# **ATHENA2018**

**Die AutoCAD-Applikation für die Konstruktion im Metallbau und in der Fassadentechnik**

CAD-PLAN GmbH Hanauer Landstraße 174 60314 Frankfurt, Germany Tel: +49-69-800818-0 Fax: +49-69-800818-18 info@cad-plan.com www.cad-plan.com

> ATHENA 2018 Dokumentation Oktober 2018

#### © CAD-PLAN GmbH 1990-2018

#### Alle Rechte vorbehalten

Kein Teil dieses Werkes darf in irgendeiner Form (Fotokopie, Mikrofilm oder ein anderes Verfahren) reproduziert oder unter Verwendung elektronischer Systeme verarbeitet, vervielfältigt oder verbreitet werden.

CAD-PLAN GmbH gibt keinerlei Garantie auf die Tauglichkeit oder Funktionsfähigkeit der gelieferten Materialien und stellt diese Materialien lediglich in der augenblicklichen Form zur Verfügung.

CAD-PLAN GmbH kann keinesfalls und gegenüber Niemanden für besondere, kollaterale, zufällige oder indirekte Schäden, die sich aus dem Kauf oder der Benutzung dieser Materialien ergeben, haftbar gemacht werden. Im Falle einer Haftung seitens CAD-PLAN GmbH ist CAD-PLAN GmbH ausschließlich und höchstenfalls für die Rückerstattung des Kaufpreises der hier beschriebenen Materialien haftbar.

Die CAD-PLAN GmbH behält sich das Recht vor, ihre Produkte nach eigenem Ermessen zu revidieren oder zu verändern. Diese Publikation beschreibt den Zustand dieses Produktes zum Zeitpunkt der Veröffentlichung und muss nicht mit zukünftigen Versionen des Produktes übereinstimmen.

Bestimmungen zur Verwendung und die Genehmigung zur Veröffentlichung dieser Materialien in einer anderen Sprache als Deutsch müssen bei CAD-PLAN GmbH angefordert werden. Sämtliche Rechte an der Übersetzung der vorliegenden Publikation liegen bei CAD-PLAN GmbH, Frankfurt-Germany.

Alle Markennamen, Produktnamen oder Warenzeichen sind Eigentum der jeweiligen Inhaber.

## Inhalt

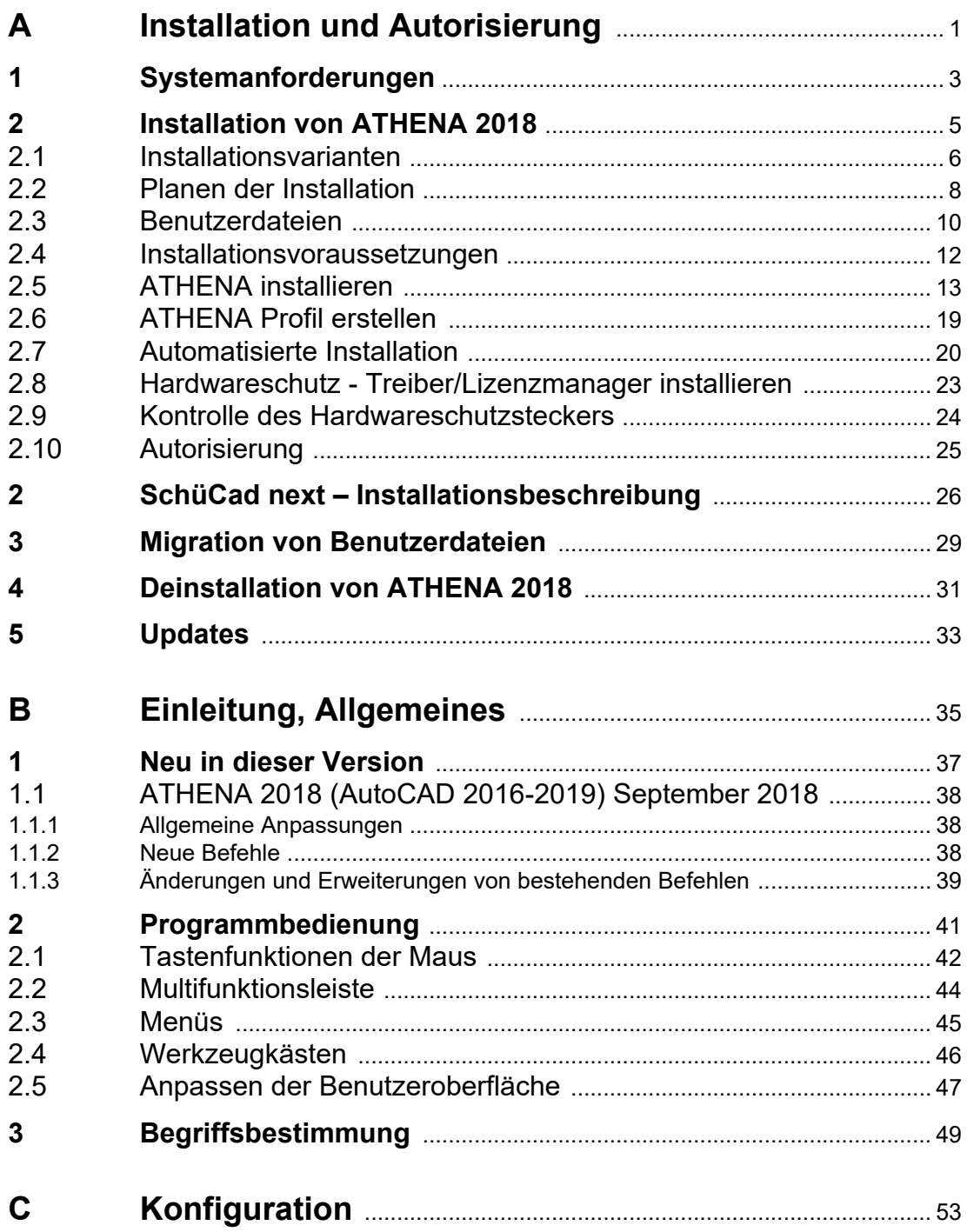

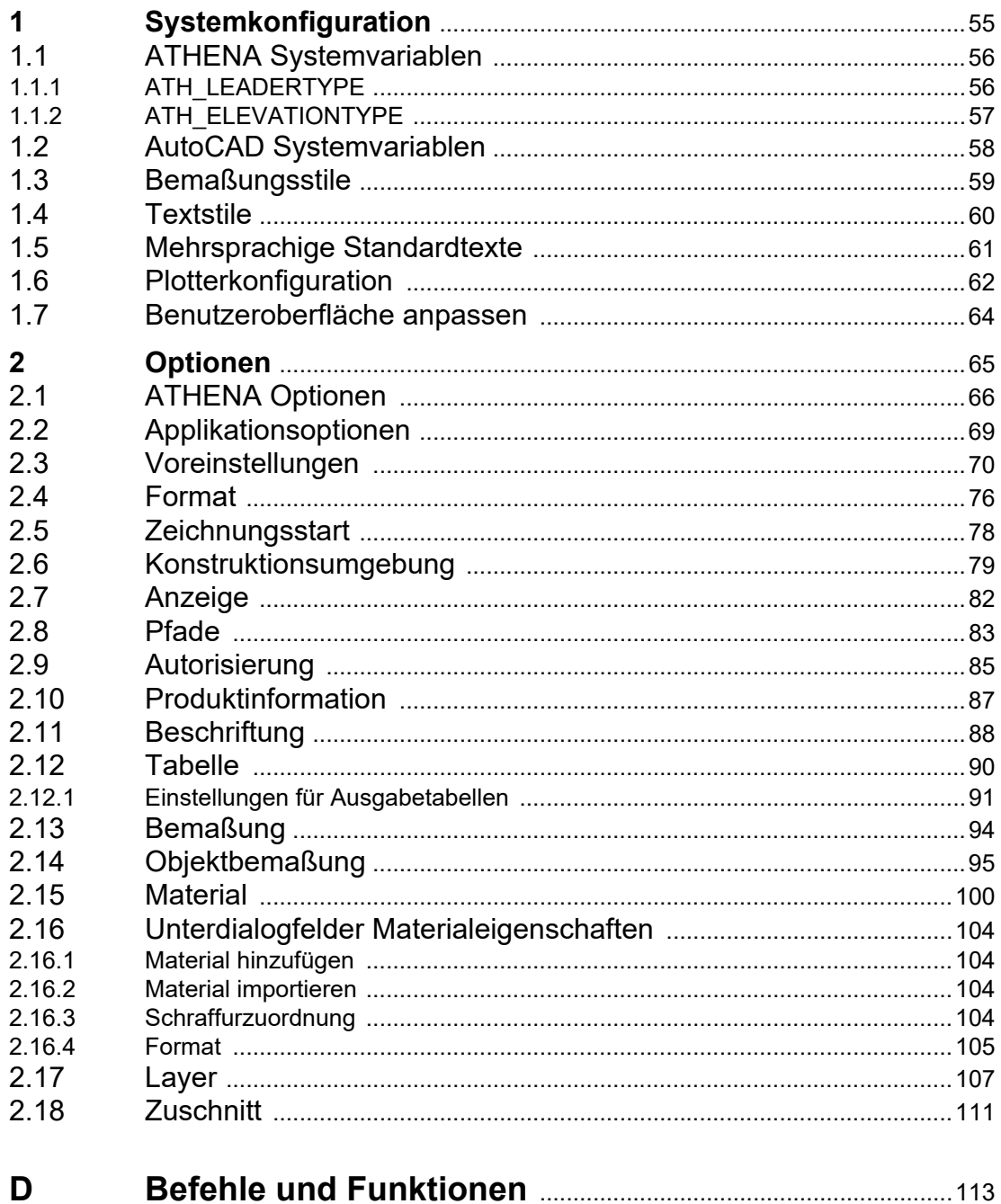

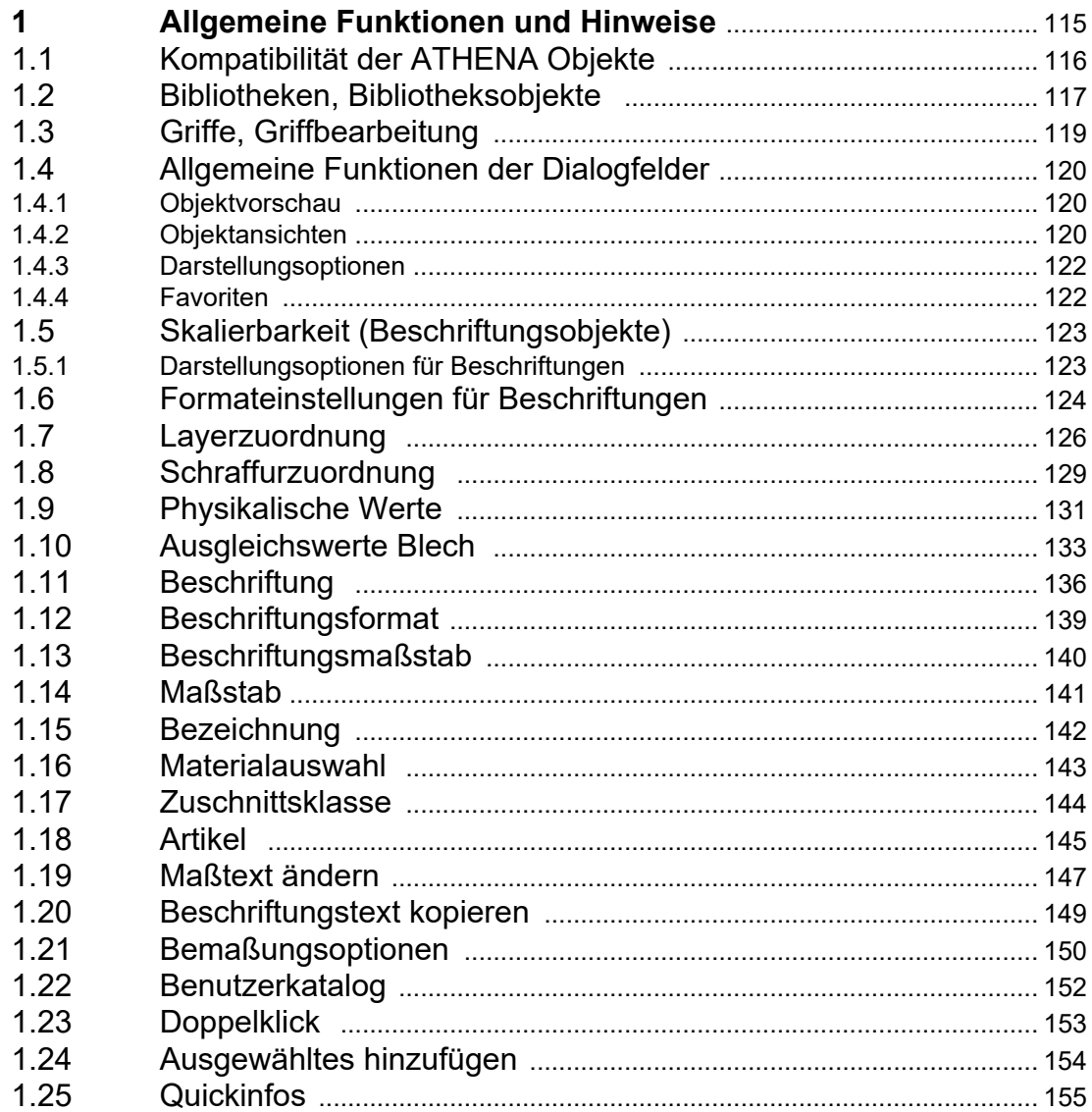

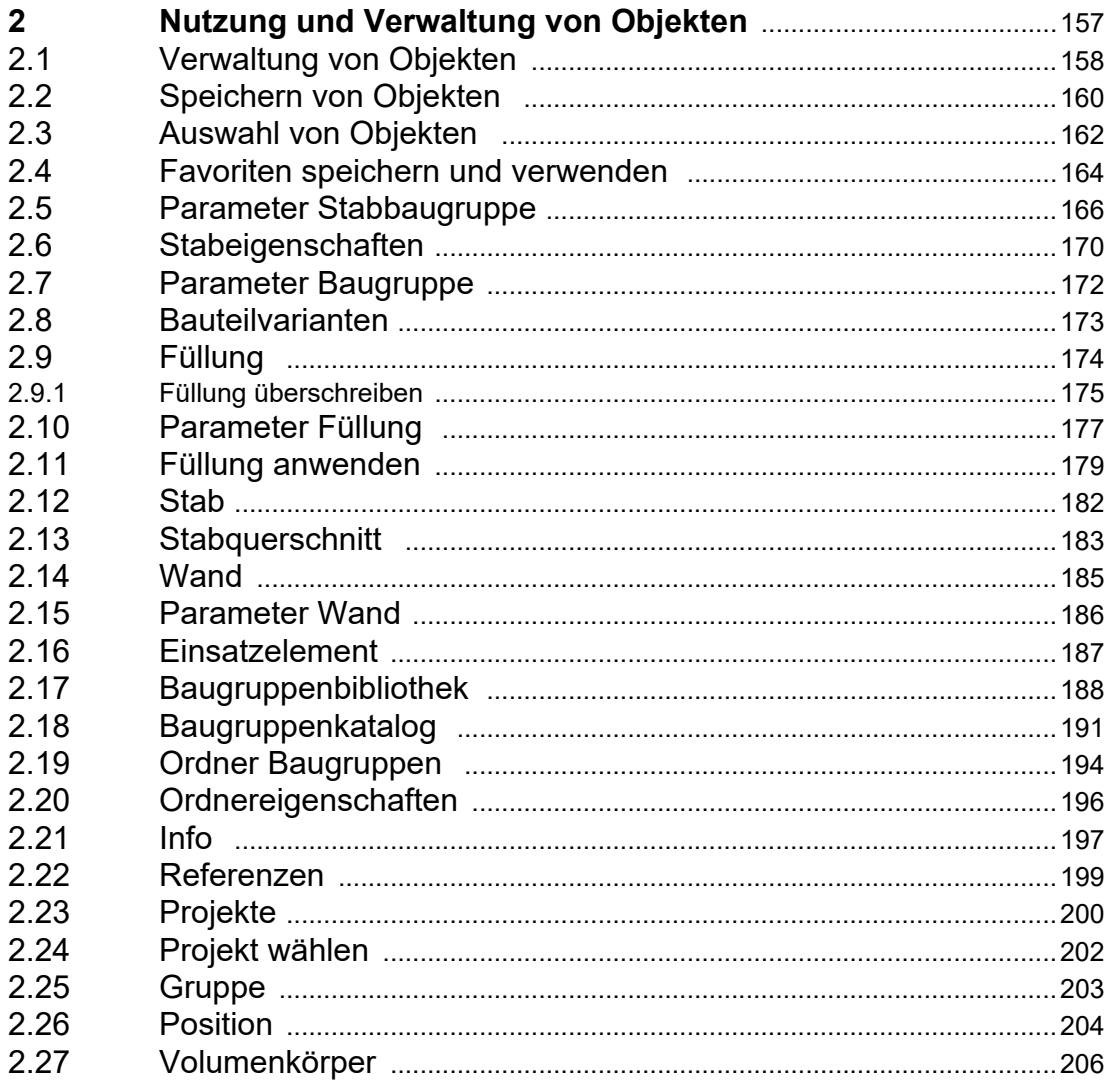

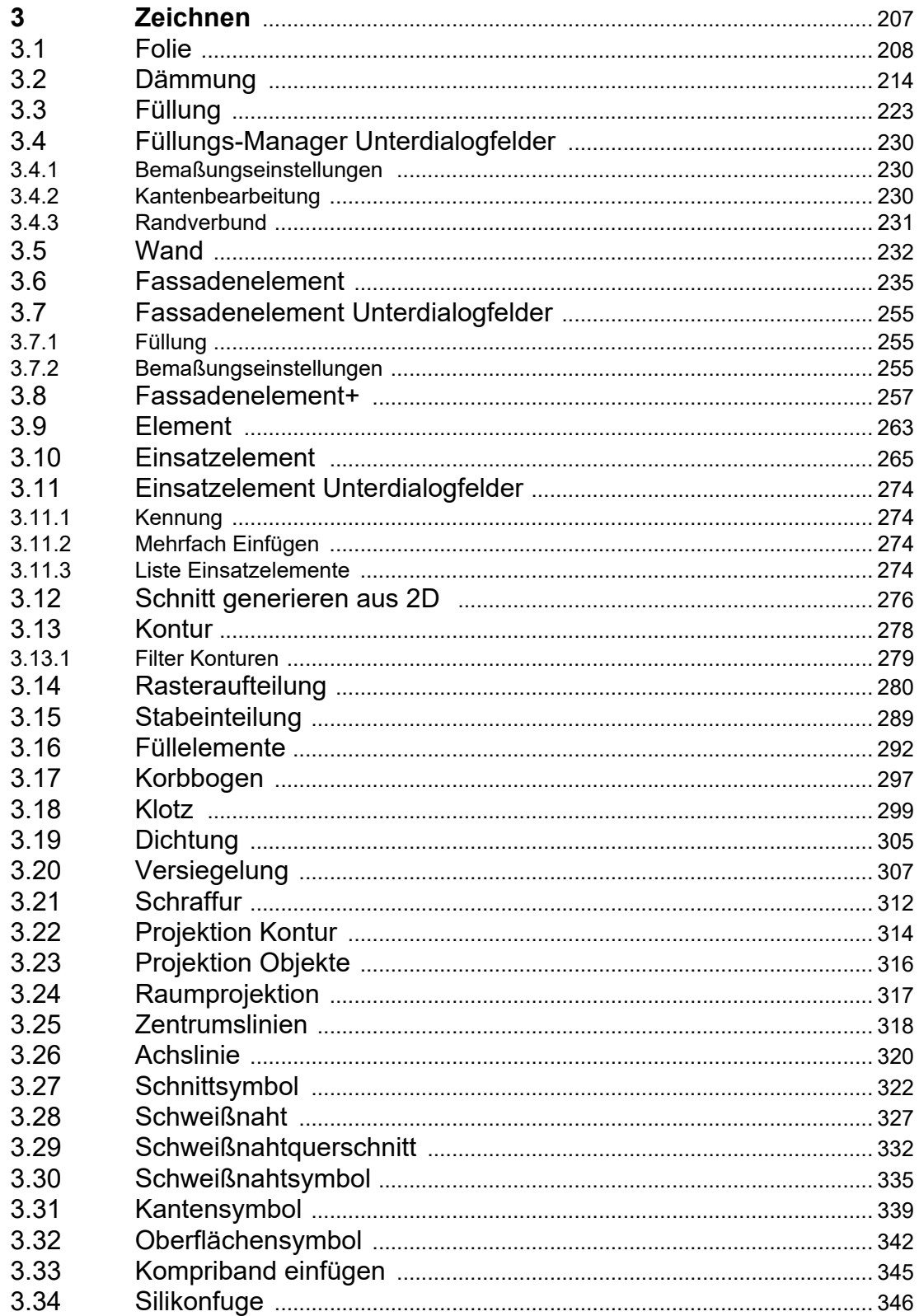

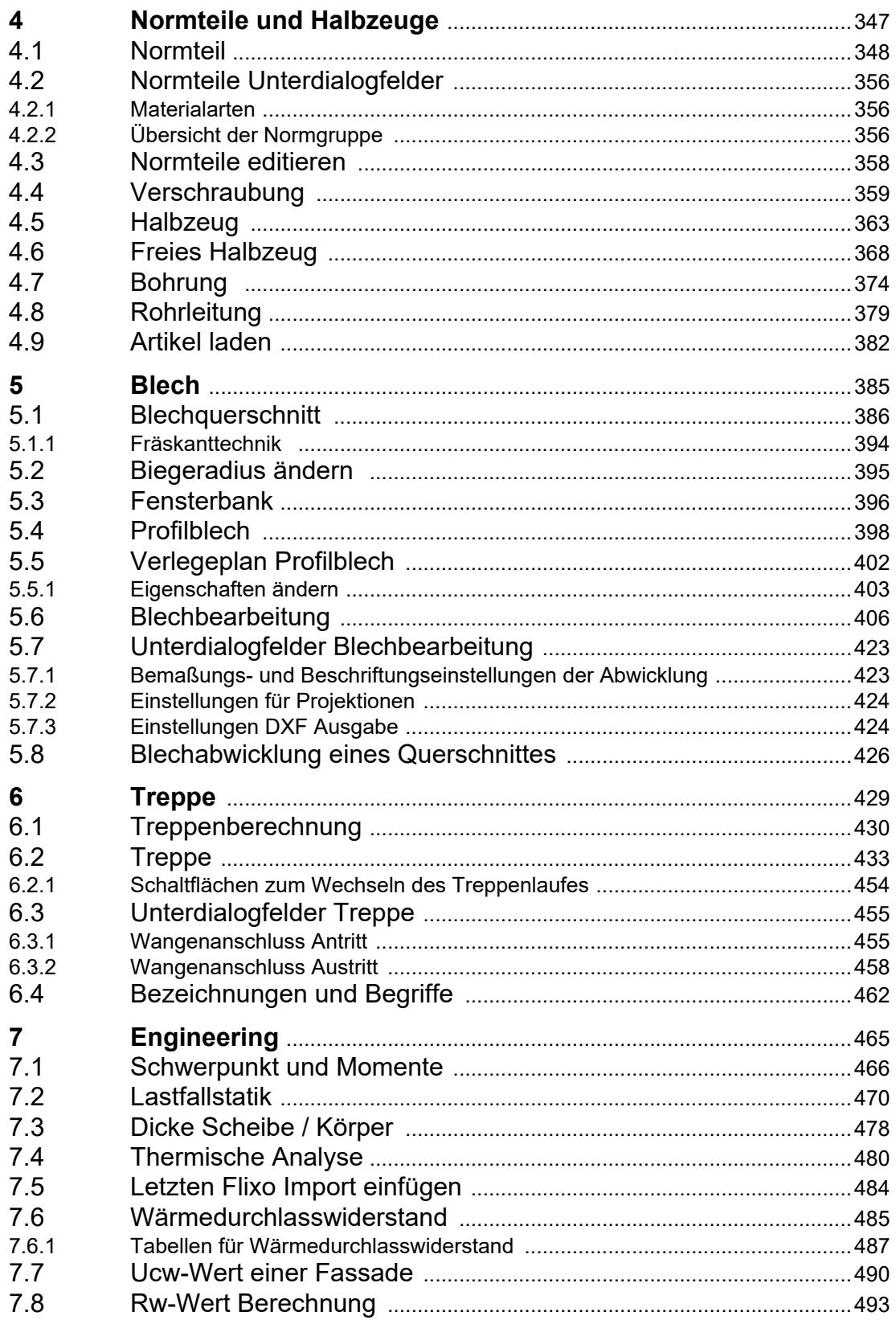

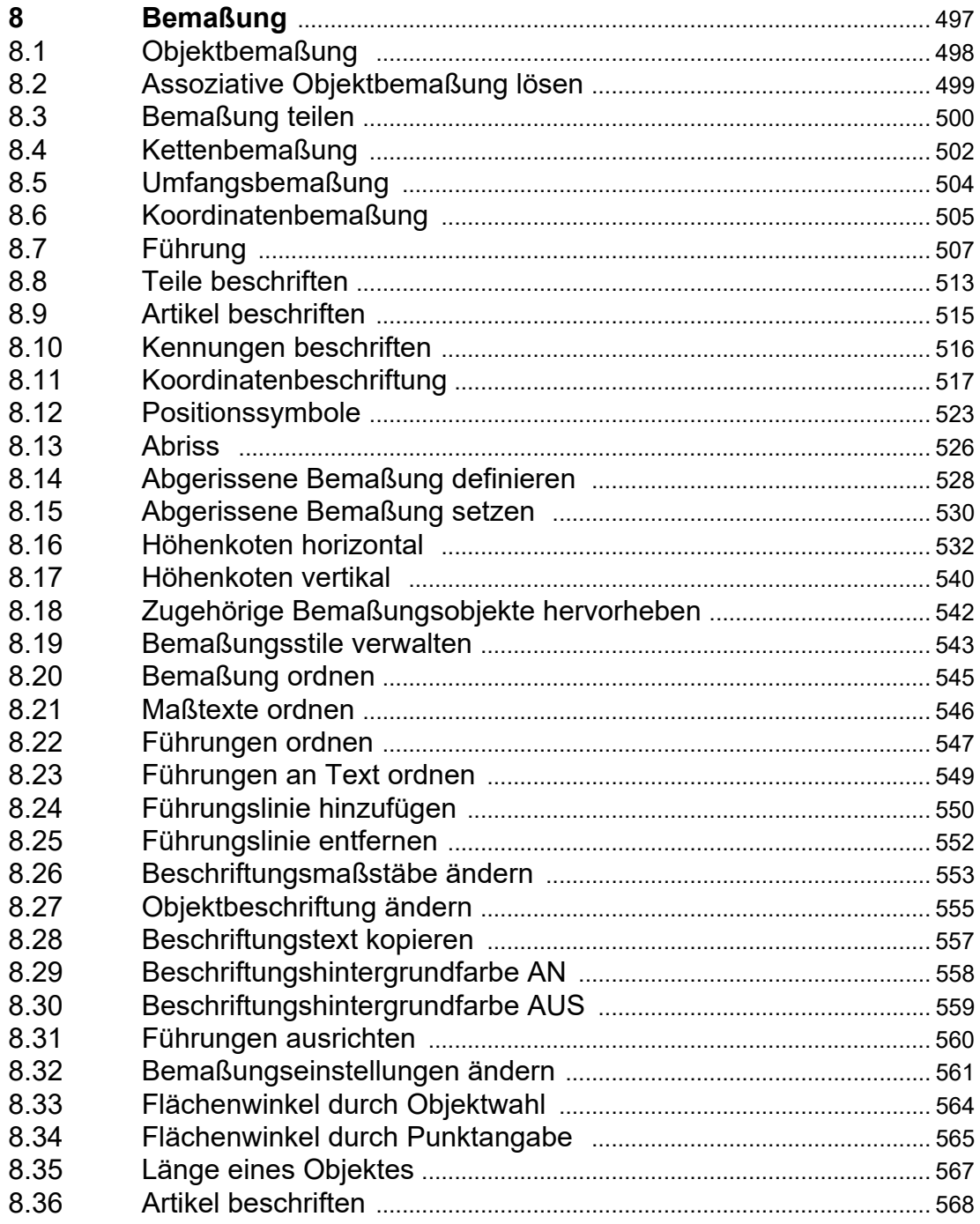

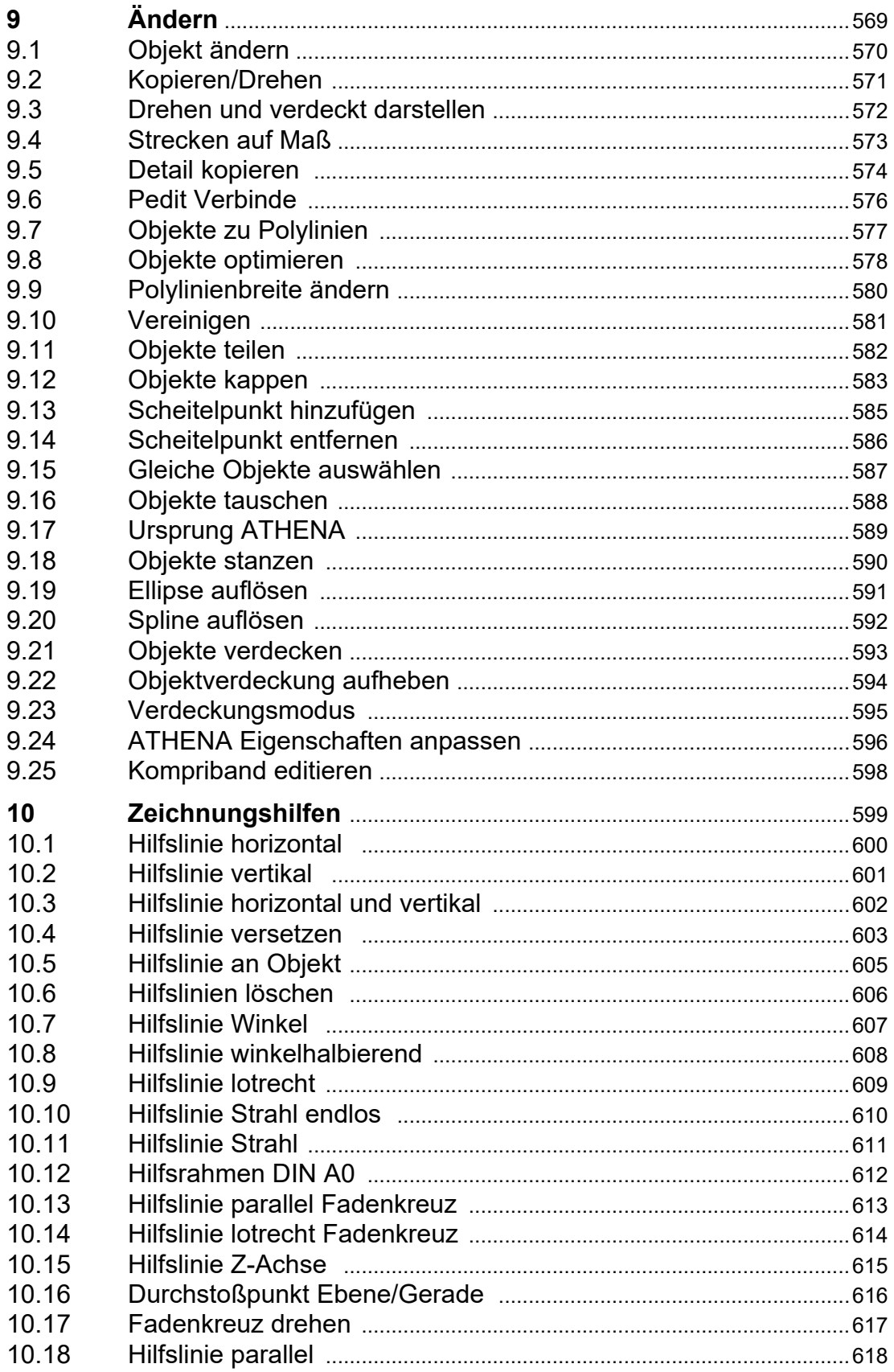

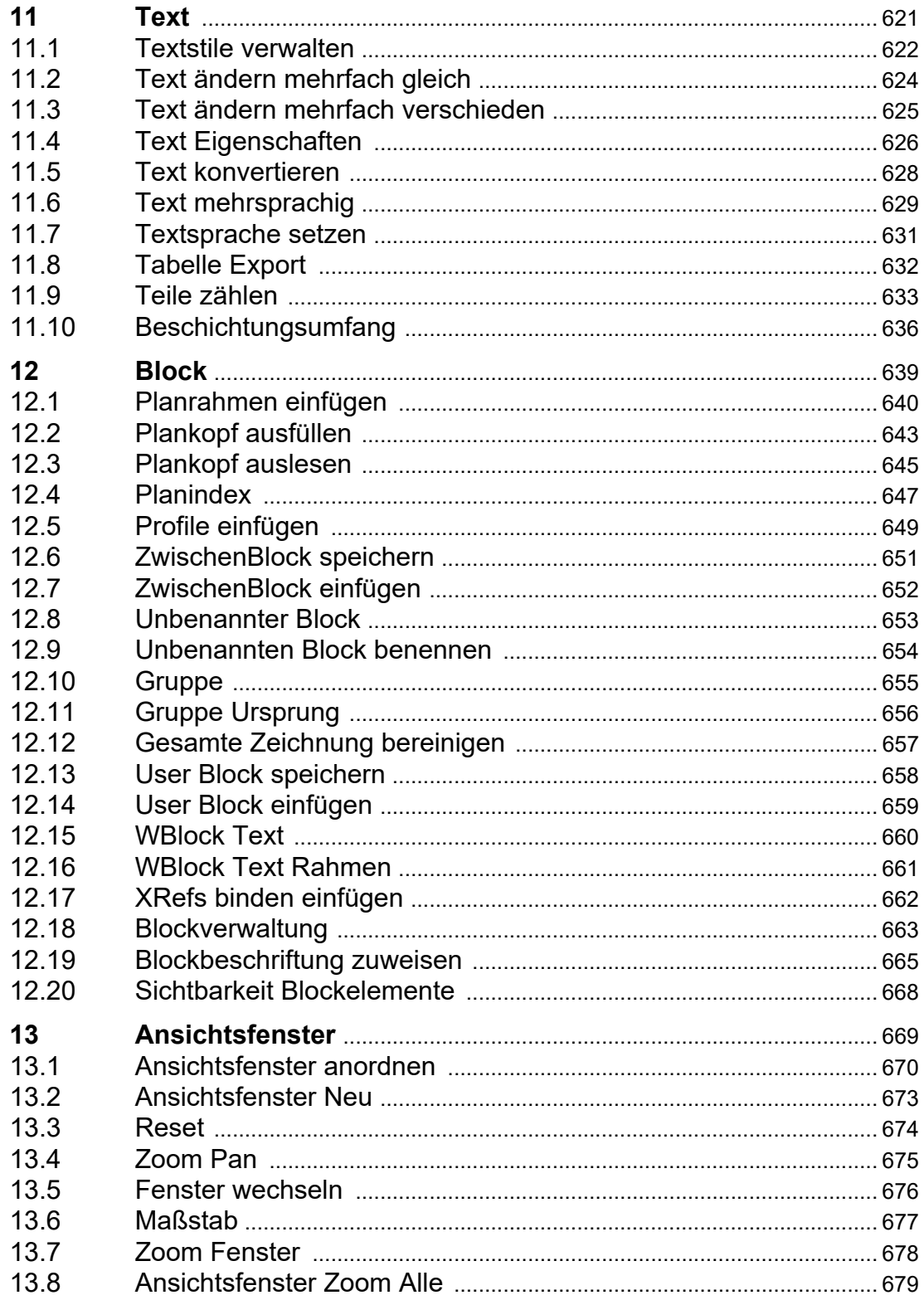

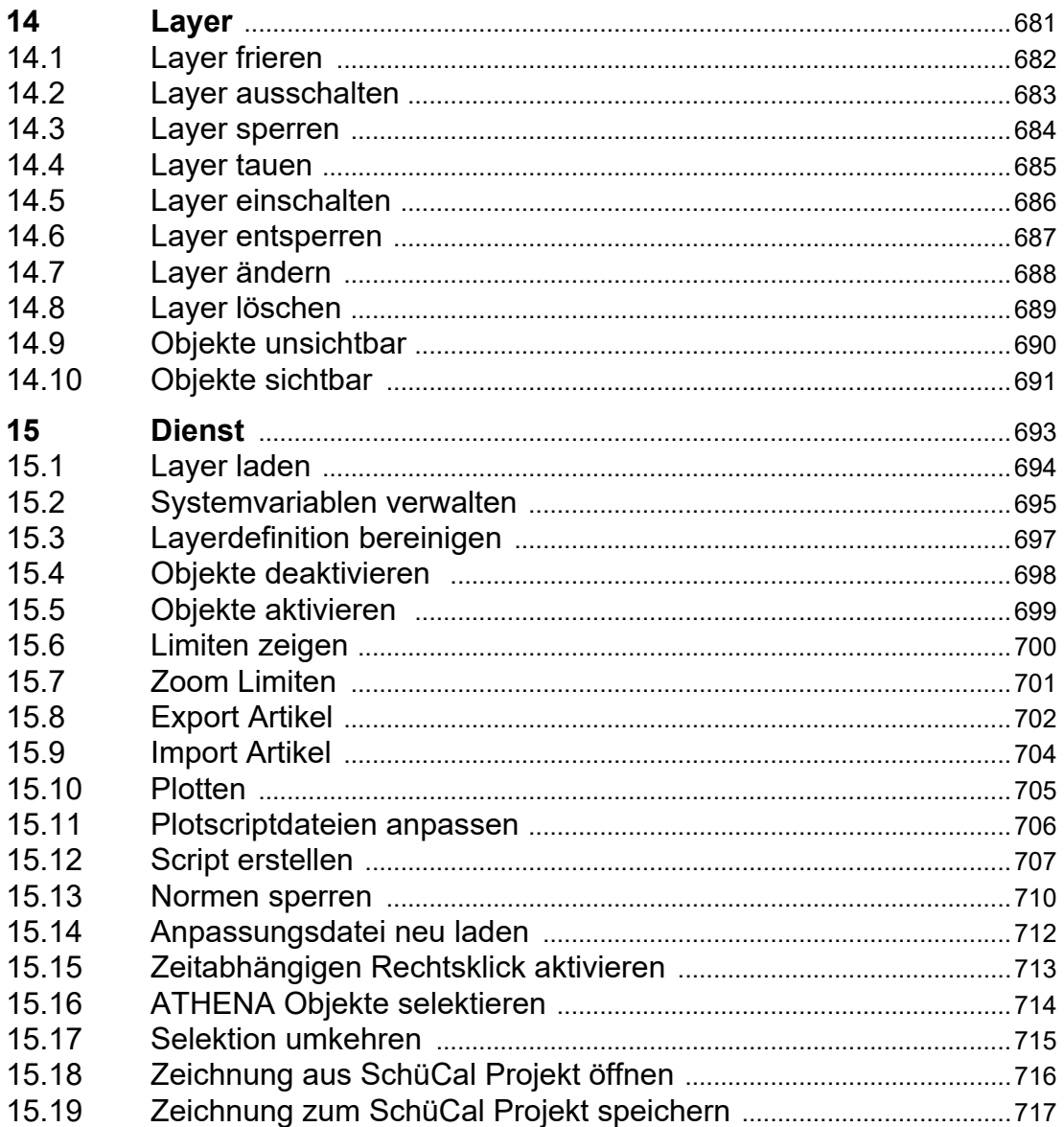

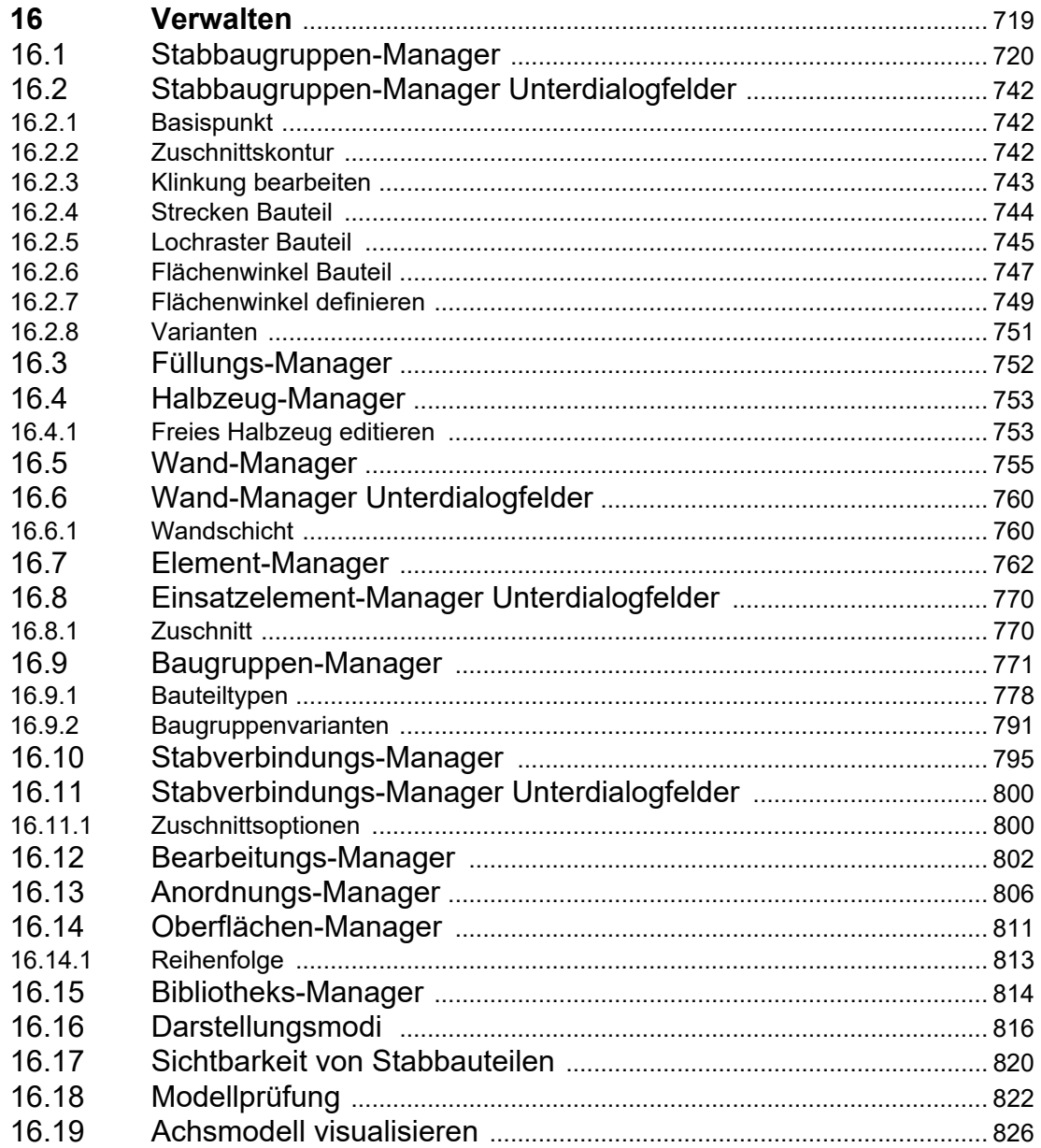

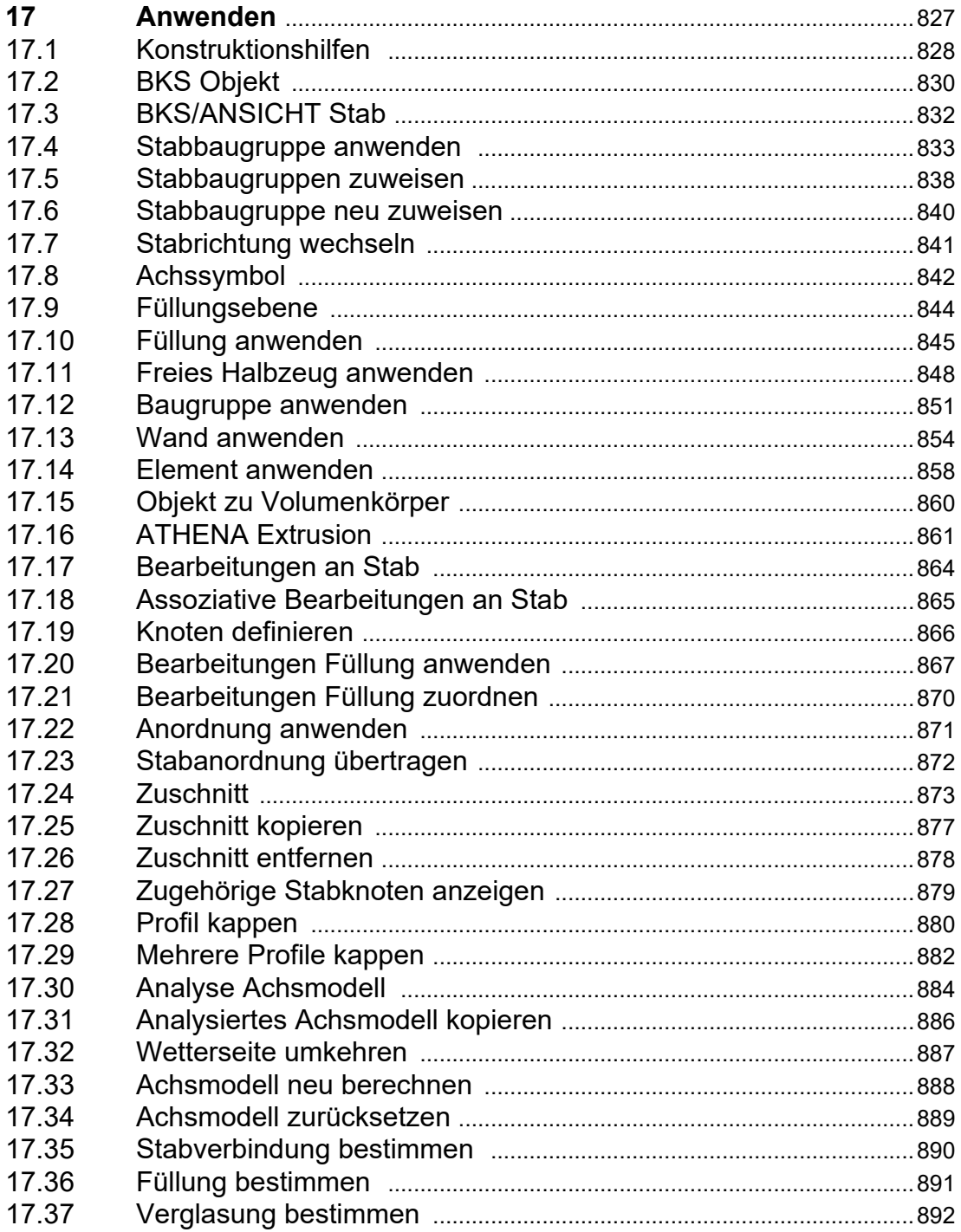

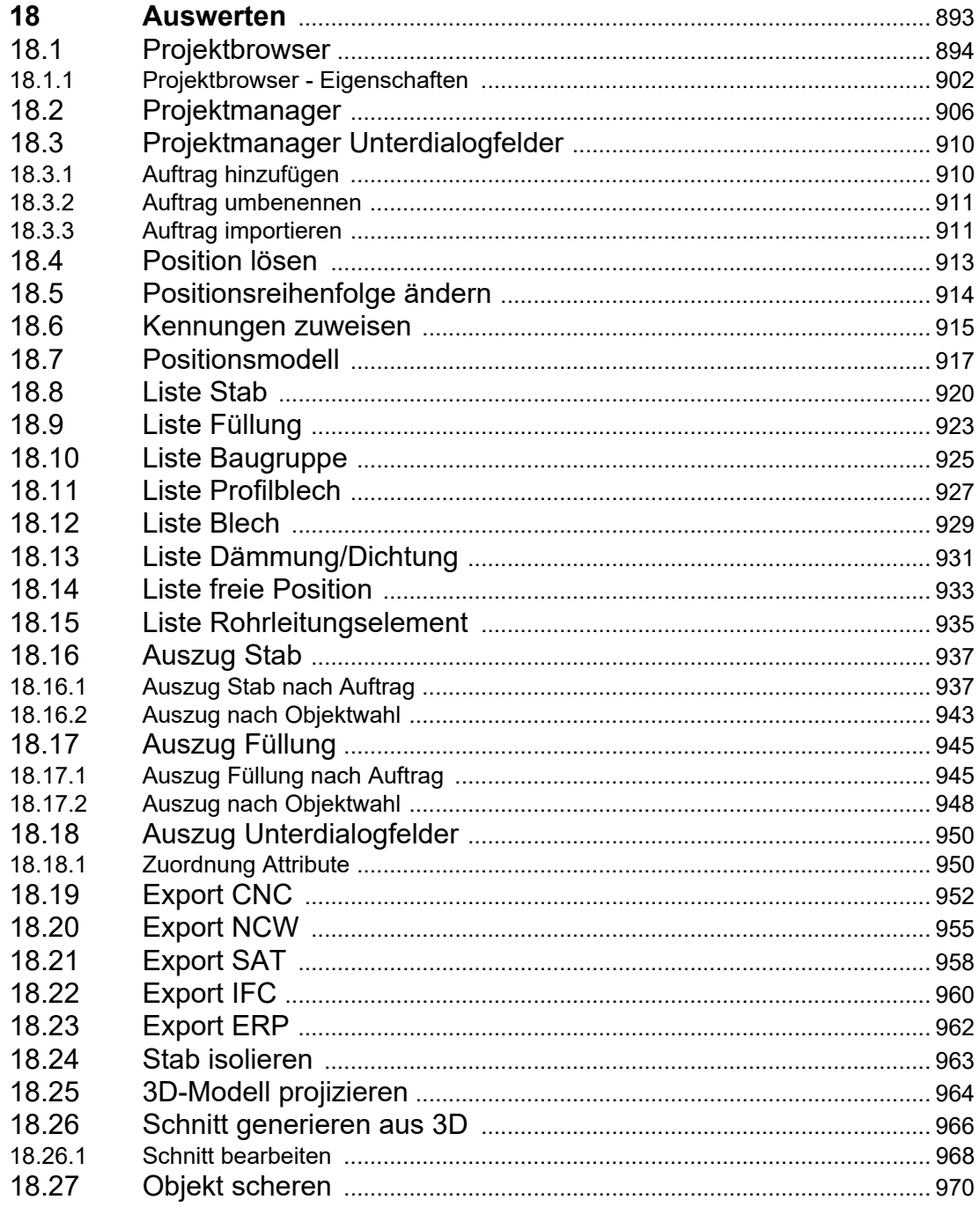

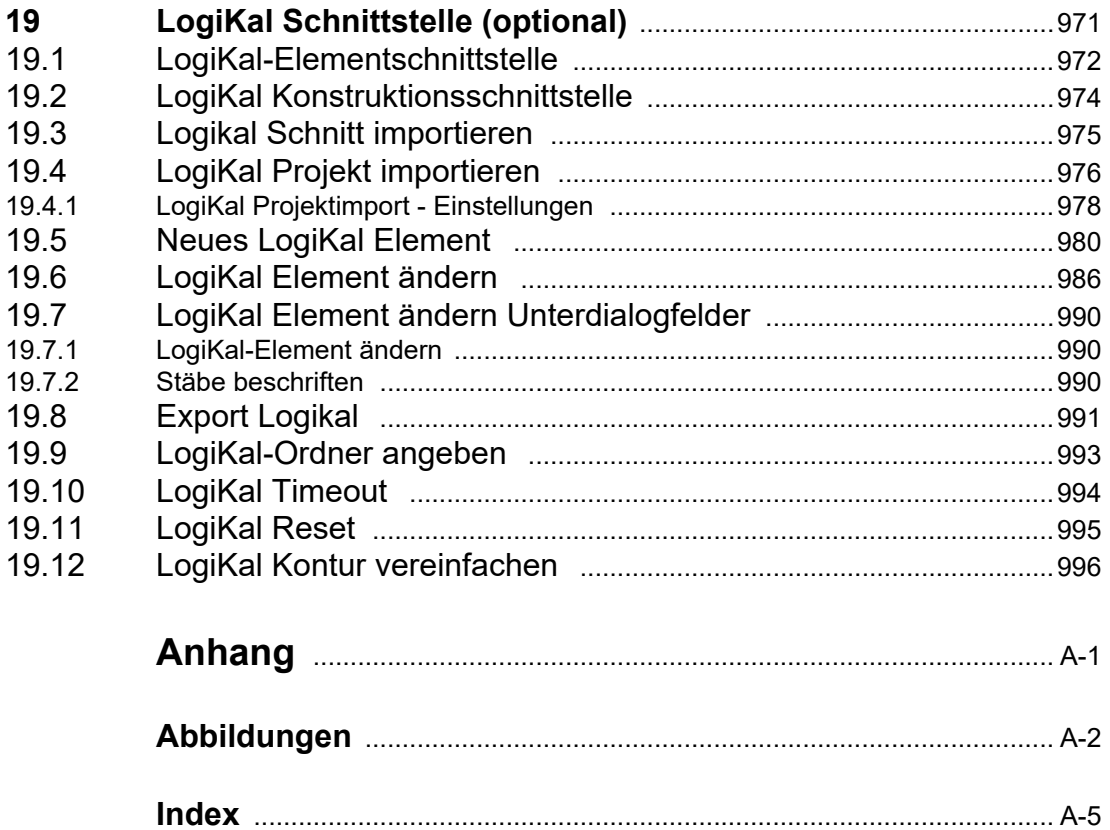

# <span id="page-18-0"></span>**A Installation und Autorisierung**

In diesem Abschnitt finden Sie Informationen zur Installation und Autorisierung von ATHENA 2018.

**Installation und Autorisierung**

## <span id="page-20-0"></span>**1 Systemanforderungen**

Die empfohlenen Systemanforderungen für ATHENA 2018 sind abhängig von der eingesetzten AutoCAD Version. Bitte entnehmen Sie diese Ihrer AutoCAD Dokumentation.

Die Anforderungen für die aktuellen AutoCAD Versionen sind im Internet unter www.autodesk.com zu finden. Wählen Sie nach der Produktauswahl den Menüpunkt Funktionen und Spezifikationen. Dort finden Sie auch Informationen zu Grafikkarten, die für AutoCAD geeignet oder zertifiziert sind.

ATHENA 2018 ist unter folgenden AutoCAD-Versionen und Vertikalprodukten installierbar:

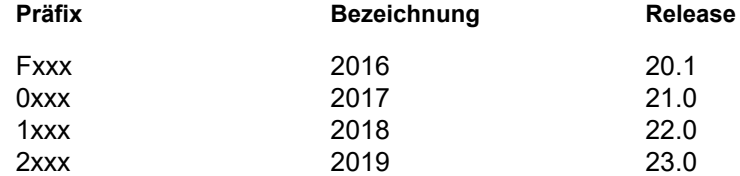

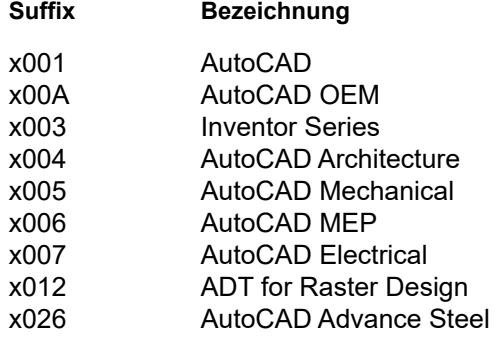

Den Präfix finden Sie in der Registrierung unter: HKEY\_CURRENT\_USER\Software\Autodesk\AutoCAD\R22.0\ACAD-2004:407

Die hervorgehobene Zahl 2004 wäre also die Version 2019 (2) von AutoCAD Architecture (004).

Bei der Verwendung von Vertikalprodukten (z.B. AutoCAD Architecture) empfehlen wir ein pures AutoCAD Profil als Grundlage für die Installation. Installieren Sie dazu das entsprechende Produkt mit dem puren AutoCAD Profil. Beachten Sie unbedingt die Hinweise in Ihrer Softwareverpackung und lassen Sie sich im Zweifelsfall von Ihrem ATHENA Support beraten!

Systemanforderungen

## <span id="page-22-0"></span>**2 Installation von ATHENA 2018**

Sie können ATHENA 2018 als Einzellizenz oder als Netzwerklizenz betreiben.

Wenn Sie ATHENA als Einzellizenz betreiben möchten benötigen Sie für jeden Arbeitsplatz einen Hardwareschutzstecker (Hardwarelock).

Wenn Sie ATHENA 2018 als Netzwerklizenz (Floating License) betreiben möchten benötigen Sie einen Hardwareschutzstecker für den Server (dort müssen Sie dann zusätzlich einen Lizenzmanager installieren).

Hardwareschutzstecker sind nur für USB-Steckplätze verfügbar.

ATHENA 2018 ist als 32-Bit-Version (nur bis AutoCAD 2016) und als 64-Bit-Version verfügbar. Das Installationsprogramm erkennt Ihre Umgebung automatisch und installiert die entsprechende Version.

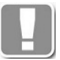

32-Bit-Systeme sind wegen unzureichender Leistung nicht zu empfehlen. Für eine professionelle, leistungsstarke Anwendung sollten Sie unbedingt ein 64- Bit-System verwenden.

**Abschnitte in diesem Kapitel:**

- • [Installationsvarianten](#page-23-0)
- • [Planen der Installation](#page-25-0)
- • [Benutzerdateien](#page-27-0)
- • [Installationsvoraussetzungen](#page-29-0)
- • [ATHENA installieren](#page-30-0)
- • [ATHENA Profil erstellen](#page-36-0)
- • [Automatisierte Installation](#page-37-0)
- • [Hardwareschutz Treiber/Lizenzmanager installieren](#page-40-0)
- • [Kontrolle des Hardwareschutzsteckers](#page-41-0)
- • [Autorisierung](#page-42-0)

## <span id="page-23-0"></span>**2.1 Installationsvarianten**

Egal ob Sie ATHENA als Einzellizenz oder Netzlizenz betreiben möchten können Sie die Programmdateien auf der lokalen Festplatte oder in einem Serverpfad installieren.

**Vorteil der lokalen Installation:** Sie können ATHENA auch bei Serverausfall verwenden (vorausgesetzt AutoCAD wird auch als Einzellizenz eingesetzt).

**Vorteil der Serverinstallation:** Diese Art der Installation erleichtert den Verwaltungsaufwand, da Sie die Installation von Updates nur einmal ausführen müssen. Es empfiehlt sich vor allem in Netzwerken mit vielen CAD-Arbeitsplätzen.

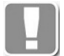

 $\mathbf{L}$ 

Beide Installationsvarianten können in Kombination mit einer AutoCAD Einzellizenz (SLM) oder Netzlizenz (NLM) erfolgen.

Betreiben Sie sowohl 32-Bit als auch 64-Bit Systeme in einem Netzwerk, so ist für jede Version eine separate Serverinstallation erforderlich.

#### **Einzellizenz lokal installieren**

Installieren Sie auf jedem Arbeitsplatz ATHENA wie im Abschnitt *[ATHENA](#page-30-0) installieren* [auf Seite 13](#page-30-0) beschrieben. Die Installationspfade für die Programmordner können Sie in den entsprechenden Dialogfeldern des Setup angeben. Verwenden Sie für jeden Arbeitsplatz jeweils lokale Ordner (wir empfehlen hierfür die Vorgabeordner).

#### **Einzellizenz auf dem Server installieren**

Installieren Sie auf dem ersten Arbeitsplatz ATHENA wie im Abschnitt *[ATHENA](#page-30-0) installieren* [auf Seite 13](#page-30-0) beschrieben. Die Installationspfade für die Programmordner können Sie in den entsprechenden Dialogfeldern des Setup angeben.

Richten Sie anschließend auf allen weiteren Arbeitsplätzen ein ATHENA Profil für AutoCAD ein. Die Vorgehensweise ist im Abschnitt *[ATHENA Profil erstellen](#page-36-0)* [auf Seite 19](#page-36-0) beschrieben.

Verwenden Sie für jeden Arbeitsplatz die selben Serverpfade!

#### **ATHENA Netzlizenz lokal installieren**

Installieren Sie den Treiber für den Hardwareschutzstecker und den Lizenzmanager auf dem Server wie im Abschnitt *[Hardwareschutz - Treiber/](#page-40-0) [Lizenzmanager installieren](#page-40-0)* auf Seite 23 beschrieben.

Installieren Sie anschließend auf jedem Arbeitsplatz ATHENA wie im Abschnitt *[ATHENA installieren](#page-30-0)* auf Seite 13 beschrieben. Die Installationspfade für die Programmordner können Sie in den entsprechenden Dialogfeldern des Setup angeben. Verwenden Sie für jeden Arbeitsplatz jeweils lokale Ordner (wir empfehlen hierfür die Vorgabeordner).

#### **ATHENA Netzlizenz auf dem Server installieren**

Installieren Sie den Treiber für den Hardwareschutzstecker und den Lizenzmanager auf dem Server wie im Abschnitt *[Hardwareschutz - Treiber/](#page-40-0) [Lizenzmanager installieren](#page-40-0)* auf Seite 23 beschrieben.

Installieren Sie auf dem ersten Arbeitsplatz ATHENA wie im Abschnitt *[ATHENA](#page-30-0) installieren* [auf Seite 13](#page-30-0) beschrieben. Die Installationspfade für die Programmordner können Sie in den entsprechenden Dialogfeldern des Setup angeben.

Richten Sie anschließend auf allen weiteren Arbeitsplätzen ein ATHENA Profil für AutoCAD ein. Die Vorgehensweise ist im Abschnitt *[ATHENA Profil erstellen](#page-36-0)* [auf Seite 19](#page-36-0) beschrieben.

Verwenden Sie für jeden Arbeitsplatz die selben Serverpfade!

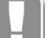

## <span id="page-25-0"></span>**2.2 Planen der Installation**

Insbesondere bei Installationen von mehreren Arbeitsplätzen in einem Firmennetzwerk sollten Sie planen welche Daten auf einem lokalen Laufwerk und welche auf einem Serverlaufwerk installiert werden sollen. Unten finden Sie eine Übersicht der Ordner mit Vorgabepfaden sowie eine kurze Beschreibung des Ordnerinhaltes.

Der Programmordner (abhängig vom verwendeten Betriebssystem z.B. C:\PROGRAM FILES) ist im folgenden jeweils mit %PROGRAMFILES%\ angegeben!

Der Ordner für benutzerspezifische Anwendungsdaten (abhängig vom verwendeten Betriebssystem z.B. C\:USERS \USERNAME \APDATA \ROAMING) ist im folgenden jeweils mit %APPDATA%\ angegeben.

Der Ordner für allgemeine Anwendungsdaten (abhängig vom verwendeten Betriebssystem z.B. C\:PROGRAMDATA) ist im folgenden jeweils mit %PROGRAMDATA%\ angegeben.

#### ATHENA Ordner:

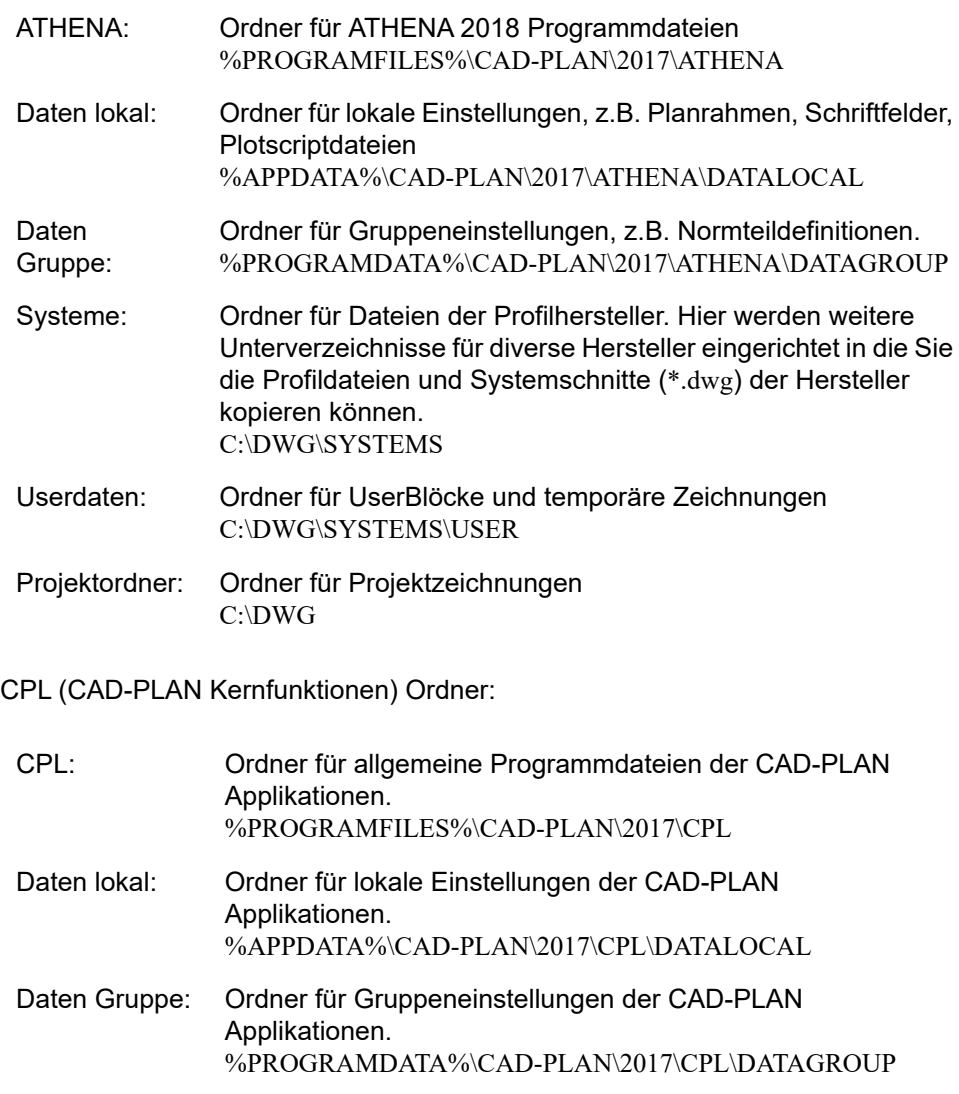

#### **Lokale Einstellungen und Gruppeneinstellungen**

Wenn ATHENA im Netzwerk installiert ist, können Sie Dateien aus den Ordnern DATALOCAL in den Ordner DATAGROUP verschieben und umgekehrt. Somit können Sie steuern welche Einstellungen benutzerspezifisch und welche Einstellungen bei allen Benutzern gleich sein sollen.

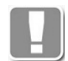

Sollten gleiche Dateien in beiden Ordnern vorhanden sein, werden die Dateien aus dem Ordner DATALOCAL vorrangig behandelt.

## <span id="page-27-0"></span>**2.3 Benutzerdateien**

Die vorgegebenen Pfade für Benutzerdateien haben folgenden Inhalt:

#### **Inhalt des Ordners:**

%PROGRAMDATA%\CAD-PLAN\2017\ATHENA\DATAGROUP

#### ath\_caption\*.dwg

Diese Zeichnungsdateien enthalten die Schriftfelder, welche Sie mit dem Planrahmen oder separat in die Zeichnung einfügen können. Weitere Informationen finden Sie im Kapitel *[Planrahmen einfügen](#page-643-1)* auf Seite 640.

#### ath\_frame\*.dwg

Diese Zeichnungsdateien enthalten die Planrahmen, welche Sie in die Zeichnung einfügen können. Weitere Informationen finden Sie im Kapitel *[Planrahmen einfügen](#page-643-1)* auf Seite 640.

#### ath\_htr.dex

ATHENA speichert in dieser Datei benutzerdefinierte Materialien für die Berechnung des Wärmedurchlasswiderstandes - siehe auch Kapitel *[Benutzerkatalog](#page-166-1)* auf Seite 152.

#### ath\_level\*.dwg

Diese Zeichnungsdateien enthalten die Blöcke der Höhenkoten. Weitere Informationen finden Sie in den Kapiteln *[Höhenkoten horizontal](#page-537-1)* auf Seite 532 und *[Höhenkoten vertikal](#page-545-1)* auf Seite 540.

#### ath\_order.dex

ATHENA speichert in dieser Datei Artikel- und Bearbeitungsnummern. Die Datei ist nach der Installation nicht vorhanden und wird erstellt, sobald Sie eine Artikelnummer für ein Objekt (z.B. Normteil) festlegen. Weitere Informationen finden Sie im Kapitel *Artikel* [auf Seite 145.](#page-160-1)

#### ath template.olbx

Diese Bibliotheksdatei enthält Beispiele von gespeicherten Bibliotheksobjekten. Der Inhalt dieser Bibliothek wird automatisch im Katalog angezeigt. Informationen finden Sie im Kapitel *[Baugruppenkatalog](#page-204-1)* auf Seite 191.

#### ath\_work\_\*.dwt

Diese Vorlagenzeichnungen stehen zur Auswahl, wenn Sie Auszüge von Stäben oder Füllungen ausgeben. Sie können diese an eigene Bedürfnisse anpassen. Weitere Informationen finden Sie in den Kapiteln *[Auszug Stab](#page-935-2)* auf Seite 937 und *[Auszug Füllung](#page-943-2)* auf Seite 945.

#### plot\*.scr

In diesen Dateien sind die Einstellungen für die Plotroutinen definiert - siehe auch Kapitel *[Plotterkonfiguration](#page-77-1)* auf Seite 62 und *Plotten* [auf Seite 705](#page-708-1).

Alle anderen Dateien dieses Ordners sind nicht benutzerspezifisch! Sie dürfen daher nicht manipuliert werden.

#### **Inhalt des Ordners:**

%APPDATA%\CAD-PLAN\2017\ATHENA\DATALOCAL

#### ath\_dim.dex

In diesen Dateien sind Bemaßungseinstellungen für die entsprechenden Bemaßungsstile definiert - siehe auch Kapitel *[Bemaßungsstile](#page-74-1)* auf Seite 59 und *[Bemaßungsstile verwalten](#page-548-1)* auf Seite 543.

#### ath\_favour.olbx

Diese Bibliotheksdatei enthält die von Ihnen gespeicherten Favoriten. Weitere

Informationen finden Sie im Kapitel *[Favoriten speichern und verwenden](#page-177-1)* au[f](#page-177-1) [Seite 164](#page-177-1).

#### ath\_nm\_prop.dex

ATHENA speichert in dieser Datei Materialzuweisungen bei Normteilen. Die Datei ist nach der Installation nicht vorhanden und wird erst erstellt, wenn Sie einem Normteil ein Material zuweisen. Weitere Informationen finden Sie im Kapitel *[Normteil](#page-355-1)*, Abschnitt *[Materialarten](#page-363-3)* auf Seite 356.

#### ath\_obj\_prop.dex

ATHENA speichert in dieser Datei diverse Objekteigenschaften - siehe auch Kapitel *[Layerzuordnung](#page-141-1)* auf Seite 126, *[Schraffurzuordnung](#page-144-1)* auf Seite 129 und *Beschriftung* [auf Seite 136](#page-151-1).

#### ath\_txt.dex

In dieser Datei sind Textstile definiert - siehe auch Kapitel *Textstile* [auf Seite 60](#page-75-1) und *[Textstile verwalten](#page-625-1)* auf Seite 622.

#### ath\_user.rsx

Diese Datei enthält vordefinierte, mehrsprachige Standardtexte, die für Beschriftungen verwendet können. Zum Editieren wird das Programm TextManager verwendet. Weitere Informationen sind im Kapitel *[Mehrsprachige](#page-76-1) [Standardtexte](#page-76-1)* auf Seite 61 zu finden.

#### ath\_var.dex

In dieser Datei sind Systemeinstellungen definiert - siehe auch Kapitel *[AutoCAD](#page-73-1) [Systemvariablen](#page-73-1)* auf Seite 58 und *[Systemvariablen verwalten](#page-698-1)* auf Seite 695.

#### blocklib.dat

ATHENA speichert in dieser Datei Daten der Blockverwaltung - siehe auch Kapitel *[Blockverwaltung](#page-665-1)* auf Seite 663.

#### **Inhalt des Ordners:**

%PROGRAMDATA%\CAD-PLAN\2017\CPL\DATAGROUP

#### cpl\_layer.dex

ATHENA speichert in dieser Datei Layereinstellungen - siehe auch Kapitel *Layer* [auf Seite 107.](#page-121-1)

#### cpl\_mat.dex

ATHENA speichert in dieser Datei Materialeinstellungen - siehe auch Kapitel *Material* [auf Seite 100](#page-114-1).

#### **Inhalt des Ordners:**

%APPDATA%\CAD-PLAN\2017\CPL\DATALOCAL

#### cpl\_main.cfg

In dieser Datei werden ATHENA spezifische Einstellungen gespeichert. Dies sind Einstellungen, die im [Dialogfeld ATHENA Optionen](#page-81-1) festgelegt werden.

## <span id="page-29-0"></span>**2.4 Installationsvoraussetzungen**

Bitte prüfen Sie die unten genannten Voraussetzungen rechtzeitig vor der Installation, damit Sie gegebenenfalls noch Korrekturen durchführen können

- Vergewissern Sie sich, dass das Betriebssystem sowie AutoCAD ordnungsgemäß installiert sind. Wir empfehlen eine vollständige Installation von AutoCAD.
- Aktuell wird ATHENA 2018 mit einem Sentinel (oder HASP) HL Pro bzw. Sentinel (oder HASP) HL Net Hardwareschutz ausgeliefert. Ältere Sentinel/ SafeNet (Rainbow) SuperPro bzw. SuperProNet Hardwareschutzstecker werden **nicht** mehr unterstützt und müssen ausgetauscht werden.
- Wenn Sie ATHENA mit einem vertikalen Autodesk-Produkt (z.B. AutoCAD Architecture) verwenden, empfehlen wir bei dessen Installation ein AutoCAD Profil einrichten zu lassen!
- Um zu gewährleisten, dass die ATHENA Installationsroutine ein AutoCAD Profil einrichten kann, muss AutoCAD vor Installationsbeginn einmal gestartet worden sein.
- Vergewissern Sie sich, dass am Arbeitsplatz die entsprechenden Benutzerrechte vorhanden sind. Da Treiber für den Hardwareschutz installiert werden müssen empfehlen wir lokale Administratorrechte.

## <span id="page-30-0"></span>**2.5 ATHENA installieren**

#### **ATHENA 2018 auf einem Einzelplatzrechner installieren**

1. Legen Sie die ATHENA 2018 CD-ROM in das CD-ROM-Laufwerk Ihres Computers.

Der Installationsvorgang wird automatisch gestartet. Wenn Sie die Autorun-Funktion deaktiviert haben, müssen Sie die Installationsroutine manuell starten. Klicken Sie dazu im Menü Start auf Ausführen. Geben Sie den Laufwerksbuchstaben des CD-ROM-Laufwerks und anschließend ath installer.exe ein (z.B. d:\ath installer.exe).

#### **Setup Sprache auswählen**

2. Wählen Sie die Sprache der Installationsroutine und klicken Sie die Schaltfläche OK >.

#### **Willkommensbildschirm**

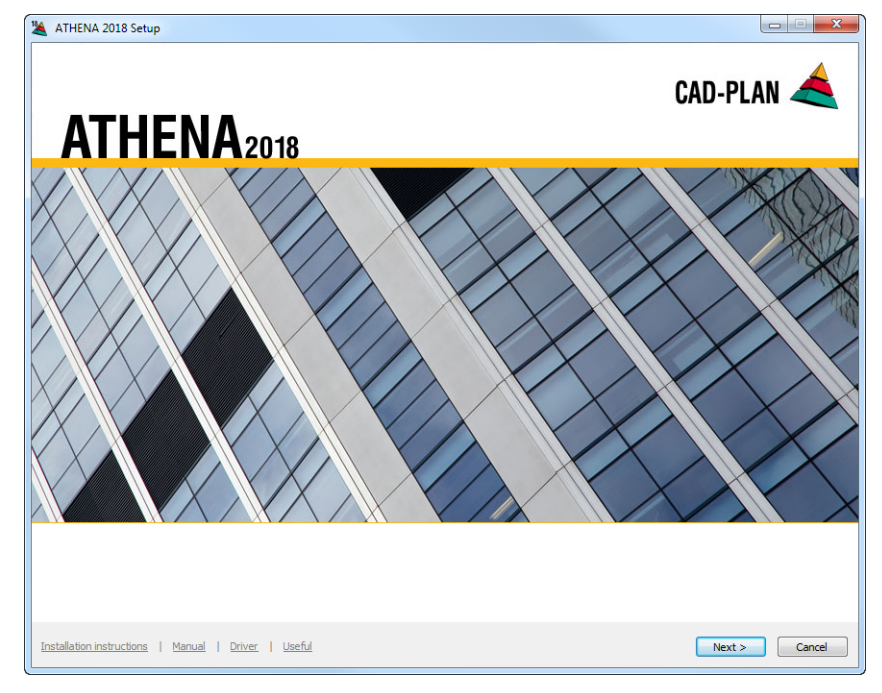

Über den Willkommensbildschirm haben Sie Zugang zu Informationen, Treibern sowie zur eigentlichen ATHENA-Installationsroutine.

Installationshinweise Öffnet die Hilfedatei mit Informationen zur Installation.

#### Handbuch

Öffnet die Hilfedatei mit der Befehlsreferenz.

#### **Treiber**

Öffnet ein Explorerfenster mit dem Ordner, der Treiber und Diagnoseprogramme für den Hardwareschutzstecker enthält.

#### Nützliches

Öffnet ein Explorerfenster mit dem Sample Ordner. Dort finden Sie Beispielzeichnungen, Plotstile, Scriptdateien und andere nützliche Dinge.

3. Drücken Sie Weiter > um mit der Programminstallation zu beginnen.

#### **Lizenzvereinbarung**

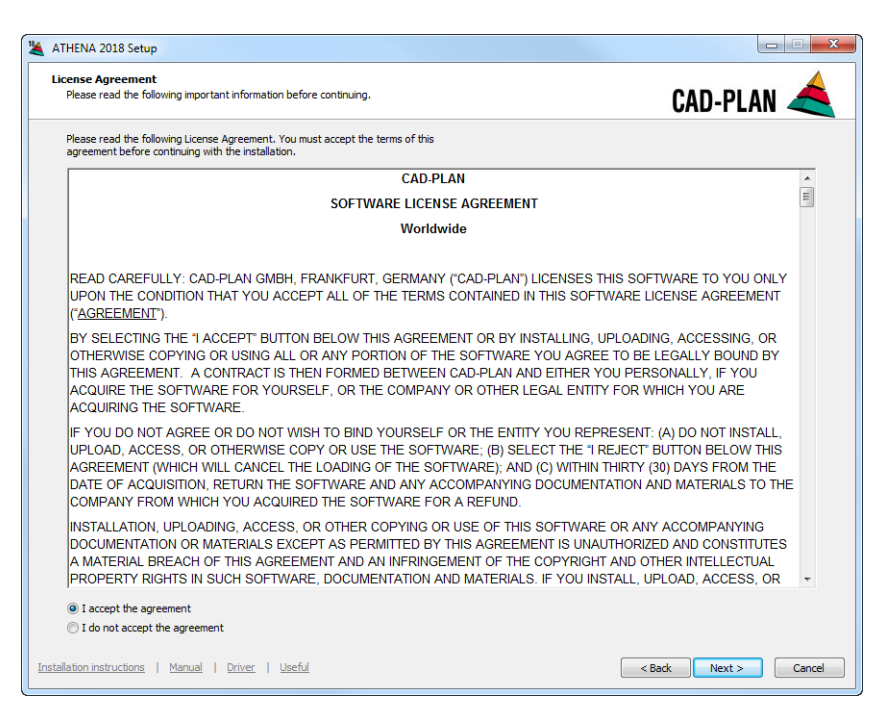

4. Lesen Sie den Software-Lizenzvertrag sorgfältig durch. Um die Installation fortzusetzen müssen Sie die Lizenzvereinbarung akzeptieren. Aktivieren Sie dazu die Option **Ich akzeptiere die Vereinbarung** und klicken Sie die Schaltfläche Weiter >.

#### **CD-Key eingeben**

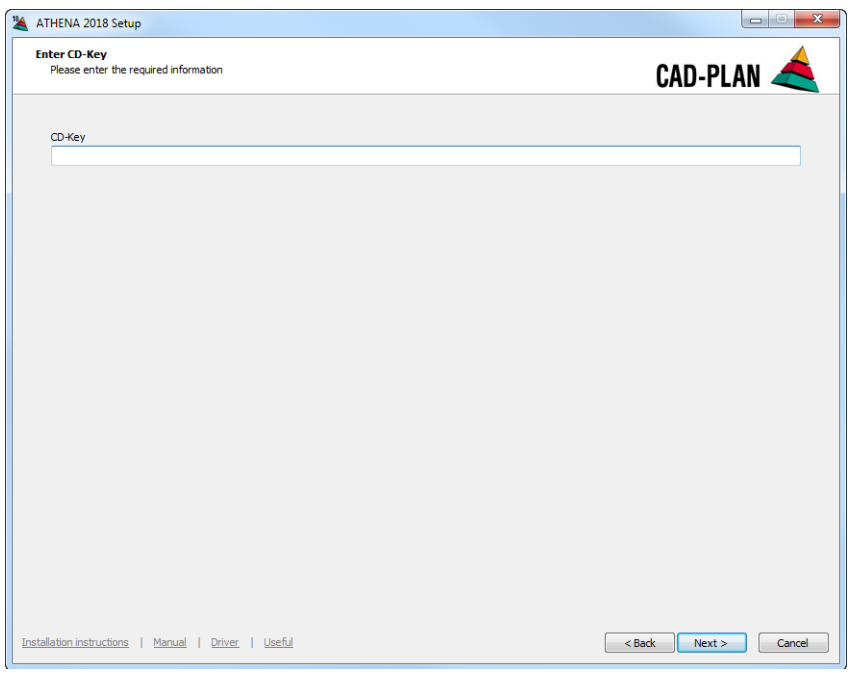

5. Geben Sie den CD-Key in die Eingabezeile ein und klicken Sie die Schaltfläche Weiter >.

Den CD-Key finden Sie in der Software-Verpackung.

#### **Setuptyp**

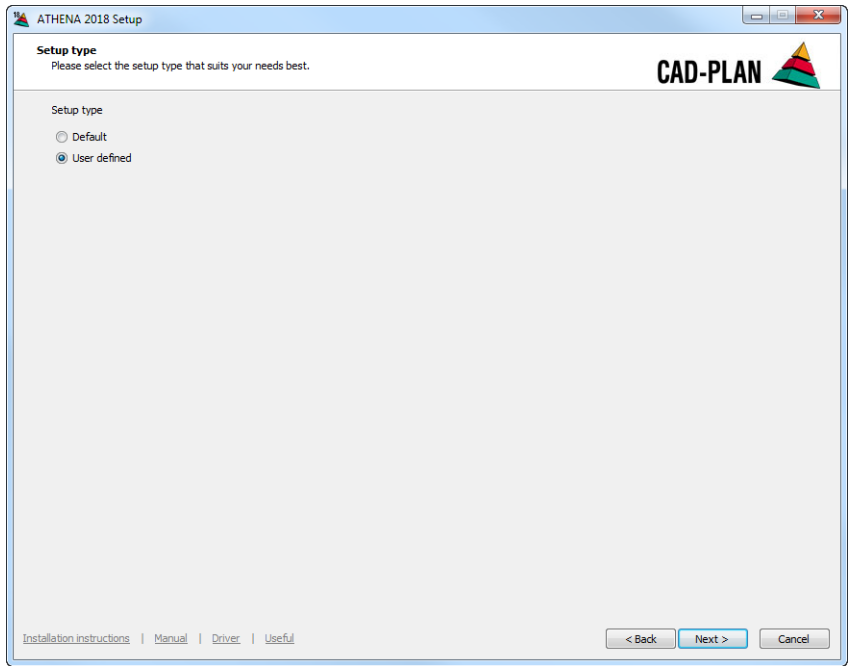

6. Entscheiden Sie sich für einen Setuptyp und klicken Sie die Schaltfläche Weiter >.

Wählen Sie Standard, können Sie nur die wichtigsten Installationspfade angeben.

Wenn Sie alle Pfade angeben möchten sollten Sie eine benutzerdefinierte Installation durchführen.

Die benutzerdefinierte Installationsvariante wird insbesondere

fortgeschrittenen Benutzern empfohlen. In den folgenden Schritten wird nur die benutzerdefinierte Installation beschrieben.

#### **AutoCAD Version**

**db\_ath\_setup\_acadver**

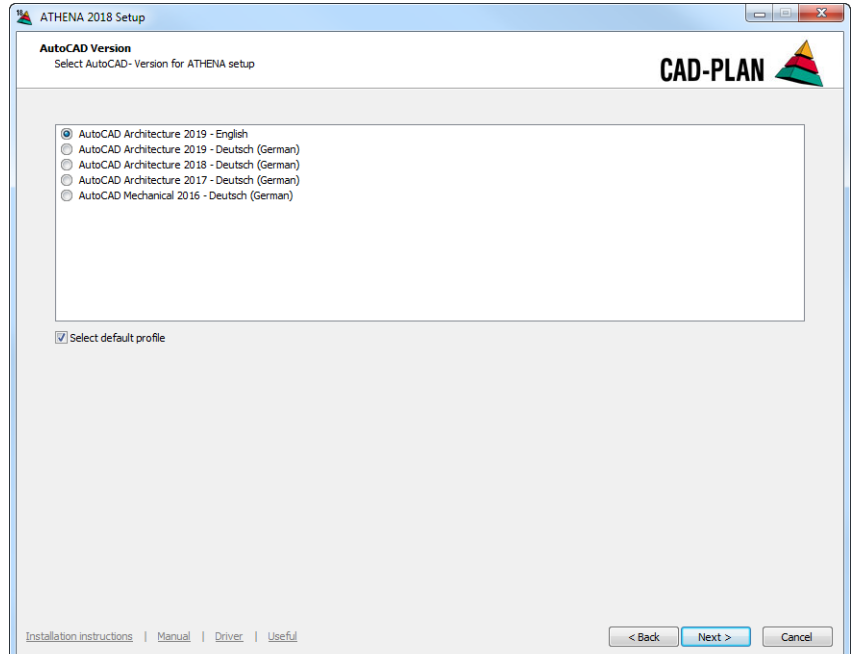

 $\mathbf{L}$ 

7. Hier werden die auf dem Computer installierten AutoCAD Versionen angezeigt. Wählen Sie die AutoCAD Version aus der Liste für die ATHENA 2018 installiert werden soll und klicken Sie die Schaltfläche Weiter >.

Um ATHENA 2018 für mehrere AutoCAD Versionen zu installieren, muss die Setuproutine entsprechend wiederholt werden. Verwenden Sie für folgende Installationen die Option Nur konfigurieren (siehe auch Abschnitt *[ATHENA](#page-36-0)  [Profil erstellen](#page-36-0)* auf Seite 19).

#### **AutoCAD Profil**

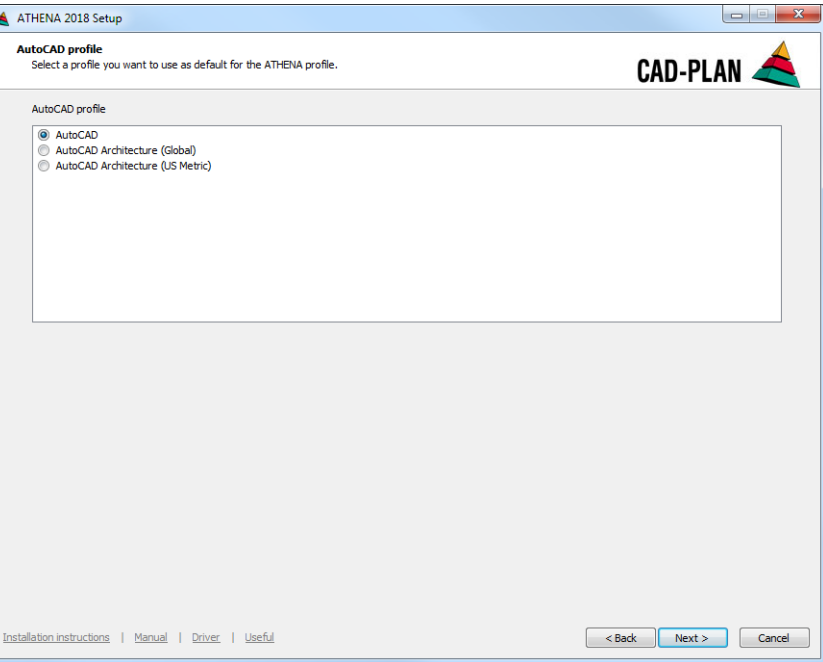

- 8. Hier werden die vorhandenen AutoCAD Profile angezeigt. Wählen Sie ein Profil aus der Liste um dieses als Vorlage für das ATHENA 2018 Profil zu verwenden und klicken Sie die Schaltfläche Weiter >.
- Es wird empfohlen das AutoCAD Profil zu verwenden.

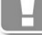

#### **ATHENA Ordner wählen**

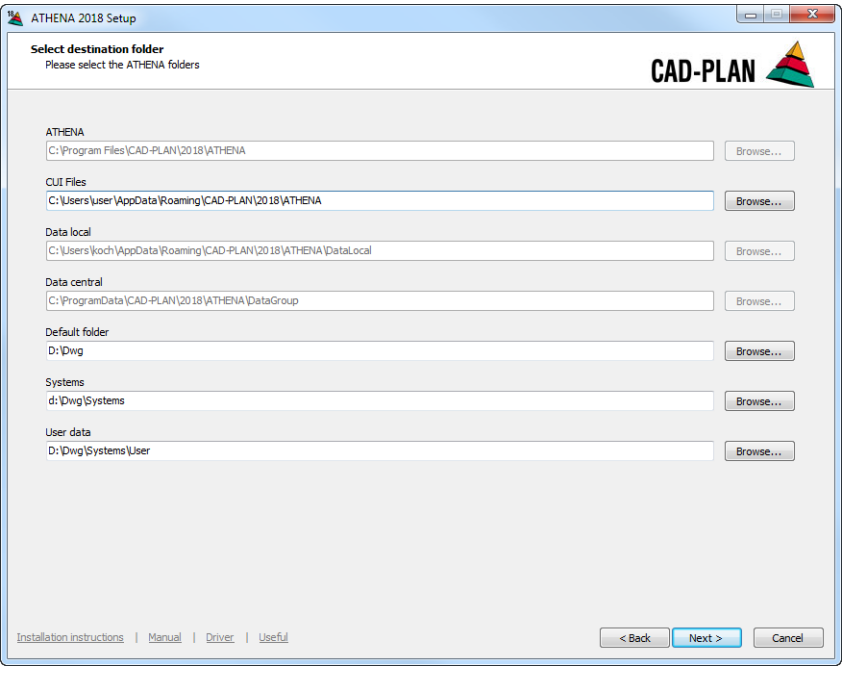

9. Bestimmen Sie hier die Zielordner für ATHENA 2018. Klicken Sie die Schaltflächen Blättern um neue Zielordner anzugeben. Im Dialogfeld Ordner wählen stehen alle Ordner zur Verfügung, die mit dem Computer verbunden sind. Alternativ können Sie die Zielordner direkt in die entsprechenden Eingabefelder schreiben. Klicken Sie die Schaltfläche Weiter > um mit der Installation fortzufahren.

#### **CAD-PLAN Ordner wählen**

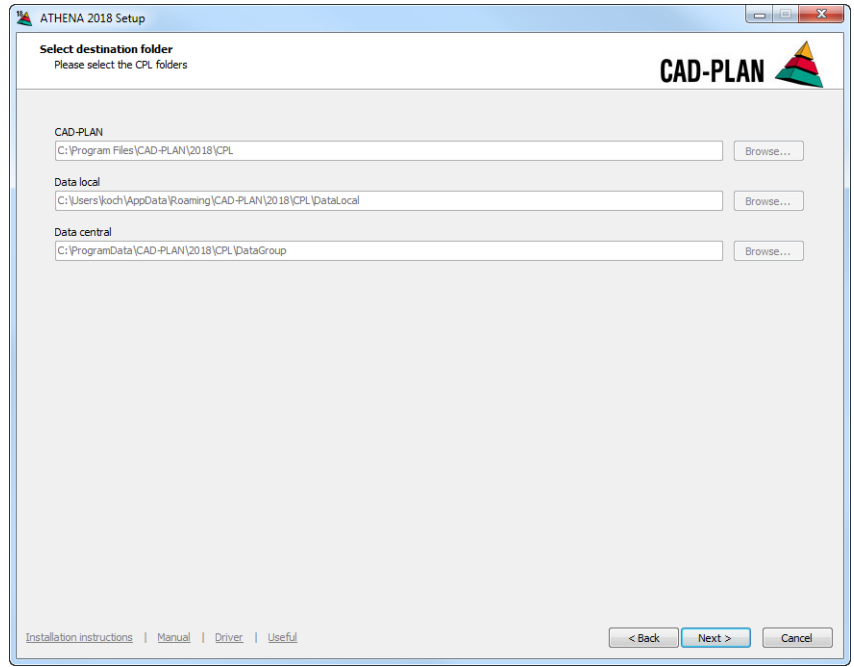

10.Bestimmen Sie hier die Zielordner für die CAD-PLAN Programmmodule. Klicken Sie die Schaltfläche Weiter > um mit der Installation fortzufahren.

#### **Zusätzliche Aufgaben**

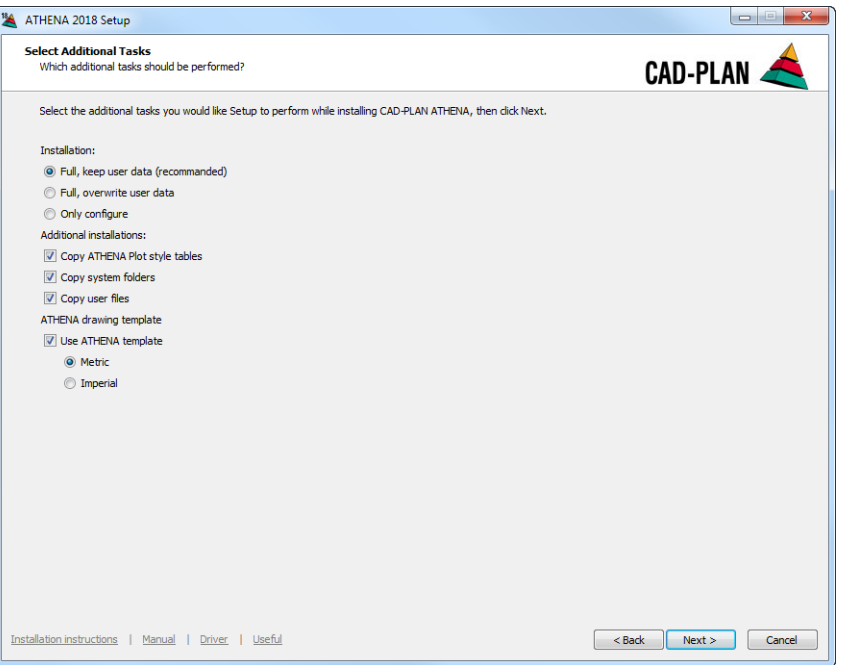

11.Wählen Sie die Art der Installation. Die beiden Optionen der vollständigen Installation führen bei einer Neuinstallation zum gleichen Ergebnis. Nur bei einer Reparaturinstallation können Sie entscheiden ob Benutzerdateien aktualisiert werden sollen oder nicht.

Die Option **Nur konfigurieren** steht nur zur Verfügung, wenn ATHENA auf dem Rechner installiert ist. Weitere Hinweise dazu finden Sie im Abschnitt *[ATHENA Profil erstellen](#page-36-0)* auf Seite 19.

Aktivieren Sie den Schalter ATHENA Plotstiltabellen kopieren, wenn Sie Plotstiltabellen verwenden möchten, die auf die ATHENA Layer abgestimmt wurden. Diese werden vom Setup automatisch in den AutoCAD Plot Styles Ordner kopiert.

Aktivieren Sie den Schalter Systemverzeichnisse kopieren, um die Ordner und Inhalte der Profilsystemgeber zu kopieren.

Aktivieren Sie den Schalter Benutzerdateien kopieren, um die Ordner und Inhalte des Benutzerordners zu kopieren.

Wählen Sie hier ob Sie eine Vorlage verwenden möchten und ändern Sie gegebenenfalls deren Einheiten.

Klicken Sie die Schaltfläche Weiter > um mit der Installation fortzufahren.

12.Im letzten Dialogfeld zeigt das Setup die aktuellen Einstellungen an. Prüfen Sie diese Einstellungen nochmals und klicken Sie auf Installieren um die Installation zu starten.

Die Installation beginnt und der Installationsfortschritt wird angezeigt.

- 13.Nach der Installation erscheint ein letztes Dialogfeld. Klicken Sie dort die Schaltfläche Fertigstellen an um die Installation abzuschließen.
- 14.Stecken Sie nun den Hardwareschutz (Dongle) auf eine USB Schnittstelle Ihres Computers. Die Installation ist somit abgeschlossen.

#### **Autorisierung von ATHENA**

Siehe Abschnitt *[Autorisierung](#page-42-0)* auf Seite 25.
## **2.6 ATHENA Profil erstellen**

Das Erstellen eines ATHENA Profiles ist erforderlich:

- Bei einer Installation auf dem Server. Nachdem das Setup die erforderlichen Dateien in den Netzwerkordner kopiert hat, müssen Sie an jedem Arbeitsplatz, an dem ATHENA 2018 genutzt werden soll ein, ATHENA Profil erstellen.
- Bei einer Installation für eine weitere AutoCAD Version. Wenn Sie mehrere AutoCAD Versionen auf dem Rechner installiert haben, müssen Sie für jede weitere Version, die genutzt werden soll ein ATHENA Profil erstellen.

Legen Sie dazu die Installations-CD-ROM in das CD-ROM Laufwerk und starten Sie das Installationsprogramm. Gehen Sie vor wie im Abschnitt *[ATHENA 2018](#page-30-0) [auf einem Einzelplatzrechner installieren](#page-30-0)* auf Seite 13 beschrieben. Aktivieren Sie die Option Nur konfigurieren im Dialogfeld Zusätzliche Aufgaben auswählen.

#### **Installation: Nur konfigurieren**

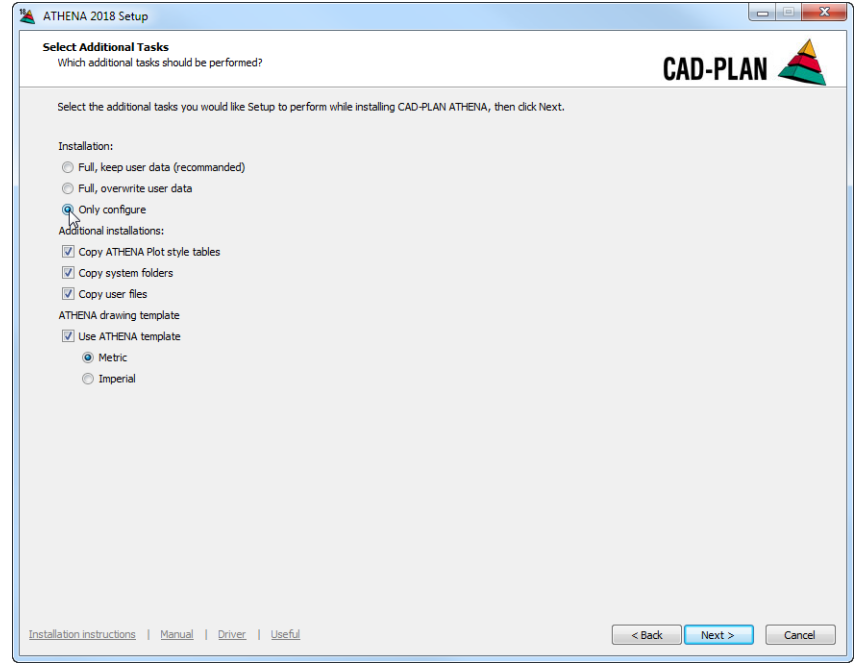

**db\_ath\_setup\_configure** Alle weiteren Schritte sind identisch mit den Schritten der Standardinstallation.

### **2.7 Automatisierte Installation**

Mittels Parameterdatei lässt sich die Installation von ATHENA 2018 vorab konfigurieren. Das hat den Vorteil, dass Sie im Anschluss die Dialogfelder nur noch bestätigen müssen oder eine Installation im Hintergrund (ohne Dialogfeld) durchführen können.

Die automatisierte Installation bietet sich für Systemadministratoren an, die ATHENA 2018 auf vielen Arbeitsplätzen mit identischer Konfiguration installieren möchten.

Für eine Installation im Hintergrund muss die Installationsdatei ath\_installer.exe mit folgendem Parameter ausgeführt werden:

- ath installer.exe /silent (Installation im Hintergrund mit Fortschrittsanzeige) ath installer.exe /verysilent
	- (Installation im Hintergrund ohne Anzeige)

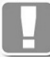

Für eine reibungslose Installation im Hintergrund, müssen **alle** Parameter der athena.ini eingestellt sein!

#### **Inhalt der Parameterdatei** ath\_installer.ini**:**

```
; When using this parameter file for silent installations
; you automatically accept CAD-PLAN's SOFTWARE LICENSE AGREEMENT!
[INSTALL]
SetupMode=
IDEFAULTI
CD-Key=ACADVersion=
ACADProductId=
ACADLocaleId=
ACADProfileName=AutoCAD
InstallationKind=
[FOLDERS]
; Use full folder names.
; System variable can also be used by {%SYSVARNAME}
Applic={%ProgramW6432}\CAD-PLAN\2017\ATHENA
DataLocal={%AppData}\CAD-PLAN\2017\ATHENA\DataLocal
DataGroup={%AllUsersProfile}\CAD-PLAN\2017\ATHENA\DataGroup
; CPL Applic={%ProgramW6432}\CAD-PLAN\2017\CPL
; CPL_DataLocal={%AppData}\CAD-PLAN\2017\CPL\DataLocal
;CPL_DataGroup={%AllUsersProfile}\CAD-PLAN\2017\CPL\DataGroup
MenuPath =P Path=C:\Dwg\Systems
U_Path=C:\Dwg\Systems\User
W_Path=C:\Dwg
[TASKS]
```
CopySystemFolders=1 CopyUserFolders=1 CopyPlotstyleTables=1 DWGTemplate=metric

#### **Parameter der** athena.ini**:**

CD-Key= CD-Key angeben.

ACADVersion= AutoCAD Version, z.B.: 22.0 für AutoCAD 2018.

ACADProductId= ID des AutoCAD Produktes, z.B.: 1004 für AutoCAD Architecture.

ACADLocaleId= Code für die Lokalisierung der AutoCAD Version, z.B.:

- 407: Deutsch.
- 409: Englisch

• 40C: Französisch

ACADProfileName= Name des AutoCAD-Profils, welches als Vorlage für das ATHENA Profil verwendet werden soll, z.B.: AutoCAD.

InstallationKind= Installationsangaben (0,1,2):

- 0: Vollständige Installation und beibehalten der Benutzerdateien.
- 1: Vollständige Installation und überschreiben der Benutzerdateien.
- 2: Nur konfigurieren.

Applic= Ordner für ATHENA 2018 Programmdateien, Vorgabe: {%ProgramW6432}\CAD-PLAN\2017\ATHENA

DataLocal= Ordner für lokale Einstellungen, Vorgabe: {%AppData}\CAD-PLAN\2017\ATHENA\DataLocal

DataGroup= Ordner für Gruppeneinstellungen, Vorgabe: {%AllUsersProfile}\CAD-PLAN\2017\ATHENA\DataGroup

CPL\_Applic= Ordner für allgemeinen Programmdateien der CAD-PLAN Applikation, Vorgabe:

{%ProgramW6432}\CAD-PLAN\2017\CPL

CPL\_DataLocal= Ordner für lokale Einstellungen der CAD-PLAN Applikation, Vorgabe:

{%AppData}\CAD-PLAN\2017\CPL\DataLocal

CPL\_DataGroup= Ordner für Gruppeneinstellungen der CAD-PLAN Applikation, Vorgabe:

{%AllUsersProfile}\CAD-PLAN\2017\CPL\DataGroup

MenuPath= Ordner der Anpassungsdateien (\*.cuix), Vorgabe: {%AppData}\CAD-PLAN\2017\ATHENA\49

P\_Path= Ordner für Zeichnungen der Profilhersteller, Vorgabe: C:\Dwg\Systems

U\_Path= Ordner für Benutzerzeichnungen, Vorgabe: C:\Dwg\Systems\User

W\_Path= Ordner für Projektzeichnungen, Vorgabe: C:\Dwg

Sie können komplette Pfade angeben (auch Netzwerkpfade sind möglich) oder Systemvariablen verwenden. Systemvariablen müssen wie folgt aufgebaut sein: {%SYSVARNAME}.

Beispiele für Systemvariablen:

- Programmordner beim 64-Bit System %ProgramW6432% (C:\Program Files): {%ProgramW6432}
- Programmordner beim 32-Bit System %ProgramFiles% (C:\Program Files): {%ProgramFiles}
- AppData/Roaming Ordner %Appdata% (C:\Users\Username\AppData\Roaming): {%SystemDrive}
- Programdata Ordner %AllUsersProfile% (C:\ProgramData): { %AllUsersProfile }

CopySystemFolders= Ordner und Inhalte der Systemgeber kopieren (0,1):

- 0: nicht kopieren.
- 1: kopieren.

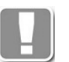

Bei Hintergrundinstallationen muss gewährleistet sein, dass Schreibrechte zum Kopieren der Systemordner vorhanden sind. Ist das nicht der Fall, sollten Sie diese Ordner nicht kopieren.

CopyUserFolders= Ordner und Inhalte des Benutzerordners kopieren (0,1):

- 0: nicht kopieren.
- 1: kopieren.

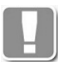

Bei Hintergrundinstallationen muss gewährleistet sein, dass Schreibrechte zum Kopieren des Benutzerordners vorhanden sind. Ist das nicht der Fall, sollten Sie diesen Ordner nicht kopieren.

CopyPlotstyleTables= ATHENA Plotstiltabellen kopieren (0,1):

- 0: nicht kopieren.
- 1: kopieren.

DWGTemplate= ATHENA Vorlage verwenden (metric/british/none):

- metric: Metrische Vorlage verwenden.
- british: Britische Vorlage verwenden.
- none: Keine Vorlage verwenden.

### **2.8 Hardwareschutz - Treiber/Lizenzmanager installieren**

Die manuelle Installation der Systemtreiber für den Hardwareschutzstecker ist erforderlich:

- Wenn Sie ATHENA als Netzlizenz betreiben möchten und der Hardwareschutzstecker an einem Server angeschlossen wird.
- Wenn der Treiber aus unerwarteten Gründen neu installiert werden muss.
- Wenn der Treiber aktualisiert werden muss.

Die Installation des Lizenzmanagers ist erforderlich:

• Wenn Sie ATHENA als Netzlizenz betreiben möchten und der Hardwareschutzstecker an einem Server angeschlossen wird.

Alte Sentinel/SafeNet (Rainbow) SuperPro und SuperProNet Hardwareschutzstecker werden nicht mehr unterstützt und müssen getauscht werden. Prüfen Sie bitte vor der Treiberinstallation welchen Hardwareschutzstecker Sie haben. Sie finden den Namen des Herstellers auf dem Hardwareschutzstecker.

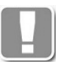

Auf der Installations-CD finden Sie im Ordner DRIVER ein Dokument in dem die verschiedenen Hardwareschutzstecker abgebildet sind. Falls Sie nicht sicher sind welchen Hardwareschutzstecker Sie besitzen, können Sie das mithilfe dieses Dokumentes herausfinden.

#### **HASP Treiber installieren**

Wenn Sie sich vergewissert haben, dass Sie einen Sentinel (Aladdin) HASP HL Pro oder HASP HL Net Hardwareschutzstecker angeschlossen haben, führen Sie bitte die folgenden Schritte aus:

- 1. Legen Sie die ATHENA Installations-CD in Ihr CD/DVD Laufwerk ein und klicken Sie im Startbildschirm den Button Treiber. Ein Explorerfenster mit dem Ordner DRIVER wird geöffnet.
- 2. Wechseln Sie in den Ordner HASP HL DRIVER SETUP.
- 3. Führen Sie die Datei HASPUserSetup.exe aus um den Treiber zu installieren.
- 4. Folgen Sie dazu den Anweisungen des Installationsassistenten.
- 5. Gehen Sie anschließend zurück zum Explorerfenster und wechseln Sie zurück zum Ordner DRIVER.

### **2.9 Kontrolle des Hardwareschutzsteckers**

#### **Hardwareschutzstecker lokalisieren**

Sollte ATHENA den Hardwareschutzstecker nicht finden oder verwenden Sie mehrere Hardwareschutzstecker im Netzwerk, gibt es zwei Methoden den Hardwareschutzstecker gezielt anzusprechen.

- 1. Sie können den Namen des Servers (bzw. des Rechners an dem der Hardwareschutzstecker angeschlossen ist) spezifizieren. Dies Methode wird empfohlen, wenn Sie einen Hardwareschutzstecker im Netzwerk verwenden oder wenn Sie mehrere Hardwareschutzstecker an jeweils verschiedenen Servern angeschlossen haben.
- 2. Sie können die Key-ID des Hardwareschutzsteckers spezifizieren. Diese Methode wird nur dann empfohlen, wenn Sie mehrere Hardwareschutzstecker an einem Server angeschlossen haben.

Für beide Anwendungsfälle müssen Sie die ath\_hasp\_srm.xml Datei anpassen:

#### **Anwendungsfall 1**

Im Ordner DRIVER\HASP KEY ACCESS\XML\_HOSTNAME\ auf Ihrem Installationsmedium finden Sie die Datei ath\_hasp\_srm.xml. Diese Datei wird verwendet um einen Netzwerkdongle auf einem Server zu lokalisieren.

Kopieren Sie diese Datei in den Ordner %PROGRAMDATA%\CAD-PLAN\2017\ATHENA\DATAGROUP und ändern Sie folgende Zeile:

<license\_manager hostname="SERVERNAME" />

Ersetzen Sie SERVERNAME durch den Namen Ihres Lizenzservers oder durch localhost, wenn der Dongle am lokalen Rechner angeschlossen ist.

#### **Anwendungsfall 2**

Im Ordner DRIVER\HASP KEY ACCESS\XML\_KEY-ID\ auf Ihrem Installationsmedium finden Sie die Datei ath\_hasp\_srm.xml. Diese Datei wird verwendet um einen Netzwerkdongle durch dessen Key-ID zu lokalisieren.

Kopieren Sie diese Datei in den Ordner %PROGRAMDATA%\CAD-PLAN\2016\ATHENA\DATAGROUP und ändern Sie folgende Zeile:

<hasp id="11111111" />

Ersetzen Sie 11111111 durch die Key-ID ihres Dongle.

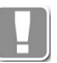

Die Key ID wird im Browser unter der Adresse http:localhost:1947 angezeigt. Sollten mehrere HASP Hardwareschutzstecker am Rechner angeschlossen sein, können Sie den von ATHENA genutzten an der **Vendor ID 78720** erkennen.

## **2.10 Autorisierung**

ATHENA 2018 muss innerhalb von 30 Tagen nach der Installation autorisiert werden. Sie sollten die Autorisierung möglichst bald durchführen, da es unter Umständen einige Tage dauert, bis Sie diese erhalten.

Beim ersten Programmstart wird das Autorisierungsdialogfeld angezeigt. Hier haben Sie die Möglichkeit eine Autorisierung anzufordern und eine Lizenzdatei zu importieren. Solange noch keine Lizenzdatei importiert wurde, wird das Dialogfeld einmal pro Tag zur Erinnerung angezeigt.

Eine ausführliche Beschreibung der Autorisierung finden Sie im Kapitel *[Autorisierung](#page-99-0)* auf Seite 85.

Installation von ATHENA 2018 Autorisierung

## **3 Migration von Benutzerdateien**

Wenn Sie eine frühere ATHENA Version auf Ihrem Computer installiert haben, können Sie die benutzerdefinierten Einstellungen für ATHENA 2018 übernehmen. Dazu müssen einige Dateien von Ordnern der früheren ATHENA Version in Ordner der neuen Version kopiert werden.

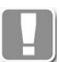

Sie sollten die benutzerdefinierten Dateien unmittelbar nach der Installation kopieren um zu verhindern dass bereits neu angepasste Daten überschrieben werden.

Eine Liste der anpassbaren Benutzerdateien mit Kurzbeschreibung finden Sie im Kapitel *[Benutzerdateien](#page-27-0)* auf Seite 10.

Migration von Benutzerdateien

## **4 Deinstallation von ATHENA 2018**

#### **Benutzereinstellungen sichern**

Bitte beachten Sie, dass bei der Deinstallation von ATHENA 2018 wichtige Benutzeranpassungen verloren gehen können, die möglicherweise für andere Benutzer oder neuere ATHENA Versionen verwendet werden sollen. Aus diesem Grund empfehlen wir dringend wichtige Benutzerdateien zu sichern. Eine Übersicht dieser Dateien finden Sie im Kapitel *[Benutzerdateien](#page-27-0)* auf Seit[e](#page-27-0) [10](#page-27-0).

#### **ATHENA 2018 deinstallieren**

Sie können ATHENA über das Dialogfeld Software in der Windows Systemsteuerung deinstallieren. Gehen Sie dazu wie folgt vor:

- 1. Klicken Sie im Menü Start > Systemsteuerung.
- 2. Klicken Sie in der Systemsteuerung das Icon Programme und Funktionen (Software) doppelt an.
- 3. Wählen Sie CAD-PLAN ATHENA 2018 aus der Liste der installierten Programme.
- 4. Klicken Sie auf Deinstallieren um das Programm zu entfernen.
- 5. Folgen Sie den weiteren Anweisungen der Setup Routine.

Wenn Sie im Hinweisdialogfeld den Button Ja anklicken, wird ATHENA 2018 ohne weitere Warnungen von Ihrem Computer entfernt.

Wenn Sie Nein anklicken, wird der Deinstallationsvorgang abgebrochen ohne ATHENA 2018 zu entfernen.

#### **CAD-PLAN Kernfunktionen deinstallieren**

Für die ATHENA Kernfunktionen gibt es eigenen Eintrag mit dem Namen CAD-PLAN Kernel in der Windows Systemsteuerung. Die Deinstallation der Kernfunktionen ist identisch mit der Deinstallation von ATHENA.

**Hinweis**: Bitte vergewissern Sie sich vor der Deinstallation, dass Sie keine weiteren Anwendungen verwenden, welche diese Funktionen benötigen.

Deinstallation von ATHENA 2018

## **5 Updates**

Updates für aktuelle ATHENA Versionen sowie Treiber und Tools sind im Internet unter folgender Adresse verfügbar: <http://www.cad-plan.com>.

Die Updates enthalten Fehlerbehebungen, aktualisierte Normteildaten und kleine Verbesserungen jedoch keine neuen Funktionen.

Sie können die Updates als ZIP-Datei herunterladen. Melden Sie sich dazu im Kundenbereich www.cad-plan.com an.

Updates

# **B Einleitung, Allgemeines**

ATHENA ist eine AutoCAD-Applikation, die speziell für den Bereich Metallbau/ Fassadentechnik konzipiert wurde. Diese Applikation ist 1990 im Planungsalltag eines Ingenieurbüros für Fassadentechnik entstanden.

ATHENA bindet die konstruktive und zeichnerische Seite der CAD-Anwendung wesentlich stärker ein, als dies etwa Programme der Profilsystemhersteller tun. Die Planung mit allen Profilsystemen wird durch das Programm unterstützt, ist aber nicht von diesen abhängig.

Der Name des Programmes wurde aus der griechischen Mythologie gewählt. Die Göttin ATHENA ist die Schutzheilige der Handwerke und der Künste. Sie soll auch Ihnen beim gelingen Ihres Werkes mit Ihrer göttlichen Eingebung immer zur Seite stehen.

**Einleitung, Allgemeines**

## **1 Neu in dieser Version**

In diesem Kapitel finden Sie eine Auflistung der Neuerungen, Verbesserungen und Änderungen, in ATHENA 2018.

## **1.1 ATHENA 2018 (AutoCAD 2016-2019) September 2018**

### **1.1.1 Allgemeine Anpassungen**

#### **1.1.1.1 Benutzeroberfläche**

In der Multifunktionsleiste und in den Menüs wurden die neuen Befehle ergänzt. Die Befehlsanordnung in der Multifunktionsleiste wurde optimiert.

#### **1.1.1.2 [ATHENA Optionen](#page-81-0)**

Die Voreinstellungen für die Positionierung wurden erweitert um die Auswertung von weiteren ATHENA Objekten zu ermöglichen.

#### **1.1.1.3 Neue Dialogfelder**

Verschiedene Dialogfelder wurden überarbeitet und modernisiert (ohne funktionale Änderungen).

#### **1.1.2 Neue Befehle**

#### **1.1.2.1 [Projektbrowser](#page-893-0)**

Ein neuer Befehl zum Verwalten von Teilen in einer Auftragsstruktur. Die Auftragsstruktur wird für die Auswertung verwendet. Sie können beispielsweise Stücklisten und Fertigungszeichnungen erstellen und Daten exportieren.

#### **1.1.2.2 [Liste Blech](#page-927-0)**

Ein neuer Befehl der Listen von Kantblechen erstellt.

#### **1.1.2.3 [Liste Dämmung/Dichtung](#page-929-0)**

Ein neuer Befehl, der Listen von Dämm- und Dichtmaterialien erstellt.

#### **1.1.2.4 [Liste freie Position](#page-931-0)**

Ein neuer Befehl, der Listen von freien Positionen (Teile, die nicht zeichnerisch dargestellt werden) erstellt.

#### **1.1.2.5 [Liste Rohrleitungselement](#page-933-0)**

Ein neuer Befehl, der Listen von Rohrleitungselementen erstellt.

#### **1.1.2.6 [Position lösen](#page-911-0)**

Ein neuer Befehl, der die Zuordnung von Positionen zu einem Projekt löst.

#### **1.1.2.7 [3D-Modell projizieren](#page-962-0)**

Ein neuer Befehl, zweidimensionale Ansichten von 3D-Modellen erstellt.

#### **1.1.2.8 [Stabrichtung wechseln](#page-840-0)**

Ein neuer Befehl, der die Richtung Stäben ändert. Das besondere hierbei ist die Möglichkeit der Mehrfachauswahl.

#### **1.1.2.9 [Gleiche Objekte auswählen](#page-592-0)**

Ein neuer Befehl mit dem man identische Objekte wählen kann.

#### **1.1.2.10 [Objekte tauschen](#page-593-0)**

Ein neuer Befehl, mit dem man mehrere identische Objekte austauschen kann.

#### **1.1.2.11 [Drehen und verdeckt darstellen](#page-577-0)**

Ein neuer Befehl, mit dem man gewählte Objekte kopieren, drehen und verdeckt darstellen kann. Das wird beispielsweise verwendet um Türöffnungen anzudeuten.

#### **1.1.2.12 [Hilfslinie Z-Achse](#page-620-0)**

Neuer Befehl, der eine Hilfslinie durch einen Punkt in der Z-Richtung des Koordinatensystems erstellt.

#### **1.1.2.13 [Durchstoßpunkt Ebene/Gerade](#page-621-0)**

Ein neuer Befehl, der einen Hilfspunkt auf einer anzugebenden Ebene durch eine Gerade oder in deren Verlängerung erstellt.

#### **1.1.2.14 [Flächenwinkel durch Punktangabe](#page-570-0)**

Ein neuer Befehl, der eine Hilfslinie zwischen zwei Flächen zeichnet und bemaßt den Grat- bzw. Kehlwinkel bemaßt.

#### **1.1.2.15 [Assoziative Objektbemaßung lösen](#page-504-0)**

Ein neuer Befehl, der die Assoziativität von Objektbemaßungen löst.

#### **1.1.3 Änderungen und Erweiterungen von bestehenden Befehlen**

#### **1.1.3.1 Norm- und Herstellerteile**

Normteile und Herstellerteile wurden aktualisiert und erweitert. Insbesondere bei den Profilblechen sind viele Hersteller hinzugekommen.

#### **1.1.3.2 [Profilblech](#page-403-0)**

Profilbleche sind keine zusammenhängende Objekte mehr sondern einzelne Objekte entsprechend der Lieferbreite im Verbund. Somit wurde der Umgang mit Profilblechen verbessert.

#### **1.1.3.3 [Blechbearbeitung](#page-411-0)**

Es ist nun möglich an Kantungen weitere seitliche Kantungen anzubringen. Somit können Beispielsweise Eckpaneele erstellt und abgewickelt werden.

3D-Modelle von Blechen können in eine SAT-Datei exportiert werden.

#### **1.1.3.4 [Rasteraufteilung](#page-290-0)**

Rasteraufteilungen sind jetzt Füllungsobjekte, denen Paneel- oder Glasdefinitionen zugewiesen werden können.

#### **1.1.3.5 [Klotz](#page-309-0) und [Dichtung](#page-315-0)**

Klotz und Dichtung sind jetzt 2D+ Objekte. Das bedeutet, sie können in verschiedene Ansichten projiziert werden und somit Längeninformationen für die Auswertung erhalte

#### **1.1.3.6 [Dämmung](#page-226-0)**

Dämmungen können ab sofort entlang eines Linienzuges erstellt werden.

#### **1.1.3.7 [Schweißnahtquerschnitt](#page-341-0)**

Schweißnahtquerschnitte sind jetzt ATHENA-Objekte, die per Doppelklick editiert werden können.

#### **1.1.3.8 [Ansichtsfenster anordnen](#page-673-0)**

Ansichtsfenster können jetzt mit variabler Breite oder Höhe erstellt werden. Es ist möglich Ansichtsfenster zu synchronisieren. Das heißt, dass ein Verschieben der Modellbereichsmarkierung eine geänderte Darstellung des Ansichtsfensterinhaltes bewirkt.

#### **1.1.3.9 [Objekte teilen](#page-587-0)**

Stäbe können geteilt werden. Es entsteht automatisch ein I-Stoß.

#### **1.1.3.10 [Gruppe Ursprung](#page-658-0)**

Es ist jetzt möglich damit den Verbund von Profilblechen aufzulösen. Außerdem können mit [Stabeinteilung](#page-299-0) erstellte Konstruktionen in einzelne Stabprojektionen umgewandelt werden.

## **2 Programmbedienung**

Sie können ATHENA Befehle mit der Maus aufrufen, indem Sie das Icon anklicken, welches dem Befehl zugeordnet ist.

Alle Befehle sind in übersichtlichen Gruppen der Multifunktionsleisten-Registerkarte ATHENA zu finden. Aber auch Werkzeugkästen und Menüs werden noch unterstützt.

Bewegen Sie die Maus über ein Icon wird der Befehlsname an einem Fähnchen angezeigt. In der Statuszeile des AutoCAD Programmfensters sehen Sie eine ausführlichere Beschreibung des jeweiligen Befehls.

Die Tasten der Maus sind mit gängigen Befehlen belegt (z.B. Zoom), welche die Arbeit mit ATHENA beschleunigen. Die genaue Tastenbelegung finden Sie im Kapitel *[Tastenfunktionen der Maus](#page-57-0)*.

## <span id="page-57-0"></span>**2.1 Tastenfunktionen der Maus**

Mit den Tasten der Maus können Sie neben den normalen Funktionen (Pick und Enter) weitere wichtige Funktionen aufrufen.

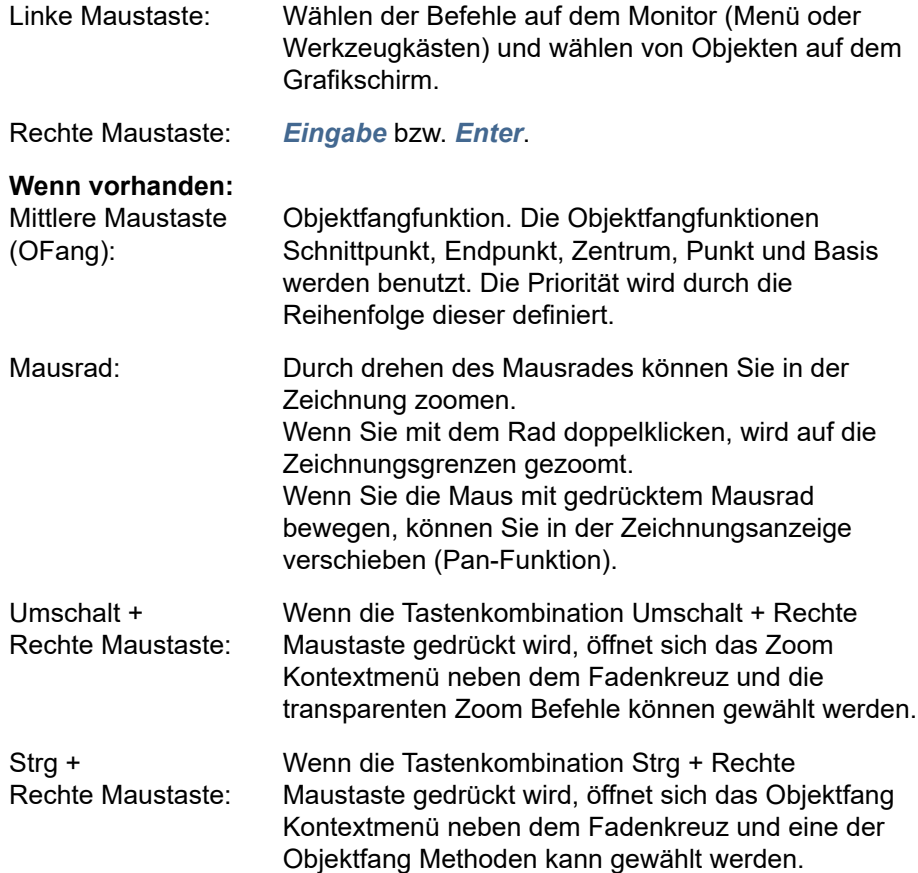

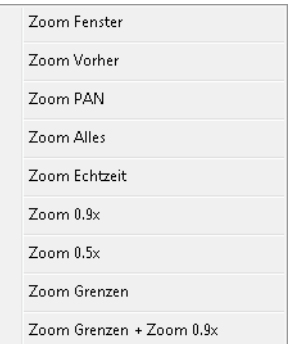

<span id="page-57-1"></span>Abb. 2.1: *Abb. 2.1: Zoom Kontextmenü*

Weitere Informationen zu den Zoom-Funktionen finden Sie in der AutoCAD Dokumentation.

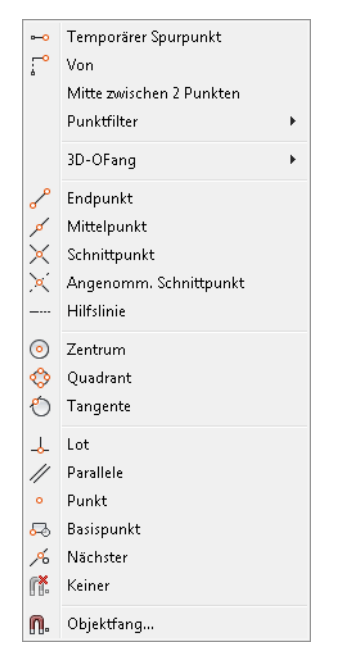

Abb. 2.2: *Abb. 2.2: Objektfang Kontextmenü*

<span id="page-58-0"></span>Weitere Informationen zu den Objektfang-Funktionen finden Sie in der AutoCAD Dokumentation.

Sie können die Belegung der Maustasten an Ihre eigenen Bedürfnisse anpassen. Weitere Informationen hierzu finden Sie in der AutoCAD Dokumentation.

## **2.2 Multifunktionsleiste**

Die AutoCAD Multifunktionsleiste (Ribbon) wird durch zusätzliche Registerkarten, welche ATHENA Befehle enthalten erweitert.

#### **Registerkarte ATHENA**

Diese Registerkarte enthält den größten Teil der ATHENA Befehle und ist in folgende die Gruppen eingeteilt:

- Zeichnen
- Normteile
- Ändern
- Beschriften
- Zeichnungshilfen
- Schraffur
- Layer
- Extras
- Modellieren

#### **Registerkarte ATH**

Diese Registerkarte enthält alle ATHENA Befehle. Diese Registerkarte ist standardmäßig deaktiviert und muss bei bedarf eingeschaltet werden. Die Gruppeneinteilung ähnelt der Einteilung des Pulldownmenüs ATHENA:

- ATH Zeichnen
- ATH Blech
- ATH Engineering
- ATH Bemaßung
- ATH Ändern
- ATH Zeichnungshilfen
- ATH Text
- ATH Block
- ATH Ansichtsfenster
- ATH Layer
- ATH Dienst

### **2.3 Menüs**

In der Menüleiste gibt es zusätzlich zu den AutoCAD Pulldown-Menüs vier ATHENA Pulldown-Menüs:

#### **Menü ATHENA**

Hier finden Sie den Befehl *[ATHENA Optionen](#page-81-0)* zum definieren der Grundeinstellungen. Des-weiteren finden Sie in Untermenüs alle ATHENA Befehle. Außerdem finden Sie dort das Untermenü Hilfe mit der ATHENA Hilfe, dem Fernwartungsprogramm und diversen Links zu CAD-PLAN Webseiten.

#### **Menü Modellieren**

Dieses Pulldown-Menü enthält die Befehle die überwiegend zum Konstruieren in der dritten Dimension verwendet werden.

## **2.4 Werkzeugkästen**

Alle ATHENA Befehle können Sie direkt über die Basiswerkzeugkästen aufrufen. Die Basiswerkzeugkästen enthalten alle ATHENA Befehle. Die Gruppierung ist ähnlich wie im Pulldownmenü ATHENA. Dem Werkzeugkastennamen ist ein ATH vorangestellt.

Um ein sinnvolles Arbeiten zu ermöglichen, stehen des weiteren sogenannte Arbeitswerkzeugkästen mit häufig verwendeten Befehlen zur Verfügung. Diesen Werkzeugkästen ist der Name ATHENA vorangestellt.

#### **Basiswerkzeugkästen**

• ATHENA Flyout

(Der Werkzeugkasten ATHENA Flyout enthält die weiter unten aufgeführten Basiswerkzeugkästen als Flyouts mit wechselnden Icons. Als Flyouticon wird immer das des zuletzt gewählten Befehls verwendet.)

- ATHENA Flyout Fix (Der Werkzeugkasten ATHENA Flyout Fix enthält die unten aufgeführten Basiswerkzeugkästen als Flyouts mit fixiertem Icons. Als Flyouticon wird der erste Befehl verwendet.)
- ATH Zeichnen
- (ATH Schraffur)
- (ATH Normteile)
- ATH Blech
- ATH Engineering
- ATH Bemaßung
- ATH Ändern
- ATH Zeichnungshilfen
- ATH Text
- **ATH Block**
- (ATH Profilhersteller)
- ATH Ansichtsfenster
- ATH Layer
- ATH Dienst
- ATH Nummernblock
- ATH Windrose
- ATH Verwalten
- ATH Anwenden
- ATH Auswerten

#### **Arbeitswerkzeugkästen**

- ATHENA Ändern
- ATHENA Bemaßung
- ATHENA Block
- ATHENA Funktionen
- ATHENA Hilfslinien
- ATHENA Layer
- (ATHENA Plotten)
- ATHENA Standard
- ATHENA Text
- ATHENA Zeichnen

### **2.5 Anpassen der Benutzeroberfläche**

Multifunktionsleisten, Werkzeugkästen und Menüs sind in der Anpassungsdatei athena.cui(x) gespeichert und sollten darin nicht verändert werden. Die Anpassungsdatei athena.cui(x) wird für in jeder neue ATHENA Version angepasst bzw. erweitert. Eigene Benutzeranpassungen werden somit überschrieben und müssten erneut vorgenommen werden.

Wenn Sie Ihre Arbeitsoberfläche anpassen möchten, sollten Sie dies in einer eigenen Firmen-/ Benutzeranpassungsdatei tun. Weitere Informationen dazu finden Sie im Kapitel *[Benutzeroberfläche anpassen](#page-79-0)* auf Seite 64.

Programmbedienung Anpassen der Benutzeroberfläche

## **3 Begriffsbestimmung**

#### **Bauteil (Stab)**

Ein Element innerhalb einer Stabbaugruppe bestehend aus einer Querschnittgeometrie die als Schnittdarstellung oder Volumenkörper in Stabbaugruppen Anwendung findet.

#### **Baugruppe**

Eine Baugruppe besteht aus einem oder auch mehreren Bauteilen mit festen Abmaßen. Die Bauteile können eine Wirkung (z.B. Differenz oder Vereinigung) innerhalb der Baugruppe aber auch nach außen (auf Stäbe und Füllungen) haben.

#### **Drehpunkt**

Punkt um den Konturen rotiert, geknickt, gebogen oder geschnitten werden.

#### **Fertigungsbox**

Die Fertigungsbox kann einem Stabbauteil zugewiesen werden, wenn weder das umschließende Rechteck der Kontur noch die Zuschnittskontur für den Zuschnitt geeignet sind.

Im Gegensatz zur Zuschnittskontur, darf die Fertigungsbox kleiner sein als das umschließende Rechteck der Bauteilkontur. Wird eine Fertigungsbox angegeben hat diese für den Zuschnitt Vorrang vor allen anderen Konturen.

#### **Fertigungszeichnung**

Eine Fertigungszeichnung repräsentiert ein Einsatzelement in der entsprechenden Stückzahl Die Fertigungszeichnung kann als Innen- oder Außenansicht eingefügt werden. Die Fertigungszeichnung wird in der Regel mit Bemaßung und Beschriftung dargestellt. Durch Kopieren wird die Stückzahl nicht verändert.

#### **CAD-Position**

Eine CAD-Position repräsentiert genau ein Stück eines Einsatzelementes. Die CAD-Position kann sowohl zweidimensional als auch dreidimensional dargestellt werden und wird in der Regel in Ansichten, Übersichtszeichnungen, Positionsplänen oder Gebäudemodellen verwendet. Durch Kopieren wird die Stückzahl erhöht!

#### **Füllungsebene**

Eine Füllungsebene ist eine Füllung mit der Dicke 0 (Null), welche keine Schichtinformationen besitzt. Sie wird durch ein Kreis mit einer Linie dargestellt. Die Linie zeigt die Richtung (Wetterseite der Füllung) an.

Per Zuweisung können Füllungsebenen in Füllungen (Gläser oder Paneele) umgewandelt werden. Des weiteren können diese als Grenzobjekt für Stäbe verwendet werden um diese zu kappen.

#### **Kennung**

Die Kennung ist ein Kennzeichen für identische Objekte. Bei der Gleichteilkennung werden Objekte und ihre Eigenschaften untersucht. Stimmen die Eigenschaften überein, erhalten Sie die gleiche Kennung.

Beispiel: Fünf Pfostenstäbe mit der identischer Länge, identischen Zuschnitten und identischen Bearbeitungen (Form und Position) erhalten die gleiche

#### Kennung.

Objekte mit gleicher Kennung können bei der Auswertung zusammengefasst werden.

Im Gegensatz dazu gibt es die Positionsnummer, die immer eindeutig ist. Objekte mit der gleichen Kennung haben fünf verschiedene Positionsnummern.

#### **Kriterium**

Ein oder mehrere Schalter können zu einem Kriterium zusammengefasst werden.

Bsp.: Die Schalter Bohrung oben rechts und Bohrung oben links werden zum Kriterium Bohrungen oben zusammengefasst.

#### **Nullstab**

Qualifizierte Achse im Raum ohne weitere Geometrieinformationen, die eine Ausrichtung enthält und mit anderen Nullstäben Knoten bildet.

Nullstäbe entstehen bei der Analyse von Achsen (siehe *[Analyse Achsmodell](#page-883-0)* auf [Seite 884\)](#page-883-0) oder wenn durch Lösen die baugruppenspezifischen Eigenschaften eines Stabes gelöscht werden.

#### **Positionsnummer**

Die Positionsnummer ist ein eindeutiges Merkmal eines Objektes. Auch zwei identische Objekte haben unterschiedliche Positionsnummern um das Teil an seinem Ort identifizieren zu können.

Beispiel: Fünf Pfostenstäbe mit der identischer Länge, identischen Zuschnitten und identischen Bearbeitungen (Form und Position) erhalten trotz identischer Eigenschaften unterschiedliche Positionsnummern

Im Gegensatz dazu gibt es die Kennung. Fünf identische Objekte mit unterschiedlichen Positionsnummern können die gleiche Kennung haben.

#### **Referenz**

Verknüpfung zu einer bestehenden Stabbaugruppe (mit Einzelbauteil) zur weiteren Verwendung. Damit werden, aufbauend auf einzelne, gespeicherte Objekte, komplexe und strukturierte Objektdefinitionen möglich. Referenzierbare Objekte können Baugruppen und Stabbaugruppen sein.

#### **Schalter**

Schalter sind logische Bedeutungen, die Bauteilen zugeordnet werden können. Schalter können selbst definiert werden und eine mehrsprachige Bezeichnung erhalten.

Bsp.: Der Schalter Bohrung oben rechts wird der oberen, rechten Bohrung einer Bodenplatte zugeordnet.

#### **Stab**

Extrusion von einer oder mehreren Materialkonturen (Stabbaugruppe) entlang einer Stabachse. Die Stabachse kann linear oder bogenförmig sein und darf keine Scheitelpunkte enthalten.

Ein Stab dem keine Baugruppe zugeordnet wurde nennt man Nullstab.

#### **Stabbaugruppe**

Gruppierung einzelner Stabquerschnitte die mit Regeln zusammengesetzt und mit Parametern gesteuert als Schnitt und Extrusion (Stab) verwendet werden können.

#### **Stabprojektion**

2D-Projektion eines Profiles (siehe *Normteil* [auf Seite 348](#page-355-0)), Halbzeugs (sieh[e](#page-370-0) *Halbzeug* [auf Seite 363\)](#page-370-0) oder freien Halbzeugs (siehe *[Freies Halbzeug](#page-375-0)* auf Seit[e](#page-375-0) [368\)](#page-375-0) entlang einer Stabachse. Die Stabachse kann linear oder bogenförmig sein und darf keine Scheitelpunkte enthalten.

#### **Varianten (Baugruppen)**

Varianten beschreiben wählbare Kombinationen von einer Baugruppe durch den Wechsel von Visualisierung und Wirkung einzelner Bauteile.

Bsp.: Eine Bodenplatte enthält vier Bohrungen (eine in jeder Ecke). Die einzelnen Bohrungen wurden als Varianten definiert und können bei Bedarf einbzw. ausgeblendet werden.

#### **Verglasung**

Eine Verglasung ist eine spezielle, optional parametrisierbare Stabbaugruppe mit referenzierten Bauteilen. Sie dient der automatisierten Anwendung auf Unterkonstruktionen (Stabbaugruppen mit Verglasungsachsen) wobei Position und Orientierung bestimmt / übernommen werden

#### **Zuschnitt**

Ist die Art der angewendeten Zuschnittsoperation. Bei Stabbaugruppen sind derzeit folgende Operationen verfügbar:

- Stoß profiliert
- Durchlaufend profiliert
- Durchlaufend geklinkt
- Stoß glatt
- Durchlaufend glatt
- **Gehrung**
- Schräg
- Gehrungsstoß
- Kein

Bei Baugruppen sind es die Operationen

- **Vereinigung**
- Differenz
- **Schnittmenge**

#### **Zuschnittsklasse**

Um den Zuschnitt oder die Bearbeitung von Stäben korrekt regeln zu können, wird jedem Bauteil einer Stabbaugruppe eine Zuschnittsklasse (Basisprofil, Deckschale, usw.) zugeordnet.

Nur Bauteile mit gleicher Zuschnittsklasse können miteinander eine Operation ausüben.

In einer Stabbaugruppe können mehrere Bauteile der gleichen Zuschnittsklasse angehören.

#### **Zuschnittskontur**

Geschlossene Kontur, die bestimmt, wie ein anstoßendes Teil profiliert zugeschnitten werden soll. Das umschließende Rechteck der Zuschnittskontur bestimmt andere Zuschnittsarten (Glatt, Gehrung, usw.).

Des weiteren wird die Zuschnittskontur für die Berechnung der Stabauszüge verwendet. Aus diesem Grund sollten die äußeren Abmaße der Zuschnittskontur nie größer oder kleiner sein als das umschließende Rechteck der Bauteilkontur.

# **C Konfiguration**

Dieser Abschnitt beschreibt, wie Sie die ATHENA Umgebung Ihren Bedürfnisse entsprechend anpassen können. Verändern Sie die Spracheinstellung von ATHENA 2018. Erzeugen Sie eigene Layer und Materialien oder passen Sie die Vorhandenen an. Passen Sie die Plotfunktion an Ihre Ausgabegeräte an.

**Kapitel in diesem Abschnitt:**

- • [Systemkonfiguration](#page-70-0)
- • [Optionen](#page-80-0)

## **1 Systemkonfiguration**

<span id="page-70-0"></span>Sie können die Systemgrundeinstellungen der ATHENA Umgebung einrichten. Sie können die Zeichenumgebung an eigene Bedürfnisse anpassen, sowie eigene Textstile, Bemaßungsstile definieren und spezielle ATHENA Plotbefehle verwenden.

**Kapitel in diesem Abschnitt:**

- • [ATHENA Systemvariablen](#page-71-0)
	- – [ATH\\_LEADERTYPE](#page-71-1)
	- – [ATH\\_ELEVATIONTYPE](#page-72-0)
- • [AutoCAD Systemvariablen](#page-73-0)
- • [Bemaßungsstile](#page-74-0)
- • [Textstile](#page-75-0)
- • [Mehrsprachige Standardtexte](#page-76-0)
- • [Plotterkonfiguration](#page-77-0)
- • [Benutzeroberfläche anpassen](#page-79-1)

## <span id="page-71-0"></span>**1.1 ATHENA Systemvariablen**

Analog zu AutoCAD Systemvariablen, steuern ATHENA Systemvariablen die Funktionsweise bestimmter ATHENA-Befehle.

Auch die Eingabe erfolgt wie bei den AutoCAD Systemvariablen: Geben Sie zuerst den Namen der Variablen ein, bestätigen Sie durch drücken der ENTER-Taste und ändern Sie anschließend den Wert der Variablen. Die verfügbaren Werte der jeweiligen Variable sind weiter unten in diesem Abschnitt dokumentiert.

Weitere Informationen zu Systemvariablen finden Sie in der AutoCAD Dokumentation.

### <span id="page-71-1"></span>**1.1.1 ATH\_LEADERTYPE**

Steuert die Verwendung optimierter Beschriftungen. Diese Systemvariable beeinflusst sowohl die Erzeugung neuer Führungen als auch die Konvertierung bestehender Führungen aus früheren ATHENA Versionen.

Beschriftungen des neuen Formates können abhängig vom eingestellten Beschriftungsmaßstab positioniert werden. Beispielsweise kann die Beschriftung näher am Bauteil angeordnet werden, wenn der Maßstab 1:1 eingestellt ist und beim Maßstab 1:2 weiter weg sein vom Bauteil.

Beim Deaktivieren verändert sich die Position der neuen Beschriftungen nicht mehr.

Beschriftungen des neuen Formats können in früheren ATHENA Versionen nicht bearbeitet werden!

Folgende Werte können für *ATH\_LEADERTYPE* eingegeben werden:

0 Führungen aus früheren ATHENA Versionen werden beim Öffnen der Zeichnung **nicht konvertiert**.

Neue Führungen werden im **alten Format** erzeugt.

#### 1 **Vorgabeeinstellung!**

Führungen aus früheren ATHENA Versionen werden beim Öffnen der Zeichnung **nicht konvertiert**.

Neue Führungen werden im **neuen Format** erzeugt.

2 Führungen aus früheren ATHENA Versionen werden beim Öffnen der Zeichnung **konvertiert**.

Neue Führungen werden im **neuen Format** erzeugt.

*ATH\_LEADERTYPE* steuert Führungen, die mit folgenden Befehlen erzeugt wurden:

- • [Führung](#page-512-0)
- Teile beschriften
- • [Kennungen beschriften](#page-521-0)
- • [Koordinatenbeschriftung](#page-522-0)
- • [Positionssymbole](#page-528-0)
- • [Kantensymbol](#page-348-0)
- • [Oberflächensymbol](#page-351-0)
# **1.1.2 ATH\_ELEVATIONTYPE**

Steuert ob Einsatzelemente (Fenster- und Türelemente, Fassadenelemente sowie Elemente die per Schnittstelle importiert wurden) im neuen oder alten Format erstellt werden.

Einsatzelemente des neuen Formates müssen einem Auftrag zugeordnet werden und können mit dem Befehl [Einsatzelement](#page-276-0) verwaltet werden. Sie lassen sich beispielsweise als [Fertigungszeichnung](#page-64-0) oder als [CAD-Position](#page-64-1) in die Zeichnung einfügen. Weitere Informationen finden Sie im Kapitel *[Einsatzelement](#page-276-0)* auf Seite 265.

Folgende Werte können für *ATH\_ELEVATIONTYPE* eingegeben werden:

- 0 Einsatzelemente werden im **alten Format** erzeugt.
- 1 **Vorgabeeinstellung!** Einsatzelemente werden im **neuen Format** erzeugt.

*ATH\_ELEVATIONTYPE* steuert Einsatzelemente, die mit folgenden Befehlen erzeugt wurden:

- • [Fassadenelement](#page-246-0)
- • [Element](#page-274-0)
- • [Element anwenden](#page-857-0)

# **1.2 AutoCAD Systemvariablen**

Wenn Sie im [Dialogfeld ATHENA Optionen](#page-81-0) die Option Grundeinstellungen aktivieren, lädt ATHENA in neuen Zeichnungen die AutoCAD Systemeinstellungen aus der Datei ATHENA\DATALOCAL\ath\_var.dex.

In der ath var.dex sind die wichtigsten Systemeinstellungen mit den für ATHENA optimalen Werten festgelegt.

Die ASCII-Datei system.var aus früheren ATHENA Versionen wird nicht mehr verwendet. Aus Kompatibilitätsgründen wird diese aber beim Programmstart in eine ath\_var.dex konvertiert, falls die Datei ath\_sysvar.dex nicht gefunden wurde.

- Wenn ATHENA im Netzwerk installiert ist, können Sie die Datei ath\_var.dex in den DATAGROUP Ordner verschieben, um zu gewährleisten, dass alle ATHENA Benutzer im Netzwerk die gleichen Systemeinstellungen verwenden.
- Es gibt mehrere Möglichkeiten um die AutoCAD Systemeinstellungen anzupassen. Weitere Hinweise finden Sie in der AutoCAD Dokumentation (Stichwort Systemvariablen).
- Verwenden Sie den Befehl *[Systemvariablen verwalten](#page-698-0)* um die Systemeinstellungen der Zeichnung zu speichern bzw. zu laden.

# **1.3 Bemaßungsstile**

Wenn Sie im [Dialogfeld ATHENA Optionen](#page-81-0) die Option Grundeinstellung aktivieren, lädt ATHENA in neuen Zeichnungen Bemaßungsstile aus der Datei ATHENA\DATALOCAL\ath\_dim.dex. Das ist die Bibliotheksdatei, welche die Bemaßungsstile enthält.

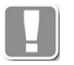

Standardmäßig werden metrische (mm) und britische (Zoll) Bemaßungsstile zur Verfügung gestellt. Welche angezeigt werden hängt von der aktuellen Einstellung der Zeichnungseinheiten ab.

Die ASCII-Dateien mit der Dateierweiterung \*.dim aus früheren ATHENA Versionen werden nicht mehr verwendet. Aus Kompatibilitätsgründen werden diese aber beim Programmstart in eine ath\_dim.dex konvertiert, falls die Datei ath\_dim.dex nicht gefunden wird.

- Wenn ATHENA im Netzwerk installiert ist, können Sie die Bibliotheksdatei ath\_dim.dex in den DATAGROUP Ordner verschieben, um zu gewährleisten, dass alle ATHENA Benutzer im Netzwerk die gleichen Bemaßungsstile verwenden.
- Verwenden Sie den AutoCAD Befehl *dimstyle* um Bemaßungsstile zu erstellen und zu ändern. Weitere Hinweise finden Sie in der AutoCAD Dokumentation.
- Verwenden Sie den Befehl *[Bemaßungsstile verwalten](#page-548-0)* um Bemaßungsstile der Zeichnung bzw. der Bibliothek zu verwalten.

# **1.4 Textstile**

Wenn Sie im [Dialogfeld ATHENA Optionen](#page-81-0) die Option Grundeinstellung aktivieren, lädt ATHENA in neuen Zeichnungen Textstile aus der Datei ATHENA\DATALOCAL\ath\_txt.dex. Das ist die Bibliotheksdatei, welche die Textstile enthält.

Die ASCII-Datei ath\_stil.def aus früheren ATHENA Versionen wird nicht mehr verwendet. Aus Kompatibilitätsgründen wird diese aber beim Programmstart in eine ath\_txt.dex konvertiert, falls die Datei ath\_txt.dex nicht gefunden wurde.

- Wenn ATHENA im Netzwerk installiert ist, können Sie die Bibliotheksdatei ath\_txt.dex in den DATAGROUP Ordner verschieben, um zu gewährleisten, dass alle ATHENA Benutzer im Netzwerk die gleichen Textstile verwenden.
- Verwenden Sie den AutoCAD Befehl *\_style* um Textstile zu erstellen und zu ändern. Weitere Hinweise finden Sie in der AutoCAD Dokumentation.
- Verwenden Sie den Befehl *[Textstile verwalten](#page-625-0)* um Textstile der Zeichnung bzw. der Bibliothek zu verwalten.

# **1.5 Mehrsprachige Standardtexte**

Häufig benötigte, mehrsprachige Standardtexte, die in erster Linie für Beschriftungen verwendet werden, können in der Textdatenbank ATHENA\DATALOCAL\ath\_user.rsx gesammelt werden.

Sie können diese Textdatenbank editieren um Texte zu ergänzen bzw. zu ändern. Klicken Sie dazu die Datei ath\_user.rsx doppelt an.

Zum Editieren wird das Programm **TextManager** gestartet. Weitere Informationen zu den Funktionen des TextManagers finden Sie in der Hilfe des Programmes.

# **1.6 Plotterkonfiguration**

ATHENA unterstützt verschiedene Ausgabemedien (z.B. Plotter, Drucker...) über die ATHENA eigenen Plotprogramme, die Sie über die jeweiligen Tablettfelder bzw. Icons ansprechen können.

- Um die Plotmöglichkeiten von ATHENA nutzen zu können, müssen Sie einige Voreinstellungen durchführen.
- Konfigurieren Sie die gewünschten Plotter in AutoCAD. Weitere Informationen hierzu finden Sie in Ihrer AutoCAD Dokumentation. **Tipp**: Aus Performance-gründen sollten Sie Drucker bzw. Plotter nur unter Windows (nicht unter AutoCAD) installieren.

Im Verzeichnis \ATHENA\DATALOCAL finden Sie folgende Scriptdateien:

- plot-01l.scr: für Ausgabegerät 01, Layoutbereich
- plot-01m.scr: für Ausgabegerät 01, Modellbereich
- plot-02l.scr: für Ausgabegerät 02, Layoutbereich
- plot-02m.scr: für Ausgabegerät 02, Modellbereich
- usw.

Es existiert jeweils eine Scriptdatei für das Plotten im Modell- und eine für das Plotten im Layoutbereich. Weitere Informationen zu Modell- und Layoutbereich finden Sie in Ihrer AutoCAD Dokumentation.

In den Scriptdateien sind die jeweiligen Abfolgen der Kommandos zum Plotten definiert.

Das Beispiel unten können Sie für einen Laserdrucker (HP LaserJet 4V an Server CAD1) verwenden.

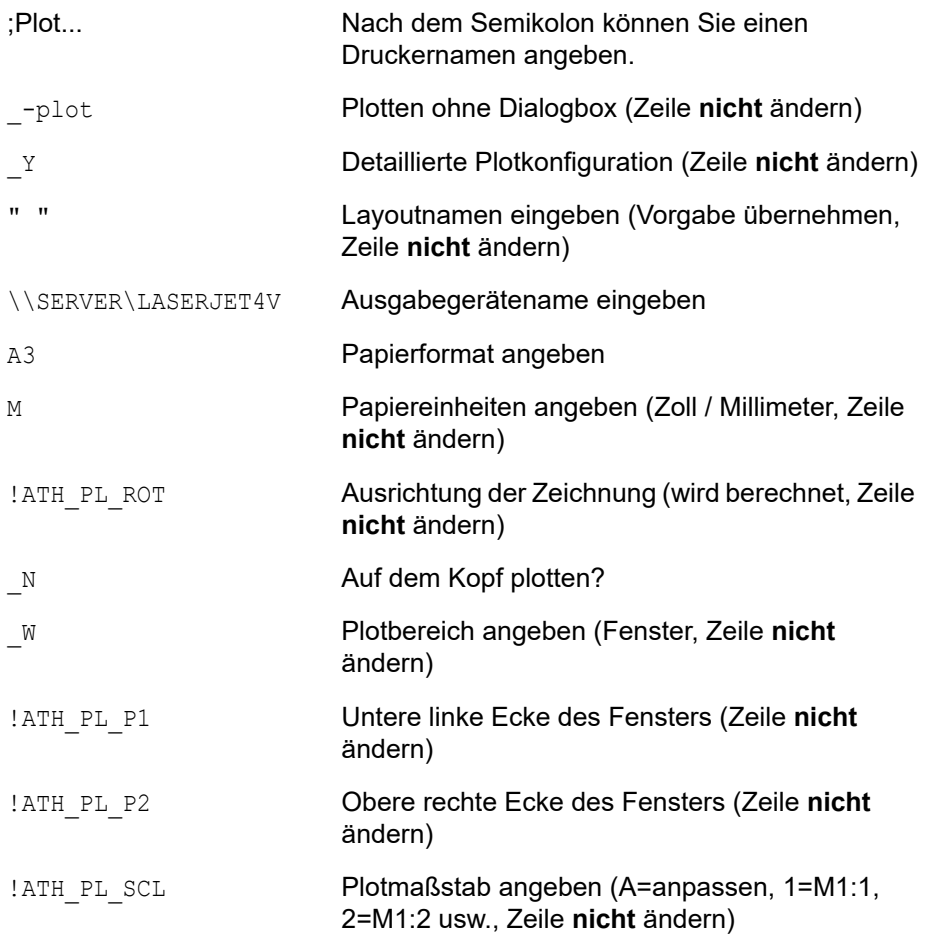

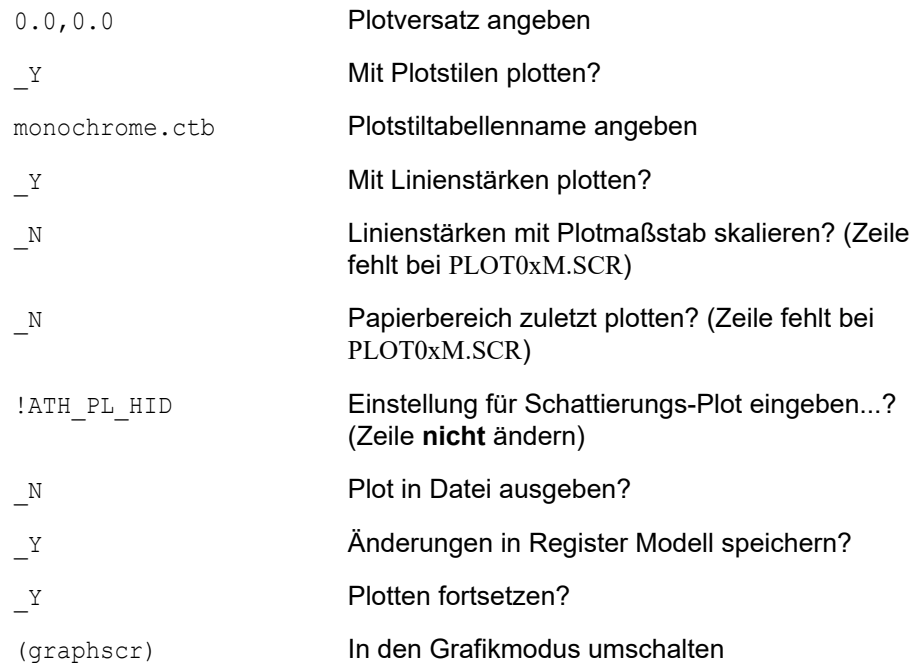

Die jeweiligen Scriptdateien plot-0xm.scr und plot-0xl.scr sind fast identisch. Der Unterschied besteht in den zwei Zeilen: Linienstärken mit Plotmaßstab skalieren? und Papierbereich zuletzt plotten? welche beim Plotten im Modellbereich (Dateien plot-0xm.scr) fehlen.

- Verwenden Sie den Befehl *[Plotscriptdateien anpassen](#page-709-0)* um die wichtigsten Einstellungen in diesen Scriptdateien in einem Dialogfeld zu definieren. Weitere Hinweise finden Sie im Kapitel *[Plotscriptdateien anpassen](#page-709-0)* auf Seite [706.](#page-709-0)
- Als Vorgabe sind in ATHENA sechs verschiedene Plotscriptdateien vorhanden. Sollten diese nicht ausreichen, können Sie weitere Plotscriptdateien nach dem Schema plot??l.scr bzw. plot??m.scr erstellen (kopieren).

# **1.7 Benutzeroberfläche anpassen**

Anpassungen der Benutzeroberfläche können in einer Anpassungsdatei, \*.cui(x) vorgenommen werden. Anpassungsdateien basieren auf dem XML-Format und können mit dem AutoCAD-Befehl \_cui in einem übersichtlichen Dialogfeld angepasst werden.

Beim Programmstart lädt ATHENA zusätzlich zur Hauptanpassungsdatei der jeweiligen AutoCAD-Version, beispielsweise der acad.cuix, die ATHENA-Anpassungsdatei (athena\*.cuix) und eine Benutzer-Anpassungsdatei (ath user\*.cuix) als partielle Anpassungsdateien.

Ausführliche Informationen zu Benutzeranpassungen und Anpassungsdateien finden Sie in Ihrer AutoCAD Dokumentation.

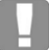

Wir empfehlen Ihnen für eigene Anpassungen eine Benutzer- oder Unternehmensanpassungsdatei zu verwenden (z.B. ath\_user\*.cuix). Da durch Updates oder Service Packs die acad.cuix bzw. athena\*.cuix überschrieben werden könnten und Sie evtl. wertvolle Einstellungen verlieren würden.

# **2 Optionen**

Sie können Grundeinstellungen der in ATHENA vorhandenen Dialogfelder auf Ihre Bedürfnisse einstellen. Diese Grundeinstellungen beeinflussen die Objekte, die Sie mit den verschiedenen ATHENA Programmen erzeugen.

**Kapitel in diesem Abschnitt:**

- • [ATHENA Optionen](#page-81-1)
- • [Voreinstellungen](#page-84-0)
- • [Format](#page-90-0)
- • [Zeichnungsstart](#page-92-0)
- • [Konstruktionsumgebung](#page-93-0)
- • [Anzeige](#page-96-0)
- • [Pfade](#page-97-0)
- • [Autorisierung](#page-99-0)
- • [Produktinformation](#page-101-0)
- • [Beschriftung](#page-102-0)
- • [Tabelle](#page-104-0)
- • [Bemaßung](#page-108-0)
- • [Objektbemaßung](#page-109-0)
- • [Material](#page-114-0)
- • [Layer](#page-121-0)
- • [Zuschnitt](#page-125-0)

# <span id="page-81-1"></span>**2.1 ATHENA Optionen**

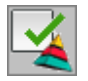

**Multifunktionsleiste: Register ATHENA > Gruppe Extras > ATHENA Optionen Menü: ATHENA > ATHENA Optionen Werkzeugkasten: nicht vorhanden Befehlseingabe: ath\_optionen**

Hier können Sie Grundeinstellungen, welche auf Objekte sowie die Arbeitsumgebung wirken, an eigene Bedürfnisse anpassen. Neben den allgemeinen Einstellungen haben Sie Zugriff auf weitere Unterdialogfelder, wo Sie die Einstellungen zu bestimmten Bereichen (z.B. Beschriftung, Layer, usw.) anpassen können.

## <span id="page-81-2"></span>**Dialogfeld ATHENA Optionen**

<span id="page-81-0"></span>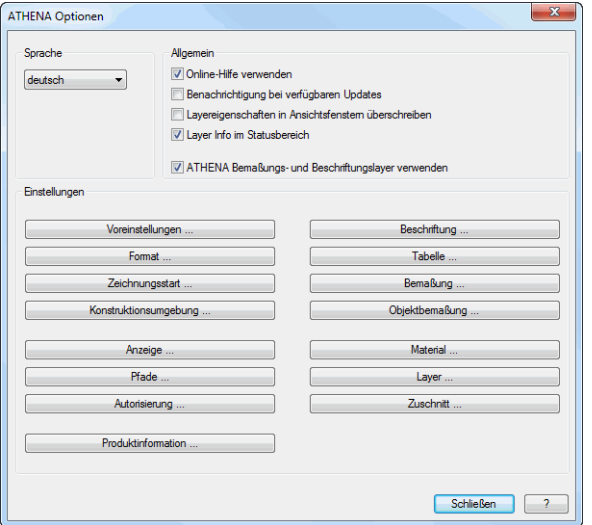

#### Dialogfeldbereich Sprache

Hier ändern die Sprache der Dialogfelder und Eingabeaufforderungen, welche von ATHENA gesteuert werden.

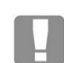

Diese Einstellung hat keinen Einfluss auf die Sprache der Benutzeroberfläche (Multifunktionsleiste, Werkzeugkästen und Menü)!

## Dialogfeldbereich Allgemein

Onlinehilfe verwenden

Steuert ob die Onlinehilfe oder die Offlinehilfe angezeigt wird. Für die Onlinehilfe benötigen Sie eine Internetverbindung. Besteht keine Internetverbindung, wird automatisch die Offlinehilfe aufgerufen.

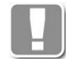

Wird empfehlen die Verwendung der Onlinehilfe, da diese regelmäßig aktualisiert wird und somit aktueller ist als die Offlinehilfe.

Benachrichtigung bei verfügbaren Updates Zeigt einen Hinweis, wenn ein Update (Service Pack) für Ihre ATHENA Version verfügbar ist. Der Hinweis wird in einer Sprechblase im Programmfenster unten links angezeigt und enthält einen Link zum herunterladen des Service Packs.

Layereigenschaften in Ansichtsfenstern überschreiben Unterstützt die Überschreibung von Layereigenschaften in LayoutAnsichtsfenstern (AF Farbe, AF Linientyp, AF Linienstärke) für ATHENA Objekte.

Der Schalter hat obendrein Auswirkungen auf die Darstellung von ATHENA-Objekten bei aktiver Layertransparenz. Bei aktivem Schalter, wirkt die Layertransparenz bei ATHENA-Objekten. Bei inaktivem Schalter werden ATHENA-Objekte trotz eingestellter Layertransparenz vollständig dargestellt.

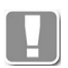

Dieser Schalter hat Auswirkungen auf die Performance beim Layoutwechsel. Unter gewissen Umständen ist der Layoutwechsel langsamer, wenn Sie den Schalter aktivieren!

#### Layerinfo im Statusbereich

Zeigt ATHENA den Namen des aktuellen Layers sowie die Anzahl der unsichtbaren Objekte (Befehle: [Objekte unsichtbar](#page-693-0) und [Objekte sichtbar](#page-694-0)) im Statusbereich an.

ATHENA Bemaßungs- und Beschriftungslayer verwenden Wenn Sie den Schalter deaktivieren, wird beim erstellen von Bemaßungen und Beschriftungen der aktuelle Layer verwendet.

Dialogfeldbereich Einstellungen

Die Schaltflächen in diesem Bereich führen zu Unterdialogfeldern, wo Sie die verschiedene Objekteinstellungen und Daten ansehen und verwalten können.

#### [Voreinstellungen](#page-84-0)

Öffnet das [Dialogfeld Voreinstellungen](#page-84-1). Weitere Informationen dazu finden Sie im Kapitel *[Voreinstellungen](#page-84-0)* auf Seite 69.

[Format](#page-90-0)

**[Zeichnungsstart](#page-92-0)** 

Öffnet das [Dialogfeld Zeichnungsstart.](#page-92-1) Weitere Informationen dazu finden Sie im Kapitel *[Zeichnungsstart](#page-92-0)* auf Seite 77.

#### [Konstruktionsumgebung](#page-93-0)

Öffnet das Dialogfeld Konstruktionsumgebung. Weitere Informationen dazu finden Sie im Kapitel *[Konstruktionsumgebung](#page-93-0)* auf Seite 78.

#### **[Anzeige](#page-96-0)**

Öffnet das Dialogfeld Optionen Anzeige. Weitere Informationen dazu finden Sie im Kapitel *Anzeige* [auf Seite 81.](#page-96-0)

#### [Pfade](#page-97-0)

Öffnet das Dialogfeld Verzeichnisse. Weitere Informationen dazu finden Sie im Kapitel *Pfade* [auf Seite 82](#page-97-0).

#### [Autorisierung](#page-99-0)

Öffnet das Dialogfeld Autorisierung. Weitere Informationen dazu finden Sie im Kapitel *[Autorisierung](#page-99-0)* auf Seite 84.

#### [Produktinformation](#page-101-0)

Öffnet das Dialogfeld Produktinformation. Weitere Informationen dazu finden Sie im Kapitel *[Produktinformation](#page-101-0)* auf Seite 86.

#### **[Beschriftung](#page-102-0)**

Öffnet das [Dialogfeld Beschriftung](#page-102-1). Weitere Informationen dazu finden Sie im Kapitel *[Beschriftung](#page-102-0)* auf Seite 87.

#### **[Tabelle](#page-104-0)**

Öffnet das [Dialogfeld Tabelle](#page-104-1). Weitere Informationen dazu finden Sie im Kapitel *Tabelle* [auf Seite 89](#page-104-0).

## [Bemaßung](#page-108-0)

Öffnet das [Dialogfeld Bemaßung](#page-108-1). Weitere Informationen dazu finden Sie im Kapitel *Bemaßung* [auf Seite 93.](#page-108-0)

#### Objektbemaßung

Öffnet das [Dialogfeld Bemaßungsoptionen](#page-109-1). Weitere Informationen dazu finden Sie im Kapitel *[Objektbemaßung](#page-109-0)* auf Seite 94.

#### **[Material](#page-114-0)**

Öffnet das Dialogfeld Materialeigenschaften. Weitere Informationen dazu finden Sie im Kapitel *Material* [auf Seite 99.](#page-114-0)

#### [Layer](#page-121-0)

Öffnet das [Dialogfeld Systemlayer](#page-121-1). Weitere Informationen dazu finden Sie im Kapitel *Layer* [auf Seite 106](#page-121-0).

#### **[Zuschnitt](#page-125-0)**

Öffnet das Dialogfeld Zuschnittsklassen verwalten. Weitere Informationen dazu finden Sie im Kapitel *Zuschnitt* [auf Seite 110.](#page-125-0)

# <span id="page-84-0"></span>**2.2 Voreinstellungen**

Wenn Sie im [Dialogfeld ATHENA Optionen](#page-81-2) die Schaltfläche Voreinstellungen ... anklicken startet ATHENA ein Dialogfeld, wo Sie Voreinstellungen für verschiedene Funktionen vornehmen können.

## <span id="page-84-1"></span>**Dialogfeld Voreinstellungen**

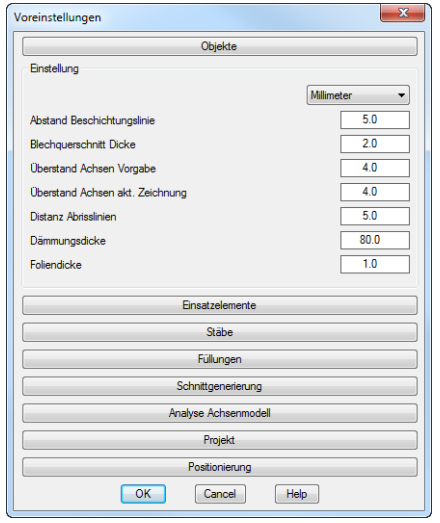

## Aufklappmenü Objekte

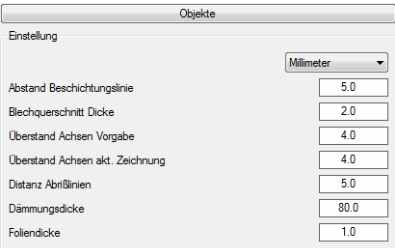

Im oberen Auswahlmenü können Sie festlegen, in welchen Einheiten die Werte dieses Dialogfeldes angezeigt werden. Sie haben die Auswahl zwischen Millimeter und Zoll.

#### Abstand Beschichtungslinie

Hier definieren Sie den Vorgabeabstand zwischen Blechquerschnitt und der Beschichtungslinie.

# Blechquerschnitt Dicke

Hier definieren Sie die Vorgabe Blechdicke für den Befehl [Blechquerschnitt](#page-391-0).

#### Überstand Achsen Vorgabe

Hier definieren Sie den Vorgabeachsüberstand der Achsen, die mit den Befehlen [Normteil,](#page-355-0) [Halbzeug,](#page-370-0) [Zentrumslinien](#page-327-0) und [Achslinie](#page-329-0) erstellt werden, für neue Zeichnungen.

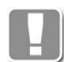

Diese Einstellung wirkt nur bei Vorlagendateien, die nicht mit ATHENA erstellt wurden, z.B. acad.dwt, acadiso.dwt, ...!

#### Überstand Achsen akt. Zeichnung

Hier definieren Sie den Vorgabeachsüberstand der Achsen, die mit den Befehlen [Normteil,](#page-355-0) [Halbzeug,](#page-370-0) [Zentrumslinien](#page-327-0) und [Achslinie](#page-329-0) erstellt werden, für die aktuelle Zeichnung.

#### Distanz Abrisslinien Hier definieren Sie den Vorgabespalt zwischen den Abrisslinien die mit dem Befehl [Abriss](#page-531-0) erzeugt werden.

#### **Dämmungsdicke**

Hier definieren Sie die Vorgabedicke der Wärmedämmung die mit dem Befehl [Dämmung](#page-226-0) erzeugt wird.

#### Foliendicke

Hier definieren Sie die Vorgabedicke der Folie die mit dem Befehl [Folie](#page-221-0) erzeugt wird.

### Aufklappmenü Einsatzelemente

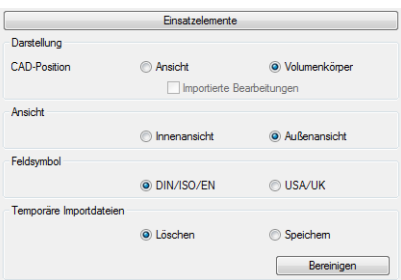

## Dialogfeldbereich Darstellung

Hier legen Sie fest, wie CAD-Positionen mit dem Befehl [Einsatzelement](#page-276-0) in die Zeichnung eingefügt werden.

#### Ansicht

Erstellt eine CAD-Position als 2D Ansicht in der Zeichnung.

Volumenkörper

Erstellt eine CAD-Position als dreidimensionalen Volumenkörper in der Zeichnung.

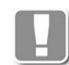

Mit dem Befehl [Darstellungsmodi](#page-815-0) können Sie die Ansicht der eingefügten CAD-Positionen nachträglich ändern.

#### Dialogfeldbereich Ansicht

Innenansicht Erstellt das Einsatzelement als Ansicht von Innen.

Außenansicht Erstellt das Einsatzelement als Ansicht von Außen.

#### Dialogfeldbereich Feldsymbol

DIN/ISO/EN

Öffnungssymbole für Einsatzelemente werden so erstellt, dass die Öffnung zur Bandseite und die Spitze zur Griffseite zeigt.

#### USA

Öffnungssymbole für Einsatzelemente werden so erstellt, dass die Öffnung zur Griffseite und die Spitze zur Bandseite zeigt.

#### Dialogfeldbereich Temporäre Importdateien

Löschen Temporäre Importdateien werden gelöscht. Dies ist der Regelfall.

Speichern Temporäre Importdateien werden gespeichert. Sollte es Probleme beim Import geben, können Sie diese Einstellung aktivieren und die Importdatei zur Prüfung an den technischen Support senden.

#### Aufklappmenü Stäbe

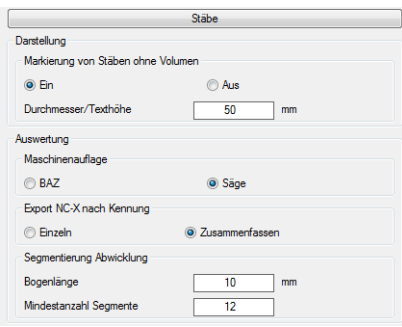

Dialogfeldbereich Markierung von Stäben ohne Volumen

Steuert die Markierung bei Stäben ohne Volumen ([Dialogfeld Darstellungsmodi,](#page-815-1) Profildarstellung = Achse):

- Bei [Nullstäben](#page-65-0) wird ein grüner Richtungskegel angezeigt.
- Bei Stäben in Achsdarstellung, die noch keinem Auftrag zugeordnet wurden, wird ein grüner Richtungskegel angezeigt.
- Bei Stäben in Achsdarstellung, die einem Auftrag zugeordnet wurden, wird die Positionsnummer angezeigt.

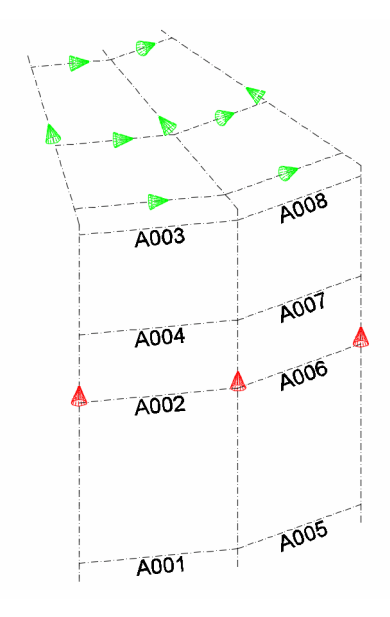

*Abb. 2.1: Varianten der Stabmarkierung*

Ein

Zeigt die Markierung an.

Aus

Zeigt keine Markierung an.

Durchmesser/Texthöhe Bestimmt die absolute Größe der Markierung.

Nach dem Ein- Ausschalten oder Ändern der Größe der Markierung müssen Sie die Zeichnung regenerieren, damit die Änderung sichtbar wird.

Dialogfeldbereich Maschinenauflage

BAZ Verwendet standardmäßig die Maschinenauflage, welche für das Bearbeitungszentrum (BAZ) eingestellt wurde, zur Berechnung der Zuschnittswinkel.

Säge

Verwendet standardmäßig die Maschinenauflage, welche für die Säge eingestellt wurde, zur Berechnung der Zuschnittswinkel.

Dialogfeldbereich Export NCW nach Kennung

Einzeln Exportiert jeden Stab in eine separate ncw-Datei.

Zusammenfassen Exportiert alle Stäbe in eine einzige ncw-Datei.

Dialogfeldbereich Segmentierung Abwicklung

Diese Einstellungen wirken auf die Berechnung der Abwicklung von Rundrohren. Die Vorgabewerte sind für Rohre bis zu einem Durchmesser von ca. 200mm geeignet. Bei größeren Durchmessern sollten Sie die Bogenlänge vergrößern.

Bogenlänge Gibt die Bogenlänge an, für die bei der segmentierten Abwicklung ein Segment eingesetzt wird.

Mindestanzahl Segmente Gibt die Mindestanzahl der Segmente an.

Aufklappmenü Füllungen

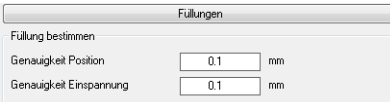

Dialogfeldbereich Füllung bestimmen

Diese Einstellungen wirken auf die automatische Füllungsbestimmung. Weitere Informationen finden Sie im Abschnitt *[Füllung bestimmen](#page-890-0)* auf Seite 891.

Genauigkeit Position

Ungenauigkeiten im Versatz von Füllungspositionen werden bis zum angegebenen Wert ignoriert. Größere Ungenauigkeiten werden durch die Meldung: **Widerspruch Füllungspositionen der Grenzobjekte** angezeigt.

Genauigkeit Einspannung

Ungenauigkeiten bei den Einspanndicken der Füllungspositionen werden bis zum angegebenen Wert ignoriert. Größere Ungenauigkeiten werden durch die Meldung: **Widerspruch Einspannung der Grenzobjekte** angezeigt.

Aufklappmenü Schnittgenerierung

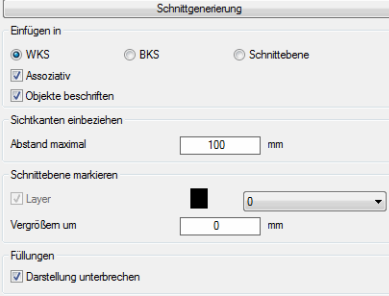

Diese Einstellung wirken auf die Schnittgenerierung. Weitere Informationen dazu finden Sie im Abschnitt *[Schnitt generieren aus 3D](#page-964-0)* auf Seite 966.

Dialogfeldbereich Einfügen in

**WKS** 

Fügt den generierten Schnitt in der XY-Ebene des Weltkoordinatensystems ein.

**RKS** 

Fügt den generierten Schnitt in der XY-Ebene des aktuellen Benutzerkoordinatensystems ein.

**Schnittebene** 

Fügt den generierten Schnitt in der angegebenen Schnittebene ein.

Assoziativ

Erstellt assoziative Schnitte. Der Schnitt kann somit bei Geometrieänderungen aktualisiert werden.

Objekte beschriften

Beschriftet die geschnittenen Objekte. Profilen werden im Schnitt mit ihrer Artikelnummer beschriftet.

Dialogfeldbereich Sichtkanten einbeziehen

Abstand maximal

Gibt den maximalen Abstand zur Schnittebene an, in dem sichtbare Körperkanten von nicht geschnittenen Stäbe und Füllungen im Schnitt angezeigt werden.

Bsp.: Sie erstellen einen Horizontalschnitt durch zwei Pfosten. Befindet sich ein Riegel weniger als 100mm unterhalb der Schnittebene, werden dessen Sichtkanten im Schnitt dargestellt.

Dialogfeldbereich Schnittebene markieren

Layer

Der Schalter aktiviert die Schnittebenenmarkierung. Im Auswahlmenü können Sie einen Layer für die Markierung festlegen.

Vergrößern um Legt die Vergrößerung der Schnittebenenmarkierung fest.

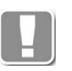

Die Schnittebene wird durch eine Region gekennzeichnet. Die Größe der Region entspricht dem umschließenden Rechteck der geschnittenen Objekte plus die Vergrößerung. Bei assoziativen Schnitten ist die Schnittebenenmarkierung nicht abschaltbar.

Dialogfeldbereich Füllungen

Darstellung unterbrechen Erstellt Füllungen mit unterbrochener Darstellung (rechter und linker Abschnitt anstatt komplette Füllung).

Aufklappmenü Analyse Achsmodell

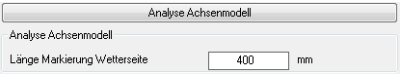

Länge Markierung Wetterseite

Gibt die Länge der roten Linien an, welche während der Analyse von Achsmodellen Wetterseite markieren.

## Aufklappmenü Positionierung

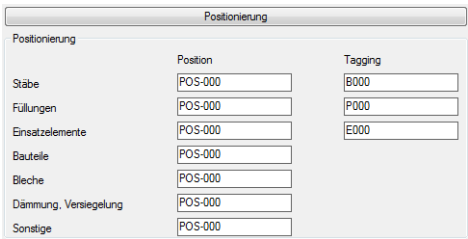

### Position:

Definiert die Positionsnummernpräfixe, die den unterschiedlichen Elementen bei der Übername ins Projekt zugeordnet werden. Wenn Sie mit dem [Projektbrowser](#page-893-0) Teile aus der Zeichnung einem Auftrag zuweisen, erhalten diese automatisch eine Positions-ID, mit dem entsprechenden Präfix. Die Nummern werden hochgezählt.

## Tagging:

Definiert die Präfixe, die bei der Gleichteilkennung den einzelnen Teilen zugewiesen werden. Wenn Sie den Teilen [Kennungen zuweisen,](#page-913-0) werden diese Nummern hochgezählt. Weitere Infos finden Sie im Abschnitt *[Kennungen](#page-913-0) zuweisen* [auf Seite 915.](#page-913-0)

## Dialogfeldbereich Format

Definiert Vorgabewerte für Auftragsdaten und Teile bei Positionen.

# <span id="page-90-0"></span>**2.3 Format**

Definiert die Formatierung von Daten in automatisch erzeugten Listen und Beschriftungen.

## **Dialogfeld Format**

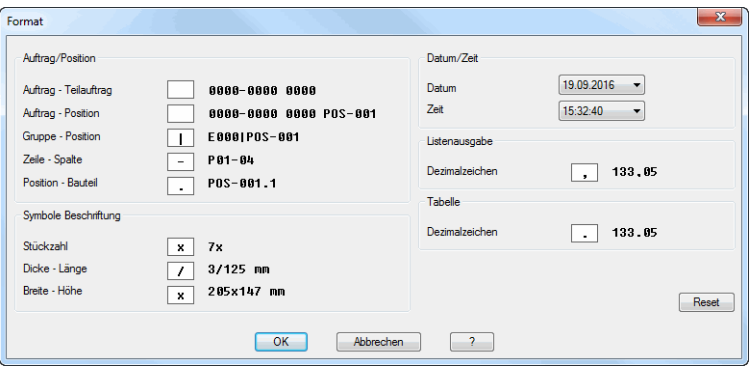

#### Dialogfeldbereich Auftrag/Position

#### Auftrag-Teilauftrag

Definiert das Trennzeichen zwischen Auftragsnummer und Teilauftrag. Vorgabe: Leerzeichen.

Auftrag-Position Definiert das Trennzeichen zwischen Auftrags- und Positionsnummer. Vorgabe: Leerzeichen.

Gruppe-Position Definiert das Trennzeichen zwischen Gruppen- und Positionsnummer. Vorgabe: Strich (|)

Zeile-Spalte Definiert das Trennzeichen zwischen Zeilen- und Spaltennummer. Vorgabe: Bindestrich (-).

Position-Bauteil Definiert das Trennzeichen zwischen Positions- und Bauteilnummer. Vorgabe: Punkt (.).

Dialogfeldbereich Symbole Beschriftung

**Stückzahl** Definiert das Zeichen für Stückzahl. Vorgabe: x (x).

Dicke-Länge Definiert das Trennzeichen zwischen Dicke und Länge. Vorgabe: Schrägstrich (/ ).

Breite-Höhe Definiert das Trennzeichen zwischen Breite und Höhe. Vorgabe: x (x).

#### Dialogfeldbereich Datum/Zeit

Datum

Definiert das Datumsformat. Vorgabe: Tag.Monat.Jahr (TT.MM.JJJJ).

Zeit

Definiert das Format für die Uhrzeit. Vorgabe: Stunde:Minute:Sekunde (hh:mm:ss)

## Dialogfeldbereich Listenausgabe

Definiert das Dezimaltrennzeichen für Ergebnislisten, die in der Zwischenablage oder in einem externen Format gespeichert werden. Vorgabe: Komma (,)

## Dialogfeldbereich Tabelle

Definiert das Dezimaltrennzeichen für Ergebnistabellen, die in die Zeichnung eingefügt werden. Vorgabe: Punkt (.)

Reset

Setzt alle Formateinstellungen auf ATHENA Vorgabeeinstellungen zurück.

# <span id="page-92-0"></span>**2.4 Zeichnungsstart**

Steuert Optionen des Zeichnungsstarts und das Aktualisieren des Plankopfes.

## <span id="page-92-1"></span>**Dialogfeld Zeichnungsstart**

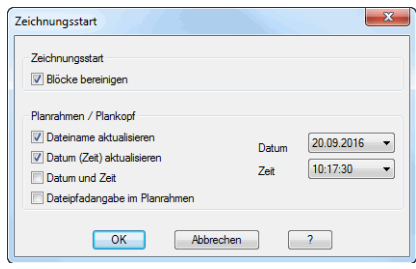

Dialogfeldbereich Zeichnungsstart

## Blöcke bereinigen

Wenn Sie den Schalter aktivieren, löscht ATHENA beim Öffnen einer Zeichnung alle unreferenzierten Blöcke aus der Zeichnung.

## Dialogfeldbereich Plankopf/Planrahmen

#### Dateiname aktualisieren

Wenn Sie den Schalter aktivieren, aktualisiert ATHENA beim Öffnen von Zeichnungen den Dateinamen im Schriftfeld. Dazu muss das Schriftfeld bestimmte Bedingungen erfüllen. Weitere Informationen dazu finden Sie im Kapitel *[Plankopf ausfüllen](#page-646-0)* auf Seite 643.

## Datum (Zeit) aktualisieren

Wenn Sie den Schalter aktivieren, aktualisiert ATHENA beim Beenden von Zeichnungen das Datum und die Zeit im Schriftfeld. Dazu muss das Schriftfeld bestimmte Bedingungen erfüllen. Weitere Informationen dazu finden Sie im Kapitel *[Plankopf ausfüllen](#page-646-0)* auf Seite 643.

## Datum, Zeit

In den Auswahlmenüs können Sie auswählen in welchem Format das Datum bzw. die Zeit im Plankopf angezeigt wird.

## Datum und Zeit

Wenn Sie den Schalter aktivieren, wird im Schriftfeld neben dem aktuellen Datum zusätzlich die aktuelle Uhrzeit angezeigt. Dazu muss das Schriftfeld bestimmte Bedingungen erfüllen. Weitere Informationen dazu finden Sie im Kapitel *[Plankopf ausfüllen](#page-646-0)* auf Seite 643.

#### Dateipfadangabe im Planrahmen

Wenn Sie den Schalter aktivieren, zeigt ATHENA den Pfad und den Dateinamen der aktuellen Zeichnung rechts unten im Planrahmen. Diese Angabe wird aktualisiert, wenn Sie den [Plankopf ausfüllen](#page-646-0) oder wenn Sie die Zeichnung speichern.

# <span id="page-93-0"></span>**2.5 Konstruktionsumgebung**

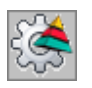

**Multifunktionsleiste: Register ATHENA > Gruppe Extras > Konstruktionsumgebung Menü: ATHENA > Dienst Werkzeugkasten: nicht vorhanden Befehlseingabe: ath\_task**

Verwaltet Konstruktionsumgebungen.

Für die Arbeit an einem Projekt wird der Zugriff auf bestimmte Bibliotheken sowie Programme erforderlich. Diese Zugriffe können sich projektabhängig unterscheiden. ATHENA bietet die Möglichkeit die Bereitstellung von Bibliotheken und Programmen aufgabenspezifisch abzuspeichern und aufzurufen. Eine solche aufgabenspezifische Bereitstellung wird Konstruktionsumgebung genannt.

#### **Dialogfeld Konstruktionsumgebung**

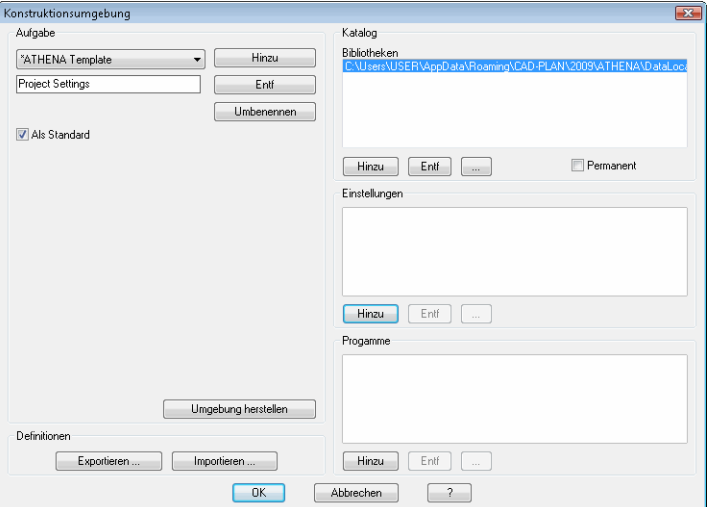

Dialogfeldbereich Aufgabe

In diesem Dialogfeldbereich können Sie Aufgaben speichern, umbenennen und entfernen. Tragen Sie dazu einen Namen in das Eingabefeld ein und bestätigen Sie mit der Eingabetaste.

Hinzu

Fügt die neue Aufgabe zur Liste hinzu.

Wird ein neuer Eintrag angelegt während Einstellungen in den Bereichen Katalog, Einstellungen und Programme bestehen erscheint eine Abfrage zur Übernahme der Daten.

Entfernen Löscht die gewählte Aufgabe aus der Liste.

Umbenennen

Speichert die gewählte Aufgabe unter neuem Namen ab.

Als Standard

Lädt eine gespeicherte Umgebung bei dem Start einer Zeichnung automatisch. In der Liste kann nur ein Eintrag Standard sein. Dieser ist mit \* (Stern) gekennzeichnet.

Umgebung herstellen

Lädt die Umgebung (der Aufgabe zugeordneten Bibliotheken, Einstellungen und Programme) in der aktuellen Zeichnung.

Dialogfeldbereich Katalog

In diesem Dialogfeldbereich werden dem Katalog die Bibliotheken zugewiesen, die beim Herstellen der Umgebung zur Verfügung stehen sollen. Nutzbare ATHENA-Bibliotheken haben die Endung \*.olb. Mehr zum Thema Bibliotheken erfahren Sie in den Kapiteln *[Baugruppenbibliothek](#page-201-0)* auf Seite 188 und *[Baugruppenkatalog](#page-204-0)* auf Seite 191.

### Hinzu

Fügt eine neue Bibliothek zur Aufgabe hinzu. Dazu wird das Standarddialogfeld zur Dateiauswahl geöffnet.

Entfernen

Löscht die gewählte Bibliothek.

[...]

Ändert die gewählte Bibliothek. Dazu wird das Standarddialogfeld zur Dateiauswahl geöffnet.

#### Permanent

Lädt einzelne Bibliotheken dauerhaft. Diese bleiben auch nach dem Wechsel der Umgebung erhalten. Die Einstellung dieser Option muss separat für jede Bibliothek vorgenommen werden.

Dialogfeldbereich Einstellungen

In diesem Dialogfeldbereich werden dem Katalog die Einstellungen zugewiesen, die beim Herstellen der Umgebung zur Verfügung stehen sollen. Nutzbare Einstellungsdateien sind:

- ath\_dim.dex (Bemaßungseinstellungen)
- ath\_nm\_prop.dex (Materialzuweisungen bei Normteilen)
- ath obj order.dex (Artikel- und Bearbeitungsnummern)
- ath obj prop.dex (Objekteigenschaften)
- ath txt.dex (Textstile)
- ath\_var.dex (Systemeinstellungen)
- cpl\_mat.dex (Materialdefinitionen)
- cpl layer.dex (Systemlayer)

Informationen zu diesen \*.dex Dateien finden Sie im Abschnitt *[Lokale](#page-26-0) [Einstellungen und Gruppeneinstellungen](#page-26-0)* auf Seite 9.

#### Hinzu

Fügt eine neue Einstellungsdatei zur Aufgabe hinzu. Dazu wird das Standarddialogfeld zur Dateiauswahl geöffnet.

#### Entfernen

Löscht die gewählte Einstellungsdatei.

## [...]

Ändert die gewählte Einstellungsdatei. Dazu wird das Standarddialogfeld zur Dateiauswahl geöffnet.

#### Dialogfeldbereich Programme

In diesem Dialogfeldbereich können Sie notwendige Programme bestimmen die bei der Herstellung der Umgebung bereitgestellt werden sollen. Programme können Lisproutinen, Scripte und eigenständige Windowsprogramme sein.

## Hinzu

Fügt ein neues Programm zur Aufgabe hinzu. Dazu wird das Standarddialogfeld zur Dateiauswahl geöffnet.

#### Entfernen

Löscht das gewählte Programm.

[...]

Ändert das gewählte Programm. Dazu wird das Standarddialogfeld zur Dateiauswahl geöffnet.

#### Dialogfeldbereich Einstellungen

#### Exportieren

Exportiert alle gespeicherten Aufgaben mit deren Einstellungen in eine \*.dex Datei.

Importieren

Importiert alle gespeicherten Aufgaben mit deren Einstellungen aus einer \*.dex Datei.

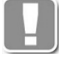

Mit den Import-/Exportfunktionen können Sie vorhandene Aufgaben von einem PC auf einen anderen PC übertragen. Beachten Sie das beim Import evtl. vorhandene Aufgaben entfernt werden.

## **Anmerkungen**

Ist eine Umgebung hergestellt kann auf die Objekte der enthaltenen Bibliotheken über den Katalog zugegriffen werden.

# <span id="page-96-0"></span>**2.6 Anzeige**

Steuert die Anzeigeeinstellungen der Voranzeige in Dialogfeldern.

## **Dialogfeld Optionen Anzeige**

## **RegisterschaltflächeFarben**

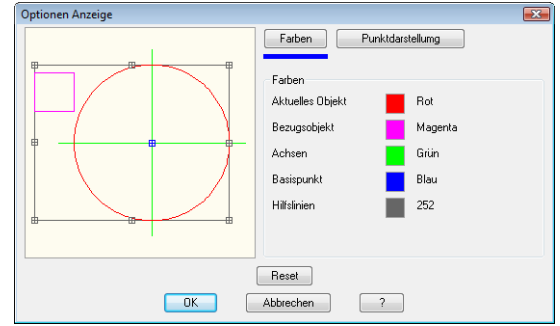

Um die Farbe für einen Objekttyp zu ändern, klicken Sie in das Farbfeld des zu ändernden Objektes. Nachfolgend wird das AutoCAD-Dialogfeld Farbe wählen geöffnet (siehe AutoCAD-Dokumentation). Die Änderung wird im Grafikfenster angezeigt.

## **RegisterschaltflächePunktdarstellung**

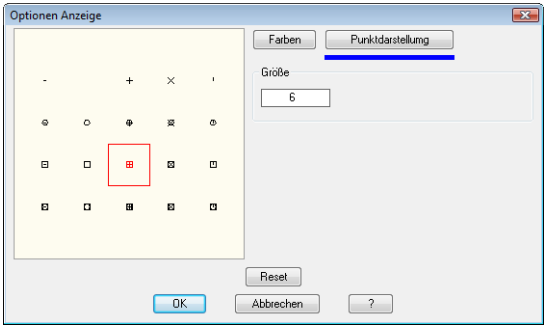

In diesem Bereich wählen Sie das Symbol, das für die Anzeige von Punkten verwendet werden soll. Geben Sie einen Zahlenwert in das Eingabefeld ein, um dessen Größe zu ändern. Der eingegebene Wert entspricht der Pixelgröße des Punktes.

Die vorgenommenen Änderungen werden sitzungsübergreifend mit OK gespeichert. Die Grundeinstellung kann mittels Reset wiederhergestellt werden.

# <span id="page-97-0"></span>**2.7 Pfade**

## Verwaltet ATHENA Datenpfade.

## **Dialogfeld Verzeichnisse**

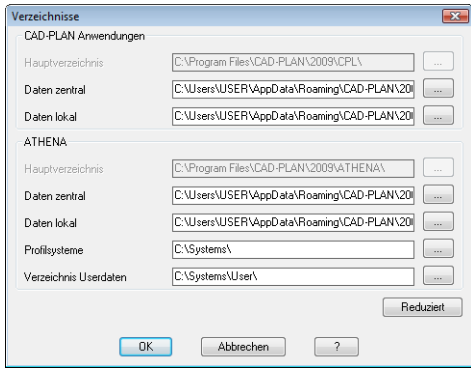

## Dialogfeldbereich CAD-PLAN Anwendungen

Dieser Dialogfeldbereich wird angezeigt, wenn Sie den Button Erweitert angeklickt haben.

CAD-PLAN Anwendungen sind programmübergreifende Module, welche von ATHENA und anderen CAD-PLAN Anwendungen benötigt werden.

Sie können hier festlegen in welchen Ordnern ATHENA nach zentralen Daten

(z.B. Materialien und Layer) und lokalen Daten (z.B. Basiseinstellungen) sucht.

## Dialogfeldbereich ATHENA

Hier können Sie festlegen in welchen Ordnern ATHENA nach zentralen Daten (z.B. Normteilen) und lokalen Daten (z.B. Planrahmen) sowie Profilsystemen und UserBlöcken sucht.

Um die Position eines Ordner anzugeben, können Sie den Pfad direkt in das entsprechende Eingabefeld schreiben. Um die Ordnerposition zu suchen, klicken Sie die Schaltfläche [...] an. ATHENA startet das Dialogfeld Ordner suchen und Sie können eine neue Position auswählen.

## **Ordnerstruktur ATHENA und CAD-PLAN Anwendungen:**

## • **Hauptverzeichnis:**

Ordner in dem die ATHENA Programmdateien gespeichert sind. Sie legen diesen Ordner bei der Installation fest und können dessen Position nicht nachträglich ändern.

## • **Daten zentral:**

In diesem Ordner speichert ATHENA alle Datendateien, welche nicht veränderbar oder nur innerhalb von ATHENA veränderbar sind (z.B. Normteildefinitionen, Layerdefinitionen). Firmen mit mehreren Benutzern sollten diesen Ordner auf ein Serverlaufwerk umleiten um einen Firmenstandard herzustellen.

## • **Daten lokal:**

Hier speichert ATHENA Dateien, welche vom Benutzer verändert werden können (z.B. Planrahmen, Bemaßungsstile). Firmen mit mehreren Benutzern sollten diesen Ordner auf ein lokales Laufwerk umleiten, um dem Benutzer zu ermöglichen eigene bzw. projektspezifische Einstellungen vorzunehmen.

• **Profilsysteme:** In diesem Ordner sucht ATHENA nach Dateien der Profilhersteller. Informationen hierzu finden Sie im Kapitel *[Profile einfügen](#page-651-0)* auf Seite 649.

#### • **Verzeichnis Userdaten:**

In diesem Ordner speichert ATHENA die UserBlöcke. Informationen zu

UserBlöcken finden Sie in den Kapiteln *[User Block speichern](#page-660-0)* auf Seite 658 und *[User Block einfügen](#page-661-0)* auf Seite 659.

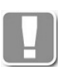

Die Dateien der Speicherorte "Daten zentral" und "Daten lokal" können beliebig ausgetauscht werden. Somit ist gewährleistet, dass jede Firma mit zwei oder mehr ATHENA Arbeitsplätzen die gewünschten Einstellungen zentral oder lokal verwaltet. Dateien des Speicherortes Daten lokal werden vorrangig behandelt, falls sie doppelt vorhanden sind.

# <span id="page-99-0"></span>**2.8 Autorisierung**

Hier können Sie die Autorisierung von ATHENA durchführen. Das ist beispielsweise nach der Erstinstallation nötig oder wenn Sie eine Verlängerung der Laufzeit benötigen.

Zur Autorisierung müssen Sie eine Lizenzdatei anfordern und importieren.

## **Dialogfeld Autorisierung**

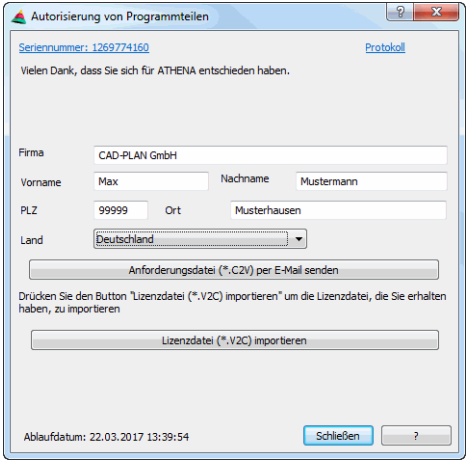

Im oberen Bereich des Dialogfeldes sehen Sie auf der linken Seite die Seriennummer Ihres Hardwareschutzsteckers und auf der rechten Seite einen Link zur Protokolldatei. Das Ablaufdatum (bei temporären Lizenzen) wird im Dialogfeld links unten angezeigt.

Die Seriennummer ist gleichzeitig eine Verknüpfung zum Admin Control Center (ACC). Das ACC dient der Verwaltung Ihrer Lizenzen und hilft bei der Diagnose von Problemen mit dem Hardwareschutzstecker. Weitere wichtige Funktionen des ACC sind:

- Auslesen von Informationen Ihres Hardwareschutzsteckers in eine c2v-Datei.
- Importieren von v2c-Dateien um Funktionen freizuschalten.

Zum ACC gibt es separate Dokumentation. Bei Fragen können Sie sich auch mit Ihrem technischen Ansprechpartner in Verbindung setzen.

Firma, Vorname, Nachname, PLZ, Ort und Land Füllen Sie die Eingabefelder mit Firmendaten, Name und Anschrift vollständig aus.

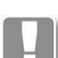

Alle Eingabefelder sind Pflichtfelder.

Anforderungsdatei (\*.c2v) per E-Mail senden

Wenn Sie den Button drücken wird Ihr E-Mailprogramm mit einer vorbereiteten E-Mail und der angehängten C2V-Datei gestartet und Sie können diese direkt an register@cad-plan.com senden, um die Autorisierung anzufordern.

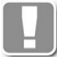

Der Button wird freigegeben, nachdem alle Eingabefelder ausgefüllt wurden.

Lizenzdatei (\*.v2c) importieren

Drücken Sie diesen Button um eine Lizenzdatei (\*.v2c), die Sie von CAD-PLAN erhalten haben, zu importieren. Durch den Import werden die erforderlichen Daten für die Freischaltung von ATHENA 2018 auf Ihren Hardwareschutzstecker geschrieben.

# <span id="page-101-0"></span>**2.9 Produktinformation**

Zeigt Informationen zur installierten ATHENA-, AutoCAD- und Windowsversion an. Diese Informationen sind insbesondere für Supportanfragen hilfreich.

## **Dialogfeld Produktinformation**

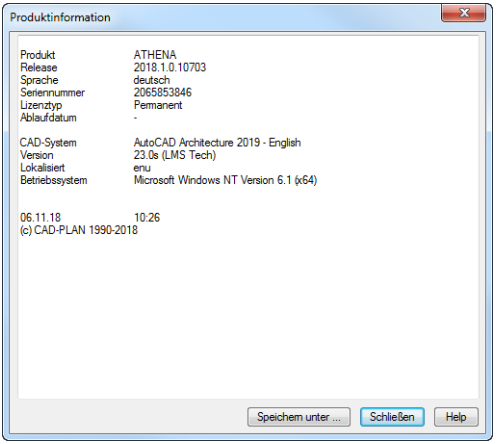

Das Dialogfeld zeigt wichtige Informationen zu Ihrer installierten ATHENA Version an. Des weiteren werden Informationen zur AutoCAD Version sowie zum Betriebssystem angezeigt.

## Speichern unter ...

Speichert die Produktinformationen in einer Textdatei. Dazu wird das Speichern Dialogfeld geöffnet, wo Sie den Dateinamen und den Speicherort bestimmen können.

# <span id="page-102-0"></span>**2.10 Beschriftung**

Verwaltet Einstellungen für Beschriftungen.

## <span id="page-102-1"></span>**Dialogfeld Beschriftung**

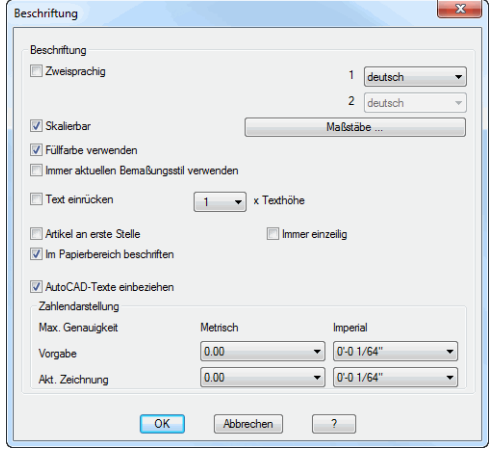

#### Dialogfeldbereich Beschriftung

#### **Zweisprachig**

Aktiviert die zweisprachige Beschriftung von Objekten.

Die Beschriftungssprachen können Sie in den Auswahlmenüs ändern, wobei die zweite Sprachauswahl nur wirksam wird, wenn der Schalter Zweisprachig eingeschaltet ist.

#### **Skalierbar**

Aktiviert die automatische Skalierbarkeit von Beschriftungen. Die Schaltfläche Maßstäbe öffnet das [Dialogfeld Beschriftungsmaßstäbe](#page-155-0), wo Sie aus einer Liste den Beschriftungen Maßstäbe zuweisen können.

Weitere Informationen zur Skalierbarkeit finden Sie im Abschnitt *[Skalierbarkeit](#page-138-0) [\(Beschriftungsobjekte\)](#page-138-0)* auf Seite 123.

#### Füllfarbe verwenden

Aktiviert die Füllfarbe für den Texthintergrund von Beschriftungen.

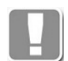

Wird keine Füllfarbe verwendet, verdecken Beschriftungen andere Objekte nicht.

Immer aktuellen Bemaßungsstil verwenden

Sorgt dafür, dass immer der aktuelle Bemaßungsstil für Beschriftungen verwendet wird.

Standardmäßig ist der Schalter nicht aktiv und der Bemaßungsstil mit dem zuerst beschriftet wurde wird während der gesamten Zeichnungssitzung verwendet.

#### Text einrücken

Rückt Beschriftungstexte auf Führungslinien ein. Den Abstand können Sie als Vielfaches der Texthöhe einstellen (einfache Texthöhe bis zehnfache Texthöhe).

#### Artikel an erster Stelle

Bewirkt, dass beim Beschriften von Blöcken die Artikelnummer an der ersten Position der Beschriftung angezeigt wird.

Die Beschriftungstexte des Blockes müssen zuvor mit dem Befehl [Blockbeschriftung zuweisen](#page-667-0) definiert worden sein.

Immer einzeilig Erstellt einzeilige Blockbeschriftungen.

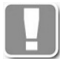

Die Beschriftungstexte des Blockes müssen zuvor mit dem Befehl [Blockbeschriftung zuweisen](#page-667-0) definiert worden sein.

Im Papierbereich beschriften

Fügt Beschriftungen im Layout im Papierbereich ein. Zur Objektwahl muss ein Ansichtsfenster aktiv sein.

AutoCAD-Texte einbeziehen

Verwendet den voreingestellten Layer für Beschriftungen beim Erstellen von Texten.

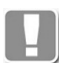

Der verwendete Layer für Beschriftungen kann im [Dialogfeld Systemlayer](#page-121-1) im Pulldownmenü Bemaßung geändert werden.

## Dialogfeldbereich Zahlendarstellung

Definiert die Genauigkeit für Zahlen (Größenangaben) im [Positionsmodell](#page-915-0). Es handelt sich hierbei um eine größenabhängige Genauigkeit. Die vorgegebene Einstellung 0.00 ergibt beispielsweise bei:

 $0.5647 = 0.565$  $5.768 \approx 5.77$  $45.45 = > 45.5$  $556.5$  =  $557$ 

Eine Verbundscheibe mit den Maßen (Breite x Höhe x Dicke) von 1256.4x678.5x32.7 wird wie folgt beschriftet: 1256x679x32.7.

Maximale Genauigkeit Metrisch/Imperial

#### Vorgabe

Definiert die maximale Genauigkeit die in neuen Zeichnungen verwendet wird.

#### Aktuelle Zeichnung

Definiert die maximale Genauigkeit die in der aktuellen Zeichnung verwendet wird.

# <span id="page-104-0"></span>**2.11 Tabelle**

Definiert den Stil und die Formatierung von Tabellen.

#### <span id="page-104-1"></span>**Dialogfeld Tabelle**

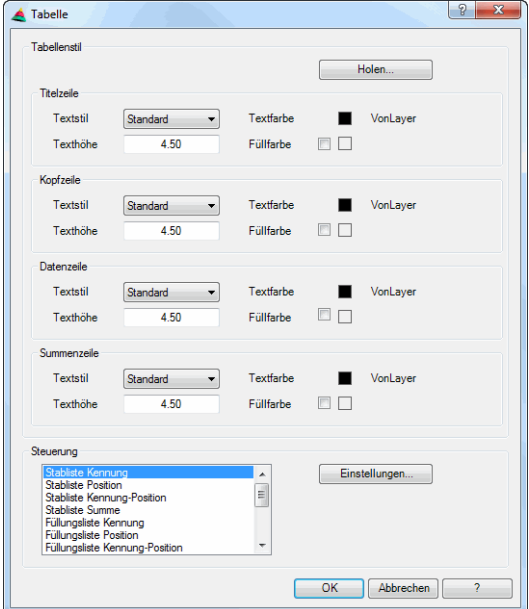

dbaar adbaar adbaar adbaar adbaar adbaar adbaar adbaar adbaar adbaar adbaar adbaar adbaar adbaar adbaar adbaar<br>Dalam adbaar adbaar adbaar adbaar adbaar adbaar adbaar adbaar adbaar adbaar adbaar adbaar adbaar adbaar adbaar Dialogfeldbereich Tabellenstil

Holen ...

Öffnet das Dialogfeld AutoCAD Tabellenstile, wo Sie eine vorhandene Tabelle wählen können um deren Eigenschaften zu importieren:

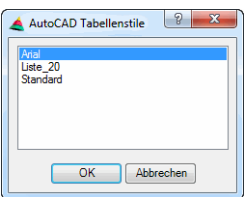

Hier werden alle in der Zeichnung verfügbaren Tabellen aufgelistet. Wählen Sie die gewünschte Tabelle aus und beenden Sie das Dialogfeld mit OK.

Dialogfeldbereich Titelzeile, Kopfzeile, Datenzeile und Summenzeile

Hier legen Sie Texteinstellungen für den jeweiligen Zeilenstil fest.

**Textstil** 

Definiert den Textstil für die entsprechende Textzeile.

Texthöhe

Definiert die Texthöhe für die entsprechenden Textzeilen.

**Textfarbe** 

Definiert die Textfarbe für die entsprechenden Textzeilen.

Füllfarbe

Definiert die Füllfarbe (Texthintergrund) für die entsprechenden Textzeilen.

Optionen **Tabelle** 

#### Dialogfeldbereich Steuerung

**Einstellungen** 

Aktiviert das [Dialogfeld Einstellungen Tabelle,](#page-105-0) wo Sie für jeden Ausgabetyp weitere Einstellungen vornehmen können.

## **Programmende**

**OK** 

Übernimmt die Einstellungen und schließt das Dialogfeld.

Abbrechen Verwirft die Einstellungen und schließt das Dialogfeld.

## **2.11.1 Einstellungen für Ausgabetabellen**

Legt Einstellungen für verschiedene Ausgabetabellen (beispielsweise Stücklisten wie Stabliste, Füllungsliste, usw.) fest. Sie können hier die Einheiten bestimmen und definieren, welche Zeilen und Spalten ausgegeben werden.

Sie können das [Dialogfeld Einstellungen Tabelle](#page-105-0) aus den Optionen oder aus dem jeweiligen Programm zur Erstellung der Ausgabetabelle aufrufen.

## <span id="page-105-0"></span>**Dialogfeld Einstellungen Tabelle**

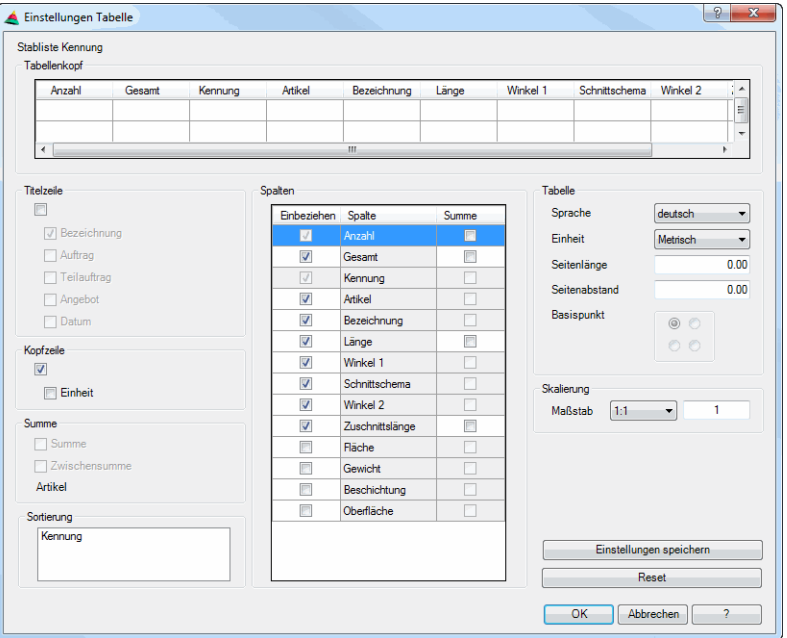

**db\_ath\_optionen\_table\_settings** Oben links sehen Sie den Titel der Ausgabetabelle (z.B.: Stabliste Kennung).

#### Dialogfeldbereich Tabellenkopf

Vorschau auf die Kopfzeile der Tabelle. Wenn Sie Spalten ein- oder ausschalten, oder deren Reihenfolge ändern, sehen Sie hier das Ergebnis.

#### Dialogfeldbereich Titelzeile

Schaltet die Titelzeile ein. Mit den weiteren Schaltern können Sie den Inhalt der Titelzeile festlegen.

### Bezeichnung Schreibt bei der Ausgabe die Bezeichnung in die Titelzeile der Tabelle, z.B. Stabliste Kennung.

## Auftrag

Schreibt bei der Ausgabe den Auftragsnamen in die Titelzeile der Tabelle.

**Teilauftrag** 

Schreibt bei der Ausgabe den Namen des Teilauftrags in die Titelzeile der Tabelle.

Angebot Schreibt bei der Ausgabe das Angebot in die Titelzeile der Tabelle.

Datum

Schreibt bei der Ausgabe das Datum in die Titelzeile der Tabelle.

#### Dialogfeldbereich Kopfzeile

Schaltet die Kopfzeile ein.

Einheit

Aktiviert eine zweite Kopfzeile und zeigt in Spalten mit geometrischen und physikalischen Größen deren Einheit an.

<span id="page-106-0"></span>Dialogfeldbereich Summe

Summe

Aktiviert die Zeile für die Summe. Im Bereich Spalten können Sie steuern welche Werte summiert werden.

Zwischensumme Aktiviert Zeilen für Zwischensummen. Im Bereich Spalten können Sie steuern welche Werte summiert werden.

#### Dialogfeldbereich Sortierung

Zeigt an nach welcher Spalte der Tabelleninhalt sortiert wird. Die Sortierung ist vom Programm vorgegeben und kann nicht geändert werden.

#### Dialogfeldbereich Spalten

Listet alle möglichen Spalten der Tabelle auf.

Aktivieren Sie in der Spalte Einbeziehen den jeweiligen Schalter bei der Spalte, die Sie in der Tabelle anzeigen möchten.

Aktivieren Sie in der Spalte Summe den jeweiligen Schalter, wenn Sie Summen und Zwischensummen einzelner Spalten ausgeben möchten. Die Anzeige der Zeilen für Summen und Zwischensumme können Sie im [Dialogfeldbereich Summe](#page-106-0) steuern.

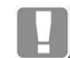

Zwischensummen werden nach Artikeln gruppiert. Wenn Sie die Spalte Artikeldeaktivieren, wird keine Zwischensumme ausgegeben!

Per Drag and Drop können Sie die Reihenfolge der Tabellenspalten ändern.

Dialogfeldbereich Tabelle

#### Sprache

Stellt die Ausgabesprache der Tabelle ein.

Einheit

Stellt die Einheiten der Tabelle ein.

#### Seitenlänge

Bestimmt die Seitenlänge für mehrseitige Tabellen. Tragen Sie hier einen Wert ein, wenn Sie die Seitenlänge begrenzen möchten. Überschreitet die Tabellenlänge die eingestellte Seitenlänge, werden mehrseitige Tabellen erstellt. Die Vorgabe 0,00 bedeutet: Tabellenlänge entspricht Seitenlänge.

### **Seitenabstand**

Bestimmt den Seitenabstand der Tabellen. Der Seitenabstand wird nur wirksam, wenn Sie die Tabellenlänge begrenzt haben und eine mehrseitige Tabelle ausgegeben wird.

### Dialogfeldbereich Skalierung

#### Maßstab

Bestimmt den Einfügemaßstab der Tabelle. Standardmäßig werden Tabellen beim Einfügen entsprechend des aktuellen Beschriftungsmaßstabs skaliert.

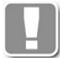

Tabellen sind **keine** Beschriftungsobjekte, die sich automatisch an Maßstabsänderungen anpassen. Es handelt sich hierbei tatsächlich um eine Skalierung!

#### Einstellungen speichern

Speichert die getätigten Einstellungen dauerhaft für die jeweilige Ausgabetabelle (z.B. für Stabliste Kennung).

#### Reset

Verwirft die getätigten Einstellungen und stellt die zuvor gespeicherten Einstellungen wieder her.

## **Programmende**

## **OK**

Übernimmt die Einstellungen und schließt das Dialogfeld.

#### Abbrechen

Verwirft die Einstellungen und schließt das Dialogfeld.
# **2.12 Bemaßung**

Verwaltet Einstellungen für Bemaßungen.

## **Dialogfeld Bemaßung**

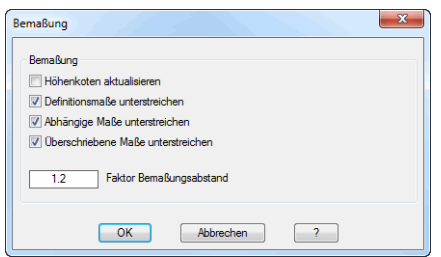

Dialogfeldbereich Bemaßung

#### Höhenkoten aktualisieren

Wenn Sie den Schalter aktivieren, aktualisiert ATHENA die Höhenkoten beim Öffnen einer Zeichnung. Wir empfehlen diese Option, wenn Sie die Höhenkotendatei (ath\_hkote.dwg) geändert haben und diese Änderung in vorhandenen Zeichnungen wirken soll.

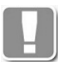

Dieser Schalter wirkt nicht, wenn die [Skalierbarkeit \(Beschriftungsobjekte\)](#page-138-0) bei Höhenkoten verwendet wird.

Sollen skalierbare Höhenkoten aktualisierbar sein, müssen die Höhenkoten in den Definitionszeichnungen als Beschriftungsobjekte definiert werden. Bei solchen Höhenkoten ist die Skalierbarkeit dann nicht mehr abschaltbar!

#### Definitionsmaße unterstreichen

Wenn Sie den Schalter deaktivieren, werden Maßzahlen von Bemaßungen, welche mit dem Befehl [Abgerissene Bemaßung definieren](#page-533-0) erzeugt wurden, nicht mehr unterstrichen.

Abhängige Maße unterstreichen

Wenn Sie den Schalter deaktivieren, werden Maßzahlen von Bemaßungen, welche mit dem Befehl [Abgerissene Bemaßung setzen](#page-535-0) erzeugt wurden, nicht mehr unterstrichen.

Überschriebene Maße unterstreichen

Wenn Sie den Schalter deaktivieren, werden Maßzahlen, die überschrieben wurden, nicht mehr unterstrichen.

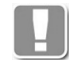

Wenn Sie die drei Schalter zur Unterstreichung von Bemaßungen deaktivieren, können unwahre und wahre Maße nicht mehr ohne weiteres unterschieden werden. Wir empfehlen diese Schalter nicht zu deaktivieren!

#### Faktor Bemaßungsabstand

Hier bestimmen Sie den Basislinienabstand zwischen automatisch erstellten Bemaßungen.

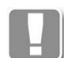

Der Abstand ist ein Faktor, der die Maßzahlhöhe und den Abstand der Maßzahl zur Basislinie berücksichtigt:

Bemaßungsabstand = Faktor\*dimscale\*(dimgap\*2+dimtxt)

# **2.13 Objektbemaßung**

Verwaltet die Einstellungen der Objektbemaßung.

## **Dialogfeld Bemaßungsoptionen**

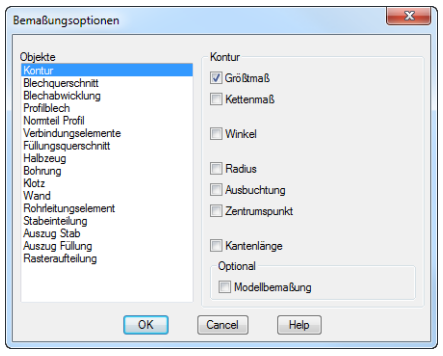

Auf der linken Seite befindet sich die Liste der Objekte, die automatisch bemaßt werden können. Wählen Sie hier ein Objekt, um die dessen Bemaßungseinstellungen zu ändern. Die für das gewählte Objekt möglichen Bemaßungsoptionen werden auf der rechten Seite des Dialogfeldes angezeigt.

Folgende Objekte können automatisch bemaßt werden:

- Kontur
- Blechquerschnitt
- Blechabwicklung
- Formblech
- Normteil Profil
- Verbindungselement
- Füllungsquerschnitt
- Halbzeug
- Bohrung
- Klotz
- Wand
- Rohrleitungselement
- Stabeinteilung

#### **Kontur**

Bemaßungsoptionen für Linien, Polylinien, Kreise und Bögen.

Größtmaß

Bemaßt die größte Ausdehnung (umschließendes Rechteck) der Kontur orthogonal zum aktuellen Koordinatensystem.

Kettenmaß

Erstellt eine Kettenbemaßung aller Kanten und Scheitelpunkte der Kontur orthogonal zum aktuellen Koordinatensystem.

Winkel

Bemaßt den Winkel zwischen zwei aneinanderliegenden Kanten.

Radius

Bemaßt den Radius bei bogenförmigen Segmenten der Kontur.

Ausbuchtung

Bemaßt die Ausbuchtung (Abstand von der Mitte zwischen den Bogenendpunkten zum Quadranten) von bogenförmigen Segmenten.

**Zentrumspunkt** Bemaßt den Zentrumspunkt (Orthogonaler Abstand vom Bogenendpunkt zum Zentrum).

Kantenlänge Bemaßt jedes Liniensegment in seiner Flucht.

Modellbemaßung Verwendet spezielle Bemaßungsmethoden für Modellkonturen (Modellscheibenbemaßung).

### **Blechquerschnitt**

Bemaßungsoptionen für Blechquerschnitte. Weitere Infos finden Sie im Abschnitt *[Blechquerschnitt](#page-391-0)* auf Seite 386.

Kantenlänge Bemaßt die Länge der Kanten in ihrer Flucht.

Winkel

Bemaßt den Winkel zwischen zwei benachbarten Blechschenkeln. Rechte Winkel werden nur bemaßt, wenn zusätzlich der Schalter 90° eingeschaltet wird.

**Biegeradius** Bemaßt den inneren Biegeradius des Bleches.

Blechdicke Bemaßt die Dicke des Blechquerschnittes.

Größtmaß

Bemaßt die größte Ausdehnung (umschließendes Rechteck) des Bleches orthogonal zum aktuellen Koordinatensystem.

**Kettenmaß** 

Erstellt eine Kettenbemaßung des Bleches orthogonal zum aktuellen Koordinatensystem.

Walzradius

Bemaßt den Walzradius von gerundeten Blechschenkeln.

### **Blechabwicklung**

Bemaßungsoptionen für Blechabwicklungen. Weitere Infos finden Sie im Abschnitt *[Blechbearbeitung](#page-411-0)* auf Seite 406.

Größtmaß

Bemaßt die größte Ausdehnung (umschließendes Rechteck) der Blechabwicklung orthogonal zum aktuellen Koordinatensystem.

Kantungen

Bemaßt die Kantungen der Blechabwicklung. Die Bemaßung erfolgt lotrecht zu den Kantungen.

Bearbeitungen

Bemaßt die Bearbeitungen der Blechabwicklung. Bei mehreren Bearbeitungen wird eine parallele Kettenbemaßung erstellt.

#### **Formblech**

Bemaßungsoptionen für Querschnitte von profilierten Blechen (Wellbleche und Trapezbleche). Weitere Infos finden Sie im Abschnitt *Profilblech* [auf Seite 398.](#page-403-0)

Größtmaß

Bemaßt die größte Länge (Gesamtlänge) des Profilbleches.

Dicke Bemaßt die Blechdicke des Profilblechs.

Höhe

Bemaßt die Höhe des Profilblechs.

Befestigungspunkte Erstellt eine Kettenbemaßung der Befestigungspunkte des Profilblechs.

## **Normteil Profil**

Bemaßungsoptionen für Querschnitte von genormten Profile, wie Träger, Rohre, usw. Weitere Infos finden Sie im Abschnitt *Normteil* [auf Seite 348.](#page-355-0)

Nennmaß

Bemaßt das Nennmaß des Normprofils (größte Breite und Höhe).

Zusatzmaß Erstellt Zusatzmaße (beispielsweise Eckmaße bei Sechskantprofilen) des Normprofils.

Dicke

Bemaßt die Dicke (beispielsweise Wandstärke von Rohren) des Normprofils.

Radius Bemaßt die Radien des Normprofils.

#### **Verbindungselement**

Bemaßungsoptionen für Verbindungselemente, wie Schrauben, Muttern, usw. Weitere Infos finden Sie im Abschnitt *Normteil* [auf Seite 348.](#page-355-0)

Nennmaß Bemaßt das Nennmaß des Verbindungselements (Länge und Durchmesser).

Größtmaß Bemaßt die größte Länge des Verbindungselements.

Schlüsselweite Bemaßt die Schlüsselweite bei Schraubenköpfen.

#### **Füllungsquerschnitt**

Bemaßungsoptionen für Querschnitte von Füllungen (Gläser und Paneele). Weitere Infos finden Sie im Abschnitt *Füllung* [auf Seite 223](#page-235-0).

Dialogfeldbereich Horizontal

Länge

Bemaßt die Gesamtlänge der Füllung. Überstand Bemaßt den Überstand bei Stufengläsern.

Aufnahme Kastenpaneel Bemaßt die Länge der Aufnahme (des eingespannten Teiles) bei

Dialogfeldbereich Vertikal

Kastenpaneelen.

**Schichten** Bemaßt die einzelnen Schichtdicken der Füllung.

Einspannung Bemaßt die Einspanndicke der Füllung Höhe Kastenpaneel Bemaßt die Höhe des Kastenpaneels.

#### **Halbzeug**

Bemaßungsoptionen für Querschnitte von Halbzeugen. Weitere Infos finden Sie im Abschnitt *Halbzeug* [auf Seite 363](#page-370-0).

Nennmaß Bemaßt das Nennmaß des Halbzeugs (größte Breite und Höhe).

Zusatzmaß Erstellt Zusatzmaße (beispielsweise Eckmaße bei Sechskantprofilen) des Halbzeugs.

Dicke Bemaßt die Dicke (beispielsweise Wandstärke von Rohren) des Halbzeugs.

Radius Bemaßt die Radien des Halbzeugs.

#### **Bohrung**

Bemaßungsoptionen für Bohrungen und Langlöcher. Weitere Infos finden Sie im Abschnitt *Bohrung* [auf Seite 374](#page-381-0).

Nennmaß Bemaßt das Nennmaß der Bohrung (Durchmesser und Länge).

Größtmaß Bemaßt das Größtmaß (größte Länge und größter Durchmesser) der Bohrung.

Senkung Bemaßt die Senkung (wenn vorhanden) der Bohrung.

Winkel Senkung Bemaßt den Winkel einer konischen Senkung.

**Gewindetiefe** Bemaßt die Gewindelänge der Gewindebohrung.

#### **Klotz**

Bemaßungsoptionen für Klötze. Weitere Infos finden Sie im Abschnitt *[Klotz](#page-309-0)* au[f](#page-309-0) [Seite 299](#page-309-0).

Größe Bemaßt die Breite und Höhe des Klotzes.

Fase Bemaßt die Fase des Klotzes (wenn eine solche vorhanden ist).

#### **Wand**

Bemaßungsoptionen für Wände. Weitere Infos finden Sie im Abschnitt *[Wand](#page-243-0)* [auf Seite 232](#page-243-0).

Kantenlänge Bemaßt die Länge der Wandsegmente.

Anschluss Bemaßt den Anschluss der Wand, wenn ein Anschlag vorhanden ist

Dicke Bemaßt die Gesamtdicke der Wand. Schichten Bemaßt die Dicken der einzelnen Wandschichten.

Größtmaß

Bemaßt die größte Ausdehnung der Wand (umschließendes Rechteck) orthogonal zum aktuellen Koordinatensystem.

## **Rohrleitungselement**

Bemaßungsoptionen für Elemente von Rohrleitungen. Weitere Infos finden Sie im Abschnitt *Rohrleitung* [auf Seite 379.](#page-386-0)

Nennmaß Bemaßt den Nenndurchmesser des Rohrleitungselements.

Größtmaß Bemaßt die größte Ausdehnung des Rohrleitungselements.

Achsen Bemaßt die Verbindungsachsen des Rohrleitungselements.

## **Stabeinteilung**

Bemaßungsoptionen für Stabeinteilungen. Weitere Infos finden Sie im Abschnitt *[Stabeinteilung](#page-299-0)* auf Seite 289.

Größtmaß

Bemaßt die größte Ausdehnung (umschließendes Rechteck) der Stabeinteilung orthogonal zum Koordinatensystem.

Kettenmaß Erstellt eine Kettenbemaßung der Stabeinteilung.

Lichtmaß Bemaßt die lichten Abstände aller Stäbe der Stabeinteilung.

Achsmaß

Bemaßt die Achsabstände aller Stäbe der Stabeinteilung.

# **2.14 Material**

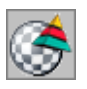

<span id="page-114-0"></span>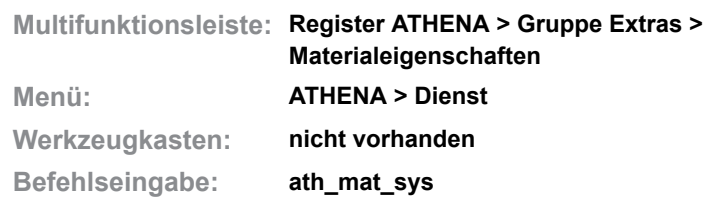

Hier verwalten Sie Materialien sowie deren Eigenschaften. ATHENA verwendet Materialien in vielen Programmmodulen. Die verschiedenen Programmmodule verwenden verschiedene Eigenschaften der Materialien. Beispielsweise verwendet die Routine [Blechquerschnitt](#page-391-0) für das Material Aluminium die Biegezuschläge während das Programm [Lastfallstatik](#page-475-0) die Physikalischen Materialeigenschaften verwendet.

## **Dialogfeld Materialeigenschaften**

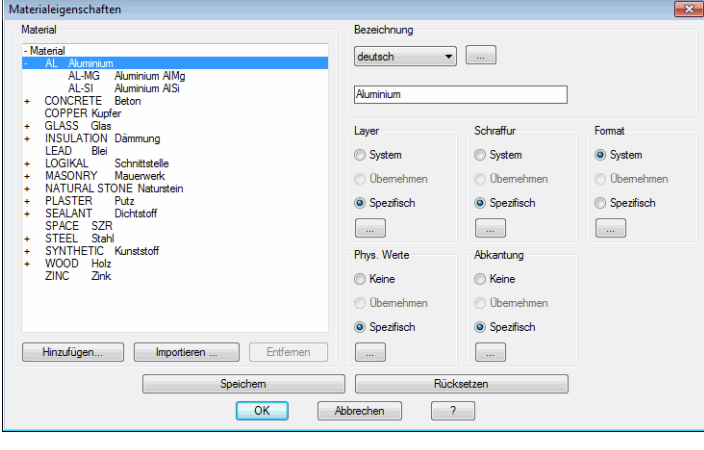

#### Dialogfeldbereich Material

Hier werden alle Materialien in einer Baumstruktur angezeigt. Es erscheint jeweils zuerst der Name, dann die Bezeichnung des Materials in der eingestellten Sprache. Ein + vor dem Material bedeutet das abgeleitete Materialien vorhanden sind. Um einen Materialzweig zu öffnen, müssen Sie diesen mit der Maus anklicken. Die verschiedenen Eigenschaften des gewählten Materials können im rechten Teil des Dialogfeldes und in Unterdialogfeldern geändert werden.

Sie können neue Materialien erzeugen, importieren und nicht benötigte löschen.

#### Hinzufügen

Klicken Sie die Schaltfläche Hinzufügen an um eine neues Material zu erzeugen. Dazu wird das [Dialogfeld Material hinzufügen](#page-118-0) angezeigt. Eine Beschreibung der Dialogfunktionen finden Sie im Abschnitt *[Material hinzufügen](#page-118-1)* auf Seite 103.

#### Importieren

Importiert Materialien sowie ihnen zugeordnete, Schraffur, Layer, Zuschnitte und Biegetabellen aus anderen ATHENA Einstellungsdateien (cpl\_mat.dex und cpl layer.dex).

Es erscheint ein Standarddialogfeld zur Materialauswahl. Navigieren Sie hier zu dem Ordner mit den entsprechenden Einstellungsdateien und wählen Sie eine cpl\_layer.dex oder cpl\_mat.dex aus.

Es müssen unbedingt beide Dateien vorhanden sein, da zwischen Layern und Materialien Verknüpfungen bestehen.

Sobald Sie eine der beiden Dateien gewählt haben erscheint das [Dialogfeld](#page-118-3) [Material importieren](#page-118-3). Eine Beschreibung finden Sie im Abschnitt *[Material](#page-118-2) importieren* [auf Seite 103](#page-118-2).

#### Entfernen

Wenn Sie die Schaltfläche Entfernen anklicken, löschen Sie das gewählte Material aus der Liste.

#### **Anmerkungen**

- Die Materialien AL, STEEL und SPACE werden vom System benötigt. Sie können diese Materialien nicht löschen, jedoch bei Bedarf deren Eigenschaften ändern.
- Das Material SPACE besitzt einen Sonderstatus. Es wird beispielsweise für Hohlräume (SZR) in Gläsern verwendet.

#### Dialogfeldbereich Bezeichnung

Sie können Materialbezeichnungen in verschiedenen Sprachen speichern. Um fremdsprachige Materialbezeichnungen zu vergeben, wählen Sie die Sprache aus der Liste Bezeichnung. Geben Sie dann den Namen in der jeweiligen Sprache in das Eingabefeld ein.

[...]

Öffnet das [Dialogfeld Bezeichnung](#page-157-0), wo Sie die Bezeichnungen für verschiedene Sprachen komfortabler bearbeiten können. Weitere Informationen finden Sie im Kapitel *[Bezeichnung](#page-157-0)* auf Seite 142.

#### Dialogfeldbereich Layer

Hier definieren Sie die Layereinstellungen für das gewählte Material.

#### System

Wenn Sie die Option aktivieren, verwendet ATHENA den Systemlayer für das gewählte Material (siehe auch [Dialogfeld Systemlayer](#page-121-0)).

#### Übernehmen

Diese Option ist nur bei abgeleiteten Materialien aktiv. Aktivieren Sie diese Option um die Layereinstellungen des übergeordneten Materials zu verwenden.

#### Spezifisch

Bei dieser Option verwendet ATHENA den materialabhängigen Layer. Klicken Sie die Schaltfläche [...] an um den Materiallayer zu ändern. Weitere Informationen hierzu finden Sie im Kapitel *[Layerzuordnung](#page-141-0)* auf Seite 126.

#### Dialogfeldbereich Schraffur

Hier definieren Sie die Schraffureinstellungen für das gewählte Material.

#### System

Wenn Sie diese Option aktivieren, verwendet ATHENA die Systemschraffur für das gewählte Material (siehe auch [Dialogfeld Systemlayer](#page-121-0)).

#### Übernehmen

Die Option ist nur bei abgeleiteten Materialien aktiv. Aktivieren Sie diese Option um die Schraffureinstellungen des übergeordneten Materials zu verwenden.

#### Spezifisch

Bei dieser Option, verwendet ATHENA die materialabhängige Schraffur. Klicken Sie die Schaltfläche [...] an um die Materialschraffur im [Dialogfeld](#page-119-1) [Schraffurzuordnungz](#page-119-1)u ändern. Weitere Informationen hierzu finden Sie im Kapitel *[Schraffurzuordnung](#page-118-4)* auf Seite 103.

Dialogfeldbereich Physikalische Werte

Hier legen Sie die physikalischen Werte für das gewählte Material fest.

#### Keine

Wenn Sie diese Option aktivieren, stellt ATHENA keine physikalischen Werte für das Material zur Verfügung. Sie können es somit nicht für statische und bauphysikalische Berechnungen verwenden.

#### Übernehmen

Diese Option ist nur bei abgeleiteten Materialien aktiv. Aktivieren Sie diese Option um die physikalischen Werte des übergeordneten Materials zu verwenden.

#### **Spezifisch**

Wenn Sie diese Option aktivieren, verwendet ATHENA die für das Material definierten physikalischen Werte. Klicken Sie die Schaltfläche [...] an um die physikalischen Werte zu ändern. Weitere Informationen hierzu finden Sie im Kapitel *[Physikalische Werte](#page-146-0)* auf Seite 131.

#### Dialogfeldbereich Abkantung

Hier definieren Sie die Einstellungen der Biegezuschläge für Blechquerschnitte für das gewählte Material.

#### Keine

Wenn Sie diese Option aktivieren, stellt ATHENA das Material nicht für Bleche (Befehl: [Blechquerschnitt](#page-391-0)) zur Verfügung.

#### Übernehmen

Diese Option ist nur bei abgeleiteten Materialien aktiv. Aktivieren Sie diese Option um die Abkantungseinstellungen des übergeordneten Materials zu verwenden.

#### **Spezifisch**

Wenn Sie diese Option aktivieren, verwendet ATHENA die in den zugeordneten Biegetabellen definierten Zuschläge für das gewählte Material. Klicken Sie die Schaltfläche [...] an um die Biegetabellen und Biegezuschläge zu ändern. Weitere Informationen hierzu finden Sie im Kapitel *[Ausgleichswerte Blech](#page-148-0)* au[f](#page-148-0) [Seite 133](#page-148-0).

Dialogfeldbereich Format

Hier definieren Sie für das gewählte Material das Zahlenformat, welches ATHENA für die Auswertung der Stäbe und Füllungen im 3D Bereich verwendet.

#### System

Wenn Sie diese Option aktivieren, verwendet ATHENA die Einstellung der AutoCAD Variablen *dimdec* und *dimrnd*.

#### Übernehmen

Diese Option ist nur bei abgeleiteten Materialien aktiv. Aktivieren Sie diese Option um die Formateinstellungen des übergeordneten Materials zu verwenden.

#### **Spezifisch**

Wenn Sie diese Option aktivieren, werden die Formateinstellungen verwendet, die Sie im [Dialogfeld Format](#page-119-0) definiert haben. Klicken Sie die Schaltfläche [...] an um die Formateinstellungen zu ändern. Weitere Informationen hierzu finden Sie im Abschnitt *Format* [auf Seite 104](#page-119-2).

#### Speichern

Wenn Sie den Button anklicken, werden die aktuellen Einstellungen gespeichert und als Vorgabe in neuen Zeichnungen geladen.

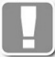

ATHENA speichert diese Einstellungen in den Dateien cpl\_mat.dex und cpl layer.dex.

Haben Sie Materialien per [Konstruktionsumgebung](#page-93-0) geladen, können Sie beim Speichern wählen ob die Standardeinstellungen oder die Einstellungen der Konstruktionsumgebung gespeichert werden sollen.

#### Rücksetzen

Wenn Sie den Button anklicken, werden die zuvor gespeicherten Einstellungen wiederhergestellt.

## **Programmende**

Klicken Sie OK um das Dialogfeld zu schließen. Wenn Sie den Button Speichern nicht angeklickt haben speichert ATHENA die Einstellungen für die Dauer der Zeichnungssitzung und kehrt zum Ausgangsdialogfeld [\(Dialogfeld ATHENA](#page-81-0) [Optionen](#page-81-0)) zurück.

# **2.15 Unterdialogfelder Materialeigenschaften**

Dieser Abschnitt beschreibt alle Unterdialogfelder, die ausschließlich aus den Materialeigenschaften heraus aufgerufen werden.

- • [Material hinzufügen](#page-118-1)
- • [Material importieren](#page-118-2)
- • [Schraffurzuordnung](#page-118-4)
- • [Format](#page-119-2)

# <span id="page-118-1"></span>**2.15.1 Material hinzufügen**

Fügt ein neues Material zur Materialliste hinzu.

## <span id="page-118-0"></span>**Dialogfeld Material hinzufügen**

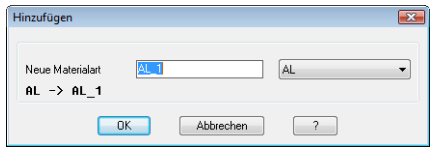

Im Dialogfeld können Sie aus der Liste rechts das Material auswählen, dessen Eigenschaften Sie als Vorgabe verwenden möchten. Den Namen des neuen Materials geben Sie in das Eingabefeld Neue Materialart ein. ATHENA erzeugt eine neue Materialart mit den Eigenschaften des gewählten Materials.

Mit OK fügen Sie das neue Material in die Liste ein. Das Dialogfeld wird geschlossen und Sie gelangen zurück zum Dialogfeld Materialeigenschaften.

# <span id="page-118-2"></span>**2.15.2 Material importieren**

Importiert Materialien aus einer anderen cpl\_mat.dex Datei.

#### <span id="page-118-3"></span>**Dialogfeld Material importieren**

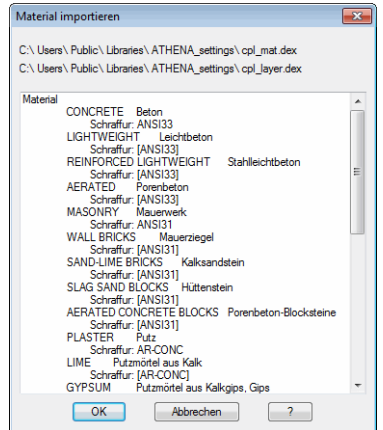

**db\_ath\_mat\_merge** Im Dialogfeld werden alle Materialien angezeigt, die noch nicht vorhanden sind und importiert werden können.

Klicken Sie OK um die aufgelisteten Materialien zu importieren. Das Dialogfeld wird daraufhin geschlossen und Sie gelangen zurück zum Dialogfeld Materialeigenschaften.

# <span id="page-118-4"></span>**2.15.3 Schraffurzuordnung**

Definiert die Schraffureinstellungen für das gewählte Material.

## <span id="page-119-1"></span>**Dialogfeld Schraffurzuordnung**

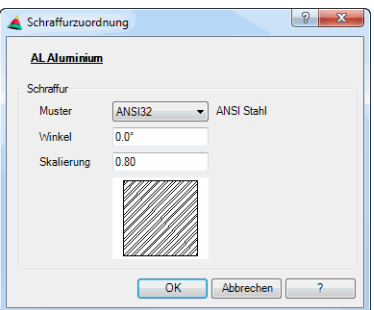

# **Muster**

Definiert das Schraffurmuster für das Material. Wählen Sie eine Schraffur, indem Sie das Pulldownmenü öffnen und aus der Schraffurliste das gewünschte Schraffurmuster wählen.

#### Winkel

Definiert den Winkel der Schraffur. Geben Sie hier den gewünschten Schraffurwinkel ein.

#### Skalierung

Definiert die Skalierung der Schraffur. Geben Sie hier den gewünschten Skalierfaktor ein.

## **Schraffurvorschau**

Zeigt eine Vorschau des gewählten Schraffurmusters unter Berücksichtigung des Winkels und der Skalierung.

Mit OK legen Sie die Schraffur für das aktive Material fest. Das Dialogfeld wird geschlossen und Sie gelangen zurück zum Dialogfeld Materialeigenschaften.

# <span id="page-119-2"></span>**2.15.4 Format**

Definiert das Zahlenformat, welches ATHENA für die Auswertung der Stäbe und Füllungen im 3D Bereich verwendet.

## <span id="page-119-0"></span>**Dialogfeld Format**

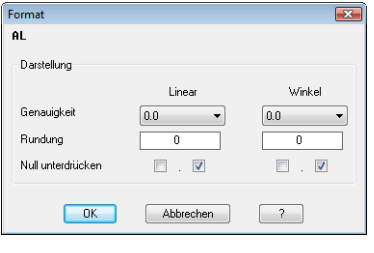

#### **Genauigkeit**

Definiert die Genauigkeit für lineare Zahlen und Winkel. Sie können die gewünschte Genauigkeit im Listenfeld wählen.

#### Rundung

Bestimmt die Rundungsregeln für lineare Zahlen und Winkel. Wenn Sie hier den Wert 0.25 eingeben, werden alle Abstände auf die nächste Viertelstufe gerundet. Wenn Sie den Wert 1.0 eingeben, werden alle Abstände auf die nächste Ganzzahl gerundet.

### Null unterdrücken

Ein Aktivieren der entsprechenden Schalter bewirkt, das vorangestellte bzw. hintenangestellte Nullen bei Linearzahlen bzw. Winkeln unterdrückt werden.

Mit OK weißen Sie die Formateigenschaften dem aktiven Material zu. Das Dialogfeld wird daraufhin geschlossen und Sie gelangen zurück zum Dialogfeld Materialeigenschaften.

# **2.16 Layer**

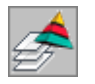

<span id="page-121-1"></span>**Multifunktionsleiste: Register ATHENA > Gruppe Layer > Systemlayer Menü: ATHENA > Dienst Werkzeugkasten: nicht vorhanden Befehlseingabe: ath\_layer\_sys**

Hier verwalten Sie von ATHENA verwendete Systemlayer sowie die Layerzuordnung und Schraffurzuordnung zu den verschiedenen Objekten bzw. Objektbestandteilen.

## <span id="page-121-0"></span>**Dialogfeld Systemlayer**

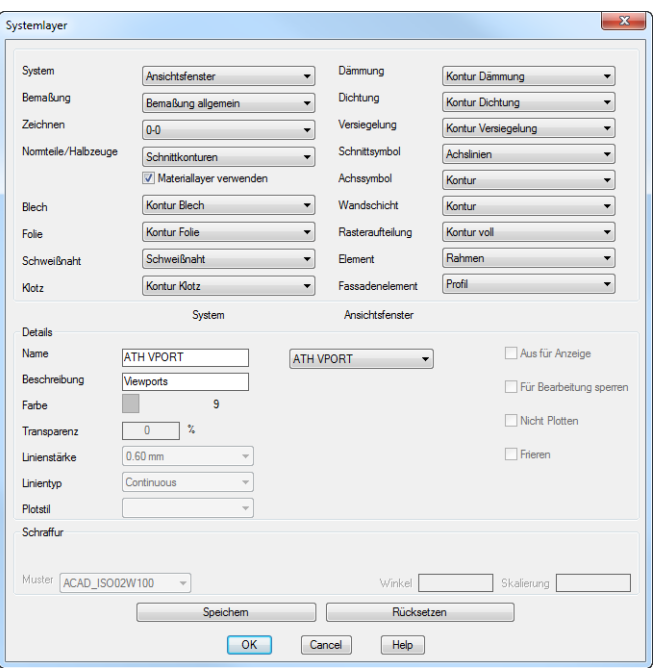

Dialogfeldbereich Objekt

Aus Listenfeldern der verschiedenen Gruppen können Sie den Objekttyp wählen, dessen Layer- bzw. Schraffureigenschaften Sie ändern möchten. Die aktuellen Layereigenschaften des gewählten Objektes werden im [Dialogfeldbereich Details](#page-123-0) angezeigt.

Die aktuellen Schraffureigenschaften werden im [Dialogfeldbereich Schraffur](#page-124-0) angezeigt. Schraffureigenschaften werden nur angezeigt, wenn Sie die Füllung des jeweiligen Objektes gewählt haben.

**Anmerkung:** Die zugeordneten Layer und Schraffuren verwendet ATHENA als Systemeigenschaften für die jeweiligen Objekte. Wenn Sie einem Objekt in seinem Erzeugungsdialogfeld ein Material zuweisen, werden an Stelle der Systemeigenschaften die Materialeigenschaften verwendet!

#### **Systemlayer bzw. Systemschraffuren und deren Verwendung**

- System
	- Ansichtsfenster: Layer für Ansichtsfenster
	- Markierung Ansichtsfenster: Layer für Ansichtsfenstermarkierungen im Modellbereich
	- Kappebene: Layer für die Kappebene an der 3D Stäbe abgeschnitten werden.
- Hilfslinien: Layer für Hilfslinien
- Bemaßung
	- Bemaßung allgemein: Layer für Linear- und Winkelbemaßung
	- Abrissmaße abhängig: Layer für abhängige (berechnete) Abrissmaße
	- Abrissmaße Definition: Layer für definierte Abrissmaße
	- Höhenkoten: Layer für horizontale und vertikale Höhenkoten
	- Zentrumslinien, Achslinien: Layer für Achsen
	- Beschriftung: Layer für Führungen, Teilebeschriftungen, Ergebnistabellen und andere Texte
- Zeichnen
	- 0-0 bis 7-1: Allgemeine Zeichenlayer
- Normteile/Halbzeuge
	- Schnittkonturen: Layer für Halbzeuge und Normteil-Profile
	- Sonstige Teile: Layer für Sonstige Normteile (Schrauben, Dübel, usw.)
	- Verdeckte Linien: Layer für verdeckte Linien der Normteile (z.B.
	- Bohrungen der Scheiben) sowie für kopierte und verdeckt dargestellte Objekte.
	- Achslinien: Layer der Achsen
	- Gewindelinien: Layer der Gewindelinien bei Schrauben
	- Füllung/Schraffur: Layer und Schraffur der Normteile
	- Lichtkante: Layer für tangentiale Übergänge bei Normteilen
	- Volumenkörper: Layer für Normteilvolumenkörper
- Blech
	- Kontur Blech: Layer für die Blechkontur
	- Füllung Blech: Layer und Schraffur des Blechs
	- Füllung Kernschicht: Layer und Schraffur der Kernschicht bei Verbundplatten
	- Volumenkörper: Layer für Blechvolumenkörper
	- Kantung nach unten: Layer für Kantungslinien bei Blechabwicklungen
	- Kantung nach oben: Layer für Kantungslinien bei Blechabwicklungen
	- Walzkante: Layer für Walzkanten bei Blechabwicklungen
	- Beschichtung: Layer für Beschichtungslinien bei Blechquerschnitten
- Folie
	- Kontur Folie: Layer der Folienkontur
	- Füllung Folie: Layer und Schraffur der Folienfüllung
- Schweißnaht
	- Schweißnaht: Layer der Schweißnaht
- Klotz
	- Kontur Klotz: Layer der Außenkontur des Klotzes
	- Füllung Klotz: Layer und Schraffur des Klotzes
- Dämmung
	- Kontur Dämmung: Layer der Dämmungsumgrenzung
	- Füllung Dämmung: Layer und Schraffur der Dämmung
- Dichtung
	- Kontur Dichtung: Layer der Außenkontur der Dichtung
	- Füllung Dichtung: Layer und Schraffur der Dichtung
- Versiegelung
	- Kontur Versiegelung: Layer der Außenkontur der Versiegelung
	- Füllung Versiegelung: Layer und Schraffur der Versiegelung
	- Füllung Dichtschnur: Layer und Schraffur der Dichtschnur
- Schnittsymbol
	- Achslinien: Layer der Linien des Schnittsymbols
	- Symbol: Layer des Schnittsymboles
- Achssymbol
	- Kontur: Layer der Außenkontur des Achssymboles
	- Verglasungsachse: Layer der Verglasungsachse
	- Füllung/Schraffur: Layer und Schraffur des Symboles
- Wandschicht
	- Kontur: Layer der Außenkontur der Wandschicht
	- Füllung/Schraffur: Layer und Schraffur der Wandschicht
- Rasteraufteilung
	- Kontur voll: Layer der vollständigen (unbearbeiteten) Konturen
	- Kontur geschnitten: Layer der bearbeiteten Konturen
	- Füllung/Schraffur: Layer und Schraffur der Rasterelemente
- Elementansicht
	- Rahmen: Layer des Rahmens
	- Flügel: Layer des Flügels
	- Feldsymbol: Layer des Feldsymboles (Dreh-/Kippsymbol)
- Fassadenansicht
	- Profil: Layer des Profiles
	- Verdeckt: Layer des verdeckten Profiles
	- Achsen: Layer der Profilachse

#### <span id="page-123-0"></span>Dialogfeldbereich Details

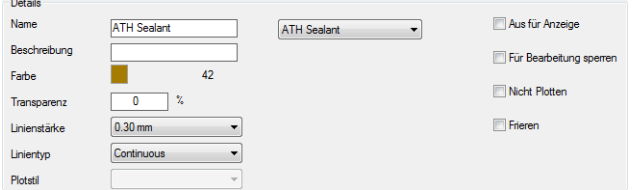

**db\_ath\_layer\_sys\_details** Über dem Bereich Details wird der aktive Objekttyp angezeigt.

ATHENA zeigt hier die Layereigenschaften des gewählten Objekttyps an. Sie können die Layereigenschaften an eigene Bedürfnisse anpassen.

Das Ändern der Layereigenschaften ist nicht möglich, wenn der entsprechende Layer bereits in der Zeichnung vorhanden ist. Verwenden Sie in diesem Fall den AutoCAD Layereigenschaften-Manager.

#### Name

Um einen neuen Layernamen zu verwenden schreiben Sie diesen in das Eingabefeld Name. Sie können einem Objekttypen auch einen vorhandenen Layer zuweisen. Wählen Sie dazu einen Layer aus der Auswahlliste.

#### Beschreibung

Definiert eine Layerbeschreibung. Die Layerbeschreibung ist eine Zusatzinformation, die auch im AutoCAD Layereigenschaften-Manager angezeigt wird.

#### Farbe

Um die Layerfarbe zu ändern, klicken Sie die Farbfläche an und wählen Sie eine neue Farbe aus.

#### Linienstärke

Um die Linienstärke des Layers zu ändern, wählen Sie eine Linienstärke aus dem Abrollmenü. Wir empfehlen die Vorgabelinienstärke zu verwenden.

#### Linientyp

Um den Linientyp zu ändern, wählen Sie einen neuen Linientyp aus dem Abrollmenü.

#### Plotstil

Um den Plotstil zu ändern wählen Sie einen neuen Plotstil aus der Liste. Dieses Abrollmenü ist deaktiviert, wenn Sie farbabhängige Plotstile (VonFarbe) verwenden.

# Aus für Anzeige

Schaltet den Layer aus oder ein.

Für Bearbeitung sperren Sperrt oder entsperrt den Layer.

Nicht plotten Legt fest ob der Layer geplottet wird oder nicht.

Frieren Friert oder taut den Layer.

<span id="page-124-0"></span>Dialogfeldbereich Schraffur

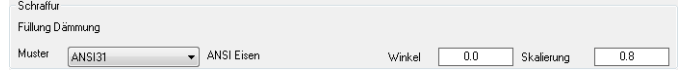

Oben wird der aktive Objekttyp angezeigt. ATHENA zeigt hier die Schraffureigenschaften des gewählten Objekttyps an. Sie können die Schraffureigenschaften an eigene Bedürfnisse anpassen.

#### **Muster**

Um das Muster der Systemschraffur zu ändern, wählen Sie ein neues Muster aus der Liste.

#### Winkel

Geben Sie einen neuen Winkel in das Eingabefeld Winkel ein um den Schraffurwinkel zu ändern.

#### Skalierung

Geben Sie einen neuen Skalierfaktor in das Eingabefeld Skalierung ein um die Schraffurskalierung zu ändern.

Wenn Sie den Button Speichern anklicken, werden die aktuellen Einstellungen gespeichert und als Vorgabe in neuen Zeichnungen geladen.

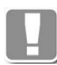

ATHENA speichert diese Einstellungen in der Datei cpl\_layer.dex. Wenn Sie den Button Rücksetzen anklicken, werden die zuvor gespeicherten Einstellungen wiederhergestellt.

Haben Sie Layer per [Konstruktionsumgebung](#page-93-0) geladen, können Sie beim Speichern wählen ob die Standardeinstellungen oder die Einstellungen der Konstruktionsumgebung gespeichert werden sollen.

Klicken Sie OK um das Dialogfeld zu schließen. Wenn Sie den Button Speichern nicht angeklickt haben speichert ATHENA die Einstellungen für die Dauer der Zeichnungssitzung und kehrt zum [Dialogfeld ATHENA Optionen](#page-81-0) zurück.

#### **Anmerkungen**

- Verwenden Sie nach dem Beenden des Dialogfeldes den Befehl *[Layer laden](#page-697-0)* um die neuen Layereigenschaften in der Zeichnung zu aktivieren.
- Weitere Informationen zu Layern finden Sie in Ihrer AutoCAD Dokumentation.

# **2.17 Zuschnitt**

Wenn Sie im [Dialogfeld ATHENA Optionen](#page-81-0) die Schaltfläche Zuschnittsklasse ... anklicken startet ATHENA das Dialogfeld Zuschnittsklassen verwalten.

Diese Funktion dient dem Anlegen und Verwalten von Zuschnittsklassen. Bauteile die in einem Knotenpunkt zusammentreffen und miteinander verschnitten werden sollen, müssen identische Zuschnittsklassen haben. Diese Bauteile werden beim [Zuschnitt](#page-872-0) entsprechend der Stoßart bearbeitet.

## **Dialogfeld Zuschnittsklassen verwalten**

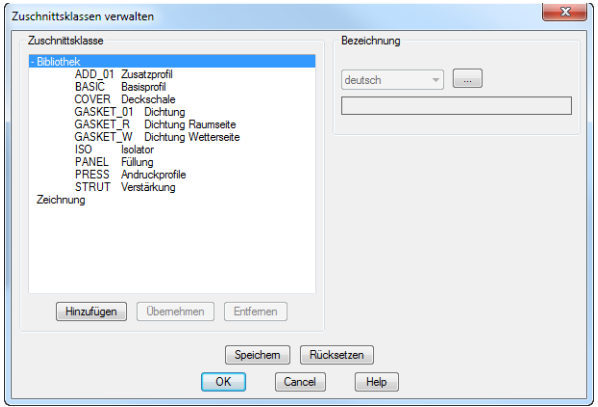

**db\_ath\_cut\_admin** In der Liste werden alle definierten Zuschnittsklassen angezeigt. Diese können zur Bearbeitung mit der Maus selektiert werden.

## Entf

Löscht die gewählte Zuschnittsklasse aus der Liste.

#### Übernehmen

Öffnet das Dialogfeld Zuschnittsklasse.

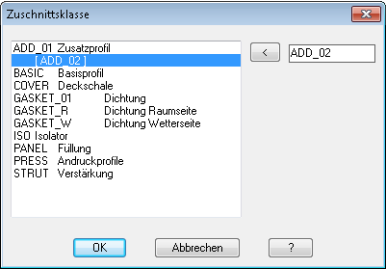

Hier werden die Zuschnittsklassen angezeigt, die den Baugruppen zugeordnet sind, welche aus Bibliotheken in die Zeichnung importiert wurden. Diese Zuschnittsklassen sind temporär und werden zur besseren Unterscheidung in eckigen Klammern angezeigt.

#### $\lceil$

Übernimmt die gewählte Zuschnittsklasse. Durch das Übernehmen werden die eckigen Klammern entfernt und die Zuschnittsklasse kann im Dialogfeld Zuschnittsklassen verwalten gespeichert werden.

#### Name

Um eine neue Zuschnittsklasse anzulegen, tragen Sie hier den Namen ein. Dieser wird in die Liste übernommen, sobald Sie das Feld verlassen, oder die Eingabetaste drücken.

#### Bezeichnung

Hier können Sie die Bezeichnung der aktuellen Zuschnittsklasse

sprachabhängig eingeben oder ändern. Wählen Sie dazu die gewünschte Sprache aus der Liste und geben Sie die Bezeichnung ein.

[...]

Dieser Button öffnet das [Dialogfeld Bezeichnung,](#page-157-0) wo Sie die verschiedensprachigen Texte komfortabler verwalten können. Weitere Informationen finden Sie im Abschnitt *[Bezeichnung](#page-157-1)* auf Seite 142.

#### Speichern

Mit Speichern wird die aktuelle Liste in der Datei cpl\_mat.dex gespeichert. Es erfolgt eine Meldung, die Sie bestätigen müssen.

#### Rücksetzen

Mit Rücksetzen werden die zuletzt gespeicherten Einstellungen wiederhergestellt.

Mit OK wird das Dialogfeld geschlossen. Wenn Sie OK klicken ohne vorher zu speichern, bleiben Änderungen nur für die aktuelle Zeichnungssitzung erhalten. Mit Abbrechen wird das Dialogfeld geschlossen und die nicht gespeicherten Änderungen werde verworfen.

Die Zuschnittsklasse ist eine wichtige Information der Baugruppe, die es ermöglicht auch bei mehrteiligen Baugruppen (Profilkombinationen) den korrekten Zuschnitt der einzelnen Komponenten zu ermöglichen. Dies bedeutet, dass Bauteile mit gleicher Zuschnittsklasse bei der Bearbeitung entsprechend dem eingestellten Zuschnitt geschnitten bzw. bearbeitet werden. Siehe auch Kapitel *Zuschnitt* [auf Seite 873.](#page-872-0)

Optionen Zuschnitt

# **D Befehle und Funktionen**

**Abschnitte in diesem Kapitel:**

- • [Allgemeine Funktionen und Hinweise](#page-130-0)
- • [Nutzung und Verwaltung von Objekten](#page-170-0)
- • [Zeichnen](#page-220-0)
- • [Normteile und Halbzeuge](#page-354-0)
- • [Blech](#page-390-0)
- • [Treppe](#page-434-0)
- • [Engineering](#page-470-0)
- • [Bemaßung](#page-502-0)
- • [Ändern](#page-574-0)
- • [Zeichnungshilfen](#page-604-0)
- • [Text](#page-624-0)
- • [Block](#page-642-0)
- • [Ansichtsfenster](#page-672-0)
- • [Layer](#page-684-0)
- • [Dienst](#page-696-0)
- • [Verwalten](#page-718-0)
- • [Anwenden](#page-826-0)
- • [Auswerten](#page-892-0)
- • [LogiKal Schnittstelle \(optional\)](#page-970-0)

# **1 Allgemeine Funktionen und Hinweise**

<span id="page-130-0"></span>Dieser Abschnitt beschreibt allgemeine Funktionen, Dialogfelder, Dialogfeldbereiche und Bedienelemente. Diese kommen an vielen verschiedenen Stellen des Programmes zu Anwendung und sind immer gleich oder ähnlich.

**Abschnitte in diesem Kapitel:**

- • [Kompatibilität der ATHENA Objekte](#page-131-0)
- • [Bibliotheken, Bibliotheksobjekte](#page-132-0)
- • [Griffe, Griffbearbeitung](#page-134-0)
- • [Allgemeine Funktionen der Dialogfelder](#page-135-0)
- • [Skalierbarkeit \(Beschriftungsobjekte\)](#page-138-1)
- • [Formateinstellungen für Beschriftungen](#page-139-0)
- • [Layerzuordnung](#page-141-1)
- • [Schraffurzuordnung](#page-144-0)
- • [Physikalische Werte](#page-146-1)
- • [Ausgleichswerte Blech](#page-148-1)
- • [Beschriftung](#page-151-0)
- • [Beschriftungsformat](#page-154-0)
- • [Beschriftungsmaßstab](#page-155-0)
- • [Maßstab](#page-156-0)
- • [Bezeichnung](#page-157-2)
- • [Materialauswahl](#page-158-0)
- • [Zuschnittsklasse](#page-159-0)
- • [Artikel](#page-160-0)
- • [Maßtext ändern](#page-161-0)
- • [Beschriftungstext kopieren](#page-163-0)
- • [Bemaßungsoptionen](#page-164-0)
- • [Benutzerkatalog](#page-166-0)
- • [Doppelklick](#page-167-0)
- • [Ausgewähltes hinzufügen](#page-168-0)
- • [Quickinfos](#page-169-0)

# <span id="page-131-0"></span>**1.1 Kompatibilität der ATHENA Objekte**

Viele ATHENA Objekte (Normteile, Blechquerschnitte, Folien, Dämmung, usw.), die mit früheren ATHENA Versionen erstellt wurden, werden beim Öffnen der Zeichnung oder beim Bearbeiten des Objektes aktualisiert um sie mit der neusten ATHENA Technik kompatibel zu machen. Aus diesem Grund können diese Objekte nicht mehr mit älteren ATHENA Versionen bearbeitet werden.

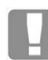

Das Bearbeiten von Zeichnungen mit verschiedenen ATHENA Versionen wird ausdrücklich nicht empfohlen.

Ab der Version ATHENA 2015 erscheint eine Information in Form einer Sprechblase, wenn Sie eine Zeichnung öffnen, die Objekte aus einer neueren ATHENA Version enthält.

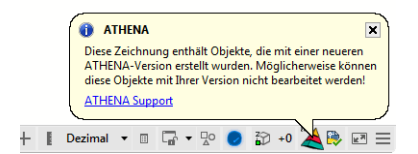

*Abb. 1.1: Objekte aus neuerer ATHENA Version*

# <span id="page-132-0"></span>**1.2 Bibliotheken, Bibliotheksobjekte**

Sie können Objekte oder auch Eigenschaften von Objekten in sogenannten Bibliotheken speichern. Bibliotheken sind keine Zeichnungen. Sie enthalten jedoch Objekte, die in Zeichnungen verwendet werden können. Sie können Objekte von Zeichnungen in Bibliotheken übertragen und umgekehrt.

Objekte werden in Bibliotheken mit einer Ordnerstruktur abgebildet, die Sie selbst bestimmen können. Diese Ordnerstruktur kann beliebig tief sein und wird auch in der Zeichnung abgebildet.

In früheren Versionen war die Ordnerstruktur begrenzt und wurde nicht in der Zeichnung abgebildet. Wenn Sie eine Zeichnung bearbeiten, die Bibliotheksobjekte aus einer früheren Version enthält, wird der Hinweis Kompatibilitätsmodus angezeigt.

Im Kompatibilitätsmodus wird keine Ordnerstruktur abgebildet, [siehe Abbildung](#page-132-1) [Dialogfeld Stabbaugruppe anwenden Kompatibilitätsmodus](#page-132-1).

Bei Zeichnungen im Kompatibilitätsmodus sind nur Objekte aus früheren \*.olb Dateien zulässig. Es können keine \*.olbx Bibliotheken geöffnet werden um darin befindliche Objekte zu importieren.

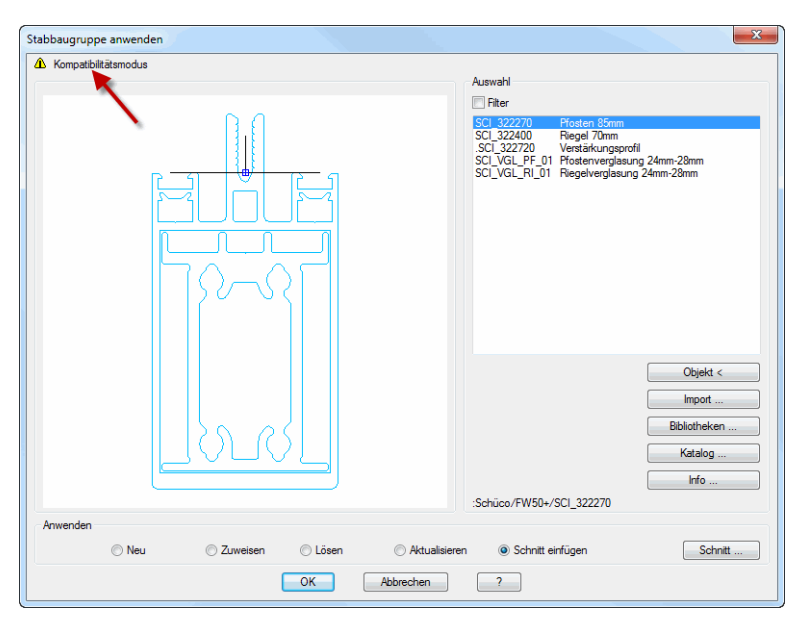

<span id="page-132-1"></span>*Abb. 1.2: Dialogfeld Stabbaugruppe anwenden Kompatibilitätsmodus*

Bevor Sie ein Objekt in eine Bibliothek übertragen können, muss es in der Zeichnung gespeichert worden sein.

Objekte die in Bibliotheken gespeichert wurden sind grundsätzlich nicht mit Objekten der Zeichnung verknüpft.

## **Dateiformat von Bibliotheken**

Bibliotheken der aktuellen ATHENA Version werden mit der Dateiendung \*.olbx gespeichert. Die Ordnerstruktur innerhalb der Bibliothek kann beliebig tief sein.

Bibliotheken aus früheren Versionen besitzen die Dateiendung \*.olb. Die Ordnerstruktur innerhalb der früheren Bibliothek war auf zwei Ebenen begrenzt.

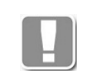

Sie können eine frühere \*.olb-Bibliothek öffnen, um darin enthaltene Objekte zu importieren. Sie können diese Bibliothek jedoch nur noch im neuen \*.olbx Format abspeichern.

Die \*.olb-Datei wird nicht überschrieben, \*.olbx Dateien sind nicht abwärtskompatibel! Das bedeutet sie können nicht mit früheren ATHENA Versionen geöffnet werden um darin enthaltene Objekte zu importieren.

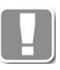

Sie können Bibliotheken des früheren \*.olb Formats in das neue \*.olbx Format konvertieren. Verwenden Sie dazu die Updatefunktion im [Bibliotheks-Manager](#page-813-0).

## **Zugehörige Befehle:**

- • [Verwaltung von Objekten](#page-171-0)
- • [Speichern von Objekten](#page-173-0)
- • [Auswahl von Objekten](#page-175-0)
- • [Baugruppenbibliothek](#page-201-0)
- • [Baugruppenkatalog](#page-204-0)
- • [Ordner Baugruppen](#page-207-0)
- • [Bibliotheks-Manager](#page-813-0)

# <span id="page-134-0"></span>**1.3 Griffe, Griffbearbeitung**

Neben den bekannten Griffen können viele ATHENA Objekte mit zusätzlichen Griffen bearbeitet werden.

Die Zusatzgriffe haben im Gegensatz zu den bekannten quadratischen Griffen eine andere Form:

- Runder Griff: Griff zum verschieben von Objekten. Verfügbar bei Normprofilen und Halbzeugen im Basispunkt.
- Dreieckiger Griff: Griff zum Strecken von Linienobjekten ohne deren Richtung zu ändern. Verfügbar z.B. bei Blechen und Führungen.
- Pfeilförmiger Griff: Griff zum Spiegeln von [Stäben.](#page-65-0)

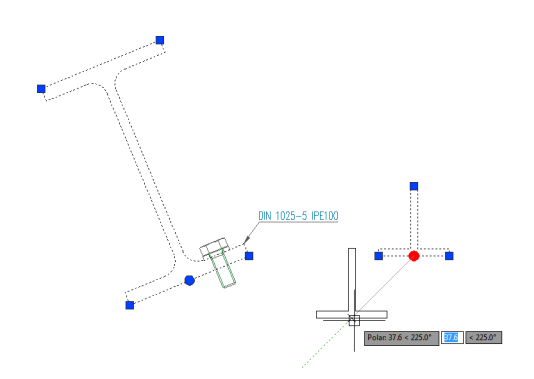

Abb. 1.3: *Abb. 1.3: Runder Griff zum Schieben von Objekten*

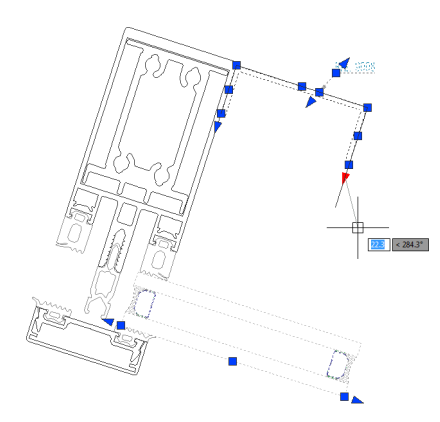

*Abb. 1.4: Dreieckiger Griff zum linearen Strecken von Objekten*

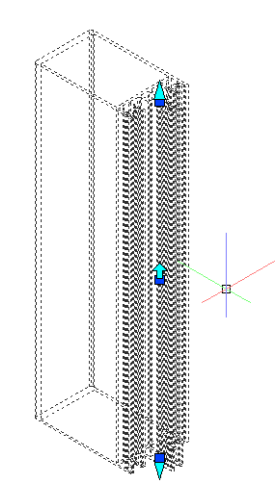

Abb. 1.5: *Abb. 1.5: Pfeilförmiger Griff zum Spiegeln von Stäben*

# <span id="page-135-0"></span>**1.4 Allgemeine Funktionen der Dialogfelder**

In diesem Abschnitt werden Dialogfeldbereiche beschrieben, die in verschiedenen Dialogfeldern vorkommen aber in ihrer Funktionalität gleich oder ähnlich sind.

Normalerweise befindet sich auf der linken Seite der Dialogfelder der Darstellungsbereich mit der Vorschau und unterhalb der Vorschau sowie rechts der Bedienbereich. Der Bedienbereich rechts neben der Vorschau beinhaltet meist mehrere Registerkarten.

# **1.4.1 Objektvorschau**

Der Darstellungsbereich beinhaltet eine schematische Vorschau auf das gegenwärtige Objekt. Diese Vorschau dient der visuellen Kontrolle und in einigen Fällen der Auswahl von Elementen für die weitere Bearbeitung.

Dialogfeldbereich Vorschau

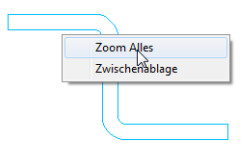

## **Zoomen und Panen in der Vorschau**

Durch Anklicken der Vorschau mit dem Mausrad wird die Zoom- und Pan-Funktion aktiviert. Sie können in der Voransicht durch drehen des Mausrades zoomen und mit gedrücktem Mausrad panen (wie in einer Zeichnung). Mit Rechtsklick können Sie die Vorschau auf volle Darstellung zoomen (**Zoom Alles**).

#### **Zwischenablage**

Klicken Sie mit der rechten Maustaste um eine Grafik der Voransicht in die Zwischenablage zu kopieren.

#### **Spezialfunktionen**

In einigen Dialogfeldern können Sie in der Vorschau Objekte selektieren um diese zu bearbeiten. Wenn dies möglich ist wird das im jeweiligen Befehlsabschnitt beschrieben.

# **1.4.2 Objektansichten**

In einigen Dialogfeldern sind links neben der Voransicht verschiedene Schaltflächen angebracht, mit denen Sie sowohl die Voransicht selbst als auch die Einfügung des jeweiligen Objektes in die Zeichnung steuern können.

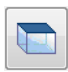

2D Draufsicht

Stellt die 2D Ansicht von oben in der Voransicht ein bzw. fügt das Teil als 2D Draufsicht in die Zeichnung ein.

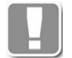

Dies ist die Standarddarstellung (Draufsicht) der Normteile, wie Sie sie von früheren ATHENA Versionen kennen!

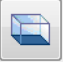

2D Untersicht

Stellt die 2D Ansicht von unten in der Voransicht ein bzw. fügt das Teil als 2D Untersicht in die Zeichnung ein.

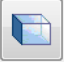

2D Seitenansicht von links

Stellt die 2D Seitenansicht von links in der Voransicht ein bzw. fügt das Teil als 2D Seitenansicht von links in die Zeichnung ein.

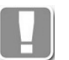

Dies ist die Standarddarstellung (Seitenansicht) der Normteile, wie Sie sie von früheren ATHENA Versionen kennen!

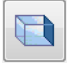

2D Seitenansicht von rechts

Stellt die 2D Seitenansicht von rechts in der Voransicht ein bzw. fügt das Teil als 2D Seitenansicht von rechts in die Zeichnung ein.

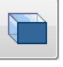

2D Vorderansicht

Stellt die 2D Ansicht von vorne in der Voransicht ein bzw. fügt das Teil als 2D Vorderansicht in die Zeichnung ein.

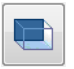

2D Rückansicht

Stellt die 2D Ansicht von hinten in der Voransicht ein bzw. fügt das Teil als 2D Rückansicht in die Zeichnung ein.

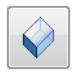

ISO-Ansicht SW (3D Volumenkörper)

Stellt eine ISO Südwest Ansicht in der Voransicht ein bzw. fügt das Teil als Projektion der ISO-Ansicht SW in die Zeichnung ein.

In einigen Dialogfeldern wird das Teil auch als Volumenkörper in die Zeichnung eingefügt.

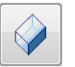

ISO-Ansicht SO

Stellt eine ISO Südost Ansicht in der Voransicht ein bzw. fügt das Teil als Projektion der ISO SO Ansicht in die Zeichnung ein.

ISO-Ansicht NO

Stellt eine ISO Nordost Ansicht in der Voransicht ein bzw. fügt das Teil als Projektion der ISO-Ansicht SO in die Zeichnung ein.

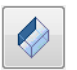

ISO-Ansicht NW

Stellt eine ISO Nordwest Ansicht in der Voransicht ein bzw. fügt das Teil als Projektion der ISO-Ansicht NW in die Zeichnung ein.

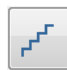

Schnitt (nur bei Treppe) Stellt den Schnitt der Treppe als der Voransicht ein.

# **1.4.3 Darstellungsoptionen**

Die Darstellungsoptionen sind normalerweise unterhalb der Objektvorschau zu finden. Sie können hier festlegen, wie das eingefügte Objekt dargestellt (welcher Layer, welche Schraffur, ...) und beschriftet wird.

孯

Die Schaltfläche Layer öffnet das [Dialogfeld Layerzuordnung,](#page-141-2) wo Sie die Layereinstellungen des aktuellen Objektes anpassen können. Weitere Informationen dazu finden Sie im Kapitel *[Layerzuordnung](#page-141-1)* auf Seite 126.

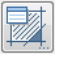

Die Schaltfläche Schraffur öffnet das [Dialogfeld Schraffurzuordnung](#page-144-1), wo Sie die Schraffureinstellungen des aktuellen Objektes anpassen können. Weitere Informationen dazu finden Sie im Kapitel *[Schraffurzuordnung](#page-144-0)* auf Seite 129.

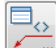

Die Schaltfläche Beschriftung öffnet das [Dialogfeld Beschriftung,](#page-151-1) wo Sie die Beschriftungseinstellungen des aktuellen Objektes anpassen können. Weitere Informationen dazu finden Sie im Kapitel *Beschriftung* [auf Seite 136.](#page-151-0)

# **1.4.4 Favoriten**

Um den Zugriff auf häufig benötigte Objekte zu beschleunigen können Sie diese als Favoriten speichern. Der Zugriff auf Favoriten erfolgt über eine Dialogbox.

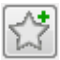

Speichert das gewählte Objekt als Favorit.

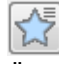

Öffnet das [Dialogfeld Favorit holen,](#page-177-0) wo Sie einen gespeicherten Favoriten auswählen können.

Weitere Informationen zur Verwendung von Favoriten finden Sie im Abschnitt *[Favoriten speichern und verwenden](#page-177-1)* auf Seite 164.

# <span id="page-138-1"></span>**1.5 Skalierbarkeit (Beschriftungsobjekte)**

<span id="page-138-0"></span>Skalierbare Objekte sind vergleichbar mit AutoCAD Beschriftungsobjekten. Ist die Skalierbarkeit aktiviert, werden diese Objekte in den Ansichtsfenstern der Layouts und im Modellbereich in der Größe dargestellt, die durch den für diese Bereiche angegebenen Beschriftungsmaßstab festgelegt ist.

Weitere Informationen zu Beschriftungsobjekten finden Sie auch in der AutoCAD Dokumentation.

Beschriftungsobjekte in ATHENA sind:

- • [Führung](#page-512-0)
- • [Koordinatenbeschriftung](#page-522-0)
- • [Höhenkoten horizontal](#page-537-0)
- • [Höhenkoten vertikal](#page-545-0)
- • [Schweißnahtsymbol](#page-344-0)
- **Kantensymbol**
- • [Oberflächensymbol](#page-351-0)

Sie können die Skalierbarkeit der ATHENA Beschriftungsobjekte als Grundeinstellung in den [ATHENA Optionen](#page-81-1) aktivieren oder für das einzelne Objekt im Darstellungsbereich des jeweiligen Dialogfeldes.

# **1.5.1 Darstellungsoptionen für Beschriftungen**

Dialogfeldbereich Darstellung

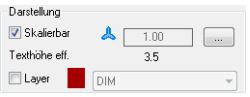

#### **Skalierbar**

Schaltet die Skalierbarkeit des Objektes ein. Bei eingeschalteter Skalierbarkeit, wird der Beschriftungsmaßstab des aktuellen Bereiches (Modell bzw. Layoutansichtsfenster) verwendet um die Größe der Beschriftung zu steuern. Bei deaktivierter Skalierbarkeit, können Sie den aktuellen Skalierfaktor im Eingabefeld angeben.

#### [...]

Öffnet das [Dialogfeld Beschriftungsmaßstäbe](#page-155-1), wo Sie der Führung Maßstäbe zuordnen können. Weitere Informationen finden Sie im Kapitel *[Beschriftungsmaßstab](#page-155-0)* auf Seite 140.

#### Texthöhe effektiv

Zeigt die tatsächliche Texthöhe an. Diese wird aus der aktuellen Texthöhe und dem Skalierfaktor berechnet.

#### Layer

Aktiviert die Layerüberschreibung. Wenn sie den Schalter aktivieren, können Sie den standardmäßig eingestellten Layer ändern.

# <span id="page-139-0"></span>**1.6 Formateinstellungen für Beschriftungen**

In diesem Dialogfeldbereich legen Sie die Formateinstellungen für verschiedene Beschriftungsobjekte fest.

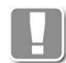

Für Führungstexte und Führungslinien werden standardmäßig die Einstellungen des aktuellen Bemaßungsstils verwendet. Hier können Sie einzelne Stileinstellungen überschreiben.

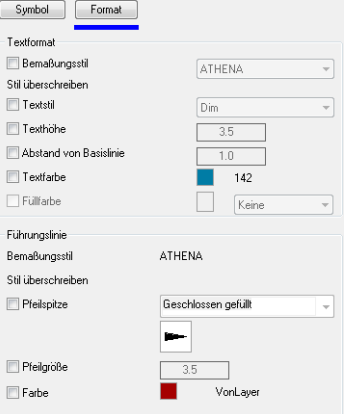

Dialogfeldbereich Textformat

#### Bemaßungsstil

Schaltet die Überschreibung des Bemaßungsstils ein. Wenn Sie diesen Schalter aktivieren, können Sie einen Bemaßungsstil aus der Liste wählen.

#### **Textstil**

Schaltet die Überschreibung des Textstils ein. Wenn Sie diesen Schalter aktivieren, können Sie einen Textstil aus der Liste wählen.

#### Texthöhe

Schaltet die Überschreibung der Texthöhe ein. Wenn Sie diesen Schalter aktivieren, können Sie eine neue Texthöhe im Eingabefeld festlegen.

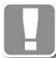

Die hier definierte Texthöhe wird mit dem Skalierfaktor der Bemaßung multipliziert.

#### Abstand von Basislinie

Schaltet die Überschreibung des Abstands zwischen Text und Basislinie ein. Wenn Sie diesen Schalter aktivieren, können Sie einen neuen Abstand im Eingabefeld festlegen.

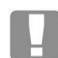

Der hier definierte Abstand wird mit dem Skalierfaktor der Bemaßung multipliziert.

#### **Textfarbe**

Schaltet die Überschreibung der Textfarbe ein. Wenn Sie diesen Schalter aktivieren, können Sie eine neue Textfarbe durch anklicken des Farbbuttons festlegen.

#### Füllfarbe

Schaltet die Überschreibung der Füllfarbe des Führungstextes ein. Wenn Sie diesen Schalter aktivieren, können Sie eine neue Füllfarbe durch anklicken des Farbbuttons festlegen.

Dialogfeldbereich Führungslinie

# **Bemaßungsstil**

Zeigt den verwendeten Bemaßungsstil zur Information an.

Pfeilspitze

Schaltet die Überschreibung der Pfeilspitze ein. Wenn Sie diesen Schalter aktivieren, können Sie eine neue Pfeilspitze aus der Liste wählen.

#### Pfeilgröße

Schaltet die Überschreibung der Pfeilgröße ein. Wenn Sie diesen Schalter aktivieren, können Sie eine Pfeilgröße im Eingabefeld festlegen.

#### Farbe

Schaltet die Überschreibung der Pfeilfarbe ein. Wenn Sie diesen Schalter aktivieren, können Sie eine neue Pfeilfarbe durch anklicken des Farbbuttons festlegen.

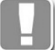

Für Farbänderungen wird das Dialogfeld Farbe wählen gestartet. Weitere Informationen dazu finden Sie in der AutoCAD Dokumentation.

# <span id="page-141-1"></span>**1.7 Layerzuordnung**

<span id="page-141-0"></span>Hier können Sie Layer und Layereigenschaften festlegen, die für ein Objekt verwendet werden sollen.

Das [Dialogfeld Layerzuordnung](#page-141-2) wird sowohl für Zeichnungsobjekte (z.B. Kontur und Füllung einer Folie) als auch für Materialien (z.B. AL) verwendet.

## <span id="page-141-2"></span>**Dialogfeld Layerzuordnung**

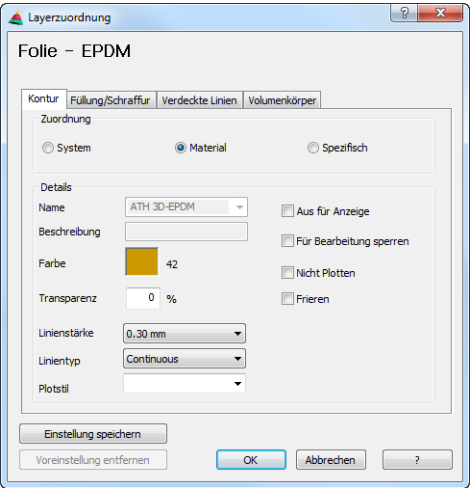

**db\_ath\_obj\_layer** Im oberen Bereich des Dialogfeldes wird der Name des Objektes angezeigt, für den Sie die Layerzuordnung festlegen. Die meisten Objekte bestehen aus verschiedenen Objektlinien.

Mit Registerkarten können Sie zwischen den vorhandenen Objektlinien wechseln und deren Layerzuordnung festlegen.

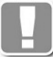

Die Objektlinien unterscheiden sich von Objekt zu Objekt. Beispielsweise besteht eine [Folie](#page-221-0) aus anderen Objektlinien als ein [Blechquerschnitt](#page-391-0).

Folgende Objektlinien gibt es:

- Kontur/Ausgezogen Sichtbare Außenkontur des Objekts.
- Verdeckte Linien Verdeckte Körperkanten. Oder verdeckte Konturen, die mit [Objekte](#page-598-0)  [verdecken](#page-598-0) erstellt wurden.
- Achslinien
- Achsen von Normteilen und Halbzeugen.
- Lichtkanten
	- Tangentiale Übergänge von Normprofilen und Halbzeugen.
- Gewindelinien Gewindelinien von Schrauben und Muttern.
- Füllung/Schraffur Schraffuren und Solidfüllungen von Objekten.
- Volumenkörper
	- Kanten von Volumenkörpern.

Dialogfeldbereich Zuordnung

System

Ordnet dem Objekt einen materialunabhängigen Systemlayer zu. [Siehe Layer](#page-121-1) [auf Seite 107.](#page-121-1)

**Material** Ordnet dem Objekt einen Materiallayer zu. [Siehe Material auf Seite 100.](#page-114-0)

#### Spezifisch

Ordnet dem Objekt einen spezifischen Layer zu. Wenn Sie diese Option wählen, können Sie die Layereinstellung individuell festlegen.

Dialogfeldbereich Details

Hier werden die Layereigenschaften angezeigt, wenn Sie die Optionen System oder Material gewählt haben, der Dialogfeldbereich ist jedoch für die Bearbeitung gesperrt. Sie können die Layereigenschaften nur ändern, wenn Sie oben die Option Spezifisch gewählt haben.

#### Name

Wählen Sie den gewünschten Layer aus der Liste oder geben Sie einen Layernamen ein um einen neuen Layer zu erzeugen.

**Beschreibung** Definiert die Layerbeschreibung.

#### Farbe

Um die Layerfarbe zu ändern, klicken Sie die Farbfläche an und wählen Sie eine neue Farbe aus.

#### Linienstärke

Um die Linienstärke des Layers zu ändern, wählen Sie eine Linienstärke aus dem Abrollmenü. Wir empfehlen die Vorgabelinienstärke zu verwenden.

#### Linientyp

Um den Linientyp zu ändern, wählen Sie einen neuen Linientyp aus dem Abrollmenü.

#### Plotstil

Um den Plotstil zu ändern wählen Sie einen neuen Plotstil aus der Liste. Wir empfehlen farbabhängige Plotstile zu verwenden (VonFarbe).

Aus für Anzeige Schaltet den Layer aus oder ein.

Für Bearbeitung sperren Sperrt oder entsperrt den Layer.

Nicht plotten Legt fest ob der Layer geplottet wird oder nicht.

Frieren Friert oder taut den Layer.

#### Einstellungen speichern

Speichert die Änderungen als Vorgabe für das gewählte Objekt. Ansonsten sind die Änderungen nur für die Dauer der Zeichnungssitzung für das gewählte Objekt gültig. Diese Schaltfläche steht für Materialien nicht zur Verfügung, da die Einstellungen im übergeordneten Dialogfeld gespeichert werden können.

Klicken Sie OK um das Dialogfeld zu schließen und die Einstellungen zu speichern. Klicken Sie auf Abbrechen um die Änderungen zu verwerfen. ATHENA kehrt in beiden Fällen zum Ausgangsdialogfeld zurück.

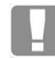

ATHENA speichert die Einstellungen für Zeichnungsobjekte in der Datei ath obj prop.dex und für Materialien in der Datei cpl mat dex.

#### **Anmerkungen**

- Weitere Information zu Systemlayern finden Sie im Kapitel *Layer* [auf Seite](#page-121-1)  [107.](#page-121-1)
- Weitere Information zu Materiallayern finden Sie im Kapitel *[Layerzuordnung](#page-141-1)*  [auf Seite 126](#page-141-1).

• Allgemeine Informationen zu Layern und Layereigenschaften finden Sie in Ihrer AutoCAD Dokumentation.
# <span id="page-144-1"></span>**1.8 Schraffurzuordnung**

Hier können Sie die Schraffur festlegen, die für ein Objekt verwendet werden soll.

Das [Dialogfeld Schraffurzuordnung](#page-144-0) wird sowohl für Zeichnungsobjekte (z.B. Kontur und Dichtschnur einer Versiegelung) als auch für Materialien (z.B. AL) verwendet.

# <span id="page-144-0"></span>**Dialogfeld Schraffurzuordnung**

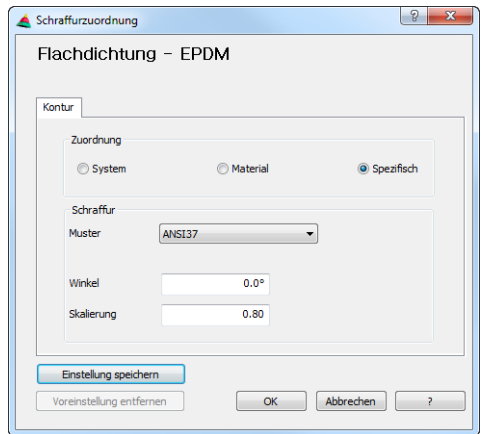

Im oberen Bereich des Dialogfeldes wird der Name des Objektes angezeigt, für den Sie die Schraffurzuordnung festlegen. Bei einigen Objekten können mehrere Bestandteile mit verschiedenen Mustern schraffiert werden. Mit Registerkarten können Sie zwischen den verfügbaren Bestandteilen wechseln und die Schraffurzuordnung separat festlegen. Anzahl und Beschriftung der Registerkarten sind abhängig vom jeweiligen Objekt.

Dialogfeldbereich Zuordnung

#### System

Ordnet dem Objekt eine materialunabhängige Systemschraffur zu. [Siehe Layer](#page-121-0) [auf Seite 107.](#page-121-0)

#### Material

Ordnet dem Objekt eine materialabhängige Schraffur zu. [Siehe Material auf](#page-114-0) [Seite 100.](#page-114-0)

#### **Spezifisch**

Ordnet dem Objekt eine spezifische Schraffur zu. Wenn Sie diese Option wählen, können Sie die Schraffureinstellung individuell festlegen.

### Dialogfeldbereich Schraffur

Hier werden die Schraffureigenschaften angezeigt ohne Änderungen zu ermöglichen. Sie können die Schraffureigenschaften nur ändern, wenn Sie im Bereich Zuordnung das Optionsfeld Spezifisch gewählt haben.

#### **Muster**

Um dem Objekt ein neues Schraffurmuster zuzuweisen, wählen Sie ein neues Muster aus der Liste.

# Winkel

Geben Sie einen neuen Winkel in das Eingabefeld Winkel ein um den Schraffurwinkel zu ändern.

# **Skalierung**

Geben Sie einen neuen Skalierfaktor in das Eingabefeld Skalierung ein um die Schraffurskalierung zu ändern.

Einstellung speichern

Speichert die Änderungen als Vorgabe für das gewählte Objekt. Ansonsten sind die Änderungen nur für die Dauer der Zeichnungssitzung für das gewählte Objekt gültig. Dieser Schalter steht für Materialien nicht zur Verfügung, da die Einstellungen im übergeordneten Dialogfeld gespeichert werden können.

Klicken Sie OK um das Dialogfeld zu schließen und die Einstellungen zu speichern. Klicken Sie auf Abbrechen um die Änderungen zu verwerfen. ATHENA kehrt in beiden Fällen zum Ausgangsdialogfeld zurück.

M

ATHENA speichert die Einstellungen für Zeichnungsobjekte in der Datei ath obj prop.dex und für Materialien in der Datei cpl\_mat\_dex.

# **Anmerkungen**

- Weitere Information zu Schraffuren finden Sie im Kapitel *Layer* [auf Seite](#page-121-0)  [107](#page-121-0).
- Allgemeine Informationen zu Schraffuren, Schraffurmustern und Schraffureigenschaften finden Sie in Ihrer AutoCAD Dokumentation.

# **1.9 Physikalische Werte**

Wenn Sie im [Dialogfeld Materialeigenschaften](#page-114-1) die Schaltfläche Phys. Werte ... anklicken startet ATHENA das Dialogfeld Physikalische Materialeigenschaften.

Hier geben Sie die physikalischen Materialkennwerte ein, die ATHENA bei den statischen und bauphysikalischen Berechnungen für das gewählte Material verwendet.

# **Dialogfeld Physikalische Materialeigenschaften**

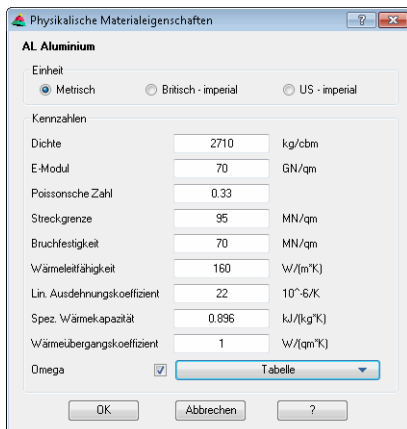

# Dialogfeldbereich Einheit

#### Metrisch

Aktiviert metrische Einheiten für Materialkennwerte.

Britisch imperial Aktiviert britische Einheiten für Materialkennwerte.

US imperial Aktiviert amerikanische Einheiten für Materialkennwerte.

# Dialogfeldbereich Kennzahlen

Tragen Sie die physikalischen Materialkennwerte in die entsprechenden Eingabefelder ein. Beachten Sie dabei die Einheiten, die rechts neben den Eingabefeldern stehen. Sie müssen nicht zwingend alle Werte eintragen. ATHENA listet in den Berechnungsdialogfeldern nur die Materialien auf, deren benötigte Kennwerte vorhanden sind.

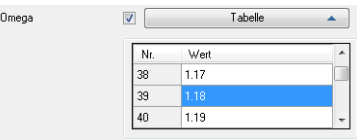

#### Omega

Aktiviert die Tabelle für (Omegawerte) Knickwerte, welche für die Berechnung von Stützen benötigt werden.

#### **Tabelle**

Klappt die Tabelle der Omegawerte auf und zu. Klicken Sie in ein Feld der Tabelle um dieses zu aktivieren und den entsprechenden Wert zu ändern.

# **Programmende**

Klicken Sie OK um das Dialogfeld zu schließen und die Materialwerte zu speichern. Klicken Sie Abbrechen um die Einstellungen zu verwerfen. ATHENA kehrt in beiden Fällen zum [Dialogfeld Materialeigenschaften](#page-114-1) zurück.

# **Info zur Dichte:**

Im Auslieferungszustand ist für die meisten Materialien bereits ein Wert für die Dichte eingetragen.

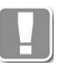

Sind für ein Material mehrere Werte für die Dichte vorhanden oder kann diese nicht eindeutig bestimmt werden (Dichte von... bis...), so wird der Mittelwert verwendet. Beispielsweise ist das bei Holz der Fall, wo folgende Faktoren die Dichte beeinflussen:

- Standort des Baumes.
- Umweltbedingungen während des Wachstums.
- Trocknungsgrad des Holzes

# **1.10 Ausgleichswerte Blech**

Hier bestimmen Sie die Ausgleichswerte, die ATHENA für Abwicklungen von Blechquerschnitten des gewählten Materials verwendet.

Die angegebenen Werte werden jeweils von den Außenkanten der Blechschenkel abgezogen.

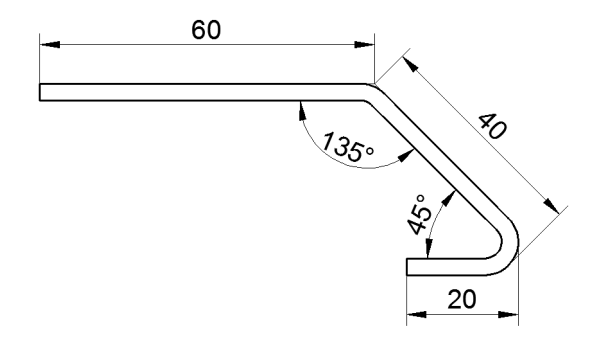

Abb. 1.6: *Abb. 1.6: Maße zur Berechnung der Biegeabzüge*

Bei einem stumpfen Winkel wird der Schnittpunkt der Blechaußenkanten gemessen. Bei einem spitzen Winkel wird auf den äußeren Punkt gemessen.

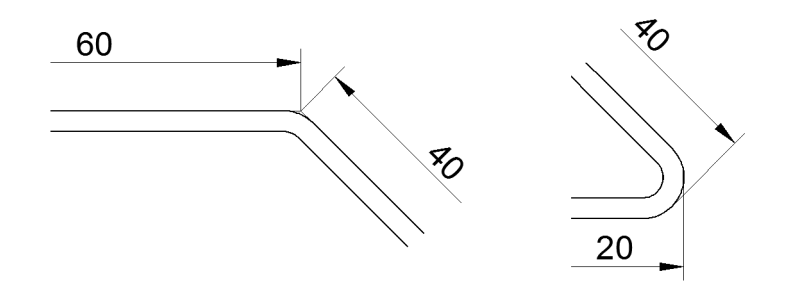

Abb. 1.7: *Abb. 1.7: Maßpunkte: links stumpfer Winkel, rechts spitzer Winkel*

**Dialogfeld Ausgleichswerte Blech**

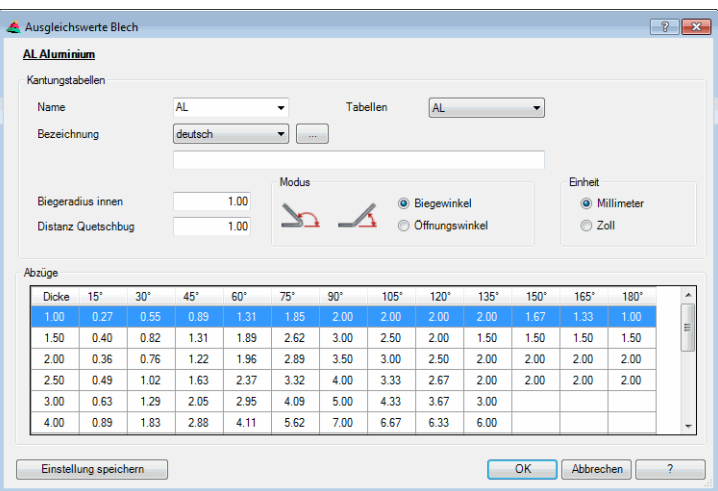

Über dem Bereich Kantungstabellen wird das aktive Material angezeigt (z.B. Al - Aluminium).

### Dialogfeldbereich Kantungstabellen

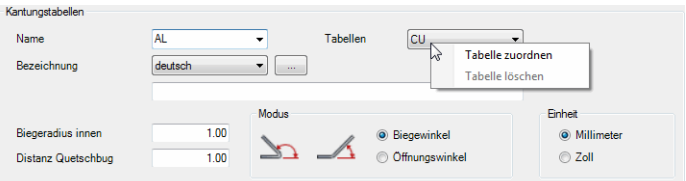

Hier verwalten Sie die Kantungstabellen und deren Zuordnung zum aktuellen Material.

#### Name

Die Liste enthält die Tabellen, die dem aktuellen Material zugeordnet sind. Sie können eine vorhandene Tabelle wählen um sie zu ändern. Um eine neue Tabelle zu erstellen geben Sie einen neuen Namen ein. Mit Rechtsklick erscheint ein Kontextmenü mit weitere Bearbeitungsmöglichkeiten.

### Tabelle lösen

Entfernt die Zuordnung zum aktuellen Material

#### Tabellen

Enthält alle verfügbaren Tabellen. Sie können eine Tabelle wählen. Mit Rechtsklick erhalten Sie weitere Bearbeitungsoptionen.

### Tabelle zuordnen

Ordnet die markierte Tabelle dem aktiven Material zu.

#### Tabelle löschen

Löscht die markierte Tabelle. Tabellen, die einem Material zugeordnet sind, können nicht gelöscht werden.

#### Bezeichnung

Definiert die Bezeichnung der Tabelle in verschiedenen Sprachen. Sie können eine Sprache wählen und den Text in die Eingabezeile eingeben.

### [...]

Öffnet das [Dialogfeld Bezeichnung](#page-157-0), wo Sie die Bezeichnungen für verschiedene Sprachen komfortabler bearbeiten können. Weitere Informationen finden Sie im Kapitel *[Bezeichnung](#page-157-0)* auf Seite 142.

# Biegeradius innen

Definiert für welchen inneren Biegeradius die Zuschläge gelten.

#### Distanz Quetschbug

Definiert den Vorgabewert für den Abstand des Quetschbugs zum Blech.

# Modus

Ändert die Winkelanzeige der Wertetabelle.

Sie können wählen zwischen Anzeige der Biegewinkel (Winkel von links nach rechts ansteigend) und Öffnungswinkel (Winkel von links nach rechts abfallend).

#### Einheit

Bestimmt die Einheit der Biegetabelle. Die Zuschlagswerte werden umgerechnet, wenn Sie die Einheit ändern.

### Dialogfeldbereich Abzüge

 $A<sub>b</sub>$ 

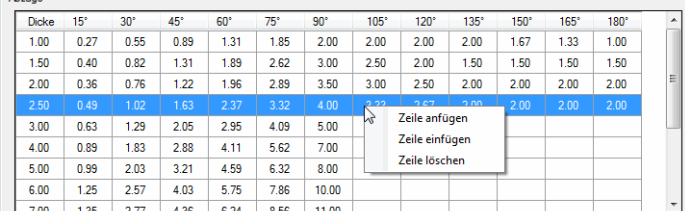

Hier definieren Sie die Abzüge für die aktuelle Kanttabelle.

Markieren Sie mit der Maus die Zeile, die Sie bearbeiten möchten. Wenn Sie eine markierte Zelle anklicken, wird diese zur Bearbeitung freigegeben. Sie können nun den Zuschlagswert direkt in der Zelle ändern. Bei Rechtsklick erscheint ein Kontextmenü mit weiteren Bearbeitungsmöglichkeiten.

### Zeile anfügen

Erstellt eine Kopie der markierten Zeile über der markierten Zeile und gibt die Zelle Dicke zur Bearbeitung frei.

#### Zeile einfügen

Erstellt eine Kopie der markierten Zeile am Listenende und gibt die Zelle Dicke zur Bearbeitung frei.

# Zeile löschen

Entfernt die markierte Zeile aus der Tabelle.

### Einstellungen speichern

Speichert die Änderungen an Biegetabellen. Wenn Sie die Änderungen nicht speichern und das Dialogfeld mit OK verlassen sind die Änderungen nur für die Zeichnungssitzung gültig.

Die Änderungen werden in der Datei cpl\_mat.dex gespeichert.

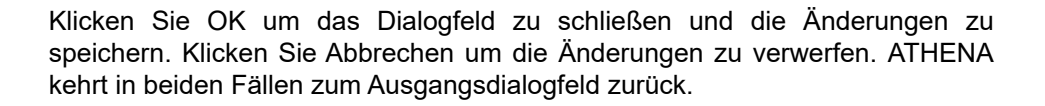

# <span id="page-151-0"></span>**1.11 Beschriftung**

In diesem Dialogfeld können Sie die Beschriftung eines Teiles ändern. Sie starten das Dialogfeld indem Sie im Dialogfeld des jeweiligen Teiles die Schaltfläche Beschriftung ... anklicken.

# **Dialogfeld Beschriftung**

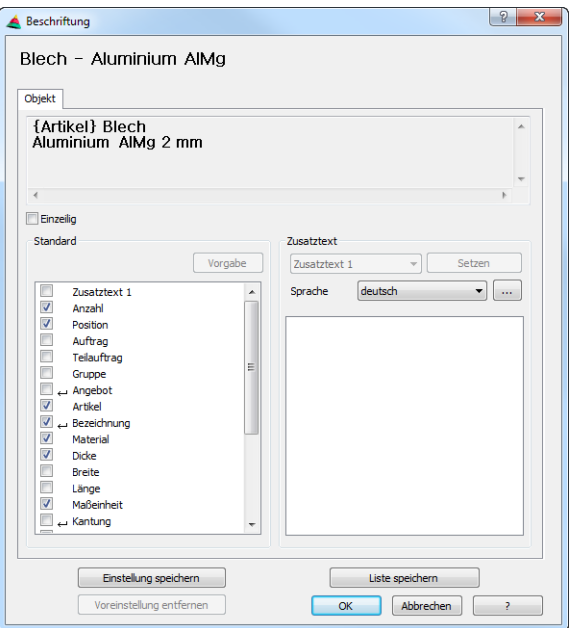

Im oberen Bereich wird das aktive Teil angezeigt.

# Objekt

Zeigt die Vorschau des Beschriftungstextes.

# **Einzeilig**

Schaltet den einzeiligen Beschriftungstext ein oder aus.

# Dialogfeldbereich Standard

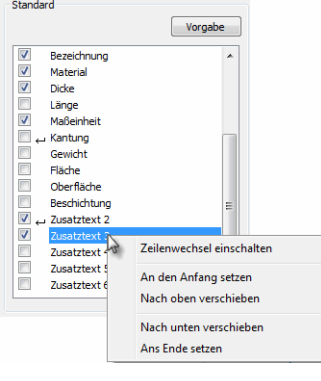

# Vorgabe

Stellt die Vorgabeeinstellungen der Beschriftung wieder her.

Liste

In der Liste werden die Beschriftungsbestandteile angezeigt, die für das aktive Objekt verfügbar sind. Mit dem Schalter können Sie einzelne Beschriftungsbestandteile ein- oder ausschalten und somit die Beschriftung an eigene Bedürfnisse anpassen.

Ein Rechtsklick auf einen Beschriftungsbestandteil öffnet ein Kontextmenü, wo Sie weitere Beschriftungseinstellungen vornehmen können.

Zeilenwechsel ein- /ausschalten

Schaltet einen Zeilenwechsel ab dem gewählten Beschriftungsbestandteil ein oder aus. Ein Zeilenwechsel wird mit einem Umbruchsymbol vor dem Beschriftungsbestandteil gekennzeichnet.

An den Anfang setzen Sortiert den gewählten Beschriftungsbestandteil an die erste Stelle.

### Nach oben verschieben

Verschiebt den gewählten Beschriftungsbestandteil um eine Zeile nach oben (in der Beschriftung nach vorne).

Nach unten verschieben

Verschiebt den gewählten Beschriftungsbestandteil um eine Zeile nach unten (in der Beschriftung nach hinten).

# Ans Ende setzen

Sortiert den gewählten Beschriftungsbestandteil an die letzte Stelle.

### Dialogfeldbereich Zusatztext

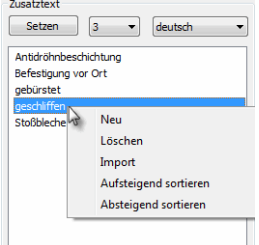

In diesem Dialogfeldbereich können Sie zusätzliche Texte für die Beschriftung definieren.

# Setzen

Definiert den markierten Text als zusätzlichen Beschriftungstext.

#### Auswahlmenü [1 bis 6]

Definiert die Position des zusätzlichen Beschriftungstextes. Sie haben die Möglichkeit bis zu sechs Zusatztexte einzufügen.

#### Sprache

Ändert die Sprache der Zusatztexte. Falls ein Text noch nicht übersetzt wurde, wird er in der ursprünglichen Sprache angezeigt und in Klammern gesetzt.

# Liste

Zeigt alle verfügbaren Zusatztexte an. Sie können einen Text markieren um ihn zu bearbeiten. Wenn Sie einen markierten Text erneut anklicken, wird er zur Bearbeitung freigegeben und kann direkt geändert werden.

Ein Rechtsklick auf einen markierten Text öffnet ein Kontextmenü, wo weitere Bearbeitungsoptionen zur Verfügung gestellt werden.

# Neu

Erstellt einen neuen Text.

#### Löschen

Entfernt den markierten Text aus der Liste.

# Import

Importiert Texte aus der ATHENA-Textdatenbank ath user.rsx. ATHENA startet dazu das Programm **TextManager**. Markieren Sie hier eine Zeile, wechseln Sie zu ATHENA und klicken Sie erneut den Button Import. Der markierte Text wird in die Liste eingefügt und steht in den entsprechenden Sprachen zur Verfügung. Weitere Informationen dazu finden Sie im Kapitel *[Mehrsprachige Standardtexte](#page-76-0)* [auf Seite 61.](#page-76-0)

Aufsteigend sortieren

Sortiert die Liste in aufsteigender Reihenfolge, erst Sonderzeichen, dann Zahlen (0-9), dann Buchstaben (a-Z).

Absteigend sortieren

Sortiert die Liste in absteigender Reihenfolge, erst Buchstaben (Z-a), dann Zahlen (9-0), dann Sonderzeichen.

Einstellungen speichern Speichert die Beschriftungseinstellungen für das aktuelle Teil.

Liste speichern Speichert die Texte für das aktuelle Teil.

ATHENA speichert diese Einstellungen in der Datei ath obj prop.dex.

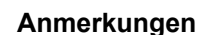

- Weitere Informationen zur Beschriftung von Objekten finden Sie im Kapitel *[Teile beschriften](#page-518-0)* auf Seite 513.
- Sie können die Beschriftungssprache ändern, indem Sie im [Dialogfeld](#page-81-0)  [ATHENA Optionen](#page-81-0) eine andere Sprache wählen. Weiter Informationen finden Sie im Kapitel *[ATHENA Optionen](#page-81-0)* auf Seite 66.
- Weitere Informationen zum Programm **TextManager** finden Sie in der Hilfe des Programmes.

# **1.12 Beschriftungsformat**

Legt die Formatierung für Beschriftungen von verschiedenen Objekten fest.

Das Dialogfeld wird als Unterdialogfeld aus anderen Dialogfeldern heraus geöffnet und nur die Registerkarten [Symbol/Rahmen](#page-154-0) (nur bei einigen Objekten), [Textformat](#page-154-1) und [Verwaltung](#page-154-2) sind freigeschaltet.

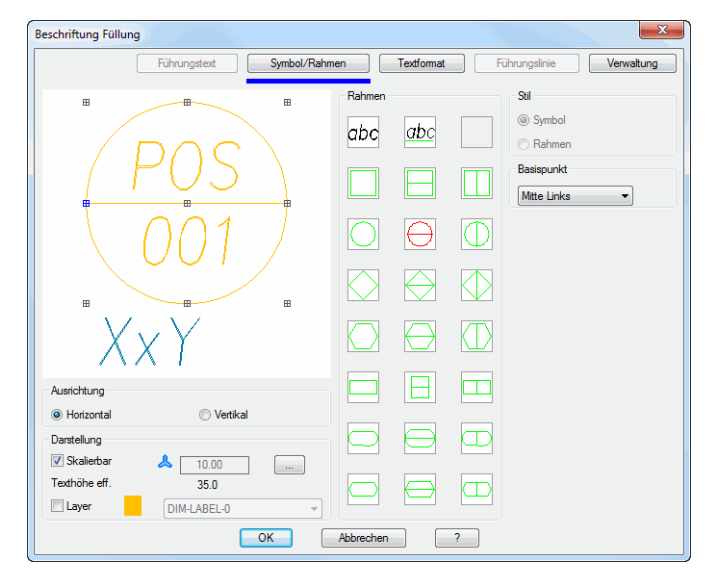

Das Dialogfeld wird in seiner Gesamtheit im Kapitel *Führung* [auf Seite 507](#page-512-0) beschrieben.

# <span id="page-154-0"></span>**Registerschaltfläche Symbol/Rahmen**

Legt die Eigenschaften des Beschriftungssymbols (Form des Rahmens) fest. Eine Beschreibung finden Sie im Abschnitt *[Symbol/Rahmen](#page-514-0)* auf Seite 509.

# <span id="page-154-1"></span>**Registerschaltfläche Textformat**

Legt die Eigenschaften des Beschriftungstextes (Farbe, Stil, usw.) fest. Eine Beschreibung finden Sie im Abschnitt *Textformat* [auf Seite 510](#page-515-0)

# <span id="page-154-2"></span>**Registerschaltfläche Verwaltung**

Bietet Verwaltungsfunktionen für das Beschriftungsformat. Eine Beschreibung dazu finden Sie im Abschnitt *Verwaltung* [auf Seite 158.](#page-171-0)

# **Programmende**

Wenn Sie das Dialogfeld mit OK beenden, wird das Dialogfeld geschlossen und die Formateinstellungen werden für die Beschriftung des entsprechenden Objektes übernommen.

Mit Abbrechen wird das Dialogfeld geschlossen und die Einstellungen werden verworfen.

# **1.13 Beschriftungsmaßstab**

In diesem Dialogfeld können Sie Beschriftungen (z.B. Führungen) Maßstäbe zuweisen.

Abhängig von welcher Stelle das Dialogfeld gestartet wird gelten die Einstellungen für das aktive Beschriftungsobjekt oder als Voreinstellung für neue Beschriftungsobjekte.

# **Dialogfeld Beschriftungsmaßstäbe**

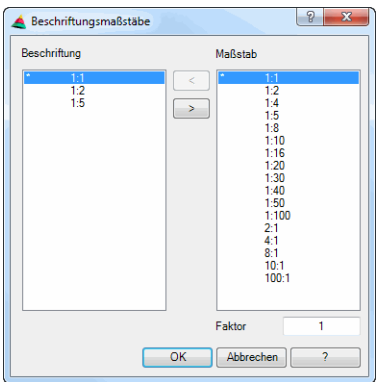

# **Beschriftung**

Listet die Maßstäbe auf, die der Beschriftung zugeordnet sind.

 $\lceil$ 

Ordnet den in der Maßstabsliste selektierten Maßstab der Beschriftung zu.

# [>]

Entfernt den in der Beschriftungsliste selektierten Maßstab aus der Beschriftungsliste.

# Maßstäbe

Listet alle verfügbaren Maßstäbe auf.

# Faktor

Springt in der Maßstabsliste zum Maßstab mit dem eingegebenen Faktor.

# **1.14 Maßstab**

Definiert den Maßstab von Objekten. Das [Dialogfeld Maßstab wählen](#page-156-0) wird immer dann angezeigt, wenn Sie einen Maßstab angeben müssen.

# <span id="page-156-0"></span>**Dialogfeld Maßstab wählen**

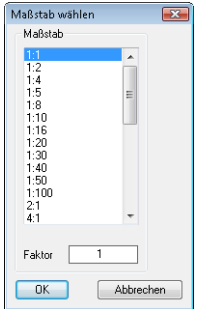

**Maßstab** 

Bestimmt den Maßstab für das Objekt.

Faktor

Definiert den Maßstabsfaktor. Geben Sie hier einen Wert an, wenn Sie einen Maßstab definieren möchten, der in der Liste nicht angeboten wird.

Wenn Sie das Dialogfeld mit OK beenden wird der gewählte Maßstab verwendet. Mit Abbrechen wird der vorherige oder vordefinierte Maßstab (1:1) verwendet.

# **1.15 Bezeichnung**

<span id="page-157-1"></span>In diesem Dialogfeld können Sie mehrsprachige Bezeichnungen komfortabel editieren.

# <span id="page-157-0"></span>**Dialogfeld Bezeichnung**

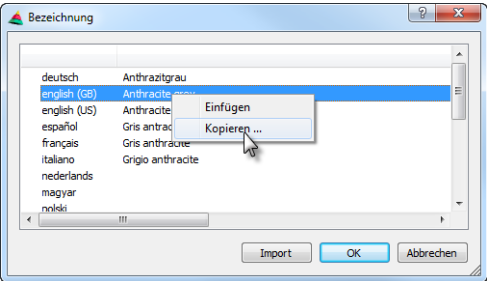

# Liste

Zeigt den gewählten Text in verschiedenen Sprachen an. Markieren Sie eine Zeile mit der Maus um den Text in der jeweiligen Sprache zu editieren.

### Import

Importiert Texte aus einer Datenbank. ATHENA startet das Programm **TextManager**. Markieren Sie hier eine Zeile, wechseln Sie zu ATHENA und klicken Sie erneut den Button Import. Der markierte Text wird in die Liste eingefügt und steht in den entsprechenden Sprachen zur Verfügung.

### **Texteingabe**

Die Texteingabe erfolgt durch direkte Zellbearbeitung. Klicken Sie in die Zeile der jeweiligen Sprache um einen Text einzugeben oder zu editieren.

Funktionen des Kontextmenüs

# Kopieren

Kopiert die Bezeichnung mit allen verfügbaren Übersetzungen in den Zwischenspeicher (nicht die Windows Zwischenablage). Kopierte Texte können beispielsweise bei anderen Führungen eingefügt werden

#### Einfügen

Fügt die Bezeichnung in allen verfügbaren Sprachen aus dem Zwischenspeicher ein.

Mit OK speichern Sie die Änderungen mit Abbrechen verwerfen Sie die Änderungen. In beiden Fällen gelangen Sie zum Ausgangsdialogfeld zurück.

# **1.16 Materialauswahl**

In diesem Dialogfeld können Sie ein Material auswählen um es einem Teil zuzuweisen. Das [Dialogfeld Materialauswahl](#page-158-0) wird gestartet, wenn Sie im Dialogfeld des jeweiligen Teiles die Schaltfläche Material ... anklicken.

# <span id="page-158-0"></span>**Dialogfeld Materialauswahl**

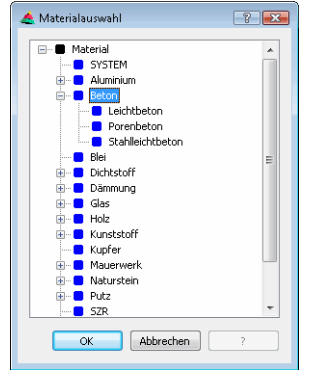

Im Dialogfeld werden die Materialien in einer Baumstruktur dargestellt. Klicken Sie das + an um einen Zweig zu öffnen. Klicken Sie das - an um einen Zweig zu schließen. Mit der Maus können Sie ein Material auswählen.

Klicken Sie OK um zum Ausgangsdialogfeld zu gelangen. Klicken Sie Abbrechen gelangen Sie ohne Materialänderung zum Ausgangsdialogfeld zurück.

# **1.17 Zuschnittsklasse**

Weist dem aktuellen Bauteil eine Zuschnittsklasse zu. Bauteile die in einem Knotenpunkt zusammentreffen und miteinander verschnitten werden sollen, müssen identische Zuschnittsklassen haben. Diese Bauteile werden beim *[Zuschnitt](#page-872-0)* entsprechend der Stoßart bearbeitet.

# **Dialogfeld Zuschnittsklasse**

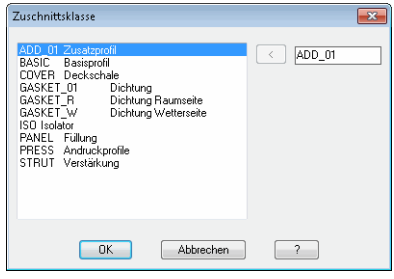

**db\_ath\_cut** Das Dialogfeld wird immer dann geöffnet, wenn Sie einem Bauteil eine Zuschnittsklasse zuweisen möchten.

Die Liste zeigt alle die verfügbaren Zuschnittsklassen an. Wählen Sie hier eine Zuschnittsklasse aus um diese dem aktuellen Bauteil zuzuweisen und klicken Sie OK. Um eine neue Zuschnittsklasse anzulegen, müssen Sie einen Namen in das Eingabefeld schreiben und anschließend den Button [<] anklicken um die neue Zuschnittsklasse in die Liste einzufügen.

Weitere Informationen finden Sie in den Kapiteln *Zuschnitt* [auf Seite 111.](#page-125-0)

# **1.18 Artikel**

In diesem Dialogfeld können Sie dem aktuellen Objekt eine Artikel-, Bearbeitungs- oder Vorgangsnummer oder -bezeichnung (z.B. für PPS-Systeme) zuweisen.

Sie starten das Dialogfeld indem Sie im Dialogfeld des jeweiligen Objektes die Schaltfläche Artikel ... anklicken.

# **Dialogfeld Artikel**

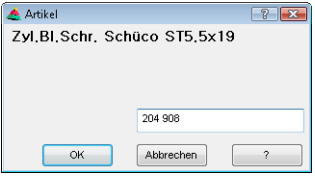

Schreiben Sie die Artikelnummer in das dafür vorgesehene Eingabefeld. Wenn Sie OK Klicken wird die Einstellung für das aktuelle Objekt gespeichert und ATHENA kehrt zum Ausgangsdialogfeld zurück.

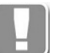

Artikelnummern werden für jedes Objekt automatisch in der Datei ath obj order.dex gespeichert.

Wenn Sie beispielsweise einer Folie eine Artikelnummer zuweisen, wird diese für die Dicke und das Material gespeichert.

# **E-R-Plus Schnittstelle**

Wenn Sie E-R-Plus Anwender sind können Sie mittels Artikelrecherche in der E-R-Plus Artikeldatenbank nach einzelnen Artikeln suchen und die Artikelnummer in ATHENA übernehmen.

# **Dialogfeld Artikel (E-R-Plus)**

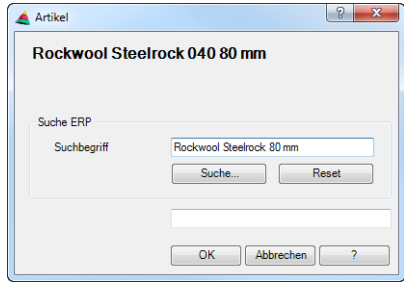

#### **Suchbeariff**

Hier wird der Beschriftungstext des aktuellen Artikels angezeigt. Sie können den Text anpassen um die Suche einzugrenzen.

# Suche

Öffnet die Artikeldatenbank und zeigt die nach Suchbegriff gefilterten Artikel an. Wählen Sie dort einen Artikel aus und Klicken Sie die Schaltfläche Artikel übernehmen an um dessen Artikelnummer in ATHENA zu verwenden. Weitere Informationen dazu entnehmen Sie bitte der E-R-Plus Dokumentation.

#### Reset

Setzt den Suchbegriff auf Vorgabewerte (Beschriftungstext des Artikels) zurück.

# **1.19 Maßtext ändern**

Das Dialogfeld wird angezeigt, wenn Sie eine Bemaßung editieren (z.B. per Doppelklick oder mit dem Befehl [Objekt ändern\)](#page-575-0).

Im Dialogfeld Maßtext können Sie Bemaßungen mit Zusatztexten versehen und diese Texte verwalten.

# **Dialogfeld Maßtext**

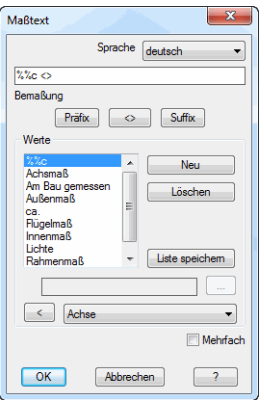

#### db\_ath\_edit\_dim<sub>m</sub> Sprache

Definiert die Sprache für die Maßtexte.

# Eingabezeile

Zeigt den Maßtext des aktuellen Objektes an. Sie können Maßtexte direkt in der Eingabezeile ändern oder die weiter unten beschriebenen Methoden verwenden.

Unter der Eingabezeile wird der Objekttyp angezeigt, z.B. Definitionsmaß.

# Präfix

Stellt den in der Werteliste selektierten Text vor den aktuellen Maßtext.

### $\left[ \leq >\right]$

Stellt den Originalmaßtext wieder her.

Suffix

Stellt den in der Werteliste selektierten hinter den aktuellen Maßtext.

# Dialogfeldbereich Werte

# **Werteliste**

Zeigt die für das gewählte Objekt verfügbaren Maßtexte. Wählen Sie hier den Text zur weiteren Verwendung aus.

Wenn Sie einen Text wählen, wird dieser in der Eingabezeile angezeigt. Hier können Sie den Text ändern und durch Drücken der Eingabetaste übernehmen.

#### Neu

Gibt die Eingabezeile frei um einen neuen Text zu definieren. Schreiben Sie einen Text in die Eingabezeile und drücken Sie die Eingabetaste um den Text in die Liste einzufügen.

Löschen Entfernt den selektierten Text aus der Werteliste.

# Liste speichern

Speichert die Texte der Liste.

Wenn Sie die Liste nicht speichern, stehen die Texte nur für die Dauer der Zeichnungssitzung zur Verfügung.

**Eingabezeile** 

Definiert neue Texte oder zeigt den in der Werteliste selektierten Text.

[...] Öffnet das [Dialogfeld Bezeichnung,](#page-157-0) wo Sie die Bezeichnungen für verschiedene Sprachen komfortabler bearbeiten können. Weitere Informationen finden Sie im Kapitel *[Bezeichnung](#page-157-0)* auf Seite 142.

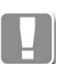

Wenn Sie Texte im Dialogfeld Bezeichnung bearbeiten, müssen diese anschließend mit dem Button Ändern speichern!

Die Werteliste wird in der Datei ath obj prop.dex gespeichert. In dieser Datei werden diverse Objekteigenschaften gespeichert, siehe auch Kapitel *[Layerzuordnung](#page-141-0)* auf Seite 126, *[Schraffurzuordnung](#page-144-1)* auf Seite 129 und *Beschriftung* [auf Seite 136](#page-151-0).

# [<] und Listenfeld

Das Listenfeld zeigt mehrsprachige Standardtexte aus der Textdatenbank ath user.rsx an. Wählen Sie einen Text aus und klicken Sie die Schaltfläche [<] an um den Text in die Liste einzufügen.

Weitere Informationen zur Anpassung der Textdatenbank finden Sie im Kapitel *[Mehrsprachige Standardtexte](#page-76-0)* auf Seite 61.

Mehrfach

Wenn Sie den Schalter aktivieren können Sie Zusatztexte auf weitere Bemaßungen anwenden. Dazu wird das [Dialogfeld Beschriftungstext kopieren](#page-163-0) angezeigt:

# <span id="page-162-0"></span>**Dialogfeld Beschriftungstext kopieren**

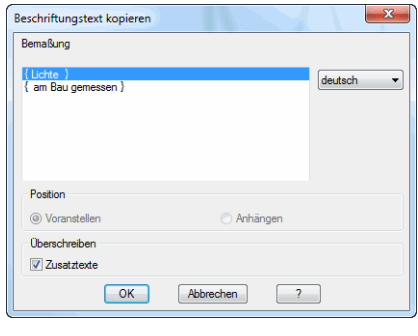

Weitere Informationen zum [Dialogfeld Beschriftungstext kopieren](#page-162-0) finden Sie im Abschnitt *[Beschriftungstext kopieren](#page-163-1)* auf Seite 148.

Wenn Sie das Dialogfeld mit OK schließen folgt eine Eingabeaufforderung zur Objektwahl.

# <span id="page-163-1"></span>**1.20 Beschriftungstext kopieren**

Das [Dialogfeld Beschriftungstext kopieren](#page-163-0) wird angezeigt, wenn Sie Maßtexte oder Beschriftungstexte kopieren.

Sie können hier verschiedene Einstellungen für den Kopiervorgang der Zusatztexte vornehmen.

# <span id="page-163-0"></span>**Dialogfeld Beschriftungstext kopieren**

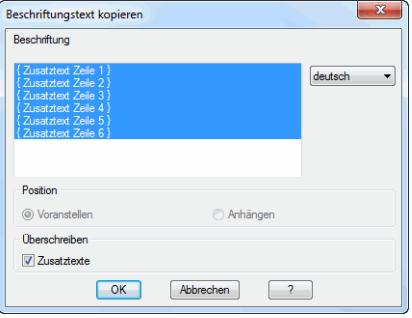

# **Textliste**

Je nach Objektwahl werden hier die folgenden Texte angezeigt:

- Zusatztexte bei Teilebeschriftungen.
- Freien Texte bei manuellen Beschriftungen.
- Präfix und Suffix bei Bemaßungen.

Bei Texten in geschweiften Klammern, handelt es sich um Zusatztexte von Teilebeschriftungen oder um ein Präfix bzw. Suffix von Bemaßungen.

# Sprache

Ändert die Sprache bei mehrsprachig definierten Texten. Das dient nur der Vorschau im Dialogfeld.

# Dialogfeldbereich Position

Bei freien Texten von manuellen Beschriftungen können Sie hier festlegen ob der Text beim Zielobjekt vorangestellt oder angehängt werden soll.

Voranstellen

Kopiert den Text beim Zielobjekt an den Anfang.

Anhängen

Kopiert den Text beim Zielobjekt an das Ende.

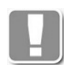

Diese Optionen sind nicht verfügbar, wenn Sie Bemaßungen oder Teilebeschriftungen als Quellobjekt gewählt haben.

# Dialogfeldbereich Überschreiben

**Zusatztexte** Überschreibt bereits vorhandene Zusatztexte.

# **1.21 Bemaßungsoptionen**

Hier können Sie die Bemaßungseinstellungen für die automatischen Bemaßungsfunktionen festlegen.

# **Dialogfeld Bemaßungsoptionen**

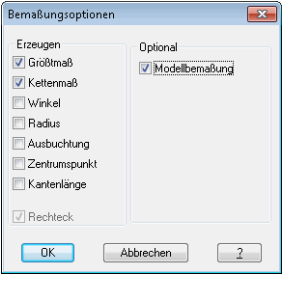

Hier können Sie die gewünschte Bemaßungsoption mittels Schalter aktivieren. Sie können die Bemaßungsoptionen beliebig kombinieren. Es ist jedoch möglich (in Abhängigkeit von der Kontur), dass Maße doppelt erzeugt werden.

Dialogfeldbereich Bemaßen

Größtmaß

Bemaßt die größten linearen Außenmaße des umschließenden Rechteckes der Kontur.

Kettenmaß Erzeugt lineare Maßketten für alle Maßpunkte der Kontur.

Winkel

Bemaßt alle Winkel der Kontur, die nicht 90° sind.

Radius Bemaßt alle Radien der Kontur.

Ausbuchtung Bemaßt die Ausbuchtungen bei bogenförmigen Segmenten.

**Zentrumspunkt** 

Bemaßt die Zentren bei bogenförmigen Segmenten.

Kantenlänge Bemaßt alle Kanten der Kontur mit ausgerichteten Maßen.

**Rechteck** Bemaßt auch rechteckige Konturen (ansonsten nur Modellscheiben).

Dialogfeldbereich Optional

Modellbemaßung Verwendet spezielle Bemaßungsmethoden für Modellkonturen.

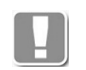

Die Konturen und Bemaßungsregeln sind in der Datei cpl\_model.dex definiert, welche vom ATHENA Support anpassbar ist. Bitte kontaktieren Sie den ATHENA Support, falls Konturen nicht nach Ihren Vorstellungen bemaßt werden.

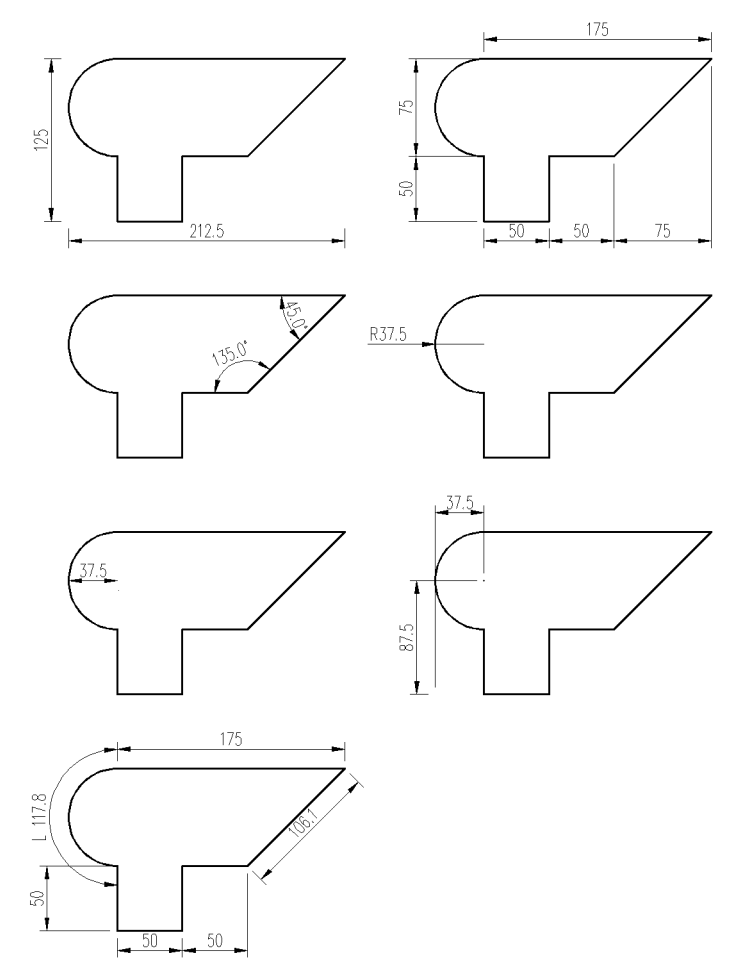

Abb. 1.8: *Abb. 1.8: Bemaßungsoptionen*

# **1.22 Benutzerkatalog**

Mit diesem Befehl können Sie die Einträge des benutzerspezifischen Teiles im Katalog der wärme-, feuchte- und schallschutztechnischen Kennwerte bearbeiten.

Der Befehl wird gestartet, wenn Sie im [Dialogfeld Wärmedurchlasswiderstand](#page-490-0) oder im [Dialogfeld Überschlägig ermitteltes Schaldämmmaß für eine](#page-498-0) [Konstruktion](#page-498-0) die Schaltfläche Bearbeiten ... anklicken.

# **Dialogfeld Benutzerkatalog**

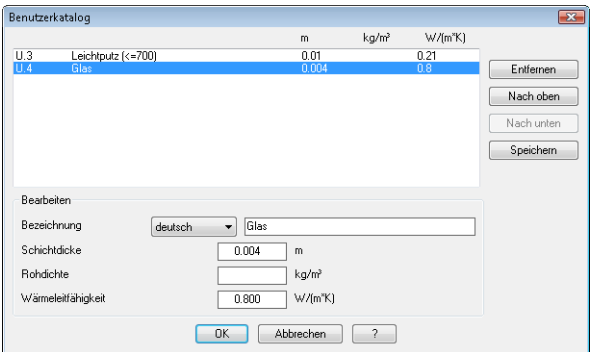

db\_ath\_db\_ath\_cat Hier können Sie Änderungen an den Benutzereinträgen vornehmen.

Mit der Schaltfläche Entfernen löschen Sie den markierten Eintrag aus dem Benutzerkatalog.

Mit der Schaltfläche Nach oben bewegen Sie den markierten Eintrag nach oben. Mit der Schaltfläche Nach unten bewegen Sie den markierten Eintrag nach unten.

Wenn Sie die Schaltfläche Speichern anklicken, werden die Änderungen im Benutzerkatalog gespeichert, ohne das Dialogfeld zu beenden.

Dialogfeldbereich Bearbeiten

Hier können Sie die bauphysikalischen Werte des gewählten Materials ändern. Sie können die Bezeichnung für verschiedene Sprachen anpassen, indem Sie die gewünschte Sprache auswählen und die Bezeichnung in das Eingabefeld schreiben. Des weiteren können Sie die Werte für Schichtdicke, Rohdichte und Wärmeleitfähigkeit in den entsprechenden Feldern definieren.

Durch anklicken von OK wird der Befehl beendet und alle Änderungen werden gespeichert.

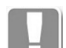

Die benutzerdefinierten Materialien speichert ATHENA in der Datei ath htr.dex.

Bei Abbrechen wird der Befehl beendet ohne die Änderungen zu speichern (außer Sie haben zuvor Speichern angeklickt). Nachdem Schließen des Dialogfelds Benutzerkatalog, wird das vorherige Dialogfeld wieder angezeigt.

# **1.23 Doppelklick**

Sie können die meisten AutoCAD und ATHENA Objekte per Doppelklick bearbeiten. Wenn Sie ein Objekt doppelt anklicken startet das zugehörige Dialogfeld mit den Voreinstellungen des gewählten Objektes. Sie können dann die gewünschten Parameter ändern.

Weitere Hinweise zum Ändern von ATHENA Objekten per Doppelklick finden Sie im Kapitel *[Objekt ändern](#page-575-0)* auf Seite 570.

Weitere Hinweise zum Ändern von AutoCAD Objekten per Doppelklick finden Sie in Ihrer AutoCAD Dokumentation.

# **1.24 Ausgewähltes hinzufügen**

Mit diesem Befehl erstellen Sie ein neues Objekt mit dem gleichen Objekttyp und den gleichen Eigenschaften wie das ursprüngliche Objekt, jedoch werden Sie aufgefordert, die Größe, die Position und andere Eigenschaften anzugeben.

Dieser AutoCAD-Befehl ist auch für ATHENA-Objekte anwendbar. Wenn Sie beispielsweise einen [Blechquerschnitt](#page-391-0) auswählen, wird das [Dialogfeld](#page-391-1) [Blechquerschnitt](#page-391-1) mit allen Eigenschaften des gewählten Bleches angezeigt. Sie müssen nur noch OK klicken und können sofort ein Blech mit identischen Eigenschaften erstellen.

# **1.25 Quickinfos**

Wenn Sie die Maus über ein ATHENA Objekt bewegen, werden in den Quickinfos entsprechende Details angezeigt. Das sind neben den AutoCAD Eigenschaften (Farbe, Layer, Linientyp) auch die spezifischen Eigenschaften des jeweiligen ATHENA Objektes (z.B. Folie EPDM 1.2/200 mm).

# Voraussetzung dafür:

In den AutoCAD Optionen muss bei der Registerkarte Anzeige die Option **Maussensitive Quickinfos anzeigen** aktiviert sein. Alternativ können Sie die Systemvariable rollovertips = 1 einstellen. Hinweise dazu finden Sie in Ihrer AutoCAD Dokumentation.

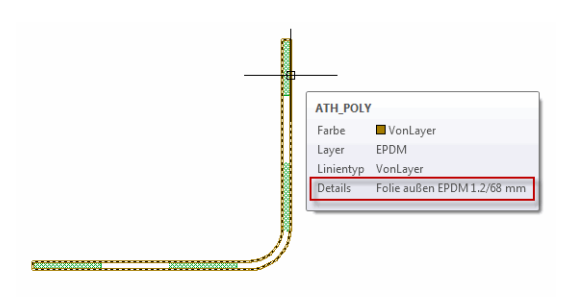

Abb. 1.9: *Abb. 1.9: Quickinfo am Beispiel Folie*

# **2 Nutzung und Verwaltung von Objekten**

In diesem Kapitel finden Sie Informationen zur zeichnungsübergreifenden Objektverwaltung. Beispiel: Viele Objekte können in Bibliotheken gespeichert werden, welche wiederum in Katalogen zusammengefasst werden können. Einmal definiert, sind diese Objekte schnell in verschiedenen Zeichnungen verwendbar.

**Befehle in diesem Abschnitt:**

- • [Verwaltung von Objekten](#page-171-1)
- • [Speichern von Objekten](#page-173-0)
- • [Favoriten speichern und verwenden](#page-177-0)
- • [Auswahl von Objekten](#page-175-0)
- • [Parameter Stabbaugruppe](#page-179-0)
- • [Stabeigenschaften](#page-183-0)
- • [Parameter Baugruppe](#page-185-0)
- • [Bauteilvarianten](#page-186-0)
- • [Füllung](#page-187-0)
- • [Parameter Füllung](#page-190-0)
- • [Füllung anwenden](#page-192-0)
- • [Stab](#page-195-0)
- • [Stabquerschnitt](#page-196-0)
- • [Wand](#page-198-0)
- • [Parameter Wand](#page-199-0)
- • [Einsatzelement](#page-200-0)
- • [Baugruppenbibliothek](#page-201-0)
- • [Baugruppenkatalog](#page-204-0)
- • [Ordner Baugruppen](#page-207-0)
- • [Ordnereigenschaften](#page-209-0)
- • [Info](#page-210-0)
- • [Referenzen](#page-212-0)
- • [Projekte](#page-213-0)
- • [Projekt wählen](#page-214-0)
- • [Gruppe](#page-215-0)
- • [Position](#page-216-0)
- • [Volumenkörper](#page-218-0)

# <span id="page-171-1"></span>**2.1 Verwaltung von Objekten**

Die Erzeugungsdialogfelder für viele Objekte haben eine Registerkarte Verwaltung. Hier verbirgt sich eine Objektverwaltung, die in diesem Abschnitt beschrieben wird.

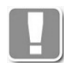

Abhängig vom Objekt sind möglicherweise nicht alle hier beschriebenen Verwaltungsfunktionen verfügbar.

# **Registerkarte Verwaltung**

<span id="page-171-0"></span>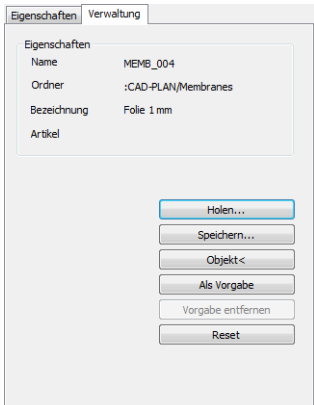

# Dialogfeldbereich Eigenschaften

### Name

Zeigt den Namen des Objektes, sobald es gespeichert wurde.

Der Name ist beim Speichern des Objektes anzugeben. Der Name ist die eindeutige Bezeichnung des Objektes und gleichzusetzen mit einem Datenbankschlüssel. Der Name sollte keinesfalls mit der Bezeichnung verwechselt werden. Diese muss nicht eindeutig sein und kann in verschiedenen Sprachen gespeichert werden.

#### Ordner

Zeigt die Ordnerstruktur an, sobald das Objekt gespeichert wurde. Der Ordner ist beim Speichern anzugeben. [Siehe Ordnereigenschaften auf Seite 196.](#page-209-0)

# Bezeichnung

Definiert eine Bezeichnung des aktuellen Objekts.

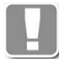

Bei den meisten Objekten wird als Bezeichnung der aktuelle Beschriftungstext verwendet. Bei einigen Objekten muss die Bezeichnung vom Benutzer festgelegt werden.

# Artikel

Zeigt die Artikelnummer des aktuellen Objekts, sobald es gespeichert wurde. Die Artikelnummer ist beim Speichern anzugeben.

Unterhalb der Eigenschaften gibt es folgende Buttons:

Holen ...

Öffnet das [Dialogfeld zur Objektwahl](#page-175-1), wo Sie ein gespeichertes Objekt laden können. [Siehe Auswahl von Objekten auf Seite 162.](#page-175-0)

#### Speichern ...

Öffnet das [Dialogfeld Speichern](#page-173-1), wo Sie das aktuelle Objekt speichern können. [Siehe Speichern von Objekten auf Seite 160.](#page-173-0)

Objekt<

Wählt ein Objekt in der Zeichnung. Dazu wird das Dialogfeld vorübergehend

geschlossen. Das gewählte Objekt wird dann im Dialogfeld markiert bzw. angezeigt.

# Als Vorgabe

Speichert die aktuellen Einstellungen als Benutzervorgaben.

Dieser Button ist nicht immer verfügbar.

#### Vorgabe entfernen

Entfernt die Benutzervorgaben und stellt die Systemvorgaben wieder her. Die Schaltfläche ist inaktiv, wenn keine Benutzervorgaben gespeichert wurden.

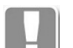

M

Dieser Button ist nicht immer verfügbar.

#### Reset

Stellt die Vorgabeeinstellungen (Systemvorgaben oder Benutzervorgaben) im Dialogfeld wieder her oder setzt das Dialogfeld zurück in den Ursprungszustand.

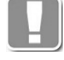

Wird ein Dialogfeld zum ersten mal in einer Zeichnungssitzung gestartet, werden entweder die Systemvorgaben angezeigt oder die Benutzervorgaben, sofern diese gespeichert wurden.

Wird ein Dialogfeld zum wiederholten mal während der Zeichnungssitzung gestartet, wird jeweils der letzte Zustand angezeigt.

# <span id="page-173-0"></span>**2.2 Speichern von Objekten**

Mit dieser Funktion können Sie ein beschriebenes Objekt in der Zeichnung abspeichern. Wird die Zeichnung gespeichert, bleiben die darin gespeicherten Objekte sitzungsübergreifend erhalten.

# <span id="page-173-1"></span>**Dialogfeld Speichern**

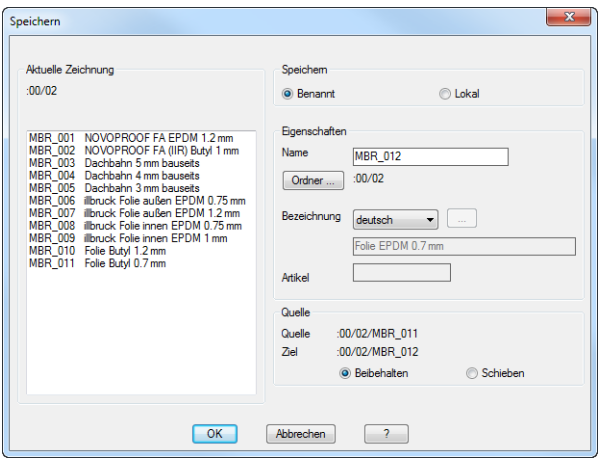

Dialogfeldbereich Aktuelle Zeichnung

Zeigt die Objekte, die in der aktuellen Zeichnung vorhanden sind. Diese Liste ist informativ.

# Dialogfeldbereich Speichern

Hier können Sie die Methode zur Speicherung des Objektes auswählen. Abhängig von dieser Wahl ist die Vergabe eines entsprechenden Namens.

#### Benannt

Speichert das Objekt unter einem frei wählbaren Namen. Zu beachten ist dabei die Einhaltung der [Namenskonvention für Bibliotheksobjekte.](#page-174-0) Die Vergabe eines eigenen Namens ermöglicht eine bessere Assoziation zu den gespeicherten Objekten. Die Zuordnung eines Objektes zu einem Namen erlaubt den Austausch von Objekten über das eigene Medium hinaus.

Lokal

Speichert das Objekt mit einem automatisch vergebenen Namen (z.B. TMP0001) der automatisch hochgezählt wird.

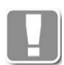

Wenn Sie Objekte dokumentübergreifend speichern und austauschen möchten sollten Sie die benannte Methode verwenden.

# Dialogfeldbereich Eigenschaften

Name

Hier können Sie einen Namen für das Objekt vergeben.

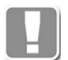

Der Name entspricht einem Schlüssel eines Datenbankobjektes und muss eindeutig sein!

#### **Ordner**

Öffnet das [Dialogfeld Ordner Baugruppen.](#page-207-1) Weitere Informationen dazu finden Sie im Abschnitt *[Ordner Baugruppen](#page-207-0)* auf Seite 194.

#### Bezeichnung

Definiert die sprachabhängige Bezeichnung des Objektes. Bei den meisten Objekten wird die Bezeichnung automatisch vom definierten Beschriftungstext übernommen. Bei einigen Objekten kann sie frei definiert werden. Wählen Sie dazu eine Sprache aus der Liste aus und fügen Sie den entsprechenden Text in der Zeile darunter ein. Fahren Sie so für jede weitere Sprache fort.

[...]

Öffnet das [Dialogfeld Bezeichnung,](#page-157-1) wo Sie die Bezeichnung in mehreren Sprachen komfortabel eingeben können.

Artikel

Definiert die Artikelnummer für das Objekt.

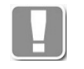

Auswertbaren Objekten (z.B. Stabbaugruppen) sollte eine Artikelnummer zugewiesen werden, sonst sind die Auswertungsmethoden nur eingeschränkt nutzbar.

Dialogfeldbereich Quelle

Wenn Sie ein vorhandenes Objekt unter neuem Namen speichern, besteht die Möglichkeit den Ordner zu wechseln. Dazu werden Quell- und Zielordner angezeigt.

Beibehalten

Das Zielobjekt wird im neuen Ordner gespeichert. Das Quellobjekt bleibt in seinem ursprünglichen Ordner erhalten.

Schieben

Das Zielobjekt wird im neuen Ordner gespeichert. Das Quellobjekt wird in den neuen Ordner verschoben.

### <span id="page-174-0"></span>**Namenskonvention für Bibliotheksobjekte**

Wichtig bei der Vergabe von eigenen Objektnamen ist die Einhaltung einer Namenskonvention. Groß-/Kleinschreibung wird bei der Anzeige der Objektnamen berücksichtigt, jedoch bei der Identifikation nicht unterschieden. Im Folgenden finden Sie eine Auflistung erlaubter und nicht erlaubter Zeichen.

Erlaubte Zeichen:

- Buchstaben [ a b c ... x y z ] sowie [ A B C ... XYZ ]
- Zahlen [ 0 1 2 3 4 5 6 7 8 9 ]
- - (Bindestrich)
- \_ (Unterstrich)
- . (Punkt)

Nicht erlaubte Zeichen:

- / (Schrägstrich)
- \ (umgekehrter Schrägstrich, Backslash)
- : (Doppelpunkt)
- \* (Stern)
- ? (Fragezeichen)
- '' (Hochkomma)
- < (linke spitze Klammer)
- > (rechte spitze Klammer)
- | (senkrechter Strich)
- @ (at-Symbol, Klammeraffe)

Bei Eingabe nicht erlaubter Zeichen werden diese programmseitig automatisch in Leerzeichen umgewandelt.

# <span id="page-175-0"></span>**2.3 Auswahl von Objekten**

Mit dieser Funktion können Sie ein Objekt laden bzw. auswählen. Dies ist notwendig um die Objektdefinition in ein Dialogfeld zu übernehmen oder um Objekte in einer Bauteildefinition zuzuweisen oder auszutauschen.

Der Aufruf für dieses Dialogfeld kann unterschiedlich sein und bestimmt in jedem Fall den betrachteten Objekttyp. Je Aufruf wird nur ein Objekttyp aufgelistet, die grundsätzliche Funktionalität bleibt dabei erhalten. Beispiele für aufrufende Dialogfelder sind [Stabbaugruppen-Manager,](#page-719-0) [Baugruppen-Manager](#page-770-0) und [Füllungs-Manager](#page-751-0).

# <span id="page-175-1"></span>**Dialogfeld zur Objektwahl**

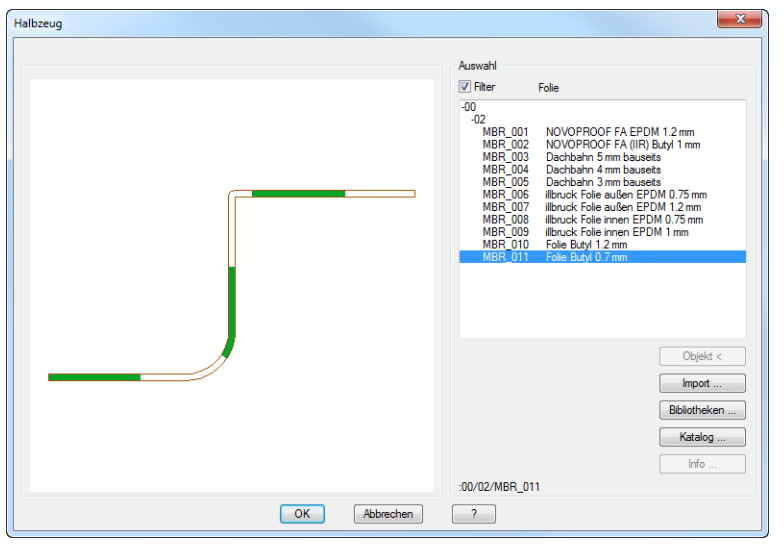

In der Liste werden alle im Dokument vorhandenen Objekte des betrachteten Typs aufgelistet. Durch die Auswahl eines Objektes wird dieses im Darstellungsbereich angezeigt.

# Filter

Steuert die Anzeige von Objekten um für eine übersichtlichere Darstellung zu sorgen.

Bei [Stabbaugruppen](#page-65-0) werden referenzierte Objekte ausgeblendet, wenn Sie den Filter aktivieren. Bei ausgeschaltetem Filter werden referenzierte Objekte mit einem Punkt vor dem Namen gekennzeichnet.

Ausnahme: Referenzierte Objekte werden nicht ausgeblendet, wenn diese in einer Zeichnung als Schnitt oder Stab verwendet werden!

Bei Halbzeugen, dazu zählen [Folie,](#page-221-0) [Dämmung,](#page-226-0) usw. werden Objekte ausgeblendet, die im übergeordneten Dialogfeld nicht verwendet werden können. Beispiel: Eine Folie kann im [Dialogfeld Dämmung](#page-226-1) nicht verwendet werden, bei aktivem Filter werden daher keine Folien angezeigt.

#### Objekt <

Wählt ein Objekt in der Zeichnung. Dazu wird das Dialogfeld vorübergehend geschlossen. Das gewählte Objekt wird dann im Dialogfeld markiert.

**Import** 

Öffnet ein Standarddialogfeld zur Dateiauswahl, wo Sie eine Zeichnung (\*.dwg, \*.dwt oder \*.dxf) auswählen können um darin enthaltene Bibliotheksteile in die aktuelle Zeichnung zu importieren.

Sobald Sie eine Zeichnung gewählt haben, wird das Dialogfeld

Baugruppenbibliothek angezeigt. Hier können Sie die gewünschten Teile wählen und in die aktuelle Zeichnung importieren. Weitere Informationen dazu finden Sie im Kapitel *[Baugruppenbibliothek](#page-201-0)* auf Seite 188.

Bibliotheken ...

Öffnet das Dialogfeld Baugruppenbibliothek. Weitere Infos finden Sie im Kapitel *[Baugruppenbibliothek](#page-201-0)* auf Seite 188.

Katalog ...

Öffnet das [Dialogfeld Baugruppenkatalog.](#page-204-1) Weitere Infos finden Sie im Kapitel *[Baugruppenkatalog](#page-204-0)* auf Seite 191.

Bezeichnung ...

Ändert die Objektbezeichnung. Dazu wird das [Dialogfeld Speichern](#page-173-1) geöffnet. Weitere Infos finden Sie im Kapitel *[Speichern von Objekten](#page-173-0)* auf Seite 160.

Info ...

Listet die Bauteile der aktiven Baugruppe auf. Dazu wird das [Dialogfeld Info](#page-210-1) [Bauteile](#page-210-1) geöffnet. Weitere Infos finden Sie im Kapitel *Info* [auf Seite 197](#page-210-0).

# <span id="page-177-0"></span>**2.4 Favoriten speichern und verwenden**

Um den Zugriff auf häufig benötigte Objekte zu beschleunigen können Sie diese als Favoriten speichern. Der Zugriff auf Favoriten erfolgt über eine Dialogbox.

### **Favorit speichern**

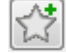

Drücken Sie diesen Button um das gewählte Objekt als Favorit zu speichern. Sie müssen keinen Namen angeben, nach dem speichern erscheint nur ein kurzer Hinweis, den Sie mit OK bestätigen müssen.

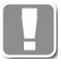

Die Bezeichnung des gespeicherten Favoriten ist abhängig vom Objekt. Bei den meisten Objekten (Folie, Dämmung, usw.) entspricht sie dem eingestellten Beschriftungstext. Bei frei definierbaren Objekten (Füllung, Wand, usw.) wird die festgelegte Bezeichnung verwendet.

### **Favorit holen**

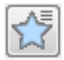

Drücken Sie diesen Button um einen Favoriten zu wählen. Dazu wird das Dialogfeld Favorit holen angezeigt.

# **Dialogfeld Favorit holen**

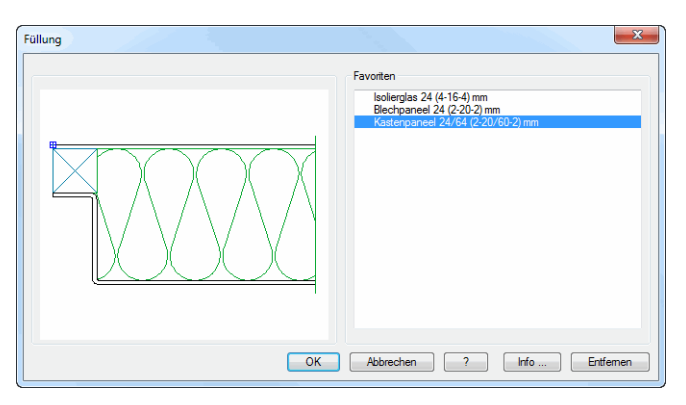

Auf der linken Seite sehen Sie ein Vorschaubild des selektierten Objektes.

#### Favoritenliste

Hier können Sie einen Favoriten wählen.

Die gespeicherten Favoriten werden in einer Reihenfolge angezeigt, die der Häufigkeit der Nutzung entspricht. Je häufiger Sie einen Favoriten verwenden, desto weiter oben in der Liste steht er.

### Info

Zeigt das [Dialogfeld Info Füllung](#page-210-2) an, wo Sie Informationen zum mehrschichtigen Aufbau des gewählten Objektes sehen. Weitere Informationen dazu finden Sie im Abschnitt *Info* [auf Seite 197](#page-210-0).

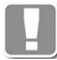

Der Infobutton ist nur bei mehrschichtigen Objekten (z.B. [Füllung](#page-235-0) und [Wand](#page-243-0)) verfügbar und ansonsten ausgegraut.

### Entfernen

Löscht den selektierten Favoriten aus der Liste.

# **Befehlsende**

Mit OK wird das Dialogfeld geschlossen und die Eigenschaften des gewählten Favoriten werden, zur sofortigen Verwendung, in dem Dialogfeld angezeigt aus dem heraus Favoriten holen gestartet wurde.

Mit Abbrechen wird das Dialogfeld geschlossen ohne die Eigenschaften eines Favoriten zu übernehmen.

# <span id="page-179-0"></span>**2.5 Parameter Stabbaugruppe**

Hier können Sie die Parameter variabler Stabbaugruppen prüfen oder vor dem Einfügen einstellen.

# **Dialogfeld Parameter Stabbaugruppe**

Das Dialogfeld enthält auf der linken Seite eine Vorschau auf das aktuelle Teil. Auf der rechten Seite befindet sich der Bedienbereich mit den folgenden Aufklappmenüs:

- • [Flächenwinkel](#page-179-1)
- • [Einspannung](#page-180-0)
- Varianten
- • [Oberfläche](#page-180-1)
- **Strecken**
- **Versteifung**

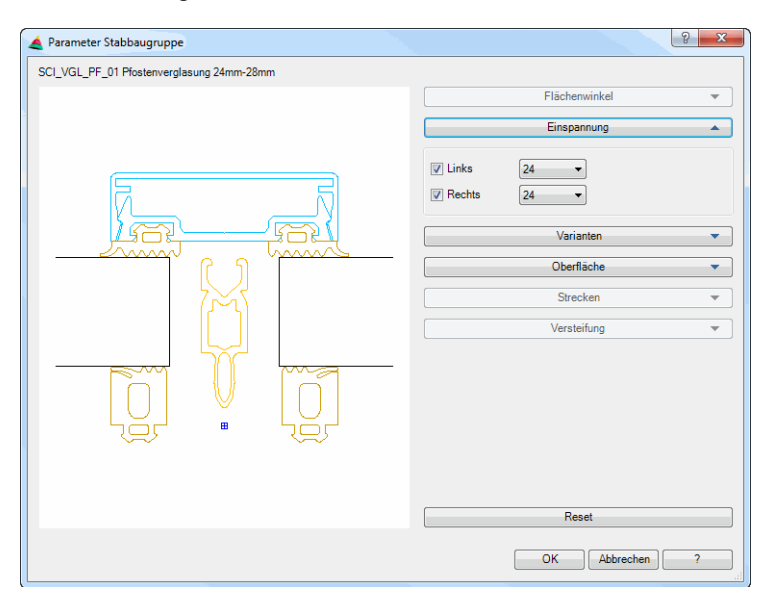

# <span id="page-179-1"></span>Aufklappmenü Flächenwinkel

Diese Aufklappmenü ist bei Stabbaugruppen mit variablen Flächenwinkeln aktiv.

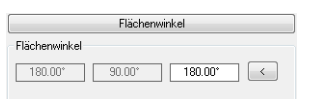

Definiert den Flächenwinkel. Die ersten beiden Felder zeigen den definierten Winkelbereich an. Im dritten Feld legen Sie den benötigten Winkel fest. Dieser muss innerhalb des definierten Bereichs liegen.

# [<]

Übernimmt den Winkel von einem vorhandenen Stab. Dazu wird das Dialogfeld vorübergehend geschlossen und es erscheint die Eingabeaufforderung:

# *Eingabeaufforderung*

# *Stab wählen oder [?]:*

*Wählen Sie den Stab, dessen Winkel Sie übernehmen möchten.*
#### Aufklappmenü Einspannung

Dieses Aufklappmenü ist bei Stabbaugruppen mit verschiedenen Einspannungen (Verglasungen) aktiv. Sie können hier die Einspannstärke festlegen.

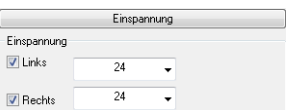

#### Links

Aktiviert oder deaktiviert die linke Einspannung. Wenn die Einspannung aktiviert ist, werden in der Pulldownliste alle definierten Einspanndicken zur Verfügung gestellt.

#### Rechts

Aktiviert oder deaktiviert die rechte Einspannung. Wenn die Einspannung aktiviert ist, werden in der Pulldownliste alle definierten Einspanndicken zur Verfügung gestellt.

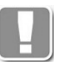

Wenn Sie eine Auswahl treffen wird die Einspanndicke geändert und je nach Definition ein Objekt verschoben oder getauscht. Beispiel bei Pfosten/ Riegelbaugruppen wird der Gummi in Abhängigkeit der Einspanndicke getauscht.

#### Aufklappmenü Oberfläche

Dieses Aufklappmenü ist bei Stabbaugruppen mit Oberflächen aktiv. Sie können hier die Oberfläche festlegen.

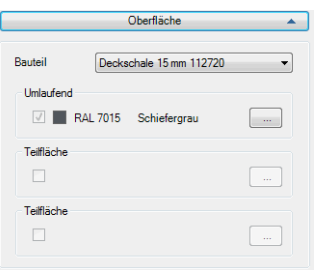

### Bauteil

Listet alle Bauteile der Stabbaugruppe auf, denen Oberflächen zugewiesen wurden. Wählen Sie ein Bauteil aus um dessen Oberfläche für die aktuelle Situation festzulegen.

#### Umlaufend

Dieser Bereich ist aktiv, wenn die Oberfläche für die umlaufende Fläche festgelegt wurde.

### **Teilfläche**

Ist aktiv, wenn die Oberfläche für Teilflächen festgelegt wurde.

...]

Öffnet jeweils den [Oberflächen-Manager](#page-810-0), wo Sie eine Oberfläche wählen können. Weitere Informationen dazu finden Sie im Abschnitt *[Oberflächen-](#page-810-0)Manager* [auf Seite 811.](#page-810-0)

### Aufklappmenü Varianten

Dieses Aufklappmenü ist bei Stabbaugruppen mit Varianten aktiv. Sie können hier die Variante wählen.

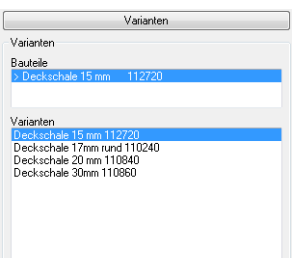

#### Bauteile

Zeigt die Bauteile an, für die Varianten definiert wurden. Um eine Bauteilvariante zu ändern markieren Sie das Bauteil hier und wählen Sie eine Variante in der Liste Varianten.

#### Varianten

Hier werden die Varianten für das gewählte Bauteil angezeigt. Wählen Sie hier die Bauteilvariante aus, die Sie verwenden möchten.

## Aufklappmenü Strecken

Dieses Aufklappmenü ist bei Stabbaugruppen mit streckbaren Elementen aktiv. Sie können hier die Breite und Dicke angeben.

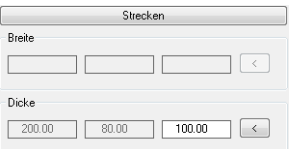

#### Dialogfeldbereich Breite

Definiert die Breite des variablen Bauteils. Die ersten beiden Felder zeigen den definierten Bereich an. Im dritten Feld legen Sie die benötigte Breite fest. Diese muss innerhalb des definierten Bereichs liegen.

### [<]

Greift die Breite aus der Zeichnung ab. Dazu wird das Dialogfeld vorübergehend geschlossen.

## Dialogfeldbereich Dicke

Definiert die Dicke des variablen Bauteils. Die ersten beiden Felder zeigen den definierten Bereich an. Im dritten Feld legen Sie die benötigte Dicke fest. Diese muss innerhalb des definierten Bereichs liegen.

[<]

Greift die Dicke aus der Zeichnung ab. Dazu wird das Dialogfeld vorübergehend geschlossen.

#### Aufklappmenü Versteifung

Dieses Aufklappmenü ist bei Stabbaugruppen mit Versteifungen aktiv. Sie können hier die Art der Versteifung wählen.

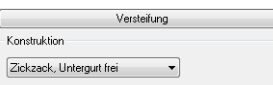

Diese Auswahl ist aktiv, wenn eine Funktion mit festen Konstruktionsregeln gewählt ist. Dies ist bislang bei der Funktion Versteifung der Fall. Ein hinterlegter Konstruktionstyp kann hier ausgewählt werden.

Rücksetzen Stellt die Grundeinstellungen der Baugruppendefinition wieder her.

# **2.6 Stabeigenschaften**

Ändert die Eigenschaften von einem oder mehreren [Stäben](#page-65-0).

Das Dialogfeld wird gestartet, wenn Sie einen Stab doppelt anklicken und die Option Eigenschaften wählen.

## **Dialogfeld Eigenschaften**

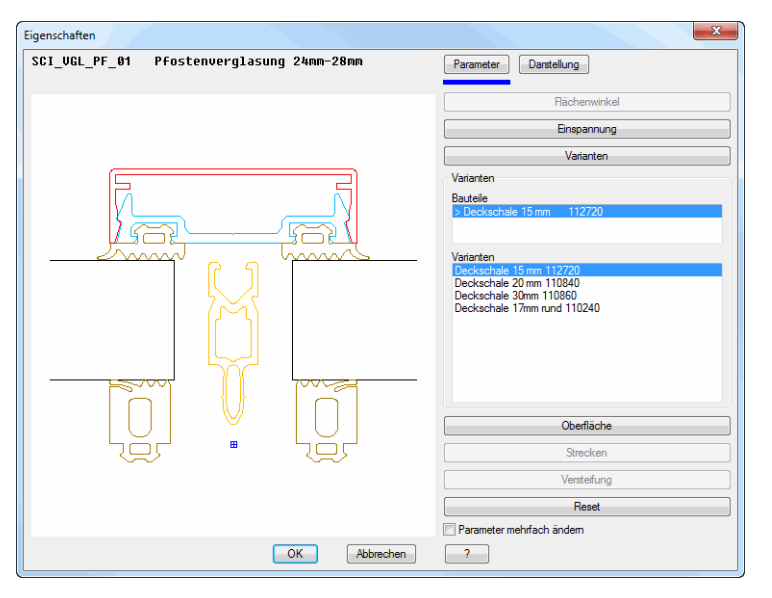

Das Dialogfeld enthält auf der linken Seite eine Vorschau des geschnittenen Stabes. Wenn Sie Eigenschaften des Stabes ändern, werden diese unmittelbar angezeigt.

Auf der rechten Seite befindet sich der Bedienbereich mit den Registerschaltflächen:

- **Parameter**
- **Darstellung**

## <span id="page-183-0"></span>**Registerschaltfläche Parameter**

Eine Beschreibung der Optionen, die in den verschiedenen Aufklappmenüs enthalten sind finden Sie im Kapitel *[Parameter Stabbaugruppe](#page-179-0)* auf Seite 166.

Parameter mehrfach ändern Ändert die Eigenschaften für weitere Objekte, die zu wählen sind. Es folgt:

## *Eingabeaufforderung*

*Objekte wählen:*

*Wählen Sie die Stäbe deren Eigenschaften geändert werden sollen. Es werden nur gleiche Stäbe berücksichtigt.*

## <span id="page-183-1"></span>**Registerschaltfläche Darstellung**

Eine ausführliche Beschreibung der Darstellungsoptionen finden Sie im Kapitel *[Darstellungsmodi](#page-815-0)* auf Seite 816.

### Dialogfeldbereich Sichtbarkeit

Eine ausführliche Beschreibung der Sichtbarkeitsoptionen finden Sie im Kapitel *[Sichtbarkeit von Stabbauteilen](#page-819-0)* auf Seite 820.

Dialogfeldbereich Bearbeitungen

Gesondert erzeugen

Bewirkt, das Bearbeitungen (z.B. Bohrungen und Klinkungen) als separate Teile erzeugt werden.

Manchmal werden Bearbeitungen am Stab nicht dargestellt, weil Sie versehentlich außerhalb der Kontur platziert wurden. Mit dieser Option können Sie die Position der Bearbeitungen kontrollieren und die Positionsparameter entsprechend ändern.

# **2.7 Parameter Baugruppe**

Wenn Sie [Baugruppen](#page-64-0) mit Varianten in der Zeichnung verwenden möchten, wird das Dialogfeld Parameter Baugruppe angezeigt. Hier können Sie die Variante der Baugruppe einstellen, die Sie verwenden wollen.

## **Dialogfeld Parameter Baugruppe**

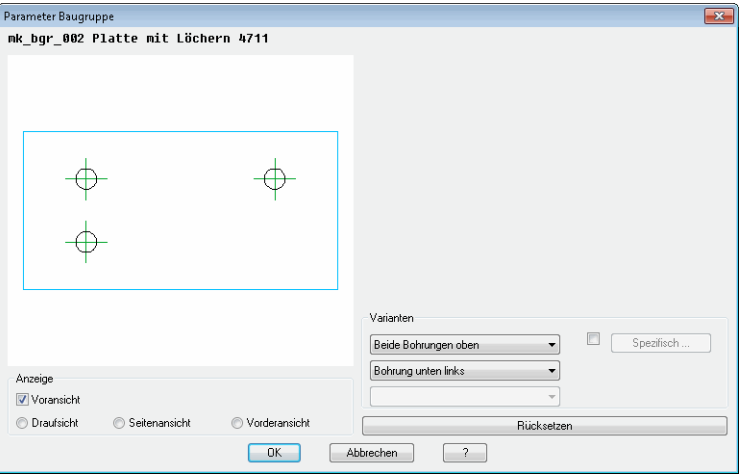

dbaar ah dalam baar ah dalam baar ah dalam baar ah dalam baar ah dalam baar ah dalam baar ah dalam baar ah dal<br>Dalam baar ah dalam baar ah dalam baar ah dalam baar ah dalam baar ah dalam baar ah dalam baar ah dalam baar a Das Dialogfeld enthält auf der linken Seite eine Voransicht auf das aktuelle Teil. Wenn Sie die Variante ändern, wird dies unmittelbar angezeigt.

# Dialogfeldbereich Anzeige

### Voransicht

Bestimmt ob eine Voransicht der Baugruppe im Dialogfeld angezeigt wird oder nicht.

**Draufsicht** 

Zeigt die Draufsicht der Baugruppe in der Voransicht.

## Seitenansicht

Zeigt die Seitenansicht der Baugruppe in der Voransicht.

Vorderansicht

Zeigt die Vorderansicht der Baugruppe in der Voransicht.

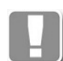

Die Einstellungen der Voransicht haben keine Auswirkungen auf das Einfügen der Baugruppe in die Zeichnung!

## Dialogfeldbereich Varianten

Mit Hilfe von maximal drei Auswahlmenüs können Sie die Variante wählen, mit der Sie die Baugruppe in die Zeichnung einfügen möchten.

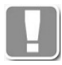

Die Anzahl der aktiven Auswahlmenüs ist abhängig von der Anzahl der definierten Varianten der Baugruppe.

## Spezifisch

Bestimmt die Baugruppenvarianten durch Einstellung von Schaltern. Dies erfolgt im [Dialogfeld Schalterbelegung.](#page-792-0)

# Rücksetzen

Aktiviert den Definitionszustand der Baugruppe.

# **2.8 Bauteilvarianten**

Hier können Sie variable Bauteile austauschen.

# **Dialogfeld Varianten Bauteil**

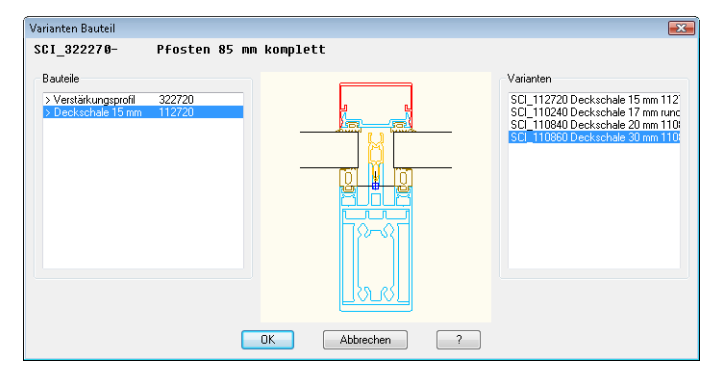

In diesem Dialogfeld werden auf der linken Seite die Bauteile aufgelistet, für die Varianten zugeordnet sind. Die zugeordneten Varianten können auf der rechten Seite selektiert werden. Zur visuellen Kontrolle wird die aktuelle Auswahl in der Vorschau zur Anzeige gebracht.

# **2.9 Füllung**

In diesem Dialogfeld können Sie verschiedene Eigenschaften eines eingefügten Füllungsschnittes ändern.

Dieses Dialogfeld wird aktiviert wenn Sie eine Füllung in der Zeichnung doppelt anklicken.

# **Dialogfeld Füllung**

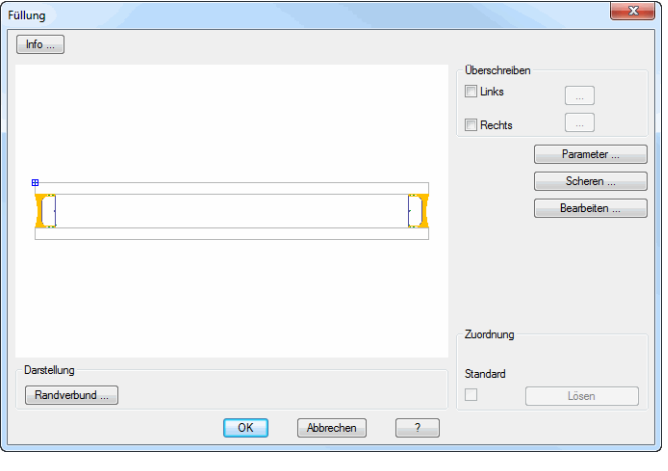

## Info ...

Öffnet das [Dialogfeld Info Füllung,](#page-210-0) wo Sie den Schichtaufbau der Füllung sehen können. Weitere Informationen dazu finden Sie im Abschnitt *Info* [auf Seite 197.](#page-210-1)

## Überschreiben Links/Rechts

Ermöglicht eine Überschreibung der Füllungsdefinition auf der rechten bzw. linken Seite. Dazu wird das [Dialogfeld Füllung überschreiben links/rechts](#page-188-0) geöffnet. Weitere Informationen finden Sie im Abschnitt *[Füllung überschreiben](#page-188-1)* [auf Seite 175](#page-188-1).

## Parameter

Ändert die Füllungsparameter. Dazu wird das Dialogfeld Parameter Füllung geöffnet, wo Sie verschiedene Parameter ändern können. Weitere Infos finden Sie im Kapitel *[Parameter Füllung](#page-190-0)* auf Seite 177.

## Scheren

Stellt die Füllung unter anzugebendem Säge- und Neigungswinkel geschnitten in der Zeichnung dar. Die Winkeleinstellungen sind im [Dialogfeld Scheren](#page-968-0) vorzunehmen. Weitere Informationen dazu finden Sie im Kapitel *[Objekt scheren](#page-968-1)* [auf Seite 970](#page-968-1).

## Bearbeiten

Öffnet das [Dialogfeld Füllungs-Manager,](#page-751-0) wo Sie die Füllung bearbeiten können. Weitere Infos finden Sie im Kapitel *[Füllungs-Manager](#page-751-1)* auf Seite 752.

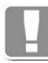

Wenn Sie eine Füllung mit dem Füllungsmanager bearbeiten möchten, müssen Sie diese zuvor lösen. Änderungen wirken nur auf die gewählte Füllung. Wenn Sie die Änderungen für dauerhaft für weitere Füllungen verwenden möchten, müssen Sie diese unter neuem Namen speichern.

## Randverbund

Ändert die Ansichtseigenschaften des Randverbundes. Dazu wird das Dialogfeld Stabquerschnitt geöffnet. Weitere Infos finden Sie im Kapitel *[Stabquerschnitt](#page-196-0)* auf [Seite 183.](#page-196-0)

Lösen

Löst die Objektzuordnung zur Füllungsdefinition. Wenn Sie die Zuordnung lösen, wird der Schalter deaktiviert.

# <span id="page-188-1"></span>**2.9.1 Füllung überschreiben**

Überschreibt Füllungsdefinitionen auf der linken oder rechten Seite eines eingefügten Querschnittes.

## <span id="page-188-0"></span>**Dialogfeld Füllung überschreiben links/rechts**

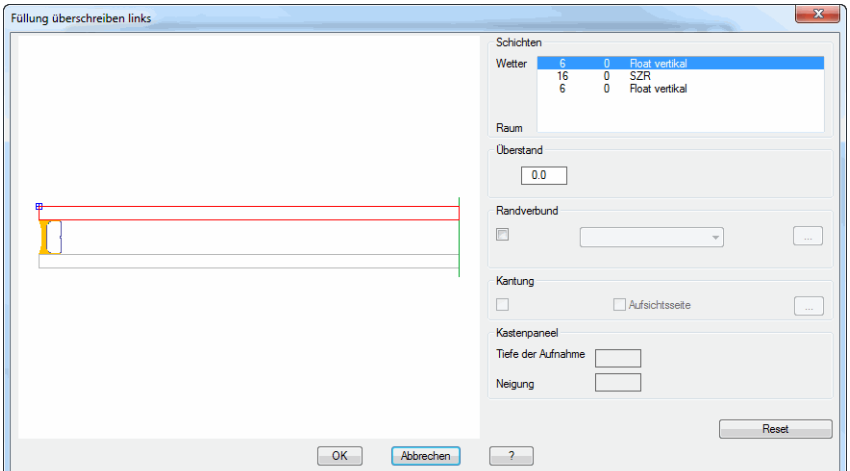

## **Darstellungsbereich**

Auf der linken Seite des Dialogfeldes sehen Sie die Vorschau der Seite der Füllung.

## **Bedienbereich**

Dialogfeldbereich Schichten

Zeigt die Vorschau der aktuellen Füllung und Seite (entweder links oder rechts). Die aktive Schicht wird rot markiert. Der Schichtaufbau befindet sich die Wetterseite oben.

Dialogfeldbereich Überstand

Definiert den Überstand der selektierten Schicht.

Dialogfeldbereich Randverbund

Aktivieren Sie den Schalter, um einen Randverbund für die Schicht zu definieren.

Wählen Sie Isolierglas um einen vordefinierten Randverbund für Isolierglas zu verwenden. Klicken Sie [...] um einen Isolierglasrandverbund im [Dialogfeld](#page-242-0) [Randverbund](#page-242-0) zu wählen.

Wählen Sie Klotz um einen rechteckigen Randverbund zu verwenden. Klicken Sie [...] um die Eigenschaften des Klotzes anzupassen. Weitere Informationen finden Sie im Kapitel *Klotz* [auf Seite 299.](#page-309-0) Wählen Sie Profil um ein frei definiertes Profil als Randverbund zu verwenden. Die Profildefinition erfolgt im [Dialogfeld Stabbaugruppen-Manager](#page-719-0). Weitere Informationen finden Sie im Kapitel *[Stabbaugruppen-Manager](#page-719-1)* auf Seite 720.

# Dialogfeldbereich Kantung

Der Schalter aktiviert die Kantbarkeit einer Blechschicht. Wenn Sie den Schalter aktivieren, wird das [Dialogfeld zur Objektwahl](#page-175-0) geöffnet, wo Sie eine Kantungsfolge wählen können.

## Aufsichtseite

Kehrt die Aufsichtsseite des Bleches um. Diese Funktion ist nicht verfügbar, wenn ein Blech mit Kantungen in einer äußeren Schicht (Wetter- oder Raumseite) verwendet wird.

# [...]

Öffnet das [Dialogfeld zur Objektwahl](#page-175-0), wo Sie eine gespeicherte Kantungsfolge laden können. [Siehe Auswahl von Objekten auf Seite 162.](#page-175-1)

# Dialogfeldbereich Kastenpaneel

Dieser Bereich wird bei Kastenpaneelen angezeigt.

Tiefe der Aufnahme Definiert den Abstand von der Blechkante zur ersten Kantung.

Neigung Definiert den Neigungswinkel der Ausbuchtung.

Reset

Setzt die Seite der Füllung auf die definierten Eigenschaften zurück.

# **Programmende**

Mit OK übernehmen Sie die getätigten Einstellungen und schließen das Dialogfeld. Mit Abbrechen werden die getätigten Einstellungen verworfen, bevor das Dialogfeld geschlossen wird.

# <span id="page-190-0"></span>**2.10 Parameter Füllung**

Hier können Sie die Schnittdarstellung und die Eigenschaften von Füllungen festlegen.

# **Dialogfeld Parameter Füllung**

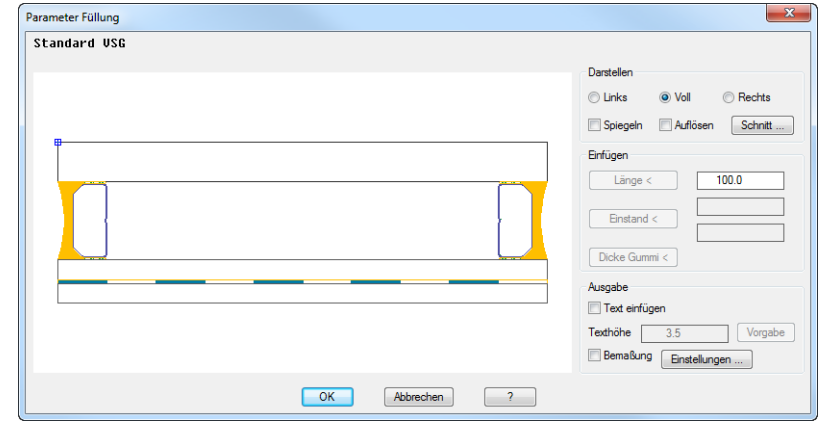

Dialogfeldbereich Darstellen

Links

Erzeugt die linke Seite einer Füllung, die rechte Seite ist abgerissen.

Voll

Erzeugt eine vollständige Füllung, ohne Unterbrechung.

Rechts

Erzeugt die rechte Seite einer Füllung, die linke Seite ist abgerissen.

Spiegeln

Spiegelt die Füllung um die eigene Achse.

Auflösen

Löst die Füllung in Ihre Bestandteile auf. Per Doppelklick kann eine aufgelöste Füllung kann nicht mehr als Ganzes bearbeitet werden sondern nur noch deren Schichten.

Dialogfeldbereich Einfügen

Länge, Einstand, Dicke Gummi

Mit den Schaltflächen Länge <, Einstand < und Dicke Gummi < können Sie die entsprechenden Werte aus der Zeichnung abgreifen. Wenn Sie eine der Schaltflächen anklicken, wird das Dialogfeld vorübergehend geschlossen und Sie können zwei Punkte wählen. Der Abstand zwischen den Punkten wird in das zugehörige Eingabefeld übertragen. Alternativ können Sie den Wert auch direkt in das zugehörige Eingabefeld schreiben.

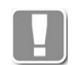

Entsprechend der hier gemachten Angaben wird der Einfügepunkt der Füllung verändert, so dass diese korrekt platziert werden kann.

Dialogfeldbereich Ausgabe

Text einfügen Aktivieren Sie diesen Schalter, um eine Schicht zu beschriften. **Texthöhe** 

Bestimmt die Texthöhe der Beschriftung.

Vorgabe

Stellt die Vorgabetexthöhe (aktuelle Maßzahlhöhe) wieder her.

Bemaßung Wenn Sie den Schalter aktivieren wird die Füllung bemaßt.

# **Dialogfeld Überstände**

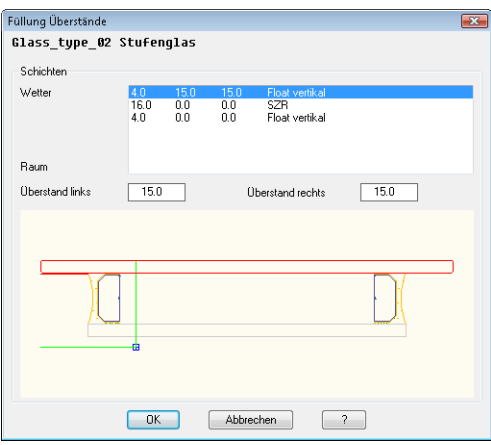

## Liste

Zeigt die verfügbaren Schichten der Füllung. Wählen Sie hier eine Schicht um deren Überstand zu ändern.

## Überstand links

Definiert den linken Überstand der markierten Schicht. Der hier eingegebene Wert wird als Vorgabe für die rechte Seite übernommen.

# Überstand rechts

Definiert den rechten Überstand der markierten Schicht.

# **2.11 Füllung anwenden**

Das Dialogfeld Füllung anwenden erscheint, wenn Sie eine Füllung in die Zeichnung einsetzen (siehe Befehl *[Füllung anwenden](#page-844-0)* auf Seite 845) oder wenn Sie vorhandene Füllungen ändern, beispielsweise mit Doppelklick.

# **Dialogfeld Füllung anwenden**

Auf der linken Seiten des Dialogfeldes befindet sich der Darstellungsbereich. Auf der rechten Seite der Bedienbereich mit den Registerkarten [Orientierung](#page-193-0) und [Schichten](#page-193-1) 

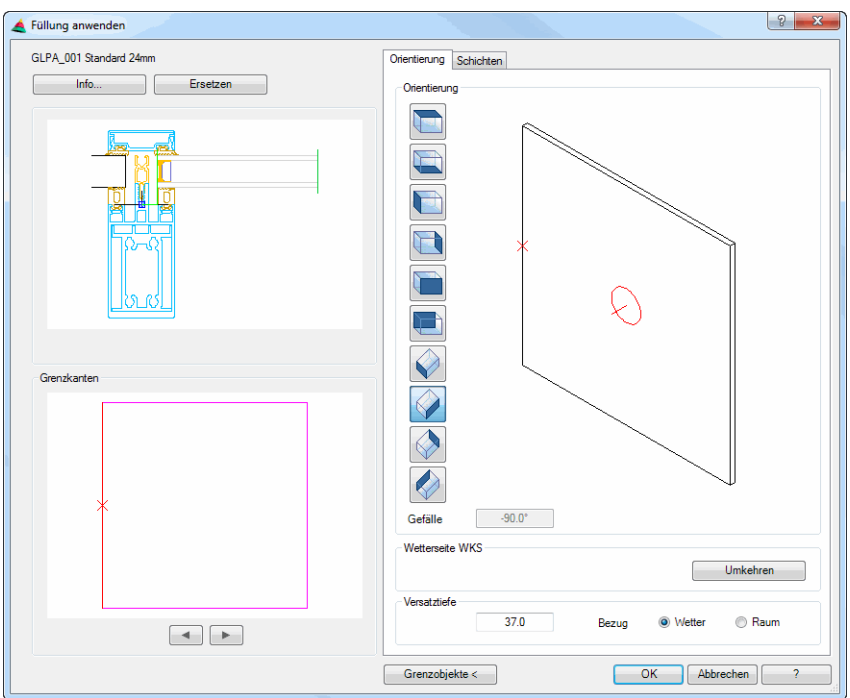

# **Darstellungsbereich**

Info

Zeigt den Schichtaufbau der aktuellen Füllung. Dazu wird das [Dialogfeld Info](#page-210-0) [Füllung](#page-210-0) angezeigt.

## Ersetzen

Ersetzt die vorhandene Füllung. Die neue Füllung können Sie im [Dialogfeld](#page-844-1) [Füllung anwenden](#page-844-1) auswählen.

Das Vorschaubild zeigt den Querschnitt der Füllung an der aktuellen Grenzkante. Hier wird auch die Einspannung angezeigt, wenn eine solche vorhanden ist.

Dialogfeldbereich Grenzkanten

Zeigt die Grenzkanten der Füllung. Die aktuelle Grenzkante wird rot dargestellt und mit einem X markiert. Um die Grenzkante zu wechseln, können Sie diese direkt in der Vorschau anklicken.

[<]

Markiert die nächste Kante im Gegenuhrzeigersinn.

[>]

Markiert die nächste Kante im Uhrzeigersinn.

# **Bedienbereich**

### <span id="page-193-0"></span>**Registerkarte Orientierung**

Die Vorschau zeigt die Füllung in ihrer Lage im Weltkoordinatensystem. Durch Klicken in die Vorschau mit dem Mausrad werden zusätzliche Funktionen aktiviert. Weitere Informationen dazu finden Sie im Abschnitt *[Objektvorschau](#page-135-0)* [auf Seite 120](#page-135-0).

Links von der Voransicht sind Schaltflächen angebracht, mit denen Sie die Voransicht einstellen können. Weitere Informationen dazu finden Sie ebenfalls im Abschnitt *[Objektansichten](#page-135-1)* auf Seite 120.

Unterhalb der Vorschau wird das Gefälle der Füllung in Grad (°) angezeigt.

Wetterseite WKS

Umkehren

Wechselt die Wetterseite. Die Auswirkungen sind in den Symbolen ersichtlich.

#### Versatztiefe

Bestimmt den Abstand der Bezugsseite der Füllung zum Einfügepunkt der Grenzobjekte (z.B. Stäbe). Mit den Optionsfeldern Wetter und Raum legen Sie die Bezugsseite der Füllung fest.

### <span id="page-193-1"></span>**Registerkarte Schichten**

Hier werden alle Schichten der Füllung von der Wetterseite (oben) zur Raumseite (unten) angezeigt. Klicken Sie eine Schicht an um diese zu markieren.

Dialogfeldbereich Überstand

Definiert einen Wert für den Überstand, um ein Stufenglas zu erstellen. Der Überstand gilt zuerst nur für die markierte Schicht der aktiven Seite (in der Voransicht rot markiert).

Alle Schichten gleich Übernimmt den angegebenen Überstand für alle Schichten der Füllung.

Alle Grenzkanten gleich Übernimmt den angegebenen Überstand für alle Grenzkanten, welche die Füllung umgeben.

### Dialogfeldbereich Einstand

Bestimmt den Einstand von der äußersten Kante des Grenzobjektes (umschließendes Rechteck) zur Füllung.

Alle Grenzkanten gleich Übernimmt den eingegebene Einstand für alle Grenzkanten, welche die Füllung umgeben.

#### Dialogfeldbereich Randverbund

Aktiviert den Randverbund. Sie können hier für jede Seite einen anderen Randverbund festlegen.

Wählen Sie im Auswahlmenü Isolierglas um einen vordefinierten Randverbund für Isolierglas zu verwenden. Klicken Sie [...] um einen Isolierglasrandverbund im [Dialogfeld Randverbund](#page-242-0) zu wählen.

Wählen Sie Klotz um einen rechteckigen Randverbund zu verwenden. Klicken Sie [...] um die Eigenschaften des Klotzes anzupassen. Weitere Informationen finden Sie im Kapitel *Klotz* [auf Seite 299](#page-309-0).

Wählen Sie Profil um ein frei definiertes Profil als Randverbund zu verwenden.

Die Profildefinition erfolgt im [Dialogfeld Stabbaugruppen-Manager.](#page-719-0) Weitere Informationen finden Sie im Kapitel *[Stabbaugruppen-Manager](#page-719-1)* auf Seite 720.

Dialogfeldbereich Kantung

Aktiviert Kantungen bei Blechschichten. Sie können für jede Seite andere Kantungen festlegen.

Wenn Sie den Schalter aktivieren, wird das [Dialogfeld zur Objektwahl](#page-175-0) geöffnet, wo Sie eine Kantungsfolge wählen können.

Aufsichtseite

Kehrt die Aufsichtsseite des Bleches um. Diese Funktion ist nicht verfügbar, wenn ein Blech mit Kantungen in einer äußeren Schicht (Wetter- oder Raumseite) verwendet wird.

[...]

Öffnet das [Dialogfeld zur Objektwahl,](#page-175-0) wo Sie eine gespeicherte Kantungsfolge laden können. [Siehe Auswahl von Objekten auf Seite 162.](#page-175-1)

Dialogfeldbereich Kastenpaneel

Dieser Bereich ist bei Kastenpaneelen aktiv. Sie können die Neigung und die Aufnahmetiefe je Seite ändern.

Tiefe der Aufnahme Definiert den Abstand von der Blechkante zur ersten Kantung.

**Neigung** 

Definiert den Neigungswinkel der Ausbuchtung.

Grenzobjekte <

Weist der aktuellen Füllung neue Grenzobjekte zu. Es erscheint ein Abfrage. Schließen Sie diese Sicherheitsabfrage mit Nein nehmen Sie keine Änderungen an Grenzobjekten vor. Wählen Sie Ja erscheint folgende Eingabeaufforderung.

## *Eingabeaufforderung*

*Grenzobjekt wählen oder [?]:*

*Wählen Sie das erste Grenzobjekt mit der Maus.*

*Grenzobjekt wählen oder [Zurück/?]:*

*Wählen Sie das nächste Grenzobjekt mit der Maus. Diese Eingabeaufforderung wird wiederholt. Drücken Sie nach der Wahl des letzten Grenzobjektes die Eingabetaste um die neuen Grenzobjekte zuzuweisen. Es erscheint wieder das Dialogfeld Füllung anwenden.*

## **Programmende**

Verlassen Sie das Dialogfeld mit OK um die Änderungen zu übernehmen. Bei Abbrechen werden die Änderungen nicht übernommen.

# **2.12 Stab**

In diesem Dialogfeld können Sie verschiedene Eigenschaften eines eingefügten Baugruppenschnittes ändern.

Dieses Dialogfeld wird aktiviert wenn Sie eine Stabbaugruppe in der Zeichnung doppelt anklicken.

# **Dialogfeld Stab**

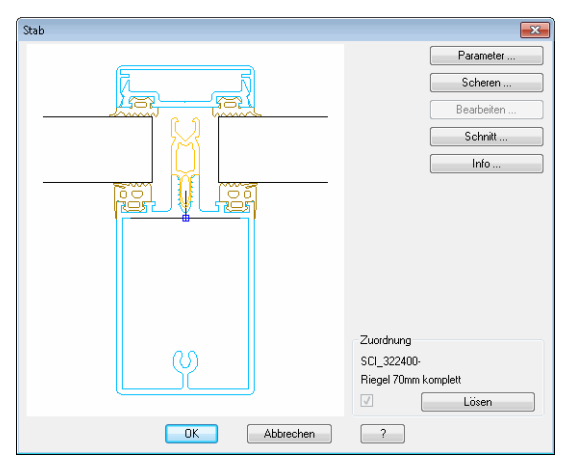

# Parameter

Ändert die Parameter variabler Stabbaugruppen. Dazu wird das Dialogfeld Parameter Stabbaugruppe geöffnet, wo Sie verschiedene Parameter ändern können. Weitere Infos finden Sie im Kapitel *[Parameter Stabbaugruppe](#page-179-0)* auf Seite [166](#page-179-0).

## Scheren

Öffnet das [Dialogfeld Scheren.](#page-968-0) Weitere Infos finden Sie im Kapitel *[Objekt](#page-968-1) scheren* [auf Seite 970.](#page-968-1)

## Bearbeiten

Öffnet das [Dialogfeld Stabbaugruppen-Manager](#page-719-0), wo Sie die Stabbaugruppe bearbeiten können. Weitere Infos finden Sie im Kapitel *[Stabbaugruppen-](#page-719-1)Manager* [auf Seite 720.](#page-719-1)

Wenn Sie eine Baugruppe mit dem Stabbaugruppenmanager bearbeiten möchten, müssen Sie diese zuvor lösen. Änderungen wirken nur auf die gewählte Stabbaugruppe.

Wenn Sie die Änderungen dauerhaft für weitere Stabbaugruppen verwenden möchten, müssen Sie die Stabbaugruppe unter neuem Namen speichern.

## **Schnitt**

Ändert die Ansichtseigenschaften der Schnittdarstellung. Dazu wird das Dialogfeld Stabquerschnitt geöffnet. Weitere Infos finden Sie im Kapitel *[Stabquerschnitt](#page-196-0)* auf Seite 183.

Info

Listet die Bauteile der aktiven Baugruppe auf. Dazu wird das [Dialogfeld Info](#page-210-2) [Bauteile](#page-210-2) geöffnet. Weitere Infos finden Sie im Kapitel *Info* [auf Seite 197.](#page-210-1)

#### Lösen

Löst die Objektzuordnung zur Baugruppendefinition. Wenn Sie die Zuordnung lösen, wird der Schalter deaktiviert.

# <span id="page-196-0"></span>**2.13 Stabquerschnitt**

In diesem Dialogfeld können Sie die Darstellungseigenschaften von Stabquerschnitten ändern. Stabquerschnitte können Schnitteinfügungen von Stabbaugruppen aber auch Randverbunde von Füllungen (Gläser oder Paneele) sein.

Das Dialogfeld wird aus anderen Dialogfeldern heraus geöffnet. Abhängig vom Objekttyp sind nicht immer alle Optionen verfügbar.

## **Dialogfeld Stabquerschnitt**

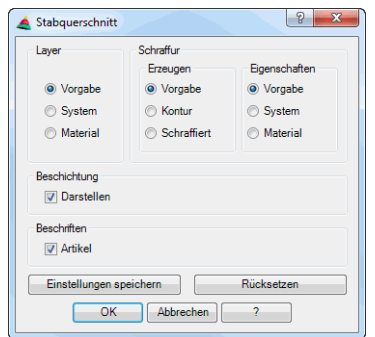

db\_ath\_bar\_section Dialogfeldbereich Layer

#### Vorgabe

Verwendet den Layer, der in den Objekteigenschaften definiert wurde.

#### System

Verwendet den Systemlayer, der für Schnittkonturen der Normteile definiert wurde. [Siehe Layer auf Seite 107.](#page-121-0)

#### **Material**

Verwendet den Layer, der für das dem Objekt zugewiesene Material definiert wurde. [Siehe Material auf Seite 100.](#page-114-0)

## Dialogfeldbereich Schraffur Erzeugen

Vorgabe

Verwendet die Schraffureinstellung, die in den Objekteigenschaften festgelegt wurde.

Kontur Verwendet keine Schraffur.

**Schraffiert** 

Verwendet die Schraffur entsprechend der Eigenschaften.

Dialogfeldbereich Schraffur Eigenschaften

#### Vorgabe

Verwendet die Vorgabeeigenschaften der Objektdefinition.

System

Verwendet die Systemschraffur. [Siehe Layer auf Seite 107.](#page-121-0)

**Material** 

Verwendet die Materialschraffur. [Siehe Material auf Seite 100.](#page-114-0)

# Dialogfeldbereich Beschichtung

## Darstellen

Zeichnet eine Beschichtungslinie um den beschichteten Bereich des Querschnittes.

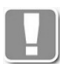

Dieser Schalter ist bei Querschnitten von Randverbunden nicht verfügbar.

# Dialogfeldbereich Beschriften

Artikel

Schreibt die Artikelnummer des Stabes in den Flächenschwerpunkt des Querschnittes.

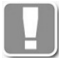

Dieser Schalter ist bei Querschnitten von Randverbunden nicht verfügbar.

Einstellungen speichern Speichert die Einstellungen.

Rücksetzen Stellt die zuletzt gespeicherten Einstellungen wieder her.

# **2.14 Wand**

Sie können Wände per Doppelklick editieren. Dazu wird das Dialogfeld Einsatzelement angezeigt.

# **Dialogfeld Wand**

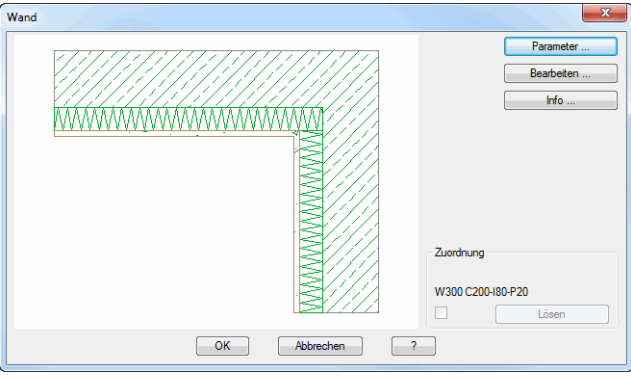

## Parameter

Öffnet das Dialogfeld Wand. Dort können Sie die Eigenschaften der Wand ändern. Weitere Informationen dazu finden Sie im Kapitel *[Parameter Wand](#page-199-0)* au[f](#page-199-0) [Seite 186](#page-199-0).

# Bearbeiten

Öffnet das [Dialogfeld Wand-Manager.](#page-754-0) Dort können Sie die Eigenschaften der Wand ändern. Weitere Informationen dazu finden Sie im Kapitel *[Wand-Manager](#page-754-1)* [auf Seite 755](#page-754-1).

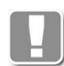

Wände, die mit dem Befehl [Wand anwenden](#page-853-0) eingefügt wurden sind mit dem gespeicherten Bibliotheksobjekt verknüpft. Bevor Sie diese ändern können, müssen sie vom Bibliotheksobjekt gelöst werden.

## Info

Öffnet das [Dialogfeld Info Bauteile](#page-210-2). Weitere Informationen dazu finden Sie im Kapitel *Info* [auf Seite 197.](#page-210-1)

Dialogfeldbereich Zuordnung

Wenn eine Verknüpfung zu einem gespeicherten Objekt besteht, wird dessen Name hier angezeigt.

## Lösen

Löst die Wand vom gespeicherten Bibliotheksobjekt. Sie können nun dessen Eigenschaften bearbeiten.

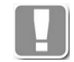

Das Lösen wird unmittelbar durchgeführt und kann durch Schließen des Dialogfeldes mit Abbrechen nicht verworfen werden!

# **Programmende**

Mit OK wird das Dialogfeld geschlossen und die Änderungen werden durchgeführt. Mit Abbrechen wird das Dialogfeld geschlossen und die Änderungen werden verworfen (Ausnahme Lösen).

# <span id="page-199-0"></span>**2.15 Parameter Wand**

Ändert die Parameter der Wand.

# **Dialogfeld Parameter Wand**

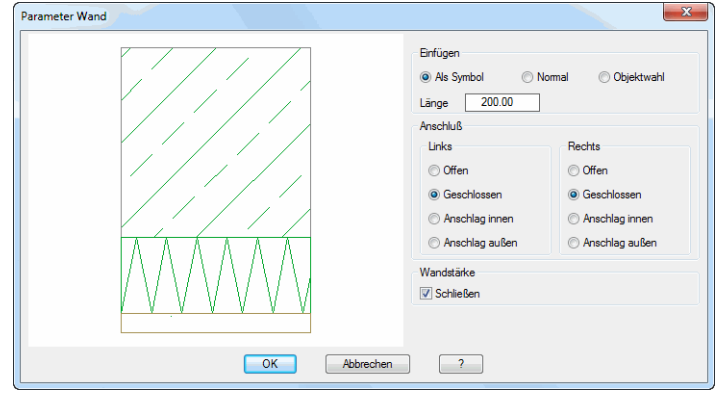

Dialogfeldbereich Einfügen

Diese Optionen sind beim Editieren von Wänden nicht verfügbar.

Dialogfeldbereich Links/Rechts

Bestimmt die Anschlussart auf der rechten bzw. linken Seite der Wand.

**Offen** 

Öffnet die Wand auf der entsprechenden Seite, beispielsweise für eine abgerissene Darstellung.

Geschlossen Schließt die Wand auf der entsprechenden Seite.

Anschlag innen Stellt einen Anschlag auf der Innenseite der Wand mit der eingegebenen Dicke und Breite dar.

Anschlag außen Stellt einen Anschlag auf der Außenseite der Wand mit den eingegebenen der eingegebenen Dicke und Breite dar.

Dialogfeldbereich Wandstärke

Schließen Schließt die unterste Schicht des Wandaufbaus.

# **2.16 Einsatzelement**

Sie können Einsatzelemente per Doppelklick editieren. Dazu wird das Dialogfeld Einsatzelement angezeigt.

# **Dialogfeld Einsatzelement**

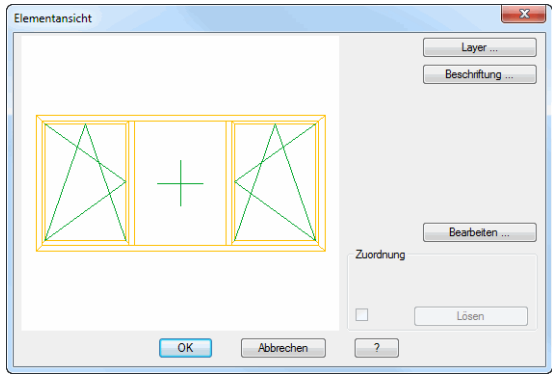

### Layer

Öffnet das [Dialogfeld Layerzuordnung](#page-141-0). Weitere Informationen dazu finden Sie im Kapitel *[Layerzuordnung](#page-141-1)* auf Seite 126.

### **Beschriftung**

Öffnet das [Dialogfeld Beschriftung](#page-151-0). Weitere Informationen dazu finden Sie im Kapitel *Beschriftung* [auf Seite 136](#page-151-1).

### Bearbeiten

Öffnet das [Dialogfeld Element](#page-761-0). Dort können Sie die Eigenschaften des Einsatzelementes ändern. Weitere Informationen dazu finden Sie im Kapitel *[Element-Manager](#page-761-1)* auf Seite 762.

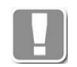

Einsatzelemente, die mit dem Befehl [Element anwenden](#page-857-0) eingefügt wurden sind mit dem gespeicherten Bibliotheksobjekt verknüpft. Bevor Sie diese ändern können, müssen sie vom Bibliotheksobjekt gelöst werden.

Dialogfeldbereich Zuordnung

Wenn eine Verknüpfung zu einem gespeicherten Objekt besteht, wird dessen Name hier angezeigt.

### Lösen

Löst das Einsatzelement vom gespeicherten Bibliotheksobjekt. Sie können nun dessen Eigenschaften bearbeiten.

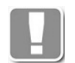

Das Lösen wird unmittelbar durchgeführt und kann durch Schließen des Dialogfeldes mit Abbrechen nicht verworfen werden!

# **Programmende**

Mit OK wird das Dialogfeld geschlossen und die Änderungen werden durchgeführt. Mit Abbrechen wird das Dialogfeld geschlossen und die Änderungen werden verworfen (Ausnahme Lösen).

# <span id="page-201-0"></span>**2.17 Baugruppenbibliothek**

Bibliotheken sind Dateien in denen alle definierten Objekttypen dokumentunabhängig archiviert und aufgerufen werden können. Gespeicherte Objekte können wechselseitig zwischen Bibliotheken und Dokumenten ausgetauscht werden.

Dieses Dialogfeld dient der Verwaltung von Objekten in der Zeichnung und in Bibliotheken. Er ermöglicht das Kopieren und Entfernen von Objekten mit zusätzlichen optionalen Funktionen für Ansicht, Parameter und Objektinhalte.

Das Dialogfeld Baugruppenbibliothek erscheint, wenn Sie im Ursprungsdialogfeld den Button Bibliothek ... anklicken.

## **Dialogfeld Baugruppenbibliothek**

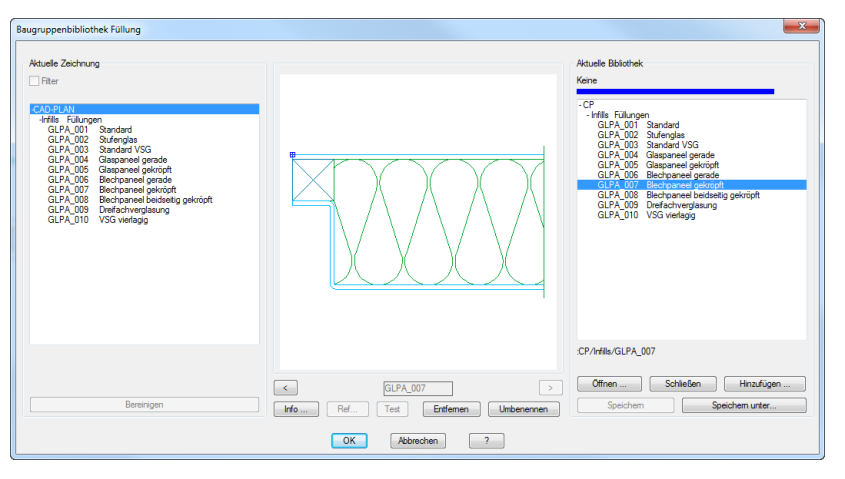

Im Dialogfeld werden nur die Objekte angezeigt, die im aktuellen Befehl verwendet werden können. Wenn Sie das Dialogfeld beispielsweise aus dem Befehl Füllung starten, werden nur Füllungen und keine Verschraubungen oder Stäbe angezeigt.

#### Dialogfeldbereich Aktuelle Zeichnung

Im Dialogfeldbereich Aktuelle Zeichnung werden alle Objekte des aktuellen Dokuments in einer Baumstruktur aufgelistet. Ordnernamen werden mit +/ gekennzeichnet und können durch anklicken erweitert bzw. reduziert werden.

Filter

Steuert die Anzeige von Objekten um für eine übersichtlichere Darstellung zu sorgen.

Bei [Stabbaugruppen](#page-65-1) werden referenzierte Objekte ausgeblendet, wenn Sie den Filter aktivieren. Bei ausgeschaltetem Filter werden referenzierte Objekte mit einem Punkt vor dem Namen gekennzeichnet.

Ausnahme: Referenzierte Objekte werden nicht ausgeblendet, wenn diese in einer Zeichnung als Schnitt oder Stab verwendet werden!

Bei Halbzeugen, dazu zählen [Folie,](#page-221-0) [Dämmung,](#page-226-0) usw. werden Objekte ausgeblendet, die im übergeordneten Dialogfeld nicht verwendet werden können. Beispiel: Eine Folie kann im [Dialogfeld Dämmung](#page-226-1) nicht verwendet werden, bei aktivem Filter werden daher keine Dämmungen angezeigt.

#### Bereinigen

Entfernt diese Objekte vollständig aus Dokument.

#### Dialogfeldbereich Anzeige

Der mittlere Dialogfeldbereich dient der Voransicht ausgewählter Objekte.

Die weiteren angebotenen Darstellungsoptionen sind objekttypabhängig und bieten unterschiedliche Ansichten von oder auf das Objekt.

 $\lceil$ 

Kopiert das selektierte Objekt von der Bibliothek in die Zeichnung.

[>]

Kopiert das selektierte Objekt von der Zeichnung in die Bibliothek.

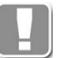

Wählen Sie den jeweils übergeordneten Ordner um dessen gesamten Inhalt zu kopieren.

Wenn Objekte mit gleichem Namen schon in der Zielstruktur vorhanden sind erscheint eine Abfrage. Hier können Sie entscheiden ob das oder die Objekte überschrieben werden sollen oder nicht.

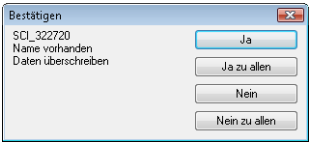

#### Info

Öffnet das [Dialogfeld Info Bauteile,](#page-210-2) wo sie die Ordnereigenschaften ändern können. Siehe Kapitel *Info* [auf Seite 197](#page-210-1).

#### Ref

Öffnet das [Dialogfeld Referenzen](#page-212-0), wo sie prüfen können in welchem Bauteil das Gewählte als Referenz vorhanden ist.

#### Test

Öffnet ein separates Dialogfeld zur Prüfung vorhandener Parameter. Diese Option ist nur für Objekte mit erweiterten Einstellungen verfügbar.

#### Entfernen

Löscht die aktuelle Baugruppe aus der Liste.

#### Umbenennen

Gibt das Eingabefeld frei, wo Sie den Baugruppennamen ändern können.

#### Dialogfeldbereich Aktuelle Bibliothek

Im Dialogfeldbereich aktuelle Bibliothek werden alle in der Bibliothek enthaltenen Objekte in einer Baumstruktur aufgelistet. Ordnernamen werden mit +/- gekennzeichnet und können durch anklicken erweitert bzw. reduziert werden.

#### Öffnen

Lädt eine Bibliothek neu. Die aktuelle Bibliothek wird dabei vollständig aus der Liste entfernt.

## Schließen

Entfernt die Bibliothek aus der Liste.

#### **Hinzufügen**

Fügt Objekte aus einer anderen Bibliothek zur aktuellen hinzu.

#### Speichern

Speichert die aktuelle Bibliothek der Liste unter dem angegebenen Dateinamen.

Speichern unter

Speichert die aktuelle Bibliothek unter einem neuen Namen ab.

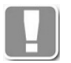

Zur Kompatibilität und zum Dateiformat von Bibliotheken beachten Sie bitte die Hinweise im Kapitel *[Bibliotheken, Bibliotheksobjekte](#page-132-0)* auf Seite 117.

Mit OK schließen Sie das Dialogfeld.

# <span id="page-204-0"></span>**2.18 Baugruppenkatalog**

Der Katalog ist eine Zusammenstellung von Bibliotheken die den Zugriff auf projektrelevante Objekte vereinfachen soll. Der Katalog ist Teil einer definierbaren [Konstruktionsumgebung](#page-93-0) die man projektbezogen einrichten, abspeichern und jederzeit aufrufen kann. Wenn Sie keine [Konstruktionsumgebung](#page-93-0) eingerichtet haben wird eine Vorlagebibliothek (ath template.olbx) in den Katalog geladen.

Dieses Dialogfeld dient dem Zugriff auf die im Katalog zusammengestellten Objekte. Es ermöglicht den Import von Objekten in das Dokument mit zusätzlichen Optionen für Ansicht, Parameter und Objektinhalte.

# **Dialogfeld Baugruppenkatalog**

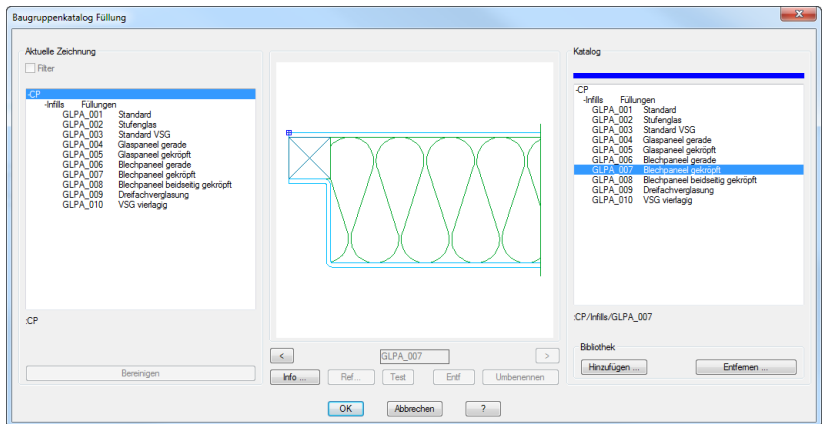

Dialogfeldbereich Aktuelle Zeichnung

Im Dialogfeldbereich Aktuelle Zeichnung werden alle Objekte des aktuellen Dokuments in einer Baumstruktur aufgelistet. Ordnernamen werden mit +/ gekennzeichnet und können durch anklicken erweitert bzw. reduziert werden.

## Filter

Steuert die Anzeige von Objekten um für eine übersichtlichere Darstellung zu sorgen.

Bei [Stabbaugruppen](#page-65-1) werden referenzierte Objekte ausgeblendet, wenn Sie den Filter aktivieren. Bei ausgeschaltetem Filter werden referenzierte Objekte mit einem Punkt vor dem Namen gekennzeichnet.

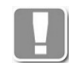

Ausnahme: Referenzierte Objekte werden nicht ausgeblendet, wenn diese in einer Zeichnung als Schnitt oder Stab verwendet werden!

Bei Halbzeugen, dazu zählen [Folie](#page-221-0), [Dämmung](#page-226-0), usw. werden Objekte ausgeblendet, die im übergeordneten Dialogfeld nicht verwendet werden können. Beispiel: Eine Folie kann im [Dialogfeld Dämmung](#page-226-1) nicht verwendet werden, bei aktivem Filter werden daher keine Dämmungen angezeigt.

## Bereinigen

Entfernt diese Objekte vollständig aus dem Dokument.

Dialogfeldbereich Anzeige

Der mittlere Dialogfeldbereich dient der Voransicht ausgewählter Objekte.

Die weiteren angebotenen Darstellungsoptionen sind objekttypabhängig und bieten unterschiedliche Ansichten von oder auf das Objekt.

 $\lceil$ Kopiert das selektierte Objekt von der Bibliothek in die Zeichnung.

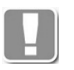

Wählen Sie den jeweils übergeordneten Ordner um dessen gesamten Inhalt zu kopieren.

Wenn Objekte mit gleichem Namen schon in der Zielstruktur vorhanden sind erscheint eine Abfrage. Hier können Sie entscheiden ob das oder die Objekte überschrieben werden sollen oder nicht.

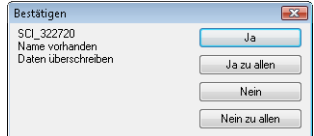

### Info

Öffnet das [Dialogfeld Info Bauteile](#page-210-2), wo sie die Ordnereigenschaften ändern können. Siehe Kapitel *Info* [auf Seite 197.](#page-210-1)

#### Ref

Öffnet das [Dialogfeld Referenzen,](#page-212-0) wo sie prüfen können in welchem Bauteil das Gewählte als Referenz vorhanden ist.

### Test

Öffnet ein separates Dialogfeld zur Prüfung vorhandener Parameter. Diese Option ist nur für Objekte mit erweiterten Einstellungen verfügbar.

### Entfernen

Löscht die aktuelle Baugruppe aus der Liste.

# Umbenennen

Gibt das Eingabefeld frei, wo Sie den Baugruppennamen ändern können.

## Dialogfeldbereich Katalog

Im Dialogfeldbereich aktuelle Bibliothek werden alle in der Bibliothek enthaltenen Objekte in einer Baumstruktur aufgelistet. Ordnernamen werden mit +/- gekennzeichnet und können durch anklicken erweitert bzw. reduziert werden.

#### Dialogfeldbereich Bibliothek

#### Hinzufügen

Fügt eine Bibliothek zum Katalog hinzu. Dazu wird das Standardauswahldialogfeld geöffnet.

#### Entfernen

Entfernt Bibliotheken aus dem Katalog. Dazu wird das Dialogfeld Katalog geöffnet.

# **Dialogfeld Katalog**

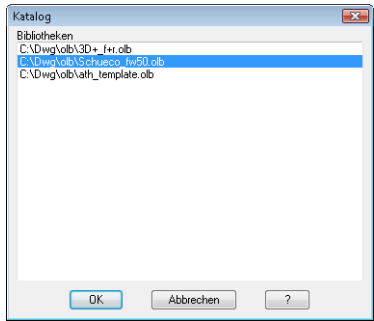

Im Dialogfeld werden aktuell im Katalog vorhandenen Bibliotheken aufgelistet. Eine Bibliothek aus dem Katalog entfernen Sie, indem Sie einen Eintrag in der Liste markieren und das Dialogfeld mit OK beenden.

# **2.19 Ordner Baugruppen**

Mit dieser Funktion können Sie Ordner und Aufträge anlegen. Sowohl Ordner als auch Aufträge werden in Bibliotheken als Ebenen angezeigt.

Ordner dienen der Gruppierung von Objekten in Bibliotheken. Aufträge sind erforderlich, wenn Objekte ausgewertet werden sollen, z.B. in Listen.

# **Dialogfeld Ordner Baugruppen**

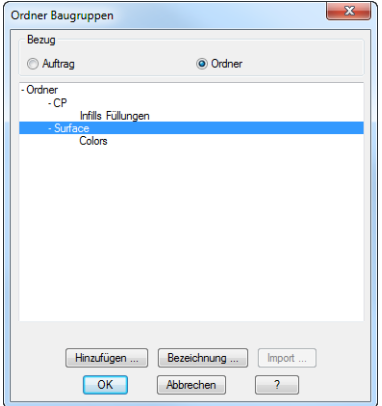

**db\_ath\_lib\_folder** Dialogfeldbereich Bezug

### Auftrag

Stellt den Bezug auf Auftrag. Wurden in der Zeichnung bereits Aufträge mit dem [Projektmanager](#page-904-0) angelegt, so werden diese angezeigt.

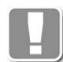

Aufträge sind unbedingt erforderlich, wenn Auswertungen durchführen zu können.

**Ordner** 

Stellt den Bezug auf Ordner. Je nach Auswahl ändert sich das Dialogfeld geringfügig.

Hinzufügen ...

Ergänzt einen Teilauftrag in der gewählten Auftragsstruktur oder einen Unterordner in der gewählten Ordnerstruktur.

Wenn die Option Auftrag aktiviert wurde, wird das [Dialogfeld Hinzufügen](#page-908-0) geöffnet, wo Sie die Auftragsdaten angeben können. Weitere Hinweise zu Aufträgen finden Sie im Abschnitt *[Projektmanager](#page-904-0)* auf Seite 906.

Wenn die Option Profilsystem aktiviert wurde, wird das [Dialogfeld Hinzufügen](#page-208-0) [Ordner](#page-208-0) geöffnet, wo sie die Hersteller- und Systemdaten angeben können.

Bezeichnung ...

Öffnet das [Dialogfeld Bezeichnung](#page-157-0). Hier können Sie die Bezeichnung eines Ordners oder Unterordners ändern.

Import ...

Importiert ein komplettes Projekt mit allen Aufträgen und Teilaufträgen aus einer anderen Zeichnung. Weitere Informationen dazu finden Sie im Abschnitt *[Auftrag](#page-909-0) importieren* [auf Seite 911.](#page-909-0)

# <span id="page-208-0"></span>**Dialogfeld Hinzufügen Ordner**

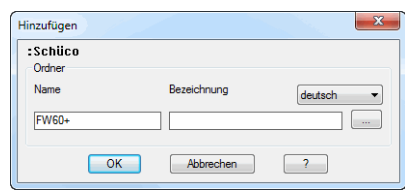

**db\_ath\_folder\_profilesystem\_add** Dialogfeldbereich Profilsystem

# Name

Definiert den Namen und die sprachunabhängige Bezeichnung des Ordners.

# Bezeichnung

Definiert den Namen und die sprachabhängige Bezeichnung.

[...]

Öffnet das [Dialogfeld Bezeichnung,](#page-157-0) wo Sie die Bezeichnungen für verschiedene Sprachen komfortabler bearbeiten können. Weitere Informationen finden Sie im Kapitel *[Bezeichnung](#page-157-0)* auf Seite 142.

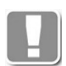

Werden Ordner im Laufe der Sitzung angelegt und nicht mit Objekten gefüllt. bleiben diese beim Neustart der Bibliothek nicht erhalten. Das Speichern leerer Ordner wird nicht unterstützt.

# **2.20 Ordnereigenschaften**

Mit dieser Funktion können Sie entscheiden wie mit Objektzugehörigkeiten beim Kopieren verfahren werden soll.

Referenzierten Objekten muss beim Archivieren in unterschiedlichen Ordnern eine Zugehörigkeit zugewiesen werden. Dies können Sie manuell bei der Definition über die Funktion Ordnereigenschaften oder automatisch durch Kopieren in einen Ordner tun.

# **Dialogfeld Ordnereigenschaften**

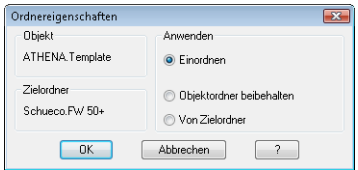

# Dialogfeldbereich Objekt

Hier wird die bestehende Zugehörigkeit des Quellobjektes angezeigt.

# Dialogfeldbereich Zuordnen

Hier wird der eingestellte Zielordner der betrachteten Bibliothek angezeigt.

# Dialogfeldbereich Anwenden

Hier werden die Optionen für die Übernahme des Objektes bereitgestellt.

## Einordnen

Ordnet das Objekt in den Ordner seiner Zugehörigkeit ein. Ist dieser nicht vorhanden wird er automatisch angelegt.

Objektordner beibehalten Weist das Objekt dem Zielordner zu und behält die eigene Zugehörigkeit.

Von Zielordner

Weist das Objekt dem Zielordner zu und übernimmt dessen Zugehörigkeit.

Werden mehrere Objekte kopiert, wird die Option auf jedes Objekt angewandt. Mit der Bestätigung des Dialogfeldes wird die ausgewählte Option wirksam.

# <span id="page-210-1"></span>**2.21 Info**

Mit dieser Funktion können Sie sich den Inhalt des markierten Objektes oder Ordners in einer Auswahlliste anzeigen lassen. Der Aufruf kann aus unterschiedlichen Dialogfeldern erfolgen. Beispiele dafür sind: [Baugruppenbibliothek,](#page-201-0) [Baugruppenkatalog](#page-204-0) und [Auswahl von Objekten.](#page-175-1)

Je nach gewähltem Objekt erscheint eines der folgenden Dialogfelder:

# <span id="page-210-2"></span>**Dialogfeld Info Bauteile**

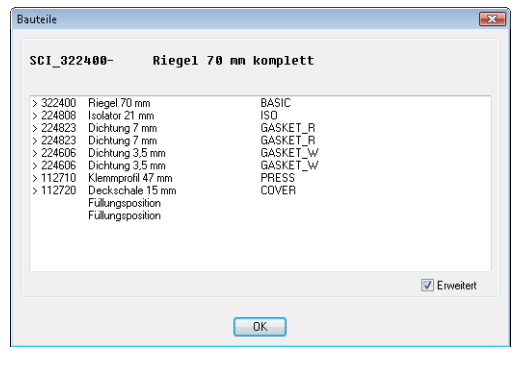

Das Dialogfeld listet die im ausgewählten Bauteil enthaltenen Bauteile mit Artikelnummer, Bezeichnung und Material auf. Enthaltene Referenzen werden durch das Symbol > am Anfang gekennzeichnet.

# <span id="page-210-0"></span>**Dialogfeld Info Füllung**

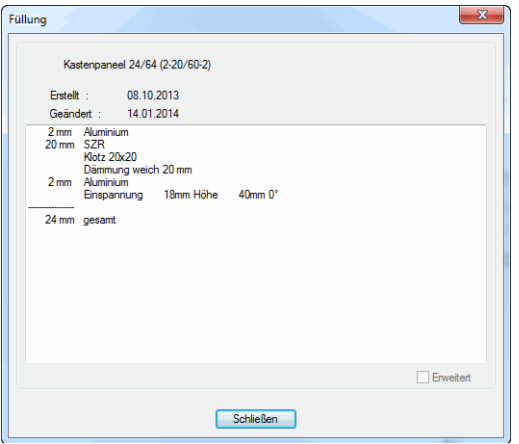

**db\_ath\_components\_infill** Dieses Dialogfeld wird bei mehrschichtigen Objekten (z.B. Füllung und Wand) angezeigt. Neben dem Namen und der Bezeichnung des Objektes werden hier auch Informationen zu den einzelnen Schichten (Dicke und Material) angezeigt.

## **Dialogfeld Ordner Baugruppen**

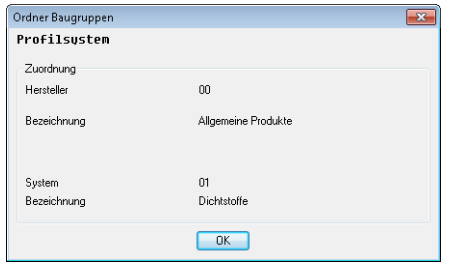

Dieses Dialogfeld zeigt die Struktur des gewählten Ordners an und informiert ob die Ordner einem Auftrag oder einem Profilsystem zugeordnet sind.

# **2.22 Referenzen**

Das Dialogfeld zeigt in welchen Baugruppen das aktuelle Bauteil als Referenz vorhanden ist. Der Aufruf kann aus unterschiedlichen Dialogfeldern erfolgen. Beispiele dafür sind: [Baugruppenbibliothek.](#page-201-0)

# <span id="page-212-0"></span>**Dialogfeld Referenzen**

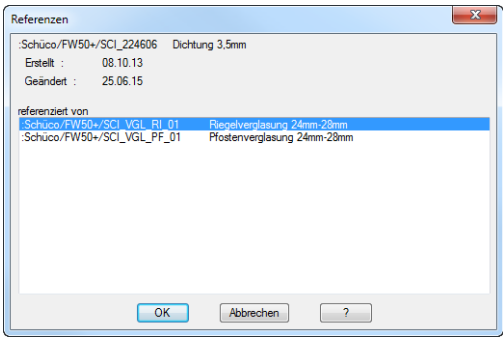

**db\_ath\_assembly\_ref** Im oberen Bereich wird der Name des gewählten Bauteils angezeigt. Die Liste enthält die Baugruppen in denen es als Referenz vorhanden ist.

# **2.23 Projekte**

Dient der Auswahl eines Auftrages oder Teilauftrages. Nach der Wahl des Auftrages folgen weitere Aktionen.

# **Dialogfeld Projekte**

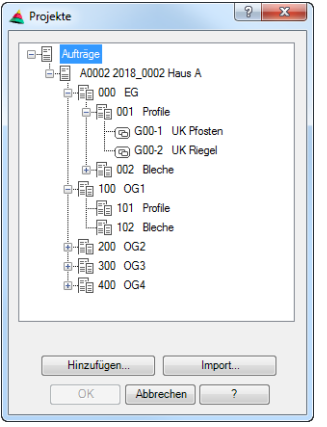

Im oberen Bereich des Dialogfeldes sehen Sie die in der Zeichnung definierten Aufträge. Hier können Sie einen Auftrag wählen.

Unterhalb der Auftragsliste sehen Sie die Anzahl der Objekte die dem Auftrag zugewiesen wurden.

# Hinzufügen ...

Ergänzt einen Teilauftrag in der gewählten Auftragsstruktur. Dazu wird das [Dialogfeld Hinzufügen Ordner](#page-208-0) geöffnet, wo Sie die Auftragsdaten angeben können.

Ein Auftragsname muss vergeben werden. Der Name eines Auftrages/ Teilauftrages innerhalb eines Projektes muss eindeutig sein. Wenn also der Auftragsname 001 heißt, ist kein Teilauftrag mit dem Namen 001 zulässig.

Weitere Informationen dazu finden Sie im Abschnitt *[Auftrag hinzufügen](#page-908-1)* auf [Seite 910.](#page-908-1)

## Import ...

Importiert ein komplettes Projekt mit allen Aufträgen und Teilaufträgen aus einer anderen Zeichnung. Weitere Informationen dazu finden Sie im Abschnitt *[Auftrag](#page-909-0) importieren* [auf Seite 911.](#page-909-0)

## Abbrechen

Schließt das Dialogfeld ohne weitere Aktion.

OK

Schließt das Dialogfeld und verwendet die Daten des gewählten Projektes für weitere Aktionen.

# **2.24 Projekt wählen**

Dient der Auswahl eines Auftrages oder Teilauftrages. Nach der Wahl des Auftrages folgen weitere Aktionen.

# **Dialogfeld Projekte**

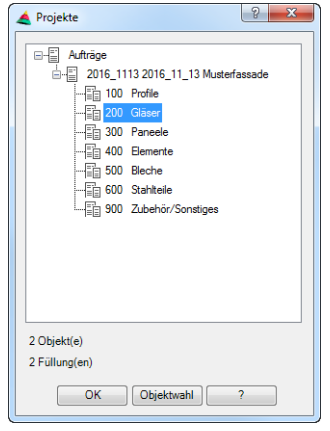

Im oberen Bereich des Dialogfeldes sehen Sie die in der Zeichnung vorhandene Projektstruktur. Hier können Sie einen Auftrag oder Teilauftrag wählen. Unterhalb der Auftragsliste sehen Sie die Anzahl der Objekte die dem Auftrag zugewiesen wurden.

# OK

Schließt das Dialogfeld und verwendet die Daten des gewählten Projektes für weitere Aktionen.

#### **Objektwahl**

Wählt Objekte, die nicht in der Projektstruktur vorhanden sind. Es folgt:

## *Eingabeaufforderung*

### *Objekte wählen*

*Wählen Sie die gewünschten Objekte für die weitere Aktion aus.*

# **2.25 Gruppe**

Definiert die Eigenschaften einer Gruppe im Auftrag.

# **Dialogfeld Gruppe**

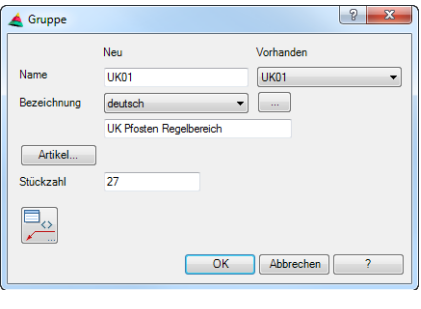

### Name

Definiert den Namen der Gruppe. Der Name sollte kurz, prägnant und eindeutig sein. Pro Auftrag dürfen keine Namen doppelt vergeben werden. Verwenden Sie für ausführliche Angaben die Bezeichnung.

## Vorhanden

Das Pulldownmenü zeigt die vorhandenen Gruppen als Info. Sie können so hier beispielsweise die nächste freie Nummer im Nummernkreis der Gruppen herausfinden.

## Bezeichnung

Hier können Sie für die Gruppe eine sprachabhängige Bezeichnung vergeben. Wählen Sie eine Sprache aus der Liste aus und fügen Sie den entsprechenden Text in der Zeile darunter ein. Fahren Sie so für jede weitere Sprache fort.

# [...]

Öffnet das [Dialogfeld Bezeichnung](#page-157-0), wo Sie die Bezeichnung in mehreren Sprachen komfortabel eingeben können.

## Artikel

Öffnet das [Dialogfeld Artikel](#page-160-0), wo Sie eine Artikelnummer angeben können. Eine ausführliche Erklärung zu Artikeln finden Sie im Kapitel *Artikel* [auf Seite 145.](#page-160-1)

#### Stückzahl

Definiert die benötigte Anzahl der Gruppen.

 $\textcolor{blue}{\blacksquare_\diamond}$ 

Öffnet das [Dialogfeld Beschriftung.](#page-151-0) Weitere Informationen dazu finden Sie im Kapitel *Beschriftung* [auf Seite 136.](#page-151-1)

# **Programmende**

## OK

Speichert die getätigten Einstellung und beendet das Dialogfeld.

Abbrechen

Beendet das Dialogfeld ohne Änderungen zu speichern.
# **2.26 Position**

Definiert die Eigenschaften einer freien Position in einem Auftrag.

#### **Dialogfeld Position**

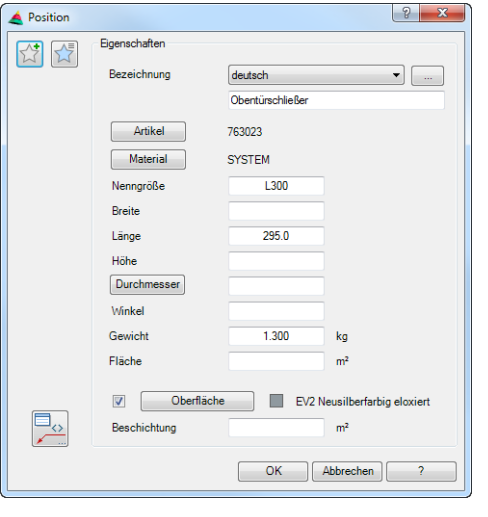

Links oben gibt es zwei Buttons für Favoriten. Weitere Informationen dazu finden Sie im Abschnitt *[Favoriten speichern und verwenden](#page-177-0)* auf Seite 164.

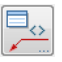

Öffnet das [Dialogfeld Beschriftung](#page-151-0). Weitere Informationen dazu finden Sie im Kapitel *Beschriftung* [auf Seite 136](#page-151-1).

Dialogfeldbereich Eigenschaften

#### Bezeichnung

Hier können Sie für die Position eine sprachabhängige Bezeichnung vergeben. Wählen Sie eine Sprache aus der Liste aus und fügen Sie den entsprechenden Text in der Zeile darunter ein. Fahren Sie so für jede weitere Sprache fort.

### [...]

Öffnet das [Dialogfeld Bezeichnung,](#page-157-0) wo Sie die Bezeichnung in mehreren Sprachen komfortabel eingeben können.

#### Artikel

Öffnet das [Dialogfeld Artikel,](#page-160-0) wo Sie eine Artikelnummer angeben können. Eine ausführliche Erklärung zu Artikeln finden Sie im Kapitel *Artikel* [auf Seite 145](#page-160-1).

#### **Material**

Öffnet das [Dialogfeld Materialauswahl,](#page-158-0) wo Sie ein Material auswählen können. Weitere Hinweise zu Materialien finden Sie in den Kapiteln *Material* [auf Seite](#page-114-0) [100](#page-114-0) und *[Materialauswahl](#page-158-1)* auf Seite 143.

#### Nenngröße

Definiert die Nenngröße der Position. Die Nenngröße kann alphanumerisch angeben werden.

#### Breite

Definiert die Breite. Hier sind nur Zahlen zulässig.

#### Länge

Definiert die Länge. Hier sind nur Zahlen zulässig.

#### Höhe

Definiert die Höhe. Hier sind nur Zahlen zulässig.

### Durchmesser/Radius

Definiert den Durchmesser bzw. den Radius. Hier sind nur Zahlen zulässig. Sie können zwischen Durchmesser und Radius wechseln indem Sie den Button anklicken.

### Winkel

Definiert den Winkel. Hier sind nur Zahlen zulässig.

#### Gewicht

Definiert das Gewicht. Hier sind nur Zahlen zulässig.

#### Fläche

Definiert die Fläche. Hier sind nur Zahlen zulässig.

#### Oberfläche

Aktiviert eine Oberflächenangabe für die Fläche.

### [...]

Öffnet das [Dialogfeld Oberflächen-Manager](#page-810-0), wo Sie eine Oberfläche auswählen und der Fläche zuweisen können. Weitere Informationen finden Sie im Abschnitt *[Oberflächen-Manager](#page-810-1)* auf Seite 811.

#### Beschichtung

Definiert die Größe der beschichteten Fläche. Hier sind nur Zahlen zulässig.

# **Programmende**

# OK

Speichert die getätigten Einstellung und beendet das Dialogfeld.

#### Abbrechen

Beendet das Dialogfeld ohne Änderungen zu speichern.

# **2.27 Volumenkörper**

Definiert Eigenschaften eines Volumenkörpers in einem Auftrag.

# **Dialogfeld Volumenkörper**

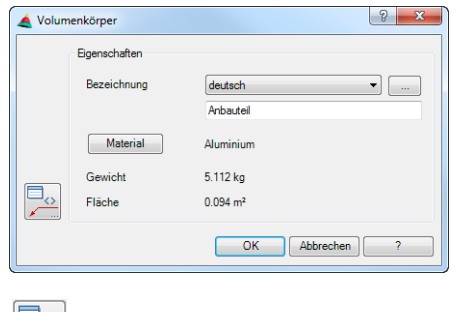

Öffnet das [Dialogfeld Beschriftung](#page-151-0). Weitere Informationen dazu finden Sie im Kapitel *Beschriftung* [auf Seite 136](#page-151-1).

Dialogfeldbereich Eigenschaften

#### Bezeichnung

Hier können Sie für den Volumenkörper eine sprachabhängige Bezeichnung vergeben. Wählen Sie eine Sprache aus der Liste aus und fügen Sie den entsprechenden Text in der Zeile darunter ein. Fahren Sie so für jede weitere Sprache fort.

### [...]

Öffnet das [Dialogfeld Bezeichnung,](#page-157-0) wo Sie die Bezeichnung in mehreren Sprachen komfortabel eingeben können.

#### Material

Öffnet das [Dialogfeld Materialauswahl,](#page-158-0) wo Sie ein Material auswählen können. Weitere Hinweise zu Materialien finden Sie in den Kapiteln *Material* [auf Seite](#page-114-0) [100](#page-114-0) und *[Materialauswahl](#page-158-1)* auf Seite 143.

#### Gewicht

Zeigt das ermittelte Gewicht des Volumenkörpers, welches aus dem Volumen und dem Material berechnet wird. Voraussetzung ist, das die Dichte des Materials bekannt ist.

# Fläche

Zeigt die ermittelte Fläche des Volumenkörpers.

# **Programmende**

#### OK

Speichert die getätigten Einstellung und beendet das Dialogfeld.

Abbrechen

Beendet das Dialogfeld ohne Änderungen zu speichern.

# **3 Zeichnen**

**Befehle in diesem Abschnitt:**

- • [Folie](#page-221-0)
- • [Dämmung](#page-226-0)
- • [Füllung](#page-235-0)
- • [Wand](#page-243-0)
- • [Fassadenelement](#page-246-0)
- • [Fassadenelement Unterdialogfelder](#page-266-0)
- • [Element](#page-274-0)
- • [Einsatzelement](#page-276-0)
- • [Schnitt generieren aus 2D](#page-286-0)
- • [Kontur](#page-288-0)
- • [Rasteraufteilung](#page-290-0)
- • [Stabeinteilung](#page-299-0)
- • [Füllelemente](#page-302-0)
- • [Korbbogen](#page-307-0)
- • [Klotz](#page-309-0)
- • [Dichtung](#page-315-0)
- • [Versiegelung](#page-317-0)
- • [Schraffur](#page-321-0)
- • [Projektion Kontur](#page-323-0)
- • [Projektion Objekte](#page-325-0)
- • [Raumprojektion](#page-326-0)
- • [Zentrumslinien](#page-327-0)
- • [Achslinie](#page-329-0)
- • [Schnittsymbol](#page-331-0)
- • [Schweißnaht](#page-336-0)
- • [Schweißnahtquerschnitt](#page-341-0)
- • [Schweißnahtsymbol](#page-344-0)
- • [Kantensymbol](#page-348-0)
- • [Oberflächensymbol](#page-351-0)

# <span id="page-221-0"></span>**3.1 Folie**

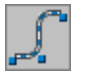

**Multifunktionsleiste: Register ATHENA > Gruppe Zeichnen > Folie Menü: ATHENA > Zeichnen > Folie Werkzeugkasten: ATH Zeichnen > Folie ATHENA Zeichnen > Folie Befehlseingabe: ath\_membrane**

Mit dieser Funktion erzeugen Sie Dichtungsfolien, welche sich ähnlich wie Polylinien mit Griffen oder durch Strecken verändern lassen. Sie können Folien mit verschiedenen Konstruktionsmöglichkeiten erzeugen.

# <span id="page-221-2"></span>**Dialogfeld Folie (Schicht)**

Das gleiche Dialogfeld wird mit dem Titel Schicht anstatt Folie angezeigt, wenn Sie im [Füllungs-Manager](#page-751-0) die Eigenschaften einer Schicht bearbeiten.

Im Dialogfeld finden Sie auf der linken Seite den [Darstellungsbereich](#page-221-1) mit der dynamischen Vorschau. Auf der rechten Seite sehen Sie den [Bedienbereich](#page-222-0) mit den Registerkarten Eigenschaften und Verwaltung. Die Eigenschaften sind objektspezifisch, die Verwaltung ist bei allen Objekten gleich.

<span id="page-221-3"></span>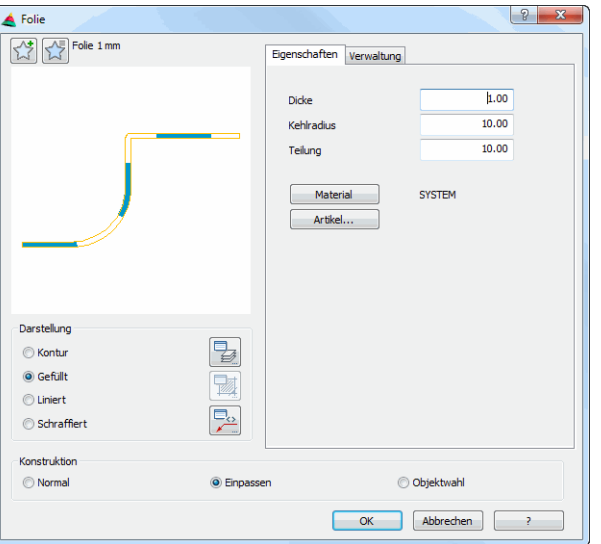

# <span id="page-221-1"></span>**Darstellungsbereich**

**db\_ath\_foli**

Links oben gibt es zwei Buttons für Favoriten. Weitere Informationen dazu finden Sie im Abschnitt *[Favoriten speichern und verwenden](#page-177-1)* auf Seite 164.

Die Vorschau dient in erster Linie der visuellen Kontrolle und zeigt das Teil mit den eingestellten Eigenschaften.

Dialogfeldbereich Darstellung

Kontur Erzeugt eine Folie ohne Füllung. Gefüllt Erzeugt eine gefüllte Folie (hier wird die Option Teilung berücksichtigt). Liniert Erzeugt eine linierte Folie

#### **Schraffiert**

Erzeugt eine Folie mit Schraffurfüllung. Wenn Sie ein Material auswählen, wird die materialabhängige Schraffur verwendet.

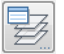

Öffnet das [Dialogfeld Layerzuordnung](#page-141-0). Weitere Informationen dazu finden Sie im Kapitel *[Layerzuordnung](#page-141-1)* auf Seite 126.

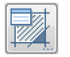

Öffnet das [Dialogfeld Schraffurzuordnung](#page-144-0). Weitere Informationen dazu finden Sie im Kapitel *[Schraffurzuordnung](#page-144-1)* auf Seite 129.

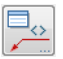

Öffnet das [Dialogfeld Beschriftung](#page-151-0). Weitere Informationen dazu finden Sie im Kapitel *Beschriftung* [auf Seite 136](#page-151-1).

#### <span id="page-222-0"></span>**Bedienbereich**

#### **Registerkarte Eigenschaften**

Foliendicke Definiert die Dicke der Folie.

Kehlradius

Definiert den Radius, den ATHENA für Innenecken von Folien verwenden soll.

**Teilung** 

Definiert den Abstand zwischen gefülltem und leerem Bereich der Folie. Diese Option wirkt im Zusammenhang mit der Option Gefüllt.

Material

Öffnet das [Dialogfeld Materialauswahl,](#page-158-0) wo Sie ein Material auswählen können. Weitere Hinweise zu Materialien finden Sie in den Kapiteln *Material* [auf Seite](#page-114-0) [100](#page-114-0) und *[Materialauswahl](#page-158-1)* auf Seite 143.

Artikel

Öffnet das [Dialogfeld Artikel,](#page-160-0) wo Sie eine Artikelnummer angeben können. Eine ausführliche Erklärung zu Artikeln finden Sie im Kapitel *Artikel* [auf Seite 145](#page-160-1).

Dialogfeldbereich Konstruktion

#### Normal

Mit der Option Normal erzeugen Sie eine realitätsnahe Folie.

Einpassen

Mit der Option Einpassen erzeugen Sie eine Folie durch anklicken von Fangpunkten.

#### Objektwahl

Mit der Option Objektwahl können Sie eine Folie durch Wahl eines Polylinienobjektes erstellen.

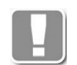

Ein Polylinienobjekt kann eine Polylinie oder auch ein [Blechquerschnitt](#page-391-0), eine [Schweißnaht](#page-336-0) oder eine [Folie](#page-221-0) sein.

#### **Registerkarte Verwaltung**

Eine ausführliche Beschreibung der Verwaltungsfunktionen finden Sie im Kapitel *[Verwaltung von Objekten](#page-171-0)* auf Seite 158.

# **Programmende**

Wenn Sie OK klicken wird das Dialogfeld beendet. Es folgt eine Eingabeaufforderung abhängig von der gewählten Konstruktionsart.

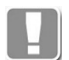

Sie können das [Dialogfeld Folie \(Schicht\)](#page-221-2) unmittelbar nach Befehlsaufruf durch Drücken der Eingabetaste beenden, um zur Eingabeaufforderung zu gelangen. Dadurch haben Sie die Möglichkeit sehr schnell mehrere Folien mit identischen Eigenschaften zu erstellen.

Bsp: Sie haben soeben eine Folie mit bestimmten Eigenschaften erstellt. Drücken Sie nun zweimal die Eingabetaste (einmal um den Befehl Folie zu wiederholen, ein zweites mal um das Dialogfeld sofort zu beenden) und zeichnen Sie eine weitere Folie mit den gleichen Eigenschaften.

#### *Eingabeaufforderung*

### *Konstruktionsart Option Normal*

*Anfangspunkt der Folie angeben oder [?]:*

*Geben Sie den Anfangspunkt der Folie an.*

*Mit der Option ? rufen Sie die Hilfe auf.*

*Richtung angeben oder [Zurück/?]:*

*Geben Sie die Richtung der Folie an.*

*Verwenden Sie die Option Zurück um die vorherige Eingabeaufforderung zu wiederholen.*

*Nächsten Punkt angeben oder [Zurück/?]:*

*Geben Sie den zweiten Punkt der Folie an. Wenn Sie von der zuvor angegebenen Richtung abweichen wird die Folie mit einem tangentialen Bogen zur Richtung erzeugt. In die angegebene Richtung verläuft die Folie gerade.*

*Seite für Wandstärke angeben oder [Mittig/Zurück/?] <Mittig>:*

*Bestimmen Sie auf welcher Seite die Folie gezeichnet werden soll.*

*Verwenden Sie die Option Mittig um die Folie mittig zu den angegebenen Punkten zu zeichnen.*

*Nächsten Punkt angeben oder [Zurück/?]:*

*Geben Sie den nächsten Folienpunkt an. Der letzte Folienpunkt gibt immer die Richtung vor. Wenn Sie von dieser Richtung abweichen wird die Folie mit einem tangentialen Bogen erzeugt.*

*Diese Eingabeaufforderung wird wiederholt. Drücken Sie die Eingabetaste um den Befehl zu beenden.*

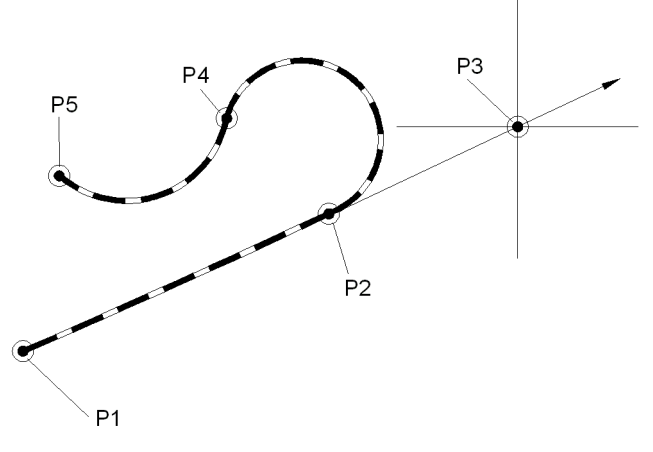

*Abb. 3.1: Folie Option Normal*

#### *Eingabeaufforderung*

#### *Konstruktionsart Option Einpassen*

*Anfangspunkt der Folie angeben oder [?]:*

*Geben Sie den Anfangspunkt der Folie an.*

*Mit der Option ? rufen Sie die Hilfe auf.*

*Nächsten Punkt angeben oder [Bogenpunkt/Zurück/Richtung/Länge/?]: Geben Sie den zweiten Folienpunkt an.*

> *Verwenden Sie die Option Zurück um die vorherige Eingabeaufforderung zu wiederholen.*

*Seite für Wandstärke angeben oder [Mittig/Zurück/?] <Mittig>:*

*Bestimmen Sie auf welcher Seite die Folie gezeichnet werden soll.*

*Mit der Option Mittig wird die Wandstärke mittig zur Folie erzeugt.*

*Nächsten Punkt angeben oder [Bogenpunkt/ Zurück/ Richtung/ WInkel/ Länge/?]:*

*Geben Sie den zweiten Folienpunkt an.*

*Mit der Option Bogenpunkt können Sie einen Bogenpunkt angeben. Es folgen weitere Eingabeaufforderungen.*

*Mit der Option Richtung können Sie die Richtung für den Schenkel angeben. Es folgen weitere Eingabeaufforderungen.*

*Mit der Option WInkel können Sie einen Winkel angeben. Es folgen weitere Eingabeaufforderungen.*

*Mit der Option Länge können Sie die Länge für den Schenkel angeben. Es folgen weitere Eingabeaufforderungen.*

*Diese Eingabeaufforderung wird wiederholt. Drücken Sie die Eingabetaste um den Befehl zu beenden.*

*Seite für Wandstärke angeben oder [Mittig/Gleich/Zurück/?] <Gleich>:*

*Bestimmen Sie auf welcher Seite die Folie gezeichnet werden soll.*

*Drücken Sie die Eingabetaste um die Folie auf der zuvor bestimmten Seite zu zeichnen.*

# *Option Bogenpunkt*

*Bogenpunkt angeben oder [Linie/Zurück/?]:*

*Geben Sie einen Bogenpunkt an.*

*Mit der Option Linie können Sie gerade Foliensegmente zeichnen.*

*Endpunkt des Bogens angeben oder [Zurück/Linie/Bogenpunkt/?]:*

*Geben Sie den Endpunkt des Bogens an oder wählen Sie eine Option.*

#### *Option Richtung*

*Richtung angeben oder [Länge/WInkel/Punkt/Zurück/?]:*

*Bestimmen Sie die Richtung des Foliensegmentes oder wählen Sie eine Option. Schenkellänge angeben oder [Richtung/WInkel/Punkt/Zurück/?]:*

> *Bestimmen Sie die Länge des Foliensegmentes durch Zeigen mit der Maus oder Eingabe der Länge.*

#### *Option WInkel*

*Winkel angeben oder [Länge/Richtung/Punkt/Zurück/?]:*

*Bestimmen Sie den Winkel relativ zum letzten Folienabschnitt durch Zeigen mit der Maus oder Eingabe des Winkels oder wählen Sie eine Option.*

*Schenkellänge angeben oder [Richtung/WInkel/Punkt/Zurück/?]:*

*Bestimmen Sie die Länge des Foliensegmentes durch Zeigen mit der Maus oder Eingabe der Länge oder wählen Sie eine Option.*

### *Option Länge*

*Schenkellänge angeben oder [Richtung/WInkel/Punkt/Zurück/?]:*

*Bestimmen Sie die Länge des Foliensegmentes durch Zeigen mit der Maus oder Eingabe der Länge oder wählen Sie eine Option.*

*Winkel angeben oder [Länge/Richtung/Punkt/Zurück/?]:*

*Bestimmen Sie den Winkel relativ zum letzten Folienabschnitt durch Zeigen mit der Maus oder Eingabe des Winkels oder wählen Sie eine Option.*

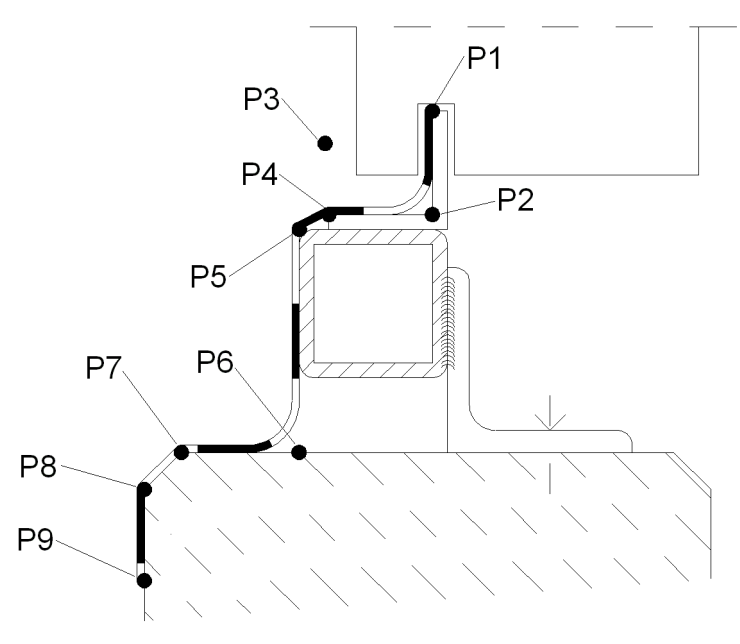

*Abb. 3.2: Folie Option Einpassen*

# *Eingabeaufforderung*

#### *Konstruktionsart Option Objektwahl*

*Polylinie wählen oder [?]: Wählen Sie das Polylinienobjekt, das in eine Folie umgewandelt werden soll. Mit der Option ? rufen Sie die Hilfe auf.*

*Seite für die Wandstärke angeben oder [Mittig/?] <Mittig>:*

*Bestimmen Sie auf welcher Seite die Folie gezeichnet werden soll. Mit der Option Mittig wird die Wandstärke mittig zur Folie erzeugt.*

*Polylinie löschen [Ja/Nein/?] <Ja>:*

*Mit der Option Ja löschen Sie die vorhandene Polylinie. Mit der Option Nein bleibt die Polylinie erhalten.*

#### **Anmerkungen**

- Sie können eine Folie durch Strecken oder mit Griffen ändern. Die Folie verhält sich beim Strecken wie eine Polylinie
- Sie können die Folieneigenschaften mit dem Befehl *[Objekt ändern](#page-575-0)* oder mit Doppelklick ändern.
- Sie können die Folie mit dem Befehl *[Teile beschriften](#page-518-0)* automatisch beschriften.
- Sie können die Layervoreinstellungen für die Folie im [Dialogfeld](#page-141-0)  [Layerzuordnung](#page-141-0) ändern.

# <span id="page-226-0"></span>**3.2 Dämmung**

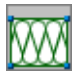

**Multifunktionsleiste: Register ATHENA > Gruppe Zeichnen > Dämmung Menü: ATHENA > Zeichnen > Dämmung Werkzeugkasten: ATH Zeichnen > Dämmung ATHENA Zeichnen > Dämmung Befehlseingabe: ath\_insul**

Mit diesem Befehl erstellen Sie eine Wärmedämmung mit verschiedenen Formen und Eigenschaften.

#### **Dialogfeld Dämmung**

Im Dialogfeld finden Sie auf der linken Seite den [Darstellungsbereich](#page-226-1) mit der dynamischen Vorschau. Auf der rechten Seite sehen Sie den [Bedienbereich](#page-227-0) mit den Registerkarten Eigenschaften und Verwaltung. Die Eigenschaften sind objektspezifisch, die Verwaltung ist bei allen Objekten gleich.

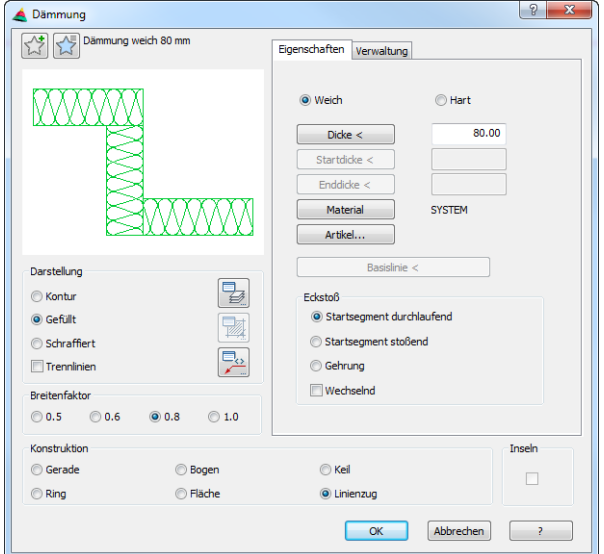

#### <span id="page-226-1"></span>**Darstellungsbereich**

db\_ath\_dmt<sub>o</sub>

Links oben gibt es zwei Buttons für Favoriten. Weitere Informationen dazu finden Sie im Abschnitt *[Favoriten speichern und verwenden](#page-177-1)* auf Seite 164.

Die Vorschau dient in erster Linie der visuellen Kontrolle und zeigt das Teil mit den eingestellten Eigenschaften.

Dialogfeldbereich Darstellung

Kontur

Erzeugt eine Dämmung ohne Füllung.

Gefüllt

Erzeugt eine gefüllte Dämmung. Die Füllung ist abhängig von den Optionen Weich und Hart.

#### **Schraffiert**

Erzeugt eine Dämmung mit Schraffurfüllung. Wenn Sie ein Material auswählen, wird die materialabhängige Schraffur verwendet.

**Trennlinien** Aktiviert Trennlinien zwischen den Dämmlagen.

孯

Öffnet das [Dialogfeld Layerzuordnung.](#page-141-0) Weitere Informationen dazu finden Sie im Kapitel *[Layerzuordnung](#page-141-1)* auf Seite 126.

<u>F</u>

Öffnet das [Dialogfeld Schraffurzuordnung.](#page-144-0) Weitere Informationen dazu finden Sie im Kapitel *[Schraffurzuordnung](#page-144-1)* auf Seite 129. Diese Schaltfläche wird aktiviert, wenn Sie die Option Schraffiert wählen.

 $\overline{\mathsf{E}}_{\scriptscriptstyle \diamondsuit}$ 

Öffnet das [Dialogfeld Beschriftung.](#page-151-0) Weitere Informationen dazu finden Sie im Kapitel *Beschriftung* [auf Seite 136.](#page-151-1)

### Dialogfeldbereich Breitenfaktor

Hier ändern Sie die Darstellungsbreite der Dämmung von sehr schmal (0,5) bis breit (1,0).

# <span id="page-227-0"></span>**Bedienbereich**

### **Registerkarte Eigenschaften**

#### Weich

Erzeugt eine weiche Dämmung (runde Form).

Hart

Erzeugt eine harte Dämmung (eckige Form).

Dicke

Definiert die Dicke der Dämmlagen. Wenn Sie den Button Dicke < anklicken können Sie diese in der Zeichnung abgreifen. Das Dialogfeld wird vorübergehend geschlossen und Sie können die Dicke durch Anklicken zweier Punkte bestimmen.

#### **Startdicke**

Definiert die Startdicke der Dämmung. Wenn Sie den Button Startdicke < anklicken können Sie diese in der Zeichnung abgreifen. Das Dialogfeld wird vorübergehend geschlossen und Sie können die Startdicke durch Anklicken zweier Punkte bestimmen.

#### Enddicke

Definiert die Enddicke der Dämmung. Wenn Sie den Button Enddicke < anklicken können Sie diese in der Zeichnung abgreifen. Das Dialogfeld wird vorübergehend geschlossen und Sie können die Enddicke durch Anklicken zweier Punkte bestimmen.

#### Material

Öffnet das [Dialogfeld Materialauswahl](#page-158-0), wo Sie ein Material auswählen können. Weitere Hinweise zu Materialien finden Sie in den Kapiteln *Material* [auf Seite](#page-114-0) [100](#page-114-0) und *[Materialauswahl](#page-158-1)* auf Seite 143.

Artikel

Öffnet das [Dialogfeld Artikel](#page-160-0), wo Sie eine Artikelnummer angeben können. Eine ausführliche Erklärung zu Artikeln finden Sie im Kapitel *Artikel* [auf Seite 145.](#page-160-1)

#### **Basislinie**

Mit der Schaltfläche Basislinie können Sie die Ausrichtung einer flächenförmigen

Wärmedämmung ändern. Der Schalter ist nur aktiv wenn Sie das Dialogfeld zum Ändern einer Dämmung aufrufen.

#### Dialogfeldbereich Eckstoß

Diese Optionen werden nur eingeblendet, wenn Sie die Konstruktionsart Linienzug gewählt haben.

Segmentende durchlaufend

Erstellt eine Dämmung deren Segmente in den Scheitelpunkten vor dem jeweils folgenden Abschnitt durchlaufen.

Segmentende stoßend

Erstellt Dämmungen deren Segmente in den Scheitelpunkten an den jeweils folgenden Abschnitt anstoßen.

Gehrung Erstellt Dämmungen deren Segmente auf Gehrung verbunden werden.

Wechselnd

Erstellt abwechseln durchlaufende und anstoßende Segmente.

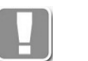

Dieser Schalter wirkt zusammen mit den Optionen Segmentende durchlaufend oder Segmentende stoßend.

Dialogfeldbereich Konstruktion

Gerade Erzeugt eine gerade Dämmung.

Bogen

Erzeugt eine bogenförmige Dämmung.

Keil

Erzeugt eine keilförmige Dämmung.

Ring

Erzeugt eine ringförmige Dämmung.

Fläche Füllt eine Freiformfläche mit Dämmlagen.

Linienzug Erzeugt eine Dämmung als Linienzug.

Inseln

Schaltet die Inselerkennung ein oder aus.

### **Registerkarte Verwaltung**

Eine ausführliche Beschreibung der Verwaltungsfunktionen finden Sie im Kapitel *[Verwaltung von Objekten](#page-171-0)* auf Seite 158.

# **Programmende**

Wenn Sie OK klicken wird das Dialogfeld beendet und es folgt eine Eingabeaufforderung abhängig von der gewählten Konstruktionsart.

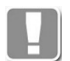

Sie können das Dialogfeld Dämmung unmittelbar nach Befehlsaufruf durch Drücken der Eingabetaste beenden, um zur Eingabeaufforderung zu gelangen. Dadurch haben Sie die Möglichkeit sehr schnell mehrere Dämmungen mit identischen Eigenschaften zu erstellen.

Bsp: Sie haben soeben eine Dämmung mit bestimmten Eigenschaften erstellt. Drücken Sie nun zweimal die Eingabetaste (einmal um den Befehl Dämmung zu wiederholen, ein zweites mal um das Dialogfeld sofort zu beenden) und zeichnen Sie eine weitere Dämmung mit den gleichen Eigenschaften.

# *Eingabeaufforderung*

#### *Konstruktionsart Gerade und Keil*

*Startpunkt angeben oder [Einstellungen/?]:*

*Geben Sie den Startpunkt der Dämmung an.*

*Verwenden Sie die Option Einstellungen um das Dialogfeld Dämmung auszuführen und die Dämmungseigenschaften zu ändern.*

*Mit der Option ? rufen Sie die Hilfe auf.*

*Endpunkt angeben oder [Zurück/?]:*

*Geben Sie den Endpunkt der Dämmung an.*

*Verwenden Sie die Option Zurück um die vorherige Eingabeaufforderung zu wiederholen.*

*Seite angeben, auf der die Dämmung gezeichnet werden soll oder [Zurück/?]:*

*Bestimmen Sie die Seite auf der die Dämmung gezeichnet werden soll.*

# *Inseln wählen*

*Objekte wählen:*

*Wählen Sie Objekte innerhalb der Dämmung aus, um die Dämmung an diesen Stellen auszusparen. Diese Eingabeaufforderung erscheint nur, wenn die Option Inseln aktiviert wurde.*

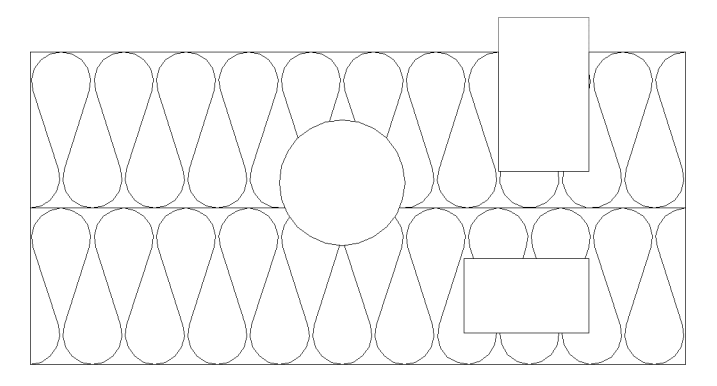

*Abb. 3.3: Wärmedämmung Option Gerade (mit Inseln)*

# *Eingabeaufforderung*

#### *Konstruktionsart Bogen*

*Startpunkt angeben oder [Einstellungen/?]: Geben Sie den Startpunkt der Dämmung an. Verwenden Sie die Option Einstellungen um das Dialogfeld Dämmung auszuführen und die Dämmungseigenschaften zu ändern. Mit der Option ? rufen Sie die Hilfe auf.*

*Bogenpunkt angeben oder [Zurück/?]:*

*Geben Sie einen Bogenpunkt an.*

*Verwenden Sie die Option Zurück um die vorherige Eingabeaufforderung zu wiederholen.*

*Endpunkt angeben oder [Zurück/?]:*

*Geben Sie den Endpunkt der Dämmung an.*

*Seite angeben, auf der die Dämmung gezeichnet werden soll oder [Zurück/?]:*

*Bestimmen Sie die Seite auf der die Dämmung gezeichnet werden soll.*

*Inseln wählen*

*Objekte wählen:*

*Wählen Sie Objekte innerhalb der Dämmung aus, um die Dämmung an diesen Stellen auszusparen. Diese Eingabeaufforderung erscheint nur, wenn die Option Inseln aktiviert wurde.*

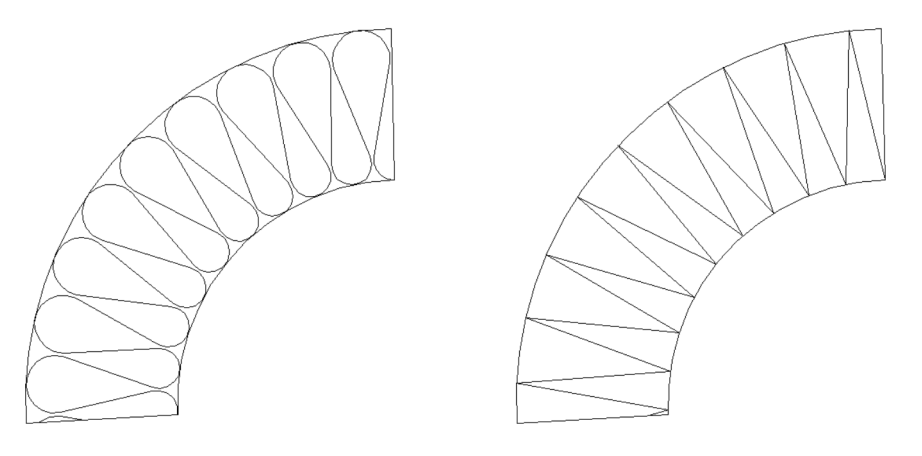

Abb. 3.4: *Abb. 3.4: Wärmedämmung Option Bogen*

#### *Eingabeaufforderung*

#### *Konstruktionsart Ring*

*Zentrumspunkt angeben oder [Einstellungen/?]:*

*Geben Sie den Zentrumspunkt der Dämmung an.*

*Verwenden Sie die Option Einstellungen um das Dialogfeld Dämmung auszuführen und die Dämmungseigenschaften zu ändern.*

*Mit der Option ? rufen Sie die Hilfe auf.*

*Innenradius angeben oder [Zurück/?]:*

*Geben Sie den Innenradius der Dämmung an.*

*Verwenden Sie die Option Zurück um die vorherige Eingabeaufforderung zu wiederholen.*

# *Inseln wählen*

*Objekte wählen:*

*Wählen Sie Objekte innerhalb der Dämmung aus, um die Dämmung an diesen Stellen auszusparen. Diese Eingabeaufforderung erscheint nur, wenn die Option Inseln aktiviert wurde.*

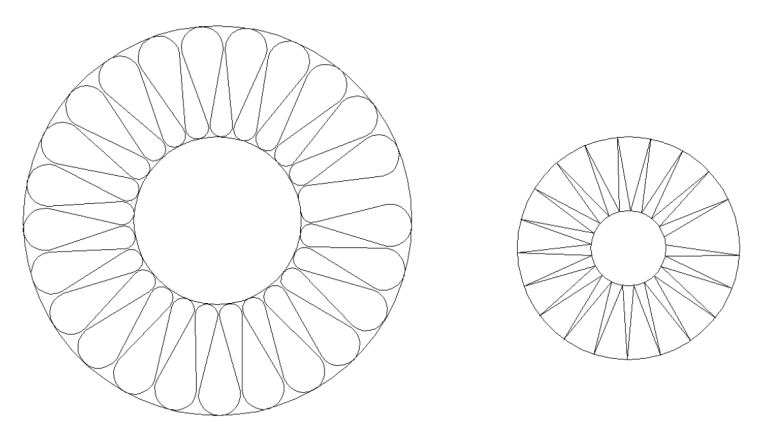

Abb. 3.5: *Abb. 3.5: Wärmedämmung Option Ring*

# *Eingabeaufforderung*

#### *Konstruktionsart Fläche*

*Punkt in der Fläche wählen oder [Einstellungen/Objektwahl/?] <Objektwahl>: Geben Sie einen Punkt innerhalb der zu dämmenden Fläche an. Verwenden Sie die Option Einstellungen um das Dialogfeld Dämmung auszuführen und die Dämmungseigenschaften zu ändern. Verwenden Sie die Option Objektwahl um Objekte zu wählen. Mit der Option ? rufen Sie die Hilfe auf.*

# *Option Objektwahl*

*Objekte wählen: x Objekt(e) gefunden*

*Wählen Sie die zu dämmenden Objekte.*

#### *Objekt als Basislinie wählen oder [Zurück/?]:*

*Klicken Sie in die Nähe einer Linie um die Dämmung daran auszurichten. Verwenden Sie die Option Zurück um die vorherige Eingabeaufforderung zu wiederholen.*

# *Inseln wählen*

*Objekte wählen:*

*Wählen Sie Objekte innerhalb der Dämmung aus, um die Dämmung an diesen Stellen auszusparen. Diese Eingabeaufforderung erscheint nur, wenn die Option Inseln aktiviert wurde.*

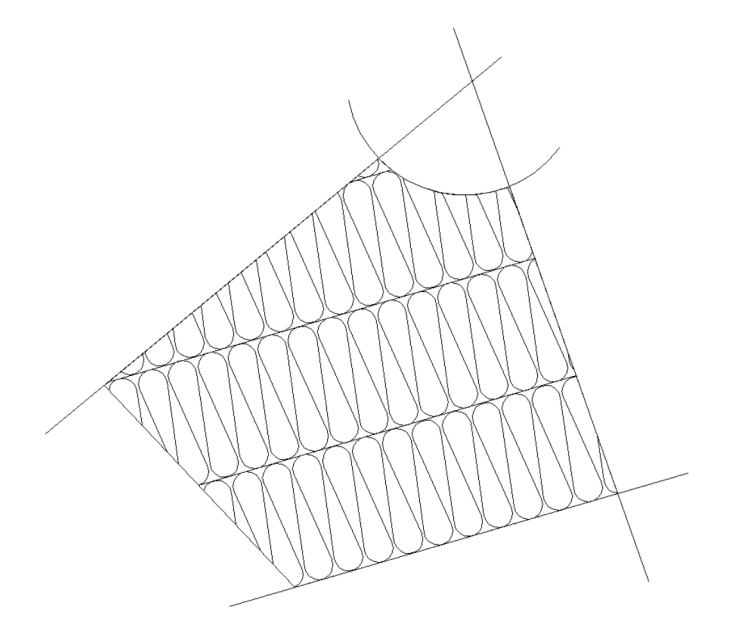

*Abb. 3.6: Wärmedämmung Option Fläche*

### *Eingabeaufforderung*

#### *Konstruktionsart Linienzug*

*Anfangspunkt der Dämmung angeben oder [Objektwahl/?]:*

*Geben Sie den Anfangspunkt der Dämmung an.*

*Mit der Option ? rufen Sie die Hilfe auf.*

*Mit der Option Objektwahl erstellen Sie eine Dämmung durch Auswählen eines Polylinienobjektes.*

*Nächsten Punkt angeben oder [Bogenpunkt/Zurück/Richtung/Länge/?]:*

*Geben Sie den zweiten Punkt der Dämmung an.*

*Verwenden Sie die Option Zurück um die vorherige Eingabeaufforderung zu wiederholen.*

*Seite für Wandstärke angeben oder [Mittig/Zurück/?] <Mittig>:*

*Bestimmen Sie auf welcher Seite die Dämmung gezeichnet werden soll.*

*Mit der Option Mittig wird die Dämmung mittig erzeugt.*

*Nächsten Punkt angeben oder [Bogenpunkt/ Zurück/ Richtung/ WInkel/ Länge/?]: Geben Sie den nächsten Punkt der Dämmung an.*

> *Mit der Option Bogenpunkt können Sie einen Bogenpunkt angeben. Es folgen weitere Eingabeaufforderungen.*

> *Mit der Option Richtung können Sie die Richtung für das folgende Segment angeben. Es folgen weitere Eingabeaufforderungen.*

> *Mit der Option WInkel können Sie einen Winkel angeben. Es folgen weitere Eingabeaufforderungen.*

> *Mit der Option Länge können Sie die Länge für das folgende Segment angeben. Es folgen weitere Eingabeaufforderungen.*

> *Diese Eingabeaufforderung wird wiederholt. Drücken Sie die Eingabetaste um den Befehl zu beenden.*

*Seite für Wandstärke angeben oder [Mittig/Gleich/Zurück/?] <Gleich>:*

*Bestimmen Sie auf welcher Seite die Dämmung gezeichnet werden soll.*

*Drücken Sie die Eingabetaste um die Dämmung auf der zuvor bestimmten Seite zu zeichnen.*

# *Option Bogenpunkt*

*Bogenpunkt angeben oder [Linie/Zurück/?]:*

*Geben Sie einen Bogenpunkt an.*

*Mit der Option Linie können Sie gerade Segmente zeichnen.*

*Endpunkt des Bogens angeben oder [Zurück/Linie/Bogenpunkt/?]:*

*Geben Sie den Endpunkt des Bogens an oder wählen Sie eine Option.*

# *Option Richtung*

*Richtung angeben oder [Länge/WInkel/Punkt/Zurück/?]:*

*Bestimmen Sie die Richtung des nächsten Segments oder wählen Sie eine Option.*

*Schenkellänge angeben oder [Richtung/WInkel/Punkt/Zurück/?]: Bestimmen Sie die Länge des nächsten Segments durch Zeigen mit der Maus oder Eingabe der Länge.*

# *Option WInkel*

*Winkel angeben oder [Länge/Richtung/Punkt/Zurück/?]:*

*Bestimmen Sie den Winkel relativ zum letzten Segment durch Zeigen mit der Maus oder Eingabe des Winkels oder wählen Sie eine Option.*

#### *Schenkellänge angeben oder [Richtung/WInkel/Punkt/Zurück/?]:*

*Bestimmen Sie die Länge des Segments durch Zeigen mit der Maus oder Eingabe der Länge oder wählen Sie eine Option.*

# *Option Länge*

*Schenkellänge angeben oder [Richtung/WInkel/Punkt/Zurück/?]:*

*Bestimmen Sie die Länge des Segments durch Zeigen mit der Maus oder Eingabe der Länge oder wählen Sie eine Option.*

### *Winkel angeben oder [Länge/Richtung/Punkt/Zurück/?]:*

*Bestimmen Sie den Winkel relativ zum letzten Segment durch Zeigen mit der Maus oder Eingabe des Winkels oder wählen Sie eine Option.*

# *Option Objektwahl*

*Polylinie wählen oder [?]:*

*Wählen Sie das Polylinienobjekt, das in eine Dämmung umgewandelt werden soll.*

*Mit der Option ? rufen Sie die Hilfe auf.*

*Seite für die Wandstärke angeben oder [Mittig/?] <Mittig>:*

*Bestimmen Sie auf welcher Seite die Dämmung gezeichnet werden soll.*

*Mit der Option Mittig wird die Dämmung mittig erzeugt.*

#### *Polylinie löschen [Ja/Nein/?] <Ja>:*

*Mit der Option Ja löschen Sie die vorhandene Polylinie. Mit der Option Nein bleibt die Polylinie erhalten.*

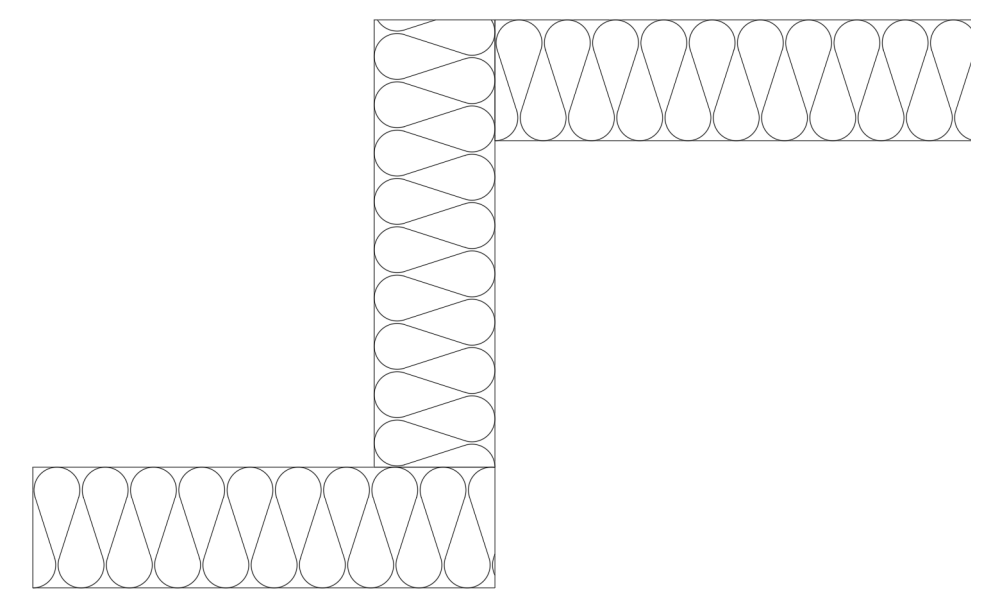

Abb. 3.7: *Abb. 3.7: Wärmedämmung Option Linienzug*

# **Anmerkungen**

- Sie können eine Dämmung durch Strecken oder mit Griffen an verschiedene Formen anpassen.
- Sie können die Dämmungseigenschaften mit dem Befehl *[Objekt ändern](#page-575-0)* oder mit Doppelklick ändern.
- Sie können die Dämmung mit dem Befehl *[Teile beschriften](#page-518-0)* automatisch beschriften.
- Sie können die Layervoreinstellungen für die Dämmung im [Dialogfeld](#page-121-0)  [Systemlayer](#page-121-0) ändern.

# <span id="page-235-0"></span>**3.3 Füllung**

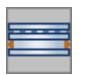

**Multifunktionsleiste: Register ATHENA > Gruppe Zeichnen > Füllung Menü: ATHENA > Zeichnen > Füllung Werkzeugkasten: ATH Zeichnen und > Füllung ATHENA Zeichnen > Füllung Befehlseingabe: ath\_glpk**

Mit dieser Routine können Sie den Querschnitt einer Füllung erstellen. Eine Füllung kann sowohl ein Glas als auch ein Paneel sein.

Der Aufbau der Füllung wird in einem Dialogfeld definiert:

### <span id="page-235-1"></span>**Dialogfeld Füllungs-Manager**

Im Dialogfeld finden Sie auf der linken Seite den Darstellungsbereich mit der Vorschau. Auf der rechten Seite sehen Sie den Bedienbereich mit den Registerkarten Schichten, Erweitert und Verwaltung.

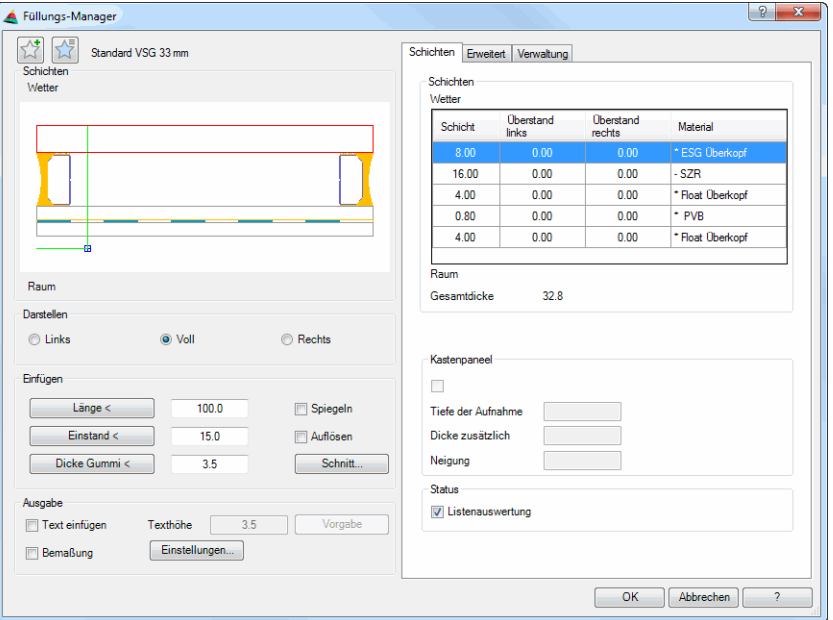

# **Darstellungsbereich**

Links oben gibt es zwei Buttons für Favoriten. Weitere Informationen dazu finden Sie im Abschnitt *[Favoriten speichern und verwenden](#page-177-1)* auf Seite 164.

### Dialogfeldbereich Schichten

db\_ath\_panel\_edit

Zeigt die Vorschau der aktuellen Füllung. Die aktive Schicht wird rot markiert. Der Schichtaufbau befindet sich die Wetterseite oben.

### Dialogfeldbereich Darstellen

Links

Erzeugt die linke Seite einer Füllung, die rechte Seite ist abgerissen.

Voll

Erzeugt eine vollständige Füllung, ohne Unterbrechung.

Rechts

Erzeugt die rechte Seite einer Füllung, die linke Seite ist abgerissen.

#### Dialogfeldbereich Einfügen

Länge < Definiert die Gesamtlänge der Füllung.

Einstand < Definiert den Einstand der Füllung.

Dicke Gummi Definiert die Gummidicke.

Mit den Schaltflächen Länge <, Einstand < und Dicke Gummi < können Sie die entsprechenden Werte aus der Zeichnung abgreifen. Wenn Sie eine der Schaltflächen anklicken, wird das Dialogfeld vorübergehend geschlossen und Sie können zwei Punkte wählen. Der Abstand zwischen den Punkten wird in das zugehörige Eingabefeld übertragen. Alternativ können Sie den Wert auch direkt in das zugehörige Eingabefeld schreiben.

Spiegeln

Spiegelt die Füllung um die eigene Achse.

Auflösen

Löst die Füllung in Ihre Bestandteile auf. Per Doppelklick kann eine aufgelöste Füllung kann nicht mehr als Ganzes bearbeitet werden sondern nur noch deren Schichten.

Schnitt

Öffnet das [Dialogfeld Stabquerschnitt,](#page-196-0) wo Sie Einstellungen für den Schnitt des Randverbundes festlegen können. Weitere Informationen finden Sie im Abschnitt *[Stabquerschnitt](#page-196-1)* auf Seite 183.

Dialogfeldbereich Ausgabe

Text einfügen Aktivieren Sie diesen Schalter, um eine Schicht zu beschriften.

Texthöhe Bestimmt die Texthöhe der Beschriftung.

Vorgabe

Stellt die Vorgabetexthöhe (aktuelle Maßzahlhöhe) wieder her.

Bemaßung

Wenn Sie den Schalter aktivieren wird die Füllung bemaßt.

Einstellungen ...

Öffnet das [Dialogfeld Bemaßungseinstellungen,](#page-266-1) wo Sie festlegen können, wie die Füllung bemaßt werden soll.

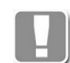

Die oben beschriebenen Dialogfeldbereiche Darstellen, Einfügen und Ausgabe werden beim Füllungs-Manager nur angezeigt, wenn Sie den Befehl [Füllung](#page-235-0)  verwenden um die definierte Füllung unmittelbar in die Zeichnung einzufügen. Beim Definitionsbefehl [Füllungs-Manager](#page-751-0) sind diese Bereiche nicht vorhanden. Füllung

# **Bedienbereich**

### **Registerkarte Schichten**

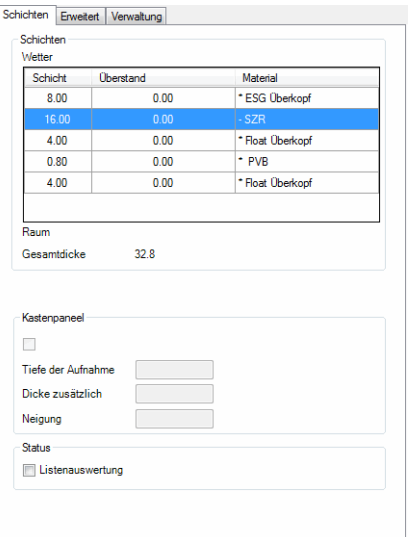

#### Dialogfeldbereich Schichten

#### Liste

Zeigt die definierten Schichten mit ihren Eigenschaften von außen (Wetter) nach innen (Raum) an. Die Maßeigenschaften wie Schichtdicke und Überstand links/ rechts, sind direkt in den Zellen änderbar. Weitere Optionen sind in einem Kontextmenü verfügbar, welches Sie durch Rechtsklick aktivieren können.

Optionen des Kontextmenüs:

#### **Hinzu**

Erzeugt eine neue Schicht. Die neue Schicht fügt ATHENA unter der markierten (falls vorhanden) ein. Die Eigenschaften der markierten Schicht werden übernommen. Wenn Sie eine neue Füllung erzeugt haben und es existiert noch keine Schicht, müssen Sie zuerst deren Dicke in das Feld Schicht schreiben.

Entf

Entfernt die markierte Schicht aus der Liste.

#### Eigenschaften ...

Öffnet das [Dialogfeld Schicht,](#page-221-3) wo Sie die Eigenschaften der markierten Schicht ändern können. Weitere Informationen dazu finden Sie im Kapitel *[Folie](#page-221-0)* auf [Seite 208.](#page-221-0)

#### Material ...

Öffnet das [Dialogfeld Materialauswahl,](#page-158-0) wo Sie ein Material für die Schicht auswählen können. Weitere Hinweise zu Materialien finden Sie in den Kapiteln *Material* [auf Seite 100](#page-114-0) und *[Materialauswahl](#page-158-1)* auf Seite 143.

#### Dialogfeldbereich Kastenpaneel

Der Schalter aktiviert die Funktion Kastenpaneel. Er ist nur verfügbar, wenn ein kantbares Material gewählt wurde.

Tiefe der Aufnahme Definiert den Abstand von der Blechkante zur ersten Kantung.

Dicke zusätzlich Definiert die Dicke der Ausbuchtung. **Neigung** Definiert den Neigungswinkel der Ausbuchtung.

Dialogfeldbereich Status

Listenauswertung

Wenn Sie den Schalter Listenauswertung aktivieren, wird die markierte Schicht in Stücklisten ausgewertet. Dies wird in der Anzeige mit einem Stern (\*) markiert. Die Auswertung erfolgt mit den Befehlen *[Liste Füllung](#page-921-0)* und *[Auszug Füllung](#page-943-0)*.

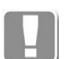

Der Schalter wirkt nur, wenn Sie die Füllung in einer 3D-Konstruktion verwenden.

#### **Registerkarte Erweitert**

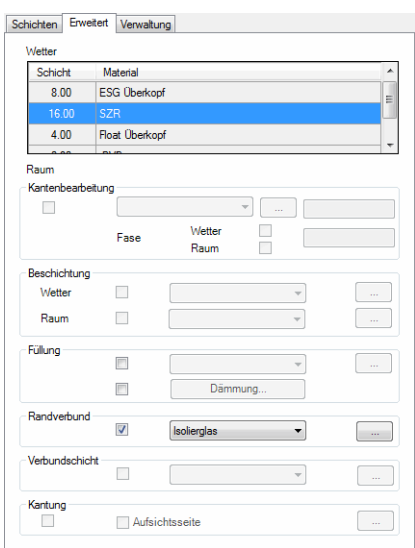

#### Liste

Listet die vorhandenen Schichten von Wetter nach Raumseite auf. Hier können Sie eine Schicht markieren, um deren Eigenschaften zu ändern.

Dialogfeldbereich Kantenbearbeitung

Dieser Bereich ist nicht bei SZR verfügbar. Aktivieren Sie den Schalter, wenn die Schicht eine Kantenbearbeitung erhalten soll. Wählen Sie dann eine Kantenbearbeitung aus dem Listenfeld aus und ändern Sie gegebenenfalls den Winkel im Eingabefeld.

Aktivieren Sie den Schalter Fase und geben Sie einen Wert in das Eingabefeld ein, wenn die Schicht gefast werden soll. Es werden zwei zusätzliche Schalter aktiviert, mit denen Sie die Fase oben bzw. unten separat ein- oder ausschalten können.

Klicken Sie den Button [...] um benutzerdefinierte Kantenbearbeitungen zu erstellen, siehe Abschnitt *[Kantenbearbeitung](#page-241-0)* auf Seite 228.

Dialogfeldbereich Beschichtung

Dieser Bereich ist nicht bei SZR verfügbar. Aktivieren Sie den Schalter für die Wetter- bzw. Raumseite, wenn die Schicht eine Beschichtung erhalten soll. Wählen Sie dann eine Beschichtung aus dem Listenfeld aus. Klicken Sie den Button [...] um benutzerdefinierte Beschichtungen zu erstellen. Das Dialogfeld Beschichtungen wird gestartet. Die Dialogfeldsteuerung ist im Abschnitt Dialogfeld Kantenbearbeitung beschrieben.

### Dialogfeldbereich Füllung

Dieser Bereich ist nur bei SZR verfügbar. Aktivieren Sie den Schalter, wenn der Scheibenzwischenraum eine Füllung erhalten soll. Wählen Sie dann eine Füllung aus dem Listenfeld aus. Klicken Sie den Button [...] um benutzerdefinierte Füllungen zu erstellen. Das Dialogfeld Füllungen wird gestartet. Die Dialogfeldsteuerung ist im Abschnitt Dialogfeld Kantenbearbeitung beschrieben. Aktivieren Sie den Schalter Dämmung, wenn der Scheibenzwischenraum mit Dämmung gefüllt werden soll. Klicken Sie den Button Dämmung um deren Eigenschaften zu ändern. Weitere Informationen finden Sie im Kapitel *Dämmung* [auf Seite 213](#page-226-0).

### Dialogfeldbereich Randverbund

Aktivieren Sie den Schalter, um einen Randverbund für die Schicht zu definieren.

Wählen Sie Isolierglas um einen vordefinierten Randverbund für Isolierglas zu verwenden. Klicken Sie [...] um einen Isolierglasrandverbund im Dialogfeld Randverbund zu wählen.

Wählen Sie Klotz um einen rechteckigen Randverbund zu verwenden. Klicken Sie [...] um die Eigenschaften des Klotzes anzupassen. Weitere Informationen finden Sie im Kapitel *Klotz* [auf Seite 296](#page-309-0). Wählen Sie Profil um ein frei definiertes Profil als Randverbund zu verwenden. Die Profildefinition erfolgt im [Dialogfeld Stabbaugruppen-Manager.](#page-719-0) Weitere Informationen finden Sie im Kapitel *[Stabbaugruppen-Manager](#page-719-1)* auf Seite 720.

### Dialogfeldbereich Verbundschicht

Aktivieren Sie den Schalter, wenn Sie eine Verbundschicht einfügen möchten und wählen Sie eine Verbundschicht aus der Liste. Klicken Sie den Button [...] um benutzerdefinierte Verbundschichten zu erstellen. Das Dialogfeld Verbundschichten wird gestartet. Die Dialogfeldsteuerung ist im Abschnitt Dialogfeld Kantenbearbeitung beschrieben.

#### Dialogfeldbereich Kantung

Der Schalter aktiviert die Kantbarkeit einer Blechschicht. Wenn Sie den Schalter aktivieren, wird das [Dialogfeld zur Objektwahl](#page-175-0) geöffnet, wo Sie eine Kantungsfolge wählen können.

#### Aufsichtseite

Kehrt die Aufsichtsseite des Bleches um. Diese Funktion ist nicht verfügbar, wenn ein Blech mit Kantungen in einer äußeren Schicht (Wetter- oder Raumseite) verwendet wird.

#### [...]

Öffnet das [Dialogfeld zur Objektwahl](#page-175-0), wo Sie eine gespeicherte Kantungsfolge laden können. [Siehe Auswahl von Objekten auf Seite 162.](#page-175-1)

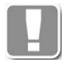

Kantungsfolgen können mit dem Befehl *[Blechbearbeitung](#page-411-0)* erstellt und gespeichert werden. Weitere Informationen dazu finden Sie im Kapitel *[Blechbearbeitung](#page-411-0)* (ab Seite 406 ff.), Abschnitt [Registerkarte Kantung](#page-416-0).

# **Registerkarte Verwaltung**

Eine ausführliche Beschreibung der Verwaltungsfunktionen finden Sie im Kapitel *[Verwaltung von Objekten](#page-171-0)* auf Seite 158.

Wenn Sie den Button OK anklicken werden die Einstellungen im Dialogfeld gespeichert und es folgt:

### *Eingabeaufforderung*

#### <span id="page-240-1"></span>*Option Punkt*

*Einfügepunkt angeben oder [Objekt/?]:*

*Bestimmen Sie den Einfügepunkt der Füllung mit der Maus oder durch Eingabe von Koordinaten.*

*Wählen Sie die [Option Objekt,](#page-240-0) um eine Füllung an einen oder mehrere vorhandene Stabquerschnitte anzuhängen.*

*Mit der Option ? rufen Sie die Hilfe auf.*

*Drehwinkel angeben <0>:*

*Geben Sie einen Drehwinkel ein. Drücken Sie die Eingabetaste um den Vorgabewinkel 0° zu übernehmen.*

*Diese beiden Eingabeaufforderungen werden so lange wiederholt, bis Sie die Eingabetaste drücken um den Befehl zu beenden.*

#### <span id="page-240-0"></span>*Option Objekt*

*Ersten Stabquerschnitt wählen oder [Punkt/?]:*

*Wählen Sie einen vorhandenen Stabquerschnitt um die Füllung anzuhängen. Wählen Sie die [Option Punkt,](#page-240-1) um eine Füllung an einem beliebigen Punkt einzufügen.*

#### *Zweiten Stabquerschnitt wählen oder [?]:*

*Wählen Sie einen weiteren Stabquerschnitt (in der Flucht des vorher gewählten) um die Füllung zwischen die beiden Stabquerschnitte einzupassen.*

*Wenn Sie an dieser Stelle die Eingabetaste drücken, wird die Füllung mit abgerissener Darstellung am ersten Stabquerschnitt platziert.*

*Diese Eingabeaufforderungen werden so lange wiederholt, bis Sie die Eingabetaste drücken um den Befehl zu beenden.*

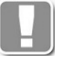

Die Füllungen werden an der [Füllungsposition](#page-842-0) des vorhandenen

Stabquerschnittes eingefügt. Wenn keine solche definiert wurde, erscheint ein entsprechender Hinweis in der Befehlszeile.

Die Querschnitte der Füllungen, die Sie mit diesem Befehl einfügen, sind **nicht** mit gespeicherten Bibliotheksobjekten verknüpft und können **nicht** aktualisiert werden.

#### **Anmerkungen**

Sie können die einzelnen Schichten nachträglich mit dem Befehl *[Teile](#page-518-0) [beschriften](#page-518-0)* beschriften.

#### **Zugehörige Befehle:**

- • [Füllungs-Manager](#page-751-0)
- • [Füllung anwenden](#page-844-0)
- • [Füllung](#page-187-0)

# **3.4 Füllungs-Manager Unterdialogfelder**

Dieser Abschnitt beschreibt Unterdialogfelder, die ausschließlich aus dem [Dialogfeld Füllungs-Manager](#page-235-1) heraus aufgerufen werden.

• [Bemaßungseinstellungen](#page-241-1)

# <span id="page-241-1"></span>**3.4.1 Bemaßungseinstellungen**

### **Dialogfeld Bemaßungseinstellungen**

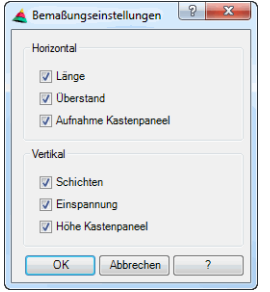

### Dialogfeldbereich Horizontal

#### Länge

Bemaßt die Gesamtlänge der Füllung.

Überstand

Bemaßt den Überstand einer Schicht der Füllung, wenn ein solcher definiert wurde.

Aufnahme Kastenpaneel Bemaßt die Tiefe der Aufnahme bei Kastenpaneelen.

Dialogfeldbereich Vertikal

**Schichten** Bemaßt die Dicke der einzelnen Schichten.

Einspannung Bemaßt die Einspanndicke der Füllung.

Höhe Kastenpaneel Bemaßt die Höhe bei Kastenpaneelen.

# <span id="page-241-0"></span>**3.4.2 Kantenbearbeitung**

# **Dialogfeld Kantenbearbeitung**

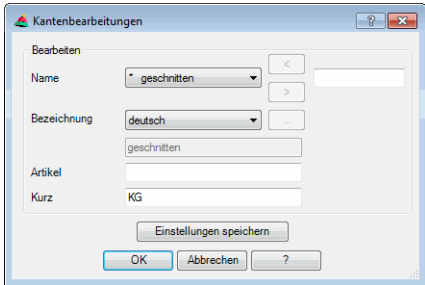

#### Name

Im Listenfeld werden alle verfügbaren Kantenbearbeitungen angezeigt. Geben Sie einen Namen in das Eingabefeld rechts oben ein um eine neue Kantenbearbeitung zu erstellen und klicken Sie anschließend den [<] Button. Klicken Sie den Entfernen Button um die markierte Bearbeitung zu löschen. Vom System vorgegebene Bearbeitungen werden mit einem \* markiert und können nicht entfernt werden.

Bezeichnung Definiert die sprachabhängige Bezeichnung.

Artikel Definiert eine Artikelnummer.

Kurz

Definiert eine Kurzbezeichnung.

Einstellungen speichern Speichert die Einstellungen in der Datei ath obj prop.dex.

# **3.4.3 Randverbund**

**Dialogfeld Randverbund**

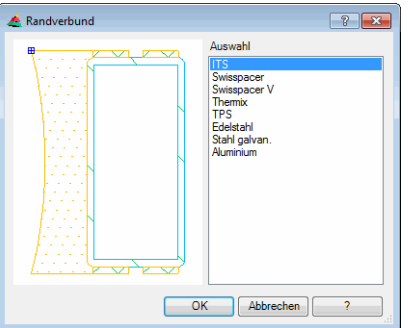

**db\_ath\_glpk\_isoszr** Wählen Sie den gewünschten Randverbund aus der Auswahlliste.

Bei Dreifachgläsern mit zwei Schichtzwischenräumen, werden zusätzlich Dreifach-Spacer (siehe Abbildung) angeboten. Wenn Sie diese verwenden, müssen Sie folgendes beachten: Der Dreifach-Spacer muss dem ersten Scheibenzwischenraum von außen zugewiesen werden muss und die mittlere Schicht muss mit negativem Überstand (etwa halbe Schichtdicke) definiert werden.

# <span id="page-243-0"></span>**3.5 Wand**

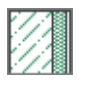

**Multifunktionsleiste: Register ATHENA > Gruppe Zeichnen > Wand Menü: ATHENA > Zeichnen > Wand Werkzeugkasten: ATH Zeichnen > Wand Befehlseingabe: ath\_wall**

Erstellt eine Wand aus einer oder mehreren Schichten.

Der Wandaufbau wird in einem Dialogfeld definiert. Wände sind als Bibliotheksobjekte speicherbar. Wenn Sie den Befehl starten, wird das [Dialogfeld Wand-Manager](#page-243-1) geöffnet.

# <span id="page-243-1"></span>**Dialogfeld Wand-Manager**

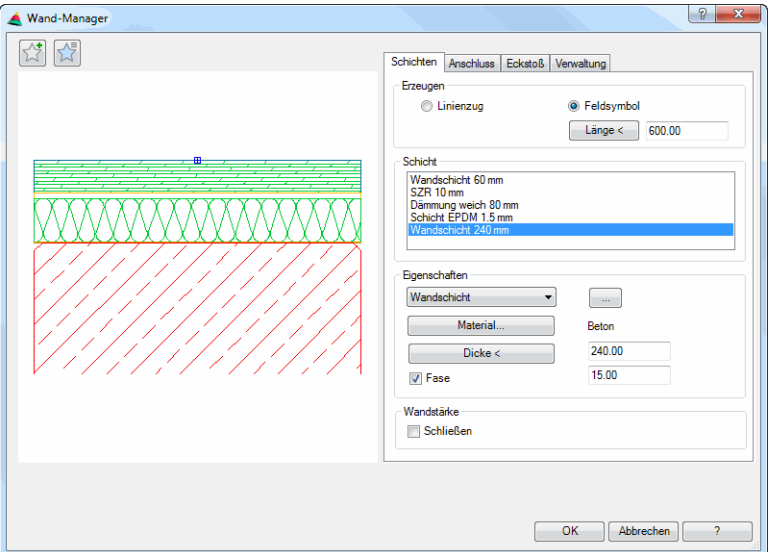

Eine genaue Beschreibung des Dialogfeldes finden Sie im Kapitel *[Wand-](#page-754-0)Manager* [auf Seite 755.](#page-754-0)

Wenn Sie das Dialogfeld mit OK beenden folgt eine Eingabeaufforderung in Abhängigkeit von der Art der Erzeugung und Konstruktion.

*Wand als Linienzug mit Konstruktionsart Normal*

# *Eingabeaufforderung*

*Anfangspunkt der Wand angeben oder [?]:*

*Geben Sie den Anfangspunkt der Wand an.*

*Mit der Option ? rufen Sie die Hilfe auf.*

*Nächsten Punkt angeben oder [Bogenpunkt/Zurück/Richtung/Länge/?]:*

*Geben Sie den zweiten Punkt für die an.*

*Verwenden Sie die Option Zurück um die vorherige Eingabeaufforderung zu wiederholen.*

*Seite für Wandstärke angeben oder [Mittig/Zurück/?] <Mittig>:*

*Bestimmen Sie auf welcher Seite der Polylinie der Wandaufbau erstellt werden soll.*

*Mit der Option Mittig wird der Wandaufbau auf beiden Seiten der Polylinie vermittelt.*

*Nächsten Punkt angeben oder [Bogenpunkt/ Zurück/ Richtung/ WInkel/ Länge/?]: Geben Sie den nächsten Punkt der Wand an.*

> *Mit der [Option Bogenpunkt](#page-244-0) können Sie einen Bogenpunkt angeben. Es folgen weitere Eingabeaufforderungen.*

> *Mit der [Option Richtung](#page-244-1) können Sie die Richtung für den nächsten Wandabschnitt angeben. Es folgen weitere Eingabeaufforderungen.*

> *Mit der [Option WInkel](#page-244-2) können Sie einen Winkel angeben. Es folgen weitere Eingabeaufforderungen.*

> *Mit der [Option Länge](#page-244-3) können Sie die Länge für den Wandabschnitt angeben. Es folgen weitere Eingabeaufforderungen.*

> *Diese Eingabeaufforderung wird wiederholt. Drücken Sie die Eingabetaste um den Befehl zu beenden.*

*Seite für Wandstärke angeben oder [Mittig/Gleich/Zurück/?] <Gleich>:*

*Bestimmen Sie auf welcher Seite der Polylinie der Wandaufbau erstellt werden soll.*

*Drücken Sie die Eingabetaste um die Wand auf der zuvor bestimmten Seite zu zeichnen.*

#### <span id="page-244-0"></span>*Option Bogenpunkt*

*Bogenpunkt angeben oder [Linie/Zurück/?]:*

*Geben Sie einen Bogenpunkt an.*

*Mit der Option Linie können Sie gerade Wandabschnitte zeichnen.*

*Endpunkt des Bogens angeben oder [Zurück/Linie/Bogenpunkt/?]:*

*Geben Sie den Endpunkt des Bogens an oder wählen Sie eine Option.*

#### <span id="page-244-1"></span>*Option Richtung*

*Richtung angeben oder [Länge/WInkel/Punkt/Zurück/?]:*

*Bestimmen Sie die Richtung des Wandabschnittes oder wählen Sie eine Option. Schenkellänge angeben oder [Richtung/WInkel/Punkt/Zurück/?]:*

> *Bestimmen Sie die Länge des Wandabschnittes durch Zeigen mit der Maus oder Eingabe der Länge.*

### <span id="page-244-2"></span>*Option WInkel*

*Winkel angeben oder [Länge/Richtung/Punkt/Zurück/?]:*

*Bestimmen Sie den Winkel relativ zum letzten Wandabschnitt durch Zeigen mit der Maus oder Eingabe des Winkels oder wählen Sie eine Option.*

*Schenkellänge angeben oder [Richtung/WInkel/Punkt/Zurück/?]:*

*Bestimmen Sie die Länge des Wandabschnittes durch Zeigen mit der Maus oder Eingabe der Länge oder wählen Sie eine Option.*

#### <span id="page-244-3"></span>*Option Länge*

*Schenkellänge angeben oder [Richtung/WInkel/Punkt/Zurück/?]:*

*Bestimmen Sie die Länge des Wandabschnittes durch Zeigen mit der Maus oder Eingabe der Länge oder wählen Sie eine Option.*

*Winkel angeben oder [Länge/Richtung/Punkt/Zurück/?]: Bestimmen Sie den Winkel relativ zum letzten Wandabschnitt durch Zeigen mit der Maus oder Eingabe des Winkels oder wählen Sie eine Option.*

*Wand als Linienzug mit Konstruktionsart Objekt*

#### *Eingabeaufforderung*

*Polylinie wählen oder [?]: Wählen Sie eine Polylinie um die Wand zu erstellen. Mit der Option ? rufen Sie die Hilfe auf.*

*Seite für Wandstärke angeben oder [Mittig/?] <Mittig>:*

*Bestimmen Sie auf welcher Seite der Polylinie der Wandaufbau erstellt werden soll.*

*Mit der Option Mittig wird der Wandaufbau auf beiden Seiten der Polylinie vermittelt.*

*Polylinie löschen [Ja/Nein/?] <Ja>:*

*Wählen Sie die Option Ja, um die Polylinien zu löschen. Mit der Option Nein bleibt die Polylinie erhalten.*

# *Wand als Symbol*

#### *Eingabeaufforderung*

*Einfügepunkt angeben:*

*Bestimmen Sie den Einfügepunkt der Wand.*

*Drehwinkel angeben <0>:*

*bestimmen Sie den Drehwinkel der Wand oder drücken Sie die Eingabetaste um den Vorgabewinkel zu übernehmen.*

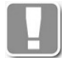

Die Wände, die mit diesem Befehl eingefügt wurden, sind **nicht** mit gespeicherten Bibliotheksobjekten verknüpft und können **nicht** aktualisiert werden.

### **Zugehörige Befehle**

- • [Wand-Manager](#page-754-0)
- • [Wand anwenden](#page-853-0)
- • [Wand](#page-198-0)
- • [Parameter Wand](#page-199-0)

# <span id="page-246-0"></span>**3.6 Fassadenelement**

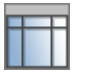

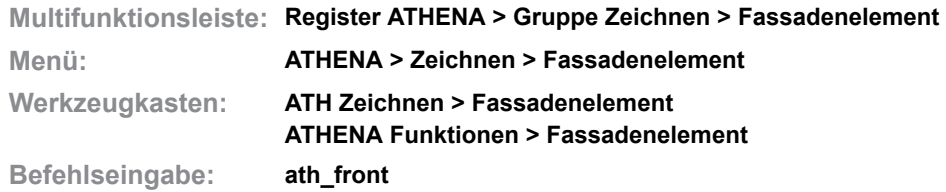

Erstellt ein Fassadenelement, welches entweder als einfache Ansicht dienen kann oder aber, optional mit Profilinformationen erweitert, vollständig auswertbar ist.

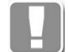

Viele Funktionen der Auswertung sind nur im neuen Format möglich!

Die Systemvariable [ATH\\_ELEVATIONTYPE](#page-72-0) legt fest ob Fassadenelemente im alten oder neuen Format erstellt werden.

Fassadenelemente des alten Formates (auch mit einer früheren ATHENA Version erstellte) können mit dem Befehl [Einsatzelement](#page-276-0) umgewandelt werden.

### **Dialogfeld Fassadenelement**

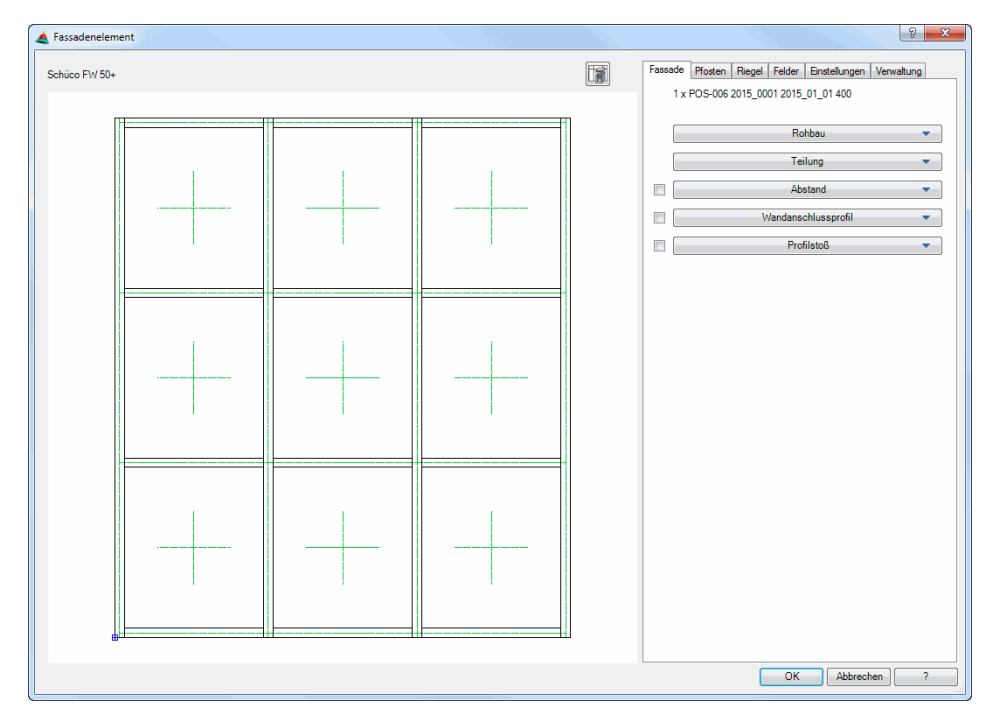

Das Dialogfeld enthält auf der linken Seite den Darstellungsbereich mit der dynamischen Vorschau.

Auf der rechten Seite des Dialogfeldes befindet sich der Bedienbereich mit den Registerkarten und Aufklappmenüs für die verschiedenen Einstellungsoptionen:

- • [Fassade](#page-247-0)
	- – [Rohbau](#page-248-0)
	- – [Teilung](#page-249-0)
	- – [Abstand](#page-250-0)
	- – [Wandanschlussprofil](#page-250-1)
	- – [Profilstoß](#page-251-0)
	- • [Pfosten](#page-251-1)
		- – [Eigenschaften](#page-251-2)

Zeichnen **Befehlsreferenz** Fassadenelement

- – [Achsen](#page-252-0)
- – [Lichte](#page-253-0)
- – [Achsabstand](#page-254-0)
- • [Riegel](#page-255-0)
	- – [Eigenschaften](#page-255-1)
	- – [Achsen](#page-256-0)
	- – [Lichte](#page-257-0)
	- – [Achsabstand](#page-258-0)
- • [Felder](#page-258-1)
	- – [Einsatz](#page-259-0)
	- – [Brüstung](#page-260-0)
	- – [Kopfmauerwerk](#page-261-0)
- • [Einstellungen](#page-261-1)
	- – [Berechnung](#page-262-0)
	- – [Darstellung](#page-262-1)
	- – [Bemaßung](#page-263-0)
	- – [Beschriftung](#page-264-0)
- • [Verwaltung](#page-265-0)

Eine Beschreibung der Registerkarten und Aufklappmenüs finden Sie weiter unten in diesem Abschnitt.

# **Darstellungsbereich**

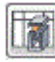

Wechselt zum [Dialogfeld Fassadenelement+](#page-268-0). Dort können Sie das Fassadenelement weiter qualifizieren indem Sie [Stabbaugruppen](#page-65-0) für die Pfosten und Riegel festlegen. Außerdem lassen sich Wandanschlussprofile, Verbinder, Baugruppen und Füllungen definieren. Weitere Informationen dazu entnehmen Sie bitte dem Abschnitt *[Fassadenelement+](#page-268-1)* auf Seite 255.

Die Vorschau des Fassadenelements dient einerseits der visuellen Kontrolle, bietet aber zusätzlich weitere Funktionen:

- Durch Klicken in die Vorschau mit dem Mausrad werden zusätzliche Funktionen aktiviert. Weitere Informationen dazu finden Sie im Abschnitt *[Objektvorschau](#page-135-0)* auf Seite 120.
- Abhängig vom aktiven Dialogfeldbereich können Sie Elemente der Fassade (Pfosten, Riegel oder Felder) direkt in der Vorschau selektieren um deren Eigenschaften zu ändern. Selektierte Elemente werden farbig hervorgehoben.

# **Bedienbereich**

#### <span id="page-247-0"></span>**Registerkarte Fassade**

Dieser Bereich enthält folgende Aufklappmenüs:

- • [Rohbau](#page-248-0)
- • [Teilung](#page-249-0)
- • [Abstand](#page-250-0)
- • [Wandanschlussprofil](#page-250-1)
- • [Profilstoß](#page-251-0)

#### <span id="page-248-0"></span>Aufklappmenü Rohbau

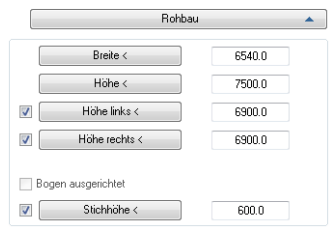

Bestimmt die Abmaße des Rohbaus.

#### Breite

Definiert die Breite der Rohbauöffnung. Sie können die Breite direkt in das Eingabefeld schreiben oder einen Wert aus der Zeichnung abgreifen, indem Sie den Button Breite < anklicken.

#### Höhe

Definiert die Gesamthöhe der Rohbauöffnung. Sie können die Höhe direkt in das Eingabefeld schreiben oder einen Wert aus der Zeichnung abgreifen, indem Sie den Button Höhe < anklicken.

#### Höhe links, Höhe rechts

Definiert die linke bzw. rechte Rohbauhöhe. Sie können die Höhe direkt in das Eingabefeld schreiben oder einen Wert aus der Zeichnung abgreifen, indem Sie den Button Höhe links/rechts < anklicken. Die Eingabe der rechten bzw. linken Höhe hat folgende Auswirkungen auf die Form der Rohbauöffnung:

- Wenn Sie die Höhe links **oder** rechts angeben, kann der Rohbau oben optional bogenförmig sein. Sie steuern dies mit der Option Bogen ausgerichtet.
- Wenn Sie die Höhe links **und** Höhe rechts angeben, wird der Rohbau oben automatisch bogenförmig.

Die Höhe links oder rechts darf nicht größer sein als die Gesamthöhe des Rohbaus.

#### Bogen ausgerichtet

Mit dieser Option können Sie einen oben bogenförmigen Rohbau erstellen.

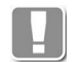

Diese Option ist nur verfügbar, wenn Sie die Höhe links **oder** die Höhe rechts angegeben haben.

#### Stichhöhe

Definiert die Stichhöhe und erzeugt eine Rohbauöffnung, die oben bogenförmig ist. Sie können die Stichhöhe direkt in das Eingabefeld schreiben oder einen Wert aus der Zeichnung abgreifen, indem Sie den Button Stichhöhe < anklicken. Durch Eingabe der Stichhöhe werden die Höhen links und rechts um den eingegebenen Wert reduziert. Wenn Sie den Schalter deaktivieren wird der Bogen oben von Rohbaukontur entfernt.

# <span id="page-249-0"></span>Aufklappmenü Teilung

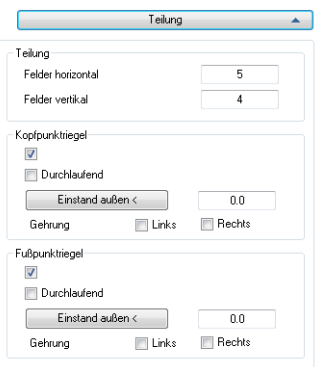

Legt die Feldeinteilung sowie die Eigenschaften des Kopf- und Fußpunktriegels fest.

Felder horizontal

Definiert die Anzahl der Felder in horizontaler Richtung (Spalten).

#### Felder vertikal

Definiert die Anzahl der Felder in vertikaler Richtung (Zeilen).

#### Kopfpunktriegel

Schaltet den obersten Riegel ein oder aus.

#### **Durchlaufend**

Bestimmt ob der Kopfpunktriegel durchläuft oder zwischen die Pfosten gestoßen wird.

Einstand außen

Gibt den Abstand von Oberkante Kopfpunktriegel bis zur Pfostenoberkante an. Sie können den Einstand direkt in das Eingabefeld schreiben oder einen Wert aus der Zeichnung abgreifen, indem Sie den Button Höhe < anklicken.

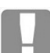

Diese Option ist nicht verfügbar, wenn der Kopfpunktriegel durchläuft.

Gehrung links, Gehrung rechts

Bewirkt das der Kopfpunktriegel mit dem linken bzw. rechten Pfosten auf Gehrung zugeschnitten wird.

Diese Option ist nicht verfügbar, wenn Sie für den Kopfpunktriegel einen Einstand angegeben haben.

Fußpunktriegel Schaltet den untersten Riegel ein oder aus.

**Durchlaufend** Bestimmt ob der Fußpunktriegel durchläuft oder zwischen die Pfosten gestoßen wird.

Einstand außen

Gibt den Abstand von Unterkante Fußpunktriegel bis zur Pfostenunterkante an. Sie können den Einstand direkt in das Eingabefeld schreiben oder einen Wert aus der Zeichnung abgreifen, indem Sie den Button Höhe < anklicken.

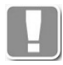

Diese Option ist nicht verfügbar, wenn der Fußpunktriegel durchläuft.

Gehrung links, Gehrung rechts

Bewirkt das der Fußpunktriegel mit dem linken bzw. rechten Pfosten auf Gehrung zugeschnitten wird.

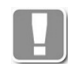

Diese Option ist nicht verfügbar, wenn Sie für den Fußpunktriegel einen Einstand angegeben haben.

#### <span id="page-250-0"></span>Aufklappmenü Abstand

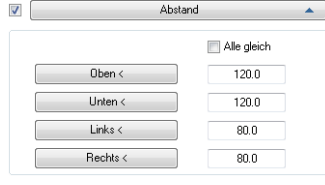

Der Schalter neben dem Aufklappmenü wird automatisch aktiviert, sobald Sie einen Abstand zum Rohbau definieren. Wenn Sie den Schalter deaktivieren, wird das Fassadenelement ohne Abstand zum Rohbau erstellt.

#### Alle gleich

Wenn Sie diesen Schalter aktivieren, wird umlaufend der Abstand zum Rohbau eingehalten, den Sie für oben definiert haben.

#### Oben <, Unten <, Links <, Rechts <

Gibt den Abstand der Fassade zum Rohbau an der jeweiligen Seite an. Sie können den Abstand direkt in das Eingabefeld schreiben oder einen Wert aus der Zeichnung abgreifen, indem Sie den entsprechenden Button anklicken.

#### <span id="page-250-1"></span>Aufklappmenü Wandanschlussprofil

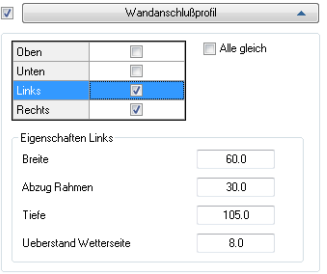

Der Schalter neben dem Aufklappmenü wird automatisch aktiviert, sobald Sie einen Wandanschluss definieren. Wenn Sie den Schalter deaktivieren, wird das Fassadenelement ohne Wandanschluss erstellt.

#### Oben, Unten, Links, Rechts

Schaltet das Wandanschlussprofil an der jeweiligen Stelle (oben, unten, links oder rechts) ein oder aus.

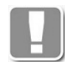

Sie können Wandanschlussprofile mit unterschiedlichen Abmaßen definieren. Markieren Sie dazu die entsprechende Seite (oben, unten, links oder rechts) und ändern Sie die Abmaße unter Eigenschaften.

#### Alle gleich

Übernimmt die Eigenschaften für alle Wandanschlussprofile.

#### Breite

Gibt die Profilbreite des Anschlussprofils an.

#### Abzugsmaß Rahmen

Gibt das Abzugsmaß der Fassade an. Die Fassade wird um dieses Maß verkleinert!

Tiefe Gibt die Tiefe des Anschlussprofils an.

Überstand Wetterseite Gibt den Überstand des Anschlussprofils auf der Wetterseite an.

# <span id="page-251-0"></span>Aufklappmenü Profilstoß

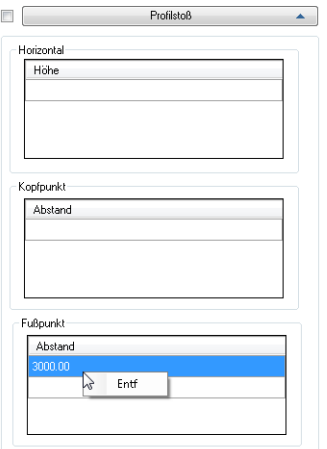

**db\_ath\_front1\_fassade\_profilstoss** Der Schalter neben dem Aufklappmenü wird automatisch aktiviert, sobald Sie einen Profilstoß definieren. Wenn Sie den Schalter deaktivieren, wird das Fassadenelement ohne Profilstoß erstellt.

Klicken Sie in die Zeile um den Abstand einzutragen. Mit Rechtsklick erscheint ein Kontextmenü mit der Option den eingegebenen Wert zu entfernen.

# <span id="page-251-1"></span>**Registerkarte Pfosten**

Dieser Bereich enthält folgende Aufklappmenüs:

- • [Eigenschaften](#page-251-2)
- • [Achsen](#page-252-0)
- • [Lichte](#page-253-0)
- • [Achsabstand](#page-254-0)

<span id="page-251-2"></span>Aufklappmenü Eigenschaften

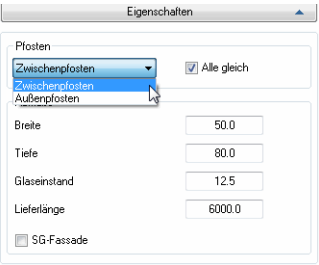

Bestimmt die Pfosteneigenschaften.

Dialogfeldbereich Pfosten

Wählen Sie hier für welchen Pfosten Sie Eigenschaften ändern möchten.

Alle gleich

Verwendet die eingestellten Abmaße für alle Pfosten (Zwischenpfosten und Außenpfosten).
Dialogfeldbereich Abmaße

Breite Definiert die Breite des Pfostens.

Tiefe

Definiert die Tiefe des Pfostens.

Glaseinstand Definiert den Glaseinstand.

Lieferlänge Definiert die Lieferlänge des Pfostens.

SG-Fassade

Aktiviert oder Deaktiviert die Structural-Glazing Darstellung für alle Pfosten und schaltet die Darstellung der Pfostendeckschalen ein oder aus.

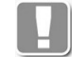

Der Schalter SG-Fassade ist nur verfügbar, wenn der Schalter SG-Fassade bei der [Registerkarte Einstellungen](#page-261-0) unter [Verglasung](#page-261-1) aktiviert wurde.

### Aufklappmenü Achsen

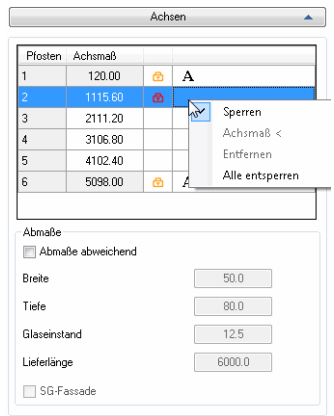

**db\_ath\_front1\_pfosten\_achsen** Legt die Eigenschaften einzelner Pfosten sowie die Maße der Pfostenachsen fest.

Tabelle Pfostenachsen

In der Tabelle werden die Pfosten und deren Achsmaße aufgelistet. Die Pfosten sind von oben nach unten nummeriert. Bei den Achsmaßen handelt es sich um absolute Achsabstände, die jeweils von der linken Rohbaukante gemessen werden.

In der Tabelle werden zusätzlich folgende Informationen angezeigt:

• Wenn einzelne Pfosten gesperrt sind werden diese mit einem Vorhängeschloss gekennzeichnet. Direkt gesperrte Pfosten werden mit einem roten Vorhängeschloss gekennzeichnet, indirekt gesperrte Pfosten mit einem gelben Vorhängeschloss.

Indirekte gesperrte Achsmaße ergeben sich, wenn Sie Achsmaße in anderen Bereichen (z.B. Lichte) gesperrt haben.

Das erste und letzte Achsmaß ist immer indirekt gesperrt, da es durch den Rohbauabstand links und rechts definiert wird.

• Wenn abweichende Profilmaße definiert wurden, werden diese mit einem A markiert.

Klicken Sie einen Pfosten in der Tabelle oder in der Voransicht an um Maßänderungen vorzunehmen. Der markierte Pfosten wird in der Vorschau farbig hervorgehoben.

Wenn Sie mit der linken Maustaste auf ein Maß klicken wird das Feld zur Bearbeitung freigegeben und Sie können den Wert ändern.

Mit Rechtsklick in die Tabelle erhalten Sie ein Kontextmenü mit folgenden Befehlsoptionen:

Sperren

Sperrt das markierte Achsmaß, so dass es nicht mehr geändert werden kann.

Achsmaß <

Definiert ein Achsmaß durch Klicken von zwei Punkten in der Zeichnung. Dazu wird das Dialogfeld vorübergehend geschlossen.

Entfernen Löscht den markierten Pfosten aus de Liste.

Alle entsperren Hebt die Sperrung aller direkt gesperrten Pfosten auf.

### Dialogfeldbereich Abmaße

Abweichende Maße Wenn Sie diesen Schalter aktivieren, können Sie abweichende Pfostenmaße für die markierten Achsen ändern.

Breite Definiert die Breite des Pfostens.

Tiefe

Definiert die Tiefe des Pfostens.

Glaseinstand Definiert den Glaseinstand.

Lieferlänge Definiert die Lieferlänge des Pfostens.

### SG-Fassade

Aktiviert oder Deaktiviert die Structural-Glazing Darstellung für einzelne Pfosten und schaltet die Darstellung der jeweiligen Pfostendeckschalen ein oder aus.

## Aufklappmenü Lichte

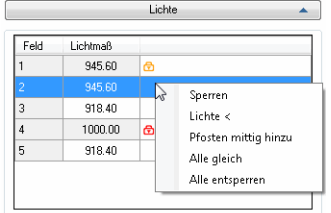

Legt die lichten Pfostenmaße fest.

Tabelle Lichtmaße

In der Tabelle werden die Felder und lichten Maße angezeigt. Des weiteren wird in der Tabelle angezeigt ob Lichtmaße gesperrt sind oder ob diese geändert werden können.

Gesperrte Lichtmaße werden mit einem Vorhängeschloss gekennzeichnet (direkt gesperrte Lichtmaße rot, indirekt gesperrte Lichtmaße gelb).

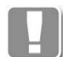

Indirekte gesperrte Lichtmaße ergeben sich, wenn Sie Achsmaße in anderen Bereichen (z.B. Achsabstand) gesperrt haben.

Wenn Sie mit der linken Maustaste auf ein Maß klicken wird das Feld zur Bearbeitung freigegeben und Sie können den Wert ändern.

Mit Rechtsklick in die Tabelle erhalten Sie ein Kontextmenü mit folgenden Befehlsoptionen:

Sperren

Sperrt das Lichtmaß, so dass es nicht mehr geändert werden kann.

 $Lichta <$ 

Definiert ein Lichtmaß durch Klicken von zwei Punkten in der Zeichnung. Dazu wird das Dialogfeld vorübergehend geschlossen.

Pfosten mittig hinzu Ergänzt einen Pfosten mittig im Feld.

Alle gleich Setzt alle ungesperrten Lichtmaße auf den gleichen Abstand.

Alle entsperren Hebt die Sperrung aller direkt gesperrten Lichtmaße auf.

### Aufklappmenü Achsabstand

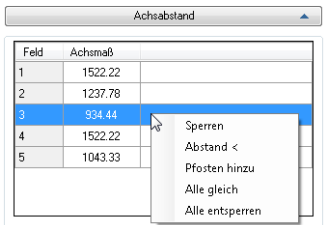

Definiert die Achsabstände der Pfosten.

Tabelle Achsmaße

In der Tabelle werden die Felder und Achsabstände angezeigt. Des weiteren wird in der Tabelle angezeigt ob Achsabstände gesperrt sind oder ob diese geändert werden können.

Gesperrte Abstände werden mit einem Vorhängeschloss gekennzeichnet (direkt gesperrte Lichtmaße rot, indirekt gesperrte Lichtmaße gelb).

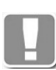

Indirekte gesperrte Achsabstände ergeben sich, wenn Sie Maße in anderen Bereichen (z.B. Lichte) gesperrt haben.

Wenn Sie mit der linken Maustaste auf ein Maß klicken wird das Feld zur Bearbeitung freigegeben und Sie können den Wert ändern.

Mit Rechtsklick in die Tabelle erhalten Sie ein Kontextmenü mit folgenden Befehlsoptionen:

Sperren

Sperrt das Lichtmaß, so dass es nicht mehr geändert werden kann.

Abstand <

Definiert einen Achsabstand durch Klicken von zwei Punkten in der Zeichnung. Dazu wird das Dialogfeld vorübergehend geschlossen.

Pfosten hinzu Ergänzt einen Pfosten mittig im Feld.

Alle gleich

Setzt alle ungesperrten Achsabstände auf das gleiche Maß.

Alle entsperren Hebt die Sperrung aller direkt gesperrten Achsabstände auf.

## **Registerkarte Riegel**

Dieser Bereich enthält folgende Aufklappmenüs:

- **Eigenschaften**
- • [Achsen](#page-256-0)
- • [Lichte](#page-257-0)
- • [Achsabstand](#page-258-0)

## <span id="page-255-0"></span>Aufklappmenü Eigenschaften

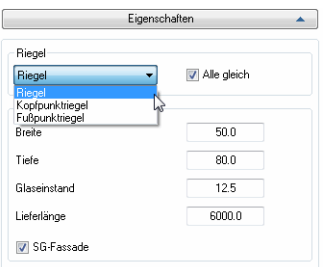

Bestimmt die Riegeleigenschaften.

## Dialogfeldbereich Riegel

Wählen Sie hier für welchen Riegel Sie Eigenschaften ändern möchten.

Alle gleich

Verwendet die eingestellten Abmaße für alle Riegel (Kopfpunktriegel, Zwischenriegel und Fußpunktriegel).

Dialogfeldbereich Abmaße

Breite Definiert die Breite des Riegels.

Tiefe Definiert die Tiefe des Riegels.

Glaseinstand Definiert den Glaseinstand.

Lieferlänge Definiert die Lieferlänge des Riegels.

## SG-Fassade

Aktiviert oder deaktiviert die Structural-Glazing Darstellung für alle Riegel und schaltet die Darstellung der Riegeldeckschalen ein oder aus.

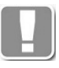

Der Schalter SG-Fassade ist nur verfügbar, wenn der Schalter SG-Fassade bei der [Registerkarte Einstellungen](#page-261-0) unter [Verglasung](#page-261-1) aktiviert wurde.

### <span id="page-256-0"></span>Aufklappmenü Achsen

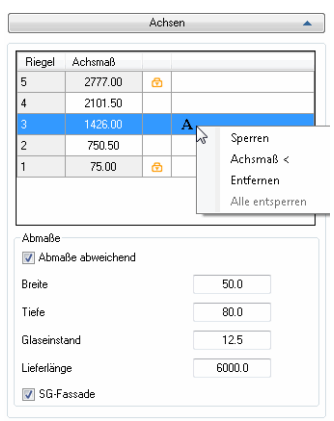

Legt die Eigenschaften einzelner Riegel sowie die Maße der Riegelachsen fest.

Tabelle Riegelachsen

In der Tabelle werden die Riegel und deren Achsmaße aufgelistet. Die Riegel sind von unten nach oben nummeriert. Bei den Achsmaßen handelt es sich um absolute Achsabstände, die jeweils von der unteren Rohbaukante gemessen werden.

In der Tabelle werden zusätzlich folgende Informationen angezeigt:

- Wenn einzelne Riegel gesperrt sind werden diese mit einem Vorhängeschloss gekennzeichnet. Direkt gesperrte Riegel werden mit einem roten Vorhängeschloss gekennzeichnet, indirekt gesperrte Riegel mit einem
- gelben Vorhängeschloss.

Indirekte gesperrte Achsmaße ergeben sich, wenn Sie Achsmaße in anderen Bereichen (z.B. Lichte) gesperrt haben.

Das erste und letzte Achsmaß ist immer indirekt gesperrt, da es durch den Rohbauabstand links und rechts definiert wird.

• Wenn abweichende Profilmaße definiert wurden, werden diese mit einem A markiert.

Klicken Sie einen Riegel in der Tabelle oder in der Voransicht an um Maßänderungen vorzunehmen. Der markierte Riegel wird in der Vorschau farbig hervorgehoben.

Wenn Sie mit der linken Maustaste auf ein Maß klicken wird das Feld zur Bearbeitung freigegeben und Sie können den Wert ändern.

Mit Rechtsklick in die Tabelle erhalten Sie ein Kontextmenü mit folgenden Befehlsoptionen:

## Sperren

Sperrt das markierte Achsmaß, so dass es nicht mehr geändert werden kann.

### Achsmaß <

Definiert ein Achsmaß durch Klicken von zwei Punkten in der Zeichnung. Dazu wird das Dialogfeld vorübergehend geschlossen.

### Entfernen

Löscht den markierten Riegel aus de Liste.

### Alle entsperren

Hebt die Sperrung aller direkt gesperrten Achsen auf.

## Dialogfeldbereich Abmaße

Abweichende Maße

Wenn Sie diesen Schalter aktivieren, können Sie abweichende Riegelmaße für die markierten Riegel ändern.

Breite

Definiert die Breite des Riegels.

Tiefe

Definiert die Tiefe des Riegels.

Glaseinstand Definiert den Glaseinstand.

Lieferlänge Definiert die Lieferlänge des Riegels.

## <span id="page-257-0"></span>Aufklappmenü Lichte

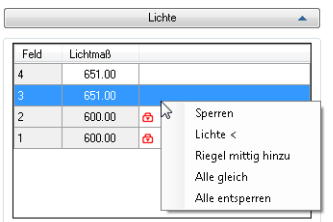

Legt die lichten Riegelmaße fest.

Tabelle Lichtmaße

In der Tabelle werden die Felder und lichten Maße angezeigt. Des weiteren wird in der Tabelle angezeigt ob Lichtmaße gesperrt sind oder ob diese geändert werden können.

Gesperrte Lichtmaße werden mit einem Vorhängeschloss gekennzeichnet (direkt gesperrte Lichtmaße rot, indirekt gesperrte Lichtmaße gelb).

Indirekte gesperrte Lichtmaße ergeben sich, wenn Sie Achsmaße in anderen Bereichen (z.B. Achsabstand) gesperrt haben.

Wenn Sie mit der linken Maustaste auf ein Maß klicken wird das Feld zur Bearbeitung freigegeben und Sie können den Wert ändern.

Mit Rechtsklick in die Tabelle erhalten Sie ein Kontextmenü mit folgenden Befehlsoptionen:

Sperren Sperrt das Lichtmaß, so dass es nicht mehr geändert werden kann.

Lichte <

Definiert ein Lichtmaß durch Klicken von zwei Punkten in der Zeichnung. Dazu wird das Dialogfeld vorübergehend geschlossen.

Riegel mittig hinzu Ergänzt einen Riegel mittig im Feld.

Alle gleich Setzt alle ungesperrten Lichtmaße auf den gleichen Abstand.

Alle entsperren Hebt die Sperrung aller direkt gesperrten Lichtmaße auf.

## <span id="page-258-0"></span>Aufklappmenü Achsabstand

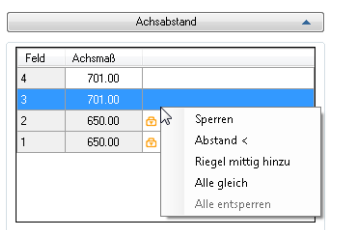

Definiert die Achsabstände der Riegel.

## Tabelle Achsmaße

In der Tabelle werden die Felder und Achsabstände angezeigt.

Des weiteren wird in der Tabelle angezeigt ob Achsabstände gesperrt sind oder ob diese geändert werden können.

Gesperrte Abstände werden mit einem Vorhängeschloss gekennzeichnet (direkt gesperrte Lichtmaße rot, indirekt gesperrte Lichtmaße gelb).

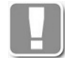

Indirekte gesperrte Achsabstände ergeben sich, wenn Sie Maße in anderen Bereichen (z.B. Lichte) gesperrt haben.

Wenn Sie mit der linken Maustaste auf ein Maß klicken wird das Feld zur Bearbeitung freigegeben und Sie können den Wert ändern.

Mit Rechtsklick in die Tabelle erhalten Sie ein Kontextmenü mit folgenden Befehlsoptionen:

Sperren

Sperrt das Lichtmaß, so dass es nicht mehr geändert werden kann.

Abstand <

Definiert einen Achsabstand durch Klicken von zwei Punkten in der Zeichnung. Dazu wird das Dialogfeld vorübergehend geschlossen.

Riegel mittig hinzu Ergänzt einen Riegel mittig im Feld.

Alle gleich

Setzt alle ungesperrten Achsabstände auf das gleiche Maß.

Alle entsperren Hebt die Sperrung aller direkt gesperrten Achsabstände auf.

## **Registerkarte Felder**

Dieser Bereich enthält folgende Aufklappmenüs:

- **Einsatz**
- • [Brüstung](#page-260-0)
- • [Kopfmauerwerk](#page-261-2)

## <span id="page-259-0"></span>Aufklappmenü Einsatz

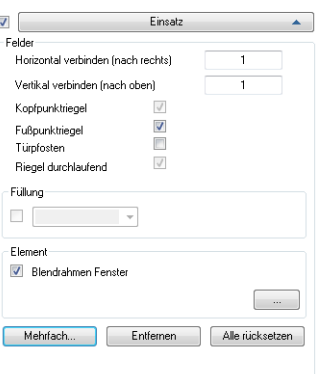

Der Schalter neben dem Aufklappmenü wird automatisch aktiviert, sobald Sie einen Einsatz definieren. Wenn Sie den Schalter deaktivieren, wird das Fassadenelement ohne Einsatz erstellt.

Um eine Füllung oder ein Einsatzelement zu definieren, müssen Sie in der Voransicht in ein Feld klicken. Das gewählte Feld wird in der Voransicht rot markiert und kann durch Eingabe von Zahlenwerten in die Eingabefelder Horizontal verbinden und Vertikal verbinden entsprechend erweitert werden. Wenn Sie in ein Feld klicken, dessen Nachbarfeld bereits definiert wurde, erscheint ein Dialogfeld mit den folgenden Optionen:

## Neu

Definiert ein neues Feld.

Verbinden

Verbindet das Feld mit dem angrenzenden Feld, das bereits definiert wurde.

Schieben

Verschiebt das zuvor definierte Feld an die gewählte Position.

### Dialogfeldbereich Felder

Horizontal verbinden (nach rechts) Verbindet die eingegebene Anzahl der Felder von links nach rechts.

Vertikal verbinden (nach oben)

Verbindet die eingegebene Anzahl der Felder von unten nach oben.

Kopfpunktriegel

Schaltet den Kopfpunktriegel ein. Diese Option ist nur verfügbar, wenn das Feld an den Kopfpunktriegel grenzt.

Fußpunktriegel

Schaltet den Fußpunktriegel ein. Diese Option ist nur verfügbar, wenn das Feld an den Fußpunktriegel grenzt.

## Türpfosten

Entfernt den Fußpunktriegel unterhalb des Feldes. Diese Option ist nur verfügbar, wenn das Feld an den Fußpunktriegel grenzt.

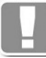

Der Türpfosten läuft auch durch, wenn ein durchlaufender Fußpunktriegel definiert wurde.

Riegel durchlaufend

Lässt die oberen und unteren Begrenzungsriegel des Feldes durchlaufen.

Füllung

Definiert das Feld als Typ Füllung. Sie können Füllungstypen frei definieren,

indem Sie einen Füllungsnamen in das Feld eintragen oder bereits definierte Füllungen aus dem Menü wählen.

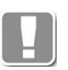

Der Füllungstyp wird, je nach Beschriftungseinstellung auf dem Beschriftungssymbol im entsprechenden Feld angezeigt.

#### Element

Fügt ein Einsatzelement in das gewählte Feld ein. Klicken Sie den Button [...] an um weitere Eigenschaften des Einsatzelementes im [Dialogfeld Element](#page-761-0) zu definieren.

#### Mehrfach

Startet das [Dialogfeld Füllung \(mehrfach\),](#page-266-0) wo Sie Füllungen oder Einsatzelemente in mehrere Felder einfügen können. Weitere Informationen dazu finden Sie im Abschnitt *Füllung* [auf Seite 253.](#page-266-1)

#### Entfernen

Löscht die gewählte Füllung oder das gewählte Einsatzelement.

#### Alle rücksetzen

Löscht alle Füllungen bzw. alle Einsatzelemente.

## <span id="page-260-0"></span>Aufklappmenü Brüstung

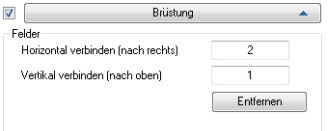

Der Schalter neben dem Aufklappmenü wird automatisch aktiviert, sobald Sie eine Brüstung definieren. Wenn Sie den Schalter deaktivieren, wird das Fassadenelement ohne Beschriftung erstellt.

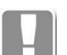

Bei Brüstungen entfällt der Fußpunktriegel.

Um eine Brüstung zu definieren, müssen Sie in der Voransicht in ein Feld klicken. Die Brüstung wird in der Voransicht rot markiert und kann durch Eingabe von Zahlenwerten in die Eingabefelder Horizontal verbinden und Vertikal verbinden entsprechend erweitert werden.

Wenn Sie in ein Feld klicken, dessen Nachbarfeld bereits definiert wurde, erscheint ein Dialogfeld mit den folgenden Optionen:

### Neu

Definiert ein neues Feld.

Verbinden

Verbindet das Feld mit dem angrenzenden Feld, das bereits definiert wurde.

Schieben

Verschiebt das zuvor definierte Feld an die gewählte Position.

Dialogfeldbereich Felder

Horizontal verbinden (nach rechts) Verbindet die eingegebene Anzahl der Brüstungsfelder von links nach rechts.

Vertikal verbinden (nach oben) Verbindet die eingegebene Anzahl der Brüstungsfelder von unten nach oben.

Entfernen

Löscht die gewählte Brüstung.

### <span id="page-261-2"></span>Aufklappmenü Kopfmauerwerk

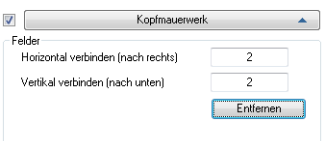

Der Schalter neben dem Aufklappmenü wird automatisch aktiviert, sobald Sie ein Kopfmauerwerk definieren. Wenn Sie den Schalter deaktivieren, wird das Fassadenelement ohne Kopfmauerwerk erstellt.

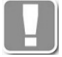

Beim Kopfmauerwerk entfällt der Kopfpunktriegel.

Um ein Kopfmauerwerk zu definieren, müssen Sie in der Voransicht in ein Feld klicken. Das Kopfmauerwerk wird in der Voransicht rot markiert und kann durch Eingabe von Zahlenwerten in die Eingabefelder Horizontal verbinden und Vertikal verbinden entsprechend erweitert werden.

Wenn Sie in ein Feld klicken, dessen Nachbarfeld bereits definiert wurde, erscheint ein Dialogfeld mit den folgenden Optionen:

Neu

Definiert ein neues Feld.

Verbinden

Verbindet das Feld mit dem angrenzenden Feld, das bereits definiert wurde.

Schieben Verschiebt das zuvor definierte Feld an die gewählte Position.

### Dialogfeldbereich Felder

Horizontal verbinden (nach rechts) Verbindet die eingegebene Anzahl der Brüstungsfelder von links nach rechts.

Vertikal verbinden (nach unten) Verbindet die eingegebene Anzahl der Brüstungsfelder von oben nach unten.

Entfernen Löscht das aktive Kopfmauerwerk.

## <span id="page-261-0"></span>**Registerkarte Einstellungen**

Dieser Bereich enthält folgende Aufklappmenüs:

- • [Verglasung](#page-261-1)
- • [Berechnung](#page-262-0)
- • [Darstellung](#page-262-1)
- • [Bemaßung](#page-263-0)
- • [Beschriftung](#page-264-0)

<span id="page-261-1"></span>Dialogfeldbereich Verglasung

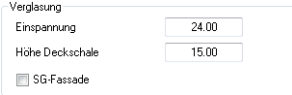

Einspannung Definiert die Dicke der Einspannung.

Höhe Deckschale Definiert die Höhe der Deckschale.

### SG-Fassade

Aktiviert die Structural-Glazing Darstellung für Pfosten und Riegel und schaltet die Darstellung der Deckschalen aus.

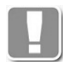

Die im Bereich Verglasung definierten Einstellungen haben keine Auswirkungen auf den eingefügten Schnitt. Diese wirken nur

### <span id="page-262-0"></span>Aufklappmenü Berechnung

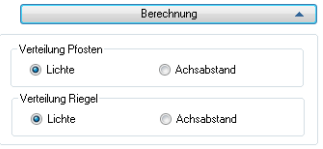

**db\_ath\_front1\_einstellungen\_berechnung** Gibt an wie die Pfosten bzw. Riegel verteilt werden.

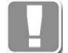

Dies ist eine Voreinstellung die nur wirksam wird, wenn die Profilbreiten der Pfosten bzw. Riegel unterschiedlich sind.

Die Einstellung wirkt nur, wenn Sie bei der [Registerkarte Fassade](#page-247-0) im [Aufklappmenü Teilung](#page-249-0) die horizontale und vertikale Teilung ändern.

### Lichte

Berechnet die Pfosten- bzw. Riegeleinteilung nach dem Lichtmaß.

### Achsabstand

Berechnet die Pfosten- bzw. Riegeleinteilung nach dem Achsabstand.

### <span id="page-262-1"></span>Aufklappmenü Darstellung

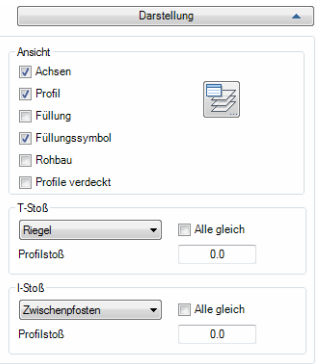

Definiert wie das Fassadenelement in die Zeichnung eingefügt wird.

Dialogfeldbereich Ansicht

### Achsen

Erstellt die Profilachsen bei der Ausgabe.

### Profil

Erstellt die Profilansichten bei der Ausgabe.

### Füllung

Erstellt die Füllungen bei der Ausgabe.

### Füllungssymbol

Erstellt ein Füllungssymbol bei der Ausgabe. Das Füllungssymbol wird bei allen Feldern dargestellt, denen eine Füllung zugewiesen wurde.

### Rohbau

Erstellt die Rohbaukontur bei der Ausgabe.

Profile verdeckt Zeichnet die Profile in verdeckter Darstellung.

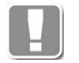

Diese Option ist nur bei SG-Fassaden verfügbar.

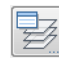

Öffnet das [Dialogfeld Layerzuordnung.](#page-141-0) Weitere Informationen dazu finden Sie im Kapitel *[Layerzuordnung](#page-141-1)* auf Seite 126.

Dialogfeldbereich T-Stoß

Auswahlmenü Gibt den Riegel an, für den eine Stoßfuge definiert werden soll.

Alle gleich Verwendet für alle Riegel die gleiche Stoßfugengröße.

Stoßfuge Gibt die Größe der Stoßfuge an.

Dialogfeldbereich I-Stoß

Auswahlmenü Gibt den Pfosten an, für den eine Stoßfuge definiert werden soll.

Alle gleich Verwendet für alle Pfosten die gleiche Stoßfugengröße.

Stoßfuge Gibt die Größe der Stoßfuge an.

## <span id="page-263-0"></span>Aufklappmenü Bemaßung

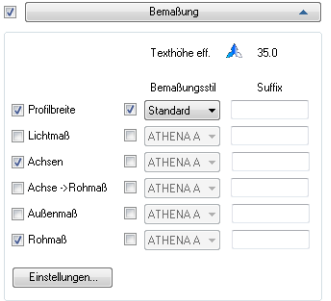

Der Schalter neben dem Aufklappmenü wird automatisch aktiviert, sobald Sie Bemaßungseinstellungen vornehmen. Wenn Sie den Schalter deaktivieren, wird das Fassadenelement ohne Bemaßung erstellt.

Die effektive Texthöhe der Bemaßung, welche sich aus den aktuellen Bemaßungseinstellungen ergibt, wird oberhalb der Steuerungselemente angezeigt.

Profilbreite Bemaßt die Ansichtsbreite der Profile.

Lichtmaß Bemaßt die lichte Weite zwischen den Achsen.

Achsen Bemaßt die Profilachsen.

Achse -> Rohmaß Bemaßt die Profilachsen zum Rohbau. Außenmaß Bemaßt die äußeren Abmessungen des Fassadenelementes.

Rohmaß Bemaßt den Rohbau.

**Bemaßungsstil** 

Aktiviert die Verwendung eines separaten Bemaßungsstils für die Bemaßungsoption.

Wenn der Schalter aktiviert wurde, können Sie für die Bemaßung einen Stil aus der Liste wählen. Ansonsten wird der aktuelle Bemaßungsstil verwendet.

Suffix

Definiert einen Zusatztext als Suffix für die Bemaßung.

### **Einstellungen**

Öffnet das [Dialogfeld Bemaßungseinstellungen](#page-266-2), wo Sie weitere Einstellungen zur Positionierung der Bemaßung und Maßtexte vornehmen können. Weitere Informationen dazu finden Sie im Abschnitt *[Bemaßungseinstellungen](#page-266-3)* auf Seit[e](#page-266-3) [253.](#page-266-3)

## <span id="page-264-0"></span>Aufklappmenü Beschriftung

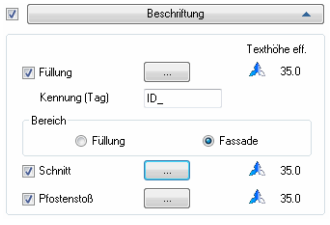

Der Schalter neben dem Aufklappmenü wird automatisch aktiviert, sobald Sie Beschriftungseinstellungen vornehmen. Wenn Sie den Schalter deaktivieren, wird das Fassadenelement ohne Beschriftung erstellt.

## Füllung

Aktiviert die Beschriftung der Füllung. Wenn Sie die Schaltfläche [...] anklicken können Sie die Formateigenschaften des Beschriftungssymbols in einem Dialogfeld anpassen. Weitere Informationen finden Sie im Kapitel *[Führung](#page-512-0)* au[f](#page-512-0) [Seite 507](#page-512-0).

## Kennung (Tag)

Definiert die Kennung für die Beschriftungen. Die Kennung wird als zusätzlicher Bestandteil der Beschriftung angezeigt.

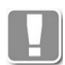

Sie müssen Füllungen in den Feldern definieren, damit die Kennung bei der Beschriftung angezeigt wird.

Die Kennung wird, bei unterschiedlichen Füllungstypen und -abmessungen automatisch hochgezählt.

Wenn die Variable [ATH\\_ELEVATIONTYPE](#page-72-0) auf 1 steht, ist dieser Bereich deaktiviert, da die Kennungen über den Befehl [Einsatzelement](#page-276-0) geregelt werden.

## Füllung

Bewirkt, dass Kennungen für unterschiedliche Füllungstypen separat hochgezählt werden.

### Fassade

Bewirkt, dass Kennungen trotz unterschiedlicher Füllungstypen für das ganze Fassadenelement hochgezählt werden.

### **Schnitt**

Aktiviert die Erstellung der Schnittsymbole. Wenn Sie die Schaltfläche [...]

anklicken können Sie die Formateigenschaften des Schnittsymbols in einem Dialogfeld anpassen. Weitere Informationen finden Sie im Kapitel *[Schnittsymbol](#page-331-0)* [auf Seite 318](#page-331-0).

## Pfostenstoß

Aktiviert die Beschriftung des Pfostenstoßes. Wenn Sie die Schaltfläche [...] anklicken können Sie die Formateigenschaften des Stoßsymbols in einem Dialogfeld anpassen. Weitere Informationen finden Sie im Kapitel *[Führung](#page-512-0)* auf [Seite 507.](#page-512-0)

## **Registerkarte Verwaltung**

Eine ausführliche Beschreibung der Verwaltungsfunktionen finden Sie im Kapitel *[Verwaltung von Objekten](#page-171-0)* auf Seite 158

## **Programmende**

### **OK**

Speichert die Eingaben und fügt das Fassadenelement in die aktuelle Zeichnung ein, es folgt:

## *Eingabeaufforderung*

### *Einfügepunkt angeben oder [?]:*

*Bestimmen Sie den Einfügepunkt des Fassadenelementes mit der Maus oder durch Eingabe der Koordinaten.*

*Mit der Option ? rufen Sie die Hilfe auf.*

Abbrechen Beendet das Dialogfeld ohne die Änderungen zu speichern.

## **Zugehörige Befehle**

- • [Fassadenelement+](#page-268-0)
- • [Element](#page-274-0)
- • [Einsatzelement](#page-276-0)
- • [Schnitt generieren aus 2D](#page-286-0)

# **3.7 Fassadenelement Unterdialogfelder**

Dieser Abschnitt beschreibt alle Unterdialogfelder, die ausschließlich aus dem Dialogfeld Fassadenelement heraus aufgerufen werden.

- • [Füllung](#page-266-1)
- • [Bemaßungseinstellungen](#page-266-3)

# <span id="page-266-1"></span>**3.7.1 Füllung**

In diesem Dialogfeld können Sie Füllungen mehreren Feldern gleichzeitig zuweisen.

## <span id="page-266-0"></span>**Dialogfeld Füllung (mehrfach)**

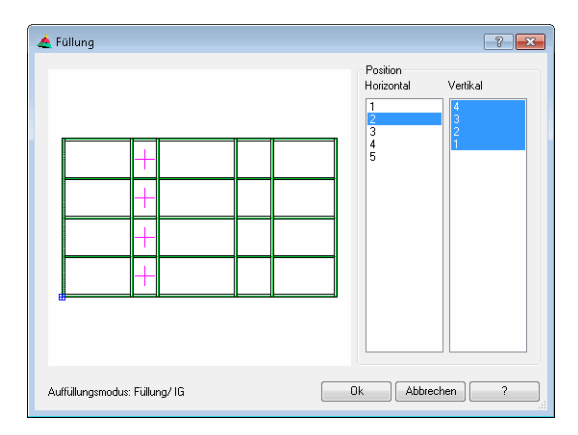

## Horizontal

Zeigt die Spaltennummern von links nach rechts an. Wählen Sie hier die Spalte(n) aus, die Sie mit Füllungen belegen möchten.

## Vertikal

Zeigt die Zeilennummern von oben nach unten an. Wählen Sie hier die Zeile(n) aus, die Sie mit Füllungen belegen möchten.

# <span id="page-266-3"></span>**3.7.2 Bemaßungseinstellungen**

In diesem Dialogfeld können Sie zusätzliche Bemaßungseinstellungen für das Fassadenelement vornehmen.

# <span id="page-266-2"></span>**Dialogfeld Bemaßungseinstellungen**

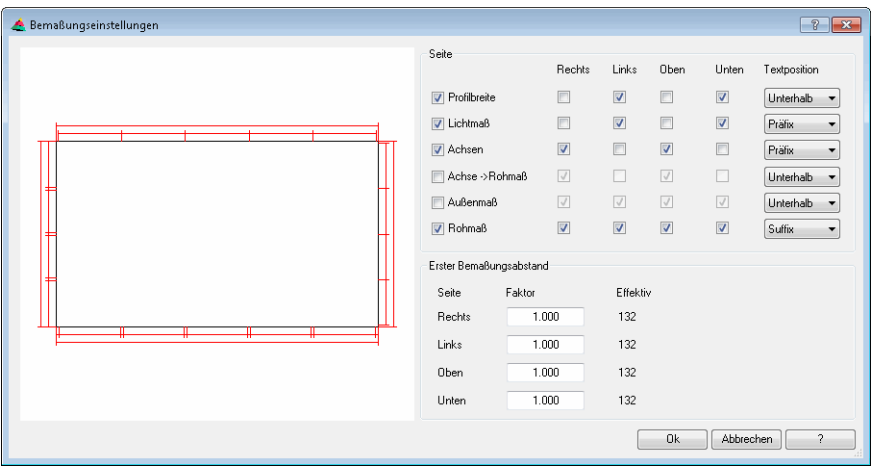

### Dialogfeldbereich Seite

Rechts, Links, Oben, Unten Steuert auf welcher Seite die Maßkette erstellt wird.

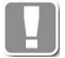

Rechts, Links wird für vertikale Maßketten (Riegelmaße) verwendet und Oben, Unten für horizontale Maßketten (Pfostenmaße).

# **Textposition**

Gibt die Position des optional definierten Zusatztextes an. Sie können diesen Text vor der Maßzahl (Präfix), nach der Maßzahl (Suffix) und unterhalb der Maßzahl anordnen.

## Dialogfeldbereich Erster Bemaßungsabstand

Rechts, Links, Oben, Unten

Definiert den Basislinienabstand der ersten Maßkette zum Fassadenelement. Geben Sie im Eingabefeld für die jeweilige Seite den gewünschten Faktor an um den Abstand zu verändern. Der Vorgabefaktor (1,0) bewirkt, dass der Basislinienabstand der ersten Maßkette zum Fassadenelement gleich groß ist wie der Basislinienabstand der Maßketten untereinander.

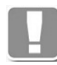

Den Bemaßungsabstand können Sie im [Dialogfeld ATHENA Optionen](#page-81-0) einstellen.

Der erste Bemaßungsabstand wird mit dem in den ATHENA Optionen eingestellten Bemaßungsabstand multipliziert:

```
Bemaßungsabstand aus ATHENA Optionen = 
Faktor*dimscale*(dimgap*2+dimtxt)
Erster Bemaßungsabstand = 
Faktor*Bemaßungsabstand aus ATHENA Optionen
```
Der tatsächliche Abstand wird in der Spalte effektiv angezeigt.

# <span id="page-268-0"></span>**3.8 Fassadenelement+**

Belegt die Achsen und Felder eines [Fassadenelement](#page-246-0)s mit [Stabbaugruppen](#page-65-0) (Pfosten, Riegel, [Verglasungen\)](#page-66-0) und Füllungen (Gläser und Paneele).

Somit können Sie die Elemente des Fassadenelements auswerten und können Schnitte generieren.

Die grundlegenden Maße und Achsabstände des Fassadenelementes werden im [Dialogfeld Fassadenelement](#page-246-1) festgelegt. Weitere Informationen dazu finden Sie im Abschnitt *[Fassadenelement](#page-246-0)* auf Seite 233.

## **Dialogfeld Fassadenelement+**

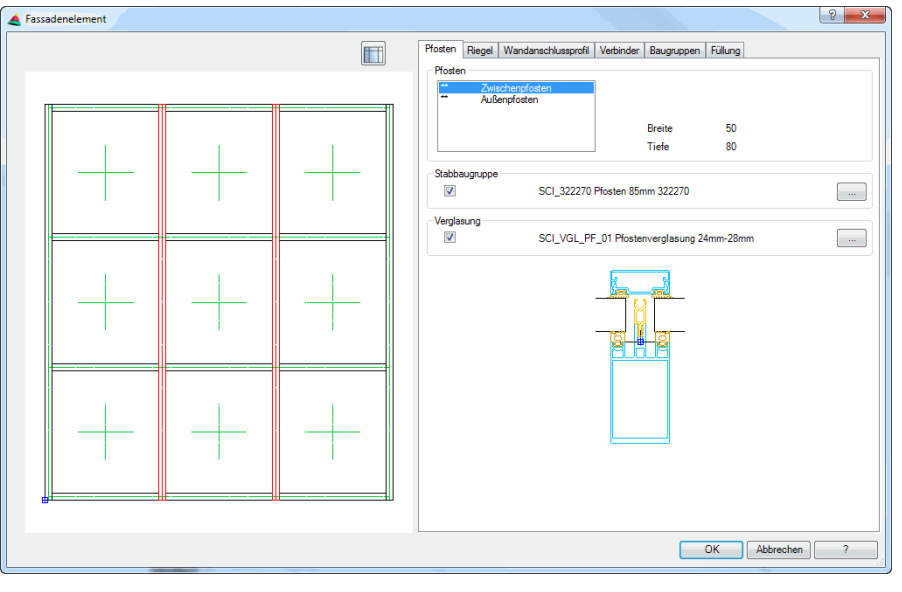

Das Dialogfeld enthält auf der linken Seite den Darstellungsbereich mit der dynamischen Vorschau.

Auf der rechten Seite des Dialogfeldes befindet sich der Bedienbereich mit den Registerkarten:

- Pfosten
- Riegel
- Wandanschlussprofil
- **Verbinder**
- **Baugruppen**
- Füllung

## **Darstellungsbereich**

Wechselt zum [Dialogfeld Fassadenelement](#page-246-1). Dort können Sie die Maße, Achsabstände, Felder für Füllungen sowie weitere grundlegende Eigenschaften des Fassadenelementes definieren.

Weitere Informationen dazu entnehmen Sie bitte dem Abschnitt *[Fassadenelement](#page-246-0)* auf Seite 233.

Die Vorschau des Fassadenelementes dient einerseits der visuellen Kontrolle, bietet aber zusätzlich weitere Funktionen:

• Durch Klicken in die Vorschau mit dem Mausrad werden zusätzliche Funktionen aktiviert. Weitere Informationen dazu finden Sie im Abschnitt *[Objektvorschau](#page-135-0)* auf Seite 120.

• Abhängig vom aktiven werden selektierte Elemente farbig hervorgehoben.

# **Bedienbereich**

## **Registerkarte Pfosten**

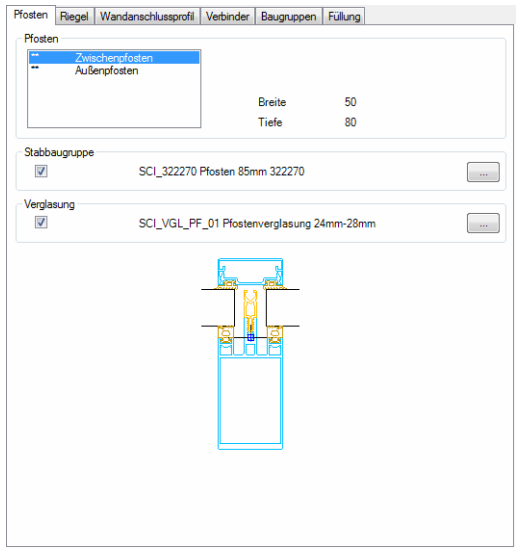

Belegt die Pfosten mit [Stabbaugruppen](#page-65-0) und [Verglasungen.](#page-66-0)

Dialogfeldbereich Pfosten

Hier werden die unterschiedlichen Pfostentypen aufgelistet. Generell wird bei des Fassadenelementes zwischen Außenpfosten und Zwischenpfosten unterschieden. Wenn Sie in der [Fassadenelement](#page-246-0) Pfosten mit abweichenden Maßen definiert haben, werden diese ebenfalls als separate Pfostentypen angezeigt und von links mit Pfosten 0 beginnend bezeichnet.

## Dialogfeldbereich Stabbaugruppe

Aktivieren Sie den Schalter um dem markierten Pfosten eine [Stabbaugruppe](#page-65-0) zuzuweisen. Hierzu wird das [Dialogfeld zur Objektwahl](#page-175-0) geöffnet.

[...]

Öffnet das [Dialogfeld zur Objektwahl,](#page-175-0) wo Sie eine Stabbaugruppe wählen können um diese dem markierten Pfosten des Fassadenelementes zuzuweisen.

## Dialogfeldbereich Verglasung

Aktivieren Sie den Schalter um dem markierten Pfosten eine [Verglasung](#page-66-0) zuzuweisen. Hierzu wird das [Dialogfeld zur Objektwahl](#page-175-0) geöffnet.

[...]

Öffnet das [Dialogfeld zur Objektwahl,](#page-175-0) wo Sie eine Verglasung wählen können um diese dem markierten Pfosten des Fassadenelementes zuzuweisen.

Eine Vorschau der gewählten Stabbaugruppe und Verglasung wird im unteren Bereich des Dialogfeldes angezeigt.

## **Registerkarte Riegel**

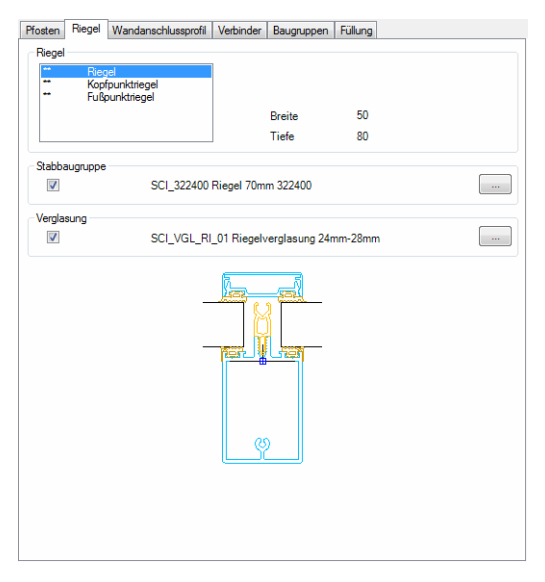

Belegt die Riegel mit [Stabbaugruppen](#page-65-0) und [Verglasungen.](#page-66-0)

## Dialogfeldbereich Riegel

Hier werden die unterschiedlichen Riegeltypen aufgelistet. Generell wird bei des Fassadenelementes zwischen Kopfpunktriegel, Fußpunktriegel und Riegel (Zwischenriegel) unterschieden. Wenn Sie in der [Fassadenelement](#page-246-0) Riegel mit abweichenden Maßen definiert haben, werden diese ebenfalls als separate Riegeltypen angezeigt und von unten mit Riegel 0 beginnend bezeichnet.

## Dialogfeldbereich Stabbaugruppe

Aktivieren Sie den Schalter um dem markierten Riegel eine [Stabbaugruppe](#page-65-0) zuzuweisen. Hierzu wird das [Dialogfeld zur Objektwahl](#page-175-0) geöffnet.

[...]

Öffnet das [Dialogfeld zur Objektwahl](#page-175-0), wo Sie eine Stabbaugruppe wählen können um diese dem markierten Riegel des Fassadenelementes zuzuweisen.

Dialogfeldbereich Verglasung

Aktivieren Sie den Schalter um dem markierten Riegel eine [Verglasung](#page-66-0) zuzuweisen. Hierzu wird das [Dialogfeld zur Objektwahl](#page-175-0) geöffnet.

[...]

Öffnet das [Dialogfeld zur Objektwahl](#page-175-0), wo Sie eine Verglasung wählen können um diese dem markierten Riegel des Fassadenelementes zuzuweisen.

Eine Vorschau der gewählten Stabbaugruppe und Verglasung wird im unteren Bereich des Dialogfeldes angezeigt.

## **Registerkarte Wandanschlussprofil**

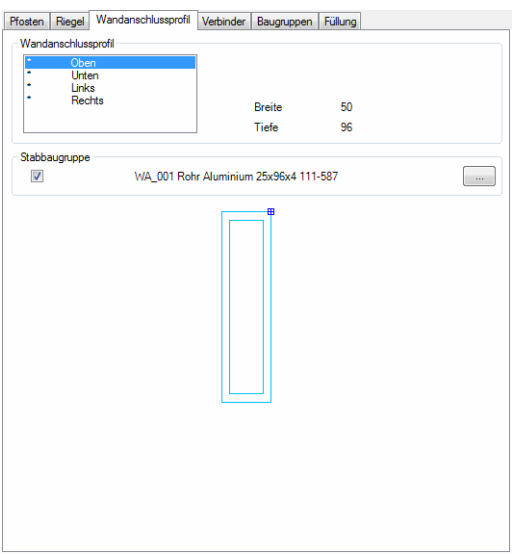

Belegt die Wandanschlussprofile (wenn vorhanden) mit [Stabbaugruppen](#page-65-0).

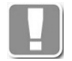

Dieser Dialogfeldbereich ist nur aktiv, wenn Sie in der [Fassadenelement](#page-246-0)  Wandanschlussprofile definiert haben.

## Dialogfeldbereich Wandanschlussprofil

Hier werden Wandanschlussprofile aufgelistet. Es gibt bis zu vier verschiedene Wandanschlussprofile (oben, unten, links, rechts).

### Dialogfeldbereich Stabbaugruppe

Aktivieren Sie den Schalter um dem markierten Wandanschlussprofil eine [Stabbaugruppe](#page-65-0) zuzuweisen. Hierzu wird das [Dialogfeld zur Objektwahl](#page-175-0) geöffnet.

[...]

Öffnet das [Dialogfeld zur Objektwahl,](#page-175-0) wo Sie eine Stabbaugruppe wählen können um diese dem markierten Wandanschlussprofil des Fassadenelementes zuzuweisen.

Eine Vorschau der gewählten Stabbaugruppe wird im unteren Bereich des Dialogfeldes angezeigt.

### **Registerkarte Verbinder**

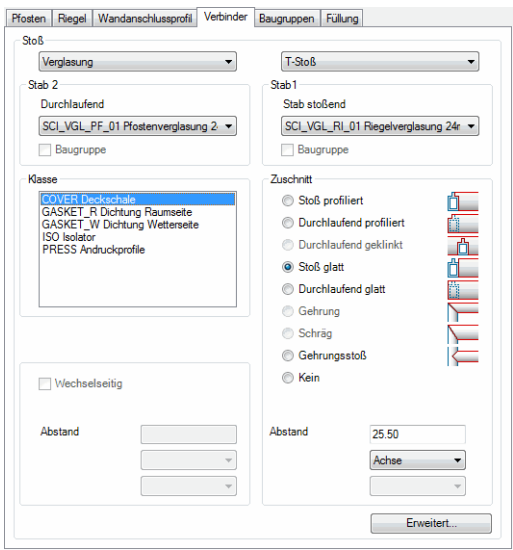

Definiert die Stabverbindungen der Pfosten und Riegel in den Knotenpunkten.

Eine ausführliche Beschreibung der Elemente des Dialogfeldes finden Sie im Kapitel *[Stabverbindungs-Manager](#page-794-0)* auf Seite 795.

### Erweitert ...

Öffnet das [Dialogfeld Stabverbindung](#page-794-1), wo Sie weitere Einstellungen für die Stabverbindung vornehmen können. Dort können Sie der Verbindung beispielsweise einen Stoßverbinder zuweisen.

#### <span id="page-272-0"></span>**Registerkarte Baugruppen**

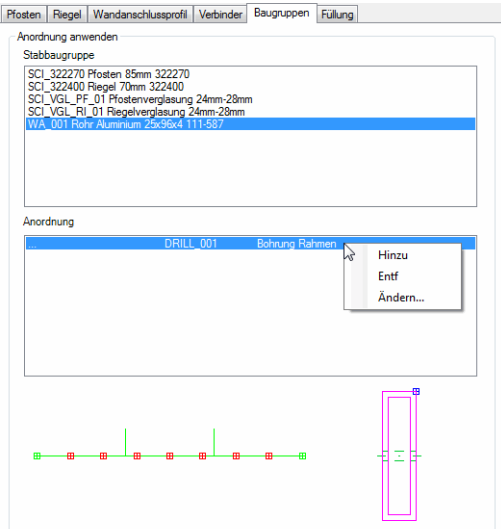

Hier können Sie den Stabbaugruppen des Fassadenelementes [Baugruppen](#page-64-0) (Bearbeitungen oder zusätzliche Bauteile) nach Regeln zuweisen.

## Stabbaugruppen

Listet die vorhandenen Stabbaugruppen auf. Hier können Sie eine Stabbaugruppe markieren um eine Baugruppenanordnung zu erstellen.

## Anordnung

Listet vorhandene Baugruppenanordnungen auf. Wenn Sie in dieses Feld mit

der rechten Maustaste klicken, erscheint ein Kontextmenü mit Funktionen zum Hinzufügen, Entfernen und Bearbeiten von Anordnungen.

Funktionen des Kontextmenüs:

Hinzu

Erstellt eine neue Baugruppenanordnung für die gewählte Stabbaugruppe. Dazu wird das [Dialogfeld Stabverbindung](#page-794-1) geöffnet, wo sie die Regeln der Anordnung definieren können.

Entf

Löscht die markierte Baugruppenanordnung vom Stab und entfernt diese aus der Liste.

Ändern

Ändert die markierte Baugruppenanordnung. Dazu wird das [Dialogfeld](#page-794-1) [Stabverbindung](#page-794-1) geöffnet, wo sie die Regeln der Anordnung definieren können.

## **Registerkarte Füllung**

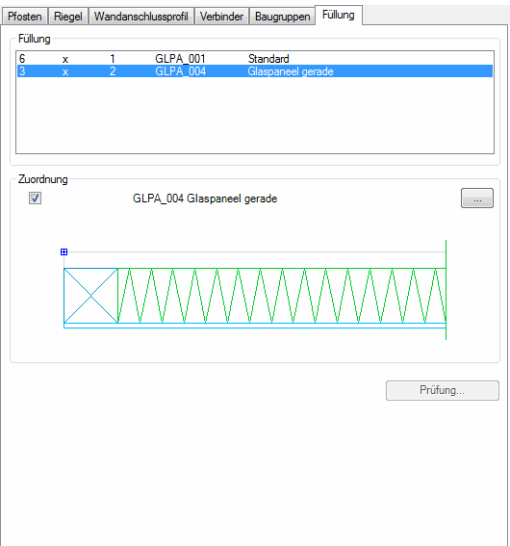

Weist den Feldern des Fassadenelementes Füllungen zu.

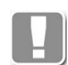

Dieser Dialogfeldbereich ist nur aktiv, wenn Sie im [Fassadenelement](#page-246-0) Füllungen als Einsatzelemente definiert haben.

### Dialogfeldbereich Füllung

Hier werden die verschiedenen Füllungstypen aufgelistet. Die Anzahl der verschiedenen Typen ist abhängig von der Definition im Fassadenelement.

### Dialogfeldbereich Zuordnung

Aktivieren Sie den Schalter um eine Füllung dem markierten Füllungstypen zuzuordnen. Hierzu wird das [Dialogfeld Füllung anwenden](#page-844-0) geöffnet.

## **Programmende**

### OK

Speichert die Eingaben weist die zugeordneten Pfosten, Riegel, Wandanschlussprofile, Verbindungen und Füllungen den Bestandteilen des Fassadenelementes zu.

### Abbrechen

Beendet das Dialogfeld ohne die Änderungen zu speichern.

# <span id="page-274-0"></span>**3.9 Element**

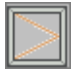

**Multifunktionsleiste: Register ATHENA > Gruppe Zeichnen > Element Menü: ATHENA > Zeichnen > Element Werkzeugkasten: ATH Zeichnen > Element ATHENA Funktionen > Element Befehlseingabe: ath\_elem**

Erstellt ein Fenster- oder Türelement mit Auftragszuordnung als [Fertigungszeichnung.](#page-64-1)

Nachdem Sie die Abmaße des Elementes in der Zeichnung angegeben haben können Sie dessen Eigenschaften in einem Dialogfeld definieren. Einsatzelemente sind als Bibliotheksobjekte speicherbar.

Wenn Sie den Befehl starten folgt:

## *Eingabeaufforderung*

## <span id="page-274-3"></span>*Option Fläche*

*Punkt in der Fläche angeben oder [Eckpunkte/Objektwahl/?]:*

*Geben Sie einen Punkt innerhalb einer geschlossenen Fläche an um die Kontur des Elements zu bestimmen.*

*Wählen Sie die [Option Eckpunkte,](#page-274-1) um die Eckpunkte des Elements anzugeben. Wählen Sie die [Option Objektwahl,](#page-274-2) um ein Objekt zu wählen.*

*Mit der Option ? rufen Sie die Hilfe auf.*

## <span id="page-274-1"></span>*Option Eckpunkte*

*Eckpunkt angeben oder [Fläche/Objektwahl/?]:*

*Bestimmen Sie den ersten Eckpunkt des Elements.*

*Wählen Sie die [Option Fläche,](#page-274-3) um einen Punkt in einer geschlossenen Fläche anzugeben.*

*Eckpunkt angeben oder [Fläche/Objektwahl/Zurück/?]:*

*Bestimmen Sie den zweiten Eckpunkt des Elements oder wählen Sie eine Option.*

*Wählen Sie die Option Zurück um die letzte Eingabeaufforderung zu wiederholen.*

*Eckpunkt angeben oder [Fläche/Objektwahl/Zurück/?]:*

*Bestimmen Sie den dritten Eckpunkt des Elements oder wählen Sie eine Option.*

*Eckpunkt angeben oder [Fläche/Objektwahl/Zurück/Schließen/?] <Schließen>:*

*Geben Sie den vierten Eckpunkt an oder wählen Sie eine Option.*

*Geben Sie ENTER für Schließen ein um die Kontur zu schließen.*

## <span id="page-274-2"></span>*Option Objektwahl*

*Objekt wählen:*

*Wählen Sie eine geschlossene Polylinie oder Linien, die eine Kontur bilden und deren Endpunkte sich berühren, um die Kontur des Elementes zu bestimmen.*

Nachdem Sie durch eine der oben beschriebenen Methoden die Kontur für das Element bestimmt haben, müssen Sie es einem Projekt zuordnen. Dazu wird das [Dialogfeld Projekte](#page-213-0) angezeigt. Nach der Projektzuordnung startet ATHENA das [Dialogfeld Element.](#page-761-0) Eine Beschreibung der Dialogfeldfunktionen finden Sie im Kapitel *[Element-Manager](#page-761-1)* auf Seite 762.

# **Programmende**

Wenn Sie das Dialogfeld mit OK beenden, wird das Element mit den definierten Eigenschaften in der angegebenen Fläche erstellt.

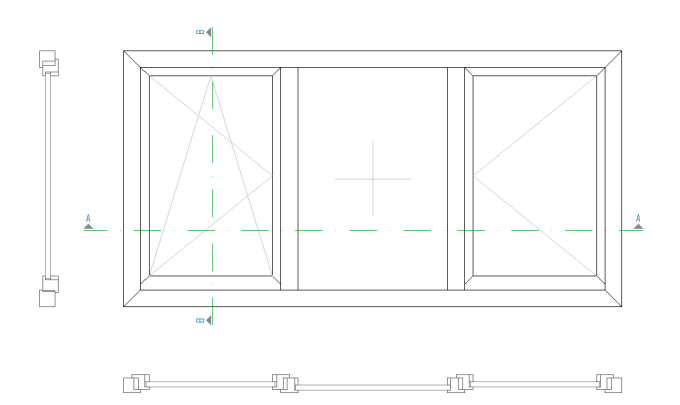

Abb. 3.8:  $Fenster element$ 

## **Anmerkungen**

- Das Elements ist ein ATHENA-Objekt. Sie können die Abmaße durch Strecken ändern.
- Mit dem Befehl [Objekt ändern](#page-575-0) oder mit per Doppelklickbearbeitung können Sie Elementeigenschaften ändern.
- Eine Schnittgenerierung ist mit dem Befehl [Schnitt generieren aus 2D](#page-286-0) möglich. Es werden vereinfachte Profile erstellt. Weitere Informationen finden Sie im Abschnitt *[Schnitt generieren aus 2D](#page-286-0)* auf Seite 273.
- Wenn Sie das Element kopieren und eines der Objekte ändern, werden alle Objekte (Quellobjekt und Kopien) geändert!

## **Zugehörige Befehle:**

- • [Element-Manager](#page-761-1)
- • [Element anwenden](#page-857-0)
- • [Einsatzelement](#page-276-0)

## **Zugehörige Variablen:**

• [ATH\\_ELEVATIONTYPE](#page-72-0)

# <span id="page-276-0"></span>**3.10 Einsatzelement**

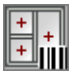

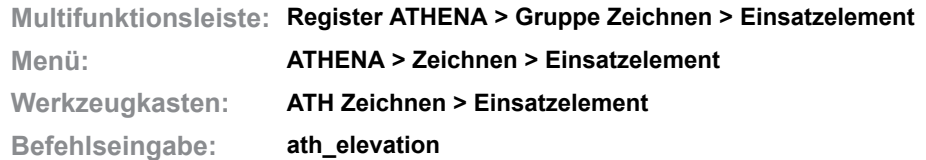

Auftragsbezogene Verwaltung von Einsatzelementen (Fassadenelementen und Fenster- sowie Türelementen).

In einem Dialogfeld werden alle Einsatzelemente der Zeichnung angezeigt. Sie können diese als [Fertigungszeichnung](#page-64-1) oder als [CAD-Position](#page-64-2) in die Zeichnung einfügen. Weiterhin können Sie hier Projekteinstellungen ändern und Auswertungen der Einsatzelemente durchführen.

## **Dialogfeld Einsatzelement**

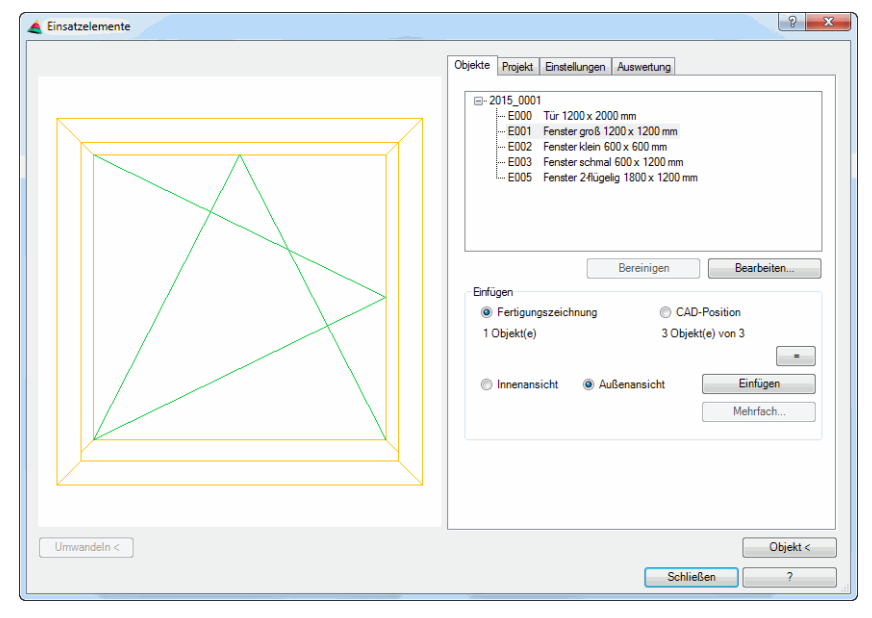

Das Dialogfeld enthält auf der linken Seite den Darstellungsbereich mit der dynamischen Vorschau.

Auf der rechten Seite des Dialogfeldes befindet sich der Bedienbereich mit den folgenden Registerkarten:

- • [Objekte](#page-277-0)
- • [Projekt](#page-279-0)
- **Einstellungen**
- • [Auswertung](#page-280-1)

## **Darstellungsbereich**

Die Vorschau dient der visuellen Kontrolle. Weitere Informationen dazu finden Sie im Abschnitt *[Objektvorschau](#page-135-0)* auf Seite 120.

### Umwandeln <

Konvertiert eine Einsatzelement aus einer früheren ATHENA Version in die aktuelle Version.

Auch Einsatzelemente, die mit der Einstellung [ATH\\_ELEVATIONTYPE=](#page-72-0)1 erstellt wurden, müssen konvertiert werden um sie mit dieser Funktion nutzen zu können.

# **Bedienbereich**

## <span id="page-277-0"></span>**Registerkarte Objekte**

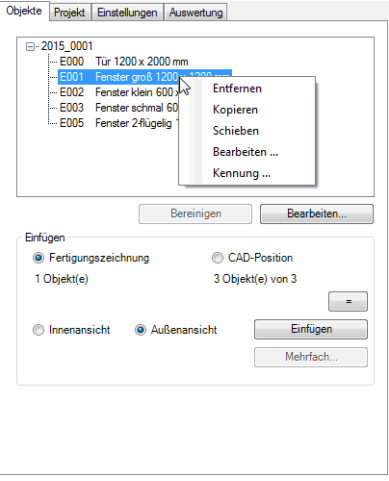

In der Liste werden die Aufträge sowie die darin enthaltenen Einsatzelemente angezeigt. Hier können Sie ein Einsatzelement markieren um dieses zu bearbeiten oder in die Zeichnung einzufügen. Wenn Sie ein Einsatzelement mit der rechten Maustaste anklicken erscheint ein Kontextmenü mit weiteren Funktionen.

### Entfernen

Entfernt das markierte Einsatzelement aus der Liste und löscht alle Einfügungen aus der Zeichnung.

### Kopieren

Erstellt eine Kopie des markierten Einsatzelementes. Die Kopie besitzt die gleichen Eigenschaften wie das Quellobjekt, kann jedoch einem anderen Auftrag zugeordnet werden. Dazu wird das [Dialogfeld Projekte](#page-213-0) angezeigt.

### Schieben

Verschiebt das markierte Einsatzelement in einen anderen Auftrag.

### Bearbeiten ...

Startet abhängig vom Typ des Einsatzelements ein Dialogfeld zum Bearbeiten des Einsatzelementes.

## Kennung ...

Ändert die Kennung des gewählten Einsatzelements. Dazu wird das [Dialogfeld](#page-284-0) [Kennung](#page-284-0) angezeigt.

## **Bereinigen**

Entfernt unreferenzierte Einsatzelemente aus der Liste. Wenn keine unreferenzierten Objekte vorhanden sind ist der Button inaktiv.

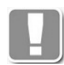

Einsatzelemente sind dann unreferenziert, wenn Sie nicht als [Fertigungszeichnung](#page-64-1) oder als [CAD-Position](#page-64-2) in der Zeichnung vorhanden sind.

## Dialogfeldbereich Einfügen

Fertigungszeichnung Fügt das gewählte Element als [Fertigungszeichnung](#page-64-1) ein. Die Fertigungszeichnung kann automatisch bemaßt und beschriftet werden.

### CAD-Position

Fügt das gewählte Element als [CAD-Position](#page-64-2) ein. Standardmäßig werden CAD-Positionen als Volumenkörper eingefügt. Mit dem Befehl [Darstellungsmodi](#page-815-0) können die Einsatzelemente in 2D-Ansichten umgewandelt werden.

 $[=]$ 

Setzt die Stückzahl des markierten Einsatzelementes gleich mit der Stückzahl der eingefügten CAD-Positionen.

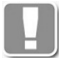

Wenn Sie für ein Fensterelement sieben Stück angegeben haben aber es wurden nur sechs CAD-Positionen eingefügt, wird ein Hinweis im Dialogfeld angezeigt. Durch das Gleichsetzen wird die angegebene Stückzahl um eins reduziert und auf sechs geändert. Der Hinweis verschwindet.

### Innenansicht

Fügt vom markierten Einsatzelement eine Fertigungszeichnung als Innenansicht in die Zeichnung ein, wenn Sie die Schaltfläche Einfügen anklicken.

Außenansicht

Fügt vom markierten Einsatzelement eine Fertigungszeichnung als Außenansicht in die Zeichnung ein, wenn Sie die Schaltfläche Einfügen anklicken

Einfügen

Fügt das eingestellte Element in die Zeichnung ein. Dazu wird das Dialogfeld geschlossen und es folgt:

### *Eingabeaufforderung*

### *Einfügepunkt angeben oder [?]:*

*Bestimmen Sie den Einfügepunkt des Einsatzelementes mit der Maus oder durch Eingabe von Koordinaten.*

*Mit der Option ? rufen Sie die Hilfe auf.*

Mehrfach

Fügt mehrere Einsatzelemente gleichzeitig als Fertigungszeichnung in die Zeichnung ein. Dazu wird das [Dialogfeld Einfügen](#page-284-1) angezeigt, wo Sie die Anordnung der Fertigungszeichnungen festlegen können.

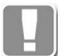

Es werden nur die Fertigungszeichnungen eingefügt, von denen noch keine Einfügung in der Zeichnung vorhanden ist.

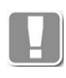

Nach dem Einfügen der Einsatzelemente wird das Dialogfeld geschlossen! Gegebenenfalls muss der Befehl wiederholt werden um weitere Aktionen durchzuführen.

# <span id="page-279-0"></span>**Registerkarte Projekt**

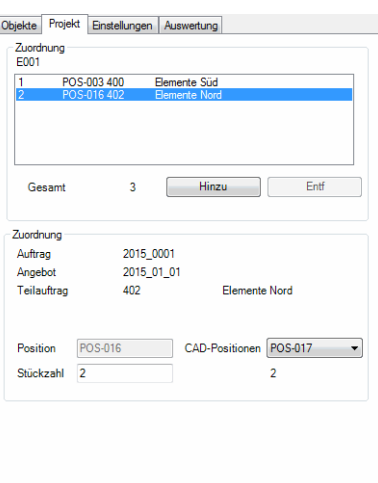

## Dialogfeldbereich Zuordnung

Die Liste zeigt Einsatzelemente eines Auftrages mit identischer Kennung.

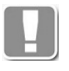

Beispiel: Sie haben fünf identische Fenster (Kennung = E001). Eines davon ist dem Teilauftrag 400 (Elemente Süd) zugeordnet und zwei davon sind dem Teilauftrag 402 (Elemente Nord) zugeordnet.

Über der Liste wird die Kennung (E001) angezeigt.

Die Liste zeigt die Einsatzelemente mit dieser Kennung nach folgendem Format: Stückzahl, Positions-Nr., Kennung, Teilauftrag, Bezeichnung

Unterhalb der Liste wird die Gesamtstückzahl der Einsatzelemente des Auftrages angezeigt.

**Hinzu** 

Fügt ein neues identisches Einsatzelement in einem anderen Teilauftrag. Dazu wird das [Dialogfeld Projekte](#page-213-0) angezeigt, wo Sie einen anderen Teilauftrag wählen können.

Entf

Entfernt das gewählte Einsatzelement aus der Liste. Die Gesamtmenge der identischen Einsatzelemente wird entsprechend der entfernten Objekte reduziert.

Auftrag, Angebot, Teilauftrag

Hier werden noch einmal die Auftragsdaten des gewählten Einsatzelementes angezeigt.

Position Definiert die erste Positionsnummer für das Einsatzelement.

CAD-Position

Zeigt die Positionsnummern der eingefügten [CAD-Positionen](#page-64-2) an.

Zusammenhang Position - CAD-Position:

Die Position ist eine fiktive Positionsnummer, die Sie frei vergeben können (doppelte Nummern sind nicht erlaubt und werden automatisch korrigiert).

Ausgehend von der Position werden die CAD-Positionen automatisch hochgezählt.

**Stückzahl** Definiert die Stückzahl des Einsatzelementes.

## <span id="page-280-0"></span>**Registerkarte Einstellungen**

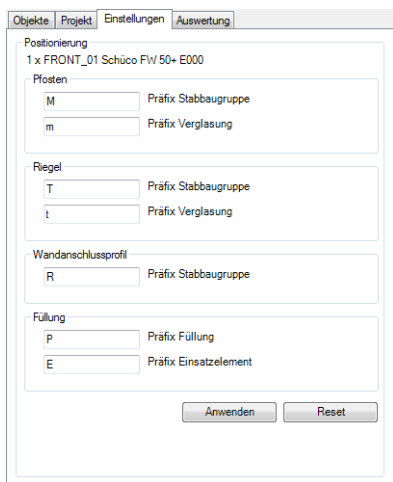

Dialogfeldbereich Positionierung

Hier definieren Sie die Präfixe für die Positionierung der verschiedenen Bestandteile der Einsatzelemente. Bei Fassadenelementen gibt es ein anderes Dialogbild als bei Fenster- und Türelementen. Der Präfix wird der Positionsnummer des jeweiligen Objektes vorangestellt.

## Anwenden

Übernimmt die von Ihnen eingestellten Präfixe.

#### Reset

Stellt die voreingestellten Präfixe (Systemeinstellungen) wieder her.

#### <span id="page-280-1"></span>**Registerkarte Auswertung**

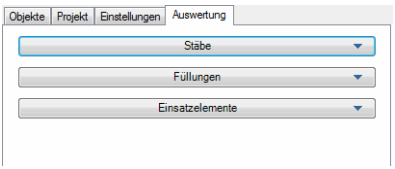

<sub>.</sub><br>Hier können Sie die Bauteile der Einsatzelemente auswerten. Die Auswertungsmethoden finden Sie in den Aufklappmenüs:

- • [Stäbe](#page-280-2)
- • [Füllungen](#page-281-0)
- • [Baugruppen](#page-282-0)
- • [Einsatzelemente](#page-282-1)
- • [Positionsmodell](#page-282-2)

### <span id="page-280-2"></span>Aufklappmenü Stäbe

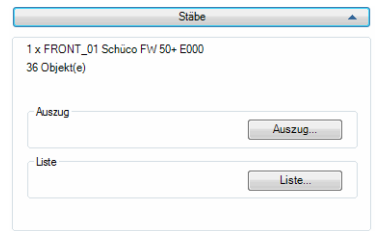

Zur Info wird der Name und die Bezeichnung des aktiven Einsatzelementes sowie die Anzahl der Profilstäbe angezeigt.

## Auszug

Erstellt Auszüge (Fertigungszeichnungen) der Profilstäbe. Dazu wird das [Dialogfeld Auszug Stab \(auftragsbezogen\)](#page-936-0) angezeigt. Weitere Informationen dazu finden Sie im Abschnitt *[Auszug Stab](#page-935-0)* auf Seite 937.

### Liste

Erstellt Listen der Profilstäbe. Dazu wird das [Dialogfeld Liste Stab](#page-918-0) angezeigt. Weitere Informationen dazu finden Sie im Abschnitt *Liste Stab* [auf Seite 920.](#page-918-1)

### <span id="page-281-0"></span>Aufklappmenü Füllungen

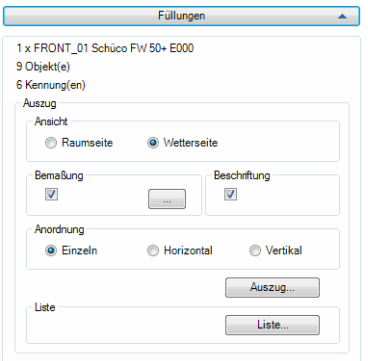

Zur Info wird der Name und die Bezeichnung des aktiven Einsatzelementes sowie die Anzahl der Profilstäbe angezeigt.

### Dialogfeldbereich Auszug

Ansicht Raumseite Erstellt Auszüge als Ansicht von innen.

Ansicht Wetterseite Erstellt Auszüge als Ansicht von außen

Bemaßung Bemaßt den Auszug der Füllung.

[...]

Konfiguriert die Bemaßungseinstellungen für den Auszug der Füllungen. Dazu wird das [Dialogfeld Bemaßungsoptionen](#page-164-0) angezeigt. Weitere Informationen dazu finden Sie im Abschnitt *[Bemaßungsoptionen](#page-164-1)* auf Seite 150.

**Beschriftung** Beschriftet den Auszug der Füllung.

## Anordnung Einzeln

Bewirkt, dass Auszüge der Füllungen einzeln in die Zeichnung eingefügt werden oder das separate Fertigungszeichnungen erstellt werden. Beim Anklicken der Schaltfläche Auszug wird das [Dialogfeld Auszug Füllung \(auftragsbezogen\)](#page-944-0) angezeigt. Weitere Informationen dazu finden Sie im Abschnitt *[Auszug Füllung](#page-943-0)* [auf Seite 945](#page-943-0).

### Anordnung Horizontal

Bewirkt, dass die Auszüge der Füllungen nebeneinander von links nach rechts in der Zeichnung angeordnet werden. Wenn Sie die Schaltfläche Auszug anklicken. Es folgt eine Eingabeaufforderung.

### Anordnung Vertikal

Bewirkt, dass die Auszüge der Füllungen untereinander von oben nach unten in der Zeichnung angeordnet werden, wenn Sie die Schaltfläche Auszug anklicken. Es folgt eine Eingabeaufforderung.

### Auszug

Erstellt die Auszüge (Fertigungszeichnungen) der Füllungen mit den getätigten Einstellungen. Bei horizontaler oder vertikaler Anordnung folgt:

### *Eingabeaufforderung*

*Einfügepunkt angeben oder [?]:*

*Der erste Auszug hängt mit der linken unteren Ecke am Fadenkreuz. Bestimmen Sie den Einfügepunkt der horizontal oder vertikal angeordneten Auszüge mit der Maus oder durch Eingabe von Koordinaten. Mit der Option ? rufen Sie die Hilfe auf.*

### Dialogfeldbereich Liste

Liste

Erstellt eine Liste der Füllungen. Dazu wird das [Dialogfeld Liste Füllung](#page-921-0) angezeigt. Weitere Informationen dazu finden Sie im Abschnitt *[Liste Füllung](#page-921-1)* au[f](#page-921-1) [Seite 923](#page-921-1).

### <span id="page-282-0"></span>Aufklappmenü Baugruppen

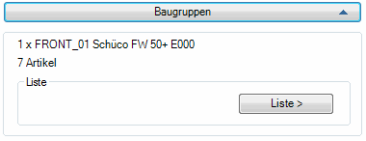

### Liste

Erstellt eine Liste der Baugruppen, wenn solche vorhanden sind. Dazu wird das [Dialogfeld Liste Baugruppen](#page-923-0) angezeigt. Weitere Informationen dazu finden Sie im Abschnitt *[Liste Baugruppe](#page-923-1)* auf Seite 925.

### <span id="page-282-1"></span>Aufklappmenü Einsatzelemente

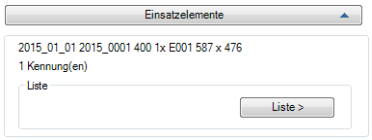

Zur Info wird der Name und die Bezeichnung des aktiven Einsatzelementes sowie die Anzahl der Gleichteile (Kennungen) angezeigt.

### Dialogfeldbereich Liste

Liste >

Öffnet das [Dialogfeld Liste Einsatzelemente,](#page-285-0) wo Sie festlegen können, welchen Listentyp Sie erstellen möchten. Weitere Informationen finden Sie im Abschnitt *[Liste Einsatzelemente](#page-284-2)* auf Seite 271.

<span id="page-282-2"></span>Aufklappmenü Positionsmodell

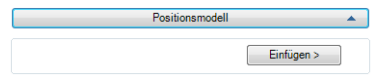

**db\_ath\_elevation\_auswertung\_positionsmodell** Positionsmodell >

Erstellt eine Positionsmodell eines Fassadenelementes (bei Fenster- oder Türelementen ist der Button deaktiviert). Dazu wird das [Dialogfeld](#page-915-0) [Positionsmodell](#page-915-0) (ohne Projektauswahl) angezeigt. Weitere Informationen dazu finden Sie im Abschnitt *[Positionsmodell](#page-915-1)* auf Seite 917.

# **Programmende**

Mit Schließen wird das Dialogfeld beendet. Wenn weitere Aktionen nötig sind, muss der Befehl wiederholt werden.

# **Zugehörige Befehle:**

- • [Fassadenelement](#page-246-0)
- • [Einsatzelement](#page-276-0)
- • [Element-Manager](#page-761-1)
- • [Element anwenden](#page-857-0)

# **Zugehörige Variablen:**

• [ATH\\_ELEVATIONTYPE](#page-72-0)

# **3.11 Einsatzelement Unterdialogfelder**

Dieser Abschnitt beschreibt Dialogfelder, die nur für Einsatzelemente verwendet werden.

# **3.11.1 Kennung**

Ändert die Kennung (Fertigungsposition) von Einsatzelementen.

# <span id="page-284-0"></span>**Dialogfeld Kennung**

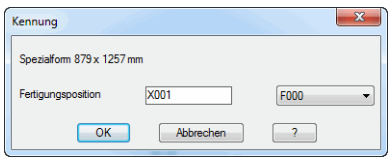

Tragen Sie die neue Fertigungsposition für das markierte Einsatzelement in das Eingabefeld ein oder wählen Sie eine Fertigungsposition aus der Liste. Da eine Gleichteilerkennung stattfindet, wird automatisch die nächste freie Positionsnummer verwendet.

# **3.11.2 Mehrfach Einfügen**

Fügt Einsatzelemente mehrfach als Fertigungszeichnung ein.

# <span id="page-284-1"></span>**Dialogfeld Einfügen**

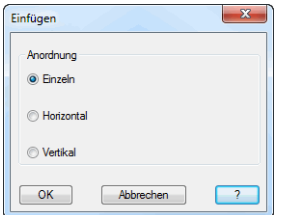

Dialogfeldbereich Anordnung

Einzeln

Fügt die Einsatzelemente der Reihe nach ein. Sie können jedes Einsatzelement einzeln platzieren.

Horizontal

Fügt die Einsatzelemente horizontal von links nach rechts nebeneinander ein.

Vertikal

Fügt die Einsatzelemente vertikal von oben nach unten untereinander ein.

Bei allen Optionen folgt:

## *Eingabeaufforderung*

*Einfügepunkt angeben oder [?]:*

*Bestimmen Sie den Einfügepunkt des Einsatzelementes mit der Maus oder durch Eingabe von Koordinaten.*

*Mit der Option ? rufen Sie die Hilfe auf.*

Gegebenenfalls wird diese Eingabeaufforderung wiederholt, bis Sie alle Einsatzelemente in die Zeichnung eingefügt haben.

# <span id="page-284-2"></span>**3.11.3 Liste Einsatzelemente**

Erstellt eine Liste der Einsatzelemente.

## <span id="page-285-0"></span>**Dialogfeld Liste Einsatzelemente**

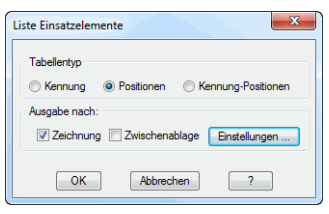

## Dialogfeldbereich Tabellentyp

## Kennung

Erstellt eine Stückliste, in der die Einsatzelemente mit gleichen Kennungen zusammengefasst werden.

## Positionen

Erstellt eine Stückliste der einzelnen Positionen. Gleiche Teile werden nicht zusammengefasst.

Kennung-Positionen Erstellt eine Liste, der Kennungen mit den darin enthaltenen Positionen.

Dialogfeldbereich Ausgabe nach:

### **Zeichnung**

Erstellt eine Liste, die in die Zeichnung eingefügt wird. Alternativ kann auch eine vorhandene Liste aktualisiert werden. Zum Einfügen der Liste folgt eine Eingabeaufforderung.

## Zwischenablage

Kopiert die Liste in die Zwischenablage. Dieser Schalter ist standardmäßig deaktiviert.

Einstellungen ...

Öffnet das [Dialogfeld Einstellungen Tabelle](#page-105-0), wo Sie die Liste konfigurieren können. Weitere Informationen dazu finden Sie im Abschnitt *Tabelle* [auf Seite](#page-104-0) [90.](#page-104-0)

## **Programmende**

Nach dem beenden des Dialogfeldes mit OK wird die Liste der Einsatzelemente je nach Einstellung in die Zeichnung eingefügt und/oder in die Zwischenablage kopiert. Nach dem Kopieren in die Zwischenablage erscheint eine Meldung, die Sie bestätigen müssen. Beim Einfügen in die Zeichnung folgt:

## *Eingabeaufforderung*

*Einfügepunkt angeben oder [Ersetzen/?]:Fügen Sie die Liste an der gewünschten Stelle in der Zeichnung ein oder wählen Sie die Option Ersetzen um eine vorhandene Liste zu aktualisieren.*

*Mit der Option ? rufen Sie die Hilfe auf.*

# <span id="page-286-0"></span>**3.12 Schnitt generieren aus 2D**

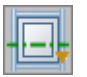

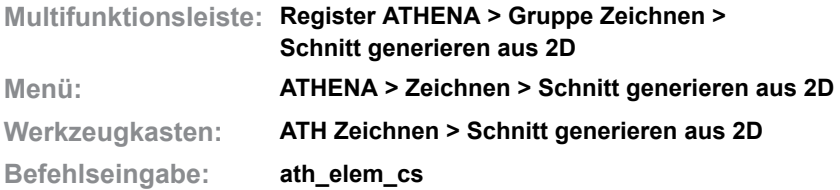

Generiert einen Schnitt durch ein Fassadenelement oder ein Einsatzelement.

In der gewählten Ansicht, wird der Schnittverlauf als [Schnittsymbol](#page-331-0) eingezeichnet. Neben dem Schnitt wird die Schnittbezeichnung eingefügt. Der Schnitt ist assoziativ mit der gewählten Ansicht verbunden.

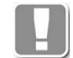

Wenn Sie das Schnittsymbol oder die Schnittbezeichnung löschen, verliert der Schnitt die assoziative Verbindung zur Ansicht.

Wenn Sie den Befehl starten folgt:

## *Eingabeaufforderung*

*Element wählen oder [Einstellungen/?]:*

*Wählen Sie ein Element, um von diesem einen Schnitt zu generieren.*

*Wählen Sie die [Option Einstellungen,](#page-286-1) um Einstellungen des Schnittsymbols zu ändern.*

*Mit der Option ? rufen Sie die Hilfe auf.*

*Ersten Punkt der Schnittlinie angeben:*

*Bestimmen Sie den Startpunkt der Schnittlinie mit der Maus oder durch Koordinateneingabe.*

*Zweiten Punkt angeben:*

*Bestimmen Sie den Endpunkt der Schnittlinie mit der Maus oder durch Koordinateneingabe.*

### *Richtung bestätigen [Umkehren/?]:*

*Drücken Sie die Eingabetaste um die angegebene Richtung zu übernehmen.*

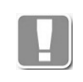

Die Orientierung des Schnittes erfolgt in Abhängigkeit von der Richtung (Pfeilrichtung des Schnittsymbols beachten) und der Ansicht des Elements (Ansicht von außen oder von innen).

*Mit der Option Umkehren, ändern Sie die Ansichtsrichtung des Schnittes.*

*Schnitt platzieren:*

*Der Schnitt hängt nun am Fadenkreuz, bestimmen Sie den Einfügepunkt des Schnittes.*

<span id="page-286-1"></span>*Option Einstellungen*

Öffnet das [Dialogfeld Einstellungen](#page-287-0).

# <span id="page-287-0"></span>**Dialogfeld Einstellungen**

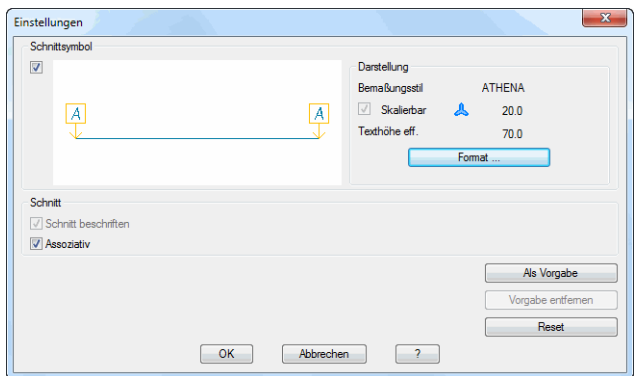

Dialogfeldbereich Schnittsymbol

Schaltet das Schnittsymbol ein oder aus.

## Dialogfeldbereich Darstellung

Zeigt die aktuellen Einstellungen für das Schnittsymbol an.

## Format

Öffnet das [Dialogfeld Schnittsymbol,](#page-332-0) wo Sie die Symboleinstellungen konfigurieren können. Weitere Informationen dazu finden Sie im Abschnitt *[Schnittsymbol](#page-331-0)* auf Seite 318.

## Dialogfeldbereich Schnitt

Schnitt beschriften

Fügt die Schnittbezeichnung (z.B. A-A) neben dem Schnitt ein.

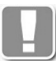

Diese Option wird bei assoziativen Schnitten benötigt und kann nicht deaktiviert werden, solange Assoziativ eingeschaltet ist.

## Assoziativ

Erstellt einen Schnitt, der assoziativ mit der gewählten Ansicht verbunden ist.

## Als Vorgabe

Speichert die aktuellen Einstellungen als Benutzervorgaben.

## Vorgabe entfernen

Entfernt die Benutzervorgaben und stellt die Systemvorgaben wieder her. Die Schaltfläche ist inaktiv, wenn keine Benutzervorgaben gespeichert wurden.

### Reset

Stellt die Vorgabeeinstellungen (Systemvorgaben oder Benutzervorgaben) im Dialogfeld wieder her.

Mit OK wird das [Dialogfeld Einstellungen](#page-287-0) beendet und es folgt wieder die Eingabeaufforderung.
# **3.13 Kontur**

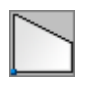

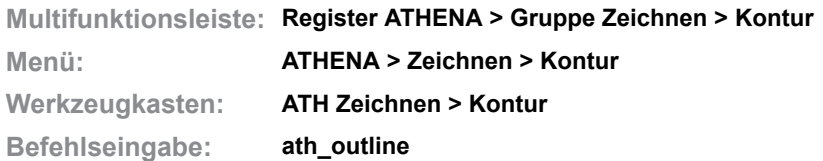

Mit dieser Funktion können Sie grundlegende Formen beschreiben und als geschlossene Polylinie in die Zeichnung einfügen.

#### **Dialogfeld Kontur**

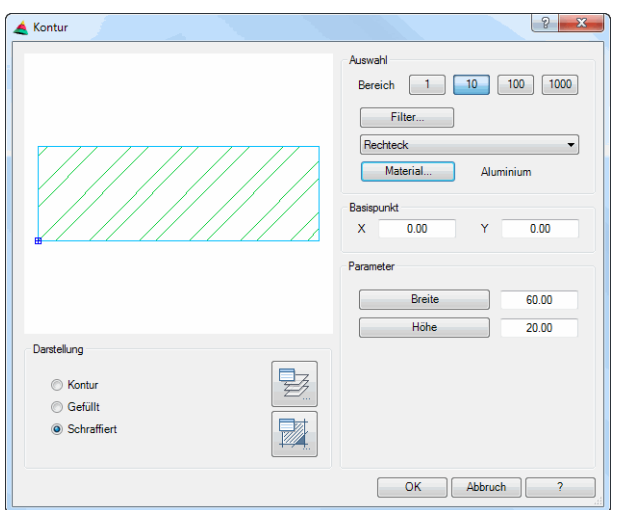

Links oben im Dialogfeld befindet sich die dynamische Vorschau der Kontur.

Dialogfeldbereich Darstellung

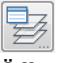

Öffnet das [Dialogfeld Layerzuordnung](#page-141-0). Weitere Informationen dazu finden Sie im Kapitel *[Layerzuordnung](#page-141-1)* auf Seite 126.

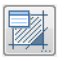

Öffnet das [Dialogfeld Schraffurzuordnung](#page-144-0). Weitere Informationen dazu finden Sie im Kapitel *[Schraffurzuordnung](#page-144-1)* auf Seite 129.

Dialogfeldbereich Auswahl

In diesem Dialogfeldbereich bestimmen Sie die Ausgangsform der Kontur.

Bereich 1, 10, 100, 1000

Stellt separate Speicherbereiche für die beschreibenden Parameter einer Grundform bereit. Jeder Bereich wird standardmäßig mit seiner entsprechend angegebenen Größe initialisiert. Die Größe der Werte ist in den Bereichen aber nicht vorgeschrieben.

Filter

Der Button Filter öffnet das [Dialogfeld Filter Konturen](#page-289-0) in dem Sie die Auswahl in der Konturenliste einschränken können.

## Konturenliste

Die Pulldownliste zeigt Ihnen alle verfügbaren Formen aus der Sie eine wählen können.

### **Material**

Öffnet das [Dialogfeld Materialauswahl](#page-158-0), wo Sie ein Material auswählen können. Weitere Hinweise zu Materialien finden Sie in den Kapiteln *Material* [auf Seite](#page-114-0) [100](#page-114-0) und *[Materialauswahl](#page-158-1)* auf Seite 143.

### Dialogfeldbereich Basispunkt

In diesem Dialogfeldbereich können Sie den Einfügepunkt der Kontur anpassen. Tragen Sie entsprechend Ihrer benötigten Verschiebung positive oder negative Werte ein. Die Verschiebung des Basispunktes wird je Grundform gehalten.

## Dialogfeldbereich Parameter

In diesem Dialogfeldbereich können Sie die ausgewählte Grundform über ihre beschreibenden Parameter anpassen. Jede Form hat ihren eigenen Parameterumfang. Bei einigen Grundformen sind die Parameterbezeichnungen im Dialogfeldbereich Buttons, die optional unterschiedliche Beschreibungen zulassen. Diese Buttons sind zur Kennzeichnung visuell hervorgehoben.

# **Programmende**

Wenn Sie OK anklicken, wird das Dialogfeld geschlossen und es folgt:

# *Eingabeaufforderung*

## *Einfügepunkt angeben:*

*Die Kontur hängt am Fadenkreuz. Bestimmen Sie nun den Einfügepunkt der Kontur mit der Maus oder durch Koordinateneingabe.*

#### *Drehwinkel angeben <0>:*

*Bestimmen Sie den Drehwinkel der Kontur. Mit Enter oder Rechtsklick übernehmen Sie den Vorgabewinkel.*

# **Anmerkungen**

Dieses Dialogfeld wird auch von anderen Programmteilen aufgerufen. Daher ist es nicht immer zwingend die beschriebene Kontur in die Zeichnung einzufügen. Gegebenenfalls gelangen Sie zurück zum Ursprungsdialogfeld!

# **3.13.1 Filter Konturen**

# <span id="page-289-0"></span>**Dialogfeld Filter Konturen**

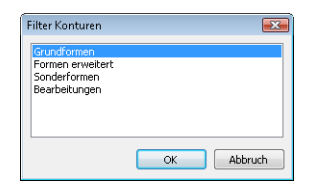

Die Liste zeigt Gruppierungen unter denen Grundformen zusammengefasst sind. Markieren Sie mit Hilfe von STRG oder SHIFT eine oder mehrere Gruppen. Alle markierten Gruppen werden in der Pulldownliste bereitgestellt.

Die vier Bereiche können somit unterschiedliche Parametergruppenangaben je Grundform halten. Dies vereinfacht die vielzählige Anwendung.

# **3.14 Rasteraufteilung**

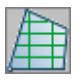

**Multifunktionsleiste: Register ATHENA > Gruppe Zeichnen > Rasteraufteilung Menü: ATHENA > Zeichnen > Rasteraufteilung Werkzeugkasten: ATH Zeichnen > Rasteraufteilung ATHENA Funktionen > Rasteraufteilung Befehlseingabe: ath\_grid**

Teilt eine Fläche mit einem rechteckigen Raster auf, beispielsweise um einen Verlegeplan zu erstellen. Die Rasteraufteilung wird in der definierten Fläche eingefügt, optional mit Beschriftung und Bemaßung.

Zusätzlich kann eine Liste sowie die Konturen, auch vollständig bemaßt und positioniert, in die Zeichnung eingefügt werden.

Wenn Sie den Befehl starten folgt:

## *Eingabeaufforderung*

*Punkt in der Fläche angeben oder [Objekte/?] <Objekte>:*

*Geben Sie einen Punkt innerhalb der Fläche an, die mit einem Raster geteilt werden soll.*

*Wählen Sie die Option [Objekte,](#page-290-0) um Konturen zu wählen.*

*Mit der Option ? rufen Sie die Hilfe auf.* 

*Startpunkt angeben oder [?]: Bestimmen Sie den Startpunkt für die Rasteraufteilung.* 

#### <span id="page-290-0"></span>*Objekte*

*Konturen wählen Objekte wählen:*

*Wählen Sie die Konturen, die mit einem Raster geteilt werden sollen. Innenkonturen werden als Inseln erkannt und ausgespart.*

Sobald Sie die Eingabeaufforderung beendet haben, wird das [Dialogfeld](#page-290-1) [Rasteraufteilung](#page-290-1) geöffnet, wo Sie die Einstellungen der Rasteraufteilung vornehmen können.

#### <span id="page-290-1"></span>**Dialogfeld Rasteraufteilung**

Das Dialogfeld enthält auf der linken Seite eine Vorschau auf die Rasteraufteilung. Die Vorschau dient der visuellen Kontrolle. Durch Klicken in die Vorschau mit dem Mausrad werden zusätzliche Funktionen aktiviert. Weitere Informationen dazu finden Sie im Abschnitt *[Objektvorschau](#page-135-0)* auf Seite 120. Auf der rechten Seite des Dialogfeldes befindet sich der Bedienbereich mit den Registerkarten:

- **Raster**
- • [Ausgabe](#page-293-0)
- • [Einstellungen](#page-295-0)
- • [Verwaltung](#page-297-0)

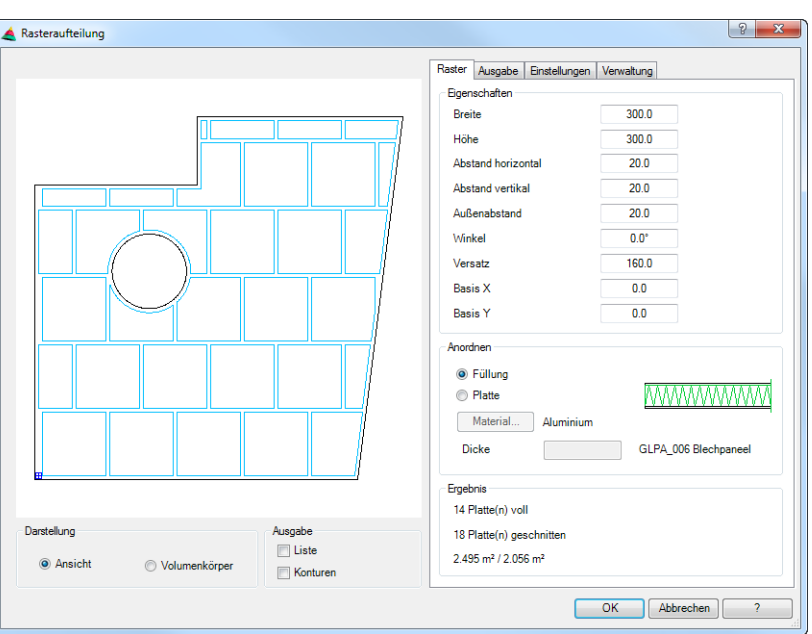

# **Darstellungsbereich**

Dialogfeldbereich Darstellung

Ansicht

Stellt die Platten der Rasteraufteilung als zweidimensionale Ansicht dar.

Volumenkörper Stellt die Platten der Rasteraufteilung als 3D-Volumenkörper dar.

Dialogfeldbereich Ausgabe

Liste

Aktiviert oder deaktiviert die Listenausgabe.

Konturen Aktiviert oder deaktiviert die Konturenausgabe.

# **Bedienbereich**

## **Registerkarte Raster**

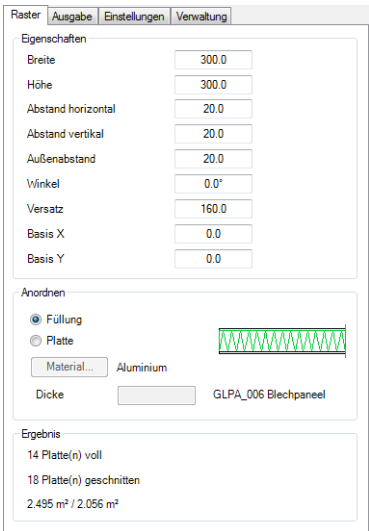

Dialogfeldbereich Eigenschaften

**Breite** 

Definiert die Breite einer Platte.

Höhe

Definiert die Höhe einer Platte.

Abstand horizontal Definiert den Abstand zwischen den horizontalen Platten.

Abstand vertikal Definiert den Abstand zwischen den vertikalen Platten.

Außenabstand Definiert den Abstand zwischen den Platten und der gewählten Kontur.

Winkel Definiert den Winkel der Plattenausrichtung.

Versatz

Definiert den Versatz zwischen den Platten.

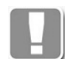

Bei einem Winkel von 0° ergibt sich ein horizontaler Versatz, bei einem Winkel von 90° ergibt sich ein vertikaler Versatz.

# Basis X

Verschiebt den Basispunkt der ersten Platte in X-Richtung.

Basis Y

Verschiebt den Basispunkt der ersten Platte in Y-Richtung.

Dialogfeldbereich Anordnen

#### Füllung

Definiert eine gespeicherte Füllung (z.B. ein Paneel) für die Platten der Rasteraufteilung. Wenn Sie diese Option aktivieren wird das Dialogfeld [Auswahl](#page-175-0) [von Objekten](#page-175-0) angezeigt, wo Sie eine Füllung wählen können.

#### Platte

Definiert die Platten für die Rasteraufteilung durch ein Material und eine Dicke.

#### **Material**

Öffnet das [Dialogfeld Materialauswahl,](#page-158-0) wo Sie ein Material auswählen können. Weitere Hinweise zu Materialien finden Sie in den Kapiteln *Material* [auf Seite](#page-114-0) [100](#page-114-0) und *[Materialauswahl](#page-158-1)* auf Seite 143.

Dicke

Definiert die Plattendicke. Das Eingabefeld ist nur verfügbar, wenn Sie die Option Platte verwenden.

#### Dialogfeldbereich Ergebnis

Zeigt an wie viele vollständige und geschnittene Platten für die gewählte Kontur benötigt werden. Des weiteren wird die Fläche der gewählten Kontur sowie die Gesamtfläche aller Platten angezeigt.

# <span id="page-293-0"></span>**Registerkarte Ausgabe**

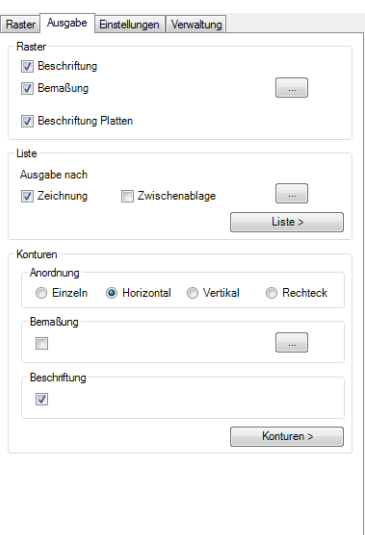

#### Dialogfeldbereich Raster

#### **Beschriftung**

Gibt die Überschrift für die Rasteraufteilung aus. Die Überschrift kann unter der [Registerkarte Einstellungen](#page-295-0) konfiguriert werden.

# Bemaßung

Bemaßt die Rasteraufteilung.

## [...]

Öffnet das [Dialogfeld Bemaßungsoptionen](#page-164-0), wo Sie die Art der Bemaßung festlegen können. Informationen dazu [siehe "Dialogfeld Bemaßungsoptionen"](#page-164-0) [auf Seite 150](#page-164-0).

Beschriftung Platten Beschriftet die Platten der Rasteraufteilung. Sie können die Plattenbeschriftung unter der [Registerkarte Einstellungen](#page-295-0) konfigurieren.

#### Dialogfeldbereich Liste

#### **Zeichnung**

Erstellt eine Liste, die in die Zeichnung eingefügt wird. Alternativ kann auch eine vorhandene Liste aktualisiert werden. Zum Einfügen der Liste folgt eine Eingabeaufforderung.

#### Zwischenablage

Kopiert die Liste in die Zwischenablage. Dieser Schalter ist standardmäßig deaktiviert.

# [...]

Öffnet das [Dialogfeld Einstellungen Tabelle](#page-105-0), wo Sie die Liste konfigurieren können. Weitere Informationen dazu finden Sie im Abschnitt *Tabelle* [auf Seite](#page-104-0) [90.](#page-104-0)

#### Liste >

Fügt die Liste in die Zeichnung ein. Das Dialogfeld wird geschlossen und es folgt:

# *Eingabeaufforderung*

*Einfügepunkt angeben oder [?]: Bestimmen Sie den Einfügepunkt der Liste.*

### *Mit der Option ? rufen Sie die Hilfe auf.*

Dialogfeldbereich Konturen

Einzeln

Ordnet die Platten bei der Ausgabe einzeln an. Sie müssen für jede Platte den Einfügepunkt angeben.

Horizontal

Ordnet die Platten bei der Ausgabe horizontal an. Sie müssen nur einen Einfügepunkt angeben. Basispunkt der Einfügung ist die linke untere Ecke der ersten Platte, alle weiteren Platten werden rechts daneben horizontal angeordnet.

#### Vertikal

Ordnet die Platten bei der Ausgabe vertikal an. Sie müssen nur einen Einfügepunkt angeben. Basispunkt der Einfügung ist die linke untere Ecke der ersten Platte, alle weiteren Platten werden vertikal darunter angeordnet.

#### **Rechteck**

Ordnet die Platten bei der Ausgabe rechteckig an. Sie müssen nur einen Einfügepunkt angeben. Basispunkt der Einfügung ist die linke untere Ecke der ersten Platte, alle Weiteren werden nach rechts unten rechteckig angeordnet.

#### Bemaßung

Aktiviert die Bemaßung der einzelnen Konturen.

[...]

Öffnet das [Dialogfeld Bemaßungsoptionen](#page-164-0), wo Sie festlegen können wie die Konturen bemaßt werden sollen. Informationen dazu [siehe "Dialogfeld](#page-164-0) [Bemaßungsoptionen" auf Seite 150.](#page-164-0)

**Beschriftung** 

Beschriftet die einzelnen Konturen.

Sie können die Konturenbeschriftung unter der [Registerkarte Einstellungen](#page-295-0) konfigurieren.

## Konturen >

Fügt die Konturen entsprechend der getätigten Einstellungen in die Zeichnung ein. Das Dialogfeld wird geschlossen und es folgt:

#### *Eingabeaufforderung*

# *Einfügepunkt angeben oder [?]:*

*Bestimmen Sie den Einfügepunkt der Liste. Mit der Option ? rufen Sie die Hilfe auf.*

Diese Eingabeaufforderung wird solange wiederholt, bis Sie alle Konturen in der Zeichnung platziert haben.

# <span id="page-295-0"></span>**Registerkarte Einstellungen**

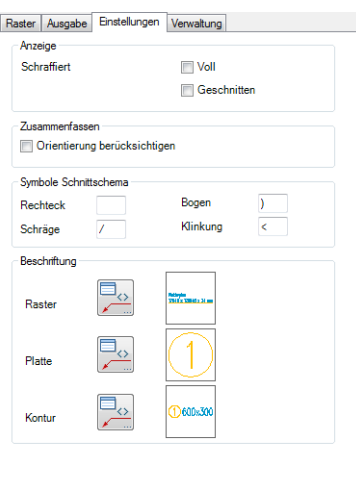

#### Dialogfeldbereich Anzeige

**Schraffiert** Voll Füllt alle vollen Platten mit einem Schraffurmuster.

**Geschnitten** Füllt alle Platten, die zugeschnitten werden mit einem Schraffurmuster.

#### Dialogfeldbereich Zusammenfassen

Orientierung berücksichtigen Verwendet verschiedene Positionsnummern für gleiche Teile, wenn diese unterschiedlich ausgerichtet sind.

#### Dialogfeldbereich Symbole Schnittschema

Rechteck Definiert das Kennzeichen für rechteckige Platten.

Bogen

Definiert das Kennzeichen für Platten mit Bögen.

Schräge Definiert das Kennzeichen für schräg geschnittene Platten.

Klinkung Definiert das Kennzeichen für Platten mit Klinkung.

# Dialogfeldbereich Beschriftung

Der Schalter aktiviert oder deaktiviert die Beschriftung der Ausgabe.

#### **Beschriftung**

Öffnet das [Dialogfeld Beschriftung](#page-151-0), wo Sie die Einstellungen für die Positionsbeschriftung ändern können. Weitere Informationen dazu finden Sie im Kapitel *Beschriftung* [auf Seite 136.](#page-151-1)

Die aktuellen Einstellungen für Bemaßungsstil, Texthöhe und Layer werden zur Information angezeigt und können geändert werden, indem Sie die Schaltfläche Format anklicken.

Format Öffnet das [Dialogfeld Führung,](#page-512-0) wo Sie die Beschriftungssymbole formatieren können. Weitere Informationen finden Sie im Kapitel *[Führung](#page-512-1)* Abschnitt *[Symbol/](#page-514-0) Rahmen* [auf Seite 509.](#page-514-0)

Dialogfeldbereich Ausgabe

Volle Platten einbeziehen

Legt fest, dass auch vollständige Platten in der Tabellenausgabe aufgeführt werden.

Dialogfeldbereich Spalte

**Zeichnung** 

Erstellt eine Liste, die in die Zeichnung eingefügt wird. Alternativ kann auch eine vorhandene Liste aktualisiert werden. Zum Einfügen der Liste folgt eine Eingabeaufforderung.

**Zwischenablage** 

Kopiert die Liste in die Zwischenablage. Dieser Schalter ist standardmäßig deaktiviert.

Einstellungen ...

Öffnet das [Dialogfeld Einstellungen Tabelle,](#page-105-0) wo Sie die Liste konfigurieren können. Weitere Informationen dazu finden Sie im Abschnitt *Tabelle* [auf Seite](#page-104-0) [90](#page-104-0).

Rechteck Definiert das Kennzeichen für rechteckige Platten.

**Schräge** 

Definiert das Kennzeichen für schräg geschnittene Platten.

Bogen

Definiert das Kennzeichen für Platten mit Bögen.

Klinkung Definiert das Kennzeichen für Platten mit Klinkung.

Dialogfeldbereich Text

Texthöhe Definiert die Texthöhe der Liste. Als Vorgabe wird die aktuelle Maßzahlhöhe verwendet.

Vorgabe

Stellt die Vorgabetexthöhe der Liste wieder her.

Dialogfeldbereich Ausgabe

Volle Platten einbeziehen Gibt auch vollständige Platten als Kontur aus.

Dialogfeldbereich Erzeugen

**Schraffur** 

Schraffiert die Konturen bei der Ausgabe. Für die Schraffur werden die Schraffureinstellungen des Objektes verwendet.

Bemaßung

Bemaßt die Konturen bei der Ausgabe. Für die Maße werden die aktuellen Bemaßungseinstellungen verwendet.

Die Schaltfläche öffnet das [Dialogfeld Bemaßungsoptionen.](#page-164-0) Informationen dazu [siehe "Dialogfeld Bemaßungsoptionen" auf Seite 150](#page-164-0).

Dialogfeldbereich Beschriftung

Raster

Platte

Kontur

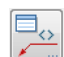

Öffnet jeweils das [Dialogfeld Beschriftung](#page-151-0) wo Sie die Beschriftungsoptionen für die einzelnen Komponenten beeinflussen können.

Weitere Informationen dazu finden Sie im Kapitel *Beschriftung* [auf Seite 136.](#page-151-1)

### <span id="page-297-0"></span>**Registerkarte Verwaltung**

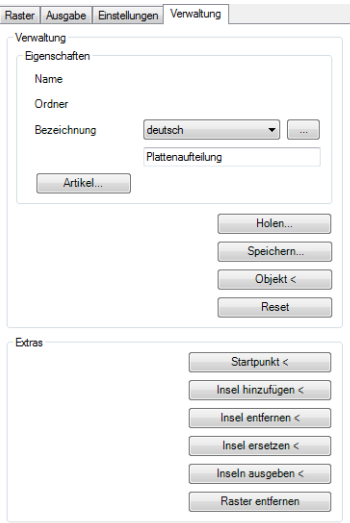

#### Dialogfeldbereich Verwaltung

Eine ausführliche Beschreibung der allgemeinen Verwaltungsfunktionen finden Sie im Kapitel *[Verwaltung von Objekten](#page-171-0)* auf Seite 158.

#### Dialogfeldbereich Extras

#### Startpunkt <

Definiert einen neuen Startpunkt der Rasteraufteilung. Dazu wird das Dialogfeld vorübergehend geschlossen und es erscheint:

#### *Eingabeaufforderung*

#### *Startpunkt angeben oder [?]:*

*Definieren Sie den Startpunkt der Rasteraufteilung mit der Maus oder durch Eingabe von Koordinaten.*

*Mit der Option ? rufen Sie die Hilfe auf.*

#### Insel hinzufügen <

Definiert einen weitere Innenkontur in der Rasteraufteilung. Dazu wird das Dialogfeld vorübergehend geschlossen und es erscheint:

## *Eingabeaufforderung*

#### *Kontur wählen oder [?]:*

*Wählen Sie eine weitere Innenkontur für die Rasteraufteilung. Sie können nur eine Kontur wählen. Wenn Sie weitere Konturen ergänzen möchten muss der Aufruf wiederholt werden.*

*Mit der Option ? rufen Sie die Hilfe auf.*

Insel entfernen < Entfernt eine Insel aus der Rasteraufteilung.

#### *Eingabeaufforderung*

*Punkt in der Fläche angeben oder [?]:*

*Klicken Sie mit dem Cursor in die Fläche der Insel, die Sie entfernen möchten.*

*Kontur wählen oder [?]:*

*Wählen Sie die neue Kontur für die Insel.*

*Mit der Option ? rufen Sie die Hilfe auf.*

Insel ersetzen <

Tauscht die Kontur einer vorhandenen Insel gegen eine Neue aus. Dazu wird das Dialogfeld vorübergehend geschlossen und es folgt:

## *Eingabeaufforderung*

*Punkt in der Fläche angeben oder [?]:*

*Klicken Sie mit dem Cursor in die Fläche der Insel, deren Kontur getauscht werden soll.*

*Kontur wählen oder [?]:*

*Wählen Sie die neue Kontur für die Insel.*

*Mit der Option ? rufen Sie die Hilfe auf.*

#### Inseln ausgeben <

Zeichnet die Inseln als neue Konturen. Das könnte nötig sein, wenn Sie die Inseln zwischenzeitlich gelöscht haben. Es folgt kein Hinweis, die Inseln werden im Hintergrund neu gezeichnet.

#### Raster entfernen

Entfernt das Raster aus der Zeichnung. Es erscheint noch eine Sicherheitsabfrage. Wenn Sie diese mit Ja beantworten wird das Dialogfeld geschlossen und das Raster entfernt.

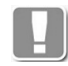

Der Button Raster entfernen ist nur beim Editieren von vorhandenen Rasteraufteilungen freigeschaltet.

#### **Programmende**

Wenn Sie das Programm mit OK beenden, wird die Rasteraufteilung und gegebenenfalls die Liste sowie die Konturen in der Zeichnung erstellt.

Die Rasteraufteilung wird als Objekt in die Zeichnung eingefügt.

#### **Auswertung der Platten**

Um eine Listenauswertung der Platten (Listen) vorzunehmen, müssen Sie die Rasteraufteilung einem Auftrag zuordnen. Anschließend können Sie eine Liste der Platten ausgeben. Folgende Funktionen werden dazu benötigt:

- **Projektbrowser**
- • [Kennungen zuweisen](#page-913-0) (optional)
- • [Liste Füllung](#page-921-0)

#### **Anmerkungen**

- Sie können das Raster per Doppelklickbearbeitung editieren. Listen und bemaßte Konturen werden nicht automatisch aktualisiert.
- Innerhalb einer Fläche eingeschlossene Umgrenzungen (Inseln) werden erkannt.
- Sollte eine Insel vollständig in einer Rasterfläche eingeschlossen sein, wird diese an der Stelle der Insel nicht bearbeitet.

# **3.15 Stabeinteilung**

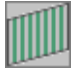

**Multifunktionsleiste: Register ATHENA > Gruppe Beschriften > Stabeinteilung Menü: ATHENA > Zeichnen > Stabeinteilung Werkzeugkasten: ATH Zeichnen > Stabeinteilung ATHENA Funktionen > Stabeinteilung Befehlseingabe: ath\_banister**

Erzeugt eine regelmäßige Einteilung von Stäben, bestehend aus einem [Normteil](#page-355-0) oder [Halbzeug](#page-370-0) als 2D-Projektion in einer Fläche.

Um eine Stabeinteilung zu erstellen, müssen Sie die eine Fläche bestimmen. Alle weiteren Parameter werden in einem Dialogfeld festgelegt.

Wenn Sie den Befehl ausführen folgt:

## *Eingabeaufforderung*

*Punkt in der Fläche angeben oder [Objekt/?] <Objekt>:*

*Geben Sie einen Punkt innerhalb einer geschlossenen Fläche für die Stabeinteilung an.*

*Wählen Sie die Option Objekt um eine Kontur zu wählen. Mit der Option ? rufen Sie die Hilfe auf.*

## *Option Objekt*

*Kontur wählen oder [?]:*

*Wählen Sie eine geschlossene Polylinie, um die Fläche für die Stabeinteilung zu bestimmen.*

Nachdem die Fläche bestimmt wurde erscheint das [Dialogfeld Stabeinteilung](#page-299-0), wo Sie alle weiteren Parameter festlegen können.

#### <span id="page-299-0"></span>**Dialogfeld Stabeinteilung**

Im Dialogfeld Stabeinteilung sehen Sie auf der linken Seite den [Darstellungsbereich](#page-300-0) mit der dynamischen Vorschau. Auf der rechten Seite befindet sich der [Bedienbereich](#page-300-1) mit den [Registerkarte Eigenschaften](#page-300-2) und [Verwaltung](#page-301-0).

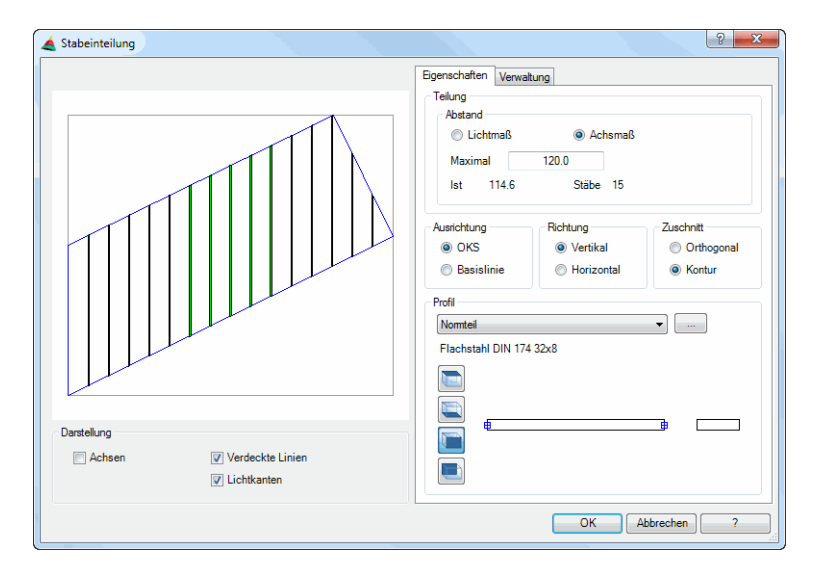

## <span id="page-300-0"></span>**Darstellungsbereich**

Die Voransicht zeigt die gewählte Fläche mit der Stabeinteilung. Dies dient der visuellen Kontrolle der vorgenommenen Einstellungen.

Dialogfeldbereich Darstellung

Achsen Schaltet die Achsen der Stäbe ein oder aus.

Verdeckte Linien Schaltet verdeckte Linien ein oder aus.

Lichtkanten

Schaltet die Lichtkanten für Profile ein oder aus. Dieser Schalter zeigt nur bei Profilen mit Rundungen eine Wirkung. Beispielsweise wenn Sie die Draufsicht eines U-Stahls einfügen.

## <span id="page-300-1"></span>**Bedienbereich**

#### <span id="page-300-2"></span>**Registerkarte Eigenschaften**

Dialogfeldbereich Teilung

Lichtmaß

Berechnet die Abstände zwischen den Stäben nach dem lichten Maß.

Achsmaß

Berechnet die Abstände zwischen den Stäben nach dem Achsmaß.

Maximal

Definiert den maximalen Abstand (Lichtmaß oder Achsmaß) zwischen den Stäben. Aus diesem Wert und der Größe der Fläche wird der Ist-Abstand berechnet.

Ist

Zeigt den berechneten, tatsächlichen Abstand zwischen den Stäben an. Der Ist-Abstand ist der größtmögliche Abstand zwischen den Stäben unterhalb des definierten Maximalabstands.

Stäbe

Zeigt die berechnete Anzahl der Stäbe an. Sie ergibt sich aus dem definierten Abstand und der Größe der Fläche

Dialogfeldbereich Ausrichtung

#### BKS (OKS)

Richtet die Stäbe nach dem Benutzerkoordinatensystem (BKS) aus. Beim Editieren wird statt dem BKS das Objektkoordinatensystem (OKS) der Kontur angezeigt. Dieses entspricht dem BKS welches beim Erstellen der Stabeinteilung aktiv war.

#### Basislinie

Richtet die Stäbe nach einer Basislinie der Kontur aus. Sie können die Basislinie direkt in der Vorschau anklicken. Die gewählte Basislinie wird rot dargestellt.

Dialogfeldbereich Richtung

Vertikal Richtet die Stäbe vertikal zum BKS (OKS) bzw. zur Basislinie aus. **Horizontal** Richtet die Stäbe horizontal zum BKS (OKS) bzw. zur Basislinie aus. Dialogfeldbereich Zuschnitt

**Orthogonal** Erzeugt Stäbe mit orthogonalem Zuschnitt.

Kontur

Erzeugt Stäbe mit Zuschnitt an der Außenkontur der umgrenzenden Fläche.

# Dialogfeldbereich Profil

Hier können Sie das Profil für die Stabeinteilung wählen. Mögliche Profile sind Normteile und Halbzeuge.

[...]

Öffnet je nach Auswahl das [Dialogfeld Normteile](#page-355-1) oder das [Dialogfeld Halbzeug](#page-370-1), wo Sie das gewünschte Profil wählen können.

Mit den Ansichtsbuttons können Sie wählen ob die Stäbe als Draufsicht, Untersicht, Ansicht von rechts oder Ansicht von links eingefügt werden. Die gewählte Ansicht sehen Sie direkt in der Profilvorschau.

Weitere Informationen finden Sie im Abschnitt *[Objektansichten](#page-135-1)* auf Seite 120.

# <span id="page-301-0"></span>**Registerkarte Verwaltung**

Eine ausführliche Beschreibung des Verwaltungsbereiches finden Sie im Kapitel *[Verwaltung von Objekten](#page-171-0)* auf Seite 158.

# **Programmende**

Klicken Sie OK, um das Dialogfeld zu beenden. Die Stabeinteilung wird direkt in die gewählte Fläche eingefügt.

Mit Abbrechen wird das Dialogfeld beendet und alle Einstellungen werden verworfen.

# **Stabeinteilung editieren**

Um Änderungen an der Aufteilung durchzuführen, können Sie eine vorhandene Stabeinteilung doppelklicken oder mit dem Befehl [Objekt ändern](#page-575-0) wählen. Änderungen können daraufhin im [Dialogfeld Stabeinteilung](#page-299-0) durchgeführt werden.

# **Auswertung der Stäbe**

Um eine Auswertung der Stäbe (Stabauszüge oder Listen) vorzunehmen, müssen Sie folgende beiden Schritte durchführen:

1. [Objekt zu Volumenkörper](#page-859-0)

Mit diesem Befehl wird die Stabeinteilung von 2D nach 3D konvertiert.

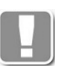

Diese Umwandlung sollte nur erfolgen, wenn keine weiteren Änderungen mehr vorgenommen werden, da sie wieder rückgängig gemacht wird, sobald Sie diese modifizieren (z.B. per Doppelklick).

# 2. [Ursprung ATHENA](#page-594-0)

Mit diesem Befehl wird die Stabeinteilung in einzelne [Stäbe](#page-65-0) (3D) aufgelöst. Diese Stäbe können Sie nun, wie andere [Stäbe](#page-65-0) auch, mit den folgenden Befehlen auswerten:

- – [Projektbrowser](#page-893-0)
- – [Kennungen zuweisen](#page-913-0) (optional)
- – [Liste Stab](#page-918-0)
- – [Auszug Stab](#page-935-0)

# **3.16 Füllelemente**

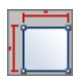

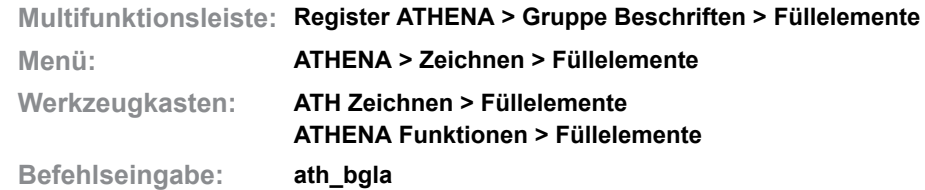

Mit dieser Routine können Sie Füllungen (Gläser, Paneele...) als 2D-Ansicht in die Zeichnung einfügen. Die Füllungen werden mit einer Positionsnummer und den Abmessungen versehen und können optional komplett bemaßt werden.

Sie können Füllungen auch qualifizieren, d.h. eine gespeicherte [Füllung](#page-235-0) wählen und diese direkt einem Auftrag zuordnen. Solche Füllungen besitzen die gleichen Eigenschaften wie 3D-Füllungen, sind mit [Liste Füllung](#page-921-0) und [Auszug](#page-943-0) [Füllung](#page-943-0) auswertbar und werden beim generieren von Schnitten berücksichtigt.

#### **Dialogfeld Füllelemente**

Im Dialogfeld finden Sie auf der linken Seite den Darstellungsbereich mit der Vorschau. Auf der rechten Seite sehen Sie den Bedienbereich. Mit Registerschaltflächen können Sie die einzelnen Funktionsbereiche aktivieren.

#### **Dialogfeld Füllelemente**

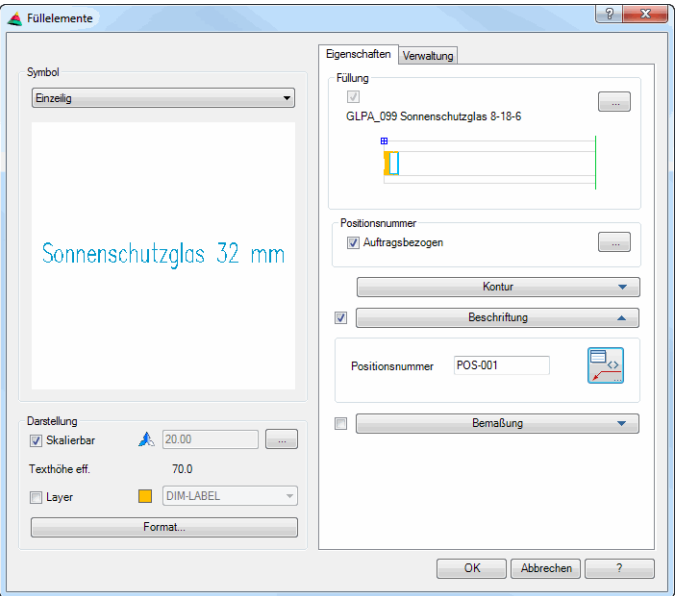

#### **Darstellungsbereich**

Dialogfeldbereich Symbol

Oberhalb der Vorschau gibt es ein Auswahlmenü, wo Sie zwischen verschiedenen Positionssymbolen wählen können. Sie können ein Symbol entweder direkt aus der Liste wählen oder durch Klicken der Symbolvoransicht das [Dialogfeld Auswahl](#page-304-0) öffnen, um dort ein Symbol auszuwählen.

## Dialogfeldbereich Darstellung

#### Skalierbar

Aktiviert die Skalierbarkeit der Beschriftung. Weitere Informationen dazu finden Sie im Abschnitt *[Skalierbarkeit \(Beschriftungsobjekte\)](#page-138-0)* auf Seite 123.

### Texthöhe eff.

Zeigt die tatsächliche Texthöhe an. Diese wird aus der aktuellen Texthöhe und dem Skalierfaktor berechnet.

Layer

Zeigt den Vorgabelayer der Beschriftung an. Wenn Sie den Schalter aktivieren, wird das Auswahlmenü aktiviert, in dem Sie den Vorgabelayer ändern können.

## Format ...

Öffnet ein Dialogfeld wo Sie die Symboleinstellungen anpassen können. Weitere Informationen finden Sie im Kapitel *[Formateinstellungen für Beschriftungen](#page-139-0)* auf [Seite 124.](#page-139-0)

# **Bedienbereich**

# **Registerschaltfläche Eigenschaften**

## Dialogfeldbereich Füllung

Wenn Sie den Schalter aktivieren, können Sie die Füllung qualifizieren indem Sie eine gespeicherte Füllung verwenden.

#### [...]

Klicken Sie die Schaltfläche an um das [Dialogfeld zur Objektwahl](#page-175-1) zu öffnen. Hier werden die in der Zeichnung definierten Kastenpaneele angezeigt. Wählen Sie ein Kastenpaneel aus und schließen Sie das Dialogfeld mit OK.

Die Bezeichnung des gewählten Paneeles wird im Dialogfeld angezeigt.

# Dialogfeldbereich Positionsnummer

# Auftragsbezogen

Weißt die Füllung direkt einem Auftrag zu. Wenn Sie den Haken aktivieren, wird das [Dialogfeld Projektmanager](#page-904-0) gestartet. Dort können Sie einen Auftrag wählen.

[...]

Klicken Sie die Schaltfläche an um das [Dialogfeld Projektmanager](#page-904-0) zu öffnen. Dort können Sie einen den Auftrag für die Füllungen ändern. Weitere Informationen finden Sie im Abschnitt *[Projektmanager](#page-904-1)* auf Seite 906.

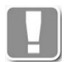

Sie können Füllelemente nur dann einem Auftrag zuordnen, wenn diese qualifiziert wurden, also wenn Sie eine gespeicherte Füllung gewählt haben!

#### Aufklappmenü Kontur

**Wetterseite** Erstellt Füllelemente als Außenansicht.

#### Raumseite Erstellt Füllelemente als Innenansicht.

Einstand

Bestimmt den Einstand der Füllung. Sie können den Einstand auch mit der Maus zeigen. Dazu klicken Sie mit der Maus die Schaltfläche Einstand <.

# Einstand variabel

Schaltet den variablen Einstand ein. Sie können nun allen Kanten der Füllung unterschiedliche Einstände zuweisen.

Layer

Hier können Sie bestimmen auf welchem Layer die Kontur eingefügt wird.

Dialogfeldbereich Beschriftung

Aktiviert die Beschriftung der Füllung in Form eines Positionssymbols.

Original zusätzlich beschriften Erstellt zusätzlich eine Beschriftung am Ursprung der Füllung.

#### Dialogfeldbereich Text

Schaltet die Beschriftung ein oder aus.

Bezeichnung

Definiert den Namen der Füllung als festen Bestandteil der Füllungsbeschriftung.

Hochzählen

Aktiviert das Hochzählen der variablen Erweiterung der Füllungsbeschriftung.

**Start** 

Gibt die variable Erweiterung der Füllungsbeschriftung an. Sie können sowohl Zahlen als auch Buchstaben eingeben. Sonderzeichen sind nicht zulässig.

Abmaße

Gibt die Abmaße auf der Füllungsbeschriftung aus.

Dialogfeldbereich Bemaßung

Schaltet die Bemaßung ein oder aus.

**Einstellungen** 

Öffnet das [Dialogfeld Bemaßungsoptionen](#page-164-0). In diesem können Sie durch Schalter festlegen, auf welche Weise die Füllungen bemaßt werden sollen. Eine genaue Beschreibung der Bemaßungsoptionen finden Sie im Kapitel *[Bemaßungsoptionen](#page-164-1)* auf Seite 150.

#### **Registerschaltfläche Verwaltung**

Eine ausführliche Beschreibung der Verwaltungsfunktionen finden Sie im Kapitel *[Verwaltung von Objekten](#page-171-0)* auf Seite 158.

#### <span id="page-304-0"></span>**Dialogfeld Auswahl**

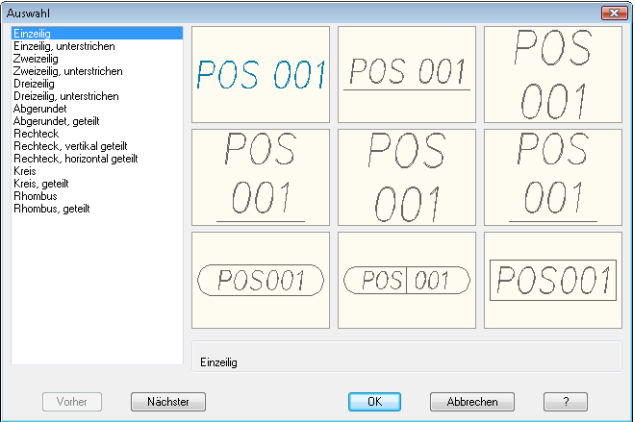

#### **Programmende**

Schließen Sie das Dialogfeld Füllelemente mit OK erscheint folgende Eingabeaufforderung:

# *Eingabeaufforderung*

# *Option Fläche*

*Punkt in der Fläche angeben oder [Eckpunkte/?]: Klicken Sie mit der Maus innerhalb einer geschlossenen Fläche Mit der Option Eckpunkte können Sie Eckpunkte wählen. Mit der Option ? rufen Sie die Hilfe auf.*

*Die folgenden Eingabeaufforderungen zum Einstand erscheinen nur, wenn der Schalter Einstand variabel im Dialogfeld Füllelemente gesetzt ist.*

*Einstand angeben oder [folgendeGleich/?] <14>:*

*Geben Sie den Einstand für die erste Seite der Füllung an. Mit ENTER übernehmen Sie den Vorgabeeinstand.*

*Mit der Option folgendeGleich wird der Vorgabeeinstand für alle folgenden Seiten übernommen.*

*Einstand angeben oder [Zurück/folgendeGleich/?] <14>:*

*Geben Sie den Einstand für die nächste Seite der Füllung an. Mit ENTER übernehmen Sie den Vorgabeeinstand.*

*Mit der Option Zurück können Sie den Einstand der vorherigen Seite ändern.*

*Diese Eingabeaufforderung wird für alle Seiten der Füllung wiederholt. Nach der letzten Seite folgt:*

*Einfügepunkt angeben <Ok>:*

*Bestimmen Sie den Einfügepunkt der Füllung mit der Maus oder durch Eingabe von Koordinaten.*

*Punkt in der Fläche angeben oder [Eckpunkte/?]:*

*Diese Abfrage wird wiederholt, bis der Befehl mit ENTER oder RECHTSKLICK beendet wird.*

### *Option Eckpunkte*

*Eckpunkt angeben oder [Fläche/?]:*

*Geben Sie den ersten Eckpunkt der Kontur mit der Maus an.*

*Mit der Option Fläche können Sie einen Punkt in der Fläche der Kontur zeigen.*

*Eckpunkt angeben oder [Fläche/Zurück/?]:*

*Geben Sie den nächsten Eckpunkt der Kontur mit der Maus an.*

*Mit der Option Zurück können Sie den letzten Eckpunkt korrigieren.*

*Eckpunkt angeben oder [Fläche/Zurück/?]:*

*Geben Sie den nächsten Eckpunkt der Kontur mit der Maus an. Wenn Sie den letzten Eckpunkt bestimmt haben, gelangen Sie durch ENTER oder RECHTSKLICK zur nächsten Eingabeaufforderung.*

# *Einfügepunkt angeben <Ok>:*

*Bestimmen Sie den Einfügepunkt der Füllung mit der Maus oder durch Eingabe von Koordinaten.*

*Punkt in der Fläche angeben oder [Eckpunkte/?]:*

*Diese Eingabeaufforderung wird wiederholt, bis Sie den Befehl mit ENTER oder RECHTSKLICK beenden.*

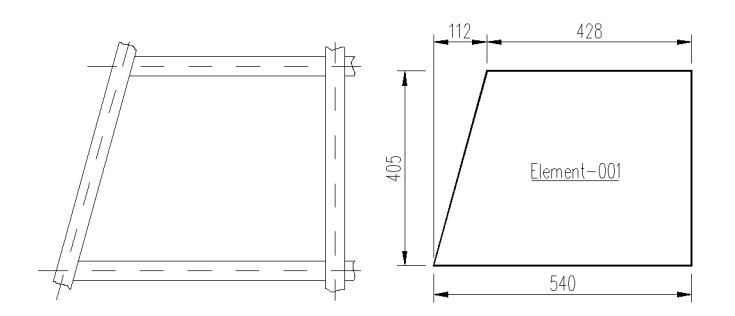

Abb. 3.9:  $G$ *lasbemaßung* 

#### **Anmerkungen**

- Die Bemaßung der Füllelemente erfolgt generell ohne Nachkommastellen.
- Für die Bemaßung werden die aktuellen Bemaßungseinstellungen (Layer.....) verwendet.

# **3.17 Korbbogen**

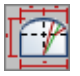

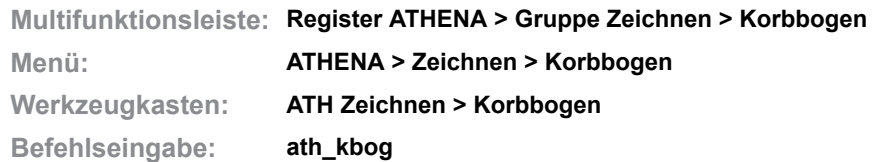

Mit dieser Routine können Sie einen Korbbogen mit vollständiger Bemaßung konstruieren.

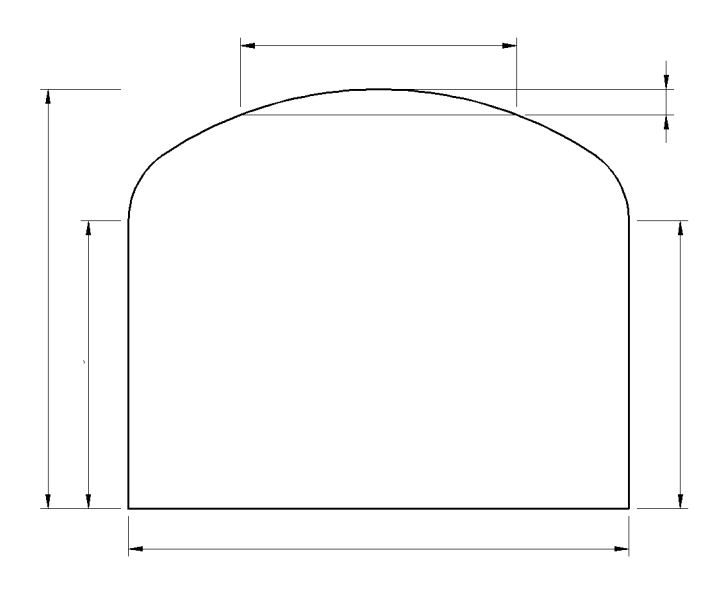

Abb. 3.10: *Abb. 3.10: Korbbogen*

# *Eingabeaufforderung*

*Anfangspunkt des Korbbogens angeben oder [?]: Geben Sie den Startpunkt des Korbbogens an. Mit der Option ? rufen Sie die Hilfe auf. Breite B angeben oder [?]: Zeigen Sie die Breite B mit der Maus oder geben Sie eine Breite ein. Gesamthöhe H angeben oder [?]: Zeigen Sie die Gesamthöhe H mit der Maus oder geben Sie eine Höhe ein. Höhe bis Bogen links HL angeben oder [?]: Zeigen Sie die Höhe bis Bogen links mit der Maus oder geben Sie die Höhe eine. Höhe bis Bogen rechts HR angeben oder [?] <HL>: Zeigen Sie die Höhe bis Bogen rechts mit der Maus oder geben Sie eine Höhe ein. mit der Option HL können Sie die Höhe des linken Bogens übernehmen. Länge der Messlehre ML angeben oder [?] <300>: Bestimmen Sie die Länge der Messlehre durch Eingabe oder Zeigen mit der Maus. Geben Sie ENTER ein um den Vorgabewert (300) zu übernehmen. Stichhöhe ST angeben oder [?] <10>: Bestimmen Sie die Stichhöhe. Geben Sie ENTER ein um den Vorgabewert (10) zu übernehmen.*

# *ATHENA erstellt nun den Korbbogen.*

## **Anmerkungen**

- ATHENA verwendet für die Kontur des Korbbogens den Layer 0 und für die Bemaßung die aktuellen Bemaßungseinstellungen.
- Ist, aufgrund falscher Geometrieangaben, eine Konstruktion des Korbbogens nicht möglich, erscheint eine Fehlermeldung und Sie haben die Möglichkeit die Angaben zu korrigieren.

# <span id="page-309-1"></span>**3.18 Klotz**

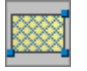

**Multifunktionsleiste: Register ATHENA > Gruppe Zeichnen > Klotz Menü: ATHENA > Zeichnen > Klotz Werkzeugkasten: ATHENA Zeichnen > Klotz Befehlseingabe: ath\_spacer**

Mit diesem Befehl können Sie mit wenigen Mausklicks einen Klotz erzeugen. Sie können den Klotz ohne Materialangabe oder mit Materialangabe (beispielsweise als Kunststoffbeilage) verwenden.

Der Klotz wird auch als Randverbund bei Füllungen verwendet.

Abhängig von der letzten Verwendung erscheint entweder eine Eingabeaufforderung oder das folgende Dialogfeld:

## <span id="page-309-0"></span>**Dialogfeld Eigenschaften Klotz**

Im Dialogfeld finden Sie auf der linken Seite den Darstellungsbereich mit der Vorschau. Auf der rechten Seite sehen Sie den Bedienbereich. Mit Registerschaltflächen können Sie die einzelnen Funktionsbereiche aktivieren.

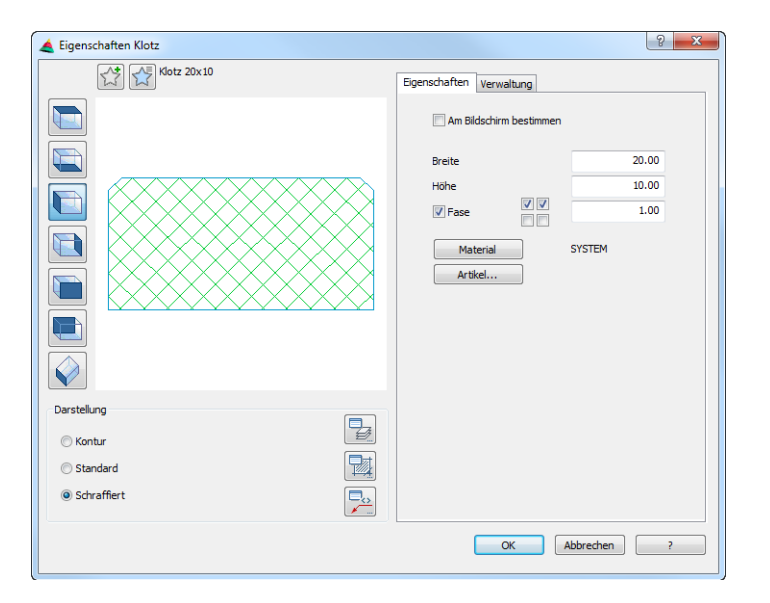

# **Darstellungsbereich**

Links oben gibt es zwei Buttons für Favoriten. Weitere Informationen dazu finden Sie im Abschnitt *[Favoriten speichern und verwenden](#page-177-0)* auf Seite 164.

Die Voransicht zeigt den Klotz mit den aktuell eingestellten Eigenschaften. Die Vorschau dient in erster Linie der visuellen Kontrolle, bietet aber noch weitere Funktionen:

Durch Klicken in die Vorschau mit dem Mausrad werden zusätzliche Funktionen aktiviert. Weitere Informationen dazu finden Sie im Abschnitt *[Objektvorschau](#page-135-0)* [auf Seite 120](#page-135-0).

Links von der Voransicht sind Schaltflächen angebracht, mit denen Sie sowohl die Voransicht als auch die Einfügung in die Zeichnung einstellen können. Weitere Informationen dazu finden Sie im Abschnitt *[Objektansichten](#page-135-1)* auf Seite [120](#page-135-1).

## **Anmerkungenzum Einfügen der verschiedenen Ansichten:**

- Wenn Sie einen Klotz als Seitenansicht von links oder rechts einfügen, werden entweder die Abmaße oder der Basispunkt und der Drehwinkel abgefragt. Weitere Informationen dazu [siehe "Eingabeaufforderung für Klotz](#page-311-0)  [als Querschnitt" auf Seite 298](#page-311-0).
- Wenn Sie ein Halbzeug als 2D Draufsicht, 2D-Untersicht, 2D Vorderansicht oder 2D Rückansicht einfügen, wird beim Einfügen die Länge abgefragt. Weitere Informationen dazu siehe "Eingabeaufforderung für Klotzprojektionen" auf Seite 299.
- Wenn Sie ein Halbzeug als Volumenkörper einfügen, wird die Länge abgefragt. Weitere Informationen dazu siehe "Eingabeaufforderung für einen Klotz als 3D Volumenkörper" auf Seite 300.
- Der Volumenkörper ist eine "benannte" Stabbaugruppe, deren Name sich aus TMP und einer fortlaufenden Nummer zusammensetzt. Weitere Informationen zu Stabbaugruppen finden Sie in den Abschnitte[n](#page-719-0)  *[Stabbaugruppen-Manager](#page-719-0)* auf Seite 720 sowie *[Stabbaugruppe anwenden](#page-832-0)*  [auf Seite 833](#page-832-0).

Dialogfeldbereich Darstellung

#### Kontur

Erzeugt einen Klotz ohne Füllung.

#### **Standard**

Erzeugt einen Standardklotz, welcher mit einem X gefüllt ist.

#### **Schraffiert**

Erzeugt einen Klotz mit Schraffurfüllung. Wenn Sie ein Material auswählen, wird die materialabhängige Schraffur verwendet.

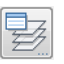

Öffnet das [Dialogfeld Layerzuordnung](#page-141-0). Weitere Informationen dazu finden Sie im Kapitel *[Layerzuordnung](#page-141-1)* auf Seite 126.

V)

Öffnet das [Dialogfeld Schraffurzuordnung](#page-144-0). Weitere Informationen dazu finden Sie im Kapitel *[Schraffurzuordnung](#page-144-1)* auf Seite 129.

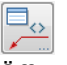

Öffnet das [Dialogfeld Beschriftung](#page-151-0). Weitere Informationen dazu finden Sie im Kapitel *Beschriftung* [auf Seite 136](#page-151-1).

## **Bedienbereich**

#### **Registerkarte Eigenschaften**

Am Bildschirm bestimmen

Bestimmt die Abmaße des Klotzes am Bildschirm, wenn Sie das Dialogfeld mit OK schließen. Es folgen weitere Eingabeaufforderungen.

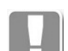

Die Option Am Bildschirm bestimmen wird dauerhaft gespeichert.

Wenn diese Option aktiviert wurde sind die Eingabefelder Breite und Höhe deaktiviert. Ansonsten können Sie die Abmaße in diesen Eingabefeldern angeben.

Breite Definiert die Breite des Klotzes.

## Höhe

Definiert die Höhe des Klotzes.

#### Fase

Erstellt einen Klotz mit Fasen. Sobald Sie den Hauptschalter für die Fasen aktiviert haben, werden vier weitere Schalter freigegeben, mit denen Sie festlegen können welche Ecken des Klotzes gefast werden sollen. Im Eingabefeld definieren Sie den Fasenabstand.

#### **Material**

Öffnet das [Dialogfeld Materialauswahl](#page-158-0), wo Sie ein Material auswählen können. Weitere Hinweise zu Materialien finden Sie in den Kapiteln *Material* [auf Seite](#page-114-0) [100](#page-114-0) und *[Materialauswahl](#page-158-1)* auf Seite 143.

#### Artikel

Öffnet das [Dialogfeld Artikel](#page-160-0), wo Sie eine Artikelnummer angeben können. Eine ausführliche Erklärung zu Artikeln finden Sie im Kapitel *Artikel* [auf Seite 145.](#page-160-1)

#### **Registerkarte Verwaltung**

Eine ausführliche Beschreibung der Verwaltungsfunktionen finden Sie im Kapitel *[Verwaltung von Objekten](#page-171-0)* auf Seite 158.

#### <span id="page-311-0"></span>*Eingabeaufforderung für Klotz als Querschnitt*

*Diese Eingabeaufforderung erscheint, wenn im [Dialogfeld Eigenschaften Klotz](#page-309-0) die Option Am Bildschirm bestimmen aktiviert wurde.*

# *Option Punkt*

*[Punkt-Modus]*

*Basispunkt angeben oder [Einstellungen/Objekt/?] <Objekt>:*

*Bestimmen Sie den Basispunkt mit der Maus oder durch Eingabe von Koordinaten.*

*Verwenden Sie die Option Einstellungen um die Eigenschaften des Klotzes zu ändern.*

*Verwenden Sie die Option Objekt um den Klotz durch Objektwahl zu erzeugen. Mit der Option ? rufen Sie die Hilfe auf.*

#### *[Punkt-Modus]*

*Zweiten Punkt angeben oder [Breite/Dicke/Einstellungen/Zurück/?]:*

*Bestimmen Sie den zweiten Punkt des Klotzes. Mit dem zweiten Punkt definieren Sie die Breite und die Richtung des Klotzes.*

*Verwenden Sie die Option Breite um die Breite des Klotzes anzugeben. Es folgt eine weitere Eingabeaufforderung.*

*Verwenden Sie die Option Dicke um die Dicke des Klotzes anzugeben. Es folgt eine weitere Eingabeaufforderung.*

*Verwenden Sie die Option Zurück um die vorherige Eingabeaufforderung zu wiederholen.*

*[Punkt-Modus] Breite=XX*

*Dritten Punkt angeben oder [Breite/Dicke/Einstellungen/Zurück/?]:*

*Bestimmen Sie den dritten Punkt des Klotzes. Mit dem dritten Punkt definieren Sie die Dicke und die Seite des Klotzes.*

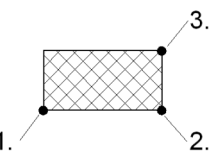

*Abb. 3.11: Klotz Punktmodus*

# *Option Objekt*

*[Objekt-Modus]*

*Kante wählen oder [Einstellungen/Punkt/?] <Punkt>:*

*Wählen Sie eine Objektkante um Breite und Richtung des Klotzes zu definieren. Verwenden Sie die Option Punkt um einen Klotz durch Angabe von Punkten zu erzeugen.*

*[Objekt-Modus] Breite=XX*

*Dritten Punkt angeben oder [Breite/Dicke/Einstellungen/Zurück/?]:*

*Bestimmen Sie den dritten Punkt des Klotzes oder wählen Sie eine Option. Mit dem dritten Punkt definieren Sie die Dicke und die Seite des Klotzes.*

# *Option Breite*

*[Breite-Modus] Breite angeben oder [Punkt/Dicke/Zurück/Einstellungen/?]: Geben Sie die Breite des Klotzes an oder wählen Sie eine Option. Sie können die Breite mit der Maus zeigen oder in die Befehlszeile eingeben.*

# *Option Dicke*

*[Dicke-Modus] Dicke angeben oder [Punkt/Breite/Zurück/Einstellungen/?]: Geben Sie die Dicke des Klotzes an oder wählen Sie eine Option. Sie können die Dicke zeigen oder in die Befehlszeile eingeben.*

*Diese Eingabeaufforderung erscheint, wenn im [Dialogfeld Eigenschaften Klotz](#page-309-0) die Option Am Bildschirm bestimmen deaktiviert wurde.*

*Einfügepunkt angeben oder [?]: Bestimmen Sie den Einfügepunkt des Klotzes. Mit der Option ? rufen Sie die Hilfe auf.*

> *Sie können zwischen verschiedenen Einfügepunkten wechseln, indem Sie die Tasten Shift+Strg mehrfach drücken.*

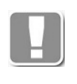

Als Einfügepunkte können die Eckpunkte des umschließenden Rechtecks verwendet werden. Der durch Shift+Strg aktivierte Einfügepunkt gilt nur für die Dauer der Einfügung.

*Drehwinkel angeben <0>:*

*Bestimmen Sie den Drehwinkel des Klotzes. Drücken Sie die Eingabetaste um den Vorgabewinkel zu übernehmen.*

# *Option Einstellungen*

Öffnet das [Dialogfeld Eigenschaften Klotz](#page-309-0).

# *Eingabeaufforderungfür Klotzprojektionen*

```
[Objekt-Modus]
```
*Achse wählen oder [Punkte/?]:*

*Wählen Sie eine Systemachse mit der Maus.*

*Wählen Sie die [Option Punkte](#page-312-0) um den Start- und Endpunkt der Achse anzugeben.*

*Mit der Option ? rufen Sie die Hilfe auf.*

# <span id="page-312-0"></span>*Option Punkte*

# *[Punkte-Modus]*

*Startpunkt der Achse angeben oder [Objekt/?]:*

*Bestimmen Sie den Startpunkt der Achse mit der Maus oder durch Eingabe von Koordinaten.* 

*Wählen Sie die Option Objekte, wenn Sie eine Achse wählen möchten.*

*Endpunkt der Achse angeben oder [Zurück/Objekt/?]:*

*Bestimmen Sie den Endpunkt der Achse mit der Maus oder durch Eingabe von Koordinaten.*

*Wählen Sie die Option Zurück um die Punkteingabe neu zu beginnen.*

*Orientierung Stab [Spiegeln/?]:*

*Mit der Option Spiegeln, wird der Stab um die eigene Achse gespiegelt.*

#### *Eingabeaufforderungfür einen Klotz als 3D Volumenkörper*

*[Objekt-Modus]*

*Achse wählen oder [Punkte/?]:*

*Wählen Sie eine Systemachse mit der Maus.*

*Wählen Sie die [Option Punkte](#page-313-0) um den Start- und Endpunkt der Achse anzugeben.*

*Mit der Option ? rufen Sie die Hilfe auf.*

#### <span id="page-313-0"></span>*Option Punkte*

*[Punkte-Modus]*

*Startpunkt der Achse angeben oder [Objekt/?]:*

*Bestimmen Sie den Startpunkt der Achse mit der Maus oder durch Eingabe von Koordinaten.* 

*Wählen Sie die Option Objekte, wenn Sie eine Achse wählen möchten.*

*Endpunkt der Achse angeben oder [Zurück/Objekt/?]:*

*Bestimmen Sie den Endpunkt der Achse mit der Maus oder durch Eingabe von Koordinaten.*

*Wählen Sie die Option Zurück um die Punkteingabe neu zu beginnen.*

*Wählen Sie die Option Objekte, wenn Sie eine Achse wählen möchten.*

*Orientierung Stab [Spiegeln/Drehen/flächenAchse/flächenMittel/drehWinkel/Punkt/?]: Die Optionen zum Ändern der Staborientierung sind im Abschnitt [Stabbaugruppe anwenden auf Seite 833](#page-832-0) beschrieben.*

#### **Anmerkungen**

- Sie können einen Klotz durch Strecken oder mit Griffen ändern. Der Klotz behält beim Strecken seine Rechteckform (optional mit Fase).
- Sie können die Eigenschaften des Klotzes mit dem Befehl *[Objekt ändern](#page-575-0)* oder mit Doppelklick ändern.
- Sie können den Klotz mit dem Befehl *[Teile beschriften](#page-518-0)* automatisch beschriften.
- Sie können die Layervoreinstellungen für den Klotz im [Dialogfeld](#page-141-0)  [Layerzuordnung](#page-141-0) ändern.

#### **Klotzvarianten**

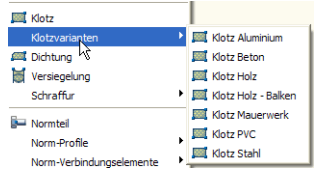

Im Menü ATHENA>Zeichnen>Klotzvarianten finden Sie Beispiele von Klötzen mit verschiedenen voreingestellten Materialien. Diese haben den Vorteil, dass Sie für häufig verwendete Materialien nicht das Dialogfeld aktivieren müssen.

Ebenso wie für den Klotz, können Sie auch für [Dichtung](#page-315-0) und [Versiegelung](#page-317-0) Materialien vordefinieren. Somit können Sie auch diese Objekte schnell und einfach in die Zeichnung einfügen.

Um eigene Klotzvarianten (oder Dichtungs- oder Silikonvarianten) zu definieren, erstellen Sie am besten einen neuen Befehl in Ihrer Benutzeranpassungsdatei (z.B. ath\_user.cui). Das Befehlsmakro sieht folgendermaßen aus:

^C^C^PATH\_OBJ\_MAT\_SET KLOTZ WOOD ATH\_KLOTZ;

Dieses Makro aktiviert das Material Holz und startet anschließend den Befehl *[Klotz](#page-309-1)*, welcher dann mit den entsprechenden Materialeinstellungen (Schraffur und Layer) erzeugt wird.

Im Befehlsmakro steht KLOTZ für die Funktion. Analog dazu müssen Sie DICHT für Dichtungen und SILIKON für Versiegelungen verwenden. WOOD steht für den Materialnamen. Diesen können Sie in den [ATHENA Optionen](#page-81-0) im Unterdialogfeld [Materialeigenschaften](#page-114-1) einsehen.

Weitere Informationen zu Benutzeranpassungen finden Sie in der AutoCAD Dokumentation.

# <span id="page-315-0"></span>**3.19 Dichtung**

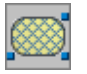

**Multifunktionsleiste: Register ATHENA > Gruppe Zeichnen > Dichtung Menü: ATHENA > Zeichnen > Dichtung Werkzeugkasten: ATH Zeichnen > Dichtung ATHENA Zeichnen > Dichtung Befehlseingabe: ath\_gasket**

Mit diesem Befehl können Sie mit wenigen Mausklicks eine Dichtung erzeugen. Sie können die Dichtung ohne Materialangabe oder mit Materialangabe (beispielsweise als EPDM-Dichtung) verwenden.

Abhängig von der letzten Verwendung erscheint entweder eine Eingabeaufforderung oder das folgende Dialogfeld:

# **Dialogfeld Eigenschaften Dichtung**

Im Dialogfeld finden Sie auf der linken Seite den Darstellungsbereich mit der dynamischen Vorschau. Auf der rechten Seite sehen Sie den Bedienbereich mit den Registerkarten Eigenschaften und Verwaltung. Die Eigenschaften sind objektspezifisch, die Verwaltung ist bei allen Objekten gleich.

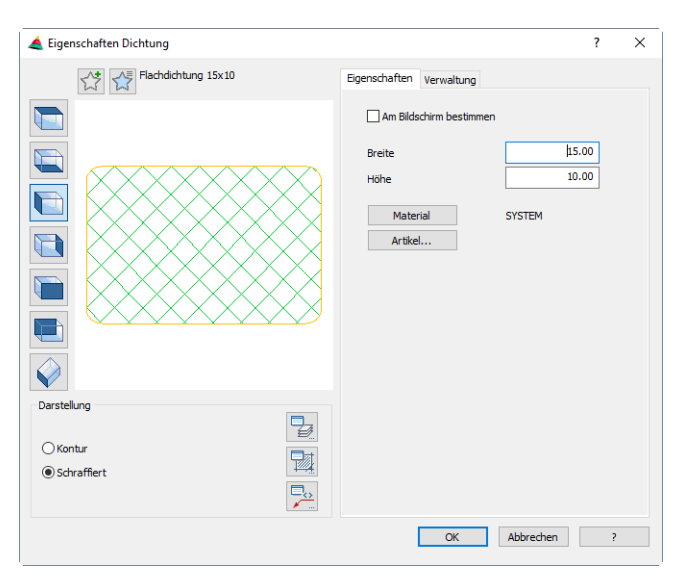

Die Optionen und Bedienelemente im Dialogfeld sowie die Eingabeaufforderung der Dichtung sind weitgehend identisch mit denselben des Klotzes. Sie finden die Beschreibung im Abschnitt *Klotz* [auf Seite 296](#page-309-1).

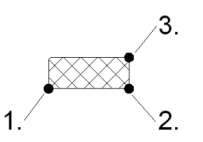

*Abb. 3.12: Dichtung Punktmodus*

# **Anmerkungen**

- Sie können eine Dichtung durch Strecken oder mit Griffen ändern. Die Dichtung behält beim Strecken ihre Rechteckform mit abgerundeten Ecken.
- Sie können die Eigenschaften der Dichtung mit dem Befehl [Objekt ändern](#page-575-0)  oder mit Doppelklick ändern.
- Sie können die Dichtung mit dem Befehl [Teile beschriften](#page-518-0) automatisch beschriften.
- Sie können die Layervoreinstellungen für die Dichtung im [Dialogfeld](#page-141-0)  [Layerzuordnung](#page-141-0) ändern.

# <span id="page-317-0"></span>**3.20 Versiegelung**

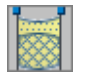

**Multifunktionsleiste: Register ATHENA > Gruppe Zeichnen > Versiegelung Menü: ATHENA > Zeichnen > Versiegelung Werkzeugkasten: ATH Zeichnen > Versiegelung ATHENA Zeichnen > Versiegelung Befehlseingabe: ath\_seal**

Mit diesem Befehl können Sie mit nur wenigen Mausklicks eine Versiegelung erzeugen. Diese kann optional mit Hinterfüllung dargestellt werden.

# *Eingabeaufforderung*

*Diese Eingabeaufforderung erscheint nur, wenn im Dialogfeld Eigenschaften Versiegelung die Option Am Bildschirm bestimmen aktiviert wurde.*

## *Option Objekt*

*[Objekt-Modus]*

*Erste Fugenkante Objekt wählen oder [Punkt/Einstellungen/?] <Punkt>:*

*Wählen Sie ein Objekt um die erste Fugenkante zu definieren. Berücksichtigen Sie hierbei, dass die Seite der Versiegelung von der gewählten Seite des Objektes abhängt.*

*Verwenden Sie die Option Punkt um die Versiegelung durch Angabe von Punkten zu erzeugen.*

*Verwenden Sie die Option Einstellungen um die Eigenschaften der Versiegelung anzupassen.*

*Mit der Option ? rufen Sie die Hilfe auf.*

*Zweite Fugenkante Objekt wählen oder [Punkt/Einstellungen/Zurück/?] <Punkt>:*

*Wählen Sie ein Objekt um die zweite Fugenkante zu definieren.*

*Verwenden Sie die Option Zurück um die vorherige Eingabeaufforderung zu wiederholen.*

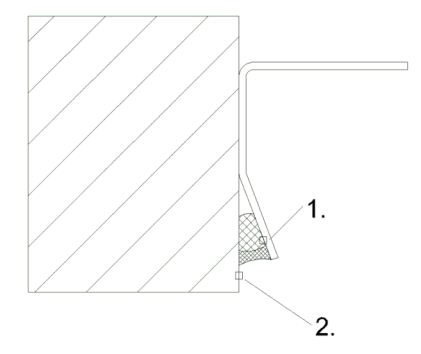

*Abb. 3.13: Versiegelung Objektmodus*

# *Option Punkt*

*[Punkt-Modus]*

*Ersten Fugenpunkt angeben oder [Objekt/Einstellungen/?] <Objekt>:*

*Geben Sie den ersten Fugenpunkt an.*

*Verwenden Sie die Option Objekt um die Versiegelung durch Objektwahl zu erzeugen.*

*Verwenden Sie die Option Einstellungen um die Eigenschaften der Versiegelung anzupassen.*

*Mit der Option ? rufen Sie die Hilfe auf.*

*Zweiten Fugenpunkt angeben oder [Objekt/Einstellungen/Zurück/?]: Geben Sie den zweiten Fugenpunkt an.*

> *Verwenden Sie die Option Zurück um die vorherige Eingabeaufforderung zu wiederholen.*

*Seite angeben oder [Zurück/Scheitelpunkt/?]:*

*Bestimmen Sie auf welcher Seite die Versiegelung gezeichnet werden soll. Verwenden Sie die [Option Scheitelpunkt](#page-318-0) um eine trapezförmige Versiegelung zu erstellen.*

## <span id="page-318-0"></span>*Option Scheitelpunkt*

*Scheitelpunkt angeben oder [Zurück/?] <Zurück>: Bestimmen Sie den Scheitelpunkt der Versiegelung.*

*Diese Eingabeaufforderung erscheint nur, wenn im Dialogfeld Eigenschaften Versiegelung die Option Am Bildschirm bestimmen deaktiviert wurde.*

*Einfügepunkt angeben oder [?]:*

*Bestimmen Sie den Einfügepunkt der Versiegelung.*

*Mit der Option ? rufen Sie die Hilfe auf.*

*Drehwinkel angeben <0>:*

*Bestimmen Sie den Drehwinkel der Versiegelung. Drücken Sie die Eingabetaste um den Vorgabewinkel zu übernehmen.*

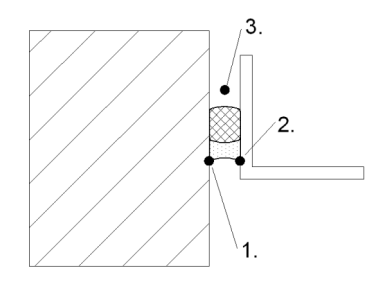

*Abb. 3.14: Versiegelung Punktmodus*

*Option Einstellungen* 

Öffnet das Dialogfeld Eigenschaften Versiegelung.

#### **Dialogfeld Eigenschaften Versiegelung**

Im Dialogfeld finden Sie auf der linken Seite den Darstellungsbereich mit der dynamischen Vorschau. Auf der rechten Seite sehen Sie den Bedienbereich mit den Registerkarten Eigenschaften und Verwaltung. Die Eigenschaften sind objektspezifisch, die Verwaltung ist bei allen Objekten gleich.

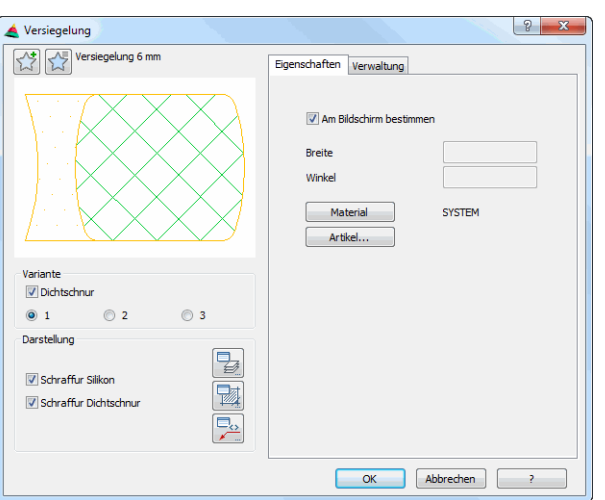

#### **Darstellungsbereich**

Links oben gibt es zwei Buttons für Favoriten. Weitere Informationen dazu finden Sie im Abschnitt *[Favoriten speichern und verwenden](#page-177-0)* auf Seite 164.

Die Vorschau dient in erster Linie der visuellen Kontrolle und zeigt die Versiegelung mit den eingestellten Eigenschaften.

## Dialogfeldbereich Variante

**Dichtschnur** 

Bestimmt ob die Versiegelung mit oder ohne Dichtschnur hinterfüllt werden soll.

Variante 1 Aktiviert die Variante dünne Versiegelung und dicke Dichtschnur.

Variante 2 Aktiviert die Variante dicke Versiegelung und dünne Dichtschnur.

Variante 3

Aktiviert die Variante dicke Versiegelung und dicke Dichtschnur.

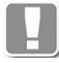

Beim nachträglichen Ändern der Varianten von Versiegelungen wird jeweils nur die Dicke der Versiegelung geändert. Die Dicke der Dichtschnur bleibt so, wie sie erstellt wurde.

#### Dialogfeldbereich Darstellung

Schraffur Silikon Schraffiert den Silikonanteil der Versiegelung.

Schraffur Dichtschnur Schraffiert die Dichtschnur der Versiegelung.

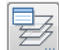

Öffnet das [Dialogfeld Layerzuordnung.](#page-141-0) Weitere Informationen dazu finden Sie im Kapitel *[Layerzuordnung](#page-141-1)* auf Seite 126.

# p

Öffnet das [Dialogfeld Schraffurzuordnung.](#page-144-0) Weitere Informationen dazu finden Sie im Kapitel *[Schraffurzuordnung](#page-144-1)* auf Seite 129.

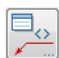

Öffnet das [Dialogfeld Beschriftung](#page-151-0). Weitere Informationen dazu finden Sie im Kapitel *Beschriftung* [auf Seite 136](#page-151-1).

## **Bedienbereich**

#### **Registerkarte Eigenschaften**

Am Bildschirm bestimmen

Bestimmt die Abmaße der Versiegelung am Bildschirm, wenn Sie das Dialogfeld mit OK schließen. Es folgen weitere Eingabeaufforderungen.

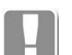

Die Option Am Bildschirm bestimmen wird dauerhaft gespeichert.

Wenn diese Option aktiviert wurde sind die Eingabefelder Breite und Winkel deaktiviert. Ansonsten können Sie die Abmaße in diesen Eingabefeldern angeben.

Breite

Definiert die Breite der Versiegelung.

Winkel

Definiert den Winkel der Versiegelung.

#### **Material**

Öffnet das [Dialogfeld Materialauswahl,](#page-158-0) wo Sie ein Material auswählen können. Weitere Hinweise zu Materialien finden Sie in den Kapiteln *Material* [auf Seite](#page-114-0) [100](#page-114-0) und *[Materialauswahl](#page-158-1)* auf Seite 143.

Artikel

Öffnet das [Dialogfeld Artikel,](#page-160-0) wo Sie eine Artikelnummer angeben können. Eine ausführliche Erklärung zu Artikeln finden Sie im Kapitel *Artikel* [auf Seite 145](#page-160-1).

#### **Registerkarte Verwaltung**

Eine ausführliche Beschreibung der Verwaltungsfunktionen finden Sie im Kapitel *[Verwaltung von Objekten](#page-171-0)* auf Seite 158.

#### **Anmerkungen**

- Sie können eine Versiegelung durch Strecken oder mit Griffen an verschiedene Formen anpassen.
- Sie können die Eigenschaften der Versiegelung mit dem Befehl [Objekt](#page-575-0)  [ändern](#page-575-0) oder mit Doppelklick ändern.
- Sie können die Versiegelung mit dem Befehl [Teile beschriften](#page-518-0) automatisch beschriften.
- Sie können die Layervoreinstellungen für die Versiegelung im [Dialogfeld](#page-141-0)  [Layerzuordnung](#page-141-0) ändern.

# **3.21 Schraffur**

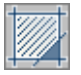

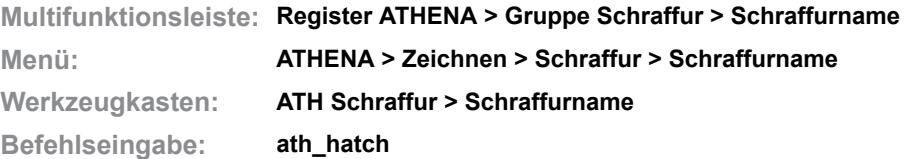

Mit diesem Befehl können Sie eine umgrenzte Fläche oder zu wählende Objekte mit einem assoziativen Schraffurmuster füllen. Sie können ein Schraffurmuster per Icon oder auf Ihrer Tablettauflage wählen. Die Schraffurskalierung wird durch Angabe des Maßstabes bestimmt. Weitere Informationen zu Schraffuren finden Sie in Ihrer AutoCAD Dokumentation.

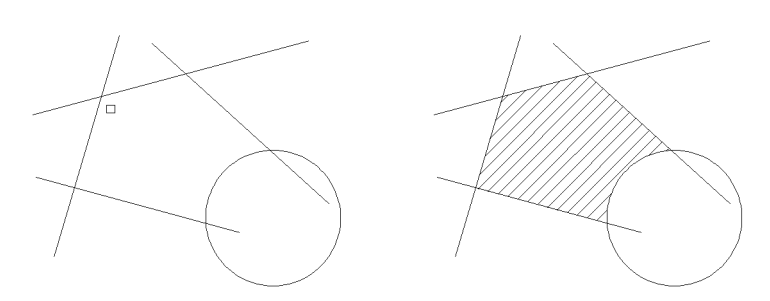

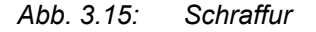

## *Eingabeaufforderung*

*Maßstab der Schraffur eingeben <1:1>:*

*Geben Sie den Schraffurmaßstab (z.B. 10 für 1:10, um die Schraffurabstand um das zehnfache zu vergrößern) in die Befehlszeile ein.*

*Drücken Sie die Eingabetaste um den Vorgabemaßstab zu übernehmen. Der zuletzt verwendete Maßstab wird für die Dauer der Zeichnungssitzung gespeichert.*

*Punkt in der Fläche wählen oder [Objektwahl/?] <Objektwahl>:*

*Geben Sie einen Punkt innerhalb der zu schraffierenden Fläche an.*

*Verwenden Sie die Option Objektwahl um Objekte zu wählen.*

*Mit der Option ? rufen Sie die Hilfe auf.*

*Punkt in der Fläche wählen oder [?]:*

*Geben Sie einen weiteren Punkt innerhalb der zu schraffierenden Fläche an. Diese Eingabeaufforderung wird wiederholt. Drücken Sie die Eingabetaste um den Befehl zu beenden.*

### *Option Objektwahl*

*Objekte wählen:*

*Wählen Sie die Objekte, die schraffiert werden sollen, mit der Maus. Diese Eingabeaufforderung wird wiederholt. Drücken Sie die Eingabetaste um den Befehl zu beenden.*

#### **Anmerkungen**

Die Schraffuren sind in der Anpassungsdatei (athena.cuix) definiert. Sie können diese bei Bedarf an eigene Erfordernisse anpassen. Weitere Informationen zu Schraffuren und Menüanpassungen finden Sie in Ihrer AutoCAD Dokumentation.

Unten sehen Sie an einem Beispiel wie die Schraffuren in der Anpassungsdatei definiert werden:

^C^C^Path\_hatch\_layset |3|0 ath\_hatch\_set ANSI31|0|25|0 ATH\_SCHR

- |3|0 Definiert den Layer. Hier tragen Sie den logischen Layernamen ein. Die erste Zahl definiert die Farbe, die zweite Zahl definiert den Linientyp. Weitere Informationen zur Layerkonfiguration finden Sie im Kapitel *Layer* [auf Seite 107.](#page-121-0)
- ANSI31 Definiert das Schraffurmuster. Schraffuren können nach Muster definiert werden. Tragen Sie dazu den Musternamen ein. Oder geben Sie \_U als Benutzerschraffur (Linienschraffur) ein.
- 0 Definiert den Schraffurwinkel
- 25 Definiert den Schraffurfaktor. **Achtung**: Bei Benutzerschraffuren (Linienschraffuren) gibt dieser Wert den Abstand zwischen den Linien an. Bei Musterschraffuren ist dies die Skalierung.
- 0 Schraffurkreuzen. Hier legen Sie fest ob die Schraffur gekreuzt (0) wird oder nicht (1). Dies hat nur bei Benutzerschraffuren Auswirkungen.

# **3.22 Projektion Kontur**

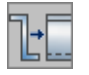

**Multifunktionsleiste: Register ATHENA > Gruppe Zeichnen > Projektion Kontur Menü: ATHENA > Zeichnen > Projektion Kontur Werkzeugkasten: ATH Zeichnen > Projektion Kontur ATHENA Zeichnen > Projektion Kontur**

**Befehlseingabe: ath\_proj**

Mit diesem Befehl projizieren Sie geschlossene Konturen in eine beliebige Richtung oder entlang eines Pfades. ATHENA untersucht die gewählten Konturen und erkennt automatisch Außenkonturen (sichtbar) und Innenkonturen (verdeckt).

## *Eingabeaufforderung*

*Kontur wählen oder [Einstellungen/?]:*

*Wählen Sie die zu projizierende Kontur mit der Maus. Verwenden Sie die Option Einstellungen um das Dialogfeld Projektion Kontur zu öffnen und die Projektionseinstellungen anzupassen. Mit der Option ? rufen Sie die Hilfe auf.*

#### *Kontur wählen oder [?]:*

*Wählen Sie weitere zu projizierende Konturen mit der Maus. Diese Eingabeaufforderung wird wiederholt. Drücken Sie die Eingabetaste um die Objektwahl zu beenden.*

*Startpunkt angeben oder [Objekt/?]:*

*Bestimmen Sie den Startpunkt der Projektion mit der Maus oder durch Eingabe von Koordinaten.*

*Verwenden Sie die Option Objekt um ein Objekt zu wählen.*

*Nächsten Punkt angeben oder [Richtung/Objekt/Zurück/?]:*

*Bestimmen Sie einen weiteren Projektionspunkt.*

*Verwenden Sie die Option Richtung um die Projektionsrichtung zu bestimmen.*

*Verwenden Sie die Option Zurück um die letzte Eingabeaufforderung zu wiederholen.*

*Nächsten Punkt angeben oder [Richtung/Objekt/Zurück/?]:*

*Bestimmen Sie weitere Projektionspunkte oder wählen Sie eine Option. Die Eingabeaufforderung wird wiederholt. Drücken Sie die Eingabetaste um die Objektwahl zu beenden.*

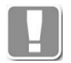

Die Länge der Projektion wird jeweils am angegebenen Pfad wirksam. Dies ist bereits bei der Angabe des Startpunktes zu beachten.

# *Option Richtung*

*Richtung angeben oder [Zurück/?]:*

*Bestimmen Sie die Richtung der Projektion mit der Maus oder durch Eingabe von Koordinaten.*

*Länge angeben oder [Zurück/?]:*

*Bestimmen Sie die Länge der Projektion mit der Maus oder durch Eingabe einer Länge.*

#### *Option Objekt*

*Objekt für Pfad wählen oder [Punkte/?]:*

*Wählen Sie ein Objekt (Linie, Polylinie oder Bogen), das den Pfad für die Projektion bestimmt.*
#### *Option Einstellungen*

#### **Dialogfeld Projektion Kontur**

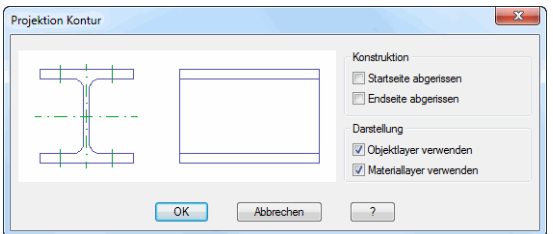

Dialogfeldbereich Konstruktion

Startseite abgerissen Erzeugt eine Projektion mit abgerissener Startseite.

Endseite abgerissen Erzeugt eine Projektion mit abgerissener Endseite.

Die Schalter können auch beide aus- oder beide eingeschaltet werden.

Dialogfeldbereich Darstellung

Objektlayer verwenden Verwendet den aktuellen Layer des Objektes für die Projektion.

Materiallayer verwenden

Verwendet die für das Material definierten Layer für die Projektion. Diese Option funktioniert nur bei ATHENA Objekten, wenn Sie diesen ein Material zugewiesen haben.

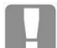

Wenn beide Schalter deaktiviert sind wird für sichtbare Kanten der Layer 0 verwendet.

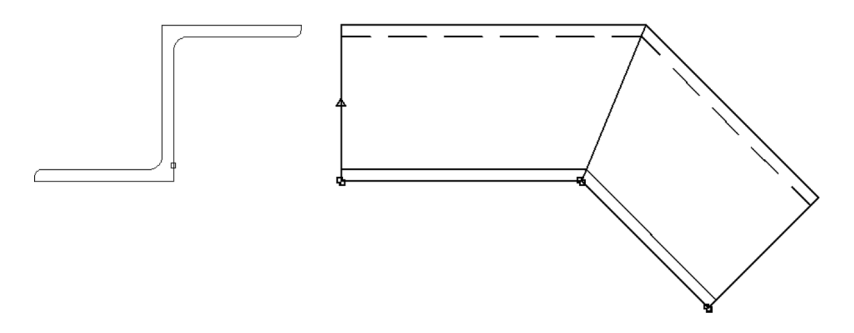

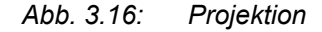

### **Anmerkungen**

- Sie können folgende Objekttypen projizieren:
	- Polylinien (diese müssen geschlossen sein oder die Endpunkte müssen sich berühren.)
	- Kreise
	- Polylinien und Kreise in Blöcken, XRefs und Gruppen
	- ATHENA Objekte (z.B. Blechquerschnitt)
- Layer für die Kontur und verdeckte Kanten können Sie in den ATHENA Optionen festlegen (siehe Kapitel *Layer* [auf Seite 107.](#page-121-0))

# **3.23 Projektion Objekte**

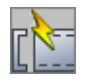

**Multifunktionsleiste: Register ATHENA > Gruppe Zeichnen > Projektion Objekte Menü: ATHENA > Zeichnen > Projektion Objekte Werkzeugkasten: ATH Zeichnen > Projektion Objekte Befehlseingabe: ath\_obj\_project**

Mit diesem Befehl können Sie orthogonale, zweidimensionale Projektionen von Normteilen, Halbzeugen, Verschraubungen und Bohrungen erstellen.

### *Eingabeaufforderung*

#### *Objekte wählen:*

*Wählen Sie die Objekte, von denen Sie eine orthogonale Projektion erstellen möchten. Diese Eingabeaufforderung wird wiederholt, bis Sie die Objektwahl durch drücken der Eingabetaste beenden.*

*Seite und Startpunkt für die Projektion angeben oder [?]:*

*Bestimmen Sie die Seite bzw. den Startpunkt der Projektion.* 

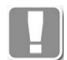

Der angegebene Punkt bestimmt die Projektionsrichtung sowie den Abstand der Projektion zum gewählten Objekt.

*Mit der Option ? rufen Sie die Hilfe auf.*

*Stablänge angeben oder [?] <xx>:*

*Bestimmen Sie die Stablänge der Projektion.* 

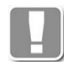

Diese Eingabeaufforderung erscheint nur, wenn das gewählte Objekt ein Profilquerschnitt (Normteil oder Halbzeug) ist. Besitzt das gewählte Objekt bereits eine Projektion mit Länge, so diese Länge genutzt.

#### **Anmerkungen**

- Wenn Sie mehrere Objekte mit unterschiedlicher Ausrichtung wählen, werden Teilmengen von den Objekten bestimmt, die eine gemeinsame Orthogonale besitzen. Die Projektion wird für die größte Teilmenge ausgeführt.
- Original und Projektion werden miteinander verknüpft. Das bedeutet: Wenn Sie per Doppelklick eine Projektion ändern, werden alle verknüpften Projektionen aktualisiert. Dies gilt auch für die Darstellungsoptionen (z.B. Achsen und Gewindelinien).
- Wenn Sie die Position einer Projektionen ändern (z.B. drehen oder schieben), hat dies keinen Einfluss auf die verknüpften Projektionen.
- Beim *[Teile zählen](#page-636-0)* werden projizierte Objekte nicht mehrfach gezählt.
- Mit dem Befehl *[Objekt zu Volumenkörper](#page-859-0)* können Sie Projektionen in Volumenkörper umwandeln.
- Ähnlich wie 3D Stäbe, können auch 2D-Projektionen von Profilquerschnitten mit dem Befehl *[Zuschnitt](#page-872-0)* verschnitten werden.
- Ähnlich wie 3D Stäbe, können auch 2D-Projektionen von Profilquerschnitten mit dem Befehl *[Profil kappen](#page-879-0)* gekappt werden.

# **3.24 Raumprojektion**

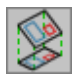

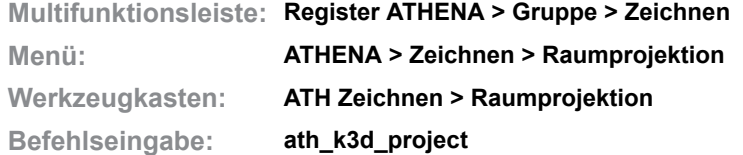

Projiziert eine Grundrissfläche (optional mit Inseln) durch Angabe von drei Höhenpunkten und erstellt eine Fläche im Raum.

Diese Funktion kann beispielsweise verwendet werden um eine Rasteraufteilung in einer geneigten Dachfläche zu erstellen.

Wenn Sie den Befehl starten erscheint:

### *Eingabeaufforderung*

*Außenkontur wählen:*

*Wählen Sie die Außenkontur der zu projizierenden Fläche.*

#### *Insel wählen:*

*Wählen Sie eine Insel (Innenkontur) der zu projizierenden Fläche.*

*Diese Eingabeaufforderung wird wiederholt. Drücken Sie die Eingabetaste sobald Sie alle Inseln gewählt haben um zur nächsten Abfrage zu gelangen.*

*Ersten Punkt für Höhe angeben:*

*Wählen Sie den ersten Punkt dessen Höhe Sie bestimmen möchten.*

*Höhe angeben:*

*Geben Sie die Höhe den zuvor gewählten ersten Punkt an.*

#### *Zweiten Punkt für Höhe angeben:*

*Wählen Sie den zweiten Punkt dessen Höhe Sie bestimmen möchten.*

#### *Höhe angeben:*

*Geben Sie die Höhe den zuvor gewählten zweiten Punkt an.*

#### *Dritten Punkt für Höhe angeben:*

*Wählen Sie den dritten Punkt dessen Höhe Sie bestimmen möchten.*

#### *Höhe angeben:*

*Geben Sie die Höhe den zuvor gewählten dritten Punkt an.*

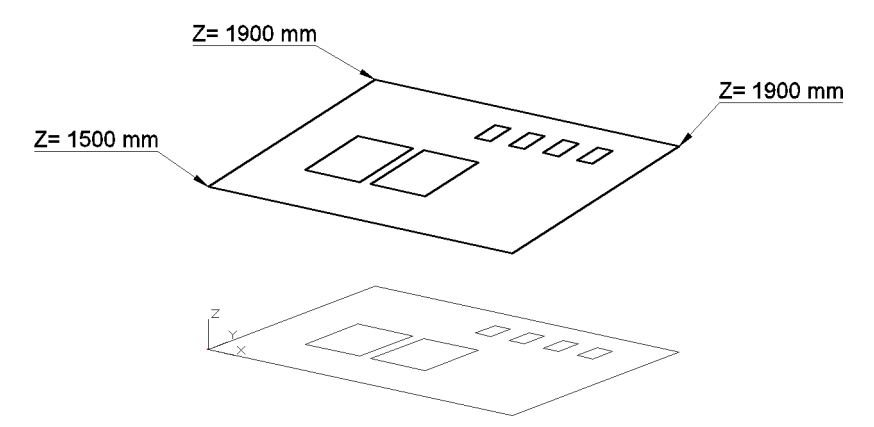

*Abb. 3.17: Grundrissfläche und projizierte Fläche im Raum*

# **3.25 Zentrumslinien**

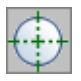

**Multifunktionsleiste: Register ATHENA > Gruppe Zeichnen > Zentrumslinien Menü: ATHENA > Zeichnen > Zentrumslinien Werkzeugkasten: ATH Zeichnen und ATHENA Zeichnen Befehlseingabe: ath\_dimcen**

Mit diesem Befehl können Sie Mittellinien eines Kreises oder Bogens erstellen. Zentrumslinien sind ARX-Objekte, die mit dem zugehörigen Kreis oder Bogen assoziativ verknüpft sind.

Wenn Sie den Befehl starten folgt:

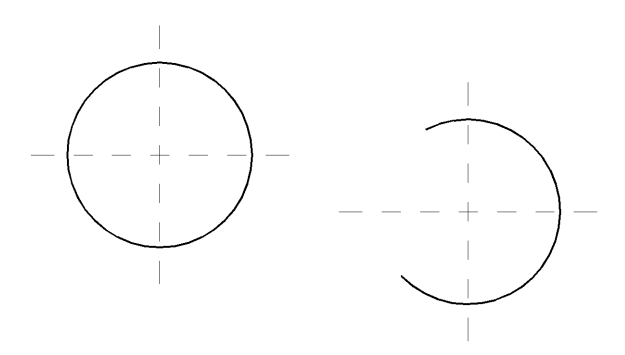

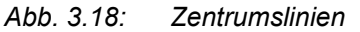

## *Eingabeaufforderung*

*Überstand: 4*

*Bogen oder Kreis wählen oder [Einstellungen/?]:*

*Der aktuelle Überstand wird angezeigt. Wählen Sie den Bogen oder Kreis für den Zentrumslinien erstellt werden sollen. Verwenden Sie die Option Einstellungen, um den Überstand oder den Layer der Zentrumslinien zu ändern.*

*Mit der Option ? rufen Sie die Hilfe auf.*

*Option Einstellungen*

### **Dialogfeld Zentrumslinien**

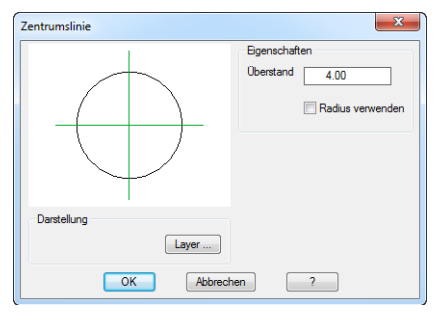

Dialogfeldbereich Eigenschaften

Überstand Definiert die Länge des Überstands der Zentrumslinie.

Radius verwenden Verwendet den Radius des gewählten Kreises als Überstand. Dialogfeldbereich Darstellung

## Layer

Öffnet das [Dialogfeld Layerzuordnung.](#page-141-0) Hier können Sie den voreingestellten Layer für die Achslinie überschreiben. Weitere Informationen finden Sie im Abschnitt *[Layerzuordnung](#page-141-1)* auf Seite 126.

## **Anmerkungen**

- Wenn Sie den Kreis verschieben oder dessen Radius bzw. Durchmesser ändern, passen sich die Zentrumslinien automatisch an.
- Um Änderungen an Zentrumslinien durchzuführen, können Sie diese doppelt anklicken.
- Sie können die Layervoreinstellungen für die Zentrumslinien im [Dialogfeld](#page-121-1)  [Systemlayer](#page-121-1) unter Bemaßung definieren.
- Sie können die Vorgabe für den Überstand im [Dialogfeld ATHENA Optionen](#page-81-0)  unter Einstellungen definieren.

# **3.26 Achslinie**

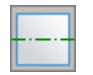

**Multifunktionsleiste: Register ATHENA > Gruppe Zeichnen > Achslinie Menü: ATHENA > Zeichnen > Achslinie Werkzeugkasten: ATH Zeichnen > Achslinie ATHENA Zeichnen > Achslinie Befehlseingabe: ath\_cline**

Mit diesem Befehl können Sie Achslinien mit einem Überstand erstellen.

Wenn Sie den Befehl starten folgt:

### *Eingabeaufforderung*

#### <span id="page-329-3"></span>*Option Punkte*

*Startpunkt angeben oder [Objekt/Einstellungen/?]:*

*Bestimmen Sie den Startpunkt der Achslinie mit der Maus oder durch Eingabe von Koordinaten.*

*Verwenden Sie die [Option Objekt](#page-329-0) um ein Objekt in eine Achslinie umzuwandeln. Verwenden Sie die Option Einstellungen um das [Dialogfeld Achslinie](#page-330-0) zu öffnen und die Einstellungen der Achslinie anzupassen.*

*Mit der Option ? rufen Sie die Hilfe auf.*

*Nächsten Punkt angeben oder [Bogenpunkt/Zurück/Richtung/WInkel/Länge/?]:*

*Bestimmen Sie den nächsten Punkt der Achslinie mit der Maus oder durch Eingabe von Koordinaten.*

*Mit der [Option Bogenpunkt](#page-329-1) können Sie einen Bogenpunkt angeben. Es folgen weitere Eingabeaufforderungen.*

*Wählen Sie die Option Zurück um die letzte Eingabe rückgängig zu machen.*

*Mit der [Option Richtung](#page-329-2) können Sie eine Richtung angeben. Es folgen weitere Eingabeaufforderungen.*

*Mit der [Option WInkel](#page-330-1) können Sie einen Winkel angeben. Es folgen weitere Eingabeaufforderungen.*

*Mit der [Option Länge](#page-330-2) können Sie eine Länge angeben. Es folgen weitere Eingabeaufforderungen.*

#### <span id="page-329-0"></span>*Option Objekt*

*Objekt wählen oder [Punkte/Einstellungen/?]:*

*Wählen Sie das Objekt, das Sie in eine Achslinie umwandeln möchten.*

*Mit der [Option Punkte](#page-329-3) können Sie eine Achslinie durch Angabe von Punkten erstellen.*

# <span id="page-329-1"></span>*Option Bogenpunkt*

*Bogenpunkt angeben oder [Linie/Zurück/?]:*

*Bestimmen Sie einen Bogenpunkt mit der Maus oder durch Eingabe von Koordinaten.*

*Endpunkt des Bogens angeben oder [Zurück/Linie/Bogenpunkt/?]:*

*Bestimmen Sie den Endpunkt des Bogens mit der Maus oder durch Eingabe von Koordinaten.*

### <span id="page-329-2"></span>*Option Richtung*

*Richtung angeben oder [Länge/WInkel/Punkt/Zurück/?]:*

*Bestimmen Sie die Richtung der Achslinie mit der Maus oder durch Eingabe von Koordinaten.*

## <span id="page-330-1"></span>*Option WInkel*

*Winkel angeben oder [Länge/Richtung/Punkt/Zurück/?]: Bestimmen Sie den Winkel der Achslinie mit der Maus oder durch Eingabe von Koordinaten.*

#### <span id="page-330-2"></span>*Option Länge*

*Länge angeben oder [Richtung/WInkel/Punkt/Zurück/?]: Bestimmen Sie die Länge der Achslinie.*

### *Option Einstellungen*

Öffnet das Dialogfeld Achslinie, wo Sie deren Eigenschaften anpassen können.

### <span id="page-330-0"></span>**Dialogfeld Achslinie**

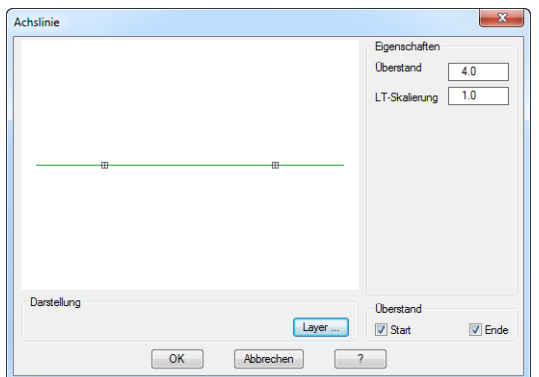

## Dialogfeldbereich Eigenschaften

Überstand Definiert die Länge des Überstands der Achslinie.

Linientypskalierung Definiert die Linientypskalierung der Achslinie.

#### Dialogfeldbereich Darstellung

### Layer

Öffnet das [Dialogfeld Layerzuordnung.](#page-141-0) Hier können Sie den voreingestellten Layer für die Achslinie überschreiben. Weitere Informationen finden Sie im Abschnitt *[Layerzuordnung](#page-141-1)* auf Seite 126.

Dialogfeldbereich Überstand

## **Start**

Erzeugt eine Achslinie mit Überstand auf der Startseite.

#### Ende

Erzeugt eine Achslinie mit Überstand auf der Endseite.

### **Anmerkungen**

- Um Änderungen an Achslinien durchzuführen können Sie diese doppelt anklicken.
- Sie können die Layervoreinstellungen für die Achslinien im [Dialogfeld](#page-121-1)  [Systemlayer](#page-121-1) unter Bemaßung definieren.
- Sie können die Vorgabe für den Überstand im [Dialogfeld ATHENA Optionen](#page-81-0)  unter Einstellungen definieren.

# **3.27 Schnittsymbol**

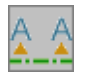

**Multifunktionsleiste: Register ATHENA > Gruppe Zeichnen > Schnittsymbol Menü: ATHENA > Zeichnen > Schnittsymbol Werkzeugkasten: ATH Zeichnen > Schnittsymbol Befehlseingabe: ath\_cssym**

Mit diesem Befehl erstellen Sie Schnittsymbole, welche sich ähnlich wie Polylinien mit Griffen oder durch Strecken verändern lassen.

# *Eingabeaufforderung*

## <span id="page-331-4"></span>*Option Punkt*

*Startpunkt angeben oder [Objekt/Einstellungen?]:*

*Bestimmen Sie den Startpunkt des Schnittsymbols mit der Maus oder durch Eingabe von Koordinaten.*

*Mit der [Option Objekt](#page-331-0) wandeln Sie eine Linie oder Polylinie in ein Schnittsymbol um.*

*Mit der Option Einstellungen öffnen Sie [Dialogfeld Schnittsymbol,](#page-332-0) wo Sie weitere Einstellungen vornehmen können.*

*Mit der Option ? rufen Sie die Hilfe auf.*

*Nächsten Punkt angeben oder [Zurück/Richtung/WInkel/Länge/?]:*

*Bestimmen Sie den nächsten Punkt der Schnittlinie. Diese Eingabeaufforderung wird wiederholt, bis Sie die Punktangaben durch Drücken der Eingabetaste beenden.*

*Mit der Option Zurück können Sie die letzte Eingabe wiederholen.*

*Mit der [Option Richtung](#page-331-1) können Sie eine Richtung für die Schnittlinie angeben. Es folgen weitere Eingabeaufforderungen.*

*Mit der [Option Länge](#page-331-2) bestimmen Sie die Länge der Schnittlinie. Es folgen weitere Eingabeaufforderungen.*

*Mit der [Option Winkel](#page-331-3) bestimmen Sie den Winkel der Schnittlinie. Es folgen weitere Eingabeaufforderungen.*

*Seite für Symbol angeben oder [?]:*

*Bestimmen Sie die Seite auf der das Schnittsymbol gezeichnet werden soll.*

### <span id="page-331-0"></span>*Option Objekt*

*Objekt wählen oder [Punkte/?]:*

*Wählen Sie das Objekt, das Sie in ein Schnittsymbol umwandeln möchten.*

*Mit der [Option Punkt](#page-331-4) bestimmen Sie die Schnittlinie durch Angabe von Punkten.*

# <span id="page-331-1"></span>*Option Richtung*

*Richtung angeben oder [Länge/WInkel/Punkt/Zurück/?]:*

*Bestimmen Sie die Richtung der Schnittlinie oder wählen Sie eine Option. Es folgen weitere Eingabeaufforderungen.*

# <span id="page-331-2"></span>*Option Länge*

*Länge angeben oder [Richtung/WInkel/Punkt/Zurück/?]:*

*Bestimmen Sie die Länge der Schnittlinie oder wählen Sie eine Option. Es folgen weitere Eingabeaufforderungen.*

#### <span id="page-331-3"></span>*Option Winkel*

*Winkel angeben oder [Länge/Richtung/Punkt/Zurück/?]:*

*Bestimmen Sie den Winkel der Schnittlinie oder wählen Sie eine Option. Es folgen weitere Eingabeaufforderungen.*

## <span id="page-332-0"></span>**Dialogfeld Schnittsymbol**

Im Dialogfeld finden Sie auf der linken Seite den Darstellungsbereich mit der Vorschau. Auf der rechten Seite sehen Sie die Registerkarten [Text](#page-333-0), [Symbol](#page-333-1) und [Verwaltung.](#page-335-0)

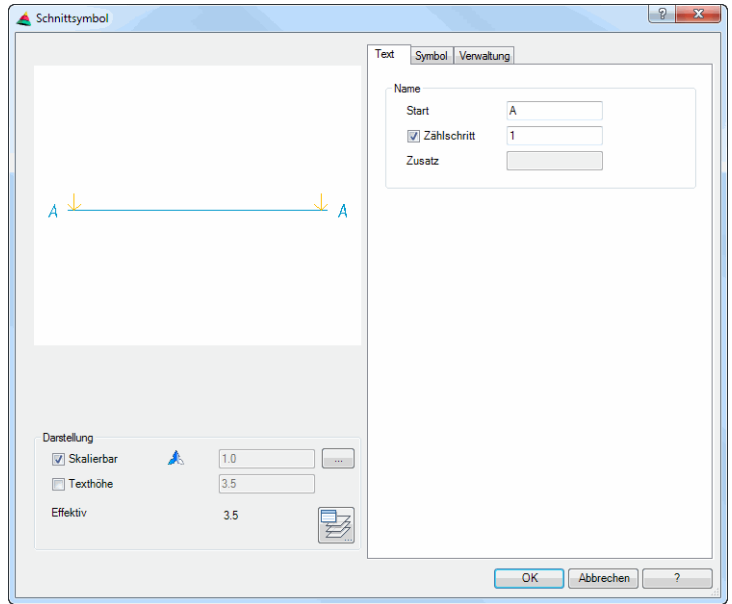

# **Darstellungsbereich**

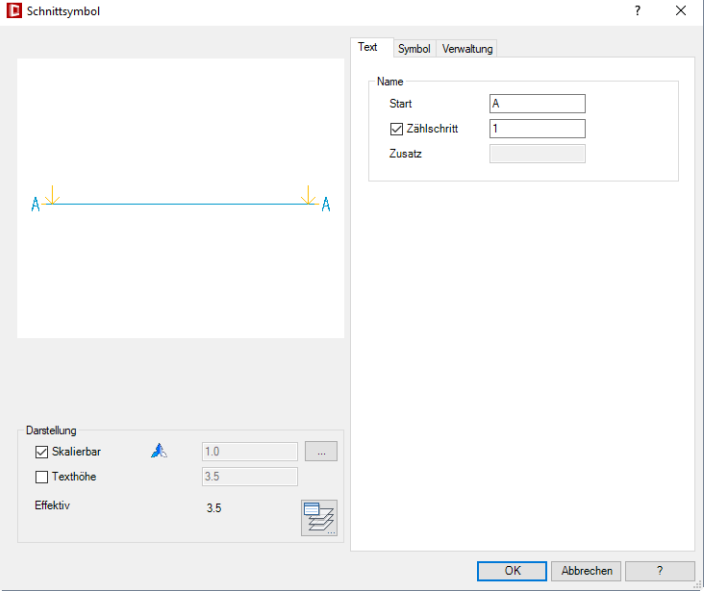

Dialogfeldbereich Darstellung

#### **Skalierbar**

Schaltet die Skalierbarkeit des Schnittsymbols ein. Sie können den aktuellen Skalierfaktor im Eingabefeld ändern.

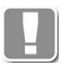

Bei aktivierter Skalierbarkeit wird das Schnittsymbol abhängig vom Beschriftungsmaßstab automatisch skaliert. Eine Änderung des Skalierfaktors ist daher nicht möglich.

### [...]

Öffnet das [Dialogfeld Beschriftungsmaßstäbe](#page-155-0), wo Sie dem Schnittsymbol

Maßstäbe zuordnen können. Weitere Informationen finden Sie im Kapitel *[Beschriftungsmaßstab](#page-155-1)* auf Seite 140.

Texthöhe

Aktiviert oder deaktiviert die Überschreibung der Texthöhe. Wenn Texthöhe eingeschaltet ist, können Sie die Texthöhe im Eingabefeld definieren.

Die effektive Texthöhe wird zur Information angezeigt. Sie wird berechnet aus Texthöhe und Skalierfaktor (Beschriftungs-Maßstab).

Layer

Öffnet das [Dialogfeld Layerzuordnung](#page-141-0), wo Sie die Layereigenschaften für das Schnittsymbol anpassen können. Weitere Informationen dazu finden Sie im Abschnitt *[Layerzuordnung](#page-141-1)* auf Seite 126.

# **Bedienbereich**

# <span id="page-333-0"></span>**Registerkarte Text**

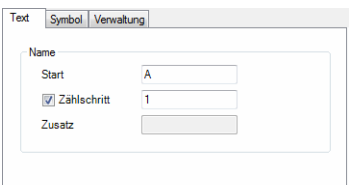

Dialogfeldbereich Name

**Start** 

Definiert den variablen Bestandteil des Schnittsymbols. Sie können sowohl Zahlen als auch Buchstaben eingeben. Sonderzeichen sind nicht zulässig.

**Zählschritt** 

Definiert die Abstände zwischen den Nummern des Schnittsymbols. Wenn Sie hier beispielsweise "10" eingeben erfolgt die Nummerierung bei Start "001" folgendermaßen: 001, 011, 021...

Zusatz

Definiert einen nicht variablen Zusatztext für das Schnittsymbol.

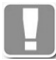

Zusatztexte können nur definiert werden, wenn ein zweigeteiltes Symbol gewählt wurde.

# <span id="page-333-1"></span>**Registerkarte Symbol**

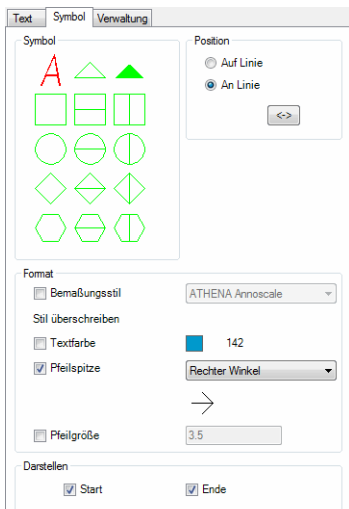

#### Dialogfeldbereich Symbol

Definiert das Symbol. Das gewählte Symbol wird rot angezeigt. Abhängig vom gewählten Symbol können Position sowie Pfeilspitze beeinflusst werden.

### Dialogfeldbereich Position

#### Auf Linie

Positioniert das Schnittsymbol über oder unter der Schnittlinie bzw. am Ende der Pfeilspitze.

#### An Linie

Positioniert das Schnittsymbol in der Verlängerung der Schnittlinie.

#### <->

Kehrt die Richtung (über oder unter der Schnittlinie) des Schnittsymbols sowie der Pfeilspitze um.

Dialogfeldbereich Format

#### **Bemaßungsstil**

Schaltet die Überschreibung des Bemaßungsstils ein. Wenn Sie diesen Schalter aktivieren, können Sie einen Bemaßungsstil aus der Liste wählen. Bei deaktiviertem Schalter wird automatisch der aktuelle Bemaßungsstil eingestellt.

#### Stil überschreiben

#### **Textfarbe**

Schaltet die Überschreibung der Textfarbe ein. Wenn Sie diesen Schalter aktivieren, können Sie eine neue Textfarbe durch anklicken des Farbbuttons festlegen. Bei deaktiviertem Schalter wird automatisch die im Bemaßungsstil eingestellte Textfarbe verwendet.

#### Pfeilspitze

Schaltet die Überschreibung der Pfeilspitze ein. Wenn Sie diesen Schalter deaktivieren, wird automatisch die im Bemaßungsstil eingestellte Pfeilspitze verwendet.

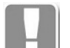

Für das Schnittsymbol wird standardmäßig nicht die im Bemaßungsstil definierte Pfeilspitze sondern eine offene, rechtwinklige Pfeilspitze verwendet!

#### Pfeilgröße

Schaltet die Überschreibung der Pfeilgröße ein. Wenn Sie diesen Schalter aktivieren, können Sie eine Pfeilgröße im Eingabefeld festlegen. Bei deaktiviertem Schalter wird automatisch die im Bemaßungsstil eingestellte Pfeilgröße verwendet.

Dialogfeldbereich Pfeilspitze

Aktiviert die Verwendung einer Pfeilspitze.

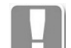

Diese Option ist nur für geschlossene Symbole verfügbar.

#### Auswahlfeld

Definiert die Form der Pfeilspitze.

Dialogfeldbereich Darstellen

#### **Start**

Aktiviert das Schnittsymbol am Startpunkt der Schnittlinie.

**Ende** 

Aktiviert das Schnittsymbol am Endpunkt der Schnittlinie.

# <span id="page-335-0"></span>**Registerkarte Verwaltung**

Eine ausführliche Beschreibung der Verwaltungsfunktionen finden Sie im Kapitel *[Verwaltung von Objekten](#page-171-0)* auf Seite 158.

# **Programmende**

Mit OK wird das Dialogfeld geschlossen und die Eingabeaufforderung wird angezeigt.

# **3.28 Schweißnaht**

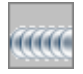

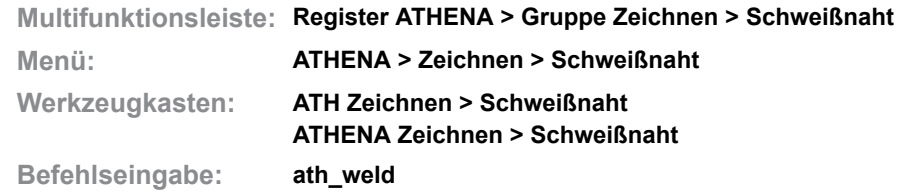

Mit dieser Funktion erzeugen Sie Schweißnähte, welche sich ähnlich wie Polylinien mit Griffen oder durch Strecken verändern lassen.

#### <span id="page-336-0"></span>**Dialogfeld Schweißnaht**

Das Dialogfeld enthält die Registerkarten Einfach, Erweitert und Verwaltung. Die einfachen und erweiterten Eigenschaften sind objektspezifisch, die Verwaltung ist bei allen Objekten gleich. Eine ausführliche Beschreibung der Verwaltungsfunktionen finden Sie im Kapitel *[Verwaltung von Objekten](#page-171-0)* auf Seit[e](#page-171-0) [158.](#page-171-0)

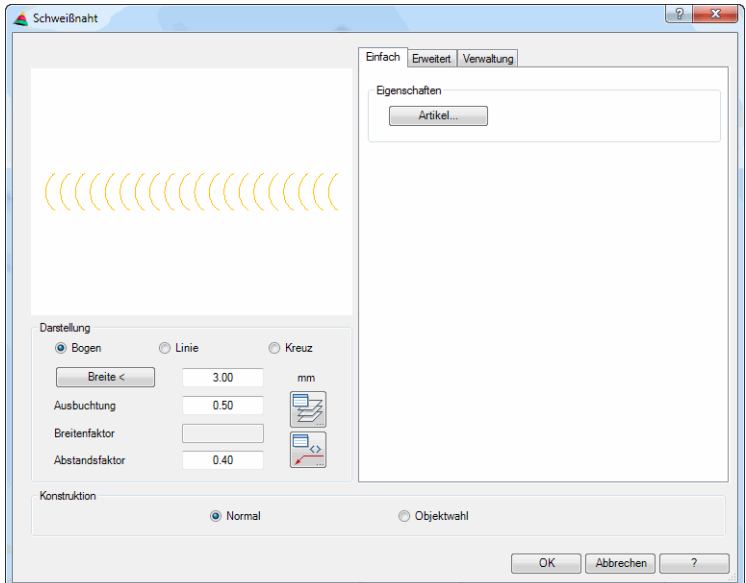

## **Registerkarte Einfach**

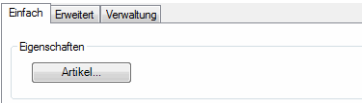

Dialogfeldbereich Eigenschaften

Artikel

Öffnet das [Dialogfeld Artikel,](#page-160-0) wo Sie eine Artikelnummer angeben können. Eine ausführliche Erklärung zu Artikeln finden Sie im Kapitel *Artikel* [auf Seite 145](#page-160-1).

# **Registerkarte Erweitert**

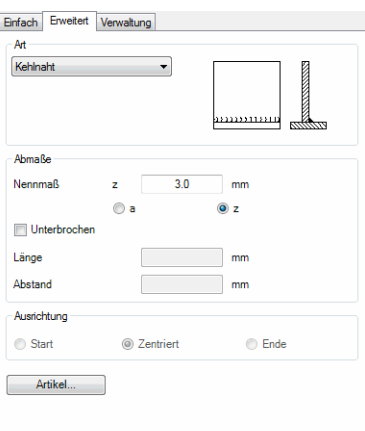

### Dialogfeldbereich Art

Definiert die Nahtart. Wählen Sie eine Nahtart aus der Liste.

Dialogfeldbereich Abmaße

Nennmaß Definiert das Nennmaß der Schweißnaht.

### a

Definiert das Nennmaß als Nahtdicke.

z

Definiert das Nennmaß als Schenkellänge.

Unterbrochen Erstellt eine nicht durchgehende Schweißnaht.

Länge Definiert die Länge der Schweißraupe.

Abstand Definiert den Abstand zwischen den einzelnen Schweißraupen.

# Dialogfeldbereich Ausrichtung

**Start** Richtet die Schweißnaht am Startpunkt aus.

**Zentriert** Richtet die Schweißnaht zentriert zwischen Start- und Endpunkt aus.

Ende

Richtet die Schweißnaht am Endpunkt aus.

## Dialogfeldbereich Darstellung

# Bogen

Erstellt eine Schweißnaht mit Bögen.

Linie

Erstellt eine Schweißnaht mit Linien.

Kreuz

Erstellt eine Schweißnaht mit Kreuzen.

### Breite

Definiert die Breite der Schweißnaht. Mit der Schaltfläche können Sie die Breite der Schweißnaht in der Zeichnung abgreifen. Dazu wird das Dialogfeld vorübergehend geschlossen.

Ausbuchtung

Definiert die Ausbuchtung der bogenförmigen Schweißnaht. Der eingegebene Wert wird mit dem Radius multipliziert. Werte von 0,01 bis 1 sind zulässig.

Breitenfaktor Definiert den Breitenfaktor der kreuzförmigen Schweißnaht.

Abstandsfaktor Definiert den Abstandsfaktor der Schweißnaht.

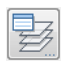

Öffnet das [Dialogfeld Layerzuordnung](#page-141-0). Weitere Informationen dazu finden Sie im Kapitel *[Layerzuordnung](#page-141-1)* auf Seite 126.

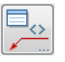

Öffnet das [Dialogfeld Beschriftung](#page-151-0). Weitere Informationen dazu finden Sie im Kapitel *Beschriftung* [auf Seite 136](#page-151-1).

Dialogfeldbereich Konstruktion

Normal

Mit der Option Normal erstellen Sie eine Schweißnaht durch Eingabe von Punkten.

Objektwahl

Mit der Option Objektwahl erstellen Sie eine Schweißnaht durch Wahl eines Polylinienobjektes.

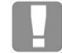

Ein Polylinienobjekt kann eine Polylinie aber auch ein Blechquerschnitt, eine Schweißnaht oder eine Folie sein.

Wenn Sie das Dialogfeld mit OK beenden folgt:

### *Eingabeaufforderung*

*Konstruktionsart Option Normal* 

*Anfangspunkt der Schweißnaht angeben oder [Einstellungen/?]:*

*Bestimmen Sie den Anfangspunkt der Schweißnaht mit der Maus oder durch Eingabe von Koordinaten.*

*Verwenden Sie die Option Einstellungen um die Schweißnahteigenschaften zu ändern.*

*Mit der Option ? rufen Sie die Hilfe auf.*

## *[Linien-Modus]*

*Nächsten Punkt angeben oder [Zurück/Kreisbogen/Richtung/Länge/?]:*

*Bestimmen Sie den nächsten Punkt mit der Maus oder durch Eingabe von Koordinaten.*

*Verwenden Sie die Option Zurück um die vorherige Eingabeaufforderung zu wiederholen.*

*Verwenden Sie die Option Kreisbogen um eine bogenförmige Schweißnaht zu erstellen.Es folgen weitere Eingabeaufforderungen.*

*Verwenden Sie die Option Richtung um eine Richtung anzugeben. Es folgen weitere Eingabeaufforderungen.*

*Verwenden Sie die Option Länge um eine Länge anzugeben. Es folgen weitere Eingabeaufforderungen.*

#### *[Linien-Modus]*

*Seite angeben oder [Mittig/Zurück/?] <Mittig>:*

*Bestimmen Sie die Seite auf der die Schweißnaht erstellt werden soll.*

*Verwenden Sie die Option Mittig um die Schweißnaht mittig zu erstellen.*

#### *[Linien-Modus]*

*Nächsten Punkt angeben oder [Zurück/Kreisbogen/Richtung/Länge/?]:*

*Bestimmen Sie den nächsten Punkt der Schweißnaht oder wählen Sie eine Option.*

#### *Option Kreisbogen*

#### *[Bogen-Modus]*

*Nächsten Punkt angeben oder [Zurück/Schließen/Richtung/zweiterPkt/Linie/?]:*

*Bestimmen Sie den nächsten Punkt des Kreisbogens, der tangential zur positiven X-Richtung des vorherigen Punktes erstellt wird.*

*Verwenden Sie die Option zweiterPkt um den zweiten Punkt des Kreisbogens zu bestimmen.*

#### *Option zweiterPkt*

*[Bogen-Modus]*

*Bogenpunkt angeben oder [Zurück/Linie/Richtung/?]:*

*Bestimmen Sie den zweiten Punkt des Bogens mit der Maus oder wählen Sie eine Option.*

### *[Bogen-Modus]*

*Nächsten Punkt angeben oder [Zurück/Schließen/Richtung/zweiterPkt/Linie/?]: Bestimmen Sie den dritten Punkt des Bogens oder wählen Sie eine Option.*

# *Option Richtung*

*[Linien-Modus]*

*Richtung angeben oder [Zurück/Kreisbogen/Länge/?]:*

*Bestimmen Sie die Richtung der Schweißnaht mit der Maus oder durch Eingabe von Koordinaten oder wählen Sie eine Option.*

#### *[Linien-Modus]*

*Länge angeben oder [Kreisbogen/Zurück/?]:*

*Bestimmen Sie die Länge der Schweißnaht mit der Maus oder durch Eingabe einer Länge oder wählen Sie eine Option.*

# *Option Länge*

## *[Linien-Modus]*

*Länge angeben oder [Kreisbogen/Zurück/?]: 30*

*Bestimmen Sie die Länge der Schweißnaht mit der Maus oder durch Eingabe einer Länge oder wählen Sie eine Option.*

# *[Linien-Modus]*

*Richtung angeben oder [Zurück/Kreisbogen/Länge/?]:*

*Bestimmen Sie die Richtung der Schweißnaht mit der Maus oder durch Eingabe von Koordinaten oder wählen Sie eine Option.*

## *Option Einstellungen*

*Startet das [Dialogfeld Schweißnaht](#page-336-0).*

### *Eingabeaufforderung*

#### *Konstruktionsart Option Objektwahl*

*Polylinie wählen oder [?]:* 

*Wählen Sie das Polylinienobjekt, welches in eine Schweißnaht umgewandelt werden soll.* 

#### *Mit der Option ? rufen Sie die Hilfe auf.*

*Seite für die Wandstärke angeben oder [Mittig/?] <Mittig>: Bestimmen Sie auf welcher Seite die Schweißnaht gezeichnet werden soll.* 

*Mit der Option Mittig wird die Wandstärke mittig zur Schweißnaht erzeugt.* 

*Polylinie löschen [Ja/Nein/?] <Ja>:* 

*Mit der Option Ja löschen Sie die vorhandene Polylinie. Mit der Option Nein bleibt die Polylinie erhalten.* 

# **Anmerkungen**

- Sie können eine Schweißnaht durch Strecken oder mit Griffen ändern. Die Schweißnaht verhält sich beim Strecken wie eine Polylinie.
- Sie können die Eigenschaften der Schweißnaht mit dem Befehl *[Objekt](#page-575-0)  [ändern](#page-575-0)* oder mit Doppelklick ändern.
- Sie können die Schweißnaht mit dem Befehl *[Teile beschriften](#page-518-0)* automatisch beschriften.
- Sie können die Layervoreinstellungen für die Schweißnaht im [Dialogfeld](#page-141-0)  [Layerzuordnung](#page-141-0) ändern.

# **3.29 Schweißnahtquerschnitt**

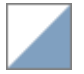

**Multifunktionsleiste: Register ATHENA > Gruppe Zeichnen > Schweißnahtquerschnitt Menü: ATHENA > Zeichnen > Schweißnahtquerschnitt Werkzeugkasten: ATH Zeichnen > Schweißnahtquerschnitt ATHENA Zeichnen > Schweißnahtquerschnitt Befehlseingabe: ath\_weld\_cs**

Erstellt Querschnitte von Schweißnähten.

Sie können die Nahtart wählen sowie deren Eigenschaften festlegen. Dazu wird das folgende Dialogfeld angezeigt:

### **Dialogfeld Schweißnahtquerschnitt**

Im Dialogfeld finden Sie auf der linken Seite den [Darstellungsbereich](#page-221-0) mit der dynamischen Vorschau. Auf der rechten Seite sehen Sie den [Bedienbereich](#page-222-0) mit den [Registerkarte Eigenschaften](#page-342-0) und [Verwaltung](#page-171-1).

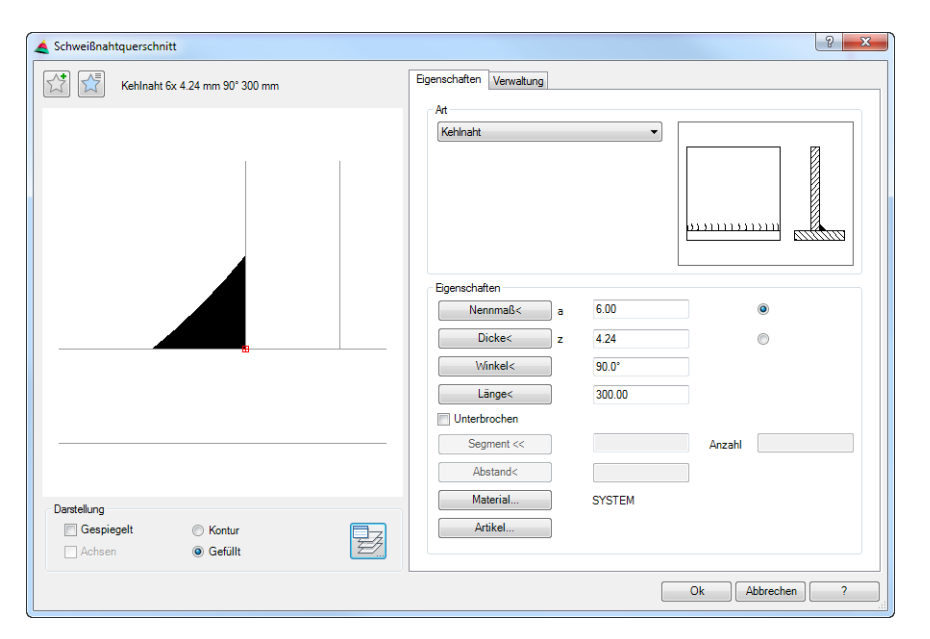

### **Darstellungsbereich**

Links oben gibt es zwei Buttons für Favoriten. Weitere Informationen dazu finden Sie im Abschnitt *[Favoriten speichern und verwenden](#page-177-0)* auf Seite 164.

Die Vorschau dient in erster Linie der visuellen Kontrolle und zeigt die Schweißnaht im Querschnitt mit den aktuell eingestellten Eigenschaften.

Durch Klicken in die Vorschau mit dem Mausrad werden zusätzliche Funktionen aktiviert. Weitere Informationen dazu finden Sie im Abschnitt *[Objektvorschau](#page-135-0)* [auf Seite 120](#page-135-0).

### Dialogfeldbereich Darstellung

### Gespiegelt

Erstellt einen Schweißnahtquerschnitt, die um die Y-Achse gespiegelt ist.

#### Achsen

Schaltet Mittelachsen bei symmetrischen Schweißnahtquerschnitten (z.B. Punktnaht oder Liniennaht) an oder aus.

Kontur Erzeugt eine Schweißnahtquerschnitt ohne Füllung.

Gefüllt

Erzeugt einen gefüllten Schweißnahtquerschnitt.

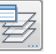

Öffnet das [Dialogfeld Layerzuordnung](#page-141-0). Weitere Informationen dazu finden Sie im Kapitel *[Layerzuordnung](#page-141-1)* auf Seite 126.

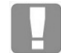

Die verfügbaren Darstellungsoptionen variieren in Abhängigkeit von der Art der Schweißnaht, daher sind nicht immer alle Optionen aktiv.

# **Bedienbereich**

### <span id="page-342-0"></span>**Registerkarte Eigenschaften**

Dialogfeldbereich Art

Das Listenfeld zeigt die verfügbaren Schweißnahtarten an. Wählen Sie dort die gewünschte Schweißnaht aus.

Alternativ können Sie auch das Bild neben der Liste anklicken. Es öffnet sich dann das [Dialogfeld Übersicht der Schweißnähte](#page-347-0) wo Sie ebenfalls die benötigte Nahtart wählen können.

Dialogfeldbereich Eigenschaften

Nennmaß < a

Definiert das Nennmaß der Schweißnahtquerschnitte. Wenn Sie ein Nennmaß eingeben, wird die Dicke berechnet.

Das Aktivieren der Option bewirkt, dass das Nennmaß a beim Beschriften angezeigt wird.

Durch Anklicken des Buttons wird das Dialogfeld vorübergehend geschlossen und Sie können das Nennmaß durch Angabe von zwei Punkten festlegen.

Dicke < z

Definiert die Nahtdicke des Schweißnahtquerschnitts. Wenn Sie eine Dicke eingeben, wird das Nennmaß berechnet.

Das Aktivieren der Option bewirkt, dass das Dicke z beim Beschriften angezeigt wird.

Durch Anklicken des Buttons wird das Dialogfeld vorübergehend geschlossen und Sie können die durch Angabe von zwei Punkten festlegen.

#### Winkel <

Definiert den Winkel des Schweißnahtquerschnitts.

Durch Anklicken des Buttons wird das Dialogfeld vorübergehend geschlossen und Sie können den Winkel durch Angabe von zwei Punkten festlegen.

Länge <

Definiert die Länge des Schweißnahtquerschnitts.

Durch Anklicken des Buttons wird das Dialogfeld vorübergehend geschlossen und Sie können die Länge durch Angabe von zwei Punkten festlegen.

Unterbrochen

Erzeugt unterbrochene Schweißnähte. Wenn Sie diesen Schalter aktivieren, müssen Sie die Segmentlänge und die Anzahl der Segmente angeben.

#### Segment <

Definiert die Segmentlänge der unterbrochenen Schweißnaht. Durch Anklicken des Buttons wird das Dialogfeld vorübergehend geschlossen und Sie können die Segmentlänge durch Angabe von zwei Punkten festlegen.

Anzahl Definiert die Anzahl der Schweißnahtsegmente.

Abstand <

Definiert den Abstand zwischen den Segmenten. Durch Anklicken des Buttons wird das Dialogfeld vorübergehend geschlossen und Sie können den Abstand durch Angabe von zwei Punkten festlegen.

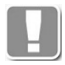

Die Unterbrechung (Segmentierung) der Schweißnaht beeinflusst die Beschriftung, hat jedoch keine Auswirkungen auf die Darstellung des Schweißnahtquerschnitts.

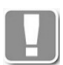

Die verfügbaren Eigenschaften variieren in Abhängigkeit von der Art der Schweißnaht, daher sind nicht immer alle Eigenschaften aktiv.

### Material ...

Öffnet das [Dialogfeld Materialauswahl](#page-158-0), wo Sie ein Material auswählen können. Weitere Hinweise zu Materialien finden Sie in den Kapiteln *Material* [auf Seite](#page-114-0) [100](#page-114-0) und *[Materialauswahl](#page-158-1)* auf Seite 143.

Artikel ...

Öffnet das [Dialogfeld Artikel](#page-160-0), wo Sie eine Artikelnummer angeben können. Eine ausführliche Erklärung zu Artikeln finden Sie im Kapitel *Artikel* [auf Seite 145.](#page-160-1)

# **Programmende**

## *Eingabeaufforderung*

#### *Einfügepunkt angeben oder [?]:*

*Bestimmen Sie den Einfügepunkt des Schweißnahtquerschnitts mit der Maus oder durch Eingabe von Koordinaten.*

*Sie können zwischen verschiedenen Einfügepunkten wechseln, indem Sie die Tasten Shift+Strg mehrfach drücken.*

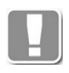

Als Einfügepunkte können die Griffe des jeweiligen Schweißnahtquerschnitts verwendet werden. Der durch Shift+Strg aktivierte Einfügepunkt gilt nur für die Dauer der Einfügung.

### *Drehwinkel angeben <0>:*

*Bestimmen Sie den Drehwinkel mit der Maus oder durch Eingabe eines Winkels. Drücken Sie die Eingabetaste um den Vorgabewinkel zu übernehmen.*

# **Zugehörige Befehle**

- • [Teile beschriften:](#page-518-0) Sie können damit den Schweißnahtquerschnitt mit einem [Schweißnahtsymbol](#page-344-0) beschriften. Die Eigenschaften der Schweißnaht werden übernommen.
- • [Schweißnahtsymbol](#page-344-0): Damit können Sie Schweißnahtraupen erstellen.

# <span id="page-344-0"></span>**3.30 Schweißnahtsymbol**

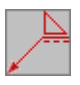

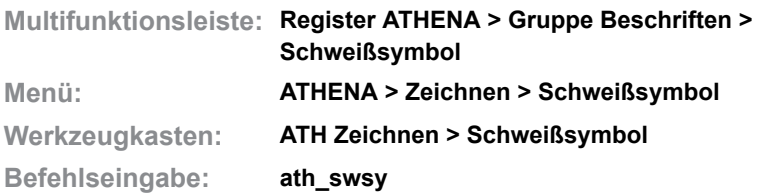

Mit diesem Programm können Sie Schweißsymbole als Beschriftung auf einer Führung erzeugen.

ATHENA erzeugt eine normgerechte Schweißnahtbeschriftung nach EN 22553.

## **Dialogfeld Schweißnaht-Symbol**

Im Dialogfeld finden Sie auf der linken Seite den [Darstellungsbereich](#page-344-1) mit der Vorschau. Auf der rechten Seite sehen Sie den [Bedienbereich.](#page-345-0) Mit Registerkarten können Sie die einzelnen Funktionsbereiche aktivieren.

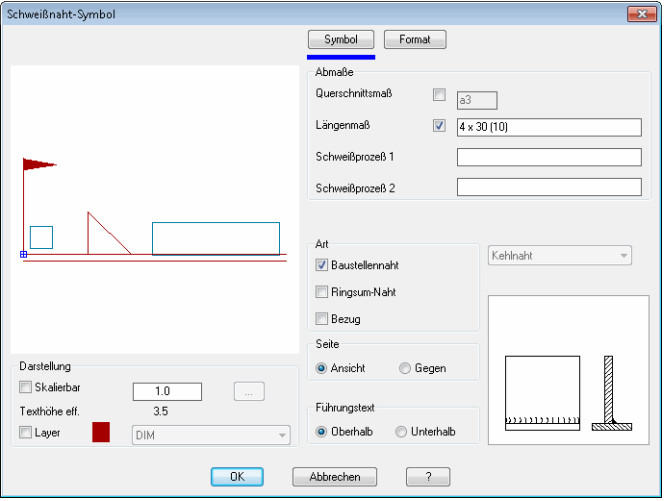

# <span id="page-344-1"></span>**Darstellungsbereich**

Der Darstellungsbereich zeigt eine schematische Vorschau auf das gegenwärtige Schweißnahtsymbol an.

Unter der Vorschau finden Sie Optionen zur Änderung der Darstellung. Weitere Informationen dazu finden Sie im Abschnitt *[Darstellungsoptionen für](#page-138-0) [Beschriftungen](#page-138-0)* auf Seite 123.

# <span id="page-345-0"></span>**Bedienbereich**

# **Registerschaltfläche Symbol**

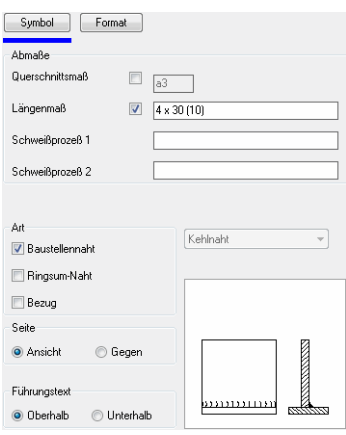

## Dialogfeldbereich Abmaße

### Querschnittsmaß

Gibt die Nahtdicke (a oder s) oder die Schenkellänge (z) der Schweißnaht an. Lassen Sie dieses Feld offen, um Werkstücke über die gesamte Länge zu verschweißen.

#### Längenmaß

Gibt die Länge der Schweißnaht an.

## Schweißprozess 1 und 2

Gibt die Kennzahl der Schweißprozesses an der Gabel des Symboles an.

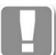

Die Zuordnung der Kennzahlen zu den Prozessen sind nach ISO 4063 genormt.

Sie können die Prozessangaben in der Symbolgabel durch weitere Angaben für Nahtarten und Maße ergänzen. Diese müssen durch Schrägstriche getrennt werden und sind in folgender Reihenfolge anzugeben:

- Prozess (z.B. nach ISO 4063)
- Bewertungsgruppe (z.B. nach ISO 5817 und ISO 10042)
- Arbeitsposition (z.B. nach ISO 6947)
- Zusatzwerkstoffe (z.B. nach ISO 544, ISO 2560 und ISO 3581)

Beispiele

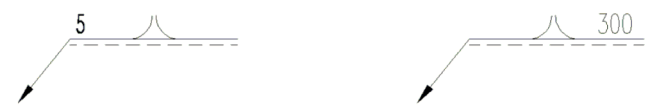

**ath\_swsy\_masz** *Abb. 3.19: Schweißsymbol (Querschnittsmaß und Längenmaß)*

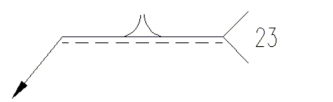

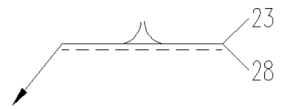

*Abb. 3.20: Schweißsymbol (ein/zwei Schweißprozesse)*

#### Dialogfeldbereich Art

#### Baustellennaht

Definiert eine Baustellennaht. Darunter versteht sich die Durchführung des Schweißprozesses auf der Baustelle. Dies wird mit einer Fahne gekennzeichnet.

#### Ringsumnaht

Definiert eine Ringsumnaht. Darunter versteht sich die Durchführung des Schweißprozesses umlaufend um ein Teil herum. Dies wird mit einem Kreis gekennzeichnet.

#### Bezug

Unter Bezug versteht sich der Bezug des Schweißprozesses mit einer Nummer der auf der Zeichnung in der Nähe des Schriftfeldes mittels Legende erklärt wird. Geben Sie die Nummer in die Eingabefelder Schweißprozess 1 oder Schweißprozess 2 ein. **Achtung:** Das funktioniert nicht, wenn Sie in beide Felder etwas eintragen.

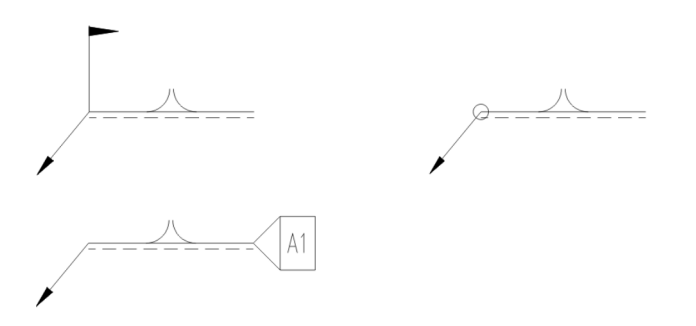

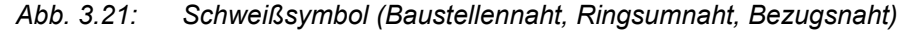

#### Dialogfeldbereich Seite

Hier legen Sie fest, ob die Schweißnaht auf der Ansichtsseite oder Gegenseite angebracht werden soll.

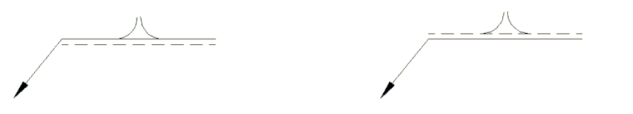

*Abb. 3.22: Schweißsymbol (Ansichtsseite, Gegenseite)*

Dialogfeldbereich Führungstext

Hier legen Sie fest ob der Führungstext oberhalb oder unterhalb der Führungslinie erscheinen soll.

#### Auswahl einer Schweißnahtart

Wenn Sie eine Schweißnaht aus der Liste wählen, wird diese als Voransicht abgebildet.

Alternativ können Sie auch die Grafik anklicken und im Dialogfeld mit der grafischen Übersicht eine Nahtart auswählen. Blättern Sie dazu mit den Buttons Vorher und Nächster zwischen den Ansichten bis Sie die gewünschte Schweißnaht gefunden haben. Klicken Sie dann das entsprechende Bild oder den Namen am linken Rand des Dialogfeldes an um die Nahtart zu markieren.

Mit OK wird die Übersicht geschlossen und die Naht in das vorherige Dialogfeld übernommen.

# <span id="page-347-0"></span>**Dialogfeld Übersicht der Schweißnähte**

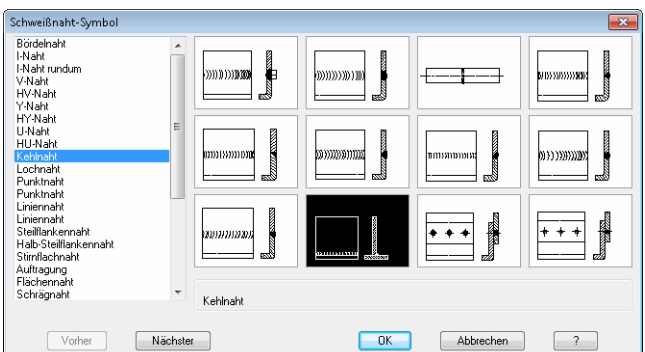

## **Registerschaltfläche Format**

Die Funktionsbeschreibung für diesen Dialogfeldbereich finden Sie im Abschnitt *[Formateinstellungen für Beschriftungen](#page-139-0)* auf Seite 124.

## **Programmende**

Wenn Sie das Dialogfeld Schweißnaht-Symbol mit OK verlassen werden die Einstellungen für die Dauer der Zeichnungssitzung gespeichert. Die Positionierung des Schweißsymbols erfolgt nach der gleichen Syntax wie im Befehl *[Führung](#page-512-0)* beschrieben:

## *Eingabeaufforderung*

*Startpunkt der Führungslinie angeben oder [?]:*

*Bestimmen Sie den Startpunkt (Pfeilspitze der Führungslinie) des Schweißsymbols.*

*Mit der Option ? rufen Sie die Hilfe auf.*

*Nächsten Punkt angeben oder [Zurück/?]:*

*Bestimmen Sie den nächsten Punkt (Knickpunkt der Führungslinie) des Schweißsymbols. Diese Eingabeaufforderung wird wiederholt. Drücken Sie die Eingabetaste um den Befehl zu beenden.*

*Verwenden Sie die Option Zurück um die letzte Eingabeaufforderung zu wiederholen.*

### **Anmerkungen**

Beachten Sie hierzu auch die Anmerkungen zum Befehl *Führung* [auf Seite 507](#page-512-0).

# **3.31 Kantensymbol**

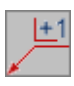

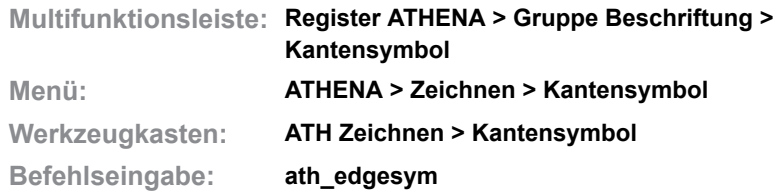

Mit diesem Befehl können Sie Symbole erstellen um Kantenzustände von Werkstücken zu definieren. Als Grundlage für die Kantensymbole dient die Norm DIN ISO 13715.

#### **Dialogfeld Kantensymbol**

Im Dialogfeld finden Sie auf der linken Seite den Darstellungsbereich mit der Vorschau. Auf der rechten Seite sehen Sie den Bedienbereich mit den Registerschaltflächen [Symbol,](#page-348-0) [Format](#page-349-0) und [Verwaltung.](#page-349-1)

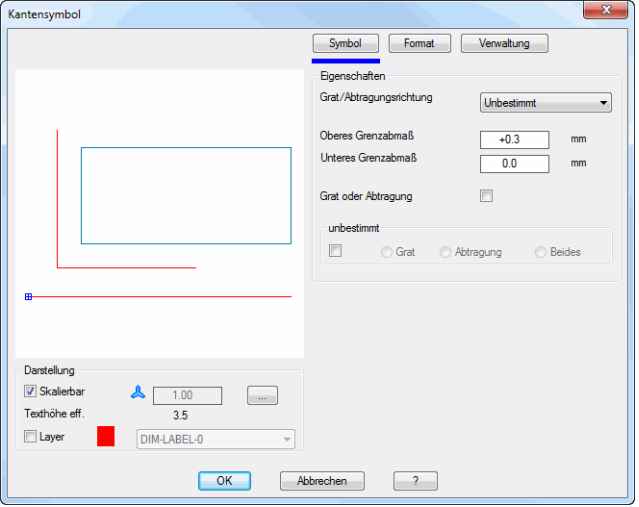

## **Darstellungsbereich**

Der Darstellungsbereich zeigt eine schematische Vorschau auf das gegenwärtige Kantensymbol an.

Unter der Vorschau finden Sie Optionen zur Änderung der Darstellung. Weitere Informationen dazu finden Sie im Abschnitt *[Darstellungsoptionen für](#page-138-0) [Beschriftungen](#page-138-0)* auf Seite 123.

## **Bedienbereich**

<span id="page-348-0"></span>**Registerschaltfläche Symbol**

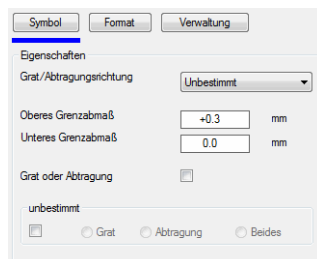

## Dialogfeldbereich Eigenschaften

Grat-/Abtragungsrichtung Bestimmt Sie ob die Grat- bzw. Abtragungsrichtung unbestimmt, horizontal oder vertikal sein soll.

Oberes/Unteres Grenzmaß Definiert das obere oder untere Grenzmaß im jeweiligen Eingabefeld.

Grat oder Abtragung Wenn Sie den Schalter Grat oder Abtragung aktivieren, können Sie kein unteres Grenzmaß angeben.

Unbestimmt Aktiviert die Optionen Grat oder Abtragung oder Beides. Wenn unbestimmt eingeschaltet ist, können Sie keine Grenzabmaße angeben.

## <span id="page-349-0"></span>**Registerschaltfläche Format**

Hier können Sie dir Formatierung der Beschriftung an eigene Bedürfnisse anpassen. Weitere Informationen dazu finden Sie im Abschnitt *[Formateinstellungen für Beschriftungen](#page-139-0)* auf Seite 124.

## <span id="page-349-1"></span>**Registerschaltfläche Verwaltung**

Eine ausführliche Beschreibung der Verwaltungsfunktionen finden Sie im Kapitel *[Verwaltung von Objekten](#page-171-0)* auf Seite 158.

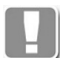

Nicht alle der beschriebenen Verwaltungsfunktionen sind hier verfügbar.

# **Programmende**

Wenn Sie das Dialogfeld Kantensymbol mit OK verlassen, werden die Einstellungen für die Dauer der Zeichnungssitzung gespeichert. Die Positionierung des Kantensymbols erfolgt nach der gleichen Syntax wie im Befehl *[Führung](#page-512-0)* beschrieben:

# *Eingabeaufforderung*

*Startpunkt der Führungslinie angeben oder [?]:*

*Bestimmen Sie den Startpunkt (Pfeilspitze der Führungslinie) des Kantensymbols.*

*Mit der Option ? rufen Sie die Hilfe auf.*

*Nächsten Punkt angeben oder [Zurück/?]:*

*Bestimmen Sie den nächsten Punkt (Knickpunkt der Führungslinie) des Kantensymbols. Diese Eingabeaufforderung wird wiederholt. Drücken Sie die Eingabetaste um den Befehl zu beenden.*

*Verwenden Sie die Option Zurück um die letzte Eingabeaufforderung zu wiederholen.*

# **Beispiele**

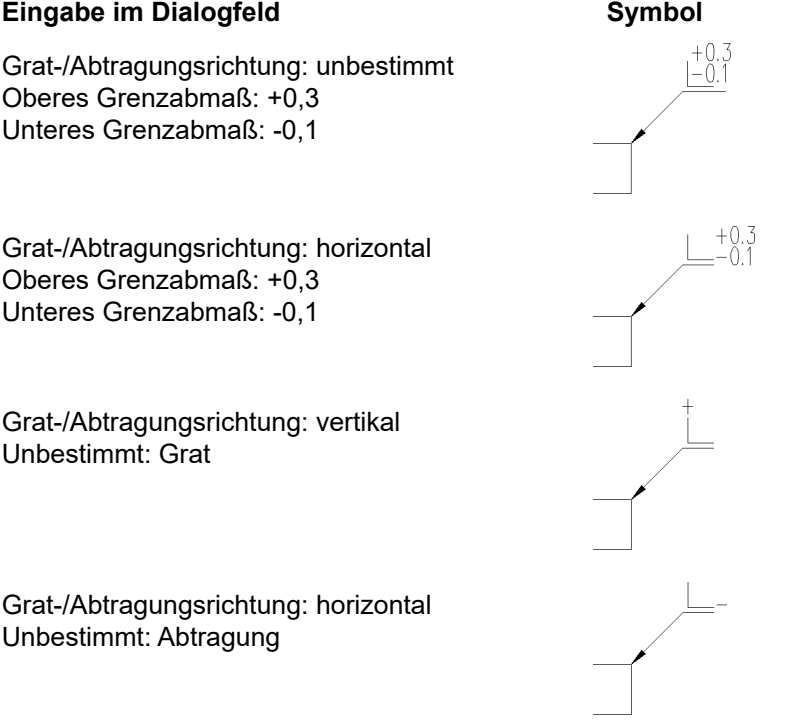

# **Anmerkungen**

Beachten Sie hierzu auch die Anmerkungen zum Befehl *Führung* [auf Seite 507.](#page-512-0)

# **3.32 Oberflächensymbol**

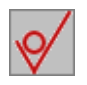

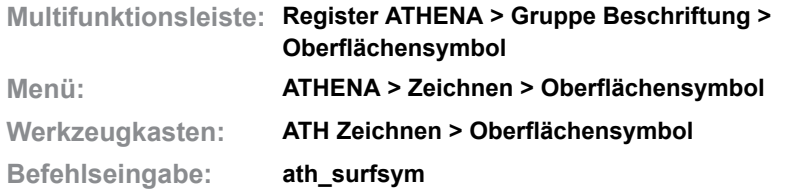

Mit diesem Befehl erstellen Sie ein Symbol zur Angabe der Beschaffenheit von Oberflächen. Grundlage für die Symbole ist die Norm DIN ISO 1302.

### **Dialogfeld Oberflächensymbol**

Im Dialogfeld finden Sie auf der linken Seite den Darstellungsbereich mit der Vorschau. Auf der rechten Seite sehen Sie den Bedienbereich mit den Registerschaltflächen [Symbol](#page-351-0), [Format](#page-352-0) und [Verwaltung](#page-352-1).

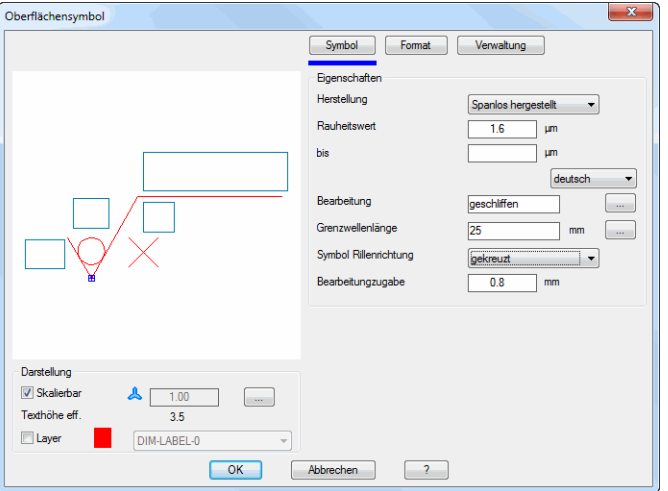

# **Darstellungsbereich**

Der Darstellungsbereich zeigt eine schematische Vorschau auf das gegenwärtige Oberflächensymbol an.

Unter der Vorschau finden Sie Optionen zur Änderung der Darstellung. Weitere Informationen dazu finden Sie im Abschnitt *[Darstellungsoptionen für](#page-138-0) [Beschriftungen](#page-138-0)* auf Seite 123.

# **Bedienbereich**

# <span id="page-351-0"></span>**Registerschaltfläche Symbol**

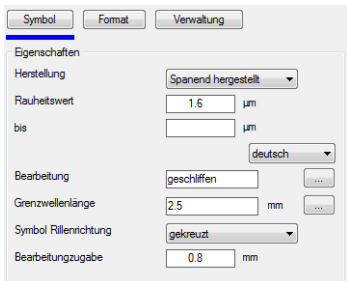

Dialogfeldbereich Eigenschaften

**Herstellung** 

Bestimmt die Art der Oberflächenherstellung. Wählen Sie beliebige, spanende oder spanlose Herstellung.

**Rauheitswert** 

Gibt den maximalen Mittenrauhwert  $(R_a)$  in  $\mu$ m an. Wenn Sie im zweiten Eingabefeld (bis) ebenfalls einen Mittenrauhwert eingeben, so gilt dieser als maximaler Mittenrauhwert und der zuvor im Feld Rauheitswert angegebene Wert ist der minimale Mittenrauhwert.

Bearbeitung

Gibt ein Bearbeitungsverfahren an (z.B. geschliffen). Diesen Text können Sie auch in verschiedenen Sprachen speichern indem Sie die Sprache umstellen. Klicken Sie dazu die Schaltfläche [...] an.

Grenzwellenlänge Definiert den zur Auswertung benutzten Teil der Prüflänge.

Symbol Rillenrichtung Gibt ein Symbol für die Rillenrichtung an.

Bearbeitungszugabe Gibt die Bearbeitungszugabe in mm an.

### <span id="page-352-0"></span>**Registerschaltfläche Format**

Hier können Sie dir Formatierung der Beschriftung an eigene Bedürfnisse anpassen. Weitere Informationen dazu finden Sie im Abschnitt *[Formateinstellungen für Beschriftungen](#page-139-0)* auf Seite 124.

### <span id="page-352-1"></span>**Registerschaltfläche Verwaltung**

Eine ausführliche Beschreibung der Verwaltungsfunktionen finden Sie im Kapitel *[Verwaltung von Objekten](#page-171-0)* auf Seite 158.

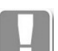

Nicht alle der beschriebenen Verwaltungsfunktionen sind hier verfügbar.

## **Programmende**

Wenn Sie das Dialogfeld Kantensymbol mit OK verlassen, werden die Einstellungen für die Dauer der Zeichnungssitzung gespeichert. Die Positionierung des Oberflächensymbols erfolgt nach der folgenden Syntax:

### *Eingabeaufforderung*

*Einfügepunkt angeben:*

*Bestimmen Sie den Einfügepunkt des Oberflächensymbols mit der Maus oder durch Eingabe von Koordinaten.*

### *Drehwinkel angeben <0>:*

*Bestimmen Sie den Drehwinkel des Oberflächensymbols.*

# **Beispiele**

#### **Eingabe im Dialogfeld Symbol**

Herstellung: beliebig Rauheitswert: 3,2 Symbol Rillenrichtung: kein Symbol

Herstellung: Spanend hergestellt Rauheitswert: 1,6 bis:3,2 Symbol Rillenrichtung: kein Symbol

Herstellung: Spanlos hergestellt Grenzwellenlänge: 2,5 Symbol Rillenrichtung: kein Symbol Bearbeitungszugabe: 0,8

Herstellung: Spanend hergestellt Rauheitswert: 1,6 Bearbeitung: geschliffen Symbol Rillenrichtung: senkrecht Bearbeitungszugabe: 0,8

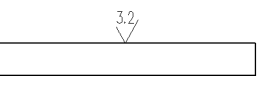

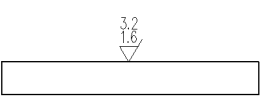

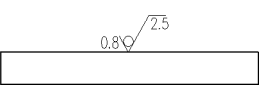

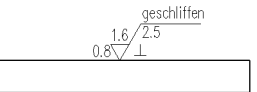

# **4 Normteile und Halbzeuge**

Dieser Abschnitt beschreibt Funktionen rund um Normen, Normteile, Herstellerteile, Halbzeuge und normähnliche Teile.

**Befehle in diesem Abschnitt:**

- • [Normteil](#page-355-0)
- • [Normteile Unterdialogfelder](#page-363-0)
- • [Normteile editieren](#page-365-0)
- • [Verschraubung](#page-366-0)
- • [Halbzeug](#page-370-0)
- • [Freies Halbzeug](#page-375-0)
- • [Bohrung](#page-381-0)
- • [Rohrleitung](#page-386-0)

# <span id="page-355-0"></span>**4.1 Normteil**

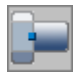

**Multifunktionsleiste: Register ATHENA > Gruppe Normteile > Normteil Menü: ATHENA > Zeichnen > Normteil Werkzeugkasten: ATH Zeichnen > Normteil ATHENA Zeichnen > Normteil Befehlseingabe: ath\_din**

Mit diesem Befehl können Sie Normteile und Herstellerteile in der Zeichnung erstellen. Normteile werden unterteilt in Profile und Verbindungselemente.

Sie können Profile als Querschnitt, [Stabprojektion](#page-66-0) (2D-Projektion) oder als [Stab](#page-65-0) (3D-Solid) in die Zeichnung einfügen.

Verbindungselemente können Sie in verschiedenen Ansichten (z.B. Seitenansicht oder Draufsicht) oder als 3D-Solid in die Zeichnung einfügen.

### **Dialogfeld Normteile**

Im Dialogfeld finden Sie auf der linken Seite den [Darstellungsbereich](#page-355-1) mit der dynamischen Vorschau. Auf der rechten Seite sehen Sie den [Bedienbereich](#page-357-0) mit mehreren Registerkarten für die verschiedenen Funktionsbereiche.

Die Registerkarten [Eigenschaften](#page-357-1), [Norm suchen](#page-359-0) und [Normbereiche](#page-360-0) sind objektspezifisch. Die Registerkarte Verwaltung ist bei den meisten Dialogfeldern ähnlich. Eine ausführliche Beschreibung der Verwaltungsfunktionen finden Sie im Kapitel *[Verwaltung von Objekten](#page-171-0)* auf Seite 158.

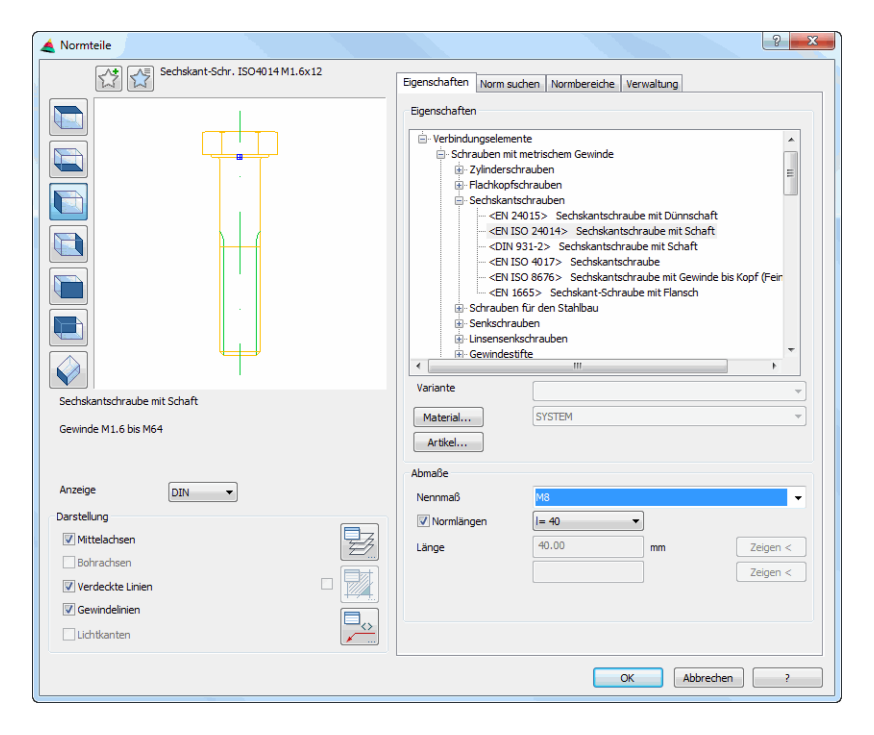

# <span id="page-355-1"></span>**Darstellungsbereich**

Links oben gibt es zwei Buttons für Favoriten. Weitere Informationen dazu finden Sie im Abschnitt *[Favoriten speichern und verwenden](#page-177-0)* auf Seite 164.

Die Voransicht zeigt das gewählte Normteil bzw. ein exemplarisches Teil der gewählten Teilegruppe. Die Vorschau dient in erster Linie der visuellen Kontrolle, bietet aber noch weitere Funktionen:

- Durch Linksklick auf die Voransicht wird die [Übersicht](#page-364-0) der gewählten Gruppe geöffnet.
- Durch Klicken in die Vorschau mit dem Mausrad werden zusätzliche Funktionen aktiviert. Weitere Informationen dazu finden Sie im Abschnitt *[Objektvorschau](#page-135-0)* auf Seite 120.

Unterhalb der Voransicht werden Zusatzinformationen zur gewählten Norm angezeigt, falls vorhanden.

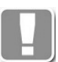

Bei vielen Herstellerteilen ist der Infotext zugleich Hyperlink zur Produktseite des angezeigten Teils. Klicken Sie den Link an, um sich weitere Informationen (beispielsweise eine ausführliche Produktbeschreibung oder Zulassung), in Ihrem Browser anzeigen zu lassen.

### **Anzeige**

Bestimmt welche Norm (DIN, ISO oder EN) angezeigt werden soll. Wird eine andere Norm als die DIN gewählt und ein Teil ist in dieser Norm nicht verfügbar, werden DIN Teile dennoch angezeigt, sind jedoch durch spitze Klammern gekennzeichnet, Bsp.: <DIN 6914>.

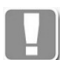

Veraltete (zurückgezogene) Normen werden in eckigen Klammern angezeigt und mit Kleinbuchstaben geschrieben, Bsp.: [din 933].

Links von der Voransicht sind Schaltflächen angebracht, mit denen Sie sowohl die Voransicht als auch die Einfügung in die Zeichnung einstellen können. Weitere Informationen dazu finden Sie im Abschnitt *[Objektansichten](#page-135-1)* auf Seit[e](#page-135-1) [120.](#page-135-1)

## **Anmerkungen zum Einfügen der verschiedenen Ansichten:**

- Wenn Sie ein Verbindungselement als beliebige Ansicht oder ein Profil als Seitenansicht von links oder rechts einfügen wird lediglich der Basispunkt und der Drehwinkel abgefragt. Weitere Informationen dazu [siehe](#page-360-1)  ["Eingabeaufforderung für Verbindungselemente und Profilquerschnitte" auf](#page-360-1)  [Seite 353.](#page-360-1)
- Wenn Sie ein Profil als 2D Draufsicht, 2D-Untersicht, 2D Vorderansicht oder 2D Rückansicht einfügen, wird beim Einfügen die Profillänge abgefragt. Weitere Informationen dazu [siehe "Eingabeaufforderung für Profile" auf Seite](#page-360-2)  [353.](#page-360-2)
- Wenn Sie ein Profil als Volumenkörper einfügen, wird die Profillänge abgefragt. Weitere Informationen dazu [siehe "Eingabeaufforderung für Profile](#page-361-0)  [als 3D Volumenkörper" auf Seite 354.](#page-361-0)
- Profilvolumenkörper sind "benannte" Stabbaugruppen, deren Namen sich aus TMP und einer fortlaufenden Nummer zusammensetzen. Weitere Informationen zu Stabbaugruppen finden Sie in den Abschnitte[n](#page-719-0)  *[Stabbaugruppen-Manager](#page-719-0)* auf Seite 720 sowie *[Stabbaugruppe anwenden](#page-832-0)*  [auf Seite 833](#page-832-0).

Dialogfeldbereich Darstellung

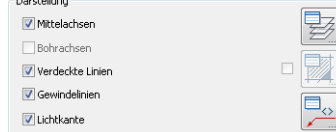

### Mittelachsen

Schaltet die Mittelachsen ein oder aus.

## Bohrachsen

Schaltet die Bohrachsen ein oder aus. Die Option Bohrachsen ist nur für Stahlprofile verfügbar und ansonsten deaktiviert.

Verdeckte Linien

Schaltet die verdeckten Linien ein oder aus. Verdeckte Linien sind beispielsweise Bohrungen einer Scheibe oder der Innensechskant einer Schraube.

Gewindelinien

Schaltet die Gewindelinien ein oder aus. Diese Option ist für Profile nicht verfügbar.

Lichtkante

Schaltet die Lichtkanten für Profile ein oder aus. Diese Option ist nur bei Profilen mit Rundungen verfügbar. Beispielsweise wenn Sie die Draufsicht eines U-Stahls einfügen.

Layer...

Öffnet das [Dialogfeld Layerzuordnung.](#page-141-0) Weitere Informationen dazu finden Sie im Kapitel *[Layerzuordnung](#page-141-1)* auf Seite 126.

Schraffur...

Öffnet das [Dialogfeld Schraffurzuordnung.](#page-144-0) Weitere Informationen dazu finden Sie im Kapitel *[Schraffurzuordnung](#page-144-1)* auf Seite 129.

Der Button Schraffur ist verfügbar, sobald Sie den Schalter aktivieren. Der Schalter bewirkt außerdem, dass das Normteil mit Schraffurfüllung erstellt wird. Wenn Sie ein Material zugewiesen haben, wird die materialabhängige Schraffur verwendet. Diese Option ist für Verbindungselemente nicht verfügbar.

Beschriftung...

Öffnet das [Dialogfeld Beschriftung.](#page-151-0) Weitere Informationen dazu finden Sie im Kapitel *Beschriftung* [auf Seite 136.](#page-151-1)

# <span id="page-357-0"></span>**Bedienbereich**

# <span id="page-357-1"></span>**Registerkarte Eigenschaften**

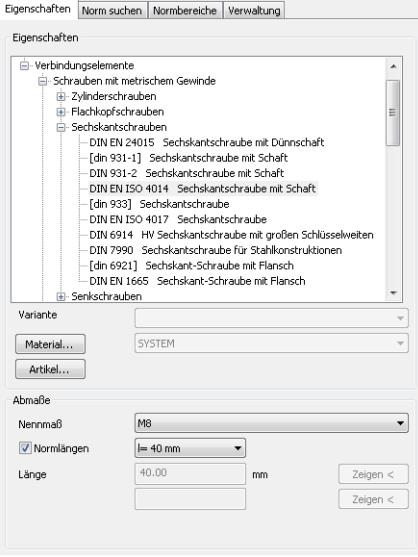

Dialogfeldbereich Eigenschaften

Liste

Zeigt die verfügbaren Normteile in einer Baumstruktur. Bei den Normbereichen können Sie steuern, welche Normbereiche hier sichtbar sein sollen.

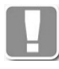

Wenn die Anzeige der veralteten Normen aktiviert wurde, werden diese zur besseren Unterscheidung in eckigen Klammern und Kleinschreibung angezeigt.

Die ersten Zweige der Baumstruktur sind Profile und Verbindungselemente.

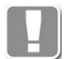

Diese beiden Gruppen werden grundsätzlich unterschieden. Es gibt Situationen wo nur Profile oder nur Verbindungselemente angezeigt werden. Auch die Wahl von [Favoriten](#page-137-0) wird durch diese beiden Zweige beeinflusst.

Die Navigation zur gewünschten Norm oder zum Hersteller kann per Maus oder Tastatur erfolgen. Geschlossene Zweige (Normgruppen) der Baumstruktur werden mit + gekennzeichnet. Geöffnete Zweige werden mit - gekennzeichnet. Wenn Sie mit der Tastatur navigieren können Sie folgende Tasten verwenden:

- Pfeil nach oben wechselt zur vorhergehenden Norm/Gruppe
- Pfeil nach rechts oder + öffnet den gewählten Zweig
- Pfeil nach links oder schließt den gewählten Zweig
- Pfeil nach unten wechselt zur nächsten Norm/Gruppe

#### Variante

Zeigt die Varianten einer Norm, wenn vorhanden.

#### **Material**

Öffnet das [Dialogfeld Materialarten,](#page-363-1) wo Sie einem Normteil ein Material zuweisen können. Dies hat zur Folge, dass das Teil auf einem Materiallayer eingefügt wird. Beim [Teile beschriften](#page-518-0) kann die Materialangabe automatisch auf der Beschriftung angegeben werden.

#### Artikel

Öffnet das [Dialogfeld Artikel,](#page-160-0) wo Sie eine Artikelnummer angeben können. Eine ausführliche Erklärung zu Artikeln finden Sie im Kapitel *Artikel* [auf Seite 145](#page-160-1).

Dialogfeldbereich Abmaße

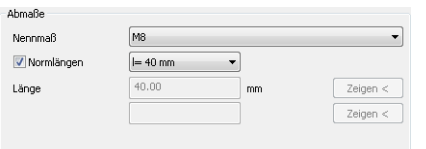

#### Nennmaß

Zeigt die verfügbaren Nennmaße des aktuellen Teiles. Wählen Sie hier das gewünschte Nennmaß

#### Normlängen

Schaltet die Normlängen ein oder aus. Wenn die Normlängen eingeschaltet sind, können Sie die gewünschte Länge auswählen.

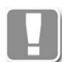

Einigen Normen enthalten Längen, die in Klammern angezeigt werden. Das sind laut Norm "nicht" bevorzugte Teile. Diese sind evtl. schlecht verfügbar und haben längere Lieferzeiten.

#### Länge

Definiert die Länge des Normteils, wenn der Schalter Normlängen ausgeschaltet ist.

## Zeigen <

Beendet das Dialogfeld Normteile vorübergehend und Sie können eine Länge durch Wählen zweier Punkte festlegen. ATHENA wählt die nächste verfügbare Normlänge, wenn Normlängen aktiviert ist, ansonsten wird die gezeigte Länge verwendet.

Optionale Eingabefelder:

## Klemmlänge

Ist nur für Niete verfügbar und definiert die Länge des Klemmbereichs. Die für den gewählten Niet verfügbare Klemmlänge wird angezeigt.

Die Funktionsweise ist die gleiche wie bei der Länge. Bei den meisten Teilen ist dieser Bereich ausgegraut.

### Radius

Ist nur für Rechteckrohre und Quadrahtrohre verfügbar und definiert den Außenradius des Rohres.

Die Radien der Rechteckrohre und Quadratrohre sind nicht genormt, sie können von Hersteller zu Hersteller verschieden ausfallen. Die Festlegung bezieht sich nur auf einen Bereich (von - bis), der definiert werden kann. Vorgabe ist jeweils der größte Radius.

Die Funktionsweise ist ansonsten die gleiche wie bei der Länge. Bei den meisten Teilen ist dieser Bereich ausgegraut.

## <span id="page-359-0"></span>**Registerkarte Norm suchen**

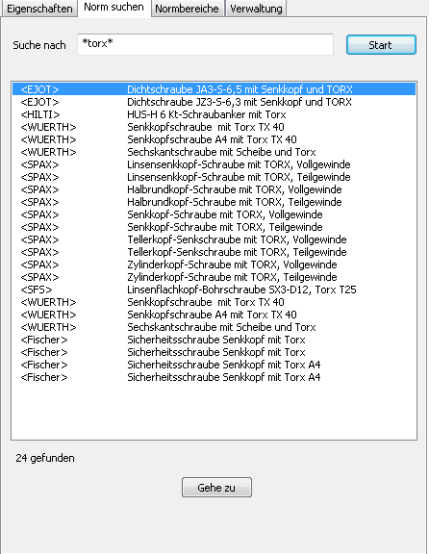

# Suchen nach

Definiert den Suchbegriff für die Normsuche.

Sie können im Suchbegriff Platzhalter verwenden: Ein Stern [\*] steht für eine Zeichenfolge und ein Fragezeichen [?] für ein Zeichen. Mehrere Suchbegriffe können durch Komma [,] angegeben werden, z.B.: \*14399-3\*,\*14399-4\*

### Start

Beginnt mit der Normteilsuche nach dem angegebenen Suchmuster. Alternativ kann auch die [Enter] Taste gedrückt werden um die Normteilsuche zu starten.

### Liste

Zeigt die gefundenen Normgruppen an. Wählen Sie hier die Norm aus und Klicken Sie den Button Gehe zu an.
Gehe zu

Wechselt zur [Registerkarte Eigenschaften](#page-357-0) und zeigt die gewählte Norm an.

## **Registerkarte Normbereiche**

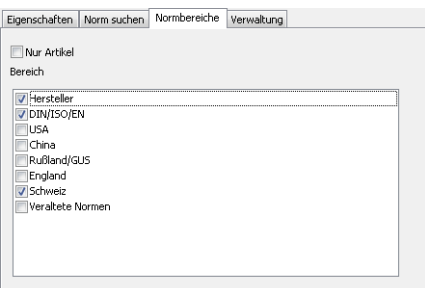

## Nur Artikel

Zeigt nur die Normteile, denen eine Artikelnummer zugewiesen ist.

Bereich

Listet alle verfügbaren Bereiche auf. Hier können Sie mittels Schaltern steuern, welche Normbereiche angezeigt werden sollen.

### **Registerkarte Verwaltung**

Eine ausführliche Beschreibung der Verwaltungsfunktionen finden Sie im Kapitel *[Verwaltung von Objekten](#page-171-0)* auf Seite 158.

### **Programmende**

Abbrechen

Beendet das Dialogfeld ohne ein Normteil einzufügen.

**OK** 

Beendet das Dialogfeld, das gewählte Normteil hängt am Fadenkreuz und zum Einfügen erscheint folgende Eingabeaufforderung:

## *Eingabeaufforderungfür Verbindungselemente und Profilquerschnitte*

### *Einfügepunkt angeben:*

*Bestimmen Sie den Einfügepunkt des Teils mit der Maus oder durch Eingabe von Koordinaten.*

*Wenn Sie den Querschnitt eines Profils einfügen, können Sie durch mehrfaches drücken der Tasten Shift+Strg zwischen verschiedenen Einfügepunkten wechseln.*

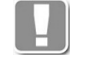

Als Einfügepunkte können die Griffe des jeweiligen Profilquerschnittes verwendet werden. Der durch Shift+Strg aktivierte Einfügepunkt gilt nur für die Dauer der Einfügung.

*Drehwinkel angeben <0>:*

*Bestimmen Sie den Drehwinkel mit der Maus oder durch Eingabe eines Winkels. Drücken Sie die Eingabetaste um den Vorgabewinkel zu übernehmen.*

## *Eingabeaufforderungfür Profile*

# *[Objekt-Modus]*

*Achse wählen oder [Punkte/?]: Wählen Sie eine Systemachse mit der Maus. Wählen Sie die [Option Punkte](#page-361-0) um den Start- und Endpunkt der Achse anzugeben.*

*Mit der Option ? rufen Sie die Hilfe auf.*

# <span id="page-361-0"></span>*Option Punkte*

*[Punkte-Modus]*

*Startpunkt der Achse angeben oder [Objekt/?]:*

*Bestimmen Sie den Startpunkt der Achse mit der Maus oder durch Eingabe von Koordinaten.* 

*Wählen Sie die Option Objekte, wenn Sie eine Achse wählen möchten.*

*Endpunkt der Achse angeben oder [Zurück/Objekt/?]:*

*Bestimmen Sie den Endpunkt der Achse mit der Maus oder durch Eingabe von Koordinaten.*

*Wählen Sie die Option Zurück um die Punkteingabe neu zu beginnen.*

*Orientierung Stab [Spiegeln/?]:*

*Mit der Option Spiegeln, wird der Stab um die eigene Achse gespiegelt.*

### *Eingabeaufforderungfür Profile als 3D Volumenkörper*

*[Objekt-Modus]*

*Achse wählen oder [Punkte/?]:*

*Wählen Sie eine Systemachse mit der Maus.*

*Wählen Sie die [Option Punkte](#page-361-1) um den Start- und Endpunkt der Achse anzugeben.*

*Mit der Option ? rufen Sie die Hilfe auf.*

## <span id="page-361-1"></span>*Option Punkte*

*[Punkte-Modus]*

*Startpunkt der Achse angeben oder [Objekt/?]:*

*Bestimmen Sie den Startpunkt der Achse mit der Maus oder durch Eingabe von Koordinaten.* 

*Wählen Sie die Option Objekte, wenn Sie eine Achse wählen möchten.*

*Endpunkt der Achse angeben oder [Zurück/Objekt/?]:*

*Bestimmen Sie den Endpunkt der Achse mit der Maus oder durch Eingabe von Koordinaten.*

*Wählen Sie die Option Zurück um die Punkteingabe neu zu beginnen.*

*Wählen Sie die Option Objekte, wenn Sie eine Achse wählen möchten.*

*Orientierung Stab [Spiegeln/Drehen/flächenAchse/flächenMittel/drehWinkel/Punkt/?]: Die Optionen zum Ändern der Staborientierung sind im Abschnitt [Stabbaugruppe anwenden auf Seite 833](#page-832-0) beschrieben.*

### **Anmerkungen**

- Die erzeugten Norm-, oder Herstellerteile können nachträglich mit dem ATHENA Befehl *[Teile beschriften](#page-518-0)* beschriftet werden.
- Sie können die Eigenschaften des Teils mit dem Befehl *[Objekt ändern](#page-575-0)* oder per Doppelklick ändern.
- Konfektionierte Dübel (z.B. Anker mit Mutter) werden als Verschraubungsgruppe eingefügt. Weitere Informationen finden Sie im Kapitel *[Verschraubung](#page-366-0)* auf Seite 359.
- Halfenschienen enthalten einen nicht sichtbaren Punkt, der beim Positionieren der zugehörigen Halfenschraube als Fangpunkt verwendet werden kann. Dazu muss der Objektfang Punkt eingeschaltet werden.
- Mit dem Befehl *[Objekt zu Volumenkörper](#page-859-0)* können Sie Normteile in Volumenkörper umwandeln.
- Mit dem Befehl *[Projektion Objekte](#page-325-0)* können Sie 2D-Projektionen von Normteilen erzeugen.
- Ähnlich wie 3D Stäbe, können auch 2D-Projektionen von Profilen mit dem Befehl *[Zuschnitt](#page-872-0)* verschnitten werden.

• Ähnlich wie 3D Stäbe, können auch 2D-Projektionen von Profilen mit dem Befehl *[Profil kappen](#page-879-0)* gekappt werden.

## **Hinweis:**

Normteile und Normen unterliegen stetigen Änderungen durch die Normungsinstitute. Die Firma CAD-PLAN GmbH haftet aus diesem Grund in keinster Weise für fehlende oder fehlerhafte Teile und die daraus entstehenden Fehler und Schäden!

Herstellerteile unterliegen stetigen Änderungen durch die Hersteller. Die Firma CAD-PLAN GmbH haftet aus diesem Grund in keinster Weise für fehlerhafte Teile und die daraus entstehenden Fehler und Schäden!

## **Verweise und Links:**

Die veröffentlichten Links werden mit größtmöglicher Sorgfalt recherchiert und zusammengestellt. Die CAD-PLAN GmbH hat keinen Einfluss auf die aktuelle und zukünftige Gestaltung und Inhalte der verlinkten Seiten. Die CAD-PLAN GmbH ist nicht für den Inhalt der verknüpften Seiten verantwortlich und macht sich den Inhalt nicht zu Eigen. Für illegale, fehlerhafte oder unvollständige Inhalte sowie für Schäden, die durch die Nutzung oder Nichtnutzung der Informationen entstehen, haftet allein der Anbieter der Website, auf die verwiesen wurde. Die Haftung desjenigen, der lediglich auf die Veröffentlichung durch einen Link hinweist, ist ausgeschlossen.

# **4.2 Normteile Unterdialogfelder**

Dieser Abschnitt beschreibt alle Unterdialogfelder, die ausschließlich aus den Normteilen heraus aufgerufen werden.

- • [Materialarten](#page-363-0)
- • [Übersicht der Normgruppe](#page-363-1)

# <span id="page-363-0"></span>**4.2.1 Materialarten**

Weißt dem gewählten Normteil Materialien zu.

# **Dialogfeld Materialarten**

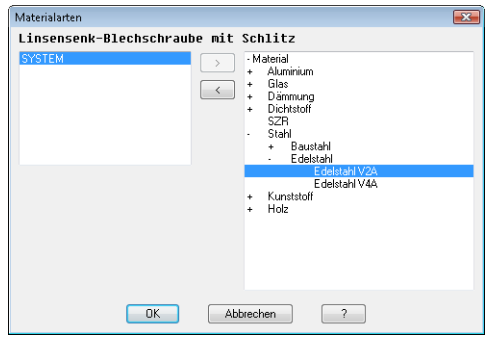

## Liste

Die linke Liste zeigt die Materialien, die der Norm zugewiesen wurden. In der Grundeinstellung sind die meisten Normen (ausgenommen Profile) ohne Materialangabe (Materialart: System).

Die rechte Liste zeigt die verfügbaren Materialien in einer Baumstruktur. In beiden Listen können Sie Materialien mit der Maus wählen.

# [>]

Entfernt das gewählte Material von der Norm.

[<]

Weist der Norm das gewählte Material zu.

Wenn Sie OK klicken wird die Einstellung für die aktive Norm gespeichert.

ATHENA speichert die Materialzuweisung in der Datei ath nm prop.dex.

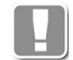

<span id="page-363-1"></span>**4.2.2 Übersicht der Normgruppe**

Zeigt eine grafische Übersicht der gewählten Normgruppe.

# **Dialogfeld Übersicht**

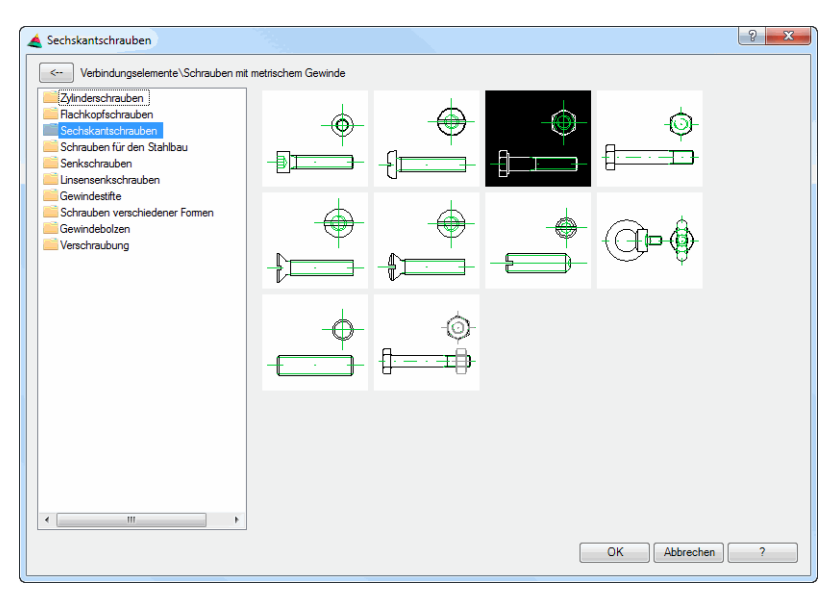

**db\_ath\_din\_overview** Die Normteilübersicht besteht aus einer Liste und den Vorschaubildern.

## Liste

Die Liste zeigt die verschiedenen Teilegruppen bzw. Normen. Den Teilegruppen ist ein gelbes Ordnersymbol vorangestellt. Gültigen Normen ist ein blaues Rechtecksymbol vorangestellt, veraltete Normen werden mit einem roten Rechtecksymbol gekennzeichnet.

Wenn Sie eine Teilegruppe doppelt anklicken, öffnen Sie diese und sehen deren Inhalt. Das können weitere Teilegruppen oder auch Normen sein. Wenn Sie eine Norm doppelt anklicken, wird die Übersicht geschlossen und die gewählte Norm wird im Dialogfeld Normteile angezeigt.

 $\left[ \leq -\right]$ 

Drücken Sie diesen Button um zur übergeordneten Teilegruppe zu wechseln.

## Vorschaubilder

Die Vorschaubilder stehen jeweils für eine Teilegruppe oder eine Norm. Auch hier können Sie per Doppelklick zur untergeordneten Teilegruppe bzw. zur Norm gelangen und diese schließlich auswählen.

# **4.3 Normteile editieren**

Sie können Normteile per Doppelklick editieren. Abhängig vom eingefügten Teil gibt es folgende drei Varianten der Editierung:

Bei Verbindungselementen und Profilschnitten wird das Dialogfeld Normteile mit den Eigenschaften des gewählten Teiles angezeigt.

Bei konfektionierten Normteilen, wie z.B. mehrteiligen Dübeln, wird das Dialogfeld Verschraubung mit den Eigenschaften des gewählten Teiles angezeigt.

Bei 2D-Projektionen von Profilen erscheint folgende Eingabeaufforderung:

# *Eingabeaufforderung*

*Ändern [Orientierung/Eigenschaften/?] <Eigenschaften>:*

*Wählen Sie die Option Eigenschaften um das Dialogfeld Normteile anzuzeigen und dessen Eigenschaften zu ändern.*

*Wählen Sie die Option Orientierung um die Ausrichtung der 2D-Projektion zu ändern. Es folgt eine weitere Eingabeaufforderung:*

*Orientierung Stab [Spiegeln/Drehen/?]:*

*Wählen Sie die Option Spiegeln um die 2D-Projektion um ihre eigene Achse zu spiegeln.*

*Wählen Sie die Option drehen um zu nächsten Ansicht zu wechseln. Durch wiederholtes drehen lassen sich die vier Ansichten (oben, vorne, unten, hinten) der Reihe nach durchschalten.*

# <span id="page-366-0"></span>**4.4 Verschraubung**

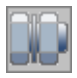

**Multifunktionsleiste: Register ATHENA > Gruppe Normteile > Verschraubung Menü: ATHENA > Zeichnen > Verschraubung Werkzeugkasten: ATH Zeichnen > Verschraubung ATHENA Zeichnen > Verschraubung Befehlseingabe: ath\_scord**

Mit diesem Befehl können Sie Verschraubungen erstellen, bearbeiten und speichern. Verschraubungen können in verschiedenen 2D-Ansichten oder als 3D-Objekt eingefügt und verwendet werden.

## *Eingabeaufforderung*

*Objekt wählen oder [Neu/?] <Neu>:*

*Wählen Sie die zu ändernde Verschraubung. Es folgt eine weitere Eingabeaufforderung.*

*Wählen Sie die Option Neu um eine neue Verschraubung zu erstellen, das Dialogfeld Verschraubung wird gestartet.*

*Mit der Option ? rufen Sie die Hilfe auf.*

# *Option Hinzufügen*

*Objekt hinzufügen oder [Entfernen/?]:*

*Wählen Sie das Normteil, das Sie zur Verschraubung hinzufügen möchten.*

*Wählen Sie die Option Entfernen um ein Normteil aus der Verschraubung zu entfernen.*

# *Option Entfernen*

*Objekt entfernen oder [Hinzufügen/?]:*

*Wählen Sie das Normteil, das Sie aus der Verschraubung entfernen möchten. Wählen Sie die Option Hinzufügen um ein Normteil zur Verschraubung hinzuzufügen.*

# **Dialogfeld Verschraubung**

Im Dialogfeld finden Sie auf der linken Seite den [Darstellungsbereich](#page-367-0) mit der dynamischen Vorschau. Auf der rechten Seite sehen Sie den [Bedienbereich](#page-367-1) mit mehreren Registerkarten für die verschiedenen Funktionsbereiche.

Die Registerkarte Eigenschaften ist objektspezifisch. Die Registerkarte Verwaltung ist bei den meisten Dialogfeldern ähnlich.

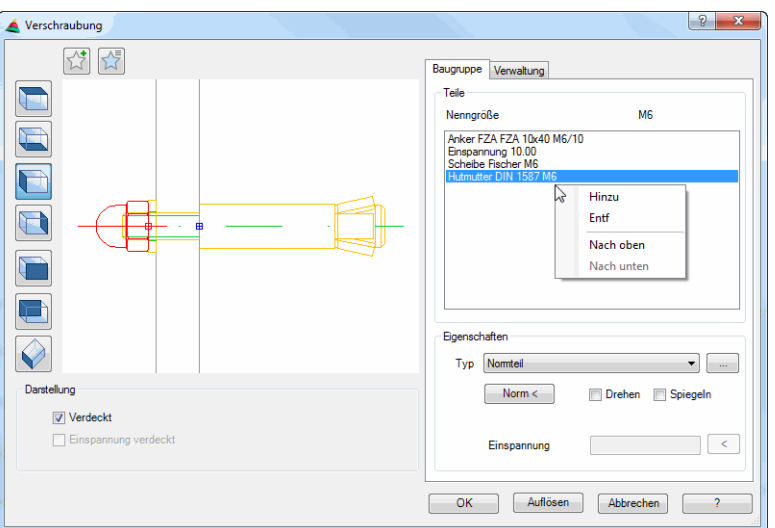

# <span id="page-367-0"></span>**Darstellungsbereich**

Links oben gibt es zwei Buttons für Favoriten. Weitere Informationen dazu finden Sie im Abschnitt *[Favoriten speichern und verwenden](#page-177-0)* auf Seite 164.

Die Voransicht zeigt die definierte Verschraubung. Die Vorschau dient in erster Linie der visuellen Kontrolle. Durch Klicken in die Vorschau mit dem Mausrad werden zusätzliche Funktionen aktiviert. Weitere Informationen dazu finden Sie im Abschnitt *[Objektvorschau](#page-135-0)* auf Seite 120.

Links von der Voransicht sind Schaltflächen angebracht, mit denen Sie sowohl die Voransicht als auch die Einfügung der Verschraubung in die Zeichnung einstellen können. Weitere Informationen dazu finden Sie im Abschnitt *[Objektansichten](#page-135-1)* auf Seite 120.

Dialogfeldbereich Darstellung

Verdeckt Obenliegende Teile verdecken das darunterliegende Gewinde.

Einspannung verdeckt Die Einspannung verdeckt das darunterliegende Gewinde.

# <span id="page-367-1"></span>**Bedienbereich**

## **Registerschaltfläche Baugruppe**

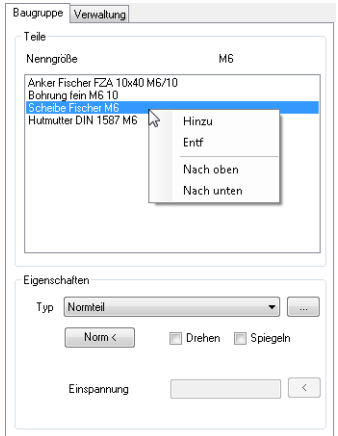

### Dialogfeldbereich Teile

Liste

Zeigt die Bestandteile der aktuellen Verschraubung an.

Über der Liste wird das Nennmaß der Verschraubung angezeigt (z.B. M12). Das erste Bauteil der Liste definiert das Nennmaß der gesamten Verschraubung und sollte eine Schraube sein, auf die weitere Bauteile "aufgefädelt" werden. Sie können in der Liste ein Teil der Verschraubung selektieren um dessen Eigenschaften zu ändern.

Wenn Sie mit der rechten Maustaste in die Teileliste klicken wird ein Kontextmenü geöffnet, welches folgende Optionen bietet:

Hinzu

Kopiert den selektierten Bestandteil der Verschraubung.

Entf

Entfernt den selektierten Bestandteil der Verschraubung.

Nach oben

Schiebt das markierte Teil um eine Position nach oben (in der Vorschau nach links).

Nach unten

Schiebt das markierte Teil um eine Position nach unten (in der Vorschau nach rechts).

Dialogfeldbereich Eigenschaften

Typ

Ändert den Typ des gewählten Bestandteils. Drei Typen können in der Verschraubung verwendet werden: Normteil, Bohrung und Einspannung.

[...]

Startet in Abhängigkeit des Typs das Dialogfeld Normteile oder das Dialogfeld Bohrung, wo Sie die Objekteigenschaften ändern können.

Norm <

Stellt die konfektionierte Verschraubung wieder her, wenn diese geändert wurde. Bsp.: Wenn Sie bei einer konfektionierten Dübel/Mutter-Verschraubung die mitgelieferte Mutter gegen eine Hutmutter ausgetauscht haben, können Sie mit der Schaltfläche Norm den ursprünglichen Zustand wiederherstellen.

Drehen

Dreht das selektierte Teil um 90 Grad.

Spiegeln

Spiegelt das selektierte Teil um die eigene Achse. Dies ist beispielsweise für einseitig gefaste Scheiben notwendig, wenn es die Einbausituation erfordert.

#### Als Einspannung

Ist nur bei Bohrungen aktiv und behandelt solche als Einspannung. Das hat zur Folge, das nachfolgende Teile um die Bohrungstiefe (= Einspannung) verschoben werden.

Einspannung

Definiert das Maß der Einspannung.

[<]

Greift das Maß der Einspannung in der Zeichnung ab. Das Dialogfeld Verschraubung wird dazu vorübergehend geschlossen und es erscheint die Eingabeaufforderung:

# *Einspannung angeben oder [?] <10>:*

*Geben Sie einen Punkt an um die Einspannung zu definieren oder geben Sie eine Länge ein.*

# *Zweiten Punkt angeben:*

*Geben Sie den zweiten Punkt an um die Einspannung zu definieren.*

# **Registerkarte Verwaltung**

Eine ausführliche Beschreibung der Verwaltungsfunktionen finden Sie im Kapitel *[Verwaltung von Objekten](#page-171-0)* auf Seite 158.

# **Programmende**

Klicken Sie OK um die Baugruppe einzufügen bzw. um die Änderungen zu übernehmen. Klicken Sie Abbrechen um die Änderungen zu verwerfen.

Auflösen

Löst die Verschraubung in Ihre Bestandteile auf und beendet das Dialogfeld.

## **Anmerkungen**

- Konfektionierte Dübel (z.B. Anker mit Scheibe und Mutter) werden automatisch als Verschraubung eingefügt. Somit haben Sie beispielsweise die Möglichkeit die Mutter durch eine Hutmutter zu ersetzen.
- Mit dem Befehl [Objekt zu Volumenkörper](#page-859-0) können Sie Verschraubungen in Volumenkörper umwandeln.
- Mit dem Befehl [Projektion Objekte](#page-325-0) können Sie 2D-Projektionen von Verschraubungen erzeugen.

# <span id="page-370-1"></span>**4.5 Halbzeug**

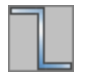

**Multifunktionsleiste: Register ATHENA > Gruppe Normteile > Halbzeug Menü: ATHENA > Zeichnen > Halbzeug Werkzeugkasten: ATH Zeichnen > Halbzeug ATHENA Zeichnen > Halbzeug Befehlseingabe: ath\_hlbz**

Mit dieser Routine fügen Sie ein Halbzeug in die aktuelle Zeichnung ein. Sie können aus zwölf verschiedenen Formen mit beliebigen Maßen wählen. Halbzeuge können in verschiedenen 2D-Ansichten oder als 3D-Objekt eingefügt und verwendet werden.

# **Dialogfeld Halbzeug**

Im Dialogfeld finden Sie auf der linken Seite den [Darstellungsbereich](#page-370-0) mit der dynamischen Vorschau. Auf der rechten Seite sehen Sie den [Bedienbereich](#page-371-0) mit mehreren Registerkarten für die verschiedenen Funktionsbereiche.

Die Registerkarte Eigenschaften ist objektspezifisch. Die Registerkarte Verwaltung ist bei den meisten Dialogfeldern ähnlich.

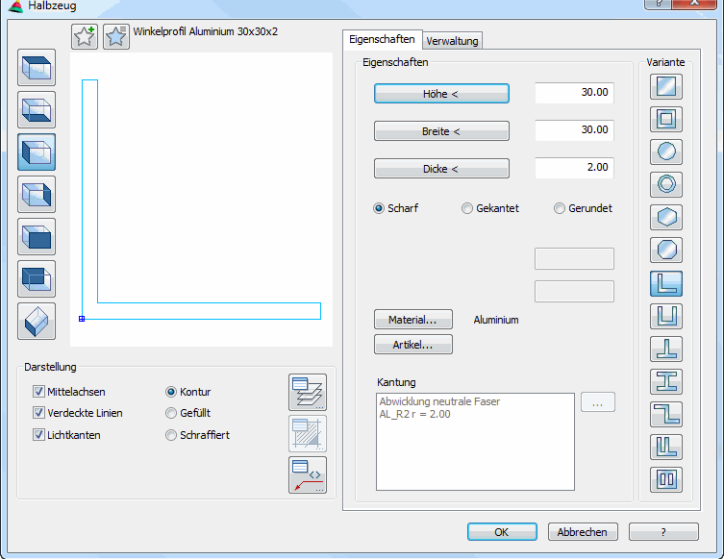

# <span id="page-370-0"></span>**Darstellungsbereich**

Links oben gibt es zwei Buttons für Favoriten. Weitere Informationen dazu finden Sie im Abschnitt *[Favoriten speichern und verwenden](#page-177-0)* auf Seite 164.

Die Voransicht zeigt das aktuelle Halbzeug. Die Vorschau dient in erster Linie der visuellen Kontrolle, bietet aber noch weitere Funktionen:

Durch Klicken in die Vorschau mit dem Mausrad werden zusätzliche Funktionen aktiviert. Weitere Informationen dazu finden Sie im Abschnitt *[Objektvorschau](#page-135-0)* [auf Seite 120](#page-135-0).

Links von der Voransicht sind Schaltflächen angebracht, mit denen Sie sowohl die Voransicht als auch die Einfügung in die Zeichnung einstellen können. Weitere Informationen dazu finden Sie im Abschnitt *[Objektansichten](#page-135-1)* auf Seit[e](#page-135-1) [120.](#page-135-1)

## **Anmerkungen zum Einfügen der verschiedenen Ansichten:**

- Wenn Sie ein Halbzeug als Seitenansicht von links oder rechts einfügen, wird lediglich der Basispunkt und der Drehwinkel abgefragt. Weitere Informationen dazu [siehe "Eingabeaufforderung für Halbzeugquerschnitte"](#page-373-0)  [auf Seite 366](#page-373-0)
- Wenn Sie ein Halbzeug als 2D Draufsicht, 2D-Untersicht, 2D Vorderansicht oder 2D Rückansicht einfügen, wird beim Einfügen die Profillänge abgefragt. Weitere Informationen dazu [siehe "Eingabeaufforderung für](#page-373-1)  [Halbzeugprojektionen" auf Seite 366.](#page-373-1)
- Wenn Sie ein Halbzeug als Volumenkörper einfügen, wird die Profillänge abgefragt. Weitere Informationen dazu [siehe "Eingabeaufforderung für](#page-374-0)  [Halbzeuge als 3D Volumenkörper" auf Seite 367.](#page-374-0)
- Der Volumenkörper ist eine "benannte" Stabbaugruppe, deren Name sich aus TMP und einer fortlaufenden Nummer zusammensetzt. Weitere Informationen zu Stabbaugruppen finden Sie in den Abschnitten *[Stabbaugruppen-Manager](#page-719-0)* auf Seite 720 sowie *[Stabbaugruppe anwenden](#page-832-0)*  [auf Seite 833.](#page-832-0)

### Dialogfeldbereich Darstellung

#### Mittelachsen

Schaltet die Mittelachsen an oder aus.

Verdeckte Linien Schaltet die verdeckten Linien ein oder aus.

#### Lichtkante

Schaltet die Lichtkanten für Halbzeuge ein oder aus. Diese Option ist nur bei Halbzeugen mit Rundungen verfügbar.

Kontur

Erzeugt ein Halbzeug ohne Füllung.

#### Gefüllt

Erzeugt ein gefülltes Halbzeug.

#### **Schraffiert**

Erzeugt ein Halbzeug mit Schraffurfüllung. Wenn Sie ein Material auswählen, wird die materialabhängige Schraffur verwendet.

#### Layer

Öffnet das [Dialogfeld Layerzuordnung.](#page-141-0) Weitere Informationen dazu finden Sie im Kapitel *[Layerzuordnung](#page-141-1)* auf Seite 126.

### **Schraffur**

Öffnet das [Dialogfeld Schraffurzuordnung.](#page-144-0) Weitere Informationen dazu finden Sie im Kapitel *[Schraffurzuordnung](#page-144-1)* auf Seite 129.

### **Beschriftung**

Öffnet das [Dialogfeld Beschriftung.](#page-151-0) Weitere Informationen dazu finden Sie im Kapitel *Beschriftung* [auf Seite 136.](#page-151-1)

# <span id="page-371-0"></span>**Bedienbereich**

## **Registerkarte Eigenschaften**

#### Höhe

Definiert die Höhe des Halbzeugs. Mit der Schaltfläche wird das Dialogfeld Halbzeug vorübergehend geschlossen und Sie können die Höhe durch Wählen zweier Punkte festlegen.

# Breite

Definiert die Breite des Halbzeugs. Mit der Schaltfläche wird das Dialogfeld Halbzeug vorübergehend geschlossen und Sie können die Länge durch Wählen zweier Punkte festlegen.

### Dicke

Definiert die Dicke des Halbzeugs. Mit der Schaltfläche wird das Dialogfeld Halbzeug vorübergehend geschlossen und Sie können die Dicke durch Wählen zweier Punkte festlegen.

### **Scharf**

Erzeugt ein scharfkantiges Halbzeug (als Strangpressprofil ohne Radien).

#### Gekantet

Erstellt ein gekantetes Halbzeug (Blechkantteil). Bei dieser Option können Sie einen Biegeradius definieren. Diese Option ist nicht für alle Varianten verfügbar.

### Gerundet

Erstellt ein gerundetes Halbzeug (ähnlich Stahlwalzprofil). Bei dieser Option können Sie einen Innen- und Außenradius definieren. Diese Option ist nicht für alle Varianten verfügbar.

### **Biegeradius**

Definiert den Biegeradius. Dieses Eingabefeld ist nur verfügbar, wenn Sie die Option Gekantet aktiviert haben.

### Innenradius

Definiert den Innenradius. Dieses Eingabefeld ist nur verfügbar, wenn Sie die Option Gerundet aktiviert haben.

### **Außenradius**

Definiert den Außenradius. Dieses Eingabefeld ist nur verfügbar, wenn Sie die Option Gerundet aktiviert haben.

#### **Material**

Öffnet das [Dialogfeld Materialauswahl,](#page-158-0) wo Sie ein Material auswählen können. Weitere Hinweise zu Materialien finden Sie in den Kapiteln *Material* [auf Seite](#page-114-0) [100](#page-114-0) und *[Materialauswahl](#page-158-1)* auf Seite 143.

## Kantung

Zeigt die Kantungstabellen, die dem Material zugewiesen wurden. Hier können Sie eine Tabelle mit Biegezuschlägen auswählen, damit für das gekantete Halbzeug die korrekte Abwicklung berechnet werden kann.

## [...]

Öffnet das [Dialogfeld Ausgleichswerte Blech](#page-148-0), wo Sie die Tabellen mit den Abzugswerten bearbeiten können.

Weitere Hinweise dazu finden Sie im Kapitel *[Ausgleichswerte Blech](#page-148-1)* auf Seit[e](#page-148-1) [133.](#page-148-1)

## Artikel

Öffnet das [Dialogfeld Artikel,](#page-160-0) wo Sie eine Artikelnummer angeben können. Eine ausführliche Erklärung zu Artikeln finden Sie im Kapitel *Artikel* [auf Seite 145](#page-160-1).

#### Dialogfeldbereich Variante

Hier bestimmen Sie die Art des Halbzeugs. Sie können zwischen folgenden Profilvarianten wählen:

- Vierkantprofil
- Vierkantrohr
- Rundprofil
- Rundrohr
- Sechskantprofil
- Achtkantprofil
- L-Profil
- U-Profil
- T-Profil
- I-Profil
- Z-Profil
- F-Profil
- Vierkantrohr mit Steg

## **Registerkarte Verwaltung**

Eine ausführliche Beschreibung der Verwaltungsfunktionen finden Sie im Kapitel *[Verwaltung von Objekten](#page-171-0)* auf Seite 158.

# **Programmende**

Abbrechen

Beendet das Dialogfeld ohne ein Halbzeug einzufügen.

**OK** 

Beendet das Dialogfeld, das Halbzeug hängt am Fadenkreuz und zum Einfügen erscheint folgende Eingabeaufforderung:

## <span id="page-373-0"></span>*Eingabeaufforderungfür Halbzeugquerschnitte*

### *Einfügepunkt angeben:*

*Bestimmen Sie den Einfügepunkt des Teils mit der Maus oder durch Eingabe von Koordinaten.*

*Sie können zwischen verschiedenen Einfügepunkten wechseln, indem Sie die Tasten Shift+Strg mehrfach drücken.*

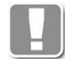

Als Einfügepunkte können die Griffe des jeweiligen Profilquerschnittes verwendet werden. Der durch Shift+Strg aktivierte Einfügepunkt gilt nur für die Dauer der Einfügung.

## *Drehwinkel angeben <0>:*

*Bestimmen Sie den Drehwinkel mit der Maus oder durch Eingabe eines Winkels. Drücken Sie die Eingabetaste um den Vorgabewinkel zu übernehmen.*

## <span id="page-373-1"></span>*Eingabeaufforderungfür Halbzeugprojektionen*

### *[Objekt-Modus]*

*Achse wählen oder [Punkte/?]:*

*Wählen Sie eine Systemachse mit der Maus.*

*Wählen Sie die [Option Punkte](#page-361-0) um den Start- und Endpunkt der Achse anzugeben.*

*Mit der Option ? rufen Sie die Hilfe auf.*

# *Option Punkte*

#### *[Punkte-Modus]*

*Startpunkt der Achse angeben oder [Objekt/?]:*

*Bestimmen Sie den Startpunkt der Achse mit der Maus oder durch Eingabe von Koordinaten.* 

*Wählen Sie die Option Objekte, wenn Sie eine Achse wählen möchten.*

*Endpunkt der Achse angeben oder [Zurück/Objekt/?]:*

*Bestimmen Sie den Endpunkt der Achse mit der Maus oder durch Eingabe von Koordinaten.*

*Wählen Sie die Option Zurück um die Punkteingabe neu zu beginnen.*

*Orientierung Stab [Spiegeln/?]: Mit der Option Spiegeln, wird der Stab um die eigene Achse gespiegelt.*

# <span id="page-374-0"></span>*Eingabeaufforderungfür Halbzeuge als 3D Volumenkörper*

*[Objekt-Modus]*

*Achse wählen oder [Punkte/?]:*

*Wählen Sie eine Systemachse mit der Maus. Wählen Sie die [Option Punkte](#page-361-1) um den Start- und Endpunkt der Achse anzugeben. Mit der Option ? rufen Sie die Hilfe auf.*

*Option Punkte*

*[Punkte-Modus]*

*Startpunkt der Achse angeben oder [Objekt/?]:*

*Bestimmen Sie den Startpunkt der Achse mit der Maus oder durch Eingabe von Koordinaten.* 

*Wählen Sie die Option Objekte, wenn Sie eine Achse wählen möchten.*

*Endpunkt der Achse angeben oder [Zurück/Objekt/?]:*

*Bestimmen Sie den Endpunkt der Achse mit der Maus oder durch Eingabe von Koordinaten.*

- *Wählen Sie die Option Zurück um die Punkteingabe neu zu beginnen.*
- *Wählen Sie die Option Objekte, wenn Sie eine Achse wählen möchten.*

*Orientierung Stab [Spiegeln/Drehen/flächenAchse/flächenMittel/drehWinkel/Punkt/?]: Die Optionen zum Ändern der Staborientierung sind im Abschnitt [Stabbaugruppe anwenden auf Seite 833](#page-832-0) beschrieben.*

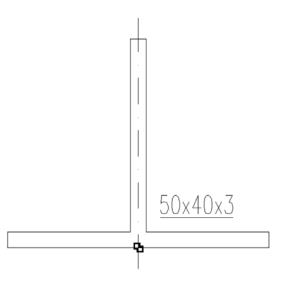

*Abb. 4.1: Halbzeug (Variante T-Profil)*

## **Anmerkungen**

- Die erzeugten Halbzeuge können nachträglich mit dem Befehl [Teile](#page-518-0)  [beschriften](#page-518-0) beschriftet werden.
- Sie können die Eigenschaften des Halbzeugs mit dem Befehl [Objekt ändern](#page-575-0)  oder per Doppelklick ändern.
- Mit dem Befehl [Objekt zu Volumenkörper](#page-859-0) können Sie Halbzeuge in Volumenkörper umwandeln.
- Mit dem Befehl [Projektion Objekte](#page-325-0) können Sie 2D-Projektionen von Halbzeugen erstellen. Wenn Sie ein Halbzeug ändern, werden alle Projektionen ebenso geändert.
- Ähnlich wie 3D Stäbe können auch 2D-Projektionen von Halbzeugen mit dem Befehl [Zuschnitt](#page-872-0) verschnitten werden.
- Ähnlich wie 3D Stäbe können auch 2D-Projektionen von Halbzeugen mit dem Befehl [Profil kappen](#page-879-0) gekappt werden.

# **4.6 Freies Halbzeug**

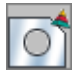

**Multifunktionsleiste: Register ATHENA > Gruppe Normteile > Freies Halbzeug Menü: ATHENA > Zeichnen > Freies Halbzeug Werkzeugkasten: ATH Zeichnen > Freies Halbzeug ATHENA Zeichnen> Freies Halbzeug Befehlseingabe: ath\_region**

Erstellt ein freies Halbzeug aus geschlossenen Konturen. Dieses können Sie ähnlich wie ein [Halbzeug](#page-370-1) verwenden, beispielsweise materialabhängig schraffieren oder in verschiedenen Ansichten einfügen.

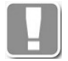

Gültige freie Halbzeuge bestehen immer aus einer Außenkontur und optional mehreren Innenkonturen. Die Konturen dürfen sich nicht überschneiden.

Wenn Sie den Befehl ausführen wird das [Dialogfeld Freies Halbzeug](#page-375-0) gestartet, wo Sie die Möglichkeiten haben die Konturen für das Halbzeug zu definieren.

Für eine schnelle Möglichkeit ein neues freies Halbzeug zu definieren, können Sie zuerst die Konturen selektieren und dann den Befehl aufrufen. Sie müssen dann nur noch den Basispunkte angeben und schon wird die Kontur im Dialogfeld angezeigt.

# <span id="page-375-0"></span>**Dialogfeld Freies Halbzeug**

Im Dialogfeld finden Sie auf der linken Seite den [Darstellungsbereich](#page-221-0) mit der dynamischen Vorschau. Auf der rechten Seite sehen Sie den [Bedienbereich](#page-222-0) mit den Registerkarten Eigenschaften, Erweitert und Verwaltung.

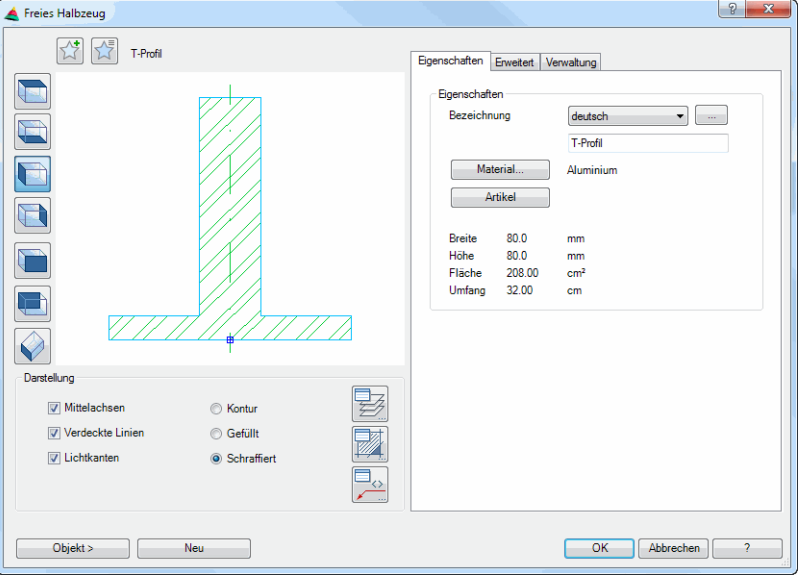

## **Darstellungsbereich**

Links oben gibt es zwei Buttons für Favoriten. Weitere Informationen dazu finden Sie im Abschnitt *[Favoriten speichern und verwenden](#page-177-0)* auf Seite 164.

Die Vorschau dient in erster Linie der visuellen Kontrolle und zeigt das freie Halbzeug mit den aktuell eingestellten Eigenschaften.

Durch Klicken in die Vorschau mit dem Mausrad werden zusätzliche Funktionen aktiviert. Weitere Informationen dazu finden Sie im Abschnitt *[Objektvorschau](#page-135-0)* [auf Seite 120](#page-135-0).

Links von der Voransicht sind Schaltflächen angebracht, mit denen Sie sowohl die Voransicht als auch die Einfügung in die Zeichnung einstellen können. Weitere Informationen dazu finden Sie im Abschnitt *[Objektansichten](#page-135-1)* auf Seit[e](#page-135-1) [120.](#page-135-1)

## **Anmerkungen zum Einfügen der verschiedenen Ansichten:**

- Wenn Sie ein freies Halbzeug als Seitenansicht von links oder rechts einfügen, wird lediglich der Basispunkt und der Drehwinkel abgefragt. Weitere Informationen dazu [siehe "Eingabeaufforderung für](#page-373-0)  [Halbzeugquerschnitte" auf Seite 366](#page-373-0)
- Wenn Sie ein freies Halbzeug als 2D Draufsicht, 2D-Untersicht, 2D Vorderansicht oder 2D Rückansicht einfügen, wird beim Einfügen die Profillänge abgefragt. Weitere Informationen dazu [siehe](#page-373-1)  ["Eingabeaufforderung für Halbzeugprojektionen" auf Seite 366](#page-373-1).
- Wenn Sie ein freies Halbzeug als Volumenkörper einfügen, wird die Profillänge abgefragt. Weitere Informationen dazu [siehe](#page-374-0)  ["Eingabeaufforderung für Halbzeuge als 3D Volumenkörper" auf Seite 367](#page-374-0).
- Der Volumenkörper ist eine "benannte" Stabbaugruppe, deren Name sich aus TMP und einer fortlaufenden Nummer zusammensetzt. Weitere Informationen zu Stabbaugruppen finden Sie in den Abschnitte[n](#page-719-0)  *[Stabbaugruppen-Manager](#page-719-0)* auf Seite 720 sowie *[Stabbaugruppe anwenden](#page-832-0)*  [auf Seite 833](#page-832-0).

Dialogfeldbereich Darstellung

# Mittelachsen

Schaltet die Mittelachsen beim freien Halbzeug an oder aus.

Mittelachsen sind nur bei symmetrischen Objekten verfügbar.

Verdeckte Linien Schaltet die verdeckten Linien ein oder aus.

**Lichtkanten** 

Schaltet die Lichtkanten für freie Halbzeuge ein oder aus.

Lichtkanten sind nur bei Halbzeugen mit Rundungen bzw. tangentialen Übergängen verfügbar.

Kontur

Erzeugt ein freies Halbzeug mit Außenkontur ohne Füllung.

Gefüllt

Erzeugt ein gefülltes freies Halbzeug.

Schraffiert

Erzeugt eine freies Halbzeug mit Schraffurfüllung. Wenn Sie ein Material auswählen, wird die materialabhängige Schraffur verwendet.

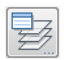

Öffnet das [Dialogfeld Layerzuordnung](#page-141-0). Weitere Informationen dazu finden Sie im Kapitel *[Layerzuordnung](#page-141-1)* auf Seite 126.

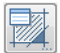

Öffnet das [Dialogfeld Schraffurzuordnung.](#page-144-0) Weitere Informationen dazu finden Sie im Kapitel *[Schraffurzuordnung](#page-144-1)* auf Seite 129.

 $\mathbb{E}_{\phi}$ 

Öffnet das [Dialogfeld Beschriftung.](#page-151-0) Weitere Informationen dazu finden Sie im Kapitel *Beschriftung* [auf Seite 136.](#page-151-1)

Objekt >

Fügt das freie Halbzeug in die Zeichnung ein. Dazu wird das Dialogfeld vorübergehend geschlossen und es folgt:

## *Eingabeaufforderung*

### *Einfügepunkt angeben oder [?]:*

*Bestimmen Sie den Einfügepunkt des freien Halbzeugs mit der Maus oder durch Eingabe von Koordinaten.*

*Sie können zwischen verschiedenen Einfügepunkten wechseln, indem Sie die Tasten Shift+Strg mehrfach drücken.*

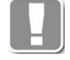

Als Einfügepunkte können die Griffe des jeweiligen Profilquerschnittes verwendet werden. Der durch Shift+Strg aktivierte Einfügepunkt gilt nur für die Dauer der Einfügung.

*Mit der Option ? rufen Sie die Hilfe auf.*

### *Drehwinkel angeben oder [?] <0>:*

*Geben Sie einen Drehwinkel ein. Drücken Sie die Eingabetaste um den Vorgabewinkel 0° zu übernehmen.*

Neu

Wählt Objekte (geschlossene Konturen) für das freie Halbzeug. Dazu wird das Dialogfeld vorübergehend geschlossen und es folgt:

## *Eingabeaufforderung*

#### *Objekte wählen:*

*Wählen Sie die Konturen für das freie Halbzeug aus. Sie können eine Außenkontur und mehrere Innenkonturen wählen. Diese Eingabeaufforderung wird wiederholt, bis Sie die Auswahl der Konturen bestätigt haben.*

*Basispunkt der Baugruppe angeben oder [?]: Bestimmen Sie den Basispunkt des freien Halbzeugs. Mit der Option ? rufen Sie die Hilfe auf.*

# **Bedienbereich**

# **Registerkarte Eigenschaften**

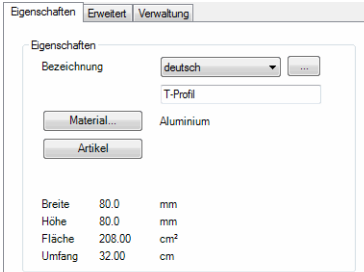

## Dialogfeldbereich Eigenschaften

#### **Bezeichnung**

Hier können Sie für das Objekt eine sprachabhängige Bezeichnung vergeben.

Wählen Sie eine Sprache aus der Liste aus und fügen Sie den entsprechenden Text in der Zeile darunter ein. Fahren Sie so für jede weitere Sprache fort.

[...]

Öffnet das [Dialogfeld Bezeichnung,](#page-157-0) wo Sie die Bezeichnung in mehreren Sprachen komfortabel eingeben können.

#### **Material**

Öffnet das [Dialogfeld Materialauswahl,](#page-158-0) wo Sie ein Material auswählen können. Weitere Hinweise zu Materialien finden Sie in den Kapiteln *Material* [auf Seite](#page-114-0) [100](#page-114-0) und *[Materialauswahl](#page-158-1)* auf Seite 143.

#### Artikel

Öffnet das [Dialogfeld Artikel,](#page-160-0) wo Sie eine Artikelnummer angeben können. Eine ausführliche Erklärung zu Artikeln finden Sie im Kapitel *Artikel* [auf Seite 145](#page-160-1).

Unten werden außerdem die Abmaße (Gesamtbreite, Gesamthöhe, Fläche und Umfang) des freien Halbzeugs angezeigt.

### **Registerkarte Erweitert**

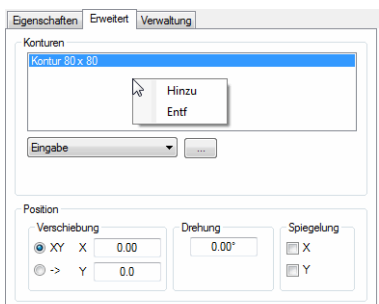

### Dialogfeldbereich Konturen

Die Liste zeigt die Konturen des freien Halbzeugs. Sie können hier Konturen selektieren, um deren Eigenschaften (Position) zu ändern. Die selektierte Kontur wird in der Voransicht rot angezeigt.

Bei Rechtsklick in die Liste wird ein Kontextmenü mit verschiedenen Optionen angezeigt. Funktionen des Kontextmenüs:

Hinzu

Fügt eine neue Kontur zur Liste hinzu.

Entf

Entfernt die selektierte Kontur aus der Liste.

Im Auswahlfeld können Sie die Art der Kontur wählen. Mit dem Button [...] wird je nach gewählter Art der Kontur ein Dialogfeld geöffnet oder eine Eingabeaufforderung angezeigt. Folgende Arten stehen zur Verfügung:

#### Kontur

Startet das [Dialogfeld Kontur](#page-288-1), wo Sie durch Maßeingabe eine Kontur definieren können. Weitere Informationen finden Sie im Abschnitt *Kontur* [auf Seite 278.](#page-288-0)

### Bohrung

Startet das Dialogfeld Bohrung, wo Sie durch Bohrung als Innenkontur definieren können. Weitere Informationen finden Sie im Abschnitt *[Bohrung](#page-381-0)* au[f](#page-381-0) [Seite 374](#page-381-0).

### Eingabe

Definiert eine Kontur durch Objektwahl in der Zeichnung. Dazu wird das Dialogfeld vorübergehend geschlossen und es folgt:

# *Eingabeaufforderung*

### *Objekte wählen:*

*Wählen Sie eine Kontur für das freie Halbzeug aus (Mehrfachauswahl ist nicht möglich).*

*Basispunkt der Baugruppe angeben oder [?]: Bestimmen Sie einen Basispunkt für die gewählte Kontur. Mit der Option ? rufen Sie die Hilfe auf.*

# Dialogfeldbereich Position

Ändert die Position der aktuellen Kontur.

Verschiebung XY

Aktiviert die kartesische Koordinateneingabe für die Verschiebung.

X

Definiert den absoluten X-Abstand zwischen dem Basispunkt der aktuellen Kontur und dem Basispunkt des freien Halbzeugs.

#### Y

Definiert den absoluten Y-Abstand zwischen dem Basispunkt der aktuellen Kontur und dem Basispunkt des freien Halbzeugs.

Verschiebung ->

Aktiviert die polare Koordinateneingabe für die Verschiebung.

# --

Definiert den absoluten Abstand zwischen dem Basispunkt der aktuellen Kontur und dem Basispunkt des freien Halbzeugs.

#### $\epsilon$

Definiert den Winkel zwischen dem Basispunkt der aktuellen Kontur und dem Basispunkt des freien Halbzeugs.

Drehung Definiert den Drehwinkel der Kontur.

Spiegelung X Spiegelt die Kontur in X-Richtung (nicht um die X-Achse!).

Spiegelung Y Spiegelt die Kontur in Y-Richtung (nicht um die Y-Achse!).

### **Registerkarte Verwaltung**

Eine ausführliche Beschreibung der Verwaltungsfunktionen finden Sie im Kapitel *[Verwaltung von Objekten](#page-171-0)* auf Seite 158.

## **Programmende**

Mit OK werden die getätigten Einstellungen gespeichert und das Dialogfeld wird geschlossen. Es erscheint eine Eingabeaufforderung zum Einfügen des freien Halbzeugs.

## *Eingabeaufforderung*

*Einfügepunkt angeben oder [?]:*

*Bestimmen Sie den Einfügepunkt des freien Halbzeugs mit der Maus oder durch Eingabe von Koordinaten. Mit der Option ? rufen Sie die Hilfe auf.*

*Drehwinkel angeben oder [?] <0>:*

*Geben Sie einen Drehwinkel ein. Drücken Sie die Eingabetaste um den Vorgabewinkel 0° zu übernehmen.*

Mit Abbrechen wir das Dialogfeld geschlossen und die Einstellungen werden verworfen.

# **Zugehörige Befehle**

- • [Halbzeug-Manager](#page-752-0)
- • [Freies Halbzeug anwenden](#page-847-0)

# <span id="page-381-0"></span>**4.7 Bohrung**

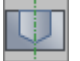

**Multifunktionsleiste: Register ATHENA > Gruppe Normteile > Bohrung Menü: ATHENA > Zeichnen > Bohrung Werkzeugkasten: ATH Zeichnen > Bohrung ATHENA Zeichnen > Bohrung Befehlseingabe: ath\_drill**

Mit diesem Befehl können Sie verschiedene Arten von Löchern erstellen. Bohrungen können in verschiedenen 2D-Ansichten oder als 3D-Objekt eingefügt und verwendet werden.

# **Dialogfeld Bohrung**

Im Dialogfeld finden Sie auf der linken Seite den [Darstellungsbereich](#page-370-0) mit der dynamischen Vorschau. Auf der rechten Seite sehen Sie den [Bedienbereich](#page-371-0) mit den Registerkarten [Bohrung,](#page-382-0) [Senkung](#page-383-0) und Verwaltung.

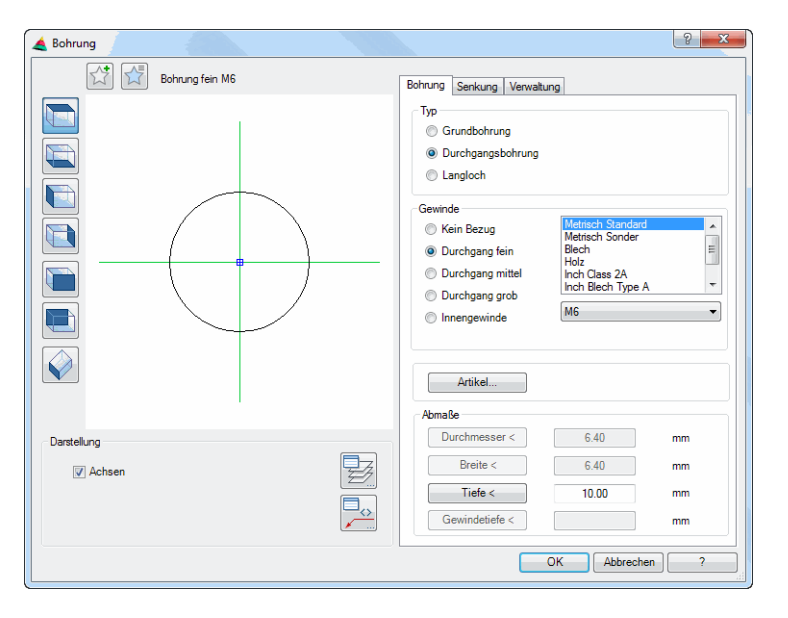

## **Darstellungsbereich**

Links oben gibt es zwei Buttons für Favoriten. Weitere Informationen dazu finden Sie im Abschnitt *[Favoriten speichern und verwenden](#page-177-0)* auf Seite 164.

Die Voransicht zeigt die aktuelle Bohrung. Die Vorschau dient in erster Linie der visuellen Kontrolle, bietet aber noch weitere Funktionen:

Durch Klicken in die Vorschau mit dem Mausrad werden zusätzliche Funktionen aktiviert. Weitere Informationen dazu finden Sie im Abschnitt *[Objektvorschau](#page-135-0)* [auf Seite 120](#page-135-0).

Links von der Voransicht sind Schaltflächen angebracht, mit denen Sie sowohl die Voransicht als auch die Einfügung in die Zeichnung einstellen können. Weitere Informationen dazu finden Sie im Abschnitt *[Objektansichten](#page-135-1)* auf Seite [120](#page-135-1).

Achsen Schaltet die Bohrungsachsen ein oder aus. Schaltfläche Layer

Öffnet das [Dialogfeld Layerzuordnung](#page-141-0). Weitere Informationen dazu finden Sie im Kapitel *[Layerzuordnung](#page-141-1)* auf Seite 126.

Schaltfläche Beschriftung

Öffnet das [Dialogfeld Beschriftung](#page-151-0). Weitere Informationen dazu finden Sie im Kapitel *Beschriftung* [auf Seite 136](#page-151-1).

# **Bedienbereich**

## <span id="page-382-0"></span>**Registerkarte Bohrung**

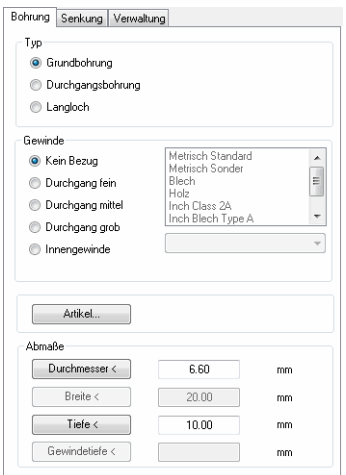

Dialogfeldbereich Typ

Grundbohrung Erstellt eine Grundbohrung.

**Durchgangsbohrung** Erstellt eine Durchgangsbohrung.

Langloch Erstellt ein Langloch.

Dialogfeldbereich Gewinde

Kein Bezug Erstellt eine Bohrung ohne Bezug. Die Abmaße können frei definiert werden.

Durchgang fein Erstellt ein Durchgangsloch der Toleranzklasse fein.

Durchgang mittel Erstellt ein Durchgangsloch der Toleranzklasse mittel.

Durchgang grob Erstellt ein Durchgangsloch der Toleranzklasse grob.

**Hinweise zu den Toleranzklassen**: Für metrische Gewinde wird der Lochdurchmesser nach Toleranzklassen laut DIN EN 20273 definiert. Bei anderen Gewindearten wird der Durchmesser je nach Toleranzklasse mit 10%, 20% bzw. 30% beaufschlagt.

Innengewinde Erstellt eine Innengewindebohrung.

Gewindeliste Definiert die Art des Gewindes. Zur Verfügung stehen:

- Metrisch Standard
- **Metrisch Sonder**
- Blech
- Holz
- Inch Class 2A
- Inch Blech Type A
- Inch Blech Type AB
- Inch Holz

Auswahlfeld Durchmesser

Definiert den Gewindedurchmesser. Dieser ist abhängig vom gewählten Gewinde.

## Dialogfeldbereich Abmaße

## Durchmesser

Definiert den Durchmesser der Bohrung. Mit dem Schalter wird das Dialogfeld Bohrung vorübergehend geschlossen und Sie können den Durchmesser durch Wählen zweier Punkte festlegen.

### Breite

Definiert die Breite des Langlochs. Mit dem Schalter wird das Dialogfeld Bohrung vorübergehend geschlossen und Sie können die Breite durch Wählen zweier Punkte festlegen.

# Tiefe

Definiert die Tiefe der Bohrung. Mit dem Schalter wird das Dialogfeld Bohrung vorübergehend geschlossen und Sie können die Tiefe durch Wählen zweier Punkte festlegen.

## **Gewindetiefe**

Definiert die Gewindetiefe der Bohrung. Mit dem Schalter wird das Dialogfeld Bohrung vorübergehend geschlossen und Sie können die Gewindetiefe durch Wählen zweier Punkte festlegen.

## Dialogfeldbereich Artikel

## Artikel

Öffnet das [Dialogfeld Artikel,](#page-160-0) wo Sie eine Artikelnummer (bzw. Bearbeitungsnummer) für die Bohrung angeben können. Eine ausführliche Erklärung zu Artikeln finden Sie im Kapitel *Artikel* [auf Seite 145](#page-160-1).

# <span id="page-383-0"></span>**Registerkarte Senkung**

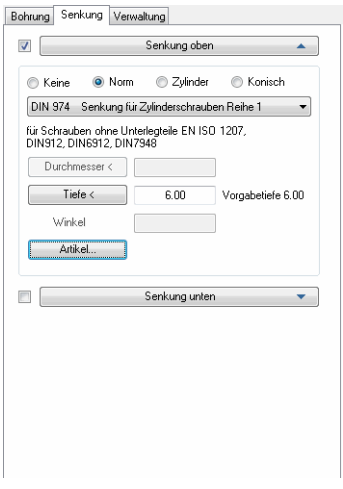

Keine Erstellt eine Bohrung ohne Senkung.

### Norm

Erstellt eine Bohrung mit Normsenkung. Wählen Sie die gewünschte Norm aus der Liste aus.

Zylinder

Erstellt eine zylindrische Senkung. Durchmesser und Senkungstiefe können frei definiert werden.

Konisch

Erstellt eine konische Senkung. Winkel und Senkungstiefe können frei definiert werden

### Durchmesser

Definiert den Durchmesser für Zylindersenkungen. Mit dem Schalter wird das Dialogfeld Bohrung vorübergehend geschlossen und Sie können den Durchmesser durch Wählen zweier Punkte festlegen.

Winkel

Definiert den Winkel für konische Senkungen.

### Tiefe

Definiert die Tiefe der Senkung. Bei Normsenkungen wird die Vorgabetiefe vorgeschlagen. Mit dem Schalter wird das Dialogfeld Bohrung vorübergehend geschlossen und Sie können die Tiefe durch Wählen zweier Punkte festlegen

Artikel

Öffnet das [Dialogfeld Artikel](#page-160-0), wo Sie eine Artikelnummer (Bearbeitungsnummer) für die Senkung angeben können. Eine ausführliche Erklärung zu Artikeln finden Sie im Kapitel *Artikel* [auf Seite 145](#page-160-1).

## **Registerkarte Verwaltung**

Eine ausführliche Beschreibung der Verwaltungsfunktionen finden Sie im Kapitel *[Verwaltung von Objekten](#page-171-0)* auf Seite 158.

## **Programmende**

Mit OK speichern Sie die getätigten Einstellungen. Das Dialogfeld wird beendet und es folgt:

## *Eingabeaufforderung*

### *Einfügepunkt angeben:*

*Bestimmen Sie den Einfügepunkt des Loches mit der Maus oder durch Eingabe von Koordinaten.*

## *Drehwinkel angeben <0>:*

*Bestimmen Sie den Drehwinkel mit der Maus oder durch Eingabe eines Winkels. Drücken Sie die Eingabetaste um den Vorgabewinkel zu übernehmen.*

Abbrechen beendet das Dialogfeld ohne die Einstellungen zu speichern.

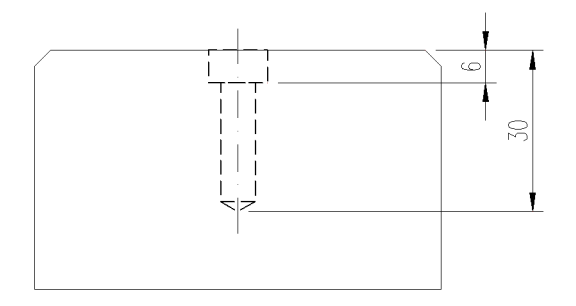

Abb. 4.2: *Abbrung mit Senkung* 

# **Anmerkungen**

- Bohrungen können nachträglich mit dem Befehl *[Teile beschriften](#page-518-0)* beschriftet werden.
- Sie können die Eigenschaften der Löcher mit dem Befehl *[Objekt ändern](#page-575-0)* oder per Doppelklick ändern.
- Mit dem Befehl *[Objekt zu Volumenkörper](#page-859-0)* können Sie Bohrungen in Volumenkörper umwandeln.
- Mit dem Befehl *[Projektion Objekte](#page-325-0)* können Sie 2D-Projektionen von Bohrungen erzeugen.

# **4.8 Rohrleitung**

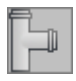

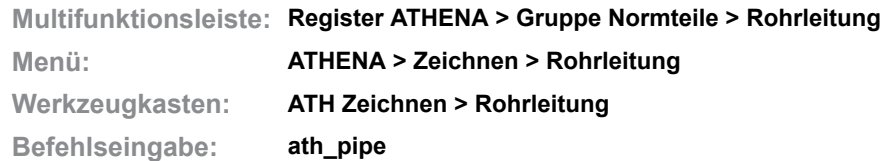

Mit diesem Befehl können Sie Rohrleitungen erstellen. In einem Dialogfeld werden die Produkte verschiedener Hersteller zur Verfügung gestellt und können in die Zeichnung eingefügt und kombiniert werden.

## **Dialogfeld Rohrleitung**

Im Dialogfeld finden Sie auf der linken Seite den Darstellungsbereich mit der Vorschau. Auf der rechten Seite sehen Sie den Bedienbereich mit den Registerschaltflächen Eigenschaften und Verwaltung. Die Eigenschaften sind objektspezifisch, die Verwaltung ist bei allen Objekten gleich.

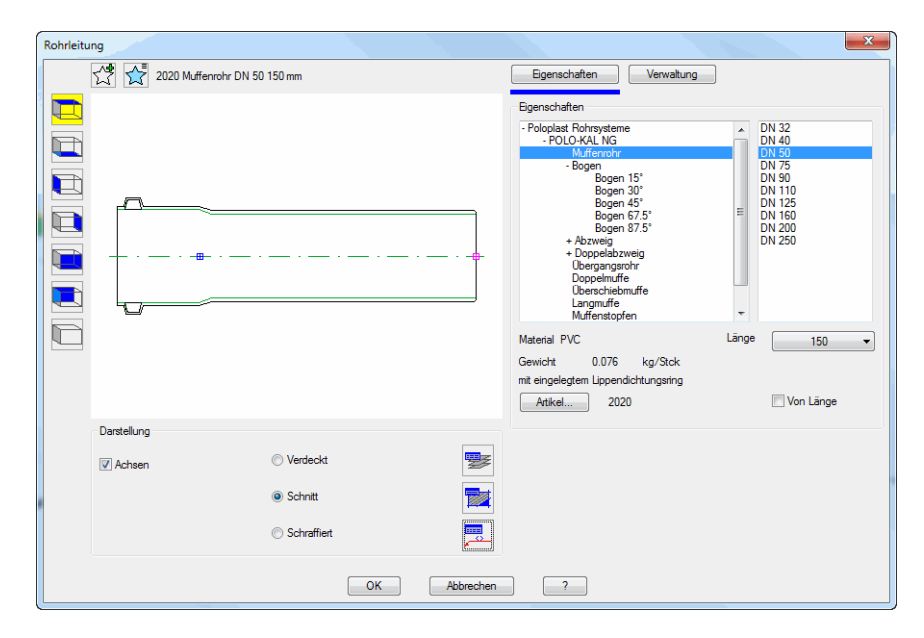

# **Darstellungsbereich**

Links oben gibt es zwei Buttons für Favoriten. Weitere Informationen dazu finden Sie im Abschnitt *[Favoriten speichern und verwenden](#page-177-0)* auf Seite 164.

Die Vorschau dient in erster Linie der visuellen Kontrolle und zeigt das Teil mit den eingestellten Eigenschaften.

## **Registerschaltfläche Eigenschaften**

Links oben wird die gewählte Rohrleitung als Vorschau dargestellt. Die Vorschau entspricht weitestgehend der endgültigen Rohrleitung in der Zeichnung.

Dialogfeldbereich Darstellung

Achsen Schaltet die Achsen der Rohrleitung ein oder aus. Verdeckt

Erstellt eine Rohrleitung in verdeckter Darstellung.

Schnitt

Erstellt eine Rohrleitung in Schnittdarstellung.

Schraffiert

Erstellt eine Rohrleitung in Schnittdarstellung mit Schraffur.

Layer

Öffnet das [Dialogfeld Layerzuordnung.](#page-141-0) Weitere Informationen dazu finden Sie im Kapitel *[Layerzuordnung](#page-141-1)* auf Seite 126.

**Schraffur** 

Öffnet das [Dialogfeld Schraffurzuordnung.](#page-144-0) Weitere Informationen dazu finden Sie im Kapitel *[Schraffurzuordnung](#page-144-1)* auf Seite 129.

**Beschriftung** 

Öffnet das [Dialogfeld Beschriftung.](#page-151-0) Weitere Informationen dazu finden Sie im Kapitel *Beschriftung* [auf Seite 136.](#page-151-1)

# **Bedienbereich**

Dialogfeldbereich Eigenschaften

Liste

Zeigt die verfügbaren Rohrleitungselemente in einer Baumstruktur. Hier können Sie das gewünschte Leitungselement mit der Maus wählen. Geschlossene Zweige der Baumstruktur werden mit + gekennzeichnet. Geöffnete Zweige werden mit - gekennzeichnet.

Eine weitere Liste auf der rechten Seite bietet die verfügbaren Nennmaße zur Auswahl an.

Länge

Definiert die Länge wenn Sie Rohrelemente gewählt haben.

Artikel

Öffnet das [Dialogfeld Artikel](#page-160-0), wo Sie eine Artikelnummer angeben können. Eine ausführliche Erklärung zu Artikeln finden Sie im Kapitel *Artikel* [auf Seite 145.](#page-160-1)

Von Länge

Ändert die Einfügemethode und das Verhalten beim Strecken von Rohren. Bei deaktiviertem Schalter wird das Rohr in der gewählten Länge eingefügt und lässt sich durch Strecken nicht über die gewählte Länge hinaus verlängern. Bei aktiviertem Schalter können Sie die Länge nach dem Einfügen ändern. Das Rohr lässt sich auch über die gewählte Länge hinaus bis zur maximal verfügbaren Länge strecken.

Dialogfeldbereich Ansicht

Seitenansicht Erstellt die Seitenansicht der gewählten Rohrleitung.

Vorderansicht Erstellt die Vorderansicht der gewählten Rohrleitung.

**Draufsicht** 

Erstellt die Draufsicht der gewählten Rohrleitung.

## **Programmende**

Mit OK wird das Dialogfeld geschlossen und Sie können die gewählte Rohrleitung in die Zeichnung einfügen. Es folgt:

# *Eingabeaufforderung*

*Einfügepunkt angeben oder [Anschlusspunkt/?]:*

*Bestimmen Sie den Einfügepunkt das Rohrleitungselement mit der Maus oder durch Eingabe von Koordinaten.*

*Mit der [Option Anschlusspunkt](#page-388-0) können Sie das Rohrleitungselement an ein vorhandenes anschließen. Es folgt eine weitere Eingabeaufforderung.*

*Mit der Option ? rufen Sie die Hilfe auf.*

*Drehwinkel angeben oder [Anschlusspunkt/?] <0>:*

*Bestimmen Sie den Drehwinkel mit der Maus oder durch Eingabe eines Winkels. Länge angeben [150...3000] oder [?] <500>:*

*Bestimmen Sie die Länge mit der Maus oder durch Eingabe einer Länge.*

### <span id="page-388-0"></span>*Option Anschlusspunkt*

*Objekt wählen:*

*Wählen Sie ein vorhandenes Rohrleitungselement auf gewünschten Seite. Punkt angeben zum Wechsel des Anschlusses oder [Drehen/Schieben/?]:*

*Bestimmen Sie einen Punkt um den Anschluss (beispielsweise bei Abzweigen) zu wechseln. Klicken Sie dazu mit der Maus auf die entsprechende Anschlussseite des soeben eingefügten Rohrleitungselements. Diese Eingabeaufforderung wird solange wiederholt, bis Sie eine andere Option*

*wählen oder den Befehl durch Drücken der Eingabetaste beenden.*

*Mit der Option Drehen, können Sie Bögen oder Muffen in die andere Richtung drehen.*

*Mit der [Option Schieben](#page-388-1) können Sie das Rohrleitungselement in der Rohrflucht verschieben.*

# <span id="page-388-1"></span>*Option Schieben*

*Abstand angeben oder [?] <0>:*

*Bestimmen Sie einen Abstand mit der Maus oder durch Eingabe eines Wertes.*

# **5 Blech**

**Befehle in diesem Abschnitt:**

- • [Blechquerschnitt](#page-391-0)
- • [Biegeradius ändern](#page-400-0)
- • [Fensterbank](#page-401-0)
- • [Profilblech](#page-403-0)
- • [Verlegeplan Profilblech](#page-407-0)
- • [Blechbearbeitung](#page-411-0)
- • [Blechabwicklung eines Querschnittes](#page-431-0)

# <span id="page-391-0"></span>**5.1 Blechquerschnitt**

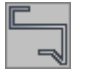

**Multifunktionsleiste: Register ATHENA > Gruppe Zeichnen > Blechquerschnitt Menü: ATHENA > Blech > Blechquerschnitt**

**Werkzeugkasten: ATH Blech > Blechquerschnitt ATHENA Zeichnen > Blechquerschnitt Befehlseingabe: ath\_sheet\_cs**

Mit dieser Funktion erzeugen Sie Blechquerschnitte oder Querschnitte von Verbundplatten. Diese lassen sich ähnlich wie Polylinien mit Griffen oder durch Strecken verändern. Zur Erzeugung des Querschnitts stehen verschiedene Konstruktionsmöglichkeiten zur Verfügung.

## **Dialogfeld Blechquerschnitt**

Im Dialogfeld finden Sie auf der linken Seite den Darstellungsbereich mit der dynamischen Vorschau. Auf der rechten Seite sehen Sie die Registerkarten [Eigenschaften,](#page-392-0) [Beschichtung,](#page-394-0) [Abschluss,](#page-395-0) [Bereiche](#page-396-0) und [Verwaltung](#page-396-1).

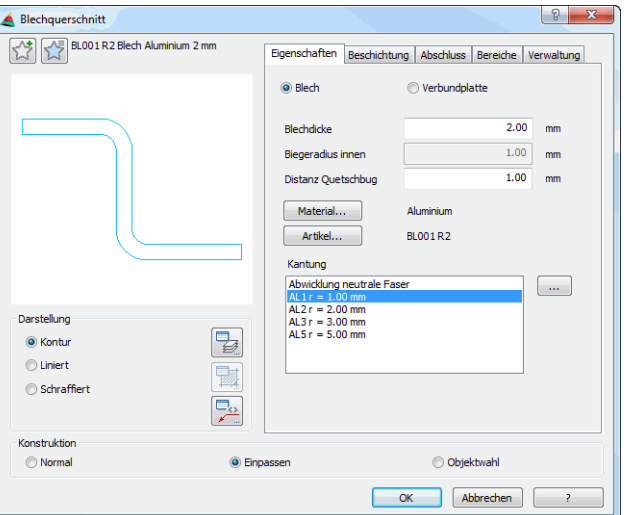

# **Darstellungsbereich**

**db\_ath\_blec\_schnitt**

Links oben gibt es zwei Buttons für Favoriten. Weitere Informationen dazu finden Sie im Abschnitt *[Favoriten speichern und verwenden](#page-177-0)* auf Seite 164.

Die Vorschau dient in erster Linie der visuellen Kontrolle und zeigt das Teil mit den eingestellten Eigenschaften.

## Dialogfeldbereich Darstellung

Kontur Erzeugt einen Blechquerschnitt ohne Füllung. Liniert Erzeugt einen linierten Blechquerschnitt. **Schraffiert** Erzeugt einen Blechquerschnitt mit Schraffurfüllung. Es wird die materialabhängige Schraffur verwendet.

Schraffur Kernschicht

Schaltet die Schraffurfüllung der Kernschicht der Verbundplatte ein oder aus. Diese Option wird nur angezeigt, wenn Verbundplatten gewählt wurden.

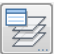

Öffnet das [Dialogfeld Layerzuordnung](#page-141-0). Weitere Informationen dazu finden Sie im Kapitel *[Layerzuordnung](#page-141-1)* auf Seite 126.

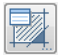

Öffnet das [Dialogfeld Schraffurzuordnung](#page-144-0). Weitere Informationen dazu finden Sie im Kapitel *[Schraffurzuordnung](#page-144-1)* auf Seite 129.

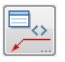

Öffnet das [Dialogfeld Beschriftung](#page-151-0). Weitere Informationen dazu finden Sie im Kapitel *Beschriftung* [auf Seite 136](#page-151-1).

Dialogfeldbereich Konstruktion

Normal

Mit der Option Normal erzeugen Sie einen Blechquerschnitt indem Sie Maßstab, Wandstärke, Schenkellängen und -winkel durch Koordinaten vorgeben.

Einpassen

Mit der Option Einpassen erzeugen Sie einen Blechquerschnitt durch anklicken von Fangpunkten.

Polylinie Mit der Option Polylinie wandeln Sie eine Polylinie in einen Blechquerschnitt um.

# **Bedienbereich**

## <span id="page-392-0"></span>**Registerkarte Eigenschaften**

Blech Aktiviert die Blecheigenschaften.

Verbundplatte Aktiviert die Verbundplatteneigenschaften.

Dialogfeldbereich Eigenschaften Blech

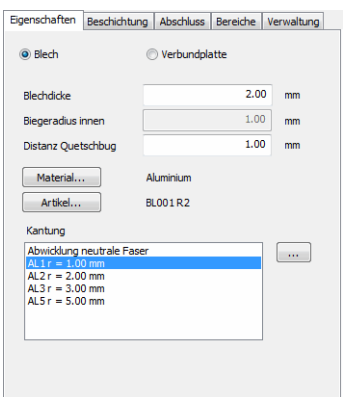

Blechdicke

Definiert die Dicke des Bleches.

Biegeradius innen Definiert den inneren Biegeradius. Der Biegeradius kann an dieser Stelle nur geändert werden, wenn die Abwicklung nach neutraler Faser erfolgt. Ansonsten wird der in der Biegetabelle eingestellte Radius verwendet.

Distanz Quetschbug

Definiert die Distanz zwischen Blechkante und Quetschbug.

**Material** 

Öffnet das [Dialogfeld Materialauswahl](#page-158-0), wo Sie ein Material auswählen können. Weitere Hinweise zu Materialien finden Sie in den Kapiteln *Material* [auf Seite](#page-114-0) [100](#page-114-0) und *[Materialauswahl](#page-158-1)* auf Seite 143.

#### Kantung

Zeigt die Kantungstabellen, die dem Material zugewiesen wurden. Hier können Sie eine Tabelle mit Biegezuschlägen auswählen, damit für das gekantete Halbzeug die korrekte Abwicklung berechnet werden kann.

Optional können Sie hier auch Abwicklung nach neutraler Faser wählen und den Biegeradius im entsprechenden Eingabefeld angeben.

Beim Berechnen der Abwicklung nach neutraler Faser wird die Teillänge des Bogens korrigiert. Der Korrekturfaktor (k-Faktor) nach DIN 6935 ist abhängig vom Biegeradius und der Blechdicke und muss jeweils berechnet bzw. aus einem Diagramm abgelesen werden.

[...]

Öffnet das [Dialogfeld Ausgleichswerte Blech,](#page-148-0) wo Sie die Tabellen mit den Abzugswerten bearbeiten können.

Weitere Hinweise dazu finden Sie im Kapitel *[Ausgleichswerte Blech](#page-148-1)* auf Seite [133](#page-148-1).

Artikel

Öffnet das [Dialogfeld Artikel](#page-160-0), wo Sie eine Artikelnummer angeben können. Eine ausführliche Erklärung zu Artikeln finden Sie im Kapitel *Artikel* [auf Seite 145.](#page-160-1)

#### Dialogfeldbereich Eigenschaften Verbundplatte

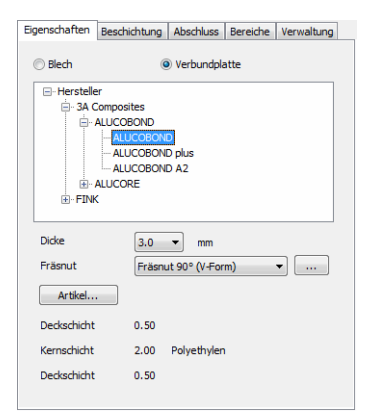

#### Liste

Zeigt die verfügbaren Hersteller und deren Produkte in einer Baumstruktur. Hier können Sie den gewünschten Hersteller mit der Maus wählen. Geschlossene Zweige der Baumstruktur werden mit + gekennzeichnet. Geöffnete Zweige werden mit - gekennzeichnet.

### Dicke

Definiert die Dicke der Verbundplatte.

### Fräsnut

Definiert die Fräsnut für Kantungen der Verbundplatte. Abhängig vom Plattentyp stehen verschiedene Fräsnuten und Formen zur Auswahl.

[...]

Öffnet das [Dialogfeld Fräskanttechnik](#page-399-0). Dort finden Sie weitere technische Informationen zur gewählten Fräsnut.

Artikel

Öffnet das [Dialogfeld Artikel,](#page-160-0) wo Sie eine Artikelnummer angeben können. Eine ausführliche Erklärung zu Artikeln finden Sie im Kapitel *Artikel* [auf Seite 145](#page-160-1).

Schichten

Hier werden die Dicken der inneren und äußeren Deckschicht sowie der Kernschicht angezeigt.

# <span id="page-394-0"></span>**Registerkarte Beschichtung**

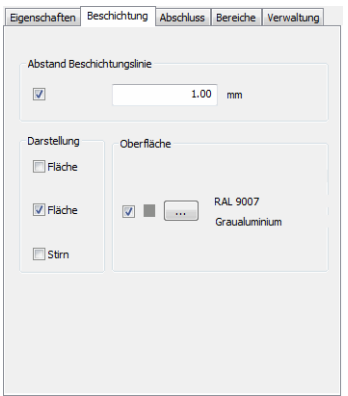

Abstand Beschichtungslinie

Aktiviert die Überschreibung des Vorgabeabstands der Beschichtungslinie. Im Eingabefeld können Sie den Abstand der Beschichtungslinie zum Blech definieren.

Fläche

Schaltet die Beschichtungslinie für die Ansichtsseite ein.

Fläche

Schaltet die Beschichtungslinie für die Gegenseite ein.

**Stirn** 

Schaltet die Beschichtungslinie für die Stirnseite ein.

Oberfläche

Aktiviert eine Oberflächenangabe für die Fläche.

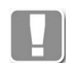

Wenn Sie die Beschichtungslinien für beide Flächen angeben, können Sie für jede Fläche eine eigene Oberfläche angeben. Beispielsweise eine RAL-Farbe für die Oberseite und eine Antidröhnbeschichtung für die Unterseite des Bleches.

Wenn Sie die Beschichtungslinie für die Stirnseite einschalten, ist nur noch eine Oberflächenangabe möglich.

Die Oberflächenangabe wird bei der Beschriftung ausgegeben.

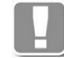

Wenn Sie ein Blech mit Oberflächenangabe für eine Blechabwicklung verwenden wird neben der Oberflächenbezeichnung auch die Fläche der Beschichtung beschriftet.

## [...]

Öffnet das [Dialogfeld Oberflächen-Manager,](#page-810-1) wo Sie eine Oberfläche auswählen und der Fläche zuweisen können. Weitere Informationen finden Sie im Abschnit[t](#page-810-0) *[Oberflächen-Manager](#page-810-0)* auf Seite 811.

# <span id="page-395-0"></span>**Registerkarte Abschluss**

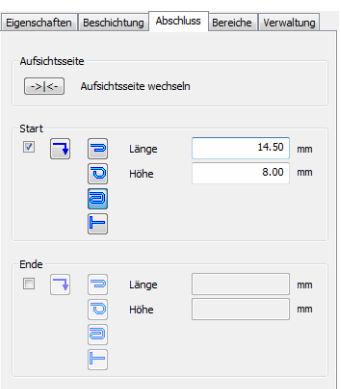

### Dialogfeldbereich Aufsichtsseite

Aufsichtsseite wechseln

Wechselt die Aufsichtsseite. Das ist insbesondere für Verbundplatten interessant, da diese auf einer Seite gefräst werden.

## <span id="page-395-1"></span>Dialogfeldbereich Start

Der Schalter aktiviert den Abschluss am Anfang des Blechschnittes.

# $\Box \Box$

Wechselt die Richtung der Kantung für den gewählten Abschlussfalz.

 $\Rightarrow$ 

Definiert einen Quetschbug als Abschluss.

 $\overline{\mathbf{C}}$ 

Definiert einen Rollbug als Abschluss.

Definiert einen Rollbug mit Falz als Abschluss.

## $\blacksquare$

Definiert einen abgerissenen Abschluss.

## Länge

Bestimmt die Länge des Abschlussfalzes. Diese Option ist nur für den Quetschbug und den Rollbug mit Falz verfügbar.

Höhe

Bestimmt die Höhe des Abschlussfalzes. Diese Option ist nur für den Rollbug und den Rollbug mit Falz verfügbar.

## Dialogfeldbereich Ende

Der Schalter aktiviert den Abschluss am Ende des Blechschnittes.

Die Funktion der Schaltflächen ist identisch mit denen im [Dialogfeldbereich Start](#page-395-1).
## **Registerkarte Bereiche**

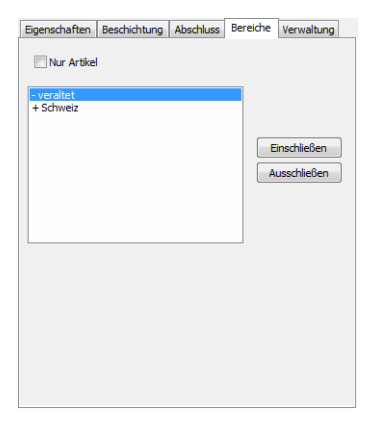

Hier können Sie die Bereichseinstellungen anpassen. Diese sind nur bei Verbundplatten verfügbar.

#### Nur Artikel

Zeigt nur die Verbundplatten, denen eine Artikelnummer zugewiesen ist.

Bereich

Listet alle verfügbaren Bereiche auf.

#### Einschließen

Nimmt den markierten Bereich in die Anzeige auf. Eingeschlossenen Bereichen wird ein + (Plus) vorangestellt.

#### Ausschließen

Entfernt den markierten Bereich aus der Anzeige. Ausgeschlossenen Bereichen wird ein - (Minus) vorangestellt.

# **Registerkarte Verwaltung**

Eine ausführliche Beschreibung der Verwaltungsfunktionen finden Sie im Kapitel *[Verwaltung von Objekten](#page-171-0)* auf Seite 158.

#### **Programmende**

Wenn Sie OK klicken wird das Dialogfeld beendet. Es folgt eine Eingabeaufforderung abhängig von der gewählten Konstruktionsart. Die Eingabeaufforderungen bei Blechen und Verbundplatten sind identisch.

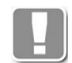

Sie können das Dialogfeld Blechquerschnitt unmittelbar nach Befehlsaufruf durch Drücken der Eingabetaste beenden, um zur Eingabeaufforderung zu gelangen. Dadurch haben Sie die Möglichkeit sehr schnell mehrere Bleche mit identischen Eigenschaften zu erstellen.

Bsp: Sie haben soeben ein Blech mit bestimmten Eigenschaften erstellt. Drücken Sie nun zweimal die Eingabetaste (einmal um den Befehl Blechquerschnitt zu wiederholen, ein zweites mal um das Dialogfeld sofort zu beenden) und zeichnen Sie ein weiteres Blech mit den gleichen Eigenschaften.

#### *EingabeaufforderungKonstruktionsart Normal*

*Anfangspunkt des Blechquerschnitts angeben oder [?]:*

*Bestimmen Sie den Anfangspunkt des Bleches mit der Maus oder durch Eingabe der Koordinaten; [siehe Abbildung Blechquerschnitt Option normal](#page-398-0) P1. Mit der Option ? rufen Sie die Hilfe auf.*

*Nächsten Punkt angeben oder [Richtung/Länge/Zurück/?]:*

*Bestimmen Sie den nächsten Punkt des Bleches; [siehe Abbildung](#page-398-0) [Blechquerschnitt Option normal](#page-398-0) P2.*

*Mit der Option Richtung können Sie die Richtung für den Schenkel angeben. Es folgen weitere Eingabeaufforderungen.*

*Mit der Option Länge können Sie die Länge für den Schenkel angeben. Es folgen weitere Eingabeaufforderungen.*

*Mit der Option Zurück wird die vorherige Eingabeaufforderung wiederholt um fehlerhafte Eingaben zu korrigieren.*

*Seite für Wandstärke angeben oder [Zurück/Mittig/?] <Mittig>:*

*Klicken Sie auf die Seite mit der Maus auf der die Wandstärke des Blechschenkels aufgebaut werden soll ([siehe Abbildung Blechquerschnitt Option](#page-398-0) [normal](#page-398-0) P3).*

*Mit der Option Mittig wird die Wandstärke mittig zum Blechquerschnitt erzeugt. Aufsichtsseite angeben oder [Zurück/?]:*

> *Klicken Sie auf die Seite, die als Aufsichtsseite definiert werden soll. Diese Eingabeaufforderung erscheint nur bei Verbundplatten, da diese auf der Gegenseite gefräst werden.*

*Nächsten Punkt angeben oder [WInkel/Richtung/Länge/Quetschbug/Zurück/?]:*

*Geben Sie den nächsten Punkt des Blechquerschnittes an.*

*Mit der Option WInkel können Sie eine Kantwinkel angeben. Es folgen weitere Eingabeaufforderungen.*

*Mit der Option Quetschbug können Sie einen Quetschbug definieren. Es folgen weitere Eingabeaufforderungen.*

*Diese Eingabeaufforderung wird solange wiederholt, bis Sie die Routine durch Eingabe von ENTER beenden.*

#### *Option Richtung*

*Richtung angeben oder [Länge/Zurück/?]:*

*Zeigen Sie die Richtung mit der Maus.*

*Schenkellänge angeben oder [Richtung/Zurück/?]:*

*Zeigen Sie die Länge des Blechschenkels mit der Maus oder geben Sie eine Länge ein.*

*Mit der Option RICHTUNG können Sie die Richtung korrigieren.*

*Seite für Wandstärke angeben oder [Zurück/Mittig/?] <Mittig>:*

*Klicken Sie mit der Maus auf die Seite auf der die Wandstärke des Blechschenkels aufgebaut werden soll ([siehe Abbildung Blechquerschnitt Option](#page-398-0) [normal](#page-398-0) P3).*

*Mit der Option Mittig wird die Wandstärke mittig zum Blechquerschnitt erzeugt.*

## *Option Länge*

*Schenkellänge angeben oder [Richtung/Zurück/?]:*

*Zeigen Sie die Länge des Blechschenkels mit der Maus oder geben Sie eine Länge ein.*

*Richtung angeben oder [Länge/Zurück/?]:*

*Zeigen Sie die Richtung mit der Maus.*

*Seite für Wandstärke angeben oder [Zurück/Mittig/?] <Mittig>:*

*Klicken Sie auf die Seite mit der Maus auf der die Wandstärke des Blechschenkels aufgebaut werden soll ([siehe Abbildung Blechquerschnitt Option](#page-398-0) [normal](#page-398-0) P3).*

*Mit der Option Mittig wird die Wandstärke mittig zum Blechquerschnitt erzeugt.*

#### *Option Quetschbug*

*Seite für Quetschbug angeben oder [Zurück/?] <Zurück>:*

*Bestimmen Sie die Seite auf welcher der Quetschbug erstellt werden soll.*

*Schenkellänge angeben oder [?]: Geben Sie die Schenkellänge des Quetschbugs an.*

#### *Option WInkel*

*Winkel angeben oder [Richtung/Länge/Zurück/?]:*

*Zeigen Sie einen Winkel mit der Maus oder geben Sie einen Winkel ein.*

*Schenkellänge angeben oder [WInkel/Richtung/Zurück/?]:*

*Zeigen Sie die Länge des Blechschenkels mit der Maus oder geben Sie eine Länge ein.*

*Mit der Option WInkel können Sie den Kantwinkel korrigieren.*

*Seite für Wandstärke angeben oder [Zurück/Mittig/?] <Mittig>:*

*Klicken Sie auf die Seite mit der Maus auf der die Wandstärke des Blechschenkels aufgebaut werden soll [\(siehe Abbildung Blechquerschnitt Option](#page-398-0) [normal](#page-398-0) P3).*

*Mit der Option Mittig wird die Wandstärke mittig zum Blechquerschnitt erzeugt.*

Einige Abfragen werden wiederholt bis Sie ENTER eingeben um das Programm zu beenden.

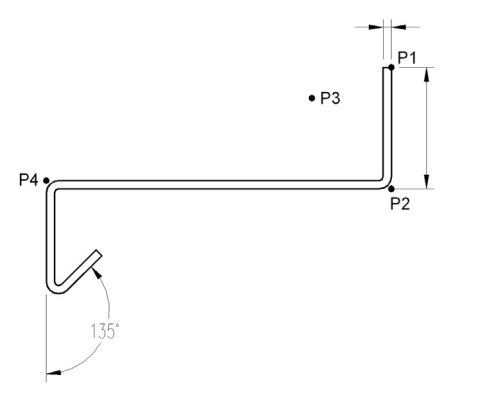

<span id="page-398-0"></span>*Abb. 5.1: Blechquerschnitt Option normal*

#### *EingabeaufforderungKonstruktionsart Einpassen*

Die Eingabeaufforderungen bei der Konstruktionsart Einpassen sind weitestgehend identisch mit denen der Konstruktionsart Normal. Der einzige Unterschied besteht darin, dass Sie die Seite der Wandstärke für jeden Blechschenkel neu bestimmen können.

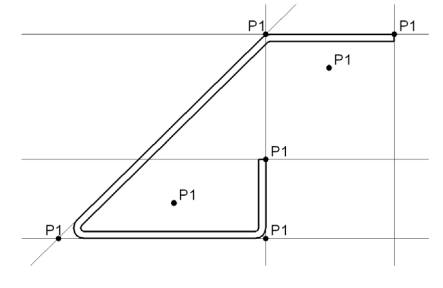

*Abb. 5.2: Blechquerschnitt, Option einpassen*

## *EingabeaufforderungKonstruktionsart Polylinie*

*Polylinie wählen oder [?]:*

*Wählen Sie die Polylinie mit der Maus, aus der ein Blechquerschnitt erstellt werden soll. Mit der Option ? rufen Sie die Hilfe auf.*

*Seite für die Wandstärke angeben oder [Mittig/?] <Mittig>:*

*Klicken Sie auf die Seite mit der Maus auf der die Wandstärke des Blechschenkels aufgebaut werden soll.*

*Mit der Option Mittig wird die Wandstärke mittig zum Blechquerschnitt erzeugt. Polylinie löschen [Ja/Nein/?] <Ja>:*

*Mit der Option Ja löschen Sie die vorhandene Polylinie. Mit der Option Nein bleibt die Polylinie erhalten.*

# **Anmerkungen**

- Sie können Blechquerschnitte mit Griffen oder dem AutoCAD Befehl *strecken* verändern.
- Klicken Sie doppelt auf das Blech oder verwenden Sie den Befehl *[Objekt](#page-575-0)  [ändern](#page-575-0)*, um die Eigenschaften (z.B. Dicke) eine Blechschnittes zu ändern, .
- Verwenden Sie *[Teile beschriften](#page-518-0)* um das Blech mit einer Führung zu beschriften.
- Für Bleche stehen nur die Materialien zur Verfügung, denen eine Biegetabelle zugewiesen wurde. Weitere Hinweise finden Sie im Kapitel *Material* [auf Seite 100.](#page-114-0)

# **5.1.1 Fräskanttechnik**

In diesem Unterdialogfeld werden Informationen zu Fräsnuten, welche für die Kantung von Verbundplatten erforderlich sind, angezeigt.

# <span id="page-399-0"></span>**Dialogfeld Fräskanttechnik**

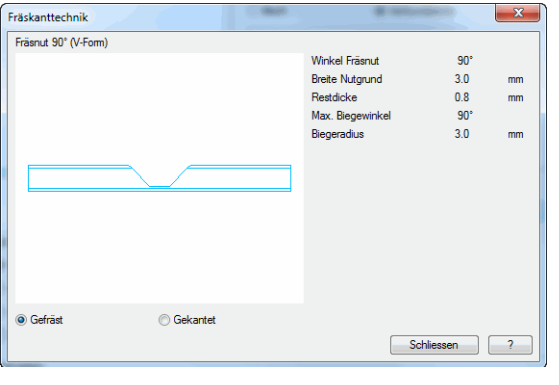

Links sehen Sie ein Vorschaubild des gewählten Plattentyps. Technische Informationen zur gewählten Fräsnut werden rechts daneben angezeigt.

## Gefräst

Stellt die Platte in gefrästem aber ungekantetem Zustand dar.

# Gekantet

Stellt die Platte in gekantetem Zustand dar.

# **5.2 Biegeradius ändern**

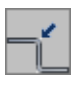

**Multifunktionsleiste: Register ATHENA > Gruppe Zeichnen > Biegeradius ändern Menü: ATHENA > Blech > Biegeradius ändern Werkzeugkasten: ATH Blech > Biegeradius ändern Befehlseingabe: ath\_sheet\_rmod**

Mit diesem Befehl können Sie Biegeradien von Blechquerschnitten sowie Fräsnuten von Verbundplatten einzeln ändern.

## *Eingabeaufforderung*

*Kantung des Blechschnitt wählen oder [?]: Wählen Sie einen Blechquerschnitt in der Nähe der Kantung, deren Radius Sie ändern möchten.*

*Mit der Option ? rufen Sie die Hilfe auf.*

Wenn Sie einen Blechquerschnitt gewählt haben erscheint die folgende Eingabeaufforderung, wenn Sie eine Verbundplatte (z.B. Alucobond) gewählt haben wird das [Dialogfeld Biegeradius/Fräsung](#page-400-0) geöffnet.

*Inneren Biegeradius angeben oder [Rücksetzen/?] <1>:*

*Geben Sie einen neuen inneren Biegeradius an.*

*Wählen Sie die Option Rücksetzen, wenn Sie die einzeln geänderten Biegeradien auf definierte Werte zurücksetzen möchten. Diese Option ist nur verfügbar, wenn am gewählten Blechquerschnitt Biegeradien einzeln geändert wurden.*

# <span id="page-400-0"></span>**Dialogfeld Biegeradius/Fräsung**

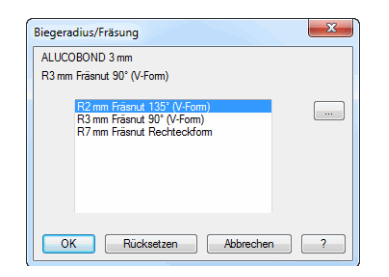

## Liste

Zeigt die verfügbaren Fräsnuten für die Kantung der Verbundplatte. Wählen Sie eine Fräsnut aus und klicken Sie OK.

# [...]

Öffnet das [Dialogfeld Fräskanttechnik](#page-399-0). Dort finden Sie weitere technische Informationen zur gewählten Fräsnut.

#### Rücksetzen

Setzt den Radius auf den definierten Wert der Verbundplatte zurück.

# **5.3 Fensterbank**

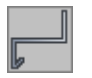

**Multifunktionsleiste: Register ATHENA > Gruppe Zeichnen > Fensterbank Menü: ATHENA > Blech > Fensterbank Werkzeugkasten: ATH Blech > Fensterbank Befehlseingabe: ath\_fbank**

Mit dieser Funktion können Sie einen Blechquerschnitt in Form eines Blechfensterbankschnittes in der aktuellen Zeichnung erstellen.

# **Dialogfeld Fensterbank Querschnitt**

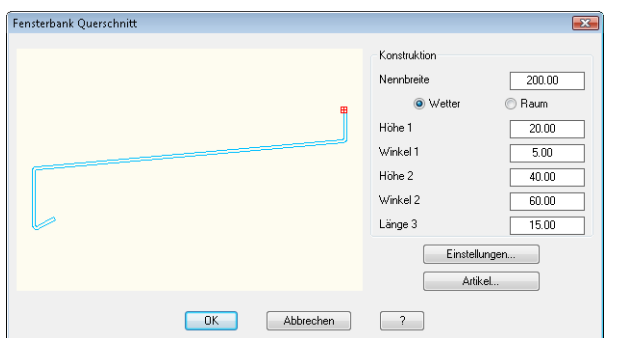

## Dialogfeldbereich Konstruktion

Mit den Optionsfeldern Wetter und Raum bestimmen Sie ob der Einfügepunkt der Fensterbank auf der Innen- oder Außenseite des Querschnittes liegt. Diese Option hat auch Einfluss auf die Nennbreite der Fensterbank. Wenn Sie die Option Wetter wählen, wird die Nennbreite von Außenkante zu Außenkante gemessen (da der Einfügepunkt auf der Außenkante liegt). Wenn Sie die Option Raum wählen, wird die Nennbreite von Außenkante zu Innenkante (da der Einfügepunkt auf der Innenkante liegt).

Des weiteren legen Sie hier die Längen und Winkel des Fensterbank Querschnittes fest. Eine dynamische Vorschau sehen Sie auf der rechten Seite des Dialogfeldes. Die Längen und Winkel sehen Sie in der Abbildung [Fensterbank Querschnitt Option Wetter.](#page-402-0) Bei stumpfen Winkeln beziehen sich die Längen auf die Schnittpunkte, bei spitzen Winkeln auf die Tangenten der zugehörigen Kanten.

## Einstellungen

Öffnet das Dialogfeld Blechquerschnitt in dem Sie die Blecheigenschaften ändern können. Weitere Informationen finden Sie im Kapitel *[Blechquerschnitt](#page-391-0)* [auf Seite 386](#page-391-0).

Artikel

Öffnet das [Dialogfeld Artikel](#page-160-0), wo Sie eine Artikelnummer angeben können. Eine ausführliche Erklärung zu Artikeln finden Sie im Kapitel *Artikel* [auf Seite 145.](#page-160-1)

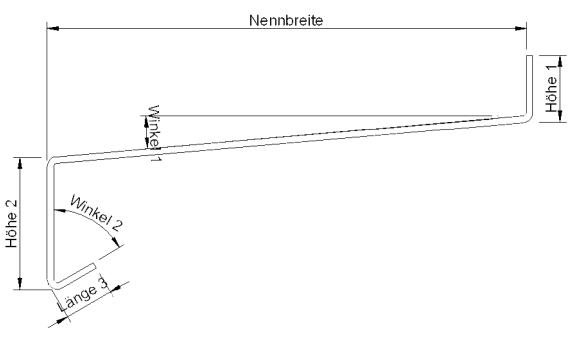

<span id="page-402-0"></span>Abb. 5.3: **Fensterbank Querschnitt Option Wetter** 

# *Eingabeaufforderung*

*Einfügepunkt angeben:*

*Bestimmen Sie den Einfügepunkt mit der Maus oder durch Eingabe von Koordinaten.*

*Drehwinkel angeben <0>:*

*Bestimmen Sie den Drehwinkel mit der Maus oder durch Eingabe eines Winkels. Drücken Sie die Eingabetaste um den Vorgabewinkel zu übernehmen.*

# <span id="page-403-1"></span>**5.4 Profilblech**

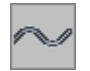

**Multifunktionsleiste: Register ATHENA > Gruppe Zeichnen > Profilblech Menü: ATHENA > Blech > Profilblech Werkzeugkasten: ATH Blech > Profilblech Befehlseingabe: ath\_trapez**

Mit diesem Befehl können Sie Profilbleche (Trapez- oder Wellbleche) erstellen. Es stehen verschiedene Hersteller und deren Produkte zur Auswahl.

# <span id="page-403-0"></span>**Dialogfeld Profilblech**

Im Dialogfeld finden Sie auf der linken Seite den Darstellungsbereich mit der Vorschau. Auf der rechten Seite sehen Sie den Bedienbereich mit den Registerkarten [Eigenschaften,](#page-404-0) [Beschichtung](#page-405-0), [Bereiche](#page-405-1) und [Verwaltung](#page-406-0).

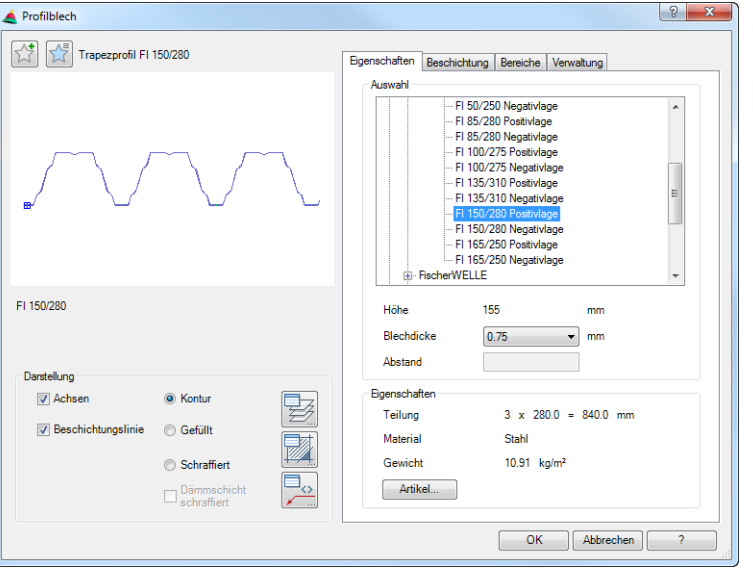

# **Darstellungsbereich**

Links oben gibt es zwei Buttons für Favoriten. Weitere Informationen dazu finden Sie im Abschnitt *[Favoriten speichern und verwenden](#page-177-0)* auf Seite 164.

Die Vorschau dient in erster Linie der visuellen Kontrolle und zeigt das Teil mit den eingestellten Eigenschaften. Weitere Informationen zur dynamischen Vorschau finden Sie im Abschnitt *[Objektvorschau](#page-135-0)* auf Seite 120. Unterhalb der Vorschau steht die Bezeichnung des angezeigten Profilbleches.

## Dialogfeldbereich Darstellung

## Achsen

Schaltet die Verschraubungsachsen ein oder aus.

Beschichtungslinie

Stellt die Beschichtungslinie des Profilblech dar, wenn eine Oberfläche zugewiesen wurde.

Kontur

Erzeugt ein Profilblech ohne Füllung (nur Außenkontur).

Gefüllt

Erzeugt ein vollständig ausgefülltes Profilblech.

#### **Schraffiert**

Erzeugt ein Profilblech mit Schraffurfüllung. Standardmäßig wird die materialabhängige Schraffur verwendet. Sie können das Schraffurmuster ändern, indem Sie den Button Schraffur anklicken.

#### Dämmschicht schraffiert

Schraffiert die Dämmschicht sowie die Stoßdichtungen bei Sandwichelementen. Dieser Schalter ist nur bei Profilblechtypen des Typs Sandwich verfügbar.

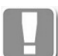

Für die Dämmschicht wird das aktuelle Schraffurmuster der [Dämmung](#page-226-1)  verwendet (nicht die Füllung, also Schlangenlinien oder Zick-Zack-Linien). Sie können das Schraffurmuster ändern, indem Sie im [Dialogfeld Dämmung](#page-226-0) den Schraffurbutton anklicken und dort das gewünschte Schraffurmuster einstellen.

Für Stoßdichtungen wird das aktuelle Schraffurmuster der [Dichtung](#page-315-0) verwendet. Sie können das Schraffurmuster ändern, indem Sie im [Dialogfeld](#page-315-1)  [Eigenschaften Dichtung](#page-315-1) den Schraffurbutton anklicken und dort das gewünschte Schraffurmuster einstellen.

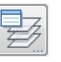

Öffnet das [Dialogfeld Layerzuordnung](#page-141-0). Weitere Informationen dazu finden Sie im Kapitel *[Layerzuordnung](#page-141-1)* auf Seite 126.

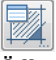

Öffnet das [Dialogfeld Schraffurzuordnung](#page-144-0). Weitere Informationen dazu finden Sie im Kapitel *[Schraffurzuordnung](#page-144-1)* auf Seite 129.

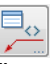

Öffnet das [Dialogfeld Beschriftung](#page-151-0). Weitere Informationen dazu finden Sie im Kapitel *Beschriftung* [auf Seite 136](#page-151-1).

# **Bedienbereich**

#### <span id="page-404-0"></span>**Registerkarte Eigenschaften**

Dialogfeldbereich Auswahl

Liste

Zeigt die verfügbaren Hersteller und deren Produkte in einer Baumstruktur. Wählen Sie hier das gewünschte Produkt des jeweiligen Hersteller mit der Maus. Geschlossene Zweige der Baumstruktur werden mit + gekennzeichnet. Geöffnete Zweige werden mit - gekennzeichnet.

Optional können Sie mit den Pfeiltasten der Tastatur durch die Liste navigieren. Mit den Tasten Pfeil nach unten/oben navigieren Sie einen Schritt vor bzw. zurück. Pfeil nach rechts öffnet einen Zweig, Pfeil nach links schließt den Zweig.

Höhe

Gibt die Höhe des aktuellen Profilbleches an.

**Blechdicke** 

Bestimmt die Materialdicke des gewählten Blechs. Nur die verfügbaren Materialdicken des jeweiligen Typs werden angeboten.

#### Abstand

Definiert den Abstand zwischen zwei Profilblechen. Damit kann der Abstand zwischen Profilblechen vergrößert werden um beispielsweise Toleranzen auszugleichen. Die Abstandseingabe ist nur bei Profilblechtypen möglich, die ineinander geschoben werden ohne sich zu verhaken.

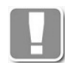

Die Größe des Abstandes wird vom Programm nicht eingeschränkt und liegt im Ermessen des Anwenders.

# Dialogfeldbereich Eigenschaften

Zeigt die Eigenschaften des definierten Produktes an.

- Teilung: Profilbleche sind in bestimmten Teilungen und Profilbreiten lieferbar. Die Breite des eingefügten Profilbleches ist immer teilbar durch die angegebene Teilung. Wenn die Breite größer ist als die angegebene Profilbreite, werden automatisch Profilstöße (Überlappungen) erzeugt.
- Material: Hier wird das Material angezeigt aus dem das Profilbleches gefertigt wird. Auch bei Sandwichelementen wird nur das Material des Bleches angezeigt.
- Gewicht: Das Gewicht wird in kg/m² angegeben. Nicht für alle Produkte sind Materialien hinterlegt.

#### Artikel

Öffnet das [Dialogfeld Artikel](#page-160-0), wo Sie eine Artikelnummer angeben können. Eine ausführliche Erklärung zu Artikeln finden Sie im Kapitel *Artikel* [auf Seite 145.](#page-160-1)

# <span id="page-405-0"></span>**Registerkarte Beschichtung**

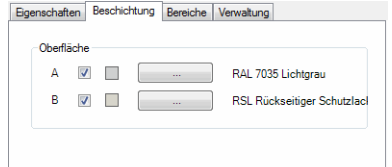

## Dialogfeldbereich Oberfläche

A und B

Aktiviert eine Oberflächenangabe für die Seite A bzw. B.

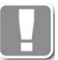

In der Regel ist die A-Seite die Sichtseite, die farbig beschichtet wird, während die B-Seite als Rückseite einen Schutzlack erhält.

Erkundigen Sie sich beim Hersteller nach verfügbare Oberflächen für die jeweilige Seite.

Die Oberfläche als Beschichtungslinie angezeigt, wenn aktiviert. Außerdem wird sie bei der Beschriftung ausgegeben und in der Liste ausgewertet.

## <span id="page-405-1"></span>**Registerkarte Bereiche**

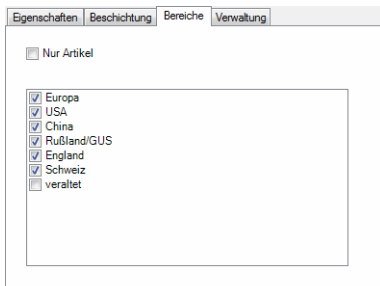

Nur Artikel Zeigt nur die Profilbleche, denen eine Artikelnummer zugewiesen ist. Bereich

Listet alle verfügbaren Bereiche auf. Hier können Sie mittels Schaltern steuern, aus welchen Bereichen die Produkte angezeigt werden sollen.

#### <span id="page-406-0"></span>**Registerkarte Verwaltung**

Eine ausführliche Beschreibung der Verwaltungsfunktionen finden Sie im Kapitel *[Verwaltung von Objekten](#page-171-0)* auf Seite 158.

#### **Programmende**

Mit OK wird das Dialogfeld geschlossen und Sie können das gewählte Profilblech in die Zeichnung einfügen. Es folgt:

## *Eingabeaufforderung*

#### *Startpunkt angeben:*

*Bestimmen Sie den Startpunkt des Profilblechs mit der Maus oder durch Koordinateneingabe.*

#### *Endpunkt angeben:*

*Bestimmen Sie den Endpunkt des Profilblechs mit der Maus oder durch Koordinateneingabe.*

#### *Seite angeben:*

*Bestimmen Sie die Seite auf der das Profilblech erstellt werden soll mit der Maus oder durch Koordinateneingabe.*

Das Profilblech wird nun in der Zeichnung erstellt, wobei zusammenhängende Profilbleche gruppiert werden. Jedes Profilblech der Gruppe ist zwar ein einzelnes Teil aber nur das erste und letzte Blech der Gruppe besitzt einen Griff zum Strecken. Mit [Gruppe Ursprung](#page-658-0) können Sie die gruppierten Profilbleche in Einzelteile auflösen.

## **Anmerkungen**

- Um die Eigenschaften (z.B. Dicke) eine Profilbleches zu ändern, verwenden Sie den Befehl [Objekt ändern](#page-575-0) oder klicken Sie mit der Maus doppelt auf das Profilblech.
- Verwenden Sie [Teile beschriften](#page-518-0) um das Profilblech mit einer Führung zu beschriften.
- Profilbleche können an jeder beliebigen Stelle mit dem Befehl [Objekte](#page-588-0)  [kappen](#page-588-0) gekürzt werden. Das Profilblech kann nach dem Kappen nicht mehr weiter mit Griffen bearbeitet (gestreckt) werden.
- Bleche einer Gruppe können mit [Gruppe Ursprung](#page-658-0) in einzelne Profilbleche aufgelöst werden.

## **Zugehörige Befehle**

- • [Verlegeplan Profilblech](#page-407-0)
- • [Liste Profilblech](#page-925-0)

# <span id="page-407-0"></span>**5.5 Verlegeplan Profilblech**

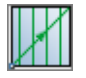

**Multifunktionsleiste: Register ATHENA > Gruppe Zeichnen > Blechbearbeitung Menü: ATHENA > Blech > Verlegeplan Profilblech Werkzeugkasten: ATH Blech > Verlegeplan Profilblech Befehlseingabe: ath\_fplate**

Verlegt Profilbleche in rechteckigen Flächen durch Angabe von diagonalen Eckpunkten.

Der Verlegeplan wird schematisch dargestellt:

Die Profilbleche werden mit einer diagonalen, geraden Linie markiert, auf deren Mitte die Stückzahl und die Positionsnummer sowie die Bezeichnung und die Länge des Profilbleches ersichtlich sind. Im ersten Drittel der Linie befindet sich ein Richtungspfeil, der die Spannrichtung anzeigt.

Da die Profilbleche des Verlegeplans einem Auftrag zugeordnet werden, muss in der Zeichnung mit dem [Projektmanager](#page-904-0) ein Auftrag angelegt worden sein. Wenn Sie den Befehl ausführen, müssen Sie zuerst den Auftrag wählen, dann folgt:

## *Eingabeaufforderung*

*Spannrichtung [Vertikal/Horizontal/?] <Horizontal>:*

*Geben Sie die Spannrichtung (Ausrichtung) an. Wählen Sie die Option Horizontal um die Profile horizontal zu verlegen. Wählen Sie die Option vertikal um die Profile vertikal zu verlegen. Mit der Option ? rufen Sie die Hilfe auf.*

Nachdem Sie die Spannrichtung für Ihren Verlegeplan gewählt haben, wird das [Dialogfeld Profilblech](#page-403-0) angezeigt. Wählen Sie dort das gewünschte Profilblech aus und klicken Sie OK. Jetzt können Sie die den Verlegeplan erstellen indem Sie jeweils die diagonalen Eckpunkte angeben:

## *Eingabeaufforderung*

Startpunkt *angeben oder [Palette/?]:*

*Geben Sie den Startpunkt der Profilverlegung an. Mit der Option Palette können Sie die [Verlegeplan Profilblech](#page-408-0) erneut anzeigen, wenn Sie diese geschlossen hatten.*

*Mit der Option ? rufen Sie die Hilfe auf.*

*Endpunkt angeben oder [?]:*

*Geben Sie den diagonalen Endpunkt der Profilverlegung an. Diese Eingabeaufforderung wird solange wiederholt, bis Sie den Befehl mit durch Drücken der ENTER-Taste beenden.*

Solange die Eingabeaufforderung aktiv ist, wird die [Palette Verlegeplan](#page-408-0) [Profilblech](#page-408-0) angezeigt. Dort können Sie einige Eigenschaften anpassen, während Sie den Verlegeplan erstellen.

Auf allgemeine Eigenschaften der Palette wird an dieser Stelle nicht eingegangen. Diese sind in der AutoCAD Dokumentation zu finden.

# <span id="page-408-0"></span>**Palette Verlegeplan Profilblech**

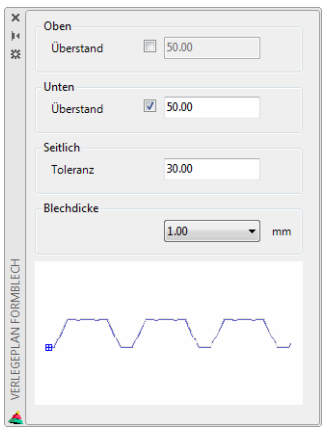

Dialogfeldbereich Oben und Unten (Rechts und Links)

## Überstand

Definiert den Überstand der Profilbleche. Wenn Sie den Schalter ausschalten wird kein Überstand verwendet.

Beim Überstand wird die Spannrichtung berücksichtigt. Bei vertikaler Spannrichtung wird der Überstand oben und unten angeben. Bei horizontaler Spannrichtung rechts und links.

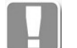

Abhängig von der Spannrichtung ändern sich die Texte im Dialogfeld:

- Spannrichtung vertikal: Oben und Unten.
- Spannrichtung horizontal: Rechts und Links.

## Dialogfeldbereich Seitlich

## **Toleranz**

Definiert den Grenzwert ab wann ein weiteres Profilblech erstellt wird.

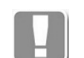

Bsp.für eine Profilblechbreite von 1000 und Toleranz 30:

- Ist der orthogonale Abstand zwischen den gewählten Punkten 1031 bis 2030, werden zwei Profilbleche erstellt.
- Ist der Abstand 2031 (bis 3030) werden drei Profilbleche erstellt.
- Ab 3031 (bis 4030) werden vier Profilbleche erstellt, usw.

## Blechdicke

Hier können Sie die Materialstärke der Profilbleche ändern. In der Liste werden die verfügbaren Blechdicken des gewählten Profilblechs angezeigt.

# **Programmende**

Wenn Sie die Eingabeaufforderung durch Drücken der Taste ENTER abschließen wird der Befehl beendet.

# **5.5.1 Eigenschaften ändern**

Ein nachträgliches Ändern der Profilbleche des Verlegeplans ist per Doppelklick (oder [Objekt ändern](#page-575-0)) möglich. Zum Ändern der Eigenschaften wird das [Dialogfeld Verlegeplan Profilblech](#page-409-0) geöffnet.

# <span id="page-409-0"></span>**Dialogfeld Verlegeplan Profilblech**

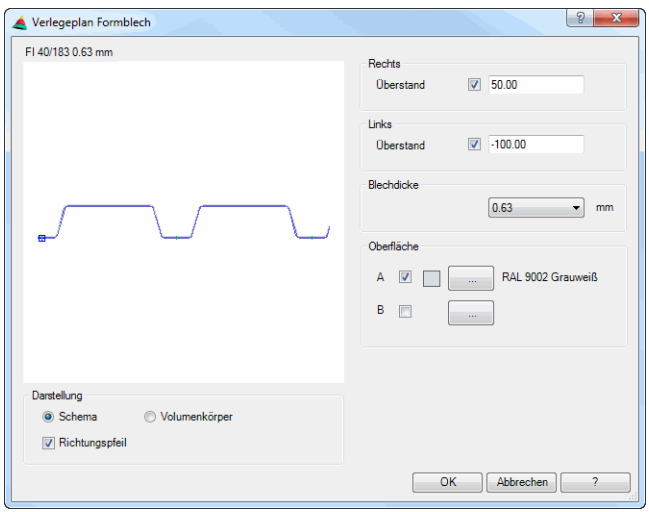

**db\_ath\_fplate\_edit** Auf der linken Seite sehen Sie eine Vorschau. Sie dient in erster Linie der visuellen Kontrolle und zeigt das Teil mit den eingestellten Eigenschaften.

## Dialogfeldbereich Darstellung

#### Schema

Stellt die Profilbleche des Verlegeplans schematisch dar (mit diagonaler Linie, Richtungspfeil und Beschriftung).

#### Volumenkörper

Stellt die Profilbleche des Verlegeplans als dreidimensionale Volumenkörper dar. Bei dieser Darstellung wird die diagonale Linie ausgeblendet und die Beschriftung wird in der Mitte unten angezeigt.

Verwenden Sie den Befehl [Objekt zu Volumenkörper](#page-859-0) um mehrere Elemente in Volumenkörper umzuwandeln.

#### Richtungspfeil

Schaltet den Richtungspfeil ein und aus. Standardmäßig ist dieser eingeschaltet.

Dialogfeldbereich Oben und Unten (Rechts und Links)

#### Überstand

Definiert den Überstand der Profilbleche. Wenn Sie den Schalter ausschalten wird kein Überstand verwendet.

Beim Überstand wird die Spannrichtung berücksichtigt. Bei vertikaler Spannrichtung wird der Überstand oben und unten angeben. Bei horizontaler Spannrichtung rechts und links.

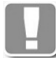

Abhängig von der Spannrichtung ändern sich die Texte im Dialogfeld:

- Spannrichtung vertikal: Oben und Unten.
- Spannrichtung horizontal: Rechts und Links.

#### Blechdicke

Hier können Sie die Materialstärke der Profilbleche ändern. In der Liste werden die verfügbaren Blechdicken des aktuellen Profilblechs angezeigt.

Dialogfeldbereich Oberfläche

A und B

Aktiviert eine Oberflächenangabe für die Seite A bzw. B.

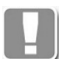

In der Regel ist die A-Seite die Sichtseite, die farbig beschichtet wird, während die B-Seite als Rückseite einen Schutzlack erhält.

Erkundigen Sie sich beim Hersteller nach verfügbare Oberflächen für die jeweilige Seite.

Die Oberfläche wird bei der Beschriftung ausgegeben und in der Liste ausgewertet.

# **Zugehörige Befehle**

- **Profilblech**
- • [Liste Profilblech](#page-925-0)

# **5.6 Blechbearbeitung**

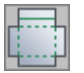

**Multifunktionsleiste: Register ATHENA > Gruppe Zeichnen > Blechbearbeitung Menü: ATHENA > Blech > Blechbearbeitung Werkzeugkasten: ATH Blech > Blechbearbeitung Befehlseingabe: ath\_easy\_sheet**

Mit diesem Programm können Sie Fassadenbleche erstellen, bearbeiten und ausgeben. In einem Dialogfeld mit verschiedenen Registerkarten können Sie alle Eigenschaften, wie z.B. Abmaße, Kantungen, Stoß- und Eckvarianten sowie zusätzliche Bearbeitungen definieren. Anschließend können Sie das Ergebnis als 3-D Modell, Abwicklung oder Schnittdarstellung in die Zeichnung einfügen oder DXF Daten erstellen.

# <span id="page-411-1"></span>**Dialogfeld ATHENA Blechbearbeitung**

Im Dialogfeld finden Sie auf der linken Seite den [Darstellungsbereich](#page-411-0) mit der dynamischen Vorschau. Auf der rechten Seite sehen Sie den [Bedienbereich](#page-414-0) mit den Registerkarten [Grundfläche](#page-414-1), [Kantung,](#page-416-0) Stoßausbildung, Freistellung, [Bearbeitung](#page-422-0), [Ausgabe](#page-425-0) und [Verwaltung](#page-427-0).

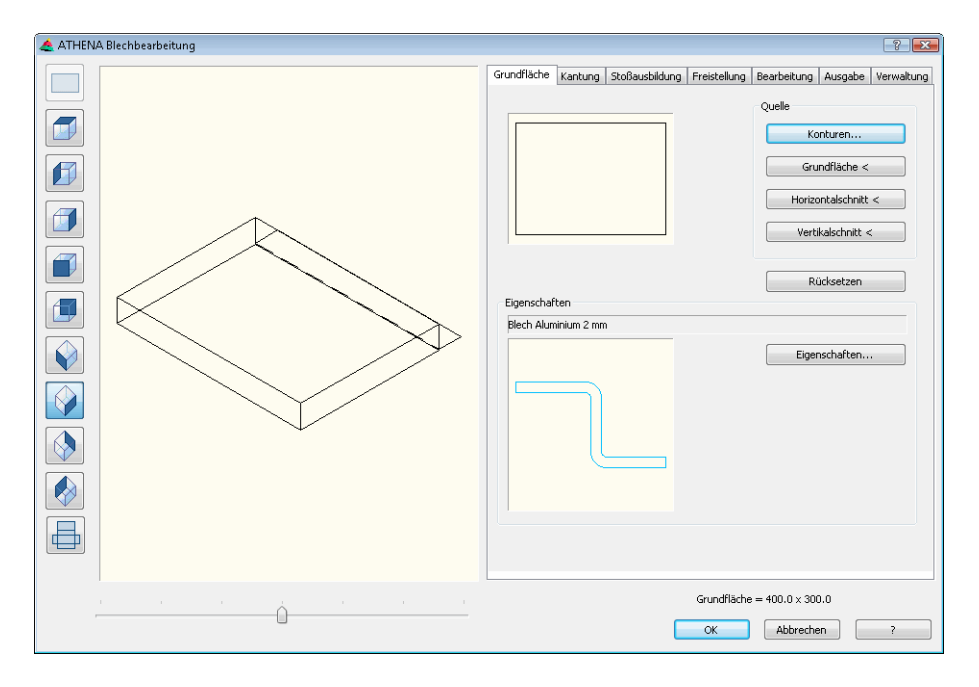

## <span id="page-411-0"></span>**Darstellungsbereich**

Der Darstellungsbereich zeigt eine schematische Vorschau auf das gegenwärtig beschriebene Blech oder Teile davon an. Die Vorschau dient der einfachen visuellen Kontrolle sowie der Auswahl von Elementen für die weitere Bearbeitung.

Dialogfeldbereich Darstellungsbereich

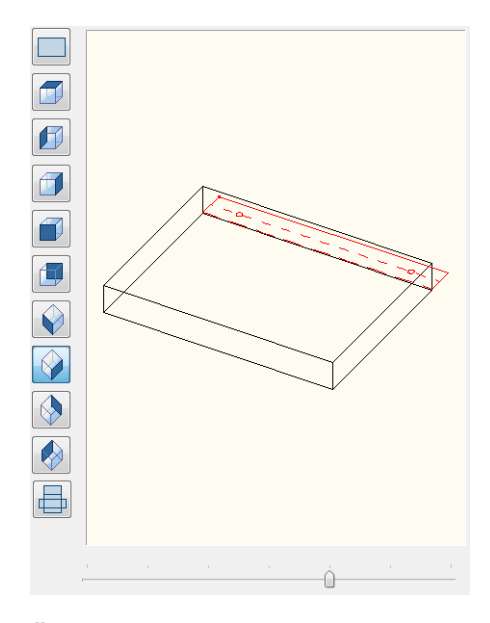

# **Ändern der Ansicht**

Mit den Schaltflächen auf der linken Seite können Sie zwischen verschiedenen fest definierten Ansichten auf das Blechmodell umschalten. Neben den normalen und isometrischen Ansichten ist die Vorschau auf die schematische Abwicklung jederzeit möglich.

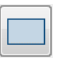

Grundfläche

Zeigt die aktive Fläche des Blechs aus der Sicht von oben sowie die aktive Fläche im Bearbeitungsmodus [\(Registerkarte Bearbeitung](#page-422-0)).

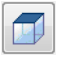

Sicht von oben

Zeigt das gesamte Blech aus der Sicht von oben. Teile des Blechs können verdeckt sein.

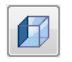

Sicht von links Zeigt das gesamte Blech aus der Sicht von links. Teile des Blechs können verdeckt sein.

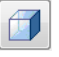

Sicht von rechts

Zeigt das gesamte Blech aus der Sicht von rechts. Teile des Blechs können verdeckt sein.

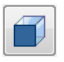

Sicht von vorn

Zeigt das gesamte Blech aus der Sicht von vorn. Teile des Blechs können verdeckt sein.

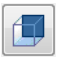

Sicht von hinten Zeigt das gesamte Blech aus der Sicht von hinten. Teile des Blechs können verdeckt sein.

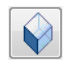

Isometrieansicht SW

Zeigt das gesamte Blech aus der isometrischen Sicht aus Südwest. Teile des Blechs können verdeckt sein.

# V

Isometrieansicht SO

Zeigt das gesamte Blech aus der isometrischen Sicht aus Südost. Teile des Blechs können verdeckt sein.

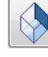

Isometrieansicht NO

Zeigt das gesamte Blech aus der isometrischen Sicht aus Nordost. Teile des Blechs können verdeckt sein.

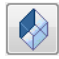

Isometrieansicht NW

Zeigt das gesamte Blech aus der isometrischen Sicht aus Nordwest. Teile des Blechs können verdeckt sein.

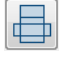

# Abwicklung

Zeigt das gesamte Blech in der abgewickelten Darstellung.

⇧

Dynamische Blickwinkeländerung

Zusätzlich zu der aktuell eingestellten Ansicht lässt sich diese in einem Bereich von beidseitig 45° schwenken. Die Schrittweite des Schiebereglers beträgt auf der Skala 1°. Den aktivierten Schieberegler können Sie auch mit dem Mausrad bedienen.

Ausgenommen von dieser Funktion sind die Ansichten Grundfläche, Draufsicht und Abwicklung.

Per Mausklick in die Voransicht bieten sich weitere Möglichkeiten der Ansichtsänderung. An Stelle des Mauszeigers wird ein kleines Fadenkreuz angezeigt. Es werden ähnliche Zoomfunktionen wie in einer Zeichnung zur Verfügung gestellt.

## Dynamischer Zoom

Um Elemente besser betrachten zu können lässt sich der Abstand auf das Blech ändern. Dies geschieht mit Hilfe einer Vorwärts- oder Rückwärtsbewegung des Mausrades. Dabei wird an der Stelle die Entfernung geändert an welcher der Mauszeiger sich befindet.

## Pan

Um den Anzeigebereich in eine optimale Position zu bringen lässt sich dieser mit Hilfe der dritten Maustaste (meist das Mausrad) verschieben. Bewegen Sie dazu den Mauszeiger über den Anzeigebereich und ziehen diesen mit gedrückter dritter Maustaste.

## Zoom Alles

Um eine schnelle Ansicht des gesamten Blech zu erlangen kann die Ansicht auf die Grenzen des Blech gebracht werden. Klicken Sie dazu mit der rechten Maustaste und wählen Sie im Kontextmenü Zoom Alles.

## **Farbdarstellung**

Abhängig von dem aktuellen Register werden unterschiedliche Elemente farbig hervorgehoben. Zu diesen Elementen gehören Kantungen, Flächen, Bearbeitungen, Stöße und Knoten sowie aktive Auswahlen. Änderungen der Farbzuordnung können im [Dialogfeld Optionen Anzeige](#page-96-0) vorgenommen werden. Im Kapitel *Anzeige* [auf Seite 82](#page-96-1) finden Sie weitere Informationen dazu. Der Standard wird wie folgt beschrieben.

Aktive und Inaktive Elemente

Aktive Kantungen, Flächen oder Bearbeitungen werden rot dargestellt. Nicht ausgewählte Elemente werden grün dargestellt. Nicht betrachtete Elemente werden weiß dargestellt.

Blechmodell Das Blechmodell wird schwarz (weiß) dargestellt.

Kanten der Grundfläche Kanten der Grundfläche werden blau dargestellt.

**Kantungen** Grün sind Kantungen eines Modells.

#### <span id="page-414-2"></span>**Auswahl von Elementen**

Neben der Voransicht des Bleches dient der Ansichtsbereich auch der Auswahl von Elementen. Die Möglichkeiten der Auswahl hängen dabei von der aktiven Registerkarte ab. Sie bestimmen ein Element entweder durch Klicken mit der linken Maustaste [\(Registerkarte Kantung](#page-416-0)) oder durch Blättern mit Pfeiltasten [\(Registerkarte Bearbeitung,](#page-422-0) Registerkarte Stoßausbildung und Registerkarte Freistellung). Zur Kontrolle dienen die farblichen Hervorhebungen aktiver Elemente.

Jede Registerkarte erlaubt in ihrem Modus die Auswahl bestimmter Elemente oder auch eigene Ansichten.

# <span id="page-414-0"></span>**Bedienbereich**

Dieses Kapitel erläutert den Bearbeitungsbereich des Programms. Mittels Registerkarten können Sie die einzelnen Funktionsbereiche aktivieren. Die Anordnung der Registerkarten ist in sinnvoller Reihenfolge der Abarbeitung gewählt aber nicht zwingend vorgeschrieben.

## <span id="page-414-1"></span>**Registerkarte Grundfläche**

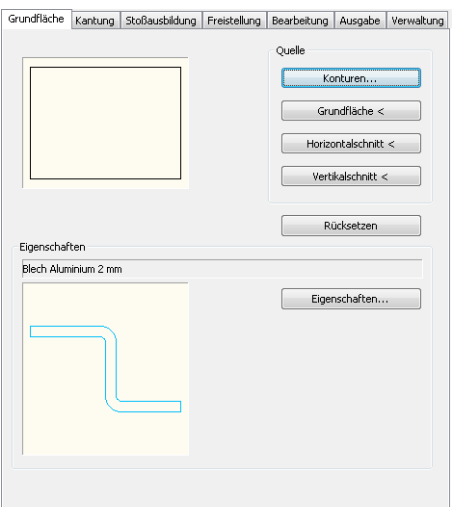

Hier definieren Sie die Eigenschaften der Grundfläche des Bleches. Die Grundfläche ist die Blechfläche von der alle Kantungen ausgehen.

Die Abmaße der Grundfläche werden rechts unten angezeigt. Bei nichtrechteckigen Flächen werden die Maße des umschließenden Rechtecks angegeben.

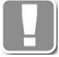

Wenn Sie die Grundfläche nachträglich ändern, können möglicherweise nicht alle zugeordneten Elemente übernommen werden. In diesem Fall versucht das Programm Elemente wie Kantlisten und deren Bearbeitungen mit gleichem Orientierung zu übernehmen.

## Konturen

Öffnet das [Dialogfeld Kontur](#page-288-0), wo Sie die Kontur der Grundfläche definieren können. Weitere Informationen dazu finden Sie im Abschnitt *Kontur* [auf Seite](#page-288-1) [278](#page-288-1).

## Grundfläche

Importiert eine Grundfläche aus der Zeichnung. Dazu wird das Dialogfeld vorübergehend geschlossen und es folgt die Eingabeaufforderung:

# *Eingabeaufforderung*

## *Kontur Grundfläche wählen:*

*Wählen Sie einen Polylinienkontur mit der Maus aus.*

Horizontalschnitt

Importiert einen horizontalen Blechquerschnitt aus der Zeichnung. Dazu wird das Dialogfeld vorübergehend geschlossen und es folgt die Eingabeaufforderung

# *Eingabeaufforderung*

*Blechschnitt wählen:*

*Wählen Sie einen ATHENA-Blechquerschnitt mit der Maus aus.*

*Aufsichtsseite wählen:*

*Wählen Sie die Aufsichtsseite des Bleches.*

*Segment für Grundfläche wählen oder [?]:*

*Wählen Sie ein Blechsegment als Grundfläche.*

*Linke Seite angeben oder [?]:*

*Bestimmen Sie die linke Seite des Bleches.*

Vertikalschnitt

Importiert einen vertikalen Blechquerschnitt aus der Zeichnung. Dazu wird das Dialogfeld vorübergehend geschlossen und es folgt die Eingabeaufforderung

# *Eingabeaufforderung*

*Blechschnitt wählen: Wählen Sie einen ATHENA-Blechquerschnitt mit der Maus aus. Aufsichtsseite wählen: Wählen Sie die Aufsichtsseite des Bleches. Segment für Grundfläche wählen oder [?]: Wählen Sie ein Blechsegment als Grundfläche. Untere Seite angeben oder [?]: Bestimmen Sie die Unterseite des Bleches.* Rücksetzen

Setzt das Dialogfeld Blechquerschnitt auf Grundeinstellungen zurück. Alle

Kantungen werden entfernt und eine Rechteckkontur mit den Abmaßen 400x300 wird als Grundfläche eingestellt.

# **Eigenschaften**

Öffnet das Dialogfeld Blechquerschnitt, wo Sie dessen Einstellungen festlegen können. Weitere Informationen dazu finden Sie im Kapitel *[Blechquerschnitt](#page-391-0)* au[f](#page-391-0) [Seite 386](#page-391-0).

# <span id="page-416-0"></span>**Registerkarte Kantung**

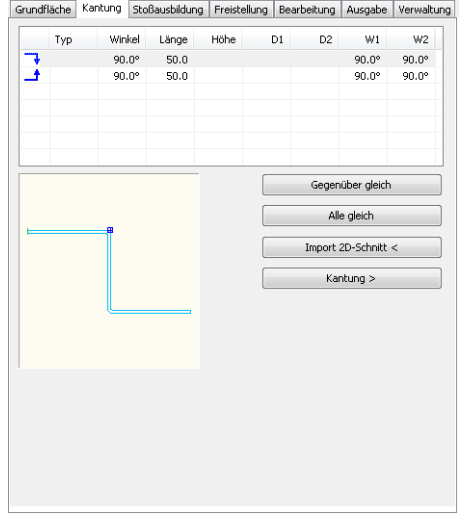

Hier können Sie an einer gewählten Kante der Grundfläche eine oder mehrere Kantungen hinzufügen sowie deren Parameter ändern.

In der Kantungstabelle erzeugen und bearbeiten Sie je eine Kantreihe für eine ausgewählte Grundflächenkante. Die Auswahl einer Kante der Grundfläche geschieht über den Darstellungsbereich mittels Mausauswahl, wie unter *[Auswahl von Elementen](#page-414-2)* auf Seite 409 beschrieben.

Die aktuell aktive Kante wird farbig hervorgehoben. Kantungen können nur an geradlinigen Blechflächen angebracht werden. Bogenförmige Außenkanten sind nicht wählbar.

Das Erstellen, Editieren und Entfernen von Kantungen erfolgt direkt in der Tabelle mittels Kontextmenü. Die Funktionen des Kontextmenüs werden weiter unten in diesem Abschnitt beschrieben.

#### **Spalten der Kantungstabelle**

#### Ausrichtung

Definiert die Ausrichtung der Kantung. Ein Pfeilsymbol gibt an ob das Blech nach oben oder nach unten gekantet wird. Ein Doppelklick auf das Symbol kehrt die Kantungsrichtung um.

#### Typ

Zeigt ein Symbol für den Kantungstyp. Folgende Kantungstypen sind möglich: Standardkantung (ohne Symbol), Quetschbug, Rollbug und Rollbug mit Falz.

Winkel

Definiert den Winkel der Kantung.

Länge

Definiert die Länge der Kantung.

## Höhe

Definiert die Höhe der Kantung. Diese Spalte wird nur bei den Typen Rollbug und Rollbug mit Falz benötigt.

 $D<sub>1</sub>$ 

Verkürzt die erste seitliche Blechkante um den eingegebenen Abstand.

W1

Ändert den Winkel der ersten seitlichen Blechkante.

D<sub>2</sub>

Verkürzt die zweite seitliche Blechkante um den eingegebenen Abstand.

W2

Ändert den Winkel der zweiten seitlichen Blechkante.

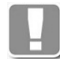

Sie können die Maße in den Zellen durch direkte Zellbearbeitung editieren. Wenn Sie zweimal hintereinander in die Zelle klicken, wird der Bearbeitungsmodus aktiviert und Sie können den jeweiligen Wert ändern.

## **Funktionen im Kontextmenü der Kantungstabelle**

Durch Rechts-klicken der Kantungstabelle öffnen Sie das Kontextmenü. Folgende Funktionen sind verfügbar.

Kante anfügen Ergänzt die Liste um eine Kante.

Kante oberhalb anfügen Ergänzt die Liste um eine Kante oberhalb der markierten Kante.

Kante unterhalb anfügen Ergänzt die Liste um eine Kante unterhalb der markierten Kante.

Ausrichtung editieren Ändert die Ausrichtung der Kantung. Wählen Sie den entsprechenden Pfeil um die Richtung der Umkantung zu ändern.

Abschlussfalz anfügen Ergänzt die Liste um einen Abschlussfalz.

Abschlussfalz editieren Ändert die Art des Abschlussfalz. Wählen Sie dazu das Symbol des jeweiligen Falztyps aus.

Abschlussfalz entfernen Entfernt den markierten Abschlussfalz aus der Liste.

Kante entfernen Entfernt die markierte Kante aus der Liste.

Gesamte Liste entfernen Löscht die gesamte Kantungsliste.

Liste holen

Holte eine gespeicherte Kantungsliste (Folge von Kantungen). Dazu wird das [Dialogfeld zur Objektwahl](#page-175-0) geöffnet. Weitere Informationen dazu finden Sie im Kapitel *[Auswahl von Objekten](#page-175-1)* auf Seite 162.

Liste speichern

Speichert die aktuelle Kantungsliste ab. Dazu wird das [Dialogfeld Speichern](#page-173-0) geöffnet. Weitere Informationen dazu finden Sie im Kapitel *[Speichern von](#page-173-1) Objekten* [auf Seite 160](#page-173-1).

Unterhalb der Kanttabelle sehen Sie eine grafische Vorschau der aktuellen Kantungsliste.

Gegenüber gleich

Setzt parallel liegenden Grundflächenkanten mit der aktuellen Kantliste gleich.

Schaltfläche Alle gleich

Setzt alle Kanten der Grundfläche mit der aktuellen Liste gleich. Voraussetzung ist eine vorherrschende Kantbarkeit. Diese ist beispielsweise bei bogenförmigen Seiten nicht gegeben.

Import 2D-Schnitt

Importiert einen ATHENA-Blechquerschnitt aus der Zeichnung. Dazu wird das Dialogfeld vorübergehend geschlossen und es folgt die Eingabeaufforderung:

#### *Eingabeaufforderung*

*Blechschnitt wählen:*

*Wählen Sie einen Blechquerschnitt mit der Maus aus.*

*Aufsichtsseite wählen:*

*Bestimmen Sie die Aufsichtsseite des Blechs.*

*Segment für Grundfläche wählen:*

*Wählen Sie ein Segment des Querschnitt als Grundfläche mit der Maus aus.*

Kantung

Fügt die aktuelle Kantung als Schnitt (wie in der Voransicht dargestellt) in die Zeichnung ein. Dazu wird das Dialogfeld vorübergehend geschlossen und es folgt die Eingabeaufforderung:

#### *Eingabeaufforderung*

*Einfügepunkt angeben:*

*Bestimmen Sie den Einfügepunkt des Schnittes mit der Maus oder durch Koordinateneingabe.*

#### *Drehwinkel angeben <0>:*

*Bestimmen Sie den Drehwinkel oder übernehmen Sie den Vorgabewinkel.*

#### **Registerkarte Stoßausbildung**

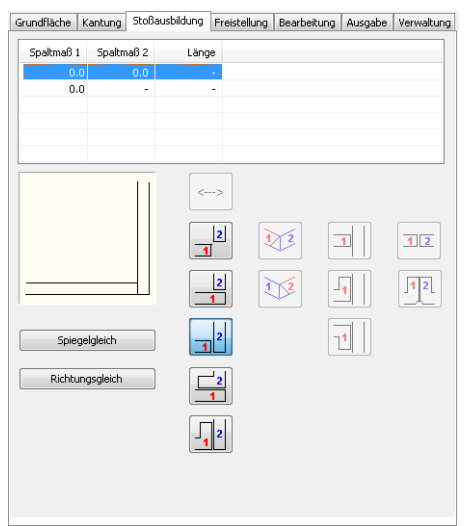

Blechkanten können auf verschiedene Arten aufeinanderstoßen. Die unterschiedlichen Stoßsituationen können jeweils verschieden ausgeführt werden.

Benutzen Sie zur Auswahl des gewünschten Knotens die Auswahlbuttons. Der aktive Knoten wird farbig hervorgehoben. Blättern Sie vorwärts oder rückwärts, bis Sie den gewünschten Knoten erreichen.

Die Tabelle zeigt verschiedene Stoßmaße des markierten Knotens.

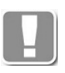

Sie können die Maße in den Zellen durch direkte Zellbearbeitung editieren. Wenn Sie zweimal hintereinander in die Zelle klicken, wird der Bearbeitungsmodus aktiviert und Sie können den jeweiligen Wert ändern.

Abhängig von der Stoßsituation stehen unterhalb der Tabelle Schaltflächen zur Verfügung um die Stoßart festzulegen. Auf den Schaltflächen sind die Blechkanten mit farbigen Zahlen markiert. Die Farben stimmen jeweils mit den farbigen Pfeilen in der dynamischen Vorschau überein. Im Gegenuhrzeigersinn wird die "ankommende" Seite rot und die "gehende" Seite blau gekennzeichnet.

Neben den Schaltflächen wird eine Vorschau der gewählten Stoßsituation angezeigt.

# **Spalten der Stoßtabelle**

Spaltmaß 1

Bestimmt den Spalt der ankommenden Blechkante (gekennzeichnet mit roter 1).

Spaltmaß 2

Bestimmt den Spalt der gehenden Blechkante (gekennzeichnet mit blauer 2)

Länge

Bestimmt die Länge der seitlichen Umkantung. Diese Spalte ist nicht bei allen Stoßarten erforderlich.

#### **Schaltflächen**

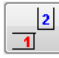

Erzeugt einen beidseitig gleichen Kantenstoß.

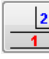

Erzeugt einen Kantenstoß, wobei die gehende Seite überdeckt wird.

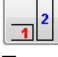

Erzeugt einen Kantenstoß, wobei die ankommende Seite überdeckt wird.

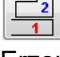

Erzeugt einen Kantenstoß, wobei die gehende Seite einen Falz nach innen erhält.

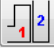

Erzeugt einen Kantenstoß, wobei die ankommende Seite einen Falz nach innen erhält.

DÝ3

Erzeugt einen Kantenstoß, wobei die gehende Seite eine zusätzliche Umkantung erhält. Diese Stoßart ist nur für Verbundplatten wählbar.

 $\mathbb{Z}^2$ 

Erzeugt einen Kantenstoß, wobei die kommende Seite eine zusätzliche Umkantung erhält. Diese Stoßart ist nur für Verbundplatten wählbar.

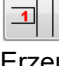

Erzeugt einen orthogonalen Flächenstoß.

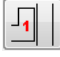

Erzeugt einen Flächenstoß mit Falz.

 $1<sup>1</sup>$ 

Erzeugt einen Flächenstoß mit Falz.

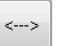

Öffnet die aktuelle Stoßsituation.

 $12$ 

Erzeugt einen bündigen Ebenenstoß.

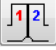

Erzeugt einen Ebenenstoß mit beidseitigem Falz.

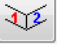

Erzeugt einen Ebenenstoß auf Gehrung.

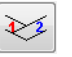

Erzeugt einen parallelen Ebenenstoß, wobei die gehende Seite gewinnt.

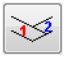

Erzeugt einen parallelen Ebenenstoß, wobei die ankommende Seite gewinnt.

# Spiegelgleich

Kopiert die aktuelle Stoßsituation spiegelgleich auf den nächsten Knoten im Gegenuhrzeigersinn.

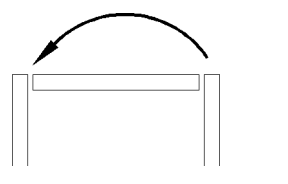

*Abb. 5.4: Stoß spiegelgleich*

# Richtungsgleich

Kopiert die aktuelle Stoßsituation richtungsgleich auf den nächsten Knoten im Gegenuhrzeigersinn.

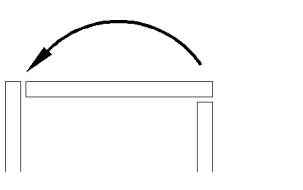

*Abb. 5.5: Stoß richtungsgleich*

# **Registerkarte Freistellung**

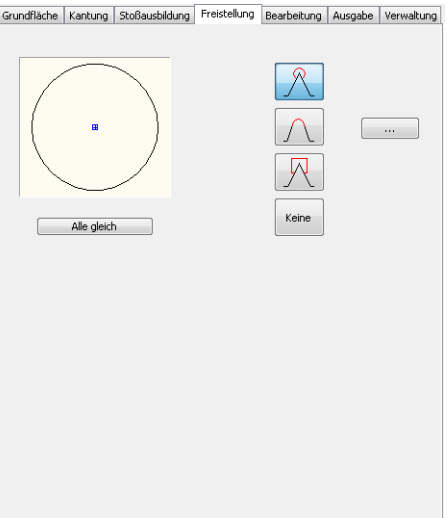

Wenn mehrere Flächen zusammenlaufen können freistellende Bearbeitungen notwendig sein um Blechverformungen zu vermeiden.

Hier können Sie gegebene Werkzeugformen über ihre Parameter beschreiben und einzelnen Flächenknoten zuweisen.

Benutzen Sie zur Auswahl des gewünschten Flächenknotens die Auswahlbuttons. Der aktive Flächenknoten wird farbig hervorgehoben. Blättern Sie vorwärts oder rückwärts durch die Flächenknoten, bis Sie den gewünschten erreichen.

Erzeugt eine kreisförmige Freistellung am aktiven Flächenknoten.

# $\sqrt{1}$

Erzeugt eine Freistellung in Form eines Kreisabschnittes am aktiven Flächenknoten.

Erzeugt eine rechteckige Freistellung am aktiven Flächenknoten.

Keine

Erzeugt keine Freistellung am aktiven Flächenknoten.

# [...]

Öffnet das [Dialogfeld Kontur,](#page-288-0) wo Sie die Kontur der Freistellung definieren können. Weitere Informationen dazu finden Sie im Abschnitt *Kontur* [auf Seite](#page-288-1) [278](#page-288-1).

# Alle gleich

Wendet die Einstellung des aktuellen Flächenknotens auf alle anderen Flächenknoten an.

## <span id="page-422-0"></span>**Registerkarte Bearbeitung**

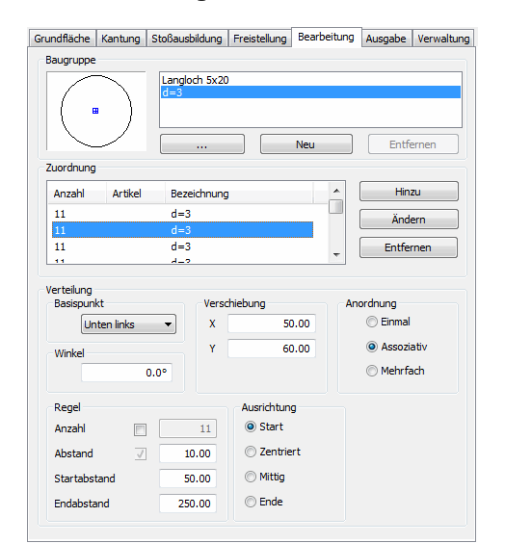

Hier können Sie Baugruppen (= eine oder mehrere Bearbeitungen) definieren oder wählen und den Flächen des Blechs einzeln oder über Verteilungsregeln zuweisen.

Benutzen Sie zur Auswahl der gewünschten Blechfläche die Auswahlbuttons. Die aktive Fläche wird farbig hervorgehoben. Blättern Sie vorwärts oder rückwärts, bis Sie die entsprechende Fläche erreichen.

Dialogfeldbereich Baugruppe

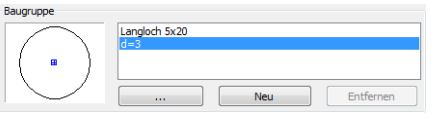

Die Liste zeigt die verfügbaren Bearbeitungsbaugruppen an. Die markierte Baugruppe wird in der Vorschau neben der Liste angezeigt. Beim ersten Start wird hier eine kreisförmige Bearbeitung initialisiert.

# [...]

Öffnet das [Dialogfeld Bearbeitungs-Manager,](#page-801-1) wo Sie die markierte Bearbeitungsbaugruppe ändern können Sie können entweder die Eigenschaften der vorhandenen Bearbeitung ändern oder eine andere wählen um diese zu ersetzen. Weitere Informationen dazu finden Sie im Kapitel *[Bearbeitungs-](#page-801-0)Manager* [auf Seite 802](#page-801-0).

# Neu

Erstellt eine neue Bearbeitungsbaugruppe. Die Eigenschaften der zuvor markierte Baugruppe werden dabei übernommen.

#### Entfernen

Löscht die markierte Bearbeitungsbaugruppe aus der Liste. Sie können nur unreferenzierte Bearbeitungen entfernen.

Dialogfeldbereich Zuordnung

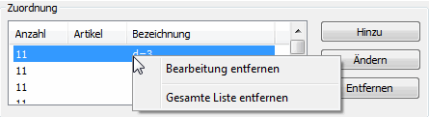

In der Zuordnungsliste werden die Bearbeitungsbaugruppen angezeigt, die der aktuellen Fläche zugeordnet sind. Die Anzahl der Bearbeitungen ergibt sich aus der Verteilung. Sie können die Bearbeitungen in der Liste selektieren um deren Abstände oder Verteilungsregel zu ändern. Wenn Sie eine Bearbeitung mit der rechten Maustaste anklicken erscheint ein Kontextmenü mit folgenden Optionen:

Bearbeitung entfernen Entfernt die selektierte Bearbeitung aus der Liste.

Gesamte Liste entfernen Entfernt alle Bearbeitungen aus der Liste.

Hinzu

Übernimmt die Bearbeitungsbaugruppe aus der Baugruppenliste in die Zuordnungsliste. Je nach gewählter Verteilung (Einfach, Assoziativ oder Mehrfach) wird die Bearbeitung auf der aktuellen Blechfläche platziert.

Ändern

Wendet die gewählte Verteilung auf die in der Zuordnungsliste markierte Bearbeitung an.

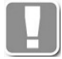

Bearbeitungen werden als "Verweise" in die Fläche geschrieben und können somit auch mehrfach eingetragen werden. Dabei spielt der Typ der Anordnung (einzeln, assoziativ oder mehrfach) keine Rolle. Ändert sich die referenzierte Bearbeitung ändern sich die "Verweise" mit!

#### Entfernen

Entfernt die selektierte Bearbeitung aus der Zuordnungsliste. Diese Funktion ist identisch mit der Funktion Bearbeitung entfernen im Kontextmenü.

Dialogfeldbereich Verteilung

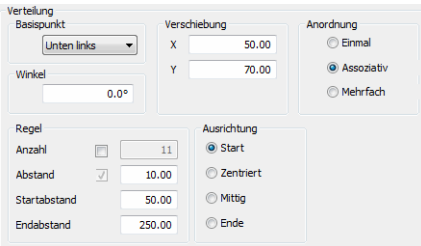

# **Basispunkt**

Definiert den Bezugspunkt der Bearbeitung auf der gewählten Blechfläche, z.B. Oben rechts.

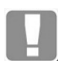

Die Blechfläche wird immer von Außen betrachtet.

## Verschiebung

Verschiebt den Basispunkt der Bearbeitung. Geben Sie die X- und Y-Koordinaten in die entsprechenden Eingabefelder ein. Da eine Bearbeitung auch mehrfach geradlinig angewendet werden kann, wird in der Vorschau eine Linie angezeigt. Die Koordinaten beziehen sich auf den Basispunkt, den Sie aus der Liste wählen können.

Winkel

Bestimmt den Winkel der Bearbeitung. Die Rotation erfolgt im Gegenuhrzeigersinn.

Dialogfeldbereich Anordnung

#### Einmal

Ordnet Bearbeitungen einmalig im definierten Basispunkt auf der aktuellen Fläche an.

Assoziativ

Ordnet Bearbeitungen regelmäßig, entsprechend der definierten Verteilung, auf einer geraden Bearbeitungslinie der aktuellen Fläche an. Bei assoziativer Anordnung ändert sich der Dialogfeldbereich so, dass Sie die Regeln für die assoziative Anordnung definieren können.

#### Mehrfach

Ordnet Bearbeitungen unregelmäßig, entsprechend der definierten Abstände, auf einer geraden Bearbeitungslinie der aktuellen Fläche an. Bei mehrfacher Anordnung ändert sich der Dialogfeldbereich so, dass Sie die mehrfache Anordnung definieren können.

#### **Assoziative Anordnungen**

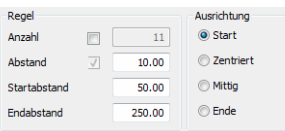

#### Dialogfeldbereich Regel

Anzahl Definiert die Anzahl der Bearbeitungen.

Abstand Definiert den Abstand zwischen den Bearbeitungen.

**Startabstand** Definiert den Abstand der Bearbeitung vom Anfang der Blechfläche.

Endabstand Definiert den Abstand der Bearbeitung vom Ende der Blechfläche.

Dialogfeldbereich Ausrichtung

**Start** 

Setzt den Startpunkt der Bearbeitungsreihe unter Berücksichtigung des Startabstands an den Anfang der Blechfläche.

## **Zentriert**

Zentriert eine ungerade Anzahl von Bearbeitungen in der Fläche. Die enthaltene Automatik verhindert die Angabe einer geraden Anzahl von Bearbeitungen.

#### Mittig

Positioniert eine gerade Anzahl von Bearbeitungen mittig in der Fläche. Die enthaltene Automatik verhindert die Angabe einer ungeraden Anzahl von Bearbeitungen.

#### Ende

Setzt den Startpunkt der Bearbeitungsreihe unter Berücksichtigung des Startabstands an das Ende der Blechfläche.

Mehrfache Anordnungen

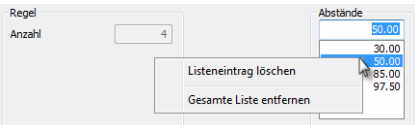

## Dialogfeldbereich Abstände

Definiert die Abstände der Bearbeitungen. Geben Sie jeweils die Abstände der Bearbeitungen in das Eingabefeld ein und bestätigen Sie diese um sie in die Liste zu übernehmen. Mit Rechtsklick erscheint ein Kontextmenü mit weiteren Funktionen.

Listeneintrag löschen Entfernt den selektierten Eintrag aus der Liste.

Gesamte Liste entfernen Entfernt alle Einträge aus der Liste.

Die Anzahl der Bearbeitungen wird im Dialogfeldbereich Regel angezeigt.

## <span id="page-425-0"></span>**Registerkarte Ausgabe**

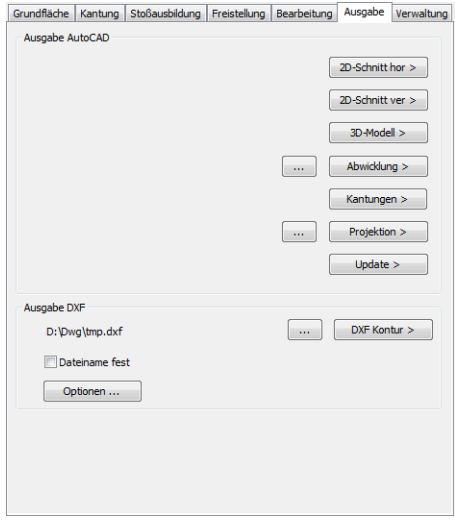

## Dialogfeldbereich Ausgabe AutoCAD

#### 2D Schnitt hor

Fügt einen horizontalen [Blechquerschnitt](#page-391-0) in die aktuelle Zeichnung ein. Dazu wird das Dialogfeld vorübergehend geschlossen und es erscheint eine Eingabeaufforderung.

#### 2D Schnitt ver

Fügt einen vertikalen [Blechquerschnitt](#page-391-0) in die aktuelle Zeichnung ein. Dazu wird das Dialogfeld vorübergehend geschlossen und es erscheint eine Eingabeaufforderung.

#### 3D Modell

Fügt ein 3D-Modell in die aktuelle Zeichnung ein. Dazu wird das Dialogfeld vorübergehend geschlossen und es erscheint eine Eingabeaufforderung.

#### Abwicklung

Fügt eine Abwicklung in die aktuelle Zeichnung ein. Dazu wird das Dialogfeld vorübergehend geschlossen und es erscheint eine Eingabeaufforderung.

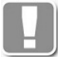

Die eingefügte Blechabwicklung kann per Doppelklick editiert werden.

# [...]

Öffnet das [Dialogfeld Abwicklung](#page-428-0). Hier können Sie die Bemaßungs- und Beschriftungseigenschaften konfigurieren. Weitere Informationen finden Sie im Abschnitt *[Bemaßungs- und Beschriftungseinstellungen der Abwicklung](#page-428-1)* auf Seit[e](#page-428-1) [423.](#page-428-1)

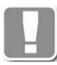

Bemaßungs- und Beschriftungseinstellungen werden am jeweiligen Blech gespeichert.

#### Kantungen

Fügt nacheinander die Grundfläche sowie die Kantungsschnitte jeder Seite in die aktuelle Zeichnung ein. Dazu wird das Dialogfeld vorübergehend geschlossen und es erscheint eine Eingabeaufforderung.

Das Einfügen der einzelnen Kantungsschnitte ist empfehlenswert bei nicht rechteckigen Grundflächen, da es keinen Horizontal- bzw. Vertikalschnitt gibt.

#### Projektion

Fügt die Projektion der aktuellen Vorschau in die aktuelle Zeichnung ein. Dazu wird das Dialogfeld vorübergehend geschlossen und es erscheint eine Eingabeaufforderung.

[...]

Öffnet das [Dialogfeld Projektion.](#page-429-0) Hier können Sie die Kanteneinstellungen der 2D-Projektion konfigurieren. Weitere Informationen finden Sie im Abschnit[t](#page-429-1) *[Einstellungen für Projektionen](#page-429-1)* auf Seite 424.

Eingabeaufforderung für oben aufgeführte Einfügebefehle:

#### *Eingabeaufforderung*

#### *Einfügepunkt angeben oder [?]:*

*Bestimmen Sie den Einfügepunkt des einzufügenden Objektes mit der Maus oder durch Eingabe von Koordinaten.*

*Nach Angabe des Einfügepunktes erscheint entweder die folgende Abfrage oder das [Dialogfeld ATHENA Blechbearbeitung](#page-411-1) wird wieder geöffnet.*

# *Drehwinkel angeben <0>:*

*Bestimmen Sie den Drehwinkel des einzufügenden Objektes mit der Maus oder durch Eingabe eines Winkels. Diese Abfrage erscheint nicht bei allen Einfügebefehlen. Nach Angabe des Drehwinkels wird das [Dialogfeld ATHENA](#page-411-1) [Blechbearbeitung](#page-411-1) wieder geöffnet.*

#### Update

Aktualisiert ein in der aktuellen Zeichnung vorhandenes Blechobjekt. Dazu wird das Dialogfeld vorübergehend geschlossen und es erscheint folgende Eingabeaufforderung:

## *Eingabeaufforderung*

#### *Objekte wählen:*

*Wählen Sie das zu aktualisierende Blechobjekt. Nach Bestätigen der Objektwahl wird das [Dialogfeld ATHENA Blechbearbeitung](#page-411-1) wieder geöffnet.*

Dialogfeldbereich Ausgabe DXF

## DXF-Kontur

Erzeugt eine DXF-Datei mit den aktuellen DXF-Einstellungen.

## [...]

Definiert den Speicherort der DXF-Datei. Als Dateiname wird der Name des Blechs verwendet. Wenn Sie die Option Dateiname fest aktivieren, können Sie hier auch einen Dateinamen angeben.

#### Dateiname fest

Aktiviert oder deaktiviert die Vergabe eines festen Dateinamens. Wird die Option aktiviert, entspricht die Pfadangabe einer fest definierten, hinterlegten Adresse.

Optionen

Öffnet das [Dialogfeld Ausgabe DXF,](#page-429-2) wo Sie die Einstellungen der DXF-Kontur ändern können.

# <span id="page-427-0"></span>**Registerkarte Verwaltung**

Eine ausführliche Beschreibung der Verwaltungsfunktionen finden Sie im Kapitel *[Verwaltung von Objekten](#page-171-0)* auf Seite 158.

# **Programmende**

OK

Schließt das Dialogfeld und speichert das aktuelle Blech für die Dauer der Zeichnungssitzung.

Abbrechen

Beendet das Dialogfeld ohne die Änderungen zu speichern.

# **5.7 Unterdialogfelder Blechbearbeitung**

Dieser Abschnitt beschreibt Unterdialogfelder, die aus der Blechbearbeitung heraus aufgerufen werden:

- • [Bemaßungs- und Beschriftungseinstellungen der Abwicklung](#page-428-1)
- • [Einstellungen DXF Ausgabe](#page-429-3)

# <span id="page-428-1"></span>**5.7.1 Bemaßungs- und Beschriftungseinstellungen der Abwicklung**

Hier definieren Sie, ob und in welcher Form die Blechabwicklung bemaßt und beschriftet wird.

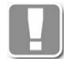

Diese Einstellungen werden nicht global sondern für jedes Blech separat gespeichert.

# <span id="page-428-0"></span>**Dialogfeld Abwicklung**

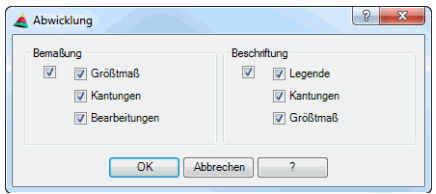

## Dialogfeldbereich Bemaßung

Der Hauptschalter schaltet alle Bemaßungsoptionen mit einem Mausklick ein oder aus.

Größtmaß

Bemaßt das umschließende Rechteck der Blechabwicklung.

Kantungen

Bemaßt die Abstände der Biegelinien zum Rand und zueinander.

Bearbeitungen

Bemaßt die Abstände der Bearbeitungen zum Rand und zueinander. Bearbeitungen auf der Grundfläche werden nicht zum Rand bemaßt!

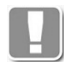

Dialogfeldbereich Beschriftung

Der Hauptschalter schaltet alle Beschriftungsoptionen mit einem Mausklick ein oder aus.

## Legende

Fügt die Legende links unterhalb des Bleches ein. Hier stehen Informationen zum Material des Blechs, der verwendeten Kanttabelle und den Biegelinien.

Kantungen

Beschriftet den WInkel der Kantung an den Biegelinien.

## Größtmaß

Fügt die Abmaße des umschließenden Rechteckes sowie das Gewicht und die Fläche des abgewickelten Bleches im Schwerpunkt der Abwicklung ein.

# <span id="page-429-1"></span>**5.7.2 Einstellungen für Projektionen**

Hier definieren Sie die Einstellungen für Kanten von 2D-Projektionen des Bleches.

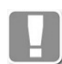

Diese Einstellungen werden nicht global sondern für jedes Blech separat gespeichert.

# <span id="page-429-0"></span>**Dialogfeld Projektion**

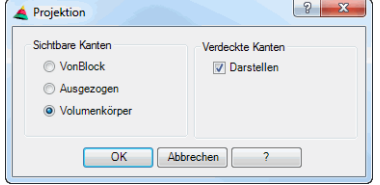

## Dialogfeldbereich Sichtbare Kanten

VonBlock

Verwendet den Layer VonBlock für die Darstellung der Sichtkanten.

#### Ausgezogen

Verwendet den Layer Ausgezogen für die Darstellung der Sichtkanten.

#### Volumenkörper

Verwendet den Layer Volumenkörper für die Darstellung der Sichtkanten.

Die Layer Ausgezogen und Volumenkörper können Sie für jedes Material im [Dialogfeld Layerzuordnung](#page-141-0) festlegen. Weitere Informationen finden Sie in den Abschnitten *Material* [auf Seite 100](#page-114-0) und *[Layerzuordnung](#page-141-1)* auf Seite 126.

#### Dialogfeldbereich Verdeckte Kanten

Darstellen

Deaktiviert die Darstellung von verdeckten Kanten der Projektion. Der Schalter ist standardmäßig eingeschaltet.

# <span id="page-429-3"></span>**5.7.3 Einstellungen DXF Ausgabe**

Hier definieren Sie die Layereinstellungen sowie weitere Eigenschaften der DXF-Ausgabe.

## <span id="page-429-2"></span>**Dialogfeld Ausgabe DXF**

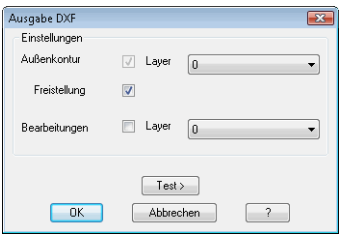

# Außenkontur

Aktiviert die Ausgabe der Außenkontur bei der DXF-Ausgabe. Die Außenkontur wird immer ausgegeben. Im Pulldownmenü können Sie einen Layer für die Außenkontur wählen.

#### Freistellung

Aktiviert oder deaktiviert die Ausgabe der Freistellung bei der DXF-Ausgabe.

# Bearbeitungen

Aktiviert oder deaktiviert die Ausgabe der Bearbeitungen bei der DXF-Ausgabe. Im Pulldownmenü können Sie einen Layer für die Bearbeitungen wählen.

# Test >

Fügt die DXF-Kontur mit den aktuellen Einstellungen, zu Testzwecken, in die aktuelle Zeichnung ein.

# **5.8 Blechabwicklung eines Querschnittes**

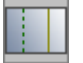

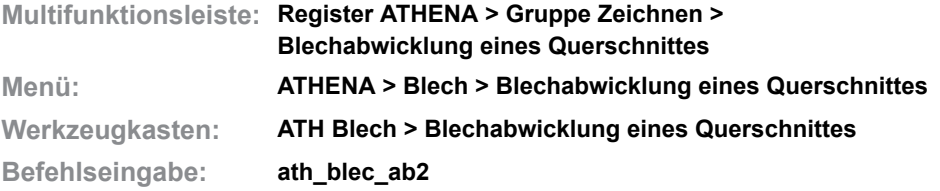

Mit dieser Routine erzeugen Sie eine Blechabwicklung incl. Bemaßung mit Hilfe eines Blechquerschnittes. Der Blechquerschnitt muss mit dem Programm *[Blechquerschnitt](#page-391-0)* erzeugt worden sein.

Berechnungsgrundlage für die Kantlängen sind die blechdickenabhängigen Biegezuschläge der dem Blechquerschnitt zugewiesenen Tabelle. Informationen zu den Biegezuschlägen finden Sie im Kapitel *[Ausgleichswerte Blech](#page-148-0)* auf Seite [133](#page-148-0).

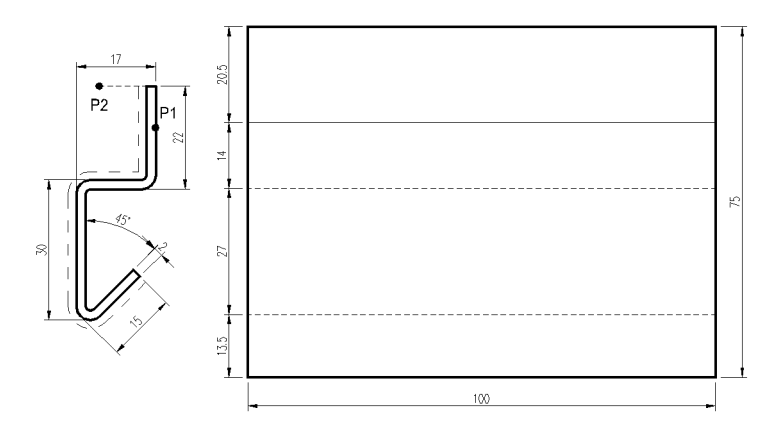

*Abb. 5.6: Blechabwicklung eines Querschnittes*

# *Eingabeaufforderung*

*Blechquerschnitt wählen oder [?]: Klicken Sie den Querschnitt an; z.B. P1. Mit der Option ? rufen Sie die Hilfe auf. Aufsichtsseite wählen oder [?]: Bestimmen Sie Aufsichtsseite des Querschnittes; z.B. P2. Breite des Bleches angeben oder [?]: Bestimmen Sie die Breite des Bleches durch Zeigen mit der Maus oder Eingabe der Breite. Einfügepunkt angeben: Bestimmen Sie den Einfügepunkt der Abwicklung mit der Maus oder durch Eingabe der Koordinaten. Drehwinkel angeben <0>: Bestimmen Sie den Drehwinkel der Abwicklung. Geben Sie ENTER ein um den Vorgabewinkel 0° zu übernehmen. Aufsichtsseite als beschichtete Seite anzeigen [Ja/Nein/?] <Nein>: Mit der Option Nein wird die Aufsichtsseite nicht gekennzeichnet. Mit der Option Ja wird die Aufsichtsseite des Bleches mit einer Strichpunktlinie gekennzeichnet.*
## **Anmerkungen**

- Die Bemaßung des Blechquerschnittes erfolgt mit den aktuellen Bemaßungseinstellungen.
- Die Kontur der Abwicklung wird im Layer des abgewickelten Bleches gezeichnet.
- Layer der Kant- und Beschichtungslinien steuern Sie im [Dialogfeld](#page-141-0)  [Layerzuordnung.](#page-141-0) Weitere Informationen finden Sie im Kapitel *[Layerzuordnung](#page-141-1)* auf Seite 126.

# **6 Treppe**

**Befehle in diesem Abschnitt:**

- • [Treppenberechnung](#page-435-0)
- • [Treppe](#page-438-0)
- • [Unterdialogfelder Treppe](#page-460-0)
- • [Bezeichnungen und Begriffe](#page-467-0)

## <span id="page-435-0"></span>**6.1 Treppenberechnung**

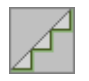

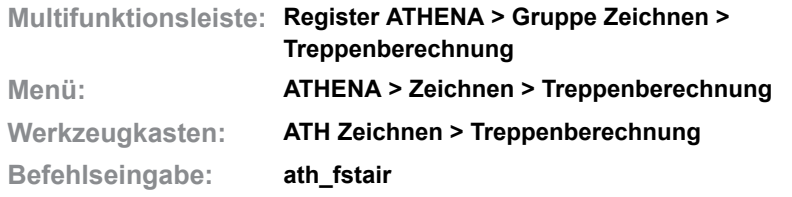

Dieser Befehl teilt eine Linie oder einen Abstand in Treppenstufen auf. In einem Dialogfeld können die Treppenparameter eingestellt werden.

## **Dialogfeld Treppenberechnung**

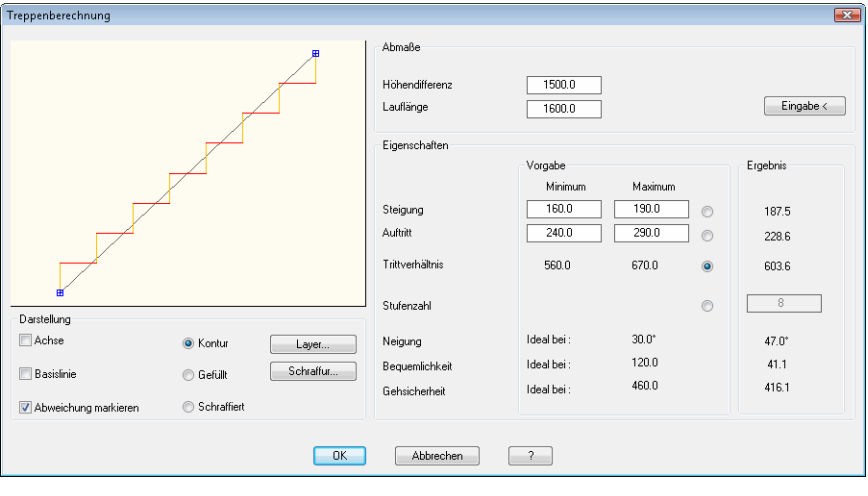

Das dynamische Vorschaubild zeigt die wahre Schnittdarstellung der Treppe, sowie deren Start- und Endpunkt. Optional können Markierungen eingeschaltet werden, wenn Treppenmaße abweichen.

#### Dialogfeldbereich Darstellung

#### Achse

Erzeugt einen Treppenschnitt mit Achse. Die Achse markiert den Start- und Endpunkt der Treppe.

**Basislinie** 

Erzeugt einen Treppenschnitt mit Basislinie.

Abweichung markieren

Markiert Abweichungen, wenn Treppenmaße von der Treppenformel abweichen.

### Kontur

Erzeugt die Kontur eines Treppenschnitts.

Gefüllt

Erzeugt einen gefüllten Treppenschnitt.

**Schraffiert** 

Erzeugt einen schraffierten Treppenschnitt.

#### Layer

Öffnet das [Dialogfeld Layerzuordnung.](#page-141-0) Weitere Informationen dazu finden Sie im Kapitel *[Layerzuordnung](#page-141-1)* auf Seite 126.

**Schraffur** 

Öffnet das [Dialogfeld Schraffurzuordnung](#page-144-0). Weitere Informationen dazu finden Sie im Kapitel *[Schraffurzuordnung](#page-144-1)* auf Seite 129.

Dialogfeldbereich Abmaße

Höhendifferenz Definiert die zu überwindende Höhe der Treppe.

Lauflänge Definiert die Lauflänge der Treppe.

**Eingabe** 

Schließt das Dialogfeld vorübergehend um einen Achsabstand aus der Zeichnung zu übernehmen. Es erscheint folgende Eingabeaufforderung:

#### *Eingabeaufforderung*

#### *Option Punkte*

*Anfangspunkt der Treppenlinie angeben oder [Objekt/?]: Bestimmen Sie den Anfangspunkt der Treppenlinie. Wählen Sie die Option Objekt um die Treppenlinie per Objektwahl zu bestimmen.*

*Mit der Option ? rufen Sie die Hilfe auf.*

*Endpunkt der Treppenlinie angeben oder [Objekt/?]: Bestimmen Sie den Endpunkt der Treppenlinie.*

#### *Option Objekt*

*Objekt wählen oder [Punkte/?]*

*Wählen Sie eine Linie als Treppenlinie. Wählen Sie die Option Punkte um die Treppenlinie durch Punktangabe zu bestimmen.*

Sobald Sie die Treppenlinie bestimmt haben, kehrt ATHENA zum Dialogfeld Treppenberechnung zurück.

#### Dialogfeldbereich Eigenschaften

#### **Steigung**

Definiert den minimalen und den maximalen Wert für die Steigung der Treppe. Wenn Sie diese Option aktivieren, wird die größtmögliche Steigung (< Steigungsmaximum) für die Treppenberechnung verwendet.

#### Auftritt

Definiert den minimalen und den maximalen Wert für den Auftritt der Treppe. Wenn Sie diese Option aktivieren, wird der größtmögliche Auftritt (< Auftrittsmaximum) für die Treppenberechnung verwendet.

#### **Trittverhältnis**

Das Trittverhältnis berechnet sich aus zwei mal Steigung plus Auftritt (2s+a). Wenn Sie diese Option verwenden wird die Treppe nach dem besten Trittverhältnis berechnet.

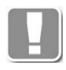

Bei dieser Rechenmethode werden jeweils die Ergebnisse aus minimaler und maximaler Steigung und minimalem und maximalem Auftritt mit dem mittleren Trittverhältnis verglichen. Das Ergebnis das diesem am nächsten liegt wird übernommen.

#### Stufenzahl

Führt die Treppenberechnung nach der Stufenzahl durch. Die Anzahl der Stufen können Sie im Eingabefeld definieren.

### Neigung

Die ideale Neigung einer Treppe im Innenbereich beträgt 30°. Die aktuelle Neigung wird berechnet und im Ergebnisbereich angezeigt.

#### Bequemlichkeit

Die ideale Bequemlichkeit einer Treppe berechnet sich aus Auftritt minus Steigung (a-s) und liegt bei 120 mm.

Die aktuelle Bequemlichkeit wird berechnet und im Ergebnisbereich angezeigt.

#### Gehsicherheit

Die ideale Gehsicherheit einer Treppe berechnet sich aus Auftritt plus Steigung (a+s) und liegt bei 460 mm.

Die aktuelle Gehsicherheit wird berechnet und im Ergebnisbereich angezeigt.

Mit OK wird die Treppenberechnung abgeschlossen und Sie können den Treppenschnitt mit den getätigten Einstellungen in die Zeichnung einfügen.

## <span id="page-438-0"></span>**6.2 Treppe**

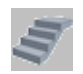

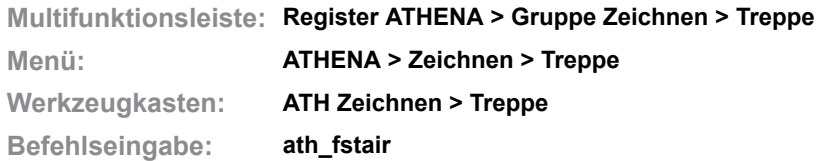

Programm zum Konstruieren von Treppen. Alle Treppenparameter sind in einem Dialogfeld festzulegen. Komplett bemaßte Stufen sowie Grundriss, 3D-Modell, Stufendiagramme und Wangen/Holme können Sie in die aktuelle Zeichnung einfügen.

Grundlage für die Treppenberechnung ist die DIN 18065 (Gebäudetreppen).

#### **Dialogfeld ATHENA-Treppe**

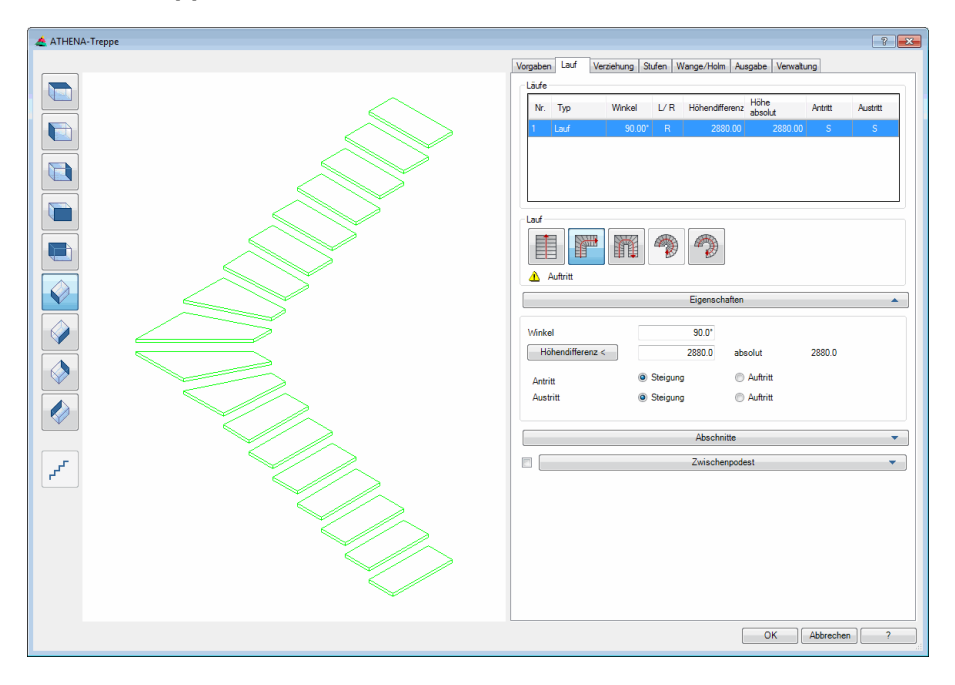

### **Darstellungsbereich**

Das Dialogfeld enthält auf der linken Seite eine Vorschau der Treppe. Die Vorschau dient in erster Linie der visuellen Kontrolle, bietet aber noch weitere Funktionen:

Durch Klicken in die Vorschau mit dem Mausrad werden zusätzliche Funktionen aktiviert. Weitere Informationen dazu finden Sie im Abschnitt *[Objektvorschau](#page-135-0)* [auf Seite 120](#page-135-0).

Links von der Voransicht sind Schaltflächen angebracht, mit denen Sie sowohl die Voransicht als auch die Einfügung der Projektion in die Zeichnung einstellen können. Weitere Informationen dazu finden Sie im Abschnitt *[Objektansichten](#page-135-1)* [auf Seite 120](#page-135-1).

## **Bedienbereich**

Auf der rechten Seite des Dialogfeldes befindet sich der Bedienbereich mit den Registerkarten:

• [Vorgaben](#page-439-0)

- • [Lauf](#page-444-0)
- • [Verziehung](#page-452-0)
- **Stufen**
- • [Wange/Holm](#page-454-0)
- • [Ausgabe](#page-455-0)
- • [Verwaltung](#page-171-1)

Die einzelnen Registerkarten wiederum enthalten Aufklappmenüs mit den entsprechenden Einstellungsoptionen.

Eine Beschreibung der Registerkarten und Aufklappmenüs finden Sie weiter unten in diesem Abschnitt.

Der Bereich Verwaltung ist bei anderen Objekten identisch. Eine ausführliche Beschreibung des Verwaltungsbereiches finden Sie im Kapitel *[Verwaltung von](#page-171-0) Objekten* [auf Seite 158](#page-171-0).

## <span id="page-439-0"></span>**Registerkarte Vorgaben**

Dieser Bereich enthält folgende Aufklappmenüs:

- • [Treppenlauf](#page-439-1)
- • [Stufen](#page-440-0)
- • [Verziehung](#page-441-0)
- • [Gewendelt](#page-441-1)
- • [Podest](#page-442-0)
- • [Wange](#page-443-0)
- • [Holm/Unterzug](#page-443-1)
- • [Leiterholm](#page-443-2)
- • [Handlauf](#page-444-1)

<span id="page-439-1"></span>Aufklappmenü Treppenlauf

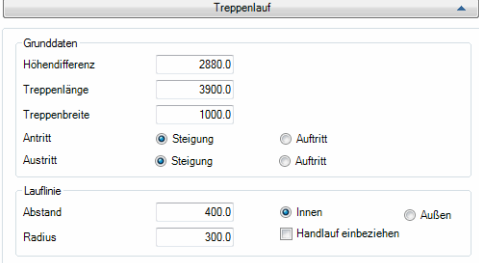

#### Dialogfeldbereich Grunddaten

#### Höhendifferenz

Gibt die Höhendifferenz an, welche die Treppe überwindet.

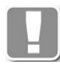

Die Höhendifferenz entspricht nicht zwangsläufig der Höhe der Treppe. Für die Berechnung der Treppenhöhe werden noch andere Parameter, wie z.B. Antritt und Austritt berücksichtigt.

Treppenlänge Gibt die horizontale Länge der Treppe an.

**Treppenbreite** Gibt die Breite der Treppe an.

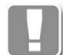

Bei Wangentreppen wird hier die Breite inklusive Wangen angegeben.

#### Antritt

Legt fest ob der Treppenantritt mit einer Steigung oder einem Auftritt beginnt.

**Austritt** 

Legt fest ob der Treppenaustritt mit einer Steigung oder einem Auftritt beginnt.

Dialogfeldbereich Lauflinie

Abstand

Definiert den Abstand der Lauflinie zur Außen- oder Innenseite der Treppe.

Radius

Definiert den Radius der Lauflinie bei 1/4 oder 1/2 gewendelten Treppen.

Innen

Der Abstand der Lauflinie wird von der Innenseite der Treppe angegeben.

Außen

Der Abstand der Lauflinie wird von der Außenseite der Treppe angegeben.

Handlauf einbeziehen

Misst den Abstand der Lauflinie von der Mitte des Handlauf.

#### <span id="page-440-0"></span>Aufklappmenü Stufen

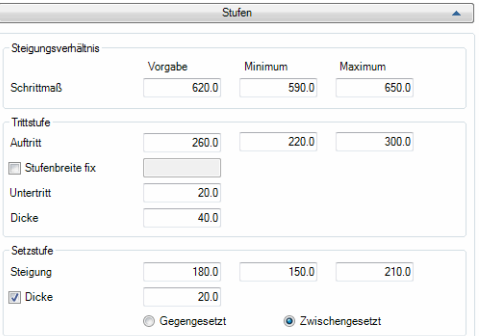

**db\_ath\_stair\_vorgaben\_stufen** Dialogfeldbereich Steigungsverhältnis

#### **Schrittmaß**

Definiert das vorgegebene sowie das kleinste und das größte zulässige [Schrittmaß](#page-468-0).

Dialogfeldbereich Trittstufe

Auftritt

Definiert den vorgegebenen sowie den kleinsten und den größten zulässigen [Auftritt.](#page-467-1)

Stufenbreite fix

Aktiviert eine feste Breite für die [Trittstufe.](#page-469-1) Das Breitenmaß der Stufe ist im Eingabefeld festzulegen.

**Untertritt** Gibt das Maß für den [Untertritt](#page-469-0) an.

Dicke

Gibt das Dickenmaß der [Trittstufe](#page-469-1) an.

Dialogfeldbereich Setzstufe

**Steigung** 

Definiert die vorgegebene sowie die kleinste und die größte zulässige [Steigung.](#page-468-1)

Dicke

Aktiviert die [Setzstufe.](#page-468-2) Das Dickenmaß der Setzstufe ist im Eingabefeld festzulegen.

Gegengesetzt Bewirkt, dass die Setzstufen von hinten gegen die Trittstufen gesetzt werden.

## **Zwischengesetzt**

Bewirkt, dass die Setzstufe zwischen die Trittstufen gesetzt werden.

### <span id="page-441-0"></span>Aufklappmenü Verziehung

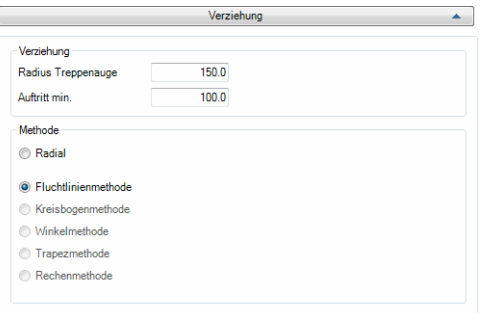

#### Dialogfeldbereich Verziehung

#### Radius

Gibt bei der Radialmethode den Radius der Verziehung an. Gibt bei der Fluchtlinienmethode den Radius des Treppenauges an.

Auftritt min. Gibt das Mindestmaß für den [Auftritt](#page-467-1) bei der Fluchtlinienmethode an.

Dialogfeldbereich Methode

Radial Berechnet die Stufenverziehung von gewendelten Treppen nach der Radialmethode.

Fluchtlinienmethode Berechnet die Stufenverziehung von gewendelten Treppen nach der Fluchtlinienmethode.

<span id="page-441-1"></span>Aufklappmenü Gewendelt

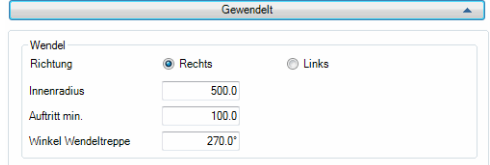

#### Dialogfeldbereich Wendel

Richtung

Rechts

Ändert die Vorgaberichtung für gewendelte Treppen auf rechts.

Links

Ändert die Vorgaberichtung für gewendelte Treppen auf links.

Innenradius Gibt den Vorgabeinnenradius für Wendeltreppen an.

Auftritt min. Gibt das Mindestmaß für den [Auftritt](#page-467-1) der Trittstufen an.

Winkel Wendeltreppe Gibt den Vorgabewinkel für Wendeltreppen an.

#### <span id="page-442-0"></span>Aufklappmenü Podest

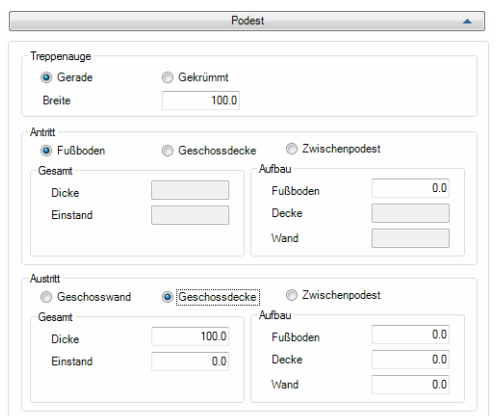

#### Dialogfeldbereich Treppenauge

#### Gerade

Stellt ein gerades [Treppenauge](#page-468-3) als Vorgabe ein. Die Breite des Treppenauges kann im Eingabefeld definiert werden.

#### Gekrümmt

Stellt ein gekrümmtes Treppenauge als Vorgabe ein. Der Radius des Treppenauges kann im Eingabefeld definiert werden.

#### Breite/Radius

Definiert die Breite bzw. den Radius des Treppenauges.

#### <span id="page-442-1"></span>Dialogfeldbereich Antritt

Fußboden Legt fest, dass der Treppenantritt am Fußboden beginnt. Die Höhe des Fußbodenaufbaus kann im entsprechenden Eingabefeld definiert werden.

Geschossdecke Legt fest, dass der [Treppenantritt](#page-467-2) an einer Geschossdecke beginnt. Die Deckenmaße können in den entsprechenden Eingabefeldern definiert werden.

Zwischenpodest Legt fest, dass der Treppenantritt an einem Zwischenpodest beginnt.

Dialogfeldbereich Gesamt

Dicke

Definiert die Gesamtdicke der Geschossdecke.

Einstand

Definiert den Einstand der Geschossdecke unter dem Treppenantritt.

#### Dialogfeldbereich Aufbau

Fußboden Definiert die Höhe des Fußbodenaufbaus.

Decke

Definiert die Dicke der Geschossdecke.

Wand

Definiert die Wandstärke.

#### Dialogfeldbereich Austritt

Analog zum Antritt sind hier die entsprechenden Voreinstellungen für den [Austritt](#page-467-3) festgelegt. Die Beschreibung dazu finden Sie im Dialogfeldbereich *[Antritt](#page-442-1)* auf [Seite 437.](#page-442-1)

#### <span id="page-443-0"></span>Aufklappmenü Wange

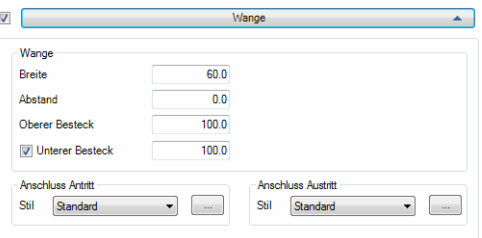

#### Dialogfeldbereich Wange

#### Breite

Definiert die Wangenbreite (Materialstärke).

Abstand

Legt den Abstand zwischen Treppe und Wange fest.

#### Oberer Besteck

Definiert den Abstand von der Vorderkante einer Trittstufe bis zur Oberkante der Wange.

Unterer Besteck/Höhe

Je nach Schalterstellung definieren Sie hier entweder die Höhe der Wange oder den Abstand von der Hinterkante der Trittstufe bis zur Unterkante der Wange.

#### Dialogfeldbereich Anschluss Antritt

Definiert die Anschlussart der Wange im Antritt. Sie können wählen zwischen: Standard, Horizontal und Vertikal.

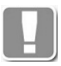

Die angeboten Auswahlmöglichkeiten richten sich nach dem gewählten Deckenanschluss des Antritts im [Aufklappmenü Podest](#page-442-0).

#### [...]

Abhängig von der gewählten Anschlussart öffnet sich ein Unterdialogfeld, in dem Sie zusätzliche Anschlussparameter einstellen können. Weitere Informationen dazu finden Sie im Abschnitt *[Wangenanschluss Antritt](#page-460-1)* auf Seite 455.

#### Dialogfeldbereich Anschluss Austritt

Definiert die Anschlussart der Wange im Austritt. Sie können wählen zwischen: Standard, Geklinkt, Horizontal und Vertikal.

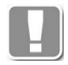

Die angeboten Auswahlmöglichkeiten richten sich nach dem gewählten Deckenanschluss des Austritts im [Aufklappmenü Podest](#page-442-0).

## [...]

Abhängig von der gewählten Anschlussart öffnet sich ein Unterdialogfeld, in dem Sie zusätzliche Anschlussparameter einstellen können. Weitere Informationen dazu finden Sie im Abschnitt *[Wangenanschluss Austritt](#page-463-0)* auf Seite 458.

### <span id="page-443-1"></span>Aufklappmenü Holm/Unterzug

Noch nicht verfügbar.

<span id="page-443-2"></span>Aufklappmenü Leiterholm

Noch nicht verfügbar.

## <span id="page-444-1"></span>Aufklappmenü Handlauf

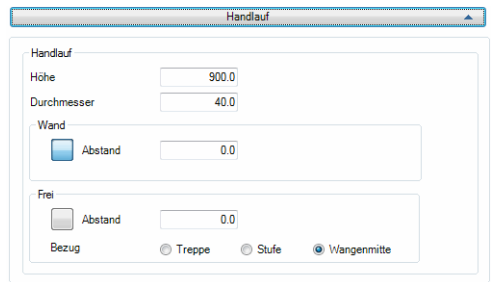

#### Dialogfeldbereich Handlauf

Höhe Definiert die Höhe des Handlaufs.

Durchmesser Definiert den Durchmesser des Handlaufs.

Dialogfeldbereich Wand

Abstand Gibt den Abstand von der Wand zur Mitte des Handlaufs an.

#### Dialogfeldbereich Frei

Abstand

Gibt den Abstand von der Mitte des Handlaufs wahlweise zur Treppe, Stufe oder Wand an. Welcher Abstand tatsächlich gilt ist mit den folgenden Optionsfeldern festzulegen:

Treppe Gibt den Abstand zur Außenseite der Treppe an.

Stufe

Gibt den Abstand zur Außenseite der Treppenstufe an.

Wangenmitte

Gibt den Abstand zur Mitte der Treppenwange an.

#### <span id="page-444-0"></span>**Registerkarte Lauf**

Der Inhalt dieser Registerkarte ist dynamisch und ändert sich in Abhängigkeit vom aktivem Treppentyp, welcher in der Tabelle Läufe selektiert wird.

Wenn ein Treppenlauf selektiert wird, werden Schaltflächen zum Ändern des Laufes angezeigt. Des Weiteren werden folgende Aufklappmenüs mit weiteren Einstellmöglichkeiten eingeblendet:

- • [Eigenschaften](#page-446-0)
- **Abschnitte**
- **Zwischenpodest**

Wenn Sie in der Tabelle ein Treppenpodest selektieren, werden Schaltflächen zum Ändern des Podestes angezeigt. Außerdem werden zusätzliche Dialogfeldbereiche mit weiteren Einstellmöglichkeiten angezeigt.

#### Dialogfeldbereich Läufe

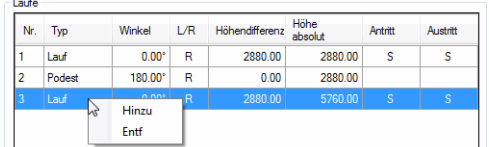

Hier werden die vorhandenen Treppenläufe und Podeste mit ihren Eigenschaften in tabellarischer Form angezeigt. Die Eigenschaften des jeweiligen Laufes sind nicht direkt in der Tabelle änderbar. Änderungen können in den Eingabefeldern weiter unten vorgenommen werden. Selektieren Sie dazu den zu ändernden Lauf in der Tabelle.

Wenn Sie einen Lauf mit der rechten Maustaste anklicken erscheint ein Kontextmenü mit folgenden Optionen:

Hinzu

Ergänzt einen neuen Lauf am Tabellenende.

Entf

Löscht den selektierten Treppenlauf aus der Tabelle.

Treppenlauf und Podest wechseln sich immer ab. Aufeinanderfolgende Treppenläufe oder aufeinanderfolgende Treppenpodeste sind nicht möglich.

## **Treppenlauf**

Wenn Sie einen Lauf selektieren, sieht das Dialogfeld so aus:

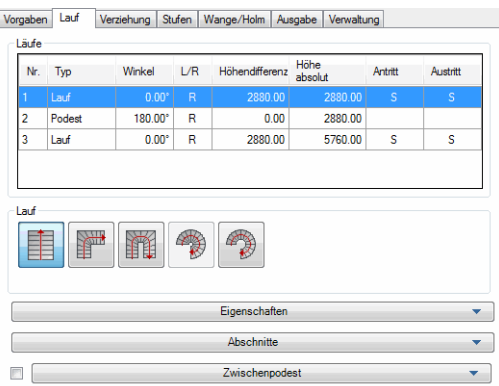

## **db\_ath\_stair\_lauf\_treppenlauf** Dialogfeldbereich Lauf

Durch anklicken der entsprechenden Schaltfläche können Sie den gewünschten Treppenlauf einstellen.

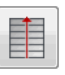

Erstellt einen geraden Treppenlauf.

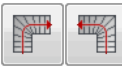

Erstellt einen viertelgewendelten Treppenlauf.

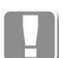

Der zulässige Winkelbereich dieser Treppenlaufform beträgt ist 1° bis 90°.

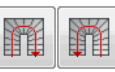

Erstellt einen halbgewendelten Treppenlauf.

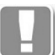

Der zulässige Winkelbereich dieser Treppenlaufform 91° bis 180°.

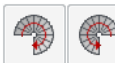

Diese Option ist noch nicht freigeschaltet.

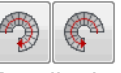

Erstellt eine Wendeltreppe.

Der zulässige Winkelbereich dieser Treppenlaufform 1° bis 360°.

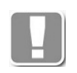

Wenn Sie eine der Schaltflächen wiederholt anklicken, wird die Richtung (rechts/links) gewechselt.

## <span id="page-446-0"></span>Aufklappmenü Eigenschaften

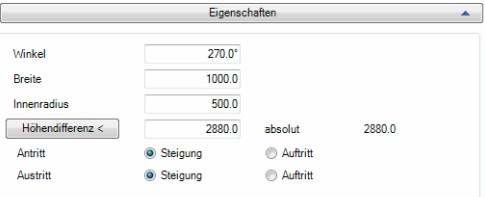

## Winkel

Gibt den Winkel bei viertelgewendelten, halbgewendelten und gewendelten Treppen an.

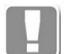

Bei geraden Treppenläufen ist dieses Eingabefeld deaktiviert.

## Breite

Gibt die Breite für Wendeltreppen an.

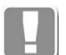

Dieses Eingabefeld wird bei den anderen Treppentypen nicht angezeigt. Deren Breite wird im [Aufklappmenü Abschnitte](#page-447-0) definiert.

Innenradius Definiert den Innenradius bei Wendeltreppen.

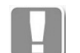

Dieses Eingabefeld wird bei den anderen Treppentypen nicht angezeigt.

Höhendifferenz

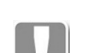

Gibt die Höhendifferenz an, welche die Treppe überwindet.

Die Höhendifferenz entspricht normalerweise der Geschosshöhe (OKF bis OKF der folgenden Etage).

Mit der Schaltfläche Höhendifferenz < können Sie diese durch anklicken von zwei Punkten in der Zeichnung abgreifen. Dazu wird das Dialogfeld vorübergehend geschlossen und es erscheint die Eingabeaufforderung:

## *Eingabeaufforderung*

*Höhendifferenz angeben oder [?] <2880>:*

*Geben Sie den ersten Punkt der Höhendifferenz an, z.B. einen Punkt auf dem Fertigboden der Etage.*

*Drücken Sie die Eingabetaste um den Vorgabewert in spitzen Klammern zu übernehmen.*

*Zweiten Punkt angeben:*

*Geben Sie den zweiten Punkt der Höhendifferenz an, z.B. einen lotrechten Punkt auf dem Fertigboden der folgenden Etage.*

**Antritt** 

Legt fest ob der Treppenantritt mit einer Steigung oder einem Auftritt beginnt.

## Austritt

Legt fest ob der Treppenaustritt mit einer Steigung oder einem Auftritt endet.

### <span id="page-447-0"></span>Aufklappmenü Abschnitte

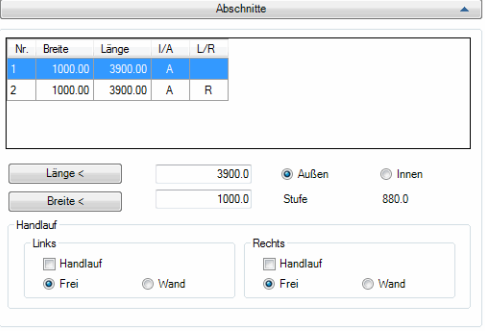

In der Tabelle werden die Eigenschaften der Abschnitte des aktuellen Treppenlaufes angezeigt. Die Eigenschaften des selektierten Laufes können Sie in den weiteren Bereichen des Dialogfeldes ändern.

#### Länge <

Definiert die Länge des Treppenlaufes. Wenn Sie die Schaltfläche anklicken, können Sie die Länge aus der Zeichnung abgreifen. Dazu wird das Dialogfeld vorübergehend geschlossen und es erscheint eine Eingabeaufforderung.

#### Außen

Gibt die Länge an der Treppenaußenseite an.

Innen Gibt die Länge an der Treppeninnenseite an.

#### Breite <

Definiert die Breite des Treppenlaufes. Wenn Sie die Schaltfläche anklicken, können Sie die Breite aus der Zeichnung abgreifen. Dazu wird das Dialogfeld vorübergehend geschlossen und es erscheint eine Eingabeaufforderung.

#### Dialogfeldbereich Handlauf

Handlauf Links/Rechts

Schaltet den Handlauf auf der entsprechenden Seite für den aktuellen Treppenabschnitt ein.

Frei

Verwendet den voreingestellten freien Abstand zwischen Handlauf und Treppe.

**Wand** 

Verwendet den voreingestellten Wandabstand des Handlaufs.

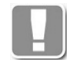

Die Abstände des Handlaufs sind jeweils im [Aufklappmenü Handlauf](#page-444-1) der [Registerkarte Vorgaben](#page-439-0) einstellbar.

### <span id="page-447-1"></span>Aufklappmenü Zwischenpodest

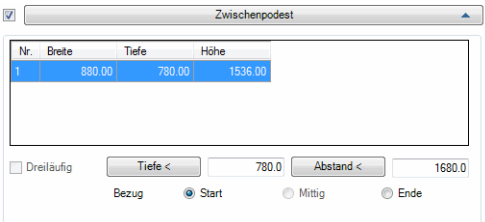

In der Tabelle werden die Eigenschaften der Zwischenpodeste angezeigt. Die Eigenschaften des selektierten Zwischenpodestes können Sie in den weiteren Bereichen des Dialogfeldes ändern.

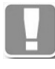

Zwischenpodeste können bei ein- oder mehrläufigen Treppen eingeschaltet werden. Sie unterbrechen einen Treppenlauf ohne die Laufrichtung zu beeinflussen.

#### Dreiläufig

Erzeugt zwei Zwischenpodeste bei halbgewendelten Treppen, so dass eine Treppe mit drei Läufen entsteht.

#### Tiefe <

Bestimmt das Tiefenmaß des Zwischenpodestes.

#### Abstand <

Bestimmt das horizontale Abstandsmaß des Zwischenpodest zur Treppe.

#### Bezug

Legt fest worauf sich das Abstandsmaß des Zwischenpodestes bezieht.

#### **Start**

Der Abstand wird von der Vorderkante der ersten Treppenstufe zur Vorderkante des Zwischenpodestes bemessen.

#### Mittig

Der Abstand wird vermittelt.

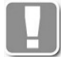

Diese Option ist nur bei halbgewendelten Treppen mit Zwischenpodest verfügbar.

#### Ende

Der Abstand wird von der Hinterkante der letzten Treppenstufe zur Hinterkante des Zwischenpodestes bemessen.

#### **Treppenpodest**

Wenn Sie ein Podest selektieren sieht das Dialogfeld so aus:

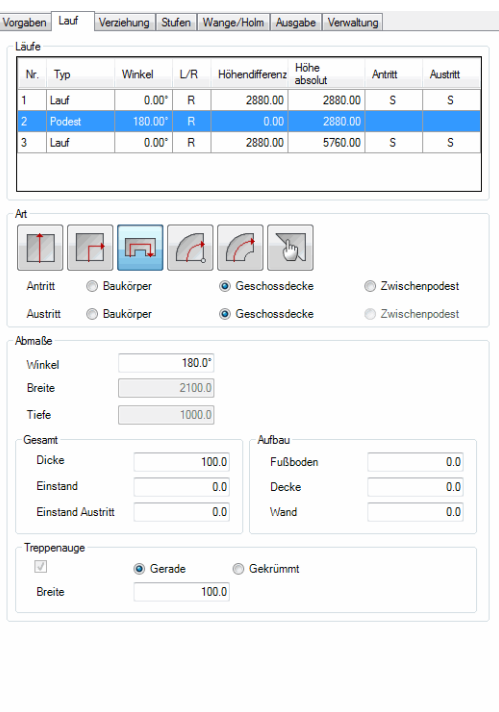

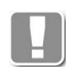

Im Gegensatz zum Zwischenpodest, welches einen Treppenlauf unterbricht, ist ein Podest ein Bauteil, welches verschiedene Treppenläufe tatsächlich trennt. Mit dem Podest kann somit auch die Laufrichtung der Treppe geändert werden.

#### Dialogfeldbereich Art

Durch anklicken der entsprechenden Schaltfläche können Sie den gewünschten Treppenlauf einstellen.

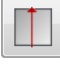

Erstellt eine gerades Treppenpodest ohne Änderung der Laufrichtung.

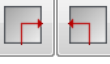

Erstellt ein Treppenpodest mit Änderung der Laufrichtung.

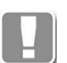

Der zulässige Winkelbereich dieser Podestform beträgt 1° bis 90°.

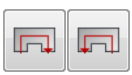

Erstellt ein Treppenpodest mit Änderung der Laufrichtung.

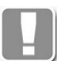

Der zulässige Winkelbereich dieser Podestform beträgt 91° bis 180°.

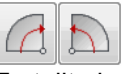

Erstellt ein Treppenpodest in Spindelform.

Der zulässige Winkelbereich dieser Podestform beträgt 1° bis 269°.

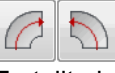

Erstellt ein Treppenpodest in Wendelform.

Der zulässige Winkelbereich dieser Podestform beträgt 1° bis 360°.

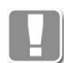

Wenn Sie einen der Buttons wiederholt anklicken, wird die Richtung (rechts/ links) gewechselt.

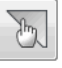

Erstellt ein Treppenpodest durch wählen einer gezeichneten Kontur. Dazu wird das Dialogfeld vorübergehend geschlossen und es folgt:

#### *Eingabeaufforderung*

*Kontur Podest wählen oder [?]:*

*Wählen Sie die Kontur, die Sie als Treppenpodest verwenden möchten.*

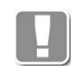

Die Kontur für das Treppenpodest muss eine geschlossene Polylinie mit mindestens zwei geraden Segmenten sein.

*Seite für kommenden Treppenlauf wählen oder [?]:*

*Wählen Sie ein Polyliniensegment der Kontur für den ankommenden Treppenlauf. Hier genügt es in die Nähe eines Segmentes zu klicken.*

#### *Anschluss linke Seite wählen oder [?]:*

*Wählen Sie einen Punkt auf der soeben gewählten Linie (Polyliniensegment). Am gewählten Punkt wird die linke Seite des Auftritts des ankommendes Treppenlaufes angeschlossen.*

*Drücken Sie die Eingabetaste, um das linke Ende (Startpunkt der Gummibandlinie) der Linie zu verwenden.* 

#### *Seite für gehenden Treppenlauf wählen oder [?]:*

*Wählen Sie ein Polyliniensegment für den gehenden Treppenlauf. Auch hier genügt es in die Nähe eines Segmentes zu klicken.*

#### *Anschluss linke Seite wählen oder [?]:*

*Wählen Sie einen Punkt auf der soeben gewählten Linie (Polyliniensegment). Am gewählten Punkt wird die linke Seite des Antritts des gehenden Treppenlaufes angeschlossen.*

*Drücken Sie die Eingabetaste, um das rechte Ende (Startpunkt der Gummibandlinie) der Linie zu verwenden.*

#### **Antritt**

Legt fest ob der Antritt an einem Baukörper, an einer Geschossdecke oder an einem Zwischenpodest anschließt.

#### Austritt

Legt fest ob der Austritt an einem Baukörper, an einer Geschossdecke oder an einem Zwischenpodest anschließt.

#### Dialogfeldbereich Abmaße

#### Winkel

Definiert den Winkel der Änderung der Laufrichtung.

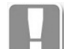

Die zulässigen Winkel sind abhängig vom gewählten Podesttyp.

Wenn Sie ein Podest aus der Zeichnung importiert haben, wird der Winkel angezeigt ist jedoch nicht änderbar.

Breite Gibt die Podestbreite an.

Tiefe Gibt die Podesttiefe an.

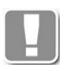

Die Breite und Tiefe des Podests ist je nach Typ von verschiedenen Parametern (z.B. Breite des Treppenlaufes) abhängig. In diesem Fall werden die Maße angezeigt, können aber nicht geändert werden.

## Dialogfeldbereich Gesamt

Dicke

Definiert die Gesamtdicke der Geschossdecke.

Einstand Definiert den Einstand der Geschossdecke am [Treppenantritt](#page-467-2).

Einstand Austritt Definiert den Einstand der Geschossdecke am [Treppenaustritt](#page-467-3).

Dialogfeldbereich Aufbau

Fußboden Definiert die Höhe des Fußbodenaufbaus.

Decke Definiert die Dicke der Geschossdecke.

Wand Definiert die Wandstärke.

### Dialogfeldbereich Treppenauge

Durch Aktivieren des Schalters wird ein [Treppenauge](#page-468-3) vorgesehen.

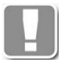

Das Treppenauge kann nur bei viertelgewendelten Treppen manuell aktiviert werden.

Bei halbgewendelten und Spindeltreppen ist es konstruktionsbedingt automatisch eingeschaltet.

Bei geraden Treppen und Wendeltreppen gibt es kein Treppenauge.

Gerade Aktiviert ein gerades Treppenauge.

Gekrümmt Aktiviert ein gekrümmtes Treppenauge

Breite/Radius

Definiert je nach gewähltem Typ (gerade oder gekrümmt) die Breite bzw. den Radius des Treppenauges.

### <span id="page-452-0"></span>**Registerkarte Verziehung**

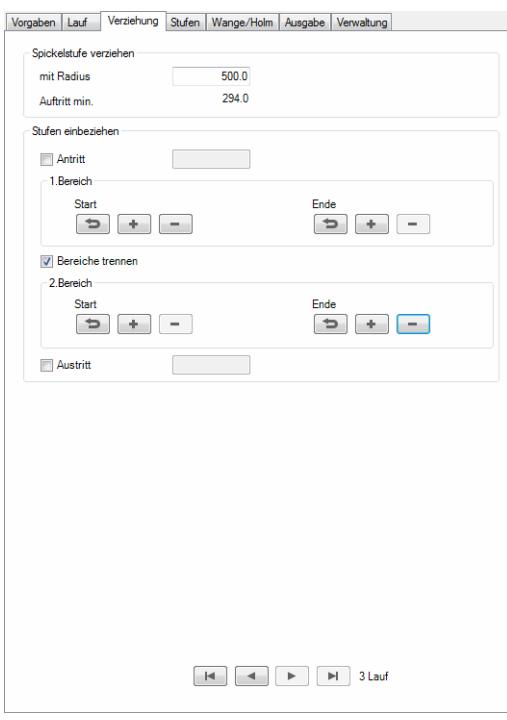

Hier können Sie die [Verziehung](#page-468-4) der Treppe manipulieren.

Dialogfeldbereich Spickelstufe verziehen

Mit Radius Definiert den Radius für die Verziehung der Stufen.

Auftritt min. Zeigt die Breite des kleinsten [Auftrittes](#page-467-1) an.

Dialogfeldbereich Stufen einbeziehen

#### Antritt

Aktiviert einen schrägen Antritt. Im Eingabefeld, welches beim Aktivieren des Schalters freigegeben wird, können Sie den Antrittswinkel festlegen.

Dialogfeldbereich 1. Bereich

#### Start/Ende

Für die Stufenverziehung am Start und am Ende, können Sie mit den jeweiligen Schaltflächen zusätzliche Stufen einbeziehen oder Stufen entfernen.

#### $\Rightarrow$

Stellt den Ursprungszustand der Verziehung wieder her. Das bedeutet manuell hinzugefügte Stufen werden gelöscht und manuell entfernte Stufen werden hinzugefügt.

## $+$

Bezieht eine weitere Stufe in jeweiligen Bereich (Start oder Ende) ein.

r an

Entfernt eine Stufe aus dem jeweiligen Bereich (Start oder Ende).

#### Bereiche trennen

Trennt die Bereiche der Verziehung bei halbgewendelten Treppen. Somit können Sie die [Verziehung](#page-468-4) für jede Richtungsänderung separat anpassen.

**Austritt** 

Aktiviert einen schrägen Austritt. Im Eingabefeld, welches beim Aktivieren des Schalters freigegeben wird, können Sie den Austrittswinkel festlegen.

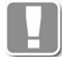

Das manuelle Einbeziehen und Entfernen von Stufen ist nicht bei allen Verziehungsmethoden möglich. Im Moment funktioniert es nur mit der Fluchtlinienmethode (siehe *Verziehung* [auf Seite 436\)](#page-441-0).

[Schaltflächen zum Wechseln des Treppenlaufes](#page-459-0) siehe [Seite 454.](#page-459-0)

#### <span id="page-453-0"></span>**Registerkarte Stufen**

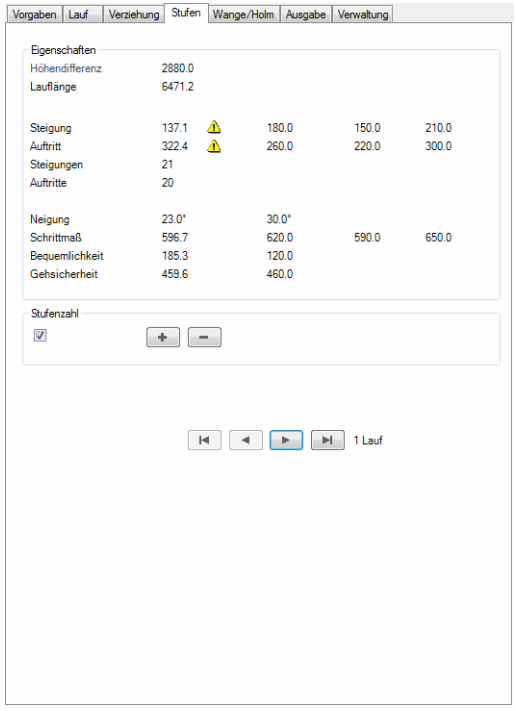

#### Dialogfeldbereich Eigenschaften

Hier werden neben den berechneten Werte des aktuellen Treppenlaufes zur Kontrolle noch die eingestellten Vorgabewerte sowie Minimal- und Maximalwerte angezeigt.

Weichen die berechneten Werte von den Vorgabewerten ab, wird ein gelbes Warnsymbol angezeigt. In diesem Fall müssen Sie entscheiden ob die Abweichung vertretbar ist oder ob man die entsprechenden Werte durch Entfernen oder Hinzufügen von Stufen verbessern kann.

#### Dialogfeldbereich Stufenzahl

Der Schalter wird automatisch aktiviert, sobald Sie die Stufenzahl manipulieren. Durch Deaktivieren des Schalters wird die vom Programm berechnete Stufenanzahl für den Treppenlauf eingestellt.

 $+$ 

Fügt dem aktuellen Treppenlauf eine Stufe hinzu.

 $\overline{\phantom{a}}$ Entfernt eine Stufe aus dem aktuellen Treppenlauf.

[Schaltflächen zum Wechseln des Treppenlaufes](#page-459-0) siehe [Seite 454.](#page-459-0)

## <span id="page-454-0"></span>**Registerkarte Wange/Holm**

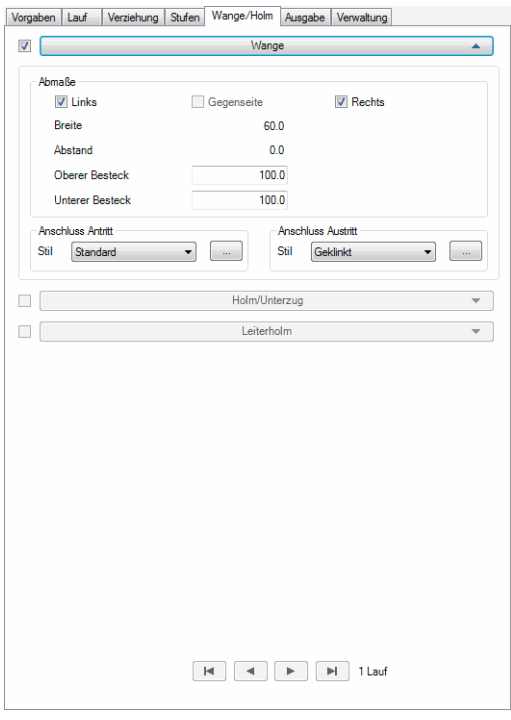

Dieser Bereich enthält folgende Aufklappmenüs:

- • [Wange](#page-443-0)
- • [Holm/Unterzug](#page-443-1)
- • [Leiterholm](#page-443-2)

#### Aufklappmenü Wange

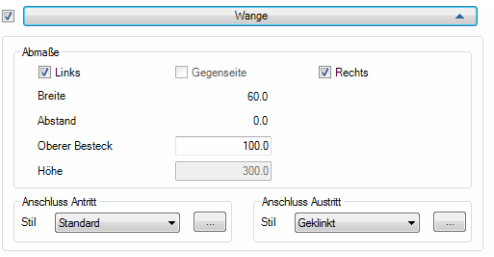

Der Schalter links neben dem Aufklappmenü aktiviert die Wange für den jeweiligen Lauf.

Dialogfeldbereich Abmaße

### Links

Aktiviert die Wange auf der linken Seite des Treppenlaufes.

#### Gegenseite

Aktiviert die Wange auf der Gegenseite des Treppenlaufes.

## Rechts Aktiviert die Wange auf der rechten Seite des Treppenlaufes.

Breite

Zeigt die Wangenbreite an, die in den Vorgaben festgelegt wurde.

#### Abstand

Zeigt den Abstand der Wange zum Treppenlauf an, der in den Vorgaben festgelegt wurde.

#### Oberer Besteck

Definiert den Abstand von der Vorderkante einer Trittstufe bis zur Oberkante der Wange (Oberer Besteck).

Unterer Besteck/Höhe

Je nach Vorgabeeinstellung wird hier die Höhe der Wange oder der Abstand von der Hinterkante der Trittstufe bis zur Unterkante der Wange (Unterer Besteck) angezeigt.

## Dialogfeldbereich Anschluss Antritt

Definiert die Anschlussart der Wange im Antritt. Sie können wählen zwischen: Standard, Horizontal und Vertikal.

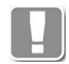

Die angeboten Auswahlmöglichkeiten richten sich nach dem gewählten Deckenanschluss des Antritts im [Aufklappmenü Podest](#page-442-0).

#### [...]

Abhängig von der gewählten Anschlussart öffnet sich ein Unterdialogfeld, in dem Sie zusätzliche Anschlussparameter einstellen können. Weitere Informationen dazu finden Sie im Abschnitt *[Wangenanschluss Antritt](#page-460-1)* auf Seite 455.

### Dialogfeldbereich Anschluss Austritt

Definiert die Anschlussart der Wange im Austritt. Sie können wählen zwischen: Standard, Geklinkt, Horizontal und Vertikal.

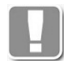

Die angeboten Auswahlmöglichkeiten richten sich nach dem gewählten Deckenanschluss des Austritts im [Aufklappmenü Podest](#page-442-0).

[...]

Abhängig von der gewählten Anschlussart öffnet sich ein Unterdialogfeld, in dem Sie zusätzliche Anschlussparameter einstellen können. Weitere Informationen dazu finden Sie im Abschnitt *[Wangenanschluss Austritt](#page-463-0)* auf Seite 458.

#### Aufklappmenü Holm/Unterzug

Holme und Unterzüge werden zur Zeit noch nicht unterstützt.

#### Aufklappmenü Leiterholm

Leiterholme werden zur Zeit noch nicht unterstützt.

#### <span id="page-455-0"></span>**Registerkarte Ausgabe**

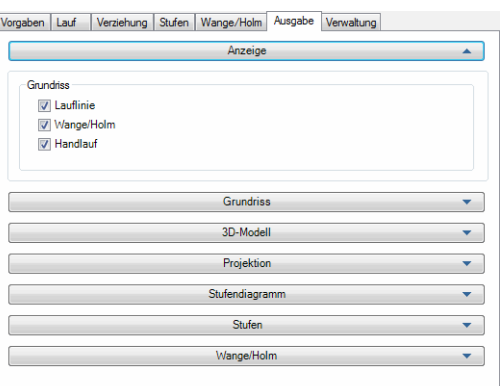

Dieser Bereich enthält folgende Aufklappmenüs:

- **Anzeige**
- **Grundriss**
- • [3D-Modell](#page-457-0)
- **Projektion**
- **Stufendiagramm**
- **Stufen**
- • [Wange/Holm](#page-459-1)

## <span id="page-456-0"></span>Aufklappmenü Anzeige

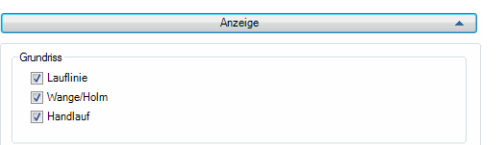

Dialogfeldbereich Grundriss

Lauflinie

Schaltet die Voranzeige der Lauflinie aus.

Wange/Holm Schaltet die Voranzeige von Wange und Holm aus.

Handlauf Schaltet die Voranzeige des Handlaufes aus.

#### <span id="page-456-1"></span>Aufklappmenü Grundriss

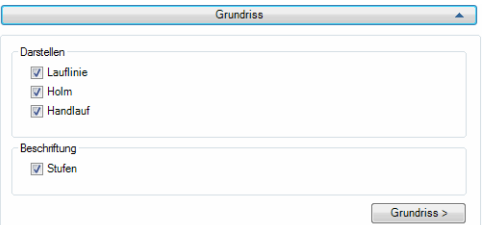

Dialogfeldbereich Darstellen

Lauflinie

Stellt die Lauflinie dar, wenn Sie einen Grundriss der Treppe einfügen.

Holm

Stellt den Holm dar, wenn Sie einen Grundriss der Treppe einfügen.

Handlauf

Stellt den Handlauf dar, wenn Sie einen Grundriss der Treppe einfügen.

Dialogfeldbereich Beschriftung

Stufen

Beschriftet die Stufen des eingefügten Grundrisses.

Grundriss >

Fügt den Grundriss mit den oben festgelegten Einstellungen in die Zeichnung ein. Dazu wird das Dialogfeld vorübergehend geschlossen und es folgt:

## *Eingabeaufforderung*

*Einfügepunkt angeben oder [Update/?]:*

*Geben Sie den Einfügepunkt des Grundrisses an. Mit der [Option Update](#page-457-2) können Sie einen bereits vorhandenen Grundriss aktualisieren. Mit der Option ? rufen Sie die Hilfe auf.*

**ATHENA 2018 451**

*Drehwinkel angeben oder [Update/?] <0>:*

*Geben Sie den Drehwinkel des Grundrisses an oder drücken Sie die Eingabetaste, um den Vorgabewinkel (0°) zu übernehmen.*

#### <span id="page-457-2"></span>*Option Update*

*Objekte wählen:*

*Wählen Sie den Grundriss, den Sie aktualisieren möchten.*

#### <span id="page-457-0"></span>Aufklappmenü 3D-Modell

्ति । अन्तर्गत स्वतः । अन्तर्गत अधि-Modell । अन्तर्गत स्वतः । अन्तर्गत स्वतः । अन्तर्गत स्वतः । अन्तर्गत स्वतः<br>अन्तर्गत स्वतः । अन्तर्गत स्वतः । अन्तर्गत स्वतः । अन्तर्गत स्वतः । अन्तर्गत स्वतः । अन्तर्गत स्वतः । अन्तर्  $\boxed{\phantom{1}3D\text{-Modell}}$ 

3D-Modell >

Fügt ein 3D-Modell in die Zeichnung ein. Dazu wird das Dialogfeld vorübergehend geschlossen und es folgt:

#### *Eingabeaufforderung*

*Einfügepunkt angeben oder [Update/?]:*

*Geben Sie den Einfügepunkt des 3D-Modells an. Mit der [Option Update](#page-457-2) können Sie ein bereits vorhandenes 3D-Modell aktualisieren.*

*Mit der Option ? rufen Sie die Hilfe auf.*

*Drehwinkel angeben oder [Update/?] <0>:*

*Geben Sie den Drehwinkel des 3D-Modells an oder drücken Sie die Eingabetaste, um den Vorgabewinkel (0°) zu übernehmen.*

## *Option Update*

*Objekte wählen:*

*Wählen Sie das 3D-Modell, das Sie aktualisieren möchten.*

<span id="page-457-1"></span>Aufklappmenü Projektion

<u>Projektion and the contract of the contract of the contract of the contract of the contract of the contract of the contract of the contract of the contract of the contract of the contract of the contract of the contract o</u>  $Projektion$ 

Projektion >

Fügt das aktuelle Vorschaubild als zweidimensionale Projektion in die Zeichnung ein. Dazu wird das Dialogfeld vorübergehend geschlossen und es folgt:

#### *Eingabeaufforderung*

*Einfügepunkt angeben oder [Update/?]:*

*Geben Sie den Einfügepunkt der Projektion an.*

*Mit der [Option Update](#page-457-2) können Sie eine bereits vorhandene Projektion aktualisieren.*

*Mit der Option ? rufen Sie die Hilfe auf.*

*Drehwinkel angeben oder [Update/?] <0>:*

*Geben Sie den Drehwinkel der Projektion an oder drücken Sie die Eingabetaste, um den Vorgabewinkel (0°) zu übernehmen.*

### *Option Update*

*Objekte wählen:*

*Wählen Sie die Projektion, die Sie aktualisieren möchten.*

<span id="page-458-0"></span>Aufklappmenü Stufendiagramm

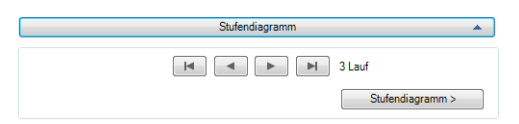

[Schaltflächen zum Wechseln des Treppenlaufes](#page-459-0) siehe [Seite 454](#page-459-0).

Stufendiagramm >

Fügt das Stufenbild des aktuellen Laufes in die Zeichnung ein. Dazu wird das Dialogfeld vorübergehend geschlossen und es folgt:

#### *Eingabeaufforderung*

*Einfügepunkt angeben:*

*Geben Sie den Einfügepunkt des Stufenbildes an. Mit der Option ? rufen Sie die Hilfe auf.*

#### *Drehwinkel angeben <0>:*

*Geben Sie den Drehwinkel des Stufenbildes an oder drücken Sie die Eingabetaste, um den Vorgabewinkel (0°) zu übernehmen.*

#### <span id="page-458-1"></span>Aufklappmenü Stufen

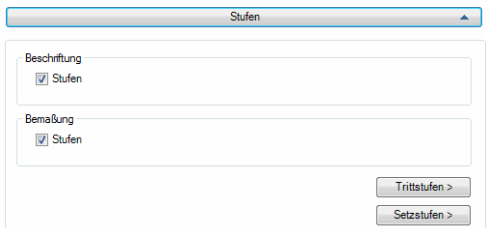

Beschriftung Stufen

Beschriftet die Stufen beim Einfügen mit einer Kennung und der Stückzahl.

#### Bemaßung Stufen

Bemaßt die Stufen beim Einfügen. Rechteckige Stufen werden nicht bemaßt!

Trittstufen >

Fügt die Trittstufen der Treppe in die Zeichnung ein. Dazu wird das Dialogfeld vorübergehend geschlossen und es folgt:

### *Eingabeaufforderung*

*Einfügepunkt angeben oder [?]:*

*Geben Sie den Einfügepunkt der Trittstufe an. Mit der Option ? rufen Sie die Hilfe auf. Diese Eingabeaufforderung wird wiederholt, bis alle Stufen in die Zeichnung eingefügt sind.*

## Setzstufen >

Fügt die Setzstufen der Treppe in die Zeichnung ein. Dazu wird das Dialogfeld vorübergehend geschlossen und es folgt:

#### *Eingabeaufforderung*

*Einfügepunkt angeben oder [?]:*

*Geben Sie den Einfügepunkt der Setzstufe an. Mit der Option ? rufen Sie die Hilfe auf. Diese Eingabeaufforderung wird wiederholt, bis alle Stufen in die Zeichnung eingefügt sind.*

## <span id="page-459-1"></span>Aufklappmenü Wange/Holm

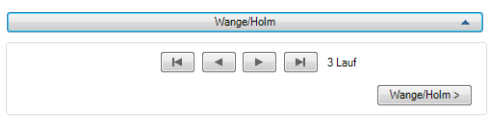

[Schaltflächen zum Wechseln des Treppenlaufes](#page-459-0) siehe [Seite 454.](#page-459-0)

## Wange/Holm >

Fügt die Wange der Treppe in die Zeichnung ein. Dazu wird das Dialogfeld vorübergehend geschlossen und es folgt:

## *Eingabeaufforderung*

*Einfügepunkt angeben:*

*Geben Sie den Einfügepunkt der Wange an. Mit der Option ? rufen Sie die Hilfe auf.*

## *Drehwinkel angeben <0>:*

*Geben Sie den Drehwinkel der Wange an oder drücken Sie die Eingabetaste, um den Vorgabewinkel (0°) zu übernehmen.*

## <span id="page-459-0"></span>**6.2.1 Schaltflächen zum Wechseln des Treppenlaufes**

 $\overline{H}$ 

Wechselt zum ersten Treppenlauf.

 $\overline{\phantom{0}}$ 

Wechselt zum vorhergehenden Treppenlauf.

 $\rightarrow$ 

Wechselt zum nächsten Treppenlauf.

 $\blacksquare$ 

Wechselt zum letzten Treppenlauf.

## **Programmende**

**OK** 

Speichert die Eingaben und schließt das Dialogfeld.

Abbrechen

Beendet das Dialogfeld ohne die Änderungen zu speichern.

## <span id="page-460-0"></span>**6.3 Unterdialogfelder Treppe**

Dieser Abschnitt beschreibt Unterdialogfelder, die aus der Treppe heraus aufgerufen werden:

- • [Wangenanschluss Antritt](#page-460-1)
- • [Wangenanschluss Austritt](#page-463-0)

## <span id="page-460-1"></span>**6.3.1 Wangenanschluss Antritt**

In diesen Dialogfeldern legen Sie die Parameter für den Wangenanschluss am Antritt fest. Der Anschluss kann an den Fußboden, an eine Geschossdecke sowie an ein Zwischenpodest erfolgen. Generell unterscheidet man zwischen Standard-, Horizontal- und Vertikalanschluss.

## **Dialogfeld Parameter Wange - Antritt - Standard**

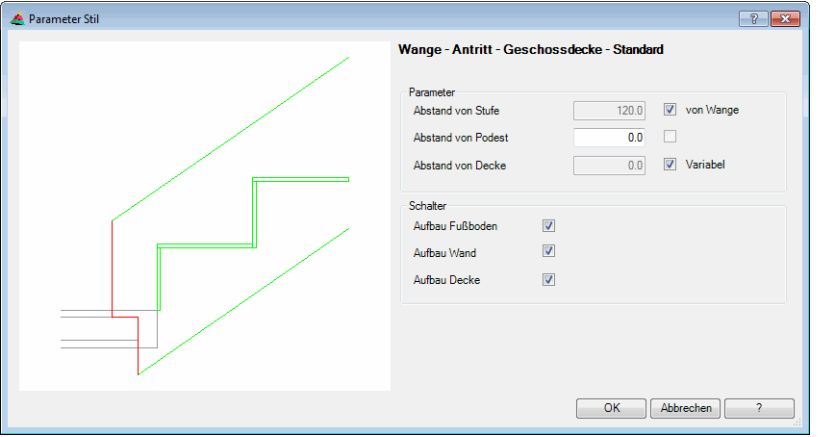

# **db\_ath\_stair\_parameter1** Abstand von Stufe

Gibt den horizontalen Abstand der Wange zur Vorderkante der ersten Stufe an, [siehe Abbildung Wangenmaße: Antritt - Geschossdecke - Standard:](#page-461-0) Maß 1.

Das Eingabefeld wird freigegeben, sobald Sie den Schalter von Wange deaktivieren.

#### Von Wange

Verwendet für den Abstand von Stufe den gleichen Abstand wie zur Wangenoberkante (oberer Besteck).

#### Abstand von Podest

Gibt den horizontalen Abstand der Wange zum Podest an, [siehe Abbildung](#page-461-0) [Wangenmaße: Antritt - Geschossdecke - Standard](#page-461-0): Maß 2.

#### Abstand von Decke

Gibt den vertikalen Abstand der Wange zur Deckenunterkante an, [siehe](#page-461-0) [Abbildung Wangenmaße: Antritt - Geschossdecke - Standard](#page-461-0): Maß 3.

Das Eingabefeld wird freigegeben, sobald Sie den Schalter Variabel deaktivieren.

#### Variabel

Die Wangenunterkante wird spitz ausgebildet. Der Abstand zur Decke wird von anderen Parametern (z.B. Abstand von Podest) beeinflusst.

#### Aufbau Fußboden

Bei aktiviertem Schalter wird der Fußbodenaufbau ignoriert (Abstände beziehen sich auf den Rohfußboden), [siehe Abbildung Wangenmaße: Antritt -](#page-461-0) [Geschossdecke - Standard:](#page-461-0) Maß A.

#### Aufbau Wand

Bei aktiviertem Schalter wird der Wandaufbau beim Abstand vom Podest ignoriert (Abstände beziehen sich auf das Rohmaß), [siehe Abbildung](#page-461-0) [Wangenmaße: Antritt - Geschossdecke - Standard:](#page-461-0) Maß B.

#### Aufbau Decke

Bei aktiviertem Schalter wird der Deckenaufbau beim Abstand von Decke ignoriert (Abstände beziehen sich auf die Rohdecke), [siehe Abbildung](#page-461-0) [Wangenmaße: Antritt - Geschossdecke - Standard:](#page-461-0) Maß C.

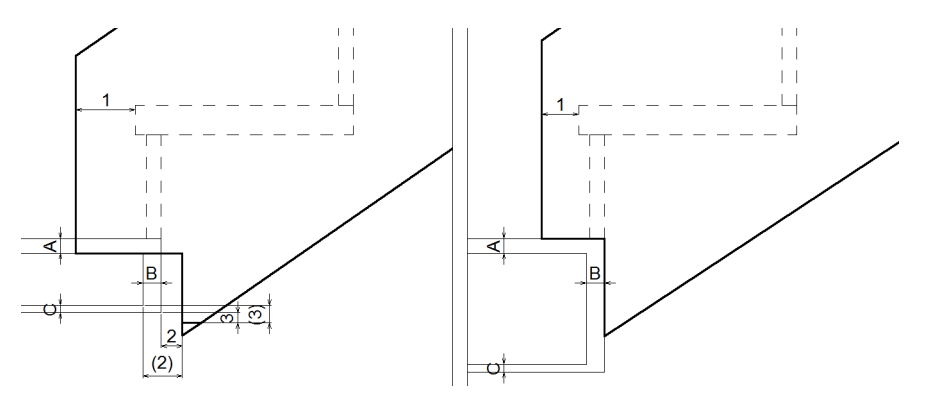

<span id="page-461-0"></span>*Abb. 6.1: Wangenmaße: Antritt - Geschossdecke - Standard*

## **Dialogfeld Parameter Wange - Antritt - Horizontal**

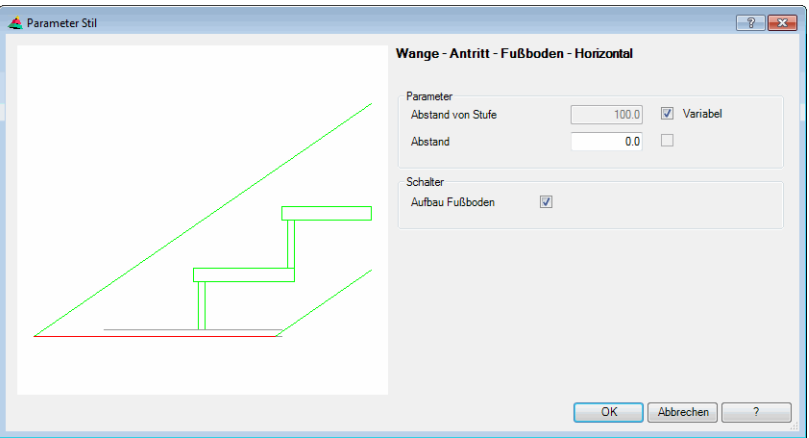

#### dbaar adama ah dalam sama ah dalam sama ah dalam sama ah dalam sama ah dalam sama ah dalam sama ah dalam sama a<br>Dalam sama ah dalam sama ah dalam sama ah dalam sama ah dalam sama ah dalam sama ah dalam sama ah dalam sama a Abstand von Stufe

Gibt den horizontalen Abstand der Wange zur Vorderkante der ersten Stufe an, [siehe Abbildung Wangenmaße: Antritt - Fußboden - Horizontal:](#page-462-0) Maß 1. Das Eingabefeld wird freigegeben, sobald Sie den Schalter von Wange deaktivieren.

#### Variabel

Verwendet den Abstand der Stufe zur Wangenoberkante (oberer Besteck) auch als horizontalen Abstand der Wange. Bei aktiviertem Schalter wird die Wange vorne spitz ausgebildet.

#### Abstand

Gibt den vertikalen Abstand vom Fußboden an. Ein positiver Wert verlängert die Wange nach unten, ein negativer Wert verkürzt die Wange, [siehe Abbildung](#page-462-0) [Wangenmaße: Antritt - Fußboden - Horizontal](#page-462-0): Maß 2.

#### Aufbau Fußboden

Bei aktiviertem Schalter wird der Fußbodenaufbau ignoriert (Abstände beziehen

sich auf den Rohfußboden), [siehe Abbildung Wangenmaße: Antritt - Fußboden -](#page-462-0) [Horizontal](#page-462-0): Maß A.

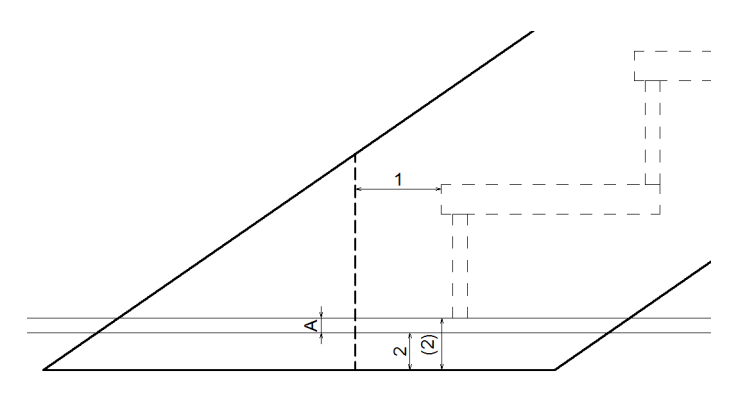

<span id="page-462-0"></span>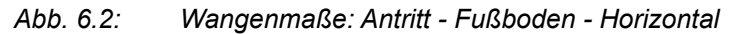

**Dialogfeld Parameter Wange - Antritt - Vertikal**

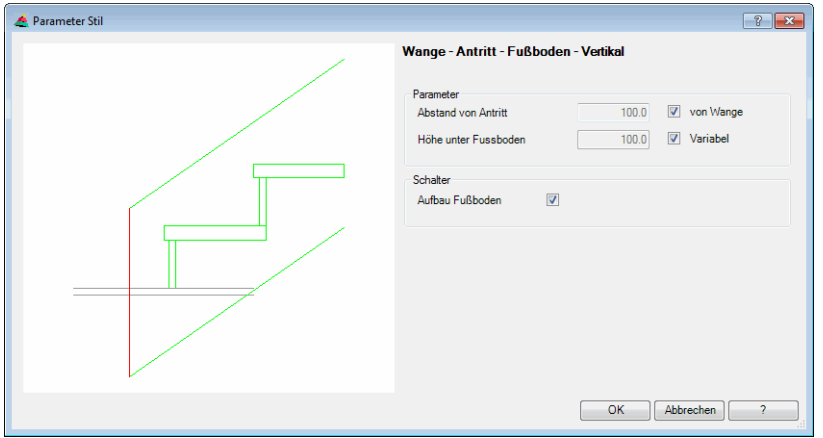

#### **db\_ath\_stair\_parameter3** Abstand von Antritt

Gibt den horizontalen Abstand der Wange zur Vorderkante der Antrittsstufe an, [siehe Abbildung Wangenmaße: Antritt - Fußboden - Vertikal](#page-463-1): Maß 1.

Das Eingabefeld wird freigegeben, sobald Sie den Schalter von Wange deaktivieren.

#### Von Wange

Verwendet für den Abstand von Antritt den gleichen Abstand wie zur Wangenoberkante (oberer Besteck). Bei aktiviertem Schalter wird die Wange unten spitz ausgebildet.

#### Höhe unter Fußboden

Gibt den vertikalen Abstand vom Fußboden an. Ein positiver Wert verlängert die Wange nach unten, ein negativer Wert verkürzt die Wange, [siehe Abbildung](#page-463-1) [Wangenmaße: Antritt - Fußboden - Vertikal:](#page-463-1) Maß 2.

#### Variabel

Die Wangenunterkante wird spitz ausgebildet. Der Abstand zur Decke wird von anderen Parametern (z.B. Abstand von Podest) beeinflusst.

#### Aufbau Fußboden

Bei aktiviertem Schalter wird der Fußbodenaufbau ignoriert (Abstände beziehen sich auf den Rohfußboden), [siehe Abbildung Wangenmaße: Antritt - Fußboden -](#page-463-1) [Vertikal:](#page-463-1) Maß A.

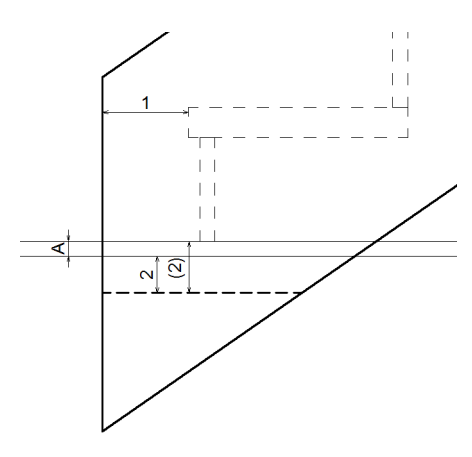

<span id="page-463-1"></span>Abb. 6.3: *Abb. 6.3: Wangenmaße: Antritt - Fußboden - Vertikal*

## <span id="page-463-0"></span>**6.3.2 Wangenanschluss Austritt**

In diesen Dialogfeldern legen Sie die Parameter für den Wangenanschluss am Austritt fest. Der Anschluss kann an eine Geschosswand, an eine Geschossdecke sowie an ein Zwischenpodest erfolgen. Generell unterscheidet man zwischen Standard- (Geklinkt-), Horizontal- und Vertikalanschluss.

## **Dialogfeld Parameter Wange - Austritt - Standard**

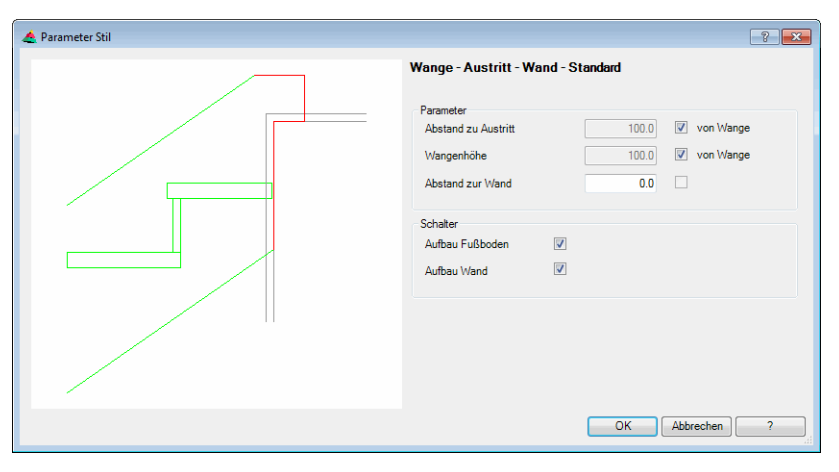

#### Abstand zu Austritt

Gibt den horizontalen Abstand der Wangenhinterkante zur Vorderkante der Austrittsstufe an, [siehe Abbildung Wangenmaße: Austritt - Wand - Standard](#page-464-0): Maß 1.

Das Eingabefeld wird freigegeben, sobald Sie den Schalter von Wange deaktivieren.

## Von Wange

Verwendet für den Abstand von Austritt den gleichen Abstand wie zur Wangenoberkante (oberer Besteck).

#### Wangenhöhe

Gibt das vertikale Maß der Wange am Austritt an, [siehe Abbildung](#page-464-0) [Wangenmaße: Austritt - Wand - Standard](#page-464-0): Maß 2.

#### Von Wange

Verwendet für die Wangenhöhe den gleichen Abstand wie zur Wangenoberkante (oberer Besteck).

### Abstand zur Wand

Gibt den horizontalen Abstand der Wangenkante zur Vorderkante der Wand an, [siehe Abbildung Wangenmaße: Austritt - Wand - Standard](#page-464-0): Maß 3.

#### Aufbau Fußboden

Bei aktiviertem Schalter wird der Fußbodenaufbau ignoriert (Abstände beziehen sich auf den Rohfußboden), [siehe Abbildung Wangenmaße: Austritt - Wand -](#page-464-0) [Standard:](#page-464-0) Maß A.

#### Aufbau Wand

Bei aktiviertem Schalter wird der Wandaufbau ignoriert (Abstände beziehen sich auf die Rohwand), [siehe Abbildung Wangenmaße: Austritt - Wand - Standard:](#page-464-0) Maß B.

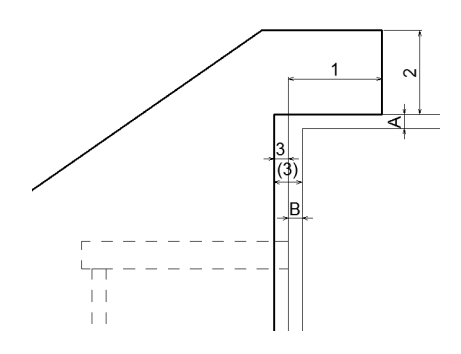

<span id="page-464-0"></span>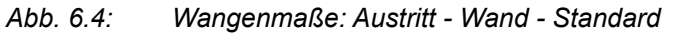

#### **Dialogfeld Parameter Wange - Austritt - Horizontal**

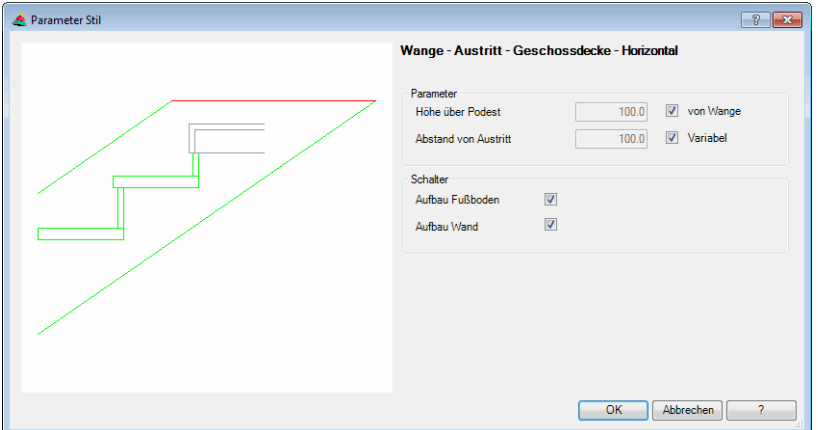

#### **db\_ath\_stair\_parameter5** Höhe über Podest

Gibt den vertikalen Abstand von der Wangenoberkante zur Geschossdecke an, [siehe Abbildung Wangenmaße: Austritt - Geschossdecke - Horizontal:](#page-465-0) Maß 1. Das Eingabefeld wird freigegeben, sobald Sie den Schalter von Wange deaktivieren.

### Von Wange

Verwendet für die Höhe über Podest den gleichen Abstand wie zur Wangenoberkante (oberer Besteck).

#### Abstand von Austritt

Gibt den horizontalen Abstand von der Wangenhinterkante zur Vorderkante der Geschossdecke an, [siehe Abbildung Wangenmaße: Austritt - Geschossdecke -](#page-465-0) [Horizontal](#page-465-0): Maß 2.

Das Eingabefeld wird freigegeben, sobald Sie den Schalter Variabel deaktivieren

#### Variabel

Die Wangenhinterkante wird spitz ausgebildet. Der Abstand zur Geschossdecke wird von anderen Parametern (z.B. Höhe über Podest) beeinflusst.

#### Aufbau Fußboden

Bei aktiviertem Schalter wird der Fußbodenaufbau ignoriert (Abstände beziehen sich auf den Rohfußboden), [siehe Abbildung Wangenmaße: Austritt -](#page-465-0) [Geschossdecke - Horizontal:](#page-465-0) Maß A.

### Aufbau Wand

Bei aktiviertem Schalter wird der Wandaufbau ignoriert (Abstände beziehen sich auf die Rohwand), [siehe Abbildung Wangenmaße: Austritt - Geschossdecke -](#page-465-0) [Horizontal:](#page-465-0) Maß B.

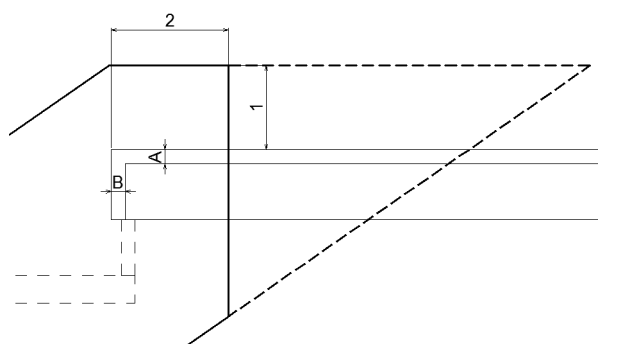

<span id="page-465-0"></span>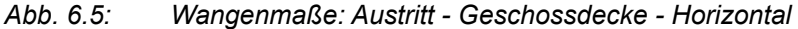

#### **Dialogfeld Parameter Wange Austritt Vertikal**

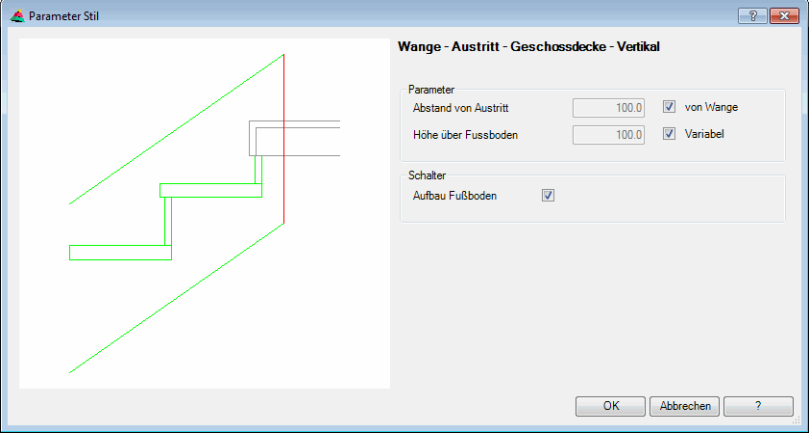

# **db\_ath\_stair\_parameter6** Abstand von Austritt

Gibt den horizontalen Abstand von der Wangenhinterkante zur Vorderkante der Geschossdecke an, [siehe Abbildung Wangenmaße: Austritt - Geschossdecke -](#page-466-0) [Vertikal](#page-466-0): Maß 1.

Das Eingabefeld wird freigegeben, sobald Sie den Schalter Von Wange deaktivieren

## Von Wange

Verwendet für den Abstand von Austritt den gleichen Abstand wie zur Wangenoberkante (oberer Besteck).

### Höhe über Fußboden

Gibt den vertikalen Abstand von der Wangenoberkante zur Geschossdecke an,

[siehe Abbildung Wangenmaße: Austritt - Geschossdecke - Vertikal:](#page-466-0) Maß 2. Das Eingabefeld wird freigegeben, sobald Sie den Schalter von Wange deaktivieren.

## Variabel

Die Wangenoberkante wird spitz ausgebildet. Der Abstand zur Geschossdecke wird von anderen Parametern (z.B. Abstand von Austritt) beeinflusst.

#### Aufbau Fußboden

Bei aktiviertem Schalter wird der Fußbodenaufbau ignoriert (Abstände beziehen sich auf den Rohfußboden), [siehe Abbildung Wangenmaße: Austritt -](#page-466-0) [Geschossdecke - Vertikal:](#page-466-0) Maß A.

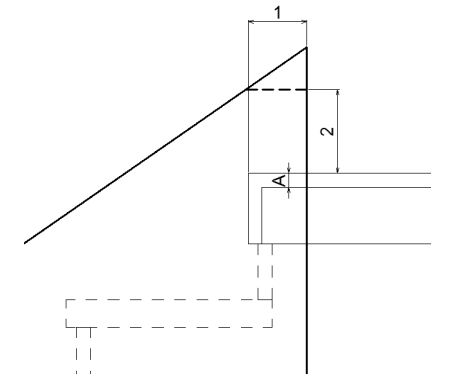

<span id="page-466-0"></span>*Abb. 6.6: Wangenmaße: Austritt - Geschossdecke - Vertikal*

Die Einstellmöglichkeiten aller Wangenparameter ist abhängig von der gewählten Anschlussart der Wange und vom Antritt bzw. Austritt, welcher im [Aufklappmenü Podest](#page-442-0) gewählt wurde. Ferner können sich die Optionen des Dialogfeldes, je nach Art des gewählten Podestes (Fußboden, Geschossdecke oder Zwischenpodest), geringfügig unterscheiden.

## <span id="page-467-0"></span>**6.4 Bezeichnungen und Begriffe**

Die Begriffsdefinitionen sind angelehnt an die DIN 18065 (Gebäudetreppen). Weitere Begriffe entnehmen Sie bitte der Norm.

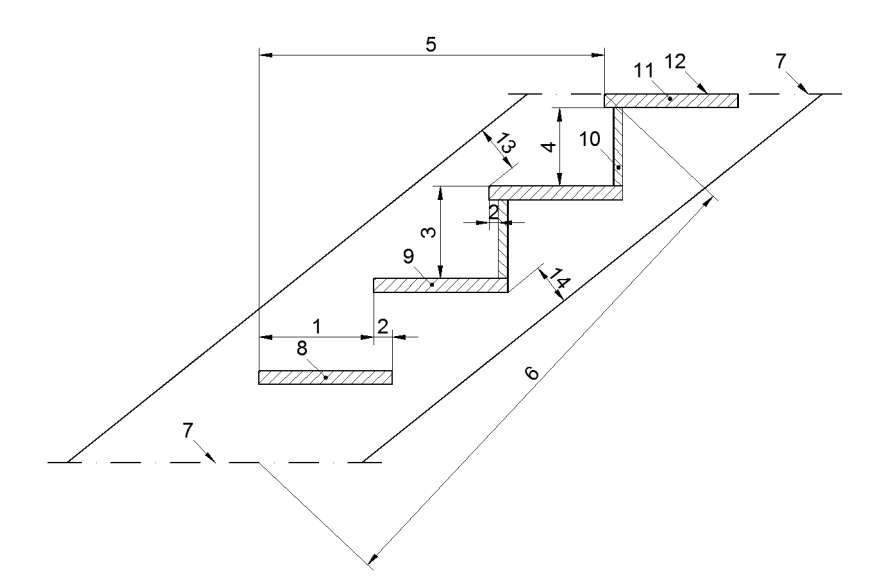

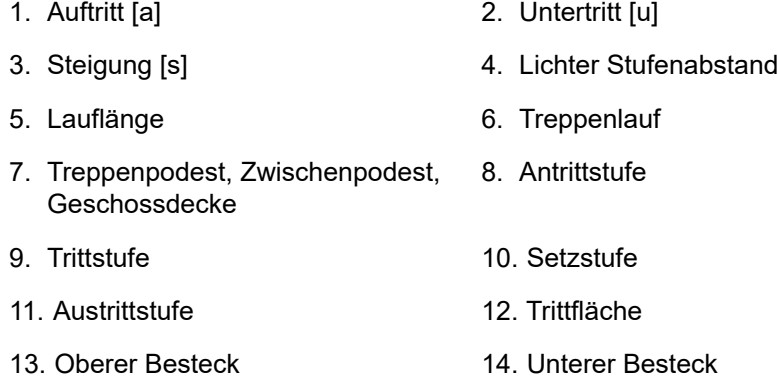

## **Antritt**

<span id="page-467-2"></span>Als Antritt (Antrittstufe) bezeichnet man die erste (unterste) Stufe eines Treppenlaufes nach Verlassen der Geschossebene. Die Antrittstufe kann konstruktiver Teil der Treppe oder der Geschossebene sein.

## **Auftritt**

<span id="page-467-1"></span>Der Auftritt ist das horizontale Maß der Trittfläche, welches von der Vorderkante einer Treppenstufe bis zur Projektion der Vorderkante der folgenden Treppenstufe gemessen wird.

## **Austritt**

<span id="page-467-3"></span>Als Austritt (Austrittstufe) bezeichnet man die letzte (oberste) Stufe eines Treppenlaufes, die auch Teil des Austrittpodestes sein kann. Die Austrittstufe ist also entweder konstruktiver Teil der Treppe und schließt höhengleich an die Geschossebene an, oder sie ist konstruktiver Teil der Geschossebene.
# **Bequemlichkeit**

Die Bequemlichkeit berechnet sich aus Auftritt minus Steigung und sollte bei etwa 12 cm liegen (a-s=12cm).

### **Besteck**

Abstand von der Vorderkante einer Trittstufe bis zur Oberkante der Wange (oberer Besteck) bzw. von der Hinterkante einer Trittstufe bis zur Unterkante der Wange (unterer Besteck).

#### **Gehsicherheit**

Die Gehsicherheit berechnet sich aus Auftritt plus Steigung und sollte bei etwa 46 cm liegen (a+s=46cm).

#### **Lauflinie**

Die Lauflinie ist eine gedachte Linie, die den üblichen Weg des Benutzers einer Treppe angibt. Sie liegt im Gehbereich des Treppengrundrisses.

#### **Neigung**

Die Neigung der Treppe ist der Winkel zwischen der gedachten Linie welche die Vorderkanten der Trittstufen verbindet und der Horizontalen. Sie ergibt sich durch das Steigungsverhältnis (Steigung/Auftritt).

#### **Schrittmaß**

<span id="page-468-0"></span>Das Schrittmaß (oder Trittverhältnis) berechnet sich aus zweimal Steigung plus Auftritt und sollte idealerweise bei 63cm bis 65cm liegen (2s+a=63cm bis 65cm).

#### **Setzstufe**

Die Setzstufe ist ein lotrechtes oder annähernd lotrechtes Stufenteil.

#### **Steigung**

Die Steigung ist der lotrechte Abstand, gemessen von der Trittfläche einer Stufe zur Trittfläche der folgenden Stufe.

#### **Steigungsverhältnis**

Das Steigungsverhältnis ist der Quotient von Steigung zu Auftritt. Daraus ergibt sich die Neigung der Treppe.

### **Stufenverziehung**

Die Stufenverziehung ist der Fachbegriff für den Verlauf der Wendelstufen einer Treppe. Für die Stufenverziehung sind im Laufe der Jahrhunderte viele unterschiedliche Projektionsmethoden entstanden. Das Ergebnis einer guten Stufenverziehung sollte jedoch immer eine angenehme und sichere Begehbarkeit der Treppe sein, unter Beachtung der [Schrittmaßregel](#page-468-0) und der baurechtlichen Anforderungen.

#### **Treppenauge**

Das Treppenauge ist der Luftraum im Zentrum einer Treppenanlage. Das Treppenauge ist der von Treppenläufen, Podesten und Geländern umschlossene freie Raum.

# **Trittfläche**

Siehe [Auftritt.](#page-468-0)

# **Trittstufe**

Die Trittstufe ist der horizontale Teil der Stufe.

# **Trittverhältnis**

Siehe [Schrittmaß](#page-468-0).

# **Untertritt (Unterschneidung)**

Der Untertritt ist das horizontale Maß, um das die Vorderkante einer Stufe über die Breite der Trittfläche der darunterliegenden Stufe vorspringt.

#### **Verziehung**

Siehe Stufenverziehung.

# **7 Engineering**

**Befehle in diesem Abschnitt:**

- • [Schwerpunkt und Momente](#page-471-0)
- • [Lastfallstatik](#page-475-0)
- • [Dicke Scheibe / Körper](#page-483-0)
- • [Thermische Analyse](#page-485-0)
- • [Letzten Flixo Import einfügen](#page-489-0)
- • [Wärmedurchlasswiderstand](#page-490-0)
- • [Ucw-Wert einer Fassade](#page-495-0)
- • [Rw-Wert Berechnung](#page-498-0)

# <span id="page-471-0"></span>**7.1 Schwerpunkt und Momente**

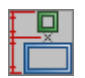

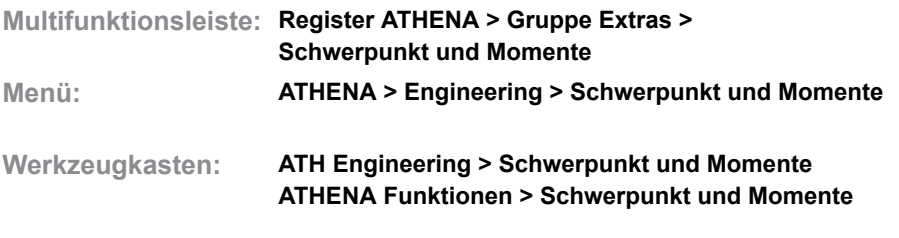

**Befehlseingabe: ath\_schw**

Mit diesem Befehl können Sie Schwerpunkte und statische Momente eines einzelnen Profils oder mehrerer zusammengesetzter Profile berechnen. Bei zusammengesetzten Profilen müssen Sie zur Bestimmung der Verbindungsqualität einen Verbundbeiwert angeben.

Das Programm berechnet bzw. bemaßt folgende Werte:

- Trägheitsmomente (Ix, Iy)
- Widerstandsmomente (Wx, Wy)
- Trägheitsradien (ix, iy)
- Schwerachsabstände (ex1, ex2)
- **Schwerpunkt**
- Fläche (A)
- Außenkontur
- Gewicht/Material

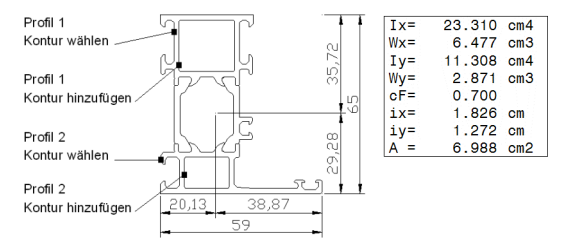

*Abb. 7.1: Schwerpunkt und Momente von Profilen*

#### *Eingabeaufforderung*

### *Profil 1*

*Kontur wählen oder [?]:*

*Klicken Sie eine Außen- oder Innenkontur des ersten Profils an. Geben Sie ENTER ein um das Programm zu beenden. Mit der Option ? rufen Sie die Hilfe auf.*

*Profil 1*

*Kontur hinzufügen oder [Zurück/?]:*

*Klicken Sie eine weitere Außen- oder Innenkontur des ersten Profils an. Mit der Option Zurück wird die vorherige Eingabeaufforderung wiederholt. Diese Eingabeaufforderung wird wiederholt, bis Sie mit ENTER oder RECHTSKLICK zur nächsten Eingabeaufforderung wechseln.*

*Profil 2*

*Kontur wählen oder [?]:*

*Klicken Sie eine Außen- oder Innenkontur des zweiten Profils an. Die Eingabeaufforderungen wiederholen sich wie oben beschrieben für weitere Konturen und Profile. Geben Sie, nachdem Sie die letzte Profilkontur gewählt haben, ENTER ein um zur nächsten Eingabeaufforderung zu gelangen.*

*Verbundbeiwert eingeben oder [?] <0.7>:*

*Geben Sie einen Wert zwischen 0 und 1 als Verbundbeiwert ein. Geben Sie ENTER ein um den Vorgabewert zu übernehmen. Es öffnet sich das Dialogfeld Schwerpunkt und Momente, wo Sie die Ergebnisse der Berechnung sehen und weitere Einstellungen vornehmen können.*

#### **Dialogfeld Schwerpunkt und Momente**

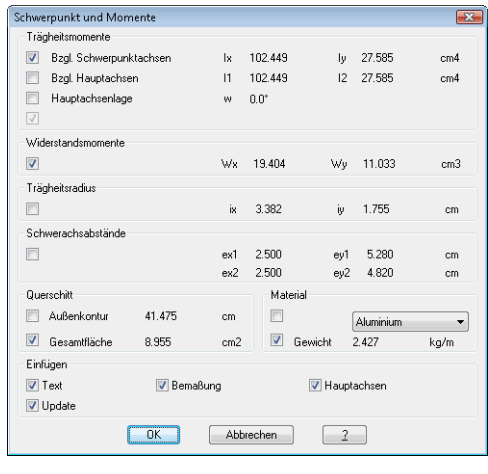

Dialogfeldbereich Trägheitsmomente

#### Bzgl. Schwerpunktachsen

Gibt die Trägheitsmomente (Ix und Iy) bezogen auf die Schwerpunktachsen in der Ergebnistabelle aus.

#### Bzgl. Hauptachsen

Gibt die Trägheitsmomente (I1 und I2) bezogen auf die Hauptachsen in der Ergebnistabelle aus.

Hauptachsenlage Gibt die Lage der Hauptachse in der Ergebnistabelle aus.

Verbundbeiwert Gibt den Verbundbeiwert in der Ergebnistabelle aus.

Dialogfeldbereich Widerstandsmomente

Gibt die Widerstandsmomente (Wx und Wy) in der Ergebnistabelle aus.

#### Dialogfeldbereich Trägheitsradius

Gibt den Trägheitsradius (ix und iy) in der Ergebnistabelle aus.

#### Dialogfeldbereich Schwerachsabstände

Gibt den Abstand der Schwerachsabstände in der Ergebnistabelle aus.

Dialogfeldbereich Querschnitt

Außenkontur

Gibt den Umfang der Außenkontur in der Ergebnistabelle aus.

Gesamtfläche Gibt die Gesamtfläche in der Ergebnistabelle aus.

#### Dialogfeldbereich Material

Gibt das gewählte Material in der Ergebnistabelle an. Wählen Sie dazu das entsprechende Material aus der Liste aus.

Es werden nur Materialien angeboten, wenn bei den physikalischen Werten die

Dichte definiert ist. Weitere Informationen zu Materialien finden Sie in den Abschnitten *Material* [auf Seite 100](#page-114-0) und *[Physikalische Werte](#page-146-0)* auf Seite 131.

Gewicht

Gibt das Gewicht (abhängig vom gewählten Material) in der Ergebnistabelle aus.

Dialogfeldbereich Einfügen

**Text** 

Fügt eine Ergebnistabelle in die Zeichnung ein.

**Bemaßung** Bemaßt den Abstand von der Konturaußenkante zu den Hauptachsen.

Hauptachsen Zeichnet die Hauptachsen in die Kontur.

Update

Aktualisiert eine vorhandene Tabelle, die Sie wählen müssen.

Wenn Sie bei aktivierter Option Text OK klicken erscheint folgende Eingabeaufforderung:

### *Eingabeaufforderungwenn Text eingeschaltet ist*

*Einfügepunkt angeben: Bestimmen Sie den Einfügepunkt der Ergebnistabelle.*

*Drehwinkel angeben oder <0>: Bestimmen Sie den Drehwinkel der Ergebnistabelle. Geben Sie ENTER ein um den Vorgabewert zu übernehmen.*

#### *Eingabeaufforderungwenn Update eingeschaltet ist*

*Tabelle für Update wählen oder [?]: Wählen Sie eine vorhandene Tabelle, um diese zu aktualisieren.*

#### **Verbundbeiwert**

Der Verbundbeiwert reduziert den Steineranteil der Berechnung. Daher hat der Verbundbeiwert keine Auswirkungen auf das Ergebnis, wenn die berechneten Profile den gleichen Schwerpunkt besitzen.

Mit dem Verbundbeiwert bestimmen Sie die Schubfestigkeit der verschiedenen Profile untereinander - Bsp. Verbundbeiwert 1 = Schubfeste (starre) Verbindung (Profile sind umlaufend verschweißt). Verbundbeiwerte für Profile der Hersteller sind bei diesen zu erfragen.

#### **Anmerkungen**

- Die zu berechnenden Querschnitte müssen im Maßstab 1:1 gezeichnet sein.
- Die Außen- bzw. Innenkonturen der verschiedenen Querschnitte müssen Kreise oder Polylinien sein (auch in Blöcken). Polylinien, sollten geschlossen sein. Nicht geschlossene Polylinien werden für die Berechnung "imaginär" geschlossen. Dies kann zu ungenauen Resultaten führen
- Bei der Konturdefinition der einzelnen Querschnitte (Innen- oder Außenkonturen) werden diese in verschiedenen Farben ausgeleuchtet.
- Den für die Wertetabelle verwendeten Layer können Sie im [Dialogfeld](#page-121-0)  [Systemlayer](#page-121-0) festlegen.
- Die Texte in der Wertetabelle sind mehrsprachig gespeichert. Mit dem Befehl *[Textsprache setzen](#page-634-0)* können Sie die Texte in einer anderen Sprache anzeigen.
- Informationen zu Materialien finden Sie im Abschnitt *Material* [auf Seite 100.](#page-114-0)

**Hinweis:** Diese Funktion zur Berechnung statischer Werte ist ein Hilfsmittel für den Anwender. Die Firma CAD-PLAN GmbH haftet in keinster Weise für die Ergebnisse und die daraus entstehenden Fehler und Schäden!

# <span id="page-475-0"></span>**7.2 Lastfallstatik**

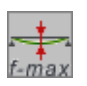

**Multifunktionsleiste: Register ATHENA > Gruppe Extras > Lastfallstatik Menü: ATHENA > Engineering > Lastfallstatik Werkzeugkasten: ATHENA Engineering > Lastfallstatik ATHENA Funktionen > Lastfallstatik Befehlseingabe: ath\_stik1**

Berechnet die Durchbiegung eines Balkens oder die Knickung einer Stütze bei Lasteinwirkung.

Berechnet bei einem Balken oder einer Stütze die durch Lasteinwirkung erzeugte Durchbiegung bzw. Knickung sowie weitere relevante Werte, wie beispielsweise erforderliche Momente und vorhandene Spannungen.

Die zur Berechnung benötigten Kennwerte müssen Sie im [Dialogfeld](#page-475-1) [Lastfallstatik](#page-475-1) definieren. Die Ergebnisse der Berechnung können Sie in tabellarischer und grafischer Form in die Zeichnung einfügen.

# <span id="page-475-1"></span>**Dialogfeld Lastfallstatik**

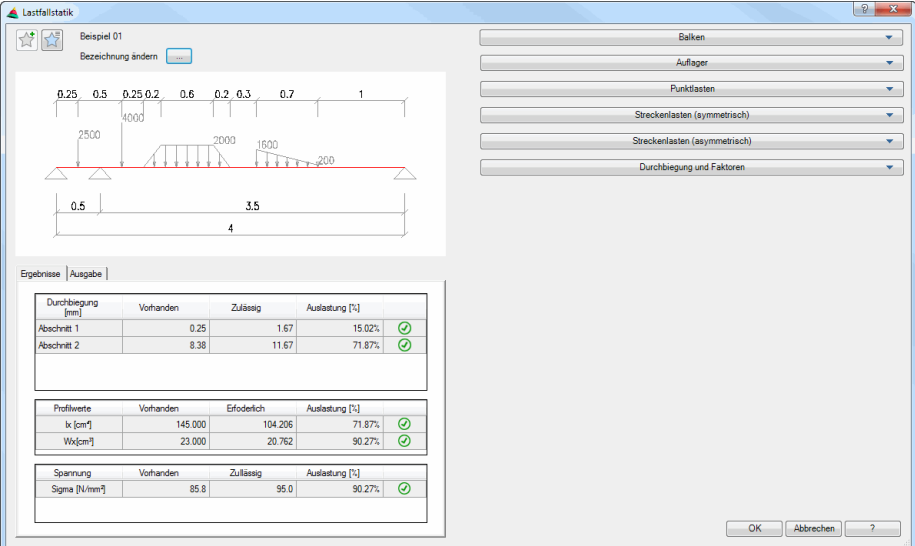

# **Darstellungsbereich**

Links oben gibt es zwei Buttons für Favoriten. Weitere Informationen dazu finden Sie im Abschnitt *[Favoriten speichern und verwenden](#page-177-0)* auf Seite 164.

In den Favoriten finden Sie verschiedene, vordefinierte Lastfälle.

Die Lastfallbezeichnung steht rechts neben den Favoritenbuttons im oberen Bereich des Dialogfeldes.

#### Bezeichnung ändern

Drücken Sie den Button [...] um die Bezeichnung des Lastfalles in verschiedenen Sprachen ändern. Dazu wird das [Dialogfeld Bezeichnung](#page-157-0) gestartet. Weitere Informationen dazu finden Sie im Abschnitt *[Bezeichnung](#page-157-1)* auf [Seite 142.](#page-157-1)

Die grafische Vorschau dient in erster Linie der visuellen Kontrolle. Sie zeigt den Balken bzw. die Stütze mit Auflagern und die darauf einwirkenden Punkt- und Streckenlasten. Aktive Elemente werden in der Vorschau farbig hervorgehoben.

Eine der Vorschau entsprechenden Grafik kann bei der Ergebnisausgabe in die Zeichnung eingefügt werden.

Unterhalb der Vorschau gibt es die Registerkarten [Ergebnisse](#page-476-1) und [Ausgabe.](#page-476-0)

#### <span id="page-476-1"></span>**Registerkarte Ergebnisse**

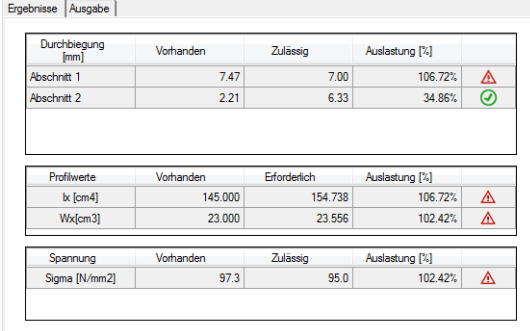

Die Ergebnisse werden in Echtzeit berechnet und angezeigt.

Vorhandenen Werte werden jeweils mit zulässigen bzw. erforderlichen Werten verglichen und die prozentuale Auslastung wird angegeben. Des weiteren zeigt ein Symbol an ob die zulässigen bzw. erforderlichen Kriterien erfüllt werden oder nicht.

#### <span id="page-476-0"></span>**Registerkarte Ausgabe**

**db\_ath\_stik1\_results**

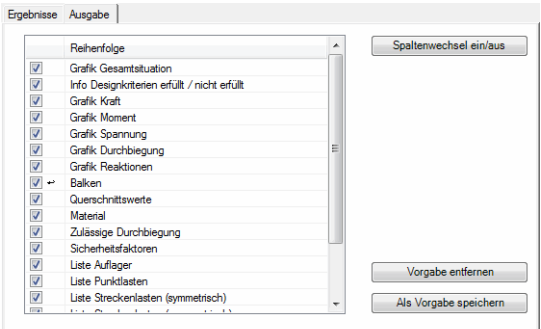

Listet die Ergebnisse auf, die Sie nach dem Beenden der statischen Berechnung in die Zeichnung einfügen können. Durch deaktivieren des jeweiligen Schalters wird die Ausgabe unterbunden. Per Drag and Drop können Sie die Reihenfolge der Ergebnisausgabe ändern.

Spaltenwechsel ein/aus

db\_ath\_stike

Bewirkt, dass die Ergebnisausgabe ab der markierten Zeile in einer neuen Spalte erfolgt.

#### Vorgabe entfernen

Löscht die gespeicherten Vorgabeeinstellungen für die Ergebnisausgabe und stellt ATHENA Grundeinstellungen wieder her.

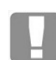

Dieser Schalter ist im Auslieferungszustand nicht vorhanden. Er wird erst eingeblendet, nachdem Sie Vorgaben gespeichert haben.

# Vorgabe speichern

Speichert die getätigten Einstellungen der Ausgabe.

#### Reset

Setzt vorgenommene Einstellungen auf die zuletzt gespeicherten Vorgaben

zurück. Wurden keine Vorgaben gespeichert wird auf den Auslieferungszustand zurückgesetzt.

# **Bedienbereich**

Hier erfolgt die Definition von Geometrie, Material und Lasten. Mithilfe von Aufklappmenüs können Sie die Parameter getrennt voneinander eingeben, bzw. aus der Zeichnung abgreifen:

- • [Aufklappmenü Balken](#page-477-0)
- • [Aufklappmenü Auflager](#page-478-0)
- • [Aufklappmenü Punktlasten](#page-479-0)
- • [Aufklappmenü Streckenlasten \(symmetrisch\)](#page-479-1)
- • [Aufklappmenü Streckenlasten \(asymmetrisch\)](#page-480-0)
- • [Aufklappmenü Durchbiegung und Faktoren](#page-481-0)

# <span id="page-477-0"></span>Aufklappmenü Balken

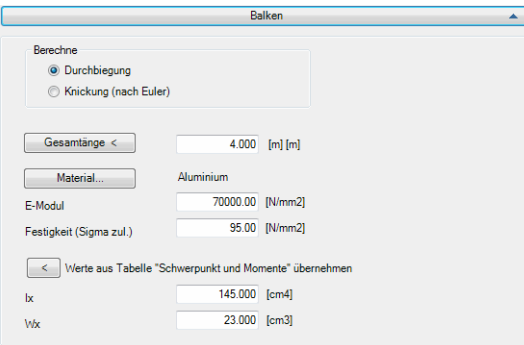

# Durchbiegung

Berechnet die Durchbiegung eines Balkens.

#### Knickung (nach Euler)

Berechnet die Knickung eines Stabes nach Euler.

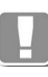

In Abhängigkeit vom verwendeten Berechnungsverfahren ändern sich die Eingabemöglichkeiten im Dialogfeld.

Beispielsweise können für die Berechnung der Knickung nach Euler keine Streckenlasten angegeben. Die entsprechenden Dialogfeldelemente werden daher ausgeblendet.

#### [Gesamtlänge <]

Definiert die Länge des Balkens oder der Stütze.

Sie können die Länge aus der Zeichnung abgreifen. Klicken Sie dazu auf den Button [Gesamtlänge <] und geben Sie zwei Punkte an. Der Abstand zwischen den Punkten wird als Länge übernommen. Das Dialogfeld wird zum Abgreifen der Länge vorübergehend geschlossen.

#### [Material ...]

Öffnet das [Dialogfeld Materialauswahl](#page-158-0), wo Sie ein Material auswählen können. Vom gewählten Material wird der E-Modul und die Festigkeit übernommen und in die Eingabefelder eingetragen.

Weitere Hinweise zu Materialien finden Sie in den Kapiteln *Material* [auf Seite](#page-114-0) [100](#page-114-0) und *[Materialauswahl](#page-158-1)* auf Seite 143.

# E-Modul

Definiert den Elastizitätsmodul des Balkens bzw. der Stütze. Der E-Modul wird auch vom Material übernommen, sofern er hinterlegt wurde.

Festigkeit (Sigma zul.)

Definiert die zulässige Festigkeit des Balkens bzw. der Stütze. Diese wird auch vom Material übernommen, sofern sie hinterlegt wurde.

[<]

Übernimmt das Flächen- und Widerstandsmoment aus einer Ergebnistabelle, die mit dem Befehl [Schwerpunkt und Momente](#page-471-0) erstellt wurde.

Bei der Berechnung der Durchbiegung werden die Werte Ix und Wx aus der Tabelle übernommen.

Wenn Sie die Knickung nach Euler berechnen werden stattdessen die Werte Imin und Fläche zur Berechnung herangezogen.

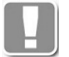

Was in der Ergebnistabelle angezeigt wird können Sie vor dem Einfügen der Tabelle konfigurieren. Die benötigten Werte werden jedoch auch übernommen, wenn Sie in der Ergebnistabelle nicht angezeigt werden.

Ix

Definiert das vorhandene Flächenmoment Ix des Balkens bzw. der Stütze.

Wx (nur bei Berechnung der Durchbiegung) Definiert das vorhandene Widerstandsmoment Wx des Balkens.

Fläche (nur bei Berechnung der Knickung nach Euler) Definiert die vorhandene Fläche der Stütze.

<span id="page-478-0"></span>Aufklappmenü Auflager

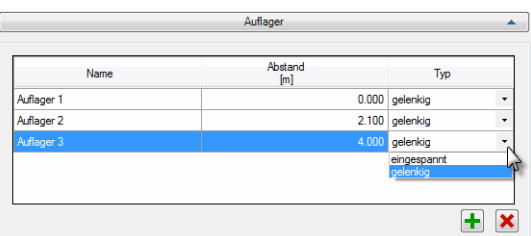

Hier definieren Sie die Auflager des Balkens bzw. der Stütze.

Sie können hier eine Zeile markieren um diese zu bearbeiten oder zu löschen. Klicken Sie in der markierten Zeile ein Feld an um es zur Bearbeitung freizugeben.

#### Name

Definiert den Namen für das Auflager. Standardmäßig werden die Auflager in der Reihenfolge ihrer Erstellung hochgezählt (Auflager1, Auflager2, usw.).

#### Abstand

Definiert den Abstand des Auflagers. Der Abstand wird bei Balken von links angegeben und bei Stützen von unten.

Typ

Definiert den Lagertyp. Sie können wählen zwischen eingespannt und gelenkig.

 $[+]$ 

Fügt ein Auflager hinzu.

[x]

Entfernt das markierte Auflager aus der Liste.

# <span id="page-479-0"></span>Aufklappmenü Punktlasten

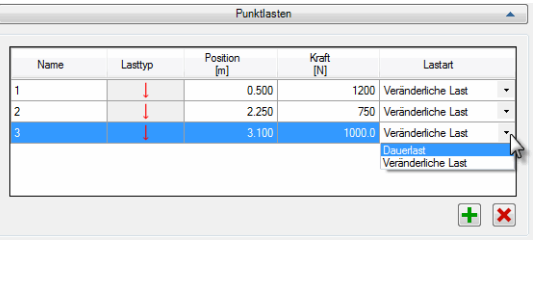

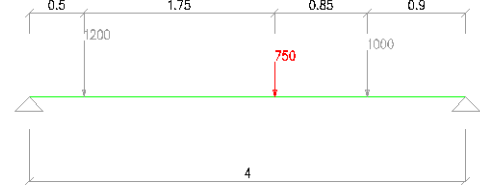

# *Abb. 7.2: Punktlasten (Beispiel)*

Hier definieren Sie die Punktlasten, die auf den Balken oder die Stütze einwirken.

Sie können hier eine Zeile markieren um diese zu bearbeiten oder zu löschen. Klicken Sie in der markierten Zeile ein Feld an um es zur Bearbeitung freizugeben. Grau hinterlegte Felder können nicht bearbeitet werden.

#### Name

Definiert den Namen der Punktlast. Standardmäßig werden die alle neuen Lasten in der Reihenfolge ihrer Erstellung hochgezählt (1, 2, 3, usw.)

#### Position

Definiert die Position der Lasteinwirkung. Die Position wird bei Balken von links angegeben. Bei Stützen wird die Punktlast immer am Ende der Stütze angesetzt und ist nicht veränderbar.

#### Kraft

Definiert die Größe der Kraft.

#### Lastart

Gibt an ob es sich um eine veränderliche Last handelt oder eine Dauerlast. Für die beiden Lastarten können unterschiedliche Sicherheitsfaktoren angesetzt werden.

# $[+]$

Fügt eine Punktlast hinzu.

#### $[x]$

Entfernt die markierte Punktlast aus der Liste.

# <span id="page-479-1"></span>Aufklappmenü Streckenlasten (symmetrisch)

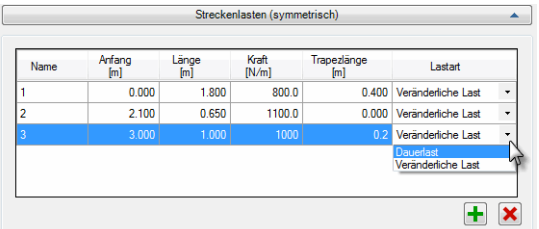

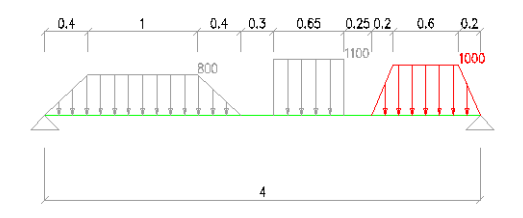

#### Abb. 7.3: *Abb. 7.3: Verschiedene symmetrische Streckenlasten (Beispiel)*

Hier definieren Sie symmetrische Streckenlasten, die auf den Balken einwirken.

Markieren Sie eine Zeile um diese zu bearbeiten oder zu löschen. Klicken Sie in der markierten Zeile ein Feld an um es zur Bearbeitung freizugeben.

#### Name

Definiert den Namen der Streckenlast. Standardmäßig werden alle neuen Lasten in der Reihenfolge ihrer Erstellung hochgezählt (1, 2, 3, usw.)

#### Anfang

Definiert die Startposition der Lasteinwirkung. Die Position wird bei Balken von links angegeben.

### Länge

Definiert die Länge der Lasteinwirkung.

Kraft

Definiert die Größe der Kraft.

#### **Trapezlänge**

Definiert die Trapezlänge. Sie können eine rechteckige Streckenlast definieren indem Sie hier 0 (Null) eingeben.

#### Lastart

Gibt an ob es sich um eine veränderliche Last handelt oder eine Dauerlast. Für die beiden Lastarten können unterschiedliche Sicherheitsfaktoren angesetzt werden.

### $[+]$

Fügt eine Streckenlast hinzu.

# [x]

Entfernt die markierte Streckenlast aus der Liste.

### <span id="page-480-0"></span>Aufklappmenü Streckenlasten (asymmetrisch)

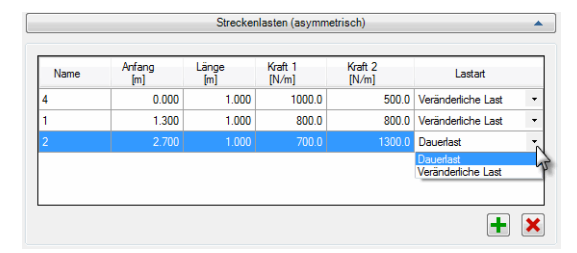

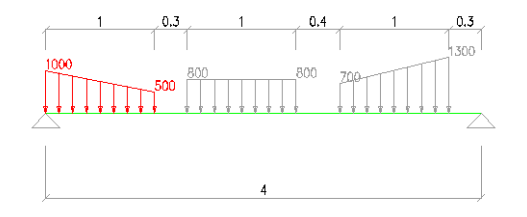

*Abb. 7.4: Verschiedene asymmetrische Streckenlasten (Beispiel)*

Hier definieren Sie asymmetrische Streckenlasten, die auf den Balken einwirken.

Markieren Sie eine Zeile um diese zu bearbeiten oder zu löschen. Klicken Sie in der markierten Zeile ein Feld an um es zur Bearbeitung freizugeben.

Name

Definiert den Namen der Streckenlast. Standardmäßig werden alle neuen Lasten in der Reihenfolge ihrer Erstellung hochgezählt (1, 2, 3, usw.)

Anfang

Definiert die Startposition der Lasteinwirkung. Die Position wird bei Balken von links angegeben.

Länge

Definiert die Länge der Lasteinwirkung.

Kraft 1

Definiert die Größe der Kraft am Anfang der Streckenlast.

Kraft 2

Definiert die Größe der Kraft am Ende der Streckenlast.

Lastart

Gibt an ob es sich um eine veränderliche Last handelt oder eine Dauerlast. Für die beiden Lastarten können unterschiedliche Sicherheitsfaktoren angesetzt werden.

 $[+]$ 

Fügt eine Streckenlast hinzu.

 $[x]$ 

Entfernt die markierte Streckenlast aus der Liste.

<span id="page-481-0"></span>Aufklappmenü Durchbiegung und Faktoren

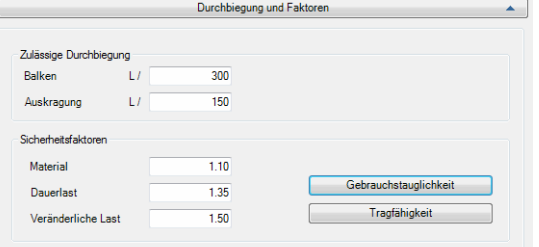

#### Dialogfeldbereich Zulässige Durchbiegung

Balken

Definiert die zulässige Durchbiegung für Balken.

Auskragung Definiert die zulässige Durchbiegung für Auskragungen.

Dialogfeldbereich Sicherheitsfaktoren

Material Definiert den Sicherheitsfaktor für das Material.

Dauerlast Definiert den Sicherheitsfaktor für Dauerlasten.

Veränderliche Last Definiert den Sicherheitsfaktor für veränderliche Lasten. Gebrauchstauglichkeit

Stellt die Sicherheitsfaktoren für die Berechnung der Gebrauchstauglichkeit ein.

**Tragfähigkeit** 

Für die Berechnung der Tragfähigkeit werden alle Sicherheitsfaktoren auf 0 (Null) gestellt.

Sicherheit Knickung Definiert die Sicherheit für die Knickung nach Euler.

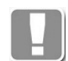

Die zulässige Durchbiegung und die Sicherheitsfaktoren für Material, Dauerlast und veränderliche Last sind nur vorhanden, wenn Sie die Durchbiegung berechnen.

Berechnen Sie die Knickung nach Euler kann nur die Sicherheit der Knickung angegeben werden.

# **Programmende**

Mit OK beenden Sie den Befehl. Das Ergebnis der statischen Berechnung können Sie mit den gewählten Ausgabeeinstellungen in die Zeichnung einfügen. Es folgt:

#### *Eingabeaufforderung*

*Einfügepunkt angeben oder [?]:*

*Bestimmen Sie den Einfügepunkt mit der Maus oder durch Eingabe von Koordinaten.*

*Mit der Option ? rufen Sie die Hilfe auf.*

Mit Abbrechen wird der Befehl beendet ohne Ergebnisse in die Zeichnung einzufügen.

# **Ergebnistabelle editieren**

Ein nachträgliches Ändern der Ergebnistabelle ist per Doppelklick (oder [Objekt](#page-575-0) [ändern](#page-575-0)) möglich. Zum Ändern der Eigenschaften wird das [Dialogfeld](#page-475-1) [Lastfallstatik](#page-475-1) geöffnet.

**Hinweis:** Diese Funktion zur Berechnung statischer Werte ist ein Hilfsmittel für den Anwender. Die Firma CAD-PLAN GmbH haftet in keinster Weise für die Ergebnisse und die daraus entstehenden Fehler und Schäden!

# <span id="page-483-0"></span>**7.3 Dicke Scheibe / Körper**

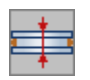

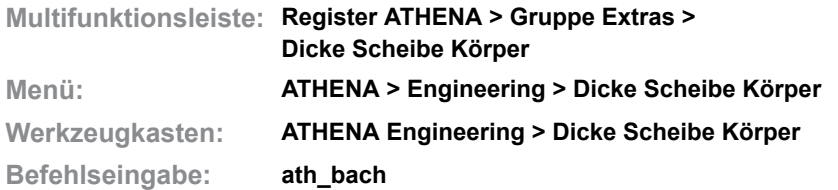

Mit diesem Programmteil können Sie, eine Dickenberechnung eines Körpers unter einer definierten Flächenlast (z.B. Wind oder Schnee) durchführen. Grundlage der Berechnung ist die Bach'sche Plattenformel.

# **Dialogfeld Körper vierseitig gelagert mit Flächenlast**

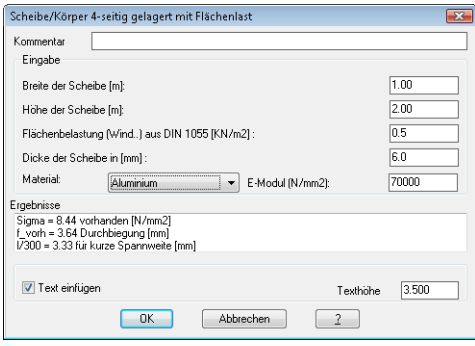

#### Eingabefeld Kommentar

Geben Sie hier einen Text als Überschrift oder Kommentar ein.

#### Dialogfeldbereich Eingabe

Im Eingabefeld Breite der Scheibe [m] geben Sie die Breite des Körpers in m ein. Im Eingabefeld Höhe der Scheibe [m] geben Sie die Höhe des Körpers in m ein. Im Eingabefeld Flächenbelastung (Wind) aus DIN 1055 [N/mm²] geben Sie die Flächenbelastung ein, die auf den Körper wirkt. In der vertikalen Einbauweise der Scheibe oder des Körpers (Windlast) können Sie folgende Werte zu Grunde legen: (Staudruck lt. Wendehorst):

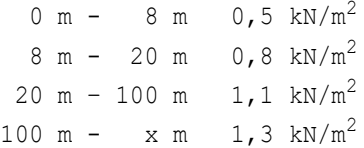

Im Eingabefeld Dicke der Scheibe [mm] geben Sie die Dicke des Körpers in mm ein. Mit dem Auswahlfeld Materialart wählen Sie das Material, aus dem der Körper besteht. Der Elastizitätsmodul des gewählten Materials wird in das Eingabefeld E-Modul (N/mm2) automatisch eingetragen. Bei Bedarf können Sie hier den Wert für den E-Modul korrigieren. Im Ausgabefeld Ergebnisse werden sofort die Ergebnisse der Berechnung gezeigt. Wenn Sie den Schalter Text einfügen aktivieren, wird nach klicken von OK eine Ergebnistabelle in die Zeichnung eingefügt. Die Texthöhe der Ergebnistabelle können Sie im gleichnamigen Eingabefeld festlegen. Vorgabe für die Texthöhe ist die aktuelle Maßzahlhöhe. Wenn Sie das Dialogfeld mit OK beenden werden die aktuellen Eingaben für die Dauer der Zeichnungssitzung gespeichert. Bei Abbrechen werden die Eingaben verworfen.

# *Eingabeaufforderung*

*Einfügepunkt angeben:*

*Bestimmen Sie den Einfügepunkt der Ergebnistabelle.*

*Drehwinkel angeben <0>:*

*Bestimmen Sie den Drehwinkel der Ergebnistabelle.*

*Drücken Sie die Eingabetaste um den Vorgabedrehwinkel zu übernehmen.*

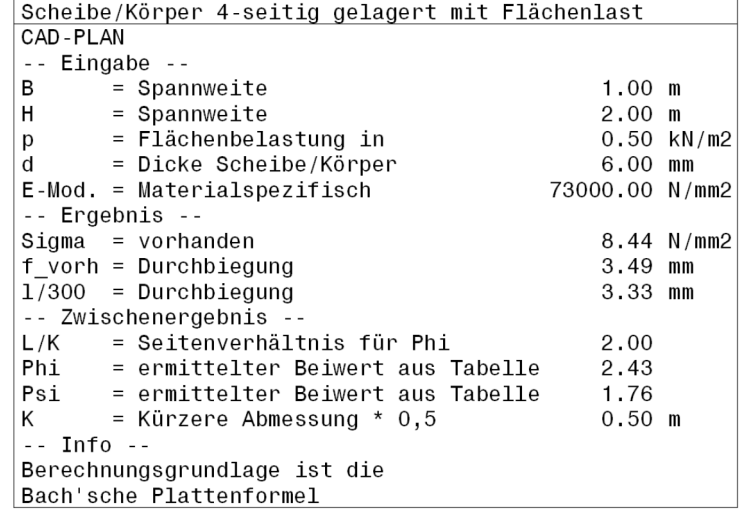

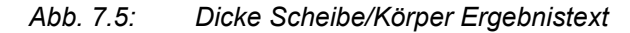

#### **Anmerkungen**

- Sie können eigene Materialien hinzufügen. Weitere Informationen finden sie im Kapitel *Material* [auf Seite 100.](#page-114-0)
- Materialkennwerte können Sie im [Dialogfeld Physikalische](#page-146-1)  [Materialeigenschaften](#page-146-1) ändern. Weitere Informationen hierzu finden Sie im Kapitel *[Physikalische Werte](#page-146-0)* auf Seite 131.
- Das Ergebnis wird als Tabelle in die aktuelle Zeichnung eingefügt.
- Die Ergebnistabelle können Sie mit dem Befehl *[Objekt ändern](#page-575-0)* neu berechnen. Wenn Sie die Tabelle anklicken erscheint das Dialogfeld mit den Vorgaben aus der gewählten Tabelle. Nach dem Beenden des Dialogfeldes mit OK wird die Tabelle aktualisiert.
- Den für die Ergebnistabelle verwendeten Layer können Sie im [Dialogfeld](#page-121-0)  [Systemlayer](#page-121-0) festlegen.
- Die Texte in der Ergebnistabelle sind mehrsprachig gespeichert. Mit dem Befehl *[Textsprache setzen](#page-634-0)* können Sie die Texte in einer anderen Sprache anzeigen.

**Hinweis:** Diese Funktion zur Berechnung statischer Werte ist ein Hilfsmittel für den Anwender. Die Firma CAD-PLAN GmbH haftet in keinster Weise für die Ergebnisse und die daraus entstehenden Fehler und Schäden!

# <span id="page-485-0"></span>**7.4 Thermische Analyse**

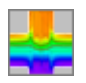

**Multifunktionsleiste: Register ATHENA > Gruppe Extras > Thermische Analyse Menü: ATHENA > Engineering > Thermische Analyse Werkzeugkasten: ATHENA Engineering > Thermische Analyse ATHENA Funktionen > Thermische Analyse Befehlseingabe: ath\_flixo**

Mit dieser Funktion können Sie eine vorhandene Konstruktion an flixoAT (oder an flixo Professional) übergeben um eine thermische Analyse durchzuführen. Nach der Berechnung mit flixoAT können Sie einen Block mit dem Temperaturverlauf an ATHENA übergeben und in die aktuelle Zeichnung einfügen.

Die für die Berechnung erforderlichen Materialkennwerte (Wärmeleitfähigkeit  $\lambda$ ) werden - soweit diese durch ATHENA Materialien oder Layer bekannt sind - an flixoAT weitergegeben. Fehlende Werte können Sie manuell eingeben bzw. aus der umfangreichen in flixoAT enthaltenen Datenbank auswählen.

Damit Materialkennwerte automatisch an flixoAT übergeben werden, muss eine der drei folgenden Bedingungen erfüllt sein:

- Sie weisen einem ATHENA-Objekt (z.B. Wärmedämmung) eine Materialart zu.
- Sie weisen einem Block ein Attribut namens "mat" zu, dessen Attributwert identisch ist mit dem Namen (dem "logischen" Namen, nicht der Bezeichnung) eines Materiales.
- Sie weisen einem beliebigen Objekt einen Layer zu, dessen Name dem Namen (dem "logischen" Namen, nicht der Bezeichnung) eines Materiales entspricht.

In jedem der drei Fälle muss dem Material ein spezifischer Materialkennwert für die Wärmeleitfähigkeit zugewiesen worden sein.

Informationen zur Verwaltung von Materialien und Materialwerten in ATHENA finden Sie in den Kapiteln *Material* [auf Seite 100](#page-114-0) und *[Physikalische Werte](#page-146-0)* auf [Seite 131.](#page-146-0)

# <span id="page-485-1"></span>**Vorbereiten der Zeichnung vor der thermischen Analyse**

Bei der Übergabe einer Konstruktion von ATHENA an flixoAT wird jeder Teilfläche, abhängig von ihrem Layer, die spezifische Wärmeleitfähigkeit zugewiesen. Daher können bei offenen Konturen und einzelnen Linien Probleme auftreten. Auch ist es wichtig, dass die Linien benachbarter Konstruktionsbestandteile exakt aufeinander liegen.

Alle Konstruktionsbestandteile, die aus dem gleichen Material bestehen, müssen auf dem gleichen Layer liegen.

Für die thermische Analyse soll nur die wirklich geschnittene Konstruktion sichtbar sein. Das heißt, dass die für die Berechnung überflüssigen Linien wie Ansichtskanten und örtliche Konstruktionsbestandteile (sofern nicht genau an dieser Stelle gerechnet werden soll) zu löschen sind.

Flächen in der Konstruktion, die von zwei Layern umfasst sind, werden als Hohlräume definiert. Hohlräume müssen wirklich geschlossen sein (z.B. müssen die Dichtungslippen der EPDM-Dichtungen bis an die Glaskante geführt werden).

Die für die thermische Analyse überflüssigen Zeichnungselemente wie z.B. Normteile, Bemaßung und Schraffuren werden bei der Übergabe der Zeichnung von ATHENA an flixoAT automatisch herausgefiltert.

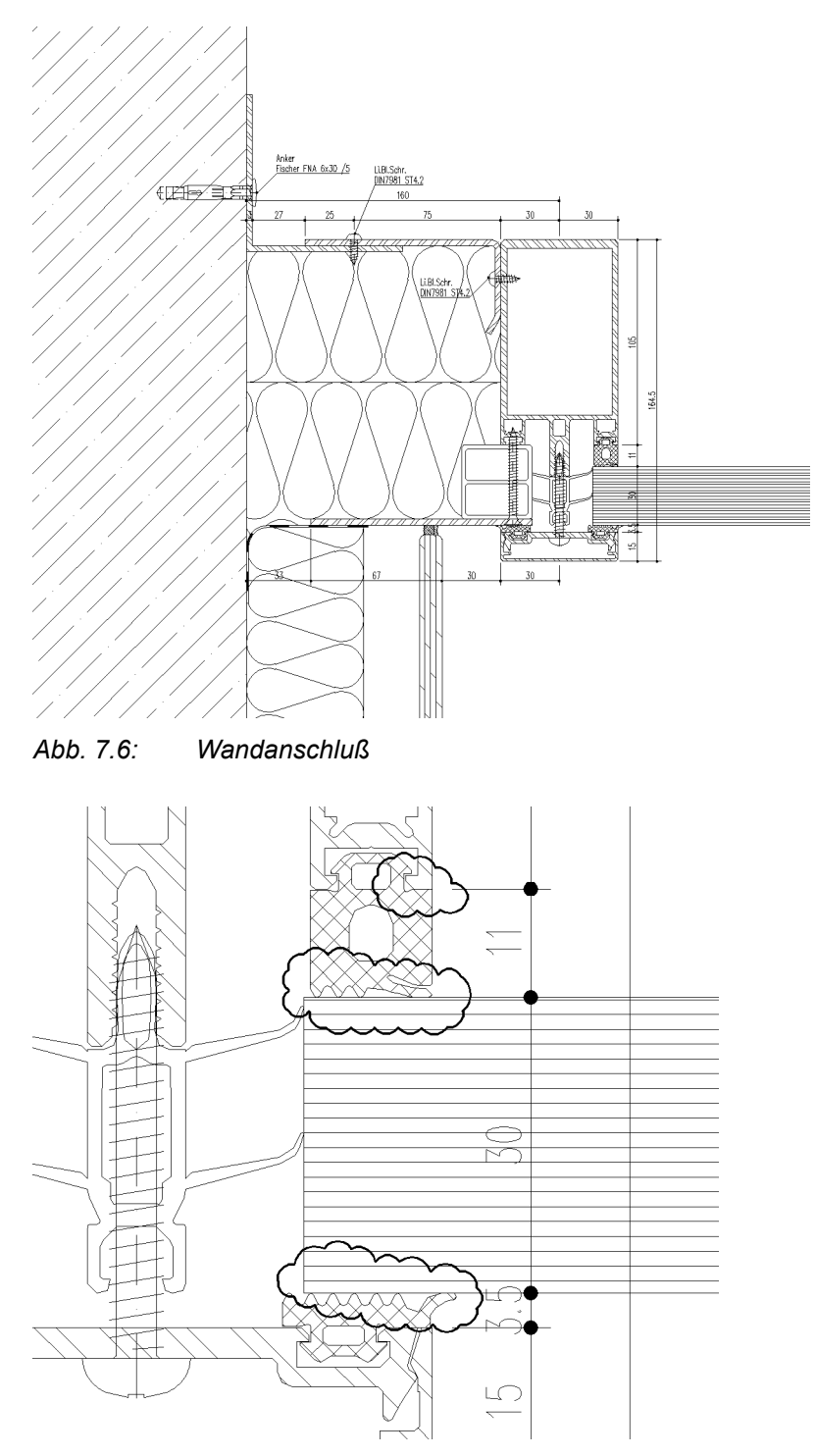

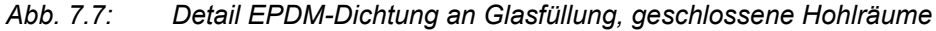

# *Eingabeaufforderung*

*Eckpunkt angeben oder [Einstellungen/?]:*

*Bestimmen Sie den ersten Eckpunkt der zu berechnenden Situation. Wählen Sie die Option Einstellungen um das Dialogfeld Einstellungen Wärmeübergang zu starten.*

*Mit der Option ? rufen Sie die Hilfe auf. Diagonalen Eckpunkt angeben oder [?]: Bestimmen Sie den diagonalen Eckpunkt der zu berechnenden Situation. Temperatur °C angeben oder [?] <20>: Geben Sie die Temperatur für den Bereich an, den ATHENA grün einrahmt. Drücken Sie die Eingabetaste um die Vorgabetemperatur zu übernehmen. Temperatur °C angeben oder [?] <20>: Geben Sie die Temperatur für den Bereich an, den ATHENA grün einrahmt. Rastergröße angeben oder [?] <4>: Geben Sie die Rastergröße (mm) der Farbskala des Temperaturverlaufs ein. Je kleiner die Rastergröße, desto feiner ist der Temperaturverlauf abgestuft. Da die Rastergröße auch Auswirkungen auf die Geschwindigkeit der Übergabe hat, empfehlen wir den Vorgabewert zu übernehmen.*

*Option Einstellungen* 

# **Dialogfeld Einstellungen Wärmeübergang**

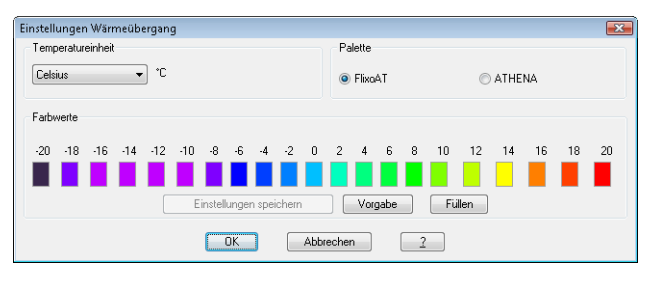

In diesem Dialogfeld können Sie aus der Liste die gewünschte Temperatureinheit wählen.

Wenn Sie im Bereich Palette die Option flixoAT aktivieren verwendet ATHENA für den Temperaturverlauf die gleichen Farben wie flixoAT. Wenn Sie ATHENA aktivieren, verwendet ATHENA für den Temperaturverlauf die im Bereich Farbwerte ATHENA festgelegten Farben.

Im Bereich Farbwerte ATHENA können Sie den verschiedenen Temperaturen Farben zuweisen. Klicken Sie dazu ein Farbfeld mit der Maus an und wählen Sie im dann folgenden Dialogfeld eine Farbe aus.

Wenn Sie die Schaltfläche Einstellungen speichern anklicken speichert ATHENA die Änderungen. Ansonsten sind die Änderungen nur für die Dauer der Zeichnungssitzung gültig. Wenn Sie die Schaltfläche Vorgabe anklicken, werden die Einstellungen im Dialogfeld auf die zuletzt gespeicherten Einstellungen zurückgesetzt. Wenn Sie die Schaltfläche Füllen anklicken, können Sie eine Farbe für alle Temperaturwerte angeben. Sie können anschließend für eine bestimmte Temperatur (z.B. 10° Isotherme) eine andere Farbe wählen um diese Temperaturkurve hervorzuheben.

Klicken Sie OK um die Einstellungen für die Dauer der Zeichnungssitzung zu speichern. Klicken Sie Abbrechen um die Einstellungen zu verwerfen. ATHENA beendet das Dialogfeld und fährt fort mit der Eingabeaufforderung: *Eckpunkt angeben oder [Einstellungen/?]:* (siehe Syntax oben).

#### **Anmerkungen**

- flixoAT ist eine mit ATHENA installierte Lightversion des thermischen Analyse und Reportingprogrammes "flixo Professional". Umfangreiche Informationen zu dessen Bedienung finden Sie in der flixoAT Dokumentation.
- Wenn Sie flixo Professional installiert haben, können Sie dies anstelle von flixoAT verwenden. ATHENA übergibt die Daten an die flixo Version, die zuletzt gestartet wurde.

• Informationen zu Farben und Farbwahl finden Sie in Ihrer AutoCAD Dokumentation.

**Hinweis:** Diese Funktion zur Durchführung einer thermischen Analyse ist ein Hilfsmittel für den Anwender. Die Firma CAD-PLAN GmbH haftet in keinster Weise für die Ergebnisse und die daraus entstehenden Fehler und Schäden!

# **Zugehörige Befehle**

• [Letzten Flixo Import einfügen](#page-489-0)

# <span id="page-489-0"></span>**7.5 Letzten Flixo Import einfügen**

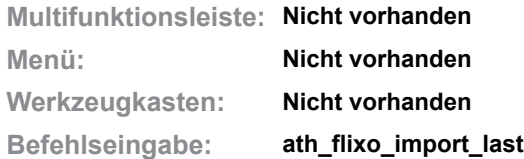

Fügt die Konturen der letzten Flixoübergabe in die Zeichnung ein.

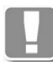

Der Befehl dient in erster Linie dazu, bei einer fehlgeschlagenen thermischen Analyse durch ungünstige Konturen, diese zu prüfen und zu überarbeiten. Nach der Überarbeitung können diese Konturen mit dem Befehl [Thermische](#page-485-0)  [Analyse](#page-485-0) erneut berechnet werden. Die Originalkonstruktion muss somit nicht verändert werden.

Nach Befehlsaufruf werden die Konturen als Block innerhalb des gewählten Bereiches eingefügt. Sie sollten diesen Block an eine andere Stelle der Zeichnung verschieben und auflösen um die Konturen bearbeiten zu können.

Die Konturen werden wie folgt eingefügt:

- Der gewählte Ausgabebereich wird als blaue Kontur eingefügt.
- Die ermittelten Materialregionen werden als gefüllte Konturen dargestellt.
	- Ist das zugeordnete Material in ATHENA bekannt, wird der dem Material zugeordnete Layer verwendet.
	- Wenn das Material nicht bekannt ist, wird der Layer für "Normteil/Sonstige Teile" verwendet.
- Die verschiedenen Flächen werden mit Solidschraffuren gefüllt.

Informationen zum Vorbereiten einer Konstruktion für die [Thermische Analyse](#page-485-0) finden Sie im Abschnitt *[Vorbereiten der Zeichnung vor der thermischen Analyse](#page-485-1)* [auf Seite 480](#page-485-1).

# **Zugehörige Befehle**

• [Thermische Analyse](#page-485-0)

# <span id="page-490-0"></span>**7.6 Wärmedurchlasswiderstand**

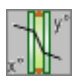

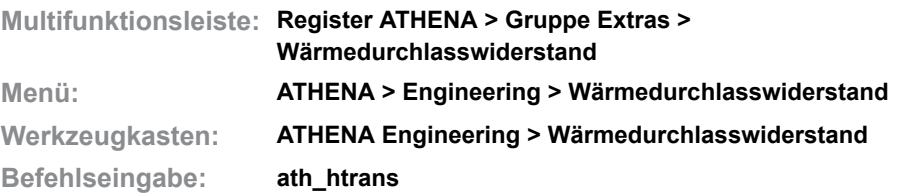

Mit diesem Befehl ermitteln Sie den Wärmedurchlasswiderstand von Bauteilen. Die Bauteile können aus beliebigen Schichten aufgebaut sein. Alle Bauteile sind in einem Katalog gespeichert, welcher beliebig erweiterbar ist.

#### **Dialogfeld Wärmedurchlasswiderstand**

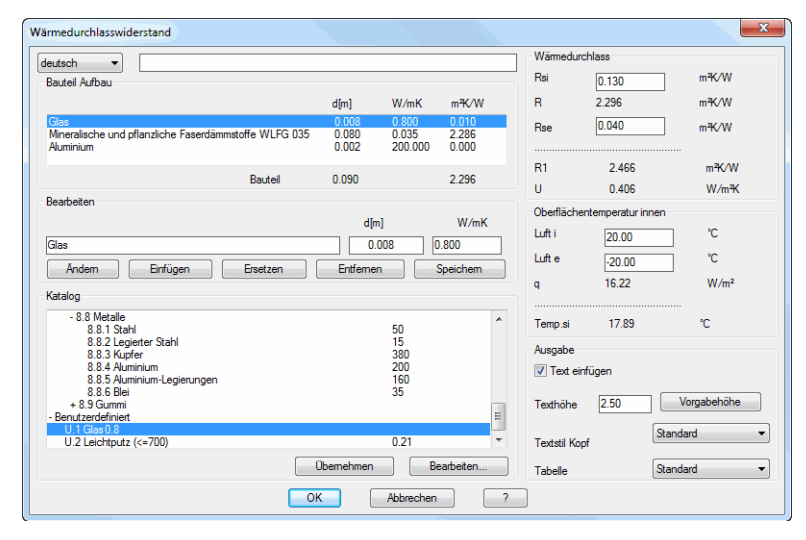

Im Dialogfeld Wärmedurchlasswiderstand können Sie in der Eingabezeile oben einen Kommentar oder einen Titel für die Berechnung eingeben. Dieser Titel kann in verschiedenen Sprachen gespeichert werden. Wählen Sie die gewünschte Sprache aus der Liste und geben Sie den Text in der gewählten Sprache ein.

Dialogfeldbereich Bauteil Aufbau

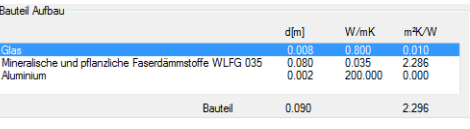

In der Tabelle werden die gewählten Schichten des Bauteiles mit den entsprechenden Kennwerten und Ergebnissen sowie den Summen der Kennwerte angezeigt.

Die Werte von links nach rechts: Bauteildicke d [m]; Bemessungswert der Wärmeleitfähigkeit  $\lambda_R$  [W/mK]; Wärmedurchlasswiderstand der Bauteilschicht R

[m<sup>2</sup>K/W]. Unter der Tabelle wird die Summe aller Bauteildicken und Wärmedurchlasswiderstände angezeigt.

Dialogfeldbereich Bearbeiten

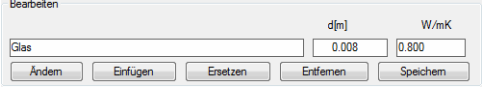

Hier haben Sie die Möglichkeit Bauteildicke und Bemessungswert des gewählten Bauteiles zu ändern.

Mit der Schaltfläche Edit, übertragen Sie die Angaben des in der Tabelle Bauteil Aufbau markierten Bauteils in die Eingabezeile. Sie können in der Eingabezeile den Namen des Bauteils, die Dicke sowie den Bemessungswert der Wärmeleitfähigkeit ändern.

Mit der Schaltfläche Einfügen, werden die Angaben aus der Eingabezeile in die Tabelle Bauteil Aufbau übertragen. Die Angaben werden immer über der markierten Zeile eingefügt.

Mit der Schaltfläche Ersetzen werden die Angaben des in der Tabelle markierten Bauteiles überschrieben.

Wenn Sie die Schaltfläche Entfernen betätigen, wird das markierte Bauteil aus der Tabelle gelöscht.

Mit der Schaltfläche Speichern, werden die Angaben in der Eingabezeile im Benutzerbereich des Kataloges gespeichert. Sie haben so die Möglichkeit den Katalog durch eigene (neue oder geänderte) Daten zu erweitern.

# Dialogfeldbereich Katalog

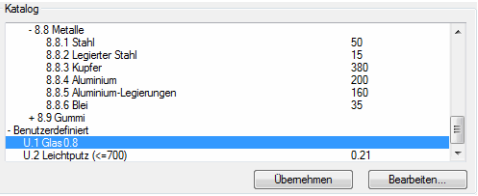

Hier werden die wärme- und feuchteschutztechnischen Kennwerte nach DIN 4108 in einer Baumstruktur aufgelistet. Diese können hier selektiert und zur Berechnung übernommen werden.

Die Navigation zur gewünschten Materialgruppe kann per Maus oder Tastatur erfolgen. Geschlossene Zweige (Materialgruppen) der Baumstruktur werden mit + gekennzeichnet. Geöffnete Zweige werden mit - gekennzeichnet.

Mit der Schaltfläche Übernehmen, übertragen Sie den Kennwert aus dem Katalog in die Eingabezeile des Bereichs Bearbeiten.

Wenn Sie die Schaltfläche Bearbeiten ... anklicken, wird das Unterdialogfeld Benutzerkatalog zur Bearbeitung geöffnet. Informationen zum Benutzerkatalog finden Sie im Kapitel *[Benutzerkatalog](#page-166-0)* auf Seite 152.

#### Dialogfeldbereich Wärmedurchlass

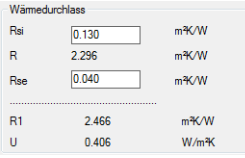

Hier legen Sie die Wärmeübergangswiderstände innen und außen fest. Diese Werte sind abhängig von der Lage der Bauteile und können aus entsprechenden Tabellen abgelesen werden. Siehe auch Abbildung [Vorgabewerte für](#page-493-0) [Wärmeübergangswiderstände.](#page-493-0) Des weiteren werden in diesem Dialogfeldbereich Wärmedurchlasswiderstand R, R1 und Wärmedurchgangskoeffizient U berechnet.

Dialogfeldbereich Oberflächentemperatur innen

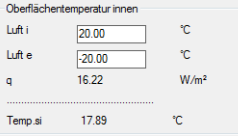

Hier können Sie die innere (Luft i) und äußere Lufttemperatur (Luft e) eingeben. Berechnet werden Wärmeleitfähigkeit q und innere Oberflächentemperatur Temp.si.

Dialogfeldbereich Ausgabe

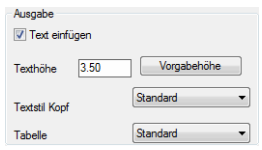

Wenn die Option Text einfügen aktiviert ist, wird bei anklicken von OK ein Ergebnistext in die Zeichnung eingefügt. Es folgt eine Eingabeaufforderung in der Befehlszeile. Im Feld Texthöhe können Sie die Texthöhe für die Tabelle festlegen. Mit dem Button Vorgabe wird die Vorgabetexthöhe (aktuelle Maßzahlhöhe) eingestellt. Mit den Auswahlfeldern Textstil Kopf und Tabelle definieren Sie die Textstile für die entsprechenden Tabellenelemente.

Wenn Sie das Dialogfeld Wärmedurchlasswiderstand mit OK beenden, wird eine Ergebnistabelle in die Zeichnung eingefügt. Es folgt die Abfrage:

#### *Eingabeaufforderung*

#### *Einfügepunkt angeben:*

*Bestimmen Sie den Einfügepunkt der Tabelle mit der Maus oder durch Eingabe von Koordinaten.*

#### *Drehwinkel angeben <0>:*

*Bestimmen Sie den Drehwinkel der Tabelle oder bestätigen Sie den Vorgabewinkel.*

#### **Anmerkungen**

- Die Ergebnistabelle können Sie mit dem Befehl *[Objekt ändern](#page-575-0)* neu berechnen. Wenn Sie die Tabelle anklicken erscheint das Dialogfeld mit den Vorgaben aus der gewählten Tabelle. Nach dem Beenden des Dialogfeldes mit OK wird die Tabelle aktualisiert.
- Den für die Ergebnistabelle verwendeten Layer können Sie im [Dialogfeld](#page-121-0)  [Systemlayer](#page-121-0) festlegen.
- Die Texte in der Ergebnistabelle sind mehrsprachig gespeichert. Mit dem Befehl *[Textsprache setzen](#page-634-0)* können Sie die Texte in einer anderen Sprache anzeigen.
- Für diese Routine wird der gleiche Materialkatalog verwendet wie für die Routine *[Rw-Wert Berechnung](#page-498-0)*. Mit dem Befehl *[Benutzerkatalog](#page-166-0)* können Sie benutzerspezifische Materialien in einem Katalog ablegen.

**Hinweis:** Diese Funktion zur Berechnung bauphysikalischer Werte ist ein Hilfsmittel für den Anwender. Die Firma CAD-PLAN GmbH haftet in keinster Weise für die Ergebnisse und die daraus entstehenden Fehler und Schäden!

# **7.6.1 Tabellen für Wärmedurchlasswiderstand**

Für den Wärmedurchlasswiderstand relevante Tabellen mit Physikalischen Größen, Vorgabewerten und Bauteilpositionen.

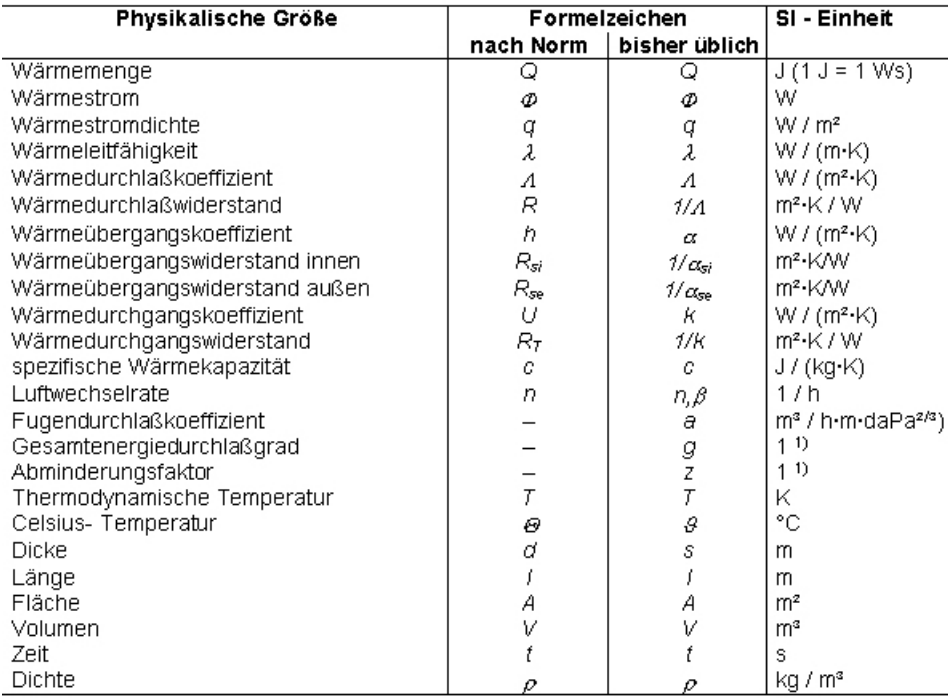

#### Physikalische Größen, Formelzeichen und Einheiten

1) steht für das Verhältnis zweier gleicher Einheiten

#### Indizes

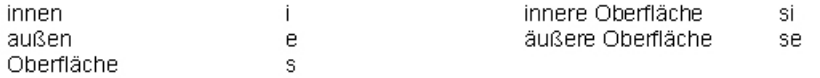

Zwischen den vor dem 1.1. 1978 genutzten Einheiten kcal bzw. kcal/h und den SI-Einheiten J ( bestehen folgende Beziehungen:

1 kcal=4186,8J 1 kcal/h=1,163 W

#### Abb. 7.8: *Abb. 7.8: Größen, Formelzeichen, Einheiten*

#### Vorgabewerte für Wärmeübergangswiderstände Rsige 1), 2) in m<sup>2</sup> K / W nach DIN 4108

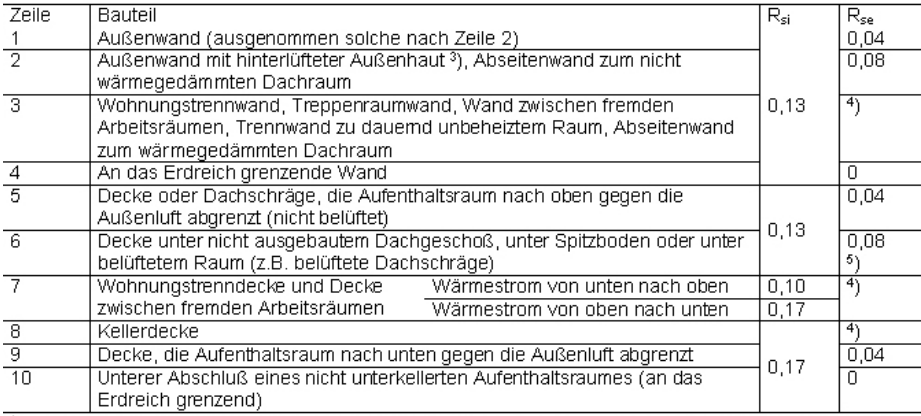

Terdiench grenzend)<br>
1) Vereinfachend kann in allen Fällen mit R<sub>i</sub> = 0,13 m<sup>2</sup>·K / W sowie – die Zeilen 4 und 10 ausgenommen –<br>
1) Für die Überprüfung eines Bauteils auf Tauwasserbildung siehe besondere Festlegungen in DI

 $4108 - 3$ .

<sup>3</sup>) Für zweischaliges Mauerwerk mit Luftschicht nach DIN 1053 - 1 gilt Zeile 1

4) Bei innenliegendem Bauteil ist zu beiden Seiten mit demselben Wärmeübergangswiderstand zu rechnen<br>
<sup>5</sup>) Dieser Wert ist auch im Bereich der Rippen neben belüfteten Gefachen anzuwenden.<br> **Abb. 7.9: Vorgabewerte für Wärmeübergangswiderstände** 

#### <span id="page-493-0"></span>*Abb. 7.9: Vorgabewerte für Wärmeübergangswiderstände*

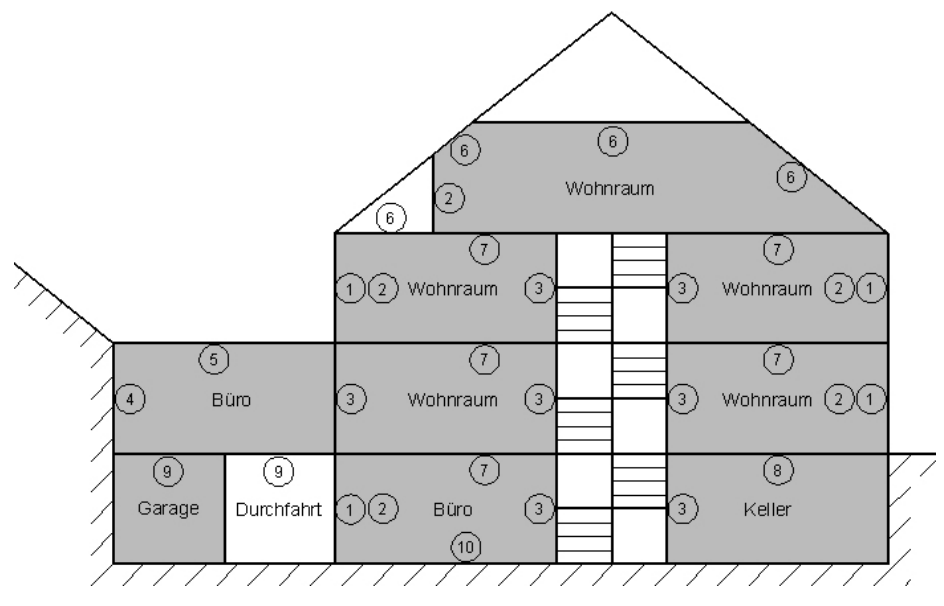

Abb. 7.10: *Abb. 7.10: Bauteilpositionen*

# <span id="page-495-0"></span>**7.7 Ucw-Wert einer Fassade**

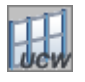

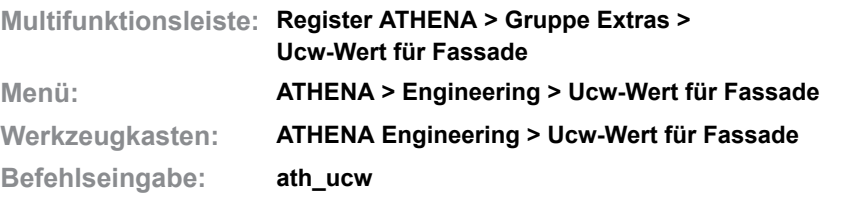

Mit dieser Routine können Sie den durchschnittlichen Wärmedurchgangskoeffizienten für ein Fenster oder eine Fassade berechnen.

#### **Dialogfeld Ucw-Wert für Fassade**

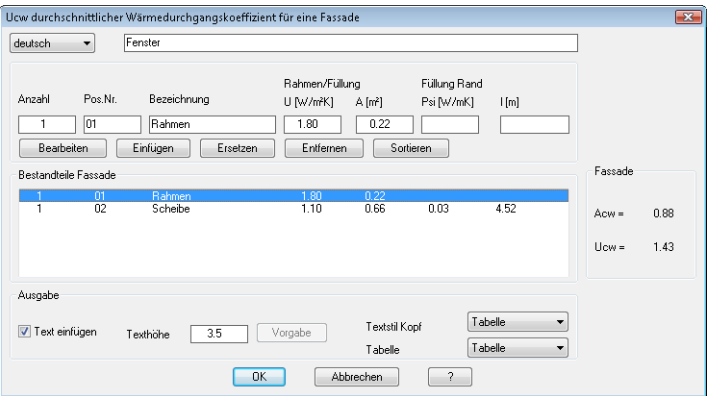

#### Dialogfeldbereich Bauteil

Im Dialogfeld können Sie in der Eingabezeile oben einen Kommentar oder einen Titel für die Berechnung eingeben. Der Titel kann in verschiedenen Sprachen gespeichert werden. Wählen Sie dazu die gewünschte Sprache aus der Liste und geben Sie den Text in der gewählten Sprache ein.

In den Eingabefeldern können Sie die Parameter für die jeweilige Position definieren. Folgende Werte können eingegeben werden:

- Anzahl: Anzahl der Bauteile.
- Pos.Nr.: Laufende Nummer oder Positionsnummer des Bauteils.
- Bezeichnung: Name des Bauteils

 Sie können die Bezeichnung ebenso wie den Titel in verschiedenen Sprachen definieren.

- U [W/m²K]: Wärmedurchgangskoeffizient des Bauteils
- A [m²]: Fläche des Bauteils
- Psi [W/mK]: Längenbezogener Wärmedurchgangskoeffizient für eingespannte Bauteile (z.B. Scheiben).
- l [m]: Länge der Einspannung des eingespannten Bauteils (siehe auch Abb. unten).

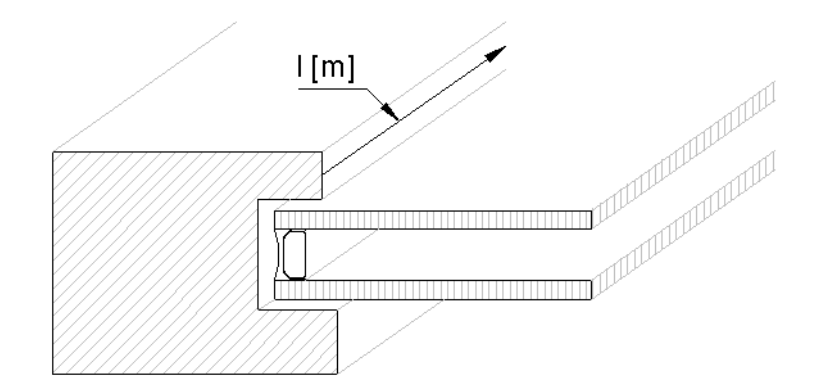

*Abb. 7.11: Länge der Einspannung (Psi-Wert)*

Mit der Schaltfläche Edit übertragen Sie die Angaben des, in der Tabelle Bestandteile Fassade markierten Bauteils, in die Eingabefelder. Sie können nun einzelne Parameter in den Eingabefeldern ändern.

Mit der Schaltfläche Einfügen, werden die Angaben aus den Eingabefeldern in die Tabelle Bestandteile Fassade übertragen. Die Angaben werden immer unterhalb der markierten Zeile eingefügt.

Mit der Schaltfläche Ersetzen wird die markierte Position in der Tabelle mit den Angaben aus den Eingabefeldern überschrieben.

Wenn Sie die Schaltfläche Entfernen betätigen, wird die markierte Position aus der Tabelle gelöscht.

Wenn Sie Sortieren anklicken werden die Positionen umsortiert.

Dialogfeldbereich Bestandteile Fassade

Hier werden die eingegebenen Elemente bzw. Fassadenbereiche mit ihren Werten angezeigt. Markieren Sie eine Zeile mit der Maus, wenn Sie diese ändern (Ersetzen) möchten.

Dialogfeldbereich Fassade

Hier werden die berechneten Ergebnisse für die Fläche (Acw in m²) und für den Wärmedurchgangskoeffizienten (Ucw in W/m²K) angezeigt.

Dialogfeldbereich Ausgabe

Wenn die Option Text einfügen aktiviert ist, wird bei anklicken von OK ein Ergebnistext in die Zeichnung eingefügt. Es folgt eine Eingabeaufforderung in der Befehlszeile. Im Feld Texthöhe können Sie die Texthöhe für die Tabelle festlegen. Mit dem Button Vorgabe wird die Vorgabetexthöhe (aktuelle Maßzahlhöhe) eingestellt. Mit den Auswahlfeldern Textstil Kopf und Tabelle definieren Sie die Textstile für die entsprechenden Tabellenelemente.

#### *Eingabeaufforderung*

*Einfügepunkt angeben oder [?]: Bestimmen Sie den Einfügepunkt der Ergebnistabelle. Mit der Option ? rufen Sie die Hilfe auf.*

*Drehwinkel angeben oder [?] <0>*

*Bestimmen Sie den Drehwinkel der Ergebnistabelle.*

*Drücken Sie die Eingabetaste um den Vorgabedrehwinkel zu übernehmen.*

**Hinweis:** Diese Funktion zur Berechnung bauphysikalischer Werte ist ein Hilfsmittel für den Anwender. Die Firma CAD-PLAN GmbH haftet in keinster Weise für die Ergebnisse und die daraus entstehenden Fehler und Schäden!

# <span id="page-498-0"></span>**7.8 Rw-Wert Berechnung**

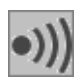

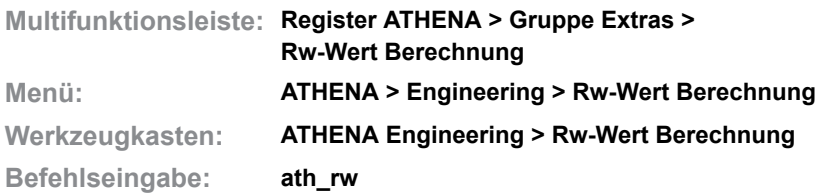

Mit dieser Routine können Sie das Schalldämmmaß für eine Konstruktion überschlägig ermitteln.

Eine klassische Konstruktion besteht aus einer Masseschicht (z.B. Mauerwerk), einer Zwischenschicht (Feder) und einer Vorsatzschale.

#### **Dialogfeld Überschlägig ermitteltes Schaldämmmaß für eine Konstruktion**

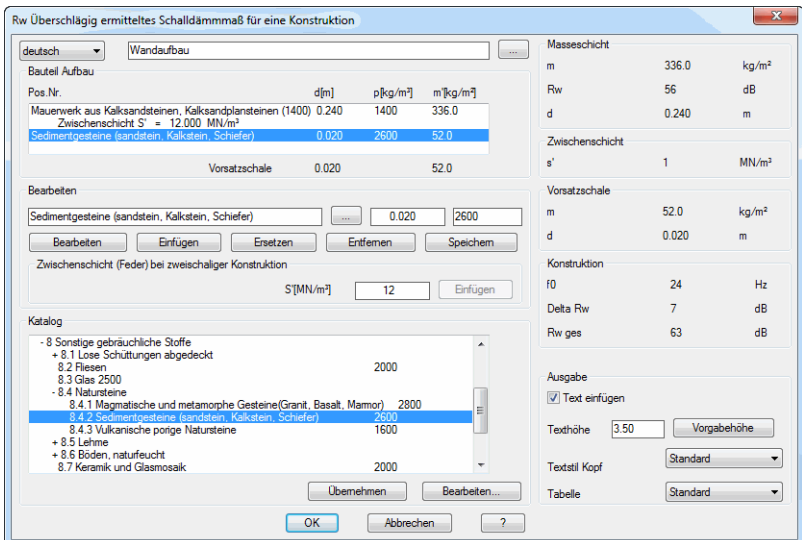

Im Dialogfeld können Sie in der Eingabezeile oben einen Kommentar oder einen Titel für die Berechnung eingeben. Dieser Titel kann in verschiedenen Sprachen gespeichert werden. Wählen Sie die gewünschte Sprache aus der Liste und geben Sie den Text in der gewählten Sprache ein.

Dialogfeldbereich Bauteil Aufbau

**db\_ath\_rw**

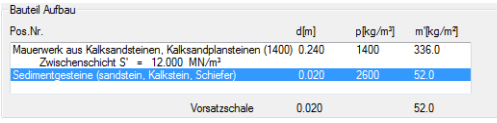

<u>ln der Tabelle werden die gewählten Schichten des Bauteiles mit den</u> entsprechenden Kennwerten und Ergebnissen sowie den Summen der Kennwerte angezeigt.

Die Werte von links nach rechts: Bauteildicke d [m]; Dichte  $\rho$  [kg/m<sup>3</sup>]; flächenbezogene Masse m' [kg/m<sup>2</sup>]. Unter der Tabelle werden die Summen der Masseschicht bzw. der Vorsatzschale angezeigt.

# Dialogfeldbereich Bearbeiten

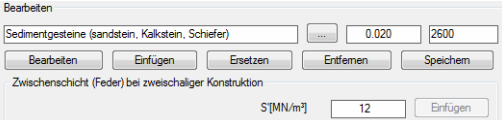

Hier haben Sie die Möglichkeit die Bauteildicke und die Dichte des gewählten Bauteiles zu ändern.

Mit der Schaltfläche Edit übertragen Sie die Angaben des, in der Tabelle Bauteil Aufbau markierten Bauteils, in die Eingabezeile. Sie können in der Eingabezeile den Namen des Bauteils, die Dicke sowie die Dichte ändern.

Mit der Schaltfläche Einfügen, werden die Angaben aus der Eingabezeile in die Tabelle Bauteil Aufbau übertragen. Die Angaben werden immer über der markierten Zeile eingefügt.

Mit der Schaltfläche Ersetzen werden die Angaben des in der Tabelle markierten Bauteiles überschrieben.

Wenn Sie die Schaltfläche Entfernen betätigen, wird das markierte Bauteil aus der Tabelle gelöscht.

Mit der Schaltfläche Speichern, werden die Angaben in der Eingabezeile im Benutzerbereich des Kataloges gespeichert. Sie haben so die Möglichkeit den Katalog durch eigene (neue oder geänderte) Daten zu erweitern.

Im Bereich Zwischenschicht (Feder)... definieren Sie die dynamische Steifigkeit S' IMN/m<sup>3</sup>1. Klicken Sie die Schaltfläche Einfügen um die Zwischenschicht über der markierten Schicht einzufügen. **Achtung:** Alle Schichten über der Zwischenschicht werden als Masseschichten behandelt und alle Schichten unter der Zwischenschicht werden als Vorsatzschalen behandelt.

Folgender Aufbau (von oben nach unten) ist einzuhalten:

- 1. Masseschicht (mehrere Bauteile möglich)
- 2. Zwischenschicht (nur bei zweischaliger Konstruktion erforderlich)
- 3. Vorsatzschale (nur bei zweischaliger Konstruktion erforderlich, mehrere Bauteile möglich)

#### Dialogfeldbereich Katalog

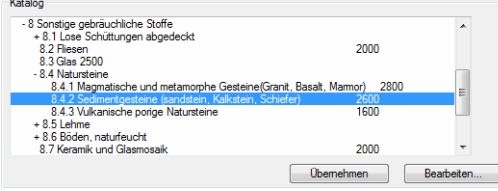

Hier werden die Kennwerte in einer Baumstruktur aufgelistet. Diese können hier selektiert und zur Berechnung übernommen werden.

Die Navigation zur gewünschten Materialgruppe kann per Maus oder Tastatur erfolgen. Geschlossene Zweige (Materialgruppen) der Baumstruktur werden mit + gekennzeichnet. Geöffnete Zweige werden mit - gekennzeichnet.

Mit der Schaltfläche Übernehmen, übertragen Sie den Kennwert aus dem Katalog in die Eingabezeile des Bereichs Bearbeiten.

Wenn Sie die Schaltfläche Bearbeiten ... anklicken, wird das Unterdialogfeld Benutzerkatalog zur Bearbeitung geöffnet. Informationen zum Benutzerkatalog finden Sie im Kapitel *[Benutzerkatalog](#page-166-0)* auf Seite 152.

Dialogfeldbereich Masseschicht, Zwischenschicht und Vorsatzschale

In diesen Bereichen werden die Zwischenergebnisse für die Schichten angezeigt. Die Werte sind:

- Bauteildicke d [m]
- Schalldämmmaß Rw [dB]
- flächenbezogene Masse m' [kg/m<sup>2</sup>]
- dynamische Steifigkeit s'  $IMN/m<sup>3</sup>$

Dialogfeldbereich Konstruktion

In diesem Bereich wird das Ergebnis der Konstruktion angezeigt. Die Werte sind:

- Resonanzfrequenz f0 [Hz]
- Schalldämmmaß Delta Rw [dB]
- Schalldämmmaß Rw ges [dB]

Dialogfeldbereich Ausgabe

Wenn die Option Text einfügen aktiviert ist, wird bei anklicken von OK ein Ergebnistext in die Zeichnung eingefügt. Es folgt eine Eingabeaufforderung in der Befehlszeile. Im Feld Texthöhe können Sie die Texthöhe für die Tabelle festlegen. Mit dem Button Vorgabe wird die Vorgabetexthöhe (aktuelle Maßzahlhöhe) eingestellt. Mit den Auswahlfeldern Textstil Kopf und Tabelle definieren Sie die Textstile für die entsprechenden Tabellenelemente.

Wenn Sie das Dialogfeld mit OK beenden, wird eine Ergebnistabelle in die Zeichnung eingefügt. Es folgt die Eingabeaufforderung:

#### *Eingabeaufforderung*

*Einfügepunkt angeben oder [?]: Bestimmen Sie den Einfügepunkt der Ergebnistabelle. Mit der Option ? rufen Sie die Hilfe auf. Drehwinkel angeben oder [?] <0> Bestimmen Sie den Drehwinkel der Ergebnistabelle.*

*Drücken Sie die Eingabetaste um den Vorgabedrehwinkel zu übernehmen.*

# **Anmerkungen**

- Die Ergebnistabelle können Sie mit dem Befehl *[Objekt ändern](#page-575-0)* neu berechnen. Wenn Sie die Tabelle anklicken erscheint das Dialogfeld mit den Vorgaben aus der gewählten Tabelle. Nach dem Beenden des Dialogfeldes mit OK wird die Tabelle aktualisiert.
- Den für die Ergebnistabelle verwendeten Layer können Sie im [Dialogfeld](#page-121-0)  [Systemlayer](#page-121-0) festlegen.
- Die Texte in der Ergebnistabelle sind mehrsprachig gespeichert. Mit dem Befehl *[Textsprache setzen](#page-634-0)* können Sie die Texte in einer anderen Sprache anzeigen.
- Für diese Routine wird der gleiche Materialkatalog verwendet wie für die Routine *[Wärmedurchlasswiderstand](#page-490-0)*. Mit dem Befehl *[Benutzerkatalog](#page-166-0)* können Sie benutzerspezifische Materialien in einem Katalog ablegen.

**Hinweis:** Diese Funktion zur Berechnung bauphysikalischer Werte ist ein Hilfsmittel für den Anwender. Die Firma CAD-PLAN GmbH haftet in keinster Weise für die Ergebnisse und die daraus entstehenden Fehler und Schäden!

# **8 Bemaßung**

**Befehle in diesem Abschnitt:**

- • [Objektbemaßung](#page-503-0)
- • [Assoziative Objektbemaßung lösen](#page-504-0)
- • [Bemaßung teilen](#page-505-0)
- • [Kettenbemaßung](#page-507-0)
- • [Umfangsbemaßung](#page-509-0)
- • [Koordinatenbemaßung](#page-510-0)
- • [Führung](#page-512-0)
- • [Teile beschriften](#page-518-0)
- • [Artikel beschriften](#page-520-0)
- • [Kennungen beschriften](#page-521-0)
- • [Koordinatenbeschriftung](#page-522-0)
- • [Positionssymbole](#page-528-0)
- • [Abriss](#page-531-0)
- • [Abgerissene Bemaßung definieren](#page-533-0)
- • [Abgerissene Bemaßung setzen](#page-535-0)
- • [Höhenkoten horizontal](#page-537-0)
- • [Höhenkoten vertikal](#page-545-0)<br>• Zugehörige Bemaßu
- • [Zugehörige Bemaßungsobjekte hervorheben](#page-547-0)
- • [Bemaßungsstile verwalten](#page-548-0)
- • [Bemaßung ordnen](#page-550-0)
- • [Maßtexte ordnen](#page-551-0)
- • [Führungen ordnen](#page-552-0)
- • [Führungen an Text ordnen](#page-554-0)
- • [Führungslinie hinzufügen](#page-555-0)
- • [Führungslinie entfernen](#page-557-0)
- • [Beschriftungsmaßstäbe ändern](#page-558-0)
- • [Objektbeschriftung ändern](#page-560-0)
- • [Beschriftungstext kopieren](#page-562-0)
- • [Beschriftungshintergrundfarbe AN](#page-563-0)
- • [Beschriftungshintergrundfarbe AUS](#page-564-0)
- • [Führungen ausrichten](#page-565-0)
- • [Bemaßungseinstellungen ändern](#page-566-0)
- • [Flächenwinkel durch Objektwahl](#page-569-0)
- • [Flächenwinkel durch Punktangabe](#page-570-0)
- • [Länge eines Objektes](#page-572-0)

# <span id="page-503-0"></span>**8.1 Objektbemaßung**

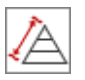

**Multifunktionsleiste: Register ATHENA > Gruppe Beschriften > Objektbemaßung Menü: ATHENA > Bemaßung > Objektbemaßung Werkzeugkasten: ATH Bemaßung > Objektbemaßung ATHENA Bemaßung > Objektbemaßung**

**Befehlseingabe: ath\_dim\_obj**

Erstellt eine automatische, assoziative Bemaßung für Konturen sowie ATHENA-Objekte. Vorhandene Bemaßungen, die mit diesem Befehl erstellt wurden können Sie nach dem Ändern der Bemaßungsoptionen aktualisieren.

Die [Bemaßungsoptionen](#page-164-0) können Sie in einem Dialogfeld einstellen. Ausführliche Informationen zum [Dialogfeld Bemaßungsoptionen](#page-109-0) finden Sie im Abschnitt *[Objektbemaßung](#page-109-1)* auf Seite 95.

# *Eingabeaufforderung*

# *Objekt wählen oder [Einstellungen/?]:*

*Wählen Sie das zu bemaßende Objekt.*

*Mit der Option Einstellungen können Sie das [Dialogfeld Bemaßungsoptionen](#page-109-0) öffnen. Dort können Sie die Bemaßungseinstellungen für die verschiedenen Objekttypen anpassen.*

*Mit der Option ? rufen Sie die Hilfe auf.*

# **Programmende**

#### OK

Beendet das Dialogfeld, speichert die vorgenommenen Einstellungen und kehrt zur Eingabeaufforderung zurück.

Abbrechen

Beendet das Dialogfeld, verwirft die vorgenommenen Einstellungen und kehrt zur Eingabeaufforderung zurück.

#### **Anmerkungen**

- Die Bemaßung von ATHENA Objekten ist assoziativ. Das bedeutet, dass sich die Bemaßung automatisch anpasst, wenn Sie das Objekt ändern.
- Für die Bemaßung werden die aktuellen Bemaßungseinstellungen (z.B. Maßzahlhöhe) verwendet.

# **Zugehörige Befehle:**

• [Assoziative Objektbemaßung lösen](#page-504-0)
# **8.2 Assoziative Objektbemaßung lösen**

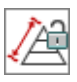

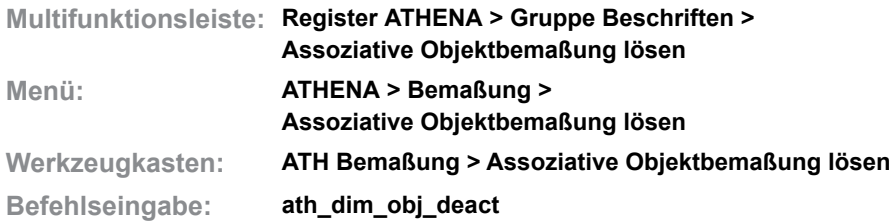

Löst die Assoziativität von Objektbemaßungen.

Bemaßungen von Objekten, die mit dem Befehl [Objektbemaßung](#page-503-0) erstellt wurden, werden automatisch aktualisiert, wenn Sie bestimmte Objekteigenschaften ändern. In einigen Fällen kann das ungünstig sein. Mit dieser Funktion können Sie die assoziative Bindung von der Objektbemaßung zum Objekt lösen.

## *Eingabeaufforderung*

*Objekt wählen oder [?]:*

*Wählen Sie ein Objekt (nicht die Bemaßung) um die Assoziativität der Objektbemaßung zu deaktivieren.* 

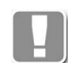

Sie können die Assoziativität wieder herstellen, indem Sie das Objekt mit dem Befehl [Objektbemaßung](#page-503-0) erneut bemaßen.

## **Zugehörige Befehle:**

• [Objektbemaßung](#page-503-0)

# **8.3 Bemaßung teilen**

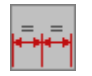

**Multifunktionsleiste: Register ATHENA > Gruppe Beschriften > Bemaßung teilen Menü: ATHENA > Bemaßung > Bemaßung teilen Werkzeugkasten: ATH Bemaßung > Bemaßung teilen Befehlseingabe: ath\_dim\_div**

Mit diesem Befehl können Sie eine lineare Strecke nach bestimmten Regeln mit einer Kettenbemaßung bemaßen. Die Bemaßungsregeln definieren Sie in einem Dialogfeld.

## *Eingabeaufforderung*

*Winkel angeben oder [Linear/?] <Linear>: Bestimmen Sie den Winkel der Bemaßung durch Eingabe oder Angeben von zwei Punkten. Wählen Sie die Option Linear, wenn Sie horizontale oder vertikale Bemaßungen erstellen möchten. Mit der Option ? rufen Sie die Hilfe auf. Zweiten Punkt angeben: Bestimmen Sie den zweiten Punkt des Winkels Anfangspunkt der ersten Hilfslinie angeben oder [?]: Geben Sie den ersten Hilfslinienendpunkt an. Anfangspunkt der zweiten Hilfslinie angeben oder [?]: Geben Sie den ersten Hilfslinienendpunkt an. Position der Maßlinie angeben: Geben Sie die Position der Maßlinie an.*

*Sobald Sie die Position festgelegt haben erscheint das [Dialogfeld Bemaßung](#page-505-0) [teilen](#page-505-0).*

# <span id="page-505-0"></span>**Dialogfeld Bemaßung teilen**

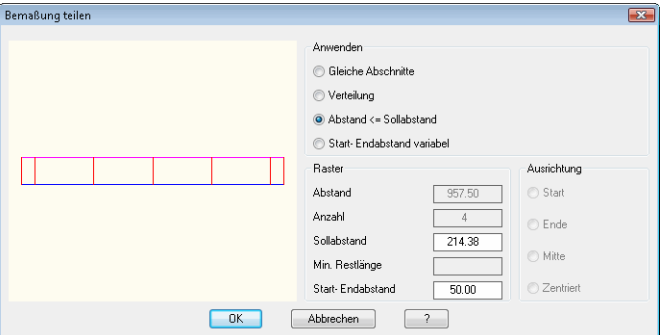

## Dialogfeldbereich Anwenden

#### Gleiche Abschnitte

Erstellt eine Kettenbemaßung mit gleichen Abschnitten. Die Maße werden aus der angegebenen Anzahl der Abschnitte berechnet.

#### Verteilung

Erstellt eine verteilte Kettenbemaßung. Die Maße werden entsprechend der angegebenen Rasterparameter und Art der Ausrichtung berechnet.

#### Abstand <= Sollabstand

Erstellt eine Kettenbemaßung mit festem Start- und Endabstand. Die Maße

werden aus dem angegebenen Start- und Endabstand sowie dem Sollabstand berechnet.

Start-/Endabstand variabel

Erstellt eine Kettenbemaßung mit variablem Start- und Endabstand. Die Maße werden aus dem angegebenen Sollabstand berechnet.

Dialogfeldbereich Raster

#### Abstand

Zeigt den Abstand zwischen den angegebenen Punkten an.

#### Anzahl

Definiert die Anzahl der Maße. Die Anzahl der Abschnitte kann nur angegeben werden, wenn die Option Gleiche Abschnitte gewählt wurde.

#### Sollabstand

Definiert den Sollabstand der Bemaßung. Der Sollabstand kann nicht angegeben werden, wenn die Option Gleiche Abschnitte gewählt wurde.

#### Mindestrestlänge

Definiert die Mindestrestlänge der Bemaßung. Die Mindestrestlänge kann nur angegeben werden, wenn die Option Verteilung gewählt wurde.

#### Start-/Endabstand

Definiert den Start- bzw. Endabstand der Bemaßung. Dieser kann nur angegeben werden, wenn die Optionen Verteilung oder Abstand > Sollabstand verwendet wurden.

### Dialogfeldbereich Ausrichtung

Die folgenden Optionen sind nur verfügbar, wenn Sie die Option Verteilung wählen.

#### **Start**

Richtet das erste Maß am Anfang der Strecke aus. Das Maß am Streckenende wird berechnet.

#### Ende

Richtet das erste Maß am Ende der Strecke aus. Das Maß am Anfang wird berechnet.

## **Mitte**

Richtet das erste Maß in der Mitte der Strecke aus (ein Maß wird mittig angeordnet). Die Maße am Anfang und Ende der Strecke werden berechnet. Der angegebene Start- / Endabstand wird ignoriert.

## **Zentriert**

Richtet die ersten beiden Maße in der Mitte der Strecke aus (die Maßhilfslinien werden mittig angeordnet). Die Maße am Anfang und Ende der Strecke werden berechnet. Der angegebene Start- / Endabstand wird ignoriert.

Wenn Sie das Dialogfeld mit OK schließen, wird die Maßkette entsprechend der Einstellungen erstellt.

# **8.4 Kettenbemaßung**

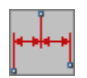

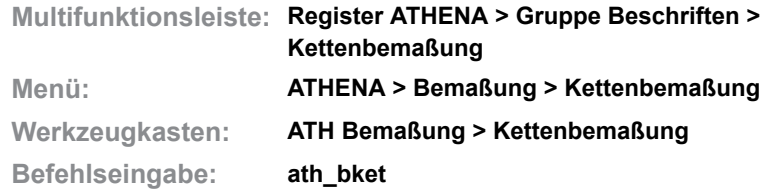

Mit dieser Routine können Sie nach Angabe eines Winkels oder zweier Punkte, sowie der Lage der Maßlinie, mehrere Objekte in Form einer Kettenbemaßung bemaßen.

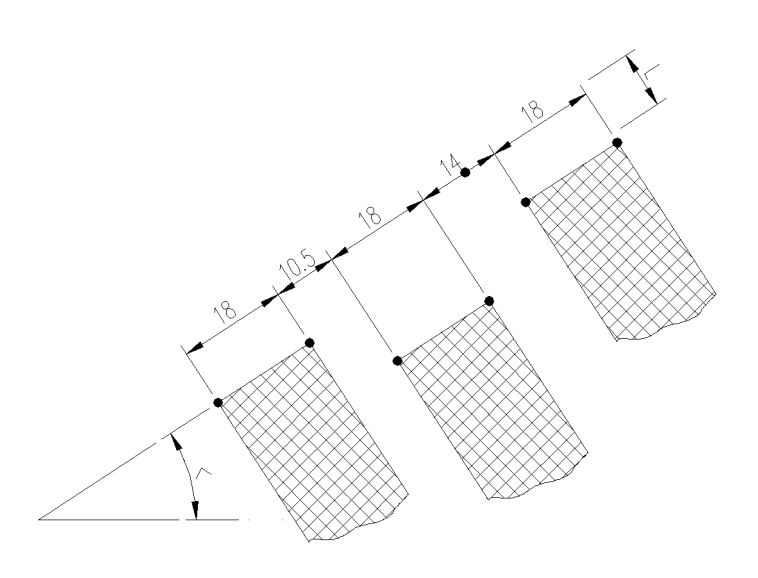

Abb,  $8.1$ *Abb. 8.1: Kettenbemaßung*

## *Eingabeaufforderung*

*Winkel angeben oder [Horizontal/Vertikal/?]:*

*Bestimmen Sie den Winkel der Bemaßung durch Angabe von zwei Punkten mit der Maus oder durch Eingabe des Winkels.*

*Mit der Option Horizontal können Sie die Maßkette horizontal auszurichten.*

*Mit der Option Vertikal können Sie die Maßkette vertikal auszurichten.*

*Mit der Option ? rufen Sie die Hilfe auf.*

*Länge der Hilfslinie angeben oder [Normal/?] <Normal>:*

*Bestimmen Sie die Länge der Maßhilfslinien durch Klicken von zwei Punkten mit der Maus oder geben Sie eine Länge ein.*

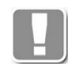

Beachten Sie, dass die Hilfslinienlänge kein absoluter Wert ist. Diese wird mit dem Skalierfaktor der Bemaßung (*dimscale*) multipliziert!

*Wenn Sie die Option Normal verwenden, ist die Länge der Maßhilfslinien variabel.*

*Standort der Maßlinie angeben oder [?]:*

*Bestimmen Sie den Standort der Maßlinie mit der Maus oder durch Eingabe der Koordinaten.*

*Ersten Punkt angeben oder [?]:*

*Geben Sie den Anfangspunkt der ersten Maßlinie an.*

*Nächste Punkt angeben oder [?]: Geben Sie den Endpunkt der ersten Maßlinie an. Nächste Punkt angeben oder [?]: Geben Sie den Endpunkt der zweiten Maßlinie an. Diese Abfrage wird wiederholt, bis das Programm durch die Eingabe von ENTER beendet wird.*

# **8.5 Umfangsbemaßung**

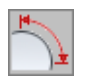

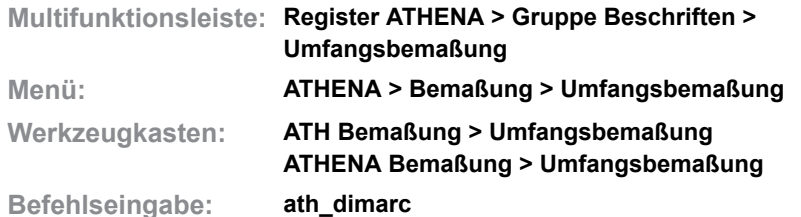

Mit diesem Befehl erstellen Sie eine assoziatives Bemaßungsobjekt um die Länge eines Bogens, eines Bogensegmentes oder einen Kreisumfang zu bemaßen. Die Bögen können auch in Polylinien enthalten sein.

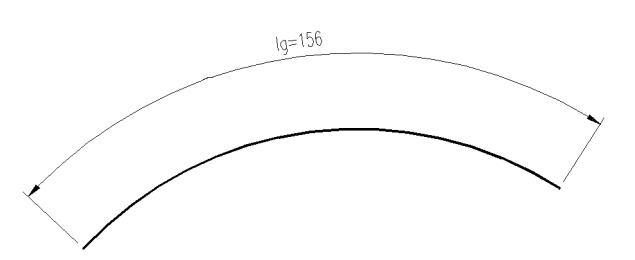

*Abb. 8.2: Umfangsbemaßung, Bogenlänge*

## *Eingabeaufforderung*

*Bogen oder Kreis wählen oder [Bogenpunkte/?] <Bogenpunkte>:*

*Wählen Sie den Bogen oder Kreis, dessen Umfang Sie bemaßen möchten, mit der Maus.*

*Verwenden Sie die Option Bogenpunkte um die Bogenlänge eines Kreis- oder Bogensegmentes bemaßen.*

*Mit der Option ? rufen Sie die Hilfe auf.*

*Position des Maßbogens angeben oder [?]: Bestimmen Sie die Position des Maßbogens mit der Maus.*

## *Option Bogenpunkte*

*Scheitelpunkt angeben oder [Objekt/?]:*

*Bestimmen Sie den Scheitelpunkt der Bogenbemaßung. Der Scheitelpunkt befindet sich im Zentrum des zu bemaßenden Kreises oder Bogens.*

*Mit der Option Objekt können Sie einen Kreis oder Bogen wählen.*

*Ersten Bogenpunkt angeben oder [Objekt/Zurück/?]:*

*Geben Sie den ersten Punkt auf dem Bogen an.*

*Mit der Option Zurück wird die vorhergehende Eingabeaufforderung wiederholt und Sie können die Eingabe korrigieren.*

*Zweiten Bogenpunkt angeben oder [Objekt/Zurück/?]:*

*Geben Sie den zweiten Punkt auf dem Bogen an.*

*Position des Maßbogens angeben oder [?]:*

*Bestimmen Sie die Position des Maßbogens mit der Maus.*

#### **Anmerkungen**

- Die Länge des gewählten Elementes wird immer mit lg=xx bemaßt.
- Die Anzahl der Nachkommastellen richtet sich nach der aktuellen Einstellung für die Bemaßung (Systemvariable *dimdec* = Anzahl der Dezimalstellen für die Bemaßung).

# **8.6 Koordinatenbemaßung**

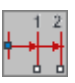

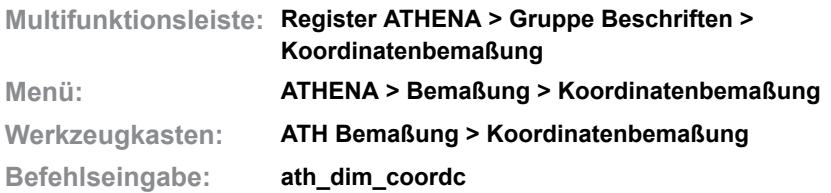

Mit dieser Funktion können Sie eine steigende Absolutbemaßung mit Pfeilen ausgehend von einem anzugebenden Bezugspunkt erstellen.

Sie können diese Funktion verwenden, wenn die zu bemaßenden Teile von CNC-Werkzeugmaschinen bearbeitet werden.

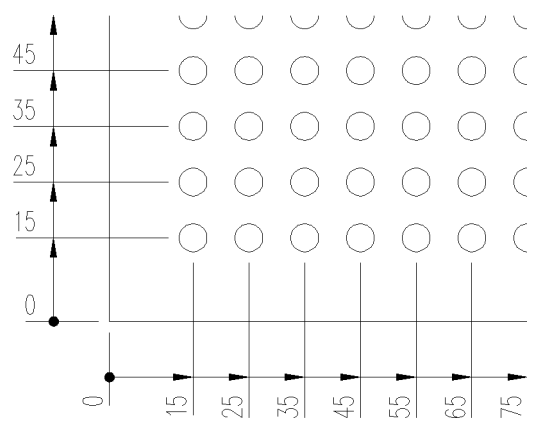

*Abb. 8.3: Koordinatenbemaßung eines Lochblechs*

## *Eingabeaufforderung*

*Maßkette wählen oder [Neu/?] <Neu>:*

*Wählen Sie eine vorhandene Maßkette um diese zu erweitern.*

*Wählen Sie die Option Neu um eine neue Bemaßung zu erstellen.*

*Mit der Option ? rufen Sie die Hilfe auf.*

*Nächsten Punkt angeben oder [?]:*

*Bestimmen Sie den nächsten zu bemaßenden Punkt mit der Maus oder durch Eingabe der Koordinaten.*

# *Option Neu*

*Basispunkt der Maßkette angeben oder [?]:*

*Bestimmen Sie den Bezugspunkt der Koordinatenbemaßung mit der Maus oder durch Eingabe der Koordinaten.*

*Position der Maßlinie angeben oder [?]:*

*Bestimmen Sie die Position der Maßlinie mit der Maus oder durch Eingabe der Koordinaten.*

*Nächsten Punkt angeben oder [?]:*

*Bestimmen Sie den nächsten zu bemaßenden Punkt mit der Maus oder durch Eingabe der Koordinaten.*

## **Anmerkungen**

- Für die Koordinatenbemaßung verwendet ATHENA den aktuellen Bemaßungslayer, welchen Sie im [Dialogfeld Systemlayer](#page-121-0) einrichten können.
- Für die Koordinatenbemaßung verwendet ATHENA immer Pfeile.

• Informationen zu Koordinatenbemaßungen finden Sie auch in Ihrer AutoCAD Dokumentation.

# <span id="page-512-0"></span>**8.7 Führung**

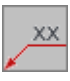

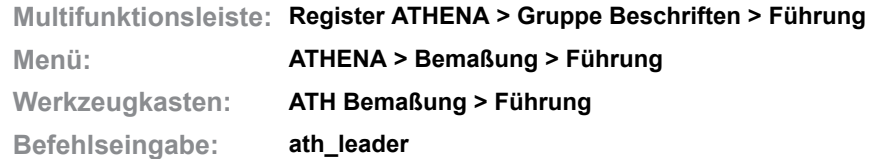

Mit diesem Befehl können Sie für die Beschriftung von Objekten ein- oder mehrzeilige und mehrsprachige Texte erstellen. Die Führung kann vielfältig formatiert werden beispielsweise mit einem Rahmen oder Symbol.

## *Eingabeaufforderung*

*Startpunkt der Führungslinie angeben oder [?]:*

*Bestimmen Sie den Startpunkt der Führungslinie mit der Maus oder durch Eingabe von Koordinaten.*

*Nächsten Punkt angeben oder [Zurück/?]:*

*Bestimmen Sie den nächsten Punkt der Führungslinie (Knickpunkt) mit der Maus oder durch Eingabe von Koordinaten.*

*Mit der Option Zurück können Sie die letzte Eingabeaufforderung wiederholen. Geben Sie ENTER ein um einen Text auf die Führung zu schreiben. Dazu öffnet sich ein Dialogfeld.*

## <span id="page-512-1"></span>**Dialogfeld Führung**

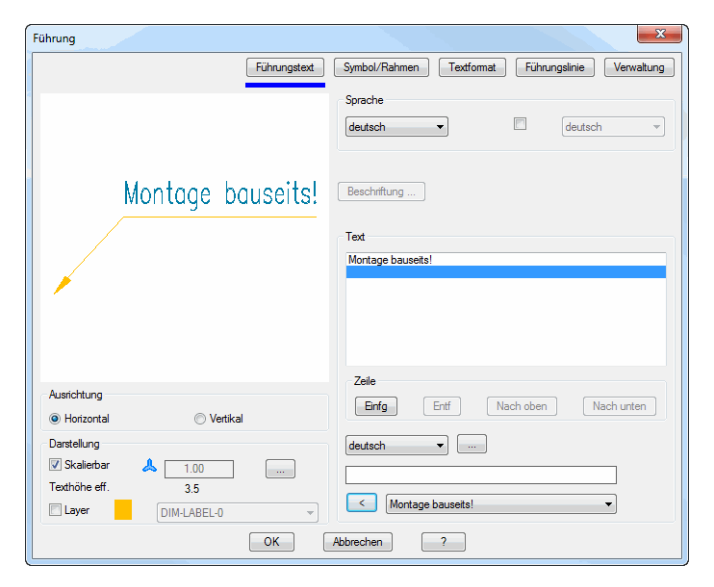

**db\_ath\_leader** Das Dialogfeld enthält die Registerschaltflächen Führungstext, [Symbol/Rahmen,](#page-514-0) [Textformat,](#page-515-0) [Führungslinie](#page-516-0) und Verwaltung. Die Text- und Symboleigenschaften sind objektspezifisch, die Verwaltung ist bei allen Objekten gleich. Eine ausführliche Beschreibung der Verwaltungsfunktionen finden Sie im Kapitel *[Verwaltung von Objekten](#page-171-0)* auf Seite 158.

Dialogfeldbereich Ausrichtung

# **Horizontal**

Richtet den Führungstext horizontal aus, so dass er von vorne lesbar ist.

Vertikal

Richtet den Führungstext vertikal aus, so dass er von rechts lesbar ist.

#### Dialogfeldbereich Darstellung

#### Skalierbar

Schaltet die Skalierbarkeit von Führungen ein oder aus. Sie können den aktuellen Skalierfaktor im Eingabefeld ändern.

#### [...]

Öffnet das [Dialogfeld Beschriftungsmaßstäbe,](#page-155-0) wo Sie der Führung Maßstäbe zuordnen können. Weitere Informationen finden Sie im Kapitel *[Beschriftungsmaßstab](#page-155-1)* auf Seite 140.

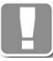

Führungen mit mehreren Maßstäben können in verschiedenen Maßstäben unterschiedlich ausgerichtet werden.

#### Texthöhe effektiv

Zeigt die tatsächliche Texthöhe an. Diese wird aus der aktuellen Texthöhe und dem Skalierfaktor berechnet.

#### Layer

Aktiviert die Layerüberschreibung. Wenn sie den Schalter aktivieren, können Sie den standardmäßig eingestellten Layer ändern.

#### **Registerschaltfläche Führungstext**

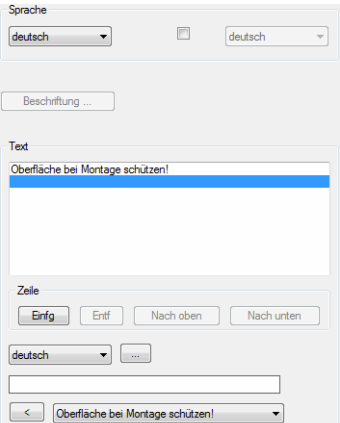

#### Dialogfeldbereich Sprache

#### Erste Sprache

Legt die erste Sprache des Führungstextes fest.

#### Zweite Sprache

Legt die zweite Sprache des Führungstextes fest. Um die zweite Sprache anzuzeigen, muss der Schalter aktiviert werden.

#### **Beschriftung**

Öffnet das [Dialogfeld Beschriftung,](#page-151-0) wo Sie die Beschriftungseinstellung von automatisch beschrifteten Objekten anpassen können. Weitere Informationen finden Sie im Kapitel *Beschriftung* [auf Seite 136.](#page-151-1)

#### Dialogfeldbereich Text

Vorschau erste Sprache

Zeigt den Führungstext der ersten Sprache an. Hier können Sie Texte zur weiteren Bearbeitung markieren.

Dialogfeldbereich Zeile

## Einfg

Fügt eine neue Textzeile über der markierten ein. Geben Sie den Text in die Eingabezeile ein.

Entf

Entfernt die markierte Textzeile.

#### Nach oben

Verschiebt den markierten Text eine Zeile nach oben.

#### Nach unten

Verschiebt den markierten Text eine Zeile nach unten.

#### **Sprachauswahl**

Wählt die Sprache für den einzugebenden Text.

## [...]

Öffnet das [Dialogfeld Bezeichnung](#page-157-0), wo Sie Texte komfortabel mehrsprachig verwalten können. Weitere Informationen finden Sie im Kapitel *[Bezeichnung](#page-157-1)* au[f](#page-157-1) [Seite 142](#page-157-1).

#### **Texteingabe**

Definiert den Text in der gewählten Sprache. Wenn Sie nach der Texteingabe die Eingabetaste drücken, wird der Text in das Vorschaufeld übertragen. Die Eingabezeile wird direkt zur Eingabe weiterer Texte freigegeben.

### [<] und Listenfeld

Das Listenfeld zeigt mehrsprachige Standardtexte aus der Textdatenbank ath user.rsx an. Wählen Sie einen Text aus und klicken Sie die Schaltfläche [<] an um den Text in die aktive Zeile einzufügen.

Weitere Informationen zur Anpassung der Textdatenbank finden Sie im Kapitel *[Mehrsprachige Standardtexte](#page-76-0)* auf Seite 61.

## <span id="page-514-0"></span>**Registerschaltfläche Symbol/Rahmen**

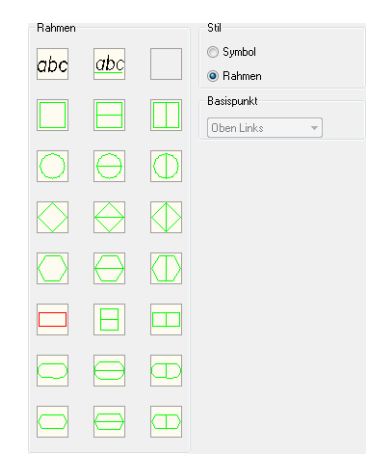

Dialogfeldbereich Rahmen

Definiert den gewählten Rahmen als Umrandung für den Führungstext. Der gewählte Rahmen wird unmittelbar in der dynamischen Vorschau dargestellt.

## Dialogfeldbereich Stil

#### Symbol

Definiert die Umrandung des Führungstextes als Symbol. Symbole umschließen entweder den ersten oder die ersten beiden Bestandteile des Führungstextes.

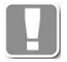

Bei Führungen mit Pfeil werden die Texte ab dem dritten Textbestandteil nicht angezeigt!

#### Rahmen

Definiert die Umrandung des Führungstextes als Rahmen. Ein Rahmen umschließt immer den gesamten Führungstext. Die Option Rahmen ist nur für einzellige Symbole verfügbar.

#### Dialogfeldbereich Basispunkt

Definiert den Basispunkt der Führung. Bei Führungen mit Führungslinie ist diese Funktion nicht freigeschaltet.

#### <span id="page-515-0"></span>**Registerschaltfläche Textformat**

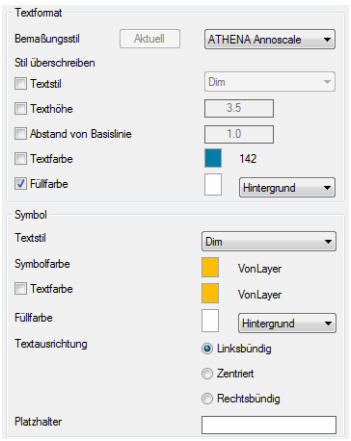

#### Dialogfeldbereich Textformat

Für Führungstexte werden standardmäßig die Einstellungen des aktuellen Bemaßungsstils verwendet. Hier können Sie einzelne Stileinstellungen überschreiben.

#### Bemaßungsstil

Hier können Sie den Bemaßungsstil für die Führungslinie auswählen.

#### Aktuell

Stellt den aktuellen Bemaßungsstil der Zeichnung für die Führungslinie ein. Der Button ist nur aktiv, wenn der aktuelle Bemaßungsstil nicht eingestellt ist.

#### **Textstil**

Schaltet die Überschreibung des Textstils ein. Wenn Sie diesen Schalter aktivieren, können Sie einen Textstil aus der Liste wählen.

#### **Texthöhe**

Schaltet die Überschreibung der Texthöhe ein. Wenn Sie diesen Schalter aktivieren, können Sie eine neue Texthöhe im Eingabefeld festlegen.

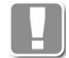

Die hier definierte Texthöhe wird mit dem Skalierfaktor der Bemaßung multipliziert!

Abstand von Basislinie Schaltet die Überschreibung des Abstands zwischen Text und Basislinie ein. Wenn Sie diesen Schalter aktivieren, können Sie einen neuen Abstand im Eingabefeld festlegen.

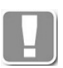

Der hier definierte Abstand wird mit dem Skalierfaktor der Bemaßung multipliziert!

#### **Textfarbe**

Schaltet die Überschreibung der Textfarbe ein. Wenn Sie diesen Schalter aktivieren, können Sie eine neue Textfarbe durch anklicken des Farbbuttons festlegen.

#### Füllfarbe

Schaltet die Überschreibung der Füllfarbe des Führungstextes ein. Wenn Sie diesen Schalter aktivieren, können Sie eine neue Füllfarbe durch anklicken des Farbbuttons festlegen.

Dialogfeldbereich Symbol

#### **Textstil**

Schaltet die Überschreibung des Symboltextstils ein. Wenn Sie diesen Schalter aktivieren, können Sie einen Textstil aus der Liste wählen.

#### **Symbolfarbe**

Schaltet die Überschreibung der Symbol ein. Wenn Sie diesen Schalter aktivieren, können Sie eine neue Symbolfarbe durch anklicken des Farbbuttons festlegen.

#### Füllfarbe

Schaltet die Überschreibung der Füllfarbe des Symboltextes ein. Wenn Sie diesen Schalter aktivieren, können Sie eine neue Füllfarbe durch anklicken des Farbbuttons festlegen.

Für Farbänderungen wird das Dialogfeld Farbe wählen gestartet. Weitere Informationen dazu finden Sie in der AutoCAD Dokumentation

#### **Textausrichtung**

Ändert die Textausrichtung. Sie können Texte linksbündig, zentriert und rechtsbündig ausrichten.

Die Textausrichtung wirkt auf Texte in Rahmen sowie Texte die unterhalb von Symbolen angeordnet sind. Texte in Symbolen sind standardmäßig zentriert ausgerichtet.

#### **Platzhalter**

Definiert einen Text als Platzhalter für die Symbolbreite. Mit dem Platzhalter können Sie die Breite von Symbolen beeinflussen. Dadurch ist es möglich Symbole mit unterschiedlich breiten Texten gleichmäßig breit zu gestalten.

#### <span id="page-516-0"></span>**Registerschaltfläche Führungslinie**

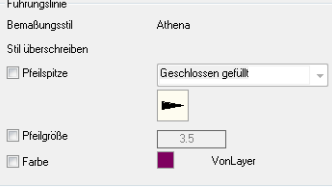

Für Führungslinien werden standardmäßig die Einstellungen des aktuellen Bemaßungsstils verwendet. Hier können Sie einzelne Stileinstellungen überschreiben.

#### Bemaßungsstil

Zeigt den verwendeten Bemaßungsstil zur Information an.

## **Pfeilspitze**

Schaltet die Überschreibung der Pfeilspitze ein. Wenn Sie diesen Schalter aktivieren, können Sie eine neue Pfeilspitze aus der Liste wählen.

#### **Pfeilgröße**

Schaltet die Überschreibung der Pfeilgröße ein. Wenn Sie diesen Schalter aktivieren, können Sie eine Pfeilgröße im Eingabefeld festlegen.

#### Farbe

Schaltet die Überschreibung der Pfeilfarbe ein. Wenn Sie diesen Schalter aktivieren, können Sie eine neue Pfeilfarbe durch anklicken des Farbbuttons festlegen.

Für Farbänderungen wird das Dialogfeld Farbe wählen gestartet. Weitere Informationen dazu finden Sie in der AutoCAD Dokumentation

## **Anmerkungen**

- Die Führungslinie wird standardmäßig auf dem aktuellen Bemaßungslayer gezeichnet. Informationen zur Layerzuordnung finden Sie im Kapitel *[Layer](#page-121-1)*  [auf Seite 107.](#page-121-1)
- Beim Strecken von Führungen mit Pfeil passt sich der Führungspfeil immer an die neue Richtung an.
- Sie können Führungstexte mit *[Objekt ändern](#page-575-0)* oder durch Doppelklicken editieren.

# **8.8 Teile beschriften**

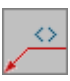

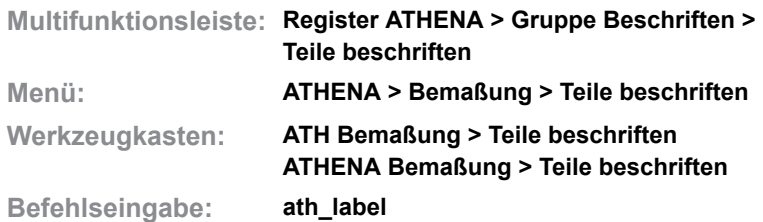

Mit diesem Befehl können Sie alle ATHENA Objekte (z.B. Normteil, Blechquerschnitt, Dämmung) sowie Blöcke und deren Attribute automatisch beschriften. Sie können auch Objekte oder Blöcke beschriften, die in Blöcken enthalten sind.

Wenn Sie ein Objekt wählen, das nicht automatisch beschriftbar ist (z.B. Linie, Kreis), wird der Befehl *[Führung](#page-512-0)* gestartet und Sie können das Objekt manuell beschriften.

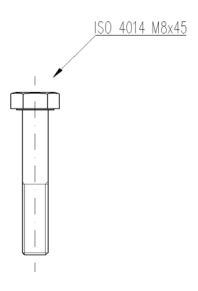

*Abb. 8.4: Beschriften einer Schraube*

## *Eingabeaufforderung*

*Teil wählen oder [?]:*

*Wählen Sie das zu beschriftende Objekt. Wenn Sie ein Objekt wählen, das in einem Block enthalten ist wird das [Dialogfeld Teile beschriften](#page-519-0) gestartet. Hier können Sie wählen ob der Block oder das gewählte Objekt (z.B. ATHENA Objekt oder verschachtelter Block) beschriftet werden soll.*

*Mit der Option ? rufen Sie die Hilfe auf.*

*Startpunkt der Führungslinie angeben oder [?]:*

*Bestimmen Sie den Startpunkt der Führungslinie (Pfeilspitze) mit der Maus oder durch Eingabe der Koordinaten.*

## *Nächsten Punkt angeben oder [Zurück/?]:*

*Bestimmen Sie den nächsten Punkt der Führungslinie (erster Knickpunkt).*

*Mit der Option Zurück können Sie die letzte Eingabeaufforderung wiederholen. Nächsten Punkt angeben oder [Zurück/?]:*

*Bestimmen Sie den nächsten Punkt der Führungslinie (nächster Knickpunkt).*

*Diese Eingabeaufforderung wird wiederholt. Drücken Sie die Eingabetaste um den Befehl abzuschließen.*

# <span id="page-519-0"></span>**Dialogfeld Teile beschriften**

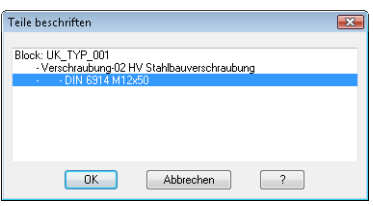

Zeigt das gewählte verschachtelte Objekt in einer Baumstruktur. Wählen Sie hier aus, welches Objekt Sie beschriften möchten. Wenn Sie das Dialogfeld mit OK beenden, werden Sie aufgefordert den Startpunkt der Führungslinie anzugeben.

## **Anmerkungen**

- Sie können Führungstexte mit *[Objekt ändern](#page-575-0)* oder durch Doppelklicken editieren. Wenn Sie eine Teilebeschriftung wählen, zeigt ATHENA die, mit dem beschrifteten Teil verknüpften Texte, in geschweiften Klammern an. Sie können bei diesen Beschriftungstexten nur ganze Zeilen ergänzen. Wenn Sie Texte ergänzen bleibt der Bezug zum beschrifteten Teil bestehen.
- Die Einstellung der Teilebeschriftung können Sie für jedes Teil vornehmen, indem Sie im jeweiligen Dialogfeld die Schaltfläche Beschriftung ... anklicken. Informationen dazu finden Sie im Kapitel *Beschriftung* [auf Seite 136](#page-151-1).
- Die Führungslinie wird auf dem aktuellen Bemaßungslayer gezeichnet. Informationen zur Layerzuordnung finden Sie im Kapitel *Layer* [auf Seite 107](#page-121-1).
- Beim Strecken von Führungen mit Pfeil passt sich der Führungspfeil immer an die neue Richtung an.
- Sie können die Beschriftungssprache ändern, indem Sie im [Dialogfeld](#page-81-0)  [ATHENA Optionen](#page-81-0) eine andere Sprache wählen. Weiter Informationen finden Sie im Kapitel *Optionen* [auf Seite 65](#page-80-0).

# **8.9 Artikel beschriften**

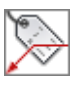

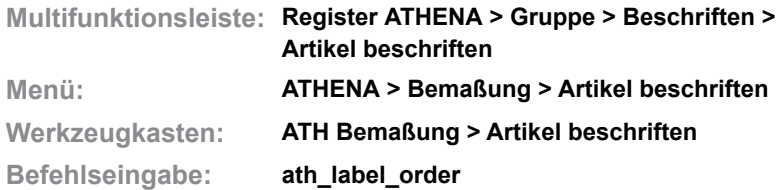

Beschriftet die Artikelnummer eines Objektes.

Wie Sie einem Objekt eine Artikelnummer zuweisen können erfahren Sie im Abschnitt *Artikel* [auf Seite 145](#page-160-0).

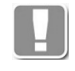

Wenn Sie noch keine Artikelnummer zugewiesen haben, erscheint ein Stern (\*) als Beschriftung. Dieser wird durch die Artikelnummer ersetzt, sobald diese festgelegt wird.

## *Eingabeaufforderung*

*Teil wählen oder [?]:*

*Wählen Sie das zu beschriftende Objekt. Mit der Option ? rufen Sie die Hilfe auf.*

*Startpunkt der Führungslinie angeben oder [?]:*

*Bestimmen Sie den Startpunkt der Führungslinie (Pfeilspitze) mit der Maus oder durch Eingabe der Koordinaten.*

*Nächsten Punkt angeben oder [Zurück/?]:*

*Bestimmen Sie den nächsten Punkt der Führungslinie (erster Knickpunkt).*

*Mit der Option Zurück können Sie die letzte Eingabeaufforderung wiederholen.*

## *Nächsten Punkt angeben oder [Zurück/?]:*

*Bestimmen Sie den nächsten Punkt der Führungslinie (nächster Knickpunkt). Diese Eingabeaufforderung wird solange wiederholt, bis Sie die Eingabetaste drücken um den Befehl zu beenden.*

# **8.10 Kennungen beschriften**

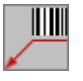

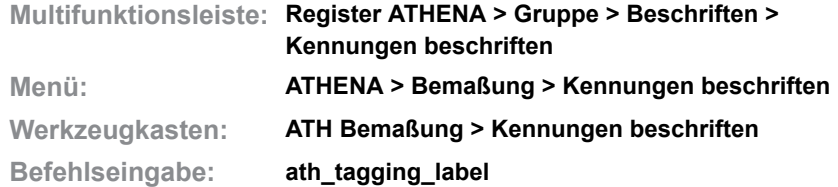

Beschriftet Objekte, denen Kennungen zugewiesen wurden.

Informationen zu Kennungen finden Sie im Kapitel *[Kennungen zuweisen](#page-913-0)* auf [Seite 915.](#page-913-0)

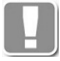

Kennungen werden standardmäßig ohne Führungspfeil beschriftet.

Wenn Sie noch keine Kennungen zugewiesen haben, erscheint ein Stern (\*) als Beschriftung. Dieser wird durch die Kennung ersetzt, sobald diese zugewiesen werden.

## *Eingabeaufforderung*

#### *Objekt wählen:*

*Wählen Sie das zu beschriftende Teil aus. Einfügepunkt angeben: Geben Sie den Einfügepunkt der Kennungsbeschriftung an.*

# **8.11 Koordinatenbeschriftung**

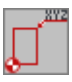

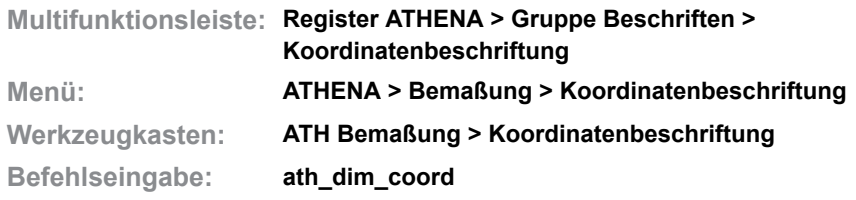

Erstellt assoziative Beschriftungen von Koordinatenpunkten, die in Bezug zu einem definierten Basispunkt (Koordinatenursprung) stehen.

## *Eingabeaufforderung*

*Bemaßungssystem wählen oder [Neu] <Neu>:*

*Wählen Sie den Ursprung oder eine Koordinatenbeschriftung eines vorhandenen Systems um weitere Koordinatenbeschriftungen zu ergänzen. Wählen Sie die Option Neu um ein neues Bemaßungssystem zu erstellen.*

*Koordinatenursprung angeben:*

*Geben Sie den Ursprung des Koordinatenbemaßungssystems an. Diese Eingabeaufforderung erscheint nur, wenn Sie zuvor die Option neu aufgerufen haben. Sobald Sie den Ursprung angegeben haben erscheint das [Dialogfeld Koordinatenbeschriftung,](#page-522-0) wo Sie weitere Einstellungen vornehmen können.*

#### <span id="page-522-0"></span>**Dialogfeld Koordinatenbeschriftung**

Das Dialogfeld erscheint, nachdem Sie den Koordinatenursprung angegeben haben oder, wenn Sie die Option Einstellungen aufrufen.

Im Dialogfeld finden Sie auf der linken Seite den Darstellungsbereich mit der Vorschau. Auf der rechten Seite sehen Sie den Bedienbereich. Mit Registerschaltflächen können Sie die einzelnen Funktionsbereiche aktivieren.

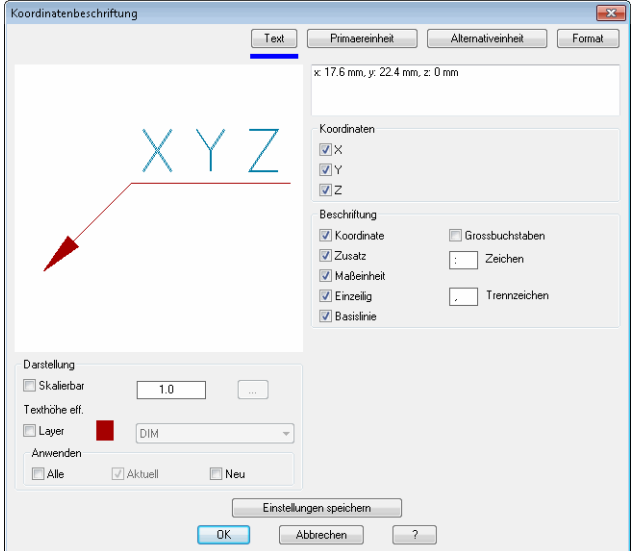

## **Darstellungsbereich**

Der Darstellungsbereich zeigt eine schematische Vorschau auf die gegenwärtige Beschriftung an.

Unterhalb der Vorschau finden Sie Optionen zur Änderung der Darstellung. Weitere Informationen dazu finden Sie im Abschnitt *[Darstellungsoptionen für](#page-138-0) [Beschriftungen](#page-138-0)* auf Seite 123.

#### Dialogfeldbereich Anwenden

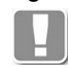

Die Schalter in diesem Bereich wirken nur für Darstellungseinstellungen (Layer und Skalierung). Alle weiteren Einstellungen (Koordinaten, Einheiten, usw.) wirken auf **alle** Koordinatenbeschriftungen des Bemaßungssystems.

## Alle

Überträgt die Änderungen beim Editieren einer Koordinatenbeschriftung auf alle Objekte des Bemaßungssystems.

Aktuell

Ist immer eingeschaltet und ändert nur die gewählte Koordinatenbeschriftung.

Neu

Ändert sowohl aktuelle (Schalter Aktuell ist immer aktiv) als auch neue Koordinatenbeschriftungen des Bemaßungssystems.

## **Bedienbereich**

## **Registerschaltfläche Text**

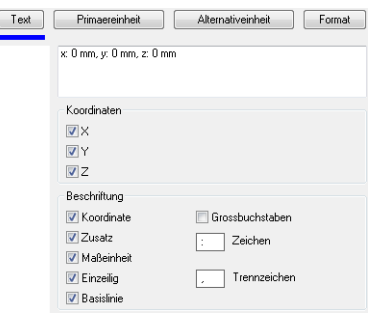

## Dialogfeldbereich Koordinaten

## X

Gibt den Wert der X-Koordinate in der Koordinatenbeschriftung an.

Y

Gibt den Wert der Y-Koordinate in der Koordinatenbeschriftung an.

Z

Gibt den Wert der Z-Koordinate in der Koordinatenbeschriftung an.

Dialogfeldbereich Beschriftung

Koordinate Schaltet die Bezeichnung der Koordinaten (X, Y, Z) ein oder aus.

Großbuchstaben Zeigt die Koordinaten als Großbuchstaben an.

Zusatz Schaltet das Zusatzzeichen () ein oder aus.

Zeichen Definiert das Trennzeichen zwischen Koordinate und Koordinatenwert.

**Maßeinheit** Schaltet die Maßeinheit der Koordinaten ein oder aus.

Einzeilig Beschriftet die Koordinaten in einer Zeile. Trennzeichen Definiert das Trennzeichen zwischen den Koordinaten.

Basislinie Schaltet die Basislinie der Führung ein oder aus.

## **Registerschaltfläche Primäreinheit**

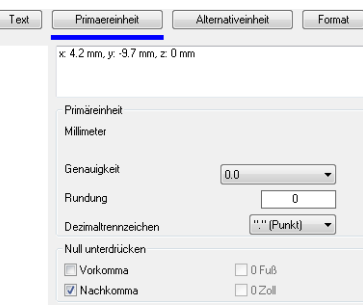

#### Dialogfeldbereich Primäreinheit

Zeigt die in der Zeichnung eingestellten Einheiten an.

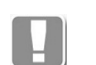

Sie können die Einheit der Zeichnung mit dem AutoCAD-Befehl Einheit (\_units) ändern.

## **Genauigkeit**

Legt die Genauigkeit (Anzahl der Dezimalstellen) für Primäreinheiten fest.

#### Rundung

Bestimmt die Rundungsregeln für die Primäreinheiten.

Wenn Sie hier den Wert 0.25 eingeben, werden alle Abstände auf die nächste Viertelstufe gerundet. Wenn Sie den Wert 1.0 eingeben, werden alle Abstände auf die nächste Ganzzahl gerundet. Die Anzahl der Ziffern hinter dem Dezimaltrennzeichen hängt von der Einstellung Genauigkeit ab.

Dezimaltrennzeichen Legt das Dezimaltrennzeichen fest.

Dialogfeldbereich Null unterdrücken

#### Vorkomma

Unterdrückt führende Nullen bei Dezimalbemaßungen. So wird beispielsweise 0.500 zu .500.

#### Nachkomma

Unterdrückt nachstehende Nullen bei Dezimalbemaßungen. So wird beispielsweise 0.500 zu 0.5.

#### 0 Fuß

Unterdrückt die Angabe von Fuß bei Bemaßungen in Fuß und Zoll, wenn der Abstand kleiner als 1 Fuß ist. So wird beispielsweise 0'-6 1/2" zu 6 1/2".

## 0 Zoll

Unterdrückt die Angabe von Zoll bei Bemaßungen in Fuß und Zoll, wenn der Abstand eine Ganzzahl in Fuß ist. So wird beispielsweise 1'-0" zu 1'.

## **Registerschaltfläche Alternativeinheit**

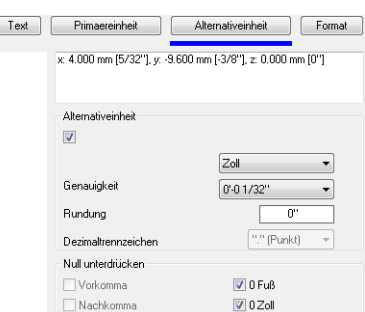

#### Dialogfeldbereich Alternativeinheit

Schaltet alternative Einheit ein.

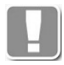

Wenn Sie dezimale Einheiten eingestellt haben, werden zöllige Einheiten als Alternativeinheit verwendet. Wenn Sie zöllige Einheiten eingestellt haben, werden dezimale Alternativeinheiten verwendet.

#### **Genauigkeit**

Legt die Genauigkeit (Anzahl der Dezimalstellen) für Alternativeinheiten fest.

#### Rundung

Bestimmt die Rundungsregeln für die Alternativeinheiten.

Wenn Sie hier den Wert 0.25 eingeben, werden alle Abstände auf die nächste Viertelstufe gerundet. Wenn Sie den Wert 1.0 eingeben, werden alle Abstände auf die nächste Ganzzahl gerundet. Die Anzahl der Ziffern hinter dem Dezimaltrennzeichen hängt von der Einstellung Genauigkeit ab.

Dezimaltrennzeichen Legt das Dezimaltrennzeichen fest.

Dialogfeldbereich Null unterdrücken

#### Vorkomma

Unterdrückt führende Nullen bei Dezimalbemaßungen. So wird beispielsweise 0.500 zu .500.

#### Nachkomma

Unterdrückt nachstehende Nullen bei Dezimalbemaßungen. So wird beispielsweise 0.500 zu 0.5.

#### 0 Fuß

Unterdrückt die Angabe von Fuß bei Bemaßungen in Fuß und Zoll, wenn der Abstand kleiner als 1 Fuß ist. So wird beispielsweise 0'-6 1/2" zu 6 1/2".

#### 0 Zoll

Unterdrückt die Angabe von Zoll bei Bemaßungen in Fuß und Zoll, wenn der Abstand eine Ganzzahl in Fuß ist. So wird beispielsweise 1'-0" zu 1'.

## **Registerschaltfläche Format**

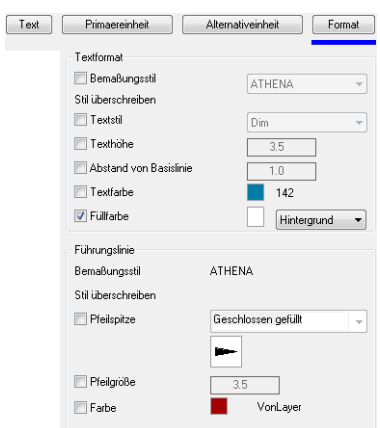

#### Dialogfeldbereich Textformat

Für Führungstexte werden standardmäßig die Einstellungen des aktuellen Bemaßungsstils verwendet. Hier können Sie einzelne Stileinstellungen überschreiben.

#### **Bemaßungsstil**

Schaltet die Überschreibung des Bemaßungsstils ein. Wenn Sie diesen Schalter aktivieren, können Sie einen Bemaßungsstil aus der Liste wählen.

#### **Textstil**

Schaltet die Überschreibung des Textstils ein. Wenn Sie diesen Schalter aktivieren, können Sie einen Textstil aus der Liste wählen.

#### Texthöhe

Schaltet die Überschreibung der Texthöhe ein. Wenn Sie diesen Schalter aktivieren, können Sie eine neue Texthöhe im Eingabefeld festlegen.

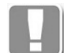

Die hier definierte Texthöhe wird mit dem Skalierfaktor der Bemaßung multipliziert.

#### Abstand von Basislinie

Schaltet die Überschreibung des Abstands zwischen Text und Basislinie ein. Wenn Sie diesen Schalter aktivieren, können Sie einen neuen Abstand im Eingabefeld festlegen.

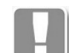

Der hier definierte Abstand wird mit dem Skalierfaktor der Bemaßung definiert.

## **Textfarbe**

Schaltet die Überschreibung der Textfarbe ein. Wenn Sie diesen Schalter aktivieren, können Sie eine neue Textfarbe durch anklicken des Farbbuttons festlegen.

#### Füllfarbe

Schaltet die Überschreibung der Füllfarbe des Führungstextes ein. Wenn Sie diesen Schalter aktivieren, können Sie eine neue Füllfarbe durch anklicken des Farbbuttons festlegen.

#### Dialogfeldbereich Führungslinie

Für Führungslinien werden standardmäßig die Einstellungen des aktuellen Bemaßungsstils verwendet. Hier können Sie einzelne Stileinstellungen überschreiben.

**Bemaßungsstil** Zeigt den verwendeten Bemaßungsstil zur Information an.

**Pfeilspitze** 

Schaltet die Überschreibung der Pfeilspitze ein. Wenn Sie diesen Schalter aktivieren, können Sie eine neue Pfeilspitze aus der Liste wählen.

**Pfeilgröße** 

Schaltet die Überschreibung der Pfeilgröße ein. Wenn Sie diesen Schalter aktivieren, können Sie eine Pfeilgröße im Eingabefeld festlegen.

Farbe

Schaltet die Überschreibung der Pfeilfarbe ein. Wenn Sie diesen Schalter aktivieren, können Sie eine neue Pfeilfarbe durch anklicken des Farbbuttons festlegen.

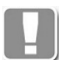

Für Farbänderungen wird das Dialogfeld Farbe wählen gestartet. Weitere Informationen dazu finden Sie in der AutoCAD Dokumentation.

## **Programmende**

Wenn Sie das Dialogfeld mit OK verlassen, werden die Einstellungen für die Dauer der Zeichnungssitzung gespeichert. Die Positionierung der Koordinatenbeschriftung erfolgt nach der gleichen Syntax wie im Befehl *[Führung](#page-512-0)* beschrieben:

## *Eingabeaufforderung*

*Koordinatenpunkt angeben oder [Einstellungen]:*

*Geben Sie den Punkt der Koordinate an, die Sie beschriften möchten. Dieser Punkt entspricht der Pfeilspitze, wenn sie mit Führungslinie beschriften.*

*Nächsten Punkt der Führung angeben:*

*Geben Sie den nächsten Punkt (ersten Knickpunkt der Führungslinie) der Beschriftung an. Drücken Sie die Eingabetaste, wenn Sie nur einen Text als Koordinatenbeschriftung erstellen möchten.*

## *Nächsten Punkt der Führung angeben:*

*Geben Sie den nächsten Punkt (nächsten Knickpunkt der Führungslinie) an. Diese Eingabeaufforderung wird wiederholt, bis Sie die Einagbetaste drücken um den Befehl zu beenden.*

# **8.12 Positionssymbole**

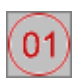

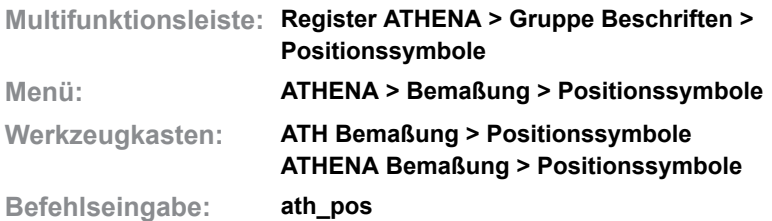

Mit dem Befehl Positionssymbole können Sie Symbole zur Nummerierung und Positionierung von Bauteilen in die Zeichnung einfügen. Das Hochzählen der Positionsnummern erfolgt automatisch, wobei die Zählschritte von Ihnen festgelegt werden.

## **Dialogfeld Positionssymbole**

Im Dialogfeld finden Sie auf der linken Seite den Darstellungsbereich mit der Vorschau. Auf der rechten Seite sehen Sie den Bedienbereich. Mit Registerkarten können Sie die einzelnen Funktionsbereiche aktivieren. Eine ausführliche Beschreibung der Verwaltungsfunktionen finden Sie im Kapitel *[Verwaltung von Objekten](#page-171-0)* auf Seite 158.

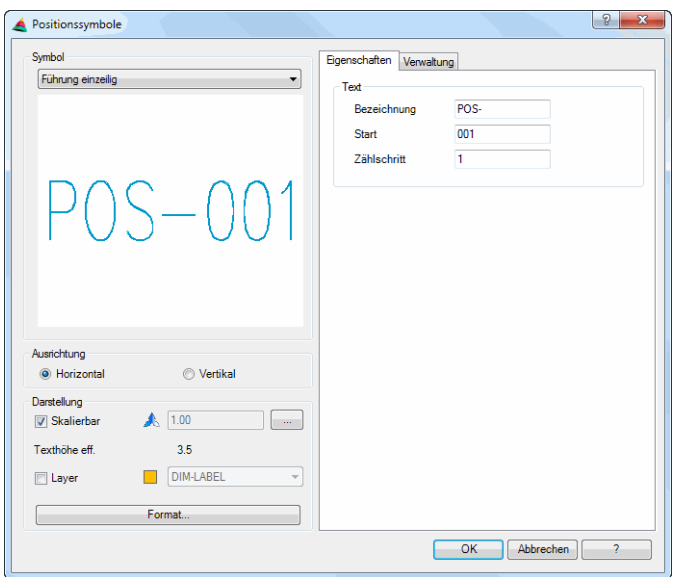

## **Darstellungsbereich**

Dialogfeldbereich Symbol

Oberhalb der Vorschau gibt es ein Auswahlmenü, wo Sie zwischen verschiedenen Positionssymbolen wählen können. Sie können ein Symbol entweder direkt aus der Liste wählen oder durch Klicken der Symbolvoransicht das Dialogfeld Symbolauswahl öffnen, um dort ein Symbol auszuwählen.

Dialogfeldbereich Ausrichtung

## Horizontal

Richtet das Positionssymbol horizontal aus. Texte sind von vorne lesbar.

Vertikal

Richtet die Positionssymbole vertikal aus. Texte sind von rechts lesbar.

## Dialogfeldbereich Darstellung

## Skalierbar

Schaltet die Skalierbarkeit von Führungen ein oder aus. Sie können den aktuellen Skalierfaktor im Eingabefeld ändern.

[...]

Öffnet das [Dialogfeld Beschriftungsmaßstäbe,](#page-155-0) wo Sie der Führung Maßstäbe zuordnen können. Weitere Informationen finden Sie im Kapitel *[Beschriftungsmaßstab](#page-155-1)* auf Seite 140.

## Texthöhe eff.

Zeigt die tatsächliche Texthöhe an. Diese wird aus der Texthöhe und dem Skalierfaktor berechnet.

Layer

Zeigt den aktuellen Layer zur Information an.

Layer

Aktiviert die Layerüberschreibung. Wenn Sie den Schalter aktivieren, können Sie den standardmäßig eingestellten Layer ändern.

Format

Öffnet das [Dialogfeld Führung](#page-512-1) wo Sie die Symboleinstellungen anpassen können. Weitere Informationen finden Sie im Kapitel *Führung* [auf Seite 507.](#page-512-0)

# **Bedienbereich**

## **Registerschaltfläche Eigenschaften**

Dialogfeldbereich Text

Bezeichnung

Definiert den festen Bestandteil der Positionsnummer.

**Start** 

Definiert den variablen Bestandteil der Positionsnummer. Sie können sowohl Zahlen als auch Buchstaben eingeben. Sonderzeichen sind nicht zulässig. Der variable Bestandteil der Positionsbezeichnung wird mit den definierten Zählschritten hochgezählt.

**Zählschritt** 

Definiert die Abstände zwischen den Positionsnummern. Wenn Sie hier beispielsweise "10" eingeben erfolgt die Nummerierung bei Start "001" folgendermaßen: 001, 011, 021, ...

## **Dialogfeld Symbolauswahl**

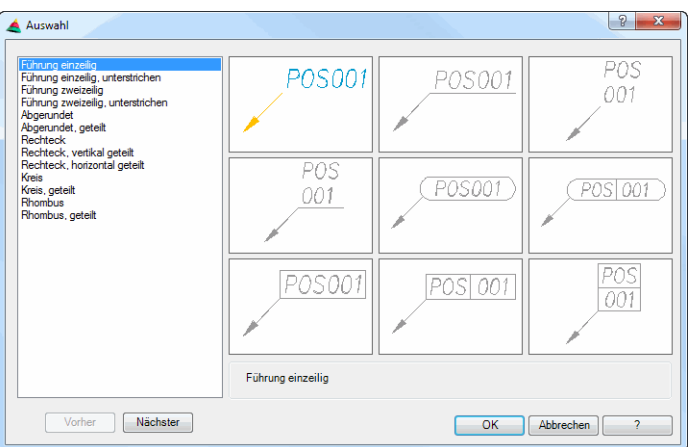

# **Programmende**

Nachdem Sie die gewünschten Einstellungen vorgenommen haben, können Sie durch anklicken von OK das Dialogfeld verlassen und die Symbole in der Zeichnung positionieren.

# *Eingabeaufforderung*

*Startpunkt der Führungslinie angeben oder [?]:*

*Bestimmen Sie den Startpunkt der Führungslinie mit der Maus oder durch Eingabe von Koordinaten.*

*Nächsten Punkt angeben oder [Zurück/?]:*

*Bestimmen Sie den zweiten Punkt der Führungslinie (Knickpunkt) mit der Maus oder durch Eingabe von Koordinaten. Mit Rechtsklick oder Eingabe von ENTER wird ein Symbol ohne Führungslinie erstellt.*

*Diese Abfragen werden solange wiederholt bis der Befehl durch Eingabe von* ENTER *oder durch* RECHTSKLICK *beendet wird.*

# <span id="page-531-0"></span>**8.13 Abriss**

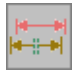

**Multifunktionsleiste: Register ATHENA > Gruppe Beschriften > Abriss Menü: ATHENA > Bemaßung > Abriss Werkzeugkasten: ATH Bemaßung > Abriss**

**ATHENA Bemaßung > Abriss**

**Befehlseingabe: ath\_abri**

Mit dieser Funktion wandeln Sie mit wenigen Mausklicks ein maßstäblich gezeichnetes und bemaßtes Detail in ein unterbrochenes Detail mit abgerissener Bemaßung um.

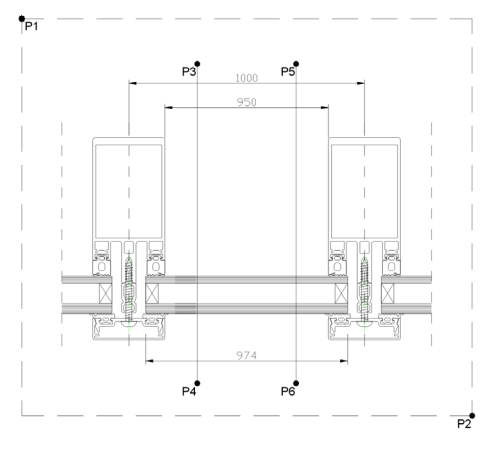

*Abb. 8.5: Abriss*

## *Eingabeaufforderung*

*Aktuelle Spaltbreite = 5 Basismaß zeigen oder [Spalt/?]:*

> *Wählen Sie ein Maß als Basismaß mit der Maus (1000 in Abb. oben). Das Basismaß ist das Definitionsmaß und somit die Berechnungsgrundlage für alle weiteren Maße.*

> *Wählen Sie die Option Spalt um den Abstand zwischen den später erzeugten Abrisslinien zu ändern (Vorgabe 5mm).*

*Mit der Option ? rufen Sie die Hilfe auf.*

*Objekte wählen:*

*Wählen Sie alle Objekte mit der Maus aus, die Bestandteil des Details sind.*

*Anfangspunkt der ersten Schnittlinie angeben oder [?]:*

*Geben Sie den Anfangspunkt der ersten Schnittlinie mit der Maus an (P3 in Abb. oben). Beide Schnittlinien werden später bis auf die Spaltluft (in unserem Fall 5 mm) zusammengeschoben.*

*Nächsten Punkt angeben oder [?]:*

*Geben Sie den Endpunkt der ersten Schnittlinie (P4 in der Abb. oben) mit der Maus an.*

*Anfangspunkt der zweiten Schnittlinie angeben oder [?]:*

*Geben Sie den Anfangspunkt der zweiten Schnittlinie (P5 in der Abb. oben) mit der Maus an.*

*Nächsten Punkt angeben oder [?]:*

*Geben Sie den Endpunkt der zweiten Schnittlinie (P6 in der Abb. oben) mit der Maus an.*

# **Anmerkungen**

- Ändern von Abrissmaßen: Sie können Maßtexte von Abrissbemaßungen mit dem Befehl *[Objekt ändern](#page-575-0)* oder per Doppelklick ändern. Dazu wird das [Dialogfeld Maßtext](#page-161-0) gestartet. Die Funktionsbeschreibung finden Sie im Kapitel *[Maßtext ändern](#page-161-1)* auf Seite 147.
- Den Layer für die abgerissene Bemaßung können Sie im [Dialogfeld](#page-121-0)  [Systemlayer](#page-121-0) festlegen.
- Wenn Sie Abgerissene Maße strecken, schieben, kopieren oder spiegeln, werden die Maße automatisch aktualisiert (neu berechnet).

# **Zugehörige Befehle**

- • [Abgerissene Bemaßung definieren](#page-533-0)
- • [Abgerissene Bemaßung setzen](#page-535-0)
- • [Höhenkoten horizontal](#page-537-0)
- • [Höhenkoten vertikal](#page-545-0)

# <span id="page-533-0"></span>**8.14 Abgerissene Bemaßung definieren**

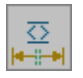

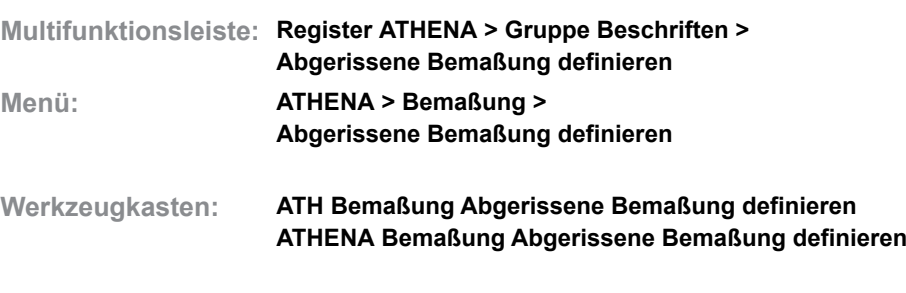

**Befehlseingabe: ath\_abdf**

Mit dieser Funktion definieren Sie abgerissene Bemaßungen in unterbrochenen Zeichnungsdetails.

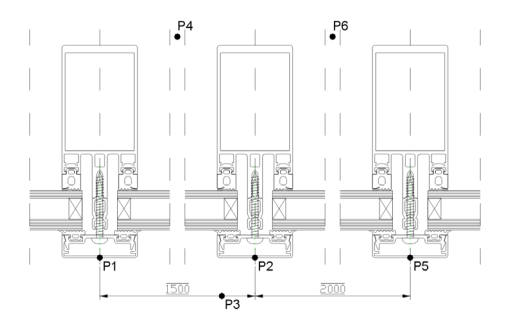

*Abb. 8.6: Abgerissene Definitionsmaße*

## *Eingabeaufforderung*

*Höhenkote oder Bemaßung der Definition wählen oder [Neu/?] <Neu>:*

*Wählen Sie eine vorhandene Höhenkote oder Bemaßung mit der Maus um eine bestehende Definition zu ergänzen.*

*Verwenden Sie die Option Neu ein um eine neue Definition zu erstellen.*

*Mit der Option ? rufen Sie die Hilfe auf.*

*Aktuelle Einstellung: Kommastellen: 1, Maßstab: 1*

*Definition [Linear/Ausgerichtet/Weiter/Maßstab/?]:*

*Verwenden Sie die Option Linear um eine horizontal oder vertikal ausgerichtete Bemaßung zu erzeugen. Es folgen weitere Eingabeaufforderungen.*

*Verwenden Sie die Option Ausgerichtet um eine ausgerichtete Bemaßung zu erzeugen. Es folgen weitere Eingabeaufforderungen.*

*Verwenden Sie die [Option Weiter](#page-534-1) um eine vorhandene Bemaßung weiterzuführen. Es folgen weitere Eingabeaufforderungen.*

*Verwenden Sie die [Option Maßstab](#page-534-0) um den Bemaßungsmaßstab zu ändern. Der Maßstab wird für die Definition gespeichert und ist Vorgabe für den Befehl [Abgerissene Bemaßung setzen](#page-535-0).*

*Anfangspunkt der ersten Hilfslinie angeben oder [Optionen/?] <Optionen>:*

*Zeigen Sie den ersten Punkt der Maßhilfslinie mit der Maus, z.B. P1.*

*Wählen Sie Optionen wird die vorhergehenden Eingabeaufforderung wiederholt.*

# *Anfangspunkt der zweiten Hilfslinie angeben oder [?]:*

*Zeigen Sie den zweiten Punkt der Maßhilfslinie mit der Maus z.B. P2. Zur Unterstützung wird eine Gummibandlinie zum ersten Punkt gezogen.*

*Standort der Maßlinie angeben oder [?]:*

*Zeigen Sie den Standort der Maßlinie mit der Maus, z.B. P3.*

*Unterbrechung angeben oder [?]:*

*Zeigen Sie die Unterbrechung auf der horizontalen Ebene mit der Maus; z.B. P4. Länge angeben oder [?]:*

*Geben Sie den Abstand zwischen den bemaßten Punkten ein; z.B. 1500.*

*Anfangspunkt der ersten Hilfslinie angeben oder [Optionen/?] <Optionen>:*

*Geben Sie den ersten Punkt der Maßhilfslinie für ein weiteres horizontales Definitionsmaß mit der Maus an.*

*Wählen Sie Optionen um die Eingabeaufforderung mit weiteren Optionen zu aktivieren.*

## <span id="page-534-1"></span>*Option Weiter*

*Anfangspunkt der zweiten Hilfslinie angeben oder [?]:*

*Zeigen Sie den zweiten Punkt der Maßhilfslinie mit der Maus z.B. P5. Zur Unterstützung wird eine Gummibandlinie zum P2 gezogen.*

*Unterbrechung angeben oder [?]:*

*Zeigen Sie die Unterbrechung auf der horizontalen Ebene mit der Maus; z.B. P6. Länge eingeben oder [?]:*

> *Geben Sie den Abstand zwischen den bemaßten Punkten ein, z.B. 2000. Die letzten Eingabeaufforderungen werden wiederholt.*

## <span id="page-534-0"></span>*Option Maßstab*

Öffnet das [Dialogfeld Maßstab wählen,](#page-156-0) wo Sie den Maßstab für die Abrissdefinition ändern können. Weitere Informationen finden Sie im Kapitel *Maßstab* [auf Seite 141.](#page-156-1)

## **Anmerkungen**

- Ändern von Abrißmaßen: Sie können Maßtexte von Abrissbemaßungen mit dem Befehl *[Objekt ändern](#page-575-0)* oder per Doppelklick ändern. Dazu wird das [Dialogfeld Maßtext](#page-161-0) gestartet. Die Funktionsbeschreibung finden Sie im Kapitel *[Maßtext ändern](#page-161-1)* auf Seite 147.
- Für die Abgerissene Bemaßung verwendet ATHENA einen eigenen Bemaßungslayer, welchen Sie im [Dialogfeld Systemlayer](#page-121-0) einrichten können.
- Definierte Abrissmaße werden mit einem Strich unter und über der Maßzahl gekennzeichnet.
- Sie können beliebig viele Abrissdefinitionen erzeugen.
- Sie können Abgerissene Definitionsmaße kopieren oder spiegeln. Die vorhandene Abrissdefinition wird dann um das neue Definitionsmaß erweitert.
- Wenn Sie Abgerissene Maße strecken, schieben, kopieren oder spiegeln, werden die Maße automatisch aktualisiert (neu berechnet).

## **Zugehörige Befehle**

- • [Abriss](#page-531-0)
- • [Abgerissene Bemaßung setzen](#page-535-0)
- • [Höhenkoten horizontal](#page-537-0)
- • [Höhenkoten vertikal](#page-545-0)

# <span id="page-535-0"></span>**8.15 Abgerissene Bemaßung setzen**

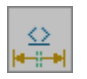

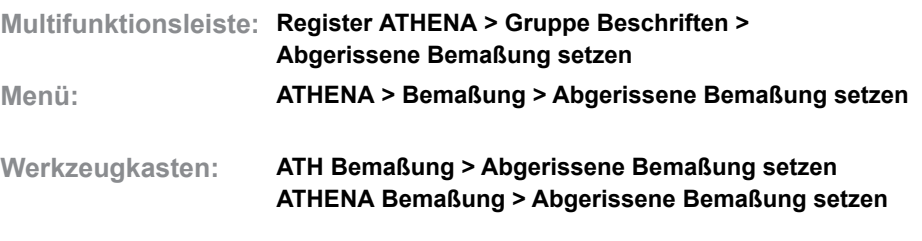

**Befehlseingabe: ath\_abse**

Mit dieser Funktion erzeugen Sie abgerissene Bemaßungen in unterbrochenen Zeichnungsdetails. Sie müssen zuvor mindestens ein abgerissenes Definitionsmaß erstellt haben, welches als Grundlage für die Berechnung der weiteren abgerissenen Bemaßung dient.

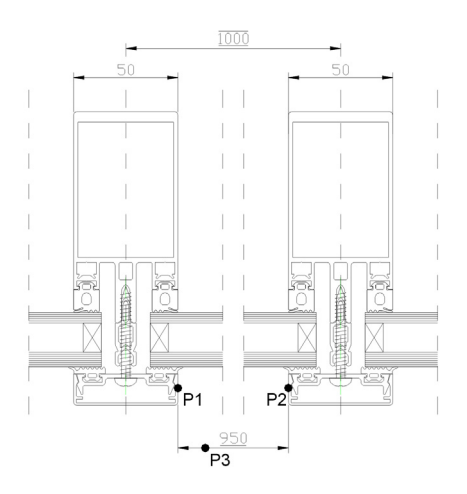

*Abb. 8.7: Abgerissene Bemaßung*

## *Eingabeaufforderung*

*Höhenkote oder Bemaßung der Definition wählen oder [Neu/?]:*

*Wählen Sie die Höhenkote oder Bemaßung einer bestehenden Abrissdefinition (auf der Abbildung 1000). Nun werden rote temporäre Linien durch die Unterbrechungen gezogen, um die Unterbrechung zu zeigen.*

*Mit der Option ? rufen Sie die Hilfe auf.*

*Aktuelle Einstellung: Kommastellen: 1, Maßstab: 1*

*Bemaßung [Linear/Ausgerichtet/Gedreht/Kommastellen/?]:*

*Verwenden Sie die [Option Linear](#page-535-1) um eine horizontal oder vertikal ausgerichtete Bemaßung zu erzeugen. Es folgen weitere Eingabeaufforderungen.*

*Verwenden Sie die Option Ausgerichtet um eine ausgerichtete Bemaßung zu erzeugen. Es folgen weitere Eingabeaufforderungen.*

*Verwenden Sie die [Option Gedreht](#page-536-0) um eine gedrehte Bemaßung zu erzeugen. Es folgen weitere Eingabeaufforderungen.*

*Verwenden Sie die [Option Kommastellen](#page-536-1) um die Anzahl der Nachkommastellen zu ändern.*

<span id="page-535-1"></span>*Option Linear*

*Anfangspunkt der ersten Hilfslinie angeben oder [Optionen/?] <Optionen>: Zeigen Sie den ersten Punkt der Maßhilfslinie mit der Maus; z.B. P1.* *Wählen Sie Optionen um die vorhergehende Eingabeaufforderung zu wiederholen und die Ausrichtung der Bemaßung zu ändern.*

*Anfangspunkt der zweiten Hilfslinie angeben oder [?]:*

*Zeigen Sie den zweiten Punkt der Maßhilfslinie mit der Maus; z.B. P2.*

*Standort der Maßlinie angeben oder [?]:*

*Zeigen Sie den Standort der Maßlinie mit der Maus; z.B. P3. Die letzten Eingabeaufforderungen werden wiederholt.*

# <span id="page-536-0"></span>*Option Gedreht*

*Anfangspunkt der ersten Hilfslinie angeben oder [Optionen/?] <Optionen>:*

*Zeigen Sie den ersten Punkt der Maßhilfslinie mit der Maus; z.B. P1.*

*Wählen Sie Optionen um die vorhergehende Eingabeaufforderung zu wiederholen und die Ausrichtung der Bemaßung zu ändern.*

*Anfangspunkt der zweiten Hilfslinie angeben oder [?]:*

*Zeigen Sie den zweiten Punkt der Maßhilfslinie mit der Maus; z.B. P2.*

*Drehwinkel oder [?]:*

*Bestimmen Sie den Drehwinkel der Bemaßung. Es folgen weitere Eingabeaufforderungen.*

## <span id="page-536-1"></span>*Option Kommastellen*

*Kommastellen angeben oder [?] <1>:*

*Bestimmen Sie die Anzahl der Nachkommastellen. Es folgen weitere Eingabeaufforderungen.*

## **Anmerkungen**

- Ändern von Abrißmaßen: Sie können Maßtexte von Abrissbemaßungen mit dem Befehl *[Objekt ändern](#page-575-0)* oder per Doppelklick ändern. Dazu wird das [Dialogfeld Maßtext](#page-161-0) gestartet. Die Funktionsbeschreibung finden Sie im Kapitel *[Maßtext ändern](#page-161-1)* auf Seite 147.
- Für die Abgerissene Bemaßung verwendet ATHENA einen eigenen Bemaßungslayer, welchen Sie im [Dialogfeld Systemlayer](#page-121-0) einrichten können.
- Gesetzte Abrissmaße werden mit einem Strich unter der Maßzahl gekennzeichnet.
- Wenn Sie Abgerissene Maße strecken, schieben, kopieren oder spiegeln, werden die Maße automatisch aktualisiert (neu berechnet).

## **Zugehörige Befehle**

- **Abriss**
- • [Abgerissene Bemaßung definieren](#page-533-0)
- • [Höhenkoten horizontal](#page-537-0)
- • [Höhenkoten vertikal](#page-545-0)

# <span id="page-537-0"></span>**8.16 Höhenkoten horizontal**

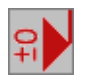

**Multifunktionsleiste: Register ATHENA > Gruppe Beschriften > Höhenkoten horizontal Menü: ATHENA > Bemaßung > Höhenkoten horizontal Werkzeugkasten: ATH Bemaßung > Höhenkoten horizontal Befehlseingabe: ath\_hoho**

Mit dieser Routine erzeugen Sie Höhenkoten mit automatischer Berechnung in horizontaler Richtung. Die Darstellung der Koten mit Berechnung kann nach links (Vorgabe) oder nach rechts erfolgen.

Sie können vertikale Höhenkoten auch in Verbindung mit abgerissener Bemaßung verwenden. Die Abrissdefinitionen werden voll berücksichtigt.

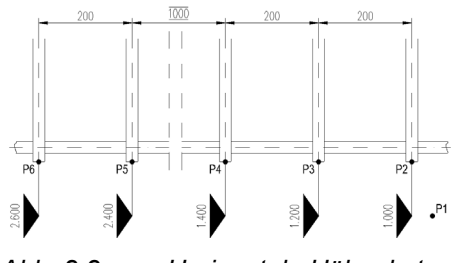

<span id="page-537-1"></span>*Abb. 8.8: Horizontale Höhenkoten*

## *Eingabeaufforderung*

*Höhenkote oder Bemaßung der Definition wählen oder [Neu/?] <Neu>:*

*Klicken Sie eine vorhandene Höhenkote oder Bemaßung mit der Maus an um eine bestehende Definition zu ergänzen.*

*Verwenden Sie die [Option Neu](#page-537-2) um eine neue Definition zu erstellen.*

*Mit der Option ? rufen Sie die Hilfe auf.*

*Erste Höhenkote schon definiert.*

*Höhenkoten auf einer Flucht [Ja/Nein/?] <Nein>:*

*Verwenden Sie die Option Nein um jede Höhenkote vertikal beliebig abzusetzen.* 

*Verwenden Sie die Option Ja um einen Fluchtpunkt für die Höhenkoten zu definieren.*

*Fluchtpunkt angeben oder [?]:*

*Geben Sie den Fluchtpunkt an, der die vertikale Lage der Höhenkoten bestimmt; [siehe Abbildung Horizontale Höhenkoten](#page-537-1) P1.*

## <span id="page-537-2"></span>*Option Neu*

*Aktuelle Einstellung: Kommastellen: 0, Maßstab: 1*

*Ersten Punkt angeben oder [Einstellungen/?]:*

*Mit Erster Punkt ist die Definitionshöhenkote gemeint. Klicken Sie einen Punkt an, dessen Höhe bekannt ist [\(siehe Abbildung Horizontale Höhenkoten](#page-537-1) P2).*

*Verwenden Sie die [Option Einstellungen](#page-538-0), um in einem Dialogfeld die Einstellungen der Höhenkote zu ändern.*

*Vertikale Lage der Kote angeben oder [?]:*

*Geben Sie einen Punkt durch Klicken mit der Maus oder Eingabe der Koordinaten an um die vertikale Lage der Höhenkoten zu bestimmen; [siehe](#page-537-1) [Abbildung Horizontale Höhenkoten](#page-537-1) P1.*

*Höhe für ersten Punkt (mm) eingeben oder [?] <0>:*

*Geben Sie die Höhe für den gewählten Punkt ein. Dieser Wert ist die Berechnungsgrundlage für die weiteren Höhenkoten; [siehe Abbildung](#page-537-1) [Horizontale Höhenkoten](#page-537-1) 1000.*

*Aktuelle Einstellung: Kommastellen: 0, Maßstab: 1*

*Nächsten Punkt angeben oder [Einstellungen/?]:*

*Geben Sie den nächsten Punkt an, von welchem eine Höhenkote erzeugt werden soll (z.B. P3) oder wählen Sie eine Option. Die Eingabeaufforderung wird wiederholt, bis Sie ENTER eingeben um den Befehl zu beenden.*

<span id="page-538-0"></span>*Option Einstellungen*

## **Dialogfeld Höhenkote**

Im Dialogfeld finden Sie auf der linken Seite den Darstellungsbereich mit der Vorschau. Auf der rechten Seite sehen Sie den Bedienbereich. Mit Registerschaltflächen können Sie die einzelnen Funktionsbereiche aktivieren.

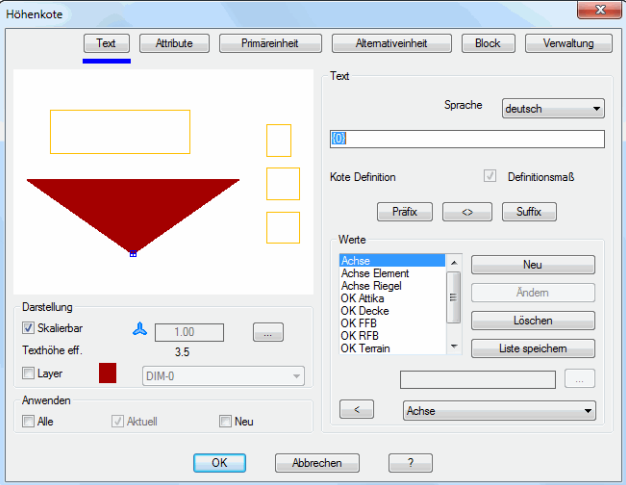

## **Darstellungsbereich**

Der Darstellungsbereich zeigt eine schematische Vorschau auf die gegenwärtige Höhenkote an.

Unterhalb der Vorschau finden Sie Optionen zur Änderung der Darstellung. Weitere Informationen dazu finden Sie im Abschnitt *[Darstellungsoptionen für](#page-138-0) [Beschriftungen](#page-138-0)* auf Seite 123.

Dialogfeldbereich Anwenden

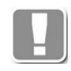

Die Schalter in diesem Bereich wirken nur für Darstellungseinstellungen (Layer und Skalierung). Alle weiteren Einstellungen wirken auf **alle** Höhenkoten des Bemaßungssystems.

## Alle

Überträgt die Änderungen beim Editieren einer Höhenkote auf alle Höhenkoten des Bemaßungssystems.

## Aktuell

Ist immer eingeschaltet und ändert nur die gewählte Höhenkote.

#### Neu

Ändert sowohl aktuelle (Schalter Aktuell ist immer aktiv) als auch neue Höhenkoten des Bemaßungssystems.

# **Bedienbereich**

## **Registerschaltfläche Text**

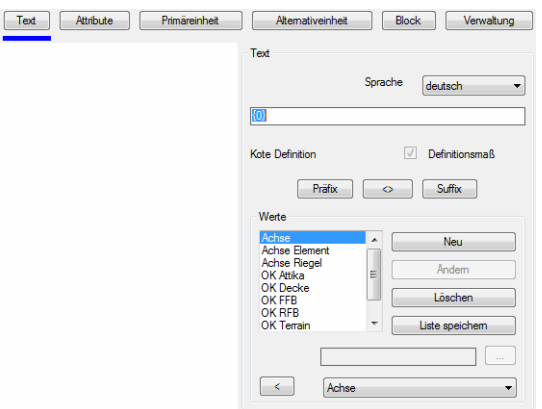

## Dialogfeldbereich Text

## Sprache

Definiert die Sprache für die optionalen Zusatztexte (Präfix/Suffix).

## Eingabezeile

Zeigt den Maßtext des aktuellen Objektes an. Sie können Maßtexte direkt in der Eingabezeile ergänzen oder die weiter unten beschriebenen Methoden verwenden.

Unterhalb der Eingabezeile wird der Objekttyp angezeigt, beispielsweise Kote abhängig (berechnete Höhenkote).

#### Definitionsmaß

Wandelt eine abhängige Höhenkote in eine Definitionskote um. Die vorherige Definitionskote wird dadurch in eine abhängige Höhenkote umgewandelt.

#### Präfix

Stellt den in der Werteliste selektierten Text vor den aktuellen Maßtext.

## $[<>$

Stellt den Originalmaßtext wieder her.

Suffix

Stellt den in der Werteliste selektierten hinter den aktuellen Maßtext.

## Dialogfeldbereich Werte

## Werteliste

Zeigt die für das gewählte Objekt verfügbaren Texte. Wählen Sie hier den Text zur weiteren Verwendung aus.

Wenn Sie einen Text wählen, wird dieser in der Eingabezeile angezeigt. Hier können Sie den Text ändern und durch Drücken der Eingabetaste übernehmen.

## Neu

Gibt die Eingabezeile frei um einen neuen Text zu definieren. Schreiben Sie einen Text in die Eingabezeile und drücken Sie die Eingabetaste um den Text in die Liste einzufügen.

## Löschen

Entfernt den selektierten Text aus der Liste.

Liste speichern Speichert die Texte der Werteliste.

Wenn Sie die Liste nicht speichern, stehen die Texte nur für die Dauer der Zeichnungssitzung zur Verfügung.
**Eingabezeile** 

Definiert neue Texte oder zeigt den in der Werteliste selektierten Text.

[...]

Öffnet das [Dialogfeld Bezeichnung,](#page-157-0) wo Sie die Bezeichnungen für verschiedene Sprachen komfortabler bearbeiten können. Weitere Informationen finden Sie im Kapitel *[Bezeichnung](#page-157-1)* auf Seite 142.

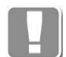

Wenn Sie Texte im Dialogfeld Bezeichnung bearbeiten, müssen diese anschließend mit dem Button Ändern speichern.

### [<] und Listenfeld

Das Listenfeld zeigt mehrsprachige Standardtexte aus der Textdatenbank ath user.rsx an. Wählen Sie einen Text aus und klicken Sie die Schaltfläche [<] an um den Text in die Liste einzufügen.

Weitere Informationen zur Anpassung der Textdatenbank finden Sie im Kapitel *[Mehrsprachige Standardtexte](#page-76-0)* auf Seite 61.

### **Registerschaltfläche Attribute**

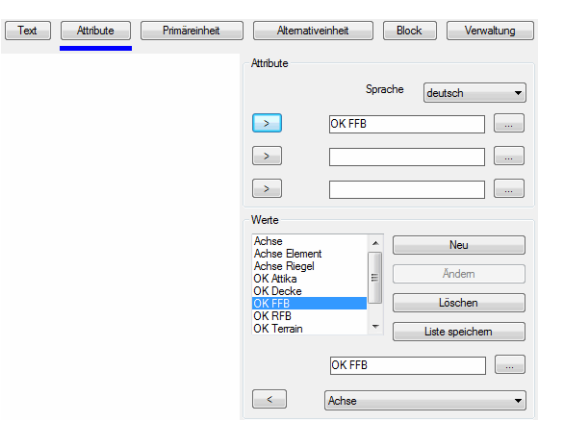

Dialogfeldbereich Attribute

### Sprache

Definiert die Sprache für die optionalen Zusatztexte für Attribute.

In den drei Eingabezeilen können Sie die Zusatztexte für das jeweilige Attributfeld direkt definieren.

>

Überträgt den Text, der in der Werteliste markiert, ist in die entsprechende Attributzeile.

### [...]

Öffnet das [Dialogfeld Bezeichnung,](#page-157-0) wo Sie die Bezeichnungen für verschiedene Sprachen komfortabler bearbeiten können. Weitere Informationen finden Sie im Kapitel *[Bezeichnung](#page-157-1)* auf Seite 142.

#### Dialogfeldbereich Werte

### Werteliste

Zeigt die für das gewählte Objekt verfügbaren Maßtexte. Wählen Sie hier den Text zur weiteren Verwendung aus.

### Neu

Ergänzt den Text aus der Eingabezeile in die Liste.

#### Ändern

Ändert den selektierten Text.

Löschen

Entfernt den selektierten Text aus der Liste.

Liste speichern

Speichert die Texte der Werteliste.

Wenn Sie die Liste nicht speichern, stehen die Texte nur für die Dauer der Zeichnungssitzung zur Verfügung.

Eingabezeile

Definiert neue Texte oder zeigt den in der Werteliste selektierten Text.

[...]

Öffnet das [Dialogfeld Bezeichnung](#page-157-0), wo Sie die Bezeichnungen für verschiedene Sprachen komfortabler bearbeiten können. Weitere Informationen finden Sie im Kapitel *[Bezeichnung](#page-157-1)* auf Seite 142.

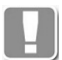

Wenn Sie Texte im Dialogfeld Bezeichnung bearbeiten, müssen diese anschließend mit dem Button Ändern speichern.

### **Registerschaltfläche Primäreinheit**

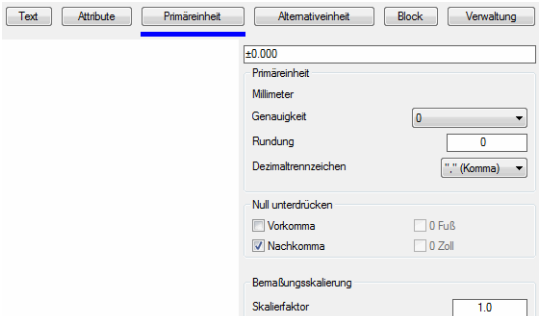

### Dialogfeldbereich Primäreinheit

Zeigt die in der Zeichnung eingestellten Einheiten an.

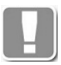

Sie können die Einheit der Zeichnung mit dem AutoCAD-Befehl Einheit (\_units) ändern.

## **Genauigkeit**

Legt die Genauigkeit (Anzahl der Dezimalstellen) für Primäreinheiten fest.

Rundung

Bestimmt die Rundungsregeln für die Primäreinheiten.

Wenn Sie hier den Wert 0.25 eingeben, werden alle Abstände auf die nächste Viertelstufe gerundet. Wenn Sie den Wert 1.0 eingeben, werden alle Abstände auf die nächste Ganzzahl gerundet. Die Anzahl der Ziffern hinter dem Dezimaltrennzeichen hängt von der Einstellung Genauigkeit ab.

Dezimaltrennzeichen Legt das Dezimaltrennzeichen fest.

Dialogfeldbereich Null unterdrücken

### Vorkomma

Unterdrückt führende Nullen bei Dezimalbemaßungen. So wird beispielsweise 0.500 zu .500.

### Nachkomma

Unterdrückt nachstehende Nullen bei Dezimalbemaßungen. So wird beispielsweise 0.500 zu 0.5.

0 Fuß

Unterdrückt die Angabe von Fuß bei Bemaßungen in Fuß und Zoll, wenn der Abstand kleiner als 1 Fuß ist. So wird beispielsweise 0'-6 1/2" zu 6 1/2".

0 Zoll

Unterdrückt die Angabe von Zoll bei Bemaßungen in Fuß und Zoll, wenn der Abstand eine Ganzzahl in Fuß ist. So wird beispielsweise 1'-0" zu 1'.

Dialogfeldbereich Bemaßungsskalierung

**Skalierfaktor** Definiert den Skalierfaktor des Höhenmaßes.

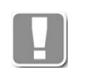

Es wird empfohlen den Vorgabewert 1.0 nicht zu ändern. Wenn Sie beispielsweise den Wert 2.0 eingeben, werden die Höhenmaße der abhängigen Höhenkoten verdoppelt.

### **Registerschaltfläche Alternativeinheit**

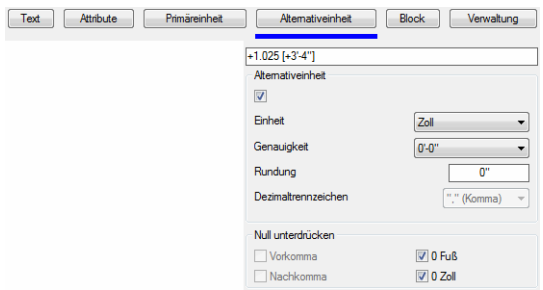

Schaltet alternative Einheit ein.

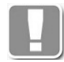

Wenn Sie dezimale Einheiten eingestellt haben, werden zöllige Einheiten als Alternativeinheit verwendet. Wenn Sie zöllige Einheiten eingestellt haben, werden dezimale Alternativeinheiten verwendet.

**Genauigkeit** 

Legt die Genauigkeit (Anzahl der Dezimalstellen) für Alternativeinheiten fest.

#### Rundung

Bestimmt die Rundungsregeln für die Alternativeinheiten.

Wenn Sie hier den Wert 0.25 eingeben, werden alle Abstände auf die nächste Viertelstufe gerundet. Wenn Sie den Wert 1.0 eingeben, werden alle Abstände auf die nächste Ganzzahl gerundet. Die Anzahl der Ziffern hinter dem Dezimaltrennzeichen hängt von der Einstellung Genauigkeit ab.

Dezimaltrennzeichen Legt das Dezimaltrennzeichen fest.

Dialogfeldbereich Null unterdrücken

#### Vorkomma

Unterdrückt führende Nullen bei Dezimalbemaßungen. So wird beispielsweise 0.500 zu .500.

Nachkomma

Unterdrückt nachstehende Nullen bei Dezimalbemaßungen. So wird beispielsweise 0.500 zu 0.5.

### 0 Fuß

Unterdrückt die Angabe von Fuß bei Bemaßungen in Fuß und Zoll, wenn der Abstand kleiner als 1 Fuß ist. So wird beispielsweise 0'-6 1/2" zu 6 1/2".

0 Zoll

Unterdrückt die Angabe von Zoll bei Bemaßungen in Fuß und Zoll, wenn der Abstand eine Ganzzahl in Fuß ist. So wird beispielsweise 1'-0" zu 1'.

### **Registerschaltfläche Block**

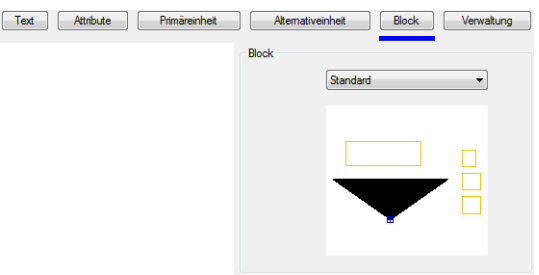

### Dialogfeldbereich Block

Definiert den Block der Höhenkote. Wählen Sie einen Block aus der Liste, wird dieser als Vorschau angezeigt.

### **Registerschaltfläche Verwaltung**

Eine ausführliche Beschreibung der Verwaltungsfunktionen finden Sie im Kapitel *[Verwaltung von Objekten](#page-171-0)* auf Seite 158.

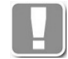

Darstellungseigenschaften (z.B. die Texthöhe) sind maßstabsabhängig und können nicht als Vorgabe gespeichert werden.

Blockzuordnungen sind ebenfalls nicht als Vorgabe speicherbar. Um die Standardhöhenkote zu ändern, müssen Sie die Datei ath level.dwg anpassen.

### **Eigene Blöcke für Höhenkoten integrieren:**

Wenn Sie eigene Blöcke integrieren möchten, müssen Sie folgende Namenskonventionen beachten:

Für jede Höhenkote ist eine Zeichnung erforderlich. Es müssen Attribute für die Höhe (Attributname = HKOTE) und drei Zusatztexte (Attributnamen = T1, T2 und T3) vorhanden sein.

Die Zeichnungen müssen im Ordner ATHENA\DATALOCAL unter folgenden Namen abgespeichert sein.

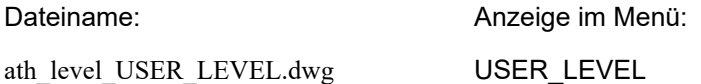

### **Anmerkungen zu horizontalen Höhenkoten**

- Die Werteliste wird in der Datei ath obj prop.dex gespeichert. ATHENA speichert in dieser Datei diverse Objekteigenschaften - siehe auch Kapitel *[Layerzuordnung](#page-141-0)* auf Seite 126, *[Schraffurzuordnung](#page-144-0)* auf Seite 129 und *Beschriftung* [auf Seite 136](#page-151-0).
- Ändern von Höhenkoten: Sie können Maßtexte von Höhenkoten mit dem Befehl *[Objekt ändern](#page-575-0)* oder per Doppelklick ändern. Dazu wird das [Dialogfeld Maßtext](#page-161-0) gestartet. Die Funktionsbeschreibung finden Sie im Kapitel *[Maßtext ändern](#page-161-1)* auf Seite 147.
- Wenn Sie Höhenkoten strecken, schieben, kopieren oder spiegeln, werden die Koten automatisch aktualisiert (neu berechnet).
- Wenn Sie die Definitionshöhenkote so spiegeln, dass die Pfeilspitze in die entgegengesetzte Richtung zeigt, wird die Berechnungsrichtung der

Höhenkoten geändert und die Koten werden automatisch aktualisiert (neu berechnet).

- Die Definitionshöhenkote ist unterstrichen, um diese als solche kenntlich zu machen.
- Wenn Sie die Definitionshöhenkote löschen, wird automatisch die nächste erzeugte Höhenkote zur neuen Definitionshöhenkote.
- Die Darstellungsgröße der Höhenkote ist abhängig von der aktuellen Maßzahlgröße.
- Im 3D Bereich werden die Koten in das aktuelle BKS projiziert.
- Die Höhenkotenhilfslinie (Linie von der Kote zum definierten Punkt) wird unterdrückt, wenn der Abstand zwischen definiertem Punkt und Koteneinfügepunkt kleiner ist als der Wert der Systemvariablen *dimexo* (Abstand von Bemaßungshilfslinie zur Körperkante).
- Haben Sie mehrere Höhenkotendefinitionen in der Zeichnung, können Sie die Höhenkoten, die zu einer Gruppe gehören, mit dem Befehl [Zugehörige](#page-547-0)  [Bemaßungsobjekte hervorheben](#page-547-0) anzeigen.

## **Zugehörige Befehle**

- • [Abriss](#page-531-0)
- • [Abgerissene Bemaßung definieren](#page-533-0)
- • [Abgerissene Bemaßung setzen](#page-535-0)
- • [Höhenkoten vertikal](#page-545-0)

## <span id="page-545-0"></span>**8.17 Höhenkoten vertikal**

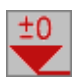

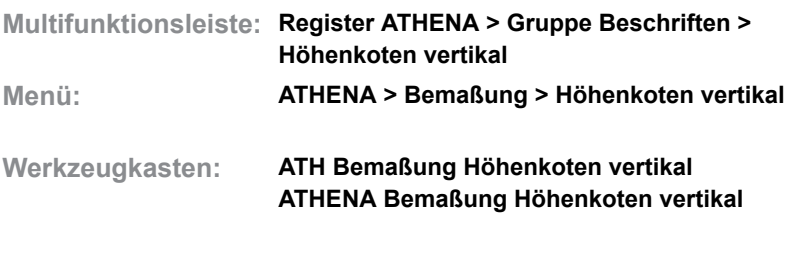

Mit dieser Routine erzeugen Sie Höhenkoten mit automatischer Berechnung in vertikaler Richtung.

Sie können vertikale Höhenkoten auch in Verbindung mit abgerissener Bemaßung verwenden. Die Abrissdefinitionen werden voll berücksichtigt.

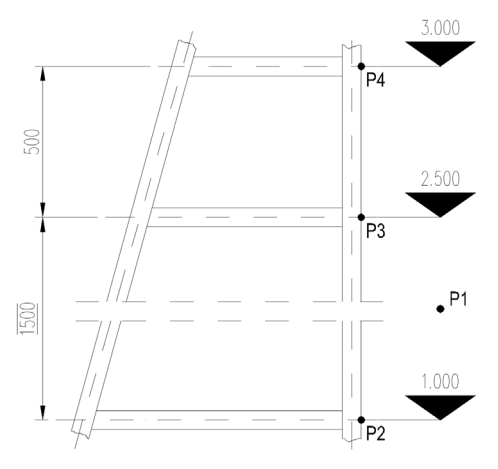

**Befehlseingabe: ath\_hove**

<span id="page-545-1"></span>Abb. 8.9: *Abb. 8.9: Vertikale Höhenkoten*

### *Eingabeaufforderung*

*Höhenkote oder Bemaßung der Definition wählen oder [Neu/?] <Neu>:*

*Klicken Sie eine vorhandene Höhenkote oder Bemaßung mit der Maus an um eine bestehende Definition zu ergänzen.*

*Verwenden Sie die [Option Neu](#page-537-0) um eine neue Definition zu erstellen.*

*Mit der Option ? rufen Sie die Hilfe auf.*

*Erste Höhenkote schon definiert.*

*Höhenkoten auf einer Flucht [Ja/Nein/?] <Nein>:*

*Verwenden Sie die Option Nein um jede Höhenkote vertikal beliebig abzusetzen.* 

*Verwenden Sie die Option Ja um einen Fluchtpunkt für die Höhenkoten zu definieren.*

*Fluchtpunkt angeben oder [?]:*

*Geben Sie den Fluchtpunkt an, der die vertikale Lage der Höhenkoten bestimmt; [siehe Abbildung Vertikale Höhenkoten](#page-545-1) P1.*

### *Option Neu*

*Aktuelle Einstellung: Kommastellen: 0, Maßstab: 1 Ersten Punkt angeben oder [Einstellungen/?]: Mit Erster Punkt ist die Definitionshöhenkote gemeint. Klicken Sie einen Punkt* *Verwenden Sie die [Option Einstellungen,](#page-538-0) um in einem Dialogfeld die Einstellungen der Höhenkote zu ändern.*

*Horizontale Lage der Kote angeben oder [?]:*

*Geben Sie einen Punkt durch Klicken mit der Maus oder Eingabe der Koordinaten an um die vertikale Lage der Höhenkoten zu bestimmen; [siehe](#page-545-1) [Abbildung Vertikale Höhenkoten](#page-545-1) P1.*

*Höhe für ersten Punkt (mm) eingeben oder [?] <0>:*

*Geben Sie die Höhe für den gewählten Punkt ein. Dieser Wert ist die Berechnungsgrundlage für die weiteren Höhenkoten; [siehe Abbildung Vertikale](#page-545-1) [Höhenkoten](#page-545-1) 1000.*

*Aktuelle Einstellung: Kommastellen: 0, Maßstab: 1*

*Nächsten Punkt angeben oder [Einstellungen/?]:*

*Geben Sie den nächsten Punkt an, von welchem eine Höhenkote erzeugt werden soll (z.B. P3) oder wählen Sie eine Option. Die Eingabeaufforderung wird wiederholt, bis Sie ENTER eingeben um den Befehl zu beenden.*

Die Anmerkungen zu vertikalen Höhenkoten sind identisch mit den Anmerkungen zu horizontalen Höhenkoten.

### **Zugehörige Befehle**

- • [Abriss](#page-531-0)
- • [Abgerissene Bemaßung definieren](#page-533-0)
- • [Abgerissene Bemaßung setzen](#page-535-0)
- • [Höhenkoten horizontal](#page-537-1)

## <span id="page-547-0"></span>**8.18 Zugehörige Bemaßungsobjekte hervorheben**

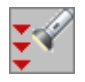

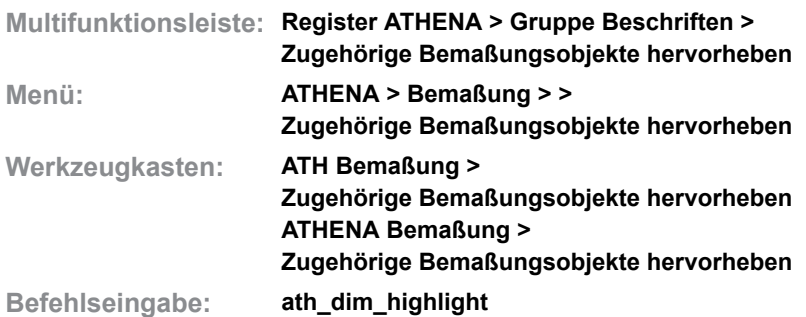

Hebt Bemaßungsobjekte hervor, die zum gleichen Bemaßungssystem gehören, wie das gewählte Bemaßungsobjekt.

So können Sie prüfen welche Abgerissene Bemaßungen bzw. Höhenkoten zusammengehören. Das ist insbesondere dann hilfreich, wenn Sie viele Höhenkoten und Abgerissene Bemaßungen in unterschiedlichen Bemaßungssystemen erstellt haben.

### *Eingabeaufforderung*

*Höhenkote oder Bemaßung der Definition wählen oder [?]: Wählen Sie eine Höhenkote oder ein Abgerissenes Maß. Mit der Option ? rufen Sie die Hilfe auf.*

> Alle Bemaßungsobjekte des Bemaßungssystems werden nun hervorgehoben (ausgeleuchtet). Sie können die Hervorhebung beenden, indem Sie die Zeichnung regenerieren (AutoCAD Befehl \_regen).

### **Anmerkungen**

- Informationen zu Höhenkoten finden Sie in den Abschnitten *[Höhenkoten](#page-537-1)  horizontal* [auf Seite 532](#page-537-1) und *[Höhenkoten vertikal](#page-545-0)* auf Seite 540.
- Informationen zu Abgerissenen Maßen finden Sie in den Abschnitten *[Abriss](#page-531-0)*  [auf Seite 526,](#page-531-0) *[Abgerissene Bemaßung definieren](#page-533-0)* auf Seite 528 und *[Abgerissene Bemaßung setzen](#page-535-0)* auf Seite 530.

## **8.19 Bemaßungsstile verwalten**

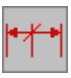

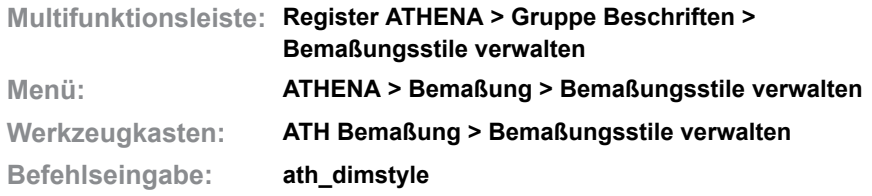

Mit diesem Befehl können Sie Bemaßungsstile verwalten.

Sie können Bemaßungsstile, die in der aktuellen Zeichnung vorhanden sind in einer Bibliothek speichern und in anderen Zeichnungen laden und auch als aktuell einstellen (setzen). Des weiteren können Sie die Bibliothek mit Bemaßungsstilen aus der aktuellen Zeichnung erweitern.

### **Dialogfeld Bemaßungsstil**

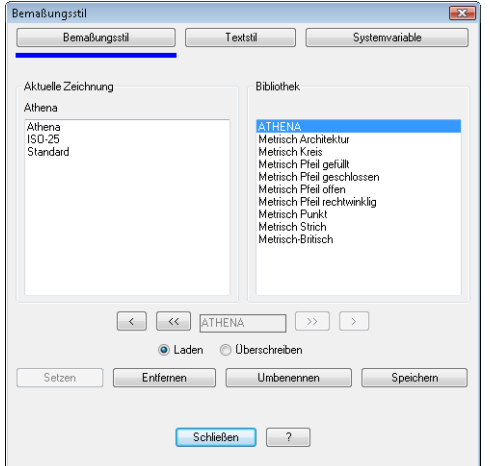

#### **Registerschaltfläche Bemaßungsstil**

Aktiviert das Dialogfeld Bemaßungsstil. Die Funktionsbeschreibung finden Sie weiter unten.

### **Registerschaltfläche Textstil**

Aktiviert das [Dialogfeld Textstil.](#page-625-1) Die Funktionsbeschreibung finden Sie im Abschnitt *[Textstile verwalten](#page-625-0)* auf Seit[e](#page-625-0) [622.](#page-625-0)

### **Registerschaltfläche Systemvariable**

Aktiviert das [Dialogfeld Systemvariable.](#page-698-1) Die Funktionsbeschreibung finden Sie im Abschnitt *[Systemvariablen verwalten](#page-698-0)* [auf Seite 695](#page-698-0).

Dialogfeldbereich Aktuelle Zeichnung

Listet die Bemaßungsstile der aktuellen Zeichnung auf. Sie können hier Bemaßungsstile zur weiteren Verwendung selektieren.

### Dialogfeldbereich Bibliothek

Listet die Bemaßungsstile der Bibliothek auf. Sie können hier Bemaßungsstile zur weiteren Verwendung selektieren.

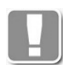

Standardmäßig werden metrische (mm) und britische (Zoll) Bemaßungsstile zur Verfügung gestellt. Welche angezeigt werden hängt von der aktuellen Einstellung der Zeichnungseinheiten ab.

### $\lceil$

Kopiert den selektierten Bemaßungsstil der Bibliothek in die aktuelle Zeichnung. Der gewählte Bemaßungsstil wird, abhängig von der gewählten Option, in der Zeichnung geladen oder er überschreibt den aktuellen Bemaßungsstil.

 $[<<]$ 

Kopiert alle Bemaßungsstile der Bibliothek in die aktuelle Zeichnung.

### **Eingabefeld**

Ändert den Namen des selektierten Bemaßungsstils. Dies ist nur möglich, wenn Sie die Schaltfläche Umbenennen anklicken.

### $[>]$

Kopiert den selektierten Bemaßungsstil der aktuellen Zeichnung in die Bibliothek.

## $[>]$ Kopiert alle Bemaßungsstile der aktuellen Zeichnung in die Bibliothek.

Laden

Stellt den in die Zeichnung kopierten Bemaßungsstil als aktuellen Bemaßungsstil ein.

### Überschreiben

Überschreibt den aktuellen Bemaßungsstil der Zeichnung. Das Dialogfeld Bemaßungsstil wird anschließend geschlossen.

### Setzen

Stellt den selektierten Bemaßungsstil der aktuellen Zeichnung als aktuellen Bemaßungsstil ein.

Entfernen

Löscht den selektierten Bemaßungsstil aus der Liste.

### Umbenennen

Gibt das Eingabefeld frei, um den Namen des selektierten Bemaßungsstils zu ändern.

Speichern Speichert die Bibliothek.

### **Anmerkungen**

- Die Bemaßungsstilbibliothek wird in der Datei ATHENA\DATALOCAL\ ath dim.dex gespeichert.
- Verwenden Sie den AutoCAD Befehl *\_dimstyle* um neue Bemaßungsstile zu erstellen oder vorhandene zu ändern. Weitere Informationen dazu finden Sie in der AutoCAD Dokumentation.
- Weitere Informationen finden Sie im Kapitel *[Bemaßungsstile](#page-74-0)* auf Seite 59.

## **8.20 Bemaßung ordnen**

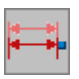

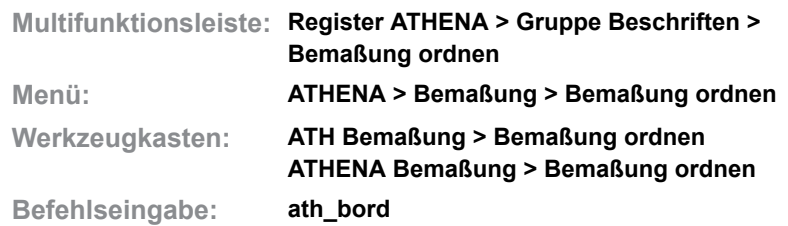

Mit dieser Routine können Sie Bemaßungen durch einen einzugebenden Fluchtpunkt ausrichten.

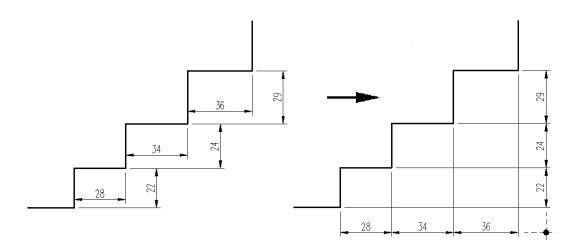

<span id="page-550-0"></span>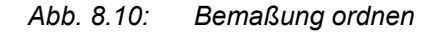

### *Eingabeaufforderung*

*Bemaßungen wählen: Objekte wählen:*

*Wählen Sie alle Bemaßungen, die geordnet werden sollen, mit der Maus.*

### *Fluchtpunkt angeben oder [?]:*

*Zeigen Sie den Fluchtpunkt mit der Maus; [siehe Abbildung Bemaßung ordnen](#page-550-0).*

Alle Bemaßungen können Sie in Ihrer Lage durch diese Routine ändern. Sinn macht dies z.B. bei Winkelbemaßungen. Sie können durch dieses Programm auch den Gegenwinkel oder einen anderen Quadranten bemaßen.

## **8.21 Maßtexte ordnen**

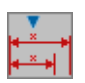

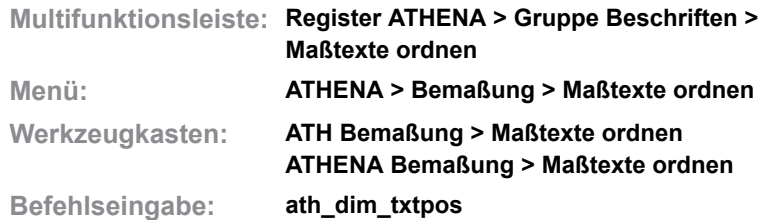

Mit diesem Befehl können Sie Maßtexte in einer Flucht ausrichten. Dies kann nützlich sein, wenn Sie mit Layouts arbeiten und die Maßtexte im sichtbaren Bereich eines Ansichtsfensters anordnen möchten.

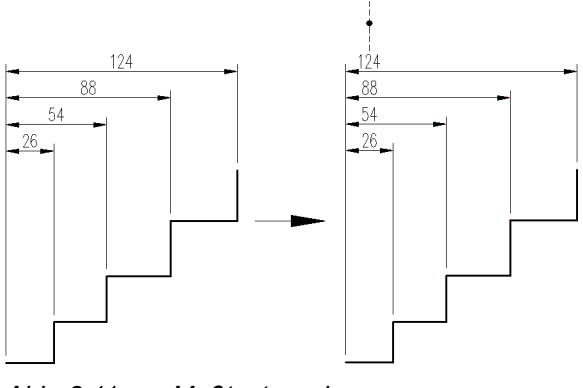

*Abb. 8.11: Maßtexte ordnen*

## *Eingabeaufforderung*

*Objekte wählen:*

*Wählen Sie die Bemaßungen, deren Maßtexte Sie ordnen möchten. Diese Eingabeaufforderung wird wiederholt, bis Sie die Objektwahl mit ENTER oder Rechtsklick beenden.*

*Fluchtpunkt angeben oder [?]:*

*Bestimmen Sie den Fluchtpunkt der Maßtexte. Mit der Option ? rufen Sie die Hilfe auf.*

## **8.22 Führungen ordnen**

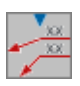

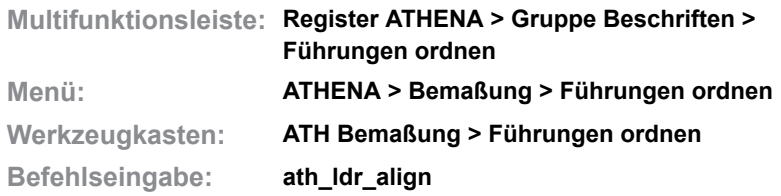

Ordnet Führungen und Beschriftungen in einem Fluchtpunkt oder durch Verteilungsmethoden.

Horizontale Texte (von vorne lesbar), werden vertikal zueinander angeordnet. Vertikale Texte (von rechts lesbar) werden horizontal zueinander angeordnet.

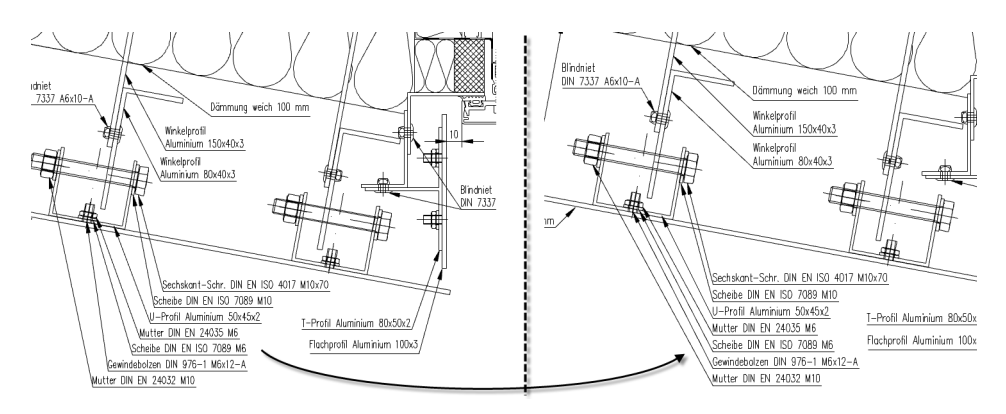

*Abb. 8.12: Beschriftungen ordnen*

Nach Befehlsaufruf folgt:

### *Eingabeaufforderung*

#### *Objekte wählen:*

*Wählen Sie die Führungen und Beschriftungen, die Sie ausrichten möchten. Diese Eingabeaufforderung wird wiederholt, bis Sie die Objektwahl durch Drücken der Eingabetaste bestätigen.*

### <span id="page-552-1"></span>*Modus: Orthogonal*

*Fluchtpunkt angeben oder [Verteilen/Abstand angeben/?]:*

*Geben Sie den Fluchtpunkt an um die gewählten Beschriftungen zu ordnen. Verwenden Sie den [Modus Verteilen](#page-552-0) um Führungen gleichmäßig zwischen zwei Punkten zu verteilen.*

*Verwenden Sie den [Modus Abstand angeben](#page-553-0) um Führungen mit einem festgelegten Abstand zwischen zwei Punkten zu verteilen.*

*Mit der Option ? rufen Sie die Hilfe auf.*

### <span id="page-552-0"></span>*Modus Verteilen*

*Ersten Punkt angeben oder [Abstand angeben/Orthogonal/?]:*

*Geben Sie einen Punkt für die erste Führung an.*

*Verwenden Sie den [Modus: Orthogonal](#page-552-1) um Führungen durch einen Fluchtpunkt auszurichten.*

*Zweiten Punkt angeben:*

*Geben Sie einen Punkt für die letzte Führung an. Die gewählten Führungen werden zwischen den angegebenen Punkten gleichmäßig verteilt.*

## <span id="page-553-0"></span>*Modus Abstand angeben*

*Abstand angeben oder [Verteilen/Orthogonal/?] <x>:*

*Geben Sie den Abstand zwischen den Führungen ein. Der Abstand bezieht sich auf die erste Textzeile!*

*Führung wählen oder [?]:*

*Wählen Sie die erste Führung für die Anordnung.*

*Richtung angeben:*

*Geben Sie die Richtung der Anordnung an. Die Führungen werden im angegebenen Abstand zueinander angeordnet.*

*x Objekt(e) geändert.* 

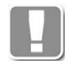

Für alle Anordnungsmodi gilt: Die Abstände beziehen sich jeweils auf die erste Zeile der Führungsbeschriftung, so dass bei Führungen mit unterschiedlicher Zeilenanzahl die Zwischenabstände variieren können.

### **Anmerkungen**

Sie können Führungen ordnen, die mit folgenden Befehlen erstellt wurden:

- • [Führung](#page-512-0)
- • [Teile beschriften](#page-518-0)
- • [Kennungen beschriften](#page-521-0)
- • [Koordinatenbeschriftung](#page-522-0)
- • [Positionssymbole](#page-528-0)

## **8.23 Führungen an Text ordnen**

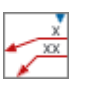

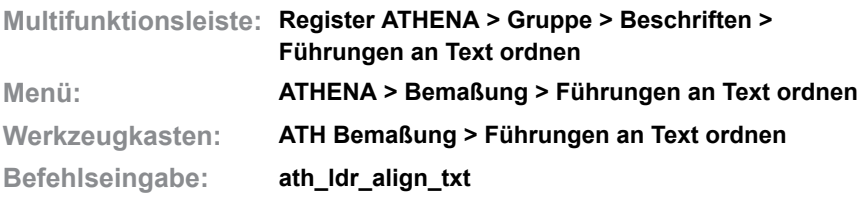

Richtet Führungsbeschriftungen am Text aus.

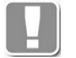

Mit dieser Funktion können Sie nur Beschriftungen anordnen, die eine Führungslinie besitzen.

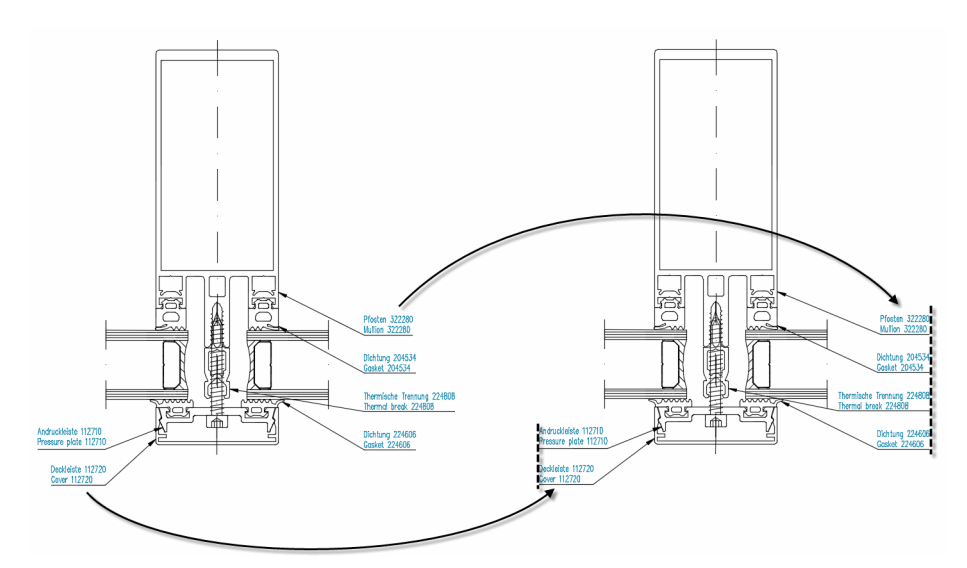

Abb. 8.13: *Abb. 8.13: Beschriftungen an Text ordnen*

Zeigt der Führungspfeil nach rechts, werden die Führungen linksbündig angeordnet.

Zeigt der Führungspfeil nach links, werden die Führungen rechtsbündig angeordnet.

Wenn Sie den Befehl ausführen folgt:

## *Eingabeaufforderung*

*Objekte wählen:*

*Fluchtpunkt angeben oder [?]:*

*Bestimmen Sie den Fluchtpunkt zum ordnen der Führungsbeschriftungen mit der Maus oder durch Eingabe von Koordinaten. Mit der Option ? rufen Sie die Hilfe auf.*

## <span id="page-555-0"></span>**8.24 Führungslinie hinzufügen**

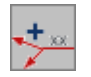

**Multifunktionsleiste: Register ATHENA > Gruppe Beschriften > Führungslinie hinzufügen Menü: ATHENA > Bemaßung > Führungslinie hinzufügen Werkzeugkasten: ATH Bemaßung > Führungslinie hinzufügen ATHENA Bemaßung > Führungslinie hinzufügen Befehlseingabe: ath\_ldr\_add**

Fügt zu einer Führung weitere Führungslinien hinzu. Führungslinien können auch bei Führungsbeschriftungen ohne Führungslinie ergänzt werden.

Wenn Sie den Befehl ausführen folgt:

### *Eingabeaufforderung*

*Beschriftung wählen oder [?]:*

*Wählen Sie die Beschriftung, bei der Sie eine weitere Führungslinie ergänzen möchten.*

*Nächsten Punkt angeben oder [Zurück/?]:*

*Bestimmen Sie den nächsten Punkt der Führungslinie.*

*Nächsten Punkt angeben oder [Zurück/?]:*

*Geben Sie einen weiteren Punkt an, um einen Knickpunkt zu erstellen oder drücken Sie die Eingabetaste um den Befehl zu beenden.*

*Wenn Sie unmittelbar nach der ersten Punktabfrage die Eingabetaste drücken, wird an dieser Stelle die Pfeilspitze der sekundären Führungslinie erstellt.*

*Mit der Option Zurück, können Sie die letzte Eingabe rückgängig machen. Die Eingabeaufforderung wird wiederholt.*

*Mit der Option ? rufen Sie die Hilfe auf.*

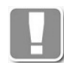

Die sekundären Führungslinien sind nicht mit der ursprünglichen primären Führung verbunden, jedoch so verknüpft, dass Maßstabsänderungen, usw. angepasst werden. Demzufolge können Sie zum Editieren einer Führung sowohl die primäre Führung als auch eine sekundäre Führungslinie doppelklicken.

*Symbol positionieren:*

*Geben Sie die neue Position der Beschriftung an. Die Pfeilspitze der Führungslinie wird am vorherigen Basispunkt der Beschriftung platziert. Diese Abfrage erscheint, wenn Sie eine Beschriftung ohne Führungslinie wählen.*

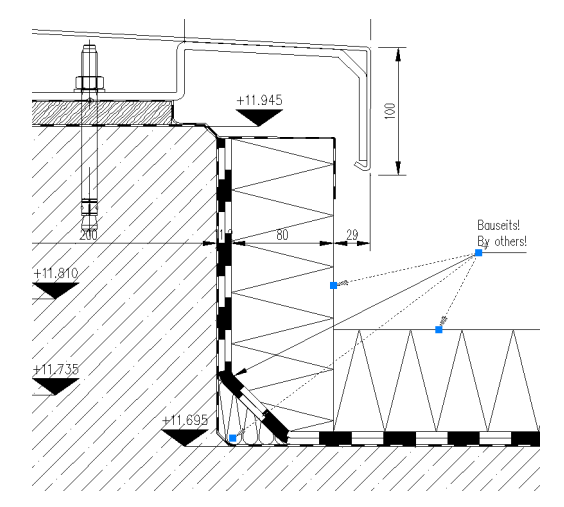

Abb. 8.14: *Abb. 8.14: Sekundäre Führungslinien*

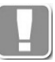

Bei Skalierbaren Führungen werden die Führungslinien immer für alle Maßstäbe hinzugefügt, können aber nachträglich in verschiedenen Maßstäben unterschiedlich ausgerichtet werden.

Infos zu Skalierbarkeit finden Sie im Abschnitt *[Skalierbarkeit](#page-138-0)  [\(Beschriftungsobjekte\)](#page-138-0)* auf Seite 123.

## **Zugehörige Befehle:**

- • [Führung](#page-512-0)
- • [Teile beschriften](#page-518-0)
- • [Führungslinie entfernen](#page-557-0)

## <span id="page-557-0"></span>**8.25 Führungslinie entfernen**

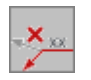

**Multifunktionsleiste: Register ATHENA > Gruppe Beschriften > Führungslinie entfernen Menü: ATHENA > Bemaßung > Führungslinie entfernen Werkzeugkasten: ATH Bemaßung > Führungslinie entfernen ATHENA Bemaßung > Führungslinie entfernen Befehlseingabe: ath\_ldr\_rem**

Entfernt Führungslinien bei Führungsbeschriftungen.

Wenn Sie den Befehl ausführen folgt:

## *Eingabeaufforderung*

*Beschriftung wählen oder [?]:*

*Wählen Sie die Führungslinie, die Sie entfernen möchten. Wenn Sie eine sekundäre Führungslinie wählen wird diese unmittelbar entfernt. Wenn Sie die primäre Führung wählen, erscheint diese Abfrage:*

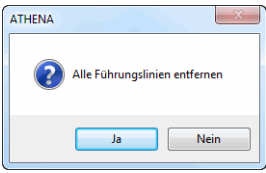

*Ja: Alle Führungslinien werden gelöscht und der Führungstext wird an den Ursprung (Pfeilspitze der primären Führungslinie) geschoben. Nein: Nur die Führungslinie wird gelöscht. Eine sekundäre wird zur primären Führungslinie.*

*Mit der Option ? rufen Sie die Hilfe auf.*

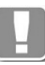

Bei Skalierbaren Führungen werden die Führungslinien immer für alle

Infos zu Skalierbarkeit finden Sie im Abschnitt *[Skalierbarkeit](#page-138-0)  [\(Beschriftungsobjekte\)](#page-138-0)* auf Seite 123.

### **Zugehörige Befehle:**

Maßstäbe entfernt.

- • [Führung](#page-512-0)
- • [Teile beschriften](#page-518-0)
- • [Führungslinie hinzufügen](#page-555-0)

## **8.26 Beschriftungsmaßstäbe ändern**

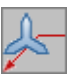

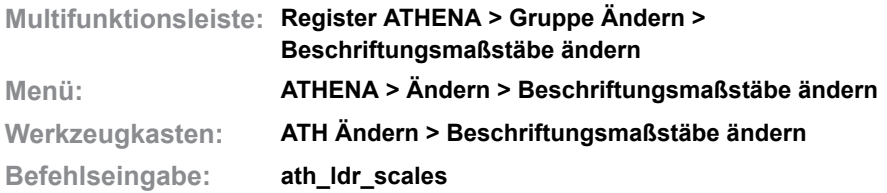

Ändert die Beschriftungsmaßstäbe von skalierbaren Objekten. Das können sein:

- ATHENA Objekte
	- – [Führung](#page-512-0)
	- – [Koordinatenbeschriftung](#page-522-0)
	- – [Höhenkoten horizontal](#page-537-1)
	- – [Höhenkoten vertikal](#page-545-0)
	- – [Schweißnahtsymbol](#page-344-0)
	- – [Kantensymbol](#page-348-0)
	- – [Oberflächensymbol](#page-351-0)
- AutoCAD-Objekte
	- Bemaßungen
	- Texte
	- Blöcke
	- Schraffuren
	- Führung
	- Multi-Führungslinie

Das Ändern der Beschriftungsmaßstäbe ist nur bei skalierbaren Objekten bzw. AutoCAD Beschriftungsobjekten möglich. Nicht skalierbare Objekte werden ignoriert.

### *Eingabeaufforderung*

*Objekte wählen:*

*Wählen Sie die Objekte, deren Maßstäbe Sie ändern möchten. Diese Eingabeaufforderung wird wiederholt, bis die Objektwahl durch drücken der Eingabetaste abgeschlossen wird.* 

Anschließend wird das [Dialogfeld Beschriftungsmaßstäbe](#page-558-0) geöffnet, wo Sie die Maßstäbe der gewählten Objekte ändern können.

## <span id="page-558-0"></span>**Dialogfeld Beschriftungsmaßstäbe**

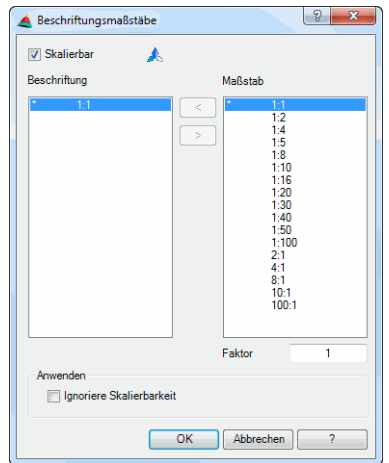

**Skalierbar** Beschriftungsmaßstäbe  $\overline{\phantom{a}}$  $\mathsf{x}$ Beschriftung Maßstab 1:4 1:5 8 1:1 1:1 2:0 1:4 1:5 2 Faktor OK Abbrechen ?

Schaltet die Skalierbarkeit ein oder aus.

### **Beschriftung**

Listet die Maßstäbe auf, die den gewählten Objekten zugewiesen werden sollen. [<]

Ordnet den in der Maßstabsliste selektierten Maßstab den gewählten Objekten zu.

### [>]

Entfernt den in der Beschriftungsliste selektierten Maßstab von den gewählten Objekten.

### Maßstab

Listet alle in der Zeichnung verfügbaren Maßstäbe auf.

Faktor

Springt in der Maßstabsliste zum Maßstab mit dem eingegebenen Faktor.

### **Programmende**

#### OK

Überträgt die im Dialogfeld definierten Eigenschaften auf die gewählten Beschriftungsobjekte.

Abbrechen Schließt das Dialogfeld ohne Änderung der gewählten Objekte.

#### **Anmerkungen**

- Im [Dialogfeld Beschriftungsmaßstäbe](#page-155-0) wird der aktuell eingestellte Beschriftungsmaßstab angezeigt (nicht die Maßstäbe der gewählten Führungen). Nicht angezeigte Maßstäbe (die z.B. früher zugewiesen wurden), werden entfernt!
- Weitere Informationen zur Skalierbarkeit von Objekten finden Sie auch im Kapitel *[Skalierbarkeit \(Beschriftungsobjekte\)](#page-138-0)* auf Seite 123.

## **8.27 Objektbeschriftung ändern**

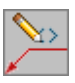

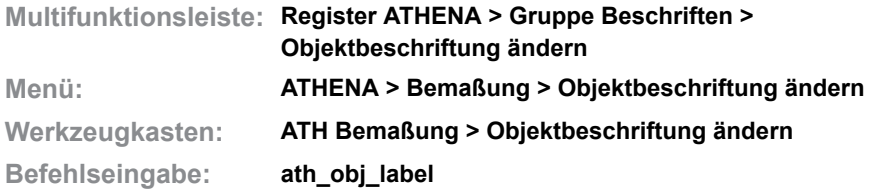

Ändert die Beschriftungstexte von mehreren Objekten gleicher Gruppen (z.B. Beschriftungseigenschaften aller Normprofile, Normschrauben, Folien...).

Auch Beschriftungen von mehreren gewählten Objekten können so aktualisiert werden.

### *Eingabeaufforderung*

*Objekt wählen oder [Einstellungen/?]:*

*Wählen Sie ein Objekt einer Gruppe deren Beschriftungen Sie ändern möchten. Mit der [Option Einstellungen](#page-560-0) können Sie Beschriftungseinstellungen anpassen. Mit der Option ? rufen Sie die Hilfe auf.*

Sobald Sie ein Objekt gewählt haben, wird das [Dialogfeld Beschriftung](#page-151-1) angezeigt. Hier können Sie die Beschriftungstexte für die Objektgruppe anpassen. Weitere Informationen dazu finden Sie im Abschnitt *[Beschriftung](#page-151-0)* au[f](#page-151-0) [Seite 136](#page-151-0).

Schließen Sie das Dialogfeld mit OK, nachdem Sie die Beschriftungstexte angepasst haben. Es folgt eine weitere Eingabeaufforderung:

### *Objekt wählen:*

*Wählen Sie die Objekte, deren Beschriftungstexte aktualisiert werden sollen.*

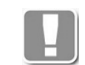

Objekte die nicht zur Gruppe gehören (definiert durch das zuerst gewählte Objekt) werden ignoriert.

### <span id="page-560-0"></span>*Option Einstellungen*

Öffnet das [Dialogfeld Objektbeschriftung ändern](#page-560-1).

### <span id="page-560-1"></span>**Dialogfeld Objektbeschriftung ändern**

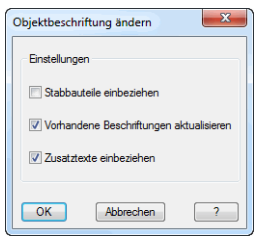

#### Stabbauteile einbeziehen'

Wenn Sie eine [Stabbaugruppe](#page-65-0) wählen wird das [Dialogfeld Objektbeschriftung](#page-561-0) [ändern](#page-561-0) geöffnet, wo Sie festlegen können ob Beschriftungstexte für die Baugruppe oder für Bauteile geändert werden sollen.

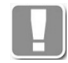

Das ist vor allem wichtig für die IFC Ausgabe von 3D-Konstruktionen mittels [Export IFC.](#page-958-0) Da Zusatztexte als IFC-Parameter ausgegeben werden, können Sie zusätzliche Informationen Gebäudemodell transportieren.

Vorhandene Beschriftungen aktualisieren Aktualisiert vorhandene Beschriftungen mit den neuen Beschriftungstexten.

Zusatztexte einbeziehen Berücksichtigt Zusatztexte, beim Aktualisieren der Beschriftungen.

### <span id="page-561-0"></span>**Dialogfeld Objektbeschriftung ändern**

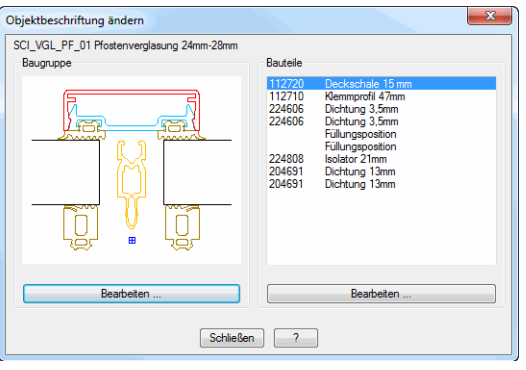

### Dialogfeldbereich Baugruppe

Zeigt ein Vorschaubild der Baugruppe.

### Bearbeiten

Ändert die Objektbeschriftung für die Baugruppe. Dazu wird das [Dialogfeld](#page-560-1) [Objektbeschriftung ändern](#page-560-1) angezeigt.

### Dialogfeldbereich Bauteile

Zeigt die in der Baugruppe enthaltenen Bauteile. Wählen Sie hier ein Bauteil aus um dessen Objektbeschriftung zu ändern.

#### Bearbeiten

Ändert die Objektbeschriftung für das selektierte Bauteil. Dazu wird das [Dialogfeld Objektbeschriftung ändern](#page-560-1) angezeigt.

## **8.28 Beschriftungstext kopieren**

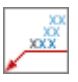

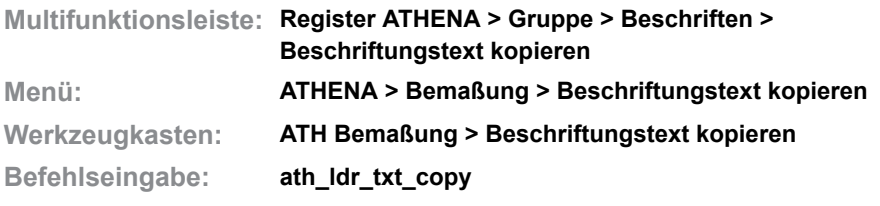

Kopiert Zusatztexte einer Beschriftung oder Bemaßung (Quellobjekt) auf mehrere andere Beschriftungen oder Bemaßungen (Zielobjekte).

### *Eingabeaufforderung*

*Quellobjekt wählen oder [?]*

*Wählen Sie das Quellobjekt (Beschriftung oder Bemaßung, welche die Zusatztexte enthält, die transportiert werden sollen.) Mit der Option ? rufen Sie die Hilfe auf.*

Nach der Objektwahl erscheint:

### <span id="page-562-0"></span>**Dialogfeld Beschriftungstext kopieren**

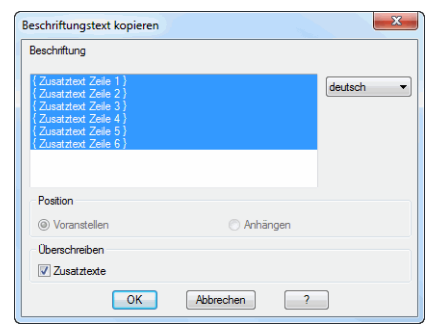

**db\_ath\_ldr\_txt\_copy** Weitere Informationen zum [Dialogfeld Beschriftungstext kopieren](#page-562-0) finden Sie im Abschnitt *[Beschriftungstext kopieren](#page-163-0)* auf Seite 149.

Wenn Sie das Dialogfeld mit OK schließen folgt eine Eingabeaufforderung zur Objektwahl.

### *Eingabeaufforderung*

*Objekte wählen:*

*Wählen Sie die Zielobjekte um die Zusatztexte zu ergänzen.* 

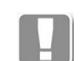

Quell- und Zielobjekt müssen immer übereinstimmen:

- Quellobjekt Bemaßung -> Zielobjekt Bemaßung
- Quellobjekt Teilebeschriftung oder manuelle Beschriftung -> Zielobjekt Teilebeschriftung oder manuelle Beschriftung.

## **8.29 Beschriftungshintergrundfarbe AN**

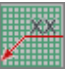

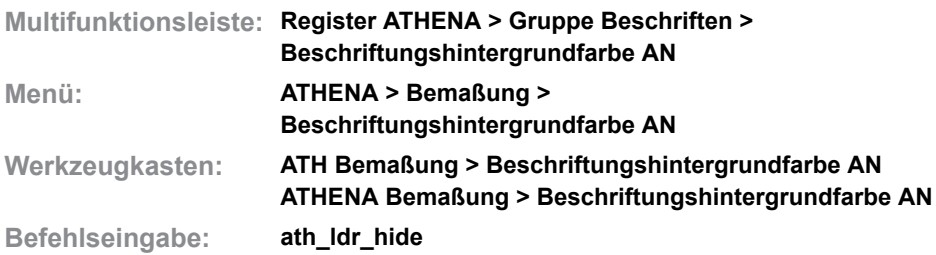

Aktiviert bei allen Beschriftungen der aktuellen Zeichnung die Füllfarbe **Hintergrund** für Texte.

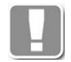

Es werden nur Beschriftungen berücksichtigt, bei denen keine Füllfarbe für Texte eingeschaltet ist.

Der Befehl ändert auch Beschriftungen in Blöcken.

## **8.30 Beschriftungshintergrundfarbe AUS**

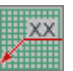

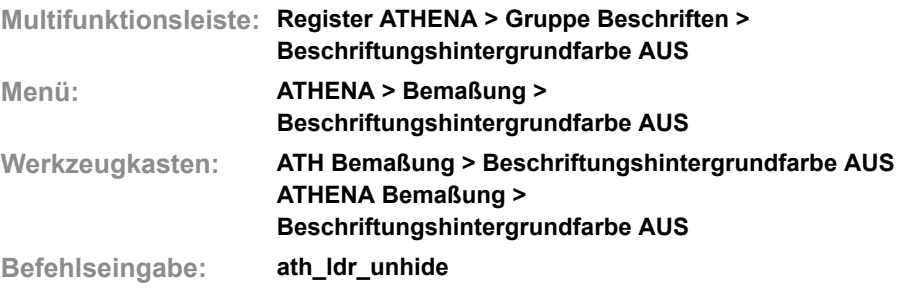

Deaktiviert bei allen Beschriftungen der aktuellen Zeichnung die Füllfarbe **Hintergrund** für Texte.

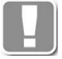

Es werden nur Beschriftungen berücksichtigt, bei denen die Füllfarbe **Hintergrund** für Texte eingeschaltet war. Beschriftungen denen eine wirkliche Farbe als Füllfarbe zugewiesen war, werden nicht berücksichtigt.

Der Befehl ändert auch Beschriftungen in Blöcken.

Beschriftungen können keine anderen Objekte (z.B. Schraffuren) verdecken, wenn der Beschriftungshintergrund ausgeschaltet wurde.

## **8.31 Führungen ausrichten**

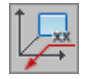

**Multifunktionsleiste: Register ATHENA > Gruppe Beschriften > Führungen ausrichten Menü: ATHENA > Bemaßung > Führungen ausrichten Werkzeugkasten: ATH Bemaßung > Führungen ausrichten Befehlseingabe: ath\_ldr\_view**

Richtet Führungen in der aktuellen Ansicht oder im aktuellen Koordinatensystem aus.

## *Eingabeaufforderung*

*Ausrichten nach [Bks/Ansicht] <Ansicht>:*

*Drücken Sie die Eingabetaste, wenn Sie die Führungen in der aktuellen Ansicht ausrichten möchten.*

*Mit der Option Bks können Sie die Führungen im aktuellen Koordinatensystem ausrichten.*

*Objekte wählen:*

*Wählen Sie die Führungen, die Sie entsprechend der vorherigen Einstellung ausrichten möchten.*

Mit diesem Befehl lassen sich folgende Objekte ausrichten:

- • [Führung](#page-512-0)
- • [Teile beschriften](#page-518-0)
- • [Koordinatenbeschriftung](#page-522-0)
- • [Positionssymbole](#page-528-0)

## **8.32 Bemaßungseinstellungen ändern**

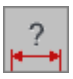

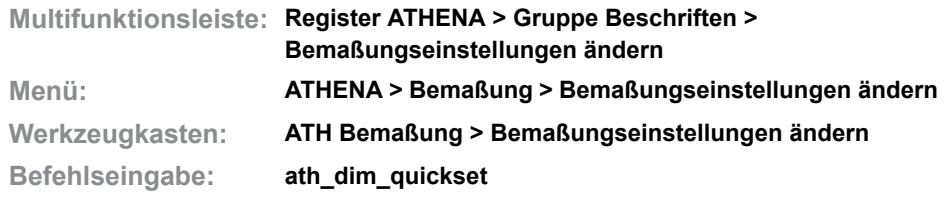

Ändert verschiedene Bemaßungseinstellungen (z.B. Skalierung und Genauigkeit) von Bemaßungen. Die gewünschten Einstellungen nehmen Sie in einem Dialogfeld vor.

### **Dialogfeld ATHENA Bemaßungseinstellungen**

### **Registerkarte Texthöhe**

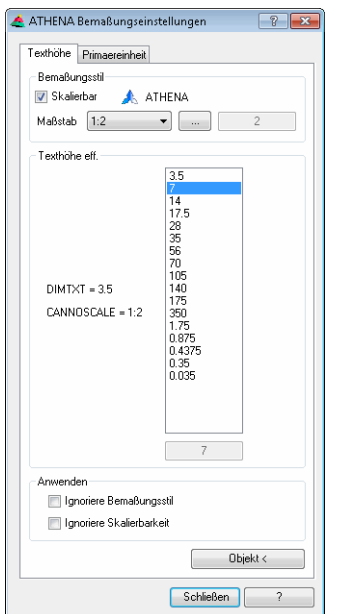

Dialogfeldbereich Bemaßungsstil

#### **Skalierbar**

Schaltet die Skalierbarkeit der Bemaßungen ein. Weitere Informationen finden im Abschnitt *[Skalierbarkeit \(Beschriftungsobjekte\)](#page-138-0)* auf Seite 123. Der Name des aktuellen Bemaßungsstils wird angezeigt.

### Maßstab

Stellt den Maßstab für die Bemaßungsskalierung ein.

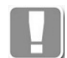

Wenn Sie skalierbare Bemaßungen (AutoCAD Beschriftungen) verwenden, ändern Sie mit dieser Einstellung den Beschriftungsmaßstab des Ansichtsfensters (Systemvariable *cannoscale*). Wenn Sie nicht skalierbare Bemaßungen verwenden, ändern Sie die Skalierung der Bemaßungen (Systemvariable *dimscale*).

[...]

Öffnet das [Dialogfeld Beschriftungsmaßstäbe](#page-155-0), wo Sie Beschriftungsmaßstäbe

hinzufügen oder entfernen können. Weitere Informationen finden Sie im Abschnitt *[Beschriftungsmaßstab](#page-155-1)* auf Seite 140.

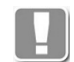

Diese Schaltfläche ist nur bei skalierbaren Bemaßungen verfügbar.

Dialogfeldbereich Texthöhe effektiv

Zeigt die im Bemaßungsstil definierte Maßtexthöhe (*dimtxt*) und die Bemaßungsskalierung (*cannoscale* bzw. *dimscale*). Des weiteren wird eine Liste mit den effektiven Höhen der Bemaßungstexte angezeigt. Hier können Sie die effektive Texthöhe in der Liste markieren, um sie anderen Bemaßungen zuzuweisen.

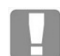

Die effektive Texthöhe berechnet sich aus Maßtexthöhe multipliziert mit Bemaßungsskalierung.

#### **Registerkarte Primäreinheit**

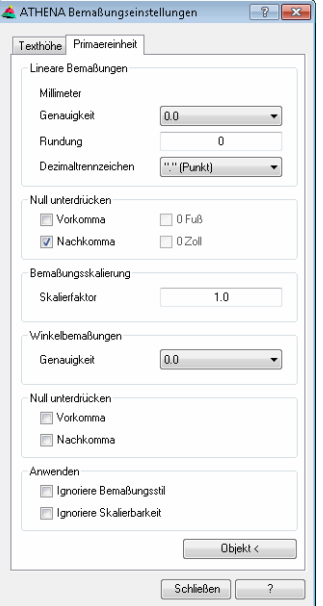

Dialogfeldbereich Lineare Bemaßungen

#### **Genauigkeit**

Legt die Genauigkeit der Linearbemaßung fest. Sie können die gewünschte Genauigkeit in der Liste wählen.

Rundung Legt die Rundungsregeln der Bemaßung fest.

Dezimaltrennzeichen Bestimmt das Trennzeichen für Dezimalzahlen.

Dialogfeldbereich Null unterdrücken

### Vorkomma

Unterdrückt vorangestellte Nullen in Dezimalbemaßungen. Aus 0.5 wird beispielsweise .5.

#### Nachkomma

Unterdrückt nachgestellte Nullen in Dezimalbemaßungen. Aus 12.500 wird beispielsweise 12.5.

0 Fuß

Unterdrückt die Angabe von Fuß bei einer Bemaßung in Fuß und Zoll, wenn der Abstand kleiner als 1 Fuß ist. Aus 0'-6 1/2" wird beispielsweise 6 1/2".

0 Zoll

Unterdrückt die Angabe von Zoll einer Bemaßung in Fuß und Zoll, wenn der Abstand eine Ganzzahl in Fuß ist. Aus 1'-0" wird beispielsweise 1'.

Dialogfeldbereich Bemaßungsskalierung

**Skalierfaktor** Bestimmt den Skalierfaktor der Bemaßung.

Dialogfeldbereich Winkelbemaßungen

**Genauigkeit** 

Legt die Genauigkeit der Winkelbemaßung fest. Sie können die gewünschte Genauigkeit in der Liste wählen.

Dialogfeldbereich Null unterdrücken

Vorkomma Unterdrückt vorangestellte Nullen in Dezimalbemaßungen. Aus 0.5 wird beispielsweise .5.

Nachkomma Unterdrückt nachgestellte Nullen in Dezimalbemaßungen. Aus 12.500 wird beispielsweise 12.5.

Anwenden

Ignoriere Bemaßungsstil Bewirkt, dass die eingestellten Eigenschaften unabhängig vom Bemaßungsstil auf alle gewählten Bemaßungen übertragen werden.

Ignoriere Skalierbarkeit Bewirkt, dass die eingestellten Eigenschaften unabhängig von der Skalierbarkeitseinstellung auf alle gewählten Bemaßungen übertragen werden.

Objekt <

Überträgt die Eigenschaften einer vorhandenen Bemaßung in das Dialogfeld. Somit haben Sie die Möglichkeit Eigenschaften von vorhandenen Bemaßungen zu übertragen.

Wenn Sie die Schaltfläche anklicken wird das Dialogfeld vorübergehend geschlossen und es erscheint:

### *Eingabeaufforderung*

*Bemaßung wählen oder [?]:*

*Wählen Sie die Bemaßung, deren Eigenschaften Sie übernehmen möchten.*

Schließen Beendet das Dialogfeld und es folgt:

### *Eingabeaufforderung*

*Objekte wählen:*

*Wählen Sie die Bemaßungen, denen Sie die Bemaßungseinstellungen zuweisen möchten.*

*Diese Eingabeaufforderung wird so lange wiederholt, bis Sie die Eingabetaste drücken um die Objektwahl zu beenden.* 

## **8.33 Flächenwinkel durch Objektwahl**

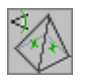

**Multifunktionsleiste: Register ATHENA > Gruppe Beschriften > Flächenwinkel durch Objektwahl Menü: ATHENA > Bemaßung > Flächenwinkel durch Objektwahl Werkzeugkasten: ATH Bemaßung > Flächenwinkel durch Objektwahl Befehlseingabe: ath\_planang**

Mit diesem Befehl können Sie den Winkel zwischen zwei Flächen im Raum bemaßen.

Sie können die Flächen durch Objektwahl definieren. Zugelassene Objekte sind Linien, Füllungen und Stäbe.

### *Eingabeaufforderung*

*Objekt wählen: oder [?]: Wählen Sie eine Linie, einen Stab oder eine Füllung. Mit der Option ? rufen Sie die Hilfe auf. Zweites Objekt wählen oder [?]: Wählen Sie ein weiteres Objekt um den Flächenwinkel zwischen den Objekten zu bestimmen. Das zweite Objekt muss identisch mit dem ersten Objekt sein. Position der Maßlinie angeben:*

*Der Flächenwinkel wird angezeigt. Geben Sie die Position der Maßlinie an.*

*Wenn das zuerst gewählte Objekt ein Stab mit einem Flächenwinkel ist (z.B. die analysierte Achse eines Kehls oder Grats), sieht die zweite Eingabeaufforderung so aus:*

*Zweites Objekt wählen oder [Flächenwinkel/?] <Flächenwinkel>:*

*Sie können jetzt eine zweites Objekt wählen oder durch Drücken der Eingabetaste direkt den Flächenwinkel des Stabes bemaßen.* 

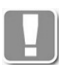

Einschränkung: Es ist nicht möglich den Flächenwinkel zwischen einer Füllung und einem Linienobjekt (Stab oder Linie) zu bemaßen. Wenn Sie also als erstes Objekt eine Füllung wählen, muss das zweite Objekt auch eine Füllung sein.

## **8.34 Flächenwinkel durch Punktangabe**

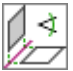

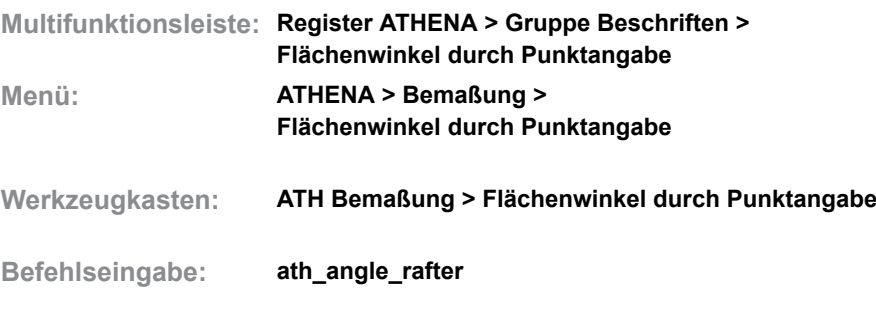

Zeichnet eine Hilfslinie zwischen zwei Flächen und bemaßt den Grat- bzw. Kehlwinkel.

Die beiden Flächen werden jeweils durch Eingabe von drei Punkten bestimmt.

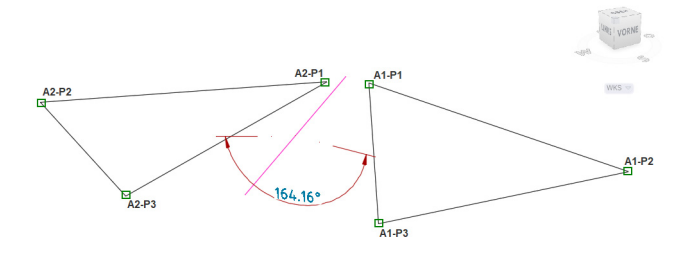

### *Eingabeaufforderung*

*Erste Fläche bestimmen Ersten Punkt angeben oder [?]: Geben Sie einen Punkt an, der auf der ersten Fläche liegt. Mit der Option ? rufen Sie die Hilfe auf. Erste Fläche bestimmen Zweiten Punkt angeben oder [Zurück/?]: Geben Sie einen weiteren Punkt an, der auf der ersten Fläche liegt. Erste Fläche bestimmen Dritten Punkt angeben oder [Zurück/?]: Geben Sie den letzten Punkt an, der auf der ersten Fläche liegt. Mit diesem Punkt ist die erste Fläche eindeutig bestimmt. Zweite Fläche bestimmen Ersten Punkt angeben oder [Zurück/?]: Geben Sie einen Punkt an, der auf der zweiten Fläche liegt. Zweite Fläche bestimmen Zweiten Punkt angeben oder [Zurück/?]: Geben Sie einen weiteren Punkt an, der auf der zweiten Fläche liegt. Zweite Fläche bestimmen Dritten Punkt angeben oder [Zurück/?]: Geben Sie den letzten Punkt an, der auf der ersten Fläche liegt. Mit diesem Punkt ist auch die zweite Fläche eindeutig bestimmt und der berechnete Flächenwinkel wird in der Befehlszeile angezeigt. Außerdem wird eine Gratlinie gezeichnet. Flächenwinkel xxx.x° Position der Maßlinie angeben: Die Winkelbemaßung erfolgt in der Mitte der Gratlinie. Bestimmen Sie nun die Position der Maßlinie.*

## **Anmerkungen**

- Die Gratlinie wird auf dem Layer für Hilfslinien erstellt. Layereinstellungen können im [Dialogfeld Systemlayer](#page-121-0) angepasst werden.
- Die Bemaßung des Gratwinkels erfolgt mit aktuellen Bemaßungseinstellungen.

## **8.35 Länge eines Objektes**

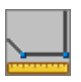

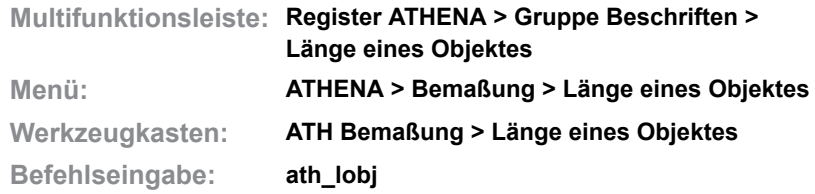

Mit dieser Funktion können Sie die Länge eines gewählten Objektes im AutoCAD-Textfenster anzeigen.

### *Eingabeaufforderung*

*Objekt wählen oder [?]: Wählen Sie ein Objekt mit der Maus.*

*Ausgabe:*

*Siehe Ausgaben.*

*Text einfügen [Ja/Nein/?] <Nein>:*

*Verwenden Sie die Option Ja um die Länge als Text in die aktuelle Zeichnung einzufügen.*

*Verwenden Sie die Option Nein wenn Sie die Länge nicht als Text einfügen möchten.*

*Mit der Option ? rufen Sie die Hilfe auf.*

## *Option Ja*

*Texthöhe angeben oder [?] <XX>: Geben Sie die Texthöhe an. Drücken Sie Eingabetaste um die Vorgabe zu übernehmen. Einfügepunkt angeben oder [?]: Bestimmen Sie den Einfügepunkt des Textes mit der Maus oder durch Eingabe der Koordinaten.*

### **Ausgaben**

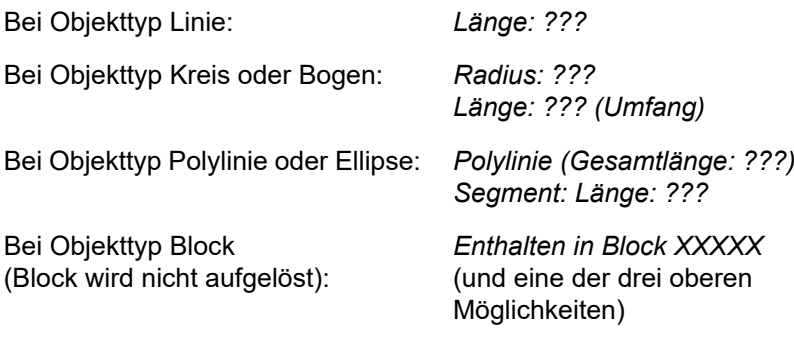

### **Zugehörige Befehle:**

• Artikel laden

# **9 Ändern**

**Befehle in diesem Abschnitt:**

- • [Objekt ändern](#page-575-1)
- • [Kopieren/Drehen](#page-576-0)
- • [Drehen und verdeckt darstellen](#page-577-0)
- • [Strecken auf Maß](#page-578-0)
- • [Detail kopieren](#page-579-0)
- • [Pedit Verbinde](#page-581-0)
- • [Objekte zu Polylinien](#page-582-0)
- • [Objekte optimieren](#page-583-0)
- • [Polylinienbreite ändern](#page-585-0)
- • [Vereinigen](#page-586-0)
- • [Objekte teilen](#page-587-0)
- • [Objekte kappen](#page-588-0)
- • [Scheitelpunkt hinzufügen](#page-590-0)
- • [Scheitelpunkt entfernen](#page-591-0)
- • [Gleiche Objekte auswählen](#page-592-0)
- • [Objekte tauschen](#page-593-0)
- • [Ursprung ATHENA](#page-594-0)
- • [Objekte stanzen](#page-595-0)
- • [Ellipse auflösen](#page-596-0)
- • [Spline auflösen](#page-597-0)
- • [Objekte verdecken](#page-598-0)
- • [Objektverdeckung aufheben](#page-599-0)
- • [Verdeckungsmodus](#page-600-0)
- • [ATHENA Eigenschaften anpassen](#page-601-0)

## <span id="page-575-1"></span>**9.1 Objekt ändern**

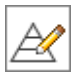

<span id="page-575-0"></span>**Multifunktionsleiste: Register ATHENA > Gruppe Ändern > Objekt Ändern Menü: ATHENA > Ändern > Objekt Ändern Werkzeugkasten: ATH Ändern**

**Befehlseingabe: ath\_edit**

Mit diesem Befehl können Sie ATHENA und AutoCAD Objekte editieren. Wenn Sie nach Befehlsaufruf ein Objekt anklicken, wird das Dialogfeld geöffnet, mit dem das gewählte Objekt erzeugt wurde. Die Voreinstellungen des gewählten Objektes werden im Dialogfeld angezeigt und Sie können die gewünschten Parameter ändern. Nicht veränderbare Parameter sind ausgegraut.

Alternativ zu diesem Befehl können Sie ein Objekte doppelt anklicken ohne vorher den Befehl zu starten. Bei einigen Objekten unterscheidet sich jedoch die Doppelklickfunktion von [Objekt ändern](#page-575-1), da AutoCAD Dialogfelder bevorzugt verwendet werden.

Für folgende ATHENA-Objekte existiert ein Dialogfeld, welches nur zum Ändern des jeweiligen Objektes zur Verfügung steht:

- Bemaßung
- Abgerissene Bemaßung

### **Bemaßung**

Wenn Sie eine Bemaßung ändern, wird das [Dialogfeld Maßtext](#page-161-0) gestartet und Sie können den Bemaßungstext editieren.

Informationen dazu sind im Kapitel *[Maßtext ändern](#page-161-1)* auf Seite 147 zu finden.

Folgende Punkt sind zu beachten, wenn Sie abgerissene Maße ändern:

- Wenn Sie das Originalmaß (<>) löschen, werden die Maßtexte immer unterstrichen dargestellt.
- Die Liste der Texte wird in der Datei ATHENA\DATALOCAL\ath\_obj\_prop.dex gespeichert.

### **Abgerissene Bemaßung**

Wenn Sie ein abgerissenes Maß ändern, wird das [Dialogfeld Maßtext](#page-161-0) gestartet. Informationen dazu sind im Kapitel *[Maßtext ändern](#page-161-1)* auf Seite 147 zu finden.

Folgende Punkt sind zu beachten, wenn Sie abgerissene Maße ändern:

- Wenn Sie ein definiertes Maß ändern (überschreiben) werden alle abhängigen Abrissmaße und Höhenkoten der Definition neu berechnet.
- Sie können Maßzahlen berechneter Maße nicht überschreiben sondern nur ergänzen.
### **9.2 Kopieren/Drehen**

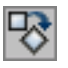

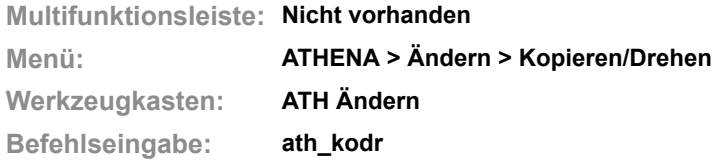

Mit diesem Befehl können Sie Objekte kopieren und anschließend drehen.

#### *Eingabeaufforderung*

#### *Objekte wählen:*

*Wählen Sie die Objekte, die Sie kopieren und drehen möchten.*

*Basispunkt der Verschiebung angeben oder [Mehrfach/?]:*

*Bestimmen Sie den Basispunkt der Verschiebung mit der Maus oder durch Eingabe der Koordinaten.*

*Wählen Sie die [Option Mehrfach](#page-576-2) ein um Objekte mehrmals zu kopieren.*

*Mit der Option ? rufen Sie die Hilfe auf.*

*Zweiten Punkt angeben:*

*Bestimmen Sie den zweiten Punkt der Verschiebung mit der Maus oder durch Eingabe von Koordinaten.*

*Option wählen [Bezug/Drehen/?] <Drehen>:*

*Wählen Sie die [Option Drehen](#page-576-1) um die Objekte zu drehen.*

*Wählen Sie die [Option Bezug](#page-576-0) um den Bezugswinkel zu bestimmen.*

#### <span id="page-576-1"></span>*Option Drehen*

#### *Drehwinkel angeben:*

*Bestimmen Sie den Drehwinkel mit der Maus oder durch Eingabe eines Winkels.*

### <span id="page-576-0"></span>*Option Bezug*

*Basiswinkel angeben oder [?]:*

*Bestimmen Sie den Basiswinkel mit der Maus oder durch Eingabe eines Winkels.*

*Neuen Winkel angeben oder [?]:*

*Bestimmen Sie den neuen Drehwinkel mit der Maus oder durch Eingabe eines Winkels.*

#### <span id="page-576-2"></span>*Option Mehrfach*

*Basispunkt angeben oder [?]:*

*Bestimmen Sie den Basispunkt der Verschiebung mit der Maus oder durch Eingabe von Koordinaten.*

*Zweiten Punkt angeben:*

*Bestimmen Sie den zweiten Punkt der Verschiebung mit der Maus oder durch Eingabe von Koordinaten.*

#### *Option wählen [Bezug/Drehen/Exit/?] <Drehen>:*

*Wählen Sie die [Option Drehen](#page-576-1) um die Objekte zu drehen.*

*Wählen Sie die [Option Bezug](#page-576-0) ein um den Bezugswinkel zu bestimmen.*

*Wählen Sie die Option Exit um den Befehl zu beenden.*

*Die letzten beiden Eingabeaufforderungen werden wiederholt, bis der Befehl beendet wird.*

### **9.3 Drehen und verdeckt darstellen**

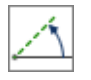

**Multifunktionsleiste: Register ATHENA > Gruppe Ändern > Drehen und verdeckt darstellen Menü: ATHENA > Ändern > Drehen und verdeckt darstellen Werkzeugkasten: ATH Ändern Befehlseingabe: ath\_obj\_door\_rot**

Kopiert und dreht gewählte Objekte und legt sie auf einen Layer für verdeckte (gestrichelte) Darstellung.

Sie können damit beispielsweise einen Türflügel in geöffnetem Zustand darstellen und das lichte Durchgangsmaß ermitteln.

#### *Eingabeaufforderung*

*Objekte wählen:*

*Wählen Sie die Objekte, die Sie kopieren, drehen und verdeckt darstellen möchten. Diese Eingabeaufforderung wird wiederholt, bis Sie die Objektwahl durch Drücken der Eingabetaste bestätigen.*

#### *Drehpunkt angeben oder [?]:*

*Bestimmen Sie den Mittelpunkt der Drehung. Mit der Option ? rufen Sie die Hilfe auf.*

#### *Drehwinkel angeben*

*Bestimmen den Drehwinkel durch Tastatureingabe oder Zeigen mit der Maus.*

- Die kopierten Objekte werden auf dem Layer eingefügt, der für verdeckte Linien von Normteilen/Halbzeugen vorgesehen ist. Sie können diese Layereinstellung im [Dialogfeld Systemlayer](#page-121-0) ändern. Weitere Informationen zu Systemlayern finden Sie im Abschnitt *[Layer](#page-121-1)* auf [Seite 107.](#page-121-1)
- Schraffuren, Bemaßungen, Beschriftungen und weitere Objekte werden bei dieser Funktion nicht berücksichtigt.

### **9.4 Strecken auf Maß**

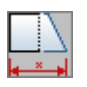

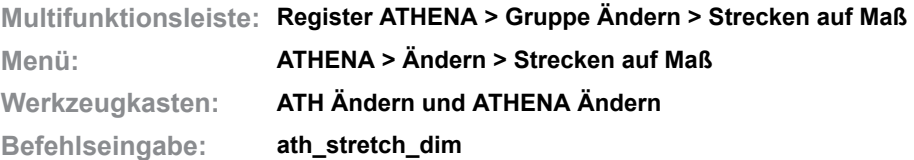

Mit diesem Befehl können Sie bemaßte Objekte strecken oder verschieben. Die Verschiebung bestimmen Sie durch Ändern einer Bemaßung.

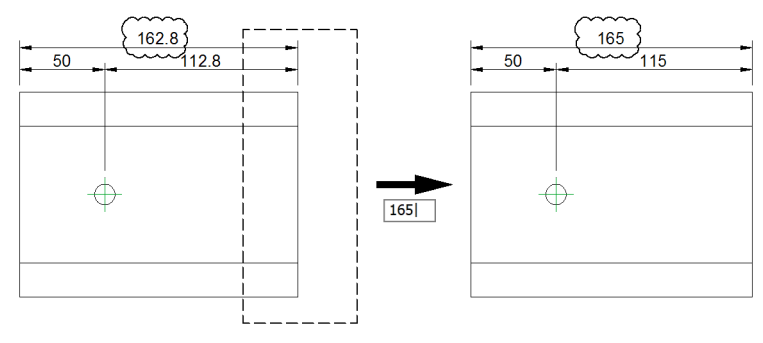

Abb. 9.1: *Abbrecken auf Maß* 

### *Eingabeaufforderung*

*Objekte kreuzen*

*Objekte wählen:*

*Wählen Sie die Objekte und den Bereich, den Sie strecken möchten.*

*Diese Eingabeaufforderung wird wiederholt, bis Sie die Objektwahl durch Drücken der Eingabetaste beenden.*

*Bemaßung wählen oder [?]:*

*Wählen Sie die Bemaßung, welche die Distanz der Verschiebung definieren soll. Neue Maßzahl angeben oder [?] <X>:*

*Geben Sie eine neue Maßzahl ein um die Verschiebung zu bestimmen.*

## **9.5 Detail kopieren**

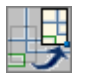

**Multifunktionsleiste: Register ATHENA > Gruppe Ändern > Detail kopieren Menü: ATHENA > Ändern > Detail kopieren Werkzeugkasten: ATH Ändern**

**Befehlseingabe: ath\_deta**

Mit dieser Funktion können Sie durch wenige Mausklicks einen Zeichnungsausschnitt mit Angabe des Maßstabs kopieren. Überstehende Objekte - z.B. Linien (auch in Blöcken) werden automatisch gestutzt.

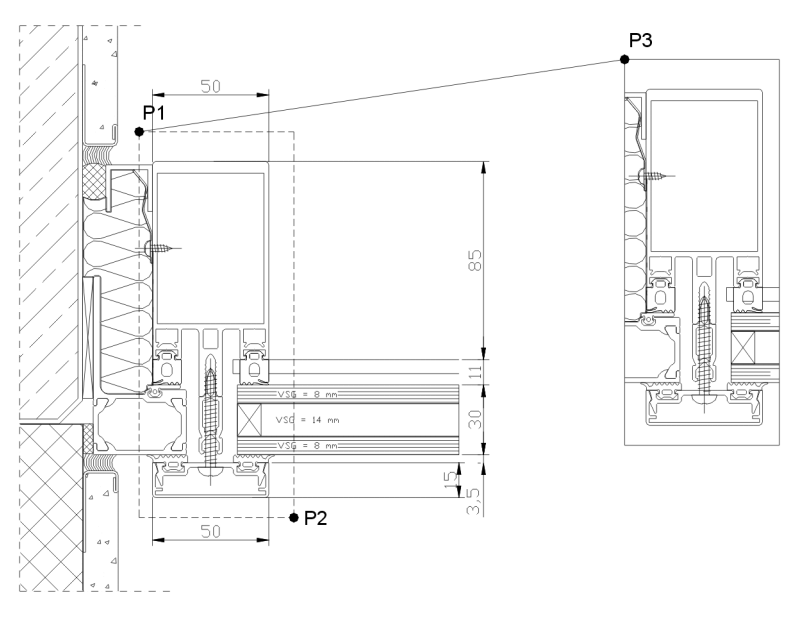

<span id="page-579-0"></span>*Abb. 9.2: Detail kopieren*

### *Eingabeaufforderung*

*Objekte kreuzen oder [?]:*

*Wählen Sie die Objekte die Sie kopieren möchten, indem Sie den ersten diagonalen Eckpunkt mit der Maus angeben; [siehe Abbildung Detail kopieren](#page-579-0) P1.*

*Mit der Option ? rufen Sie die Hilfe auf.*

*Zweiten Punkt angeben oder [?]:*

*Geben Sie den zweiten Punkt diagonal gegenüber mit der Maus an; [siehe](#page-579-0) [Abbildung Detail kopieren](#page-579-0) P2.*

*Ausschnitt platzieren:*

*Setzen Sie das kopierte Detail in der Zeichnung ab; [siehe Abbildung Detail](#page-579-0) [kopieren](#page-579-0) P3.*

*Maßstabsfaktor eingeben oder [?] <1>:*

*Geben Sie den Maßstab für das Detail ein.*

*Bei Eingabe von ENTER oder RECHTSKLICK wird der vorgegebene Maßstab (1:1) übernommen.*

- Beim Stutzen der überstehenden Elemente werden folgende Objekte nicht berücksichtigt:
	- Bemaßungen
- Texte
- Solidflächen
- 3D-Flächen
- Attributsdefinitionen.
- Blöcke werden vor dem automatischen Stutzen aufgelöst (Ursprung). Dadurch können sich die Layer der Blockelemente ändern. Sie verlieren den Layer *VonBlock* (auf dem sie eingefügt wurden) und liegen dann auf dem jeweiligen Objektlayer vor.
- ATHENA Objekte (Folie, Dämmung...) werden aufgelöst. Dadurch verlieren diese Objekte ihre Intelligenz!
- Breite Polylinien, die nicht vollständig in dem definierten Fenster liegen, werden aufgelöst (Ursprung) und verlieren dadurch ihre Breite.

## **9.6 Pedit Verbinde**

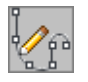

**Multifunktionsleiste: Register ATHENA > Gruppe Ändern > Pedit Verbinde Menü: ATHENA > Ändern > Pedit Verbinde Werkzeugkasten: ATH Ändern und ATHENA Ändern Befehlseingabe: ath\_pver**

Mit dieser Funktion verbinden Sie einzelne Linien oder Polylinien zu einer Gesamtpolylinie.

### *Eingabeaufforderung*

*Objekte wählen:*

*Wählen Sie die zu verbindenden Objekte mit der Maus. Drücken Sie die Eingabetaste um die Objektwahl zu bestätigen und die gewählten Linien zu verbinden.*

- Wenn die Linien unterschiedliche Eigenschaften (z.B. Layer) haben, werden die Eigenschaften der zuerst gewählten Linie übernommen.
- Linien bzw. Polylinien deren Endpunkte sich nicht berühren können nicht miteinander verbunden werden.

## **9.7 Objekte zu Polylinien**

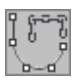

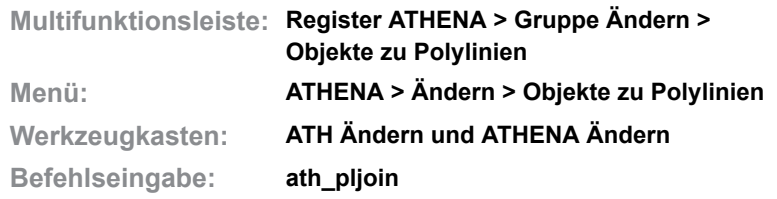

Mit dieser Funktion können Sie mehrere Objekte (Linien, Polylinien und Bögen) in Polylinien umwandeln bzw. verbinden.

#### **Dialogfeld Objekte zu Polylinien**

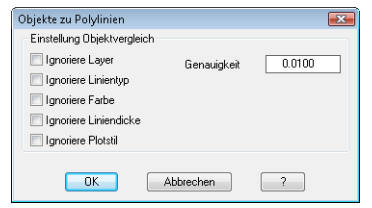

In diesem Dialogfeld legen Sie fest unter welchen Bedingungen die Objekte zu Polylinien verbunden werden.

Im Eingabefeld Genauigkeit geben Sie den maximalen Abstand der Linienendpunkte an. Objekte deren Endpunkte weiter auseinanderliegen werden nicht verbunden.

Mit den Schaltern Ignoriere Layer, Ignoriere Linientyp, Ignoriere Farbe, Ignoriere Linienstärke und Ignoriere Plotstil können Sie steuern wann Objekte verbunden werden und wann nicht. Ist der entsprechende Schalter aktiv, werden die Objekte verbunden. Die Eigenschaften des zuerst gewählten Objektes werden übernommen.

Mit OK beenden Sie das Dialogfeld und können die zu verbindenden Objekte wählen. Die Einstellungen werden für die Dauer der Zeichnungssitzung gespeichert. Mit Abbrechen werden die Einstellungen verworfen.

#### *Eingabeaufforderung*

*Objekte wählen:*

*Wählen Sie die zu verbindenden Objekte mit der Maus. Drücken Sie die Eingabetaste um die Objektwahl zu bestätigen.*

*7 Objekt(e)*

*0 Polylinie(n) geschlossen, 2 Polylinie(n) offen*

*ATHENA zeigt an wie viele Objekte bearbeitet wurden und verbindet die gewählten Objekte gemäß den Einstellungen. Zusätzlich werden die offenen Stellen, wenn vorhanden, mit X markiert.*

### **9.8 Objekte optimieren**

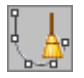

**Multifunktionsleiste: Register ATHENA > Gruppe Ändern > Objekte optimieren Menü: ATHENA > Ändern > Objekte optimieren Werkzeugkasten: ATH Ändern und ATHENA Ändern Befehlseingabe: ath\_ovk**

Mit dieser Funktion können Sie Objekte (Linien, Polylinien und Bögen) optimieren und bereinigen.

#### **Dialogfeld Objekte optimieren**

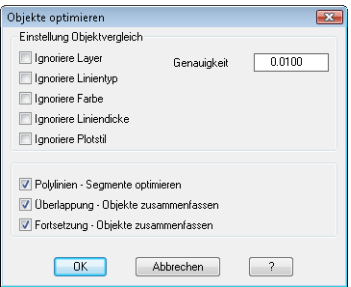

In diesem Dialogfeld legen Sie die Bedingungen für die Optimierung fest.

Dialogfeldbereich Einstellung Objektvergleich

Im Eingabefeld Genauigkeit geben Sie den maximalen Abstand der Linienendpunkte an. Objekte deren Endpunkte weiter auseinanderliegen werden nicht optimiert.

Mit den Schaltern Ignoriere Layer, Ignoriere Linientyp, Ignoriere Farbe, Ignoriere Linienstärke und Ignoriere Plotstil können Sie steuern wann Objekte optimiert werden und wann nicht. Ist der entsprechende Schalter aktiv, werden die Objekte optimiert. Die Eigenschaften des zuerst gewählten Objektes werden übernommen.

Dialogfeldbereich Optimierung

Mit aktiviertem Schalter Polylinien - Segmente optimieren löschen Sie aus Polylinien Segmente mit der Länge 0 oder vereinigen Polyliniensegmente die in einer Flucht liegen.

Mit aktiviertem Schalter Überlappung - Objekte zusammenfassen vereinigen Sie Objekte, die aufeinanderliegen oder deren Teile überlappen.

Mit aktiviertem Schalter Fortsetzung - Objekte zusammenfassen vereinigen Sie Objekte die sich berühren und in der gleichen Flucht liegen.

Mit allen drei Optionen können Sie Duplikate löschen. Wenn ATHENA Duplikate findet, erscheint die Frage ob Sie Duplikate löschen oder erhalten möchten.

Mit OK beenden Sie das Dialogfeld und können die zu optimierenden Objekte wählen. Die Einstellungen im Dialogfeld werden für die Dauer der Zeichnungssitzung gespeichert. Mit Abbrechen werden die Einstellungen verworfen.

#### *Eingabeaufforderung*

*Objekte wählen:*

*Wählen Sie die zu optimierenden Objekte mit der Maus. Drücken Sie die Eingabetaste um die Objektwahl zu bestätigen und den Befehl zu beenden.*

- Wenn Sie mit dieser Funktion Duplikate (übereinanderliegende Objekte mit gleicher Länge) löschen, bleibt immer das zuletzt gewählte Objekt erhalten.
- Wenn Objekte unterschiedliche Eigenschaften (z.B. Layer) haben und Sie haben diese Eigenschaften ignoriert, werden immer die Eigenschaften des zuletzt gewählten Objektes übernommen.

# **9.9 Polylinienbreite ändern**

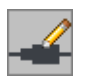

**Multifunktionsleiste: Register ATHENA > Gruppe Ändern > Polylinienbreite ändern Menü: ATHENA > Ändern > Polylinienbreite ändern Werkzeugkasten: ATH Ändern Befehlseingabe: ath\_pbre**

Mit dieser Funktion ändern Sie die Breite von Polylinien.

### *Eingabeaufforderung*

*Objekte wählen:*

*Wählen Sie alle Polylinien, deren Breite Sie ändern wollen, mit der Maus.*

*Neue Breite angeben oder [?] <0>:*

*Bestimmen Sie die neue Breite durch Eingabe oder durch Zeigen mit der Maus. Drücken Sie die Eingabetaste um die Vorgabe zu übernehmen. Mit der Option ? rufen Sie die Hilfe auf.*

### **9.10 Vereinigen**

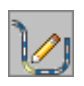

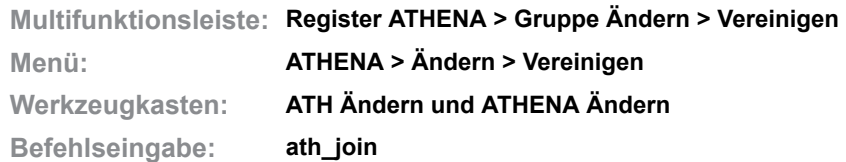

Mit dieser Funktion verbinden Sie zwei linienförmige ATHENA-Objekte (Blechquerschnitt, Folie oder Schweißnaht) im erweiterten Schnittpunkt zu einem Objekt.

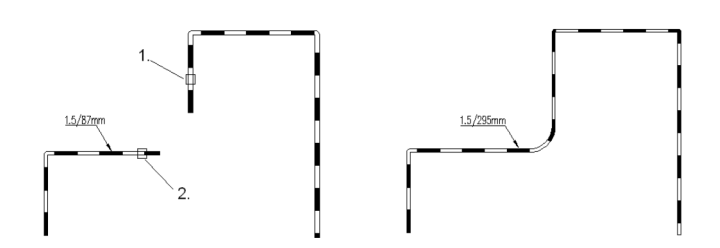

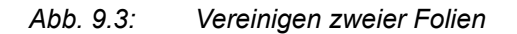

### *Eingabeaufforderung*

*Schenkel des ersten Objekts wählen oder [?]:*

*Wählen Sie den Schenkel des ersten ATHENA-Objektes mit der Maus. Mit der Option ? rufen Sie die Hilfe auf.*

*Schenkel des zweiten Objekts wählen oder [?]:*

*Wählen Sie den Schenkel des zweiten ATHENA-Objektes mit der Maus.*

*Wenn die Objekteigenschaften übereinstimmen, werden die gewählten Objekte sofort verbunden.*

*Wenn die gewählten Objekte unterschiedliche Eigenschaften haben (z.B. verschiedene Foliendicken wie auf Abb. oben), wird ein Dialogfeld mit dem entsprechenden Hinweis geöffnet. Beenden Sie das Dialogfeld mit Ja, werden die Objekteigenschaften des zuerst gewählten Objektes übernommen. Beenden Sie das Dialogfeld mit Nein, wird der Befehl beendet ohne die Objekte zu verbinden.*

# **9.11 Objekte teilen**

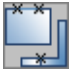

**Multifunktionsleiste: Register ATHENA > Gruppe Ändern > Objekte teilen Menü: ATHENA > Ändern > Objekte teilen Werkzeugkasten: ATH Ändern und ATHENA Ändern Befehlseingabe: ath\_break**

Mit dieser Funktion können Sie verschiedene AutoCAD- und ATHENA-Objekte an einer beliebigen Stelle aufbrechen ohne Segmente zu löschen. Sie können folgende Objekte brechen:

- AutoCAD-Objekte:
	- Linie, Polylinie
	- Kreis, Bogen
- ATHENA-Objekte
	- Blechquerschnitt, Folie, Schweißnaht
	- Stäbe (am Bruchpunkt wird automatisch eine Gehrung (I-Stoß) erzeugt).

### *Eingabeaufforderung*

*Objekt wählen oder [?]: Wählen Sie ein Objekt zum brechen. Mit der Option ? rufen Sie die Hilfe auf.*

*Bruchpunkt angeben oder [?]:*

*Bestimmen Sie einen Bruchpunkt mit der Maus oder durch Eingabe von Koordinaten.*

*Zwei Punkte erforderlich*

*Diese Eingabeaufforderung erscheint nur, wenn Sie einen Kreis aufbrechen möchten.* Kreise müssen mindestens an zwei Stellen aufgebrochen werden.

*Bruchpunkt angeben oder [Zurück/?]:*

*Bestimmen Sie einen weiteren Bruchpunkt. Diese Eingabeaufforderung wird wiederholt. Drücken Sie die Eingabetaste um den Befehl zu beenden.*

### **9.12 Objekte kappen**

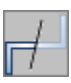

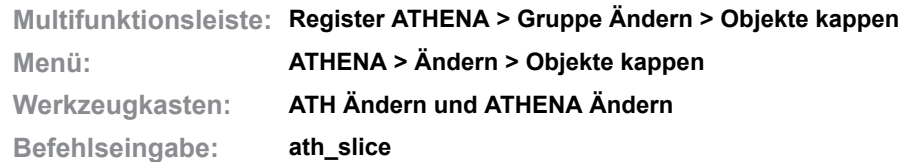

Mit dieser Funktion können Sie verschiedene AutoCAD- und ATHENA-Objekte kappen. Zu kappende Objekte sind:

- AutoCAD-Objekte:
	- Linie, Polylinie
	- Kreis, Bogen
- ATHENA-Objekte
	- Dämmung, Klotz, Dichtung
	- Blechquerschnitt, Folie, Schweißnaht
	- Halbzeug, Normprofil

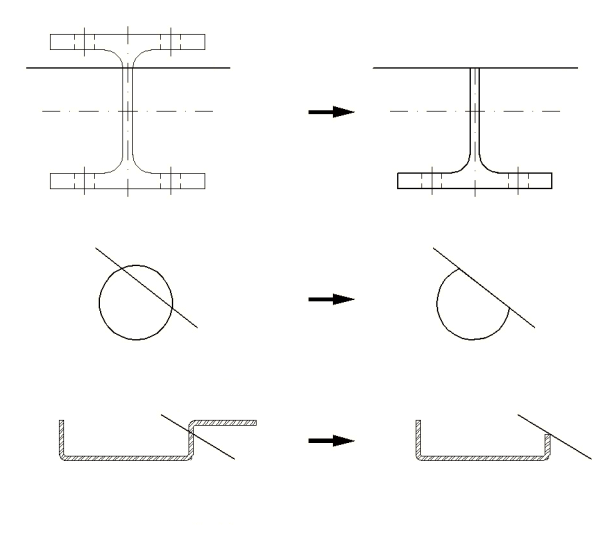

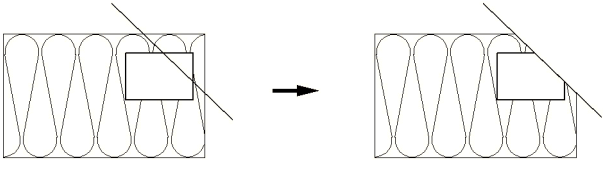

Abb. 9.4: *Abb. 9.4: Beispiele für Objekte kappen*

#### *Eingabeaufforderung*

#### *Objekte wählen:*

*Wählen Sie die zu kappenden Objekte mit der Maus.*

#### <span id="page-588-0"></span>*Option Objekt*

*Kapplinie wählen oder [Punkte/?] <Punkte>:*

*Wählen Sie die Linie an der Sie die Objekte kappen möchten.*

*Verwenden Sie die [Option Punkte](#page-589-0) um zwei Punkte als Kapplinie zu bestimmen.*

*Mit der Option ? rufen Sie die Hilfe auf.*

#### *Seite zum Kappen angeben oder [Zurück/?]:*

*Bestimmen Sie die Seite auf der die Objekte gekappt werden sollen. Verwenden Sie die Option Zurück um den letzten Schritt zu wiederholen.*

### <span id="page-589-0"></span>*Option Punkte*

*Startpunkt der Kapplinie angeben oder [Objekt/?]:*

*Bestimmen Sie den Startpunkt der Kapplinie mit der Maus oder durch Eingabe von Koordinaten.*

*Verwenden Sie die [Option Objekt](#page-588-0) um eine Linie als Kapplinie zu wählen.*

*Endpunkt der Kapplinie angeben oder [Objekt/Zurück/?]:*

*Bestimmen Sie den Endpunkt der Kapplinie mit der Maus oder durch Eingabe von Koordinaten.*

- Einige ATHENA-Objekte verlieren nach dem Kappen ihre Funktionalität. Beispielsweise können Sie Halbzeuge nach dem Kappen nicht mehr strecken.
- Kreise werden nach dem Kappen in geschlossene Polylinien umgewandelt.
- Blechquerschnitte, Folien und Schweißnähte werden nicht an einer schrägen Kapplinie abgeschnitten sondern immer rechtwinklig zum jeweiligen Schenkel.

# <span id="page-590-0"></span>**9.13 Scheitelpunkt hinzufügen**

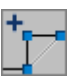

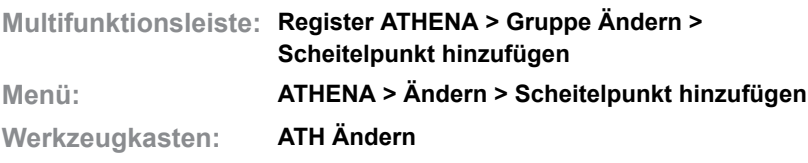

**Befehlseingabe: ath\_edge\_add**

Fügt bei Polylinien und bei ATHENA Polyobjekten einen Scheitelpunkt (zusätzlichen Griff) hinzu. Der Befehl ist für folgende Objekten anwendbar:

- • [Blechquerschnitt](#page-391-0)
- • [Folie](#page-221-0)
- • [Dämmung](#page-226-0)
- • [Schweißnaht](#page-336-0)
- • [Schnittsymbol](#page-331-0)
- • [Achslinie](#page-329-0)
- • [Wand](#page-243-0)
- • [Führung](#page-512-0)
- • [Schweißnahtsymbol](#page-344-0)
- • [Kantensymbol](#page-348-0)

Wenn Sie den Befehl ausführen folgt:

#### *Eingabeaufforderung*

*Segment wählen oder [?]:*

*Wählen Sie das Segment des Polyobjektes, bei dem Sie einen Scheitelpunkt hinzufügen möchten.*

Das gewählte Segment wird mittig geteilt und ein Scheitelpunkt wird hinzugefügt. Dann wird das Objekt aktiviert, damit Sie sofort die Möglichkeit haben es mit dem zusätzlichen Griff zu ändern.

### **Zugehörige Befehle:**

• [Scheitelpunkt entfernen](#page-591-0)

## <span id="page-591-0"></span>**9.14 Scheitelpunkt entfernen**

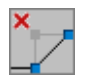

**Multifunktionsleiste: Register ATHENA > Gruppe Ändern > Scheitelpunkt entfernen Menü: ATHENA > Ändern > Scheitelpunkt hinzufügen Werkzeugkasten: ATH Ändern**

**Befehlseingabe: ath\_edge\_rem**

Entfernt bei Polylinien und bei ATHENA Polyobjekten einen Scheitelpunkt. Der Befehl ist für folgende Objekten anwendbar:

- • [Blechquerschnitt](#page-391-0)
- **Folie**
- • [Dämmung](#page-226-0)
- • [Schweißnaht](#page-336-0)
- • [Schnittsymbol](#page-331-0)
- • [Achslinie](#page-329-0)
- • [Wand](#page-243-0)
- • [Führung](#page-512-0)
- • [Schweißnahtsymbol](#page-344-0)
- • [Kantensymbol](#page-348-0)

Wenn Sie den Befehl ausführen folgt:

### *Eingabeaufforderung*

#### *Segment wählen oder [?]:*

*Wählen Sie das Segment des Polyobjektes, welches Sie entfernen möchten.*

Das gewählte Segment wird entfernt, anschließend wird der Befehl unmittelbar beendet.

#### **Zugehörige Befehle:**

• [Scheitelpunkt hinzufügen](#page-590-0)

## <span id="page-592-0"></span>**9.15 Gleiche Objekte auswählen**

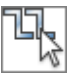

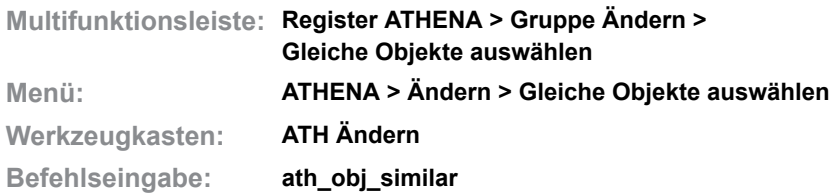

Wählt identische Objekte in der Zeichnung.

Sucht nach allen Objekten in der aktuellen Zeichnung, die mit den Eigenschaften des ausgewählten Objektes übereinstimmen und fügt sie dem Auswahlsatz hinzu.

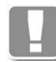

Einschränkung: Objekte, die in verschiedenen Varianten vorhanden sind, werden als gleiche Objekte gewertet. Das ist zum Beispiel bei Stabbaugruppen mit Varianten der Fall.

Dieser Befehl wird häufig verwendet um mehrere Objekte gleichzeitig zu ändern. Sie können dies tun indem Sie nach der Auswahl den Befehl [Objekte tauschen](#page-593-0) wählen.

#### *Eingabeaufforderung*

*Objekt wählen oder [?]:*

*Nach der Auswahl werden die identischen Objekte unmittelbar angezeigt. Wenn Sie ein ungültiges Objekt gewählt haben wird die Eingabeaufforderung wiederholt.*

*Mit der Option ? rufen Sie die Hilfe auf.*

#### **Anmerkungen**

Folgende Objekte werden berücksichtigt:

- Als Querschnitt eingefügte [Stabbaugruppen](#page-65-0) [\(Stabbaugruppe anwenden\)](#page-832-0).
- Als Querschnitt eingefügte benannte Füllungen ([Füllung anwenden\)](#page-844-0).
- Normteile [\(Normteil](#page-355-0))
- Halbzeuge [\(Halbzeug](#page-370-0))
- Benannte Blöcke

### <span id="page-593-0"></span>**9.16 Objekte tauschen**

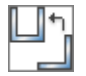

**Multifunktionsleiste: Register ATHENA > Gruppe Ändern > Objekte tauschen Menü: ATHENA > Ändern > Objekte tauschen Werkzeugkasten: ATH Ändern**

**Befehlseingabe: ath\_obj\_exchange**

Tauscht gewählte identische Objekte aus.

Diese Funktion wird häufig angewendet, nachdem gleiche Objekte mit dem Befehl [Gleiche Objekte auswählen](#page-592-0) selektiert wurden.

#### *Eingabeaufforderung*

*Objekte wählen:* 

*Wählen Sie die Objekte, die Sie gegen andere tauschen möchten. Nach der Objektwahl wird der Erzeugungsbefehl des gewählten Objekttyps gestartet. Wählen Sie hier ein Teil um es gegen die gewählten Objekte zu tauschen.* 

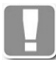

Sie können nur Objekte des gleichen Typs tauschen, beispielsweise ein Normteil gegen ein anderes Normteil aber nicht gegen ein Halbzeug oder einen Block.

#### **Anmerkungen**

Folgende Objekte werden berücksichtigt:

- Als Querschnitt eingefügte [Stabbaugruppen](#page-65-0) ([Stabbaugruppe anwenden](#page-832-0)).
- Als Querschnitt eingefügte benannte Füllungen [\(Füllung anwenden](#page-844-0)).
- Normteile ([Normteil\)](#page-355-0)
- Halbzeuge ([Halbzeug\)](#page-370-0)
- Benannte Blöcke

# **9.17 Ursprung ATHENA**

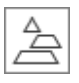

**Multifunktionsleiste: Register ATHENA > Gruppe Ändern > Ursprung ATHENA Menü: ATHENA > Ändern > Ursprung ATHENA Werkzeugkasten: ATH Ändern Befehlseingabe: ath\_bexp**

Mit diesem Befehl lösen Sie zusammengesetzte Objekte in ihre Bestandteile auf.

Der Befehl enthält folgende Erweiterungen:

- Sie können ATHENA-Objekte (z.B. Normteile) auflösen.
- Sie können Blöcke mit Attributen auflösen und gleichzeitig die Attribute löschen.

### *Eingabeaufforderung*

*Objekte wählen:*

*Wählen Sie die aufzulösenden Objekte (ATHENA-Objekte, Blöcke, Gruppen oder Polylinien) mit der Maus.*

### **9.18 Objekte stanzen**

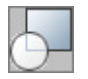

**Multifunktionsleiste: Register ATHENA > Gruppe Ändern > Objekte stanzen Menü: ATHENA > Ändern > Objekte stanzen Werkzeugkasten: ATH Ändern und ATHENA Ändern Befehlseingabe: ath\_punch**

Mit diesem Befehl können Sie beliebige Objekte mit einer Kontur (Stempel) klinken oder stanzen.

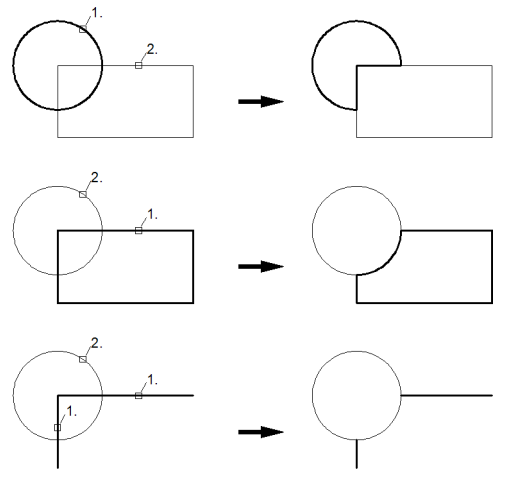

Abb. 9.5: *Abb. 9.5: Beispiele für gestanzte (geklinkte) Konturen*

#### *Eingabeaufforderung*

*Objekte wählen, die gestanzt werden sollen Objekte wählen:*

> *Wählen Sie die Objekte aus, die bearbeitet (gestanzt oder geklinkt) werden sollen. Bestätigen Sie die Objektwahl durch Drücken der Eingabetaste.*

#### *Modus: Klinken*

*Kontur wählen oder [Stanzen/?]:*

*Wählen Sie das Objekt, welches die zuvor gewählten Objekte klinken soll. Wählen Sie die Option Stanzen um den Stanzmodus zu aktivieren.*

#### *Modus: Stanzen*

*Kontur wählen oder [Klinken/?]:*

*Wählen Sie das Objekt, welches die zuvor gewählten Objekte stanzen soll. Wählen Sie die Option Klinken um den Klinkmodus zu aktivieren.*

Beim Klinken wird vom gewählten Stanzobjekt die Schnittmenge entfernt, die aus dem Objekt mit der Stanzkontur resultiert. Beim Stanzen wird von dem gewählten Stanzobjekt nur Schnittmenge beibehalten, die aus dem Objekt mit der Stanzkontur resultiert.

- Wenn Sie Konturen stanzen, die aus geschlossenen Objekten (z.B. Kreise oder Polylinien) bestehen, werden wieder geschlossene Konturen erstellt.
- Wenn Sie Konturen stanzen, die aus nicht geschlossenen Objekten (z.B. Linien oder Polylinien) bestehen, werden nicht geschlossene Objekte erstellt.

### **9.19 Ellipse auflösen**

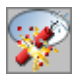

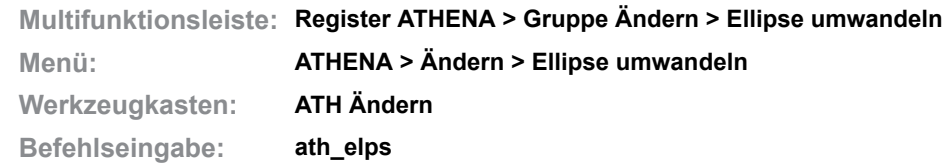

Mit diesem Befehl können Sie "echte" Ellipsen oder elliptische Bögen in angenäherte Polyliniendarstellungen umwandeln.

#### *Eingabeaufforderung*

*Zerlegungsmodus: Acad Ellipse wählen oder [3M/5M/?]:*

> *Der aktuell eingestellte Zerlegungsmodus wird angezeigt. Wählen Sie die Ellipse aus, die umgewandelt werden soll.*

*Verwenden Sie die Optionen 3M oder 5M ein um den Zerlegungsmodus zu ändern.*

*Mit der Option ? rufen Sie die Hilfe auf.*

*Die gewählte Ellipse wird sofort umgewandelt.*

#### **Zerlegungsmodi**

#### ACAD:

**ATHENA** erzeugt eine angenäherte Polyliniendarstellung, die der AutoCAD Einstellung entspricht, wenn die Systemvariable *pellipse* den Wert 1 hat.

3M:

Angenäherte Polyliniendarstellung mit drei Mittelpunkten je Ellipsenseite.

5M:

Angenäherte Polyliniendarstellung mit fünf Mittelpunkten je Ellipsenseite.

#### **Anmerkungen**

Nur "echte" Ellipsen können umgewandelt werden. Diese werden erstellt, wenn die AutoCAD Systemvariable *pellipse* auf den Wert 0 eingestellt ist. Weitere Informationen zu Ellipsen finden Sie in der AutoCAD Dokumentation.

# **9.20 Spline auflösen**

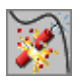

**Multifunktionsleiste: Register ATHENA > Gruppe Ändern > Spline auflösen Menü: ATHENA > Ändern > Spline auflösen Werkzeugkasten: ATH Ändern Befehlseingabe: ath\_spline**

Mit diesem Befehl können Sie einen Spline auflösen. Der Spline wird in eine angenäherte Polyliniendarstellungen umgewandelt.

#### *Eingabeaufforderung*

*Spline wählen oder [?]:*

*Wählen Sie den Spline, den Sie auflösen möchten. Mit der Option ? rufen Sie die Hilfe auf.*

#### **Anmerkungen**

Weitere Informationen zu Splines finden Sie in der AutoCAD Dokumentation.

## <span id="page-598-0"></span>**9.21 Objekte verdecken**

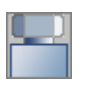

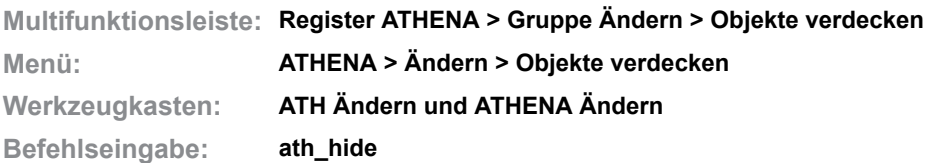

Mit diesem Befehl können Sie ATHENA-Objekte veranlassen andere ATHENA-Objekte zu verdecken. Sie können somit beispielsweise Verschraubungen besser darstellen.

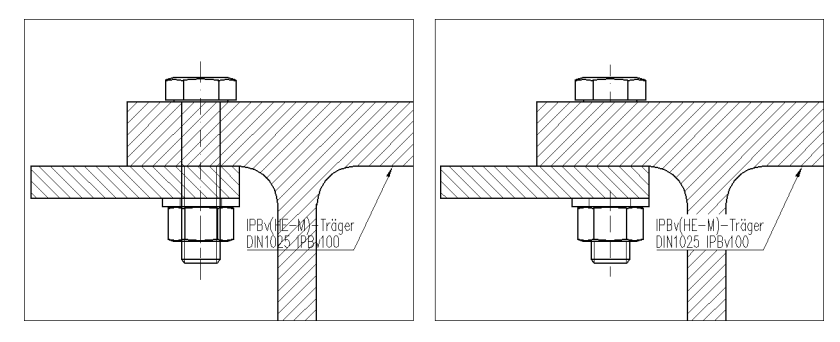

*Abb. 9.6: Verschraubung sichtbar und verdeckt*

### *Eingabeaufforderung*

*Objekte wählen, die andere verdecken sollen Objekte wählen:*

*Wählen Sie Objekte, die andere Objekte überdecken sollen.*

*x Objekt(e) gefunden*

*Die Anzahl der gewählten Objekte wird angezeigt. Diese Eingabeaufforderung wird wiederholt. Drücken Sie die Eingabetaste um die Objektwahl zu beenden.*

*Objekte wählen, die verdeckt werden sollen Objekte wählen:*

*Wählen Sie Objekte, die überdeckt werden sollen.*

- Alle mit *[Teile beschriften](#page-518-0)* erzeugten Führungen, verdecken automatisch die beschrifteten Teile.
- Sie können Verdeckungen mit dem Befehl *[Objektverdeckung aufheben](#page-599-0)* rückgängig machen.
- Mit dem Befehl *[Verdeckungsmodus](#page-600-0)* können Sie die Anzeige der Umrisskanten steuern.

# <span id="page-599-0"></span>**9.22 Objektverdeckung aufheben**

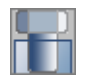

**Multifunktionsleiste: Register ATHENA > Gruppe Ändern > Objektverdeckung aufheben Menü: ATHENA > Ändern > Objektverdeckung aufheben Werkzeugkasten: ATH Ändern Befehlseingabe: ath\_unhide**

Mit diesem Befehl können Sie Verdeckungen von ATHENA-Objekten, die mit dem Befehl *[Objekte verdecken](#page-598-0)* erstellt wurden, rückgängig machen.

#### *Eingabeaufforderung*

*Verdeckung entfernen Objekte wählen: Wählen Sie die Objekte, deren Verdeckung Sie aufheben möchten.*

### <span id="page-600-0"></span>**9.23 Verdeckungsmodus**

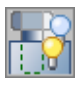

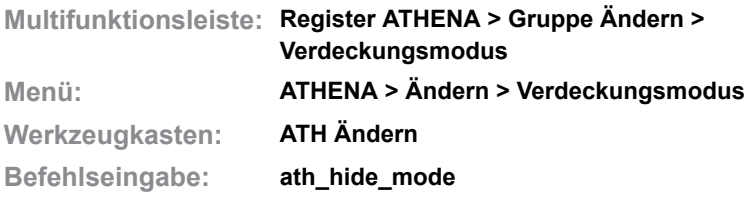

Steuert die Anzeige von Umrisskanten bei verdecken Objekten.

Wenn Sie Bereiche von Objekten verdecken (z.B. das Gewinde einer Schraube, welche in einem Stahlflach steckt), können Sie steuern ob die Umrisskanten des Objektes als verdeckte Linien dargestellt werden oder nicht.

Wenn Sie den Befehl aufrufen folgt:

#### *Eingabeaufforderung*

*Verdeckte Umrisskanten darstellen [Ja/Nein/?] <Nein>:*

*Wählen Sie die Option Ja um die Darstellung der Umrisskanten zu aktivieren. Wählen Sie die Option Nein um die Darstellung der Umrisskanten zu deaktivieren.*

*Mit der Option ? rufen Sie die Hilfe auf.*

#### *Objekte wählen:*

*Wählen Sie die verdeckten Objekte deren Verdeckungsmodus geändert werden soll.*

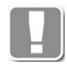

Der Verdeckungsmodus wird als Vorgabe für weitere Objektverdeckungen gespeichert.

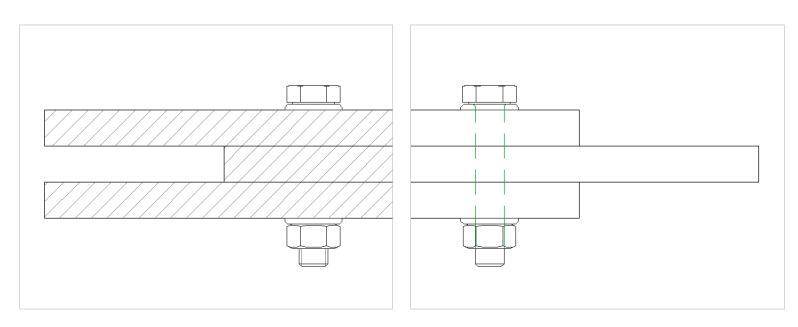

*Abb. 9.7: Verdeckungsmodi: links Aus, rechts Ein*

# **9.24 ATHENA Eigenschaften anpassen**

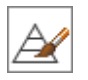

**Multifunktionsleiste: Register ATHENA > Gruppe Ändern > ATHENA Eigenschaften anpassen Menü: ATHENA > Ändern > ATHENA Eigenschaften anpassen Werkzeugkasten: ATH Ändern Befehlseingabe: ath\_matchprop**

Mit dieser Funktion übertragen Sie die Eigenschaften eines Objektes auf ein oder mehrere andere Objekte.

Sie können sowohl AutoCAD Eigenschaften (z.B. Layer) als auch ATHENA Eigenschaften (z.B. Schraubenlänge) übertragen.

#### *Eingabeaufforderung*

*Quellobjekt wählen oder [?]:*

*Wählen Sie ein Quellobjekt mit der Maus. Mit der Option ? rufen Sie die Hilfe auf.*

*Optionen [Einstellungen/Objektwahl/?] <Objektwahl>:*

*Mit der Option Einstellungen können Sie die zu übertragenden Eigenschaften ändern. Hierzu wird das [Dialogfeld Eigenschaften anpassen](#page-601-0) geöffnet.*

*Mit der Option Objektwahl können Sie die Objekte wählen, die Sie ändern möchten.*

*Zielobjekt(e)*

*Objekte wählen:*

*Wählen Sie die Zielobjekte mit der Maus.*

*x Objekt(e) gefunden - x Objekt(e) geändert Objekte wählen:*

> *Wählen Sie die Zielobjekte mit der Maus. Diese Eingabeaufforderung wird wiederholt. Drücken Sie die Eingabetaste um den Befehl zu beenden.*

#### <span id="page-601-0"></span>**Dialogfeld Eigenschaften anpassen**

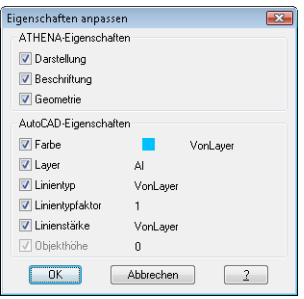

Im Bereich AutoCAD Eigenschaften, wählen Sie die AutoCAD spezifischen Eigenschaften aus, die Sie auf andere Objekte übertragen möchten. Diese Eigenschaften sind sowohl für AutoCAD- als auch ATHENA-Objekte gültig.

Im Bereich ATHENA Eigenschaften bestimmen Sie durch Schalter, welche ATHENA spezifischen Eigenschaften Sie auf andere Objekte übertragen möchten. Diese Eigenschaften sind für AutoCAD-Objekte nicht gültig. Wenn Sie als Quellobjekt ein AutoCAD-Objekt auswählen, ist dieser Bereich ausgegraut.

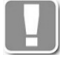

Bei Normteilen wird die Geometrie nur für identische Normen übertragen. Es ist also nicht möglich eine Metrische Schraube in eine Blechschraube umzuwandeln.

# **10 Zeichnungshilfen**

**Befehle in diesem Abschnitt:**

- • [Hilfslinie horizontal](#page-605-0)
- • [Hilfslinie vertikal](#page-606-0)
- • [Hilfslinie horizontal und vertikal](#page-607-0)
- • [Hilfslinie versetzen](#page-608-0)
- • [Hilfslinie an Objekt](#page-610-0)
- • [Hilfslinien löschen](#page-611-0)
- • [Hilfslinie Winkel](#page-612-0)
- • [Hilfslinie winkelhalbierend](#page-613-0)
- • [Hilfslinie lotrecht](#page-614-0)
- • [Hilfslinie Strahl endlos](#page-615-0)
- • [Hilfslinie Strahl](#page-616-0)
- • [Hilfsrahmen DIN A0](#page-617-0)
- • [Hilfslinie parallel Fadenkreuz](#page-618-0)
- • [Hilfslinie lotrecht Fadenkreuz](#page-619-0)
- • [Hilfslinie Z-Achse](#page-620-0)
- • [Durchstoßpunkt Ebene/Gerade](#page-621-0)
- • [Fadenkreuz drehen](#page-622-0)

### <span id="page-605-0"></span>**10.1 Hilfslinie horizontal**

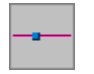

**Multifunktionsleiste: Register ATHENA > Gruppe Zeichnungshilfen > Hilfslinie horizontal Menü: ATHENA > Zeichnungshilfen > Hilfslinie horizontal Werkzeugkasten: ATH Zeichnungshilfen und ATHENA Hilfslinien** 

**Befehlseingabe: ath\_hiho**

Mit diesem Befehl erzeugen Sie eine horizontale Hilfslinie, die durch den angegebenen Punkt verläuft.

#### *Eingabeaufforderung*

*Durchgangspunkt der Hilfslinie angeben oder [?]:*

*Bestimmen Sie den Punkt, durch den die Hilfslinie verlaufen soll, mit der Maus oder durch Eingabe von Koordinaten. Mit der Option ? rufen Sie die Hilfe auf.*

#### **Anmerkungen**

- Hilfslinien sind unendliche Linien (Objekttyp XLINE). Weitere Informationen zu Xlines finden Sie in Ihrer AutoCAD Dokumentation.
- Für Hilfslinien verwendet ATHENA einen eigenen Systemlayer (standardmäßig ATH AUX). Verwenden Sie das [Dialogfeld Systemlayer](#page-121-0) um die Layereigenschaften an eigene Bedürfnisse anzupassen.

#### **Zugehörige Befehle**

### <span id="page-606-0"></span>**10.2 Hilfslinie vertikal**

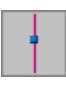

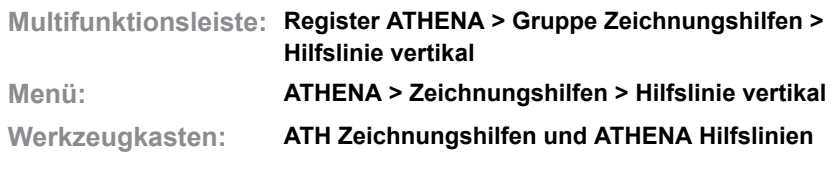

**Befehlseingabe: ath\_hive**

Mit diesem Befehl erzeugen Sie eine vertikale Hilfslinie, die durch den angegebenen Punkt verläuft.

#### *Eingabeaufforderung*

*Durchgangspunkt der Hilfslinie angeben oder [?]: Bestimmen Sie den Punkt, durch den die Hilfslinie verlaufen soll, mit der Maus oder durch Eingabe von Koordinaten.*

*Mit der Option ? rufen Sie die Hilfe auf.*

#### **Anmerkungen**

- Hilfslinien sind unendliche Linien (Objekttyp XLINE). Weitere Informationen zu Xlines finden Sie in Ihrer AutoCAD Dokumentation.
- Für Hilfslinien verwendet ATHENA einen eigenen Systemlayer (standardmäßig ATH AUX). Verwenden Sie das [Dialogfeld Systemlayer](#page-121-0) um die Layereigenschaften an eigene Bedürfnisse anzupassen.

### **Zugehörige Befehle**

### <span id="page-607-0"></span>**10.3 Hilfslinie horizontal und vertikal**

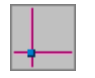

**Multifunktionsleiste: Register ATHENA > Gruppe Zeichnungshilfen > Hilfslinie horizontal und vertikal Menü: ATHENA > Zeichnungshilfen > Hilfslinie horizontal und vertikal Werkzeugkasten: ATH Zeichnungshilfen und ATHENA Hilfslinien Befehlseingabe: ath\_hihv**

Mit diesem Befehl erzeugen Sie eine horizontale und eine vertikale Hilfslinie, durch einen angegebenen Punkt.

#### *Eingabeaufforderung*

*Durchgangspunkt der Hilfslinie angeben oder [?]: Bestimmen Sie den Punkt, durch den die Hilfslinie verlaufen soll, mit der Maus oder durch Eingabe von Koordinaten.*

*Mit der Option ? rufen Sie die Hilfe auf.*

### **Anmerkungen**

- Hilfslinien sind unendliche Linien (Objekttyp XLINE). Weitere Informationen zu Xlines finden Sie in Ihrer AutoCAD Dokumentation.
- Für Hilfslinien verwendet ATHENA einen eigenen Systemlayer (standardmäßig ATH AUX). Verwenden Sie das [Dialogfeld Systemlayer](#page-121-0) um die Layereigenschaften an eigene Bedürfnisse anzupassen.

#### **Zugehörige Befehle**

### <span id="page-608-0"></span>**10.4 Hilfslinie versetzen**

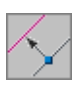

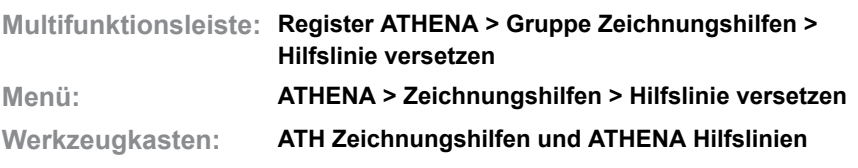

**Befehlseingabe: ath\_hivz**

Mit diesem Befehl erzeugen Sie eine Hilfslinie, die im festgelegten Abstand parallel zu einem ausgewählten Objekt verläuft.

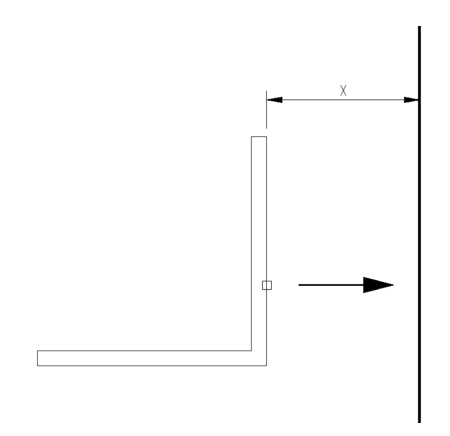

*Abb. 10.1: Hilfslinie versetzen*

### *Eingabeaufforderung*

*Abstand angeben oder [Mehrfach/?] <5>:*

*Bestimmen Sie den Abstand der Hilfslinie vom Objekt durch Zeigen mit der Maus oder durch Eingabe einer Länge.*

*Mit der [Option Mehrfach](#page-608-1), können Sie mehrere Hilfslinien versetzen.*

#### <span id="page-608-1"></span>*Option Mehrfach*

*Abstände angeben <5, 7, 9, 15>:*

*Geben Sie die absoluten Abstände der Hilfslinien ein. Verwenden Sie ein Komma um die Abstandswerte zu trennen.*

#### *Polylinie oder Linie wählen oder [?]:*

*Wählen Sie das Linienobjekt von dem Sie die Hilfslinie versetzen möchten. Sie können eine Polylinie, Linie, Xline, Ray oder eine Kante eines 3D-Körpers wählen. Die Objekte können auch Bestandteil eines Blockes sein.*

*Seite der Hilfslinie angeben oder [?]:*

*Bestimmen Sie auf welcher Seite des gewählten Objektes die Hilfslinie erstellt werden soll.*

*Die letzten beiden Eingabeaufforderungen werden wiederholt. Drücken Sie die Eingabetaste um den Befehl zu beenden.*

- Hilfslinien sind unendliche Linien (Objekttyp XLINE). Weitere Informationen zu Xlines finden Sie in Ihrer AutoCAD Dokumentation.
- Für Hilfslinien verwendet ATHENA einen eigenen Systemlayer (standardmäßig ATH AUX). Verwenden Sie das [Dialogfeld Systemlayer](#page-121-0) um die Layereigenschaften an eigene Bedürfnisse anzupassen.

### **Zugehörige Befehle**

### <span id="page-610-0"></span>**10.5 Hilfslinie an Objekt**

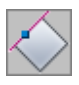

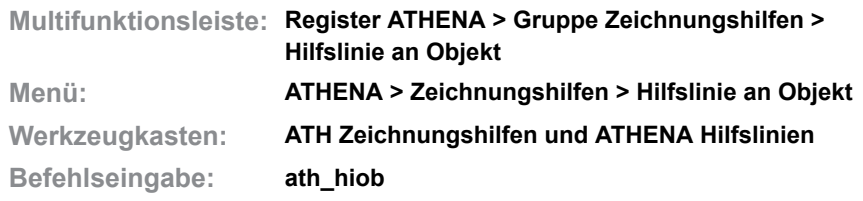

Mit diesem Befehl erzeugen Sie eine Hilfslinie, die durch ein gewähltes Linienobjekt verläuft.

#### *Eingabeaufforderung*

*Polylinie oder Linie wählen oder [?]:*

*Wählen Sie das Linienobjekt durch das die Hilfslinie verlaufen soll. Sie können eine Polylinie, Linie, Xline, Ray oder eine Kante eines 3D-Körpers wählen. Die Objekte können auch Bestandteil eines Blockes sein.*

#### **Anmerkungen**

- Hilfslinien sind unendliche Linien (Objekttyp XLINE). Weitere Informationen zu Xlines finden Sie in Ihrer AutoCAD Dokumentation.
- Für Hilfslinien verwendet ATHENA einen eigenen Systemlayer (standardmäßig ATH AUX). Verwenden Sie das [Dialogfeld Systemlayer](#page-121-0) um die Layereigenschaften an eigene Bedürfnisse anzupassen.

#### **Zugehörige Befehle**

## <span id="page-611-0"></span>**10.6 Hilfslinien löschen**

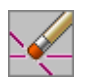

**Multifunktionsleiste: Register ATHENA > Gruppe Zeichnungshilfen > Hilfslinie löschen Menü: ATHENA > Zeichnungshilfen > Hilfslinie löschen Werkzeugkasten: ATH Zeichnungshilfen und ATHENA Hilfslinien** 

**Befehlseingabe: ath\_hidl**

Mit diesem Befehl löschen Sie alle Hilfslinien aus der aktuellen Zeichnung.

**Achtung:** ATHENA entfernt alle Objekte, die auf dem Systemlayer für Hilfslinien (standardmäßig ATH AUX) gezeichnet sind.
## **10.7 Hilfslinie Winkel**

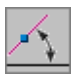

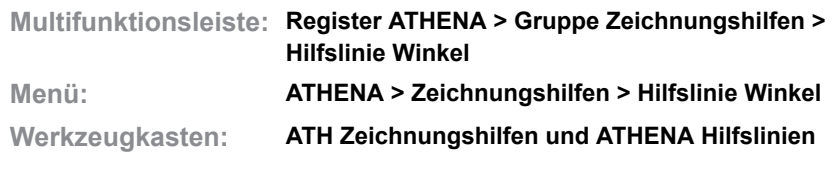

**Befehlseingabe: ath\_hiwi**

Mit diesem Befehl erzeugen Sie eine Hilfslinie, die im angegebenen Winkel durch den angegebenen Punkt verläuft.

## *Eingabeaufforderung*

*Winkel oder ersten Punkt eingeben oder [Punkte in 3D/?] <Punkte in 3D>:*

*Bestimmen Sie den Winkel der Hilfslinie durch Zeigen mit der Maus oder durch Eingabe eines Winkels, um eine Hilfslinie in der XY Ebene des aktuellen BKS zu erzeugen.*

*Verwenden Sie die [Option Punkte in 3D](#page-612-0) um eine Hilfslinie im dreidimensionalen Raum zu erzeugen.*

*Mit der Option ? rufen Sie die Hilfe auf.*

#### <span id="page-612-0"></span>*Option Punkte in 3D*

*Ersten Punkt in 3D angeben oder [?]:*

*Bestimmen Sie den ersten Punkt des Winkels durch Zeigen mit der Maus oder durch Eingabe von Koordinaten.*

## *Zweiten Punkt in 3D angeben oder [?]:*

*Bestimmen Sie den zweiten Punkt des Winkels durch Zeigen mit der Maus oder durch Eingabe von Koordinaten.*

#### *Durchgangspunkt der Hilfslinie angeben oder [?]:*

*Bestimmen Sie den Punkt, durch den die Hilfslinie verlaufen soll, mit der Maus oder durch Eingabe von Koordinaten.*

#### **Anmerkungen**

- Hilfslinien sind unendliche Linien (Objekttyp XLINE). Weitere Informationen zu Xlines finden Sie in Ihrer AutoCAD Dokumentation.
- Für Hilfslinien verwendet ATHENA einen eigenen Systemlayer (standardmäßig ATH AUX). Verwenden Sie das [Dialogfeld Systemlayer](#page-121-0) um die Layereigenschaften an eigene Bedürfnisse anzupassen.

### **Zugehörige Befehle**

## **10.8 Hilfslinie winkelhalbierend**

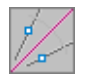

**Multifunktionsleiste: Register ATHENA > Gruppe Zeichnungshilfen > Hilfslinie winkelhalbierend Menü: ATHENA > Zeichnungshilfen > Hilfslinie winkelhalbierend Werkzeugkasten: ATH Zeichnungshilfen Befehlseingabe: ath\_aux\_halve**

Erzeugt eine Hilfslinie, die winkelhalbierend zwischen zwei zu wählenden Linien verläuft.

## *Eingabeaufforderung*

*Bogen oder Linie wählen oder [Scheitelpunkt angeben/?] <Scheitelpunkt angeben>:*

*Wählen Sie ein Linienobjekt oder einen Bogen. Sie können eine Polylinie, Linie, Xline, Ray oder eine Kante eines 3D-Körpers wählen. Die Objekte können auch Bestandteil eines Blockes sein.*

*Wenn Sie einen Bogen wählen, wird die Hilfslinie unmittelbar winkelhalbierend zwischen den Strecken vom Bogenzentrum zu den Bogenendpunkten erstellt. Mit der [Option Scheitelpunkt angeben](#page-613-0) können Sie eine Hilfslinie durch Angabe von drei Punkten erstellen.*

*Zweite Linie wählen oder [?]:*

*Wählen Sie die zweite Linie.*

*Mit der Option ? rufen Sie die Hilfe auf.*

#### <span id="page-613-0"></span>*Option Scheitelpunkt angeben*

*Scheitelpunkt angeben oder [?]:*

*Geben Sie einen Scheitelpunkt an. Der Scheitelpunkt definiert den ersten Durchgangspunkt der Hilfslinie.*

*Ersten Winkelpunkt angeben oder [?]: Geben Sie den ersten Winkelpunkt an.*

*Zweiten Winkelpunkt angeben oder [?]:*

*Geben Sie den zweiten Winkelpunkt an.*

*Die Mitte der beiden Winkelpunkte definiert den zweiten Durchgangspunkt der Hilfslinie.*

#### **Anmerkungen**

- Hilfslinien sind unendliche Linien (Objekttyp XLINE). Weitere Informationen zu Xlines finden Sie in Ihrer AutoCAD Dokumentation.
- Für Hilfslinien verwendet ATHENA einen eigenen Systemlayer (standardmäßig ATH AUX). Verwenden Sie das [Dialogfeld Systemlayer](#page-121-0) um die Layereigenschaften an eigene Bedürfnisse anzupassen.

#### **Zugehörige Befehle**

## **10.9 Hilfslinie lotrecht**

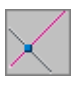

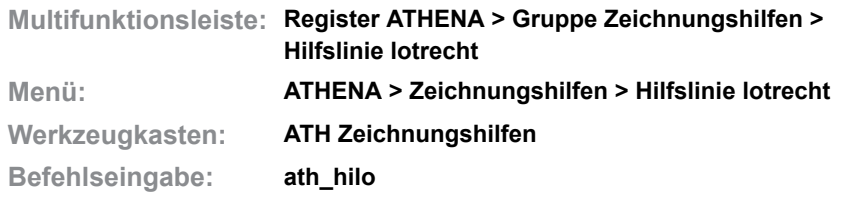

Mit diesem Befehl erzeugen Sie eine Hilfslinie, die lotrecht zum gewählten Objekt, durch den angegebenen Punkt verläuft.

#### *Eingabeaufforderung*

*Durchgangspunkt der Hilfslinie angeben oder [?]:*

*Bestimmen Sie den Punkt, durch den die Hilfslinie verlaufen soll, mit der Maus oder durch Eingabe von Koordinaten.*

*Mit der Option ? rufen Sie die Hilfe auf.*

*Polylinie oder Linie wählen oder [?]:*

*Wählen Sie das Linienobjekt zu dem die Hilfslinie lotrecht verlaufen soll. Sie können eine Polylinie, Linie, Xline, Ray oder eine Kante eines 3D-Körpers wählen. Die Objekte können auch Bestandteil eines Blockes sein.*

#### **Anmerkungen**

- Hilfslinien sind unendliche Linien (Objekttyp XLINE). Weitere Informationen zu Xlines finden Sie in Ihrer AutoCAD Dokumentation.
- Für Hilfslinien verwendet ATHENA einen eigenen Systemlayer (standardmäßig ATH AUX). Verwenden Sie das [Dialogfeld Systemlayer](#page-121-0) um die Layereigenschaften an eigene Bedürfnisse anzupassen.

## **Zugehörige Befehle**

## **10.10 Hilfslinie Strahl endlos**

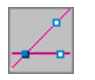

**Multifunktionsleiste: Register ATHENA > Gruppe Zeichnungshilfen > Hilfslinie Strahl endlos Menü: ATHENA > Zeichnungshilfen > Hilfslinie Strahl endlos Werkzeugkasten: ATH Zeichnungshilfen**

**Befehlseingabe: ath\_hixl**

Mit diesem Befehl erzeugen Sie eine beidseitig unendliche Hilfslinie, deren Winkel durch einen zweiten Punkt zum Startpunkt definiert wird.

## *Eingabeaufforderung*

#### *Anfangspunkt der Hilfslinie angeben oder [?]:*

*Bestimmen Sie den Anfangspunkt des Strahles mit der Maus oder durch Eingabe von Koordinaten. Mit der Option ? rufen Sie die Hilfe auf.*

*Durchgangspunkt der Hilfslinie angeben oder [?]:*

*Bestimmen Sie den Punkt, durch den die Hilfslinie verlaufen soll, mit der Maus oder durch Eingabe von Koordinaten.*

*Diese Eingabeaufforderung wird wiederholt. Drücken Sie die Eingabetaste um den Befehl zu beenden.*

#### **Anmerkungen**

- Hilfslinien sind unendliche Linien (Objekttyp XLINE). Weitere Informationen zu Xlines finden Sie in Ihrer AutoCAD Dokumentation.
- Für Hilfslinien verwendet ATHENA einen eigenen Systemlayer (standardmäßig ATH AUX). Verwenden Sie das [Dialogfeld Systemlayer](#page-121-0) um die Layereigenschaften an eigene Bedürfnisse anzupassen.

#### **Zugehörige Befehle**

## **10.11 Hilfslinie Strahl**

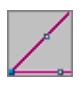

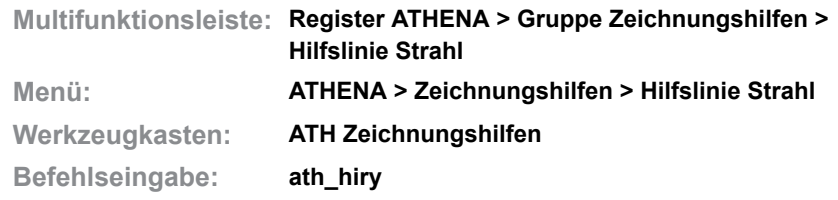

Mit diesem Befehl erzeugen Sie eine einseitig begrenzte Hilfslinie, deren Startpunkt im angegebenen Punkt liegt.

#### *Eingabeaufforderung*

*Anfangspunkt der Hilfslinie angeben oder [?]:*

*Bestimmen Sie den Anfangspunkt des Strahles mit der Maus oder durch Eingabe von Koordinaten.*

*Mit der Option ? rufen Sie die Hilfe auf.*

*Durchgangspunkt der Hilfslinie angeben oder [?]:*

*Bestimmen Sie den Punkt, durch den die Hilfslinie verlaufen soll, mit der Maus oder durch Eingabe von Koordinaten.*

*Diese Eingabeaufforderung wird wiederholt. Drücken Sie die Eingabetaste um den Befehl zu beenden.*

### **Anmerkungen**

- Ein Strahl hat einen festen Startpunkt und erstreckt sich bis ins unendliche. (Objekttyp RAY). Weitere Informationen zu XRays finden Sie in Ihrer AutoCAD Dokumentation.
- Für Hilfslinien verwendet ATHENA einen eigenen Systemlayer (standardmäßig ATH AUX). Verwenden Sie das [Dialogfeld Systemlayer](#page-121-0) um die Layereigenschaften an eigene Bedürfnisse anzupassen.

#### **Zugehörige Befehle**

## **10.12 Hilfsrahmen DIN A0**

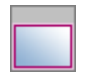

**Multifunktionsleiste: Register ATHENA > Gruppe Zeichnungshilfen > Hilfsrahmen DIN A0 Menü: ATHENA > Zeichnungshilfen > Hilfsrahmen DIN A0 Werkzeugkasten: ATH Zeichnungshilfen Befehlseingabe: ath\_hira**

Mit diesem Befehl erzeugen Sie ein Polylinienrechteck als Hilfslinienrand im DIN A0 Format. Der Einfügepunkt (linke untere Ecke) befindet sich im Ursprung des aktuellen BKS.

## *Eingabeaufforderung*

*Befehl: HILFSLINIE RAND Der Hilfsrahmen wird unmittelbar erzeugt.*

#### **Anmerkungen**

• Für Hilfslinien verwendet ATHENA einen eigenen Systemlayer (standardmäßig ATH AUX). Verwenden Sie das [Dialogfeld Systemlayer](#page-121-0) um die Layereigenschaften an eigene Bedürfnisse anzupassen.

#### **Zugehörige Befehle**

## **10.13 Hilfslinie parallel Fadenkreuz**

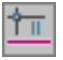

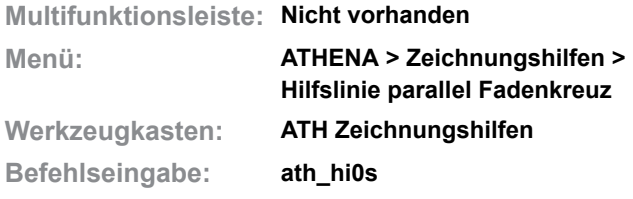

Mit diesem Befehl erzeugen Sie eine parallel zum Fadenkreuz verlaufende Hilfslinie, die durch den angegebenen Punkt verläuft.

## *Eingabeaufforderung*

*Durchgangspunkt der Hilfslinie angeben oder [?]:*

*Bestimmen Sie den Punkt, durch den die Hilfslinie verlaufen soll, mit der Maus oder durch Eingabe von Koordinaten. Mit der Option ? rufen Sie die Hilfe auf.*

### **Anmerkungen**

- Hilfslinien sind unendliche Linien (Objekttyp XLINE). Weitere Informationen zu Xlines finden Sie in Ihrer AutoCAD Dokumentation.
- Für Hilfslinien verwendet ATHENA einen eigenen Systemlayer (standardmäßig ATH AUX). Verwenden Sie das [Dialogfeld Systemlayer](#page-121-0) um die Layereigenschaften an eigene Bedürfnisse anzupassen.

## **Zugehörige Befehle**

## **10.14 Hilfslinie lotrecht Fadenkreuz**

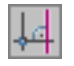

**Multifunktionsleiste: Nicht vorhanden Menü: ATHENA > Zeichnungshilfen > Hilfslinie lotrecht Fadenkreuz Werkzeugkasten: ATH Zeichnungshilfen und ATHENA Hilfslinien Befehlseingabe: ath\_hi9s**

Mit diesem Befehl erzeugen Sie eine lotrecht zum Fadenkreuz verlaufende Hilfslinie, die durch den angegebenen Punkt verläuft.

## *Eingabeaufforderung*

*Durchgangspunkt der Hilfslinie angeben oder [?]: Bestimmen Sie den Punkt, durch den die Hilfslinie verlaufen soll, mit der Maus oder durch Eingabe von Koordinaten. Mit der Option ? rufen Sie die Hilfe auf.*

#### **Anmerkungen**

- Hilfslinien sind unendliche Linien (Objekttyp XLINE). Weitere Informationen zu Xlines finden Sie in Ihrer AutoCAD Dokumentation.
- Für Hilfslinien verwendet ATHENA einen eigenen Systemlayer (standardmäßig ATH AUX). Verwenden Sie das [Dialogfeld Systemlayer](#page-121-0) um die Layereigenschaften an eigene Bedürfnisse anzupassen.

#### *Option Polar*

*>> Winkel eingeben <0>: Geben Sie einen polaren Winkel vom alten Punkt aus an.*

#### *>> Abstand eingeben:*

*Geben Sie einen polaren Abstand ein. Der neue Basispunkt ist hiermit bestimmt.*

## **Zugehörige Befehle**

## **10.15 Hilfslinie Z-Achse**

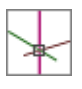

**Multifunktionsleiste: Register ATHENA > Gruppe Zeichnungshilfen > Hilfslinie Z-Achse Menü: ATHENA > Zeichnungshilfen > Hilfslinie Z-Achse Werkzeugkasten: ATH Zeichnungshilfen**

**Befehlseingabe: ath\_hiza**

Erstellt eine Hilfslinie durch einen anzugebenden Punkt in der Z-Richtung des aktuellen Koordinatensystems.

## *Eingabeaufforderung*

*Durchgangspunkt der Hilfslinie angeben oder [?]: Bestimmen Sie den Durchgangspunkt der Hilfslinie.*

## **Zugehörige Befehle**

## **10.16 Durchstoßpunkt Ebene/Gerade**

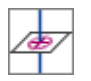

**Multifunktionsleiste: Register ATHENA > Gruppe Zeichnungshilfen > Durchstoßpunkt Ebene/Gerade Menü: ATHENA > Zeichnungshilfen > Durchstoßpunkt Ebene/ Gerade Werkzeugkasten: ATH Zeichnungshilfen**

**Befehlseingabe: ath\_hint**

Erstellt einen Hilfspunkt auf einer anzugebenden Ebene durch eine Gerade oder in deren Verlängerung.

Die Ebene sowie die Gerade werden jeweils durch Punktangaben definiert.

## *Eingabeaufforderung*

*Ersten Punkt für Ebene angeben oder [?]: Geben Sie einen Punkt an, der Ebene liegt, die Sie definieren möchten Mit der Option ? rufen Sie die Hilfe auf. Zweiten Punkt für Ebene angeben oder [Zurück/?]: Geben Sie einen weiteren Punkt an, der auf der Ebene liegt, die Sie definieren möchten. Dritten Punkt für Ebene angeben oder [Zurück/?]: Geben Sie den letzten Punkt auf der Ebene an. Ersten Punkt für Gerade angeben oder [?]: Geben Sie einen Punkt an, der auf der Geraden liegt, die Sie definieren möchten. Zweiten Punkt für Gerade angeben oder [?]: Geben Sie den zweiten Punkt an, der auf der Geraden liegt, die Sie definieren möchten.*

## **Zugehörige Befehle**

## **10.17 Fadenkreuz drehen**

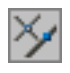

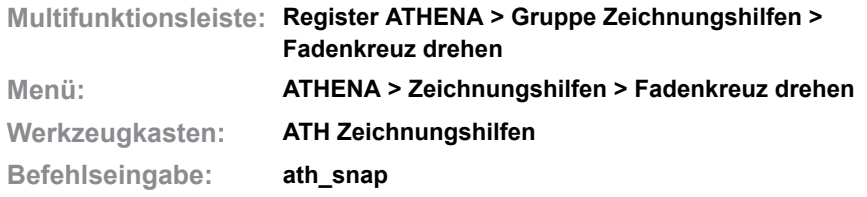

Mit diesem Befehl können Sie das Fadenkreuz an einer gewählten Linie, Polylinie, Xline oder Ray (beides Hilfslinien) ausrichten.

**Achtung:** Sie können diesen Befehl transparent verwenden.

## *Eingabeaufforderung*

*Linie oder Polylinie wählen:*

*Wählen Sie das Objekt mit der Maus, auf dessen Winkel das Fadenkreuz eingestellt werden soll.*

•

# **11 Text**

**Befehle in diesem Abschnitt:**

- • [Textstile verwalten](#page-625-0)
- • [Text ändern mehrfach gleich](#page-627-0)
- • [Text ändern mehrfach verschieden](#page-628-0)
- • [Text Eigenschaften](#page-629-0)
- • [Text konvertieren](#page-631-0)
- • [Text mehrsprachig](#page-632-0)
- • [Textsprache setzen](#page-634-0)
- • [Tabelle Export](#page-635-0)
- • [Teile zählen](#page-636-0)
- • [Beschichtungsumfang](#page-639-0)

## <span id="page-625-0"></span>**11.1 Textstile verwalten**

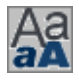

**Multifunktionsleiste: Register ATHENA > Gruppe Extras > Textstile verwalten Menü: ATHENA > Text > Textstile verwalten Werkzeugkasten: ATH Text > Textstile verwalten Befehlseingabe: ath\_txtstyle**

Mit diesem Befehl können Sie Textstile verwalten.

Sie können Textstile, die in der aktuellen Zeichnung vorhanden sind in einer Bibliothek speichern und in anderen Zeichnungen laden und auch als aktuell einstellen (setzen). Des weiteren können Sie die Bibliothek mit Textstilen der aktuellen Zeichnung erweitern.

#### <span id="page-625-1"></span>**Dialogfeld Textstil**

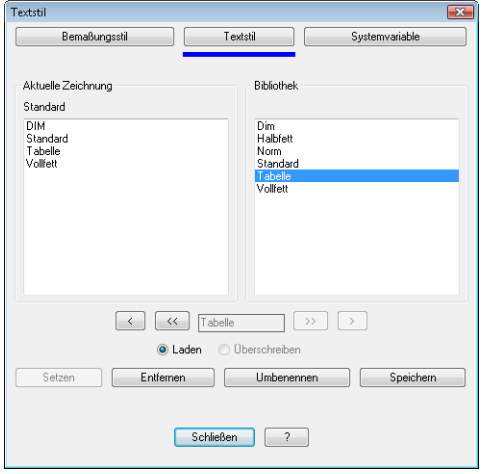

#### **Registerschaltfläche Bemaßungsstil**

Aktiviert das [Dialogfeld Bemaßungsstil](#page-548-0). Die Funktionsbeschreibung finden Sie im Abschnitt *[Bemaßungsstile verwalten](#page-548-1)* [auf Seite 543](#page-548-1).

#### **Registerschaltfläche Textstil**

Aktiviert das [Dialogfeld Textstil](#page-625-1). Die Funktionsbeschreibung finden Sie weiter unten.

#### **Registerschaltfläche Systemvariable**

Aktiviert das [Dialogfeld Systemvariable](#page-698-0). Die Funktionsbeschreibung finden Sie im Abschnitt *[Systemvariablen verwalten](#page-698-1)* [auf Seite 695](#page-698-1).

#### Dialogfeldbereich Aktuelle Zeichnung

Listet die Textstile der aktuellen Zeichnung auf. Sie können hier Textstile zur weiteren Verwendung selektieren.

#### Dialogfeldbereich Bibliothek

Listet die Textstile der Bibliothek auf. Sie können hier Textstile zur weiteren Verwendung selektieren.

 $\lceil$ 

Kopiert den selektierten Textstile der Bibliothek in die aktuelle Zeichnung.

 $K < 1$ 

Kopiert alle Textstile der Bibliothek in die aktuelle Zeichnung.

Eingabefeld

Ändert den Namen des selektierten Textstile. Dies ist nur möglich, wenn Sie die Schaltfläche Umbenennen anklicken.

 $[>]$ 

Kopiert den selektierten Textstil der aktuellen Zeichnung in die Bibliothek.

[>>]

Kopiert alle Textstile der aktuellen Zeichnung in die Bibliothek.

Laden Lädt den Textstil in der aktuellen Zeichnung.

Überschreiben Diese Funktion ist nicht verfügbar.

Setzen Stellt den selektierten Textstil der aktuellen Zeichnung als aktuellen Textstil ein.

Entfernen Löscht den selektierten Textstil aus der Liste.

Umbenennen Gibt das Eingabefeld frei, um den Namen des selektierten Textstils zu ändern.

Speichern Speichert die Bibliothek.

#### **Anmerkungen**

- Die Textstilbibliothek wird in der Datei ATHENA\DATALOCAL\ath\_txt.dex gespeichert.
- Verwenden Sie den AutoCAD Befehl *\_style* um einen neuen Textstil zu erstellen. Weitere Hinweise dazu finden Sie in der AutoCAD Dokumentation.
- Um die Eigenschaften vorhandener Texte in der Zeichnung zu ändern verwenden Sie den Befehl *[Text Eigenschaften](#page-629-0)*.
- Weitere Informationen über Textstile erfahren Sie im Kapitel *[Textstile](#page-75-0)* auf [Seite 60](#page-75-0) und in Ihrer AutoCAD Dokumentation.

## <span id="page-627-0"></span>**11.2 Text ändern mehrfach gleich**

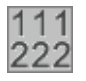

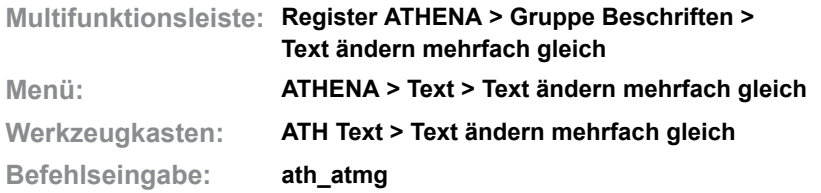

Mit dieser Routine ändern Sie Zeichenfolgen in mehreren Textzeilen gleichzeitig.

## *Eingabeaufforderung*

#### *Objekte wählen:*

*Wählen Sie alle Texte aus, in denen Sie bestimmte Zeichenfolgen ändern möchten.*

*Alten Text eingeben:*

*Geben Sie die Zeichen oder Zeichenfolge ein, die geändert werden soll.*

## *Neuen Text eingeben:*

*Geben Sie eine neues Zeichen oder eine neue Zeichenkette ein. Die alte Zeichenkette wird nun in allen gewählten Texten gegen die Neue ausgetauscht.*

#### **Anmerkungen**

Sie können diesen Befehl **nicht** für Textänderungen in Multilinien-Textobjekten (MTEXT) verwenden.

## <span id="page-628-0"></span>**11.3 Text ändern mehrfach verschieden**

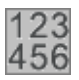

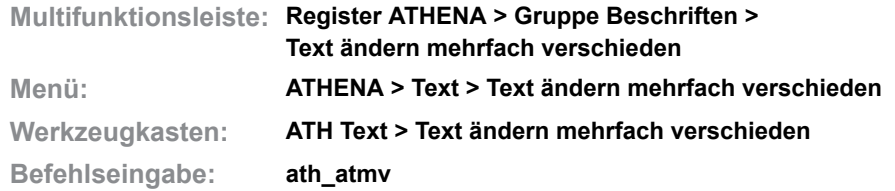

Mit dieser Routine ändern Sie mehrere ausgewählte Texte in bestimmter Reihenfolge.

Sie können diesen Befehl sehr effizient verwenden, um beispielsweise Zahlenänderungen in Tabellen durchzuführen.

#### *Eingabeaufforderung*

*Objekte wählen:*

*Wählen Sie alle Texte aus, die Sie ändern möchten.*

#### *Neuen Text eingeben:*

*Geben Sie den neuen Text ein.*

*Diese Eingabeaufforderung erscheint für jeden Text einmal. Die Textänderung geschieht immer von oben links nach unten rechts, unabhängig in welcher Reihenfolge die Textobjekte ausgewählt wurden.*

#### **Anmerkungen**

Sie können diesen Befehl **nicht** für Textänderungen in Multilinien-Textobjekten (MTEXT) verwenden.

## <span id="page-629-0"></span>**11.4 Text Eigenschaften**

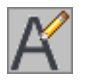

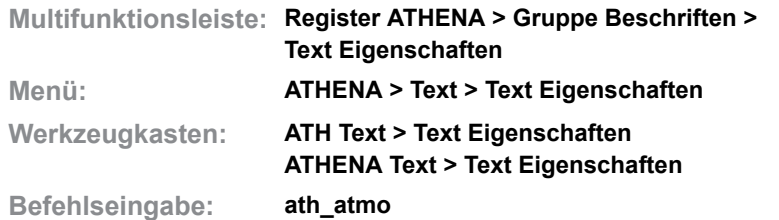

Mit diesem Befehl können Sie Eigenschaften von Texten mittels eines übersichtlichen Dialogfeldes ändern.

#### *Objekte wählen:*

*Wählen Sie die zu ändernden Texte mit der Maus. Drücken Sie die Eingabetaste um die Objektwahl zu beenden. Das Dialogfeld Text Eigenschaften wird nun geöffnet und Sie können die gewünschten Eigenschaften ändern.*

## **Dialogfeld Text Eigenschaften**

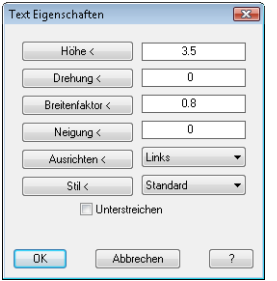

Im Dialogfeld werden die Eigenschaften des gewählten Textes angezeigt. Wenn Sie mehrere Texte mit unterschiedlichen Eigenschaften gewählt haben, steht in den Eingabefeldern variabel.

#### Höhe

Sie können die Texthöhe ändern, indem Sie die Höhenangabe direkt in das entsprechenden Eingabefeld schreiben. Mit der Schaltfläche Höhe < haben Sie die Möglichkeit die Höhe eines bestehenden Textes zu übernehmen. Wenn Sie den Button anklicken wird das Dialogfeld vorübergehend geschlossen. Klicken Sie nun einen bestehenden Text an, um dessen Höhe in das Eingabefeld zu übertragen.

#### Drehung

Sie können die Drehung eines Textes ändern, indem Sie den Drehwinkel direkt in das entsprechenden Eingabefeld schreiben. Mit der Schaltfläche Drehung < haben Sie die Möglichkeit die Drehung eines bestehenden Textes zu übernehmen. Wenn Sie den Button anklicken wird das Dialogfeld vorübergehend geschlossen. Klicken Sie nun einen bestehenden Text an, um dessen Drehung in das Eingabefeld zu übertragen.

#### Breitenfaktor

Sie können den Textbreitenfaktor ändern, indem Sie den Breitenfaktor direkt in das entsprechenden Eingabefeld schreiben. Mit der Schaltfläche Breitenfaktor < haben Sie die Möglichkeit den Breitenfaktor eines bestehenden Textes zu übernehmen. Wenn Sie den Button anklicken wird das Dialogfeld vorübergehend geschlossen. Klicken Sie nun einen bestehenden Text an, um dessen Breitenfaktor in das Eingabefeld zu übertragen.

#### Neigung

Sie können die Textneigung ändern, indem Sie die Neigung direkt in das

entsprechenden Eingabefeld schreiben. Mit der Schaltfläche Neigung < haben Sie die Möglichkeit die Neigung eines bestehenden Textes zu übernehmen. Wenn Sie den Button anklicken wird das Dialogfeld vorübergehend geschlossen. Klicken Sie nun einen bestehenden Text an, um dessen Neigung in das Eingabefeld zu übertragen.

## Ausrichtung

Sie können die Ausrichtung eines Textes ändern, indem Sie eine Textausrichtung in der Pulldown Liste anklicken. Mit der Schaltfläche Ausrichten < haben Sie die Möglichkeit die Ausrichtung eines bestehenden Textes zu übernehmen. Wenn Sie den Button anklicken wird das Dialogfeld vorübergehend geschlossen. Klicken Sie nun einen bestehenden Text an, um dessen Ausrichtung zu übertragen

#### Stil

Sie können den Textstil ändern, indem Sie einen Stil in der Pulldown Liste anklicken. Mit der Schaltfläche Stil < haben Sie die Möglichkeit den Stil eines bestehenden Textes zu übernehmen. Wenn Sie den Button anklicken wird das Dialogfeld vorübergehend geschlossen. Klicken Sie nun einen bestehenden Text an, um dessen Stil zu übertragen

#### Unterstreichen

Aktivieren Sie den Schalter, um alle gewählten Texte zu unterstreichen.

#### **Anmerkungen**

- Weitere Informationen zu Texten und Textstilen finden Sie in Ihrer AutoCAD Dokumentation.
- ATHENA bietet die Möglichkeit Textstile in einer Datei zu definieren und diese in die aktuelle Zeichnung nachzuladen. Weitere Informationen dazu finden Sie in den Kapiteln *Textstile* [auf Seite 60](#page-75-0) und *[Textstile verwalten](#page-625-0)* auf [Seite 622.](#page-625-0)

## <span id="page-631-0"></span>**11.5 Text konvertieren**

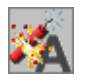

**Multifunktionsleiste: Register ATHENA > Gruppe Beschriften > Text konvertieren Menü: ATHENA > Text > Text konvertieren Werkzeugkasten: ATH Text > Text konvertieren Befehlseingabe: ath\_convtext**

Mit diesem Befehl können Sie Texte in Polylinien, Splines, Regionen oder 3D-Körper konvertieren.

#### **Dialogfeld Texte konvertieren**

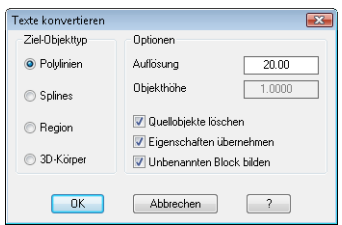

#### Dialogfeldbereich Ziel-Objekttyp

Hier bestimmen Sie das Zielobjekt der Konvertierung. Sie haben die Wahl zwischen folgenden Objekttypen:

- **Polylinien**
- **Splines**
- **Region**
- 3D-Körper

Dialogfeldbereich Optionen

Mit der Auflösung bestimmen Sie die Genauigkeit bei der Textkonvertierung in Polylinien. Je höher die Auflösung, desto länger dauert die Konvertierung der Texte. Wir empfehlen einen Wert zwischen 5 und 20.

Objekthöhe ist nur beim Ziel-Objekttyp 3D-Körper verfügbar und definiert die Höhe des Objekts.

Wenn Quellobjekte löschen aktiviert ist, werden die gewählten Texte gelöscht. Wenn Eigenschaften übernehmen aktiviert ist, werden die Layereigenschaften des Textes übernommen. Ansonsten verwendet ATHENA den aktuellen Layer.

Wenn Unbenannten Block bilden aktiviert ist, werden die konvertierten Texte als anonyme Blöcke gespeichert.

Wenn Sie OK klicken folgt die Eingabeaufforderung:

## *Eingabeaufforderung*

*Objekte wählen:*

*Wählen Sie die zu konvertierenden Texte aus.*

*Diese Eingabeaufforderung wird wiederholt. Drücken Sie die Eingabetaste um die Objektwahl zu beenden. Die Texte werden dann gemäß den Eingaben konvertiert.*

## <span id="page-632-0"></span>**11.6 Text mehrsprachig**

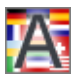

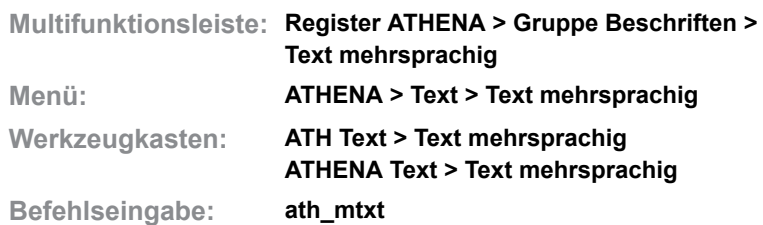

Mit diesem Befehl können Sie den Textinhalt eines vorhandenen Textes in mehreren Sprachen speichern, um bei Bedarf eine andere Sprache anzuzeigen. Diese Funktionalität ist möglich mit:

- Einzeiligem Text (DTEXT)
- **Attributdefinition**

Bei Attributsdefinitionen können Sie die Eingabeaufforderung mehrsprachig speichern, nicht jedoch den Attributtext.

#### *Eingabeaufforderung*

*Objekt wählen:*

*Klicken Sie den zu ändernden Text mit der Maus an. Es wird das folgende Dialogfeld geöffnet:*

### **Dialogfeld Text in Landessprache**

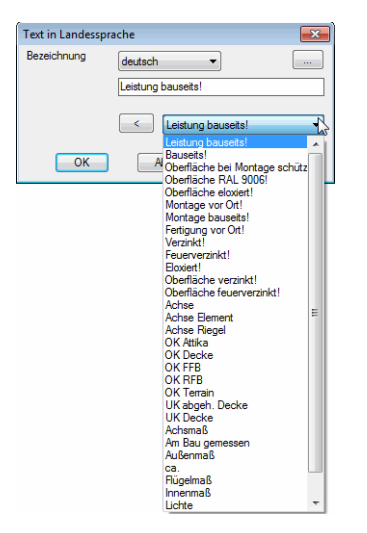

Bezeichnung

Bestimmt die Sprache des Textes. Wenn Sie eine Sprache gewählt haben können Sie den Text in die Eingabezeile schreiben oder einen vorhandene Text ändern.

## [...]

Öffnet das [Dialogfeld Bezeichnung](#page-157-0), wo Sie die Texte komfortabler verwalten können. Eine genaue Funktionsbeschreibung dieses Dialogfeldes finden Sie im Kapitel *[Bezeichnung](#page-157-1)* auf Seite 142.

#### Eingabezeile

Definiert den Text in der gewählten Sprache.

#### [<] und Listenfeld

Das Listenfeld zeigt mehrsprachige Standardtexte aus der Textdatenbank

ath user.rsx an. Wählen Sie einen Text aus und klicken Sie die Schaltfläche [<] an um den Text in die aktive Zeile einzufügen.

Weitere Informationen zur Anpassung der Textdatenbank finden Sie im Kapitel *[Mehrsprachige Standardtexte](#page-76-0)* auf Seite 61.

## **Anmerkungen**

- Die Texte dürfen auch in Blöcken oder Attributen vorhanden sein. Beispielsweise können Texte in Planrahmen und Schriftfeldern in einer anderen Sprache angezeigt werden. Weitere Informationen finden Sie in den Kapiteln *[Planrahmen einfügen](#page-643-0)* auf Seite 640 und *[Plankopf ausfüllen](#page-646-0)* auf [Seite 643.](#page-646-0)
- Anderssprachige Textinhalte werden unsichtbar am Text gespeichert.
- Verwenden Sie den Befehl *[Textsprache setzen](#page-634-0)* um den Text in einer anderen Sprache anzuzeigen.

## <span id="page-634-0"></span>**11.7 Textsprache setzen**

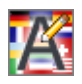

<span id="page-634-2"></span>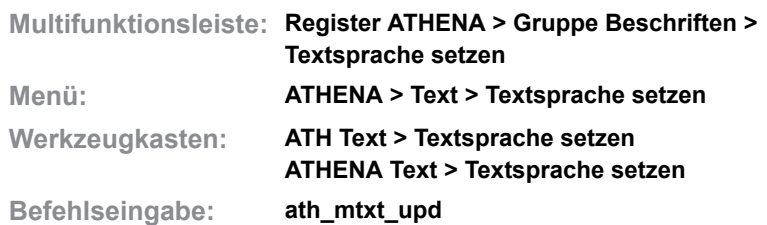

Mit diesem Befehl können Sie mehrsprachig gespeicherte Texte, Führungstexte oder Teilebeschriftungen in einer anderen Sprache anzeigen.

## <span id="page-634-1"></span>**Dialogfeld Text in Landessprache**

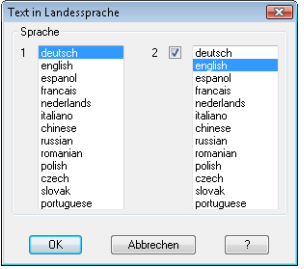

#### Sprache 1

Definiert die Sprache des Textes. Wählen Sie die Sprache aus, in welcher der Text angezeigt werden soll.

#### Sprache 2

Definiert die zweite Sprache des Textes. Aktivieren Sie den Schalter um die Zweisprachigkeit zu aktivieren und wählen Sie die zweite Sprache aus.

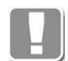

Die zweisprachige Textdarstellung ist nur bei Führungen und Teilebeschriftungen möglich! Bei einzeiligen Texten, Absatztexten und Attributtexten ist diese Einstellung ohne Wirkung.

Wenn Sie das [Dialogfeld Text in Landessprache](#page-634-1) mit OK beenden erscheint folgende Eingabeaufforderung.

#### *Eingabeaufforderung*

*Objekte wählen:*

*Wählen Sie die Texte die Sie in einer anderen Sprache anzeigen möchten. Diese Eingabeaufforderung wird wiederholt, bis Sie die Objektwahl mit Rechtsklick oder ENTER beenden.*

#### **Anmerkungen**

- Verwenden Sie den Befehl *[Text mehrsprachig](#page-632-0)* um Textinhalte in anderen Sprachen zu speichern.
- Die gewählten Texte dürfen auch in Blöcken, Attributen oder Tabellen vorhanden sein. Beispielsweise können Texte in Planrahmen, Schriftfeldern oder Tabellen (z.B. aus statischen Berechnungen) in einer anderen Sprache angezeigt werden. Weitere Informationen finden Sie in den Kapiteln *[Planrahmen einfügen](#page-643-0)* auf Seite 640 und *[Plankopf ausfüllen](#page-646-0)* auf Seite 643.
- Wenn die Texte nicht in der gewählten Sprache gespeichert wurden, zeigt ATHENA den deutschen Text an.

# <span id="page-635-0"></span>**11.8 Tabelle Export**

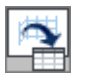

**Multifunktionsleiste: Register ATHENA > Gruppe Beschriften > Tabelle Export Menü: ATHENA > Text > Tabelle Export Werkzeugkasten: ATH Text > Tabelle Export Befehlseingabe: ath\_table\_export**

Kopiert den Inhalt von Ergebnistabellen, die von ATHENA erstellt wurden in die Zwischenablage. Sie können diese anschließend in anderen Programmen einfügen und verwenden.

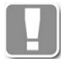

Die einzelnen Textfelder (Spalten) der Tabelle werden durch TAB-Zeichen getrennt.

## *Eingabeaufforderung*

*Tabelle wählen oder [?]:*

*Wählen Sie die Tabelle, die in die Zwischenablage kopiert werden soll. Mit der Option ? rufen Sie die Hilfe auf.*

## <span id="page-636-0"></span>**11.9 Teile zählen**

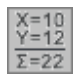

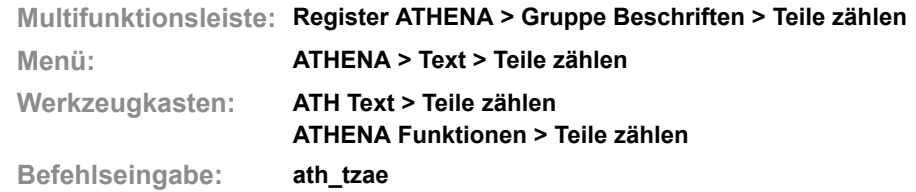

Mit diesem Befehl können Sie, nach Angabe eines Suchmusters, in einer Zeichnung (oder einem Teilbereich einer Zeichnung) nach Attributen, Blocknamen oder Texten suchen. Die gefundenen Objekte werden gezählt und als Tabelle in die Zeichnung eingefügt. Somit haben Sie die Möglichkeit, die Stückzahlen einzelner Positionen auf einfache und schnelle Weise zu ermitteln. Die Teiletabelle können Sie optional mit dem Befehl *[Tabelle Export](#page-635-0)* in andere Programme (z.B. Tabellenkalkulation) exportieren um diese als Stückliste oder Bestellliste weiterzuverwenden.

### **Dialogfeld Teile zählen**

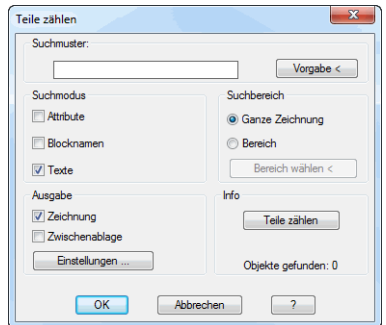

Dialogfeldbereich Suchmuster

In das Eingabefeld Suchmuster geben Sie die zu suchenden Texte oder Zeichenfolgen ein. Mehrere Suchmuster sind mit Semikolon zu trennen. In den Texten dürfen auch die Platzhalter \* für eine Zeichenfolge oder ? für ein Zeichen enthalten sein. Mit dem Button Vorgabe < übertragen Sie Texte, Blocknamen oder Attribute durch anklicken in das Suchmusterfeld. Hierzu wird das Dialogfeld vorübergehend geschlossen und es folgt die Eingabeaufforderung:

#### *Eingabeaufforderung*

#### *Muster wählen:*

*Wählen Sie den einen Text oder Block als Suchmuster.*

Beispiele für Suchmuster:

- 01 Sucht nach allen Texten, Blocknamen und/oder Attributen mit dem Wert/Namen 01.
- 01\* Sucht nach allen Texten, Blocknamen und/oder Attributen deren Wert/Namen mit 01 beginnt und aus beliebig vielen Zeichen besteht.
- 01;02 Sucht nach allen Texten, Blocknamen und/oder Attributen mit den Werten/Namen 01 oder 02.

01? Sucht nach allen Texten, Blocknamen und/oder Attributen deren Wert/Namen mit 01 beginnt und aus drei Zeichen besteht.

#### Dialogfeldbereich Suchmodus

Hier legen Sie fest ob nach Attributen, Texten oder Blocknamen gesucht werden soll. Sie können auch mehrere Objekte gleichzeitig aktivieren.

#### Dialogfeldbereich Suchbereich

Hier bestimmen Sie ob die Routine in der ganzen Zeichnung oder einem Teilbereich nach den gewählten Objekten suchen soll. Klicken Sie den Button Bereich wählen < und wählen Sie die zu durchsuchenden Objekte um den Suchbereich einzugrenzen.

#### Dialogfeldbereich Info

Klicken Sie den Button Teile zählen um den Zählvorgang zu starten. Unter dem Button wird die Anzahl der gefundenen Objekte angezeigt.

#### Dialogfeldbereich Ausgabe

#### **Zeichnung**

Fügt die Tabelle in die Zeichnung ein. Es folgt eine Eingabeaufforderung zum Einfügen der Tabelle oder zum Aktualisieren einer vorhandenen Tabelle.

#### Zwischenablage

Kopiert die Tabelle in die Windows Zwischenablage zur Verwendung in anderen Programmen.

**Einstellungen** 

Öffnet das [Dialogfeld Einstellungen Tabelle](#page-105-0). Dort können Sie Konfiguration der Ausgabetabelle ändern. Weitere Informationen zu Tabellen finden Sie im Abschnitt *Tabelle* [auf Seite 90](#page-104-0).

#### **Programmende**

Mit OK wird das Dialogfeld beendet. Je nach Ausgabeeinstellung wird die Tabelle in die Zeichnung eingefügt oder in die Zwischenablage geschrieben. Die Einstellungen im Dialogfeld werden für die Dauer der Zeichnungssitzung gespeichert.

Mit Abbrechen wird das Dialogfeld beendet und es folgt keine weitere Aktion.

#### *Eingabeaufforderung*

*Einfügepunkt angeben oder [Ersetzen/?]:*

*Bestimmen Sie den Einfügepunkt der Füllung mit der Maus oder durch Eingabe von Koordinaten.*

*Durch mehrfaches Drücken der Tasten Shift+Strg können Sie zwischen verschiedenen Einfügepunkten wechseln.*

*Wählen Sie die [Option Ersetzen](#page-637-0), wenn Sie eine vorhandene Tabelle aktualisieren möchten.*

*Mit der Option ? rufen Sie die Hilfe auf.*

## <span id="page-637-0"></span>*Option Ersetzen*

#### *Tabelle wählen oder [?]:*

*Wählen Sie die Tabelle, die aktualisiert werden soll.*

## **Anmerkungen**

- Sie können nach ATHENA Teilen (z.B. Normteile, Blechquerschnitt, ...) suchen und diese zählen. Verwenden Sie die Option Attribute und wählen Sie ein vorhandenes Teil mit dem Button Vorgabe <.
- Mit dem Befehl *[Objekt ändern](#page-575-0)* können Sie die Tabelleneinstellungen ändern.
- Mit dem Befehl *[Projektion Objekte](#page-325-0)* erstellte 2D-Projektionen werden nicht mehrfach gezählt.

# <span id="page-639-0"></span>**11.10 Beschichtungsumfang**

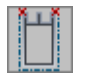

**Multifunktionsleiste: Register ATHENA > Gruppe Beschriften > Beschichtungsumfang Menü: ATHENA > Bemaßung > Beschichtungsumfang Werkzeugkasten: ATH Bemaßung > Beschichtungsumfang ATHENA Bemaßung > Beschichtungsumfang Befehlseingabe: ath\_coat**

Berechnet Umfang und Teilumfang einer Kontur und gibt ihn in einer Tabelle aus. Der selektierte Umfang der Kontur wird mit einer Beschichtungslinie markiert.

## *Eingabeaufforderung*

*Kontur wählen oder [?]: Wählen Sie die Kontur, deren Umfang berechnet werden soll. Startpunkt angeben oder [?]: Geben Sie den Startpunkt des Teilumfangs an. Endpunkt angeben oder [?]: Geben Sie den Endpunkt des Teilumfangs an. Beschichtungsseite angeben oder [?]: Geben Sie die Seite an, auf der die Beschichtungslinie gezeichnet werden soll. Wenn Sie das getan haben, wird das [Dialogfeld Beschichtungsumfang](#page-639-1) geöffnet, wo Sie weitere Einstellungen vornehmen können.*

#### <span id="page-639-1"></span>**Dialogfeld Beschichtungsumfang**

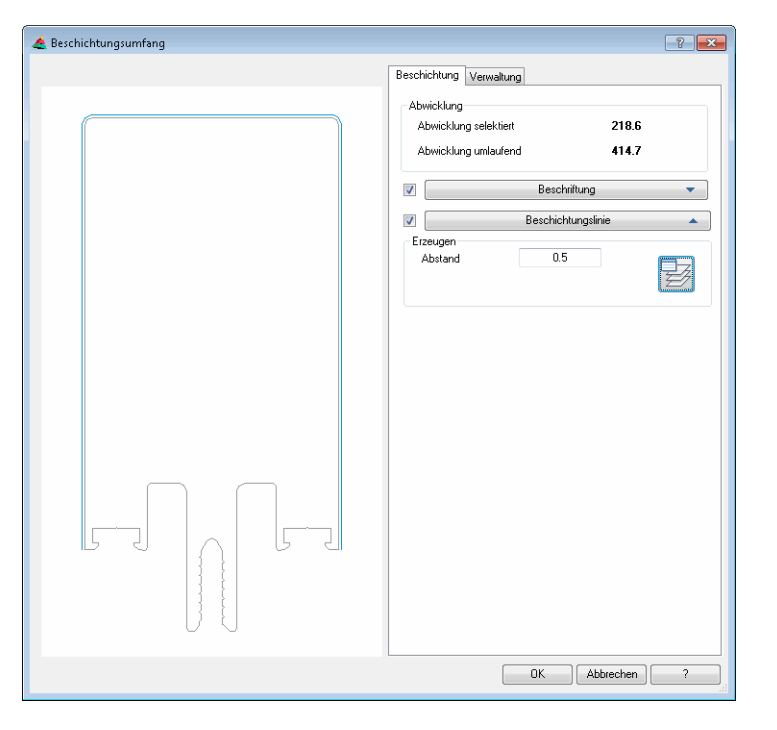

## **Darstellungsbereich**

Das Dialogfeld enthält auf der linken Seite eine Vorschau der Kontur mit Beschichtungslinie. Diese dient der visuellen Kontrolle. Durch Klicken in die Vorschau mit dem Mausrad werden zusätzliche Funktionen aktiviert. Weitere Informationen dazu finden Sie im Abschnitt *[Objektvorschau](#page-135-0)* auf Seite 120.

## **Bedienbereich**

Auf der rechten Seite des Dialogfeldes befindet sich der Bedienbereich mit folgenden Registerkarten

- **Beschichtung**
- **Verwaltung**

## <span id="page-640-0"></span>**Registerkarte Beschichtung**

Dialogfeldbereich Abwicklung

Abwicklung selektiert Zeigt die Länge des Teilumfangs der Kontur an.

Abwicklung umlaufend

Zeigt die Länge des gesamten Umfangs der Kontur an.

#### Aufklappmenü Beschriftung

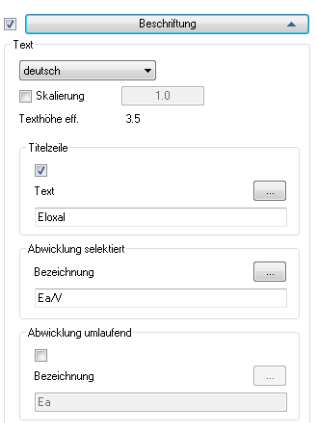

Mit dem Schalter können Sie steuern ob Beschriftung der Beschichtungskontur erstellt wird oder nicht.

#### Dialogfeldbereich Text

Das Auswahlmenü für die Sprache legt die Anzeigesprache der Tabelle fest.

#### Skalierung

Aktiviert die Überschreibung der Textskalierung. Für die Textgröße wird der Skalierfaktor des Bemaßungsstils verwendet. Wenn Sie den Schalter aktivieren können Sie einen beliebigen Skalierfaktor angeben.

Die effektive Texthöhe wird unterhalb der Skalierung angezeigt.

#### Dialogfeldbereich Titelzeile

Legt fest ob eine Titelzeile in der Tabelle angegeben wird.

In der Eingabezeile definieren Sie den Text für die Titelzeile.

[...]

Öffnet das [Dialogfeld Bezeichnung,](#page-157-0) wo Sie die Bezeichnungen für verschiedene Sprachen komfortabler bearbeiten können. Weitere Informationen finden Sie im Kapitel *[Bezeichnung](#page-157-1)* auf Seite 142.

#### Dialogfeldbereich Abwicklung selektiert

In der Eingabezeile definieren Sie die Bezeichnung für den Teilumfang (Abwicklung selektiert).

[...]

Öffnet das [Dialogfeld Bezeichnung,](#page-157-0) wo Sie die Bezeichnungen für verschiedene

Sprachen komfortabler bearbeiten können. Weitere Informationen finden Sie im Kapitel *[Bezeichnung](#page-157-1)* auf Seite 142.

### Dialogfeldbereich Abwicklung umlaufend

In der Eingabezeile definieren Sie die Bezeichnung für den Umfang (Abwicklung umlaufend).

[...]

Öffnet das [Dialogfeld Bezeichnung](#page-157-0), wo Sie die Bezeichnungen für verschiedene Sprachen komfortabler bearbeiten können. Weitere Informationen finden Sie im Kapitel *[Bezeichnung](#page-157-1)* auf Seite 142.

#### Aufklappmenü Beschichtungslinie

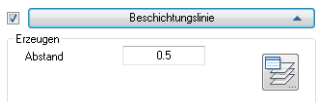

Mit dem Schalter können Sie steuern ob eine Beschichtungslinie erstellt wird oder nicht.

#### Dialogfeldbereich Erzeugen

## Abstand

Definiert den Abstand der Beschichtungslinie zur Kontur.

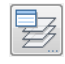

Öffnet das [Dialogfeld Layerzuordnung.](#page-141-0) Weitere Informationen dazu finden Sie im Kapitel *[Layerzuordnung](#page-141-1)* auf Seite 126.

### **Programmende**

Wenn Sie das Dialogfeld mit OK beenden, wird die Beschichtungslinie neben dem selektierten Bereich der Kontur gezeichnet.

# **12 Block**

**Befehle in diesem Abschnitt:**

- • [Planrahmen einfügen](#page-643-1)
- • [Plankopf ausfüllen](#page-646-1)
- • [Plankopf auslesen](#page-648-0)
- • [Planindex](#page-650-0)
- • [Profile einfügen](#page-651-0)
- • [ZwischenBlock speichern](#page-653-0)
- • [ZwischenBlock einfügen](#page-654-0)
- • [Unbenannter Block](#page-655-0)
- • [Unbenannten Block benennen](#page-656-0)
- • [Gruppe](#page-657-0)
- • [Gruppe Ursprung](#page-658-0)
- • [Gesamte Zeichnung bereinigen](#page-659-0)
- • [User Block speichern](#page-660-0)
- • [User Block einfügen](#page-661-0)
- • [WBlock Text](#page-662-0)
- • [WBlock Text Rahmen](#page-663-0)
- • [XRefs binden einfügen](#page-664-0)
- • [Blockverwaltung](#page-665-0)
- • [Blockbeschriftung zuweisen](#page-667-0)
- • [Sichtbarkeit Blockelemente](#page-670-0)

# <span id="page-643-1"></span>**12.1 Planrahmen einfügen**

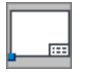

<span id="page-643-0"></span>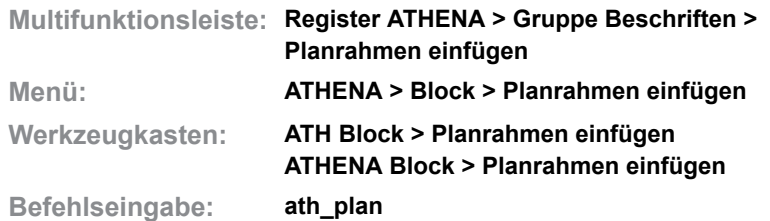

Mit diesem Befehl können Sie einen Planrahmen mit Schriftfeld in die Zeichnung einfügen. Zur Auswahl stehen Planrahmen in den Formaten DIN A4 bis DIN A0 (jeweils horizontal und vertikal) sowie drei verschiedene Schriftfelder. Sie haben die Möglichkeit auch eigene Planrahmen und Schriftfelder zu integrieren.

Zum Ausfüllen des Schriftfeldes in dem Planrahmen können Sie den ATHENA Befehl *[Plankopf ausfüllen](#page-646-1)* verwenden.

## **Dialogfeld Planrahmen/Plankopf**

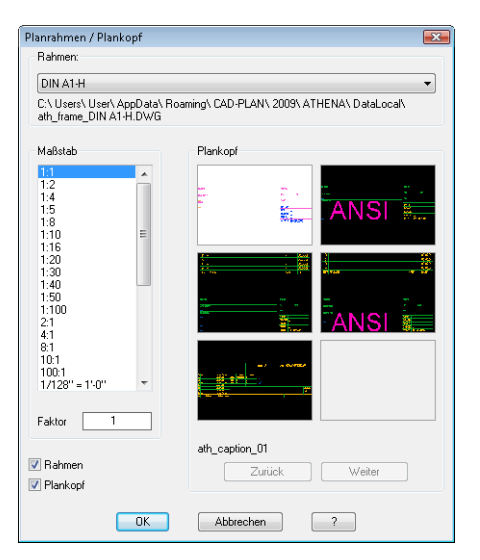

#### Rahmen

Bestimmt den Planrahmen, den Sie in die Zeichnung einfügen. Unterhalb der Liste werden Speicherort und Dateiname der Planrahmenzeichnung angezeigt.

#### Maßstab

Definiert den Maßstab für den Planrahmen und den Plankopf. Hier werden die Maßstäbe aus der AutoCAD Maßstabsliste zur Verfügung gestellt. Weitere Informationen dazu finden Sie in der AutoCAD Dokumentation.

#### Plankopf

Bestimmt den Plankopf, den Sie in die Zeichnung einfügen. Unterhalb der Vorschaubilder wird der Dateiname der Plankopfzeichnung angezeigt. Mit den Schaltflächen Weiter und Zurück blättern Sie in die nächste bzw. vorhergehende Ansicht, wenn Sie über mehr als sechs Planköpfe verfügen.

#### Schalter Rahmen

Aktiviert oder deaktiviert das Einfügen des Planrahmens.

#### Schalter Plankopf

Aktiviert oder deaktiviert das Einfügen des Plankopfes.

Klicken Sie nun die Schaltfläche OK, wird das Dialogfeld beendet und folgende Eingabeaufforderung erscheint in der Befehlszeile:

### *Eingabeaufforderung*

*Einfügepunkt angeben oder <0,0>:*

*Geben Sie den Einfügepunkt mit der Maus oder durch Eingabe der Koordinaten an.*

*Drücken Sie die Eingabetaste um den Vorgabewert 0,0 (absoluter Nullpunkt des BKS) zu übernehmen.*

*Bitte beachten Sie, dass die Einfügepunkte bei Planrahmen und Planköpfen verschieden sind, wenn sie getrennt eingefügt werden; [siehe Abbildung](#page-645-0) [Einfügepunkte für Planrahmen und Plankopf](#page-645-0).*

#### **Eigene Planrahmen oder Schriftfelder integrieren:**

Wenn Sie eigene Planrahmen oder Schriftfelder integrieren möchten, müssen Sie folgende Namenskonventionen beachten:

Für jeden Planrahmen ist eine Zeichnung erforderlich. Diese müssen im Ordner ATHENA\DATALOCAL unter folgenden Namen abgespeichert sein.

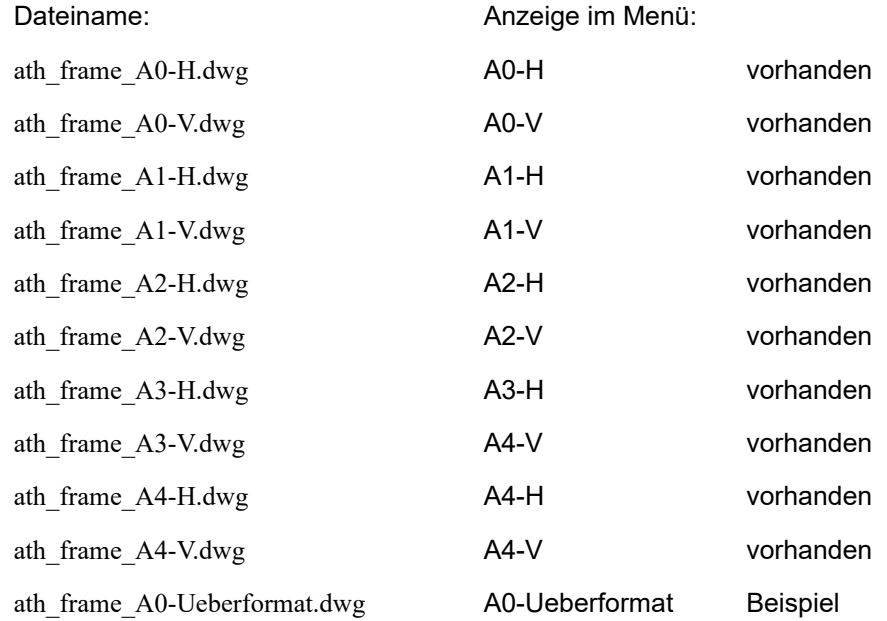

Beachten Sie beim Erzeugen neuer Planrahmen, den Einfügepunkt des Schriftfeldes mit einem Block (Basispunkt des Blocks!) namens *ath\_caption\_base* zu kennzeichnen. Wir empfehlen einen vorhandenen Planrahmen zu kopieren und diesen anzupassen.

Für jedes Schriftfeld ist ebenfalls eine Zeichnung erforderlich, welche im Ordner ATHENA\DATALOCAL abgespeichert sein muss. Bei Schriftfeldern sind folgende Konventionen zu beachten:

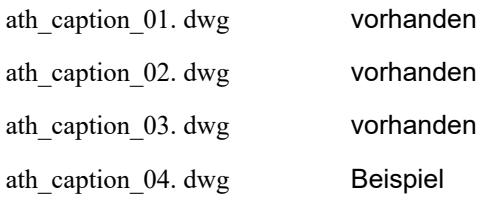

Sie können weitere Schriftfelder in ATHENA integrieren. Die Endnummern der Dateinamen müssen hochgezählt werden.

## **Anmerkungen**

• Bei der Ausgabe auf Drucker oder Plotter einer Zeichnung mit Planrahmen müssen Sie folgendes beachten:

Wurde der Planrahmen/Plankopf durch Eingabe eines Maßstabes eingefügt, müssen Sie bei der Plotabfrage Maßstab wählen oder [Anpassen] <1>: den Maßstab über das Kontextmenü eingeben, mit dem der Planrahmen in die Zeichnung eingefügt wurde (z.B. 1:1 für Plotter). Natürlich können Sie auch Anpassen eingeben (z.B. für Laserdrucker).

- Wird ein Planrahmen geladen, werden keine Grundeinstellungen (*ltfaktor*, *bemtxt*, *bemfktr*) verändert. Man geht davon aus, dass der Konstrukteur schon vorher seine Umgebung eingestellt hat.
- Die Texte in den Planrahmen und Schriftfeldern sind mehrsprachig gespeichert. Mit dem Befehl *[Textsprache setzen](#page-634-2)* können Sie die Texte in einer anderen Sprache anzeigen.
- Sie können einen vorhandenen Planrahmen mit dem Befehl *[Objekt ändern](#page-575-0)* austauschen.

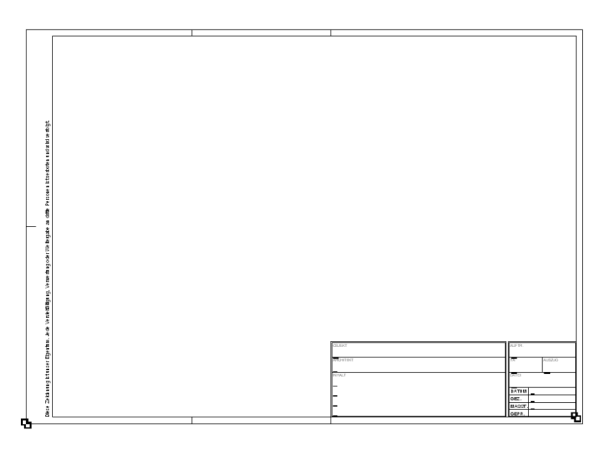

<span id="page-645-0"></span>*Abb. 12.1: Einfügepunkte für Planrahmen und Plankopf*

## <span id="page-646-1"></span>**12.2 Plankopf ausfüllen**

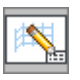

<span id="page-646-0"></span>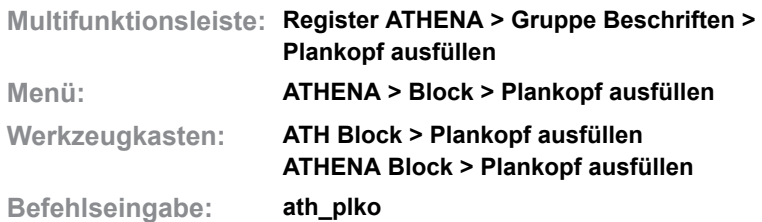

Mit dieser Routine füllen Sie einen Plankopf aus. Dateiname und aktuelles Datum (optional) werden automatisch in das Schriftfeld eingetragen. Des weiteren können Sie den kompletten Zeichnungspfad im Planrahmen angeben. Weitere Hinweise zur Konfiguration der Datumseinstellungen finden Sie im Kapitel *Optionen* [auf Seite 65.](#page-80-0)

#### *Eingabeaufforderung*

*Diese Eingabeaufforderung erscheint nur, wenn das Datum im Schriftfeld nicht aktuell ist. Sie wird für jedes Schriftfeld in der Zeichnung wiederholt, falls mehrere eingefügt wurden. Das Datum hat sich geändert!*

*Altes Datum: XX.YY.ZZZZ*

*Datum ändern [Ja/Nein/?] <Nein>:*

*Wählen Sie die Option Ja um das Datum automatisch zu aktualisieren. Wählen Sie die Option Nein um das Datum manuell einzutragen. Mit der Option ? rufen Sie die Hilfe auf.*

#### **Dialogfeld Attribute bearbeiten**

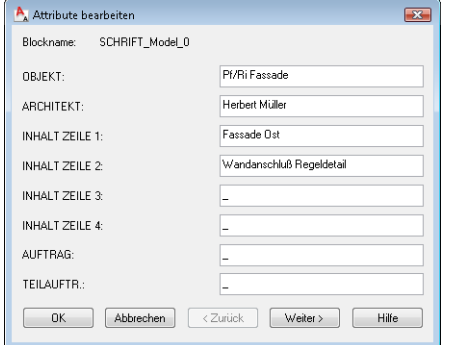

Im Dialogfeld Attribute bearbeiten können Sie die einzelnen Felder des Schriftfeldes ausfüllen bzw. bearbeiten. Zwischen den Feldern wechseln Sie entweder mit der Maus oder mit der Tabulatortaste. Mit den Schaltflächen Nächstes und Vorheriges können Sie die weiteren Zeilen anzeigen, falls erforderlich. Klicken Sie OK um das Dialogfeld zu beenden und das Schriftfeld auszufüllen. Weitere Informationen zum Dialogfeld Attribute bearbeiten finden Sie in der AutoCAD Dokumentation.

#### **Anmerkungen**

Das Programm funktioniert mit der Attributdefinition der drei vorhandenen Planköpfen, die Sie mit *[Planrahmen einfügen](#page-643-1)* in die Zeichnung eingefügt haben. Sie können auch eigene Planköpfe verwenden. Die Planköpfe sind mit den Namen ath caption xx.dwg (xx steht für eine beliebige Zahl!) im Ordner ATHENA\DATALOCAL gespeichert. Die Planköpfe müssen folgende Bedingungen erfüllen:

- Ein Attribut für den Dateinamen muss vorhanden sein, Attributname: *FILE*
- Ein Attribut für Datum und Zeit muss vorhanden sein, Attributname: *DATE\_TIME*
- Mit den Attributen muss ein Block gebildet werden, Blockname: *LEGEND*
- Sie können weitere Attribute mit beliebigen Namen definieren.
- Die Texte in den Schriftfeldern sind mehrsprachig gespeichert. Mit dem Befehl *[Textsprache setzen](#page-634-2)* können Sie die Texte in einer anderen Sprache anzeigen.
## **12.3 Plankopf auslesen**

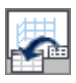

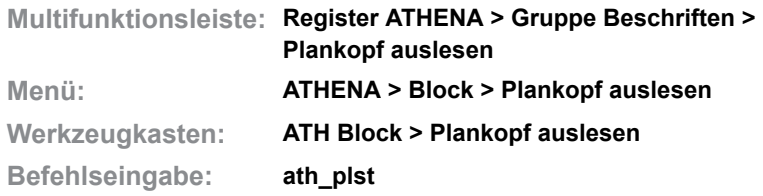

Mit diesem Befehl können Sie die Attribute von einem oder mehreren Planköpfen auslesen. Die Attribute werden in die Windows Zwischenablage kopiert und können anschließend in eine Planliste (z.B. in Excel) eingefügt werden.

## **Dialogfeld Plankopf auslesen**

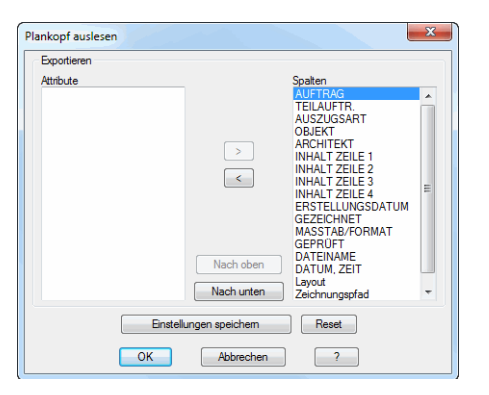

Im Dialogfeldbereich Exportieren befinden sich zwei Listenfelder: Attribute und Spalten. Im Feld Attribute werden die Attribute angezeigt, die nicht exportiert werden. Im Feld Spalten werden die Attribute angezeigt, die als Tabellenspalte exportiert werden. Als Grundeinstellung werden alle Attribute als Tabellenspalten exportiert.

 $>$   $<$ 

Mit den Buttons > und < können Sie die angezeigten Attribute zwischen den Listenfeldern verschieben.

#### Nach oben, Nach unten

Mit den Buttons Nach oben und Nach unten können Sie die Reihenfolge der Spalten ändern. Markieren Sie dazu das gewünschte Attribut im Feld Spalten und klicken Sie solange Nach oben bzw. Nach unten, bis die gewünschte Position erreicht ist.

#### Einstellungen speichern

Mit dem Button Einstellungen speichern, können Sie die Änderungen im Dialogfeld als Einstellung speichern.

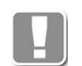

Die Einstellungen für das Auslesen des Plankopfes werden in der Zeichnung gespeichert.

#### Reset

Mit dem Button Reset, wird die Grundeinstellung wiederhergestellt.

### **Programmende**

Klicken Sie OK um den Inhalt des Plankopfes auszulesen, Klicken Sie Abbrechen um das Dialogfeld zu beenden, ohne den Plankopf auszulesen. Die Einstellungen werden trotzdem gespeichert.

## **Bedingungen zum Auslesen des Plankopfes**

Folgende Voraussetzungen müssen erfüllt sein, damit der Inhalt eines Plankopfes ausgelesen werden kann:

Der Blockname des Plankopfes muss mit SCHRIFT oder LEGEND beginnen, Groß-/Kleinschreibung wird nicht berücksichtigt. Beispiele: SCHRIFT, LEGEND, SCHRIFT\_01, LEGEND\_MODEL, ...

Außerdem müssen folgende Attribute vorhanden sein (Attribute die in der Zeichnung nicht vorhanden sind werden in Klammern angezeigt):

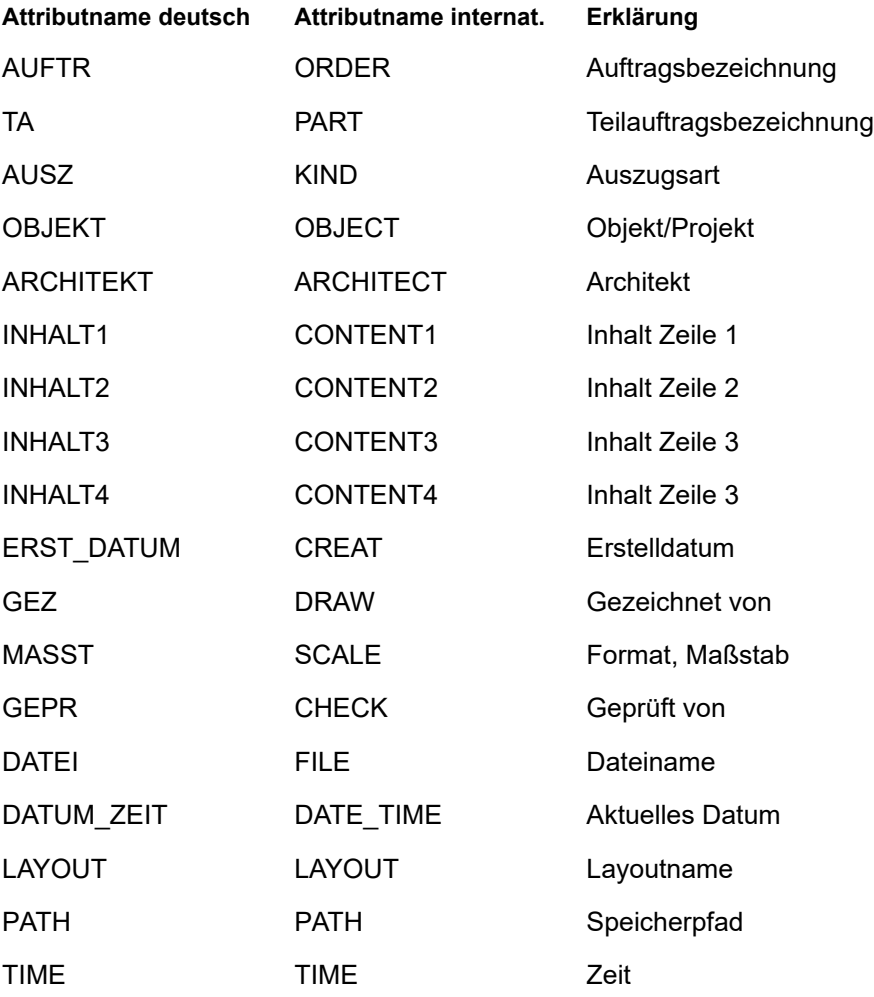

Weitere Attribute können optional vorhanden sein und auch ausgelesen werden.

# **12.4 Planindex**

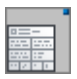

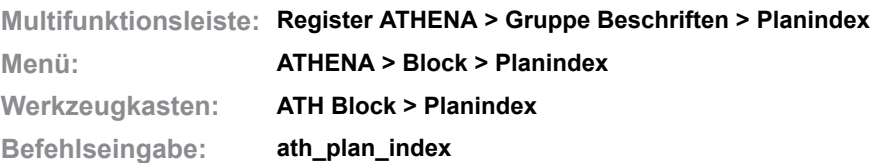

Mit diesem Befehl fügen Sie einen Planindex als Block in die aktuelle Zeichnung ein.

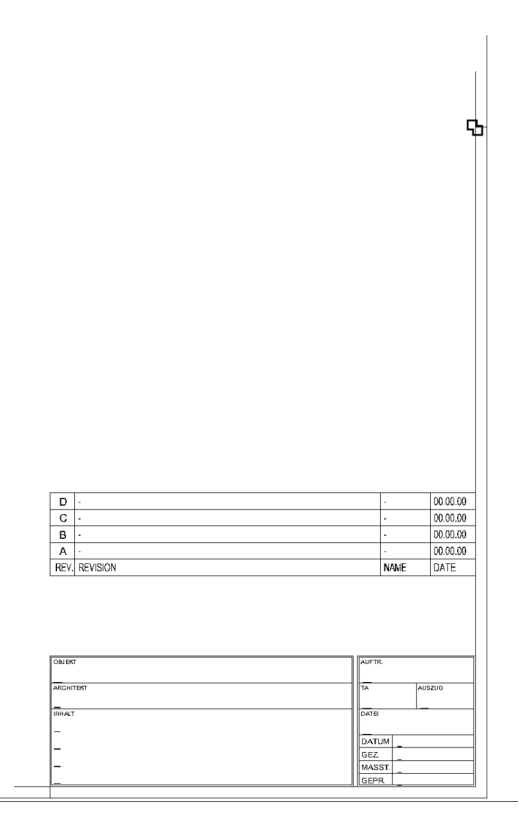

**ath\_index** *Abb. 12.2: Indexfeld*

### *Eingabeaufforderung*

*Einfügepunkt für Block angeben:*

*Bestimmen Sie den Einfügepunkt mit der Maus oder durch Eingabe der Koordinaten.*

### *Skalierfaktor für XYZ-Achsen angeben:*

*Geben Sie den Größenfaktor an. Geben Sie ENTER ein um den Block im Maßstab 1:1 einzufügen.*

### *Drehwinkel angeben <0>:*

*Geben Sie den Drehwinkel an. Geben Sie ENTER ein um die Vorgabe zu übernehmen.*

- Verwenden Sie *[Objekt ändern](#page-575-0)* um den Planindex zu editieren.
- Sie können ein eigenes Indexfeld verwenden oder das vorhandene ändern. Bearbeiten Sie dazu die Datei ATHENA\DATALOCAL\ath\_index.dwg.
- Die Texte Indexfeldes sind mehrsprachig gespeichert. Mit dem Befehl *[Textsprache setzen](#page-634-0)* können Sie die Texte in einer anderen Sprache anzeigen.

## **12.5 Profile einfügen**

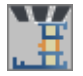

**Multifunktionsleiste: Register ATHENA > Gruppe Zeichnen > Profile einfügen Menü: ATHENA > Block > Profile einfügen Werkzeugkasten: ATH Profilhersteller > Profile einfügen Befehlseingabe: ath\_ladeprof**

Mit diesem Befehl können Sie die Zeichnung eines Profils, Schnitts oder Bearbeitungsdetails des angegebenen Systemherstellers in die aktuelle Zeichnung einfügen.

ATHENA verwendet zum Einfügen den AutoCAD DesignCenter bzw. wahlweise das Standarddialogfeld zur Dateiauswahl.

## *Eingabeaufforderung*

*SCHUECO PROFILE EINFÜGEN*

*Auswahl vorgeben <\*>:*

*Geben Sie die Profilnummer (Dateiname) der einzufügenden Datei ein. Sie können bei dieser Eingabeaufforderungen optional Wildcards verwenden.*

### **Beispiele für Profilangaben**

- *322280* Das Profil hängt am Fadenkreuz und kann direkt eingefügt werden.
- *322\** ATHENA startet das AutoCAD Standarddialogfeld bzw. die Zeichnungsverwaltung und zeigt alle Zeichnungen an, deren Dateiname mit 322 beginnt.
- *\** ATHENA startet das DesignCenter im Ordner des angegebenen Systemherstellers.

*Abhängig von der Art der Profilangabe (siehe Beispiele für Profilangaben) erscheint das DesignCenter oder das AutoCAD Standarddialogfeld. Wenn Sie einen Dateinamen gewählt haben erscheint folgende Eingabeaufforderung:*

*Einfügepunkt angeben oder [?]:*

*Bestimmen Sie den Einfügepunkt mit der Maus oder durch Koordinateneingabe. Mit der Option ? rufen Sie die Hilfe auf.*

*Einfügen bestätigen oder [Drehen/Schieben/Xspiegeln/Yspiegeln/XVaria/YVaria/Ursprung/?]: Bestätigen Sie den Einfügepunkt mit ENTER oder RECHTSKLICK oder wählen Sie eine Option.*

> *Mit der [Option Drehen](#page-652-0) können Sie den Block um einen beliebigen Winkel drehen. Eine weitere Eingabeaufforderung folgt.*

> *Mit der [Option Schieben](#page-652-1) können Sie den Block verschieben. Eine weitere Eingabeaufforderung folgt.*

*Mit der Option Xspiegeln können Sie den Block um seine X-Achse spiegeln.*

*Mit der Option Yspiegeln können Sie den Block um seine Y-Achse spiegeln.*

*Mit der [Option XVaria](#page-652-2) können Sie den Block in X-Richtung skalieren. Eine weitere Eingabeaufforderung folgt.*

*Mit der [Option YVaria](#page-652-3) können Sie den Block in Y-Richtung skalieren. Eine weitere Eingabeaufforderung folgt.*

*Mit der Option Ursprung können Sie den Block in seinen einzelnen Bestandteilen einzufügen.*

*Bezeichnung einfügen [Ja/Nein/?] <Ja>:*

*Verwenden Sie die Option Ja um den Dateinamen einzufügen. Es folgen weitere Eingabeaufforderungen.*

*Verwenden Sie die Option Nein um den Dateinamen nicht einzufügen. Der Befehl wird dann beendet.*

*Mit der Option ? rufen Sie die Hilfe auf.*

## <span id="page-652-0"></span>*Option Drehen*

*Drehwinkel angeben oder [?]:*

*Bestimmen Sie den Drehwinkel mit der Maus oder durch Eingabe eines Winkels.*

## <span id="page-652-1"></span>*Option Schieben*

*Basispunkt der Verschiebung angeben oder [?]:*

*Bestimmen Sie den Basispunkt der Verschiebung mit der Maus oder durch Eingabe von Koordinaten.*

*Zweiten Punkt der Verschiebung angeben oder [?]:*

*Bestimmen Sie den zweiten Punkt der Verschiebung mit der Maus oder durch Eingabe von Koordinaten.*

## <span id="page-652-2"></span>*Option XVaria*

*X-Skalierfaktor angeben oder [?] <1>: Bestimmen Sie den Faktor für die Skalierung in X-Richtung.*

## <span id="page-652-3"></span>*Option YVaria*

*Y-Skalierfaktor angeben oder [?] <1>: Bestimmen Sie den Faktor für die Skalierung in Y-Richtung.*

## *Option Ja*

*Texthöhe angeben oder [?] <3.5>:*

*Geben Sie die Texthöhe für den Dateinamen an.*

*Drücken Sie die Eingabetaste um die Vorgabehöhe zu übernehmen.*

#### *Einfügepunkt angeben oder [?]:*

*Bestimmen Sie den Einfügepunkt des Dateinamens. Der Dateiname wird auf Layer 2-0 eingefügt.*

### **Anmerkungen**

Weitere Informationen zum DesignCenter und zum Standarddialogfeld zur Dateiauswahl finden Sie in Ihrer AutoCAD Dokumentation.

# <span id="page-653-0"></span>**12.6 ZwischenBlock speichern**

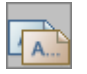

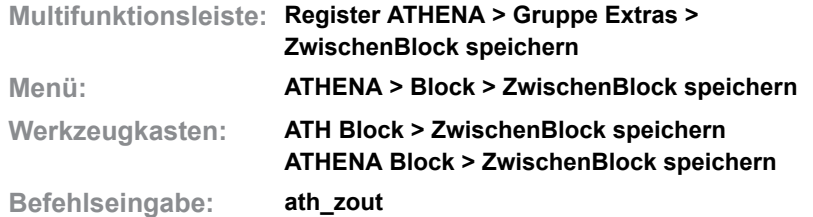

Mit diesem Befehl können Sie auf sehr schnelle Weise Objekte als ZwischenBlock abspeichern. Die Objekte bleiben Ihnen in der Zeichnung erhalten.

Der Befehl stellt eine Erweiterung der Windows Zwischenablage dar, mit dem Vorteil, dass die Objekte nach dem Abschalten des Computers nicht verlorengehen. Des weiteren können mit diesem Befehl auch XRefs als ZwischenBlock gespeichert und eingefügt werden.

## *Eingabeaufforderung*

### *Objekte wählen:*

*Wählen Sie die Objekte die als Zwischenblock gespeichert werden sollen mit der Maus.*

*Einfügebasispunkt angeben oder [?]:*

*Bestimmen Sie den Einfügepunkt der Objekte mit der Maus oder durch Eingabe von Koordinaten. Mit der Option ? rufen Sie die Hilfe auf.*

#### *Zwischenblock erzeugt!*

*Hinweis, dass die gewählten Objekte als ZwischenBlock gespeichert wurden.*

- Verwenden Sie zum Einfügen den Befehl *[ZwischenBlock einfügen](#page-654-0)*.
- Der ZwischenBlock wird unter dem Namen ath zb loginname.dwg im temporären Ordner gespeichert. ZwischenBlöcke werden immer wieder überschrieben.

# <span id="page-654-0"></span>**12.7 ZwischenBlock einfügen**

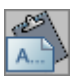

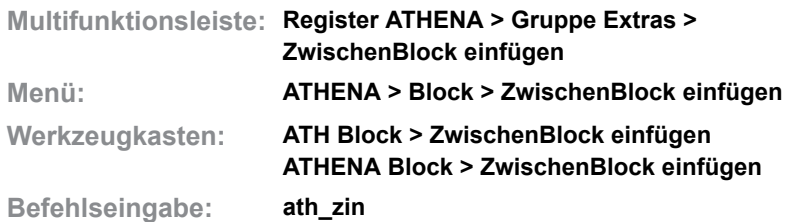

Mit diesem Befehl können Sie die Objekte in die Zeichnung einfügen, die Sie vorher mit dem Befehl *[ZwischenBlock speichern](#page-653-0)* abgelegt haben. Die Objekte werden nicht als Block in die Zeichnung eingefügt.

Der Befehl stellt eine Erweiterung der Windows Zwischenablage dar, mit dem Vorteil, dass die Objekte nach dem Abschalten des Computers nicht verlorengehen. Des weiteren können mit diesem Befehl auch XRefs als ZwischenBlock gespeichert und eingefügt werden.

### *Eingabeaufforderung*

*Einfügebasispunkt angeben oder [?]: Bestimmen Sie den Einfügepunkt der Objekte mit der Maus oder durch Eingabe von Koordinaten. Mit der Option ? rufen Sie die Hilfe auf.*

- Verwenden Sie den Befehl *[ZwischenBlock speichern](#page-653-0)* um ZwischenBlöcke zu erzeugen.
- Der ZwischenBlock wird unter dem Namen ath zb loginname.dwg im temporären Ordner gespeichert. ZwischenBlöcke werden immer wieder überschrieben.

## **12.8 Unbenannter Block**

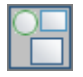

**Multifunktionsleiste: Register ATHENA > Gruppe Extras > Unbenannter Block Menü: ATHENA > Block > Unbenannter Block Werkzeugkasten: ATH Block > Unbenannter Block ATHENA Block > Unbenannter Block Befehlseingabe: ath\_ublk**

Mit diesem Befehl können Sie verschiedene Objekte zu einem anonymen Block (Block ohne Namen) zusammenfassen.

Um den unbenannten Block wieder in seine Bestandteile aufzulösen, verwenden Sie den Befehl Ursprung.

### *Eingabeaufforderung*

*Objekte wählen:*

*Wählen Sie die Objekte die Bestandteile des unbenannten Blockes werden sollen mit der Maus.*

# **12.9 Unbenannten Block benennen**

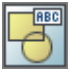

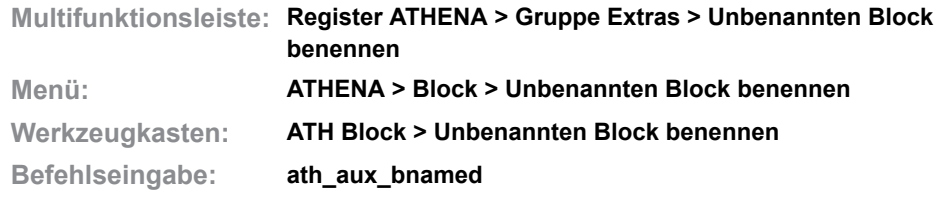

Wandelt einen unbenannten Block in einen Block mit Namen um.

Unbenannte Blöcke sind nicht änderbar. Wenn Sie einen unbenannten Block beispielsweise mit dem Blockeditor ändern möchten, müssen Sie diesen vorher benennen.

#### *Block wählen:*

*Wählen Sie den unbenannten Block, dem Sie einen Namen geben möchten.*

*Blocknamen angeben <TMP\_0000>:*

*Geben Sie einen Blocknamen ein oder drücken Sie die Eingabetaste um den Vorgabenamen zu übernehmen.*

# <span id="page-657-0"></span>**12.10 Gruppe**

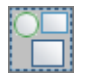

**Multifunktionsleiste: Register ATHENA > Gruppe Extras > Gruppe Menü: ATHENA > Block > Gruppe Werkzeugkasten: ATH Block > Gruppe ATHENA Block > Gruppe Befehlseingabe: ath\_grup**

Mit diesem Befehl können Sie verschiedene Objekte zu einer Gruppe zusammenfassen. Verschachtelungen sind ebenfalls möglich, so können z.B. Gruppen oder Blöcke Bestandteile von anderen Gruppen werden.

## *Eingabeaufforderung*

### *Objekte wählen:*

*Wählen Sie die Objekte mit der Maus, die Bestandteil der Gruppe werden sollen.*

- Wenn Sie Objekt der Gruppe wählen, werden alle Elemente der Gruppe ausgewählt. Einzelne Objekte der Gruppe können Sie mit Griffen editieren. Mit der Systemvariablen *PICKSTYLE* können Sie den Gebrauch der Gruppenauswahl steuern. Weitere Informationen dazu finden Sie in der AutoCAD Dokumentation.
- Verwenden Sie den Befehl *[Gruppe Ursprung](#page-658-0)* um eine Gruppe in Ihre Bestandteile aufzulösen. Wenn Sie den AutoCAD Befehl Ursprung verwenden, werden auch in der Gruppe enthaltene Polylinien und Blöcke in Ihre Bestandteile aufgelöst.

# <span id="page-658-0"></span>**12.11 Gruppe Ursprung**

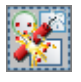

**Multifunktionsleiste: Register ATHENA > Gruppe Extras > Gruppe Ursprung Menü: ATHENA > Block > Gruppe Ursprung Werkzeugkasten: ATH Block > Gruppe Ursprung ATHENA Block > Gruppe Ursprung Befehlseingabe: ath\_grur**

Mit diesem Befehl können Sie eine Gruppe in ihre Bestandteile auflösen.

Folgende Besonderheiten bietet diese Funktion:

- Mit [Stabeinteilung](#page-299-0) erstellte Konstruktionen werden in einzelne Stabprojektionen umgewandelt.
- Mit [Profilblech](#page-403-0) erstellte Verbundkonstruktionen werden in einzelne Profilbleche aufgelöst.

### *Eingabeaufforderung*

### *Objekt wählen:*

*Klicken Sie die aufzulösende Gruppe mit der Maus an.*

## **Anmerkungen**

• Wenn Sie den AutoCAD Befehl Ursprung verwenden, werden auch in der Gruppe enthaltene Polylinien und Blöcke in Ihre Bestandteile aufgelöst.

## **Zugehörige Befehle:**

- • [Gruppe](#page-657-0)
- **Stabeinteilung**
- • [Profilblech](#page-403-0)

# **12.12 Gesamte Zeichnung bereinigen**

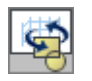

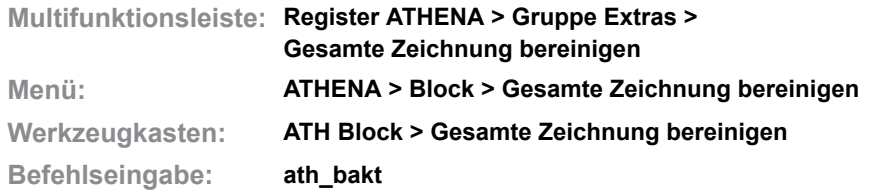

Bereinigt die Zeichnung, optional werden vor dem Bereinigen nicht gewählte Objekte entfernt.

## *Eingabeaufforderung*

### *Auswahl [Objekte/Alles/?] <Objekte>:*

*Mit der Option Objekte können Sie Objekte wählen. Eine weitere Eingabeaufforderung folgt.*

*Mit der Option Alles wird die gesamte Zeichnung bereinigt.*

*Mit der Option ? rufen Sie die Hilfe auf.*

#### *Option Objekte*

*Die Zeichnung wird auf die Zeichnungsgrenzen und anschließend mit dem Skalierfaktor 0,9 gezoomt.*

#### *Objekte wählen:*

*Wählen Sie die Objekte mit der Maus, die Sie in der Zeichnung belassen möchten. Nicht gewählte Objekte werden entfernt, anschließend wir die Zeichnung bereinigt.*

## **12.13 User Block speichern**

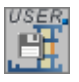

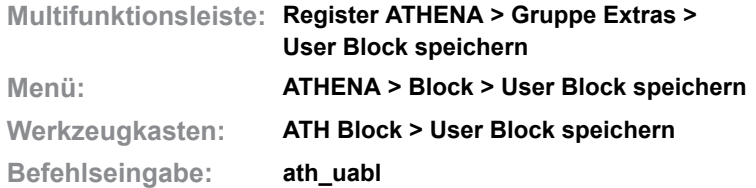

Mit diesem Befehl speichern Sie ausgewählte Objekte der aktuellen Zeichnung als neue Datei mit dem Ziel diese als Block in andere Zeichnungen einzufügen. Die Dateien werden standardmäßig im User Ordner gespeichert. Sie können User Blöcke temporär oder dauerhaft verwenden.

## *Eingabeaufforderung*

Wenn Sie den Befehl ausführen, öffnet sich ein Standarddialogfeld, in dem Sie einen Dateinamen festlegen können. Wenn Sie dann den Button speichern anklicken wird die folgende Eingabeaufforderung angezeigt.

#### *Objekte wählen:*

*Wählen Sie die Objekte, die Bestandteil des Blockes werden sollen.*

*Einfügepunkt angeben oder [?]:*

*Geben Sie den Einfügepunkt des Blockes an. Mit der Option ? rufen Sie die Hilfe auf.*

Eine neue Datei wird erstellt und die gewählten Objekte werden aus der aktuellen Zeichnung gelöscht.

- Den Pfad zum User Ordner legen Sie in den ATHENA Optionen fest. Weitere Informationen finden Sie im Kapitel *Pfade* [auf Seite 83](#page-97-0).
- Weitere Informationen zum Erstellen von Zeichnungsdateien finden Sie in Ihrer AutoCAD Dokumentation.

## **12.14 User Block einfügen**

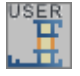

**Multifunktionsleiste: Register ATHENA > Gruppe Extras > User Block einfügen Menü: ATHENA > Block > User Block einfügen Werkzeugkasten: ATH Block > User Block einfügen ATHENA Block > User Block einfügen Befehlseingabe: ath\_ulad**

Mit diesem Befehl fügen Sie eine Zeichnung aus dem User Ordner in die aktuelle Zeichnung ein.

Wenn Sie den Befehl aufrufen wird das AutoCAD Standarddialogfeld geöffnet, wo Sie eine Zeichnungsdatei wählen können. Markieren Sie die einzufügende Datei mit der Maus und klicken Sie dann den Button Öffnen. Alternativ können Sie die Datei auch doppelt anklicken.

## *Eingabeaufforderung*

*Einfügepunkt eingeben:*

*Bestimmen Sie den Einfügepunkt mit der Maus oder durch Koordinateneingabe.*

*X-Faktor angeben <1>:*

*Geben Sie den X-Faktor an.*

*Drücken Sie die Eingabetaste um den Vorgabewert zu übernehmen.*

*Y-Faktor angeben <Vorgabe=X>:*

*Geben Sie den Y-Faktor an.*

*Drücken Sie die Eingabetaste um den Vorgabewert zu übernehmen.*

#### *Drehwinkel angeben <0.0>:*

*Geben Sie den Drehwinkel an. Drücken Sie die Eingabetaste um den Vorgabewinkel zu übernehmen.*

- Weitere Informationen zu den Themen Einfügen von Blöcken oder Zeichnungsdateien und dem Standarddialogfeld für die Dateiauswahl finden Sie in Ihrer AutoCAD Dokumentation.
- Den Pfad des User Ordners können Sie in den *[ATHENA Optionen](#page-81-0)* einstellen bzw. ändern.

## **12.15 WBlock Text**

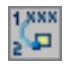

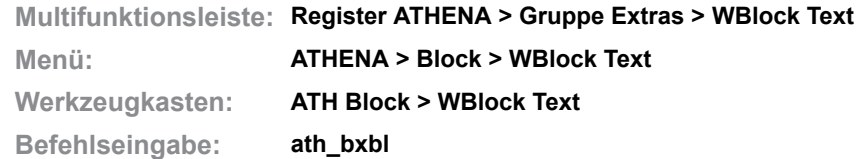

Mit diesem Befehl speichern Sie einen WBlock im aktuellen Ordner mit dem Ziel diesen später als XRef in andere Zeichnungen einzufügen. Der Name des WBlocks wird durch anklicken eines Textes vergeben.

### *Eingabeaufforderung*

*Text für Dateinamen wählen oder [?]:*

*Klicken Sie den Text an, den Sie als Dateinamen verwenden möchten. Mit der Option ? rufen Sie die Hilfe auf.*

*Diese Eingabeaufforderung erscheint, wenn eine Datei mit diesem Namen schon existiert. Dateiname existiert bereits, ersetzen? [Ja/Nein/?] <Ja>:*

> *Wählen Sie die Option Ja um die existierende Datei zu überschreiben. Weitere Eingabeaufforderungen folgen.*

> *Wählen Sie die Option Nein um den Befehl zu beenden ohne einen WBlock zu speichern.*

*Einfügebasispunkt angeben oder [?]:*

*Bestimmen Sie den Basispunkt des WBlocks mit der Maus oder durch Eingabe von Koordinaten.*

*Objekte wählen:*

*Wählen Sie alle Objekte mit der Maus, die Sie als WBlock speichern möchten.*

#### **Anmerkungen**

Weitere Informationen zu den Themen Erstellen von Zeichnungsdateien und zu XRefs und deren Verwendung finden Sie in Ihrer AutoCAD Dokumentation.

## **12.16 WBlock Text Rahmen**

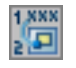

**Multifunktionsleiste: Register ATHENA > Gruppe Extras > WBlock Text Rahmen Menü: ATHENA > Block > WBlock Text Rahmen Werkzeugkasten: ATH Block > WBlock Text Rahmen ATHENA Block > WBlock Text Rahmen Befehlseingabe: ath\_xblk**

Mit diesem Befehl speichern Sie einen WBlock im aktuellen Ordner mit dem Ziel diesen später als XRef in andere Zeichnungen einzufügen. Der Name des WBlocks wird durch anklicken eines Textes vergeben. Die Objektwahl erfolgt durch anklicken einer umschließenden Polylinie.

### *Eingabeaufforderung*

*Text für Dateiname wählen oder [?]:*

*Klicken Sie den Text an, den Sie als Dateinamen verwenden möchten. Mit der Option ? rufen Sie die Hilfe auf.*

*Einfügebasispunkt angeben oder [Wählen/?] <Wählen>:*

*Bestimmen Sie den Basispunkt mit der Maus oder durch Eingabe von Koordinaten.*

*Mit der [Option Wählen](#page-663-0) können Sie einen vorhandenen AutoCAD Punkt als Basispunkt wählen.*

## <span id="page-663-0"></span>*Option Wählen*

*Punkt wählen oder [Punkt/?] <Punkt>:*

*Klicken Sie einen vorhandenen AutoCAD Punkt an.*

*Mit der Option Punkt können Sie einen Einfügebasispunkt bestimmen.*

*Polylinie um Objekte wählen oder [?]:*

*Klicken Sie die Polylinie an, welche die Objekte umschließt.*

*WBLOCK XXXXX mit X Objekten erzeugt.*

### **Anmerkungen**

- Der Einfügepunkt und die umschließende Polylinie werden für den WBlock gespeichert, so dass Sie beim erneuten Erzeugen desselben nur noch den Text als Dateinamen anklicken müssen. **Achtung:** Der WBlock wird ohne Warnung überschrieben.
- Weitere Informationen zu den Themen Erstellen von Zeichnungsdateien und zu XRefs und deren Verwendung finden Sie in Ihrer AutoCAD Dokumentation.

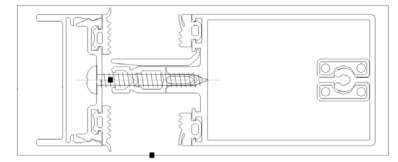

Riegel 26er Glas

Abb. 12.3: *WBlock Text Rahmen* 

# **12.17 XRefs binden einfügen**

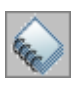

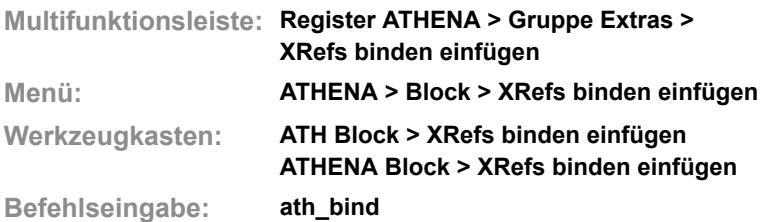

Mit diesem Befehl können Sie alle XRefs in einer Zeichnung binden und einfügen.

Wenn Sie Zeichnungen an andere AutoCAD Nutzer weitergeben, sollten Sie alle darin enthaltenen XRefs binden und einfügen. Die XRefs werden dann in den Zeichnungen gespeichert. Sie müssen die XRef Dateien nicht weitergeben und vermeiden so Probleme die dem Empfänger durch falsche Pfadangaben in den XRefs entstehen.

Im Gegensatz zum AutoCAD Befehl XRef, werden bei ath\_bind alle XRefs, die sich in der Zeichnung befinden gebunden und eingefügt ohne ein Dialogfeld aufzurufen. Daher ist es möglich diesen Befehl mit einem Script (siehe auch Kapitel *[Script erstellen](#page-710-0)* auf Seite 707) zu verknüpfen um das Binden und Einfügen von XRefs in mehreren Zeichnungen zu automatisieren. Weitere Informationen zu XRefs finden Sie in der AutoCAD Dokumentation.

## *Eingabeaufforderung*

*Sollen wirklich alle XRefs gebunden und eingefügt werden? [Ja/Nein/?] <Ja>:*

*Wählen Sie die Option Ja um alle XRefs in der Zeichnung zu binden und einzufügen.*

*Wählen Sie die Option Nein um den Befehl zu beenden ohne XRefs zu binden und einzufügen.*

*Mit der Option ? rufen Sie die Hilfe auf.*

- Enthalten verschiedene XRefs Symbole (Blöcke, Layer, usw.) mit gleichen Namen aber unterschiedlichem Inhalt, wird der Inhalt des Symbols im ersten XRef auf alle weiteren Symbole mit gleichem Namen übertragen.
- Weitere Informationen zu XRefs finden Sie in Ihrer AutoCAD Dokumentation.

## **12.18 Blockverwaltung**

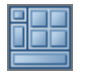

**Multifunktionsleiste: Register ATHENA > Gruppe Extras > Blockverwaltung Menü: ATHENA > Block > Blockverwaltung Werkzeugkasten: ATH Block > Blockverwaltung Befehlseingabe: ath\_bver**

Mit dieser Routine können Sie Zeichnungsdateien in Blockbibliotheken verwalten. Die Zeichnungen können in verschiedenen Ordnern gespeichert sein und werden in einer Datenbankdatei gespeichert.

Die Datenbankdatei, in der die Bibliotheks-/Blockdefinitionen gespeichert werden, heißt blocklib.dat und befindet sich im Verzeichnis ATHENA 2018\DATA.

Sie können zu jedem Block eine Bemerkung eingeben. Des weiteren bietet Ihnen die Blockverwaltung eine Voransicht sowie eine Suchfunktion nach Blocknamen und Bemerkungen.

### **Dialogfeld Blockverwaltung**

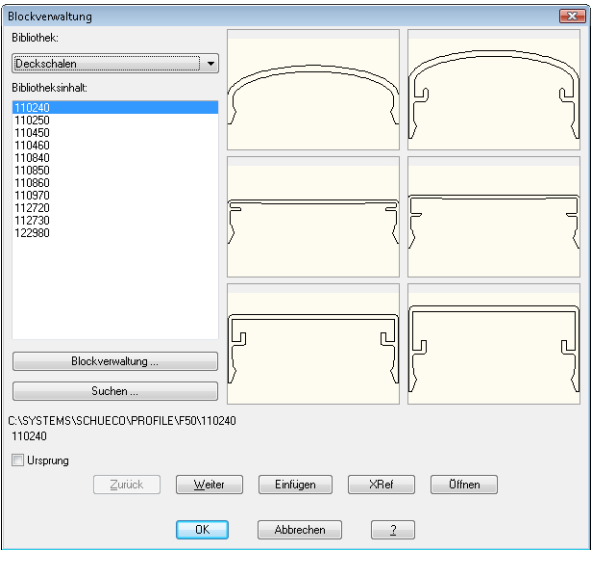

Wenn Sie eine Bibliothek aus der gleichnamigen Liste wählen, werden unter Bibliotheksinhalt alle enthaltenen Zeichnungsdateien angezeigt. Auf der rechten Seite des Dialogfeldes sehen Sie deren Voransicht. Es können maximal sechs Voransichten gleichzeitig gezeigt werden. Wenn Ihre Bibliothek mehr als sechs Blöcke enthält, können Sie mit den Schaltflächen Zurück und Weiter jeweils die nächsten oder vorherigen sechs Blöcke als Vorschau sehen.

Sie können eine Zeichnungsdatei markieren, indem Sie den Namen in der Liste markieren oder die Vorschau anklicken. Der Pfad der markierten Zeichnungsdatei wird unter dem Button Suchen angezeigt.

Klicken Sie den Button Einfügen um die markierte Zeichnungsdatei als Block in die aktuelle Zeichnung einzufügen. Um den Block beim Einfügen aufzulösen, muss der Schalter Ursprung aktiviert sein.

Klicken Sie den Button XRef um die markierte Zeichnungsdatei als Externe Referenz in die aktuelle Zeichnung einzufügen.

Klicken Sie den Button Öffnen um die markierte Zeichnungsdatei zu öffnen.

## **Dialogfeld Suchen**

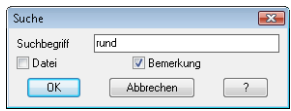

Klicken Sie die Schaltfläche Suchen um in allen Bibliotheken nach Dateien zu suchen. Dazu müssen Sie im Dialogfeld Durchsuchen einen Suchbegriff angeben. Des weiteren müssen Sie festlegen ob die Suche in Dateien bzw. Bemerkungsfeldern erfolgen soll. Klicken Sie OK um die Suche zu starten. Ist die Suche erfolgreich erzeugt ATHENA eine Bibliothek mit dem Namen \*SUCHERGEBNIS\*, welche die gefundenen Zeichnungen enthält. Diese Bibliothek wird bei jedem Suchvorgang überschrieben.

### **Dialogfeld Blockverwaltung**

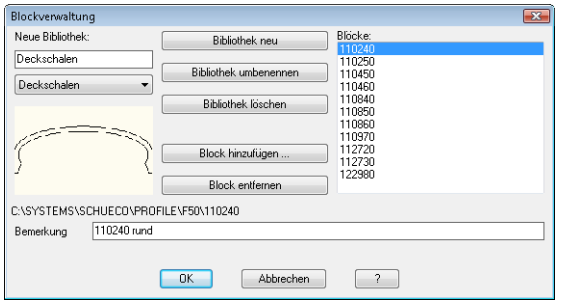

Um eine neue Bibliothek zu erzeugen, geben Sie den Namen in das Eingabefeld ein und klicken Sie den Button Bibliothek Neu.

Um eine Bibliothek umzubenennen wählen Sie eine vorhandene aus der Liste und klicken Sie den Button Bibliothek umbenennen.

Um eine Bibliothek zu löschen wählen Sie eine vorhandene aus der Liste und klicken Sie den Button Bibliothek löschen.

Um einen Block zu einer Bibliothek hinzuzufügen, wählen Sie eine Bibliothek aus der Liste und klicken Sie den Button Block hinzufügen. Jetzt können Sie eine Zeichnungsdatei mit dem Standarddialogfeld zur Dateiauswahl auswählen. Alle in der Bibliothek enthaltenen Blöcke werden rechts unter Blöcke angezeigt. Sie können einen Blocknamen mit der Maus anklicken um links eine Voransicht zu sehen.

Um einen Bemerkungstext anzuhängen, markieren Sie den gewünschten Blocknamen mit der Maus und schreiben Sie den Text in die Eingabezeile Bemerkung.

Klicken Sie OK um die Änderungen zu speichern und zum Hauptdialogfeld zu gelangen.

## **12.19 Blockbeschriftung zuweisen**

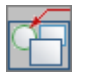

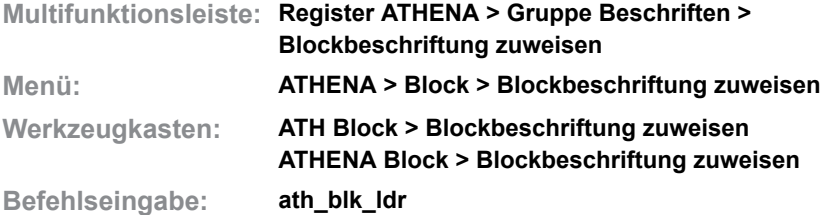

Mit diesem Befehl können Sie einem Block weitere Informationen zuweisen. Diese werden beim Beschriften des Blockes mit dem Befehl *[Teile beschriften](#page-518-0)* angezeigt.

Außerdem kann ein Block mit diesen Informationen einem Auftrag zugewiesen und ausgewertet werden.

Wenn Sie den Befehl ausführen folgt:

### *Eingabeaufforderung*

### *Block wählen oder [?]:*

*Wählen Sie den Block, dem Sie Beschriftungstexte zuweisen möchten. Nach der Blockwahl wird das [Dialogfeld Blockbeschriftung zuweisen](#page-667-0) gestartet.*

### <span id="page-667-0"></span>**Dialogfeld Blockbeschriftung zuweisen**

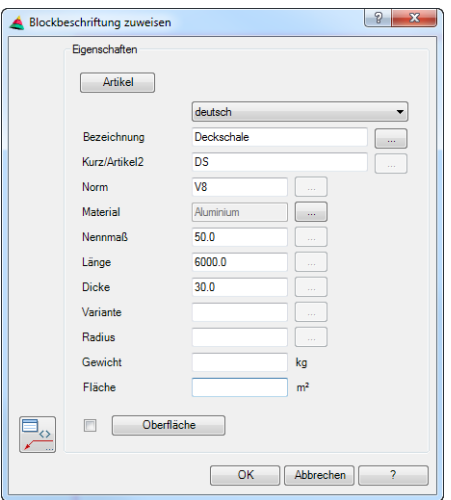

#### Artikel

dbaan ah dalam baan ah dalam baan ah dalam baan ah dalam baan ah dalam baan ah dalam baan ah dalam baan ah dalam <br>Dalam baan ah dalam baan ah dalam baan ah dalam baan ah dalam baan ah dalam baan ah dalam baan ah dalam baan

Öffnet das [Dialogfeld Artikel](#page-160-0), wo Sie eine Artikelnummer angeben können. Eine ausführliche Erklärung zu Artikeln finden Sie im Kapitel *Artikel* [auf Seite 145](#page-160-1).

### Bezeichnung

Definiert die Bezeichnung des im Block dargestellten Objekts in der ausgewählten Sprache.

[..]

Öffnet das [Dialogfeld Bezeichnung](#page-157-0), wo Sie die Bezeichnung für verschiedene Sprachen angeben können. Weitere Informationen dazu finden Sie im Abschnitt *[Bezeichnung](#page-157-1)* auf Seite 142.

### Kurz/Artikel2

Definiert die Kurzbezeichnung oder eine zweite Artikelnummer des im Block dargestellten Objekts.

## Norm

Definiert die Norm des im Block dargestellten Objekts.

#### **Material**

Definiert das Material des im Block dargestellten Objekts. Dafür wird das [Dialogfeld Materialauswahl](#page-158-0) geöffnet. Weitere Informationen dazu finden Sie im Abschnitt *[Materialauswahl](#page-158-1)* auf Seite 143.

#### Nennmaß

Definiert das Nennmaß des im Block dargestellten Objekts. Die Eingabe muss nummerisch sein.

#### Länge

Definiert die Länge des im Block dargestellten Objekts. Die Eingabe muss nummerisch sein.

#### Dicke

Definiert die Dicke des im Block dargestellten Objekts. Die Eingabe muss nummerisch sein.

#### Variante

Definiert das Nennmaß des im Block dargestellten Objekts.

#### Radius

Definiert den Radius des im Block dargestellten Objekts. Die Eingabe muss nummerisch sein.

#### Gewicht

Definiert das Gewicht des im Block dargestellten Objektes. Die Eingabe muss nummerisch sein.

#### Fläche

Definiert die Fläche des im Block dargestellten Objektes. Die Eingabe muss nummerisch sein.

#### Oberfläche

Definiert die Oberfläche des im Block dargestellten Objektes. Die Eingabe muss nummerisch sein. Dazu wird das [Dialogfeld Oberflächen-Manager](#page-810-0) geöffnet. Weitere Informationen dazu finden Sie im Abschnitt *[Oberflächen-Manager](#page-810-1)* au[f](#page-810-1) [Seite 811.](#page-810-1)

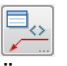

Öffnet das [Dialogfeld Beschriftung](#page-151-0) wo Sie die Beschriftungseinstellungen für den gewählten Block konfigurieren können. Weitere Informationen finden Sie im Kapitel *Beschriftung* [auf Seite 136](#page-151-1).

### **Programmende**

Mit OK wird das Dialogfeld geschlossen. Die Eingaben werden am Block gespeichert. Mit Abbrechen wird das Dialogfeld beendet und die Eingaben werden verworfen.

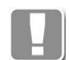

Es muss mindestens eine Feld ausgefüllt werden, ansonsten erscheint der Blockname als Beschriftungstext.

## **Anmerkungen**

Durch das Zuweisen von Beschriftungstexten kann ein Block im [Projektbrowser](#page-893-0) einem Auftrag zugeordnet werden. Somit ist auch eine Auswertung (z.B. Listenausgabe) möglich.

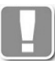

Um eine Auftragszuordnung zu ermöglichen, muss mindestens ein Feld ausgefüllt werden.

# **12.20 Sichtbarkeit Blockelemente**

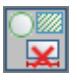

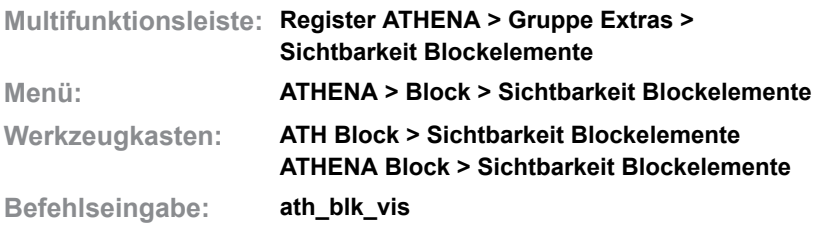

Mit diesem Befehl können Sie die Sichtbarkeit von in Blöcken enthaltenen Bemaßungen, Texten, Schraffuren und Beschriftungen steuern

### *Eingabeaufforderung*

#### *Block wählen oder [?]:*

*Wählen Sie den Block, dessen Objektsichtbarkeit Sie ändern möchten Nach der Blockwahl wird das [Dialogfeld Blocksichtbarkeit](#page-670-0) gestartet.*

## <span id="page-670-0"></span>**Dialogfeld Blocksichtbarkeit**

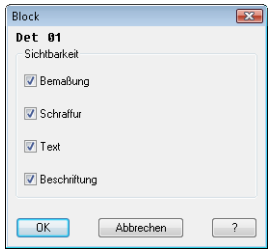

# **db\_ath\_blk\_vis** Bemaßung

Schaltet die Sichtbarkeit von im Block enthaltenen Bemaßungen ein oder aus.

## **Schraffur**

Schaltet die Sichtbarkeit von im Block enthaltenen Schraffuren ein oder aus.

## Text

Schaltet die Sichtbarkeit von im Block enthaltenen Texten ein oder aus.

**Beschriftung** 

Schaltet die Sichtbarkeit von im Block enthaltenen Beschriftungen ein oder aus.

# **13 Ansichtsfenster**

**Befehle in diesem Abschnitt:**

- • [Ansichtsfenster anordnen](#page-673-0)
- • [Ansichtsfenster Neu](#page-676-0)
- • [Reset](#page-677-0)
- • [Zoom Pan](#page-678-0)
- • [Fenster wechseln](#page-679-0)
- • [Maßstab](#page-680-0)
- • [Zoom Fenster](#page-681-0)
- • [Ansichtsfenster Zoom Alle](#page-682-0)

## <span id="page-673-0"></span>**13.1 Ansichtsfenster anordnen**

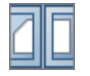

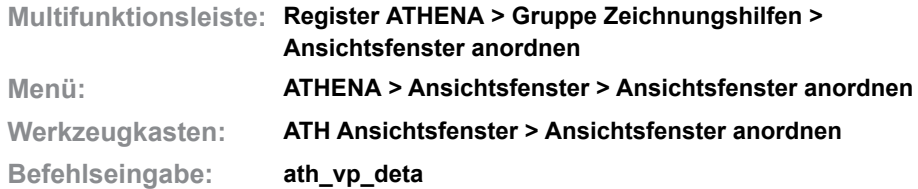

Platziert ein Ansichtsfenster oder mehrere horizontal oder vertikal angeordnete Ansichtsfenster in einem gewählten Layout.

Die Ausschnitte für die Ansichtsfenster bestimmen Sie im Modellbereich. Optional können die Ansichtsfenster mit den Modellausschnitten synchronisiert werden.

Wenn Sie den Befehl ausführen wird das folgende Dialogfeld angezeigt:

## <span id="page-673-1"></span>**Dialogfeld Detail - Kopieren Ansichtsfenster**

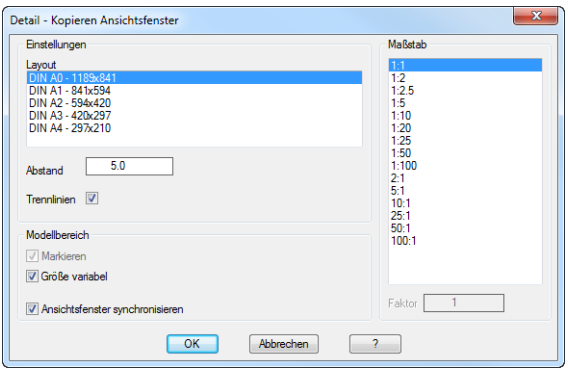

### Dialogfeldbereich Einstellungen

#### Layout

Definiert das Layout, in dem die Ansichtsfenster erstellt werden.

Abstand

Bestimmt den Abstand zwischen den Ansichtsfenstern.

**Trennlinien** Schaltet Trennlinien zwischen den Ansichtsfenstern ein oder aus.

#### Dialogfeldbereich Maßstab

Bestimmt den Maßstab der Ansichtsfenster. Sie können hier den gewünschten Maßstab auswählen. Im Eingabefeld Faktor wird der Maßstabsfaktor des gewählten Maßstabes angezeigt. Weitere Informationen zu Maßstäben und deren Verwendung finden Sie in der AutoCAD Dokumentation.

#### Dialogfeldbereich Modellbereich

Markieren

Markiert die Position der Ansichtsfenster im Modellbereich.

Größe variabel

Erstellt Ansichtsfenster mit unterschiedlicher Größe.

Wenn Sie diesen Schalter aktivieren, können Sie die Größe für jedes Ansichtsfenster separat bestimmen. Bei übereinander angeordneten Ausschnitten ist die Höhe variabel, bei nebeneinanderliegenden Ausschnitten die Breite.

Ansichtsfenster synchronisieren

Erstellt Ansichtsfenster, die Sie mit den Modellausschnitten synchronisieren können. Die Modellausschnitte müssen dazu markiert werden, daher ist diese Option nicht abschaltbar.

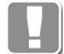

Wenn Sie die Markierung des Ausschnittes im Modellbereich verschieben, wird der Ansichtsfensterinhalt im Layout entsprechend geändert.

Eine Größenänderung der Ansichtsfenster im Layout bewirkt eine Größenänderung der Markierung im Modellbereich.

Wenn Sie OK klicken wird das Dialogfeld geschlossen. ATHENA wechselt zum angegebenen Layout und es folgt die Eingabeaufforderung:

#### *Eingabeaufforderung*

*Ausschnitt angeben*

*Erste Ecke angeben oder [?]:*

*Bestimmen Sie den ersten Eckpunkt des Details, welches im ersten Ansichtsfenster gezeigt werden soll.*

*Mit der Option ? rufen Sie die Hilfe auf.*

## *Ausschnitt angeben*

*Zweite Ecke angeben oder [?]:*

*Bestimmen Sie den diagonalen Eckpunkt des ersten Details. Die Größe des Rechtecks, das Sie somit bestimmen definiert die Größe des ersten Ansichtsfensters.*

*Nächsten Ausschnitt angeben*

*Eine rechteckige Markierung hängt nun am Fadenkreuz. Platzieren Sie diese mittig über dem nächsten Detail. Optional können Sie die Größe des Ausschnittes noch anpassen. In diesem Fall folgen weitere Abfragen zur Größenbestimmung.*

*Breite eingeben oder [B] <x.x>:*

*Bestimmen Sie die Breite des Ausschnittes mit der Maus oder durch Eingabe eines Zahlenwertes. Diese Eingabeaufforderung erscheint, wenn der gewählte Ausschnitt rechts oder links vom ersten Ausschnitt platziert wird.*

#### *Höhe eingeben oder [H] <x.x>:*

*Bestimmen Sie die Höhe des Ausschnittes mit der Maus oder durch Eingabe eines Zahlenwertes. Diese Eingabeaufforderung erscheint, wenn der gewählte Ausschnitt über oder unter ersten Ausschnitt platziert wird.*

*Diese Eingabeaufforderungen werden wiederholt. Drücken Sie die Eingabetaste, nachdem Sie alle Ausschnitte angegeben haben.*

*ATHENA aktiviert nun das gewählte Layout, wo Sie die Ansichtsfenster platzieren können: Einfügepunkt angeben:*

*Bestimmen Sie den Einfügepunkt der Ansichtsfenster.*

*Sie können zwischen verschiedenen Einfügepunkten wechseln, indem Sie die Tasten Shift+Strg mehrfach drücken.*

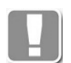

Einfügepunkte sind die vier Eckpunkte sowie das Zentrum des umschließenden Rechtecks aller Ansichtsfenster. Der durch Shift+Strg aktivierte Einfügepunkt gilt nur für die Dauer der Einfügung.

- Die Ansichtsfenster werden gesperrt und auf einem voreingestellten Layer eingefügt.
- Die Markierung im Modellbereich sowie die Trennlinien zwischen den Ansichtsfenstern, sofern vorhanden, werden ebenfalls auf einem voreingestellten Layer erstellt.

• Die Layereinstellungen für alle Elemente können Sie im [Dialogfeld](#page-121-0)  [Systemlayer](#page-121-0) anpassen. Hinweise dazu finden Sie im Kapitel *Layer* [auf Seite](#page-121-1)  [107](#page-121-1).

#### **Synchronisation von Ansichtsfenstern mit Modellbereichsmarkierungen:**

Eine Synchronisation der Ansichtsfenster im Layout mit der Markierung der Ausschnitte im Modellbereich erfolgt nur, wenn die entsprechenden Schalter im [Dialogfeld Detail - Kopieren Ansichtsfenster](#page-673-1) aktiviert wurden.

In diesem Fall können Sie die Markierungen der Ausschnitte im Modellbereich verschieben um die Inhalte der Ansichtsfenster im Layout zu verändern.

Markierungen von nebeneinanderliegenden Ausschnitten werden immer gemeinsam in vertikale Richtung verschoben, auch wenn nicht alle Markierungen selektiert wurden.

In horizontaler Richtung können die Markierungen unabhängig voneinander verschoben werden. Somit ist der Abstand zwischen den Ausschnitten änderbar.

Mit Markierungen von übereinanderliegenden Ausschnitten verhält es sich umgekehrt.

Größenänderungen der Ansichtsfenster sind nur im Layout gestattet. Nach einer Größenänderung des Ansichtsfensters wird der dargestellte Ausschnitt neu im Zentrum ausgerichtet. Die Größe der zugehörigen Markierung im Modellbereich wird entsprechend angepasst.

Wenn Sie Markierungen von Ausschnitten im Modellbereich löschen, verlieren die zugehörigen Ansichtsfenster ihre Assoziativität und können nicht mehr synchronisiert werden.

## <span id="page-676-0"></span>**13.2 Ansichtsfenster Neu**

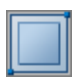

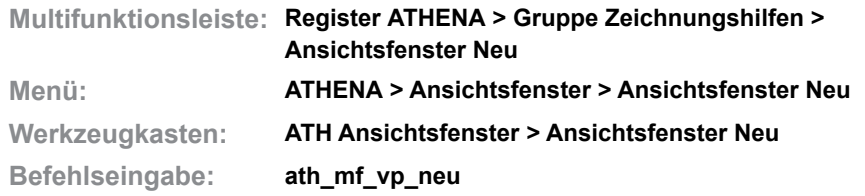

Mit diesem Befehl erzeugen Sie ein neues Ansichtsfenster mit Maßstab. Der Maßstab wird im Ansichtsfenster durch den Zoomfaktor eingestellt. Zu jedem neuen Ansichtsfenster erzeugt ATHENA einen eigenen maßstabsabhängigen Bemaßungslayer.

Wenn Sie den Befehl ausführen wird das [Dialogfeld Ansichtsfenster mit Maßstab](#page-676-1) gestartet:

#### <span id="page-676-1"></span>**Dialogfeld Ansichtsfenster mit Maßstab**

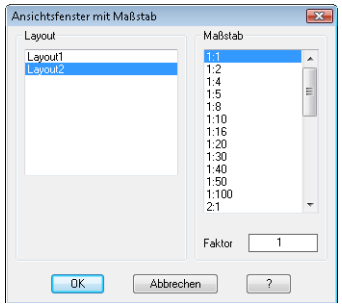

#### Layout

Definiert das Layout, in dem das Ansichtsfenster erstellt werden soll.

#### Maßstab

Bestimmt den Maßstab des Ansichtsfensters. Im Eingabefeld Faktor können Sie einen neuen Maßstabsfaktor festlegen. Hier werden die Maßstäbe aus der AutoCAD Maßstabsliste zur Verfügung gestellt. Weitere Informationen dazu finden Sie in der AutoCAD Dokumentation.

Wenn Sie das Dialogfeld mit OK schließen, erscheint folgende Eingabeaufforderung:

#### *Eingabeaufforderung*

*Ersten Punkt des Fensters angeben oder [?]:*

*Bestimmen Sie den ersten Eckpunkt des Ansichtsfensters mit der Maus oder durch Eingabe von Koordinaten.*

*Mit der Option ? rufen Sie die Hilfe auf.*

#### *Zweiten Punkt des Fensters angeben oder [?]:*

*Bestimmen Sie den zweiten Eckpunkt des Ansichtsfensters diagonal gegenüber mit der Maus oder durch Eingabe von Koordinaten.*

#### *Mittelpunkt für Fenster angeben oder [?]:*

*Bestimmen Sie den Mittelpunkt des Ansichtsfensters. Dazu wird im Ansichtsfenster zuerst auf die Zeichnungsgrenzen gezoomt. Nachdem Sie den Mittelpunkt angegeben haben wird der definierte Maßstab eingestellt.*

# <span id="page-677-0"></span>**13.3 Reset**

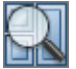

**Multifunktionsleiste: Nicht vorhanden Menü: ATHENA > Ansichtsfenster > Reset Werkzeugkasten: ATH Ansichtsfenster > Reset Befehlseingabe: ath\_mf\_vp\_reset**

Mit diesem Befehl zoomen Sie in allen Ansichtsfenstern des aktiven Layouts auf den eingestellten Maßstab. Des weiteren werden die Bemaßungslayer fensterabhängig gefroren.

## <span id="page-678-0"></span>**13.4 Zoom Pan**

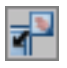

**Multifunktionsleiste: Nicht vorhanden Menü: ATHENA > Ansichtsfenster > Zoom Pan Werkzeugkasten: ATH Ansichtsfenster > Zoom Pan Befehlseingabe: ath\_mf\_vp\_pan**

Mit diesem Befehl können Sie die Ansicht im aktuellen Ansichtsfenster verschieben. Die Verschiebungspunkte können Sie in einem anderen Ansichtsfenster bestimmen.

## *Eingabeaufforderung*

*Verschiebung angeben oder [?]:*

*Bestimmen Sie den ersten Punkt der Verschiebung mit der Maus oder durch Eingabe der Koordinaten. Sie können diesen Punkt in einem beliebigen Ansichtsfenster angeben.*

*Mit der Option ? rufen Sie die Hilfe auf.*

*Zweiten Punkt angeben oder [Mitte/?] <Mitte>:*

*Bestimmen Sie den zweiten Punkt der Verschiebung mit der Maus oder durch Eingabe der Koordinaten. Sie können diesen Punkt in einem beliebigen Ansichtsfenster angeben.*

*Drücken Sie die Eingabetaste um den ersten Punkt als Mitte der Ansicht zu übernehmen.*

閉

## <span id="page-679-0"></span>**13.5 Fenster wechseln**

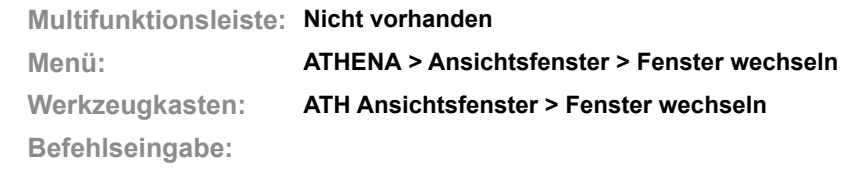

Mit diesem Befehl blättern Sie zwischen den Ansichtsfenstern des aktuellen Layouts. Das ist beispielsweise wichtig, wenn sich Ansichtsfenster überlagern.

## <span id="page-680-0"></span>**13.6 Maßstab**

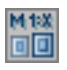

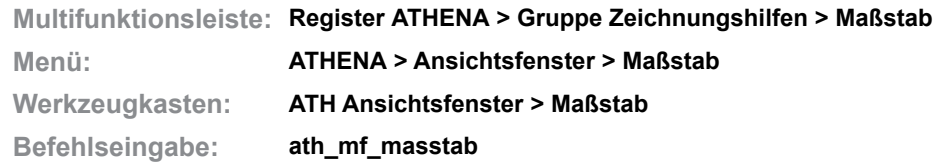

Mit diesem Befehl können Sie nachträglich den Maßstab eines Ansichtsfensters ändern. Wie beim Befehl *[Ansichtsfenster Neu](#page-676-0)* erzeugt ATHENA auch hier einen neuen maßstabsabhängigen Bemaßungslayer. Des weiteren werden alle Ansichtsfenster des aktuellen Layouts auf den eingestellten Maßstab gezoomt (siehe Befehl *[Reset](#page-677-0)*).

Zum Ändern öffnet sich das [Dialogfeld Maßstab wählen](#page-156-0), wo Sie einen Maßstab für das Ansichtsfenster definieren können. Weitere Informationen dazu finden Sie im Kapitel *Maßstab* [auf Seite 141](#page-156-1).

## <span id="page-681-0"></span>**13.7 Zoom Fenster**

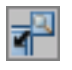

**Multifunktionsleiste: Nicht vorhanden Menü: ATHENA > Ansichtsfenster > Zoom Fenster Werkzeugkasten: ATH Ansichtsfenster > Zoom Fenster Befehlseingabe: ath\_mf\_vp\_zoom**

Mit diesem Befehl zoomen Sie im aktuellen Ansichtsfenster auf eine neue Anzeige. Das rechteckige Fenster welches die Zoomanzeige definiert, können Sie in einem beliebigen Ansichtsfenster angeben.

## *Eingabeaufforderung*

### *Erste Ecke angeben oder [?]:*

*Bestimmen Sie den ersten Eckpunkt des Zoomfensters mit der Maus oder durch Eingabe der Koordinaten. Sie können diesen Punkt in einem beliebigen Ansichtsfenster angeben.*

*Mit der Option ? rufen Sie die Hilfe auf.*

### *Zweite Ecke angeben oder [?]:*

*Bestimmen Sie den zweiten Eckpunkt des Zoomfensters diagonal gegenüber mit der Maus oder durch Eingabe der Koordinaten.*

# <span id="page-682-0"></span>**13.8 Ansichtsfenster Zoom Alle**

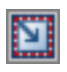

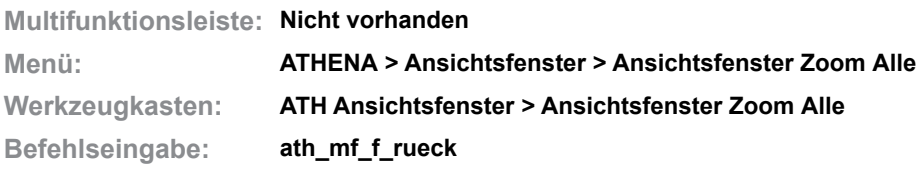

Mit diesem Befehl zoomen Sie auf alle Ansichtsfenster im aktuellen Layout. Sie müssen dazu nicht das aktive Ansichtsfenster verlassen.
**Befehle in diesem Abschnitt:**

- • [Layer frieren](#page-685-0)
- • [Layer ausschalten](#page-686-0)
- • [Layer sperren](#page-687-0)
- • [Layer tauen](#page-688-0)
- • [Layer einschalten](#page-689-0)
- • [Layer entsperren](#page-690-0)
- • [Layer ändern](#page-691-0)
- • [Layer löschen](#page-692-0)
- • [Objekte unsichtbar](#page-693-0)
- • [Objekte sichtbar](#page-694-0)

# <span id="page-685-0"></span>**14.1 Layer frieren**

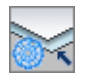

**Multifunktionsleiste: Register ATHENA > Gruppe Layer > Layer frieren Menü: ATHENA > Layer > Layer frieren Werkzeugkasten: ATH Layer > Layer frieren ATHENA Layer > Layer frieren Befehlseingabe: ath\_lfri**

Mit dieser Routine frieren Sie einen Layer, indem Sie ein Objekt auf dem gewünschten Layer anklicken. Optional können Sie auch alle Layer außer dem gewählten frieren. Weitere Informationen zu gefrorenen Layern finden Sie in der AutoCAD Dokumentation.

# *Eingabeaufforderung*

*Objekt zum frieren wählen oder [Alle außer/?]:*

*Wählen Sie ein Objekt auf dem zu frierenden Layer mit der Maus. Mit der [Option Alle außer](#page-685-1) können Sie alle Layer außer dem gewählten frieren. Mit der Option ? rufen Sie die Hilfe auf.*

# <span id="page-685-1"></span>*Option Alle außer*

*Objekt wählen:*

*Wählen Sie ein Objekt mit der Maus, dass den Layer besitzt der nicht gefroren werden soll. Alle anderen Layer werden gefroren.*

#### **Anmerkungen**

- ATHENA zeigt den Layernamen des gewählten Objektes in der Befehlszeile an.
- Sie können den aktuellen Layer nicht frieren. Wenn Sie ein Objekt wählen das den aktuellen Layer besitzt erscheint folgende Meldung in der Befehlszeile:

*XXX = aktueller Layer. Kann ihn nicht frieren!*

• Verwenden Sie den Befehl *[Layer tauen](#page-688-0)* um gefrorene Layer aufzutauen.

# <span id="page-686-0"></span>**14.2 Layer ausschalten**

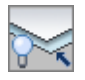

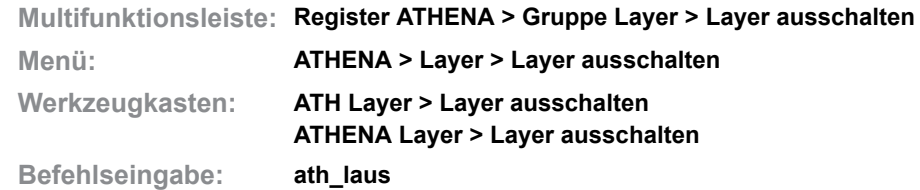

Mit dieser Routine schalten Sie einen Layer aus, indem Sie ein Objekt auf dem gewünschten Layer anklicken. Optional können Sie auch alle Layer außer dem gewählten ausschalten. Weitere Informationen zu ausgeschalteten Layern finden Sie in der AutoCAD Dokumentation.

# *Eingabeaufforderung*

*Objekt zum Ausschalten wählen oder [Alle außer/?]:*

*Wählen Sie ein Objekt auf dem Layer der ausgeschaltet werden soll mit der Maus.*

*Mit der Option Alle außer können Sie alle Layer außer dem gewählten ausschalten.*

*Mit der Option ? rufen Sie die Hilfe auf.*

# *Option Alle außer*

*Objekt wählen:*

*Wählen Sie ein Objekt mit der Maus, das den Layer besitzt der nicht ausgeschaltet werden soll. Alle anderen Layer werden ausgeschaltet.*

- ATHENA zeigt den Layernamen des gewählten Objektes in der Befehlszeile an.
- Sie können den aktuellen Layer nicht ausschalten. Wenn Sie ein Objekt wählen das den aktuellen Layer besitzt erscheint folgende Meldung in der Befehlszeile:
	- *XXX = aktueller Layer. Kann ihn nicht ausschalten!*
- Verwenden Sie den Befehl *[Layer einschalten](#page-689-0)* um Layer einzuschalten.

# <span id="page-687-0"></span>**14.3 Layer sperren**

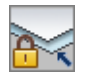

**Multifunktionsleiste: Register ATHENA > Gruppe Layer > Layer sperren Menü: ATHENA > Layer > Layer sperren Werkzeugkasten: ATH Layer > Layer sperren ATHENA Layer > Layer sperren Befehlseingabe: ath\_lspe**

Mit dieser Routine können Sie einen Layer für die Bearbeitung sperren, indem Sie ein Objekt auf dem gewünschten Layer anklicken. Optional können Sie auch alle Layer außer dem gewählten sperren. Weitere Informationen zu gesperrten Layern finden Sie in der AutoCAD Dokumentation.

# *Eingabeaufforderung*

*Objekt zum sperren wählen oder [Alle außer/?]:*

*Wählen Sie ein Objekt auf dem Layer der gesperrt werden soll mit der Maus. Mit der Option Alle außer können Sie alle Layer außer dem gewählten sperren. Mit der Option ? rufen Sie die Hilfe auf.*

# *Option Alle außer*

*Objekt wählen:*

*Wählen Sie ein Objekt mit der Maus, das den Layer besitzt der nicht gesperrt werden soll. Alle anderen Layer werden gesperrt.*

#### **Anmerkungen**

- ATHENA zeigt den Layernamen des gewählten Objektes in der Befehlszeile an.
- Sie können den aktuellen Layer nicht sperren. Wenn Sie ein Objekt wählen das den aktuellen Layer besitzt erscheint folgende Meldung in der Befehlszeile:

*XXX = aktueller Layer. Kann ihn nicht sperren!*

• Verwenden Sie den Befehl *[Layer entsperren](#page-690-0)* um die Layersperre aufzuheben.

# <span id="page-688-0"></span>**14.4 Layer tauen**

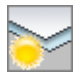

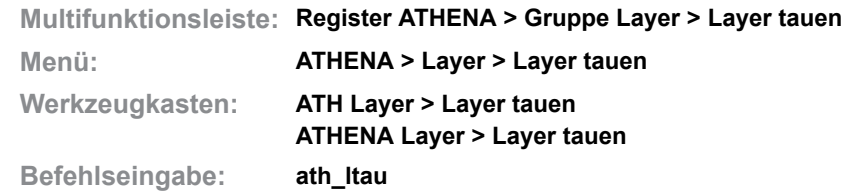

Mit dieser Routine tauen Sie einen oder mehrere gefrorene Layer.

# *Eingabeaufforderung*

*Welchen Layer tauen <\*>:*

*Drücken Sie die Eingabetaste um alle gefrorenen Layer zu tauen oder geben Sie den Namen des Layers an, der getaut werden soll. Sie können den Namen des Layers eingeben oder auf dem Tablett wählen.*

- Sie können mehrere bestimmte Layer tauen, indem Sie die Layernamen mit Komma getrennt in die Befehlszeile schreiben, z.B. *0,1-0,2-0,3-0*.
- Um Layer zu frieren, können Sie den Befehl *[Layer frieren](#page-685-0)* verwenden.

# <span id="page-689-0"></span>**14.5 Layer einschalten**

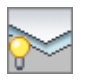

**Multifunktionsleiste: Register ATHENA > Gruppe Layer > Layer einschalten Menü: ATHENA > Layer > Layer einschalten Werkzeugkasten: ATH Layer > Layer einschalten ATHENA Layer> Layer einschalten Befehlseingabe: ath\_lein**

Mit dieser Routine schalten Sie einen oder mehrere deaktivierte Layer ein.

# *Eingabeaufforderung*

# *Welchen Layer einschalten <\*>:*

*Drücken Sie die Eingabetaste um alle ausgeschalteten Layer einzuschalten oder geben Sie den Namen des Layers an, der eingeschaltet werden soll. Sie können den Namen des Layers eingeben oder auf dem Tablett wählen.*

- Sie können mehrere bestimmte Layer einschalten, indem Sie die Layernamen mit Komma getrennt in die Befehlszeile schreiben - z.B. *0,1-0,2- 0,3-0*.
- Um Layer auszuschalten, können Sie den Befehl *[Layer ausschalten](#page-686-0)* verwenden.

# <span id="page-690-0"></span>**14.6 Layer entsperren**

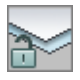

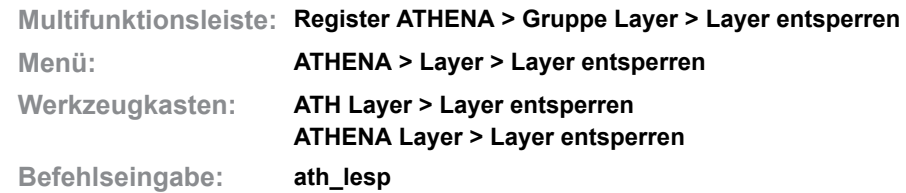

Mit dieser Routine entsperren Sie einen oder mehrere gesperrte Layer.

# *Eingabeaufforderung*

*Welchen Layer entsperren <\*>:*

*Drücken Sie die Eingabetaste um alle gesperrten Layer zu entsperren oder geben Sie den Namen des Layers an, der entsperrt werden soll. Sie können den Namen des Layers eingeben oder auf dem Tablett wählen.*

- Sie können mehrere bestimmte Layer entsperren, indem Sie die Layernamen mit Komma getrennt in die Befehlszeile schreiben - z.B. *0,1-0,2-0,3-0*.
- Um Layer zu sperren, können Sie den Befehl *[Layer sperren](#page-687-0)* verwenden.

# <span id="page-691-0"></span>**14.7 Layer ändern**

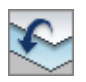

**Multifunktionsleiste: Register ATHENA > Gruppe Layer > Layer ändern Menü: ATHENA > Layer > Layer ändern Werkzeugkasten: ATH Layer > Layer ändern ATHENA Layer > Layer ändern Befehlseingabe: ath\_laen**

Mit diesem Befehl ändern Sie den Layer beliebiger Objekte. Die Angabe des neuen Layers erfolgt durch anklicken eines Objektes oder Angabe des Layernamens.

# *Eingabeaufforderung*

# *Objekte wählen:*

*Wählen Sie die Objekte, deren Layer Sie ändern möchten mit der Maus. Objekt auf neuem Layer zeigen oder [Angeben/?] <Angeben>: Wählen Sie das Objekt mit der Maus, dessen Layer Sie übernehmen möchten. Mit der Option Angeben können Sie einen Layernamen angeben. Mit der Option ? rufen Sie die Hilfe auf.*

*Option Angeben*

*Neuer Layer:*

*Geben Sie einen Layernamen ein.*

# **Anmerkungen**

Dieser Befehl funktioniert **nicht** bei Abgerissenen Bemaßungen, wenn in den [ATHENA Optionen](#page-81-0) die Option ATHENA Bemaßungslayer verwenden aktiviert ist.

# <span id="page-692-0"></span>**14.8 Layer löschen**

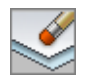

**Multifunktionsleiste: Nicht vorhanden Menü: ATHENA > Layer > Layer löschen** Werkzeugkasten: ATH Layer > Layer löschen **ATHENA Layer > Layer löschen Befehlseingabe: ath\_ladl**

Mit diesem Befehl entfernen Sie alle Elemente, die den gleichen Layer wie das gewählte Objekt besitzen, aus der aktuellen Zeichnung.

### *Eingabeaufforderung*

*Layer definieren:*

*Wählen Sie ein Objekt das den gleichen Layer besitzt, wie die zu löschenden Objekte. ATHENA löscht jetzt alle Objekte die auf dem gewählten Layer gezeichnet wurden.*

# <span id="page-693-0"></span>**14.9 Objekte unsichtbar**

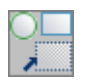

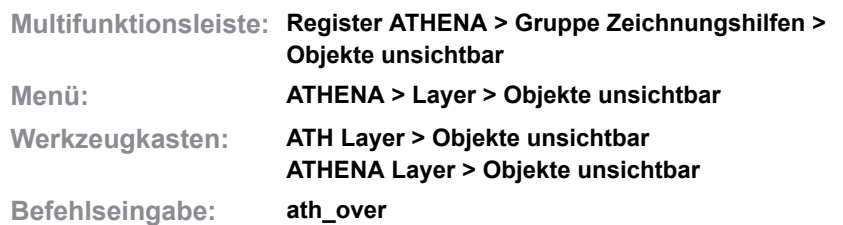

Mit dieser Routine können Sie einzelne Objekte unabhängig vom Layer unsichtbar schalten.

# *Eingabeaufforderung*

*Objekte unsichtbar [Umkehren/Alle außer/Objekte wählen] <Objekte wählen>:*

*Bestätigen Sie die Eingabeaufforderung um Objekte zu wählen, die unsichtbar geschaltet werden sollen.*

*Wählen Sie die Option Alle außer, wenn Sie Objekte wählen möchten die nicht unsichtbar geschaltet werden sollen.*

*Wählen Sie die Option Umkehren um den Sichtbarkeitsstatus der Objekte umzukehren.* 

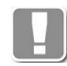

Durch Umkehren werden unsichtbare Objekte sichtbar und sichtbare Objekte unsichtbar geschaltet. Diese Option wird nur angezeigt, wenn in der Zeichnung unsichtbare Objekte vorhanden sind.

#### *Objekte wählen:*

*Wählen Sie die Objekte mit der Maus.*

- Die Anzahl der unsichtbaren Objekte wird in der Statuszeile angezeigt, wenn Sie in den Optionen (siehe Kapitel *Optionen* [auf Seite 65](#page-80-0)) den Schalter Layerinfo im Statusbereich aktivieren.
- Verwenden Sie den Befehl [Objekte sichtbar](#page-694-0) oder den AutoCAD-Befehl Objektisolierung beenden (\_unisolateobjects) um unsichtbare Objekte sichtbar zu machen. Beide Befehle können kombiniert werden. Das bedeutet: Objekte, die mit dem ATHENA Befehl unsichtbar geschaltet wurden können mit dem AutoCAD Befehl sichtbar gemacht werden und umgekehrt.

# <span id="page-694-0"></span>**14.10 Objekte sichtbar**

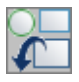

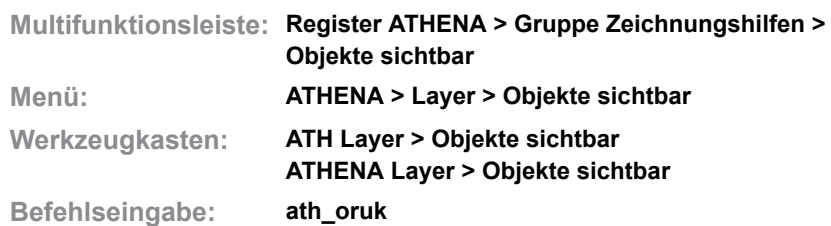

Mit dieser Routine können Sie alle unsichtbaren Objekte in der aktuellen Zeichnung sichtbar machen.

# *Eingabeaufforderung*

*Objekte wählen:*

*Die unsichtbaren Objekte werden temporär eingeblendet. Wählen Sie nun die Objekte aus, die wieder sichtbar werden sollen.* 

*Mit AL für Alle oder durch Drücken der Eingabetaste werden alle Objekte sichtbar.*

*x Objekte wurden zurückgeholt.*

*ATHENA zeigt an wie viele unsichtbare Objekte zurückgeholt wurden.*

- Die Anzahl der unsichtbaren Objekte wird in der Statuszeile angezeigt, wenn Sie in den Optionen (siehe Kapitel *Optionen* [auf Seite 65\)](#page-80-0) den Schalter Layerinfo im Statusbereich aktivieren.
- Verwenden Sie den Befehl [Objekte unsichtbar](#page-693-0) oder die AutoCAD-Befehle Objekte verbergen (\_hideobjects) bzw. Objekte isolieren (\_isolateobjects) um Objekte unsichtbar zu schalten. Beide Befehle können kombiniert werden. Das bedeutet: Objekte, die mit dem ATHENA Befehl unsichtbar geschaltet wurden können mit dem AutoCAD Befehl sichtbar gemacht werden und umgekehrt.

# **15 Dienst**

**Befehle in diesem Abschnitt:**

- • [Layer laden](#page-697-0)
- • [Systemvariablen verwalten](#page-698-0)
- • [Layerdefinition bereinigen](#page-700-0)
- • [Objekte deaktivieren](#page-701-0)
- • [Objekte aktivieren](#page-702-0)
- • [Limiten zeigen](#page-703-0)
- • [Zoom Limiten](#page-704-0)
- • [Export Artikel](#page-705-0)
- • [Import Artikel](#page-707-0)
- • [Plotten](#page-708-0)
- • [Plotscriptdateien anpassen](#page-709-0)
- • [Script erstellen](#page-710-0)
- • [Normen sperren](#page-713-0)
- • [Anpassungsdatei neu laden](#page-715-0)
- • [Zeitabhängigen Rechtsklick aktivieren](#page-716-0)

# <span id="page-697-0"></span>**15.1 Layer laden**

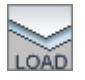

**Multifunktionsleiste: Register ATHENA > Gruppe Layer > Layer laden Menü: ATHENA > Dienst > Layer laden Werkzeugkasten: ATH Dienst > Layer laden ATHENA Standard > Layer laden Befehlseingabe: ath\_layreset**

Mit diesem Befehl können Sie die festgelegten Layer in der aktuellen Zeichnung nachladen. Das ist unter Umständen erforderlich, wenn Sie eine Zeichnung von einem Kunden erhalten und Ihre eigenen Layer verwenden möchten.

- Vorhandene Layer mit gleichen Namen werden überschrieben. Das bedeutet, das sich deren Eigenschaften (z.B. die Farbe) ändern.
- Änderungen an den Layereinstellungen können Sie im [Dialogfeld](#page-121-0)  [Systemlayer](#page-121-0) durchführen. Umfangreiche Informationen finden Sie im Kapitel *Layer* [auf Seite 107](#page-121-1).

# <span id="page-698-0"></span>**15.2 Systemvariablen verwalten**

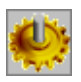

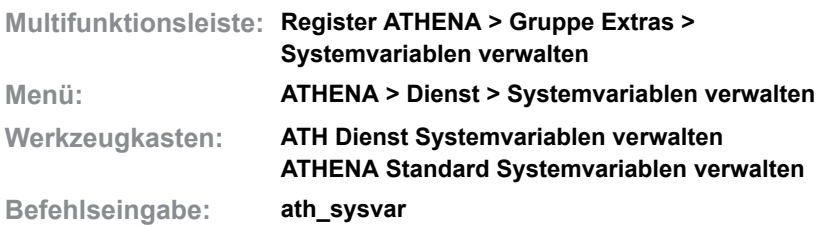

Mit diesem Befehl können Sie durch Systemvariablen definierte Einstellungen speichern und laden. Das laden von Systemeinstellungen ist sinnvoll, wenn Sie Zeichnungen von Dritten erhalten und Ihre eigenen Einstellungen verwenden möchten.

# <span id="page-698-1"></span>**Dialogfeld Systemvariable**

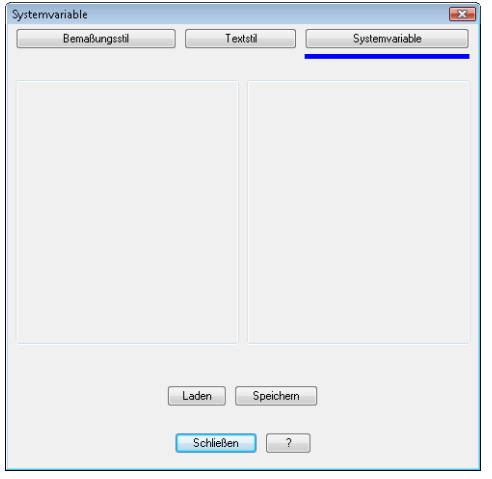

### **Registerschaltfläche Bemaßungsstil**

Aktiviert das [Dialogfeld Bemaßungsstil.](#page-548-0)

Die Funktionsbeschreibung finden Sie im Abschnitt *[Bemaßungsstile verwalten](#page-548-1)* [auf Seite 543](#page-548-1).

### **Registerschaltfläche Textstil**

Aktiviert das [Dialogfeld Textstil.](#page-625-0)

Die Funktionsbeschreibung finden Sie im Abschnitt *[Textstile verwalten](#page-625-1)* auf Seit[e](#page-625-1) [622.](#page-625-1)

### **Registerschaltfläche Systemvariable**

Aktiviert das [Dialogfeld Systemvariable.](#page-698-1) Die Funktionsbeschreibung finden Sie unten.

Laden

Klicken Sie den Button Laden um die Systemeinstellungen aus der Datei ath var.dex in der aktuellen Zeichnung zu laden.

### Speichern

Klicken Sie den Button Speichern um die Systemeinstellungen der aktuellen Zeichnung in die Datei ath var.dex zu speichern.

# **Anmerkungen**

Die Systemeinstellungen werden in der Datei ATHENA\DATALOCAL\ ath\_var.dex gespeichert. Weitere Informationen finden Sie im Kapitel *[AutoCAD](#page-73-0) [Systemvariablen](#page-73-0)* auf Seite 58.

# <span id="page-700-0"></span>**15.3 Layerdefinition bereinigen**

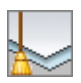

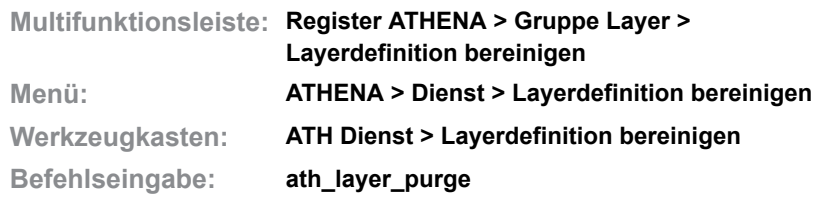

Mit diesem Befehl können Sie unreferenzierte Layerdefinitionen bereinigen. Unreferenzierte Layerdefinitionen werden weder als [Systemlayer](#page-121-0) noch als Layer bei [Materialeigenschaften](#page-114-0) verwendet.

# **Dialogfeld Layerdefinition bereinigen**

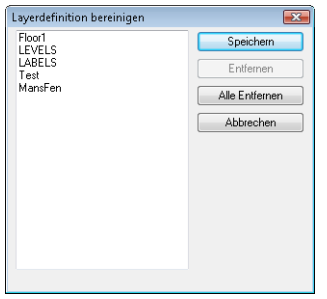

Im linken Bereich des Dialogfeldes werden alle unreferenzierten Layer angezeigt. Sie können einen oder mehrere Layer mit der Maus markieren und durch klicken der Schaltfläche Entfernen löschen. Die Schaltfläche Alle Entfernen löscht alle (auch die nicht markierten) Layer aus der Liste. Die Änderungen werden erst wirksam, wenn Sie den Button Speichern anklicken. Durch Abbrechen werden die Änderungen verworfen.

### **Anmerkungen**

Weitere Informationen zu Layern und Layerzuordnungen finden Sie in den Abschnitten *Layer* [auf Seite 107](#page-121-1) und *Material* [auf Seite 100.](#page-114-1)

# <span id="page-701-0"></span>**15.4 Objekte deaktivieren**

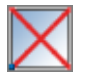

**Multifunktionsleiste: Register ATHENA > Gruppe Extras > Objekte deaktivieren Menü: ATHENA > Dienst > Objekte deaktivieren Werkzeugkasten: ATH Dienst > Objekte deaktivieren ATHENA Standard > Objekte deaktivieren**

**Befehlseingabe: ath\_deactivate**

Mit diesem Befehl deaktivieren Sie ATHENA Objekte (ARX-Objekte). Alle in der Zeichnung befindlichen ATHENA Objekte werden automatisch in anonyme Blöcke umgewandelt.

Sie können diesen Befehl beispielsweise verwenden, bevor Sie eine Zeichnung an einen Kunden weitergeben, der eine andere CAD-Software einsetzt.

- Sie können ATHENA Objekte wieder aktivieren. Verwenden Sie dazu den Befehl *[Objekte aktivieren](#page-702-0)*.
- Auch deaktivierte Objekte können mit dem Befehl *[Teile beschriften](#page-518-0)* mit einer Führung beschriftet werden.

# <span id="page-702-0"></span>**15.5 Objekte aktivieren**

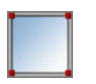

**Multifunktionsleiste: Register ATHENA > Gruppe Extras > Objekte aktivieren Menü: ATHENA > Dienst > Objekte aktivieren Werkzeugkasten: ATH Dienst > Objekte aktivieren ATHENA Standard > Objekte aktivieren**

**Befehlseingabe: ath\_activate**

Mit diesem Befehl aktivieren Sie alle ATHENA ARX-Objekte in der aktuellen Zeichnung, welche zuvor deaktiviert waren.

# **Anmerkungen**

Sie können ATHENA Objekte deaktivieren. Verwenden Sie dazu den Befehl *[Objekte deaktivieren](#page-701-0)*.

# <span id="page-703-0"></span>**15.6 Limiten zeigen**

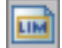

**Multifunktionsleiste: Nicht vorhanden Menü: ATHENA > Dienst > Limiten zeigen Werkzeugkasten: ATH Dienst > Limiten zeigen Befehlseingabe: ath\_zlim**

Mit diesem Befehl zeigen Sie die Zeichnungslimiten mittels gelber temporärer Linien an. Diese Anzeige wird beim Regenerieren oder Neuzeichnen der Ansicht gelöscht.

# *Eingabeaufforderung*

*Limitengrösse: 1189.0 x 841.0. Die Limitengrösse wird in der Befehlszeile angezeigt.*

# <span id="page-704-0"></span>**15.7 Zoom Limiten**

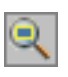

**Multifunktionsleiste: Nicht vorhanden Menü: ATHENA > Dienst > Zoom Limiten Werkzeugkasten: ATH Dienst > Zoom Limiten Befehlseingabe: ath\_zoli**

Mit diesem Befehl zoomen Sie auf die Limiten der aktuellen Zeichnung. Dabei wird ein einmaliger Bildaufbau durchgeführt.

Mit diesem Zoombefehl wird das zweite Regenerieren der Zeichnung, im Gegensatz zu den Befehlen Zoom Grenzen oder Zoom Alles, ausgelassen.

# <span id="page-705-0"></span>**15.8 Export Artikel**

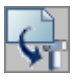

**Multifunktionsleiste: Register ATHENA > Gruppe Extras > Export Artikel Menü: ATHENA > Dienst > Export Artikel Werkzeugkasten: ATH Dienst > Export Artikel Befehlseingabe: ath\_nm\_export**

Mit dieser Funktion exportieren Sie eine zu wählende Normteilgruppe in die Zwischenablage.

# **Dialogfeld Export Artikel Normteile**

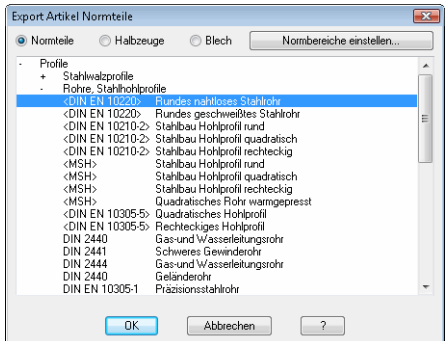

Normteile Wählt Normteile zum Artikelexport.

Halbzeuge Wählt Halbzeuge zum Artikelexport.

Bleche Wählt Blech zum Artikelexport.

Normbereiche einstellen

Öffnet das [Registerkarte Normbereiche,](#page-360-0) wo Sie festlegen können aus welchen Bereichen die Normen angezeigt werden sollen.

Liste

Zeigt die verfügbaren Normteile in einer Baumstruktur. Hier können Sie die gewünschte Norm mit der Maus wählen. Geschlossene Zweige (Normgruppen) der Baumstruktur werden mit + gekennzeichnet. Geöffnete Zweige werden mit gekennzeichnet.

Klicken Sie OK um den Export durchzuführen. ATHENA meldet die Anzahl der geschriebenen Sätze in einem Dialogfeld.

Fügen Sie anschließend den Inhalt der Zwischenablage in ein beliebiges Tabellenkalkulationsprogramm (z.B. Microsoft Excel) ein um in Spalte C Ihre eigenen Artikelnummern ergänzen. Tragen Sie \* (Stern) ein, um eine vorhandene Artikelnummer zu entfernen.

In den anderen Spalten können Sie beliebige Informationen für den internen Gebrauch ergänzen.

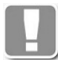

Spalte B darf nicht geändert werden, da es sich um die Normteilschlüssel handelt! ATHENA berücksichtigt beim Import nur die Spalten B und C!

|                | A                 | B                                      | C           | D                                                             | E                                                                    | F |
|----------------|-------------------|----------------------------------------|-------------|---------------------------------------------------------------|----------------------------------------------------------------------|---|
| 7              | R2008             | DIN\DIN02448\DIN2448\STEEL\\@10.2x1.4\ | ART 123 465 |                                                               | <din en="" na="" rundes="" s10.2x1.4<="" td=""><td></td></din>       |   |
| 8              | <b>R2008</b>      | DIN\DINO244B\DIN244B\STEEL\\@10.2x1.6\ | ART 123 466 |                                                               | <din en="" na="" rundes="" td="" ø10.2x1.6<=""><td></td></din>       |   |
| 9              | R2008             | DIN\DIN02448\DIN2448\STEEL\\s10.2x1.8\ | ART 123 467 | <din en<="" td=""><td>Rundes na ø10.2x1.8</td><td></td></din> | Rundes na ø10.2x1.8                                                  |   |
| 1 <sub>0</sub> | <b>R2008</b>      | DIN\DINQ2448\DIN2448\STEEL\\@10.2x2.0\ | ART 123 468 |                                                               | <din 0<="" 2x2="" a10="" en="" na="" rundes="" td=""><td></td></din> |   |
| 11             | R2008             | DIN\DINO244B\DIN244B\STEEL\\@10.2x2.3\ | ART 123 469 |                                                               | <din en="" na="" rundes="" td="" ø10.2x2.3<=""><td></td></din>       |   |
| 12             | R2008             | DIN\DIN02448\DIN2448\STEEL\\@10.2x2.6\ | ART 123 470 |                                                               | <din @10.2x2.6<="" en="" na="" rundes="" td=""><td></td></din>       |   |
| 13             | <b>R2008</b>      | DINVOIND2448VDIN2448VSTEELWa12x0.5V    | ART 123 471 |                                                               | <din @12x0.5<="" en="" na="" rundes="" td=""><td></td></din>         |   |
| 14             | R2008             | DIN\DINO244B\DIN244B\STEEL\\@12x0 6\   | ART 223 465 | <din en<="" td=""><td>Rundes na s12x0.6</td><td></td></din>   | Rundes na s12x0.6                                                    |   |
| 15             | R2008             | DINNDINO244B\DIN244B\STEEL\\@12x0.8\   | ART 223 466 | <din en<="" td=""><td>Rundes na e12x0.8</td><td></td></din>   | Rundes na e12x0.8                                                    |   |
| 16             | R <sub>2008</sub> | DINVOIND2448VDIN2448VSTEELWa12x1 0V    | ART 223 467 |                                                               | <din en="" na="" rundes="" td="" ø12x1.0<=""><td></td></din>         |   |
| 17             | R2008             | DIN\DINO244B\DIN244B\STEEL\\@12x1.2\   | ART 223 468 |                                                               | <din en="" na="" rundes="" s12x1.2<="" td=""><td></td></din>         |   |
| 18             | R2008             | DIN\DIN02448\DIN2448\STEEL\\@12x1.4\   | ART 223 469 |                                                               | <din @12x1.4<="" en="" na="" rundes="" td=""><td></td></din>         |   |
| 19             | R <sub>2008</sub> | DIN\DINQ244B\DIN244B\STEEL\\@12x1.6\   | ART 223 470 | <din fn<="" td=""><td>Rundes na ø12x1.6</td><td></td></din>   | Rundes na ø12x1.6                                                    |   |
| 20             | R2008             | DIN\DINO244B\DIN244B\STEEL\\@12x1.B\   | ART 223 471 | <din en<="" td=""><td>Rundes na ø12x1.8</td><td></td></din>   | Rundes na ø12x1.8                                                    |   |
| 21             | R2008             | DIN\DINQ2448\DIN2448\STEEL\\@12x2.0\   | ART 223 472 |                                                               | <din @12x2.0<="" en="" na="" rundes="" td=""><td></td></din>         |   |
| 22             | <b>R2008</b>      | DIN\DINQ244B\DIN244B\STEEL\\@12x2.3\   | ART 223 473 |                                                               | <din a12x2.3<="" en="" na="" rundes="" td=""><td></td></din>         |   |
| 23             | R2008             | DIN\DIN02448\DIN2448\STEEL\\s12x2.6\   | ART 223 474 |                                                               | <din en="" na="" rundes="" s12x2.6<="" td=""><td></td></din>         |   |
| 24             | R2008             | DIN\DIN02448\DIN2448\STEEL\\@12x2.9\   | ART 223 475 | <din en<="" td=""><td>Rundes na @12x2.9</td><td></td></din>   | Rundes na @12x2.9                                                    |   |
| 25             | <b>R2008</b>      | DIN\DINQ244B\DIN244B\STEEL\\@12x3.2\   | ART 223 476 |                                                               | <din a12x3.2<="" en="" na="" rundes="" td=""><td></td></din>         |   |
| 26             | R2008             | DIN\DINO244B\DIN244B\STEEL\\@12.7x0.5\ | ART 223 477 | <din en<="" td=""><td>Rundes na ø12.7x0.5</td><td></td></din> | Rundes na ø12.7x0.5                                                  |   |
| 27             | R2008             | DIN\DIN02448\DIN2448\STEEL\\@12.7x0.6\ |             |                                                               | <din @12.7x0.6<="" en="" na="" rundes="" td=""><td></td></din>       |   |
| 28             | R <sub>2008</sub> | DIN\DINQ244B\DIN244B\STEEL\\@12.7xQ.B\ |             | <din en<="" td=""><td>Rundes na ø12.7x0.8</td><td></td></din> | Rundes na ø12.7x0.8                                                  |   |
| 29             | R2008             | DIN\DIN02448\DIN2448\STEEL\\@12.7x1.0\ |             | <din en<="" td=""><td>Rundes na ø12.7x1.0</td><td></td></din> | Rundes na ø12.7x1.0                                                  |   |
| 30             | R2008             | DIN\DIN02448\DIN2448\STEEL\\a12.7x1.2\ |             |                                                               | <din @12.7x1.2<="" en="" na="" rundes="" td=""><td></td></din>       |   |
| 31             | R2008             | DIN\DINO244B\DIN244B\STEEL\\@12.7x1.4\ |             |                                                               | <din en="" na="" rundes="" td="" ø12.7x1.4<=""><td></td></din>       |   |
|                |                   |                                        |             |                                                               |                                                                      |   |

Abb. 15.1: *In Excel importierte Normteilgruppe* 

- Wenn Sie an Stelle eines Tabellenkalkulationsprogramms eine Textverarbeitung oder einen Texteditor verwenden, werden die Spalten durch Tabulatoren getrennt.
- Verwenden Sie den Befehl *[Import Artikel](#page-707-0)* um Normteilgruppen in ATHENA zu importieren.
- Hinweise zur Zwischenablage finden Sie in Ihrer Windows Dokumentation.

# <span id="page-707-0"></span>**15.9 Import Artikel**

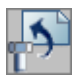

**Multifunktionsleiste: Register ATHENA > Gruppe Extras > Import Artikel Menü: ATHENA > Dienst > Import Artikel Werkzeugkasten: ATH Dienst > Import Artikel Befehlseingabe: ath\_nm\_import**

Mit dieser Funktion importieren Sie eine Normteilgruppe aus der Zwischenablage in ATHENA.

Markieren Sie in Ihrer Tabellenkalkulation die Normteile, die Sie in ATHENA importieren möchten und kopieren Sie diese in die Windows Zwischenablage (ATHENA berücksichtigt beim Import nur die Spalten A und B). Starten Sie anschließend den Befehl *[Import Artikel](#page-707-0)* um die neuen Artikelnummern in ATHENA zu importieren. ATHENA meldet die Anzahl der übernommenen Artikel.

|    | Α                 | в                                      | c           | D                                                             | E                                                               | F |
|----|-------------------|----------------------------------------|-------------|---------------------------------------------------------------|-----------------------------------------------------------------|---|
| 7  | R2008             | DIN\DIND2448\DIN2448\STEEL\\@10.2x1.4\ | ART 123 465 |                                                               | <din en="" na="" rundes="" th="" ø10.2x1.4<=""><th></th></din>  |   |
| 8  | R2008             | DIN\DIN02448\DIN2448\STEEL\\s10.2x1.6\ | ART 123 466 | <din en<="" th=""><th>Rundes na ø10.2x1.6</th><th></th></din> | Rundes na ø10.2x1.6                                             |   |
| 9  | R2008             | DIN\DIN02448\DIN2448\STEEL\\@10.2x1.8\ | ART 123 467 | <din en<="" th=""><th>Rundes na s10.2x1.8</th><th></th></din> | Rundes na s10.2x1.8                                             |   |
| 10 | R2008             | DIN\DIND2448\DIN2448\STEEL\\«10.2x2.0\ | ART 123 468 | <din fn<="" th=""><th>Rundes na ø10.2x2.0</th><th></th></din> | Rundes na ø10.2x2.0                                             |   |
| 11 | R <sub>2008</sub> | DIN\DIN02448\DIN2448\STEEL\\ø10.2x2.3\ | ART 123 469 | <din en<="" th=""><th>Rundes na s10.2x2.3</th><th></th></din> | Rundes na s10.2x2.3                                             |   |
| 12 | R2008             | DIN\DIN02448\DIN2448\STEEL\\@10.2x2.6\ | ART 123 470 |                                                               | <din e10.2x2.6<="" en="" na="" rundes="" th=""><th></th></din>  |   |
|    | 13 R2008          | DIN\DIN02448\DIN2448\STEEL\\s12x0.5\   | ART 123 471 |                                                               | <din en="" na="" rundes="" s12x0.5<="" th=""><th></th></din>    |   |
| 14 | R2008             | DIN\DIN02448\D<br>Ausschneiden         | ART 223 465 |                                                               | <din en="" na="" rundes="" th="" ø12x0.6<=""><th></th></din>    |   |
|    | 15 R2008          | DIN\DIN02448\D                         | ART 223 466 |                                                               | <din en="" na="" rundes="" s12x0.8<="" th=""><th></th></din>    |   |
| 16 | R2008             | Kopieren<br>DIN\DIN02448\D             | ART 223 467 | <din en<="" th=""><th>Rundes na s12x1.0</th><th></th></din>   | Rundes na s12x1.0                                               |   |
| 17 | R2008             | w<br>DIN\DIN02448\D LL<br>Einfügen     | ART 223 468 |                                                               | <din @12x1.2<="" en="" na="" rundes="" th=""><th></th></din>    |   |
| 18 | R2008             | DIN\DIN02448\DIN2448\STEEL\\ø12x1.4\   | ART 223 469 |                                                               | <din en="" na="" rundes="" s12x1.4<="" th=""><th></th></din>    |   |
| 19 | R2008             | DIN\DIN02448\DIN2448\STEEL\\s12x1.6\   | ART 223 470 | <din en<="" th=""><th>Rundes na ø12x1.6</th><th></th></din>   | Rundes na ø12x1.6                                               |   |
| 20 | R2008             | DIN\DIND2448\DIN2448\STEEL\\@12x1.8\   | ART 223 471 |                                                               | <din 8<="" a12x1="" en="" na="" rundes="" th=""><th></th></din> |   |
| 21 | <b>R2008</b>      | DIN\DIN02448\DIN2448\STEEL\\s12x2.0\   | ART 223 472 | <din en<="" th=""><th>Rundes na s12x2.0</th><th></th></din>   | Rundes na s12x2.0                                               |   |
| 22 | R2008             | DIN\DIN02448\DIN2448\STEEL\\@12x2.3\   | ART 223 473 | <din en<="" th=""><th>Rundes na @12x2.3</th><th></th></din>   | Rundes na @12x2.3                                               |   |
| 23 | R2008             | DIN\DIND2448\DIN2448\STEEL\\@12x2.6\   | ART 223 474 |                                                               | <din en="" na="" rundes="" th="" ø12x2.6<=""><th></th></din>    |   |
| 24 | R <sub>2008</sub> | DIN\DIN02448\DIN2448\STEEL\\s12x2.9\   | ART 223 475 | <din en<="" th=""><th>Rundes na s12x2.9</th><th></th></din>   | Rundes na s12x2.9                                               |   |
| 25 | R2008             | DIN\DIN02448\DIN2448\STEEL\\ø12x3.2\   | ART 223 476 |                                                               | <din en="" na="" rundes="" th="" ø12x3.2<=""><th></th></din>    |   |
|    | 26 R2008          | DIN\DIN02448\DIN2448\STEEL\\ø12.7x0.5\ | ART 223 477 | <din en<="" th=""><th>Rundes na s12.7x0.5</th><th></th></din> | Rundes na s12.7x0.5                                             |   |
| 27 | R2008             | DIN\DIN02448\DIN2448\STEEL\\ø12.7x0.6\ |             | <din en<="" th=""><th>Rundes na s12.7x0.6</th><th></th></din> | Rundes na s12.7x0.6                                             |   |
| 28 | R <sub>2008</sub> | DIN\DIN02448\DIN2448\STEEL\\ø12.7x0.8\ |             | <din fn<="" th=""><th>Rundes na a12.7x0.8</th><th></th></din> | Rundes na a12.7x0.8                                             |   |
| 29 | R2008             | DIN\DIN02448\DIN2448\STEEL\\s12.7x1.0\ |             | <din en<="" th=""><th>Rundes na s12.7x1.0</th><th></th></din> | Rundes na s12.7x1.0                                             |   |
| 30 | <b>R2008</b>      | DIN\DIN02448\DIN2448\STEEL\\@12.7x1.2\ |             | <din en<="" th=""><th>Rundes na a12.7x1.2</th><th></th></din> | Rundes na a12.7x1.2                                             |   |
|    | 31 R2008          | DIN\DIN02448\DIN2448\STEEL\\ø12.7x1.4\ |             |                                                               | <din en="" na="" rundes="" s12.7x1.4<="" th=""><th></th></din>  |   |

Abb. 15.2: *Abb. 15.2: Kopieren der Artikel in die Zwischenablage*

- Verwenden Sie den Befehl *[Export Artikel](#page-705-0)* um Normteilgruppen zu exportieren.
- Weiteres zur Vorgehensweise finden Sie im Kapitel *[Export Artikel](#page-705-0)* auf Seite [702](#page-705-0).
- Hinweise zur Zwischenablage finden Sie in Ihrer Windows Dokumentation.

# <span id="page-708-0"></span>**15.10 Plotten**

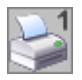

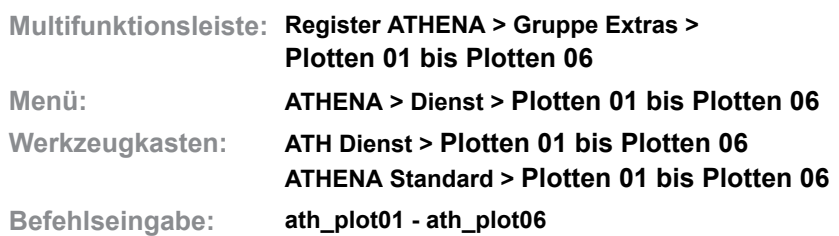

Mit diesen Plotbefehlen können Sie auf unkomplizierte Weise Zeichnungen plotten. Die Routine erkennt automatisch die Lage (Quer- oder Hochformat) der Zeichnung und berücksichtigt dies beim Plotten.

Sie können sechs verschiedene Ausgabemedien (Drucker oder Plotter mit verschiedenen Formaten und Plotstilen) andienen. Dazu müssen Sie die Plotscriptdateien entsprechend konfigurieren (siehe Kapitel *[Plotterkonfiguration](#page-77-0)* [auf Seite 62](#page-77-0) und *[Plotscriptdateien anpassen](#page-709-0)* auf Seite 706).

# *Eingabeaufforderung*

*Erste Ecke wählen oder [?] <0,0>:*

*Bestimmen Sie die erste Ecke des Plotbereichs mit der Maus oder durch Koordinateneingabe.*

*Drücken Sie die Eingabetaste um die Vorgabewerte zu übernehmen.*

*Zweite Ecke wählen oder [?] <1189,841>:*

*Bestimmen Sie die zweite Ecke des Plotbereichs mit der Maus oder durch Koordinateneingabe.*

*Drücken Sie die Eingabetaste um die Vorgabewerte zu übernehmen.*

*Einstellung für Schattierungs-Plot eingeben [Wie angezeigt/ Drahtkörper/ Verborgen/ Gerendert] <Wie angezeigt>:*

> *Verwenden Sie die Option Wie angezeigt um die Ansicht so zu plotten, wie sie angezeigt wird.*

> *Verwenden Sie die Option Drahtkörper um die Ansicht als Drahtkörper zu plotten.*

> *Verwenden Sie die Option Verborgen um die verborgenen Linien nicht zu plotten.*

*Verwenden Sie die Option Gerendert um die Ansicht gerendert zu plotten.*

*Maßstab wählen: oder [Anpassen/?] <Anpassen>:*

*An dieser Stelle wird ein Kontextmenü geöffnet, wo Sie den Plotmaßstab wählen können.*

*Drücken Sie die Eingabetaste um einen Maßstab einzugeben (z.B. 2 für 2:1 oder 0.5 für 1:2). Drücken Sie erneut die Eingabetaste um den voreingestellten Maßstab zu übernehmen.*

*Plotten durchführen [Ok/Exit] <Ok>:*

*Drücken Sie die Eingabetaste um den Plotvorgang zu starten.*

*Wählen Sie die Option Exit um das Plotten abzubrechen.*

# <span id="page-709-0"></span>**15.11 Plotscriptdateien anpassen**

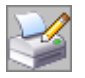

**Multifunktionsleiste: Register ATHENA > Gruppe Extras > Plotscript einrichten Menü: ATHENA > Dienst > Plotscript einrichten Werkzeugkasten: ATH Dienst > Plotscript einrichten Befehlseingabe: ath\_plotscr**

Mit diesem Befehl können Sie die Plotscriptdateien für die ATHENA Plotfunktion komfortabel in einem Dialogfeld einrichten.

### **Dialogfeld Plotscriptdateien anpassen**

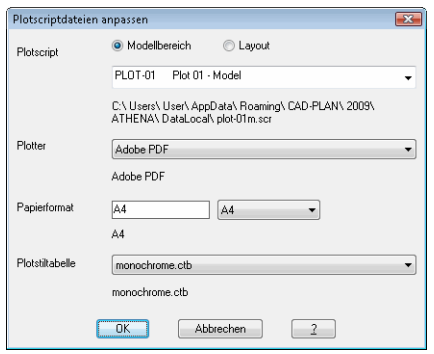

Mittels Optionsschalter wählen Sie aus ob die Scriptdateien für den Modellbereich oder Layoutbereich angezeigt werden sollen.

Wählen Sie die Plotscriptdatei, die Sie anpassen möchten aus der Liste Plotscript. Der Pfad der Datei wird unterhalb des Listenfeldes angezeigt.

Wählen Sie ein Ausgabegerät aus der Liste Plotter. Der aktuell zugeordnete Plotter wird unter der Liste angezeigt.

Wählen Sie eine Papierformat aus der Liste. Das aktuell zugewiesene Papierformat wird unter dem Listenfeld angezeigt.

Wählen Sie eine Plotstiltabelle aus der Liste. Die aktuell zugewiesene Plotstiltabelle wird unter dem Listenfeld angezeigt.

Wiederholen Sie diese Schritte für alle verfügbaren Plotscriptdateien. Klicken Sie OK um die Plotscriptdateien zu speichern. Klicken Sie Abbrechen um die Einstellungen zu verwerfen.

- Plotscriptdateien können kopiert werden. Weitere Hinweise finden Sie im Kapitel *[Plotterkonfiguration](#page-77-0)* auf Seite 62.
- Beim Speichern von Plotscriptdateien wird eine Sicherungskopie (plot\*.bak) erstellt.

# <span id="page-710-0"></span>**15.12 Script erstellen**

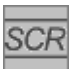

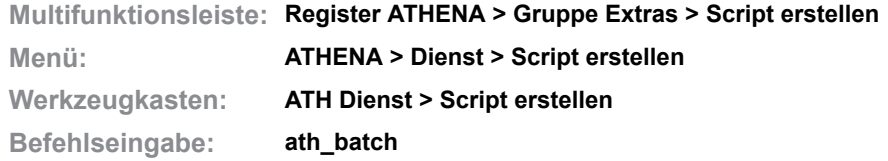

Mit diesem Befehl können Sie Scriptdateien erzeugen um Befehle oder Befehlsfolgen in mehreren Dateien zu automatisieren. So können Sie beispielsweise alle Dateien eines Ordners ausdrucken, bereinigen oder eine Planliste erstellen lassen.

Wenn Sie die Stapelplotfunktion verwenden möchten, müssen Sie zuvor die Plotscriptdateien konfigurieren. Weitere Informationen dazu finden Sie im Kapitel *[Plotterkonfiguration](#page-77-0)* auf Seite 62.

Wenn Sie Befehle oder Befehlsfolgen ausführen möchten, müssen Sie die Arbeitsschritte vorab in einer Datei als Lisp- oder Scriptanweisung definieren. Scriptdateien zur sofortigen Verwendung finden Sie im Ordner \ATHENA\SAMPLE\JOB\_SCR.

# **Dialogfeld (Plot)Scriptdateien erstellen**

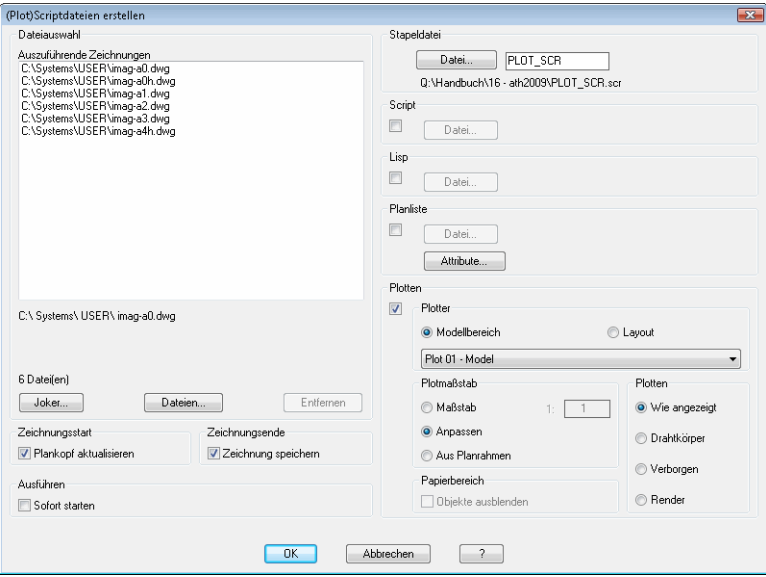

Dialogfeldbereich Dateiauswahl

Im Feld Auszuführende Zeichnungen werden alle für die Stapelverarbeitung ausgewählten Dateien aufgelistet.

Wenn Sie den Button Joker ... anklicken öffnet sich ein Dialogfeld in dem Sie Dateien per Platzhalter (\* oder ?) definieren können.

Mit dem Button Dateien ..., können Sie in einem Dialogfeld eine oder mehrere (mit gedrückter STRG oder SHIFT Taste) Dateien auswählen.

Mit dem Button Entfernen können Sie die markierten Dateien aus der Liste Auszuführende Zeichnungen löschen. Wenn Sie keine Datei markiert haben, ist dieser Button ausgegraut.

Dialogfeldbereich Zeichnungsstart

Aktivieren Sie den Schalter Plankopf aktualisieren, wenn das aktuelle Datum in den Plankopf geschrieben werden soll. Hierzu sind bestimmte Bedingungen

erforderlich, weitere Informationen finden Sie im Abschnitt *[Planrahmen einfügen](#page-643-0)* [auf Seite 640](#page-643-0).

### Dialogfeldbereich Zeichnungsende

Aktivieren Sie den Schalter, wenn Sie die Zeichnung nach der Stapelbearbeitung speichern möchten.

### Dialogfeldbereich Ausführen

Wenn Sie Sofort ausführen aktivieren, wird der Script umgehend nach beenden des Dialogfeldes mit OK gestartet.

# Dialogfeldbereich Stapeldatei

Hier können Sie den Dateinamen für die Scriptdatei, welche die Arbeitsanweisungen mit den auszuführenden Dateien verknüpft eingeben. Die Scriptdatei wird im aktuellen Ordner gespeichert. Wenn Sie den Speicherort ändern möchten, müssen Sie den Button Datei ... anklicken. Ein Standarddialogfeld wird geöffnet wo Sie den Speicherort ändern können.

# Dialogfeldbereich Script

Aktivieren Sie den Schalter, wenn Sie einen Script mit den auszuführenden Dateien verknüpfen möchten. Klicken Sie den Button Datei um die Scriptdatei mit den Arbeitsanweisungen zu wählen.

# Dialogfeldbereich Lisp

Aktivieren Sie den Schalter, wenn Sie eine Lispdatei mit den auszuführenden Dateien verknüpfen möchten. Klicken Sie den Button Datei um die Lispdatei mit den Arbeitsanweisungen zu wählen.

### Dialogfeldbereich Planliste

Aktivieren Sie den Schalter, wenn Sie eine Planliste von den auszuführenden Dateien erstellen möchten. Klicken Sie den Button Datei um Speicherort und Dateinamen für die Liste zu bestimmen. Klicken Sie Attribute ... um zu definieren welche Planangaben in der Liste erscheinen sollen. Dafür wird das [Dialogfeld](#page-648-0) [Plankopf auslesen](#page-648-0) gestartet. Weitere Informationen finden Sie im Kapitel *[Plankopf auslesen](#page-648-1)* auf Seite 645.

# Dialogfeldbereich Plotten

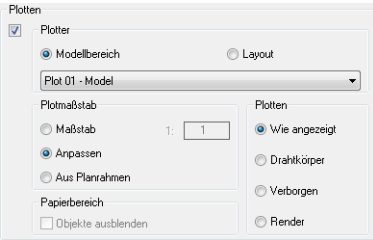

Aktivieren Sie den Schalter, um die auszuführenden Zeichnungen zu plotten. Im Bereich Plotter legen Sie den zu druckenden Bereich (Modell oder aktuelles Layout) fest. Des weiteren können Sie ein Ausgabegerät aus der Liste wählen. Im Bereich Plotmaßstab können Sie mit der Option Maßstab einen Plotmaßstab angeben. Mit der Option Anpassen wird der Plotmaßstab an die aktuelle Blattgröße angepasst. Mit der Option Aus Planrahmen wird der Plotmaßstab aus der Skalierung des Planrahmens ausgelesen. Wir empfehlen die Option Aus Planrahmen für großformatige Plotscripts, wenn der Modellbereich geplottet werden soll.

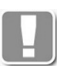

Um diese Option verwenden zu können müssen die Planrahmen bestimmte Voraussetzungen erfüllen! Weitere Informationen finden Sie im Kapitel *[Planrahmen einfügen](#page-643-0)* auf Seite 640.

Klicken Sie OK um die Scriptdatei zu erzeugen. Klicken Sie Abbrechen um die Einstellungen zu verwerfen und das Dialogfeld zu schließen.

# **Anmerkungen**

Verwenden Sie den AutoCAD Befehl *\_script* um einen Script zu starten. Weitere Hinweise zu Scripts finden Sie in der AutoCAD Dokumentation.

# <span id="page-713-0"></span>**15.13 Normen sperren**

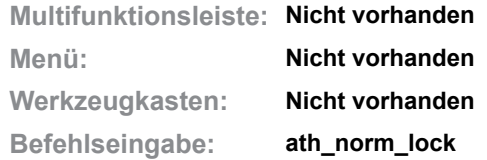

Sperrt Normgruppen und Normen, die nicht benötigt werden. Gesperrte Normen werden im [Dialogfeld Normteile](#page-355-0) nicht zur Auswahl angeboten. Somit reduziert sich die Anzeige auf Normen und Normgruppen die Sie tatsächlich benötigen.

# **Dialogfeld Normen sperren**

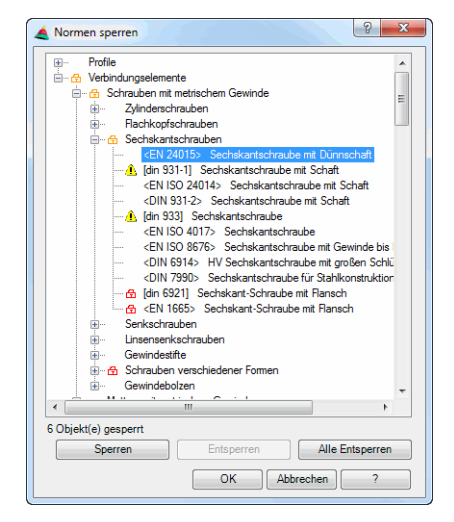

### Liste der Normen

Stellt die Liste aller vorhandenen Normgruppen und Normen in einer Baumstruktur dar.

Durch anklicken von [+] öffnen Sie den jeweiligen Zweig. Durch anklicken von [-] können Sie geöffnete Zweige wieder schließen. Sie können eine einzelne Norm oder eine ganze Normgruppe selektieren um diese zu sperren oder zu entsperren.

Gesperrte Normen werden mit einem symbolischen Vorhängeschloss markiert. Ein rotes Vorhängeschloss bedeutet: Diese Normgruppe oder Norm ist gesperrt. Ein gelbes Vorhängeschloss bedeutet: Diese Normgruppe enthält gesperrte Normen.

Veraltete oder zurückgezogene Normen sind aus Kompatibilitätsgründen noch vorhanden und mit einem Ausrufezeichen markiert.

Sperren

Sperrt die selektierte Normgruppe oder Norm.

Entsperren

Entsperrt die selektierte Normgruppe oder Norm.

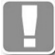

Sie können nur die Normen entsperren, die direkt gesperrt wurden. Also solche, die mit einem roten Vorhängeschloss markiert sind.

#### Alle entsperren

Entsperrt alle gesperrten Normgruppen und Normen.

# **Programmende**

Wenn Sie das Dialogfeld mit OK beenden, werden die getätigten Einstellungen gespeichert. Wenn Sie die Einstellungen nicht speichern möchten drücken Sie die Schaltfläche Abbrechen.

# <span id="page-715-0"></span>**15.14 Anpassungsdatei neu laden**

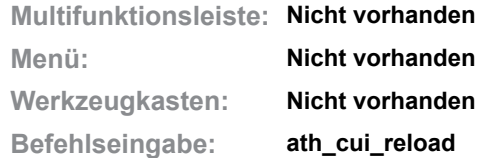

Entfernt die ATHENA Anpassungsdateien (\*.cuix), lädt sie erneut und aktiviert die Karteireiter ATHENA und ATH-User in der Multifunktionsleiste.

Dieser Befehl sollte ausgeführt werden, wenn die Multifunktionsleiste ATHENA nicht angezeigt wird.

Der Befehl wird nach der Befehlseingabe unmittelbar ausgeführt.

# <span id="page-716-0"></span>**15.15 Zeitabhängigen Rechtsklick aktivieren**

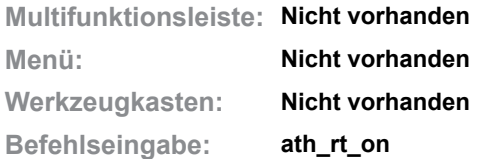

Aktiviert den zeitabhängigen Rechtsklick.

Standardmäßig erscheint ein Kontextmenü, wenn Sie die rechte Maustaste drücken, um beispielsweise einen Befehl zu beenden. Sollte das nicht gewünscht sein, können Sie mit diesem Kurzbefehl den zeitabhängigen Rechtsklick aktivieren. Somit wird das Kontextmenü nur angezeigt, wenn Sie die rechte Maustaste etwas länger gedrückt halten.

Der Befehl wird nach der Befehlseingabe unmittelbar ausgeführt.

In den AutoCAD Optionen unter der Registerkarte Benutzereinstellungen > Rechtsklick-Anpassung Sie können den zeitabhängigen Rechtsklick wieder deaktivieren.

# **16 Verwalten**

**Befehle in diesem Abschnitt:**

- • [Stabbaugruppen-Manager](#page-719-0)
- • [Füllungs-Manager](#page-751-0)
- • [Halbzeug-Manager](#page-752-0)
- • [Wand-Manager](#page-754-0)
- • [Element-Manager](#page-761-0)
- • [Baugruppen-Manager](#page-770-0)
- • [Stabverbindungs-Manager](#page-794-0)
- • [Bearbeitungs-Manager](#page-801-0)
- • [Anordnungs-Manager](#page-805-0)
- • [Oberflächen-Manager](#page-810-0)
- • [Bibliotheks-Manager](#page-813-0)
- • [Darstellungsmodi](#page-815-0)
- • [Sichtbarkeit von Stabbauteilen](#page-819-0)
- • [Modellprüfung](#page-821-0)
- • [Achsmodell visualisieren](#page-825-0)

# <span id="page-719-0"></span>**16.1 Stabbaugruppen-Manager**

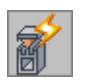

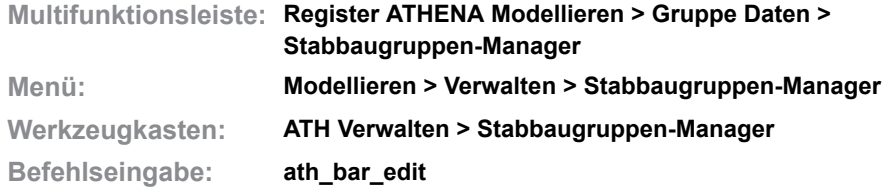

Diese Funktion dient dem Anlegen und Editieren von qualifizierten [Stabbaugruppen](#page-65-0) die als Stab im Raum (3D) oder als Schnitt in der Zeichnung verwendet werden können.

Stabbaugruppen können aus einem oder mehreren Bauteilen bestehen und mit zusätzlichen Eigenschaften versehen werden. Diese wiederum sind abhängig vom Typ der [Stabbaugruppe.](#page-65-0) Folgende Typen sind möglich:

- 1. Stabbaugruppen ohne weitere Intelligenz also solche, die nur Konturinformationen enthalten.
- 2. Stabbaugruppen die aus Referenzen gebildet werden. Referenzen sind Verweise auf andere Stabbaugruppe (ähnlich externe Referenzen in Zeichnungen). Mit Referenzen können folgende Varianten und Kombinationen aus diesen definiert werden:
	- Einfache Varianten. Anwendungsbeispiel: Pfosten mit oder ohne Pfostenverstärkung.
	- Verglasungen, also Baugruppen deren Bauteile abhängig von der Glasdicke geändert oder verschoben werden. Anwendungsbeispiel: Riegel, in den verschieden dicke Gläser eingespannt werden können.
	- Variable Flächenwinkel. Anwendungsbeispiel: variabler Eckpfosten.
- 3. [Stabbaugruppen,](#page-65-0) die streckbare Konturen enthalten. Anwendungsbeispiel: Pfosten aus Holz (streckbar) mit Aluminiumaufsatz.
- 4. Profile mit Versteifungen (Zickzack oder Traverse).

# **Dialogfeld Stabbaugruppen-Manager**

dbaaraad baraeraad baraeraad baraeraad baraeraad baraeraad baraeraad baraeraad baraeraad baraeraad baraeraad b<br>Daaraad baraeraad baraeraad baraeraad baraeraad baraeraad baraeraad baraeraad baraeraad baraeraad baraeraad ba

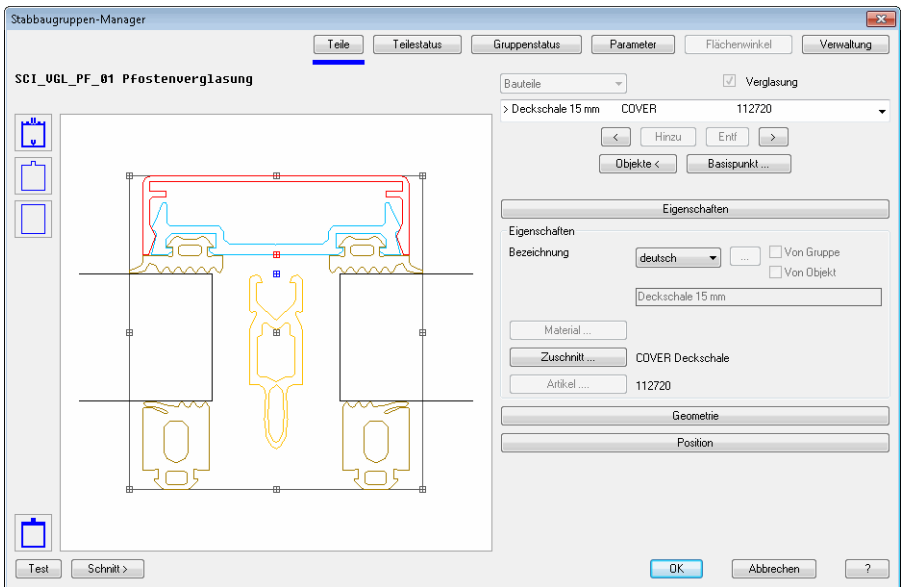
### **Darstellungsbereich**

Im oberen Bereich wird, wenn vorhanden, der Name der Stabbaugruppe angezeigt.

Die Vorschau auf die aktuelle Stabbaugruppe ist dynamisch. Das aktive Bauteil wird standardmäßig rot dargestellt. Inaktive Teile werden in dessen Objektfarbe (beispielsweise Farbe des zugeordneten Materials) angezeigt. Des weiteren wird ein Rechteck dargestellt, das alle Bauteile der Stabbaugruppe umschließt.

Die Vorschau kann auf verschiedene Arten dargestellt werden:

m

Volle Darstellung

Zeigt die vollständigen Bauteile in der Voransicht.

Zuschnittskontur

Zeigt die Zuschnittskonturen der Bauteile in der Voransicht. Wenn keine Zuschnittskontur definiert wurde, wird die Außenkontur angezeigt.

Vereinfachte Kontur

Zeigt die vereinfachte Konturen der Bauteile in der Voransicht.

Die vereinfachte Kontur stellt Bauteile bis zu 16 Seiten dar. Bei Teilen mit mehr als 16 Seiten oder bogenförmigen Segmenten wird das umschließende Rechteck angezeigt.

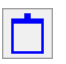

Einstellungen Schnitt

Öffnet das [Dialogfeld Stabquerschnitt](#page-196-0), wo Sie Einstellungen für den Schnitt festlegen können. Weitere Informationen finden Sie im Abschnitt *[Stabquerschnitt](#page-196-1)* [auf Seite 183](#page-196-1).

### Test

Öffnet das [Dialogfeld Parameter Stabbaugruppe](#page-179-0), wo Sie die Funktionen der Baugruppe testen können. Weitere Informationen finden Sie im Abschnit[t](#page-179-1) *[Parameter Stabbaugruppe](#page-179-1)* auf Seite 166.

Schnitt >

Fügt die aktuelle Stabbaugruppe als Schnitt in die aktuelle Zeichnung ein. Dazu wird das Dialogfeld vorübergehend geschlossen und es folgt die Eingabeaufforderung:

### *Eingabeaufforderung*

*Einfügepunkt angeben:*

*Bestimmen Sie den Einfügepunkt des Schnittes.*

*Drehwinkel angeben <0>:*

*Bestimmen Sie den Drehwinkel des Schnittes. Mit Enter oder Rechtsklick übernehmen Sie den Vorgabewinkel.*

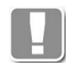

Wenn die Stabbaugruppe Varianten enthält, wird vor der Einfügung das [Dialogfeld Parameter Stabbaugruppe](#page-179-0) vorgeschaltet.

### **Bedienbereich**

Der Bedienbereich des Stabbaugruppenmanagers enthält folgende Bereiche:

- • [Registerschaltfläche Teile:](#page-721-0) In diesem Bereich definieren und ändern Sie die Kontureigenschaften der Bauteile. Zum Beispiel können Sie bestimmen wie ist das Teil innerhalb der Stabbaugruppe ausgerichtet werden soll.
- Registerschaltfläche Teilestatus: Hier können Sie den zusätzliche Informationen Eigenschaften der Bauteile beeinflussen. Sie können beispielsweise festlegen ob das Bauteil in der Stückliste aufgeführt werden soll oder nicht.
- Registerschaltfläche Gruppenstatus: Hier definieren Sie Informationen und Eigenschaften der gesamten Stabbaugruppe. Sie können beispielsweise statische Werte hinterlegen oder einen variablen Flächenwinkel definieren.
- • [Registerschaltfläche Parameter](#page-732-0): Dieser Bereich steht zur Verfügung wenn die Stabbaugruppe Referenzen enthält und variiert in Abhängigkeit der Baugruppeneigenschaften. Für Stabbaugruppe mit variablen Längen werden beispielsweise Streckparameter angezeigt.
- • [Registerschaltfläche Flächenwinkel:](#page-738-0) Dieser Bereich ist aktiv, wenn für die Stabbaugruppe variable Flächenwinkel definiert wurden. Sie können dann beispielsweise festlegen wie sich die Bauteile verhalten sollen, wenn der Winkel geändert wird.
- **Verwaltung**

Im Verwaltungsbereich finden Sie unter anderem Funktionen zum Speichern und Laden von Stabbaugruppen. Eine ausführliche Beschreibung der Verwaltungsfunktionen finden Sie im Kapitel *[Verwaltung von Objekten](#page-171-0)* auf [Seite 158.](#page-171-0)

### <span id="page-721-0"></span>**Registerschaltfläche Teile**

Der Teilebereich besteht aus dem Bauteilbereich sowie den Aufklappmenüs:

- **Eigenschaften**
- • [Geometrie](#page-723-0)
- • [Position](#page-726-0)

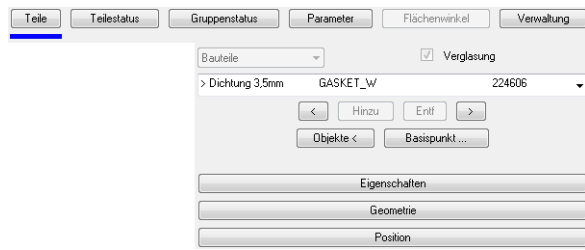

### Dialogfeldbereich Bauteile

### **Bauteilliste**

Zeigt alle Bauteile der aktuellen [Stabbaugruppe](#page-65-0) sowie deren Eigenschaften. Hier können Sie ein Bauteil selektieren um dessen Eigenschaften zu ändern. Das selektierte Bauteil wird in der Voransicht rot dargestellt.

Referenzierte Bauteile werden mit einem Pfeil (>) gekennzeichnet.

Wenn Sie eine Versteifung definiert haben, können Sie deren Bestandteile (Bauteile, Versteifung oder Untergurt) in der linken Liste selektieren.

 $\prec$ 

Aktiviert das vorhergehende Bauteil in der Liste. Das aktive Bauteil wird in der Vorschau rot dargestellt.

### Hinzu

Fügt ein neues Bauteil zur Liste hinzu. Das neue Bauteil besitzt vorerst keine Kontur. Das heißt Sie müssen eine Kontur zuweisen und die weiteren Bauteileigenschaften festlegen.

Entf

Entfernt das aktive Bauteil aus der Liste.

>

Aktiviert das nächste Bauteil in der Liste. Das aktive Bauteil wird in der Vorschau rot dargestellt.

### **Objekte**

Fügt Objekte aus der Zeichnung als Bauteile zur Baugruppe hinzu. Wählbare Objekte sind Bauteile, die als Schnitt in die Zeichnung eingefügt wurden sowie ATHENA Objekte (beispielsweise Halbzeuge). Wenn Sie den Button anklicken, wird das Dialogfeld vorübergehend geschlossen und es erscheint die Eingabeaufforderung:

### *Eingabeaufforderung*

### *Objekte wählen:*

*Wählen Sie die Objekte, die Sie als Bauteile für die Baugruppe hinzufügen möchten. Beenden Sie die Objektwahl, indem Sie die Eingabetaste drücken.*

*Basispunkt der Baugruppe angeben oder [?]:*

*Bestimmen Sie den Basispunkt der Baugruppe mit der Maus oder durch Eingabe von Koordinaten.*

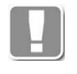

Wenn die aktuelle Baugruppe schon Bauteile enthält, können die gewählten Bauteile entweder ergänzt werden oder das aktuelle Bauteil ersetzen. Dazu erscheint eine Meldung, die Sie entsprechend bestätigen müssen.

### Basispunkt ...

Öffnet das [Dialogfeld Basispunkt,](#page-741-0) wo Sie den Basispunkt der Baugruppe ändern können. Weitere Informationen finden Sie im Abschnitt *Basispunkt* [auf Seite 742.](#page-741-1)

### <span id="page-722-0"></span>Aufklappmenü Eigenschaften

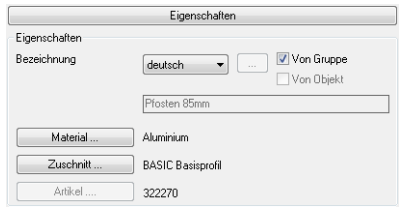

Hier definieren Sie die Eigenschaften des aktuellen Bauteiles.

Werden in einer komplexen Stabbaugruppe Bauteile mittels Referenz verwendet, können Sie in der Baugruppendefinition nur den Zuschnitt und die Position ändern. Die weiteren Eigenschaften müssen Sie am Original Bauteil ändern.

### Bezeichnung

Definiert die Bezeichnung des Bauteiles. Sie können die Bauteilbezeichnung in verschiedenen Sprachen speichern. Wählen Sie dazu die gewünschte Sprache aus der Liste.

### [...]

Öffnet das [Dialogfeld Bezeichnung,](#page-157-0) wo Sie die Bezeichnungen für verschiedene Sprachen komfortabler bearbeiten können. Weitere Informationen finden Sie im Kapitel *[Bezeichnung](#page-157-0)* auf Seite 142.

### Von Gruppe

Übernimmt die Bezeichnung und die Artikelnummer der Baugruppe für das Bauteil.

Diese Option ist nur verfügbar, wenn die Baugruppe aus einem einzigen Bauteil besteht. Bei mehreren Bauteilen müssen Sie diese Angaben für jedes Bauteil separat vergeben, der Schalter wird ausgegraut.

Wichtig: Wenn Sie zu einer Stabbaugruppe ein zweites Bauteil hinzufügen wird der Schalter deaktiviert (ausgegraut). Ändern Sie anschließend das Bauteil in eine Füllungsposition oder Verglasungsachse ist der Schalter wieder verfügbar, muss aber wieder eingeschaltet werden, wenn dies erforderlich ist.

### Von Objekt

Übernimmt die Bezeichnung des Objektes für die Baugruppe. Diese Option ist nur für ATHENA-Objekte verfügbar.

#### Material

Öffnet das [Dialogfeld Materialauswahl](#page-158-0), wo Sie ein Material auswählen können. Weitere Hinweise zu Materialien finden Sie in den Kapiteln *Material* [auf Seite](#page-114-0) [100](#page-114-0) und *[Materialauswahl](#page-158-1)* auf Seite 143.

#### **Zuschnitt**

Öffnet das [Dialogfeld Zuschnittsklasse](#page-159-0), wo Sie dem Bauteil einen Zuschnittsart zuweisen können.

Bauteile mit gleichem Zuschnitt werden beim Profilzuschnitt entsprechend der Stoßart bearbeitet. Man muss z.B. Pfosten- und Riegelprofilen den gleichen Zuschnitt zuordnen, wenn diese aneinander gestoßen werden.

Weitere Informationen finden Sie in den Abschnitten *[Zuschnittsklasse](#page-159-1)* auf Seite [144](#page-159-1) und *[Stabverbindungs-Manager](#page-794-0)* auf Seite 795.

### Artikel

Öffnet das [Dialogfeld Artikel](#page-160-0), wo Sie eine Artikelnummer angeben können. Eine ausführliche Erklärung zu Artikeln finden Sie im Kapitel *Artikel* [auf Seite 145.](#page-160-1)

### <span id="page-723-0"></span>Aufklappmenü Geometrie

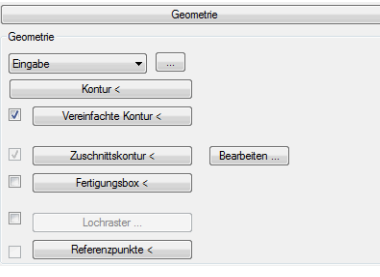

Oberhalb des Dialogfeldbereichs Geometrie zeigt ATHENA Warnungen und Hinweise an. Zum Beispiel, wenn einem Bauteil noch keine Kontur zugewiesen wurde.

### **Typenliste**

Bestimmt den Bauteiltypen. Je nach Typ, wird durch anklicken der Schaltfläche [...] ein Dialogfeld geöffnet, wo Sie die Eigenschaften des aktiven Bauteiles ändern können. Folgende Bauteiltypen sind möglich:

### Eingabe

Block oder geschlossene Polylinienkontur aus der Zeichnung.

### Konturen

Weitere Informationen finden Sie im Kapitel *Kontur* [auf Seite 278.](#page-288-0)

#### Referenz

Verweist auf eine andere Stabbaugruppe. Wenn Sie eine Referenz verwenden

möchten wir das [Dialogfeld zur Objektwahl](#page-175-0) geöffnet. Weitere Informationen finden Sie im Kapitel *[Auswahl von Objekten](#page-175-1)* auf Seite 162.

**Normteil** 

Weitere Informationen finden Sie im Kapitel *Normteil* [auf Seite 348.](#page-355-0)

Halbzeug

Weitere Informationen finden Sie im Kapitel *Halbzeug* [auf Seite 363.](#page-370-0)

Freies Halbzeug

Weitere Informationen finden Sie im Kapitel *[Freies Halbzeug](#page-375-0)* auf Seite 368.

Blech

Weitere Informationen finden Sie im Kapitel *[Blechquerschnitt](#page-391-0)* auf Seite 386.

Dichtung

Weitere Informationen finden Sie im Kapitel *Dichtung* [auf Seite 305](#page-315-0).

Klotz

Weitere Informationen finden Sie im Kapitel *Klotz* [auf Seite 299.](#page-309-0)

Dämmung

Weitere Informationen finden Sie im Kapitel *Dämmung* [auf Seite 214.](#page-226-0)

**Versiegelung** 

Weitere Informationen finden Sie im Kapitel *[Versiegelung](#page-317-0)* auf Seite 307.

Folie

Weitere Informationen finden Sie im Kapitel *Folie* [auf Seite 208](#page-221-0).

Verglasungsachse

Weitere Informationen finden Sie im Kapitel *Achssymbol* [auf Seite 842.](#page-841-0)

Kontur <

Weist dem aktuellen Bauteil eine Kontur zu. Nach anklicken der Schaltfläche wird das Dialogfeld vorübergehend geschlossen und es erscheint folgende Eingabeaufforderung:

### *Eingabeaufforderung*

### *Objekte wählen:*

*Wählen Sie die Objekte mit der Maus, deren Kontur Sie dem Bauteil zuweisen wollen. Dies können Blöcke, ATHENA-Objekte (Blechquerschnitt...), Kreise oder Polylinienkonturen sein.* 

*Basispunkt des Bauteils angeben:*

*Bestimmen Sie den Basispunkt des Bauteils mit der Maus. Diese Eingabeaufforderung erscheint nicht, wenn Sie bei der Objektwahl einen Block gewählt haben, da dieser einen Basispunkt besitzt.* 

*Basispunkt der Baugruppe angeben oder [Übernehmen] <Übernehmen>:*

*Bestimmen Sie den Basispunkt der Baugruppe mit der Maus.* 

*Wählen Sie die Option Übernehmen, um den Basispunkt des Bauteiles zu übernehmen.*

Vereinfachte Kontur <

Weist dem Bauteil eine vereinfachte Kontur zu.

Die vereinfachte Kontur wird verwendet, wenn Sie für den Stab den Darstellungsmodus Konstruktion verwenden (siehe Abschnitt *[Darstellungsmodi](#page-815-0)* [auf Seite 816\)](#page-815-0). Sie dient der schnelleren Bearbeitung und sorgt insbesondere beim Export in andere Formate (z.B. IFC für Gebäudemodelle) für eine bessere Performance.

Nach anklicken der Schaltfläche wird das Dialogfeld vorübergehend geschlossen und es erscheint folgende Eingabeaufforderung:

### *Eingabeaufforderung*

*Basispunkt der Baugruppe angeben:*

*Bestimmen Sie den Basispunkt der Baugruppe mit der Maus.*

*Objekte wählen:*

*Wählen Sie eine Konturen mit der Maus, die Sie als vereinfachte Konturen für das Bauteil verwenden möchten.*

Zuschnittskontur < Weist dem Bauteil eine Zuschnittskontur zu.

Die Zuschnittskontur hat zwei Funktionen:

Einerseits wird sie verwendet um angrenzende Bauteile mit gleicher Zuschnittsklasse beim Profilzuschnitt zu bearbeiten.

Des weiteren wird die Zuschnittskontur für die Berechnung der Stabauszüge verwendet. Aus diesem Grund sollten die äußeren Abmaße der Zuschnittskontur nie größer oder kleiner sein als das umschließende Rechteck der Bauteilkontur.

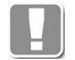

Wenn Sie die Zuschnittskontur von Bauteilen nicht ändern werden standardmäßig folgende Zuschnittskonturen verwendet:

- Außenkontur bei Bauteilen mit weniger als acht Seiten
- Umschließendes Rechteck bei Bauteilen mit mehr als acht Seiten

Nach anklicken der Schaltfläche wird das Dialogfeld vorübergehend geschlossen und es erscheint folgende Eingabeaufforderung:

### *Eingabeaufforderung*

### *Basispunkt der Baugruppe angeben:*

*Bestimmen Sie den Basispunkt der Baugruppe mit der Maus.*

### *Zuschnittskontur wählen:*

*Wählen Sie eine Kontur mit der Maus, die Sie als Zuschnittskontur für das Bauteil verwenden möchten.*

### Bearbeiten ...

Öffnet das [Dialogfeld Zuschnittskontur bearbeiten](#page-742-0), wo Sie die Zuschnittskontur des Bauteiles durch Parameter definieren können. Weitere Informationen dazu finden Sie im Kapitel *[Zuschnittskontur](#page-741-2)* auf Seite 742.

Wurde das Bauteil im [Aufklappmenü Status](#page-727-0) als Klinkung definiert, wird das [Dialogfeld Klinkung bearbeiten](#page-743-0) geöffnet. Hier können Sie Abstände der Klinkung angeben um die Klinkung zu vergrößern. Weitere Informationen finden Sie im Abschnitt *[Klinkung bearbeiten](#page-742-1)* auf Seite 743.

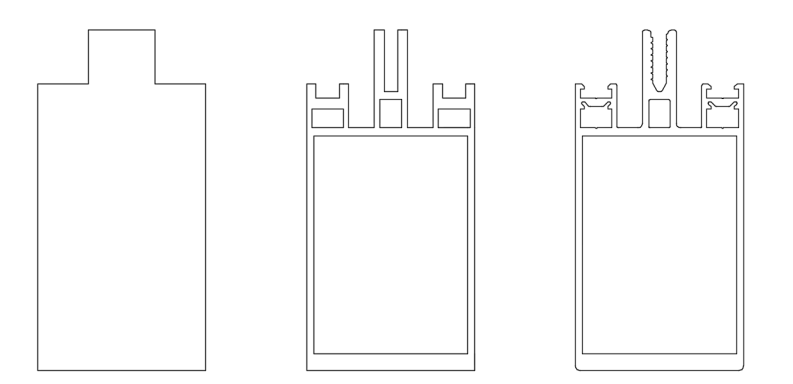

*Abb. 16.1: Darstellung von Profilen: Zuschnitt, vereinfacht, voll*

Fertigungsbox <

Weist dem Bauteil eine Fertigungsbox zu.

Die Fertigungsbox wird dann benötigt, wenn weder das umschließende Rechteck der Kontur noch die Zuschnittskontur für den Zuschnitt geeignet sind.

Im Gegensatz zur Zuschnittskontur, darf die Fertigungsbox kleiner sein als das umschließende Rechteck der Bauteilkontur. Wird eine Fertigungsbox angegeben hat diese für den Zuschnitt Vorrang vor allen anderen Konturen.

Nach anklicken der Schaltfläche wird das Dialogfeld vorübergehend geschlossen und es erscheint folgende Eingabeaufforderung:

### *Eingabeaufforderung*

*Basispunkt der Baugruppe angeben:*

*Bestimmen Sie den Basispunkt der Baugruppe mit der Maus.*

#### *Fertigungsbox wählen:*

*Wählen Sie eine Kontur mit der Maus, die Sie als Fertigungsbox für das Bauteil verwenden möchten.*

Lochraster

Weist dem Bauteil ein regelmäßiges Lochraster zu. Die Schaltfläche Lochraster öffnet das [Dialogfeld Lochraster Bauteil](#page-744-0), wo Sie die Lochrastereinstellungen festlegen können. Weitere Informationen finden Sie im Abschnitt *[Lochraster](#page-744-1) Bauteil* [auf Seite 745](#page-744-1).

**Referenzpunkte** 

Definiert weitere Referenzpunkte, an denen bei variablen Baugruppen andere Bauteile fixiert werden können. Dazu wird das Dialogfeld vorübergehend geschlossen und es erscheint folgende Eingabeaufforderung:

### *Eingabeaufforderung*

*Basispunkt der Baugruppe angeben:*

*Bestimmen Sie den Basispunkt der Baugruppe.*

*Referenzpunkt angeben oder [Nächster/Entfernen/eXit] <eXit>:*

*Bestimmen Sie einen zusätzlichen Referenzpunkt oder wählen Sie eine Option. Die Option Nächster zeigt den nächsten Referenzpunkt an. Die Optionen Entfernen löscht den aktuellen Referenzpunkt.*

*Die Option eXit beendet die Eingabeaufforderung.*

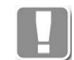

In der Voranzeige werden nur die Referenzpunkte des aktuellen Bauteils angezeigt.

### <span id="page-726-0"></span>Aufklappmenü Position

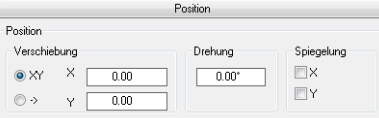

Ändert die Position des aktuellen Bauteils innerhalb der Baugruppe.

#### Verschiebung XY

Aktiviert die kartesische Koordinateneingabe für die Bauteilverschiebung.

X

Definiert den absoluten X-Abstand zwischen Baugruppenbasispunkt und Bauteilbasispunkt.

Y

Definiert den absoluten Y-Abstand zwischen Baugruppenbasispunkt und Bauteilbasispunkt.

Verschiebung -> Aktiviert die polare Koordinateneingabe für die Bauteilverschiebung.

-- Definiert den absoluten Abstand zwischen Baugruppenbasispunkt und Bauteilbasispunkt.

 $\prec$ 

Definiert den Winkel zwischen Baugruppenbasispunkt und Bauteilbasispunkt.

Drehung Definiert den Drehwinkel des Bauteiles.

Spiegelung X Spiegelt das Bauteil in X-Richtung (nicht um die X-Achse!).

Spiegelung Y Spiegelt das Bauteil in Y-Richtung (nicht um die Y-Achse!).

### **Registerschaltfläche Teilestatus**

Der Bereich Teilestatus enthält ein Auswahlmenü für die Wahl eines Bauteils sowie folgende Aufklappmenüs:

- • [Status](#page-727-0)
- • [Flächenwinkel](#page-728-0)
- **Strecken**
- **Lieferung**
- • [Oberfläche](#page-729-1)
- **Fertigung**

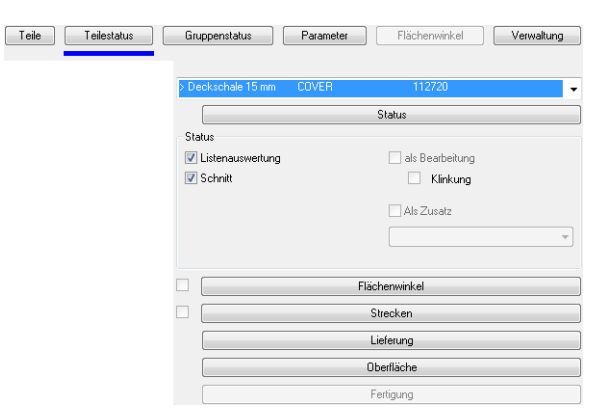

### <span id="page-727-0"></span>Aufklappmenü Status

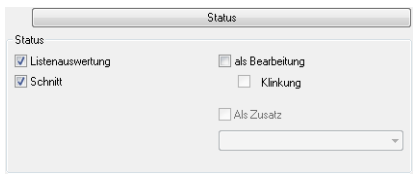

### Listenauswertung

Steuert die Listenauswertung für das aktive Bauteil. Wenn Sie den Schalter deaktivieren, wird das gewählte Bauteil nicht in die Stückliste geschrieben.

### **Schnitt**

Steuert die Schnittgenerierung für das aktive Bauteil. Wenn Sie den Schalter deaktivieren, wird das gewählte Bauteil bei der Schnitterstellung nicht berücksichtigt.

#### Als Bearbeitung

Steuert den Bearbeitungsmodus für das aktive Bauteil. Wenn der Schalter

aktiviert ist, wird die Bauteilkontur von den Bauteilen, welche die gleiche Zuschnittsart besitzen abgezogen, die Kontur wirkt praktisch wie eine Längsfräsung.

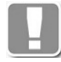

Sie können die Bearbeitung auch als Variante definieren und somit ein- oder ausschalten!

### Klinkung

Zeigt den Klinkungsmodus des aktuellen Bauteils an. Der Schalter wird automatisch aktiviert, wenn Sie bei einem Bauteil mit einem Zuschnitt der nicht für andere Bauteile verwendet wird, den Schalter Als Bearbeitung aktivieren.

Die Abstände der Klinkung können im [Dialogfeld Klinkung bearbeiten](#page-743-0) angepasst werden. Weitere Informationen finden Sie im Abschnitt *[Klinkung bearbeiten](#page-742-1)* au[f](#page-742-1) [Seite 743](#page-742-1).

### Als Zusatz

Ordnet das aktuelle Bauteil einem anderen Bauteil als Zusatzteil zu. In der Liste können Sie das Bauteil auswählen welchem Sie das Zusatzteil zuordnen möchten.

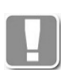

Wenn ein Teil einem Anderen als Zusatz zugeordnet wurde, werden beide Teile wie eines behandelt. Das Zusatzteil wird nicht für den Stabzuschnitt berücksichtigt.

<span id="page-728-0"></span>Aufklappmenü Flächenwinkel

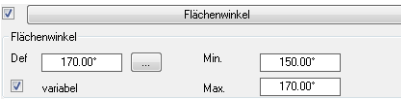

Der Schalter links von der Schaltfläche des Aufklappmenüs, zeigt an ob ein Bauteil mit Flächenwinkel definiert wurde. Wenn Sie den Schalter deaktivieren, wird die Flächenwinkeldefinition gelöscht.

### Def

Definiert den aktuellen Winkel des Bauteils.

#### Variabel

Aktiviert variable Flächenwinkel für das Bauteil. Wenn der Schalter aktiviert ist, wird der Button [...] freigegeben.

#### [...]

Öffnet das Dialogfeld Flächenwinkel Bauteil, wo Sie die Winkeleinstellungen festlegen können. Weitere Informationen finden Sie im Abschnitt *[Flächenwinkel](#page-746-0) Bauteil* [auf Seite 747](#page-746-0).

### **Min**

Definiert den kleinsten Winkel des Bauteils. Dies ist nur möglich, wenn der Schalter Variabel aktiviert ist.

### Max

Definiert den größten Winkel des Bauteils. Dies ist nur möglich, wenn der Schalter Variabel aktiviert ist.

### <span id="page-728-1"></span>Aufklappmenü Strecken

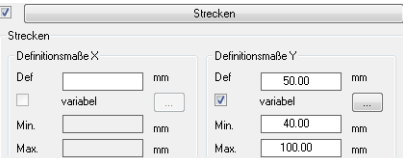

Hier definieren Sie Bauteile mit variabler Breite (Definitionsmaße X) oder Höhe (Definitionsmaße Y).

Der Schalter links von der Schaltfläche des Aufklappmenüs, zeigt an ob ein Bauteil mit variablen Maßen definiert wurde. Wenn Sie den Schalter deaktivieren, wird die Maßdefinition gelöscht.

Dialogfeldbereich Definitionsmaße X und Definitionsmaße Y

Def

Definiert das tatsächliche (aktuelle) Bauteilmaß.

Variabel

Aktiviert variable Maße für das Bauteil. Wenn der Schalter aktiviert ist, wird der Button [...] freigegeben.

[...]

Öffnet das [Dialogfeld Strecken Bauteil,](#page-743-1) wo Sie die Winkeleinstellungen festlegen können. Weitere Informationen finden Sie im Abschnitt *[Strecken Bauteil](#page-743-2)* auf [Seite 744.](#page-743-2)

Min

Definiert das kleinste zulässige Bauteilmaß.

Max

Definiert das größte zulässige Bauteilmaß.

<span id="page-729-0"></span>Aufklappmenü Lieferung

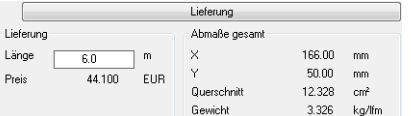

Dialogfeldbereich Lieferung

Zeigt Lieferlängen und Preise an. Diese Informationen werden angezeigt, wenn die Bauteile über eine Schnittstelle von einem Kalkulationsprogramm importiert wurden.

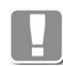

Die Zusatzinformationen Abmaße, Abwicklung und Lieferung sind rein informativ und haben keine technische Bedeutung.

Dialogfeldbereich Abmaße gesamt

Zeigt die Abmaße des umschließenden Rechtecks sowie den Querschnitt und das Gewicht des aktuellen Bauteils an.

<span id="page-729-1"></span>Aufklappmenü Oberfläche

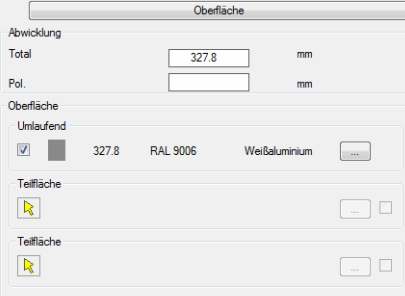

Dialogfeldbereich Abwicklung

Definiert Werte zur Abwicklung, welche z.B. für die Kalkulation der Oberflächenbehandlung (Farbe, Bearbeitung, ...) verwendet werden können.

### Total

Definiert die gesamte Oberfläche. Dieser Wert wird berechnet, kann aber überschrieben werden (z.B. für Zuschläge).

Pol

Definiert die Oberfläche der Teilfläche (n).

Dialogfeldbereich Oberfläche

### Umlaufend

Aktivieren Sie den Schalter um der umlaufenden Fläche eine Oberflächenbehandlung (Farbe, Bearbeitung, ...) zuzuweisen. Dazu wird das [Dialogfeld Oberflächen-Manager](#page-810-0) angezeigt. Weitere Informationen dazu finden Sie im Abschnitt *[Oberflächen-Manager](#page-810-1)* auf Seite 811.

### **Teilfläche**

Definiert Teilflächen mit Oberflächenbehandlung. Sie können maximal zwei Teilflächen je Profil für eine Oberflächenbehandlung angeben.

Klicken Sie dazu den Pfeil an und definieren Sie in der Vorschau Startpunkt, Endpunkt und Seite der Oberfläche. Auch hier wird das [Dialogfeld Oberflächen-](#page-810-0)[Manager](#page-810-0) angezeigt um eine Oberflächenbehandlung zuzuweisen.

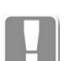

Sie können entweder umlaufende Flächen oder Teilflächen definieren.

### <span id="page-730-0"></span>Aufklappmenü Fertigung

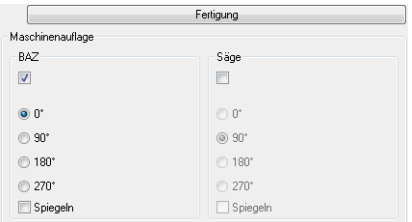

Definiert, wie das Bauteil der Bearbeitungsmaschine aufgelegt wird. Sie können zwei separate Maschinenauflage festlegen. Eine für Bearbeitungszentren (BAZ) und eine für die Säge.

Welche Auflage letztendlich verwendet wird, könne Sie bei der Auswertung angeben. Weitere Informationen finden Sie in den Abschnitten *[Auszug Stab](#page-935-0)* au[f](#page-935-0) [Seite 937](#page-935-0), *Liste Stab* [auf Seite 920](#page-918-0) und *Export CNC* [auf Seite 952.](#page-950-0)

### **Registerschaltfläche Gruppenstatus**

Der Bereich Gruppenstatus enthält folgende Aufklappmenüs:

- • [Verglasung](#page-731-0)
- • [Flächenwinkel](#page-731-1)
- **Strecken**
- **Versteifung**
- • [Statik](#page-732-3)

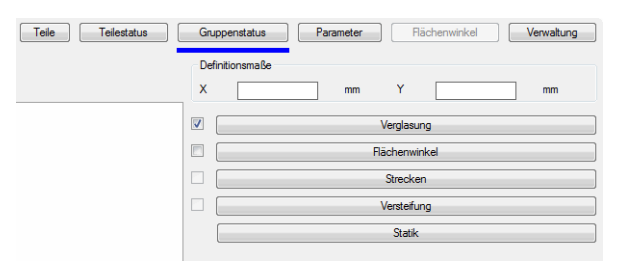

Definitionsmaße Definiert die Ausdehnung der Stabbaugruppe in X- und Y-Richtung.

### <span id="page-731-0"></span>Aufklappmenü Verglasung

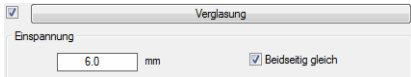

Der Schalter links von der Schaltfläche des Aufklappmenüs, zeigt an ob eine Verglasung definiert wurde. Wenn Sie den Schalter deaktivieren, wird die Verglasungsdefinition gelöscht.

### Dialogfeldbereich Einspannung

Definiert die Baugruppe als Verglasung, welche Füllungen einspannen kann. Die Dicke der definierten Füllung können Sie im Eingabefeld eintragen. Sie muss identisch sein mit der Einspanndicke der [Füllungsposition](#page-842-0). Weitere Informationen finden Sie im Kapitel *Achssymbol* [auf Seite 842.](#page-841-0)

Wenn Sie den Schalter Einspannung aktiviert haben, können Sie die Eigenschaften der Verglasung (z.B. verschiedene Einspanndicken) im Bereich Verglasung definieren.

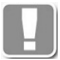

Folgende Bedingungen müssen erfüllt sein um Verglasungen zu definieren: Die Baugruppe muss aus referenzierten Bauteilen bestehen und eine Füllungsposition enthalten.

### Beidseitig gleich

Verhindert, dass rechts und links unterschiedliche Einspanndicken für Füllungen verwendet werden können. Im [Dialogfeld Parameter Stabbaugruppe](#page-179-0) wird bei aktiviertem Schalter nur ein Auswahlfeld angezeigt, wo Sie die Einspannung für die rechte und linke Einspannung angeben können.

### <span id="page-731-1"></span>Aufklappmenü Flächenwinkel

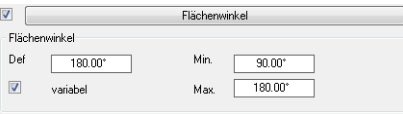

Der Schalter links von der Schaltfläche des Aufklappmenüs, zeigt an ob ein Flächenwinkel definiert wurde. Wenn Sie den Schalter deaktivieren, wird die Flächenwinkeldefinition gelöscht.

### Def

Definiert den aktuellen Winkel der Baugruppe.

### Variabel

Aktiviert variable Flächenwinkel für die Baugruppe. Wenn der Schalter Flächenwinkel variabel aktiviert ist, können Sie im Bereich [Flächenwinkel](#page-738-0) festlegen wie sich die Bauteile bei variablen Flächenwinkeln zueinander verhalten sollen.

Min

Definiert den kleinsten Winkel der Baugruppe. Dies ist nur möglich, wenn der Schalter Variabel aktiviert ist.

Max

Definiert den größten Winkel der Baugruppe. Dies ist nur möglich, wenn der Schalter Variabel aktiviert ist.

<span id="page-732-1"></span>Aufklappmenü Strecken

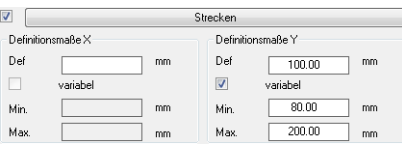

Hier definieren Sie Baugruppen mit variabler Breite (Definitionsmaße X) oder variabler Höhe (Definitionsmaße Y).

Der Schalter links von der Schaltfläche des Aufklappmenüs, zeigt an ob eine streckbare Baugruppe definiert wurde. Wenn Sie den Schalter deaktivieren, wird die Strecken-Definition gelöscht.

Dialogfeldbereich Definitionsmaße X und Definitionsmaße Y

Def

Gibt die definierte (tatsächliche) Breite (X) bzw. Höhe (Y) der Baugruppe an.

Variabel

Aktiviert variable Maße für die Baugruppe. Wenn der Schalter Variabel aktiviert ist, können Sie im Bereich [Strecken](#page-737-0) festlegen wie sich die Bauteile zueinander bei variablen Maßen verhalten sollen.

Min

Definiert das kleinste zulässige Baugruppenmaß.

Max

Definiert das größte zulässige Baugruppenmaß.

<span id="page-732-2"></span>Aufklappmenü Versteifung

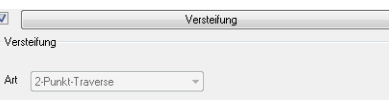

Definiert eine Baugruppe mit Versteifung.

Wenn Sie den Schalter Versteifung aktiviert haben, können Sie die Eigenschaften der Versteifung im Bereich [Versteifung](#page-736-0) definieren.

<span id="page-732-3"></span>Aufklappmenü Statik

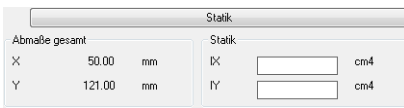

Dialogfeldbereich Abmaße gesamt

Zeigt die Abmaße des umschließenden Rechtecks der Baugruppe an.

Dialogfeldbereich Statik

Definiert den Ix und Iy Wert der Baugruppe.

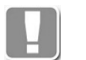

Diese Informationen sind rein informativ und haben derzeit keine technische Bedeutung.

<span id="page-732-0"></span>**Registerschaltfläche Parameter**

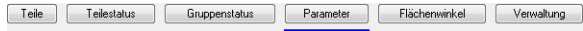

Der Bereich Parameter ist dynamisch. Es gibt verschiedene Arten von Baugruppen, welche verschiedene Parameter besitzen die einstellbar sind:

- Baugruppen mit Varianten
- Parameter siehe [Dialogfeldbereich Varianten zuordnen](#page-733-0).
- Baugruppen mit Verglasung Parameter siehe Dialogfeldbereich Verglasung.
- Baugruppen mit Versteifung Parameter siehe [Dialogfeldbereich Versteifung.](#page-736-0)
- Baugruppen mit streckbaren Bauteilen Parameter siehe [Dialogfeldbereich Strecken](#page-737-0).

<span id="page-733-0"></span>Dialogfeldbereich Varianten zuordnen

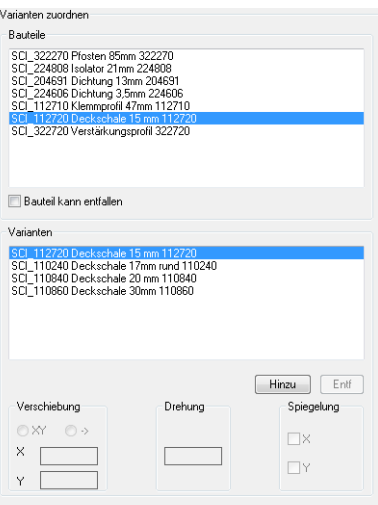

### Dialogfeldbereich Bauteile

Zeigt alle Bauteile der Baugruppe an. Markieren Sie hier das Bauteil, für das Sie Varianten definieren möchten.

Bauteil kann entfallen Legt fest, dass das Bauteil bei der Verwendung als Variante entfallen kann.

### Dialogfeldbereich Varianten

Zeigt die Varianten für das im Dialogfeldbereich Bauteil markierte Teil an.

Hinzu

Ergänzt ein Bauteil als Variante. Dazu wird das [Dialogfeld zur Objektwahl](#page-175-0) geöffnet, wo Sie eine Baugruppe wählen können. Weitere Informationen dazu finden Sie im Kapitel *[Auswahl von Objekten](#page-175-1)* auf Seite 162.

Entf

Entfernt die markierte Variante aus der Liste.

### Dialogfeldbereich Verschiebung

Verschiebung XY

Aktiviert die kartesische Koordinateneingabe für die Bauteilverschiebung.

X

Definiert den absoluten X-Abstand zwischen dem definierten Bauteil und der Variante.

Y

Definiert den absoluten Y-Abstand zwischen dem definierten Bauteil und der Variante.

Verschiebung ->

Aktiviert die polare Koordinateneingabe für die Bauteilverschiebung.

Definiert den absoluten Abstand zwischen dem definierten Bauteil und der Variante.

 $\overline{a}$ 

--

Definiert den Winkel zwischen dem definierten Bauteil und der Variante.

Dialogfeldbereich Drehung

Definiert die Drehung der Variante.

Dialogfeldbereich Spiegelung

X

Spiegelt die Variante in X-Richtung.

Y

Spiegelt das Variante in Y-Richtung.

Dialogfeldbereich Verglasung

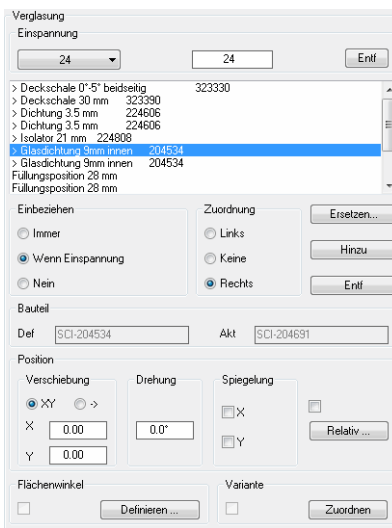

Dialogfeldbereich Einspannung

Zeigt die verfügbaren Einspannstärken in einer Liste an. Wählen Sie hier eine Einspannstärke aus, um weitere Eigenschaften anzupassen. Im Eingabefeld können Sie neue Einspannstärken angeben.

Entf

Entfernt die aktuelle Einspannstärke aus der Liste.

Die Bauteilliste listet alle in der Baugruppe definierten Teile auf. Wählen Sie hier das Bauteil, dessen Eigenschaften Sie für die aktuelle Einspannstärke anpassen möchten.

### Ersetzen

Tauscht das Bauteil für die aktuelle Einspanndicke aus. Zur Auswahl des Bauteils wird das [Dialogfeld zur Objektwahl](#page-175-0) geöffnet. Weitere Informationen dazu finden Sie im Kapitel *[Auswahl von Objekten](#page-175-1)* auf Seite 162.

### Hinzu

Ergänzt ein Bauteil für die aktuelle Einspanndicke. Zur Auswahl des Bauteils wird das [Dialogfeld zur Objektwahl](#page-175-0) geöffnet. Weitere Informationen dazu finden Sie im Kapitel *[Auswahl von Objekten](#page-175-1)* auf Seite 162.

Entf

Entfernt das gewählte Bauteil für die aktuelle Einspanndicke.

### Dialogfeldbereich Einbeziehen

Immer

Legt fest, dass das markierte Bauteil immer verwendet wird.

Wenn Einspannung

Legt fest, dass das markierte Teil nur für Einspannungen verwendet wird.

Nein

Legt fest, dass das markierte Teil für die aktuelle Einspanndicke nicht verwendet wird.

### Dialogfeldbereich Zuordnung

Links

Ordnet das aktuelle Bauteil der linken Einspannung zu.

Keine

Ordnet das aktuelle Bauteile keiner Seite zu.

Rechts

Ordnet das aktuelle Bauteil der rechten Einspannung zu.

Dialogfeldbereich Bauteil

### Def

Zeigt den Namen des für die definierte Einspanndicke festgelegten Bauteils an.

### Akt

Zeigt den Namen des für die aktuelle Einspanndicke festgelegten Bauteils an.

### Dialogfeldbereich Position

Verschiebt das Bauteil für die aktuelle Einspanndicke.

### Dialogfeldbereich Verschiebung

Verschiebung XY

Aktiviert die kartesische Koordinateneingabe für die Bauteilverschiebung.

### X

Definiert den absoluten X-Abstand zwischen dem definierten Bauteil und dem für die aktuelle Einspanndicke festgelegten Bauteil.

### Y

Definiert den absoluten Y-Abstand zwischen dem definierten Bauteil und dem für die aktuelle Einspanndicke festgelegten Bauteil.

Verschiebung ->

Aktiviert die polare Koordinateneingabe für die Bauteilverschiebung.

--

Definiert den absoluten Abstand zwischen dem definierten Bauteil und dem für die aktuelle Einspanndicke festgelegten Bauteil.

 $\prec$ 

Definiert den Winkel zwischen dem definierten Bauteil und dem für die aktuelle Einspanndicke festgelegten Bauteil.

### Dialogfeldbereich Drehung

Definiert die Drehung des für die aktuelle Einspanndicke festgelegten Bauteils.

### Dialogfeldbereich Spiegelung

X

Spiegelt das für die aktuelle Einspanndicke festgelegte Bauteil in X-Richtung.

Y

Spiegelt das für die aktuelle Einspanndicke festgelegte Bauteil in Y-Richtung.

Dialogfeldbereich Flächenwinkel

### Definieren

Öffnet das [Dialogfeld Flächenwinkel definieren](#page-749-0), wo Sie Flächenwinkel definieren können. Diese Button ist nur freigeschaltet, wenn die Bauteile innerhalb der Baugruppe als Referenzen eingefügt wurden. Weitere Informationen finden Sie im Kapitel *[Flächenwinkel definieren](#page-748-0)* auf Seite 749.

Dialogfeldbereich Variante

### Zuordnen

Öffnet das [Dialogfeld Varianten zuordnen](#page-750-0), wo Sie Bauteilvarianten definieren können. Diese Button ist nur freigeschaltet, wenn die Bauteile innerhalb der Baugruppe als Referenzen eingefügt wurden. Weitere Informationen zu Varianten finden Sie im Kapitel *Varianten* [auf Seite 751.](#page-750-1)

### <span id="page-736-0"></span>Dialogfeldbereich Versteifung

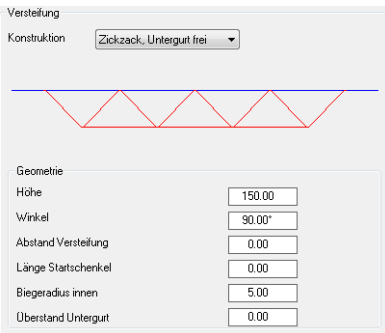

### Konstruktion

Hier besteht nun die Möglichkeit aus dem Pulldown-Menü die gewünschte Konstruktionsart zu wählen.

Bisher definierte Typen sind:

### Zickzack, Untergurt frei

Dieser Typ besteht aus zwei parallel verlaufende Achsen die durch eine zickzack-förmige Versteifung (Streben) miteinander verbunden sind. Die beiden Achsen können bei dieser Konstruktionsart unterschiedlich lang sein. Dieses wird über die Angabe des Überstandes für den Untergurt eingestellt.

### Zickzack, Untergurt fest

Dieser Typ besteht aus zwei parallel verlaufende Achsen die durch eine zickzack-förmige Versteifung (Streben) miteinander verbunden sind. Die beiden Achsen sind bei dieser Konstruktionsart gleich lang.

### **Traverse**

Dieser Typ besteht aus einer Achse die mittig durch eine Versteifung mit dem Untergurt verbunden ist. Der Untergurt und die Verstrebung passen sich, gleich welche Achslänge, automatisch über Höhe und Einstand Untergurt an.

### Traverse 3-teilig

Dieser Typ besteht aus einer Achse die durch zwei Versteifungen mit dem Untergurt verbunden ist. Die Versteifungen werden im Verhältnis 1:3 verteilt.

### Dialogfeldbereich Geometrie

Hier können die Konstruktionsparameter für die gewählte Konstruktion den statischen Erfordernissen entsprechend angepasst werden. Abhängig von der gewählten Konstruktion, sind die jeweils benötigten Eingabefelder freigeschaltet.

Höhe

Bezeichnet den Abstand zwischen der Hauptachse (Stab) und dem Untergurt.

Winkel

Bezeichnet den Öffnungswinkel der zickzack-förmigen Versteifung.

Abstand Versteifung Bezeichnet den Abstand vom Achsende zum Anfang der zickzack-förmigen Versteifung.

Länge Startschenkel Ist die Länge des ersten Elementes der zickzack-förmigen Versteifung.

Biegeradius innen Ist der innere Biegeradius der zickzack-förmigen Versteifung.

Überstand Untergurt Ist der Abstand vom Achsende des Untergurtes zum Anfang der zickzackförmigen Versteifung.

Einstand Untergurt Ist der Abstand zwischen dem Achsende und dem Anfang des Untergurtes.

### **Anmerkungen**

- Betrifft nur die Konstruktionsarten Traverse und Traverse 3-teilig.
- Die hier eingegeben Werte werden in der symbolischen Grafik umgesetzt.

<span id="page-737-0"></span>Dialogfeldbereich Strecken

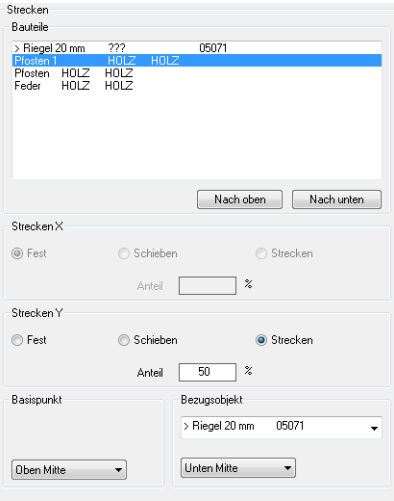

### Dialogfeldbereich Bauteile

Listet die Bauteile der Baugruppe auf. Markieren Sie hier ein Bauteil, um dessen Streckeigenschaften anzupassen.

Nach oben Schiebt das markierte Bauteil nach oben.

Nach unten

Schiebt das markierte Bauteil nach unten.

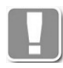

Die Reihenfolge der Bauteile beeinflusst das Verhalten der Baugruppe. Das Bauteil, welches seine Position in der Baugruppe nicht verändert, bildet das Hauptbezugsobjekt und muss sich an erster Stelle befinden. Alle darunter befindlichen Bauteile können sich nur auf die über ihm liegenden Bauteile beziehen.

### Dialogfeldbereich Strecken X

Hier wird das Verhalten des selektierten Bauteiles bei einer Breitenänderung der Baugruppe in X-Richtung festgelegt.

#### Fest

Bewirkt, dass das Bauteil in seinen Abmaßen und seiner Position unverändert bleibt.

#### Schieben

Bewirkt, dass das Bauteil bei einer Breitenänderung der Baugruppe in X-Richtung, um den unter Anteil angegebenen Faktor verschoben wird.

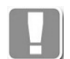

Es können nur Bauteile geschoben werden, welche selbst nicht variabel sind.

### **Strecken**

Ist dieser Schalter aktiviert, wird das selektierte Bauteil bei einer Breitenänderung der Baugruppe in X-Richtung, um den unter Anteil angegebenen Faktor skaliert.

### Anteil

Gibt den Anteil in % an, den das selektierte Bauteil an der maßlichen Gesamtänderung der Baugruppe hat.

Für Strecken Y ist analog zu Strecken X zu verfahren.

Dialogfeldbereich Basispunkt

Legt den Basispunkt des selektierten Bauteiles innerhalb der Baugruppe fest. Von diesem Punkt aus wird die unter Strecken X/Y festgelegte Aktion wirksam.

#### Dialogfeldbereich Bezugsobjekt

Wählt das Bauteil von welchem das selektierte Bauteil bei einer Maßänderung der Baugruppe direkt abhängig ist.

Weiterhin wird hier mittels Pulldown-Menü der Punkt gewählt, von dem aus die unter Strecken X/Y festgelegte Aktion auf das untergeordnete Bauteil wirkt.

Mittels Test im [Dialogfeld Parameter Stabbaugruppe](#page-179-0) kann geprüft werden, ob die im Dialogfeld festgelegten Parameter für die gewünschte Reaktion der Baugruppe korrekt eingegeben wurden.

### <span id="page-738-0"></span>**Registerschaltfläche Flächenwinkel**

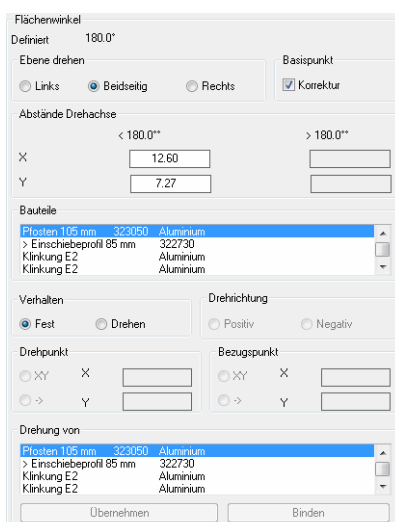

### Dialogfeldbereich Flächenwinkel

Der definierte Flächenwinkel wird oben links angezeigt.

Links

Dreht nur die linke Ebene.

Beidseitig Dreht die linke und die rechte Ebene.

Rechts Dreht nur die rechte Ebene.

Korrektur Basispunkt Aktiviert die winkelabhängige Korrektur des Basispunktes.

 $< 180^\circ$ 

Definiert den Abstand des Basispunktes zum Drehpunkt der Ebene für Winkel kleiner als 180°.

>180°

Definiert den Abstand des Basispunktes zum Drehpunkt der Ebene für Winkel größer als 180°.

Dialogfeldbereich Bauteile

Zeigt alle in der Baugruppe definierten Bauteile an. Hier können Sie die Bauteile zum Festlegen ihres Verhaltens selektieren.

Dialogfeldbereich Verhalten

Fest

Bewirkt, dass das markierte Teil seine Position beibehält.

Drehen

Bewirkt, dass das markierte Teil gedreht wird. Wenn Sie diese Option aktivieren, werden weitere Eingabefelder freigeschaltet.

### Dialogfeldbereich Drehrichtung

Positiv

Dreht das markierte Bauteil in positiver Drehrichtung.

Negativ

Dreht das markierte Bauteil in negativer Drehrichtung.

Dialogfeldbereich Drehpunkt

XY

Definiert den Drehpunkt durch Eingabe von kartesischen Koordinaten. Geben Sie den X- und Y-Wert in die entsprechenden Eingabefelder ein.

->

Definiert den Drehpunkt durch Eingabe von polaren Koordinaten. Geben Sie die Länge und den Winkel in die entsprechenden Eingabefelder ein.

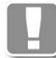

Die hier eingegebenen Maße beschreiben die Position des Drehpunktes relativ zum Basispunkt der Baugruppe. Dieser Basispunkt befindet sich im Schnittpunkt, der durch den Flächenwinkel der definierten Bezugspunkte der Bauteile entsteht.

Sie sollten die für die Definition benötigten Maße vorab in der Zeichnung eingefügten Baugruppe abgreifen.

Dialogfeldbereich Bezugspunkt

XY

Definiert den Bezugspunkt durch Eingabe von kartesischen Koordinaten. Geben Sie den X- und Y-Wert in die entsprechenden Eingabefelder ein.

->

Definiert den Bezugspunkt durch Eingabe von polaren Koordinaten. Geben Sie die Entfernung und den Winkel in die entsprechenden Eingabefelder ein.

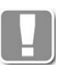

Der Bezugspunkt beschreibt den Punkt vom Drehpunkt der Baugruppe relativ zum Systempunkt des Bauteiles. Bei vielen Profilsystemen liegt der Systempunkt in Höhe der Glasauflage ohne Dichtung. Aus dem Bezugspunkt wird, in Abhängigkeit vom Flächenwinkel der Baugruppe, der Basispunkt der Baugruppe neu bestimmt, so dass die Baugruppe korrekt positioniert wird.

Dialogfeldbereich Drehung von

Sind die Parameter der primären Bauteile festgelegt und getestet, können hier abhängige Teile der Baugruppe komfortabel eingebunden werden. Hierzu wird zunächst im Dialogfeld Bauteile das primäre Bauteil selektiert. Dann ist in diesem Dialogfeld das vom primären Bauteil abhängige Teil markiert.

Übernehmen

Überträgt die Parameter des primären Bauteiles auf das selektierte Bauteil.

Binden

Bindet das markierte Bauteil an das primäre Bauteil.

Das Verhalten der Baugruppe kann jederzeit mit der Test-Funktion überprüft werden.

### **Programmende**

OK

Speichert die aktuellen Einstellungen und beendet das Dialogfeld.

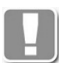

Es werden lediglich die Einstellungen im Dialogfeld gespeichert, so dass Sie nach dem erneuten Starten des Stabbaugruppen-Managers den gleichen Zustand vorfinden.

Die aktuelle Stabbaugruppe wird nicht automatisch gespeichert!

Abbrechen Beendet das Dialogfeld ohne Änderungen zu speichern.

## **16.2 Stabbaugruppen-Manager Unterdialogfelder**

Dieser Abschnitt beschreibt alle Unterdialogfelder die ausschließlich aus dem Stabbaugruppen-Manager heraus aufgerufen werden.

- • [Basispunkt](#page-741-1)
- • [Zuschnittskontur](#page-741-2)
- • [Klinkung bearbeiten](#page-742-1)
- • [Strecken Bauteil](#page-743-2)
- • [Lochraster Bauteil](#page-744-1)
- • [Flächenwinkel Bauteil](#page-746-0)
- • [Flächenwinkel definieren](#page-748-0)
- • [Varianten](#page-750-1)

### <span id="page-741-1"></span>**16.2.1 Basispunkt**

Ändert den Basispunkt der Stabbaugruppe.

### <span id="page-741-0"></span>**Dialogfeld Basispunkt**

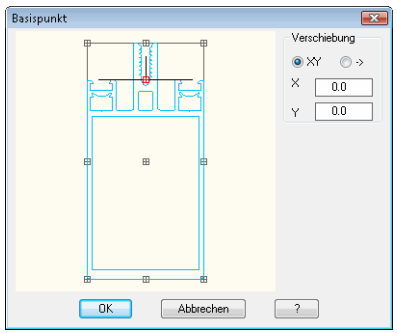

Durch Eingabe von Koordinaten in die Felder X bzw. Y verschieben Sie den Einfügepunkt der aktuellen Baugruppe relativ zum momentanen Basispunkt. Ein positiver X-Wert verschiebt den Einfügepunkt nach rechts, ein negativer X-Wert nach links. Ein positiver Y-Wert verschiebt den Einfügepunkt nach oben, ein negativer Y-Wert nach unten.

Durch wechseln des Eingabemodus auf Polar, kann die Verschiebung auch durch Angabe einer Strecke und eines Winkels, angegeben werden.

### <span id="page-741-2"></span>**16.2.2 Zuschnittskontur**

Ändert die Zuschnittskontur eines Bauteils.

### <span id="page-742-0"></span>**Dialogfeld Zuschnittskontur bearbeiten**

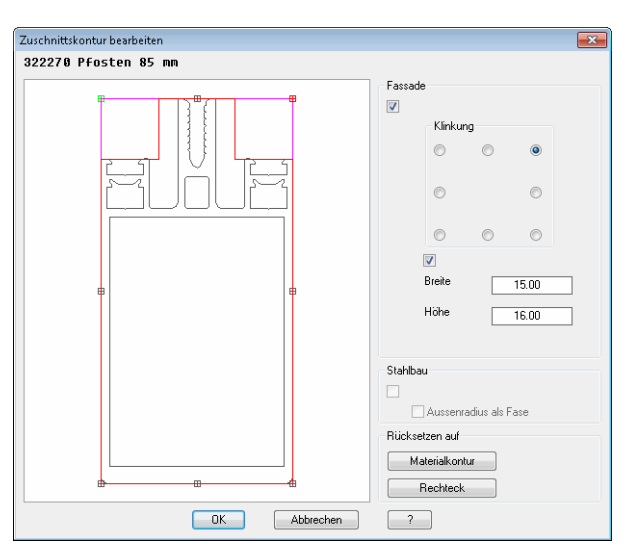

Dialogfeldbereich Fassade

Aktiviert den Fassadenmodus, wo Sie rechteckige Klinkungen durch Parameter definieren können.

Die aktuelle Zuschnittskontur wird magentafarben angezeigt. Sobald Sie eine Klinkung definieren, wird die Zuschnittskontur neu berechnet und rot dargestellt.

Klinkung Definiert die Position der Klinkung.

Breite

Definiert die Breite der Klinkung.

Höhe

Definiert die Höhe der Klinkung.

Dialogfeldbereich Stahlbau

Aktiviert den Stahlbaumodus. Wenn Sie diesen Schalter aktivieren, werden bei der Zuschnittskontur alle Innenradien durch Fasen ersetzt.

Außenradius als Fase Ersetzt alle Außenradien durch Fasen.

Dialogfeldbereich Rücksetzen auf

Materialkontur

Löscht die vorhandene Zuschnittskontur und setzt diese auf die Materialkontur (Außenkontur des Bauteiles) zurück.

### Rechteck

Löscht die vorhandene Zuschnittskontur und setzt diese auf das umschließende Rechteck des Bauteiles zurück.

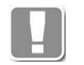

Zuvor definierte Klinkungen können nicht einzeln entfernt bzw. manipuliert werden. Um Änderungen durchzuführen, müssen Sie die Kontur zurücksetzen (auf Materialkontur oder Rechteck) und die Klinkungen neu definieren.

### <span id="page-742-1"></span>**16.2.3 Klinkung bearbeiten**

Ändert die Abstände von Bauteilen, die als Klinkung definiert wurden.

### <span id="page-743-0"></span>**Dialogfeld Klinkung bearbeiten**

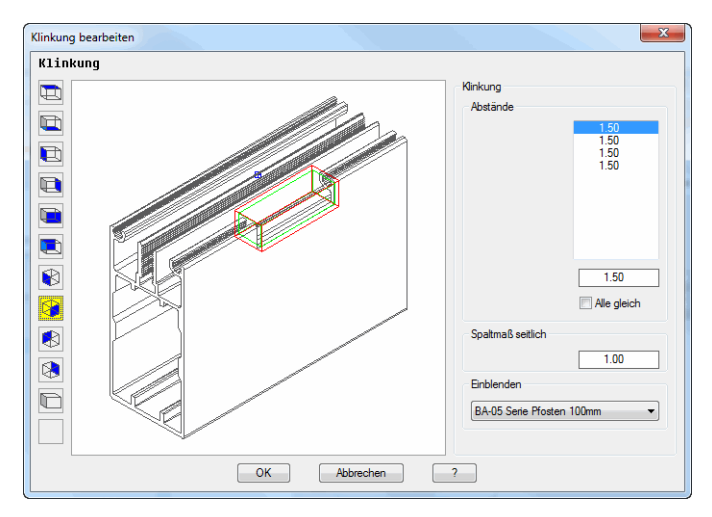

Links von der Voransicht sind Schaltflächen angebracht, mit denen Sie die Voransicht einstellen können. Weitere Informationen dazu finden Sie im Abschnitt *[Objektansichten](#page-135-0)* auf Seite 120.

### Dialogfeldbereich Klinkung

### Abstände

Listet die Abstände für jede Seite der Klinkung auf. Die zum markierten Wert gehörende Seite wird in der Ansicht von vorne mit einem x gekennzeichnet. Um den Abstand zu ändern, können Sie den Wert in der Liste markieren und im Eingabefeld ändern.

Alle gleich

Übernimmt den eingegebenen Abstand für alle Seiten der Klinkung.

### Spaltmaß seitlich

Ändert das seitliche Spaltmaß der Klinkung.

### <span id="page-743-2"></span>**16.2.4 Strecken Bauteil**

Definiert Regeln für das Strecken von Bauteilen.

### <span id="page-743-1"></span>**Dialogfeld Strecken Bauteil**

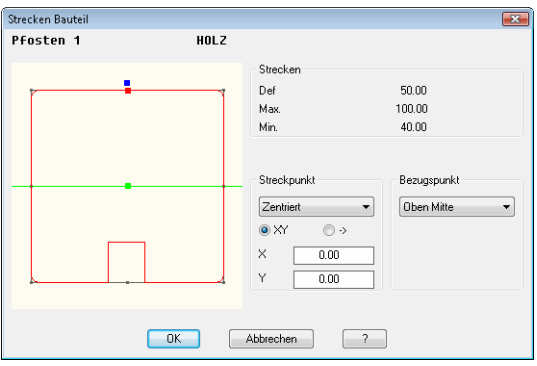

Hier können Sie situationsabhängig den Punkt festlegen, an dem das Bauteil gestreckt werden darf.

Dialogfeldbereich Streckpunkt

Die Lage des Streckpunktes kann zum einen aus dem Pulldown Menü gewählt, oder durch Werteeingabe (relativ/polar) festgelegt werden.

Dialogfeldbereich Bezugspunkt

Der Bezugspunkt gibt den Punkt an, von dem aus die Skalierung wirken soll. Die Voreinstellung Oben mitte bewirkt zum Beispiel, dass dieses Bauteil am Festpunkt verankert ist und in Y-Richtung nach unten gestreckt wird. Die erforderliche Position des Streckpunktes kann aus dem Pulldown Menü gewählt werden.

### <span id="page-744-1"></span>**16.2.5 Lochraster Bauteil**

Definiert Lochraster für Bauteile von Stabbaugruppen. Ein Lochraster ist eine regelmäßige Bearbeitung eines Bauteils. Ein Beispiel wäre ein Winkel, der mit regelmäßiger Lochung bezogen werden kann.

### <span id="page-744-0"></span>**Dialogfeld Lochraster Bauteil**

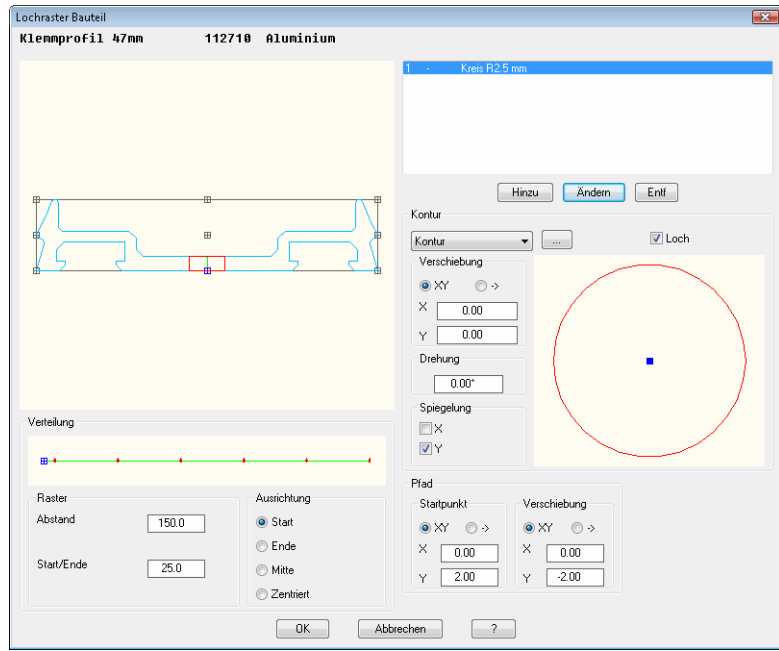

Dialogfeldbereich Grafik

Im Anzeigefeld werden alle verwendeten Bearbeitungen angezeigt, wobei die aktive Bearbeitung farbig hervorgehoben wird.

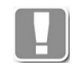

Die mit dieser Funktion erzeugten Bearbeitungen werden bei der Auswertung mit [Liste Stab](#page-918-0) nicht als Bearbeitung ausgewertet. Soll eine Auswertung erfolgen, nutzen Sie hierfür den Befehl *[Anordnungs-Manager](#page-805-0)*.

Dialogfeldbereich Bearbeitung

In diesem Bereich sehen Sie die dem Bauteil zugeordneten Bearbeitungen. Die Einträge in der Liste enthalten, sofern vergeben, einen Bezeichner und eine Artikelnummer aber immer deren Anzahl. Ein Minuszeichen hinter der Anzahl zeigt an, dass die Bearbeitung als Differenzvolumen auf das Bauteil wirkt. Ein Pluszeichen hinter der Anzahl zeigt an, dass die Bearbeitung als Additionsvolumen auf das Bauteil wirkt.

### **Hinzu**

Mit dieser Funktion fügen Sie der Liste eine Bearbeitung hinzu, wobei eine Kopie der selektierten Bearbeitung erzeugt wird. Diese neue Bearbeitung kann nun den Erfordernissen entsprechend angepasst werden.

### Ändern

Mit dieser Funktion überschreiben Sie den markierten Eintrag der Liste mit den Einstellungen der im Vorrat befindlichen aktuellen Bearbeitung.

Entf

Mit dieser Funktion entfernen Sie die markierte Bearbeitung aus der Liste.

### Dialogfeldbereich Kontur

In diesem Bereich stehen zwei Möglichkeiten der Konturzuordnung mittels Pulldown-Menü zur Verfügung:

### **Eingabe**

Durch betätigen der Schaltfläche [...] wird das Dialogfeld vorübergehend geschlossen und es erscheint folgende Eingabeaufforderung.

### *Eingabeaufforderung*

#### *Kontur wählen oder [?]:*

*Wählen Sie die Objekte mit der Maus, deren Kontur Sie der Bearbeitung zuweisen wollen. Dies können Kreise oder Polylinienkonturen sein.*

### *Basispunkt angeben oder [?]:*

*Bestimmen Sie den Basispunkt der Bearbeitung mit der Maus. Diese Eingabeaufforderung erscheint nicht, wenn Sie bei der Objektwahl einen Block gewählt haben, da dieser einen Basispunkt besitzt.* 

#### Kontur

Über die Schaltfläche [...] gelangen Sie zum [Dialogfeld Kontur](#page-288-1) in dem Sie die entsprechende Bearbeitung editieren können.

Ein Haken bei der Schaltfläche Loch bewirkt, das die Bearbeitung als Differenzvolumen auf das Bauteil wirkt.

### Dialogfeldbereich Verschiebung

In diesem Bereich legen Sie die Verschiebung des Basispunktes der Bearbeitung fest.

Möglich sind positive und negative Eingaben. Eingaben mit mehr als zwei Nachkommastellen, werden gerundet. Die Angaben können orthogonal oder polar gemacht werden.

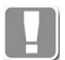

Alle Änderungen werden zur visuellen Kontrolle in den Grafikfenstern angezeigt, aber erst mit Klicken der Schaltfläche Ändern wirksam.

#### Dialogfeldbereich Drehung

In diesem Bereich legen Sie die Drehung der Bearbeitung fest. Eine positive Eingabe bewirkt eine Drehung im mathematisch positiven Sinne um den Basispunkt der Bearbeitung.

#### Dialogfeldbereich Spiegelung

In diesem Bereich legen Sie die Spiegelung der Bearbeitung fest. Eine X-Spiegelung bewirkt eine Spiegelung des aktuellen Bauteiles um die Y-Achse. Die Bearbeitung wird hierbei um ihren Basispunkt gespiegelt.

Eine Y-Spiegelung bewirkt eine Spiegelung der aktuellen Bearbeitung um die X-Achse. Die Bearbeitung wird hierbei um ihren Basispunkt gespiegelt.

### Dialogfeldbereich Pfad

### **Startpunkt**

In diesem Bereich legen Sie die Position der Bearbeitung im Bauteil fest. Möglich sind positive und negative Eingaben. Werteeingaben mit mehr als einer Stelle hinter dem Komma, werden entsprechend gerundet. Die Angaben können orthogonal oder polar gemacht werden.

Verschiebung

In diesem Bereich legen Sie die Verschiebung der Bearbeitung fest. Die Verschiebung bewirkt, das der Bearbeitung eine räumliche Dicke in X, bzw. Y-Richtung hinzugefügt wird. Möglich sind positive und negative Eingaben. Werteeingaben mit mehr als einer Stelle hinter dem Komma, werden entsprechend gerundet. Die Angaben können orthogonal oder polar gemacht werden.

Dialogfeldbereich Verteilung

In diesem Bereich definieren Sie die Verteilung der Baugruppe in der Längsrichtung des späteren Stabes.

Zur visuellen Kontrolle wird Verteilung im Grafikfenster schematisch dargestellt.

### Dialogfeldbereich Raster

Abstand

Diese Eintragung legt den Abstand der Bearbeitungen untereinander fest.

### Start/Ende

Dieser Wert definiert den Abstand vom Beginn/Ende des Stabes zum Beginn der ersten/letzten Bearbeitung.

**Start** 

Diese Einstellung bewirkt, dass die Verteilung der Bearbeitung vom eingestellten Bezugspunkt ausgehend, mit dem Startabstand beginnt.

### Ende

Diese Einstellung bewirkt, dass die Verteilung der Bearbeitung vom eingestellten Bezugspunkt ausgehend, mit dem Endabstand beginnt.

### Mitte

Diese Einstellung bewirkt, dass die Verteilung von mindestens zwei Bearbeitungen von der Mitte der Konstruktionslinie ausgehend, mit dem Abstand beginnt. Daraus folgt, dass bei dieser Einstellung immer eine gerade Anzahl von Bearbeitungen erzeugt wird.

### Zentriert

Diese Einstellung zentriert eine ungerade Anzahl von Bearbeitungen entlang der Stabachse. Das bedeutet, dass die erste Bearbeitung in der Mitte der Stabachse positioniert wird.

### <span id="page-746-0"></span>**16.2.6 Flächenwinkel Bauteil**

Definiert das Verhalten von winkelabhängigen Bauteilen.

### **Dialogfeld Flächenwinkel Bauteil**

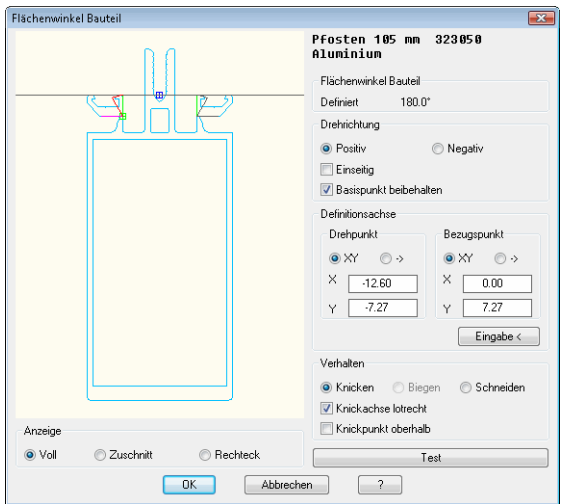

Dialogfeldbereich Grafik

Im Anzeigefeld werden symbolisch Winkel dargestellt, die eine visuelle Kontrolle der definierten Flächenwinkel ermöglichen. Die aktive Definition ist am Basispunkt der Definitionsachse zu erkennen.

### Dialogfeldbereich Anzeige

Mit den Optionsfeldern Voll, Zuschnitt, Rechteck verändern Sie die Anzeige der Voransicht:

- Voll: Vollständige Anzeige der Baugruppe
- Zuschnitt: Anzeige der Zuschnittskonturen bzw. Außenkonturen
- Rechteck: Anzeige der umschließenden Rechtecke

### Dialogfeldbereich Info

Über dem Dialogfeldbereich für Flächenwinkel befindet sich ein Info-Bereich, in dem, sofern vergeben, der Name des Bauteiles mit seiner Artikelnummer und das Material angezeigt werden.

### Dialogfeldbereich Flächenwinkel

Hier erfolgt die Anzeige des am Bauteil definierten Flächenwinkels.

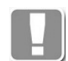

Die Angabe des Flächenwinkels sowie des variablen Bereiches am Bauteil ist für die Ausführung der Funktion zwingend erforderlich.

### Dialogfeldbereich Drehrichtung

Hier kann die Drehrichtung des zu definierenden Flächenwinkels festgelegt werden. Auch hier kann die Änderung im Display visuell kontrolliert werden.

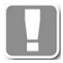

Die Drehrichtung ist abhängig vom definierten variablen Bereich. Das bedeutet:

Für ein Bauteil, welches im Ausgangszustand einen definierten Flächenwinkel von 180° und einen variablen Bereich von min. 90° bis max. 180° besitzt, bewirkt die Angabe von negativ eine Rotation im mathematisch negativen Drehsinn.

### Dialogfeldbereich Definitionsachse

In diesem Bereich legen Sie die Punkte für die vom Flächenwinkel betroffenen Bereiche fest.

### Dialogfeldbereich Drehpunkt

Hier kann der Drehpunkt der Definitionsachse relativ oder polar angegeben werden. Die hier eingegebenen Maße beschreiben den Ausgangspunkt der Definitionsachse relativ zum Basispunkt des Bauteiles. Dieser Punkt muss so gewählt werden, dass er außerhalb der Bauteilkontur liegt und das Lot zur Knickebene durch den Knickpunkt führt.

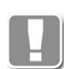

Sinnvollerweise sollten im Vorfeld der Definition die benötigten Maße am Bauteil in der Zeichnung abgegriffen werden.

### Dialogfeldbereich Bezugspunkt

Der Bezugspunkt bildet die Knickachse ausgehend vom Drehpunkt der Definitionsachse relativ zur Knickebene des Bauteiles. Bei vielen Profilsystemen liegt die Knickebene in Höhe der Glasauflage ohne Dichtung.

Aus dem Bezugspunkt wird, in Abhängigkeit vom Flächenwinkel der Baugruppe, der Basispunkt der Baugruppe neu bestimmt, so dass die Baugruppe korrekt positioniert wird.

Auch hier können die Maße relativ oder polar angegeben werden. Zur visuellen Kontrolle wird im Display ein symbolischer Winkel dargestellt.

### Dialogfeldbereich Wirkung

Hier können Sie durch Auswahl des entsprechenden Optionsfeldes das Verhalten der Funktion auf das Bauteil bestimmen.

### Option Knicken

Diese Option bewirkt, dass der von der Definitionsachse geschnittene Bereich des Bauteiles in Abhängigkeit vom Flächenwinkel abgeknickt wird.

### Option Biegen

Diese Option wirkt ähnlich wie das Knicken, mit dem Unterschied, dass sie nur für ATHENA-Bleche genutzt werden kann. Außerdem wird beim Biegen der mittlere Bereich des Bleches, in Abhängigkeit vom Flächenwinkel, gestreckt.

### Option Schneiden

Diese Option bewirkt, dass Bereiche des Bauteiles die sich durch Veränderung des Flächenwinkels überschneiden würden, an der Definitionsachse geschnitten werden, z.B. bei einer Dämmung.

### Schalter Knickachse lotrecht

Dieser Schalter muss aktiviert werden, wenn die Linie zwischen Drehpunkt und Bezugspunkt die Bauteilkontur nicht schneidet, sondern die Knickachse (die Schnittlinie durch die Bauteilkontur) lotrecht auf dieser steht. Zur visuellen Kontrolle wird die Knickachse am Symbol dargestellt.

Die Wirkung der Definition kann mit dem Button Test überprüft werden.

Mit OK beenden Sie die Funktion, mit Abbrechen werden alle Eingaben verworfen und mit ? rufen Sie die Online-Hilfe auf.

### <span id="page-748-0"></span>**16.2.7 Flächenwinkel definieren**

Hier können Sie Flächenwinkelbereiche definieren und in deren Abhängigkeit Bauteile manipulieren (verschieben, drehen, spiegeln und austauschen).

### <span id="page-749-0"></span>**Dialogfeld Flächenwinkel definieren**

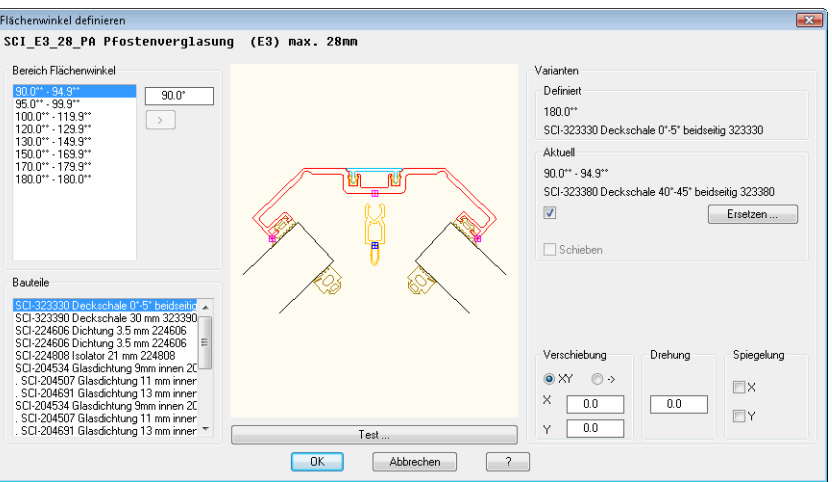

## **db\_ath\_bar\_planang\_def** Dialogfeldbereich Bereich Flächenwinkel

### Liste

Zeigt die bereits definierten Winkelbereiche an. Wählen Sie hier einen Bereich um diesen zu bearbeiten.

### **Eingabefeld** Definiert einen neuen Winkelbereich.

[>]

Entfernt den markierten Winkelbereich aus der Liste.

### Dialogfeldbereich Bauteile

### Liste

Zeigt die Bauteile der Baugruppe an. Wählen Sie hier ein Bauteil um dieses zu bearbeiten.

### Dialogfeldbereich Varianten

## Definiert

Zeigt den definierten Flächenwinkel der Baugruppe an.

### Aktuell

Zeigt den aktuellen Flächenwinkel der Baugruppe an.

### Ersetzen

Ersetzt das markierte Bauteil. Mit dem Button öffnen Sie das [Dialogfeld zur](#page-175-0) [Objektwahl](#page-175-0), wo Sie ein Bauteil wählen können. Weitere Informationen dazu finden Sie im Kapitel *[Auswahl von Objekten](#page-175-1)* auf Seite 162.

### Schieben

Aktiviert weitere Dialogfeldbereiche, wo Sie die Verschiebung des Bauteils definieren können.

### Verschiebung XY

Aktiviert die kartesische Koordinateneingabe für die Bauteilverschiebung.

### X

Definiert den absoluten X-Abstand zwischen Baugruppenbasispunkt und Bauteilbasispunkt.

### Y

Definiert den absoluten Y-Abstand zwischen Baugruppenbasispunkt und Bauteilbasispunkt.

Verschiebung -> Aktiviert die polare Koordinateneingabe für die Bauteilverschiebung.

-- Definiert den absoluten Abstand zwischen Baugruppenbasispunkt und Bauteilbasispunkt.

 $\epsilon$ 

Definiert den Winkel zwischen Baugruppenbasispunkt und Bauteilbasispunkt

Drehung Definiert die Drehung des Bauteiles.

Spiegelung X Spiegelt das Bauteil in X-Richtung.

Spiegelung Y Spiegelt das Bauteil in Y-Richtung.

### <span id="page-750-1"></span>**16.2.8 Varianten**

Dieses Dialogfeld dient dem Anlegen von Baugruppen, die austauschbare Bauteile, z.B. Verstärkungsprofile, enthalten.

### <span id="page-750-0"></span>**Dialogfeld Varianten zuordnen**

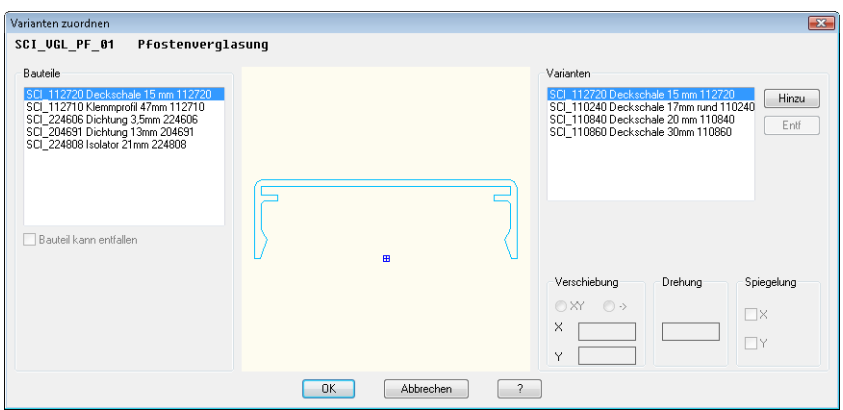

**db\_ath\_bar\_exchg\_edit** Wenn Sie den Befehl aufrufen wird das Dialogfeld Varianten Bauteil geöffnet. Nachfolgend sind die verschiedenen Bereiche dieses Dialogfeldes beschrieben.

Dialogfeldbereich Bauteile

Es werden alle im Hauptdialogfeld referenzierten Bauteile aufgelistet. Bei mehreren Bauteilen ist hier das zu bearbeitende zu selektieren.

Dialogfeldbereich Varianten

Dem selektierten Bauteil können mit Hinzu (siehe auch *[Auswahl von Objekten](#page-175-1)* [auf Seite 162\)](#page-175-1) eine oder mehrere Varianten zugeordnet werden. Diese können nun mittels Verschiebung, Drehung und Spiegelung positioniert werden. Kann die dem selektierten Bauteil zugeordnete Variante entfallen, ist unter Bauteile der Schalter Bauteil kann entfallen anzuhaken. Über der Variante wird dann das Wort entfällt hinzugefügt. Nach Verlassen des Dialogfeldes mit OK, kann die Korrektheit der Definition im Hauptdialogfeld mit dem Button Test überprüft werden.

## **16.3 Füllungs-Manager**

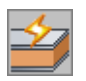

**Multifunktionsleiste: Register ATHENA Modellieren > Gruppe Daten > Füllungs-Manager Menü: Modellieren > Verwalten > Füllungs-Manager Werkzeugkasten: ATH Verwalten > Füllungs-Manager Befehlseingabe: ath\_panel\_edit**

Diese Funktion dient dem Anlegen und Editieren von Füllungen (Gläser bzw. Paneele).

Verwenden Sie den Befehl [Füllung anwenden](#page-844-0) um gespeicherte Füllungen in der Zeichnung zu verwenden.

Wenn Sie den Befehl ausführen folgt:

### **Dialogfeld Füllungs-Manager**

Im Dialogfeld können Sie verschiedene Arten von Füllungen (Gläser, Blechpaneele, Glaspaneele,...) definieren und als Bibliotheksobjekte speichern. Eine genaue Beschreibung des Dialogfeldes finden Sie im Kapitel *[Füllung](#page-235-0)* auf [Seite 223.](#page-235-0)

### **Programmende**

Wenn Sie das Dialogfeld mit OK beenden, werden die gemachten Einstellungen gespeichert.

### **Zugehörige Befehle:**

- • [Füllung](#page-235-0)
- • [Füllung anwenden](#page-844-0)

## **16.4 Halbzeug-Manager**

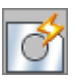

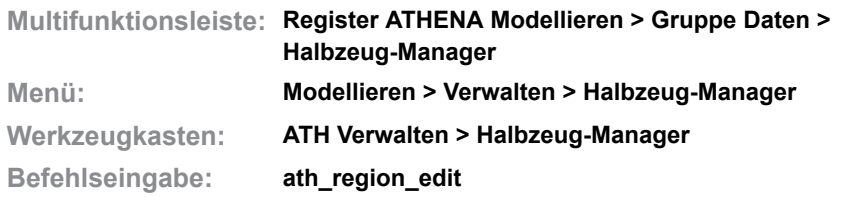

Erstellt ein freies Halbzeug aus geschlossenen Konturen. Dieses können Sie ähnlich wie ein [Halbzeug](#page-370-0) verwenden, beispielsweise materialabhängig schraffieren oder in verschiedenen Ansichten einfügen.

Gültige freie Halbzeuge bestehen immer aus einer Außenkontur und optional mehreren Innenkonturen. Die Konturen dürfen sich nicht überschneiden.

Wenn Sie den Befehl ausführen wird das [Dialogfeld Freies Halbzeug](#page-375-1) gestartet, wo Sie die Möglichkeiten haben die Konturen für das Halbzeug zu definieren.

### **Dialogfeld Freies Halbzeug**

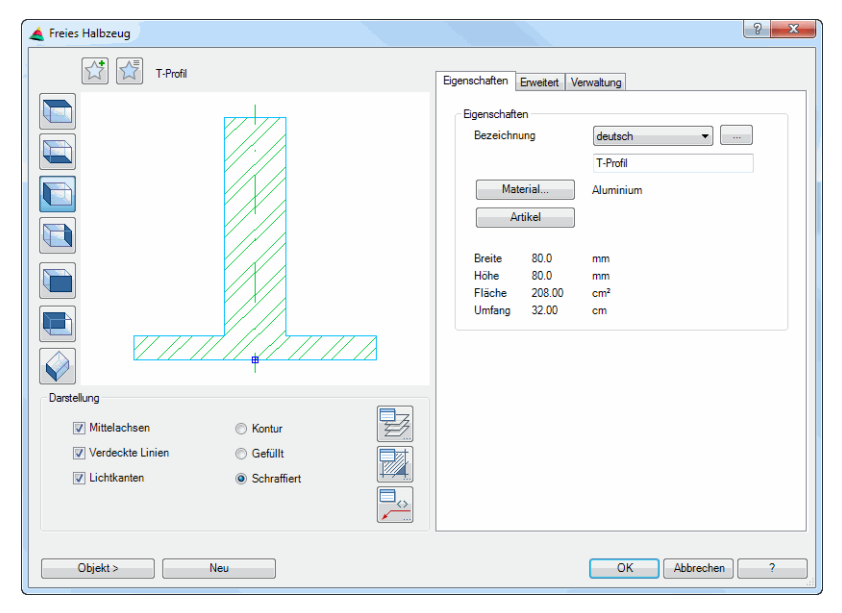

Eine ausführliche Erklärung des Dialogfeldes finden Sie im Kapitel *[Freies](#page-375-0) Halbzeug* [auf Seite 368](#page-375-0).

### **Programmende**

OK speichert die getätigten Einstellungen und schließt das Dialogfeld. Abbrechen verwirft die Einstellungen und schließt das Dialogfeld.

### **16.4.1 Freies Halbzeug editieren**

Eigenschaften freien Halbzeugen in der Zeichnung können per Doppelklick geändert werden.

Bei unbenannten freien Halbzeugen wird das [Dialogfeld Freies Halbzeug](#page-375-1) angezeigt und sie könne dessen Eigenschaften ändern. Hier sind auch Konturänderungen möglich.

Bei benannten Halbzeugen können nur Darstellungseigenschaften geändert werden. Dazu wird das [Dialogfeld Freies Halbzeug editierena](#page-753-0) angezeigt:

### <span id="page-753-0"></span>**Dialogfeld Freies Halbzeug editieren**

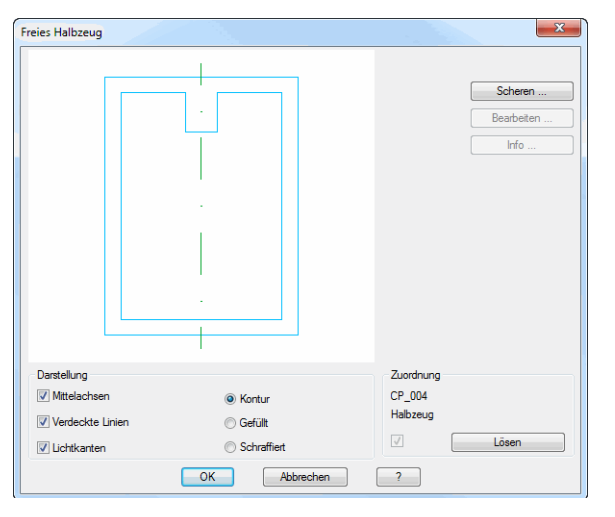

Links oben sehen Sie die Vorschau des freien Halbzeuges.

### Scheren

Öffnet das [Dialogfeld Scheren.](#page-968-0) Weitere Infos finden Sie im Kapitel *[Objekt](#page-968-1) scheren* [auf Seite 970.](#page-968-1)

### Dialogfeldbereich Darstellung

### Mittelachsen

Schaltet die Mittelachsen an oder aus.

Verdeckte Linien Schaltet die verdeckten Linien ein oder aus.

Lichtkanten Schaltet die Lichtkanten für Halbzeuge ein oder aus. Diese Option ist nur bei Halbzeugen mit Rundungen verfügbar.

Kontur Erzeugt ein Halbzeug ohne Füllung.

Gefüllt

Erzeugt ein gefülltes Halbzeug.

**Schraffiert** 

Erzeugt ein Halbzeug mit Schraffurfüllung. Wenn Sie ein Material auswählen, wird die materialabhängige Schraffur verwendet.

### Dialogfeldbereich Zuordnung

Hier wird der Speichername des freien Halbzeuges angezeigt.

Lösen Löst die Verbindung zum gespeicherten Objekt.

### **Zugehörige Befehle**

- • [Freies Halbzeug](#page-375-0)
- • [Freies Halbzeug anwenden](#page-847-0)

## **16.5 Wand-Manager**

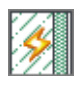

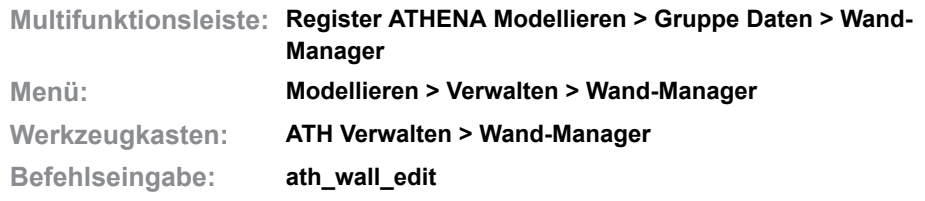

Definiert eine Wand, die aus einer oder mehreren Schichten besteht.

Verwenden Sie den Befehl [Wand anwenden](#page-853-0) um gespeicherte Wände in der Zeichnung zu verwenden.

### **Dialogfeld Wand-Manager**

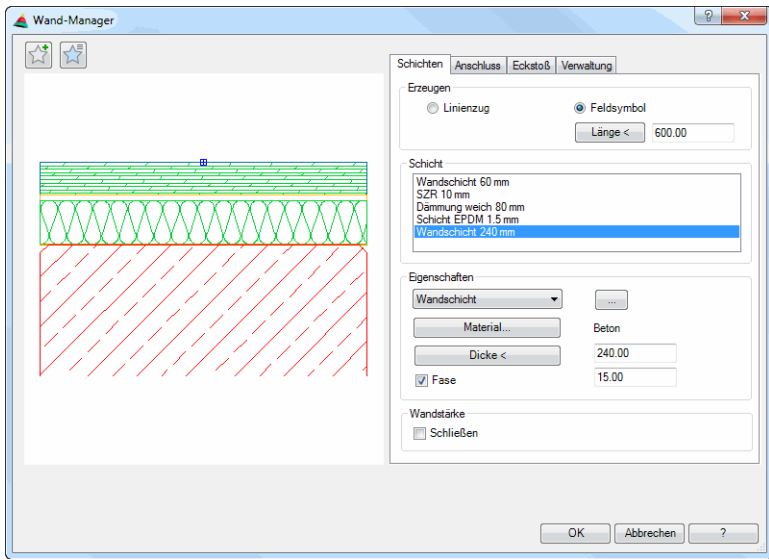

### **Darstellungsbereich**

Das Dialogfeld enthält auf der linken Seite eine Vorschau des definierten Wandquerschnittes. Diese dient einerseits der visuellen Kontrolle, bietet aber zusätzlich eine weitere Funktion: Durch Klicken in die Vorschau mit dem Mausrad werden zusätzliche Funktionen aktiviert. Weitere Informationen dazu finden Sie im Abschnitt *[Objektvorschau](#page-135-1)* auf Seite 120.

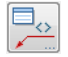

Öffnet das [Dialogfeld Beschriftung](#page-151-0). Weitere Informationen dazu finden Sie im Kapitel *Beschriftung* [auf Seite 136](#page-151-1).

### **Bedienbereich**

Auf der rechten Seite des Dialogfeldes befindet sich der Bedienbereich mit den Registerkarten:

- Schichten
- Anschluss
- Eckstoß
- • [Verwaltung](#page-171-1)

### **Registerkarte Schichten**

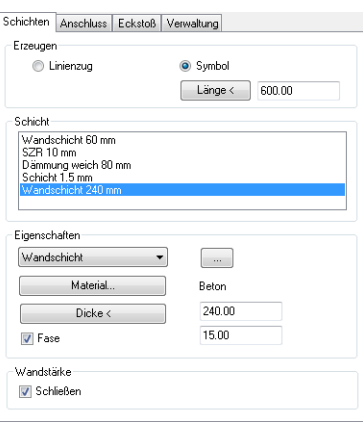

### Dialogfeldbereich Erzeugen

Linienzug

Erstellt die Wand als Linienzug, der durch Angabe von Punkten zu bestimmen ist.

Symbol

Erstellt die Wand als Abschnitt mit fester Länge.

Länge < Definiert die Länge des Wandabschnittes.

### Dialogfeldbereich Schicht

Listet die bereits definierten Wandschichten auf. Sie können hier Wandschichten selektieren um deren Eigenschaften zu ändern. Die selektierte Schicht wird in der Voransicht rot angezeigt.

Bei Rechtsklick in die Liste wird ein Kontextmenü mit verschiedenen Optionen angezeigt. Funktionen des Kontextmenüs:

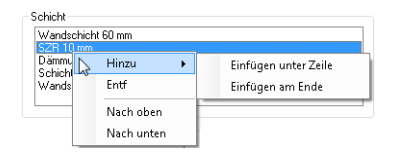

### **Hinzu**

Fügt eine neue Schicht zur Liste hinzu. Wenn bereits Schichten vorhanden sind, wird eine Kopie der selektierten Schicht erstellt.

### Einfügen unter Zeile

Fügt eine neue Schicht unterhalb der selektierten Schicht ein. Diese Option erscheint nur, wenn schon mindestens eine Schicht vorhanden ist.

### Einfügen am Ende

Fügt eine neue Schicht am Ende der Liste ein. Diese Option erscheint nur, wenn schon mindestens eine Schicht vorhanden ist.

Entf

Entfernt die selektierte Schicht aus der Liste.

# Nach oben

Schiebt die selektierte Schicht um eine Position nach oben.

Nach unten

Schiebt die selektierte Schicht um eine Position nach unten.
#### Dialogfeldbereich Eigenschaften

Definiert die Eigenschaften der selektierten Schicht.

Im Auswahlmenü können Sie einen Schichttyp wählen. Folgende Schichttypen können verwendet werden:

- • [Wandschicht](#page-759-0)
- • [Dämmung](#page-226-0)
- • [Folie](#page-221-0)
- Blech [\(Blechquerschnitt](#page-391-0))
- SZR (Schichtzwischenraum)

#### [...]

Öffnet ein weiteres Dialogfeld, abhängig vom Schichttyp, wo Sie weitere Einstellungen vornehmen können.

#### **Material**

Öffnet das [Dialogfeld Materialauswahl,](#page-158-0) wo Sie ein Material auswählen können. Weitere Hinweise zu Materialien finden Sie in den Kapiteln *Material* [auf Seite](#page-114-0) [100](#page-114-0) und *[Materialauswahl](#page-158-1)* auf Seite 143.

#### Dicke

Bestimmt die Dicke der selektierten Schicht. Sie können die Dicke direkt in das Eingabefeld. Wenn Sie den Button anklicken können Sie die Dicke aus der Zeichnung abgreifen. Dazu wird das Dialogfeld vorübergehend geschlossen und es folgt eine Eingabeaufforderung.

#### Fase

Aktiviert eine umlaufende Fase für die selektierte Schicht. Der Fasenabstand ist im Eingabefeld zu definieren.

#### Dialogfeldbereich Wandstärke

Schließen Schließt die unterste Schicht des Wandaufbaus.

#### **Registerkarte Anschluss**

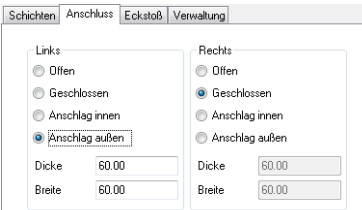

Dialogfeldbereich Links/Rechts

Bestimmt die Anschlussart auf der rechten bzw. linken Seite der Wand.

#### **Offen**

Öffnet die Wand auf der entsprechenden Seite, beispielsweise für eine abgerissene Darstellung.

Geschlossen

Schließt die Wand auf der entsprechenden Seite.

Anschlag innen Stellt einen Anschlag auf der Innenseite der Wand mit der eingegebenen Dicke und Breite dar.

#### Anschlag außen

Stellt einen Anschlag auf der Außenseite der Wand mit den eingegebenen der eingegebenen Dicke und Breite dar.

Dicke Definiert die Dicke des Anschlages.

Breite Definiert die Breite des Anschlages.

#### **Registerkarte Eckstoß**

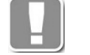

Der Inhalt dieser Registerkarte ist nur aktiv, wenn in der Registerkarte Schichten die Option Linienzug aktiviert wurde.

#### Aufklappmenü Schicht

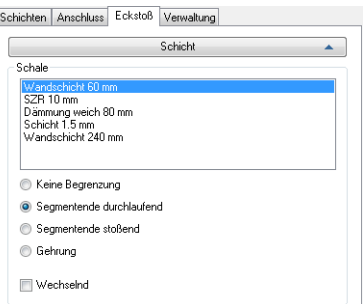

Gibt an wie die einzelnen Wandschichten in den Ecken verbunden werden. Wählen Sie die Schicht aus der Liste, für die Sie die Eckverbindung bestimmen möchten.

Keine Begrenzung Erstellt eine durchlaufende Wandschicht. Die Ecken sind offen, es wird kein Stoß gezeichnet.

Segmentende durchlaufend Erstellt eine Wandschicht, deren Ende durchläuft.

Segmentende stoßend Erstellt eine Wandschicht, deren Ende gegen das nächste Segment stößt.

Gehrung Erstellt Wandschichten die auf Gehrung verbunden werden.

Wechselnd

Erstellt abwechseln durchlaufende und stoßende Segmente.

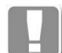

Dieser Schalter wirkt zusammen mit den Optionen Segmentende durchlaufend oder Segmentende stoßend.

#### Aufklappmenü Segment

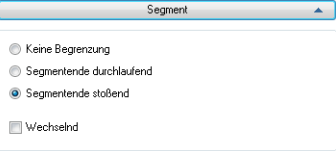

Gibt an wie die Wandsegmente in den Ecken verbunden werden.

#### Keine Begrenzung

Erstellt durchlaufende Wandsegmente. Die Ecken sind offen, es wird kein Stoß gezeichnet.

Segmentende durchlaufend Erstellt Wandsegmente, deren Enden durchlaufen. Segmentende stoßend

Erstellt Wandsegmente, deren Enden jeweils gegen das nächste Wandsegment stößt.

Gehrung

Erstellt Wandsegmente die auf Gehrung verbunden werden.

Wechselnd

Erstellt abwechseln durchlaufende und stoßende Wandsegmente.

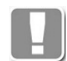

Dieser Schalter wirkt zusammen mit den Optionen Segmentende durchlaufend oder Segmentende stoßend.

#### **Programmende**

Wenn Sie das Dialogfeld mit OK beenden werden die Einstellungen gespeichert.

#### **Zugehörige Befehle:**

- • [Wand](#page-243-0)
- • [Wand anwenden](#page-853-0)

# **16.6 Wand-Manager Unterdialogfelder**

Dieser Abschnitt beschreibt Unterdialogfelder des Wand-Managers.

• [Wandschicht](#page-759-0)

# <span id="page-759-0"></span>**16.6.1 Wandschicht**

Hier legen Sie die Eigenschaften der Wandschicht fest.

#### **Dialogfeld Wandschicht**

Im Dialogfeld finden Sie auf der linken Seite den [Darstellungsbereich](#page-759-1) mit der dynamischen Vorschau. Auf der rechten Seite sehen Sie den [Bedienbereich](#page-760-0) mit den Registerkarten Schichten und Verwaltung.

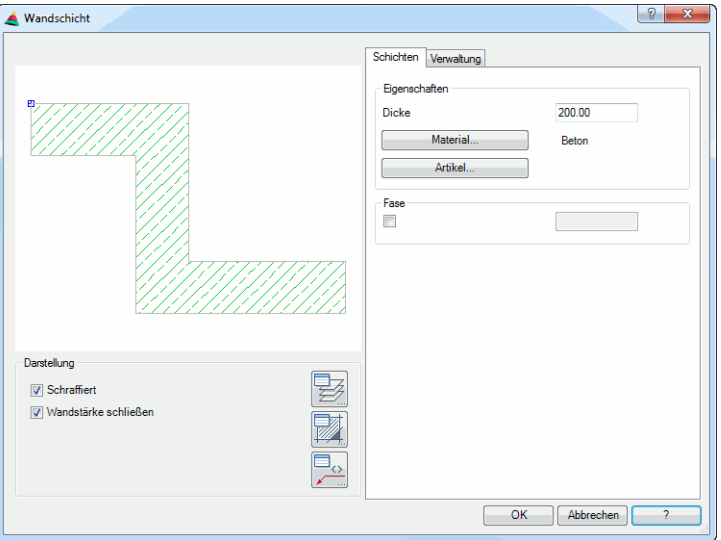

#### <span id="page-759-1"></span>**Darstellungsbereich**

Die Vorschau dient in erster Linie der visuellen Kontrolle und zeigt das Teil mit den eingestellten Eigenschaften.

#### Dialogfeldbereich Darstellung

#### **Schraffiert**

**db\_ath\_shell**

Erzeugt eine Wandschicht mit Schraffurfüllung. Wenn Sie ein Material auswählen, wird die materialabhängige Schraffur verwendet.

#### Wandstärke schließen

Schließt die Wandstärke mit einer durchgezogenen Linie. Deaktivieren Sie den Schalter für eine unterbrochene Darstellung der Wandschicht.

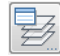

Öffnet das [Dialogfeld Layerzuordnung.](#page-141-0) Weitere Informationen dazu finden Sie im Kapitel *[Layerzuordnung](#page-141-1)* auf Seite 126.

圂

Öffnet das [Dialogfeld Schraffurzuordnung.](#page-144-0) Weitere Informationen dazu finden Sie im Kapitel *[Schraffurzuordnung](#page-144-1)* auf Seite 129.

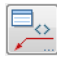

Öffnet das [Dialogfeld Beschriftung.](#page-151-0) Weitere Informationen dazu finden Sie im Kapitel *Beschriftung* [auf Seite 136.](#page-151-1)

#### <span id="page-760-0"></span>**Bedienbereich**

Dialogfeldbereich Eigenschaften

Dicke

Definiert die Dicke der Wandschicht.

Material

Definiert das Material für die Wandschicht. Dazu wird das [Dialogfeld](#page-158-0) [Materialauswahl](#page-158-0) geöffnet. Weitere Hinweise zu Materialien finden Sie in den Kapiteln *Material* [auf Seite 100](#page-114-0) und *[Materialauswahl](#page-158-1)* auf Seite 143.

Artikel

Öffnet das [Dialogfeld Artikel,](#page-160-0) wo Sie eine Artikelnummer angeben können. Eine ausführliche Erklärung zu Artikeln finden Sie im Kapitel *Artikel* [auf Seite 145](#page-160-1).

Fase

Aktiviert Fasen für die Wandschicht. Wenn Sie den Schalter aktivieren können Sie im Eingabefeld den Fasenabstand angeben. Fasen werden immer an jeder Außenecke der Wandschicht angebracht.

#### **Programmende**

Klicken Sie OK um die getätigten Einstellungen der Wandschicht zu übernehmen.

Klicken Sie Abbrechen um die getätigten Einstellungen der Wandschicht zu verwerfen.

In beiden Fällen gelangen Sie zurück zum [Dialogfeld Wand-Manager.](#page-754-0)

# **16.7 Element-Manager**

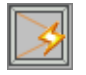

**Multifunktionsleiste: Register ATHENA Modellieren > Gruppe Daten > Element-Manager Menü: Modellieren > Verwalten > Element-Manager Werkzeugkasten: ATH Verwalten > Element-Manager Befehlseingabe: ath\_elem\_edit**

Definiert und ändert Elemente (Fenster-, Türelemente). Elemente können als Bibliotheksobjekte gespeichert werden.

Verwenden Sie den Befehl [Element anwenden](#page-857-0) um gespeicherte Fenster- oder Türelemente in der Zeichnung zu verwenden.

#### **Dialogfeld Element**

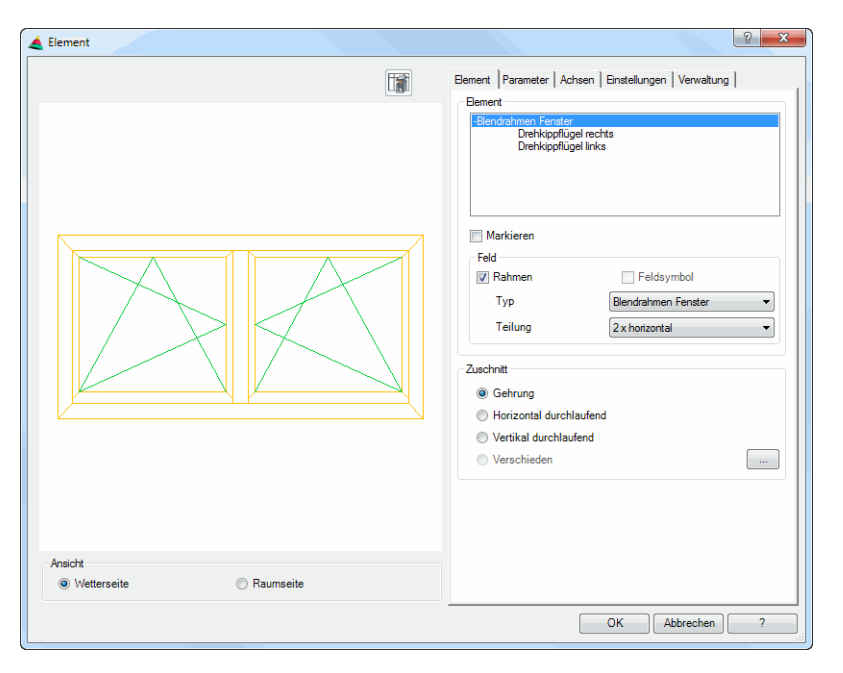

#### **Darstellungsbereich**

Das Dialogfeld enthält auf der linken Seite eine Vorschau der definierten Elementansicht. Aktive Elemente werden optional farbig markiert. Die Vorschau dient der visuellen Kontrolle, sie ändert sich, wenn Sie zwischen den Registerkarten wechseln.

Durch Klicken in die Vorschau mit dem Mausrad werden zusätzliche Funktionen aktiviert. Weitere Informationen dazu finden Sie im Abschnitt *[Objektvorschau](#page-135-0)* [auf Seite 120](#page-135-0).

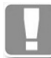

Alle Maße werden relativ gespeichert und erst beim Einfügen des Elementes durch Angabe der Außenmaße bestimmt.

Die Größe des Elementes in der Voransicht ist im Dialogfeld nicht änderbar. Sollte in der Vorschau ein größeres Element benötigt werden, können Sie mit dem Befehl [Element](#page-274-0) eine größere Kontur wählen und den Befehl abbrechen. Die letzte Maßeingabe bestimmt die Größe des Elementes in der Vorschau.

Dialogfeldbereich Ansicht

Wetterseite Erstellt die Wetter- oder Außenseite eines Elementes. Raumseite Erstellt die Raum- oder Innenseite eines Elementes.

#### **Bedienbereich**

Auf der rechten Seite des Dialogfeldes befindet sich der Bedienbereich mit den Registerkarten:

- **Element**
- Parameter
- • [Achsen](#page-764-0)
- Einstellungen
- • [Verwaltung](#page-768-0)

#### **Registerkarte Element**

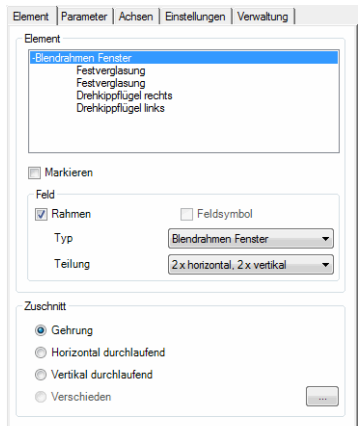

#### Dialogfeldbereich Zeichnen

#### Liste

Zeigt die verfügbaren Objekte des Elementes. Selektieren Sie hier das Objekt, dass Sie ändern möchten.

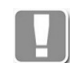

Sie können das Objekt auch direkt in der Vorschau selektieren. Klicken Sie dazu mit der linken Maustaste das entsprechende Objekt an.

#### Markieren

Stellt das markierte Objekt in der Vorschau farbig dar oder nicht.

#### Dialogfeldbereich Feld

Rahmen Schaltet den Rahmen des selektierten Objektes ein oder aus.

Symbol

Schaltet das Dreh-/Kippsymbol des selektierten Objektes ein oder aus.

Typ

Definiert den Fenster- bzw. Türtyp für das selektierte Objekt.

**Teilung** 

Definiert die Teilung des selektierten Objektes.

Dialogfeldbereich Zuschnitt

Gehrung

Schneidet die Profile des gewählten Objektes auf Gehrung.

Horizontal durchlaufend Schneidet alle Profile des gewählten Objektes horizontal durchlaufend.

Vertikal durchlaufend Schneidet alle Profile des gewählten Objektes vertikal durchlaufend.

Verschieden

Führt die Profilschnitte verschieden aus. Klicken Sie die Schaltfläche [...] um die Zuschnitte für die Profilschnitte einzeln festzulegen.

[...]

Öffnet das Dialogfeld Zuschnitt, wo Sie die Profilzuschnitte für das gewählte Objekt einzeln festlegen können.

#### **Registerkarte** *Parameter*

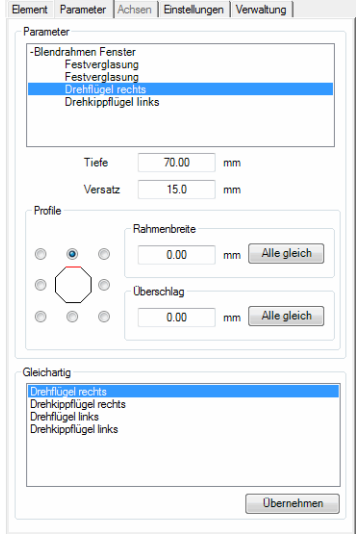

#### dbaar adama baar ah dalam baar ah dalam baar ah dalam baar ah dalam baar ah dalam baar ah dalam baar ah dalam b<br>Dalam baar ah dalam baar ah dalam baar ah dalam baar ah dalam baar ah dalam baar ah dalam baar ah dalam baar a Dialogfeldbereich Parameter

In einer Baumstruktur werden die Rahmen und Flügel des Elementes aufgelistet. Markieren Sie hier ein Objekt, werden dessen Eigenschaften weiter unten im Dialogfeld angezeigt und können angepasst werden.

Tiefe Definiert die Profiltiefe.

Versatz Definiert den Versatz.

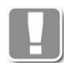

Diese Werte kommen zum Tragen, wenn Sie einen Schnitt des Elementes erzeugen.

#### Dialogfeldbereich Profile

Hier können Sie die Rahmenbreite und den Überschlag für das selektierte Element festlegen. Die Maße können Sie für einzelne Profile oder für alle Profile angeben.

Um die Maße für ein Profil anzugeben, können Sie mittels Optionsschalter die entsprechende Position des Oktanten (oben, rechts oben, rechts, rechts unten, unten, links unten, links, links oben) angeben:

Rahmenbreite Definiert die Rahmenbreite für das Profil im markierten Oktanten.

Alle gleich

Übernimmt die angegebene Rahmenbreite für die Profile in allen Positionen.

Überschlag

Definiert den Überschlag für das Profil im markierten Oktanten.

Alle gleich

Übernimmt den angegebenen Überschlag für die Profile in allen Positionen.

Dialogfeldbereich Gleichartig

Zeigt eine Liste mit ähnlichen Elementtypen.

Sie können hier die Elementtypen selektieren, für die Sie die eingestellten Parameter als Vorgabe verwenden möchten. Eine Mehrfachauswahl ist mit gedrückter STRG bzw. SHIFT Taste möglich.

Übernehmen

Übernimmt die eingestellten Parameter für die selektierten Elementtypen.

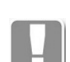

Diese Vorgabe wird für die Dauer der Zeichnungssitzung gespeichert.

#### <span id="page-764-0"></span>**Registerkarte Achsen**

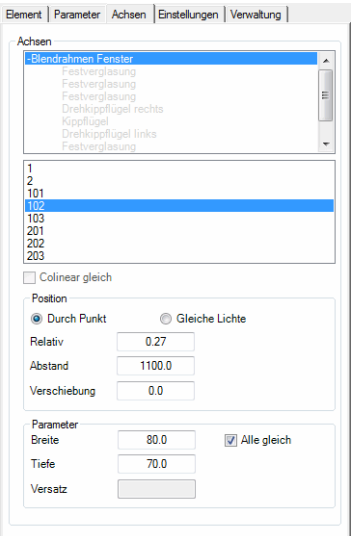

Dialogfeldbereich Achse

Die Liste zeigt die verfügbaren Achsen.

Für eine Element mit drei horizontalen und drei vertikalen Elementen werden die Achsen wie folgt aufgelistet:

- 1, 2: Vertikale Achsen, von links nach rechts.
- 101, 102, 103 und 201, 202, 203: Horizontale Achsen, jeweils von links nach rechts und von unten nach oben.

Wählen Sie aus der Liste die Achse, deren Einstellungen Sie ändern möchten. Die selektierte Achse wird in der Vorschau rot dargestellt.

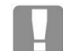

Sie können die Achse auch direkt in der Vorschau wählen. Klicken Sie dazu mit der linken Maustaste die entsprechende Achse an.

#### Co-linear gleich

Bewirkt, dass identische Achsmaße für Achsen in einer Flucht verwendet werden. Deaktivieren Sie diesen Schalter, wenn Sie unterschiedliche Achsmaße einstellen möchten.

#### Dialogfeldbereich Position

#### Durch Punkt

Aktiviert die Achsverschiebung durch einen definierten Punkt. Dieser Schalter gibt Eingabefelder frei, wo Sie die Achsverschiebung definieren können.

#### Gleiche Lichte

Stellt gleiche lichte Maße für alle Achsen ein.

#### Relativ

Definiert das Verhältnis der Felder, die durch die Achse getrennt werden. Beispielsweise 0.5 für gleichgroße Felder (ergibt mittige Achslage) oder 0.75 für ein Feldverhältnis von 3/4 zu 1/4. Wenn Sie einen relativen Wert eingeben, wird der absolute Abstand automatisch berechnet.

#### Abstand

Definiert den absoluten Abstand der Achsverschiebung. Wenn Sie diesen Wert ändern, wird der relative Wert automatisch berechnet.

#### Verschiebung

Definiert die Achsverschiebung ausgehend vom definierten Abstand.

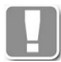

Der Ausgangspunkt der Achsverschiebung liegt bei vertikalen Achsen links und bei horizontalen Achsen unten.

#### Dialogfeldbereich Parameter

Alle gleich Verwendet die eingegebenen Maße für alle Profilachsen.

Breite Gibt die Breite der Achse an.

Tiefe Gibt die Tiefe der Achse an.

Versatz

Gibt den Versatz der Achsen an.

#### **Registerkarte Einstellungen**

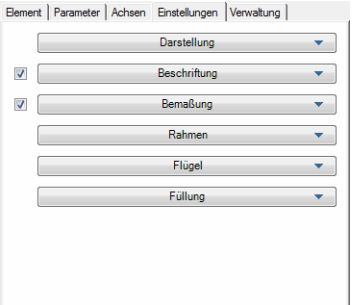

Definiert weitere Darstellungsoptionen und Abmaße der Profile und Füllungen. Diese Parameter werden bei der Ansicht und der Schnittgenerierung verwendet.

Die Registerkarte Einstellungen beinhaltet folgende Aufklappmenüs:

- **Darstellung**
- **Beschriftung**
- • [Bemaßung](#page-766-2)
- Rahmen
- Flügel
- Füllung

Die Voransicht zeigt ein Fenster- und ein Türelement (jeweils Profile und Füllungen) im Schnitt. Die Elemente des aktiven Aufklappmenüs werden rot dargestellt. Maßänderungen können somit unmittelbar nachvollzogen werden.

#### <span id="page-766-0"></span>Aufklappmenü Darstellung

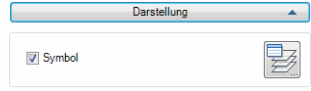

# Symbol

Schaltet das Dreh-/Kippsymbol des Elementes ein oder aus.

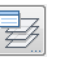

Öffnet das [Dialogfeld Layerzuordnung](#page-141-0). Weitere Informationen dazu finden Sie im Kapitel *[Layerzuordnung](#page-141-1)* auf Seite 126.

#### <span id="page-766-1"></span>Aufklappmenü Beschriftung

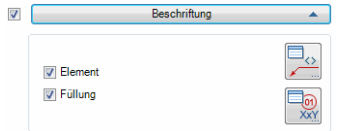

#### Element

Schaltet die automatische Beschriftung des Elementes ein oder aus.

#### Füllung

Schaltet die automatische Beschriftung der Füllung ein oder aus.

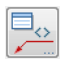

Öffnet das [Dialogfeld Beschriftung](#page-151-0). Weitere Informationen dazu finden Sie im Kapitel *Beschriftung* [auf Seite 136](#page-151-1).

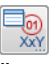

Öffnet das Dialogfeld Beschriftung Füllung. Weitere Informationen dazu finden Sie im Kapitel *[Beschriftungsformat](#page-154-0)* auf Seite 139.

#### <span id="page-766-2"></span>Aufklappmenü Bemaßung

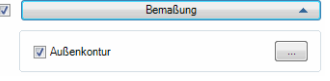

#### Außenkontur

Schaltet die Bemaßung der Außenkontur des Elementes ein oder aus.

#### [...]

Öffnet das [Dialogfeld Bemaßungsoptionen,](#page-164-0) wo Sie festlegen können, auf welche Weise das Element bemaßt werden soll. Eine genaue Beschreibung der Bemaßungsoptionen finden Sie im Kapitel *[Bemaßungsoptionen](#page-164-1)* auf Seite 150.

#### Aufklappmenü Rahmen

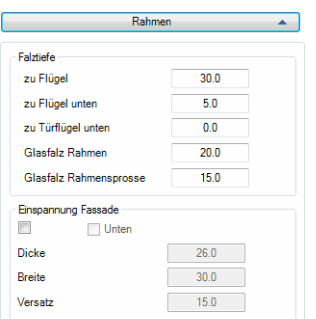

#### Dialogfeldbereich Falztiefe

Zu Flügel Definiert die Falztiefe des Rahmenprofils zum Flügel.

Zu Flügel unten Definiert die Falztiefe des Rahmenprofils zum Flügel unten.

Zu Türflügel unten Definiert die Falztiefe des Rahmenprofils zum Türflügel unten.

Glasfalz Rahmen Definiert den Glasfalz des Rahmenprofils.

Glasfalz Rahmensprosse Definiert den Glasfalz der Rahmensprosse.

#### Dialogfeldbereich Einspannung Fassade

Aktiviert Einspannrahmenprofile für die Fensterrahmen. Es werden zusätzliche Eingabefelder freigegeben, wo Sie die zusätzlich benötigten Abmaße angeben können. Der untere Einspannrahmen muss separat aktiviert werden.

#### Unten

Aktiviert einen Einspannrahmen für das Rahmenprofil unten.

#### Dicke

Definiert die Dicke der Einspannung.

Breite

Definiert die Breite der Einspannung.

#### Versatz

Definiert den Abstand von der Einspannung zur Vorderkante des Rahmens.

#### Aufklappmenü Flügel

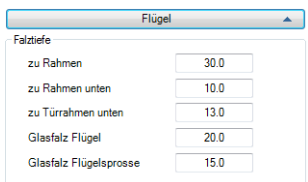

#### Dialogfeldbereich Falztiefe

#### Zu Rahmen

Definiert die Falztiefe des Flügelprofils zum Rahmen.

#### Zu Rahmen unten

Definiert die Falztiefe des Flügelprofils zum Rahmen unten.

Zu Türrahmen unten

Definiert die Falztiefe des Flügelprofils zum Türrahmen unten.

Glasfalz Flügel Definiert den Glasfalz des Flügelprofils.

Glasfalz Flügelsprosse Definiert den Glasfalz der Flügelsprosse.

#### Aufklappmenü Füllung

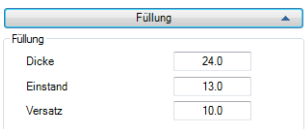

Dialogfeldbereich Füllung

Dicke

Definiert die Dicke der Füllung.

Einstand

Definiert den Einstand der Füllung in die umlaufenden Profile.

Versatz

Definiert den Abstand von der Vorderkante der Füllung zur Vorderkante der umlaufenden Profile.

#### <span id="page-768-0"></span>**Registerkarte Verwaltung**

Eine ausführliche Beschreibung der Verwaltungsfunktionen finden Sie im Kapitel *[Verwaltung von Objekten](#page-171-0)* auf Seite 158.

#### **Programmende**

Mit OK schließen Sie das Dialogfeld und die Einstellungen werden gespeichert.

Mit Abbrechen schließen Sie das Dialogfeld und die Einstellungen werden verworfen.

# **16.8 Einsatzelement-Manager Unterdialogfelder**

Dieser Abschnitt beschreibt Unterdialogfelder des Einsatzelement-Managers.

• [Zuschnitt](#page-769-0)

# <span id="page-769-0"></span>**16.8.1 Zuschnitt**

Verwaltet die Zuschnitte in den Elementecken für gleichartige Einsatzelemente.

#### **Dialogfeld Zuschnitt**

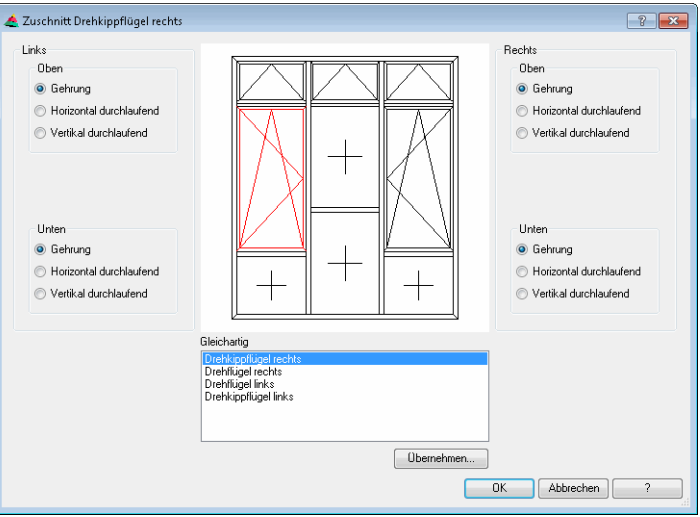

#### Dialogfeldbereich Links, Rechts, Oben, Unten

#### Gehrung

Schneidet das Profil der entsprechenden Seite auf Gehrung.

Horizontal durchlaufend Schneidet das Profil der entsprechenden Seite horizontal durchlaufend.

Vertikal durchlaufend Schneidet das Profil der entsprechenden Seite vertikal durchlaufend.

#### Dialogfeldbereich Übernehmen

Zeigt eine Liste mit ähnlichen Objekten. Sie können hier die Objekte selektieren, für die Sie die Parameter als Vorgabe verwenden möchten. Mehrfachauswahl ist mit gedrückter STRG bzw. SHIFT Taste möglich. Die Vorgabe wird für die Dauer der Zeichnungssitzung gespeichert.

# **16.9 Baugruppen-Manager**

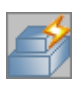

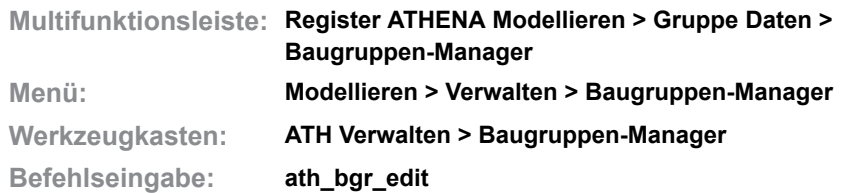

Mit dieser Funktion können Sie [Baugruppen](#page-64-0) erstellen, editieren, auswerten und abspeichern. Baugruppen sind strukturierbare Zusammenschlüsse von Volumenkörpern und Abzugsvolumen die einzeln oder über Verteilungsregeln an Stabbaugruppen angebracht werden können.

Das Dialogfeld erlaubt die Zusammenstellung aus extrudierten oder rotierten Konturen, Normteilen, Bohrungen, Blechen, 3D-Bauteilen, und referenzierten Baugruppen. Neue Objekte können während der Definition erstellt werden. Es können beliebig viele und beliebig tiefe Gruppierungen gebildet werden. Das bedeutet, dass mehrere Elemente logisch zu einer Gruppe oder zu einem Einzelteil zusammengefasst und in eine größere Struktur eingebunden werden können.

#### **Dialogfeld Baugruppen-Manager**

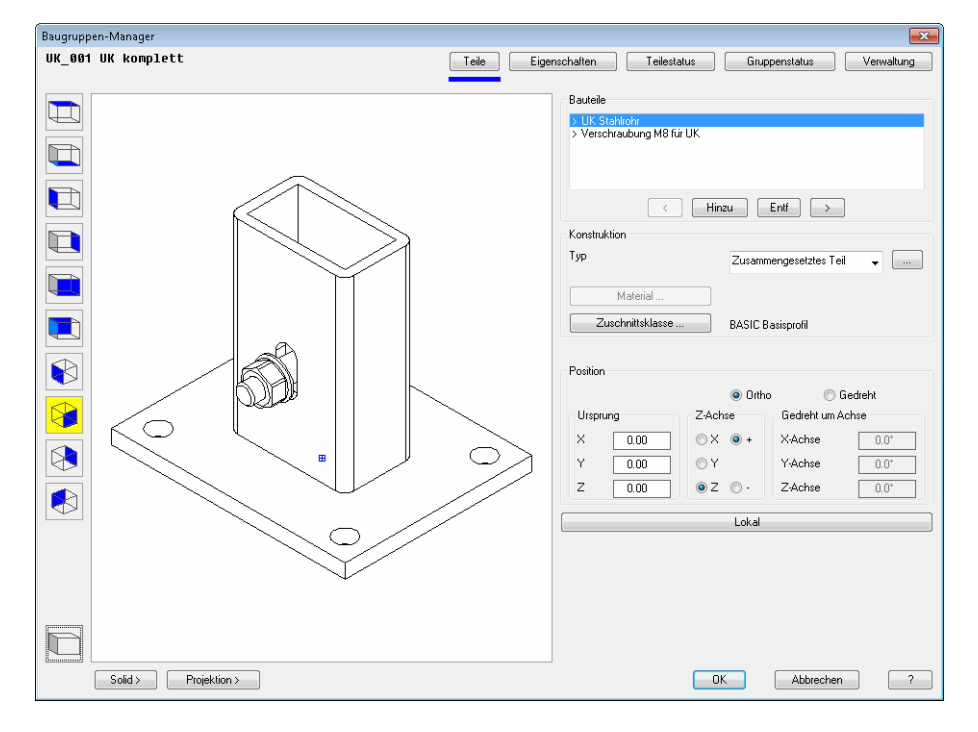

#### **Darstellungsbereich**

Das Dialogfeld enthält auf der linken Seite eine Vorschau der aktuellen Baugruppe.

#### **Ändern der Ansicht**

Mit den Schaltflächen auf der linken Seite können Sie zwischen verschiedenen fest definierten Ansichten auf die Baugruppe umschalten. Neben der Drahtkörperdarstellung ist auch eine verdeckte Darstellung möglich.

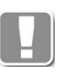

Die aktuelle Einstellung wird farbig hervorgehoben.

# H

**Draufsicht** Zeigt die Baugruppe aus der Sicht von oben.

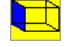

Seitenansicht von links Zeigt die Baugruppe aus der Seitenansicht von links.

# $\Box$

Seitenansicht von rechts Zeigt die Baugruppe aus der Seitenansicht von rechts.

# L

Vorderansicht Zeigt die Baugruppe aus der Sicht von vorn.

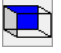

Rückansicht Zeigt die Baugruppe aus der Sicht von hinten.

# ❸

ISO-Ansicht SW Zeigt die Baugruppe aus der isometrischen Sicht aus Südwest.

℅

ISO-Ansicht SO Zeigt die Baugruppe aus der isometrischen Sicht aus Südost.

# $\infty$

ISO-Ansicht NO Zeigt die Baugruppe aus der isometrischen Sicht aus Nordost.

# ▧

ISO-Ansicht NW Zeigt die Baugruppe aus der isometrischen Sicht aus Nordwest.

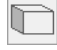

#### Verdeckte Ansicht

Blendet in der aktuellen Ansicht die verdeckten Körperkanten der Baugruppe aus.

#### Solid >

Fügt die Baugruppe als Solid in die Zeichnung ein.

#### Projektion >

Fügt eine Projektion der Baugruppe in die Zeichnung ein. Für die 2D-Projektion gilt die aktuell eingestellte Ansichtsoption.

Wenn Sie einen Solid oder Projektion in die Zeichnung einfügen, wird das Dialogfeld vorübergehend geschlossen und es erscheint folgende Eingabeaufforderung:

#### *Eingabeaufforderung*

*Einfügepunkt angeben oder [?]:*

*Bestimmen Sie den Punkt der Einfügung mit der Maus oder über Koordinateneingabe. Mit der Option ? rufen Sie die Hilfe auf.*

*Drehwinkel angeben oder [?] <0>:*

*Geben Sie den Drehwinkel um die Z-Achse an oder bestätigen Sie den Vorgabewinkel mit Rechtsklick oder ENTER. Mit der Option ? rufen Sie die Hilfe auf.*

#### **Bedienbereich**

Auf der rechten Seite des Dialogfeldes befindet sich der Bedienbereich mit Registerschaltflächen für folgende Bereiche:

- • [Registerschaltfläche Teile](#page-772-0)
- • [Registerschaltfläche Eigenschaften](#page-774-0)
- • [Registerschaltfläche Teilestatus](#page-774-1)
- • [Registerschaltfläche Gruppenstatus](#page-775-0)
- **Verwaltung**

Eine Beschreibung der Registerschaltflächen folgt weiter unten in diesem Abschnitt. Der Bereich Verwaltung dient unter anderem dem Speichern und Laden von Baugruppen und ist bei anderen Objekten identisch. Eine ausführliche Beschreibung der Verwaltungsfunktionen finden Sie im Kapitel *[Verwaltung von Objekten](#page-171-0)* auf Seite 158.

#### <span id="page-772-0"></span>**Registerschaltfläche Teile**

 $\Box$ 

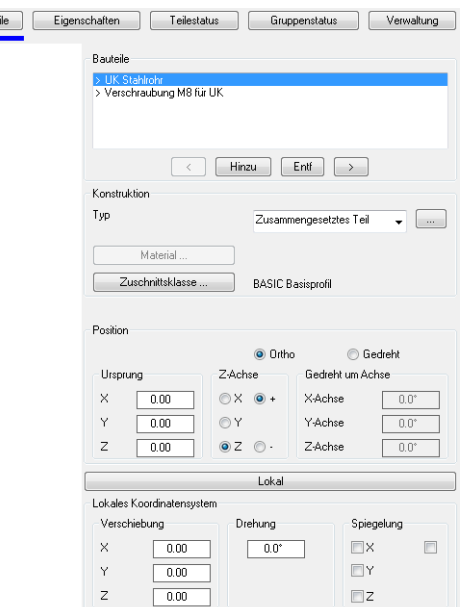

Dialogfeldbereich Bauteile

#### **Bauteilliste**

Zeigt alle Bauteile der aktuellen Baugruppe. Hier können Sie ein Bauteil selektieren um dessen Eigenschaften zu ändern. Das selektierte Bauteil wird in der Voransicht rot dargestellt.

### $\prec$

Aktiviert das vorhergehende Bauteil in der Liste. Das aktive Bauteil wird in der Vorschau rot dargestellt.

#### Hinzu

Fügt ein neues Bauteil zur Liste hinzu. Falls die Baugruppe schon Teile enthält, wird eine Kopie des markierten Bauteils erstellt.

Entf

Entfernt das aktive Bauteil aus der Liste.

>

Aktiviert das nächste Bauteil in der Liste. Das aktive Bauteil wird in der Vorschau rot dargestellt.

Dialogfeldbereich Konstruktion

#### Typ

Bestimmt den Inhalt eines Bauteils der Gruppe durch Beschreiben eines neuen Bauteils oder durch Referenzieren eines bestehenden Bauteils. Zur Verfügung stehen folgende Bauteiltypen:

- • [Extrusion](#page-777-0)
- • [Rotation](#page-778-0)
- **Extrusion abgewinkelt**
- • [Extrusion Pfad](#page-781-0)
- • [Normteil](#page-355-0)
- • [Bohrung](#page-381-0)
- • [Blech](#page-783-0)
- **Gitter**
- • [Kappebene](#page-787-0)
- **Zählteil**
- • [Gruppe](#page-788-0)
- • [Zusammengesetztes Teil](#page-789-0)

Die Wahl des Bauteiltyp entscheidet über den weiteren Weg der Beschreibung.

Die weitere Beschreibung des Bauteiles erfolgt über die [Registerschaltfläche](#page-774-0) [Eigenschaften.](#page-774-0) Weiter Informationen finden Sie im Abschnitt *[Bauteiltypen](#page-777-1)*.

[...]

Ändert die Eigenschaften des Bauteils. Je nach gewähltem Bauteiltyp wird das entsprechende Dialogfeld gestartet. Weiter Informationen finden Sie im Abschnitt *[Bauteiltypen](#page-777-1)*.

#### Material

Öffnet das [Dialogfeld Materialauswahl](#page-158-0), wo Sie ein Material auswählen können. Weitere Hinweise zu Materialien finden Sie in den Kapiteln *Material* [auf Seite](#page-114-0) [100](#page-114-0) und *[Materialauswahl](#page-158-1)* auf Seite 143.

#### **Zuschnittsklasse**

Öffnet das [Dialogfeld Zuschnittsklasse](#page-159-0), wo Sie dem Bauteil eine Zuschnittsklasse zuweisen können.

Mit der Zuordnung einer Zuschnittsklasse werden Operationen wie Vereinigung, Differenz und Schnitt mit Elementen möglich. Weitere Informationen finden Sie in den Abschnitten *[Zuschnittsklasse](#page-159-1)* auf Seite 144 und *[Stabverbindungs-](#page-794-0)Manager* [auf Seite 795.](#page-794-0)

#### Dialogfeldbereich Position

In diesem Bereich wird die Position und Orientierung des Bauteil-Koordinatensystems beschrieben. Alle Angaben werden relativ zum Koordinatensystem der Gruppe bestimmt.

Die Position dieses Koordinatensystems wird im Unterbereich Ursprung relativ zum Bezugssystem bestimmt. Die Orientierung dieses Koordinatensystems kann orthogonal oder gedreht zum Bezugssystem bestimmt werden. Die orthogonale Angabe bedeutet, alle Achsen bleiben parallel zum Bezugssystem, lediglich die Achsdefinitionen (+/-X, +/-Y, +/-Z) ändern sich. Die gedrehte Angabe bedeutet: das Koordinatensystems wird in seinem Ursprung um die Koordinatenachsen gedreht.

Dialogfeldbereich Lokales Koordinatensystem

In diesem Bereich wird die Position und Orientierung des Bauteiles in seinem Koordinatensystem beschrieben. Alle Angaben werden relativ zum Bauteil-Koordinatensystem beschrieben. Zur Verfügung stehen Koordinatenangaben, Drehwinkel und Spiegelung.

#### <span id="page-774-0"></span>**Registerschaltfläche Eigenschaften**

Die Bauteileigenschaften sind bei den verschiedenen Bauteiltypen sehr unterschiedlich. Aus diesem Grund ist der Bereich Eigenschaften dynamisch und zeigt jeweils die Eigenschaften des aktiven Bauteiltyps an.

Weitere Informationen finden Sie im Abschnitt *Bauteiltypen* [auf Seite 778.](#page-777-1)

#### <span id="page-774-1"></span>**Registerschaltfläche Teilestatus**

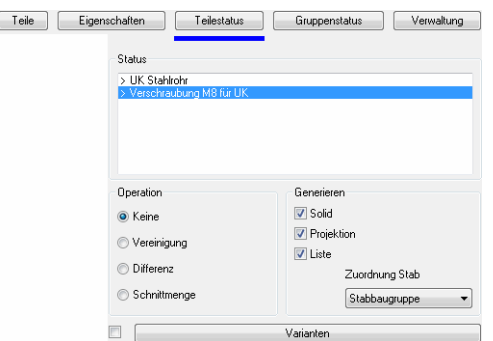

**db\_ath\_bgr\_edit\_teilestatus** Dialogfeldbereich Status

**Bauteilliste** 

Zeigt alle Bauteile der aktuellen Baugruppe. Hier können Sie ein Bauteil selektieren um dessen Eigenschaften zu ändern. Das selektierte Bauteil wird in der Voransicht rot dargestellt.

Dialogfeldbereich Operation

Eine wählbare Operation legt das Verhalten zu räumlich benachbarten Bauteilen fest.

Keine

Legt fest, dass keine Operation zwischen den Bauteilen erfolgt.

Vereinigung

Legt fest, dass das Bauteil mit einem anderen Bauteil vereinigt wird.

**Differenz** 

Legt fest, dass das Bauteil als Differenz (z.B. Bohrung) auf andere Bauteile wirkt.

**Schnittmenge** 

Legt fest, das aus der Überlappung der Bauteile die Schnittmenge gebildet wird.

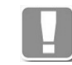

Für alle Operationen ist die Übereinstimmung der Zuschnittsklassen der operierenden Bauteile zu beachten.

Dialogfeldbereich Generieren

Steuert die generell möglichen Auswertungen des Bauteils.

Solid

Legt fest, dass eine Auswertung als Volumenkörper (Solid) erfolgt.

**Projektion** 

Legt fest, dass eine Auswertung als Schnittansicht (Projektion) erfolgt.

Liste

Legt fest, dass eine Auswertung als Kalkulation (Liste) erfolgt.

Zuordnung Stab

Legt die Zuordnung des Bauteils bei einer strukturierten Auswertung fest.

#### Aufklappmenü Varianten

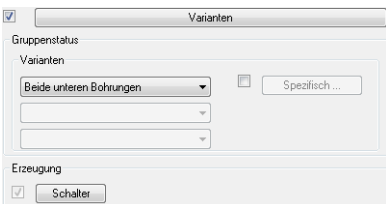

#### Dialogfeldbereich Gruppenstatus

#### Varianten

Zeigt die Variante der Baugruppe durch Auswahl eines Kriteriums.

#### Spezifisch

Zeigt die Variante der Baugruppe durch Aktivieren von Schaltern. Dazu wird das [Dialogfeld Schalterzuweisung](#page-792-0) geöffnet.

Dialogfeldbereich Erzeugung

**Schalter** 

Öffnet das [Dialogfeld Schalterzuweisung,](#page-792-0) wo Sie dem aktuellen Bauteil einen definierten [Schalter](#page-65-0) zuweisen können.

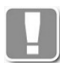

Die entsprechenden Schalter und Kriterien für die Varianten der Baugruppe müssen zuvor unter der Registerschaltfläche Gruppenstatus definiert worden sein. Weitere Informationen finden Sie im Kapitel *[Baugruppenvarianten](#page-790-0)* auf [Seite 791.](#page-790-0)

#### <span id="page-775-0"></span>**Registerschaltfläche Gruppenstatus**

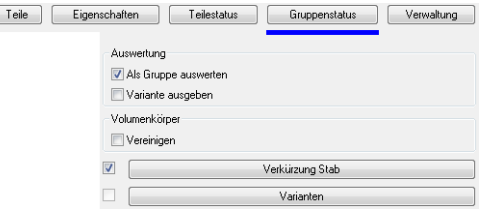

#### Dialogfeldbereich Auswertung

 $\sqrt{2}$ 

Diese Optionen gelten für die strukturierte Auswertung der 3D-Baugruppe zum Beispiel im XML-Format.

#### Als Gruppe auswerten

Bewirkt die Auswertung aller einzelnen Elemente einer Gruppierung in der Baugruppe.

Variante ausgeben

Gibt die Kennung für die aktuelle Variante ausgegeben. Dies ist nur wirksam, wenn Varianten definiert sind.

Dialogfeldbereich Volumenkörper

Vereinigen

Führt alle Operationen der Teile aus (Differenz, Vereinigung...) und behandelt die Baugruppe als ein Teil.

Aufklappmenü Verkürzung Stab

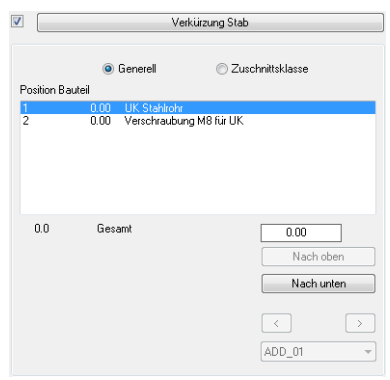

Hier können Sie die Verkürzungen eines Stabes definieren, wenn die Baugruppe einem solchen zugeordnet wird.

#### Generell

Bewirkt eine Verkürzung aller [Zuschnittsklassen](#page-66-0) (Bauteile) des [Stabes](#page-65-1).

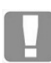

Existieren Einträge für mehrere Bauteile, so werden diese aufaddiert. Nachfolgende Bauteile werden um den entsprechenden Betrag verschoben.

#### **[Zuschnittsklasse](#page-66-0)**

Bewirkt eine Verkürzung der [Zuschnittsklassen](#page-66-0) (Bauteile) des [Stabes.](#page-65-1)

Die Liste enthält automatisch alle Elemente der 3D-Baugruppe. Jedem Element kann eine eigene Verkürzung zugeordnet werden, welche auf ihren Nachfolger wirkt.

Nach oben

Schiebt das gewählte Bauteil um eine Position nach oben.

#### Nach unten

Schiebt das gewählte Bauteil um eine Position nach unten.

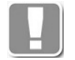

Die Reihenfolge der Bauteile spielt eine Rolle, wenn die Definitionsreihenfolge nicht mit der räumlichen Anordnung in der 3D-Baugruppe übereinstimmt. Diese Schaltflächen sind nur dann aktiv, wenn die Option Generell gewählt wurde.

## $\lceil$

Ergänzt die im Listenfeld gewählte Zuschnittsklasse in der Liste.

 $[>]$ 

Entfernt die in der Liste gewählte Zuschnittsklasse.

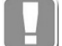

Mit diesen Optionen haben Sie die Möglichkeit eine Verkürzung mehrerer Zuschnittsklassen zu bewirken.

Diese Schaltflächen sind nur dann aktiv, wenn die Option Zuschnittsklasse gewählt wurde.

#### Aufklappmenü Varianten

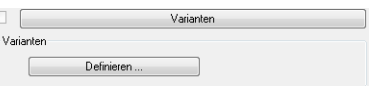

#### Definieren

Öffnet das [Dialogfeld Variantendefinition,](#page-790-1) wo Sie Schalter und Kriterien für Baugruppenvarianten definieren können. Weitere Informationen finden Sie im Kapitel *[Baugruppenvarianten](#page-790-0)* auf Seite 791.

# <span id="page-777-1"></span>**16.9.1 Bauteiltypen**

#### **Registerschaltfläche Eigenschaften**

Die Registerschaltfläche Eigenschaften zeigt in Abhängigkeit vom gewählten Bauteiltypen, Möglichkeiten ein Bauteil zu beschreiben. Beschreibbare Konstruktionen sind:

- • [Extrusion](#page-777-0)
- • [Rotation](#page-778-0)
- **Extrusion abgewinkelt**
- **Extrusion Pfad**
- • [Normteil](#page-782-0)
- • [Bohrung](#page-782-1)
- • [Blech](#page-783-0)
- • [Gitter](#page-785-0)
- • [Kappebene](#page-787-0)
- • [Zählteil](#page-788-1)
- • [Gruppe](#page-788-0)
- • [Zusammengesetztes Teil](#page-789-0)

## <span id="page-777-0"></span>**16.9.1.1 Extrusion**

Bestimmt ein Bauteil über die Extrusion einer Region.

#### **Registerschaltfläche Eigenschaften bei Bauteiltyp Extrusion**

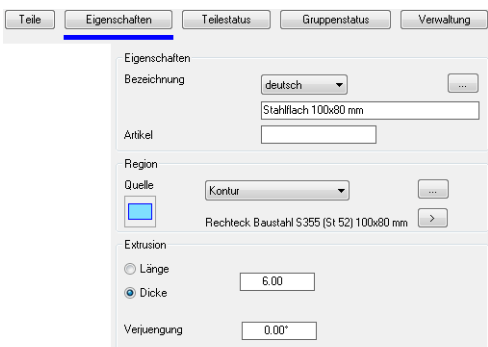

#### Dialogfeldbereich Eigenschaften

#### Bezeichnung

Definiert eine Bezeichnung des aktuellen Objekts in der gewählten Sprache.

#### [...]

Öffnet das [Dialogfeld Bezeichnung](#page-157-0), wo Sie die Bezeichnungen für verschiedene Sprachen komfortabel bearbeiten können. Weitere Informationen finden Sie im Kapitel *[Bezeichnung](#page-157-0)* auf Seite 142.

Artikel

Definiert die Artikelnummer des aktuellen Objekts. Die Artikelnummer ist sprachunabhängig.

Dialogfeldbereich Region

Quelle

Stellt unterschiedliche Möglichkeiten zur Beschreibung zweidimensionaler Geometrien bereit.

[...]

Startet in Abhängigkeit der gewählten Quelle ein Dialogfeld um die Kontureigenschaften zu beschreiben.

Zeigt die Ansicht der Kontur in der Vorschau.

[>]

Fügt die Kontur als 2D-Projektion in die Zeichnung ein.

Dialogfeldbereich Extrusion

Länge Definiert die Eingabe als Bauteillänge.

Dicke

Definiert die Eingabe als Bauteildicke.

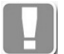

Die Optionen Länge und Dicke haben nur Einfluss auf die Benennung in der Auswertung.

Verjüngung Definiert den Verjüngungswinkel des Bauteiles.

#### <span id="page-778-0"></span>**16.9.1.2 Rotation**

Bestimmt ein Bauteil durch die Rotation einer Region um die X-Achse. Der Basispunkt der Region bestimmt die Position der Rotationsachse.

#### **Registerschaltfläche Eigenschaften bei Bauteiltyp Rotation**

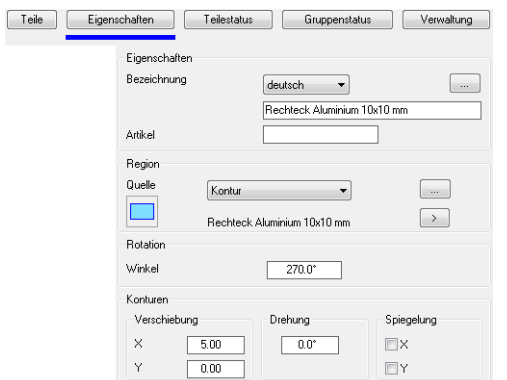

Dialogfeldbereich Eigenschaften

Bezeichnung

Definiert eine Bezeichnung des aktuellen Objekts in der gewählten Sprache.

[...]

Öffnet das [Dialogfeld Bezeichnung,](#page-157-0) wo Sie die Bezeichnungen für verschiedene Sprachen komfortabel bearbeiten können. Weitere Informationen finden Sie im Kapitel *[Bezeichnung](#page-157-0)* auf Seite 142.

#### Artikel

Definiert die Artikelnummer des aktuellen Objekts. Die Artikelnummer ist sprachunabhängig.

#### Dialogfeldbereich Region

Quelle

Stellt unterschiedliche Möglichkeiten zur Beschreibung zweidimensionaler Geometrien bereit. Folgende Quellen werden zur Verfügung gestellt:

- Eingabe (Kontur, die Sie aus der Zeichnung importieren müssen)
- • [Normteil](#page-355-0)
- • [Halbzeug](#page-370-0)
- • [Dichtung](#page-315-0)
- • [Klotz](#page-309-0)
- • [Kontur](#page-288-0)

[...]

Startet in Abhängigkeit der gewählten Quelle ein Dialogfeld um die Kontureigenschaften zu beschreiben.

Zeigt die Ansicht der Kontur in der Vorschau.

 $[>]$ 

Fügt die Kontur als 2D-Projektion in die Zeichnung ein.

Dialogfeldbereich Rotation

Winkel

bestimmt um welchen Winkel die Kontur gedreht wird. Die Drehung erfolgt um die X-Achse.

Dialogfeldbereich Konturen

Verschiebung Verschiebt die Kontur um den eingegebenen Abstand in X-Richtung bzw. Y-Richtung

Drehung Dreht die Kontur um den eingegebenen Winkel.

Spiegelung Spiegelt die Kontur in X-Richtung bzw. Y-Richtung.

#### <span id="page-779-0"></span>**16.9.1.3 Extrusion abgewinkelt**

Bestimmt ein Bauteil über das Abwinkeln einer Region in der XY-Ebene und dessen Extrusion in die Z-Richtung. Gekantet wird um die Y-Achse, die durch die Position des Basispunktes bestimmt ist.

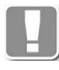

Das abgewinkelte Bauteil entsteht, indem die Kontur mittig aufgetrennt und um einen angegebenen Winkel abgeknickt wird. Die Kanten der Region werden anschließend so gekürzt bzw. verlängert, das eine geschlossene Kontur entsteht.

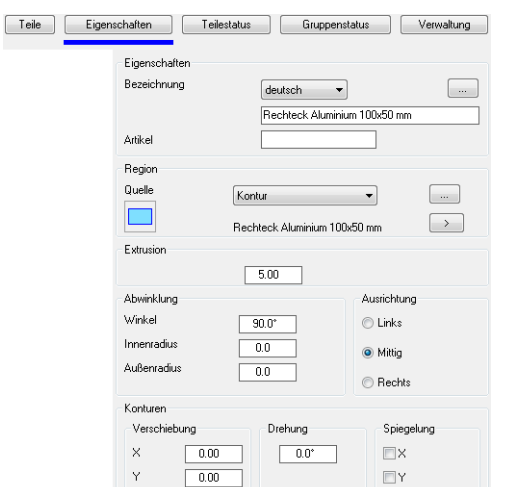

#### **Registerschaltfläche Eigenschaften bei Bauteiltyp Extrusion abgewinkelt**

Dialogfeldbereich Eigenschaften

#### Bezeichnung

Definiert eine Bezeichnung des aktuellen Objekts in der gewählten Sprache.

#### [...]

Öffnet das [Dialogfeld Bezeichnung,](#page-157-0) wo Sie die Bezeichnungen für verschiedene Sprachen komfortabel bearbeiten können. Weitere Informationen finden Sie im Kapitel *[Bezeichnung](#page-157-0)* auf Seite 142.

#### Artikel

Definiert die Artikelnummer des aktuellen Objekts. Die Artikelnummer ist sprachunabhängig.

Dialogfeldbereich Region

#### Quelle

Stellt unterschiedliche Möglichkeiten zur Beschreibung zweidimensionaler Geometrien bereit. Folgende Quellen werden zur Verfügung gestellt:

- Eingabe (Kontur, die Sie aus der Zeichnung importieren müssen)
- • [Normteil](#page-355-0)
- • [Halbzeug](#page-370-0)
- • [Dichtung](#page-315-0)
- • [Klotz](#page-309-0)
- • [Kontur](#page-288-0)

#### [...]

Startet in Abhängigkeit der gewählten Quelle ein Dialogfeld um die Kontureigenschaften zu beschreiben.

Zeigt die Ansicht der Kontur in der Vorschau.

# [>]

Fügt die Kontur als 2D-Projektion in die Zeichnung ein.

Dialogfeldbereich Abwicklung

Winkel Definiert den Winkel der Kontur. Innenradius

Definiert den Innenradius der Kontur.

Außenradius Definiert den Außenradius der Kontur.

#### Dialogfeldbereich Konturen

Verschiebung Verschiebt die Kontur um den eingegebenen Abstand in X-Richtung bzw. Y-Richtung

Drehung Dreht die Kontur um den eingegebenen Winkel.

**Spiegelung** Spiegelt die Kontur in X-Richtung bzw. Y-Richtung.

### <span id="page-781-0"></span>**16.9.1.4 Extrusion Pfad**

Bestimmt ein Bauteil über die Extrusion einer Region entlang eines Extrusionspfades.

#### **Registerschaltfläche Eigenschaften bei Bauteiltyp Extrusion Pfad**

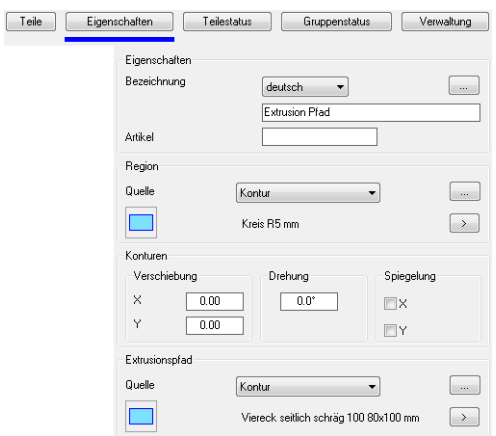

#### Dialogfeldbereich Eigenschaften

#### Bezeichnung

Definiert eine Bezeichnung des aktuellen Objekts in der gewählten Sprache.

#### [...]

Öffnet das [Dialogfeld Bezeichnung](#page-157-0), wo Sie die Bezeichnungen für verschiedene Sprachen komfortabel bearbeiten können. Weitere Informationen finden Sie im Kapitel *[Bezeichnung](#page-157-0)* auf Seite 142.

#### Artikel

Definiert die Artikelnummer des aktuellen Objekts. Die Artikelnummer ist sprachunabhängig.

Dialogfeldbereich Region

#### Quelle

Stellt unterschiedliche Möglichkeiten zur Beschreibung zweidimensionaler Geometrien bereit. Folgende Quellen werden zur Verfügung gestellt:

- Eingabe (Kontur, die Sie aus der Zeichnung importieren müssen)
- • [Normteil](#page-355-0)
- • [Halbzeug](#page-370-0)
- • [Dichtung](#page-315-0)
- • [Klotz](#page-309-0)
- • [Kontur](#page-288-0)

[...]

Startet in Abhängigkeit der gewählten Quelle ein Dialogfeld um die Kontureigenschaften zu beschreiben.

Zeigt die Ansicht der Kontur in der Vorschau.

[>]

Fügt die Kontur als 2D-Projektion in die Zeichnung ein.

Dialogfeldbereich Konturen

Verschiebung

Verschiebt die Kontur um den eingegebenen Abstand in X-Richtung bzw. Y-Richtung

Drehung

Dreht die Kontur um den eingegebenen Winkel.

Spiegelung Spiegelt die Kontur in X-Richtung bzw. Y-Richtung.

Dialogfeldbereich Extrusionspfad

#### Quelle

Stellt unterschiedliche Möglichkeiten zur Beschreibung zweidimensionaler Geometrien bereit. Folgende Quellen werden zur Verfügung gestellt:

- Eingabe (Kontur, die Sie aus der Zeichnung importieren müssen)
- • [Kontur](#page-288-0)

[...]

Startet in Abhängigkeit der gewählten Quelle ein Dialogfeld um die Kontureigenschaften zu beschreiben.

Zeigt die Ansicht der Kontur in der Vorschau.

[>]

Fügt die Kontur als 2D-Projektion in die Zeichnung ein.

### <span id="page-782-0"></span>**16.9.1.5 Normteil**

Verwendet ein Verbindungselement als Bauteil. Zur Auswahl des Verbindungselementes wird das [Dialogfeld Normteile](#page-355-1) angezeigt.

#### **Registerschaltfläche Eigenschaften bei Bauteiltyp Normteil**

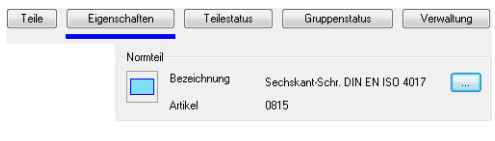

[...]

Öffnet das [Dialogfeld Normteile](#page-355-1), wo Sie ein Normteil wählen können. Es werden nur Verbindungselemente (keine Profile) angezeigt. Weitere Informationen zu Normteilen finden Sie im Kapitel *Normteil* [auf Seite 348.](#page-355-0)

#### <span id="page-782-1"></span>**16.9.1.6 Bohrung**

Verwendet eine Bohrung als Bauteil. Zur Auswahl des Verbindungselementes wird das [Dialogfeld Bohrung](#page-381-1) angezeigt.

#### **Registerschaltfläche Eigenschaften bei Bauteiltyp Bohrung**

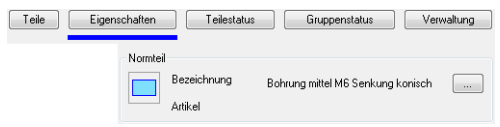

#### [...]

Öffnet das [Dialogfeld Bohrung,](#page-381-1) wo Sie eine Bohrung definieren können. Weitere Informationen zu Bohrungen finden Sie im Kapitel *Bohrung* [auf Seite 374.](#page-381-0)

#### <span id="page-783-0"></span>**16.9.1.7 Blech**

Beschreibt ein Blech über unterschiedliche Konstruktionsarten. Abhängig von der Wahl der Konstruktionsmethode werden im Dialogfeld die entsprechenden Optionen zur Definition der Geometrie angezeigt.

Alle Definitionsmethoden verwenden die allgemeinen Bleicheinstellungen, in denen Blechtyp, Material, Kanttabelle, Blechdicke, Biegeradius und Quetschbugdistanz beschrieben werden, als Grundlage.

#### **Registerschaltfläche Eigenschaften bei Bauteiltyp Blech**

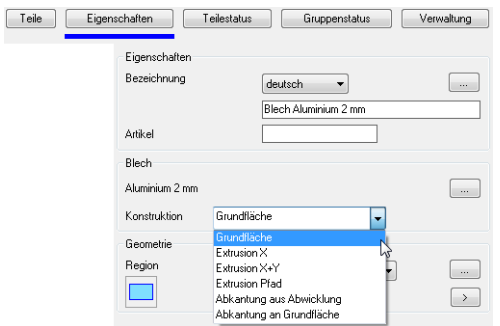

#### Dialogfeldbereich Eigenschaften

#### Bezeichnung

Definiert eine Bezeichnung des aktuellen Objekts in der gewählten Sprache.

#### [...]

Öffnet das [Dialogfeld Bezeichnung](#page-157-0), wo Sie die Bezeichnungen für verschiedene Sprachen komfortabel bearbeiten können. Weitere Informationen finden Sie im Kapitel *[Bezeichnung](#page-157-0)* auf Seite 142.

#### Artikel

Definiert die Artikelnummer des aktuellen Objekts. Die Artikelnummer ist sprachunabhängig.

#### Dialogfeldbereich Blech

[...]

Startet das [Dialogfeld Blechquerschnitt,](#page-391-1) wo Sie die Blecheinstellungen festlegen können. Weitere Informationen dazu finden Sie im Kapitel *[Blechquerschnitt](#page-391-0)* auf [Seite 386.](#page-391-0)

#### Konstruktion

Erstellt das Blechbauteil mit der gewählten Konstruktionsmethode. Folgende Methoden stehen zur Verfügung:

- • [Grundfläche](#page-784-0)
- **Extrusion X**
- • [Extrusion X+Y](#page-785-1)
- • [Extrusion Pfad](#page-785-2)
- • [Abkantung aus Abwicklung](#page-785-3)
- • [Abkantung an Grundfläche](#page-785-4)

#### <span id="page-784-0"></span>**Grundfläche**

Bestimmt ein nicht abgekantetes Blech durch die Extrusion einer Region. Die Extrusionshöhe ist die in den Blecheigenschaften eingestellte Blechdicke.

#### Dialogfeldbereich Geometrie

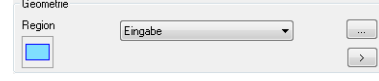

#### Region

Stellt unterschiedliche Möglichkeiten zur Beschreibung zweidimensionaler Geometrien bereit. Folgende Quellen werden zur Verfügung gestellt:

- Eingabe (Kontur, die Sie aus der Zeichnung importieren müssen)
- • [Normteil](#page-355-0)
- • [Halbzeug](#page-370-0)
- • [Dichtung](#page-315-0)
- • [Klotz](#page-309-0)
- • [Kontur](#page-288-0)

#### [...]

Startet in Abhängigkeit der gewählten Quelle ein Dialogfeld um die Kontureigenschaften zu beschreiben.

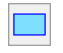

Zeigt die Ansicht der Kontur in der Vorschau.

 $[>]$ 

Fügt die Kontur als 2D-Projektion in die Zeichnung ein.

#### **Extrusion X**

Bestimmt ein Blech durch die Extrusion eines Querschnittes. Optional kann eine Region bestimmt werden, die von oben als Schnittmengenoperation (Stanzung) auf das Blech wirkt.

#### Dialogfeldbereich Geometrie

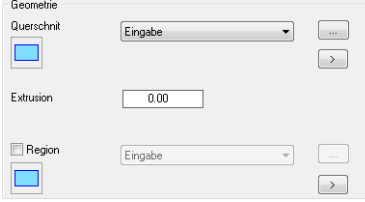

#### **Querschnitt**

Definiert den Querschnitt des Bleches.

[...]

Importiert einen Blechquerschnitt aus der Zeichnung.

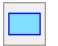

Zeigt die Ansicht des Blechquerschnittes in der Vorschau.

 $[>]$ Fügt den Blechquerschnitt in die Zeichnung ein. Extrusion

Extrudiert das Blech um die eingegebene Länge.

#### Region

Stellt unterschiedliche Möglichkeiten zur Beschreibung zweidimensionaler Geometrien bereit. Folgende Quellen werden zur Verfügung gestellt:

- Eingabe (Kontur, die Sie aus der Zeichnung importieren müssen)
- **Normteil**
- • [Halbzeug](#page-370-0)
- • [Dichtung](#page-315-0)
- • [Klotz](#page-309-0)
- • [Kontur](#page-288-0)

[...]

Startet in Abhängigkeit der gewählten Quelle ein Dialogfeld um die Kontureigenschaften zu beschreiben.

# $\Box$

Zeigt die Ansicht der Kontur in der Vorschau.

 $\geq$ Fügt die Kontur als 2D-Projektion in die Zeichnung ein.

#### <span id="page-785-1"></span>**Extrusion X+Y**

Diese Definition bestimmt ein Blech durch die Extrusion jeweils eines Blechquerschnittes in X- und Y-Richtung. Optional kann eine Region bestimmt werden, die von oben als Schnittmengenoperation (Stanzung) auf das Blech wirkt.

#### <span id="page-785-2"></span>**Extrusion Pfad**

Diese Definition bestimmt ein Blech durch die Extrusion eines Blechquerschnittes entlang eines Pfades.

#### <span id="page-785-3"></span>**Abkantung aus Abwicklung**

Diese Definition bestimmt ein Blech durch das Abkanten einer Region. Die Kantlinie wird durch die Position in der Ebene bestimmt. Der Kantwinkel ist anzugeben. Die Blechdicke wird aus den Blechdaten ermittelt.

#### <span id="page-785-4"></span>**Abkantung an Grundfläche**

Diese Definition bestimmt ein Blech über eine gewählte Grundfläche deren Außenkanten man eine beschriebene Kantung zuweisen kann. Standardmäßig ist keine Außenkante der Grundfläche ausgewählt. Mit einem Mausklick in die Nähe einer Außenkanten wird diese bestimmt und farbig hervorgehoben.

#### <span id="page-785-0"></span>**16.9.1.8 Gitter**

Diese Funktion bestimmt ein Bauteil durch die (parallele) Extrusion einer mehrfach versetzten Region (Gitterstab) innerhalb einer Begrenzungsfläche. Zusätzlich kann die Extrusionsrichtung durch einen Winkel bestimmt werden.

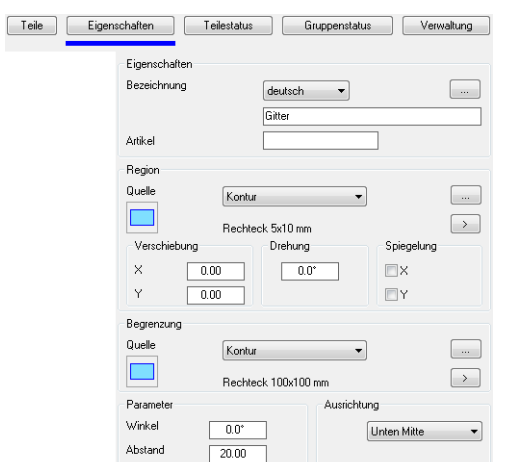

#### **Registerschaltfläche Eigenschaften bei Bauteiltyp Gitter**

Dialogfeldbereich Eigenschaften

#### Bezeichnung

Definiert eine Bezeichnung des aktuellen Objekts in der gewählten Sprache.

#### [...]

Öffnet das [Dialogfeld Bezeichnung,](#page-157-0) wo Sie die Bezeichnungen für verschiedene Sprachen komfortabel bearbeiten können. Weitere Informationen finden Sie im Kapitel *[Bezeichnung](#page-157-0)* auf Seite 142.

#### Artikel

Definiert die Artikelnummer des aktuellen Objekts. Die Artikelnummer ist sprachunabhängig.

#### Dialogfeldbereich Region

#### **Quelle**

Stellt unterschiedliche Möglichkeiten zur Beschreibung zweidimensionaler Geometrien für Gitterstäbe bereit. Folgende Quellen werden zur Verfügung gestellt:

- Eingabe (Kontur, die Sie aus der Zeichnung importieren müssen)
- • [Normteil](#page-355-0)
- • [Halbzeug](#page-370-0)
- • [Dichtung](#page-315-0)
- • [Klotz](#page-309-0)
- • [Kontur](#page-288-0)

#### [...]

Startet in Abhängigkeit der gewählten Quelle ein Dialogfeld um die Kontureigenschaften zu beschreiben.

Zeigt die Ansicht der Kontur in der Vorschau.

#### [>]

Fügt die Kontur als 2D-Projektion in die Zeichnung ein.

#### Verschiebung

Verschiebt die Kontur um den eingegebenen Abstand in X-Richtung bzw. Y-Richtung

#### Drehung

Dreht die Kontur um den eingegebenen Winkel.

Spiegelung Spiegelt die Kontur in X-Richtung bzw. Y-Richtung.

#### Dialogfeldbereich Begrenzung

#### Quelle

Stellt unterschiedliche Möglichkeiten zur Beschreibung zweidimensionaler Geometrien bereit. Folgende Quellen werden zur Verfügung gestellt:

- Eingabe (Kontur, die Sie aus der Zeichnung importieren müssen)
- • [Normteil](#page-355-0)
- • [Halbzeug](#page-370-0)
- • [Dichtung](#page-315-0)
- • [Klotz](#page-309-0)
- • [Kontur](#page-288-0)

#### [...]

Startet in Abhängigkeit der gewählten Quelle ein Dialogfeld um die Kontureigenschaften zu beschreiben.

Zeigt die Ansicht der Kontur in der Vorschau.

# $[>]$

Fügt die Kontur als 2D-Projektion in die Zeichnung ein.

Dialogfeldbereich Parameter

Winkel

Dreht die Gitterstäbe innerhalb der Begrenzung um den eingegebenen Winkel.

Abstand

Verschiebt die Gitterstäbe innerhalb der Begrenzung um den eingegebenen Abstand.

Dialogfeldbereich Ausrichtung

Definiert den Startpunkt für die Verteilung der Gitterstäbe innerhalb der Begrenzungsfläche.

#### <span id="page-787-0"></span>**16.9.1.9 Kappebene**

Diese Funktion bestimmt eine Ebene zum Kappen von Elementen. Dabei wird eine Ebene beschrieben deren operative Seite alle Bauteile kappt oder entfernt.

#### **Registerschaltfläche Eigenschaften bei Bauteiltyp Kappebene**

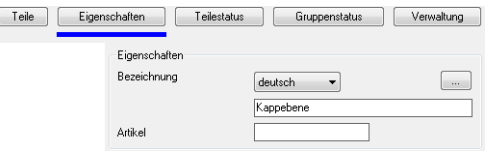

Dialogfeldbereich Eigenschaften

#### Bezeichnung

Definiert eine Bezeichnung des aktuellen Objekts in der gewählten Sprache.

[...]

Öffnet das [Dialogfeld Bezeichnung](#page-157-0), wo Sie die Bezeichnungen für verschiedene Sprachen komfortabel bearbeiten können. Weitere Informationen finden Sie im Kapitel *[Bezeichnung](#page-157-0)* auf Seite 142.

Artikel

Definiert die Artikelnummer des aktuellen Objekts. Die Artikelnummer ist sprachunabhängig.

#### <span id="page-788-1"></span>**16.9.1.10 Zählteil**

Diese Funktion bestimmt ein Bauteil als nicht-grafisches Zählteil. Dies kann notwendig sein wenn Elemente, Tätigkeiten oder Anmerkungen nicht dargestellt werden sollen oder können aber in der Auswertung erscheinen müssen.

#### **Registerschaltfläche Eigenschaften bei Bauteiltyp Zählteil**

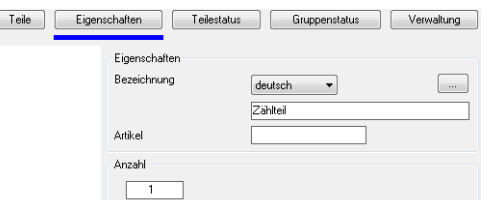

Dialogfeldbereich Eigenschaften

#### Bezeichnung

Definiert eine Bezeichnung des aktuellen Objekts in der gewählten Sprache.

#### [...]

Öffnet das [Dialogfeld Bezeichnung,](#page-157-0) wo Sie die Bezeichnungen für verschiedene Sprachen komfortabel bearbeiten können. Weitere Informationen finden Sie im Kapitel *[Bezeichnung](#page-157-0)* auf Seite 142.

Artikel

Definiert die Artikelnummer des aktuellen Objekts. Die Artikelnummer ist sprachunabhängig.

Anzahl

Definiert die Menge der Bauteile. Die Angabe ist auf Ganzzahlen beschränkt.

#### <span id="page-788-0"></span>**16.9.1.11 Gruppe**

Eine Gruppe referenziert eine vorhandene Baugruppe.

Alle Teile der referenzierten Baugruppe werden in die vorhandene Baugruppe eingegliedert, bevor Operationen wie Vereinigung oder Differenz ausgeführt werden.

#### **Registerschaltfläche Eigenschaften bei Bauteiltyp Gruppe**

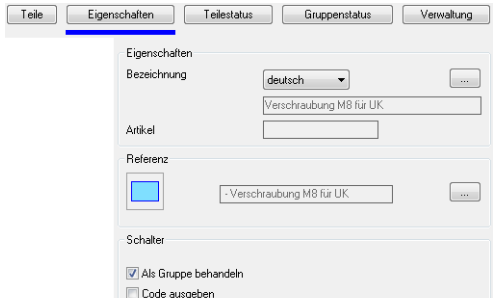

Dialogfeldbereich Eigenschaften

Bezeichnung Definiert eine Bezeichnung des aktuellen Objekts in der gewählten Sprache.

#### [...]

Öffnet das [Dialogfeld Bezeichnung](#page-157-0), wo Sie die Bezeichnungen für verschiedene Sprachen komfortabel bearbeiten können. Weitere Informationen finden Sie im Kapitel *[Bezeichnung](#page-157-0)* auf Seite 142.

#### Artikel

Definiert die Artikelnummer des aktuellen Objekts. Die Artikelnummer ist sprachunabhängig.

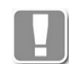

Eine Gruppe ist eine referenzierte Baugruppe. Deren Eigenschaften werden von der Quelle übernommen und sind an dieser Stelle nicht editierbar.

#### Dialogfeldbereich Referenz

[...]

Startet ein Dialogfeld, wo Sie eine andere Baugruppe als Referenz für die aktuelle Gruppe auswählen können.

Dialogfeldbereich Schalter

Als Gruppe behandeln Bewirkt, das die Gruppe bei der Auswertung als ein Teil erscheint.

Code ausgeben Aktiviert die Ausgabe des BitCode bei Baugruppen mit Varianten.

#### <span id="page-789-0"></span>**16.9.1.12 Zusammengesetztes Teil**

Eine zusammengesetztes Teil referenziert eine vorhandene Baugruppe.

Im Gegensatz zur Gruppe werden beim zusammengesetzten Teil alle Operationen wie Vereinigung oder Differenz innerhalb des Teils ausgeführt. Somit wird nur ein Teil in die übergeordnete Baugruppe eingegliedert.

#### **Registerschaltfläche Eigenschaften bei Bauteiltyp zusammengesetztes Teil**

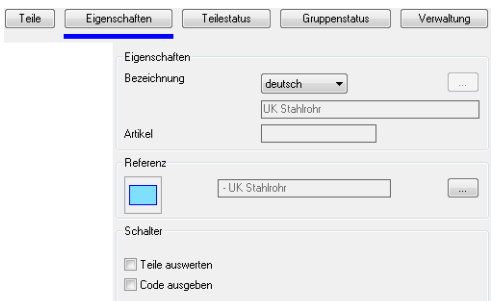

#### Dialogfeldbereich Eigenschaften

#### Bezeichnung

Definiert eine Bezeichnung des aktuellen Objekts in der gewählten Sprache.

#### [...]

Öffnet das [Dialogfeld Bezeichnung](#page-157-0), wo Sie die Bezeichnungen für verschiedene Sprachen komfortabel bearbeiten können. Weitere Informationen finden Sie im Kapitel *[Bezeichnung](#page-157-0)* auf Seite 142.

#### Artikel

Definiert die Artikelnummer des aktuellen Objekts. Die Artikelnummer ist sprachunabhängig.

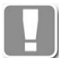

Eine Gruppe ist eine referenzierte Baugruppe. Deren Eigenschaften werden von der Quelle übernommen und sind an dieser Stelle nicht editierbar.

Dialogfeldbereich Referenz

[...]

Startet ein Dialogfeld, wo Sie eine andere Baugruppe als Referenz für das aktuelle zusammengesetzte Teil auswählen können.

Dialogfeldbereich Schalter

Teile auswerten Aktiviert das Auswerten der Einzelteile des zusammengesetzten Teiles.

Code ausgeben Aktiviert die Ausgabe des BitCode bei Baugruppen mit Varianten.

# <span id="page-790-0"></span>**16.9.2 Baugruppenvarianten**

Varianten beschreiben wählbare Kombinationen von **einer** [Baugruppe](#page-64-0). Dies wird durch den Wechsel von Visualisierung und Wirkung einzelner Bauteile erreicht. Somit lassen sich Baugruppen erstellen von denen, durch Auswahl selbstdefinierter Parameter, verschiedene Variationen verwendet werden können. Beispiel: Dübelplatte mit wahlweise zwei oder vier Bohrungen, die zudem unterschiedlich angeordnet sein können.

Die Variation bei Baugruppen wird durch das Ein- und Ausblenden von Bauteilen erreicht. Dies wirkt auch auf vorhandene Operationen, wie Vereinigung, Differenz und Schnittmenge.

### **16.9.2.1 Variantendefinition**

#### <span id="page-790-1"></span>**Dialogfeld Variantendefinition**

Dient der Definition der Baugruppenvarianten. Das Dialogfeld enthält folgende Registerschaltflächen:

- • [Schalter](#page-790-2)
- **Kriterium**
- **Verwaltung**

#### <span id="page-790-2"></span>**Registerschaltfläche Schalter**

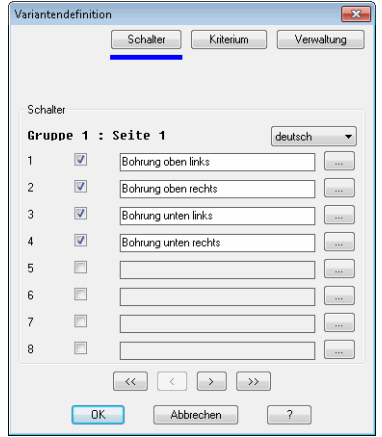

Durch Anhaken eines Schalters wird die zugehörige Eingabezeile freigegeben. Sie können nun die Bezeichnung des Schalters in die Eingabezeile schreiben.

#### [...]

Öffnet das [Dialogfeld Bezeichnung,](#page-157-0) wo Sie die Bezeichnungen für verschiedene Sprachen komfortabler bearbeiten können. Weitere Informationen finden Sie im Kapitel *[Bezeichnung](#page-157-0)* auf Seite 142.

# $[3]$

Zeigt die nächste bzw. vorherige Seite an. Auf jeder Seite befinden sich acht Zeilen um Schalter zu definieren. Sie können maximal 24 Schalter je Gruppe definieren.

#### [<<] [>>]

Zeigt die nächste bzw. vorherige Variantengruppe an. Maximal drei Variantengruppen sind möglich.

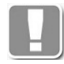

Sie können Varianten in unterschiedlichen Gruppen definieren. Die Varianten aus verschiedenen Gruppen lassen sich kombinieren. Somit sind noch flexiblere Baugruppendefinitionen möglich.

#### <span id="page-791-0"></span>**Registerschaltfläche Kriterium**

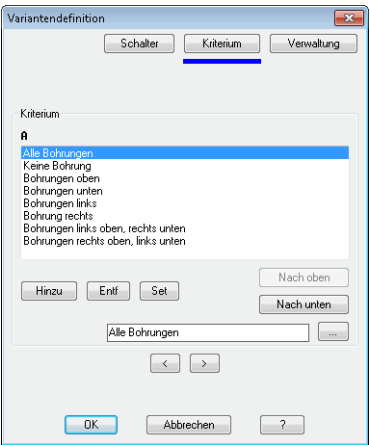

dbaviantendefinitionale en de la constantinon de la constantinon de la constantinon de la constantinon de la co<br>La constantinon de la constantinon de la constantinon de la constantinon de la constantinon de la constantinon Die Liste zeigt die bereits angelegten Kriterien.

#### Hinzu

Fügt der Liste ein neues Kriterium hinzu. Durch anklicken des Buttons wird die Eingabezeile freigegeben, wo Sie eine Bezeichnung für das Kriterium eingeben können.

#### Entf

Entfernt das markierte Kriterium aus der Liste.

#### Set

Definiert die Schalterstellung für das jeweilige Kriterium. Hierfür wird das [Dialogfeld Schalterbelegung](#page-792-1) gestartet, wo Sie die entsprechenden Schalter für das Kriterium an- oder abhaken können.

#### Nach oben

Schiebt das gewählte Kriterium um eine Position nach oben. Mit dieser Funktion können Sie die Anzeigereihenfolge der Kriterien sortieren.

#### Nach unten

Schiebt das gewählte Kriterium um eine Position nach unten. Mit dieser Funktion können Sie die Anzeigereihenfolge der Kriterien sortieren.

#### Bezeichnung

Definiert die Bezeichnung des Kriteriums. Die Bezeichnung kann in verschiedenen Sprachen erstellt werden.

[...]

Öffnet das [Dialogfeld Bezeichnung](#page-157-0), wo Sie die Bezeichnungen für verschiedene Sprachen komfortabler bearbeiten können. Weitere Informationen finden Sie im Kapitel *[Bezeichnung](#page-157-0)* auf Seite 142.
$\lceil$ < $\lceil$   $\lceil$ > $\rceil$ 

Zeigt die nächste bzw. vorherige Kriteriumsgruppe an. Maximal drei Kriteriumsgruppen sind möglich.

# **16.9.2.2 Schalterbelegung**

**Dialogfeld Schalterbelegung**

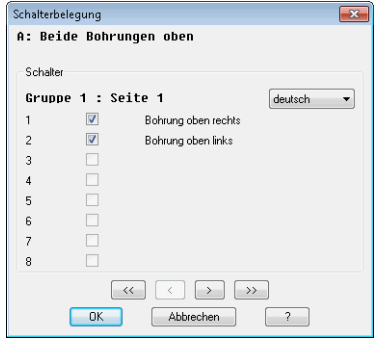

Definiert die Regeln für das Kriterium. Im oberen Bereich des Dialogfeldes wird der Name des aktiven Kriteriums angezeigt.

# Dialogfeldbereich Schalter

Definiert die Schalterstellungen für das Kriterium. Durch an- oder abhaken können Sie festlegen, was bei der Auswahl der entsprechenden Variante (Kriterium) passieren soll.

Beispiel: Für das Kriterium **Beide Bohrungen oben** müssen die Schalter für die Bohrung oben rechts **und** die Bohrung oben links angehakt werden.

 $[<]$ [>]

Zeigt die nächste bzw. vorherige Seite an. Auf jeder Seite befinden sich acht Schalter.

 $[<<]$   $[>>]$ 

Zeigt die nächste bzw. vorherige Variantengruppe an. Maximal drei Variantengruppen sind möglich.

# **Dialogfeld Schalterzuweisung**

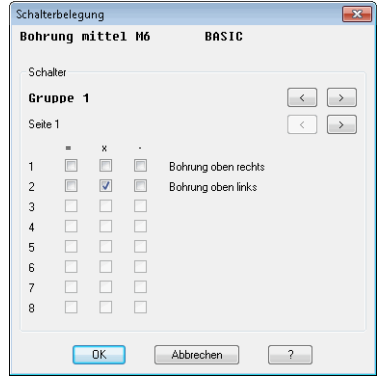

Weist dem aktiven Bauteil einen Schalter und eine Situation zu. Der Name des aktiven Bauteiles wird im Dialogfeld oben links angezeigt.

Dialogfeldbereich Schalter

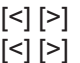

Wechselt zwischen den verschiedenen Gruppen und Seiten. Links wird

angezeigt in welcher Gruppe und auf welcher Seite der jeweiligen Gruppe Sie sich befinden. Jede Gruppe enthält drei Seiten mit jeweils acht Schaltern.

Durch Anhaken der entsprechenden Felder können Sie den Schaltern logische Verknüpfungen zuweisen. Es wird unterschieden zwischen AND (=), OR (x) und XOR (-) Verknüpfungen:

- AND: Das Bauteil wird dargestellt, wenn **alle** Schalter eingeschaltet sind.
- OR: Das Bauteil wird dargestellt, wenn **mindestens ein** Schalter eingeschaltet ist.
- XOR: Das Bauteil wird dargestellt, wenn **genau ein** Schalter eingeschaltet ist.

# **16.10 Stabverbindungs-Manager**

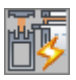

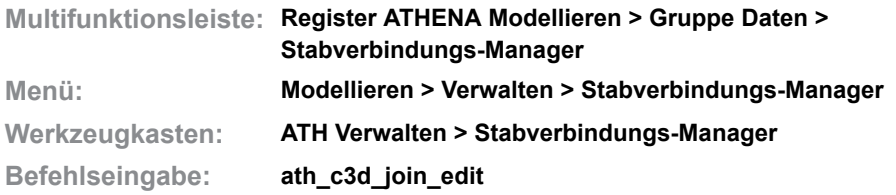

Mit dieser Funktion können Sie Stabverbindungen anlegen, editieren und verwalten.

Eine Stabverbindung bestimmt den Zusammenstoß aufeinandertreffender Stäbe. Dabei können [Zuschnitte](#page-66-0) und [Baugruppen](#page-64-0) angewandt werden.

Die Art wie Stäbe aufeinander laufen wird unterschieden. Unterschieden werden die drei Arten Längenstoß (I), Eckstoß (L) und Mittelstoß (T). Diese Unterscheidung ist notwendig um die Verwendung und die damit verbundenen Möglichkeiten bestimmen zu können.

- der I-Stoß:
	- I-förmiger Verbund zweier Stäbe.
- der L-Stoß:

L-förmiger Verbund zweier Stäbe an den Enden, unabhängig ihres eingeschlossenen Flächenwinkels.

• der T-Stoß: T-förmiger Verbund zweier Stäbe (ein Stab läuft durch, der andere stößt dagegen).

#### **Dialogfeld Stabverbindung**

Das Dialogfeld enthält folgende Registerschaltflächen:

- • [Zuschnitt](#page-794-0)
- • [Baugruppen](#page-797-0)
- • [Verwaltung](#page-171-0)

# <span id="page-794-0"></span>**Registerschaltfläche Zuschnitt**

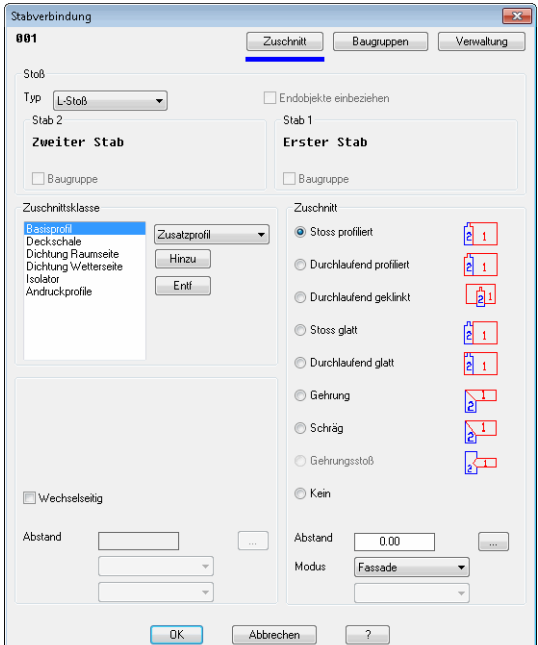

# Dialogfeldbereich Stoß

# Typ

Definiert die Ausgangssituation der Verbindung und somit deren Möglichkeit. Wenn Sie dieses Dialogfeld über die Funktion Stabverbindung zuweisen aufrufen, wird der Typ automatisch erkannt.

Endobjekte einbeziehen

Bewirkt, dass die für den T-Stoß definierte Situation auch für L-Stöße durchgeführt wird.

Die Option Endobjekte einbeziehen wird nur über den Funktionsaufruf [Stabverbindung bestimmen](#page-889-0) freigegeben.

Die weiteren Optionen werden als Information angezeigt und können im Bereich Baugruppen geändert werden.

Dialogfeldbereich Zuschnittsklasse

## Liste

Zeigt die den Bauteilen zugeordneten [Zuschnittsklassen](#page-66-1) des gewählten [Stabes](#page-65-0). Markieren Sie hier ein oder mehrere Objekte und wählen Sie einen Zuschnitt.

#### Auswahlmenü

Zeigt die gegenwärtig im Dokument vorhandenen Zuschnittsarten. Mehr zum Thema finden Sie unter *Zuschnitt* [auf Seite 111](#page-125-0).

Hinzu

Fügt die gewählte Zuschnittsart zur Liste hinzu.

Entf

Entfernt die in der Liste markierte Zuschnittsart.

#### Wechselseitig

Bearbeitet auch das Grenzobjekt. Dieser Schalter wird automatisch für die Zuschnitte Gehrung und Schräg aktiviert. Folgende Zuschnitte werden für das Grenzobjekt verwendet:

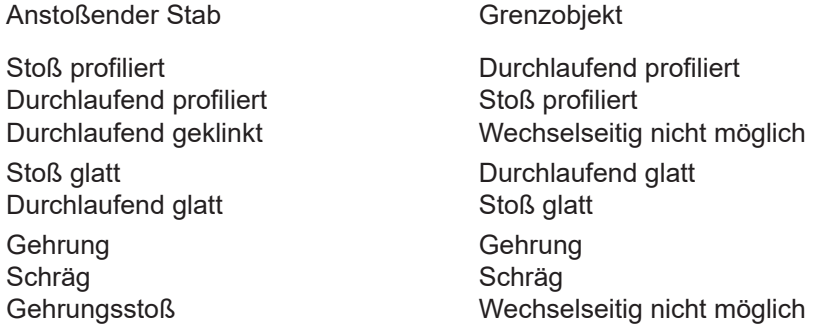

Die Beschreibung für die weiteren Optionen (Abstand, Modus,...) finden Sie weiter unten in diesem Abschnitt.

## Dialogfeldbereich Zuschnitt

Hier weisen Sie den einzelnen Bauteilen einen Zuschnitt zu.

So ist es beispielsweise möglich eine Riegeldeckschale an einer Pfostendeckschale glatt zuzuschneiden während das Riegelprofil am Pfostenprofil profiliert (entsprechend der Pfostenkontur geklinkt) zugeschnitten wird.

# Stoß profiliert

Schneidet das markierte Bauteil an der Stoßseite des Grenzobjektes und klinkt das Stabende entsprechend der Zuschnittskontur.

### Durchlaufend profiliert

Schneidet das markierte Bauteil an der Gegenseite des Grenzobjektes und klinkt das Stabende entsprechend der Zuschnittskontur.

# Durchlaufend geklinkt

Klinkt das markierte Bauteil entsprechend der Zuschnittskontur des Grenzobjektes.

## Stoß glatt

Schneidet das markierte Bauteil an der Stoßseite des Grenzobjektes ab.

# Durchlaufend glatt Schneidet das markierte Bauteil an der Gegenseite des Grenzobjektes ab.

Gehrung

Schneidet das markierte Bauteil auf Gehrung (winkelhalbierend).

# Gehrungsstoß

Stößt das anstoßende Bauteil mit einer Gehrung auf ein durchlaufendes Bauteil.

Diese Zuschnittsoption ist nur bei T-Stößen verfügbar. Bei I- und L-Stößen ist die Option ausgegraut.

## Schräg

Schneidet das markierte Bauteil schräg.

## Kein

Führt kein Zuschnitt aus. Wenn zuvor ein Zuschnitt für das Bauteil definiert war, wird dieser entfernt.

#### Abstand

Verkürzt das anstoßende Bauteil um den eingegebenen Abstand. Geben Sie einen negativen Wert ein um das Bauteil zu verlängern.

#### Modus

Definiert den Zuschnittsmodus für das anstoßende Bauteil. Folgende Zuschnittsmodi sind wählbar:

- Bei den Zuschnitten Stoß glatt und Stoß durchlaufend glatt:
	- Basis schneidet das anstoßende Bauteil auf das umschließende Rechteck der Zuschnittskontur des Grenzobjektes.
	- Achse schneidet das anstoßende Bauteil auf die Achse des Grenzobjektes.
- Beim Zuschnitt Stoß profiliert:
	- Basis schneidet das anstoßende Bauteil auf die Zuschnittskontur des Grenzobjektes. Überstehende Bereiche werden an der Gegenseite der Zuschnittskontur abgeschnitten.
	- Fassade schneidet das anstoßende Bauteil auf die Zuschnittskontur des Grenzobjektes. Überstehende Bereiche werden an der Stoßseite der Zuschnittskontur abgeschnitten.

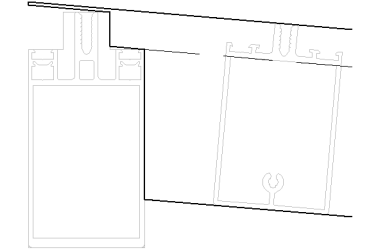

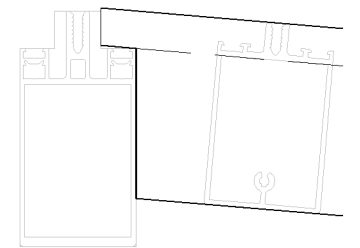

# *Abb. 16.2: Zuschnittsmodi: links Basis, rechts Fassade*

[...]

Stellt weitere Zuschnittseinstellungen zur Verfügung. Dazu wird das [Dialogfeld](#page-799-0) [Zuschnittsoptionen](#page-799-0) gestartet.

Auswahlmenü

Bestimmt ein Bauteil als Klinkung. Wenn in einer Stabbaugruppe ein Bauteil als Bearbeitung gekennzeichnet wurde, können Sie diese Bearbeitung hier wählen. Die Bearbeitung klinkt das Grenzobjekt der Schnittmenge des anstoßenden Stabes.

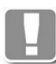

Dies ist nur bei T-Stößen mit den profilierten Zuschnitt möglich. Des weiteren muss beim Grenzobjekt ein Bauteil als Bearbeitung definiert worden sein.

# <span id="page-797-0"></span>**Registerschaltfläche Baugruppen**

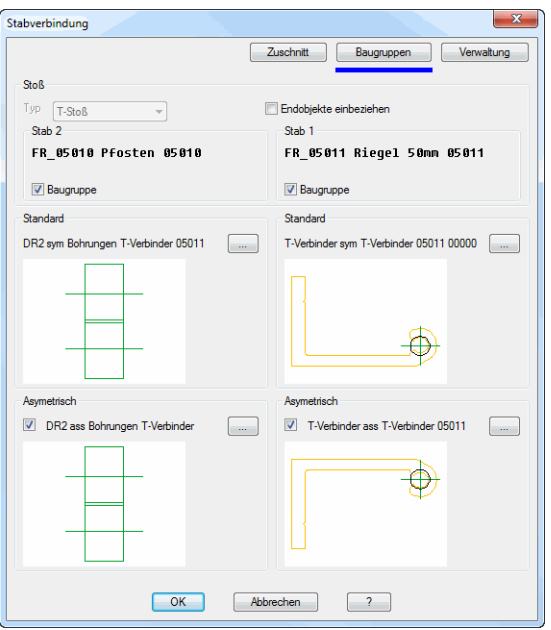

Dialogfeldbereich Stoß

#### Typ

Definiert die Ausgangssituation der Verbindung und somit deren Möglichkeit. Wenn Sie dieses Dialogfeld über die Funktion Stabverbindung zuweisen aufrufen, wird der Typ automatisch erkannt.

## Baugruppe

Legt fest, dass dem Stab bei der Verbindung eine Baugruppe zugeordnet wird. Die Baugruppe können Sie aus der Pulldownliste wählen oder durch klicken der Schaltfläche [...].

## Dialogfeldbereich Standard

[...]

Öffnet das [Dialogfeld zur Objektwahl,](#page-175-0) wo Sie eine gespeicherte Baugruppe wählen und bei der Stabverbindung beiden Stabenden zuweisen können. [Siehe](#page-175-1) [Auswahl von Objekten auf Seite 162.](#page-175-1)

## Dialogfeldbereich Asymmetrisch

Aktivieren Sie den Schalter, wenn Sie für die Stabverbindung auf der Gegenseite des Stabes eine andere Baugruppe (z.B. eine spiegelverkehrte Baugruppe) verwenden möchten.

[...]

Öffnet das [Dialogfeld zur Objektwahl,](#page-175-0) wo Sie eine gespeicherte Baugruppe wählen und bei der Stabverbindung der Gegenseite zuweisen können. [Siehe](#page-175-1) [Auswahl von Objekten auf Seite 162.](#page-175-1)

# **16.11 Stabverbindungs-Manager Unterdialogfelder**

# **16.11.1 Zuschnittsoptionen**

# <span id="page-799-0"></span>**Dialogfeld Zuschnittsoptionen**

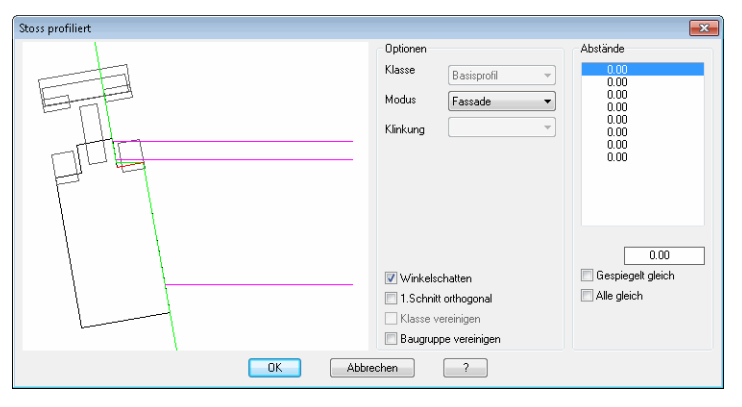

Auf der linken Seite des Dialogfeldes wird die aktuelle Zuschnittsituation grafisch dargestellt. Die aktive Zuschnittskontur des Grenzobjektes ist im Schnitt zu sehen (aktive Zuschnittsklasse schwarz, alle weiteren Zuschnittsklassen grau). Das anstoßende Bauteil der aktiven Zuschnittsklasse wird magentafarben dargestellt. Die grüne Linie entspricht der Zuschnittslinie.

# Dialogfeldbereich Optionen

# Klasse

Zeigt die aktuelle Zuschnittsklasse an. Die Zuschnittsklasse ist an dieser Stelle nicht änderbar. Dies ist nur im übergeordneten Dialogfeld möglich.

Modus

Definiert den Zuschnittsmodus für das aktive Bauteil.

## Klinkung

Diese Option ist im Moment nicht verfügbar.

## Winkelschatten

Aktiviert die Zuschnittsmethode Winkelschatten. Diese Option ist nur bei profilierten Zuschnitten verfügbar.

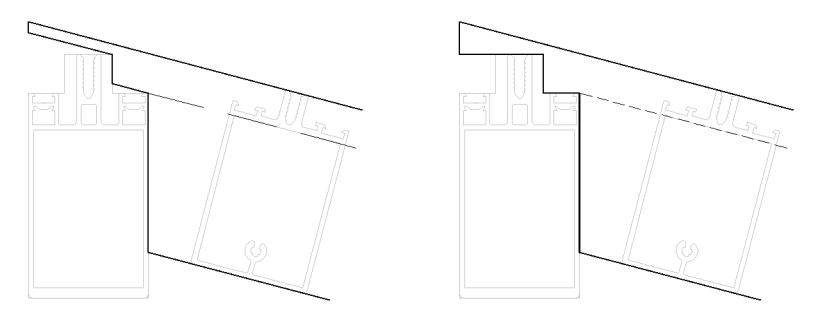

*Abb. 16.3: Winkelschatten: links an, rechts aus*

## Erster Schnitt orthogonal

Bewirkt, dass der erste Schnitt orthogonal (lotrecht zum anstoßenden Bauteil) ausgeführt wird. Ansonsten wird der erste Schnitt lotrecht zum Grenzobjekt ausgeführt.

# Klasse vereinigen

Vereinigt Grenzobjekte mit identischen Zuschnittsklassen, so dass diese wie ein Teil für den Zuschnitt verwendet werden.

Baugruppe vereinigen

Vereinigt alle Baugruppen des Grenzobjektes, so dass diese wie ein Teil für den Zuschnitt verwendet werden.

Dialogfeldbereich Abstände

Listet die Abstände für jede Seite des Grenzobjektes auf. Die zum markierten Wert gehörende Seite wird in der Vorschau rot angezeigt.

Um den anstoßenden Stab an einer Seite des Grenzobjektes zu verkürzen, können Sie den Wert in der Liste markieren und im Eingabefeld den Abstand ändern.

Gespiegelt gleich

Übernimmt den eingegebenen Abstand für die gegenüberliegende Seite des Grenzobjektes.

Alle gleich

Übernimmt den eingegebenen Abstand für alle Seiten des Grenzobjektes.

# **16.12 Bearbeitungs-Manager**

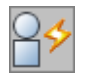

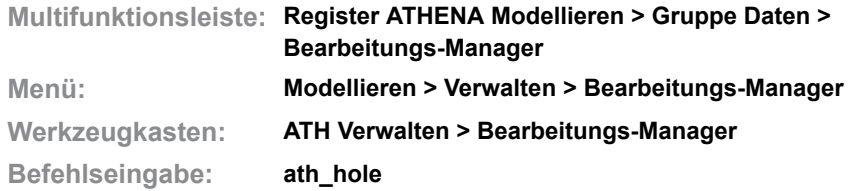

Mit dieser Funktion können sie 2D-Bearbeitungen erstellen, editieren und ablegen.

Eine 2D-Bearbeitung ist eine zweidimensionale Darstellung eines oder mehrerer Arbeitsschritte. Dies können Bohrungen, Spanarbeiten, Fräsungen und mehr sein, die zu einem Arbeitsgang zusammengefasst werden können. Hinterlegte Bearbeitungen können für die Bearbeitung von Füllungen und Blechabwicklungen verwendet werden.

#### **Dialogfeld Bearbeitungs-Manager**

Im Dialogfeld finden Sie auf der linken Seite den Darstellungsbereich mit der dynamischen Vorschau. Auf der rechten Seite sehen Sie den Bedienbereich mit den Registerkarten [Konturen](#page-802-0) und [Verwaltung](#page-804-0).

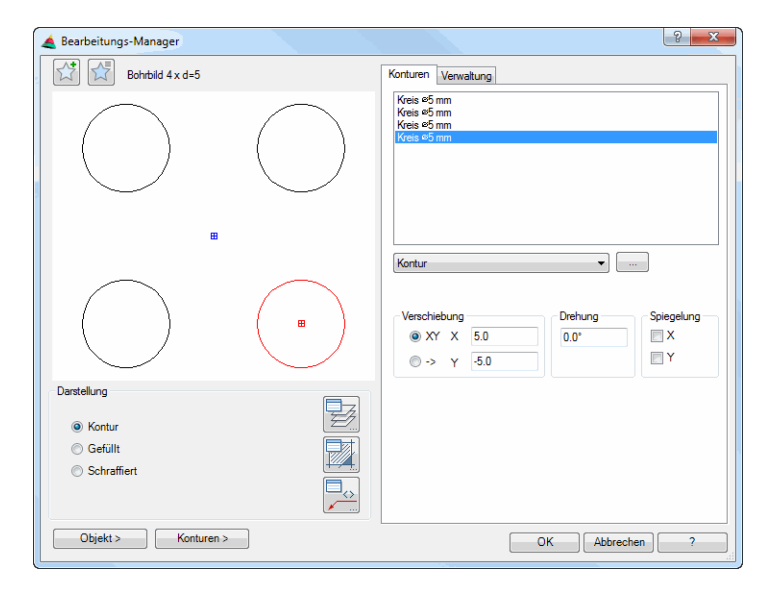

## **Darstellungsbereich**

Links oben gibt es zwei Buttons für Favoriten. Weitere Informationen dazu finden Sie im Abschnitt *[Favoriten speichern und verwenden](#page-177-0)* auf Seite 164.

Die Vorschau dient in erster Linie der visuellen Kontrolle und zeigt die Bearbeitung mit den eingestellten Eigenschaften.

## Dialogfeldbereich Darstellung

Kontur Erstellt eine Bearbeitung mit Außenkontur ohne Füllung. Gefüllt Erstellt eine gefüllte Bearbeitung. **Schraffiert** 

Erstellt eine Bearbeitung mit Schraffurfüllung.

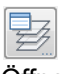

Öffnet das [Dialogfeld Layerzuordnung](#page-141-0). Weitere Informationen dazu finden Sie im Kapitel *[Layerzuordnung](#page-141-1)* auf Seite 126.

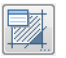

Öffnet das [Dialogfeld Schraffurzuordnung](#page-144-0). Weitere Informationen dazu finden Sie im Kapitel *[Schraffurzuordnung](#page-144-1)* auf Seite 129.

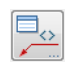

Öffnet das [Dialogfeld Beschriftung](#page-151-0). Weitere Informationen dazu finden Sie im Kapitel *Beschriftung* [auf Seite 136](#page-151-1).

Einfügen

Objekt

Fügt die Bearbeitung als Objekt in die Zeichnung ein.

Konturen

Fügt die Bearbeitung als einzelne Polylinien oder Objekte in die Zeichnung ein.

Für beide Einfügemethoden wird das Dialogfeld vorübergehend geschlossen und es folgt:

#### *Eingabeaufforderung*

*Einfügepunkt angeben oder [?]:*

*Bestimmen Sie den Einfügepunkt der Bearbeitung mit der Maus oder durch Eingabe von Koordinaten.*

*Mit der Option ? rufen Sie die Hilfe auf.*

*Drehwinkel angeben oder [?] <0>:*

*Bestimmen Sie den Drehwinkel der Bearbeitung. Mit Enter wird der Vorgabewinkel 0° übernommen.*

## **Bedienbereich**

#### <span id="page-802-0"></span>**Registerkarte Konturen**

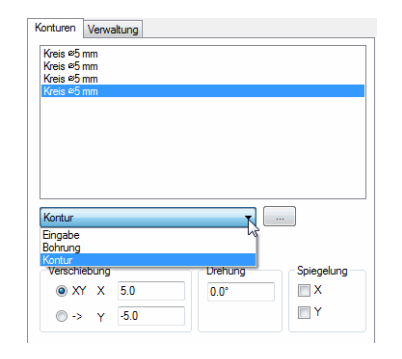

#### Konturenliste

Zeigt die aktuellen Konturen der Bearbeitung. Sie können Bearbeitungen markieren um diese zu modifizieren. Die markierte Bearbeitung wird in der Vorschau rot dargestellt.

Wenn Sie in der Liste mit der rechten Maustaste klicken erscheint ein Kontextmenü mit Optionen zum Hinzufügen und Entfernen von Konturen.

Optionen des Kontextmenüs:

### **Hinzu**

Fügt eine Kontur zur Liste der Bearbeitungen hinzu. Eine bereits vorhandene und markierte Kontur wird als Kopie hinzugefügt.

Entf

Entfernt die markierte Kontur aus der Liste.

Objekte <

Fügt ein gewähltes Objekt aus der Zeichnung als Bearbeitung zur Liste hinzu. Dazu wird das Dialogfeld vorübergehend geschlossen.

Unterhalb der Konturenliste gibt es eine Auswahl von verfügbaren Konturquellen. Zur Verfügung stehen [Kontur](#page-288-0), [Bohrung](#page-381-0) und Eingabe.

[...]

Startet abhängig von der gewählten Quelle das [Dialogfeld Kontur](#page-288-1) oder das [Dialogfeld Bohrung.](#page-381-1) Weitere Informationen dazu finden Sie in den Kapiteln *Kontur* [auf Seite 278](#page-288-0) und *Bohrung* [auf Seite 374](#page-381-0). Bei der Konturquelle Eingabe folgt:

# *Eingabeaufforderung*

#### *Objekte wählen:*

*Wählen Sie eine oder mehrere ATHENA-Bohrungen oder geschlossene Polylinien durch Picken oder durch ein Auswahlfenster.*

#### *Basispunkt der Baugruppe angeben oder [?]:*

*Bestimmen Sie den Basispunkt der zu importierenden Konturen für die Positionierung in der Gruppe durch Koordinatenangabe oder Mausklick. Mit der Option ? rufen Sie die Hilfe auf.*

#### Dialogfeldbereich Verschiebung

XY

Aktiviert kartesische Koordinaten für die Verschiebung.

X

Definiert die Verschiebung der markierten Bearbeitung in X-Richtung.

Y

->

Definiert die Verschiebung der markierten Bearbeitung in Y-Richtung.

Aktiviert polare Koordinaten für die Verschiebung.

--

Definiert den Verschiebungsabstand der markierten Bearbeitung.

 $\prec$ 

Definiert den Verschiebungswinkel der markierten Bearbeitung.

Dialogfeldbereich Drehung

Dreht die markierte Bearbeitung um den eingegebenen Winkel.

Dialogfeldbereich Spiegelung

X

Spiegelt die markierte Bearbeitung in X-Richtung.

Y

Spiegelt die markierte Bearbeitung in Y-Richtung.

# <span id="page-804-0"></span>**Registerkarte Verwaltung**

Eine ausführliche Beschreibung der Verwaltungsfunktionen finden Sie im Kapitel *[Verwaltung von Objekten](#page-171-1)* auf Seite 158.

# **Programmende**

Mit OK wird das Dialogfeld geschlossen und die Änderungen werden für die Dauer der Zeichnungssitzung gespeichert.

Mit Abbrechen wird das Dialogfeld geschlossen und die Änderungen werden verworfen.

# **16.13 Anordnungs-Manager**

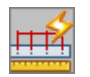

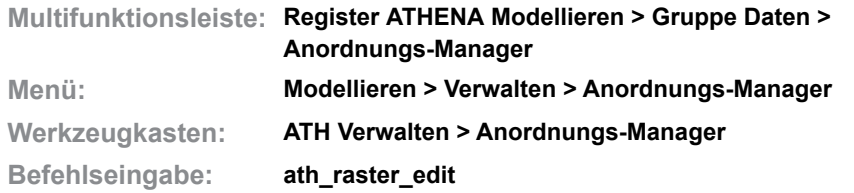

Mit dieser Funktion können Sie Stabanordnungen für das Zuweisen von Baugruppen zu Stäben erstellen, editieren und verwalten.

Eine Anordnung definiert die Position, Verteilung und Orientierung einer Baugruppe an einem Stab. Einer Stabanordnung wird genau eine Baugruppe zugewiesen. Die Anordnung ist eine Regel die nicht von der Länge eines Stabes abhängig ist, daher kann die gleiche Anordnung auf unterschiedliche Stäbe angewendet werden. Die enthaltene Baugruppe positioniert sich immer an einem Bezugspunkt oder durch eine Verteilung auf einem Abschnitt.

# **Dialogfeld Anordnungs-Manager**

Auf der linken Seite des Dialogfeldes sehen Sie den allgemeinen Darstellungsbereich mit einer Vorschau der Baugruppenanordnung. Rechts gibt es den Bedienbereich mit den Registerschaltflächen [Verteilung](#page-806-0), [Orientierung](#page-808-0) und [Verwaltung](#page-809-0).

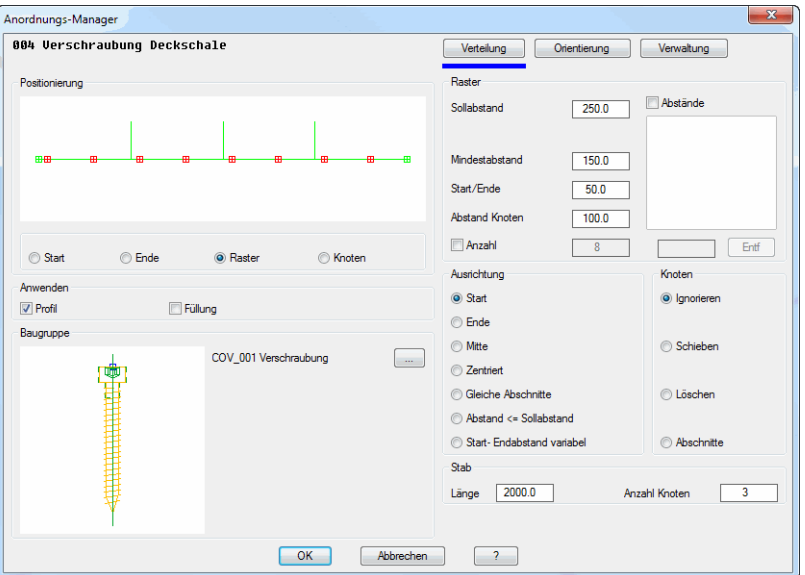

## **Darstellungsbereich**

Dialogfeldbereich Positionierung

**db\_ath\_raster\_edit**

Die Vorschau zeigt den Stab mit seinen Knoten und der aktuellen Anordnung. Wenn Sie den Button Orientierung anklicken, wird in der Vorschau zusätzlich ein BKS-Symbol angezeigt.

**Start** 

Positioniert das Element am Anfangspunkt des Stabes.

Ende Positioniert das Element am Endpunkt des Stabes. Raster

Positioniert das Element mehrfach über die Länge des gesamten Stabes verteilt.

Knoten

Positioniert das Element an jedem Achsknoten eines Stabes.

Dialogfeldbereich Baugruppe

Die Vorschau zeigt die Baugruppe in der Flucht des Stabes.

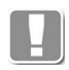

Die Blickrichtung auf den Stab ist bei den Positionierungsmethoden Start, Raster und Knoten vom Stabanfang zum Stabende. Bei der Positionierungsmethode Ende jedoch ist die Blickrichtung vom Stabende zum Stabanfang.

[...]

Öffnet das [Dialogfeld zur Objektwahl,](#page-175-0) wo Sie eine gespeicherte Baugruppe wählen können, um sie entsprechend der Anordnung an den Stab zu hängen. [Siehe Auswahl von Objekten auf Seite 162.](#page-175-1)

Baugruppen werden dabei unabhängig von der Strukturtiefe ihrer enthaltenen Elemente als ein Bauteil verstanden.

# **Bedienbereich**

## <span id="page-806-0"></span>**Registerschaltfläche Verteilung**

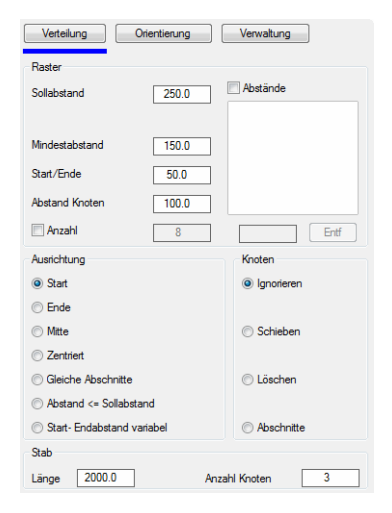

Dialogfeldbereich Raster

#### Sollabstand

Definiert den grundlegenden Abstand zwischen den Baugruppen.

#### Mindestabstand

Definiert den Mindestabstand. Der unterschrittene Mindestabstand löst eine Aktion für den zu berücksichtigenden Knoten aus.

#### Start/Ende

Definiert den Abstand zum Stabanfang oder Stabende.

#### Abstand Knoten

Definiert den Abstand zum Knoten.

#### Anzahl

Aktiviert ein Eingabefeld, wo Sie die Anzahl der Baugruppen festlegen können. Geben Sie nach dem Aktivieren die gewünschte Anzahl in das Eingabefeld ein.

#### Abstände

Aktiviert die Abstandsliste. Hier können Sie unregelmäßige Verteilungsabstände

definieren. Geben Sie jeweils den Abstand zum Startpunkt in das Eingabefeld unterhalb der Liste ein.

Entf

Löscht den markierten Abstand aus der Abstandsliste.

### Dialogfeldbereich Ausrichtung

**Start** 

Richtet die Bauteile beginnend vom Stabanfang aus.

Ende

Richtet die Bauteile beginnend vom Stabende aus.

**Mitte** 

Richtet die Bauteile gleichmäßig an der Mitte des Stabes aus. Es entsteht immer eine gerade Anzahl von Bauteilen.

**Zentriert** 

Richtet ein Bauteil im Zentrum des Stabes und verteilt die weiteren Bauteile gleichmäßig zu beiden Seiten. Es entsteht immer eine ungerade Anzahl von Bauteilen.

Gleiche Abschnitte

Erstellt eine Verteilung mit gleichen Abschnitten. Die Abstände werden aus der angegebenen Anzahl berechnet.

Abstand <= Sollabstand

Erstellt eine Verteilung mit festem Start- und Endabstand. Die Abstände werden aus dem angegebenen Start- und Endabstand sowie dem Sollabstand berechnet.

Start-/Endabstand variabel

Erstellt eine Verteilung mit variablem Start- und Endabstand. Die Abstände werden aus dem angegebenen Sollabstand berechnet.

Dialogfeldbereich Knoten

In diesem Bereich können Sie die Reaktion auf die vorhandenen Knoten bestimmen.

**Ignorieren** 

Lässt vorhandene Knoten außer Acht.

Schieben

Gibt dem Abstand zu den Knoten mehr Priorität, dabei muss der Sollabstand nicht eingehalten werden.

Löschen

Entfernt alle Bauteile, die durch eingestellte Abstände mit den Knoten kollidieren.

**Abschnitte** Behandelt die Strecken zwischen den Knoten als separate Verteilungen.

# Dialogfeldbereich Anwenden

Anzahl

Definiert die Anzahl der Baugruppen. Ist die angegebene Anzahl größer als die nach Verteilungsregeln Berechnete, wird die Eingabe nicht berücksichtigt.

Profil

Legt fest, das die Anordnung auf die Stäbe wirkt.

Füllung

Legt fest, dass die Anordnung auch auf Füllungen wirkt, die an den selektierten

Stab angrenzen. Beispiel: Sie möchten einen Punkthalter an jedem Stabknoten anbringen und die Scheibe soll an den entsprechenden Stellen Befestigungslöcher erhalten.

Dialogfeldbereich Stab

Die hier definierten Stabparameter wirken nur auf die Voransicht. Somit können Sie eine realistische Darstellung Ihrer Situation einstellen.

Länge Definiert die Länge des Stabes.

Anzahl Knoten

Definiert die Anzahl der Knoten des Stabes.

### <span id="page-808-0"></span>**Registerschaltfläche Orientierung**

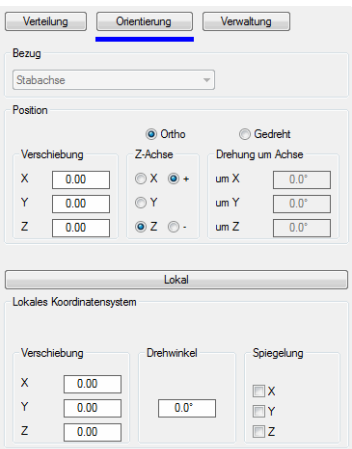

Dialogfeldbereich Bezug

Definiert den Bezug der Anordnung. Dieser Bereich wird bei variablen Stabbaugruppen mit mehreren Verglasungsachsen (beispielsweise Eckriegel für variable Winkel) freigeschaltet. Sie können dann wählen, ob die Anordnung auf die Stabachse oder auf die Verglasungsachse Bezug nimmt.

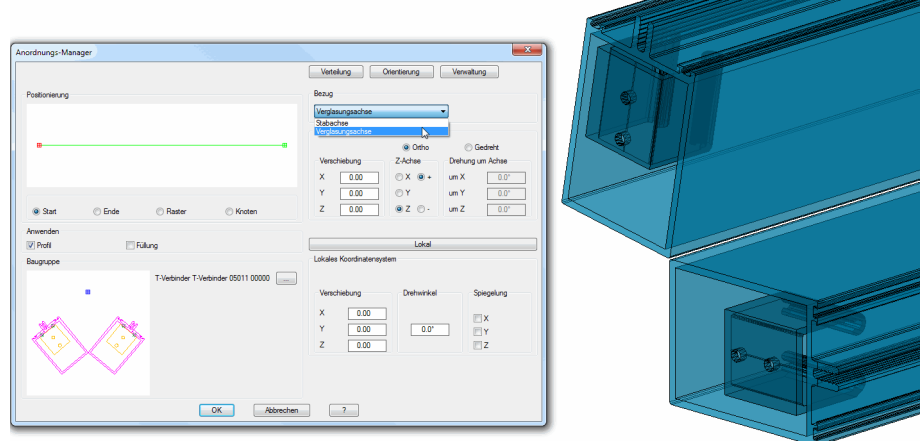

*Abb. 16.4: Verbinder bei Riegelpaar mit variablem Winkel*

Dialogfeldbereich Position

In diesem Bereich wird die Position und Orientierung des Bauteil-Koordinatensystems beschrieben. Alle Angaben werden relativ zum Koordinatensystem des Stabes bestimmt, dessen Ursprung der eingestellte Bezugspunkt ist.

Die Orientierung dieses Koordinatensystems kann orthogonal oder gedreht zum Bezugssystem bestimmt werden.

Die orthogonale Angabe bedeutet: Alle Achsen bleiben parallel zum Bezugssystem, lediglich die Achsdefinitionen (+/-X, +/-Y, +/-Z) ändern sich.

Die gedrehte Angabe bedeutet: Das Koordinatensystem wird in seinem Ursprung um die Koordinatenachsen gedreht.

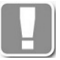

Elemente in einem gedreht positionierten Koordinatensystem (!= 90°) werden in der Voransicht nicht dargestellt.

# Aufklappmenü Lokales Koordinatensystem

Aktiviert den Bereich Lokales Koordinatensystem. Hier wird die Position und Orientierung des Bauteil in seinem Koordinatensystem beschrieben. Alle Angaben werden relativ zum Bauteil-Koordinatensystem beschrieben. Zur Verfügung stehen Koordinatenangaben, Drehwinkel und Spiegelung.

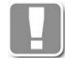

Die Positionierung des Bauteil durch eine der beiden Beschreibungen reicht in den meisten Fällen aus. Für komplexere Gruppierungen kann es hilfreich sein mehrere lokale Koordinatensysteme über ein Basis-Koordinatensystem auszurichten.

# <span id="page-809-0"></span>**Registerschaltfläche Verwaltung**

Eine ausführliche Beschreibung der Verwaltungsfunktionen finden Sie im Kapitel *[Verwaltung von Objekten](#page-171-1)* auf Seite 158.

# **Programmende**

Mit OK wird das Dialogfeld geschlossen und die Änderungen werden für die Dauer der Zeichnungssitzung gespeichert.

Abbrechen schließt das Dialogfeld und verwirft die Änderungen.

# **16.14 Oberflächen-Manager**

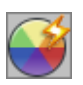

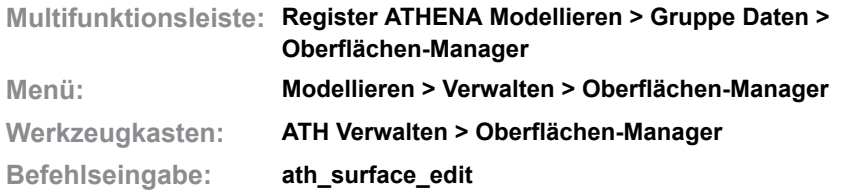

Verwaltet Oberflächen, die Sie anderen Objekten (z.B. Stabbaugruppen) zuweisen können. Eine Oberfläche kann eine Farbe (z.B. RAL 9017) aber auch eine Oberflächenbehandlung (anodisiert, gebürstet) sein.

Oberflächen können für die allgemeine Verwendung in Bibliotheken (\*.olbx) gespeichert werden.

Die Oberfläche kann beim Beschriften und bei der Auswertung ausgegeben werden. Bei einigen Objekten (z.B. Stäben) hat sie auch Einfluss auf die optische Darstellung.

Wenn Sie den Befehl ausführen wird das [Dialogfeld Oberflächen-Manager](#page-810-0) gestartet, wo Sie Oberflächen verwalten können.

# <span id="page-810-0"></span>**Dialogfeld Oberflächen-Manager**

Im Dialogfeld finden Sie auf der linken Seite den Darstellungsbereich mit einer Vorschau. Auf der rechten Seite sehen Sie den Bedienbereich mit den Registerkarten [Palette](#page-810-1) und [Verwaltung.](#page-811-0)

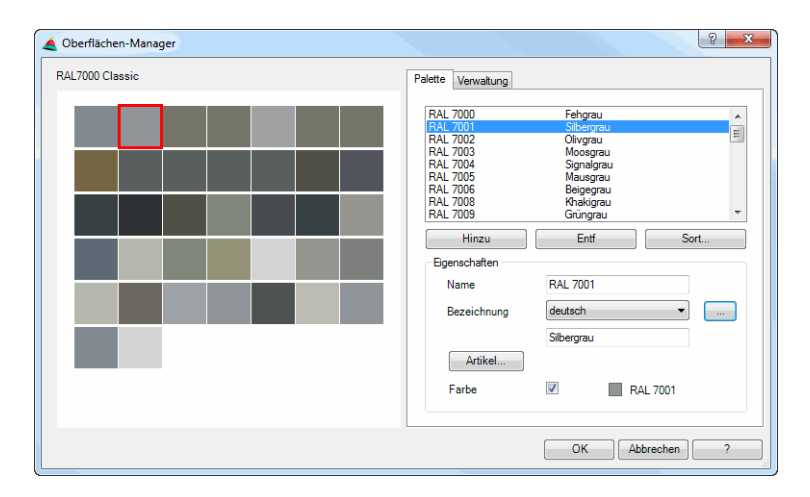

## **Darstellungsbereich**

Oberhalb des Darstellungsbereiches wird die Bezeichnung der aktuellen Palette angezeigt. Die Kacheln in der Vorschau repräsentieren die Oberflächen, die in der Palette definiert wurden. Wenn eine Farbe zugewiesen wurde wird diese entsprechend dargestellt.

# **Bedienbereich**

## <span id="page-810-1"></span>**Registerkarte Palette**

Die Liste zeigt die Namen und Bezeichnungen der Oberflächen an. Markieren Sie hier eine Oberfläche, wenn Sie deren Eigenschaften ändern möchten.

Hinzu

Erstellt eine neue Oberfläche am Ende der Liste.

Den Namen, die Bezeichnung, usw. können Sie im Bereich Eigenschaften festlegen.

Entfernen

Löscht die markierte Oberfläche aus der Liste.

Sortieren

Öffnet das [Dialogfeld Reihenfolge,](#page-811-1) wo Sie die Oberflächen sortieren oder deren Reihenfolge ändern können.

## Dialogfeldbereich Eigenschaften

Name

Definiert den Namen der Oberflächenangabe. Der Name ist sprachunabhängig und muss eindeutig sein.

Bezeichnung

Hier können Sie für das Objekt eine sprachabhängige Bezeichnung vergeben. Wählen Sie eine Sprache aus der Liste aus und fügen Sie den entsprechenden Text in der Zeile darunter ein. Fahren Sie so für jede weitere Sprache fort.

[...]

Öffnet das [Dialogfeld Bezeichnung](#page-157-0), wo Sie die Bezeichnung in mehreren Sprachen komfortabel eingeben können.

Artikel

Öffnet das [Dialogfeld Artikel,](#page-160-0) wo Sie eine Artikelnummer angeben können. Eine ausführliche Erklärung zu Artikeln finden Sie im Kapitel *Artikel* [auf Seite](#page-160-1) [145](#page-160-1).

Farbe

Weißt der aktuellen Oberfläche eine Farbe zu.

Wenn Sie den Schalter aktivieren, können Sie mittels AutoCAD Dialogfeld aus den Bereichen Indexfarbe, True Color oder Farbbücher eine Farbe wählen. Weitere Informationen zum Dialogfeld Farbe wählen entnehmen Sie bitte der AutoCAD Dokumentation.

# <span id="page-811-0"></span>**Registerkarte Verwaltung**

Eine ausführliche Beschreibung der Verwaltungsfunktionen finden Sie im Kapitel *[Verwaltung von Objekten](#page-171-1)* auf Seite 158.

# **Programmende**

OK

Schließt das Dialogfeld und speichert die getätigten Einstellungen

Abbrechen

Schließt das Dialogfeld, die getätigten Einstellungen werden verworfen.

# **16.14.1 Reihenfolge**

# <span id="page-811-1"></span>**Dialogfeld Reihenfolge**

Ändert die Sortierung bzw. die Reihenfolge der Elemente in einer Oberflächenpalette.

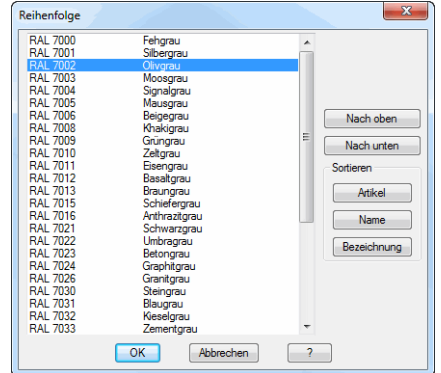

# Liste

Die Liste zeigt die Namen und Bezeichnungen der Oberflächen an. Markieren Sie hier eine Oberfläche, um diese nach oben oder nach unten zu schieben.

#### Nach oben

Schiebt die markierte Oberfläche nach oben.

# Nach unten

Schiebt die markierte Oberfläche nach unten.

# Artikel

Sortiert alle Oberflächen in aufsteigender Reihenfolge nach der Artikelnummer.

# Name

Sortiert alle Oberflächen in aufsteigender Reihenfolge nach dem Namen.

# Bezeichnung

Sortiert alle Oberflächen in aufsteigender Reihenfolge nach der Bezeichnung.

# **16.15 Bibliotheks-Manager**

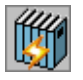

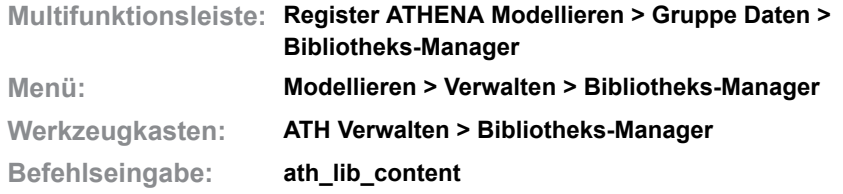

Stellt gespeicherte Bibliotheksobjekte innerhalb der aktuellen Zeichnung oder innerhalb einer Bibliothek dar und stellt Verwaltungsfunktionen bereit.

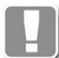

Allgemeine Informationen dazu finden Sie im Kapitel *[Bibliotheken,](#page-132-0)  [Bibliotheksobjekte](#page-132-0)* auf Seite 117.

# <span id="page-813-0"></span>**Dialogfeld Bibliotheksinhalt**

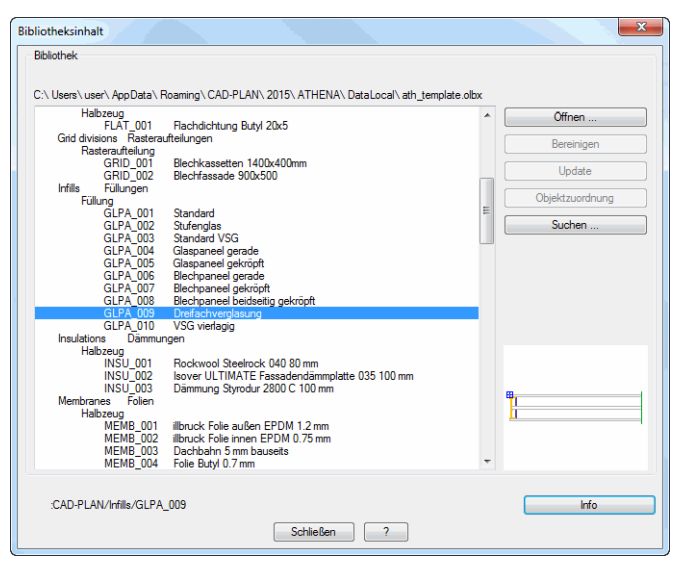

Die Liste zeigt die in der Zeichnung oder der Bibliothek enthaltenen Elemente mit der entsprechenden Ordnerstruktur. Oberhalb der Liste wird der Speicherort der angezeigten Bibliotheksobjekte angezeigt. Das ist entweder die aktuelle Zeichnung oder der Pfad mit Dateiname.

### Öffnen

Öffnet eine vorhandene Bibliothek (\*.olbx oder \*.olb).

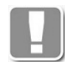

Die vorherigen Objekte werden aus der Anzeige entfernt. Das bedeutet: Es werden nie Objekte aus mehreren Bibliotheken gleichzeitig dargestellt.

#### Bereinigen

Löscht unreferenzierte (unbenutzte) Bibliotheksobjekte.

Bei Objekten der aktuellen Zeichnung werden unreferenzierte Objekte gelöscht. Bei Objekten einer Bibliothek werden nur die leeren Ordner entfernt.

#### Update

Konvertiert Objekte des alten olb-Formates in das neue olbx-Format. Bei Zeichnungsobjekten wird die Konvertierung innerhalb der Zeichnung durchgeführt. Bei einer geöffneten olb-Datei wird diese unter dem selben Namen als \*.olbx abgespeichert.

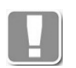

Die Updatefunktion steht nur im Kompatibilitätsmodus zur Verfügung und wenn keine olbx-Datei mit gleichem Namen vorhanden ist.

Suchen

Öffnet das [Dialogfeld Suchen.](#page-814-0) Hier können Sie Bibliotheksobjekte nach Name, Bezeichnung oder Artikelnummer suchen.

### <span id="page-814-0"></span>**Dialogfeld Suchen**

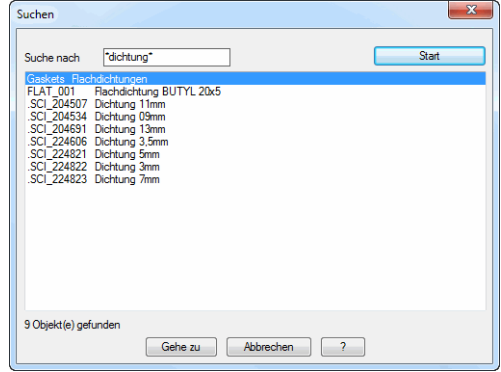

### Suchen nach

Definiert den Suchtext. Sie können hier mit Joker (\* für beliebige Zeichen, ? für ein Zeichen) arbeiten.

# **Start**

Startet die Suche. Das Suchergebnisse werden im Listenfeld angezeigt. Hier können Sie das gewünschte Objekt wählen.

#### Gehe zu

Schließt das [Dialogfeld Suchen](#page-814-0) und zeigt das gewählte Objekt im [Dialogfeld](#page-813-0) [Bibliotheksinhalt](#page-813-0) an.

### **Programmende**

Mit Schließen wird das Dialogfeld beendet.

# **16.16 Darstellungsmodi**

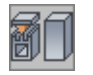

**Multifunktionsleiste: Register ATHENA Modellieren > Gruppe Orientierung > Darstellungsmodi Menü: Modellieren > Verwalten > Darstellungsmodi Werkzeugkasten: ATH Verwalten > Darstellungsmodi Befehlseingabe: ath\_st3d\_view**

Mit diesem Befehl definieren Sie in einem Dialogfeld die Darstellungsart sowie die Objektfangeinstellungen von [3D-Stäben](#page-65-0) und 3D-Füllungen sowie die Darstellung von Einsatzelementen.

# **Dialogfeld Darstellungsmodi**

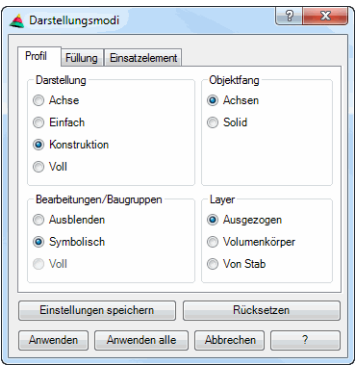

Das Dialogfeld enthält folgende Registerkarten:

- • [Profil](#page-815-0)
- • [Füllung](#page-816-0)
- • [Einsatzelement](#page-817-0)

## <span id="page-815-0"></span>**Registerkarte Profil**

Dialogfeldbereich Darstellung

### Achse

Stellt [Stäbe](#page-65-0) als Achse dar. Mittig auf der Achse symbolisiert ein roter Kegel die Stabrichtung.

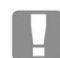

Die Anzeige der Markierung für die Stabrichtung ist in den [Voreinstellungen](#page-84-0)  steuerbar.

Einfach

Zeigt Stäbe in vereinfachter Darstellung.

Die vereinfachte Darstellung zeigt Konturen mit bis zu 16 Seiten. Besitzt die Kontur mehr als 16 Seiten, wird das umschließende Rechteck der Kontur dargestellt. Innenkonturen werden generell ausgeblendet.

### Konstruktion

Zeigt Stäbe im Konstruktionsmodus. Der Konstruktionsmodus entspricht weitestgehend der vollen Darstellung ist jedoch um ein vielfaches schneller. Allerdings können Bearbeitungen und angehängte [Baugruppen](#page-64-0) nicht bzw. nur symbolisch dargestellt werden.

Voll

Zeigt Stäbe in der vollen Darstellung. Mit dieser Darstellungsart können Sie auch Bearbeitungen und angehängte [Baugruppen](#page-64-0) vollständig darstellen.

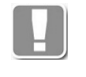

Die Darstellung hat Auswirkungen auf die Leistung: Je einfacher die Stäbe dargestellt werden, desto besser (schneller) ist die Leistung bei 3D-Operationen.

Dialogfeldbereich Bearbeitungen/Baugruppen

Ausblenden Stellt Bearbeitungen und Baugruppen am Stab nicht dar.

Symbolisch

Stellt Bearbeitungen und Baugruppen am Stab symbolisch dar.

Voll

Zeigt Bearbeitungen und Baugruppen am Stab in der vollen Darstellung.

Dialogfeldbereich Objektfang

# Achsen

Bewirkt, dass der Objektfang nur auf Punkte an der Achse des Stabes anspricht.

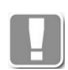

Wenn Sie die STRG-Taste gedrückt halten, während Sie Punkte fangen, wird diese Objektfangeinstellung temporär umgekehrt. Der OFang wirkt dann auf alle Punkte am Solid des Stabes.

Solid

Bewirkt, dass der Objektfang auf alle Punkte am Solid des Stabes anspricht

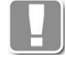

Wenn Sie die STRG-Taste gedrückt halten, während Sie Punkte fangen, wird diese Objektfangeinstellung temporär umgekehrt. Der OFang wirkt dann nur auf Punkte an der Achse des Stabes.

Dialogfeldbereich Layer

Ausgezogen Zeigt den Stab mit dem Materiallayer für ausgezogene Linien.

Volumenkörper Zeigt den Stab mit dem Materiallayer für Volumenkörper.

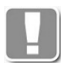

Stäbe mit Oberfläche und werden bei der Layereinstellung Volumenkörper **und** Darstellungsmodus Voll in der Farbe dargestellt, die der Oberfläche zugewiesen ist.

Von Stab

Zeigt den Stab mit dem aktuellen Layer.

# <span id="page-816-0"></span>**Registerkarte Füllung**

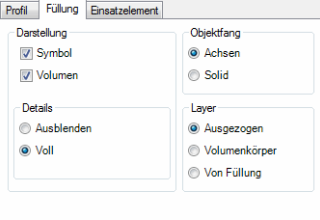

Dialogfeldbereich Darstellung

Symbol Aktiviert oder deaktiviert die Anzeige der Füllung als Symbol. Volumen Aktiviert oder deaktiviert die Anzeige der Füllung als Volumenkörper.

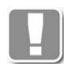

Wenn die Schalter Symbol und Volumen deaktiviert sind, wird nur die Umgrenzung der Füllung angezeigt!

Dialogfeldbereich Details

#### Ausblenden

Zeigt jede Schicht der Füllung als umschließendes Rechteck und blendet den Schichtzwischenraum (SZR) aus.

Voll

Zeigt jede Schicht der Füllung in der vollen Darstellung.

Dialogfeldbereich Objektfang

## Achsen

Bewirkt, dass der Objektfang auf die Achsen (Umgrenzung) der Füllung anspricht.

Solid

Bewirkt, dass der Objektfang auf den Solid der Füllung anspricht.

Dialogfeldbereich Layer

Ausgezogen Zeigt die Füllung mit dem Materiallayer für ausgezogene Linien.

Volumenkörper Zeigt die Füllung mit dem Materiallayer für Volumenkörper.

Von Füllung Zeigt die Füllung mit dem aktuellen Layer.

## <span id="page-817-0"></span>**Registerkarte Einsatzelement**

Steuert die Darstellung von Einsatzelementen (Fenster-, Tür-, Fassadenelemente).

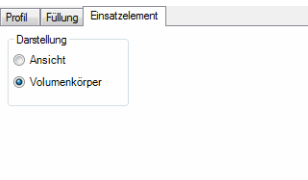

Dialogfeldbereich Darstellung

Ansicht Stellt Einsatzelemente als 2D Ansicht dar.

Volumenkörper Stellt Einsatzelemente als 3D Volumenkörper dar.

## **Programmende**

Einstellungen speichern Speichert die aktuellen Einstellungen als Vorgabe.

Rücksetzen Stellt zuvor gespeicherten Einstellungen wieder her.

Anwenden

Wendet die Einstellungen auf Objekte an, die Sie wählen müssen. Dazu wird das Dialogfeld geschlossen und es erscheint folgende Eingabeaufforderung:

# *Eingabeaufforderung*

## *Objekte wählen:*

*Wählen Sie die Objekte deren Darstellungsart Sie ändern möchten mit der Maus. Diese Eingabeaufforderung wird wiederholt, bis der Befehl durch Drücken der Eingabetaste beendet wird.*

*X Objekt(e) geändert*

## Anwenden alle

Wendet die Einstellungen auf alle Objekte der aktuellen Zeichnung an.

# **Anmerkungen**

- Das Ändern der Darstellungsart wirkt sich auf die Arbeitsgeschwindigkeit und die Dateigröße aus. Je einfacher die Darstellung, desto schneller die Bearbeitung der Objekte (z.B. beim Zuschnitt) und desto kleiner die Dateigröße.
- Es gehen keine Informationen der ATHENA 3D Objekte verloren. Geändert wird tatsächlich nur die Anzeige der Objekte.
- Das Speichern der Einstellungen erfolgt in der Datei ath obj prop.dex.

# **16.17 Sichtbarkeit von Stabbauteilen**

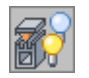

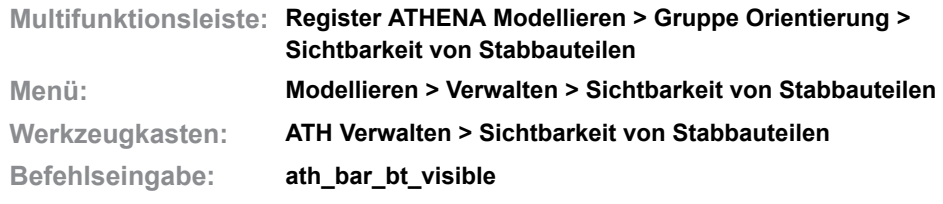

Blendet Bauteile von Stäben ein oder aus. Dies geschieht wahlweise in der ganzen Zeichnung oder im gewählten Bereich der Zeichnung.

## **Dialogfeld Sichtbarkeit von Stabbauteilen**

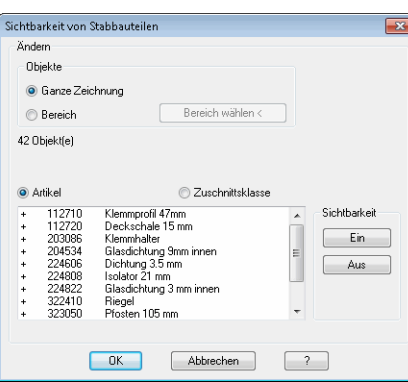

## Ganze Zeichnung

Ändert die Sichtbarkeit der Stabbauteile in der ganzen Zeichnung.

#### Bereich

Ändert die Sichtbarkeit der Stabbauteile in einem gewählten Bereich der Zeichnung.

Bereich wählen <

Wählt den Zeichenbereich in dem die Sichtbarkeit der Stabbauteile geändert werden soll. Dazu wird das Dialogfeld vorübergehend geschlossen und es erscheint:

# *Eingabeaufforderung*

#### *Objekte wählen:*

*Wählen Sie die Objekte, deren Sichtbarkeit geändert werden soll. Die Abfrage wird solange wiederholt, bis Sie die Objektwahl durch Drücken der Eingabetaste beenden.*

# Dialogfeldbereich Ändern

# Artikel

Listet die Stabbauteile nach Artikelnummer und Namen auf.

#### **Zuschnittsklasse**

Listet die Stabbauteile nach Zuschnittsklassen auf.

Liste

Zeigt je nach Einstellung die Bauteile oder die Zuschnittsklassen der Zeichnung oder des gewählten Bereiches. Wählen Sie hier die Stabbauteile, die ein- bzw. ausgeblendet werden sollen.

Halten Sie die STRG bzw. Umschalttaste gedrückt um mehrere Stabbauteile zu selektieren.

Dialogfeldbereich Sichtbarkeit

Ein

Schaltet die Sichtbarkeit der gewählten Stabbauteile ein. Die markierten Stabbauteile werden in der Liste mit einem Plus (+) gekennzeichnet.

Aus

Schaltet die Sichtbarkeit der gewählten Stabbauteile aus. Die markierten Stabbauteile werden in der Liste mit einem Minus (-) gekennzeichnet.

# **Programmende**

Mit OK werden die gemachten Einstellungen in der Zeichnung angewendet.

# **16.18 Modellprüfung**

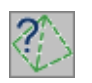

**Multifunktionsleiste: Register ATHENA Modellieren > Gruppe Orientierung > Modellprüfung Menü: Modellieren > Verwalten > Modellprüfung Werkzeugkasten: ATH Verwalten > Modellprüfung Befehlseingabe: ath\_c3d\_audit**

Dient der Kontrolle von Konstruktionen, beispielsweise vor dem Erstellen von Fertigungsunterlagen.

Wenn Sie den Befehl aufrufen erscheint ein Dialogfeld, wo Informationen zu Achsen, Stäben und Einsatzelementen, sowie deren Zuordnung zu Aufträgen angezeigt werden. Optional können Sie Objekte markieren oder bearbeiten.

# <span id="page-821-1"></span>**Dialogfeld Modellprüfung**

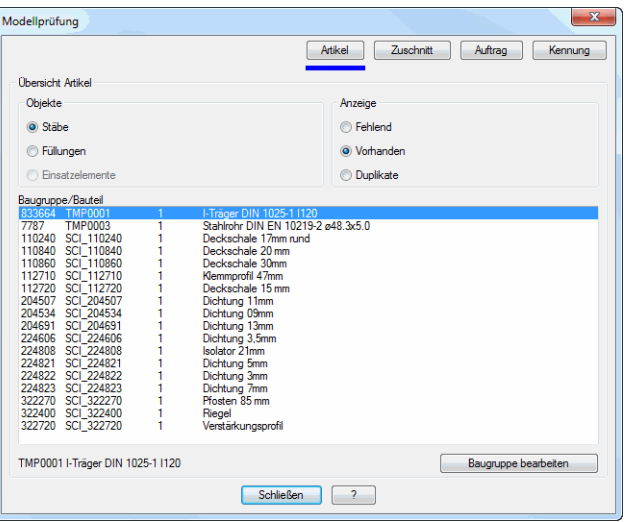

Das Dialogfeld enthält folgende Registerschaltflächen:

- • [Registerschaltfläche Artikel](#page-821-0)
- • [Registerschaltfläche Zuschnitt](#page-822-0)
- • [Registerschaltfläche Auftrag](#page-823-0)
- • [Registerschaltfläche Kennung](#page-823-1)

## <span id="page-821-0"></span>**Registerschaltfläche Artikel**

Dient der Kontrolle der Artikelnummern.

Dialogfeldbereich Objekte

#### Stäbe

Listet die [Stabbaugruppen](#page-65-1) auf, die sich in der Zeichnung befinden.

Füllungen

Listet die Füllungen auf, die sich in der Zeichnung befinden.

Einsatzelemente

Listet die Einsatzelemente auf, die sich in der Zeichnung befinden.

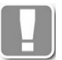

Die Einstellung der Anzeige wirkt im Zusammenhang mit der Anzeige der Objekte!

#### Dialogfeldbereich Anzeige

#### Fehlend

Zeigt Objekte (Stäbe, Füllungen oder Einsatzelemente) ohne Artikelnummer. Für die Auswertung ist eine Artikelnummer unbedingt erforderlich.

Vorhanden

Zeigt Objekte (Stäbe, Füllungen oder Einsatzelemente) mit Artikelnummer.

#### **Duplikate**

Zeigt Objekte mit Artikelnummer, die in mehrfach verwendet werden. Beispielsweise [Bauteile,](#page-64-1) die in mehreren [Stabbaugruppen](#page-65-1) referenziert sind.

#### Liste Baugruppe/Bauteil

Listet die Objekte auf, die entsprechend der Einstellung Objekt und Ansicht gefunden werden. Je nach Einstellung und Objekttyp, werden Artikelnummern, Baugruppennamen, Mengen und Bezeichnungen angezeigt.

Um ein Objekt zu bearbeiten können Sie es hier selektieren und dann die Schaltfläche Baugruppe bearbeiten anklicken.

#### Baugruppe bearbeiten

Schließt das Dialogfeld Modellprüfung und zeigt das selektierte Objekt im jeweiligen Dialogfeld [\(Stabbaugruppen-Manager,](#page-719-0) [Füllungs-Manager](#page-751-0) oder [Element-Manager\)](#page-761-0), wo Sie es direkt bearbeiten können.

# <span id="page-822-0"></span>**Registerschaltfläche Zuschnitt**

Dient der Kontrolle von Stäben und Zuschnitten.

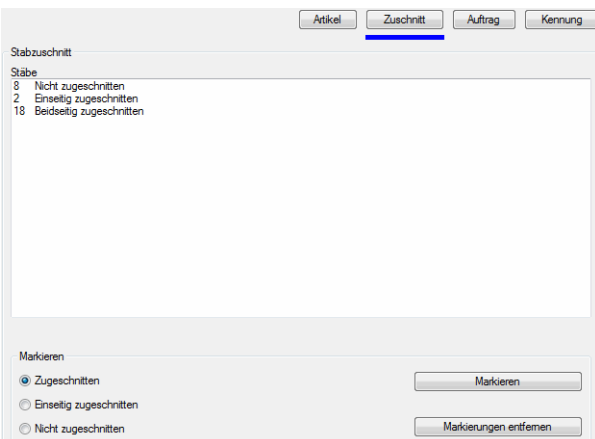

Dialogfeldbereich Liste Stäbe

Zeigt die Anzahl der Stäbe, die:

- Nicht zugeschnitten sind
- Auf einer Seite zugeschnitten sind
- Auf beiden Seiten zugeschnitten sind

Dialogfeldbereich Markieren

**Zugeschnitten** 

Bewirkt, dass alle zugeschnittenen Stäbe markiert werden, wenn Sie die Schaltfläche Markierung anklicken.

#### Einseitig zugeschnitten

Bewirkt, dass alle einseitig zugeschnittenen Stäbe markiert werden, wenn Sie die Schaltfläche Markierung anklicken.

## Nicht zugeschnitten

Bewirkt, dass alle Stäbe ohne Zuschnitt markiert werden, wenn Sie die Schaltfläche Markierung anklicken.

#### Markieren

Schließt das [Dialogfeld Modellprüfung](#page-821-1) und markiert alle Stäbe entsprechend der Auswahl.

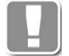

Stäbe ohne Zuschnitt werden in der Stabmitte markiert. Stäbe mit Zuschnitt erhalten eine Markierung jeweils auf der zugeschnittenen Seite.

#### Markierung aufheben

Schließt das [Dialogfeld Modellprüfung](#page-821-1) und entfernt alle Markierungen von den Stäben.

## <span id="page-823-0"></span>**Registerschaltfläche Auftrag**

Dient der Kontrolle von Aufträgen und Auftragszugehörigkeit von Objekten.

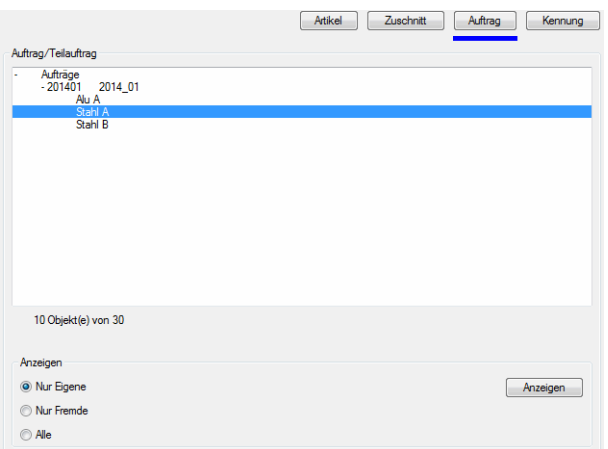

## Dialogfeldbereich Auftrag/Teilauftrag

Zeigt die in der Zeichnung vorhandenen Aufträge und Teilaufträge. Wenn Sie einen Auftrag selektiert haben, wird die Anzahl der zugehörigen Objekte als Information angezeigt.

#### Dialogfeldbereich Anzeigen

### Nur eigene

Bewirkt, dass nur Objekte des gewählten Auftrages angezeigt werden, wenn Sie die Schaltfläche Anzeigen anklicken.

#### Nur fremde

Bewirkt, dass nur Objekte, die nicht zum gewählten Auftrag gehören, angezeigt werden, wenn Sie die Schaltfläche Anzeigen anklicken.

Alle

Bewirkt, dass alle Objekte angezeigt werden, wenn Sie die Schaltfläche Anzeigen anklicken.

#### Anzeigen

Schließt das [Dialogfeld Modellprüfung](#page-821-1) und markiert alle Stäbe entsprechend der Auswahl.

## <span id="page-823-1"></span>**Registerschaltfläche Kennung**

Dient der Kontrolle von positionierten und gekennzeichneten Objekten.

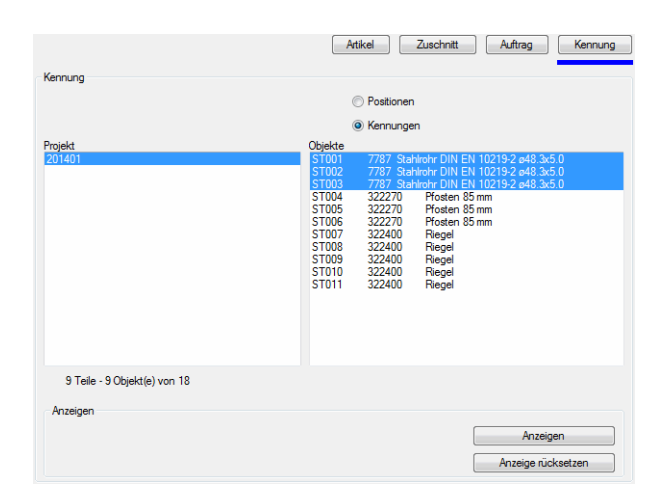

# **db\_ath\_c3d\_audit\_kennung** Dialogfeldbereich Kennung

Positionen Listet alle Projekte und positionierten Objekte der DWG auf.

Kennungen

Listet alle Projekte und gekennzeichneten Objekte der DWG auf.

Sie können in der Liste einzelne oder mehrere Objekte wählen und diese in der Zeichnung anzeigen.

Dialogfeldbereich Anzeigen

Anzeigen Schließt das Dialogfeld und zeigt alle markierten Objekte der Liste an.

Anzeige rücksetzen Schließt das Dialogfeld und zeigt alle Objekte der Zeichnung an.

# **Programmende**

Wenn Sie die Schaltfläche Schließen anklicken wird das Programm beendet.

# **16.19 Achsmodell visualisieren**

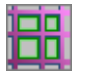

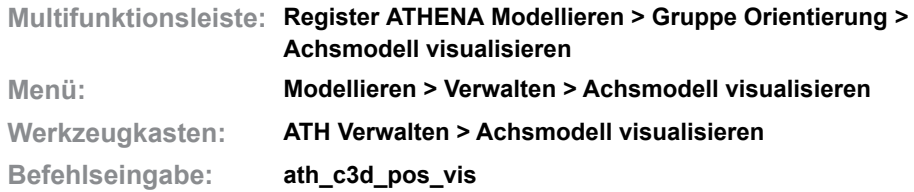

Zeichnet Regionen in die Teilflächen eines analysierten Achsmodells (3D-Position) um diese zu visualisieren.

Es werden nur plane Flächen visualisiert. Sie können mit dieser Funktion also kontrollieren ob alle Eckpunkte einer Flächen in der gleichen Ebene liegen.

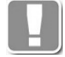

Die Visualisierung (Schattierung) der Flächen ist im Drahtkörpermodus nicht sichtbar. Daher sollte vor Befehlsausführung ein visueller Stil mit Schattierung eingestellt werden!

Wenn Sie den Befehl ausführen folgt:

# *Eingabeaufforderung*

## *3D-Position wählen oder [?]:*

*Wählen Sie ein analysiertes Achsmodell um Regionen in die Teilflächen zu zeichnen.*

## **Visualisierung aufheben:**

Wenn Sie den Befehl erneut ausführen und die selbe 3D Position wählen, werden die Regionen entfernt.

# **17 Anwenden**

**Befehle in diesem Abschnitt:**

- • [Konstruktionshilfen](#page-827-0)
- • [BKS Objekt](#page-829-0)
- • [BKS/ANSICHT Stab](#page-831-0)
- • [Stabbaugruppe anwenden](#page-832-0)
- • [Stabbaugruppen zuweisen](#page-837-0)
- • [Stabbaugruppe neu zuweisen](#page-839-0)
- • [Stabrichtung wechseln](#page-840-0)
- • [Achssymbol](#page-841-0)
- • [Füllungsebene](#page-843-0)
- • [Füllung anwenden](#page-844-0)
- • [Freies Halbzeug anwenden](#page-847-0)
- • [Baugruppe anwenden](#page-850-0)
- • [Wand anwenden](#page-853-0)
- • [Element anwenden](#page-857-0)
- • [Objekt zu Volumenkörper](#page-859-0)
- • [ATHENA Extrusion](#page-860-0)
- • [Bearbeitungen an Stab](#page-863-0)
- • [Assoziative Bearbeitungen an Stab](#page-864-0)
- • [Knoten definieren](#page-865-0)
- • [Bearbeitungen Füllung anwenden](#page-866-0)
- • [Bearbeitungen Füllung zuordnen](#page-869-0)
- • [Anordnung anwenden](#page-870-0)
- • [Stabanordnung übertragen](#page-871-0)
- • [Zuschnitt](#page-872-0)
- • [Zuschnitt kopieren](#page-876-0)
- • [Zuschnitt entfernen](#page-877-0)
- • [Zugehörige Stabknoten anzeigen](#page-878-0)
- • [Profil kappen](#page-879-0)
- • [Mehrere Profile kappen](#page-881-0)
- • [Analyse Achsmodell](#page-883-0)
- • [Analysiertes Achsmodell kopieren](#page-885-0)
- • [Wetterseite umkehren](#page-886-0)
- • [Achsmodell neu berechnen](#page-887-0)
- • [Achsmodell zurücksetzen](#page-888-0)
- • [Stabverbindung bestimmen](#page-889-1)
- • [Füllung bestimmen](#page-890-0)
- • [Verglasung bestimmen](#page-891-0)

# <span id="page-827-0"></span>**17.1 Konstruktionshilfen**

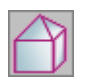

**Multifunktionsleiste: Register ATHENA Modellieren > Gruppe Achsmodell > Konstruktionshilfen Menü: Modellieren > Anwenden > Konstruktionshilfen Werkzeugkasten: ATH Anwenden > Konstruktionshilfen Befehlseingabe: ath\_k3d\_form**

Routine zum schnellen Einfügen einer dreidimensionalen Hilfskonstruktion. Die Art und die Abmaße der Hilfskonstruktion bestimmen Sie in einem Dialogfeld. Die Konstruktion wird auf dem Hilfslinienlayer in die Zeichnung eingefügt. Anschließend können Sie mit dem Befehl *[Stabbaugruppe anwenden](#page-832-0)* den Achsen Profile (Profilgruppen) zuweisen.

# **Dialogfeld Konstruktionshilfen**

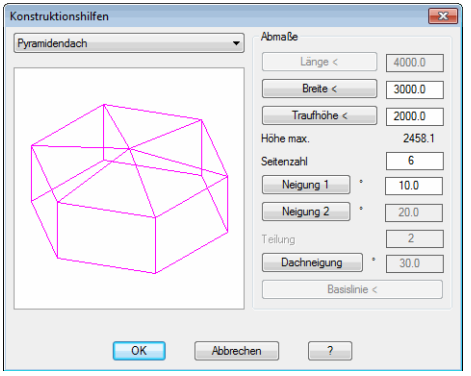

<u>.</u><br>In diesem Dialogfeld wählen Sie im Pulldown links oben die Art Ihrer Konstruktion aus. Die Konstruktion wird nach der Auswahl in einer Voransicht gezeigt. Folgende Konstruktionen stehen zur Verfügung:

- Pultdach
- **Satteldach**
- Walmdach
- **Tonnendach**
- **Pyramidendach**
- Kuppeldach
- **Sägedach**
- Fassade
- Gaube Pultdach
- Gaube Satteldach
- Gaube Walmdach
- Gaube Tonnendach

Nachdem Sie eine Konstruktion ausgewählt haben, geben Sie die Abmaße in der rechten Hälfte des Dialogfeldes in die entsprechenden Eingabefelder ein. Da sich die Abmaße für die einzelnen Konstruktionsarten unterscheiden, werden nicht immer alle Eingabefelder benötigt. Diese sind dann ausgegraut.

Die Maße Länge, Breite und Traufhöhe, können sowohl eingegeben, als auch gezeigt werden. Um ein Maß zu zeigen, klicken Sie mit der Maus auf die entsprechende Schaltfläche. Das Dialogfeld wird daraufhin geschlossen und Sie können eine Länge durch Zeigen von zwei Punkten angeben. Nachdem Sie den zweiten Punkt angegeben haben, wird der Abstand zwischen diesen Punkten, in das entsprechende Eingabefeld übernommen.

Die einzelnen Neigungen können als Winkel in ° oder als Steigung in %
angegeben werden. Klicken Sie die Schaltfläche der entsprechenden Neigung um zwischen ° und % umzuschalten.

Der Button Basislinie ist nur bei der Konstruktionsart Fassade verfügbar. Klicken Sie den Button um die Basislinie der Fassade zu definieren. Erst wenn Sie eine Basislinie definiert haben erhalten Sie eine Vorschau der Fassade.

Wenn Sie das Dialogfeld mit OK verlassen, folgt die Eingabeaufforderung:

### *Eingabeaufforderung*

*Alle Konstruktionsarten außer Fassade*

*Einfügepunkt angeben:*

*Bestimmen Sie den Einfügepunkt der Konstruktion mit der Maus oder durch Eingabe von Koordinaten.*

*Drehwinkel angeben <0>:*

*Bestimmen Sie den Drehwinkel der Konstruktion oder bestätigen Sie den Vorgabewinkel durch Eingabe von ENTER oder RECHTSKLICK.*

### *Konstruktionsart Fassade*

*Die Fassade wird unmittelbar eingefügt, da die Basislinie bekannt ist.*

# **17.2 BKS Objekt**

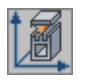

**Multifunktionsleiste: Register ATHENA Modellieren > Gruppe Orientierung > BKS Objekt Menü: Modellieren > Anwenden > BKS Objekt**

**Werkzeugkasten: ATH Anwenden > BKS Objekt**

**Befehlseingabe: ath\_st3d\_ucs**

Mit diesem Befehl definieren Sie ein neues Koordinatensystem, indem Sie ein ATHENA 3D-Objekt (Stab oder Füllung) oder auch ein AutoCAD Objekt (z.B. Polylinie) wählen. Sie erhalten danach weitere Optionen um das BKS auszurichten.

# *Eingabeaufforderung*

*Objekt wählen oder [Ursprung/?]:*

*Wählen Sie ein Objekt mit der Maus um ein neues Koordinatensystem zu definieren.*

*Wählen Sie die Option Ursprung um den Koordinatenursprung zu verschieben. Mit der Option ? rufen Sie die Hilfe auf.*

*Kante für Fläche wählen oder [Spiegeln/Drehen/Ursprung/Zurück/?]:*

*Wählen Sie eine Kante um die Fläche der X-Y-Ebene zu definieren oder wählen Sie eine Option.*

*Wählen Sie die Option Zurück um die vorherige Eingabeaufforderung zu wiederholen.*

*Objekt für Flächenmittel wählen oder [Spiegeln/Drehen/Ursprung/Zurück/?]:*

*Wählen Sie ein Objekt um das Flächenmittel zu bestimmen. ATHENA bestimmt das Flächenmittel aus den Flächen, die sich durch die gewählten Kanten ergeben.*

*BKS [Spiegeln/Drehen/Ursprung/Zurück/?]:*

*Wählen Sie die Option Spiegeln um das BKS zu spiegeln (siehe Abbildung [BKS](#page-829-0) [spiegeln\)](#page-829-0).*

*Wählen Sie die Option Drehen um das BKS zu drehen (siehe Abbildung [BKS](#page-830-0) [drehen\)](#page-830-0).*

*Option Spiegeln* 

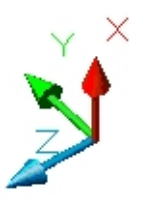

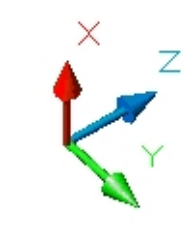

*Abb. 17.1: BKS spiegeln*

*Option Drehen* 

<span id="page-829-0"></span>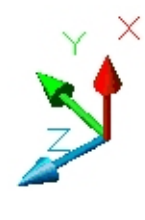

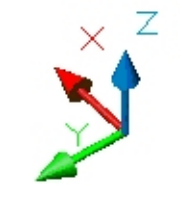

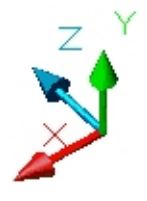

# <span id="page-830-0"></span>**ath\_st3d\_ucs\_rotate** *Abb. 17.2: BKS drehen*

*Option Ursprung* 

*Ursprungspunkt angeben oder [?]:*

*Bestimmen Sie einen Punkt um den Ursprung des BKS zu verschieben. Die Richtung der Achsen wird dadurch nicht verändert.*

# **17.3 BKS/ANSICHT Stab**

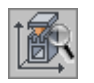

**Multifunktionsleiste: Register ATHENA Modellieren > Gruppe Orientierung > BKS/Ansicht Stab Menü: Modellieren > Anwenden > BKS/Ansicht Stab**

**Werkzeugkasten: ATH Anwenden > BKS/Ansicht Stab**

**Befehlseingabe: ath\_bar\_mtx**

Stellt das Benutzerkoordinatensystem bzw. die Ansicht durch wählen eines [Stabes](#page-65-0) ein.

# *Eingabeaufforderung*

### <span id="page-831-1"></span>*Ansicht+bks*

*Stab wählen oder [nur BKS/?]:*

*Wählen Sie einen Stab um das BKS und die Ansicht einzustellen. Mit der Option [nur BKS](#page-831-0) wird nur das BKS aber nicht die Ansicht eingestellt. Mit der Option ? rufen Sie die Hilfe auf.*

*Ansicht [Querschnitt/Draufsicht/Seitenansicht] <Querschnitt>:*

*Mit der Option Querschnitt stellen Sie die Ansicht bzw. das BKS auf den Querschnitt des gewählten Stabes ein.*

*Mit der Option Draufsicht stellen Sie die Ansicht bzw. das BKS auf die Draufsicht (Ansicht von oben) des gewählten Stabes ein.*

*Mit der Option Seitenansicht stellen Sie die Ansicht bzw. das BKS auf die Seitenansicht des gewählten Stabes ein.*

# <span id="page-831-0"></span>*nur BKS*

*Stab wählen oder [Ansicht+bks/?]:*

*Wählen Sie einen Stab um das BKS einzustellen.*

*Mit der Option [Ansicht+bks](#page-831-1) wird BKS und die Ansicht eingestellt.*

# <span id="page-832-0"></span>**17.4 Stabbaugruppe anwenden**

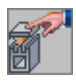

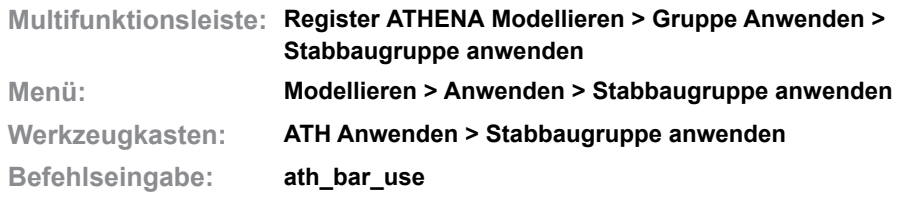

Mit dieser Routine können Sie [Stabbaugruppen](#page-65-1) in der Zeichnung verwenden. Eine Stabbaugruppe besteht aus einem oder mehreren [Bauteilen](#page-64-0) und kann sowohl zweidimensional (als Schnitt) als auch dreidimensional (als Extrusion) verwendet werden.

### **Dialogfeld Stabbaugruppe anwenden**

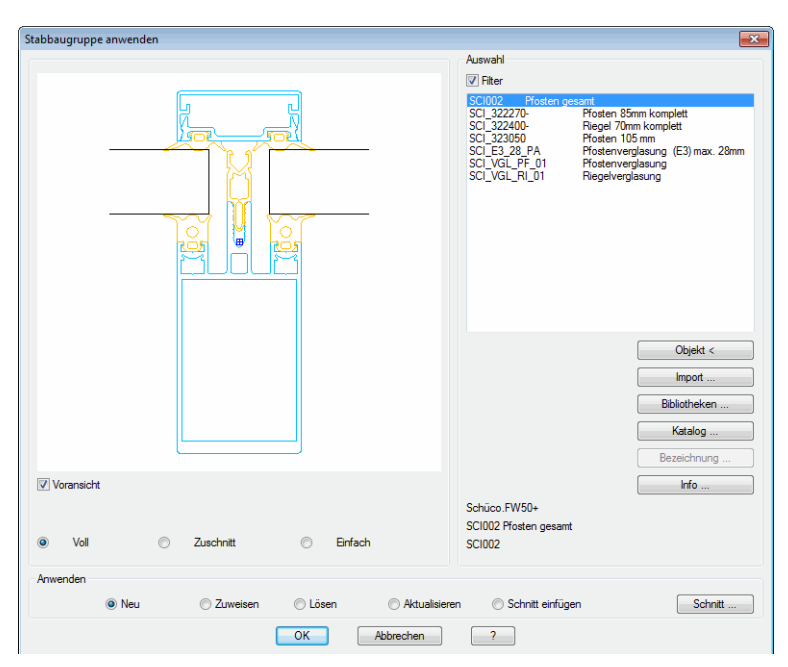

Eine Beschreibung der Dialogfeldbereiche Auswahl und der grafischen Vorschau finden Sie im Kapitel *[Auswahl von Objekten](#page-175-0)* auf Seite 162.

Dialogfeldbereich Anwenden

Markieren Sie ein Optionsfeld um die gewünschte Funktion ausführen zu können.

Nach Anklicken von OK wird die markierte Funktion ausgeführt.

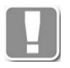

[Wenn Sie eine variable](#page-65-1) Stabbaugruppe (z.B. eine [Verglasung\)](#page-66-0) selektiert haben, wird das [Dialogfeld Parameter Stabbaugruppe](#page-179-0) gestartet. Hier können Sie die gewünschten Einstellungen für die Stabbaugruppe vornehmen, bevor Sie diese als Schnitt oder Extrusion in der Zeichnung verwenden.

### **Neu**

Wendet die gewählte Baugruppe auf eine Linie oder Achse an.

Nach Anklicken von OK wird das Dialogfeld geschlossen und es folgt:

### *Eingabeaufforderung*

*[Objekt-Modus]*

*Achse wählen oder [Punkte/Mehrfach/?]:* 

*Wählen Sie eine Systemachse (Linie, Polyliniensegment, Kreisbogen,* [Nullstab](#page-65-2) *oder* [Stab](#page-65-0)*) mit der Maus.*

*Wählen Sie die Option Punkte um den Start- und Endpunkt der Achse anzugeben.*

*Wählen Sie die [Option Mehrfach,](#page-833-0) um mehrere Linien zu wählen. Diese Option empfiehlt sich beispielsweise um mehrere* [Verglasungen](#page-66-0) *auf Tragprofile (*[Stäbe](#page-65-0)*) zu setzen. Die Optionen zum Ändern der Orientierung werden nach dieser Option nicht mehr angezeigt.*

*Mit der Option ? rufen Sie die Hilfe auf.*

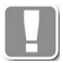

Linien oder Polylinien mit nur einem Segment, werden gelöscht, nachdem der Stab erstellt wurde.

Wenn Sie eine Polylinie mit mehreren Segmenten wählen wird der Stab nur für das selektierte Segment erzeugt, die Polylinie wird nicht gelöscht.

Wenn Sie die Stabbaugruppe auf eine ATHENA-Achse anwenden die Knoten (siehe auch Kapitel *[Knoten definieren auf Seite 866](#page-865-0)*) enthält, erweitert sich die Eingabeaufforderung wie folgt:

*Achse [Voll/Abschnitte/?] <Voll>:*

*Bestätigen Sie die Vorgabe <Voll> um die Baugruppe in voller Länge auf der gewählten Achse zu erzeugen.*

*Wählen Sie die Option Abschnitte um die Baugruppe an den Knotenpunkten zu unterbrechen.*

Nach dem Wählen einer Achse können Sie die Orientierung des Stabes bestimmen.

### *Option Punkte*

*[Punkte-Modus]* 

*Startpunkt der Achse angeben oder [Objekt/?]:* 

*Bestimmen Sie den Startpunkt der Achse mit der Maus oder durch Eingabe von Koordinaten.* 

*Wählen Sie die Option Objekte, wenn Sie eine Achse wählen möchten.*

*Endpunkt der Achse angeben oder [Zurück/Objekt/?]:*

*Bestimmen Sie den Endpunkt der Achse mit der Maus oder durch Eingabe von Koordinaten.*

*Wählen Sie die Option Zurück um die Punkteingabe neu zu beginnen.*

*Wählen Sie die Option Objekte, wenn Sie eine Achse wählen möchten.*

### <span id="page-833-0"></span>*Option Mehrfach*

*[Mehrfach-Modus]*

*Objekte wählen:*

*Wählen Sie mehrere Systemachsen (Linien, Polyliniensegmente, Kreisbögen,* [Nullstäbe](#page-65-2) *oder* [Stäbe](#page-65-0)*) mit der Maus.*

*Drücken Sie die Eingabetaste um die Objektwahl zu beenden.*

### *Nach dem Wählen einer Achse oder zweier Punkte folgt:*

*Orientierung Stab [Spiegeln/ Drehen/ flächenAchse/ flächenMittel/ drehWinkel/ Punkt/ ?]: Wählen Sie eine Option um die Ausrichtung des Stabes zu ändern. Wählen Sie die Option Spiegeln um den Stab zu spiegeln. Wählen Sie die Option Drehen um den Stab in 90° Schritten zu drehen. Wählen Sie eine der folgenden Optionen.*

### *Option flächenAchse*

*Achse oder Fläche wählen oder [Punkte/?]:*

*Wählen Sie eine Achse oder Fläche mit der Maus um den Stab in derselben Orientierung auszurichten.*

*Wählen Sie die Option Punkte um eine Achse durch Angabe von zwei Punkten zu bestimmen.*

### *Option flächenMittel*

*Erste Achse oder Fläche wählen oder [Punkte/?]: Wählen Sie die erste Achse oder Fläche mit der Maus.*

*Zweite Achse oder Fläche wählen oder [Punkte/?]:*

*Wählen Sie die zweite Achse oder Fläche mit der Maus.* 

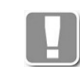

Der Stab wird in die Winkelhalbierende der definierten Fläche ausgerichtet. Mit dieser Option können Sie beispielsweise Pfosten in Pyramidendächern ausrichten.

# *Option drehWinkel*

*Drehwinkel angeben oder [?]: Geben Sie einen Drehwinkel ein.*

### *Option Punkt*

*Punkt auf der Wetterseite angeben oder [?]: Bestimmen Sie einen Punkt auf der Wetterseite mit der Maus.*

> Nach Abschluss des Befehls durch Drücken der Eingabetaste folgt wieder die Eingabeaufforderung.

### *[Objekt-Modus]*

*Achse wählen oder [Punkte/?]:*

Somit können Sie weitere Achsen mit der Stabbaugruppe belegen, bis Sie die Funktion durch Drücken der Eingabetaste beenden.

### **Zuweisen**

Wendet die gewählte Stabbaugruppe auf eine oder mehrere ATHENA Achsen [\(Nullstäbe](#page-65-2)) an. Diese entstehen entweder durch ausführen von [Analyse](#page-883-0) [Achsmodell,](#page-883-0) oder durch Lösen von Stabbaugruppen.

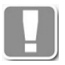

Sie können mit Zuweisen nur solchen ATHENA-Achsen Stabbaugruppen zuweisen, die noch nicht mit Stabbaugruppen belegt sind oder bei denen die Stabbaugruppen gelöst wurden.

Nach Anklicken von OK wird das Dialogfeld geschlossen und es folgt:

### *Eingabeaufforderung*

*Objekte wählen:*

*Wählen Sie einzelne Achsen mit der Maus, oder wählen Sie einen Bereich mit Kreuzen um allen nicht belegten Achsen diese Stabbaugruppe zuzuweisen. Nach Ausführung der Funktion folgt die Ausgabe der Anzahl der geänderten Objekte.*

### **Lösen**

Löscht die baugruppenspezifischen Eigenschaften eines Stabes. Durch das Lösen entsteht ein [Nullstab.](#page-65-2) Ein Nullstab besitzt lediglich Informationen zu Position/Orientierung, Flächenwinkel und Zuschnitt.

Nach Anklicken von OK wird das Dialogfeld geschlossen und es folgt:

# *Eingabeaufforderung*

### *Objekte wählen:*

*Wählen Sie die zu lösenden Stäbe mit der Maus oder kreuzen Sie einen Bereich um alle mit der aktuellen Stabbaugruppe belegten Achsen zu lösen.*

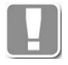

Um mehrere gleichartige Stäbe in einem Arbeitsgang zu lösen, wählen Sie zunächst die zu lösende Stabbaugruppe aus der Auswahlliste oder mit Objekt <, um diese zur aktuellen Baugruppe zu machen.

### **Aktualisieren**

Führt Änderungen an der Baugruppe auf die gewählten Stäbe aus. Wählen Sie zunächst die zu aktualisierende Stabbaugruppe aus der Auswahlliste oder mit Objekt <, um diese zur aktuellen Baugruppe zu machen.

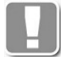

Es können nur Stäbe aktualisiert werden, die mit der aktuellen Auswahl übereinstimmen.

Nach Anklicken von OK wird das Dialogfeld geschlossen und es folgt:

### *Eingabeaufforderung*

### *Objekte wählen:*

*Wählen Sie die zu aktualisierenden Stäbe mit der Maus, oder wählen Sie einen Bereich mit Kreuzen um alle mit der aktuellen Stabbaugruppe belegten Achsen zu aktualisieren.*

### **Schnitt einfügen**

Fügt die markierte Baugruppe als 2D Schnitt im aktuellen BKS der Zeichnung ein.

Nach Anklicken von OK wird das Dialogfeld geschlossen und es folgt:

### *Eingabeaufforderung*

### *Option Punkt*

*Einfügepunkt angeben oder [Objekt]:*

*Bestimmen Sie den Einfügepunkt des Schnittes mit der Maus oder durch Eingabe von Koordinaten.*

*Wählen Sie die [Option Objekt,](#page-835-0) um einen oder mehrere Stabquerschnitte an vorhandene Stabquerschnitte anzuhängen.*

*Drehwinkel angeben <0>:* 

*Geben Sie einen Drehwinkel ein. Drücken Sie die Eingabetaste um den Vorgabewinkel 0° zu übernehmen*

# <span id="page-835-0"></span>*Option Objekt*

*Stabquerschnitt wählen oder [Punkt/?]:*

*Wählen Sie einen vorhandenen Stabquerschnitt um den Stabquerschnitt anzuhängen.*

*Diese Option sollten Sie beispielsweise verwenden, um* [Verglasungen](#page-66-0) *an Querschnitte von vorhandenen Tragprofilen anzuhängen.*

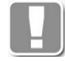

Die Querschnitte werden mit ihrem Einfügepunkt an der [Verglasungsachse](#page-841-0) des vorhandenen Profilquerschnittes eingefügt. Wenn keine solche definiert wurde wird der Basispunkt des Profilquerschnittes verwendet.

# **Schnitt ...**

Öffnet das [Dialogfeld Stabquerschnitt,](#page-196-1) wo Sie die Eigenschaften des 2D-Schnittes ändern können. Weitere Informationen finden Sie im Kapitel *[Stabquerschnitt](#page-196-0)* auf Seite 183.

# **Anmerkungen**

- Um die Orientierung eines Stabes zu ändern, verwenden Sie den Befehl *[Objekt ändern](#page-575-0)* oder klicken Sie den Stab doppelt an.
- Um die Eigenschaften eines 2D-Schnittes zu ändern, verwenden Sie den Befehl *[Objekt ändern](#page-575-0)* oder klicken Sie den Schnitt doppelt an.

# **17.5 Stabbaugruppen zuweisen**

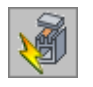

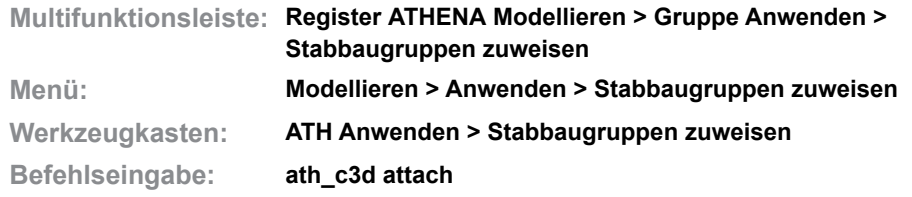

Weißt zwei separate Stabbaugruppen (z.B. Tragprofil und [Verglasung\)](#page-66-0) ATHENA-Achsen [\(Nullstäben](#page-65-2)) zu. Die Stabbaugruppen können unterschiedlich ausgerichtet werden.

# **Dialogfeld Stabbaugruppen zuweisen**

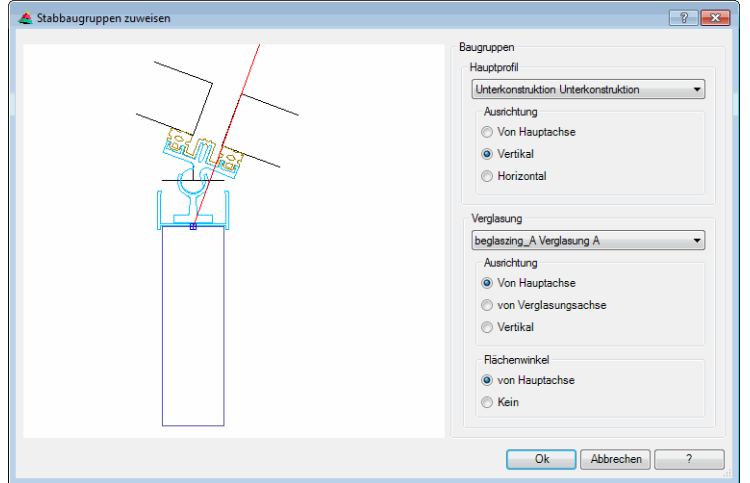

db\_ath\_c3d\_ath\_c3d\_ath\_c3d\_ath\_c3d\_ath\_c3d\_ath\_c3d\_ath\_c3d\_ath\_c3d\_ath\_c3d\_ath\_c3d\_ath\_c3d\_ath\_c3d\_ath\_c3d\_ath Dialogfeldbereich Hauptprofil

Bestimmt das Tragprofil der Konstruktion.

Dialogfeldbereich Ausrichtung

Von Hauptachse Übernimmt den Winkel der Hauptachse für das Hauptprofil. Vertikal

Richtet das Hauptprofil vertikal aus.

**Horizontal** Richtet das Hauptprofil horizontal aus.

# Dialogfeldbereich Verglasung

Bestimmt die [Verglasung](#page-66-0) der Konstruktion.

### Dialogfeldbereich Ausrichtung

Von Hauptachse Übernimmt den Winkel der Hauptachse für die Verglasung. Vertikal Richtet die Verglasung vertikal aus.

**Horizontal** Richtet die Verglasung horizontal aus. Dialogfeldbereich Flächenwinkel

Von Hauptachse Übernimmt den Flächenwinkel der Hauptachse.

Kein

Verwendet den definierten Winkel der Baugruppe.

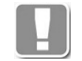

Bei Stabbaugruppen ohne variablen Flächenwinkel, sind diese Optionen wirkungslos.

Wenn Sie das Dialogfeld beenden folgt:

### *Eingabeaufforderung*

*Stab wählen oder [?]:*

*Wählen Sie einen* [Nullstab](#page-65-2) *um die Profilkombination zuzuweisen. Bei Baugruppen mit Varianten folgt das [Dialogfeld Parameter Stabbaugruppe,](#page-179-0) wo Sie die gewünschten Stabparameter einstellen können.*

*Dies Eingabeaufforderung wird so lange wiederholt, bis Sie zum Beenden die Eingabetaste drücken.*

# **17.6 Stabbaugruppe neu zuweisen**

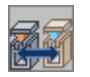

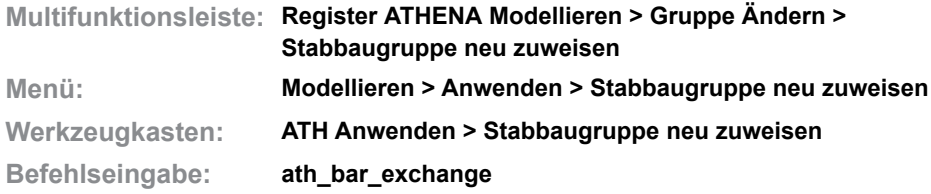

Mit diesem Befehl können Sie mehreren gleichen 3DStäben oder Schnitten von Stäben neue Stabbaugruppen zuweisen (austauschen).

Wenn Sie den Befehl starten wird das [Dialogfeld zur Objektwahl](#page-175-1) gestartet. Wählen Sie hier die Stabbaugruppe, die Sie neu zuweisen möchten. Weitere Informationen zu diesem Dialogfeld finden Sie im Kapitel *[Auswahl von Objekten](#page-175-0)* [auf Seite 162](#page-175-0). Wenn Sie das Dialogfeld mit OK beenden erscheint folgende Eingabeaufforderung:

### *Eingabeaufforderung*

### *Stab wählen oder [?]:*

*Wählen Sie einen Stab oder Schnitt als Vorgabe. Nur Objekte desselben Typs werden bei der Zuweisung der Stabbaugruppe berücksichtigt.*

### *Objekte wählen:*

*Wählen Sie die Stäbe und Schnitte, die Sie neu zuweisen möchten.*

*Diese Eingabeaufforderung wird wiederholt, bis Sie die Objektwahl durch Drücken der Eingabetaste abschließen.*

# **17.7 Stabrichtung wechseln**

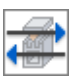

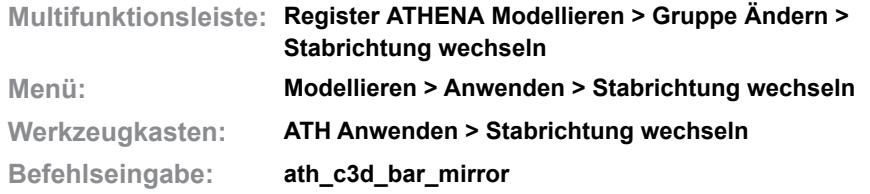

Wechselt die Richtung von mehreren ausgewählten [Stäben.](#page-65-0) Durch den Richtungswechsel wird der Start- und Endpunkt getauscht und der Stabquerschnitt wird gespiegelt. Das kann insbesondere bei asymmetrischen Querschnitten von Bedeutung sein.

Wenn Sie den Befehl ausführen folgt:

# *Eingabeaufforderung*

### *Objekte wählen:*

*Wählen Sie die Stäbe, deren Richtung Sie wechseln möchten. Der Richtungswechsel der gewählten Stäbe wird unmittelbar ausgeführt.* 

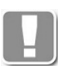

Sie können die Stabrichtung auch am Richtungspfeil der Achse erkennen. Daher kann es bei großen oder unübersichtlichen Konstruktionen vorteilhaft sein die gewünschten Stäbe vor dem Befehlsaufruf zu selektieren.

# **17.8 Achssymbol**

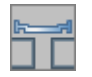

**Multifunktionsleiste: Register ATHENA Modellieren > Gruppe Daten > Achssymbol Menü: Modellieren > Anwenden > Achssymbol Werkzeugkasten: ATH Anwenden > Achssymbol Befehlseingabe: ath\_axis**

Mit dieser Routine erzeugen Sie qualifizierte Achssymbole. Mit diesen Symbolen wird die Position und die Zulässigkeit von [Verglasungen](#page-66-0) definiert. ATHENA erkennt z.B. wenn eine [Stabbaugruppe](#page-65-1) ein Achssymbol enthält, wie diese Baugruppe verglast wird und wo die Verglasung positioniert wird.

### **Dialogfeld Achssymbol**

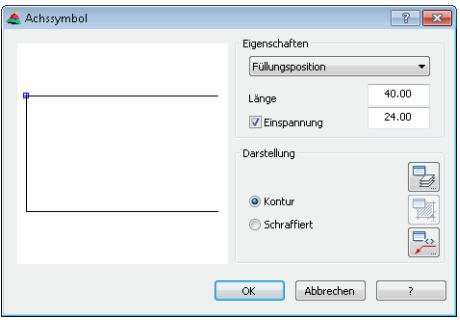

Wenn Sie den Befehl aufrufen wird das Dialogfeld Achssymbol geöffnet. Nachfolgend sind die verschiedenen Bereiche dieses Dialogfeldes beschrieben.

### Dialogfeldbereich Eigenschaften

Im Bereich Eigenschaften wählen Sie die Art des Symbols. Zur Auswahl stehen:

- • [Verglasungsachse](#page-841-0)
- • [Füllungsposition](#page-842-0)
- • [Füllungsebene](#page-842-1)

Entsprechend des gewählten Symbols werden die zulässigen Eingabefelder freigeschaltet.

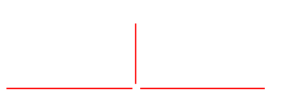

### <span id="page-841-0"></span>*Abb. 17.3: Verglasungsachse*

Die Verglasungsachse definiert die Position und Ausrichtung einer Verglasung. Das heißt, der Basispunkt des Symbols bildet den Einfügepunkt für eine Verglasung. Durch die Ausrichtung des Symbols wird die Orientierung für eine Verglasung festgelegt. Die Länge des Symbols ist frei einstellbar.

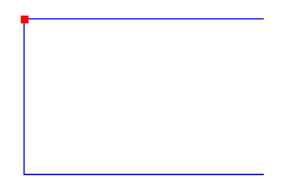

### <span id="page-842-0"></span>*Abb. 17.4: Füllungsposition*

Die Füllungsposition definiert die Position und Ausrichtung einer Füllung. Das heißt, der Basispunkt des Symbols bildet den Einfügepunkt für eine Füllung. Durch die Ausrichtung des Symbols wird die Orientierung für eine Füllung festgelegt. Die Länge des Symbols ist frei einstellbar. Wählen Sie den Schalter Einspannung, um die Einspannstärke der Füllung anzugeben.

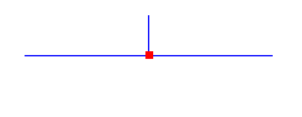

<span id="page-842-1"></span>*Abb. 17.5: Füllungsebene*

Die Füllungsebene definiert die Position und Ausrichtung einer Baugruppe, z.B. aufgesetzte Sprossen, auf einer Füllung. Das heißt, der Basispunkt des Symbols bildet den Einfügepunkt für die Baugruppe. Durch die Ausrichtung des Symbols wird die Orientierung für die Baugruppe festgelegt. Die Länge des Symbols ist frei einstellbar. Wählen Sie den Schalter Einspannung, um die Einspannstärke der Füllung anzugeben.

Dialogfeldbereich Darstellung

Hier können Sie mit den Schaltflächen Layer ..., Schraffur ... und Beschriftung ... die Layer-, Schraffur- und Beschriftungseigenschaften des Symbols beeinflussen. Weitere Informationen dazu finden Sie in den Kapiteln *[Layerzuordnung](#page-141-0)* auf Seite 126, *[Schraffurzuordnung](#page-144-0)* auf Seite 129 und *Beschriftung* [auf Seite 136](#page-151-0).

Wenn Sie im Dialogfeld OK anklicken, werden die Einstellungen für die Dauer der Zeichnungssitzung gespeichert und es folgt die Eingabeaufforderung:

### *Eingabeaufforderung*

*Einfügepunkt angeben oder [Objekt/?]:*

*Bestimmen Sie den Einfügepunkt mit der Maus oder durch Koordinateneingabe Verwenden Sie die Option Objekt um das Symbol an einem Objekt zu erzeugen. Besitzt das Objekt einen Basispunkt, wird das Symbol an diesem erzeugt und die Abfrage des Drehwinkels entfällt, da dieser vom Objekt übernommen wird. Mit der Option ? rufen Sie die Hilfe auf.* 

*Drehwinkel angeben oder [Objekt/?] <0>*

*Geben Sie den Drehwinkel an.* 

*Verwenden Sie die Option Objekt um das Symbol an einem Objekt auszurichten. Drücken Sie die Eingabetaste um den Vorgabewinkel zu übernehmen.*

# **17.9 Füllungsebene**

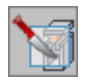

**Multifunktionsleiste: Register ATHENA Modellieren > Gruppe Ändern > Füllungsebene**

**Menü: Modellieren > Anwenden > Füllungsebene Werkzeugkasten: ATH Anwenden > Füllungsebene Befehlseingabe: ath\_panel\_plan**

Erstellt eine [Füllungsebene](#page-64-1).

Sie können Füllungsebenen schnell per Zuweisung in Füllungen umwandeln oder als Grenzobjekt für den [Zuschnitt](#page-872-0) von [Stäben](#page-65-0) verwenden.

Wenn Sie den Befehl ausführen folgt:

# *Eingabeaufforderung*

*Ersten Punkt für Ebene angeben oder [BKS/?] <BKS>: Bestimmen Sie den ersten Punkt der Füllungsebene. Mit der Option BKS wird die Füllungsebene im Zentrum der XY-Ebene des aktuellen BKS erstellt Mit der Option ? rufen Sie die Hilfe auf. Zweiten Punkt für Ebene angeben oder [Zurück/?]: Bestimmen Sie den ersten Punkt der Füllungsebene.*

*Mit der Option Zurück, können Sie den letzten Schritt rückgängig machen.*

*Dritten Punkt für Ebene angeben oder [Zurück/?]: Bestimmen Sie den ersten Punkt der Füllungsebene.*

> Die Füllungsebene wird als Kreis mit einer Linie dargestellt. Die Linie zeigt die Richtung (Wetterseite der Füllung) an.

# **Anmerkungen**

• Mit dem Befehl [Zuschnitt](#page-872-0) können Sie eine Füllungsebene als Grenzobjekt für einen Stabzuschnitt verwenden. Dieser wirkt assoziativ, d.h. der Zuschnitt des Stabes wird angepasst, wenn Sie die Füllungsebene schieben oder drehen.

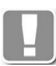

Die Richtung der Füllungsebene hat keine Auswirkungen auf den Zuschnitt. Es wird immer das kürzere Ende des Stabes abgeschnitten.

• Mit dem Befehl [Füllung anwenden](#page-844-0) können Sie Füllungsebenen gespeicherte Gläser oder Paneele zuweisen.

# <span id="page-844-0"></span>**17.10 Füllung anwenden**

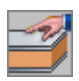

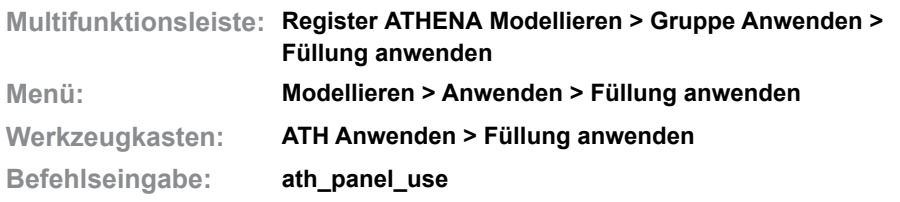

Mit dieser Routine können Sie Füllungen in der Zeichnung anwenden. Füllungen sind Gläser oder Paneele, sie können mehrere Schichten enthalten und sowohl zweidimensional als auch dreidimensional verwendet werden.

### **Dialogfeld Füllung anwenden**

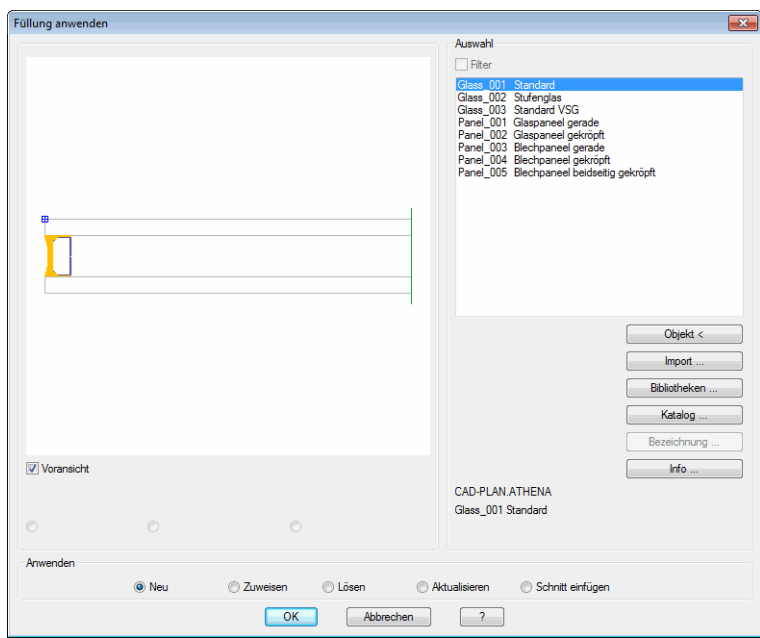

**db\_ath\_panel\_use** Eine Beschreibung der Dialogfeldbereiche Auswahl und der grafischen Vorschau finden Sie im Kapitel *[Auswahl von Objekten](#page-175-0)* auf Seite 162.

Dialogfeldbereich Anwenden

Markieren Sie ein Feld um die gewünschte Funktion auszuführen zu können. Nach Betätigen von OK wird die markierte Funktion ausgeführt.

### **Neu**

Erstellt eine neue 3D-Füllung durch wählen von umgrenzenden Objekten.

Nach Anklicken von OK wird das Dialogfeld geschlossen und es folgt:

### *Eingabeaufforderung*

*Grenzobjekt wählen oder [?]: Wählen Sie einen Stab als Grenzobjekt der Füllung. Mit der Option ? rufen Sie die Hilfe auf. Grenzobjekt wählen oder [Zurück/?]: Wählen Sie einen weiteren Stab als Grenzobjekt. Wählen Sie die Option ZURÜCK um die letzte Eingabeaufforderung zu wiederholen.*

# *Grenzobjekt wählen oder [Zurück/?]:*

*Sie können weitere Grenzobjekte wählen (mindestens drei sich schneidende Grenzobjekte sind erforderlich). Diese Eingabeaufforderung wird wiederholt, bis die Wahl der Grenzobjekte durch Drücken der Eingabetaste abgeschlossen wird. Dann wird das [Dialogfeld Füllung anwenden](#page-192-0) anwenden geöffnet. Informationen dazu finden Sie im Abschnitt [Füllung anwenden auf Seite 179](#page-192-1).*

### **Zuweisen**

Wendet die gewählte Füllung auf eine oder mehrere Füllungssymbole an. Dazu wird das Dialogfeld geschlossen und es folgt eine Eingabeaufforderung. Füllungssymbole entstehen durch Lösen von Füllungen.

### **Lösen**

Löscht die Eigenschaften der gewählten Füllung, nur das Füllungssymbol bleibt erhalten. Dazu wird das Dialogfeld geschlossen und es folgt eine Eingabeaufforderung.

### **Aktualisieren**

Aktualisiert die Füllung, wenn Änderungen vorgenommen wurden. Dazu wird das Dialogfeld geschlossen und es folgt eine Eingabeaufforderung.

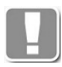

Füllungen können nur aktualisiert werden, wenn Sie mit dem Befehl [Füllung](#page-844-0)  [anwenden](#page-844-0) in die Zeichnung eingefügt wurden, da nur diese Füllungen mit dem gespeicherten Bibliotheksobjekt verknüpft sind!

Füllungen die mit dem Befehl [Füllung](#page-235-0) erstellt wurden sind nicht mit gespeicherten Objekten referenziert und können somit auch nicht aktualisiert werden.

### *Eingabeaufforderung für Zuweisen, Lösen und Aktualisieren*

### *Objekte wählen:*

*Wählen Sie die zu ändernden Füllungen mit der Maus.*

### **Schnitt einfügen**

Fügt einen Schnitt der markierten Füllung in die aktuelle Zeichnung ein. Dazu wird das [Dialogfeld Parameter Füllung](#page-190-0) geöffnet, wo Sie die Füllungseinstellungen ändern können. Weitere Informationen finden Sie im Kapitel *[Parameter Füllung](#page-190-1)* auf Seite 177.

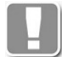

Die Schnitte, die Sie mit diesem Befehl einfügen, sind mit dem gespeicherten Bibliotheksobjekt verknüpft und können aktualisiert werden.

Nach Anklicken von OK wird das Dialogfeld geschlossen und es folgt

### *Eingabeaufforderung*

### <span id="page-845-0"></span>*Option Punkt*

*Einfügepunkt angeben oder [Objekt/?]:*

*Bestimmen Sie den Einfügepunkt der Füllung mit der Maus oder durch Eingabe von Koordinaten.*

*Wählen Sie die [Option Objekt](#page-846-0), um eine Füllung an einen oder mehrere vorhandene Stabquerschnitte anzuhängen.*

*Mit der Option ? rufen Sie die Hilfe auf.*

*Drehwinkel angeben <0>:*

*Geben Sie einen Drehwinkel ein. Drücken Sie die Eingabetaste um den Vorgabewinkel 0° zu übernehmen.*

*Diese beiden Eingabeaufforderungen werden so lange wiederholt, bis Sie die Eingabetaste drücken um den Befehl zu beenden.*

### <span id="page-846-0"></span>*Option Objekt*

*Ersten Stabquerschnitt wählen oder [Punkt/?]:*

*Wählen Sie einen vorhandenen Stabquerschnitt um die Füllung anzuhängen.*

*Zweiten Stabquerschnitt wählen oder [?]:*

*Wählen Sie einen weiteren Stabquerschnitt (in der Flucht des vorher gewählten) um die Füllung zwischen die beiden Stabquerschnitte einzupassen.*

*Wenn Sie an dieser Stelle die Eingabetaste drücken, wird die Füllung mit abgerissener Darstellung am ersten Stabquerschnitt platziert.*

*Wählen Sie die [Option Punkt,](#page-845-0) um eine Füllung an einen oder mehrere vorhandene Stabquerschnitte anzuhängen.*

*Diese Eingabeaufforderungen werden so lange wiederholt, bis Sie die Eingabetaste drücken um den Befehl zu beenden.*

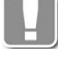

Die Füllungen werden an der [Füllungsposition](#page-842-0) des vorhandenen Stabquerschnittes eingefügt. Wenn keine solche definiert wurde, erscheint ein entsprechender Hinweis in der Befehlszeile.

# **Anmerkungen**

- Bei Füllungen, die als 3D-Objekte in die Zeichnung eingefügt werden, wird die Wetterseite der Füllung wird durch ein Symbol markiert.
- Die Schichten der Füllung werden auf materialabhängigen Layern gezeichnet, welche Sie im [Dialogfeld Materialeigenschaften](#page-114-0) verwalten können.
- Um die Eigenschaften einer Füllung zu ändern, verwenden Sie den Befehl *[Objekt ändern](#page-575-0)* oder klicken Sie mit der Maus doppelt auf die Füllung.
- Sollte es beim Platzieren von Füllungen mit Hilfe von Füllungspositionen zu **Widerspruchsmeldungen** kommen, dann liegen die Füllungspositionen vermutlich nicht in einer Flucht. Sollte der Versatz so gering sein, das die Gummidichtung diesen aufnehmen kann, können Sie im [Dialogfeld](#page-84-0)  [Voreinstellungen](#page-84-0) die Genauigkeit beeinflussen. Weitere Informationen finden Sie im Abschnitt *[Voreinstellungen](#page-84-1)* auf Seite 70.

### **Zugehörige Befehle**

- • [Füllung](#page-235-0)
- • [Füllungs-Manager](#page-751-0)

# <span id="page-847-0"></span>**17.11 Freies Halbzeug anwenden**

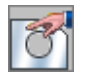

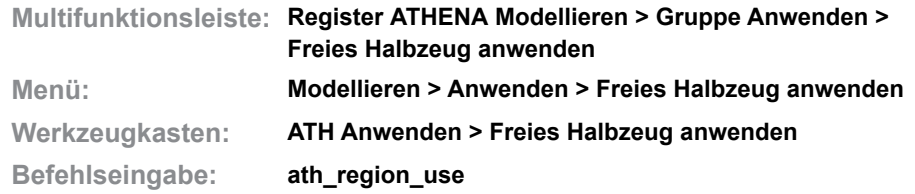

Fügt freie Halbzeugkonturen, die zuvor mit dem [Halbzeug-Manager](#page-752-0) gespeichert wurden, in die Zeichnung ein. Bereits eingefügte freie Halbzeuge können mit diesem Befehl auch aktualisiert werden, nachdem das gespeicherte Objekt geändert wurde.

Wenn Sie den Befehl starten folgt:

# **Dialogfeld Freies Halbzeug anwenden**

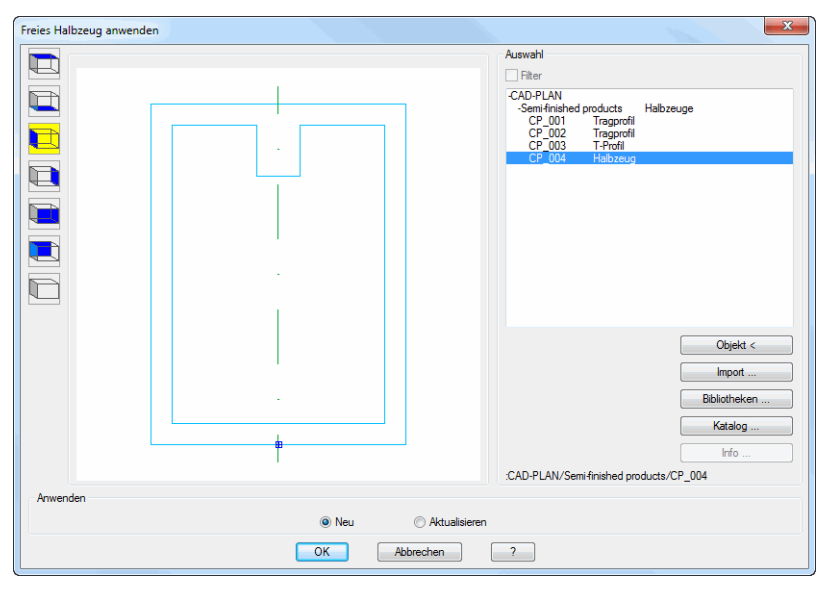

Eine Beschreibung der grafischen Vorschau und den Ansichtsbuttons finden Sie im Abschnitt *[Allgemeine Funktionen der Dialogfelder](#page-135-0)* auf Seite 120. Der Dialogfeldbereiche Auswahl wird im Abschnitt *[Auswahl von Objekten](#page-175-0)* auf Seite [162](#page-175-0) beschrieben.

Dialogfeldbereich Anwenden

Neu

Fügt das gewählte freie Halbzeug in die Zeichnung ein, sobald Sie das Dialogfeld mit OK beenden.

Mit den Ansichtsbuttons können Sie steuern, ob das freie Halbzeug als Querschnitt, 2D-Projektion oder 3D-Stab erstellt wird. Die Eingabeaufforderung ist abhängig von der Art der Einfügung.

Aktualisieren

Aktualisiert zu wählende freie Halbzeuge, sobald Sie das Dialogfeld mit OK beenden.

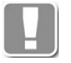

Freie Halbzeuge können nur aktualisiert werden, wenn Sie mit dem Befehl [Freies Halbzeug anwenden](#page-847-0) in die Zeichnung eingefügt wurden, da nur diese Halbzeuge mit dem gespeicherten Bibliotheksobjekt verknüpft sind!

Freie Halbzeuge die mit dem Befehl [Freies Halbzeug](#page-375-0) erstellt wurden sind nicht mit gespeicherten Objekten referenziert und können somit auch nicht aktualisiert werden.

# **Programmende**

Wenn Sie das Dialogfeld mit OK beenden folgt:

### *Eingabeaufforderung Option Neu bei 2D-Seitenansicht von links oder rechts*

*Einfügepunkt angeben oder [?]: Bestimmen Sie den Einfügepunkt des freien Halbzeugs mit der Maus oder durch Eingabe von Koordinaten. Mit der Option ? rufen Sie die Hilfe auf. Drehwinkel angeben oder [?] <0>:*

*Bestimmen Sie den Drehwinkel oder drücken Sie die Eingabetaste um den Vorgabewinkel zu übernehmen.*

### *Eingabeaufforderung Option Neu bei 2D-Vorderansicht, 2D-Rückansicht, 2D-Draufsicht, 2D Untersicht oder 3D Volumenkörper*

# *[Objekt-Modus]*

*Achse wählen oder [Punkte/Mehrfach/?]:* 

*Wählen Sie eine Linie oder ein Polyliniensegment um die Länge des Objektes zu bestimmen.*

*Mit der Option Punkte können Sie die Achse durch Angabe von zwei Punkten bestimmen.*

*Mit der Option Mehrfach können Sie mehrere Linien als Achsen wählen. Mit der Option ? rufen Sie die Hilfe auf.*

### *Orientierung Stab [Spiegeln/Drehen/?]:*

*Mit der Option Drehen wird Sie das Objekt in 90° Schritten drehen.*

*Mit der Option Spiegel, wird das Objekt um die Stabachse gespiegelt.*

*Diese Eingabeaufforderung wird wiederholt, wenn Sie die Eingabetaste drücken können Sie ein weiteres Objekt erstellen.* 

*Drücken Sie die Eingabetaste ein zweites Mal um den Befehl zu beenden.*

# *[Punkte-Modus]*

*Startpunkt der Achse angeben oder [Objekt/Mehrfach/?]:*

*Bestimmen Sie den Startpunkt der Achse mit der Maus oder durch Eingabe von Koordinaten.*

### *[Punkte-Modus]*

*Endpunkt der Achse angeben oder [Zurück/Objekt/?]:*

*Bestimmen Sie den Endpunkt der Achse mit der Maus oder durch Eingabe von Koordinaten.*

# *Orientierung Stab [Spiegeln/Drehen/?]:*

*Siehe oben.*

# *[Mehrfach-Modus]*

### *Objekte wählen:*

*Wählen Sie mehrere Linien um mehrere Objekte gleichzeitig zu erstellen.*

*Diese Eingabeaufforderung wird wiederholt, wenn Sie die Eingabetaste drücken, wird der Befehl beendet.*

# *Eingabeaufforderung Option Aktualisieren*

### *Objekte wählen*

*Wählen Sie die freien Halbzeuge, die aktualisiert werden sollen.*

# *x Objekt(e) geändert*

Wenn Sie das Dialogfeld mit Abbrechen schließen wird der Befehl ohne weitere Aktionen beendet.

# **Zugehörige Befehle**

- • [Halbzeug-Manager](#page-752-0)
- • [Freies Halbzeug](#page-375-0)

# **17.12 Baugruppe anwenden**

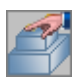

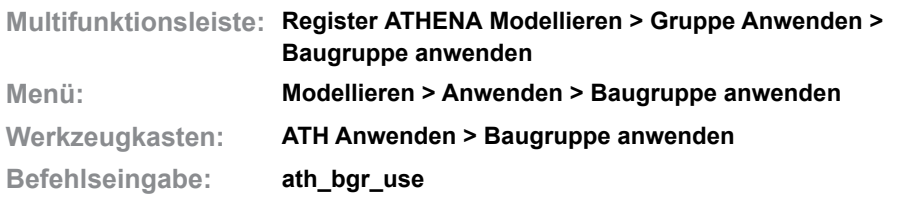

Mit dieser Funktion können Sie eine Baugruppe in die aktuelle Zeichnung einfügen.

### **Dialogfeld Baugruppe anwenden**

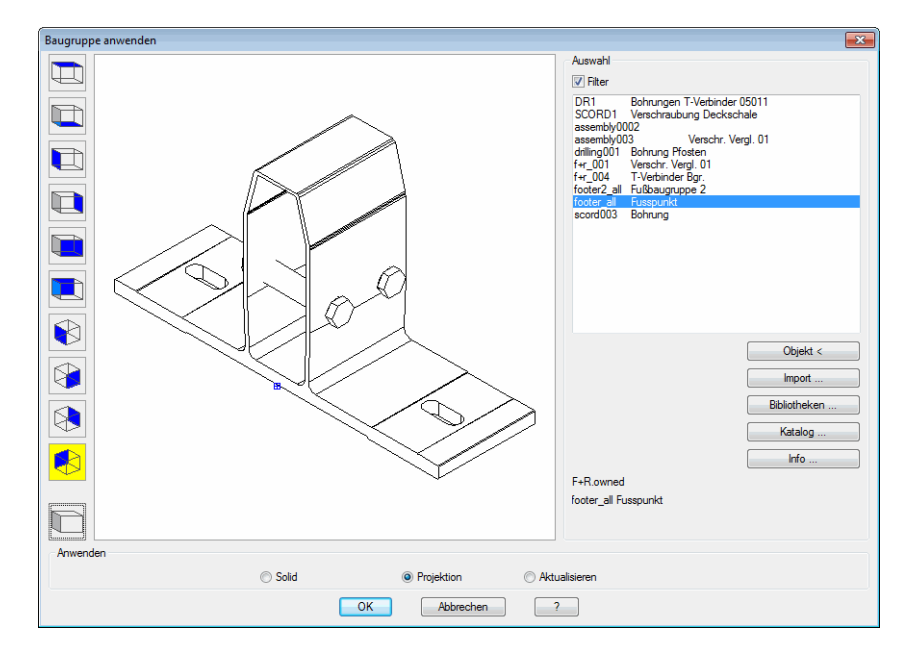

# **Darstellungsbereich**

Das Dialogfeld enthält auf der linken Seite eine Vorschau der aktuellen Baugruppe.

### **Ändern der Ansicht**

Mit den Schaltflächen auf der linken Seite können Sie zwischen verschiedenen fest definierten Ansichten auf die Baugruppe umschalten. Neben der Drahtkörperdarstellung ist auch eine verdeckte Darstellung möglich.

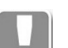

Die aktuelle Einstellung wird farbig hervorgehoben.

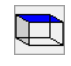

**Draufsicht** 

Zeigt die Baugruppe aus der Sicht von oben.

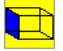

Seitenansicht von links Zeigt die Baugruppe aus der Seitenansicht von links.

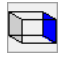

Seitenansicht von rechts Zeigt die Baugruppe aus der Seitenansicht von rechts.

# $\Box$

Vorderansicht Zeigt die Baugruppe aus der Sicht von vorn.

# ∐ो

Rückansicht Zeigt die Baugruppe aus der Sicht von hinten.

# 的

ISO-Ansicht SW

Zeigt die Baugruppe aus der isometrischen Sicht aus Südwest.

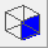

ISO-Ansicht SO

Zeigt die Baugruppe aus der isometrischen Sicht aus Südost.

# $\otimes$

ISO-Ansicht NO Zeigt die Baugruppe aus der isometrischen Sicht aus Nordost.

# ₿

ISO-Ansicht NW

Zeigt die Baugruppe aus der isometrischen Sicht aus Nordwest.

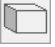

Verdeckte Ansicht

Blendet in der aktuellen Ansicht die verdeckten Körperkanten der Baugruppe aus.

### Dialogfeldbereich Anwenden

Solid

Fügt einen 3D-Solid der Baugruppe in die Zeichnung ein.

Projektion

Fügt eine 2D-Projektion der aktuell eingestellten Vorschau der Baugruppe in die Zeichnung ein.

# Aktualisieren

Aktualisiert Baugruppen, die per Rasteranordnung oder bei der Stabverbindung mit Stäben verknüpft wurden.

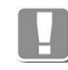

Einzeln eingefügte Baugruppen können nicht aktualisiert werden. Es werden grundsätzlich alle Baugruppen der gewählten Stäbe aktualisiert. Die Baugruppenauswahl hat hierbei keine Auswirkungen.

### Dialogfeldbereich Auswahl

Eine ausführliche Beschreibung der Dialogfeldfunktionen finden Sie im Kapitel *[Auswahl von Objekten](#page-175-0)* auf Seite 162.

Wählen Sie eine Baugruppe aus der Liste und klicken Sie OK um die Baugruppe in die aktuelle Zeichnung einzufügen. Wenn Sie eine Baugruppe mit Varianten verwenden, erscheint das [Dialogfeld Parameter Baugruppe,](#page-185-0) ansonsten folgt:

# *Eingabeaufforderung für die Optionen Solid und Projektion*

*Einfügepunkt angeben oder [?]: Bestimmen Sie den Einfügepunkt der Baugruppe. Mit der Option ? rufen Sie die Hilfe auf. Drehwinkel angeben oder [?] <0>: Bestimmen Sie den Drehwinkel der Baugruppe oder übernehmen Sie den Vorgabewinkel mit Rechtsklick.*

# *Eingabeaufforderung für die Option Aktualisieren*

*Objekte wählen Wählen Sie die Stäbe, deren verknüpfte Baugruppen Sie aktualisieren möchten.*

# <span id="page-853-0"></span>**17.13 Wand anwenden**

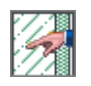

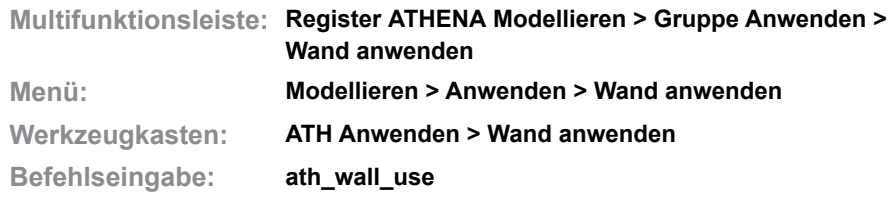

Mit diesem Befehl können Sie Querschnitte von Wänden, welche zuvor mit dem [Wand-Manager](#page-754-0) gespeichert wurden, in der Zeichnung erstellen.

### **Dialogfeld Wand anwenden**

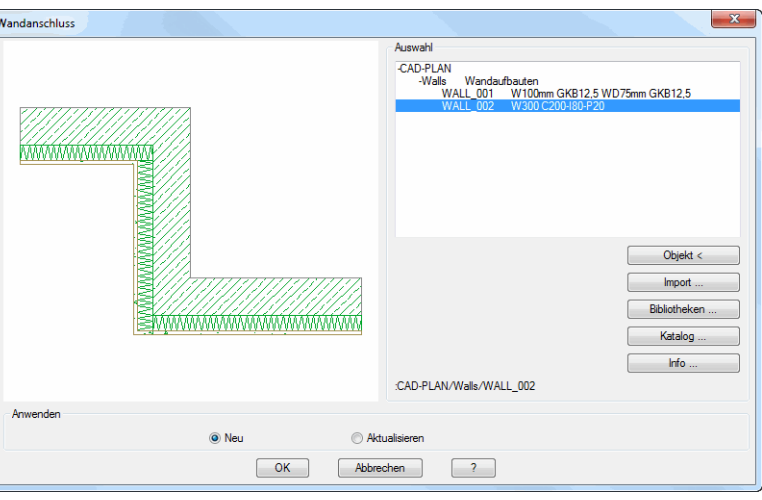

**db\_ath\_wall\_use** Eine Beschreibung der Dialogfeldbereiche Auswahl und der grafischen Vorschau finden Sie im Kapitel *[Auswahl von Objekten](#page-175-0)* auf Seite 162.

### Dialogfeldbereich Anwenden

### Neu

Erstellt eine neue Wand. Dazu wird das [Dialogfeld Parameter Wand](#page-854-0) geöffnet, wo Sie vor dem Einfügen der Wand weitere Einstellungen festlegen können.

### Aktualisieren

Aktualisiert einen vorhandenen Wandquerschnitt, dessen Eigenschaften geändert wurden.

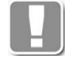

Wände können nur aktualisiert werden, wenn Sie mit dem Befehl [Wand](#page-853-0)  [anwenden](#page-853-0) in die Zeichnung eingefügt wurden, da nur diese Wände mit dem gespeicherten Bibliotheksobjekt verknüpft sind!

Wände die mit dem Befehl [Wand](#page-243-0) erstellt wurden sind nicht mit gespeicherten Objekten referenziert und können somit auch nicht aktualisiert werden.

# *Eingabeaufforderung*

*Objekte wählen:*

*Wählen Sie die Wände, die Sie aktualisieren möchten und drücken Sie anschließend die Eingabetaste.*

*x Objekt(e) geändert*

# <span id="page-854-0"></span>**Dialogfeld Parameter Wand**

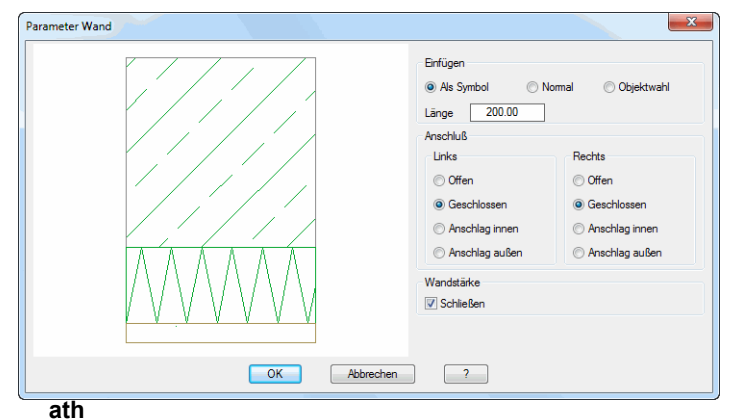

Dialogfeldbereich Einfügen

### Als Symbol

Erstellt die Wand als Abschnitt mit fester Länge. Das Dialogfeld wird geschlossen und es folgt eine Eingabeaufforderung.

### Länge

Definiert die Länge des Wandabschnittes, wenn Sie die Wand als Symbol einfügen.

### Normal

Erstellt eine Wand als Linienzug. Das Dialogfeld wird geschlossen und es folgt eine Eingabeaufforderung.

### Objektwahl

Erstellt eine Wand durch Wahl eines Linienobjektes. Das Dialogfeld wird geschlossen und es folgt eine Eingabeaufforderung.

### Dialogfeldbereich Links/Rechts

Bestimmt die Anschlussart auf der rechten bzw. linken Seite der Wand.

### **Offen**

Öffnet die Wand auf der entsprechenden Seite, beispielsweise für eine abgerissene Darstellung.

Geschlossen Schließt die Wand auf der entsprechenden Seite.

### Anschlag innen

Stellt einen Anschlag auf der Innenseite der Wand mit der eingegebenen Dicke und Breite dar.

### Anschlag außen

Stellt einen Anschlag auf der Außenseite der Wand mit den eingegebenen der eingegebenen Dicke und Breite dar.

# Dialogfeldbereich Wandstärke

Schließen

Schließt die unterste Schicht des Wandaufbaus.

Wenn Sie das Dialogfeld mit OK beenden folgt eine Eingabeaufforderung abhängig von der gewählten Einfügeoption:

### *Wand als Symbol*

### *Eingabeaufforderung*

*Einfügepunkt angeben: Bestimmen Sie den Einfügepunkt der Wand. Drehwinkel angeben <0>:*

> *bestimmen Sie den Drehwinkel der Wand oder drücken Sie die Eingabetaste um den Vorgabewinkel zu übernehmen.*

*Wand erstellen mit der Option Normal*

### *Eingabeaufforderung*

*Anfangspunkt der Wand angeben oder [?]: Geben Sie den Anfangspunkt der Wand an.*

*Mit der Option ? rufen Sie die Hilfe auf.*

*Nächsten Punkt angeben oder [Bogenpunkt/Zurück/Richtung/Länge/?]:*

*Geben Sie den zweiten Punkt für die an.*

*Verwenden Sie die Option Zurück um die vorherige Eingabeaufforderung zu wiederholen.*

*Seite für Wandstärke angeben oder [Mittig/Zurück/?] <Mittig>:*

*Bestimmen Sie auf welcher Seite der Polylinie der Wandaufbau erstellt werden soll.*

*Mit der Option Mittig wird der Wandaufbau auf beiden Seiten der Polylinie vermittelt.*

*Nächsten Punkt angeben oder [Bogenpunkt/ Zurück/ Richtung/ WInkel/ Länge/?]:*

*Geben Sie den nächsten Punkt der Wand an.*

*Mit der Option Bogenpunkt können Sie einen Bogenpunkt angeben. Es folgen weitere Eingabeaufforderungen.*

*Mit der Option Richtung können Sie die Richtung für den nächsten Wandabschnitt angeben. Es folgen weitere Eingabeaufforderungen.*

*Mit der Option WInkel können Sie einen Winkel angeben. Es folgen weitere Eingabeaufforderungen.*

*Mit der Option Länge können Sie die Länge für den Wandabschnitt angeben. Es folgen weitere Eingabeaufforderungen.*

*Diese Eingabeaufforderung wird wiederholt. Drücken Sie die Eingabetaste um den Befehl zu beenden.*

*Seite für Wandstärke angeben oder [Mittig/Gleich/Zurück/?] <Gleich>:*

*Bestimmen Sie auf welcher Seite der Polylinie der Wandaufbau erstellt werden soll.*

*Drücken Sie die Eingabetaste um die Wand auf der zuvor bestimmten Seite zu zeichnen.*

### *Option Bogenpunkt*

*Bogenpunkt angeben oder [Linie/Zurück/?]:*

*Geben Sie einen Bogenpunkt an.*

*Mit der Option Linie können Sie gerade Wandabschnitte zeichnen.*

*Endpunkt des Bogens angeben oder [Zurück/Linie/Bogenpunkt/?]:*

*Geben Sie den Endpunkt des Bogens an oder wählen Sie eine Option.*

### *Option Richtung*

*Richtung angeben oder [Länge/WInkel/Punkt/Zurück/?]:*

*Bestimmen Sie die Richtung des Wandabschnittes oder wählen Sie eine Option.*

*Schenkellänge angeben oder [Richtung/WInkel/Punkt/Zurück/?]:*

*Bestimmen Sie die Länge des Wandabschnittes durch Zeigen mit der Maus oder Eingabe der Länge.*

# *Option WInkel*

*Winkel angeben oder [Länge/Richtung/Punkt/Zurück/?]:*

*Bestimmen Sie den Winkel relativ zum letzten Wandabschnitt durch Zeigen mit der Maus oder Eingabe des Winkels oder wählen Sie eine Option.*

*Schenkellänge angeben oder [Richtung/WInkel/Punkt/Zurück/?]:*

*Bestimmen Sie die Länge des Wandabschnittes durch Zeigen mit der Maus oder Eingabe der Länge oder wählen Sie eine Option.*

# *Option Länge*

*Schenkellänge angeben oder [Richtung/WInkel/Punkt/Zurück/?]: Bestimmen Sie die Länge des Wandabschnittes durch Zeigen mit der Maus oder Eingabe der Länge oder wählen Sie eine Option. Winkel angeben oder [Länge/Richtung/Punkt/Zurück/?]:*

> *Bestimmen Sie den Winkel relativ zum letzten Wandabschnitt durch Zeigen mit der Maus oder Eingabe des Winkels oder wählen Sie eine Option.*

### *Wand erstellen mit der Option Objektwahl*

# *Eingabeaufforderung*

*Polylinie wählen oder [?]: Wählen Sie eine Polylinie um die Wand zu erstellen. Mit der Option ? rufen Sie die Hilfe auf. Seite für Wandstärke angeben oder [Mittig/?] <Mittig>:*

*Bestimmen Sie auf welcher Seite der Polylinie der Wandaufbau erstellt werden soll.*

*Mit der Option Mittig wird der Wandaufbau auf beiden Seiten der Polylinie vermittelt.*

*Polylinie löschen [Ja/Nein/?] <Ja>:*

*Wählen Sie die Option Ja, um die Polylinien zu löschen. Mit der Option Nein bleibt die Polylinie erhalten.*

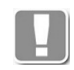

Alle Wände, die Sie mit diesem Befehl einfügen, sind mit dem gespeicherten Bibliotheksobjekt verknüpft und können aktualisiert werden.

### **Zugehörige Befehle:**

- • [Wand-Manager](#page-754-0)
- • [Wand](#page-243-0)

# **17.14 Element anwenden**

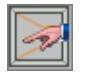

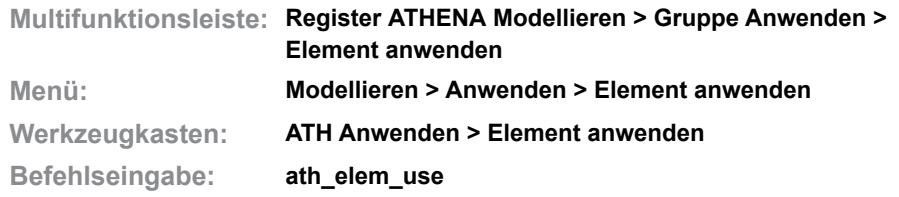

Fügt ein gespeichertes Element (Fenster- Türelement) als [Fertigungszeichnung](#page-64-2) in die Zeichnung ein.

### **Dialogfeld Element anwenden**

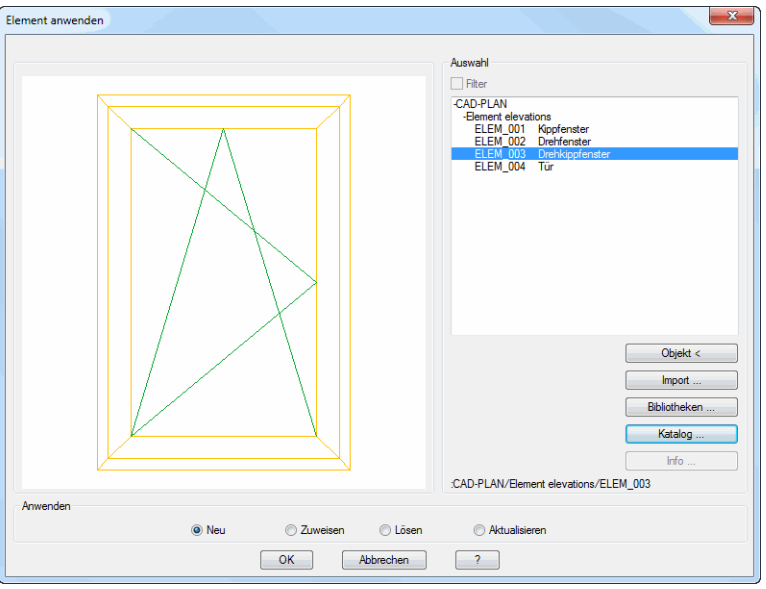

Eine Beschreibung der Dialogfeldbereiche Auswahl und der grafischen Vorschau finden Sie im Kapitel *[Auswahl von Objekten](#page-175-0)* auf Seite 162.

# Dialogfeldbereich Anwenden

### **Neu**

Erstellt ein neues Element. Wenn Sie das Dialogfeld mit OK beenden folgt:

# *Eingabeaufforderung*

### *Option Fläche*

*Punkt in der Fläche angeben oder [Eckpunkte/Objektwahl/?]:*

*Geben Sie einen Punkt innerhalb einer geschlossenen Fläche an um die Kontur des Elements zu bestimmen.*

*Wählen Sie die Option Eckpunkte, um die Eckpunkte des Elements anzugeben. Wählen Sie die Option Objektwahl, um ein Objekt zu wählen. Mit der Option ? rufen Sie die Hilfe auf.*

# *Option Eckpunkte*

*Eckpunkt angeben oder [Fläche/Objektwahl/?]:*

*Bestimmen Sie den ersten Eckpunkt des Elements. Wählen Sie die Option Fläche, um einen Punkt in einer geschlossenen Fläche anzugeben.*

*Eckpunkt angeben oder [Fläche/Objektwahl/Zurück/?]:*

*Bestimmen Sie den zweiten Eckpunkt des Elements oder wählen Sie eine Option.*

*Wählen Sie die Option Zurück um die letzte Eingabeaufforderung zu wiederholen.*

*Eckpunkt angeben oder [Fläche/Objektwahl/Zurück/?]:*

*Bestimmen Sie den dritten Eckpunkt des Elements oder wählen Sie eine Option. Eckpunkt angeben oder [Fläche/Objektwahl/Zurück/Schließen/?] <Schließen>:*

*Geben Sie den vierten Eckpunkt an oder wählen Sie eine Option.*

*Geben Sie ENTER für Schließen ein um die Kontur zu schließen.*

### *Option Objektwahl*

*Objekt wählen:*

*Wählen Sie eine geschlossene Polylinie oder Linien, die eine Kontur bilden und deren Endpunkte sich berühren, um die Kontur des Elementes zu bestimmen.*

### **Zuweisen**

Wendet das gewählte Element auf eine oder mehrere Nullelemente an. Dazu wird das Dialogfeld geschlossen und es folgt eine Eingabeaufforderung.

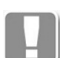

Nullelemente (Elemente ohne Zuordnung) entstehen durch Lösen von Elementen.

### **Lösen**

Löscht die Eigenschaften des gewählten Elementes, nur das leere Element bleibt erhalten. Dazu wird das Dialogfeld geschlossen und es folgt eine Eingabeaufforderung.

### **Aktualisieren**

Aktualisiert das Element, wenn Änderungen vorgenommen wurden. Dazu wird das Dialogfeld geschlossen und es folgt eine Eingabeaufforderung.

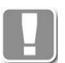

Füllungen können nur aktualisiert werden, wenn Sie mit dem Befehl [Füllung](#page-844-0)  [anwenden](#page-844-0) in die Zeichnung eingefügt wurden, da nur diese Füllungen mit dem gespeicherten Bibliotheksobjekt verknüpft sind!

Füllungen die mit dem Befehl [Füllung](#page-235-0) erstellt wurden sind nicht mit gespeicherten Objekten referenziert und können somit auch nicht aktualisiert werden.

# *Eingabeaufforderung für Zuweisen, Lösen und Aktualisieren*

*Objekte wählen:*

*Wählen Sie die zu ändernden Objekte mit der Maus.*

### **Zugehörige Befehle:**

- • [Element-Manager](#page-761-0)
- **Einsatzelement**

### **Zugehörige Variablen:**

• [ATH\\_ELEVATIONTYPE](#page-72-0)

# **17.15 Objekt zu Volumenkörper**

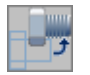

**Multifunktionsleiste: Register ATHENA Modellieren > Gruppe Ändern > Objekt zu Volumenkörper Menü: Modellieren > Anwenden > Objekt zu Volumenkörper Werkzeugkasten: ATH Anwenden > Objekt zu Volumenkörper Befehlseingabe: ath\_obj\_solid**

Mit diesem Befehl können Sie zweidimensionale Normteile, Halbzeuge, Verschraubungen, Bohrungen sowie Verlegepläne von Profilblechen in dreidimensionale ATHENA Volumenkörper umwandeln.

# *Eingabeaufforderung*

### *Objekte wählen:*

*Wählen Sie die Objekte aus, die Sie in ATHENA Volumenkörper umwandeln möchten. Die gewählten Objekte werden sofort in ATHENA Volumenkörper umgewandelt.* 

*Die Eingabeaufforderung wird wiederholt, bis Sie die Eingabetaste drücken.*

### **Anmerkungen**

- Profilquerschnitte können nicht umgewandelt werden, da sie keine Längeninformation besitzen.
- Profilvolumenkörper sind "benannte" Stabbaugruppen, deren Namen sich aus TMP und einer fortlaufenden Nummer zusammensetzen. Weitere Informationen zu Stabbaugruppen finden Sie in den Abschnitten *[Stabbaugruppen-Manager](#page-719-0)* auf Seite 720 sowie *[Stabbaugruppe anwenden](#page-832-0)*  [auf Seite 833.](#page-832-0)
- Gekappte oder zugeschnittene 2D-Projektionen behalten ihre Kappebenen bzw. Zuschnitte, wenn die Grenzobjekte ebenfalls umgewandelt werden. Alle Teile müssen dazu in einem Auswahlsatz selektiert werden.
- Bohrungen, Verschraubungen und Verbindungselemente sind auch als 3D-Objekte noch per Doppelklick änderbar.

# <span id="page-860-0"></span>**17.16 ATHENA Extrusion**

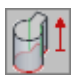

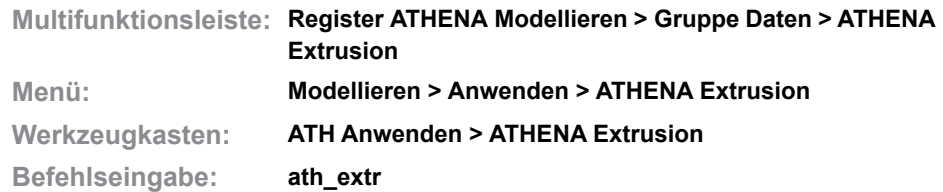

Extrudiert 2D-Konturen (Kreise oder Polylinien) und erstellt einen 3D-Volumenkörper. Dieser findet in erster Linie als Bearbeitung an einem Stab Verwendung. Extrusionen sind mit Griffen änderbar und können als Bibliotheksobjekt gespeichert werden.

Wenn Sie den Befehl ausführen erscheint:

### *Eingabeaufforderung*

*Extrusion [Objekte/Holen/?] <Objekte>:*

*Wählen Sie die Option Objekte, um Konturen zu extrudieren.*

*Wählen Sie die Option Holen um eine vorhandene Extrusion zu verwenden.*

### *Objekte wählen:*

*Wählen Sie die Konturen, die Sie extrudieren möchten. Sie können mehrere Konturen selektieren (eine Außenkontur und optional mehrere Innenkonturen).*

*Höhe der Extrusion angeben oder [Verjüngungswinkel/Material/?]:*

*Bestimmen Sie die Höhe der Extrusion.*

### *Option Verjüngungswinkel*

*Verjüngungswinkel angeben oder [?] <0>:*

*Bestimmen Sie den Verjüngungswinkel der Extrusion. Drücken Sie die Eingabetaste um den Vorgabewinkel 0° zu übernehmen.*

*Nach der Angabe des Verjüngungswinkels, werden die gewählten Konturen extrudiert.*

### *Option Holen*

Startet das [Dialogfeld zur Objektwahl.](#page-175-1) Hier können Sie bereits gespeicherte Extrusionen in die Zeichnung einfügen. Weitere Informationen dazu finden Sie im Kapitel *[Auswahl von Objekten](#page-175-0)* auf Seite 162.

### *Option Material*

Startet das [Dialogfeld Materialauswahl](#page-158-0), wo Sie optional ein Material für die Extrusion wählen können. Weitere Informationen dazu finden Sie im Kapitel *[Materialauswahl](#page-158-1)* auf Seite 143.

### **Eigenschaften von Extrusionen**

Extrusionen können sofort ohne sie zu speichern verwendet werden, beispielsweise als Bearbeitung (Klinkung) an einem [Stab.](#page-65-0)

Sie können eine Extrusion speichern oder deren Eigenschaften ändern. Klicken Sie die Extrusion dazu doppelt an und führen Sie die gewünschten Optionen im [Dialogfeld ATHENA Extrusion](#page-861-0) durch.

# <span id="page-861-0"></span>**Dialogfeld ATHENA Extrusion**

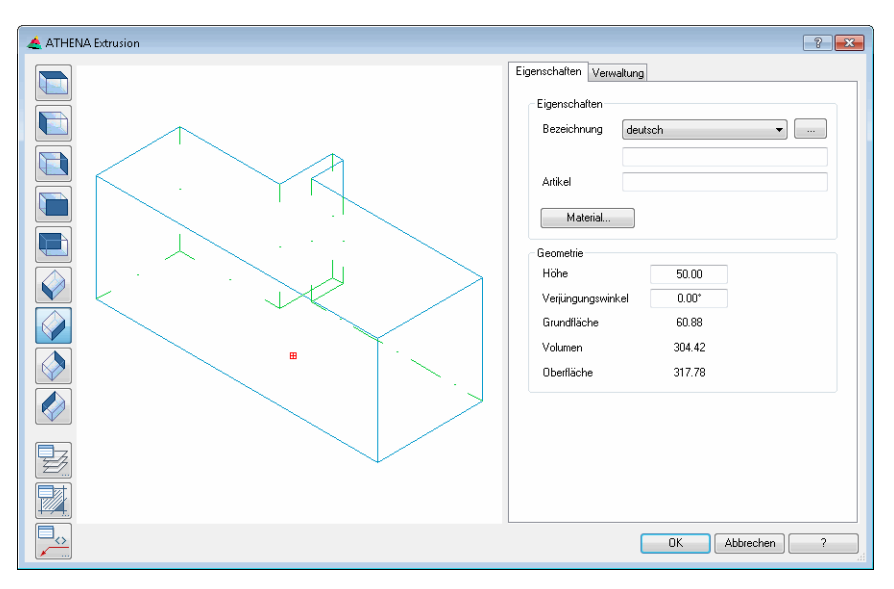

Das Dialogfeld enthält auf der linken Seite eine Vorschau der Extrusion sowie verschiedene Steuerelemente und Darstellungsoptionen um die Vorschau zu ändern. Weitere Informationen dazu finden Sie in den Abschnitten *[Objektansichten](#page-135-1)* auf Seite 120 und *[Darstellungsoptionen](#page-137-0)* auf Seite 122.

Auf der rechten Seite des Dialogfeldes befindet sich der Bedienbereich mit den Registerkarten:

- **Eigenschaften**
- **Verwaltung**

### <span id="page-861-1"></span>**Registerkarte Eigenschaften**

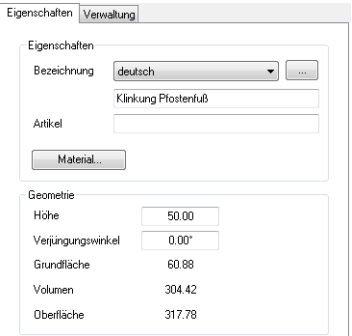

Dialogfeldbereich Eigenschaften

### Bezeichnung

Definiert die Bezeichnung der Extrusion. Sie können die Bezeichnung in verschiedenen Sprachen speichern. Wählen Sie dazu die gewünschte Sprache aus der Liste.

[...]

Öffnet das [Dialogfeld Bezeichnung](#page-157-0), wo Sie die Bezeichnungen für verschiedene Sprachen komfortabler bearbeiten können. Weitere Informationen finden Sie im Kapitel *[Bezeichnung](#page-157-0)* auf Seite 142.

# Artikel

Definiert die Artikelnummer der Extrusion.

#### Material

Öffnet das [Dialogfeld Materialauswahl](#page-158-0), wo Sie ein Material auswählen können.

Weitere Hinweise zu Materialien finden Sie in den Kapiteln *Material* [auf Seite](#page-114-1) [100](#page-114-1) und *[Materialauswahl](#page-158-1)* auf Seite 143.

Dialogfeldbereich Geometrie

Höhe

Definiert die Höhe der extrudierten Konturen.

Verjüngungswinkel

Definiert den Verjüngungswinkel der extrudierten Konturen.

Als zusätzliche Information wird die Grundfläche, das Volumen und die Oberfläche der extrudierten Kontur angezeigt.

# **17.17 Bearbeitungen an Stab**

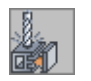

**Multifunktionsleiste: Register ATHENA Modellieren > Gruppe Anwenden > Bearbeitungen an Stab Menü: Modellieren > Anwenden > Bearbeitungen an Stab Werkzeugkasten: ATH Anwenden > Bearbeitungen an Stab Befehlseingabe: ath\_bar\_work**

Setzt manuelle Bearbeitungen an einen [Stab](#page-65-0) oder an eine [Stabprojektion](#page-66-1).

Eine manuelle Bearbeitung kann eine [ATHENA Extrusion](#page-860-0) oder eine [Bohrung](#page-381-0) sein. Die Zuweisung der Bearbeitung am Stab erfolgt in der Zeichnung.

Alle Bauteile des Stabes, welche die Bearbeitungskontur schneiden werden bearbeitet. Die Zuschnittsklassen der Stabbauteile werden nicht berücksichtigt.

Wenn Sie den Befehl ausführen folgt:

### *Eingabeaufforderung*

*Stab wählen oder [?]:*

*Wählen Sie den Stab den Sie bearbeiten möchten.*

### *Hinzufügen*

*Bearbeitung wählen oder [Hinzufügen/Entfernen/?]:* 

*Wählen Sie eine Bearbeitungskontur (Extrusion oder Bohrung) um diese dem Stab zuzuweisen.*

*Mit der Option Entfernen, können Sie vorhandene Bearbeitungen vom Stab entfernen.*

### *Entfernen*

*Bearbeitung wählen oder [Hinzufügen/Entfernen/?]:* 

*Wählen Sie die Bearbeitungskontur, die Sie entfernen möchten. Die Bearbeitung am Stab wird entfernt ohne die Bearbeitungskontur zu löschen.*

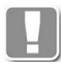

Bearbeitungen sind nicht mit dem jeweiligen Stab verknüpft. Ein Verschieben der Bearbeitungskontur oder des Stabes führt zu einer Positionsänderung der Bearbeitung am Stab! Ebenso wird die Bearbeitung am Stab entfernt, wenn Sie die Bearbeitungskontur löschen.
# <span id="page-864-0"></span>**17.18 Assoziative Bearbeitungen an Stab**

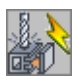

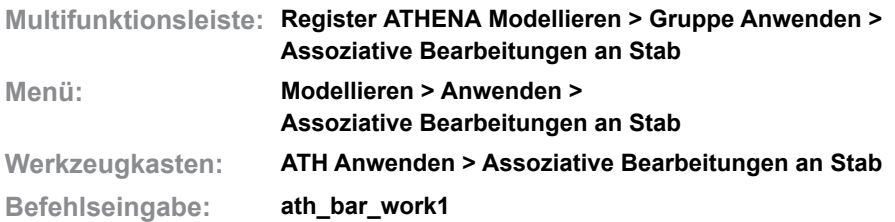

Setzt assoziative Bearbeitungen an einen [Stab](#page-65-0)oder an eine [Stabprojektion.](#page-66-0)

Eine assoziative Bearbeitung kann eine [ATHENA Extrusion](#page-860-0) oder eine [Bohrung](#page-381-0) sein. Die Zuweisung der assoziativen Bearbeitung erfolgt in der Zeichnung. Bei Bedarf können Sie die Regeln der Anordnung bearbeiten.

Wenn Sie den Befehl ausführen folgt:

## *Eingabeaufforderung*

*Stab wählen oder [?]:*

*Wählen Sie den Stab den Sie bearbeiten möchten.*

#### *Bearbeitung wählen*

*Objekte wählen:*

*Wählen Sie die Bearbeitungskonturen um diese assoziativ dem Stab zuzuweisen.* 

*Diese Eingabeaufforderung wird so lange wiederholt, bis Sie den Befehl durch Drücken der Eingabetaste beenden.*

Die Bearbeitung am Pfosten wird unmittelbar durchgeführt. Dabei werden die gewählten Bearbeitungskonturen zu einer [Baugruppe](#page-64-0) zusammengefasst welche den Stab bearbeitet (bohrt, klinkt...). Die ursprünglichen Bearbeitungskonturen werden entfernt. Die Baugruppe können Sie mit dem [Baugruppen-Manager](#page-770-0) bearbeiten.

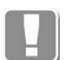

Die Bearbeitung wird am Stab gespeichert. Eine Positionsänderung durch Schieben des Stabes oder der Bearbeitungskontur in der Zeichnungsumgebung ist nicht möglich.

Mit dem Befehl [Anordnung anwenden](#page-870-0) können Sie die Position der Bearbeitungen ändern oder durch Regeln erweitern. Weitere Informationen finden Sie im Abschnitt *[Anordnung anwenden](#page-870-0)* auf Seite 871.

# <span id="page-865-0"></span>**17.19 Knoten definieren**

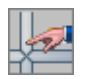

**Multifunktionsleiste: Register ATHENA Modellieren > Gruppe Anwenden > Knoten definieren Menü: Modellieren > Anwenden > Knoten definieren Werkzeugkasten: ATH Anwenden > Knoten definieren Befehlseingabe: ath\_bar\_nodes**

Mit dieser Funktion können Sie einem Stab, auf den ein zweiter Stab auftrifft, manuell einen Knoten hinzufügen oder diesen lösen. Notwendig kann dies bei Stäben sein, die in einer Konstruktion einen t-förmigen Zusammenschluss bilden sollen.

Mit dem Befehl *[Analyse Achsmodell](#page-883-0)* können Knoten auch automatisch gebildet werden.

# *Eingabeaufforderung*

*Stab wählen oder [?]:*

*Wählen Sie den Stab, auf den durch Auftreffen weiterer Stäbe Knoten entstehen sollen. Mit der Option ? rufen Sie die Hilfe auf.*

*Stab für Knoten wählen oder [Entfernen/Hinzufügen/?]:* 

*Wählen Sie nun nacheinander ein oder mehrere Stäbe aus, die mit dem Ausgangsstab Knoten bilden sollen. Durch Drücken der Eingabetaste beenden Sie den Befehl.*

# **17.20 Bearbeitungen Füllung anwenden**

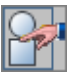

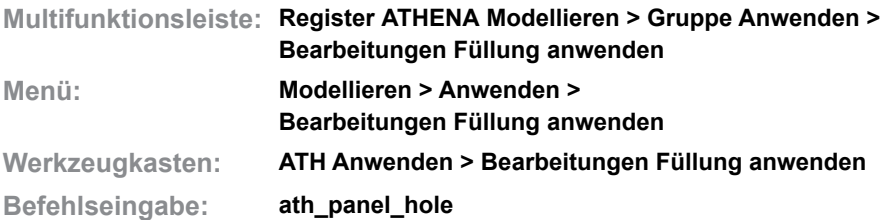

Mit dieser Routine können Sie auf vorhandene Füllungen (Gläser oder Paneele) Bearbeitungen anwenden. Diese Bearbeitungen können bei mehrschichtigen Füllungen gezielt auf einzelne Schichten angewendet werden.

## *Eingabeaufforderung*

## *Füllung wählen :*

*Wählen Sie die Füllung der Sie Bearbeitungen zuweisen möchten.*

Nach der Objektwahl erscheint ein Dialogfeld, in dem Sie die Bearbeitungen definieren können. Sofern die gewählte Füllung bereits Bearbeitungen besitzt, werden diese angezeigt.

## **Dialogfeld Bearbeitungen Füllung anwenden**

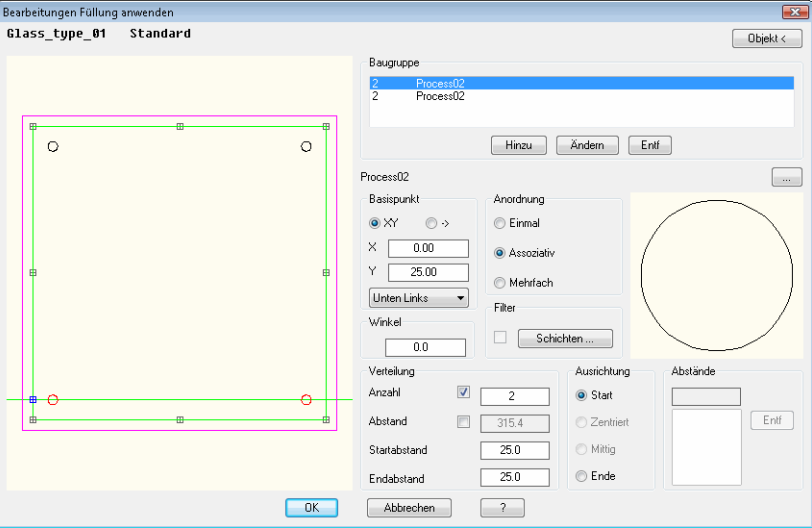

Dialogfeldbereich Grafik

Im Anzeigefeld werden alle Baugruppen angezeigt, die mit dieser Funktion verwendet wurden.

Dialogfeldbereich Baugruppe

Die Liste zeigt die Bearbeitungen, die der aktuellen Füllung zugeordnet sind. Sie können die Bearbeitungen in der Liste selektieren um deren Eigenschaften zu ändern.

Hinzu

Fügt die aktuelle Bearbeitungsdefinition zur Liste (gewählte Blechfläche) hinzu.

#### Ändern

Überschreibt den markierten Eintrag der Liste mit der aktuellen Bearbeitungsdefinition.

Entf

Entfernt die selektierte Bearbeitung aus der Liste.

[...]

Öffnet das [Dialogfeld Bearbeitungs-Manager](#page-801-0) in dem Sie die Bearbeitung editieren können. Weitere Informationen finden Sie im Kapitel *[Bearbeitungs-](#page-801-1)Manager* [auf Seite 802.](#page-801-1)

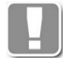

Die Positionierung der Baugruppen erfolgt immer entlang einer Konstruktionslinie, die durch Basispunkt, Winkel und Bezugspunkt bestimmt wird. Die Schnittpunkte dieser Linie mit den Begrenzungsachsen des Paneels ergeben die Berechnungsgrundlage für die Verteilung der Baugruppen.

# Dialogfeldbereich Basispunkt

Bestimmt den Basispunkt der für die Bearbeitung verwendet wird. Geben Sie die X- und Y-Koordinaten in die entsprechenden Eingabefelder ein. Da eine Bearbeitung auch mehrfach geradlinig angewendet werden kann, wird in der Vorschau eine Linie angezeigt. Die Koordinaten beziehen sich auf den Bezugspunkt, den Sie aus der Liste wählen können. Die Änderungen werden erst wirksam, wenn Sie den Ändern Button anklicken.

## Winkel

Bestimmt den Winkel der Bearbeitung. Die Rotation erfolgt im Gegenuhrzeigersinn. Änderungen werden erst wirksam, wenn Sie den Ändern Button anklicken.

# Ansicht

Die Darstellung gibt eine optische Kontrolle über die aktuelle Bearbeitung. Der Einfügepunkt der Bearbeitung wird farbig gekennzeichnet.

# Dialogfeldbereich Anordnung

Einmal

Ordnet Bearbeitungen einmalig im definierten Basispunkt auf der aktuellen Fläche an.

## Assoziativ

Ordnet Bearbeitungen regelmäßig, entsprechend der definierten Verteilung, auf einer geraden Bearbeitungslinie der aktuellen Fläche an. Bei assoziativer Anordnung werden zusätzliche Dialogfeldbereiche freigegeben, in denen Sie die Verteilungsregeln festlegen können.

## Mehrfach

Ordnet Bearbeitungen unregelmäßig, entsprechend der definierten Abstände, auf einer geraden Bearbeitungslinie der aktuellen Fläche an. Bei mehrfacher Anordnung wird ein zusätzlicher Dialogfeldbereich freigegeben, in denen Sie die Abstände festlegen können.

# Dialogfeldbereich Filter

## **Schichten**

Öffnet das [Dialogfeld Schichten einbeziehen,](#page-869-0) wo Sie festlegen können auf welche Schichten die Bearbeitung angewandt werden soll. Weitere Informationen dazu finden Sie unter ["Dialogfeld Schichten einbeziehen" auf](#page-869-0) [Seite 870.](#page-869-0)

## Dialogfeldbereich Verteilung

Anzahl Definiert die Anzahl der Bearbeitungen.

Abstand

Definiert den Abstand zwischen den Bearbeitungen.

**Startabstand** 

Definiert den Abstand der Bearbeitung vom Anfang der Füllung.

Endabstand

Definiert den Abstand der Bearbeitung vom Ende der Füllung.

Dialogfeldbereich Ausrichtung

**Start** 

Setzt den Startpunkt der Bearbeitungsreihe unter Berücksichtigung des Startabstands an den Anfang der Füllung.

### **Zentriert**

Zentriert eine ungerade Anzahl von Bearbeitungen in der Fläche. Die enthaltene Automatik verhindert die Angabe einer geraden Anzahl von Bearbeitungen.

**Mittig** 

Positioniert eine gerade Anzahl von Bearbeitungen mittig in der Füllung. Die enthaltene Automatik verhindert die Angabe einer ungeraden Anzahl von Bearbeitungen.

Ende

Setzt den Startpunkt der Bearbeitungsreihe unter Berücksichtigung des Startabstands an das Ende der Füllung.

### Dialogfeldbereich Abstände

Definiert die Abstände der Bearbeitungen. Geben Sie jeweils die Abstände der Bearbeitungen in das Eingabefeld ein und bestätigen Sie diese um sie in die Liste zu übernehmen.

Entf

Entfernt den selektierten Eintrag aus der Liste.

OK beendet das Dialogfeld und wendet die Bearbeitungen auf die gewählte Füllung an.

Abbrechen schließt das Dialogfeld und verwirft die Bearbeitungen.

# **17.21 Bearbeitungen Füllung zuordnen**

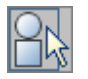

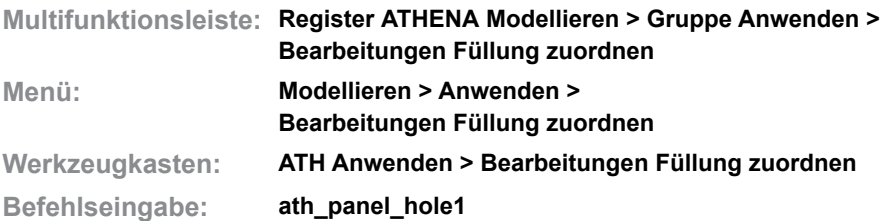

Mit dieser Routine können Sie auf vorhandene Füllungen (Gläser oder Paneele) Konturen als Bearbeitungen anwenden. Diese Bearbeitungen können bei mehrschichtigen Füllungen gezielt auf einzelne Schichten angewendet werden.

Zeichnen Sie hierzu eine Kontur die als Bearbeitung verwendet werden soll und positionieren Sie diese auf der Füllung.

Wenn Sie den Befehl aufrufen erscheint folgendes Dialogfeld:

# <span id="page-869-0"></span>**Dialogfeld Schichten einbeziehen**

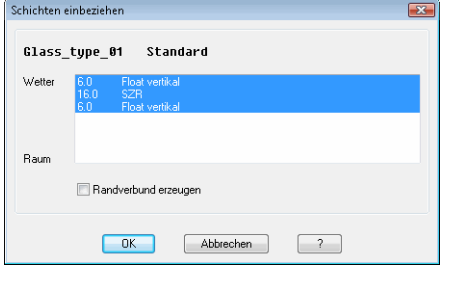

Selektieren Sie hier die Schicht, auf welche die Bearbeitung angewendet werden soll. Um mehrere Schichten auszuwählen, halten Sie bei der Selektion die Umschalttaste gedrückt. Enthält die Füllung eine Schicht mit der Materialart SZR (Schichtzwischenraum), kann der Schalter Randverbund erzeugen gesetzt werden. Dieser bewirkt, dass ein Randverbund entlang der Bearbeitungskontur erzeugt wird.

Wenn Sie das Dialogfeld mit OK schließen folgt:

## *Eingabeaufforderung*

## *Füllung wählen:*

*Wählen Sie die gewünschte Füllung mit der Maus.*

*Bezugspunkt Füllung angeben oder [?]:*

*Wählen Sie einen Bezugspunkt auf der Füllung auf die sich die Bearbeitungen beziehen sollen.*

*Mit der Option ? rufen Sie die Hilfe auf.*

*Objekte wählen:*

*Wählen Sie die Konturen die Sie als Bearbeitungen verwenden wollen mit der Maus.*

# <span id="page-870-0"></span>**17.22 Anordnung anwenden**

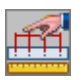

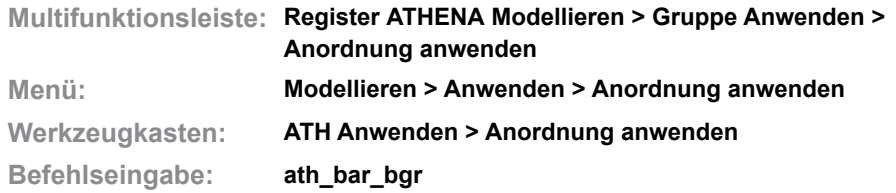

Mit dieser Funktion können Sie einem [Stab](#page-65-0) oder einer [Stabprojektion.](#page-66-0) Baugruppen über definierte Anordnungen zuweisen. Eine solche Anordnung kann direkt angelegt oder, wenn bereits vorhanden, zugewiesen werden. Näheres zum Thema Stabanordnung definieren finden Sie im Kapitel *[Anordnungs-Manager](#page-805-1)* auf Seite 806.

Einem Stab können beliebig viele Anordnungen zugewiesen werden. Wählen sie für das Zuweisen von Stabanordnungen einen entsprechenden Stab aus.

### *Eingabeaufforderung*

*Stab wählen oder [?]:*

*Wählen Sie aus der aktuellen Zeichnung einen bestehenden Stab durch Picken aus. Mit der Option ? rufen Sie die Hilfe auf.*

Es erscheint ein Dialogfeld mit einer Liste eventuell bereits zugeordneter Stabanordnungen.

#### **Dialogfeld Stab Baugruppen/Bearbeitungen**

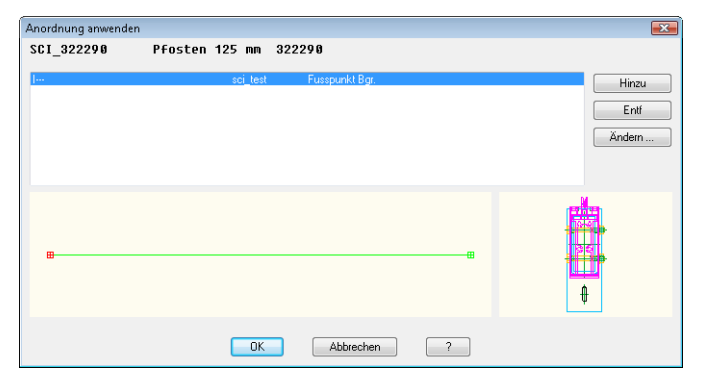

Die Auflistung informiert über die bereits zugewiesenen Anordnungen und zeigt deren Namen und Artikelnummern sowie die Namen der Baugruppen. Die beiden Voransichten zeigen schematisch die Verteilung und die Orientierung der Baugruppe.

#### Hinzu

Öffnet das [Dialogfeld Anordnungs-Manager,](#page-805-0) wo Sie eine Anordnung neu beschreiben oder eine gespeicherte auswählen und importieren können. Weitere Informationen finden Sie im Kapitel *[Anordnungs-Manager](#page-805-1)* auf Seit[e](#page-805-1) [806.](#page-805-1)

## Entfernen

Löscht den aktiven Eintrag der Liste.

#### Ändern

Öffnet das [Dialogfeld Anordnungs-Manager](#page-805-0), wo Sie die gewählte Anordnung bearbeiten können. Weitere Informationen finden Sie im Kapitel *[Anordnungs-](#page-805-1)Manager* [auf Seite 806](#page-805-1).

# **17.23 Stabanordnung übertragen**

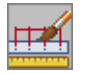

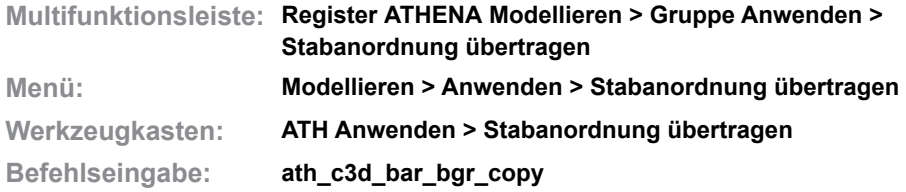

Überträgt (kopiert) eine Anordnung von Bearbeitungen oder Baugruppen von einem [Stab](#page-65-0) (Quelle) auf mehrere andere Stäbe (Ziele).

Anordnungen werden nur auf gleiche Stäbe übertragen. Nicht identische Stäbe werden ignoriert.

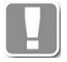

Bereits vorhandene Anordnungen an den Zielstäben, die am gewählten Quellstab nicht vorhanden sind werden entfernt.

Wenn Sie einen Stab ohne Anordnung als Quelle wählen, werden vorhandene Anordnungen bei den Zielstäben entfernt.

# *Eingabeaufforderung*

*Stab wählen oder [?]:*

*Wählen Sie einen Stab mit einer assoziativen Baugruppe oder Bearbeitung. Mit der Option ? rufen Sie die Hilfe auf.*

## *Objekte wählen:*

*Wählen Sie einen oder mehrere Stäbe, um die Baugruppe oder Bearbeitung zu übertragen.*

#### **Verwandte Befehle:**

- • [Assoziative Bearbeitungen an Stab](#page-864-0)
- • [Anordnung anwenden](#page-870-0)

# **17.24 Zuschnitt**

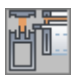

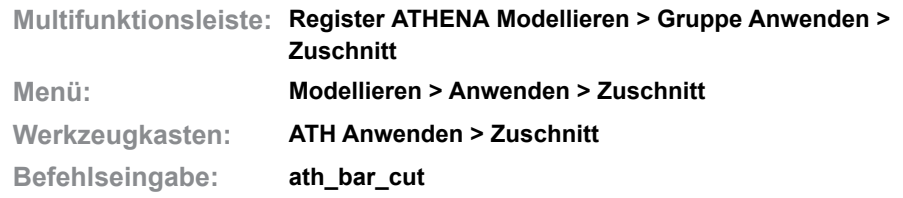

Mit diesem Befehl können Sie automatische Profilzuschnitte an [Stäben](#page-65-0) oder [Stabprojektionen](#page-66-0) erzeugen. Nachdem Sie ein Objekt für den Zuschnitt gewählt haben, können Sie in einem Dialogfeld die Grenzobjekte wählen und die [Zuschnitte](#page-66-2) für das jeweilige Bauteil zuweisen.

Wenn Sie den Befehl ausführen erscheint:

#### *Eingabeaufforderung*

*Stab für Zuschnitt wählen:*

*Wählen Sie den zuzuschneidenden Stab mit der Maus. Sie können an dieser Stelle nur ein Objekt wählen. Nach der Objektwahl erscheint das Dialogfeld Profilzuschnitt.*

## **Dialogfeld Profilzuschnitt**

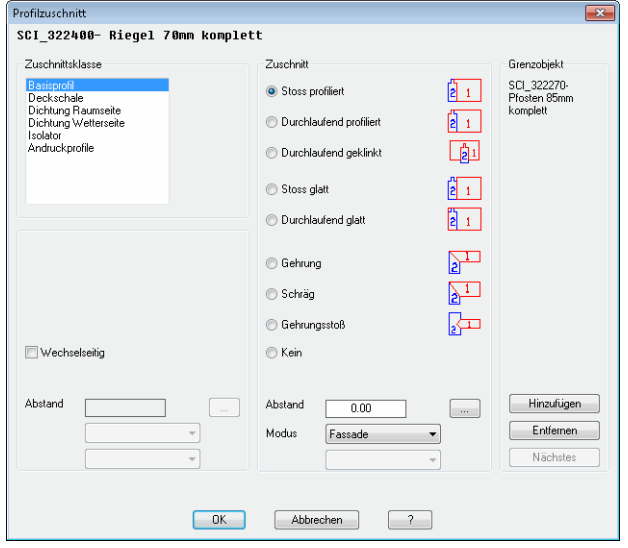

Dialogfeldbereich Zuschnittsklasse

### Liste

Zeigt die den Bauteilen zugeordneten [Zuschnittsklassen](#page-66-1) des gewählten [Stabes](#page-65-0) (Baugruppe) an. Markieren Sie hier ein oder mehrere Bauteile und wählen Sie einen [Zuschnitt.](#page-66-2)

# Wechselseitig

Bewirkt, dass auch das Grenzobjekt zugeschnitten wird. Diese Option wird häufig bei schrägen Schnitten und Gehrungsschnitten verwendet. Folgende Zuschnitte werden für das Grenzobjekt verwendet:

Anstoßender Stab Grenzobjekt

Stoß profiliert Durchlaufend profiliert Durchlaufend geklinkt Stoß glatt Durchlaufend glatt Gehrung Schräg Gehrungsstoß

Durchlaufend profiliert Stoß profiliert Wechselseitig nicht möglich Durchlaufend glatt Stoß glatt Gehrung Schräg Wechselseitig nicht möglich

#### Abstand

Ändert den Abstand des Grenzobjektes um den eingegebenen Wert. Ein positiver Wert verkürzt das Bauteil, ein negativer Wert verlängert es.

#### Auswahlmenü

Bestimmt ein Bauteil als Klinkung. Wenn in einer Stabbaugruppe ein Bauteil als Bearbeitung gekennzeichnet wurde, können Sie diese Bearbeitung hier wählen. Die Bearbeitung klinkt das Grenzobjekt der Schnittmenge des anstoßenden Stabes.

Dies ist nur bei L-Stößen mit den profilierten Zuschnittsarten möglich. Des weiteren muss beim Grenzobjekt ein Bauteil als Bearbeitung definiert worden sein.

## Dialogfeldbereich Zuschnitt

Bestimmt den [Zuschnitt](#page-66-2) der markierten Bauteile.

So ist es beispielsweise möglich eine Riegeldeckschale an einer Pfostendeckschale glatt zuzuschneiden während das Riegelprofil am Pfostenprofil profiliert (entsprechend der Pfostenkontur geklinkt) zugeschnitten wird.

Stoß profiliert

Schneidet das markierte Bauteil an der Stoßseite des Grenzobjektes und klinkt das Stabende entsprechend der Zuschnittskontur.

Durchlaufend profiliert

Schneidet das markierte Bauteil an der Gegenseite des Grenzobjektes und klinkt das Stabende entsprechend der Zuschnittskontur.

Durchlaufend geklinkt Klinkt das markierte Bauteil entsprechend der Zuschnittskontur des Grenzobjektes.

Stoß glatt Schneidet das markierte Bauteil an der Stoßseite des Grenzobjektes ab.

Durchlaufend glatt Schneidet das markierte Bauteil an der Gegenseite des Grenzobjektes ab.

#### Gehrung

Schneidet das markierte Bauteil auf Gehrung (winkelhalbierend).

Schräg

Schneidet das markierte Bauteil schräg.

#### Gehrungsstoß

Stößt das anstoßende Bauteil mit einer Gehrung auf ein durchlaufendes Bauteil.

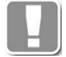

Diese Zuschnittsoption ist nur bei T-Stößen verfügbar. Bei I- und L-Stößen ist die Option ausgegraut.

### Kein

Führt kein Zuschnitt aus. Wenn zuvor ein Zuschnitt für das Bauteil definiert war, wird dieser entfernt.

### Abstand

Ändert den Abstand des Grenzobjektes um den eingegebenen Wert. Ein positiver Wert verkürzt das Bauteil, ein negativer Wert verlängert es.

### Modus

Definiert den Zuschnittsmodus für das anstoßende Bauteil. Folgende Zuschnittsmodi sind wählbar:

- Bei den Zuschnitten Stoß glatt und Stoß durchlaufend glatt:
	- Basis schneidet das anstoßende Bauteil auf das umschließende Rechteck der Zuschnittskontur des Grenzobjektes.
	- Achse schneidet das anstoßende Bauteil auf die Achse des Grenzobjektes.
- Beim Zuschnitt Stoß profiliert:
	- Basis schneidet das anstoßende Bauteil auf die Zuschnittskontur des Grenzobjektes. Überstehende Bereiche werden an der Gegenseite der Zuschnittskontur abgeschnitten.
	- Fassade schneidet das anstoßende Bauteil auf die Zuschnittskontur des Grenzobjektes. Überstehende Bereiche werden an der Stoßseite der Zuschnittskontur abgeschnitten.

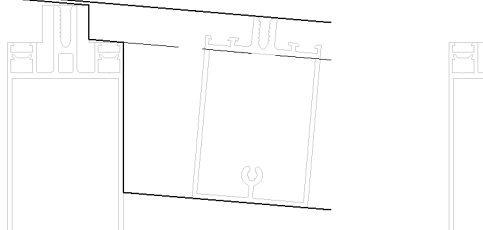

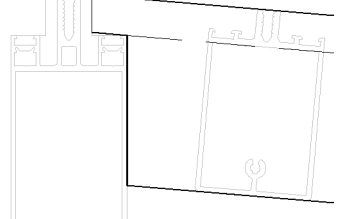

*Abb. 17.6: Zuschnittsmodi: links Basis, rechts Fassade*

## [...]

Stellt weitere Zuschnittseinstellungen zur Verfügung. Dazu wird das [Dialogfeld](#page-799-0) [Zuschnittsoptionen](#page-799-0) gestartet.

## Auswahlmenü

Bestimmt ein Bauteil als Klinkung. Wenn in einer Stabbaugruppe ein Bauteil als Bearbeitung gekennzeichnet wurde, können Sie diese Bearbeitung hier wählen. Die Bearbeitung klinkt das Grenzobjekt der Schnittmenge des anstoßenden Stabes.

Dies ist nur bei T-Stößen mit den profilierten Zuschnittsarten möglich. Des weiteren muss beim Grenzobjekt ein Bauteil als Bearbeitung definiert worden sein.

Dialogfeldbereich Grenzobjekt

Im Bereich Grenzobjekt können Sie mit den Schaltflächen Hinzufügen und Entfernen, Objekte an denen der gewählte Stab zugeschnitten werden soll hinzufügen oder entfernen. Mit der Schaltfläche Nächstes wechseln Sie zwischen den gewählten Grenzobjekten. Der Name des aktiven Grenzobjektes wird oberhalb der Schaltflächen angezeigt. Haben Sie nur ein Grenzobjekt gewählt, bleibt der Schalter Nächstes ausgegraut.

Wenn Sie die Dialogbox mit OK schließen, wird der Profilzuschnitt auf dem gewählten Stab ausgeführt.

# **Anmerkungen**

- Sie können sowohl [Stäbe](#page-65-0) als auch Füllungen als Grenzobjekte verwenden.
- Mit diesem Befehl können Sie auch 2D-Projektionen von Normteilen und Halbzeugen verschneiden.

# **17.25 Zuschnitt kopieren**

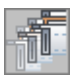

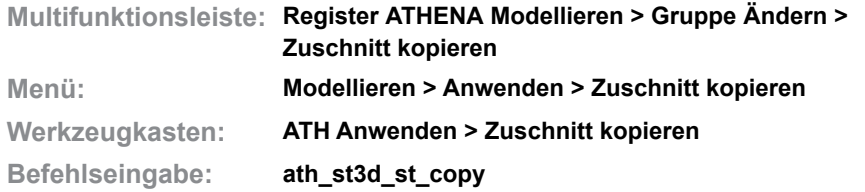

Mit diesem Befehl können Sie Zuschnitte von einem Profil auf ein anderes übertragen.

Sie können sowohl Zuschnitte von [Stäben](#page-65-0) als auch von [Stabprojektionen](#page-66-0) kopieren. Wichtig ist, dass sich die Achsen der Stäbe und deren Grenzobjekte in einem geometrischen Knoten (L-Stoß, T-Stoß) treffen.

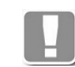

Wenn sich die Achsen der Stäbe und Grenzobjekte nicht berühren, kann der Zuschnitt nicht kopiert werden.

# *Eingabeaufforderung*

*Stab als Vorgabe wählen oder [?]: Wählen Sie den Stab, dessen Zuschnitt Sie kopieren möchten. Mit der Option ? rufen Sie die Hilfe auf.*

*Objekte wählen:*

*Wählen Sie die Zielobjekte auf die der Zuschnitt kopiert werden soll. x Objekt(e) geändert*

*ATHENA zeigt die Anzahl der geänderten Objekte.*

# **17.26 Zuschnitt entfernen**

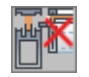

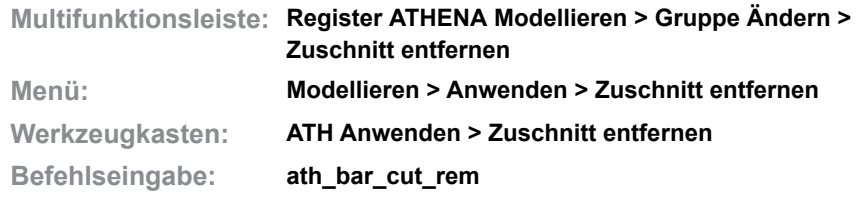

Mit diesem Befehl können Sie die Zuschnittsinformationen von einer Seite eines zugeschnittenen Stabes entfernen.

# *Eingabeaufforderung*

*Stabseite wählen oder [?]: Wählen Sie den Stab auf der zugeschnittenen Seite, wo der Zuschnitt entfernt werden soll.*

# **17.27 Zugehörige Stabknoten anzeigen**

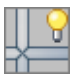

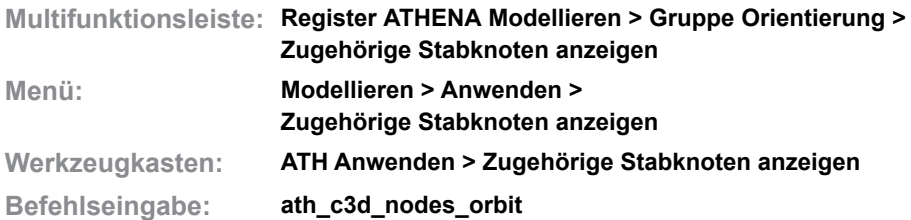

Mit diesem Befehl aktivieren Sie den 3D-Orbit mit dem gewählten Stab und seinen zugehörigen Stäben.

## *Eingabeaufforderung*

*Stab wählen oder [?]: Wählen Sie den Stab der mit seinen zugehörigen Knoten im 3D-Orbit dargestellt werden soll.*

> Weitere Informationen zum 3D-Orbit finden Sie in Ihrer AutoCAD Dokumentation.

# **17.28 Profil kappen**

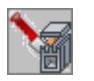

**Multifunktionsleiste: Register ATHENA Modellieren > Gruppe Ändern > Stab kappen Menü: Modellieren > Anwenden > Profil kappen**

**Werkzeugkasten: ATH Anwenden > Profil kappen**

**Befehlseingabe: ath\_st3d\_slice**

Mit diesem Befehl können Sie [Stäbe](#page-65-0) oder [Stabprojektionen](#page-66-0) an einer Ebene kappen, die Sie durch Angabe von drei Punkten definieren müssen. Durch das Kappen wird das kürzere Ende des Stabes abgeschnitten.

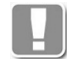

Die Kappebene hängt fest am Stab.

# *Eingabeaufforderung*

*Stab zum Kappen wählen:*

*Klicken Sie den zu kappenden Stab mit der Maus an.*

*Kappebene [Hinzufügen/Kürzen/eXit/?] <Hinzufügen>:*

*Wählen Sie die [Option Hinzufügen](#page-879-0) um eine neue Kappebene zu erzeugen. Wählen Sie die [Option Kürzen](#page-879-1) um Länge der Stabbaugruppe zu ändern. Wählen Sie die Option eXit um den Befehl zu beenden. Mit der Option ? rufen Sie die Hilfe auf.*

# <span id="page-879-0"></span>*Option Hinzufügen*

*Ersten Punkt für Kappebene angeben oder [Zurück/?]:*

*Bestimmen Sie den ersten Punkt der Ebene, an der Sie den Stab kappen möchten.*

*Wählen Sie die Option Zurück um die vorhergehende Eingabeaufforderung zu wiederholen.*

*Zweiten Punkt für Kappebene angeben oder [Zurück/?]:*

*Bestimmen Sie den zweiten Punkt der Ebene, an der Sie den Stab kappen möchten.*

*Dritten Punkt für Kappebene angeben oder [Zurück/Ansicht/?]:* 

*Bestimmen Sie den dritten Punkt der Ebene, an der Sie den Stab kappen möchten. Mit diesem dritten Punkt ist die Kappebene definiert. Nun startet ATHENA das [Dialogfeld Zuschnitt.](#page-880-0)*

*Wählen Sie die Option Ansicht, wenn die Kappebene rechtwinklig zur aktuellen Ansicht sein soll.*

## <span id="page-879-1"></span>*Option Kürzen*

*Stabende angeben oder [Zurück/?]:*

*Klicken Sie die zu verkürzende Seite der Stabbaugruppe mit der Maus an.*

## *Abstand angeben oder [Zurück/?] <1>:*

*Geben Sie den Abstand für die Verkürzung an (ein negativer Wert verlängert die Stabbaugruppe). Nun startet ATHENA das [Dialogfeld Zuschnitt.](#page-880-0)*

# <span id="page-880-0"></span>**Dialogfeld Zuschnitt**

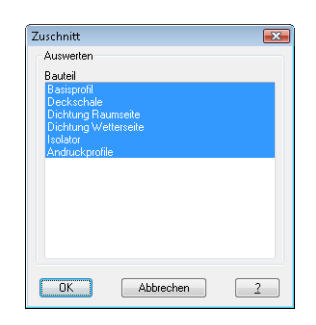

In diesem Dialogfeld klicken Sie die Bauteile des Stabes an, die ATHENA kappen soll. Mit gedrückter STRG- oder UMSCHALT-Taste (Windows Standard) können Sie mehrere Bauteile anklicken.

*Optionen, wenn Sie für einen Stab bereits eine oder mehrere Kappebenen definiert haben. Zuschnitt XXX*

*ATHENA zeigt den Namen des aktuellen Zuschnittes.*

*Kappebene [Hinzufügen/ Kürzen/ Zuschnitt/ Entfernen /Nächste/ Vorherige/ Umkehren/ eXit/ ?] <Hinzufügen>:* 

*Wählen Sie die [Option Hinzufügen](#page-879-0) um eine neue Kappebene zu erzeugen.*

*Wählen Sie die Option Zuschnitt um das [Dialogfeld Zuschnitt](#page-880-0) zu öffnen um die gekappten Bauteile zu ändern.*

*Wählen Sie die Option Entfernen um eine Kappebene zu entfernen.*

*Wählen Sie die Option Nächste oder Vorherige um die nächste oder vorherige Kappebene anzuzeigen. Die aktuelle Kappebene kennzeichnet ATHENA am Stab mit einem Symbol, wie in der Abbildung [Markierung der Kappebene](#page-880-1) dargestellt.*

# *Option Umkehren*

*Kehrt die Zuschnittsrichtung um.*

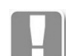

Diese Option ist nur bei mehreren Zuschnitten an einem Stabende verfügbar.

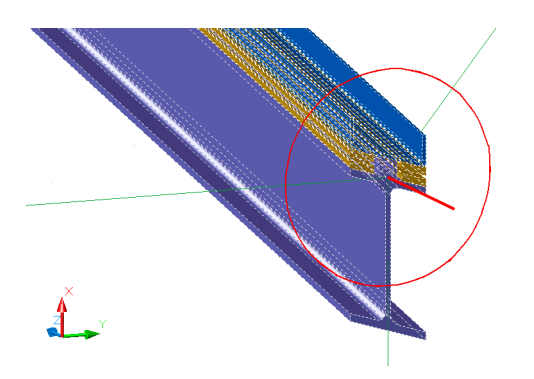

<span id="page-880-1"></span>Abb. 17.7: *Abb. 17.7: Markierung der Kappebene*

# **17.29 Mehrere Profile kappen**

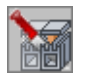

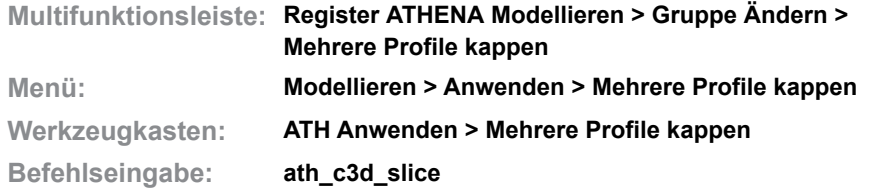

Kappt mehrere [Stäbe](#page-65-0) an einer Ebene, die durch Angabe von drei Punkten zu definieren ist. Die Ebene wird als Objekt im Raum erzeugt. An der Kappebene wird das kürzere Ende der Stäbe abgeschnitten.

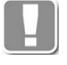

Ein verschieben oder drehen der Ebene oder der gekappten Objekte beeinflusst unmittelbar den Zuschnitt. Wenn Sie die Ebene löschen, verlieren die Stäbe den Zuschnitt.

Wenn Sie den Befehl ausführen folgt:

## *Eingabeaufforderung*

*Ersten Punkt für Ebene angeben oder [?]:*

*Bestimmen Sie den ersten Punkt der Ebene, an der Sie den Stab kappen möchten.*

*Wählen Sie die Option Zurück um die vorhergehende Eingabeaufforderung zu wiederholen.*

*Zweiten Punkt für Kappebene angeben oder [Zurück/?]:*

*Bestimmen Sie den zweiten Punkt der Ebene, an der Sie den Stab kappen möchten.*

*Dritten Punkt für Kappebene angeben oder [Zurück/Ansicht/?]:* 

*Bestimmen Sie den dritten Punkt der Ebene, an der Sie den Stab kappen möchten. Mit diesem dritten Punkt ist die Kappebene definiert. Nun startet ATHENA das [Dialogfeld Zuschnitt.](#page-880-0)*

*Wählen Sie die Option Ansicht, wenn die Kappebene rechtwinklig zur aktuellen Ansicht sein soll.*

*Mit der Option ? rufen Sie die Hilfe auf.*

#### *Objekte wählen:*

*Wählen Sie die Stäbe, die gekappt werden sollen.* 

*Diese Eingabeaufforderung wird wiederholt, bis Sie die Objektwahl durch Drücken der Eingabetaste abschließen. Dann wird das [Dialogfeld Zuschnitt](#page-881-0) angezeigt:*

#### <span id="page-881-0"></span>**Dialogfeld Zuschnitt**

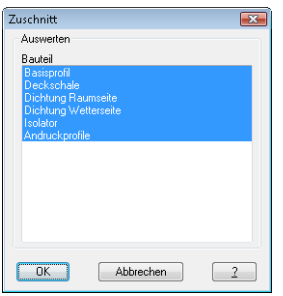

**Bauteil** 

Selektieren Sie die Bauteile des Stabes, die ATHENA kappen soll. Mit

gedrückter STRG- oder UMSCHALT-Taste (Windows Standard) können Sie mehrere Bauteile wählen.

# **Programmende**

Wenn Sie das Dialogfeld mit OK beenden, werden die gewählten Stäbe gekappt und es wird eine Kappebene erstellt, deren Größe dem umschließenden Rechteck der gewählten Stabquerschnitte entspricht.Mit Abbrechen wird das Dialogfeld ohne weitere Aktion geschlossen.

# <span id="page-883-0"></span>**17.30 Analyse Achsmodell**

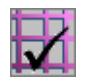

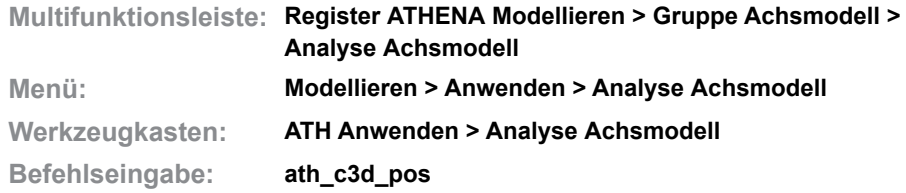

Mit dieser Funktion können Sie ein Achsmodell automatisiert analysieren und aufbereiten lassen. Diese Aufbereitung eines Achsmodelles vereinfacht und beschleunigt das Zuweisen von Profilen, Verglasungen und Füllungen, da die Winkel der Achsen zueinander und die Wetterseite der Konstruktion vorab bestimmt werden.

Die Funktion wandelt bei der Aufbereitung alle vorhandene Linien in ATHENA-Achsen [\(Nullstäbe\)](#page-65-1) um, bildet entsprechende Knoteneinträge und ergänzt weitere Informationen wie Flächenwinkel und Wetterseite.

Es ist nicht zwingend notwendig mit dieser Funktion zu arbeiten, jedoch empfehlenswert, da das belegen der Achsen mit Stabbaugruppen stark vereinfacht wird..

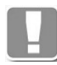

Nicht jedes Achsmodell kann einwandfrei aufbereitet werden. Fälle in denen Achsen sich wahllos überschneiden können nicht eindeutig bestimmt werden. Gegebenenfalls müssen an solchen Stellen mit dem Befehl *[Knoten definieren](#page-865-0)* die Knoten manuell gesetzt werden. Zur visuellen Kontrolle nach der Analyse werden geschlossene Felder farbig umrandet.

Diese Funktion kann wiederholt auf bereits analysierte Achsmodelle angewendet werden um weitere, manuell hinzugefügt Elemente, zu integrieren.

## *Eingabeaufforderung*

#### *Objekte wählen:*

*Wählen Sie durch einzelnes Anpicken oder Ziehen eines Auswahlfensters die gewünschten Elemente. Diese Eingabeaufforderung wird so lange wiederholt, bis Sie die Eingabetaste drücken um die Objektwahl zu beenden.*

# *Unkorrekte Flächensituation*

*Fläche entfernen*

*Grenzobjekt der Fläche wählen oder [?]:*

*Wenn eine Achse an mehr als zwei Flächen angrenzt, erscheint diese Meldung. Die betroffene Achse wird rot ausgeleuchtet.*

*Wählen Sie eine Achse, die an die unkorrekte Fläche grenzt, um diese zu entfernen.*

*Mit der Option ? rufen Sie die Hilfe auf.*

*Wetterseite bestätigen [Umkehren/?]:*

*Eine Seite der Konstruktion wird durch rote Linien gekennzeichnet. Drücken Sie die Eingabetaste um die gekennzeichnete Seite als Wetterseite zu übernehmen. Mit der Option Umkehren verwenden Sie die Gegenseite als Wetterseite.* 

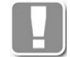

Um die vorgeschlagenen Wetterseite besser erkennen zu können, sollten Sie eine isometrische Perspektive einstellen.

### *Ebene bestätigen [Entfernen/Alle/?]:*

*Drücken Sie die Eingabetaste um die grün ausgeleuchtete Ebene zu übernehmen.*

*Mit der Option Entfernen wird die Ebene aus der Konstruktion entfernt.*

*Mit der Option Alle übernehmen Sie alle Ebenen. Diese Eingabeaufforderung wird wiederholt, bis alle Ebenen bestimmt sind.*

# **17.31 Analysiertes Achsmodell kopieren**

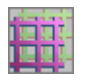

**Multifunktionsleiste: Register ATHENA Modellieren > Gruppe Achsmodell > Analysiertes Achsmodell kopieren Menü: Modellieren > Anwenden > Analysiertes Achsmodell kopieren Werkzeugkasten: ATH Anwenden > Analysiertes Achsmodell kopieren Befehlseingabe: ath\_c3d\_pos\_copy**

Kopiert ein analysiertes Achsmodell (3D-Position).

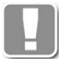

Analysierte Achsmodelle dürfen keinesfalls mit herkömmlichen Mitteln (z.B. kopieren, spiegeln, ...) kopiert werden. Die erweiterten Daten des Achsmodells werden nicht vollständig kopiert und weitere Operationen schlagen fehl!

Wenn Sie den Befehl ausführen folgt:

# *Eingabeaufforderung*

```
3D-Position wählen oder [?]:
```
*Wählen Sie ein analysiertes Achsmodell um Regionen in die Teilflächen zu zeichnen.*

*Mit der Option ? rufen Sie die Hilfe auf.*

*Basispunkt angeben:*

*Bestimmen Sie den Basispunkt mit der Maus oder durch Eingabe von Koordinaten.*

*Zweiten Punkt angeben:*

*Bestimmen Sie den Zielpunkt der Kopie mit der Maus oder durch Eingabe von Koordinaten.*

# **17.32 Wetterseite umkehren**

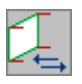

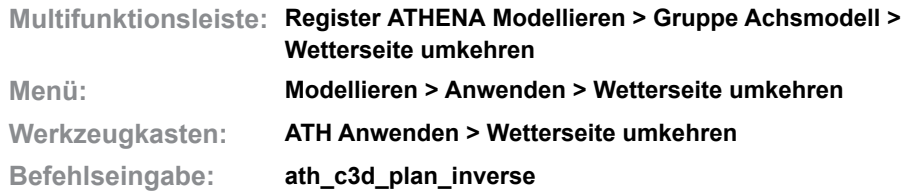

Ändert die Wetterseite eines bereits analysierten Achsmodells.

Sie können die Wetterseite auch umkehren, nachdem Sie einem analysierten Modell Profile und Füllungen zugewiesen haben. Dies bewirkt, dass die Ausrichtung der Profile und Füllungen angepasst wird.

## *Eingabeaufforderung*

*Stab wählen oder [?]:*

*Wählen Sie einen beliebigen Stab eines analysierten Achsmodells. Wetterseite bestätigen oder [Umkehren/?]:*

*Eine Seite der Konstruktion wird durch rote Linien gekennzeichnet. Drücken Sie die Eingabetaste um die gekennzeichnete Seite als Wetterseite zu übernehmen. Mit der Option Umkehren verwenden Sie die Gegenseite als Wetterseite.* 

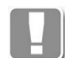

Um die vorgeschlagenen Wetterseite besser erkennen zu können, sollten Sie eine isometrische Perspektive einstellen.

# **17.33 Achsmodell neu berechnen**

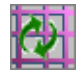

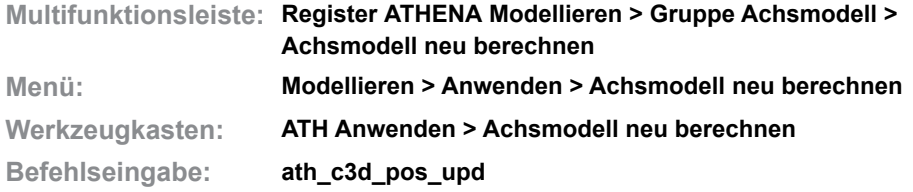

Führt eine Neuberechnung eines analysierten Achsmodells (3D-Position) nach geometrischen Änderungen durch.

Die Neuberechnung ist nicht erforderlich, wenn Sie ein komplettes Achsmodell gedreht oder verschoben haben. Wenn Sie jedoch einzelne Achsen löschen oder andere geometrische Änderungen durchführen, ist eine Neuberechnung erforderlich.

Wenn Sie den Befehl ausführen folgt:

## *Eingabeaufforderung*

*3D-Position wählen oder [?]:*

*Wählen Sie das geometrisch veränderte Achsmodell, das neu berechnet werden soll.*

*Mit der Option ? rufen Sie die Hilfe auf.*

# **17.34 Achsmodell zurücksetzen**

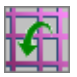

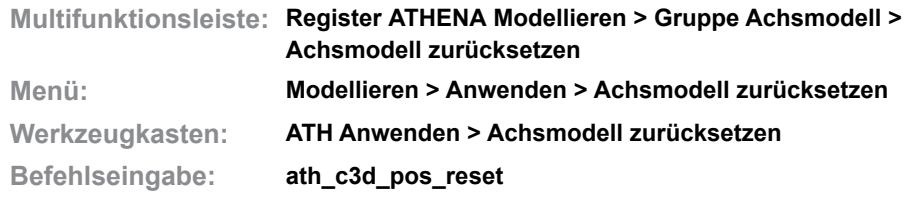

Mit diesem Befehl wandeln Sie analysierte Achsen und ATHENA 3D-Konstruktionen in Linien um.

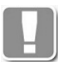

Alle [Stäbe](#page-65-0) werden in Linien konvertiert. Dadurch verlieren diese auch ihre Zuschnittsinformationen! Füllungen, die in der Konstruktion enthalten sind werden entfernt.

# *Eingabeaufforderung*

*Objekte wählen.*

*Wählen Sie die Objekte, die in Linien konvertiert werden sollen.* 

# **17.35 Stabverbindung bestimmen**

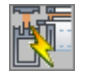

**Multifunktionsleiste: Register ATHENA Modellieren > Gruppe Anwenden > Stabverbindung bestimmen Menü: Modellieren > Anwenden > Stabverbindung bestimmen Werkzeugkasten: ATH Anwenden > Stabverbindung bestimmen Befehlseingabe: ath\_c3d\_join**

Mit dieser Funktion können Sie gewählten Stäben eine Stabverbindung zuweisen.

Eine solche Definition ist unabhängig von konkreten Stäben und kann als Schema abgespeichert und wiederverwendet werden. Die Stabbaugruppen die für die Definition der Verbindung benutzt wurden, werden nicht mit abgespeichert. Die Baugruppen die in der Verbindung verwendet wurden, werden als Referenzeintrag hinterlegt.

### *Eingabeaufforderung*

#### *Stab für Zuschnitt wählen:*

*Wählen Sie den Stab an dem durch Auflaufen eines weiteren Stabes Änderungen vorgenommen werden sollen.*

### *Grenzobjekt wählen:*

*Wählen Sie den Stab der den zu ändernden Stab begrenzen soll.*

Für die Auswahl oder Neudefinition einer Stabverbindung nutzt diese Funktion das [Dialogfeld Stabverbindung](#page-794-0) (siehe *[Stabverbindungs-Manager](#page-794-1)* auf Seite 795).

Definieren Sie hier die Stabverbindung für die Bestandteile der [Stäbe](#page-65-0) ([Zuschnittsklassen](#page-66-1)). Wenn Sie das Dialogfeld mit OK beenden folgt:

#### *Eingabeaufforderung*

#### *Objekte wählen:*

*Wählen Sie die weiteren Stäbe um diesen die soeben definierte Stabverbindung zuzuweisen. Diese Eingabeaufforderung wird solange wiederholt, bis Sie die Objektwahl durch Drücken der Eingabetaste beenden.*

Bei schrägen Verbindungen oder Gehrungen, die nicht wechselseitig (Grenzobjekt wird nicht bearbeitet) ausgeführt werden, erscheint zusätzlich folgende Eingabeaufforderung:

### *Ersten Stab wählen oder [?]:*

*Wählen einen Stab an dem Ende, an der die Bearbeitung durchgeführt werden soll. Das Grenzobjekt wird nicht bearbeitet! Diese Eingabeaufforderung wird solange wiederholt, bis alle zuvor selektierten Stäbe bearbeitet wurden.*

### **Anmerkungen**

Bevor Stäbe für die Bestimmung eines Zuschnittes gewählt werden können, müssen sie zumindest einen gemeinsamen Knoten besitzen. Dieser kann manuell durch [Knoten definieren](#page-865-0) oder automatisch durch [Analyse Achsmodell](#page-883-0) bestimmt werden.

# **17.36 Füllung bestimmen**

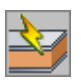

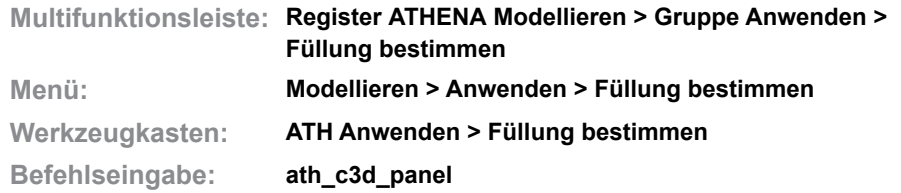

Mit dieser Funktion können Sie den Flächen einer Fassadenkonstruktion Füllungen zuweisen. Um diese Funktion nutzen zu können, muss zuvor mit der Funktion [Analyse Achsmodell](#page-883-0) eine Position bestimmt werden.

Die Orientierung der zugeordneten Verglasung richtet sich nach der in der Position festgelegten Orientierung.

## *Eingabeaufforderung*

*Position wählen oder [?]: Wählen Sie durch eine Position. Mit der Option ? rufen Sie die Hilfe auf. Grenzobjekt wählen oder [?]: Wählen Sie durch Picken oder ziehen eines Auswahlfensters in der Zeichnung ein Grenzobjekt aus. Wiederholen Sie den Schritt bis die Zuordnung der Füllung*

*eindeutig ist und bestätigen sie mit ENTER.*

*Mit der Option ? rufen Sie die Hilfe auf.*

Das Programm wird beendet, wenn Sie die Eingabeaufforderung zur Auswahl der Grenzobjekte mit ENTER bestätigen.

# **17.37 Verglasung bestimmen**

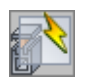

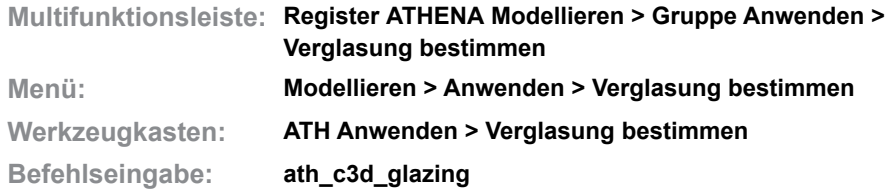

Mit dieser Funktion können Sie Achsen einer 3D-Fassadenkonstruktion eine Verglasung zuweisen.

Prinzipieller Unterschied zu [Stabbaugruppe anwenden](#page-832-0) ist die Analyse des oder der gewählten Objekte nach bereits vorhandenen Verglasungen. Werden Elemente mit bereits zugeordneten Verglasungen erkannt werden diese nicht geändert.

Die Orientierung und der mögliche Flächenwinkel der zugeordneten Verglasung richtet sich nach der in der Position festgelegten Orientierung.

## *Eingabeaufforderung*

#### *Position wählen oder [?]:*

*Wählen Sie durch Picken in der Zeichnung eine erstellte Position. Mit der Option ? rufen Sie die Hilfe auf.*

Nach der Wahl der Position erscheint das [Dialogfeld zur Objektwahl](#page-175-0), in dem aus unterschiedlichen Quellen eine Verglasung ausgewählt werden kann. Nach Bestätigung der Auswahl ordnen Sie dem Fassadengitter den Stab wie folgt zu:

*Objekte wählen:*

*Wählen Sie durch Picken oder durch ziehen eines Auswahlfensters in der Zeichnung ein oder mehrere Elemente aus denen die Verglasung zugewiesen werden soll. Wiederholen Sie den Schritt bis alle gewünschten Elemente gewählt sind und bestätigen sie mit ENTER.*

Die Orientierung der Verglasung ist durch die Position vorbestimmt.

# **18 Auswerten**

**Befehle in diesem Abschnitt:**

- • [Projektbrowser](#page-893-0)
- • [Projektbrowser Eigenschaften](#page-901-0)
- • [Projektmanager](#page-904-0)
- • [Position lösen](#page-911-0)
- • [Positionsreihenfolge ändern](#page-912-0)
- • [Kennungen zuweisen](#page-913-0)
- • [Positionsmodell](#page-915-0)
- • [Liste Stab](#page-918-0)
- • [Liste Füllung](#page-921-0)
- • [Liste Baugruppe](#page-923-0)
- • [Liste Profilblech](#page-925-0)
- • [Liste Blech](#page-927-0)
- • [Liste Dämmung/Dichtung](#page-929-0)
- • [Liste freie Position](#page-931-0)
- • [Liste Rohrleitungselement](#page-933-0)
- • [Auszug Stab](#page-935-0)
- • [Auszug Füllung](#page-943-0)
- • [Export CNC](#page-950-0)
- • [Export NCW](#page-953-0)
- • [Export SAT](#page-956-0)
- • [Export IFC](#page-958-0)
- • [Export ERP](#page-960-0)
- • [Stab isolieren](#page-961-0)
- • [3D-Modell projizieren](#page-962-0)
- • [Schnitt generieren aus 3D](#page-964-0)
- • [Objekt scheren](#page-968-0)

# <span id="page-893-0"></span>**18.1 Projektbrowser**

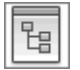

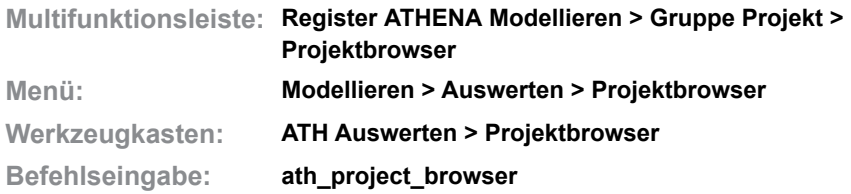

Verwaltet Teile in einer Projektstruktur.

Die Projektstruktur wird für die Auswertung verwendet. Sie können beispielsweise Stücklisten und Fertigungszeichnungen erstellen und Daten exportieren.

Die Projektstruktur ist eine Baumstruktur. Sie muss mindestens einen Auftrag enthalten. Optional kann ein Auftrag in weitere Teilaufträge unterteilt sein. Dem Auftrag oder Teilauftrag werden Teile in Form von Positionen zugeordnet und für die Auswertung gesammelt.

Sie können die Projektstruktur bestehend aus Aufträgen und Teilaufträgen direkt im Projektbrowser erstellen. Da Aufträge aber weitere Daten enthalten ist es empfehlenswert den [Projektmanager](#page-904-0) zu verwenden. Weitere Informationen finden Sie im Abschnitt *[Projektmanager](#page-904-0)* auf Seite 905.

Wenn Sie den Befehl ausführen wird der Projektbrowser als Palette angezeigt. Auf allgemeine Eigenschaften und Funktionen von Paletten wird an dieser Stelle nicht eingegangen. Diese sind in der AutoCAD Dokumentation zu finden.

## **Palette Projektbrowser**

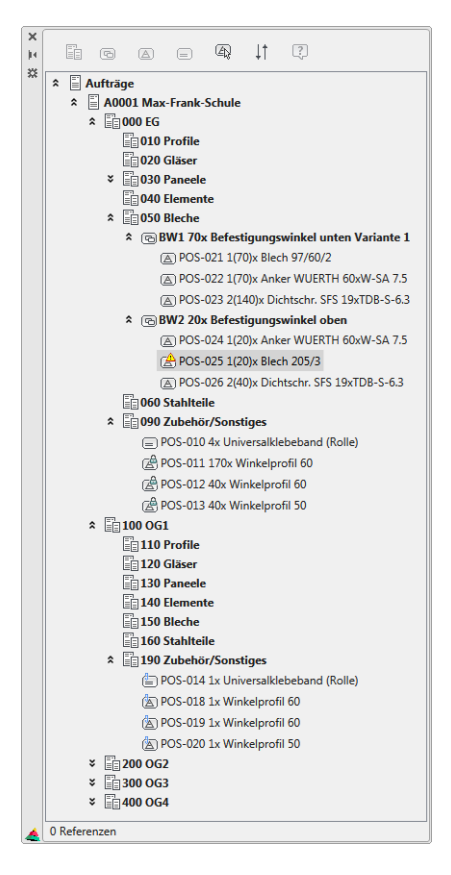

# **Elemente der Projektstruktur im Projektbrowser**

# <span id="page-894-0"></span>**Auftrag**

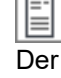

Der Auftrag ist der erste Knoten in der Baumstruktur des Projektbrowsers. Ein Auftrag kann Teilaufträge sowie Gruppen und Positionen enthalten. Sie können theoretisch in einer Zeichnung mehrere Aufträge anlegen. Das wird jedoch nicht empfohlen, da jeder Auftrag in der Regel ein eigenständiges Projekt repräsentiert.

# <span id="page-894-1"></span>**Teilauftrag**

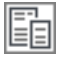

Ein Teilauftrag ist Bestandteil eines Auftrags oder eines anderen Teilauftrags. Die Projektstruktur kann beliebig tief verschachtelt werden. Je tiefer die Struktur verschachtelt wird, desto unübersichtlicher wird diese jedoch.

Ein Teilauftrag kann weitere Teilaufträge sowie Gruppen und Positionen enthalten.

# <span id="page-894-2"></span>**Gruppe**

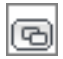

Eine Gruppe ist im Regelfall ein Zusammenschluss von mehreren Positionen. Im Gegensatz zum Auftrag/Teilauftrag müssen Sie für die Gruppe eine Stückzahl angeben. Die Stückzahl der Gruppenbestandteile wird mit der Stückzahl der Gruppe multipliziert. Beispiel:

Die Gruppe Befestigungswinkel wird im Teilauftrag 70x benötigt und besteht aus einer Platte, einem Anker und zwei Dichtschrauben. Benötigt werden demnach 70 Platten, 70 Anker und 140 Dichtschrauben.

Eine Gruppe kann weitere Gruppen sowie Positionen enthalten.

## **Position**

Eine Position ist physisches Teil innerhalb der Projektstruktur. Es gibt verschiedene Arten von Positionen.

## **Zeichnungsposition**

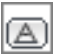

Das ist eine Position, die mit einem Zeichnungsobjekt verknüpft ist. Zulässige Objekte für Zeichnungspositionen sind:

- ATHENA ARX-Objekte außer, Achslinien und Beschriftungen.
- AutoCAD Volumenkörper.
- Blöcke, denen zuvor mit dem Befehl [Blockbeschriftung zuweisen](#page-667-0) Informationen angehängt wurden.

## **Zeichnungsposition, unvollständig**

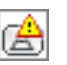

Eine Position die mit einem Zeichnungsobjekt verknüpft ist aber nicht ausgewertet werden kann, weil Informationen fehlen (z.B. die Länge).

## **Zeichnungsposition, referenziert**

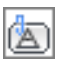

Eine Position, die mit einer anderen Zeichnungsposition verknüpft ist. Alle Eigenschaften außer der Stückzahl werden von der referenzierten Zeichnungsposition übernommen.

## **Zeichnungsposition, nicht lösbar**

# 乸

Eine Position, die mit einem Zeichnungsobjekt verknüpft ist und nicht von diesem gelöst werden kann, da es zu Informationsverlust kommen würde. Beispiel: 3D-Stäbe.

# <span id="page-895-0"></span>**Freie Position**

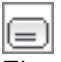

Eine Position, die keinen Bezug zu einem Objekt in der Zeichnung hat, also eine Position, die nur durch Eigenschaften definiert wird, ohne grafische Darstellung.

# **Freie Position, referenziert**

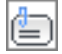

Eine Position, die mit einer anderen freien Position verknüpft ist. Alle Eigenschaften außer der Stückzahl werden von der referenzierten freien Position übernommen.

# **Optionen im Projektbrowser**

- • [Neuer Auftrag](#page-896-0)
- • [N](#page-896-1)euer Teilauftrag
- • [N](#page-896-2)eue Gruppe
- • [N](#page-896-3)eue Position Zeichnungsobjekte
- • [N](#page-897-3)eue freie Position
- Zeichnungsobjekt im Auftrag suchen
- • [S](#page-897-1)ortierung ändern

## **Optionen im Kontextmenü**

Mit einem Rechtsklick innerhalb der Projektstruktur des Projektbrowser öffnet sich ein Kontextmenü. Die angezeigten Optionen im Kontextmenü sind unterschiedlich und abhängig vom angeklickten Objekt im Browser.

- [Neuer Auftrag](#page-896-0)
- [Neuer Teilauftrag](#page-896-1)
- [Neue Gruppe](#page-896-2)
- [Neue freie Position](#page-897-3)
- • [Neue](#page-896-3) Position Zeichnungsobjekte
- Neue Positionen Auswahlfilter:
	- [Stäbe](#page-897-4)  [– Füllungen](#page-897-2)
- [Zum Zeichnungsobjekt navigieren](#page-898-0)
- [Zeichnungsobjekt anhängen](#page-898-1)
- [Zum referenzierten Objekt springen](#page-898-2)
- [Position lösen](#page-898-3)
- [Entfernen](#page-898-4)
- [Ausschneiden](#page-898-5)
- [Kopieren](#page-898-6)
- [Einfügen](#page-898-7)
- [Referenz einfügen](#page-899-0)
- Stückliste erstellen:
- [Liste Stab](#page-899-1)
- [Liste Füllung](#page-899-2)
- [Liste Baugruppe](#page-899-3)
- [Liste Profilblech](#page-899-4)
- Liste Dämmung/Dichtung
- [Liste freie Position](#page-899-5)
- [Liste Rohrleitungselement](#page-899-6)
- [Liste Blech](#page-900-5)
- Als Datei ausgeben:
	- [IFC](#page-900-0)
	- [XML \(ERP\)](#page-900-1)
	- [SAT](#page-900-2)
	- [NCW](#page-900-3)
- [Eigenschaften](#page-900-4)

# **Funktionsbeschreibung der Befehle und Optionen**

<span id="page-896-0"></span>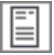

Neuer [Auftrag](#page-894-0)

Erstellt einen Auftrag im Projektbrowser. Diese Option ist nur verfügbar, wenn Sie in der Projektstruktur ganz oben stehen.

Wenn Sie einen Auftrag hinzufügen wird das [Dialogfeld Hinzufügen](#page-908-0) angezeigt, wo Sie die wichtigsten Auftragsdaten eingeben können.

<span id="page-896-1"></span>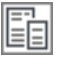

Neuer [Teilauftrag](#page-894-1)

Erstellt einen Teilauftrag im Projektbrowser. Diese Option ist nur verfügbar, wenn Sie in der Projektstruktur auf einem Auftrag oder Teilauftrag stehen. Wenn Sie einen Teilauftrag hinzufügen wird das [Dialogfeld Hinzufügen](#page-908-0) angezeigt, wo Sie die wichtigsten Daten des Teilauftrags eingeben können.

Zusätzliche Daten von Aufträgen und Teilaufträgen können Sie im [Dialogfeld](#page-904-1)  [Projektmanager](#page-904-1) festlegen. Weitere Informationen dazu finden Sie im Abschnitt *[Projektmanager](#page-904-0)* auf Seite 905.

<span id="page-896-2"></span>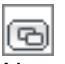

Neue [Gruppe](#page-894-2)

Erstellt eine Gruppe im Projektbrowser. Diese Option ist nur verfügbar, wenn Sie in der Projektstruktur auf einem Auftrag, Teilauftrag oder einer Gruppe stehen. Wenn Sie eine Gruppe hinzufügen wird das [Dialogfeld Gruppe](#page-215-0) angezeigt, wo Sie deren Eigenschaften eingeben können.

<span id="page-896-3"></span>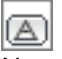

Neue Positionen - Zeichnungsobjekte

Erstellt Positionen durch Wählen von Zeichnungsobjekten. Diese Option ist nur verfügbar, wenn Sie in der Projektstruktur auf einem Auftrag, Teilauftrag oder einer Gruppe stehen. Es folgt:

### *Eingabeaufforderung*

#### *Objekte wählen:*

*Wählen Sie die Objekte, die Sie als Position in die Projektstruktur übernehmen möchten. Drücken Sie die Eingabetaste, um die Objektwahl abzuschließen.*

Die Zeichnungspositionen werden im markierten Zweig der Projektstruktur eingefügt.

Objekte, die bereits in der Projektstruktur vorhanden sind sowie Projektionen von diesen, können nicht selektiert werden. Somit sind Duplikate im Auftrag ausgeschlossen.

Nicht zulässige Objekte (Linien, Kreise, Schraffuren, usw.) können selektiert werden, werden aber nicht in die Projektstruktur übernommen. Solche Objekte müssen bei Bedarf zu einem Block zusammengefasst werden und weitere Informationen erhalten ([Blockbeschriftung zuweisen](#page-667-0)), damit Sie als Zeichnungsposition verwendbar sind.

<span id="page-897-3"></span>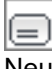

Neue [Freie Position](#page-895-0)

Erstellt eine freie Position im Projektbrowser. Diese Option ist nur verfügbar, wenn Sie in der Projektstruktur auf einem Auftrag, Teilauftrag oder einer Gruppe stehen.

Wenn Sie einen freie Position hinzufügen wird das [Dialogfeld Position](#page-216-0) angezeigt, wo Sie deren Eigenschaften festlegen können.

<span id="page-897-0"></span>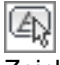

Zeichnungsobjekt im Auftrag suchen

Springt zu der Zeichnungsposition im Auftrag, die mit dem gewählten Zeichnungsobjekt verknüpft ist und markiert diese.

# *Eingabeaufforderung*

## *Objekt auswählen:*

*Wählen Sie das Objekt in der Zeichnung, dessen verknüpfte Zeichnungsposition Sie in der Projektstruktur anzeigen möchten.*

<span id="page-897-1"></span>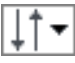

Sortierung ändern

Ändert die Anzeigereihenfolge in der Projektstruktur.

Sie können entweder die Teilaufträge oben (Teilauftrag, Gruppe, Position) anzeigen lassen oder unten (Position, Gruppe, Teilauftrag).

<span id="page-897-4"></span>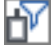

Neue Positionen Auswahlfilter: Stäbe

Erstellt Positionen durch Wählen von Zeichnungsobjekten. Nur Stäbe werden in die Projektstruktur übernommen. Alle anderen Objekte werden herausgefiltert. Diese Option ist nur verfügbar, wenn Sie in der Projektstruktur auf einem Auftrag, Teilauftrag oder einer Gruppe stehen. Es folgt:

# *Eingabeaufforderung*

*Objekte wählen:*

*Wählen Sie die Objekte, die Sie als Position in die Projektstruktur übernehmen möchten. Drücken Sie die Eingabetaste, um die Objektwahl abzuschließen.*

<span id="page-897-2"></span>

Neue Positionen Auswahlfilter: Füllungen

Erstellt Positionen durch Wählen von Zeichnungsobjekten. Nur Füllungen werden in die Projektstruktur übernommen. Alle anderen Objekte werden herausgefiltert.

Diese Option ist nur verfügbar, wenn Sie in der Projektstruktur auf einem Auftrag, Teilauftrag oder einer Gruppe stehen. Es folgt:

## *Eingabeaufforderung*

*Objekte wählen:*

*Wählen Sie die Objekte, die Sie als Position in die Projektstruktur übernehmen möchten. Drücken Sie die Eingabetaste, um die Objektwahl abzuschließen.*

<span id="page-898-0"></span>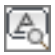

Zum Zeichnungsobjekt navigieren

Zoomt zu den verknüpften Zeichnungsobjekten der markierten Position. Die Zeichnungsobjekte werden in der höchsten Vergrößerung in der Mitte der Ansicht angezeigt und selektiert.

<span id="page-898-1"></span>Zeichnungsobjekt anhängen

Ergänzt ein Zeichnungsobjekt zu einer vorhandenen Position. Das Zeichnungsobjekt muss identisch sein mit der Position.

Beispiel: Eine Sechskantschraube ISO 4014 M8x30 ist bereits in der Projektstruktur vorhanden und Sie möchten weitere Repräsentationen davon anhängen.

<span id="page-898-2"></span>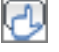

Zum referenzierten Objekt springen

Springt in der Projektstruktur zur referenzierten Position.

Das ist beispielsweise nötig, wenn Sie bestimmte Eigenschaften der Position ändern möchten, was bei Referenzen nicht möglich ist sondern nur bei der referenzierten Position.

#### <span id="page-898-3"></span>Position lösen

Entfernt die Verknüpfung der selektierten Position zum Zeichnungsobjekt. Das Lösen ist nur möglich, wenn es dadurch nicht zu Informationsverlust kommt. Einige Objekte (z.B. 3D-Stäbe) können nicht gelöst werden. Nicht lösbare Positionen werden durch ein Schloss im Icon symbolisiert.

#### <span id="page-898-4"></span>Entfernen

Entfernt das selektierte Objekt aus der Projektstruktur des Projektbrowsers. Aufträge, Teilaufträge und Gruppen können nur entfernt werden, wenn sie leer sind, also keine Positionen oder sonstige Elemente beinhalten.

<span id="page-898-5"></span>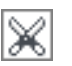

Ausschneiden

Überträgt die gewählten Objekte in die Zwischenablage. Die Objekte können anschließend in einem anderen Bereich der Projektstruktur eingefügt werden. Erst nach Einfügen werden die gewählten Objekte entfernt.

<span id="page-898-6"></span>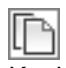

Kopieren

Kopiert die gewählten Positionen in die Zwischenablage. Die Positionen können anschließend in einem anderen Bereich der Projektstruktur eingefügt oder referenziert werden.

<span id="page-898-7"></span>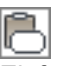

Einfügen

Fügt den Inhalt der Zwischenablage im markierten Bereich der Projektstruktur (Auftrag, Teilauftrag oder Gruppe) ein.

<span id="page-899-0"></span>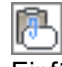

Einfügen als Referenz

Fügt den Inhalt der Zwischenablage als Referenz auf das ursprüngliche Objekt im markierten Bereich der Projektstruktur (Auftrag, Teilauftrag oder Gruppe) ein.

<span id="page-899-1"></span>面层 Liste Stab

Erstellt eine Liste der Stäbe. Ausgewertet werden die Objekte, die sich im gewählten Bereich der Projektstruktur befinden. Für die weitere Eingrenzung der auszuwertenden Objekte sowie zur Listenkonfiguration wird das [Dialogfeld Liste](#page-918-1) [Stab](#page-918-1) angezeigt.

Weitere Informationen finden Sie im Abschnitt *Liste Stab* [auf Seite 919.](#page-918-0)

<span id="page-899-2"></span>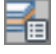

Liste Füllung

Erstellt eine Liste der Füllungen. Ausgewertet werden die Objekte, die sich im gewählten Bereich der Projektstruktur befinden. Für die weitere Eingrenzung der auszuwertenden Objekte sowie zur Listenkonfiguration wird das [Dialogfeld Liste](#page-921-1) [Füllung](#page-921-1) angezeigt.

Weitere Informationen finden Sie im Abschnitt *[Liste Füllung](#page-921-0)* auf Seite 922.

<span id="page-899-3"></span>一直

Liste Baugruppe

Erstellt eine Liste der Baugruppen. Ausgewertet werden die Objekte, die sich im gewählten Bereich der Projektstruktur befinden. Für die weitere Eingrenzung der auszuwertenden Objekte sowie zur Listenkonfiguration wird das [Dialogfeld Liste](#page-923-1) [Baugruppen](#page-923-1) angezeigt.

Weitere Informationen finden Sie im Abschnitt *[Liste Baugruppe](#page-923-0)* auf Seite 924.

<span id="page-899-4"></span>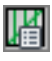

Liste Profilblech

Erstellt eine Liste der Profilbleche. Ausgewertet werden die Objekte, die sich im gewählten Bereich der Projektstruktur befinden. Für die weitere Eingrenzung der auszuwertenden Objekte sowie zur Listenkonfiguration wird das [Dialogfeld Liste](#page-925-1) [Profilblech](#page-925-1) angezeigt.

Weitere Informationen finden Sie im Abschnitt *[Liste Profilblech](#page-925-0)* auf Seite 926.

Liste Dämmung/Dichtung

Erstellt eine Liste der Dämm- und Dichtmaterialien. Ausgewertet werden die Objekte, die sich im gewählten Bereich der Projektstruktur befinden. Für die weitere Eingrenzung der auszuwertenden Objekte sowie zur Listenkonfiguration wird das [Dialogfeld Liste Dämmung/Dichtung](#page-929-1) angezeigt.

Weitere Informationen finden Sie im Abschnitt *[Liste Dämmung/Dichtung](#page-929-0)* auf [Seite 930.](#page-929-0)

## <span id="page-899-5"></span>Liste freie Position

Erstellt eine Liste der freien Positionen. Ausgewertet werden die Objekte, die sich im gewählten Bereich der Projektstruktur befinden. Für die weitere Eingrenzung der auszuwertenden Objekte sowie zur Listenkonfiguration wird das [Dialogfeld Liste freie Position](#page-931-1) angezeigt.

<span id="page-899-6"></span>Weitere Informationen finden Sie im Abschnitt *[Liste freie Position](#page-931-0)* auf Seite 932.

## Liste Rohrleitungselement

Erstellt eine Liste der Rohrleitungselemente. Ausgewertet werden die Objekte,
die sich im gewählten Bereich der Projektstruktur befinden. Für die weitere Eingrenzung der auszuwertenden Objekte sowie zur Listenkonfiguration wird das [Dialogfeld Liste Rohrleitungselement](#page-933-1) angezeigt.

Weitere Informationen finden Sie im Abschnitt *[Liste Rohrleitungselement](#page-933-0)* au[f](#page-933-0) [Seite 934](#page-933-0).

#### Liste Blech

Erstellt eine Liste der Kantbleche. Ausgewertet werden die Objekte, die sich im gewählten Bereich der Projektstruktur befinden. Für die weitere Eingrenzung der auszuwertenden Objekte sowie zur Listenkonfiguration wird das [Dialogfeld Liste](#page-927-1) [Blech](#page-927-1) angezeigt.

Weitere Informationen finden Sie im Abschnitt *Liste Blech* [auf Seite 928.](#page-927-0)

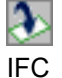

Erstellt eine IFC-Datei. Ausgewertet werden die Objekte, die sich im gewählten Bereich der Projektstruktur befinden. Für weitere Einstellungen wird das [Dialogfeld Export IFC](#page-958-0) angezeigt.

Weitere Informationen finden Sie im Abschnitt *Export IFC* [auf Seite 959](#page-958-1).

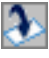

XML (ERP)

Erstellt eine XML-Datei für ERP-Systeme. Ausgewertet werden die Objekte, die sich im gewählten Bereich der Projektstruktur befinden.

Weitere Informationen finden Sie im Abschnitt *Export ERP* [auf Seite 961.](#page-960-0)

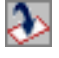

**SAT** 

Erstellt eine SAT-Datei. Ausgewertet werden die Objekte, die sich im gewählten Bereich der Projektstruktur befinden. Für weitere Einstellungen wird das [Dialogfeld Export SAT](#page-956-0) angezeigt.

Weitere Informationen finden Sie im Abschnitt *Export SAT* [auf Seite 957](#page-956-1).

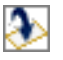

NCW

Erstellt eine NCW-Datei. Ausgewertet werden die Objekte, die sich im gewählten Bereich der Projektstruktur befinden. Für weitere Einstellungen wird das [Dialogfeld Export NCW](#page-953-0) angezeigt.

Weitere Informationen finden Sie im Abschnitt *Export NCW* [auf Seite 954](#page-953-1).

#### **Eigenschaften**

Zeigt die Eigenschaften des markierten Objektes in der [Palette](#page-901-0) [Objekteigenschaften](#page-901-0) an. Die meisten Eigenschaften sind informativ. Einige Eigenschaften können dort geändert werden.

#### **Wichtige Hinweise für das Arbeiten mit dem Projektbrowser:**

- Auswirkungen beim Ausschneiden (STRG+X) von Zeichnungsobjekten: Wenn Sie Zeichnungsobjekte ausschneiden (STRG+X) werden die zugehörigen Positionen im Browser dauerhaft gelöscht und auch beim Einfügen (STRG+V) nicht wieder hergestellt.
- Projektstäbe ohne Zeichnungszuordnung: Projektstäbe, denen kein Zeichnungsobjekt zugeordnet ist (z.B.: gelöste Stabprojektionen) werden bei der Gleichteilerkennung durch [Kennungen](#page-913-0)  [zuweisen](#page-913-0) nicht berücksichtigt.

• Profilquerschnitte ohne Länge:

Profilquerschnitte (beispielsweise von Normprofilen), die als Position in den Browser eingefügt werden, besitzen noch keine Länge. Seitenansichten, die Sie mit [Projektion Objekte](#page-325-0) erstellen werden automatisch 50mm lang. Es wird daher empfohlen zuerst eine Länge in den Positionseigenschaften einzutragen!

• Blöcke

Blöcke können erst in die Projektstruktur aufgenommen werden, nachdem ihnen mit [Blockbeschriftung zuweisen](#page-667-0) spezifische Informationen zugewiesen wurden.

# **Zugehörige Befehle:**

- • [Projektmanager](#page-904-0)
- • [Position lösen](#page-911-0)
- • [Positionsreihenfolge ändern](#page-912-0)

# **18.1.1 Projektbrowser - Eigenschaften**

Stellt die Eigenschaften des im Projektbrowser aktiven Objekts dar. Die Objekteigenschaften variieren in Abhängigkeit vom gewählten Objekt.

Die meisten Eigenschaften sind informativ. Einige Eigenschaften können geändert werden.

Die [Palette Objekteigenschaften](#page-901-0) wird angezeigt, wenn Sie ein Objekt in der Projektstruktur doppelt anklicken oder wenn Sie durch Rechtsklick auf ein Objekt im Kontextmenü die Option Eigenschaften wählen.

Auf allgemeine Eigenschaften und Funktionen von Paletten wird an dieser Stelle nicht eingegangen. Diese sind in der AutoCAD Dokumentation zu finden.

## <span id="page-901-0"></span>**Palette Objekteigenschaften**

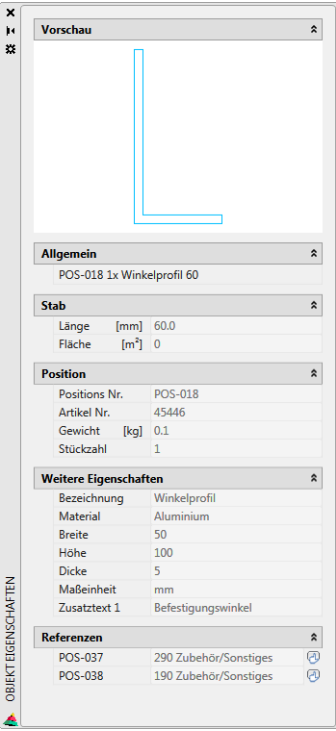

Die Palette Objekteigenschaften beinhaltet klappbare Abschnitte (Aufklappmenüs), die Sie mit den Doppelpfeilen neben der jeweiligen Abschnittsüberschrift schließen und öffnen können.

Abhängig vom gewählten Objekt in der Projektstruktur wechseln die dargestellten Aufklappmenüs:

Aufklappmenü Vorschau

Zeigt eine grafische Vorschau der Position. Die Vorschau ist nur bei Zeichnungspositionen verfügbar.

Aufklappmenü Allgemein

Die hier dargestellten allgemeinen Eigenschaften sind abhängig vom gewählten Objekt der Projektstruktur:

• Bei einem Auftrag oder Teilauftrag wird der Name und die Bezeichnung angezeigt.

Neben der Bezeichnung befindet sich der Button Bearbeiten. Damit können Sie das [Dialogfeld Projektmanager](#page-904-1) öffnen, um die Auftragseigenschaften zu ändern.

- Bei einer Gruppe wird der Gruppenname, die Stückzahl und die Bezeichnung angezeigt.
- Bei einer Position wird die Positionsnummer, die Stückzahl und die Bezeichnung angezeigt.

Bei einer freien Position befindet sich neben der Bezeichnung der Button Bearbeiten. Damit können Sie das [Dialogfeld Position](#page-216-0) öffnen, um die Positionseigenschaften zu ändern.

Aufklappmenü Stab

Stabeigenschaften werden bei Zeichnungspositionen von Querschnitten oder 2D-Projektionen angezeigt.

Länge

Bei einem Querschnitt müssen Sie die Länge eintragen, da die Position sonst nicht auswertbar ist.

Bei einer Projektion wird automatisch die Projektionslänge übernommen. Diese können Sie ändern, indem Sie das Zeichnungsobjekt strecken.

Fläche

Die Fläche wird aus der Länge und dem Umfang des Querschnitts berechnet.

Aufklappmenü Spezielle Eigenschaften

Spezielle Eigenschaften werden bei Folien und Blechquerschnitten angezeigt.

Länge

Das ist die gestreckte Länge der Folie bzw. Bleches.

Breite

Die Breite müssen Sie eintragen, da die Position sonst nicht auswertbar ist.

Fläche

Die Fläche wird der Länge und der Breite berechnet.

Aufklappmenü Position

Positionseigenschaften werden bei allen Positionen dargestellt.

Positions Nr.

Die Positions-Nr. wird automatisch vergeben, sobald Sie eine Position erstellen. Den Nummernkreis für die verschiedene Objekttypen können Sie in den Optionen unter [Voreinstellungen](#page-84-0) im [Aufklappmenü Positionierung](#page-89-0) festlegen.

Artikel Nr.

Das ist die Artikelnummer, die Sie für das jeweilige Objekt im [Dialogfeld Artikel](#page-160-0) festgelegt haben.

Gewicht

Gewicht pro Stück. Das Gewicht wird aus dem Querschnitt, der Länge und dem Material berechnet.

Stückzahl

Die Stückzahl müssen Sie in der Regel angeben.

Ausnahme sind 3D-Objekte (Stäbe und Füllungen) sowie Einsatzelemente (Fenster- /Türelemente und Fassadenelemente). Hier repräsentiert jedes Objekt in der Zeichnung eine Position in der Projektstruktur.

Aufklappmenü Weitere Eigenschaften

Die weiteren Eigenschaften Variieren abhängig vom Objekttyp. Gängig sind Bezeichnung, Material, Nennmaß, Norm, etc.

Die weiteren Eigenschaften sind informativ und können nicht geändert werden.

Aufklappmenü Referenzen

Besitzt ein Position Referenzen, sehen Sie hier deren Positionsnummer sowie den Teilauftrag in der sich die jeweilige Referenz befindet. Eine Position kann mehrere Referenzen haben.

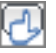

Springt zur jeweiligen Referenzposition in der Projektstruktur.

Aufklappmenü Referenz-Eigenschaften

Bei Referenzen, wird hier Positionsnummer und der Teilauftrag der referenzierten Position angezeigt.

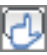

Springt zur referenzierten Position springen in der Projektstruktur.

# <span id="page-904-0"></span>**18.2 Projektmanager**

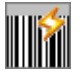

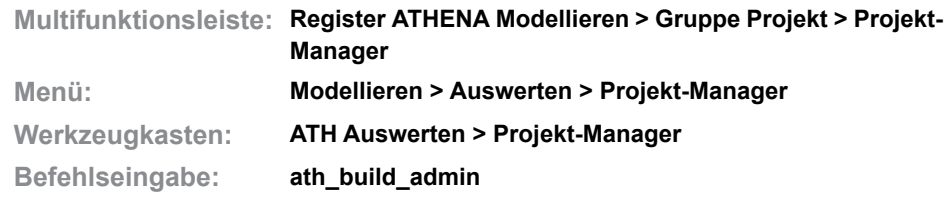

Definiert Aufträge und Teilaufträge. Diese können beliebig verschachtelt werden und sind somit individuell an Ihre Projektstruktur anpassbar.

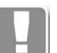

Projekte und Projektdaten werden generell nur innerhalb von Zeichnungen gespeichert, können aber aus anderen Zeichnungen importiert werden. Aufträge sind Instanzen. [Stäbe,](#page-65-0) Füllungen, Elementansichten und Fassadenansichten werden einem Auftrag zugeordnet.

## <span id="page-904-1"></span>**Dialogfeld Projektmanager**

Auf der linken Seite des Dialogfeldes sehen Sie den Darstellungsbereich mit der Projektstruktur (Aufträge und Teilaufträge). Rechts befindet sich der Bedienbereich mit den Registerkarten [Eigenschaften,](#page-905-0) [Kennung \(Tag\)](#page-906-0) und [Adresse.](#page-907-0)

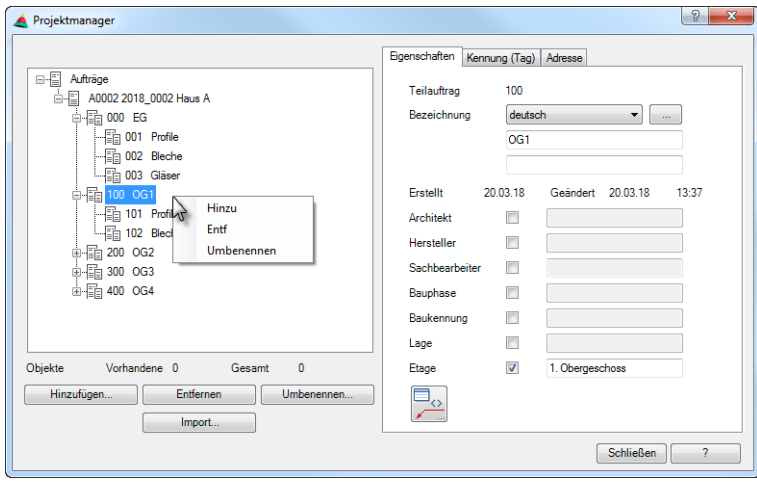

## **Darstellungsbereich**

Projektstruktur

Auf der linken Seite des Dialogfeldes sehen Sie in einer Baumstruktur die definierten Aufträge (erste Ebene in der Baumstruktur) und Teilaufträge (untergeordnete Ebenen in der Baumstruktur). Hier können Sie einen Auftrag/ Teilauftrag wählen um dessen Eigenschaften anzupassen bzw. um weitere Aufträge/Teilaufträge in der Struktur zu ergänzen.

Mit Rechtsklick in der Projektstruktur wird ein Kontextmenü angezeigt, wo Sie Aufträge hinzufügen, entfernen und umbenennen können. Diese Funktionen sind identisch mit den Funktionen der Schaltflächen unterhalb der Projektstruktur.

Die Navigation zum gewünschten Auftrag oder Teilauftrag kann per Maus oder Tastatur erfolgen. Geschlossene Zweige der Baumstruktur werden mit + gekennzeichnet. Geöffnete Zweige werden mit - gekennzeichnet. Wenn Sie mit der Tastatur navigieren können Sie folgende Tasten verwenden:

- Pfeil nach oben wechselt zum vorhergehenden Auftrag/Teilauftrag
- Pfeil nach rechts oder + öffnet den gewählten Zweig
- Pfeil nach links oder schließt den gewählten Zweig
- Pfeil nach unten wechselt zur nächsten Auftrag/Teilauftrag

Haben Sie die Objekte bereits einem Auftrag zugewiesen, so wird dies unterhalb der Baumstruktur angezeigt.

Objekte vorhanden

Zeigt die Anzahl der Objekte, die dem selektierten Zweig zugewiesen wurden.

#### Gesamt

Zeigt die Anzahl der Objekte, die dem selektierten Zweig sowie Unterzweigen zugewiesen wurden.

#### Hinzufügen ...

Ergänzt einen Teilauftrag in der gewählten Projektstruktur. Dazu wird das [Dialogfeld Hinzufügen](#page-908-0) geöffnet, wo Sie die Auftragsdaten angeben können.

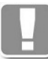

Ein Auftragsname muss vergeben werden. Der Name eines Auftrages/ Teilauftrages innerhalb eines Projektes muss eindeutig sein. Wenn also der Auftragsname 001 heißt, ist kein Teilauftrag mit dem Namen 001 zulässig.

Weitere Informationen dazu finden Sie im Abschnitt *[Auftrag hinzufügen](#page-908-1)* auf [Seite 909.](#page-908-1)

Entfernen Löscht den gewählten Auftrag/Teilauftrag aus der Liste.

Umbenennen ...

Ändert den Namen des gewählten Auftrags/Teilauftrags. Dazu wird das [Dialogfeld Umbenennen](#page-909-0) geöffnet, wo Sie die Auftragsdaten ändern können. Weitere Informationen dazu finden Sie im Abschnitt *[Auftrag umbenennen](#page-909-1)* auf [Seite 910.](#page-909-1)

Import ...

Importiert ein komplettes Projekt mit allen Aufträgen und Teilaufträgen aus einer anderen Zeichnung. Weitere Informationen dazu finden Sie im Abschnitt *[Auftrag](#page-909-2) importieren* [auf Seite 910](#page-909-2).

# **Bedienbereich**

## <span id="page-905-0"></span>**Registerkarte Eigenschaften**

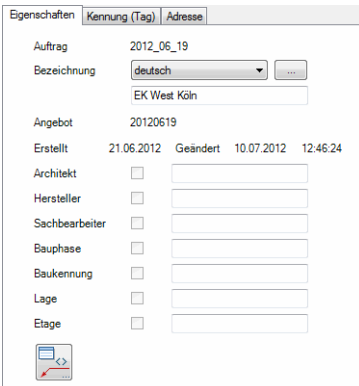

Auftrag/Teilauftrag

Zeigt den Namen des gewählten Auftrages/Teilauftrages an. Der Name ist sprachunabhängig und kann an dieser Stelle nicht geändert werden.

## Bezeichnung

Definiert die Bezeichnung des Auftrages/Teilauftrages. Sie können die Bezeichnung in verschiedenen Sprachen speichern. Wählen Sie dazu die gewünschte Sprache aus der Liste.

[...]

Öffnet das [Dialogfeld Bezeichnung,](#page-157-0) wo Sie die Bezeichnungen für verschiedene Sprachen komfortabler bearbeiten können. Weitere Informationen finden Sie im Kapitel *[Bezeichnung](#page-157-0)* auf Seite 142.

Unter der Bezeichnung sehen Sie noch die Angebotsbezeichnung sowie das Erstellungs- und Änderungsdatum des Auftrages.

#### Weitere Auftragsdaten

In den folgenden Eingabefeldern können Sie die weiteren Auftragsdaten, wie Architekt, Sachbearbeiter, Bauphase, usw. definieren. Diese Daten werden normalerweise im Auftrag angegeben und an die Teilaufträge übertragen.

Möchten Sie für einen Teilauftrag andere Auftragsdaten als die übergeordneten verwenden, so können Sie den Schalter vor dem jeweiligen Eingabefeld aktivieren. Das jeweilige Eingabefeld wird freigegeben und die entsprechende Eigenschaft ist änderbar. Die Änderung wird wieder an die untergeordneten Teilaufträge, wenn vorhanden, übertragen.

#### **Beschriftung**

Öffnet das [Dialogfeld Beschriftung](#page-151-0). Weitere Informationen dazu finden Sie im Kapitel *Beschriftung* [auf Seite 136](#page-151-1).

# <span id="page-906-0"></span>**Registerkarte Kennung (Tag)**

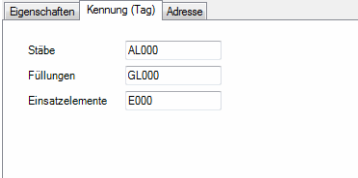

Definiert die Vorgabewerte der Kennungen für Stäbe, Füllungen und Einsatzelemente. Diese werden hochgezählt, wenn Sie eine Gleichteilerkennung mit dem Befehl [Kennungen zuweisen](#page-913-0) durchführen.

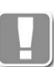

Da Kennungen automatisch hochgezählt werden, dürfen die hier festgelegten Vorgabewerte nur aus Buchstaben und Zahlen bestehen. Sonderzeichen (auch Umlaute) oder Leerzeichen sind nicht zulässig und werden automatisch entfernt.

Weitere Informationen dazu finden Sie im Abschnitt *[Kennungen zuweisen](#page-913-0)* au[f](#page-913-0) [Seite 914](#page-913-0).

# <span id="page-907-0"></span>**Registerkarte Adresse**

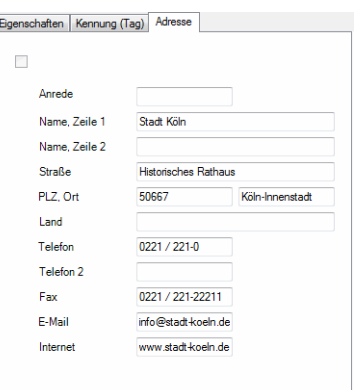

**db\_ath\_build\_admin\_adress** Definiert die Adressdaten für das Projekt.

Diese Adressdaten werden normalerweise für den Auftrag angegeben und an die Teilaufträge übertragen.

Möchten Sie für einen Teilauftrag andere Adressdaten verwenden, so können Sie den Schalter aktivieren. Die Eingabefelder werden dann freigegeben und die Adressdaten sind änderbar.

# **Programmende**

Klicken Sie den Button Schließen an um das Dialogfeld zu schließen.

# **18.3 Projektmanager Unterdialogfelder**

Dieser Abschnitt beschreibt Unterdialogfelder des Projektmanagers.

- • [Auftrag hinzufügen](#page-908-1)
- • [Auftrag umbenennen](#page-909-1)
- • [Auftrag importieren](#page-909-2)

# <span id="page-908-1"></span>**18.3.1 Auftrag hinzufügen**

Fügt einem Projekt einen Auftrag oder Teilauftrag hinzu.

# <span id="page-908-0"></span>**Dialogfeld Hinzufügen**

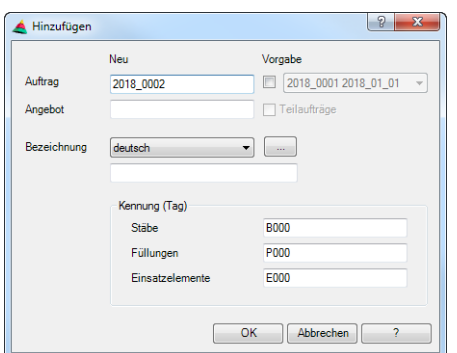

# **db\_ath\_project\_add** Auftrag (Teilauftrag)

Definiert den Namen des Auftrages oder Teilauftrages. Der Auftragsname ist ein Pflichtfeld

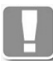

Der Name eines Auftrages/Teilauftrages innerhalb eines Projektes muss eindeutig sein. Wenn also der Auftragsname 001 heißt, ist kein Teilauftrag mit dem Namen 001 zulässig.

## Angebot

Definiert den Namen des Angebotes.

## Bezeichnung

Hier können Sie für das Objekt eine sprachabhängige Bezeichnung vergeben. Wählen Sie eine Sprache aus der Liste aus und fügen Sie den entsprechenden Text in der Zeile darunter ein. Fahren Sie so für jede weitere Sprache fort.

# [...]

Öffnet das [Dialogfeld Bezeichnung,](#page-157-0) wo Sie die Bezeichnung in mehreren Sprachen komfortabel eingeben können.

## Vorgabe

Wenn Sie den Schalter aktivieren können Sie einen vorhandenen Auftrag als Vorgabe wählen um dessen Eigenschaften zu kopieren.

## **Teilaufträge**

Wenn Sie diesen Schalter aktivieren werden die Eigenschaften der Teilaufträge ebenfalls für den neuen Auftrag verwendet.

Dialogfeldbereich Kennung (Tag)

Definiert die Vorgabewerte der Kennungen für Stäbe, Füllungen und Einsatzelemente. Diese werden hochgezählt, wenn Sie eine Gleichteilerkennung mit dem Befehl [Kennungen zuweisen](#page-913-0) durchführen.

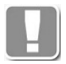

Die Vorgabewerte für Kennungen dürfen nur aus Buchstaben und Zahlen bestehen und keine Sonderzeichen oder Leerzeichen enthalten.

Kennungen können nur für den Auftrag (erste Ebene der Baumstruktur) definiert werden.

Weitere Informationen dazu finden Sie im Abschnitt *[Kennungen zuweisen](#page-913-0)* auf [Seite 914.](#page-913-0)

Schließen Sie das Dialogfeld mit OK um den Auftrag/Teilauftrag anzulegen.

# <span id="page-909-1"></span>**18.3.2 Auftrag umbenennen**

Benennt einen Auftrag oder Teilauftrag um.

# <span id="page-909-0"></span>**Dialogfeld Umbenennen**

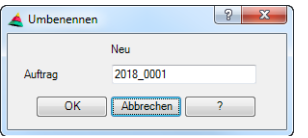

## Auftrag (Teilauftrag)

Der aktuelle Name des Auftrages oder Teilauftrages wird angezeigt und kann zum Ändern überschrieben werden.

Schließen Sie das Dialogfeld mit OK um die Namensänderung durchzuführen.

# <span id="page-909-2"></span>**18.3.3 Auftrag importieren**

Importiert einen oder mehrere Aufträge aus einer Zeichnung (\*.dwg, \*.dwt, \*.dxf) in die aktuelle Zeichnung.

Nachdem Sie im Standarddialogfeld zur Dateiauswahl eine Zeichnungsdatei gewählt haben wird das folgende [Dialogfeld Projektimport](#page-909-3) angezeigt:

# <span id="page-909-3"></span>**Dialogfeld Projektimport**

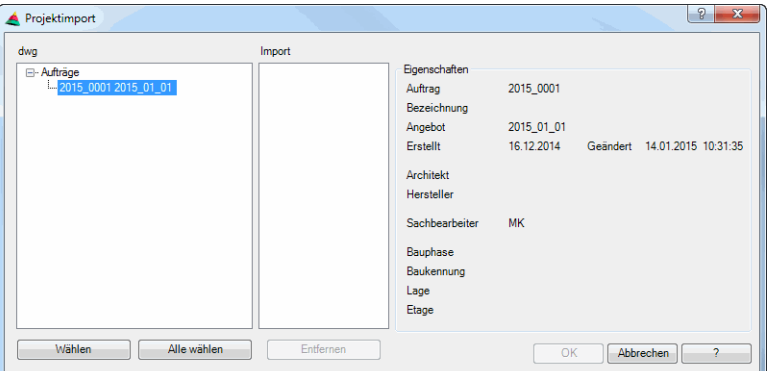

**db\_ath\_project\_import** Auf der linken Seite des Dialogfeldes sehen Sie in einer Baumstruktur die definierten Aufträge (erste Ebene in der Baumstruktur) und Teilaufträge (untergeordnete Ebenen in der Baumstruktur) der gewählten Zeichnung. Teilaufträge (untergeordnete Auftragsebenen) können durch Anklicken des jeweiligen Auftrages/Teilauftrages ein- bzw. ausgeblendet werden.

Import Listet die zu importierenden Aufträge auf.

**Eigenschaften** Zeigt die Eigenschaften des selektierten Auftrages/Teilauftrages an.

Wählen

Wählt den selektierten Auftrag aus und überträgt ihn in die Importspalte.

Alle wählen Überträgt alle Aufträge in die Importspalte.

Entfernen

Entfernt den selektierten Auftrag aus der Importspalte.

Wenn Sie das Dialogfeld mit OK beenden, werden die Projektdaten aller, in der Importspalte angezeigten Aufträge, in die aktuelle Zeichnung kopiert.

# <span id="page-911-0"></span>**18.4 Position lösen**

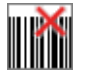

**Multifunktionsleiste: Register ATHENA Modellieren > Gruppe Projekt > Position lösen Menü: Modellieren > Auswerten > Position lösen Werkzeugkasten: ATH Auswerten > Position lösen Befehlseingabe: ath\_build\_detach**

Entfernt die mit dem [Projektbrowser](#page-893-0) zugewiesenen Auftragszuordnungen und Positionsnummern von [Stäben](#page-65-0), Füllungen und Einsatzelementen. Durch das lösen werden die Positionen auch aus der Projektstruktur des [Projektbrowser](#page-893-0) gelöscht.

## *Eingabeaufforderung*

*Objekte wählen:*

*Wählen Sie die Objekte (Stäbe, Füllungen oder Einsatzelemente) deren Auftragszuordnung sie entfernen möchten.*

*Diese Eingabeaufforderung wird solange wiederholt, bis Sie die Objektwahl durch Drücken der Eingabetaste beenden.*

## *xx Objekt(e) geändert*

## Zugehörige Befehle:

- • [Projektbrowser](#page-893-0)
- • [Kennungen zuweisen](#page-913-0)

# <span id="page-912-0"></span>**18.5 Positionsreihenfolge ändern**

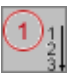

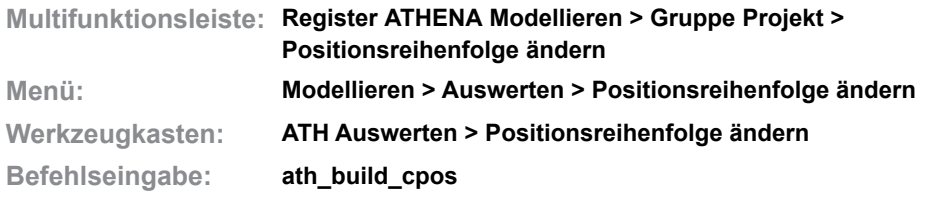

Ändert die Reihenfolge der Positionsnummern von Füllungen und Stäben.

Wenn Sie den Befehl ausführen folgt:

#### *Eingabeaufforderung*

*Objekt wählen oder [?]:*

*Wählen Sie den ersten Stab oder die erste Füllung. Mit der Option ? rufen Sie die Hilfe auf.*

*Objekt wählen oder [?]:*

*Wählen Sie einen weiteren Stab oder eine weitere Füllung. Die Abfrage wird wiederholt, bis Sie den Befehl durch Drücken der Eingabetaste beenden.* 

Durch drücken der Eingabetaste wird die Reihenfolge der Positionsnummern der gewählten Objekte geändert. Wenn Sie nur zwei Objekte gewählt haben werden deren Positionsnummern getauscht. Wenn Sie mehr als zwei Objekte gewählt haben, werden die Positionsnummern nach der Reihe der Objektwahl hochgezählt.

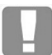

Die Positionsnummern der gewählten Objekte werden ausgetauscht, es werden keine neuen Positionsnummern vergeben!

## **Anmerkungen**

Bei Stäben kann es hilfreich sein, wenn Sie mit dem Befehl [Darstellungsmodi](#page-815-0) die Achsdarstellung der aktivieren und somit die Positionsnummern sichtbar machen.

Verwandte Befehle:

• [Projektbrowser](#page-893-0)

# <span id="page-913-0"></span>**18.6 Kennungen zuweisen**

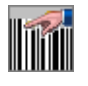

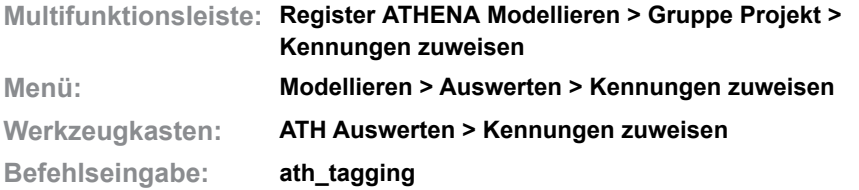

Weist Stäben, Füllungen und Einsatzelementen eines Auftrages Kennungen zu. Kennungen sind Kennzeichen, die den Teilen zugewiesen werden. Es findet eine Gleichteilerkennung statt. Identische Teile erhalten also das gleiche Kennzeichen, so dass sie bei der Auswertung in der Stückliste zusammengefasst werden können.

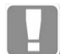

Um Kennungen zuzuweisen, müssen die entsprechenden Teile mit dem [Projektbrowser](#page-893-0) einem Auftrag zugeordnet worden sein.

Identische Teile erhalten die gleiche Kennung, beginnend mit dem größten Teil. Beim erneuten zuweisen von Kennungen, beispielsweise wenn sich die Stückzahl oder Größe einiger Teile geändert hat, werden alle alten Kennungen entfernt und neu zugewiesen. Somit besteht die Möglichkeit, dass einige Teile nach der Neuzuweisung andere Kennungen erhalten!

Wenn Sie den Befehl ausführen wird das [Dialogfeld Projekte](#page-213-0) geöffnet, wo Sie einen Auftrag oder Teilauftrag wählen können. Wenn Sie das Dialogfeld nach der Auftragswahl mit OK schließen können Sie im folgenden Dialogfeld die Kennungen zuweisen.

# **Dialogfeld Kennungen zuweisen**

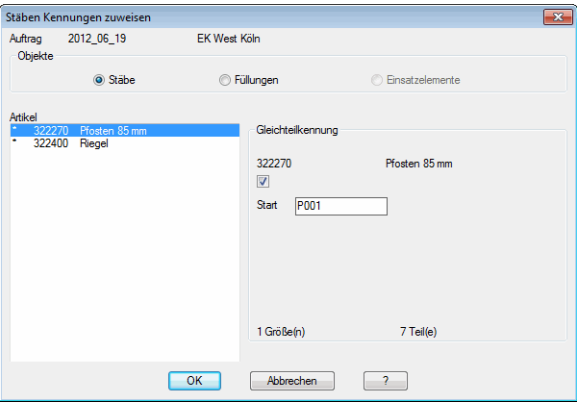

Im oberen Bereich des Dialogfeldes wird der Auftrag angezeigt, der im vorherigen [Dialogfeld Projekte](#page-213-0) gewählt wurde.

## <span id="page-913-1"></span>Dialogfeldbereich Objekte

# Stäbe

Zeigt alle Stäbe der Zeichnung in der Artikelliste an. Weist den gewählten Stäben Kennungen zu und führt eine Gleichteilerkennung durch, wenn das Dialogfeld mit OK geschlossen wird.

## Füllungen

Zeigt alle Füllungen der Zeichnung in der Artikelliste an. Weist den gewählten Füllungen Kennungen zu und führt eine Gleichteilerkennung durch, wenn das Dialogfeld mit OK geschlossen wird.

#### Einsatzelemente

Zeigt alle Einsatzelemente der Zeichnung in der Artikelliste an. Weist den gewählten Einsatzelementen Kennungen zu und führt eine Gleichteilerkennung durch, wenn das Dialogfeld mit OK geschlossen wird.

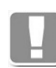

Grundsätzlich werden nur die eingestellten Objekte (Stäbe **oder** Füllungen **oder** Einsatzelemente) bearbeitet.

## Dialogfeldbereich Artikel

.

Listet die in der Zeichnung enthaltenen Teile auf. Es werden nur die Teile angezeigt die im [Dialogfeldbereich Objekte](#page-913-1) eingeschaltet wurden: Wenn Sie Stäbe eingeschaltet haben, werden alle Stäbe angezeigt, usw.

Wählen Sie hier ein Teil (beispielsweise den Pfosten) um die Regeln der Gleichteilkennung festzulegen.

# Dialogfeldbereich Gleichteilkennung

Wenn Sie den Schalter aktivieren wird den entsprechenden Teilen (beispielsweise allen Pfosten) eine Kennung zugewiesen.

**Start** 

Gibt die Kennung an, die dem ersten (größten) Teil zugewiesen wird.

Weiter unten wird angezeigt wie viele Teile und wie viele Größen des Teiles in der Zeichnung vorhanden sind.

# **Programmende**

**OK** 

Schließt das Dialogfeld und weist den Teilen die Kennungen zu.

Abbrechen

Schließt das Dialogfeld ohne Kennungen zuzuweisen.

# **18.7 Positionsmodell**

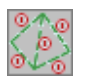

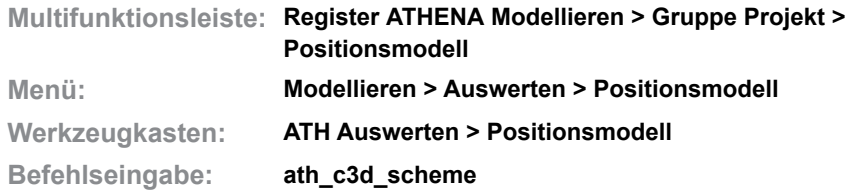

Erstellt ein Achsmodell eine Konstruktion und beschriftet die Achsen und Flächen mit Positionsnummern oder Kennungen.

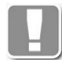

Um ein Positionsmodell zu erstellen, müssen die Teile mit dem [Projektbrowser](#page-893-0) einem Auftrag zugeordnet worden sein.

## **Dialogfeld Positionsmodell**

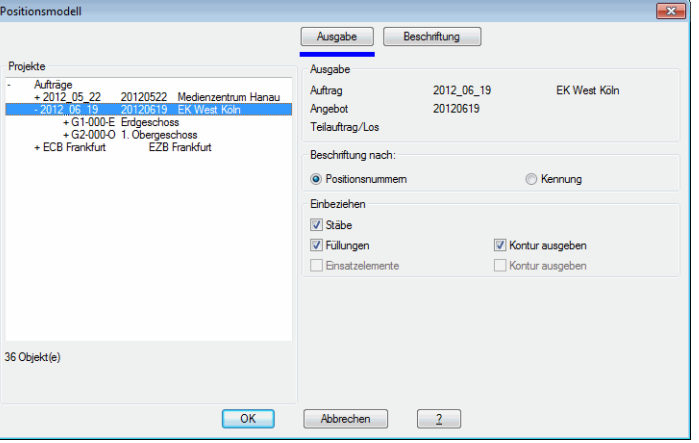

Auf der linken Seite des Dialogfeldes sehen Sie in einer Baumstruktur die definierten Aufträge (erste Ebene in der Baumstruktur) und Teilaufträge (untergeordnete Ebenen in der Baumstruktur). Hier können Sie einen Auftrag/ Teilauftrag wählen.

Teilaufträge (untergeordnete Auftragsebenen) können durch Anklicken des jeweiligen Auftrages/Teilauftrages ein- bzw. ausgeblendet werden.

Unterhalb der Auftragsliste sehen Sie die Anzahl der Objekte die dem Auftrag zugewiesen wurden.

#### **Registerschaltfläche Ausgabe**

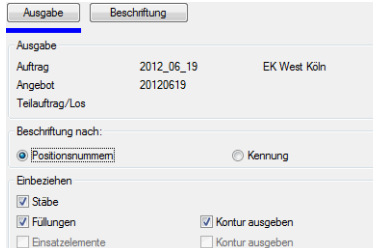

## Dialogfeldbereich Ausgabe

Zeigt die Daten des gewählten Auftrages/Teilauftrages an.

Dialogfeldbereich Beschriftung nach

Positionsnummern Beschriftet die Achsen und Felder mit Positionsnummern. Kennung

Beschriftet die Achsen und Felder mit Kennungen.

Dialogfeldbereich Einbeziehen

Stäbe

Beschriftet Stäbe je nach Einstellung mit Positionsnummern oder Kennungen.

Füllungen

Beschriftet Füllungen je nach Einstellung mit Positionsnummern oder Kennungen.

Kontur ausgeben

Fügt eine Kontur der Füllung bzw. des Einsatzelementes ein.

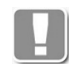

Dieser Schalter sollte aktiviert werden, wenn nur Füllungen oder Einsatzelemente in das Positionsmodell einbezogen werden, da sonst die Positionen schlecht ersichtlich sind.

#### **Registerschaltfläche Beschriftung**

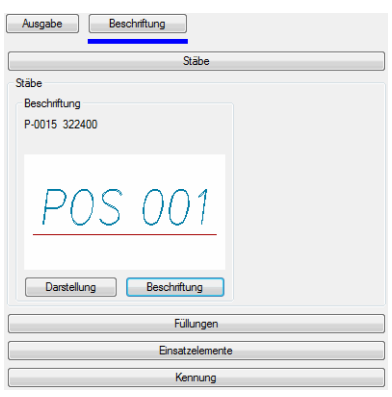

Steuert die Darstellungs- und Beschriftungseigenschaften der einzelnen Elemente.

Aufklappmenü Stäbe, Füllungen und Einsatzelemente

Im Dialogfeldbereich Beschriftung wird eine Vorschau des Beschriftungstextes und des verwendeten Symboles angezeigt.

#### **Darstellung**

Öffnet das [Dialogfeld Führung](#page-512-0) wo Sie die Darstellung des Beschriftungssymboles anpassen können. Weitere Informationen finden Sie im Kapitel *Führung* [auf Seite 507](#page-512-1).

#### **Beschriftung**

Öffnet das [Dialogfeld Beschriftung](#page-151-0), wo Sie festlegen können welche Beschriftungstexte verwendet werden. Weitere Informationen finden Sie im Kapitel *Beschriftung* [auf Seite 136](#page-151-1).

Aufklappmenü Kennung

Im Dialogfeldbereich Beschriftung wird eine Vorschau des Beschriftungstextes und des verwendeten Symboles angezeigt.

**Darstellung** 

Öffnet das [Dialogfeld Führung](#page-512-0) wo Sie die Darstellung des

Beschriftungssymboles für die Kennung anpassen können. Weitere Informationen finden Sie im Kapitel *Führung* [auf Seite 507](#page-512-1).

Einzeilig Beschriftet Kennungen immer einzeilig.

# **Programmende**

Wenn Sie das Dialogfeld mit OK schließen folgt:

# *Eingabeaufforderung*

*Basispunkt angeben oder [?]<0,0,0>:*

*Bestimmen Sie den Basispunkt des Achsmodells. Durch Drücken der Eingabetaste übernehmen Sie den vorgegebenen Basispunkt (Ursprung des WKS).*

*Einfügepunkt angeben:*

*Bestimmen Sie den Einfügepunkt des Positionsmodells.*

*Drehwinkel angeben <0>:*

*Bestimmen Sie den Drehwinkel des Positionsmodells. Drücken Sie die Eingabetaste um den Vorgabewinkel zu übernehmen.*

# <span id="page-918-1"></span>**18.8 Liste Stab**

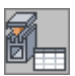

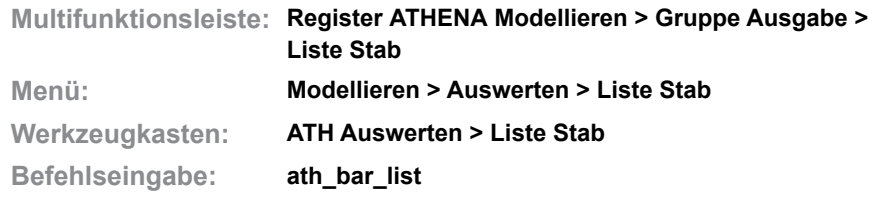

Mit diesem Befehl wird eine Stückliste der [Stäbe](#page-65-0) erzeugt. Diese kann direkt in die Zeichnung eingefügt und optional in die Windows Zwischenablage kopiert werden um sie in andere Programme z.B. Excel einzufügen.

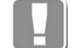

Um eine Stückliste zu erzeugen, müssen die Teile eine Artikelnummer haben und mit dem [Projektbrowser](#page-893-0) einem Auftrag zugeordnet worden sein.

Im [Dialogfeld Liste Stab](#page-918-0) können Sie festlegen was in die Stückliste geschrieben werden soll.

Wenn Sie den Befehl ausführen erscheint möglicherweise die Aufforderung Kennungen aktualisieren:

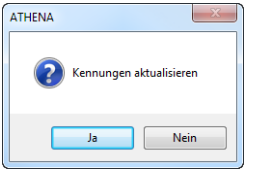

Das passiert, wenn Sie mit dem Befehl [Kennungen zuweisen](#page-913-0) eine Gleichteilerkennung durchgeführt haben.

Kennungen sollten aktualisiert werden, wenn sich Maßänderungen ergeben haben. Im Zweifelsfall empfehlen wir immer die Kennungen zu aktualisieren, da sonst Fehler in der Stückliste entstehen können.

# <span id="page-918-0"></span>**Dialogfeld Liste Stab**

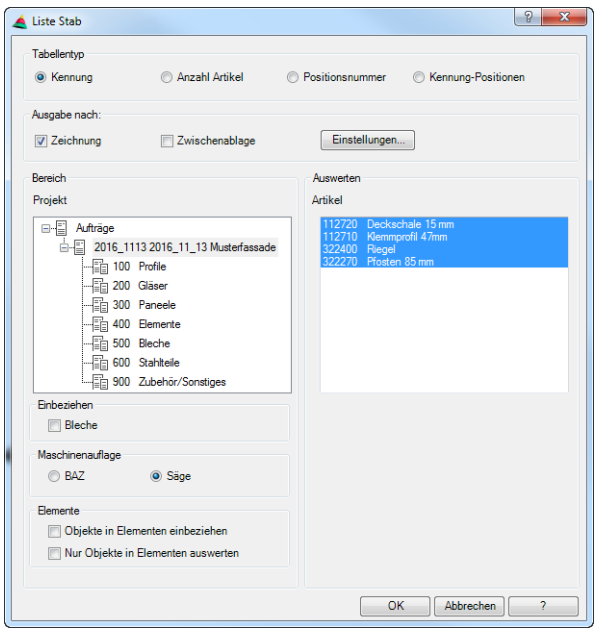

#### Dialogfeldbereich Tabellentyp

#### Kennung

Erstellt eine Stückliste, in der Teile mit gleichen Kennungen zusammengefasst werden. Voraussetzung dafür ist, dass Sie vorab Kennungen zugewiesen haben. Siehe dazu *[Kennungen zuweisen](#page-913-0)* auf Seite 914.

#### Anzahl Artikel

Erstellt eine Stückliste, in der die gewählten Artikel zusammengefasst werden. Beispielsweise alle Pfosten.

#### Positionsnummer

Erstellt eine Stückliste der einzelnen Positionen. Gleiche Teile werden nicht zusammengefasst.

#### Kennung-Positionen

Erstellt eine Liste, der Kennungen mit den darin enthaltenen Positionen. Voraussetzung dafür ist, dass Sie vorab Kennungen zugewiesen haben. Siehe dazu *[Kennungen zuweisen](#page-913-0)* auf Seite 914.

#### Dialogfeldbereich Ausgabe

#### **Zeichnung**

Erstellt eine Liste, die in die Zeichnung eingefügt wird. Alternativ kann auch eine vorhandene Liste aktualisiert werden. Zum Einfügen der Liste folgt eine Eingabeaufforderung.

#### **Zwischenablage**

Kopiert die Liste in die Zwischenablage. Dieser Schalter ist standardmäßig deaktiviert.

Einstellungen ...

Öffnet das [Dialogfeld Einstellungen Tabelle](#page-105-0), wo Sie die Liste konfigurieren können. Weitere Informationen dazu finden Sie im Abschnitt *Tabelle* [auf Seite](#page-104-0) [90.](#page-104-0)

## Dialogfeldbereich Bereich

Projekt

Zeigt die Projektstruktur der Zeichnung. Wählen Sie hier den Auftrag, den Sie auswerten möchten.

# Bleche Schreibt Bauteile, welche Bleche enthalten in die Stückliste.

BAZ

Verwendet die Maschinenauflage, welche für das Bearbeitungszentrum (BAZ) eingestellt wurde, zur Berechnung der Zuschnittswinkel.

## Säge

Verwendet die Maschinenauflage, welche für die Säge eingestellt wurde, zur Berechnung der Zuschnittswinkel.

Objekte in Elementen einbeziehen Schreibt auch Stäbe in die Stückliste, die in einem Element definiert wurden.

Nur Objekte in Elementen auswerten

Schreibt ausschließlich Stäbe in die Stückliste, die in einem Element definiert wurden.

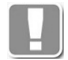

Objekte in Elementen sind Teile, die in einem [Fassadenelement](#page-246-0), einer [Rasteraufteilung](#page-290-0) oder einer [Stabeinteilung](#page-299-0) enthalten sind.

Dialogfeldbereich Auswerten

Artikel

Listet die [Stäbe](#page-65-0) des gewählten Auftrages auf. Hier können Sie auswählen welche Teile in die Stückliste aufgenommen werden sollen. Eine Mehrfachauswahl ist mit gedrückter Strg-Taste oder Shift-Taste (Windows Standard) möglich.

## **Programmende**

Nach dem Beenden des Dialogfeldes mit OK wird die Stabliste je nach Einstellung in die Zeichnung eingefügt und/oder in die Zwischenablage kopiert. Nach dem Kopieren in die Zwischenablage erscheint eine Meldung, die Sie bestätigen müssen. Beim Einfügen in die Zeichnung folgt:

## *Eingabeaufforderung*

*Einfügepunkt angeben oder [Ersetzen/?]:Fügen Sie die Liste an der gewünschten Stelle in der Zeichnung ein oder wählen Sie die Option Ersetzen um eine vorhandene Liste zu aktualisieren.*

*Mit der Option ? rufen Sie die Hilfe auf.*

**Hinweis:** Diese Funktion erzeugt Stücklisten von Stäben. Die Firma CAD-PLAN GmbH haftet in keinster Weise für die Ergebnisse dieser Funktion und daraus entstehende Fehler und Schäden!

# **18.9 Liste Füllung**

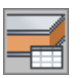

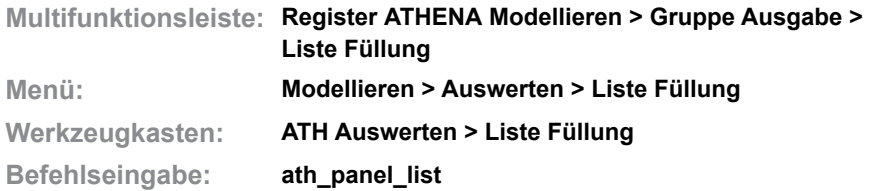

Mit diesem Befehl wird eine Stückliste der Füllungen erzeugt. Diese kann direkt in die Zeichnung eingefügt und optional in die Windows Zwischenablage kopiert werden um sie in andere Programme z.B. Excel einzufügen.

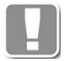

Um eine Stückliste zu erzeugen, müssen die Teile eine Artikelnummer haben und mit dem [Projektbrowser](#page-893-0) einem Auftrag zugeordnet worden sein.

Im [Dialogfeld Liste Füllung](#page-921-0) können Sie festlegen was in die Stückliste geschrieben werden soll.

Wenn Sie den Befehl ausführen erscheint möglicherweise die Aufforderung Kennungen aktualisieren:

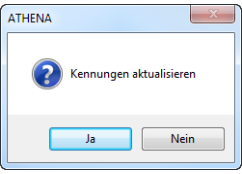

Das passiert, wenn Sie mit dem Befehl [Kennungen zuweisen](#page-913-0) eine Gleichteilerkennung durchgeführt haben.

Kennungen sollten aktualisiert werden, wenn sich Maßänderungen an Füllungen ergeben haben. Im Zweifelsfall empfehlen wir immer die Kennungen zu aktualisieren, da sonst Fehler in der Stückliste entstehen können.

# <span id="page-921-0"></span>**Dialogfeld Liste Füllung**

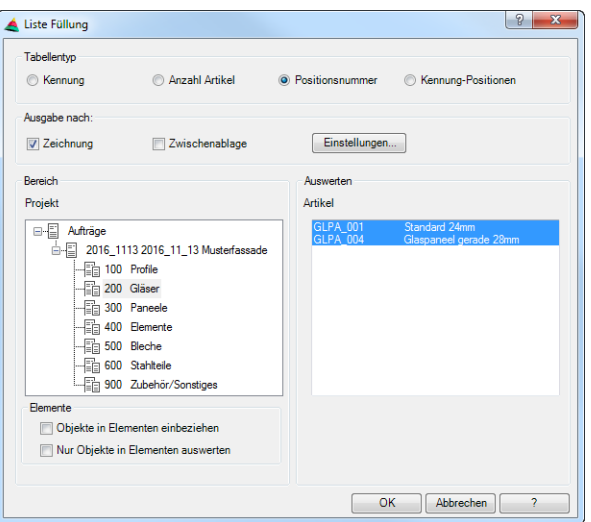

Die Dialogfeldelemente sind weitgehend identisch mit denen des Dialogfeldes [Liste Stab](#page-918-0). Die Beschreibung finden Sie im Kapitel *Liste Stab* [auf Seite 919](#page-918-1).

## **Programmende**

Nach dem Beenden des Dialogfeldes mit OK wird die Füllungsliste je nach Einstellung in die Zeichnung eingefügt und/oder in die Zwischenablage kopiert. Nach dem Kopieren in die Zwischenablage erscheint eine Meldung, die Sie bestätigen müssen. Beim Einfügen in die Zeichnung folgt:

## *Eingabeaufforderung*

*Einfügepunkt angeben oder [Ersetzen/?]:Fügen Sie die Liste an der gewünschten Stelle in der Zeichnung ein oder wählen Sie die Option Ersetzen um eine vorhandene Liste zu aktualisieren.*

*Mit der Option ? rufen Sie die Hilfe auf.*

## **Anmerkungen**

Die einzelnen Schichten der Füllungen werden ausgewertet, wenn die Option Alle Schichten auswerten im [Dialogfeld Füllung anwenden](#page-844-0) eingeschaltet ist.

**Hinweis:** Diese Funktion erzeugt Listen von Füllungen. Die Firma CAD-PLAN GmbH haftet in keinster Weise für die Ergebnisse dieser Funktion und daraus entstehende Fehler und Schäden!

# **18.10 Liste Baugruppe**

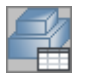

**Multifunktionsleiste: Register ATHENA Modellieren > Gruppe Ausgabe > Liste Baugruppe Menü: Modellieren > Auswerten > Liste Baugruppe Werkzeugkasten: ATH Auswerten > Liste Baugruppe Befehlseingabe: ath\_bgr\_list**

Mit diesem Befehl wird eine Stückliste der Baugruppen erzeugt.

Diese kann direkt in die Zeichnung eingefügt und optional in die Windows Zwischenablage kopiert werden um sie in andere Programme z.B. Excel einzufügen.

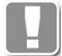

Um eine Stückliste zu erzeugen, müssen die Teile eine Artikelnummer haben und mit dem [Projektbrowser](#page-893-0) einem Auftrag zugeordnet worden sein.

Im [Dialogfeld Liste Stab](#page-918-0) können Sie festlegen was in die Stückliste geschrieben werden soll.

## **Dialogfeld Liste Baugruppen**

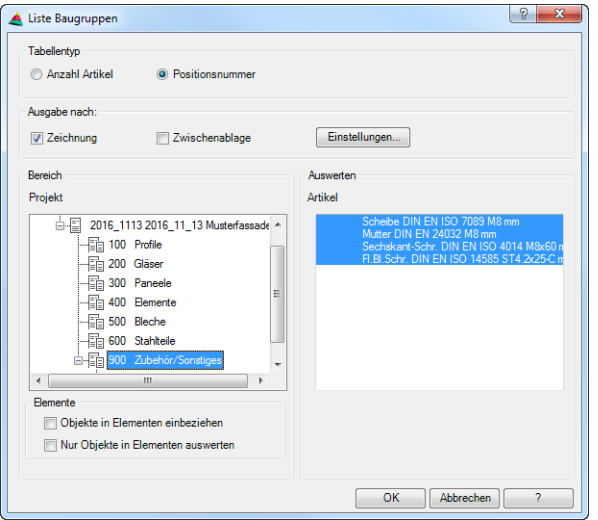

Die Dialogfeldelemente sind weitgehend identisch mit denen des Dialogfeldes [Liste Stab](#page-918-0). Die Beschreibung finden Sie im Kapitel *Liste Stab* [auf Seite 919](#page-918-1).

## **Programmende**

Nach dem Beenden des Dialogfeldes mit OK wird die Baugruppenliste je nach Einstellung in die Zeichnung eingefügt und/oder in die Zwischenablage kopiert. Nach dem Kopieren in die Zwischenablage erscheint eine Meldung, die Sie bestätigen müssen. Beim Einfügen in die Zeichnung folgt:

## *Eingabeaufforderung*

*Einfügepunkt angeben oder [Ersetzen/?]:Fügen Sie die Liste an der gewünschten Stelle in der Zeichnung ein oder wählen Sie die Option Ersetzen um eine vorhandene Liste zu aktualisieren.*

*Mit der Option ? rufen Sie die Hilfe auf.*

## **Anmerkungen**

Auftrag, Teilauftrag und Positionsnummer werden nur ausgegeben, wenn diese zuvor mit dem [Projektbrowser](#page-893-0) einem Auftrag zugeordnet wurden.

**Hinweis:** Diese Funktion erzeugt Listen von Baugruppen. Die Firma CAD-PLAN GmbH haftet in keinster Weise für die Ergebnisse dieser Funktion und daraus entstehende Fehler und Schäden!

# **18.11 Liste Profilblech**

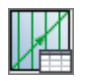

**Multifunktionsleiste: Register ATHENA Modellieren > Gruppe Ausgabe > Liste Baugruppe Menü: Modellieren > Auswerten > Liste Profilblech Werkzeugkasten: ATH Auswerten > Liste Profilblech Befehlseingabe: ath\_fsheet\_list**

Erstellt Stücklisten von Profilblechen, die per Verlegeplan angeordnet wurden. Wenn Sie den Befehl aufrufen folgt:

# **Dialogfeld Liste Profilblech**

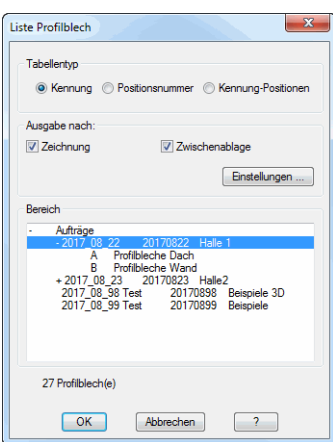

Dialogfeldbereich Tabellentyp

Kennung

Erstellt eine Stückliste, in der Teile mit gleichen Kennungen zusammengefasst werden.

Positionsnummer

Erstellt eine Stückliste der einzelnen Positionen. Gleiche Teile werden nicht zusammengefasst.

Kennung-Positionen Erstellt eine Liste, der Kennungen mit den darin enthaltenen Positionen.

## Dialogfeldbereich Ausgabe nach:

## **Zeichnung**

Erstellt eine Liste, die in die Zeichnung eingefügt wird. Alternativ kann auch eine vorhandene Liste aktualisiert werden. Zum Einfügen der Liste folgt eine Eingabeaufforderung.

Zwischenablage Kopiert die Liste in die Zwischenablage.

Dialogfeldbereich Bereich

Zeigt die Projektstruktur der Zeichnung. Wählen Sie hier den Auftrag bzw. den Teilauftrag, den Sie auswerten möchten.

# **Programmende**

Nach dem Beenden des Dialogfeldes mit OK wird die Liste je nach Einstellung in die Zeichnung eingefügt und/oder in die Zwischenablage kopiert. Nach dem Kopieren in die Zwischenablage erscheint eine Meldung, die Sie bestätigen müssen. Beim Einfügen in die Zeichnung folgt:

## *Eingabeaufforderung*

*Einfügepunkt angeben oder [Ersetzen/?]:* 

*Bestimmen Sie den Einfügepunkt der Liste mit der Maus oder durch Koordinateneingabe. Wählen Sie die Option Ersetzen um eine vorhandene Liste zu aktualisieren.*

*Mit der Option ? rufen Sie die Hilfe auf.*

# *Option Ersetzen*

*Tabelle wählen oder [?]:*

*Wählen Sie die Liste, die Sie aktualisieren möchten.*

## **Zugehörige Befehle**

- • [Profilblech](#page-403-0)
- • [Verlegeplan Profilblech](#page-407-0)

# <span id="page-927-0"></span>**18.12 Liste Blech**

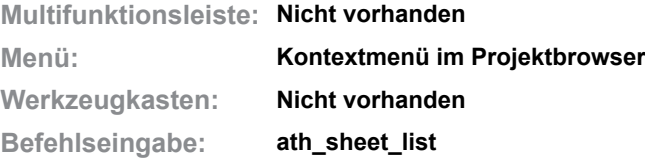

Mit diesem Befehl wird eine Stückliste der Kantbleche erzeugt. Sie können den Befehl direkt aus dem Kontextmenü im [Projektbrowser](#page-893-0) aufrufen. Das geschieht durch einen Rechtsklick auf den Projektzweig, der Kantbleche beinhaltet.

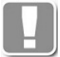

Um eine Stückliste zu erzeugen, müssen die Teile eine Artikelnummer haben und mit dem [Projektbrowser](#page-893-0) einem Auftrag zugeordnet worden sein.

Im [Dialogfeld Liste Blech](#page-927-1) können Sie festlegen was in die Stückliste geschrieben werden soll.

## <span id="page-927-1"></span>**Dialogfeld Liste Blech**

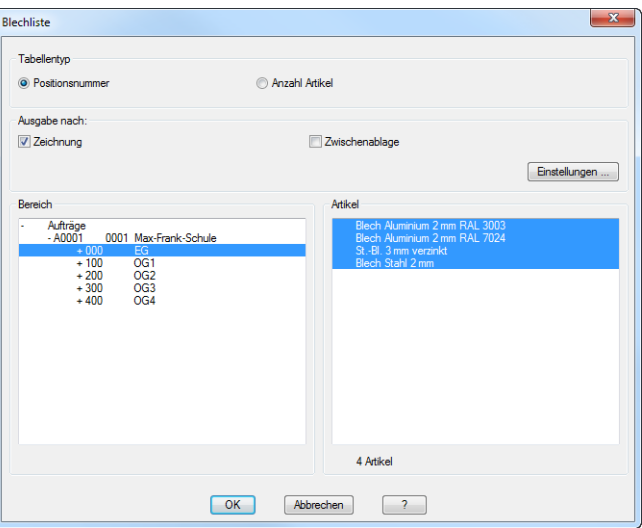

Dialogfeldbereich Tabellentyp

## Positionsnummer

Erstellt eine Stückliste der einzelnen Positionen. Gleiche Teile werden nicht zusammengefasst.

# Anzahl Artikel

Erstellt eine Stückliste, in der die gewählten Artikel zusammengefasst werden.

Dialogfeldbereich Ausgabe nach:

#### **Zeichnung**

Erstellt eine Liste, die in die Zeichnung eingefügt wird. Alternativ kann auch eine vorhandene Liste aktualisiert werden. Zum Einfügen der Liste folgt eine Eingabeaufforderung.

## Zwischenablage

Kopiert die Liste in die Zwischenablage. Dieser Schalter ist standardmäßig deaktiviert.

## Einstellungen ...

Öffnet das [Dialogfeld Einstellungen Tabelle](#page-105-0), wo Sie die Liste konfigurieren

können. Weitere Informationen dazu finden Sie im Abschnitt *Tabelle* [auf Seite](#page-104-0) [90](#page-104-0).

Dialogfeldbereich Bereich

Zeigt die Projektstruktur der Zeichnung. Wählen Sie hier den Auftrag, den Sie auswerten möchten.

Dialogfeldbereich Artikel

Listet die Kantbleche des gewählten Auftrages auf. Hier können Sie auswählen welche Teile in die Stückliste aufgenommen werden sollen. Eine Mehrfachauswahl ist mit gedrückter Strg-Taste oder Shift-Taste (Windows Standard) möglich.

#### **Programmende**

Nach dem Beenden des Dialogfeldes mit OK wird die Blechliste je nach Einstellung in die Zeichnung eingefügt und/oder in die Zwischenablage kopiert. Nach dem Kopieren in die Zwischenablage erscheint eine Meldung, die Sie bestätigen müssen. Beim Einfügen in die Zeichnung folgt:

#### *Eingabeaufforderung*

*Einfügepunkt angeben oder [Ersetzen/?]:Fügen Sie die Liste an der gewünschten Stelle in der Zeichnung ein oder wählen Sie die Option Ersetzen um eine vorhandene Liste zu aktualisieren.*

*Mit der Option ? rufen Sie die Hilfe auf.*

## **Zugehörige Befehle:**

- • [Blechquerschnitt](#page-391-0)
- • [Blechbearbeitung](#page-411-0)
- • [Projektbrowser](#page-893-0)

**Hinweis:** Diese Funktion erzeugt Listen von Blechbauteilen. Die Firma CAD-PLAN GmbH haftet in keinster Weise für die Ergebnisse dieser Funktion und daraus entstehende Fehler und Schäden!

# **18.13 Liste Dämmung/Dichtung**

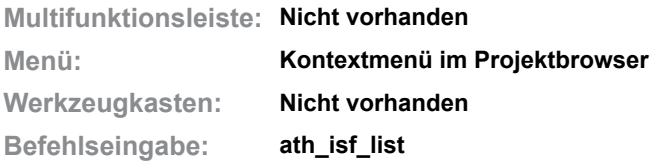

Mit diesem Befehl wird eine Stückliste der Dämm- und Dichtmaterialien erzeugt. Sie können den Befehl direkt aus dem Kontextmenü im [Projektbrowser](#page-893-0) aufrufen. Das geschieht durch einen Rechtsklick auf den Projektzweig, der Dämmungen, Dichtungen oder Versiegelungen beinhaltet.

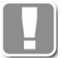

Um eine Stückliste zu erzeugen, müssen die Teile eine Artikelnummer haben und mit dem [Projektbrowser](#page-893-0) einem Auftrag zugeordnet worden sein.

Im [Dialogfeld Liste Dämmung/Dichtung](#page-929-0) können Sie festlegen was in die Stückliste geschrieben werden soll.

# <span id="page-929-0"></span>**Dialogfeld Liste Dämmung/Dichtung**

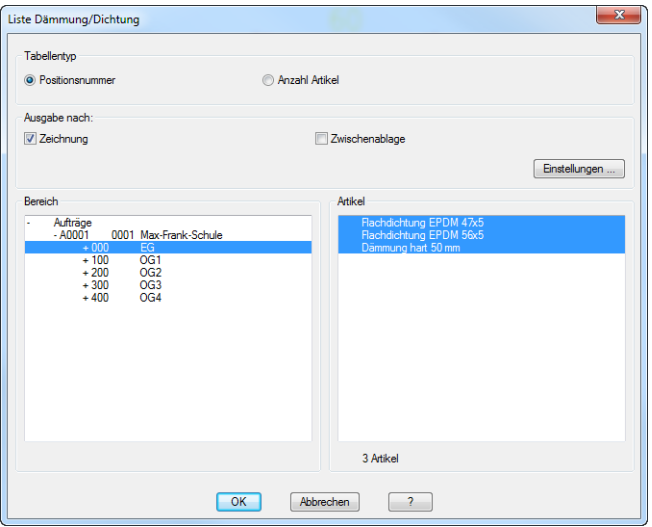

Die Dialogfeldelemente sind weitgehend identisch mit denen des Dialogfeldes [Liste Blech](#page-927-1). Die Beschreibung finden Sie im Kapitel *Liste Blech* [auf Seite 928](#page-927-0).

# **Programmende**

Nach dem Beenden des Dialogfeldes mit OK wird die Liste je nach Einstellung in die Zeichnung eingefügt und/oder in die Zwischenablage kopiert. Nach dem Kopieren in die Zwischenablage erscheint eine Meldung, die Sie bestätigen müssen. Beim Einfügen in die Zeichnung folgt:

## *Eingabeaufforderung*

*Einfügepunkt angeben oder [Ersetzen/?]:Fügen Sie die Liste an der gewünschten Stelle in der Zeichnung ein oder wählen Sie die Option Ersetzen um eine vorhandene Liste zu aktualisieren.*

*Mit der Option ? rufen Sie die Hilfe auf.*

# **Zugehörige Befehle:**

• [Dämmung](#page-226-0)

- • [Dichtung](#page-315-0)
- • [Versiegelung](#page-317-0)
- • [Projektbrowser](#page-893-0)

**Hinweis:** Diese Funktion erzeugt Listen von Blechbauteilen. Die Firma CAD-PLAN GmbH haftet in keinster Weise für die Ergebnisse dieser Funktion und daraus entstehende Fehler und Schäden!

# **18.14 Liste freie Position**

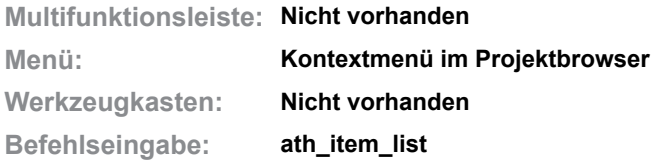

Mit diesem Befehl wird eine Stückliste der freien Positionen (die keinen Bezug zu einem Zeichnungsobjekt haben) erzeugt.

Sie können den Befehl direkt aus dem Kontextmenü im [Projektbrowser](#page-893-0) aufrufen. Das geschieht durch einen Rechtsklick auf den Projektzweig, der freie Positionen beinhaltet.

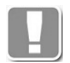

Um eine Stückliste zu erzeugen, müssen die Teile eine Artikelnummer haben.

Im [Dialogfeld Liste freie Position](#page-931-0) können Sie festlegen was in die Stückliste geschrieben werden soll.

## <span id="page-931-0"></span>**Dialogfeld Liste freie Position**

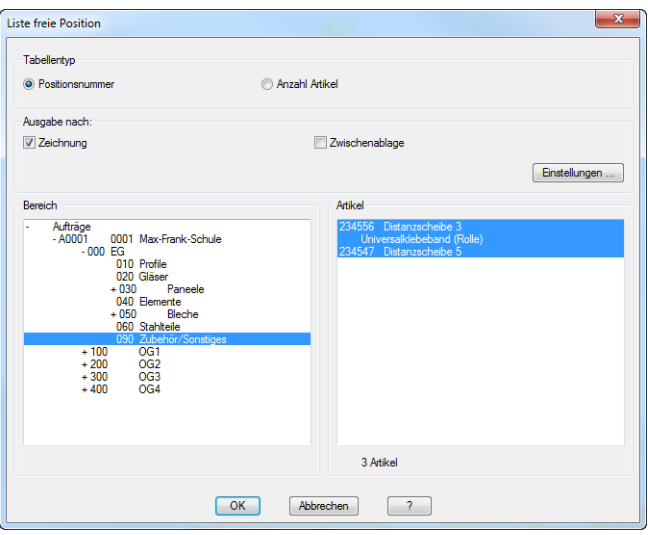

Die Dialogfeldelemente sind weitgehend identisch mit denen des Dialogfeldes [Liste Blech](#page-927-1). Die Beschreibung finden Sie im Kapitel *Liste Blech* [auf Seite 928](#page-927-0).

## **Programmende**

Nach dem Beenden des Dialogfeldes mit OK wird die Liste je nach Einstellung in die Zeichnung eingefügt und/oder in die Zwischenablage kopiert. Nach dem Kopieren in die Zwischenablage erscheint eine Meldung, die Sie bestätigen müssen. Beim Einfügen in die Zeichnung folgt:

## *Eingabeaufforderung*

*Einfügepunkt angeben oder [Ersetzen/?]:Fügen Sie die Liste an der gewünschten Stelle in der Zeichnung ein oder wählen Sie die Option Ersetzen um eine vorhandene Liste zu aktualisieren.*

*Mit der Option ? rufen Sie die Hilfe auf.*

# **Zugehörige Befehle:**

• [Projektbrowser](#page-893-0)

**Hinweis:** Diese Funktion erzeugt Listen von Blechbauteilen. Die Firma CAD-PLAN GmbH haftet in keinster Weise für die Ergebnisse dieser Funktion und daraus entstehende Fehler und Schäden!

# <span id="page-933-0"></span>**18.15 Liste Rohrleitungselement**

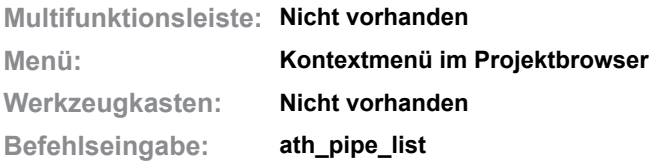

Mit diesem Befehl wird eine Stückliste der Rohrleitungselemente erzeugt. Sie können den Befehl direkt aus dem Kontextmenü im [Projektbrowser](#page-893-0) aufrufen. Das geschieht durch einen Rechtsklick auf den Projektzweig, der Rohrleitungselemente beinhaltet.

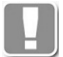

Um eine Stückliste zu erzeugen, müssen die Teile eine Artikelnummer haben und mit dem [Projektbrowser](#page-893-0) einem Auftrag zugeordnet worden sein.

Im [Dialogfeld Liste Rohrleitungselement](#page-933-1) können Sie festlegen was in die Stückliste geschrieben werden soll.

## <span id="page-933-1"></span>**Dialogfeld Liste Rohrleitungselement**

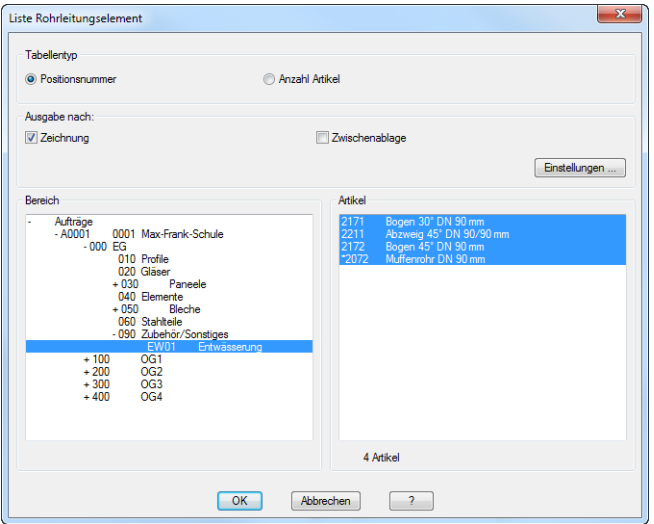

Die Dialogfeldelemente sind weitgehend identisch mit denen des Dialogfeldes [Liste Blech](#page-927-1). Die Beschreibung finden Sie im Kapitel *Liste Blech* [auf Seite 928](#page-927-0).

# **Programmende**

Nach dem Beenden des Dialogfeldes mit OK wird die Liste je nach Einstellung in die Zeichnung eingefügt und/oder in die Zwischenablage kopiert. Nach dem Kopieren in die Zwischenablage erscheint eine Meldung, die Sie bestätigen müssen. Beim Einfügen in die Zeichnung folgt:

## *Eingabeaufforderung*

*Einfügepunkt angeben oder [Ersetzen/?]:Fügen Sie die Liste an der gewünschten Stelle in der Zeichnung ein oder wählen Sie die Option Ersetzen um eine vorhandene Liste zu aktualisieren.*

*Mit der Option ? rufen Sie die Hilfe auf.*

# **Zugehörige Befehle:**

• [Rohrleitung](#page-386-0)

• [Projektbrowser](#page-893-0)

**Hinweis:** Diese Funktion erzeugt Listen von Blechbauteilen. Die Firma CAD-PLAN GmbH haftet in keinster Weise für die Ergebnisse dieser Funktion und daraus entstehende Fehler und Schäden!

# **18.16 Auszug Stab**

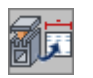

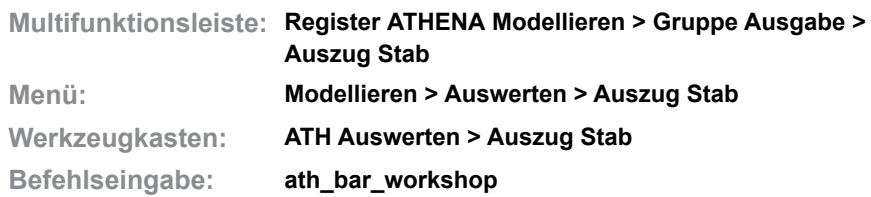

Erzeugt Auszüge (Ableitungen) von [Stäben](#page-65-0). Sie können Auszüge von gewählten Stäben oder von ganzen Aufträgen erstellen.

Die Auszüge können in die aktuelle Zeichnung eingefügt werden oder als separate Zeichnungen gespeichert werden (letzteres muss auftragsbezogen erfolgen).

Wenn Sie den Befehl aufrufen wird das [Dialogfeld Projekte](#page-214-0) angezeigt. Hier können Sie die Objekte für den Stabauszug wählen.

Weitere Informationen dazu finden Sie im Abschnitt *[Projekt wählen](#page-214-1)* auf Seite [202](#page-214-1).

# **18.16.1 Auszug Stab nach Auftrag**

Legt Eigenschaften für den auftragsbezogenen Stabauszug fest.

Wenn Sie den Befehl ausführen erscheint möglicherweise die Aufforderung Kennungen aktualisieren:

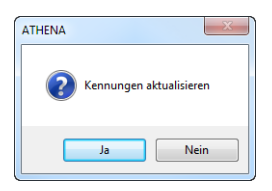

**db\_ath\_tags\_update** Das passiert, wenn Sie mit dem Befehl [Kennungen zuweisen](#page-913-0) eine Gleichteilerkennung durchgeführt haben.

Kennungen sollten aktualisiert werden, wenn sich Maßänderungen ergeben haben. Im Zweifelsfall empfehlen wir immer die Kennungen zu aktualisieren, da sonst Fehler in der Stückliste entstehen können.
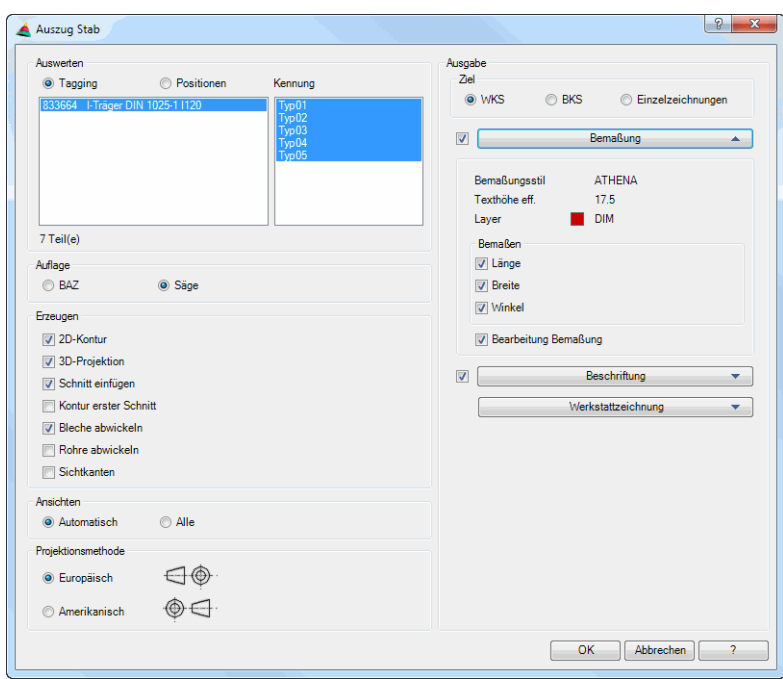

#### **Dialogfeld Auszug Stab (auftragsbezogen)**

Dialogfeldbereich Auswerten

#### Tagging

Erstellt Auszüge der Stäbe nach Typ. Bei der Beschriftung wird die Stückzahl des jeweiligen Typs angegeben.

#### Positionen

Erstellt Auszüge der Stäbe nach Positionsnummer.

#### Liste

Zeigt die vorhandenen Stäbe. Hier können Sie einen oder mehrere Stäbe für den Auszug wählen. Wenn Sie die Option Tagging gewählt haben, werden die Kennungen (Typen) aufgelistet, wenn Sie die Option Positionen gewählt haben, werden die Positionsnummern der Stäbe aufgelistet.

#### Dialogfeldbereich Auflage

#### BAZ

Verwendet die Maschinenauflage, welche für das Bearbeitungszentrum (BAZ) eingestellt wurde, zur Berechnung der Auszüge.

#### Säge

Verwendet die Maschinenauflage, welche für die Säge eingestellt wurde, zur Berechnung der Auszüge.

Dialogfeldbereich Erzeugen

#### 2D-Kontur

Erstellt 2D-Konturen. Diese werden aus den Ansichtsseiten der Zuschnittskonturen der gewählten Stabbauteile berechnet.

#### 3D-Projektion

Erstellt Projektionen. Diese werden von den Solids der gewählten Stabbauteile abgeleitet.

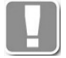

Für die 3D-Projektion werden immer die vollen Solids der Stabbauteile verwendet. Die aktuellen [Darstellungsmodi](#page-815-0) der Stäbe werden nicht berücksichtigt!

Schnitt einfügen Fügt Schnitte der gewählten Stabbauteile ein. Die Seiten der Ansichten werden nummeriert.

Kontur erster Schnitt Ergänzt die Ansichten um eine Kontur, die den ersten Sägeschnitt darstellt.

Bleche abwickeln Wickelt Bleche ab, wenn die Quelle der Blechkontur ein Blechquerschnitt ist.

Rohre abwickeln Wickelt Rohre (nur runde Querschnitte, keine quadratischen oder rechteckigen Hohlprofile) ab. Die Quelle der Rohrkontur muss ein [Normteil](#page-355-0) oder [Halbzeug](#page-370-0) ist.

**Sichtkanten** Erstellt 2D-Konturen mit sichtbaren Kanten.

Dialogfeldbereich Ansichten

#### Automatisch

Erzeugt eine automatisch berechnete Anzahl von Ansichten. Die Anzahl der Ansichten richtet sich nach der Art und Komplexität der Zuschnitte und Bearbeitungen am Stab.

Alle

Erstellt alle Ansichten.

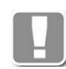

Sie sollten diese Option aktivieren, wenn Ihnen die automatischen Ansichten aus irgendwelchen Gründen nicht genügen.

## Dialogfeldbereich Projektionsmethode

#### Europäisch

Erstellt Auszüge nach der Projektionsmethode 1 nach DIN ISO 5456, frühere Bezeichnung Methode E (europäisch) oder deutsche Klappregel.

Amerikanisch

Erstellt Auszüge nach der Projektionsmethode 3 nach DIN ISO 128-30, frühere Bezeichnung Methode A (anglo-amerikanisch).

## Dialogfeldbereich Ziel

#### **WKS**

Erstellt die Auszüge im Weltkoordinatensystem (X/Y Ebene) der aktuellen Zeichnung.

BKS

Erstellt die Auszüge im aktuellen Benutzerkoordinatensystem (X/Y Ebene) der aktuellen Zeichnung.

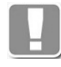

Wenn Sie die Optionen WKS oder BKS verwenden und das Dialogfeld mit OK beenden, können Sie die gewählten Stabbauteile nacheinander in die Zeichnung einzufügen.

## Einzelzeichnungen

Erstellt die Auszüge in separaten Zeichnungen für jeden Stab.

Einstellungen für die Datei (Name, Speicherort, usw.) können Sie im Aufklappmenü Werkstattzeichnung vornehmen.

## Aufklappmenü Bemaßung

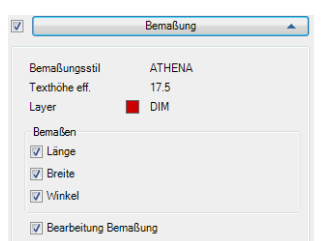

**db\_ath\_st3d\_bar\_draw\_bemassung** Der Schalter links vom Aufklappmenü aktiviert die Bemaßung. Zur Information werden wichtige Bemaßungseinstellungen (Bemaßungsstil, Effektive Texthöhe und Bemaßungslayer) angezeigt.

Dialogfeldbereich Bemaßen

Länge Bemaßt die Länge des Stabes. Breite Bemaßt die Breite des Stabes.

Winkel

Bemaßt die Zuschnittswinkel des Stabes.

Bearbeitungen bemaßen Bemaßt Bearbeitungen an Stäben.

Pro Bearbeitung wird eine Maßkette, beginnend am Anfang des Stabes erstellt. Identische Bearbeitungen, die in einer Flucht liegen, werden mit einer Maßkette bemaßt. Die Bemaßung erfolgt jeweils auf den Schwerpunkt der Bearbeitung. Die Kontur der Bearbeitung wird nicht bemaßt. Bohrungen und Langlöcher werden beschriftet.

## Aufklappmenü Beschriftung

 $\vert A \vert$ 

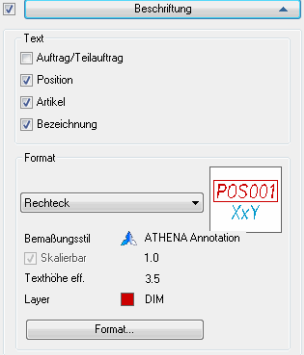

Der Schalter links vom Aufklappmenü aktiviert die Beschriftung der Auszüge.

Dialogfeldbereich Text

Auftrag/Teilauftrag Gibt die Auftragsbezeichnungen in der Beschriftung an.

Position Gibt die Positionsnummer in der Beschriftung an.

Artikel

Gibt die Artikelnummer in der Beschriftung an.

Bezeichnung Gibt die Bauteilbezeichnung in der Beschriftung an.

## Dialogfeldbereich Format

Die Liste enthält verschiedene Beschriftungssymbole. Sie können ein Symbol entweder direkt aus der Liste wählen oder durch Klicken der Symbolvoransicht das [Dialogfeld Symbolauswahl](#page-529-0) öffnen, um dort ein Symbol auszuwählen.

**Bemaßungsstil** 

Zeigt den aktuellen Bemaßungsstil zur Information an.

**Skalierbar** 

Zeigt an ob der aktuelle Bemaßungsstil vom Typ Beschriftung ist.

Texthöhe eff.

Zeigt die effektive Texthöhe zur Information an.

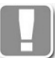

Die effektive Texthöhe wird berechnet aus der Texthöhe des Bemaßungsstils und dem Beschriftungsmaßstab bzw. der Skalierung der Bemaßung.

Layer

Zeigt den aktuellen Layer zur Information an.

#### Format

Öffnet das [Dialogfeld Führung](#page-512-0) wo Sie die Symboleinstellungen anpassen können. Weitere Informationen finden Sie im Kapitel *Führung* [auf Seite 507.](#page-512-1)

Aufklappmenü Werkstattzeichnung

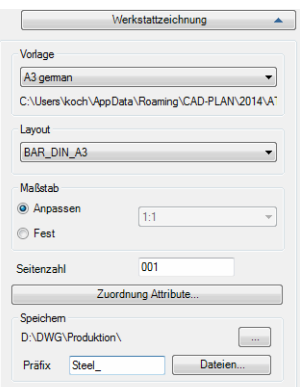

## Dialogfeldbereich Vorlage

Zeigt die Vorlageneichzungen an. Sie können die gewünschte Vorlage aus der Liste wählen.

Unterhalb der Auswahlliste wird der vollständige Pfad der Vorlagenzeichnung angezeigt.

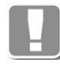

Vorlagen für Auszüge sind anpassbar. Sie können eigene Vorlagendateien erstellen und verwenden. Um Vorlagen für Stabauszüge verwenden zu können, müssen Sie folgende Konventionen einhalten:

- Dateiname ath\_work\_xxx, wobei xxx eine beliebige Zeichenkette sein kann.
- Die Vorlage muss im Ordner für Daten zentral oder Daten lokal gespeichert werden, weitere Informationen finden Sie im Abschnitt *[Ordnerstruktur](#page-97-0)  [ATHENA und CAD-PLAN Anwendungen:](#page-97-0)* auf Seite 83.

#### Dialogfeldbereich Layout

Zeigt verfügbaren Layouts der gewählten Vorlage. Sie können das gewünschte Layout aus der Liste wählen.

Dialogfeldbereich Maßstab

#### Anpassen

Skaliert den Ansichtsfenstermaßstab so, dass der gesamte Stabauszug sichtbar ist.

#### Fest

Aktiviert das Auswahlmenü für Maßstäbe, wo Sie einen festen Maßstab für die Ansichtsfensterskalierung festlegen können.

#### Seitenzahl

Gibt die Seitennummer für die erste Werkstattzeichnung an. Die Seitennummer kann per Attributszuordnung in den Plankopf geschrieben werden und wird hochgezählt.

#### Zuordnung/Attribute

Ordnet den Attributen der Einzelzeichnungen feste Texte (z.B. Auftragsnummer, Bearbeiter, Dateiname, usw.) zu. Dazu wird das Dialogfeld Zuordnung Attribute gestartet.

#### Dialogfeldbereich Speichern

Bestimmt den Speicherort für die Werkstattzeichnungen. Der aktuelle Speicherort wird angezeigt.

#### [...]

Startet das Dialogfeld Ordner suchen. Hier können Sie den Ordner wählen, in dem Sie die Werkstattzeichnungen speichern möchten.

#### Präfix

Definiert den Dateipräfix der Werkstattzeichnungen. Der Dateiname setzt sich zusammen aus: Präfix sowie Auftragsbezeichnung und Teilenummer aus der Positionierung. Wurde keine Positionierung durchgeführt, wird der Dateiname automatisch generiert.

#### Dateien

Startet das Dialogfeld Dateien und informiert über die vorhandenen Zeichnungen (\*.dwg) des eingestellten Ordners.

#### **Programmende**

Wenn Sie das Dialogfeld mit OK beenden werden die Stabauszüge generiert. Wenn sie Werkstattzeichnungen erzeugen, werden diese automatisch gespeichert. Wenn Sie die Stabauszüge in das WKS oder BKS der Zeichnung einfügen folgt:

#### *Eingabeaufforderung*

*Einfügepunkt angeben:*

*Bestimmen Sie den Einfügepunkt der Zuschnittskontur mit der Maus oder durch Eingabe von Koordinaten.*

# *Drehwinkel angeben <0>:*

*Bestimmen Sie den Drehwinkel der Zuschnittskontur.*

*Drücken Sie die Eingabetaste um den Vorgabewinkel zu übernehmen.*

Diese beiden Abfragen werden wiederholt, bis die Zuschnittskonturen aller gewählten Stabbauteile in die Zeichnung eingefügt wurden.

**Hinweis:** Diese Funktion erzeugt Fertigungszeichnungen (Auszüge) von Stäben, optional mit Zusatzangaben. Alle erzeugten Daten sind vom Benutzer

zu prüfen. Die Firma CAD-PLAN GmbH haftet in keinster Weise für die Ergebnisse dieser Funktion sowie daraus entstehende Fehler und Schäden!

# **18.16.2 Auszug nach Objektwahl**

Legt Eigenschaften für den Stabauszug nach Objektwahl fest.

Die Ausgabe von Werkstattzeichnungen ist hier nicht möglich.

Bei Werkstattzeichnungen werden Auftragsinformationen und Mengen per Attributszuordnung in die Planköpfe geschrieben, was hier zu falschen Angaben führen würde.

Wenn Sie Werkstattzeichnungen erstellen möchten, muss eine auftragsbezogene Auswertung erfolgen.

## <span id="page-941-0"></span>**Dialogfeld Auszug Stab (gewählte Objekte)**

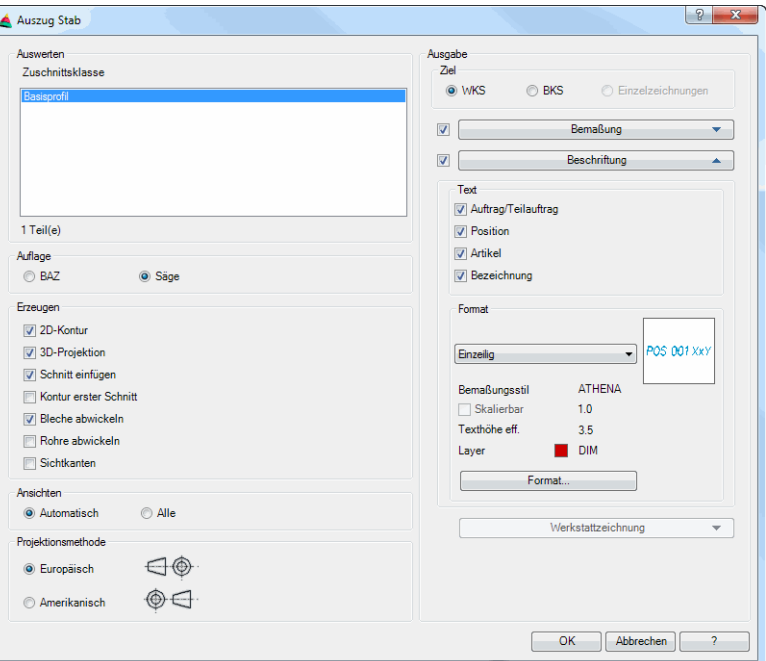

# **db\_ath\_st3d\_bar\_draw1** Dialogfeldbereich Auswerten

# Zuschnittsklasse

Listet die [Zuschnittsklassen](#page-66-0) der gewählten Stäbe auf. Wählen Sie hier die Stäbe aus, von denen Sie Auszüge anfertigen möchten.

Alle weiteren Dialogfeldelemente sind identisch mit denen, die im Abschnitt *[Auszug Stab nach Auftrag](#page-935-0)* (ab Seite 936 ff.) beschrieben wurden.

## **Programmende**

Wenn Sie das Dialogfeld mit OK beenden werden die Stabauszüge generiert. Wenn sie Werkstattzeichnungen erzeugen, werden diese automatisch gespeichert. Wenn Sie die Stabauszüge in das WKS oder BKS der Zeichnung einfügen folgt die gleiche Eingabeaufforderung wie im Abschnitt *[Auszug Stab](#page-935-0) [nach Auftrag](#page-935-0)* beschrieben.

**Hinweis:** Diese Funktion erzeugt Fertigungszeichnungen (Auszüge) von Stäben, optional mit Zusatzangaben. Alle erzeugten Daten sind vom Benutzer zu prüfen. Die Firma CAD-PLAN GmbH haftet in keinster Weise für die Ergebnisse dieser Funktion sowie daraus entstehende Fehler und Schäden!

# <span id="page-943-1"></span>**18.17 Auszug Füllung**

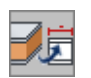

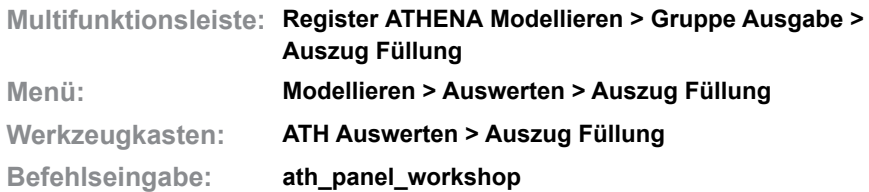

Erzeugt Auszüge (Ableitungen) von Füllungen. Sie können Auszüge von gewählten Füllungen oder von Füllungen eines ganzen Auftrages erstellen. Die Auszüge können in die aktuelle Zeichnung eingefügt werden oder als separate Zeichnungen gespeichert werden (letzteres muss auftragsbezogen erfolgen).

Wenn Sie den Befehl aufrufen wird das [Dialogfeld Projekte](#page-214-0) angezeigt. Hier können Sie die Objekte für den Füllungsauszug wählen.

Weitere Informationen dazu finden Sie im Abschnitt *[Projekt wählen](#page-214-1)* auf Seite [202](#page-214-1).

# <span id="page-943-0"></span>**18.17.1 Auszug Füllung nach Auftrag**

Legt Eigenschaften für den auftragsbezogenen Füllungsauszug fest.

Wenn Sie den Befehl ausführen erscheint möglicherweise die Aufforderung Kennungen aktualisieren:

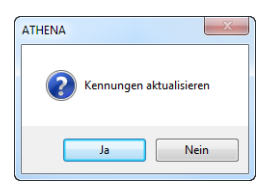

**db\_ath\_tags\_update** Das passiert, wenn Sie mit dem Befehl [Kennungen zuweisen](#page-913-0) eine Gleichteilerkennung durchgeführt haben.

Kennungen sollten aktualisiert werden, wenn sich Maßänderungen ergeben haben. Im Zweifelsfall empfehlen wir immer die Kennungen zu aktualisieren, da sonst Fehler in der Stückliste entstehen können.

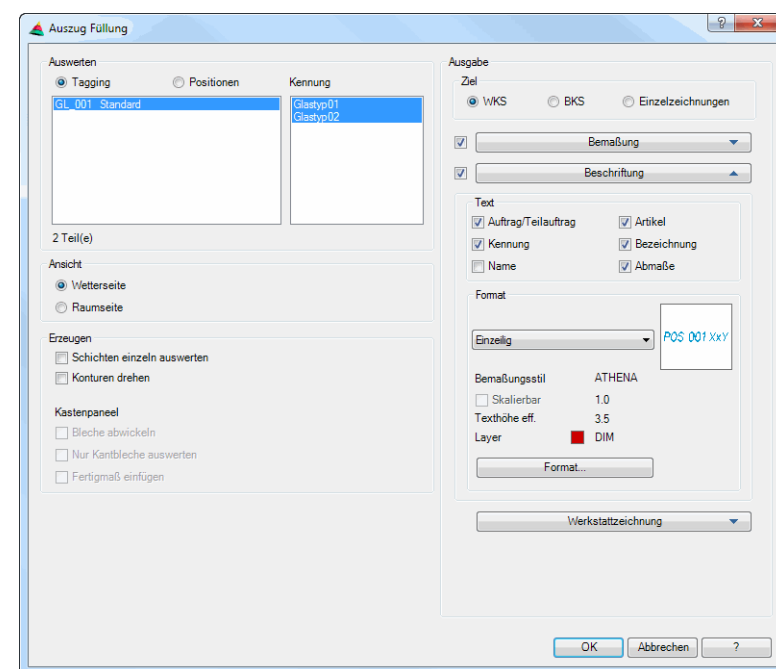

## **Dialogfeld Auszug Füllung (auftragsbezogen)**

Dialogfeldbereich Ansicht

**Wetterseite** 

Erstellt einen Auszug aus der Ansichtsrichtung Wetterseite.

Raumseite

Erstellt einen Auszug aus der Ansichtsrichtung Raumseite.

Dialogfeldbereich Erzeugen

Schichten einzeln auswerten

Erstellt separate Zeichnungen für jede Schicht der Füllung (ausgenommen Schichtzwischenraum - SZR). Diese Option ist zum Beispiel für Blechpaneele sinnvoll.

Konturen drehen Dreht die Kontur der Füllung wenn möglich so, dass mindestens eine Seite parallel zur X-Achse des BKS ausgerichtet ist.

Dialogfeldbereich Kastenpaneel

Bleche abwickeln Erstellt Abwicklungen von gekanteten Blechen.

Nur Kantbleche auswerten Erstellt nur Auszüge von gekanteten Blechen.

Fertigmaß einfügen

Zeichnet die Kontur des fertigen Bleches in die Abwicklung ein.

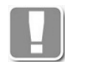

Mit den obigen Methoden eingefügte Blechabwicklungen können in die [Blechbearbeitung](#page-411-0) importiert und dort weiterbearbeitet werden. Weitere Informationen dazu finden Sie im Abschnitt *[Blechbearbeitung](#page-411-0)* auf Seite 406.

Dialogfeldbereich Ziel

**WKS** 

Erstellt die Auszüge im Weltkoordinatensystem (X/Y Ebene) der aktuellen Zeichnung.

**BKS** 

Erstellt die Auszüge im aktuellen Benutzerkoordinatensystem (X/Y Ebene) der aktuellen Zeichnung.

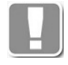

Wenn Sie die Optionen WKS oder BKS verwenden und das Dialogfeld mit OK beenden, können Sie die gewählten Füllungen nacheinander in die Zeichnung einzufügen.

#### **Einzelzeichnungen**

Erstellt die Auszüge in separaten Zeichnungen für jede Füllung bzw Schicht. Einstellungen für die Datei (Name, Speicherort, usw.) können Sie im Aufklappmenü Werkstattzeichnung vornehmen.

## Aufklappmenü Bemaßung

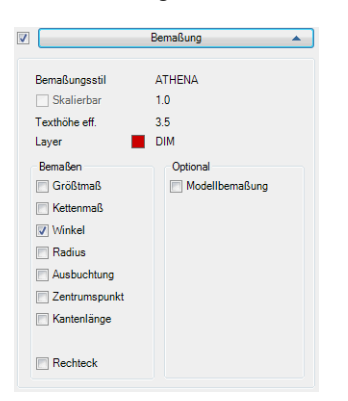

Der Schalter links vom Aufklappmenü aktiviert die Bemaßung. Zur Information werden wichtige Bemaßungseinstellungen (Bemaßungsstil, Effektive Texthöhe und Bemaßungslayer) angezeigt.

# Dialogfeldbereich Bemaßen

Größtmaß

Bemaßt die größten linearen Außenmaße des umschließenden Rechteckes der Kontur.

Kettenmaß

Erzeugt lineare Maßketten für alle Maßpunkte der Kontur.

Winkel

Bemaßt alle Winkel der Kontur, die nicht 90° sind.

Radius Bemaßt alle Radien der Kontur.

Ausbuchtung Bemaßt die Ausbuchtung bei bogenförmigen Segmenten.

**Zentrumspunkt** Bemaßt das Zentrum bei bogenförmigen Segmenten.

Kantenlänge Bemaßt alle Kanten der Kontur mit ausgerichteten Maßen.

Rechteck Bemaßt auch rechteckige Konturen (ansonsten nur Modellscheiben).

## Dialogfeldbereich Optional

Modellbemaßung Verwendet spezielle Bemaßungsmethoden für Modellscheiben. Weitere Informationen dazu finden Sie im Abschnitt *[Bemaßungsoptionen](#page-164-0)* auf Seite 150.

Aufklappmenü Beschriftung

Die im Aufklappmenü Beschriftung verfügbaren Optionen sind identisch mit jenen im [Dialogfeld Auszug Stab \(gewählte Objekte\),](#page-941-0) siehe "Aufklappmenü Beschriftung" auf Seite 939.

Aufklappmenü Werkstattzeichnung

Die im Aufklappmenü Werkstattzeichnung verfügbaren Optionen sind identisch mit jenen im [Dialogfeld Auszug Stab \(gewählte Objekte\),](#page-941-0) siehe "Aufklappmenü Werkstattzeichnung" auf Seite 940.

## **Programmende**

Wenn Sie das Dialogfeld mit OK beenden werden die Füllungsauszüge generiert. Wenn sie Werkstattzeichnungen erzeugen, werden diese automatisch gespeichert. Wenn Sie die Füllungsauszüge in das WKS oder BKS der Zeichnung einfügen folgt:

## *Eingabeaufforderung*

*x Füllung(en) gefunden*

*Einfügepunkt angeben:*

*Bestimmen Sie den Einfügepunkt der Füllung mit der Maus oder durch Eingabe von Koordinaten. Die Eingabeaufforderung wird wiederholt bis alle Konturen eingefügt sind.*

## **Anmerkungen**

- Wenn Sie im [Dialogfeld Füllung anwenden](#page-844-0) die Option Alle Schichten auswerten aktiviert haben, werden für diese Füllungen die Konturen aller Schichten erzeugt.
- Die Konturen werden auf dem Materiallayer der entsprechenden Füllungen eingefügt. Weitere Informationen zu Materiallayern finden Sie im Kapitel *Material* [auf Seite 100.](#page-114-0)

# **18.17.2 Auszug nach Objektwahl**

Legt Eigenschaften für den Füllungsauszug nach Objektwahl fest.

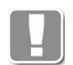

Die Ausgabe von Werkstattzeichnungen ist hier nicht möglich. Bei Werkstattzeichnungen werden Auftragsinformationen und Mengen per Attributszuordnung in die Planköpfe geschrieben, was hier zu falschen Angaben führen würde.

Wenn Sie Werkstattzeichnungen erstellen möchten, muss eine auftragsbezogene Auswertung erfolgen.

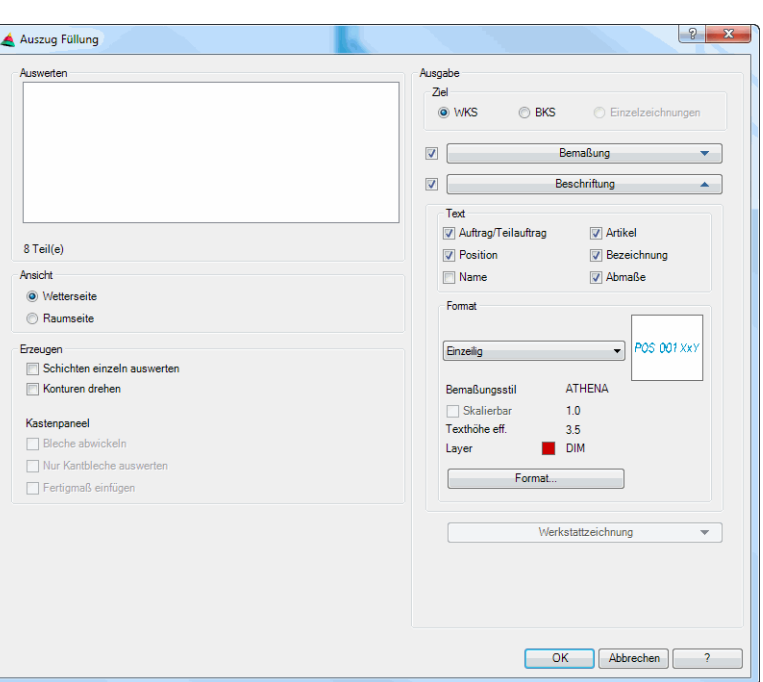

# **Dialogfeld Auszug Füllung (gewählte Objekte)**

#### Dialogfeldbereich Auswerten

Die Listet zeigt die Gewählten Gläser und Paneele an. Wählen Sie hier die Füllungen aus, von denen Sie Auszüge anfertigen möchten.

Alle weiteren Dialogfeldelemente sind identisch mit denen, die im Abschnitt *[Auszug Füllung nach Auftrag](#page-943-0)* (ab Seite 944 ff.) beschrieben wurden.

## **Programmende**

Wenn Sie das Dialogfeld mit OK beenden werden die Füllungsauszüge generiert. Wenn sie Werkstattzeichnungen erzeugen, werden diese automatisch gespeichert. Wenn Sie die Füllungsauszüge in das WKS oder BKS der Zeichnung einfügen folgt die gleiche Eingabeaufforderung wie im Abschnitt *[Auszug Füllung nach Auftrag](#page-943-0)* beschrieben.

**Hinweis:** Diese Funktion erzeugt Fertigungszeichnungen (Auszüge) von Füllungen, optional mit Zusatzangaben. Alle erzeugten Daten sind vom Benutzer zu prüfen. Die Firma CAD-PLAN GmbH haftet in keinster Weise für die Ergebnisse dieser Funktion sowie daraus entstehende Fehler und Schäden!

# **18.18 Auszug Unterdialogfelder**

Dieser Abschnitt beschreibt die Unterdialogfelder der Befehle [Auszug Stab](#page-935-1) und [Auszug Füllung](#page-943-1).

• [Zuordnung Attribute](#page-948-0)

# <span id="page-948-0"></span>**18.18.1 Zuordnung Attribute**

In diesem Dialogfeld können Sie festlegen, wie die Attribute des Plankopfes und Planrahmens der Werkstattzeichnung ausgefüllt werden sollen. Sie können den Attributen feste Werte aus einer Liste zuweisen (z.B. Auftragsnummer, Dateiname, usw.) oder frei definierte Texte (z.B. Stabkarte Pfosten, A. Müller, usw.).

# **Dialogfeld Zuordnung Attribute**

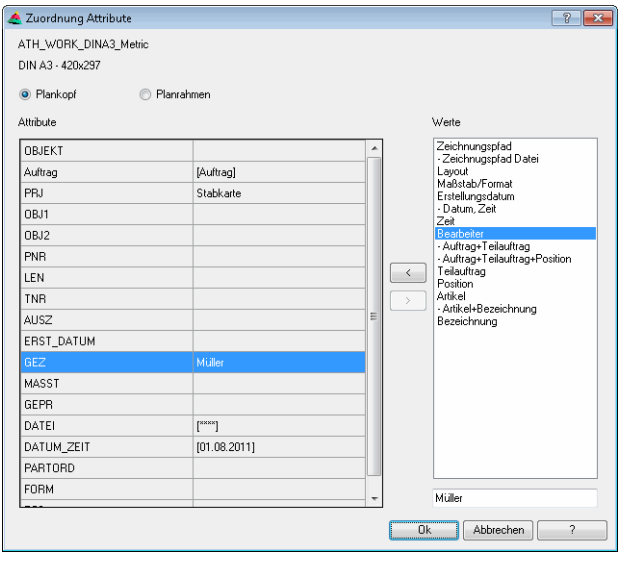

#### Plankopf

Listet die Attribute des Plankopfes auf.

#### Planrahmen

Listet die Attribute des Planrahmens auf.

Die Attribute werden aus den Plankopf bzw. dem Schriftfeld der Vorlage ausgelesen. Planköpfe und Schriftfelder müssen in der Vorlagenzeichnung als Blöcke mit Attributen definiert worden sein. Bei der Blockdefinition müssen bestimmte Vorgaben eingehalten werden. Nähere Informationen dazu finden Sie in den Kapiteln *[Planrahmen einfügen](#page-643-0)* auf Seite 640 und *[Plankopf](#page-646-0)  ausfüllen* [auf Seite 643.](#page-646-0)

## Attribute

Zeigt die Attribute an, die im Plankopf bzw. Planrahmen definiert sind. Hier markieren Sie das Attribut, dem Sie einen Wert zuordnen möchten.

## Werte

Zeigt die verfügbaren Werte an, die sie den Attributen zuordnen können. Hier markieren den Wert, den Sie dem Attribut zuordnen möchten.

Unterhalb der Werteliste befindet sich ein Eingabefeld, in das Sie beliebige Texte schreiben können um diese den Attributen zuzuordnen.

 $\prec$ 

Ordnet den markierten Wert bzw. den freien Text dem markierten Attribut zu.

>

Entfernt den Wert bzw. Text, der dem Attribut zugeordnet wurde.

# **18.19 Export CNC**

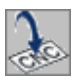

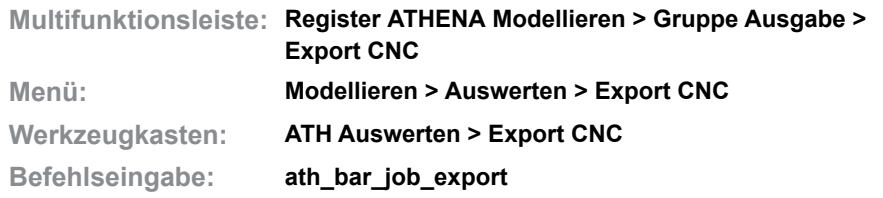

Exportiert die geometrischen Informationen von [Stäben](#page-65-0) in eine NCW-Datei oder XML-Datei.

Diese kann mit einer geeigneten NC Software konvertiert und dann zur Fertigung an eine Bearbeitungsmaschine übergeben werden.

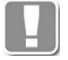

Im aktuellen Auslieferungsstand ist der erste Sägezuschnitt der beiden Stabenden in die Exportdatei enthalten. Bearbeitungen (Klinkungen, Bohrungen, usw.) an den Stabenden und innerhalb des Stabes sind in der Exportdatei nicht enthalten.

## **Dialogfeld Export CNC**

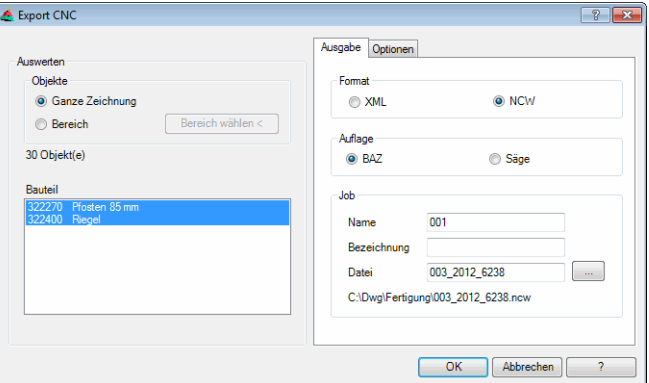

## **Registerschaltfläche Ausgabe**

Dialogfeldbereich Auswerten

Ganze Zeichnung

Schreibt die CNC-Daten aller Stäbe der Zeichnung in die Exportdatei.

Bereich

Exportiert CNC-Daten der Stäbe des gewählten Zeichnungsbereiches.

Bereich wählen <

Wählt die Stäbe, deren Daten exportiert werden sollen. Dazu wird das Dialogfeld vorübergehend geschlossen und es folgt eine Eingabeaufforderung zur Objektwahl.

#### Bauteil

Listet alle auswertbaren Stäbe des gewählten Zeichnungsbereiches auf.

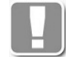

Um Stäbe auswerten zu können, müssen diese zuvor mit dem [Projektbrowser](#page-893-0)  einem Auftrag zugeordnet worden sein. Weitere Informationen finden Sie im Abschnitt *[Projektbrowser](#page-893-0)* auf Seite 894.

## Dialogfeldbereich Ausgabe

Format XML

Exportiert Stäbe im XML-Format. Es wird eine \*.xml Datei geschrieben.

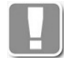

XML-Dateien enthalten geometrische Informationen der Stäbe für die Fertigung (z.B. Länge und Zuschnittswinkel). Maschinenspezifische Informationen (für Werkzeuge, Einspannung, usw.) müssen mit einem geeigneten Konvertierungsprogramm ergänzt werden. XML-Dateien können beispielsweise für Staboptimierungen verwendet werden.

Format CNC Exportiert Stäbe im CNS-Format. Es wird eine \*.ncw Datei geschrieben.

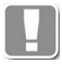

NCW-Dateien enthalten geometrische Informationen der Stäbe für die Fertigung (z.B. Länge und Zuschnittswinkel). Maschinenspezifische Informationen (für Werkzeuge, Einspannung, usw.) müssen mit einem geeigneten Konvertierungsprogramm ergänzt werden. NCW-Dateien können mit einem NCW-Viewer geöffnet und grafisch betrachtet werden.

## Dialogfeldbereich Auflage

Wie der Stab auf der Bearbeitungsmaschine aufgelegt wird ist bei der Stabdefinition anzugeben. Hier können Sie festlegen, welche Definition für den Export verwendet werden soll.

## BAZ

Verwendet die Maschinenauflage BAZ für den Export.

Säge

Verwendet die Maschinenauflage Säge für den Export.

## **Registerschaltfläche Optionen**

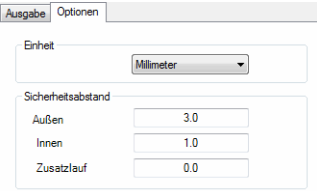

Dialogfeldbereich Einheit

Bestimmt ob die Maße der Geometrie in Zoll oder Millimeter angegeben werden.

## Dialogfeldbereich Sicherheitsabstand

Außen Gibt den äußeren Sicherheitsabstand an.

Innen

Gibt den inneren Sicherheitsabstand an.

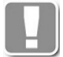

Bei falsch eingestelltem inneren Sicherheitsabstand, kann es zu Beschädigungen in der Innenkammer des Werkstücks kommen.

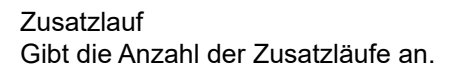

## **Programmende**

Wenn Sie das Programm mit OK beenden, werden die Geometriedaten der gewählten Stäbe in eine Datei exportiert. Eine abschließende Meldung informiert über die Anzahl der geschriebenen Datensätze.

**Hinweis:** Diese Funktion erzeugt Daten zur Fertigung von Stäben. Die Daten sind vom Benutzer zu prüfen. Die Firma CAD-PLAN GmbH haftet in keinster Weise für die Ergebnisse dieser Funktion sowie daraus entstehende Fehler und Schäden!

# **18.20 Export NCW**

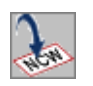

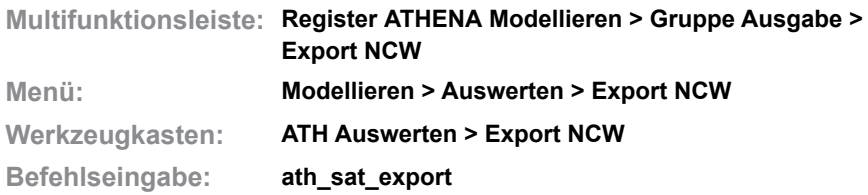

Exportiert [Stäbe](#page-65-0) eines Projektes in das NC-X Format. Dabei wird eine \*.ncw Datei geschrieben. Die \*.ncw Datei ist eine Textdatei (kann im Editor geöffnet werden) und beinhaltet die für die NC-Fertigung benötigten Informationen wie Auftragsdaten und Stäbe sowie deren Zuschnitte und Bearbeitungen.

Mittels Converter können die in der \*.ncw Datei enthaltenen Daten anschließend um maschinenrelevante Daten (Werkzeuge, kinematische Informationen, usw.) ergänzt und per Post Processor in das maschinenlesbare Format der entsprechenden Fertigungsmaschine umgewandelt werden.

Um eine \*.ncw Datei zu erstellen benötigen Sie das kostenpflichtige 3DI2NCW-Plugin der Fa. elusoft GmbH.

Sowohl der Converter als auch der Post Processor sind kostenpflichtige Produkte. Diese sind für die weitere Verwendung der \*.ncw Datei erforderlich, werden jedoch nicht für den NC-X Export benötigt!

Wenn Sie den Befehl ausführen wird das [Dialogfeld Projekte](#page-213-0) angezeigt. Wählen Sie hier den Auftrag, in dem die Stäbe enthalten sind, die Sie in das NCW Format exportieren möchten und schließen Sie das Dialogfeld mit OK. Es folgt das [Dialogfeld Export NCW](#page-953-0):

# <span id="page-953-0"></span>**Dialogfeld Export NCW**

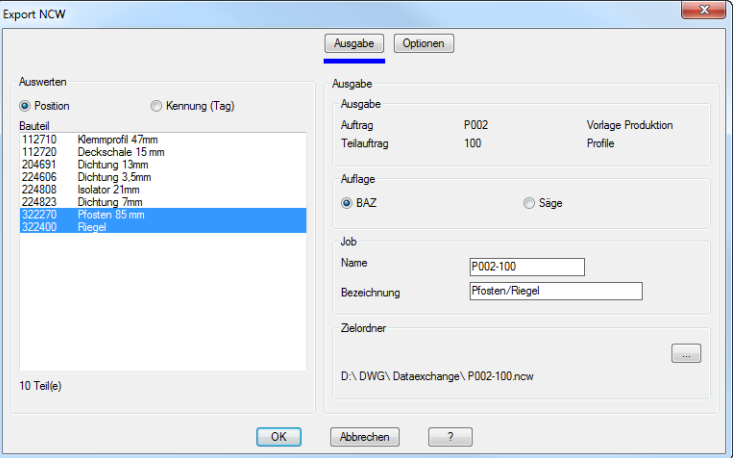

## Dialogfeldbereich Auswerten

#### Position

Zeigt die Positionen des Auftrages in der Bauteilliste.

#### Kennung (Tag)

Zeigt die gekennzeichneten Typen in der Bauteilliste.

#### **Bauteilliste**

Zeigt die verfügbaren Bauteile oder Typen des Auftrages. Wählen Sie hier die Profile, die sie in das NC-X Format exportieren möchten. Unterhalb der Liste wird die Summe der gewählten Profile angezeigt.

## **Registerschaltfläche Ausgabe**

Dialogfeldbereich Ausgabe

Zeigt die Daten des gewählten Auftrages.

Dialogfeldbereich Auflage

#### BAZ

Verwendet die im [Stabbaugruppen-Manager](#page-719-0) definierte Auflage für das Bearbeitungszentrum um die gewählten Profile in der NCW Ausgabe zu orientieren.

## Säge

Verwendet die im [Stabbaugruppen-Manager](#page-719-0) definierte Auflage für die Säge um die gewählten Profile in der NC-X Ausgabe zu orientieren.

#### Dialogfeldbereich Job

#### Name

Definiert den Namen der \*.ncw Datei.

#### Bezeichnung

Definiert eine Bezeichnung, die zusätzlich zu den Auftragsdaten in den Infobereich innerhalb der \*.ncw Datei geschrieben wird.

#### Zielordner

Definiert den Ordner, in dem die \*.ncw Datei gespeichert wird. Wenn Sie den Button [...] anklicken wird dazu das Dialogfeld Ordner suchen angezeigt.

#### **Registerschaltfläche Optionen**

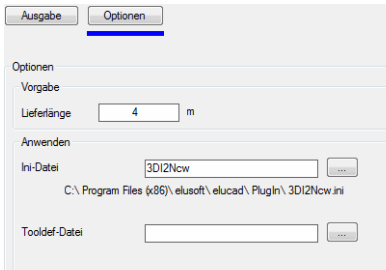

#### Dialogfeldbereich Vorgabe

#### Lieferlänge

Definiert Länge in der die Profile angeliefert werden. Die Lieferlänge wird für jeden Stab in die \*.ncw Datei eingetragen.

Dialogfeldbereich Anwenden

#### Ini-Datei

Definiert eine ini-Datei, in der Sie Feineinstellungen für die NC-X Ausgabe vornehmen können. Informationen zu ini-Dateien finden Sie in der entsprechenden Dokumentation der Fa. elusoft GmbH.

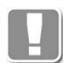

Eine wichtige Einstellung in der ini-Datei ist das Generieren der DXF-Kontur für den Stabquerschnitt. Dieser sollte besser von ATHENA als vom Konverter generiert werden. Daher empfehlen wir diese Zeile wie folgt zu ändern:

GenerateDXF=0

Bedeutung:

GenerateDXF=0 (ATHENA liefert den DXF-Querschnitt) GenerateDXF=1 (Vorgabe: Konverter erstellt den DXF-Querschnitt)

## Tooldef-Datei

Definiert eine Tooldef-Datei, in der Sie Werkzeuge für Bearbeitungen definieren können. Informationen zu Tooldef-Dateien finden Sie in der entsprechenden Dokumentation der Fa. elusoft GmbH.

Die Dateiauswahl erfolgt jeweils mittels Öffnen Dialogfeld, das durch anklicken der Schaltfläche [...] angezeigt wird.

# **Programmende**

Wenn Sie das Dialogfeld mit OK beenden wird die \*.ncw Datei im angegebenen Ordner gespeichert. Mit Abbrechen wird das Dialogfeld beendet und die Einstellungen werden verworfen.

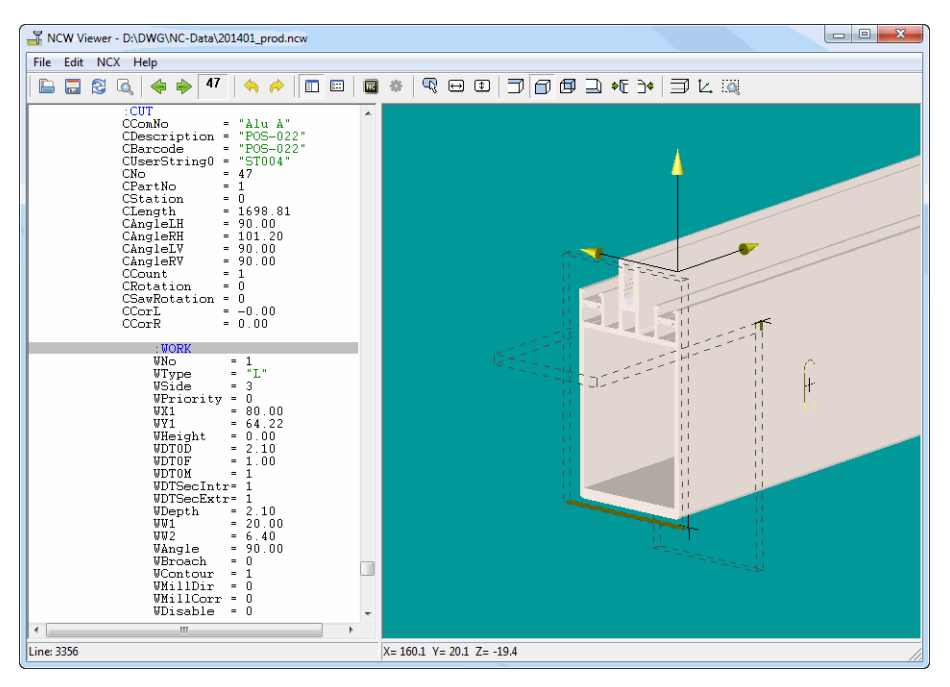

*Abb. 18.1: Beispiel: Stab der \*.ncw Datei im Viewer*

**Hinweis:** Alle erzeugten Daten sind vom Benutzer zu prüfen. Die Firma CAD-PLAN GmbH haftet in keinster Weise für die Ergebnisse dieser Funktion sowie daraus entstehende Fehler und Schäden!

# **18.21 Export SAT**

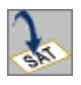

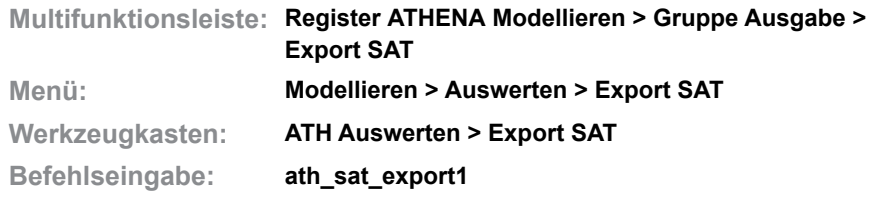

Exportiert [Stäbe](#page-65-0) eines Projektes in das ACIS Format und speichert sie als ACIS Textdatei (\*.sat). Pro Stab wird eine \*.sat Datei geschrieben.

Wenn Sie den Befehl ausführen wird das [Dialogfeld Projekte](#page-213-0) angezeigt. Wählen Sie hier den Auftrag, in dem die Stäbe enthalten sind, die Sie in das ACIS Format exportieren möchten und schließen Sie das Dialogfeld mit OK. Es folgt das [Dialogfeld Export SAT:](#page-956-0)

## <span id="page-956-0"></span>**Dialogfeld Export SAT**

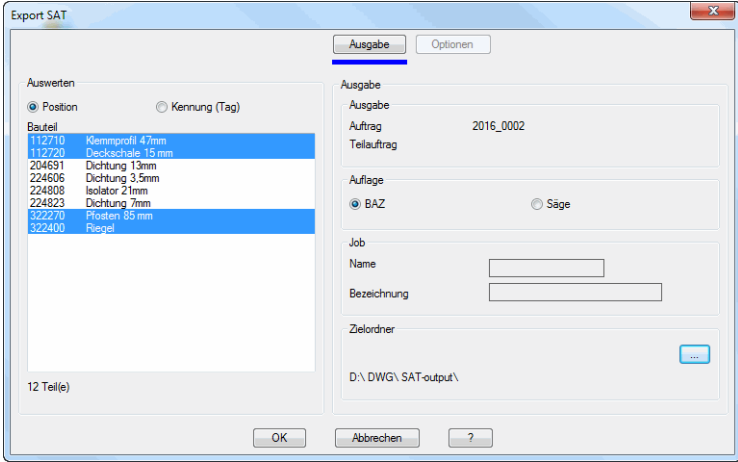

**db\_ath\_sat\_export1** Dialogfeldbereich Auswerten

#### Position

Zeigt die Positionen des Auftrages in der Bauteilliste.

Kennung (Tag)

Zeigt die gekennzeichneten Typen in der Bauteilliste.

#### **Bauteilliste**

Zeigt die verfügbaren Bauteile oder Typen des Auftrages. Wählen Sie hier die Profile, die sie in das ACIS Format exportieren möchten. Unterhalb der Liste wird die Summe der gewählten Profile angezeigt.

#### **Registerschaltfläche Ausgabe**

Dialogfeldbereich Ausgabe

Zeigt die Daten des gewählten Auftrages.

Dialogfeldbereich Auflage

#### BAZ

Verwendet die im [Stabbaugruppen-Manager](#page-719-0) definierte Auflage für das Bearbeitungszentrum um die gewählten Profile in der ACIS Datei zu orientieren.

## Säge

Verwendet die im [Stabbaugruppen-Manager](#page-719-0) definierte Auflage für die Säge um die gewählten Profile in der ACIS Datei zu orientieren.

## Dialogfeldbereich Job

## Zielordner

Definiert den Ordner, in dem die \*.sat Dateien gespeichert werden. Wenn Sie den Button [...] anklicken wird dazu das Dialogfeld Ordner suchen angezeigt.

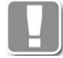

Pro Stab wird eine ACIS-Datei im gewählten Ordner gespeichert. Der Dateiname wird automatisch vergeben und besteht aus der Positionsnummer, der Artikelnummer und der Bauteilnummer innerhalb der Stabbaugruppe des Stabes. Bsp.: POS-005\_112710\_2.sat.

# **Programmende**

Wenn Sie das Dialogfeld mit OK beenden werden die ACIS-Datei im angegebenen Ordner gespeichert. Mit Abbrechen wird das Dialogfeld beendet und die Einstellungen werden verworfen.

# **18.22 Export IFC**

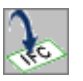

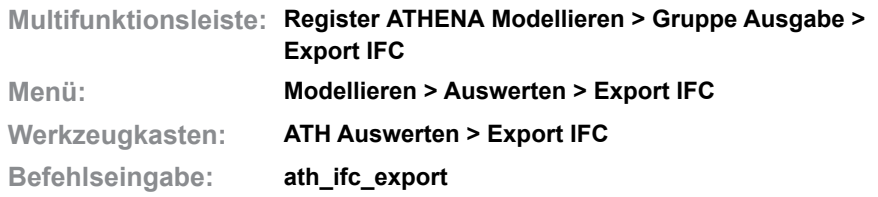

Exportiert ein 3D-Modell in das IFC-Dateiformat.

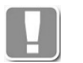

Das Format IFC (Industry Foundation Classes) ist ein internationaler Standard für im Bauwesen gebräuchliche Objekte und wird für den Datenaustausch mit BIM-Software verwendet.

Wenn Sie den Befehl ausführen wird das [Dialogfeld Projekte](#page-213-0) geöffnet, wo Sie einen Auftrag oder Teilauftrag wählen können. Wenn Sie das Dialogfeld nach der Auftragswahl mit OK schließen können Sie im folgenden Dialogfeld weitere Einstellungen vornehmen um den IFC-Export durchführen zu können.

# **Dialogfeld Export IFC**

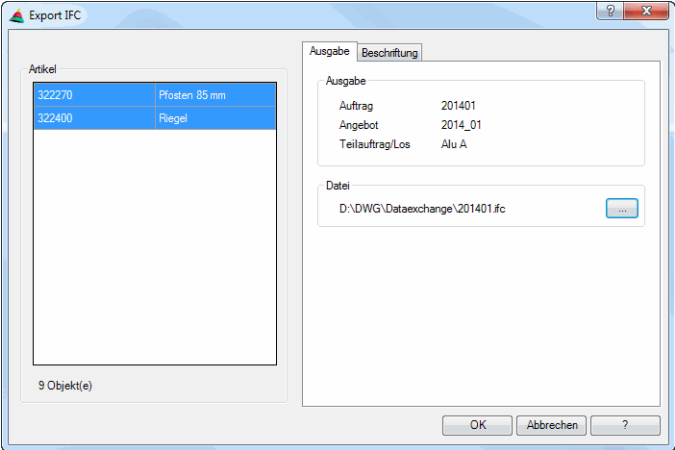

Dialogfeldbereich Artikel

Zeigt alle Artikel, die dem gewählten Auftrag zugeordnet sind. Wählen Sie hier die Artikel aus, die Sie exportieren möchten.

## **Registerkarte Ausgabe**

Im Bereich Ausgabe werden zur Kontrolle die Daten des gewählten Auftrages angezeigt.

Im Bereich Datei wird der Speicherpfad der IFC-Datei angezeigt.

[...]

Ändert den Speicherpfad und den Dateinamen der IFC-Datei. Dazu wird ein Speichern-Dialogfeld angezeigt.

# **Registerkarte Beschriftung**

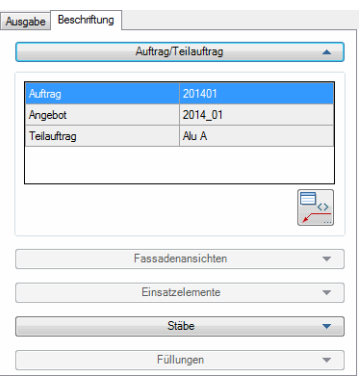

## **ath**

In den einzelnen Aufklappmenüs werden die Beschriftungseinstellungen der jeweiligen Objekte angezeigt.

## Schaltfläche Beschriftung

Öffnet das [Dialogfeld Beschriftung.](#page-151-0) Dort können Sie die Einstellungen für die Beschriftungen anpassen. Weitere Informationen dazu finden Sie im Kapitel *Beschriftung* [auf Seite 136.](#page-151-1)

# **Programmende**

Wenn Sie das Dialogfeld mit OK schließen, wird die IFC-Datei im angegebenen Pfad gespeichert. Mit Abbrechen wird das Dialogfeld geschlossen und es wird keine IFC-Datei gespeichert.

**Hinweis:** Alle erzeugten Daten sind vom Benutzer zu prüfen. Die Firma CAD-PLAN GmbH haftet in keinster Weise für die Ergebnisse dieser Funktion sowie daraus entstehende Fehler und Schäden!

# **18.23 Export ERP**

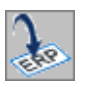

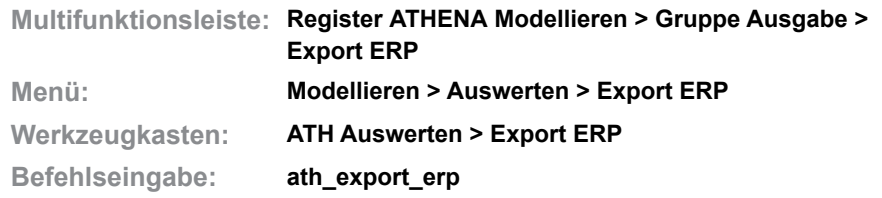

Gibt 3D-Modelle [\(Stäbe](#page-65-0), [Baugruppen](#page-64-0) und Füllungen) in eine XML-Datei aus. Diese Datei kann mit einem ERP-System (ERPlus) eingelesen werden.

Wenn Sie den Befehl ausführen wird das [Dialogfeld Projekte](#page-213-0) angezeigt. Wählen Sie hier den Auftrag, in dem die Objekte enthalten sind, die Sie exportieren möchten und schließen Sie das Dialogfeld mit OK. Es folgt ein Dialogfeld, in dem Sie den Speicherort und den Namen der XML-Datei festlegen müssen. Nachdem Sie das getan haben wird die XML-Datei erzeugt.

#### **Anmerkungen**

- Die Daten der XML-Datei können in ERP Systemen verwendet werden und enthalten alle relevante Daten (z.B. Mengen) für die Kalkulation, Lagerhaltung, usw.
- Die XML-Datei enthält keine geometrischen Informationen.
- Stäbe und Füllungen, müssen zuvor mit dem [Projektbrowser](#page-893-0) einem Auftrag zugeordnet worden sein. Siehe auch *[Projektbrowser](#page-893-0)* auf Seite 894.

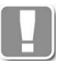

Wenn Sie ERPlus von T.A.Project verwenden, können Sie auch die Artikelnummern von Normteilen, die Sie in der Zeichnung verwenden übergeben.

**Hinweis:** Diese Funktion erzeugt Daten für ein ERP-System. Die Daten sind vom Benutzer zu prüfen. Die Firma CAD-PLAN GmbH haftet in keinster Weise für die Ergebnisse dieser Funktion sowie daraus entstehende Fehler und Schäden!

# **18.24 Stab isolieren**

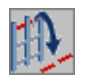

**Multifunktionsleiste: Register ATHENA Modellieren > Gruppe Ausgabe > Stab isolieren Menü: Modellieren > Auswerten > Stab isolieren Werkzeugkasten: ATH Auswerten > Stab isolieren Befehlseingabe: ath\_st3d\_solid**

Mit dieser Routine können Sie einen oder mehrere [Stäbe](#page-65-0) aus einer Konstruktion herauslösen. Die Stäbe werden mit ihren Zuschnittseigenschaften in Solids umgewandelt und im aktuellen Koordinatensystem eingefügt.

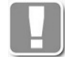

Unabhängig von den eingestellten [Darstellungsmodi,](#page-815-0) werden die Stäbe immer in der vollständige Darstellung isoliert. Ein vorheriges ändern des Darstellungsmodus ist also nicht nötig.

## *Eingabeaufforderung*

*3D-Stab wählen oder [?]:*

*Wählen Sie den zu isolierenden Stab aus. Mit der Option ? rufen Sie die Hilfe auf.*

*Zusätzlichen Stab wählen oder [?]:*

*Wählen Sie einen weiteren zu isolierenden Stab. Diese Eingabeaufforderung wird wiederholt, bis Sie die Objektwahl durch Drücken der Eingabetaste oder Rechtsklick beenden.* 

Nach der Objektwahl wird das [Dialogfeld Stab separieren](#page-961-0) geöffnet, wo Sie die Bauteile wählen können die aus der Konstruktion herausgelöst werden sollen.

## <span id="page-961-0"></span>**Dialogfeld Stab separieren**

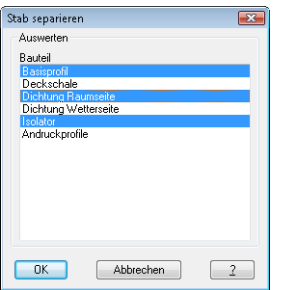

db\_ath\_st3d\_solid Wählen Sie die Bauteile, die Sie isolieren möchten und klicken Sie OK um sie in die aktuelle Zeichnung einzufügen. Das Dialogfeld wird geschlossen und es erscheint folgende Eingabeaufforderung:

## *Eingabeaufforderung*

```
Einfügepunkt angeben:
           Bestimmen Sie den Einfügepunkt des Stabes.
Drehwinkel angeben <0>:
           Bestimmen Sie den Drehwinkel des Stabes.
           Drücken Sie die Eingabetaste um den Vorgabewinkel zu übernehmen.
```
# **18.25 3D-Modell projizieren**

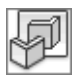

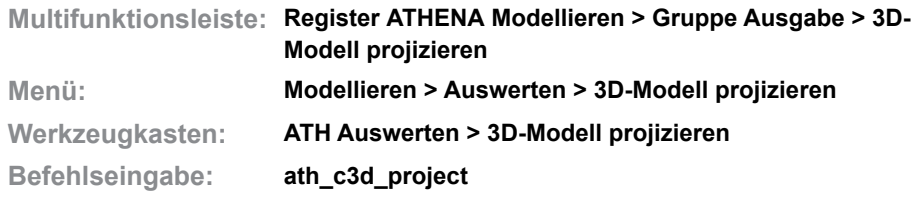

Erstellt eine zweidimensionale Ansicht aus gewählten 3D Elementen. Die Selektion der 3D-Elemente erfolgt per Auftragswahl oder Objektwahl.

Wenn Sie den Befehl aufrufen wird das [Dialogfeld Projekte](#page-214-0) angezeigt. Hier können Sie die Objekte wählen, die Sie projizieren möchten.

Weitere Informationen dazu finden Sie im Abschnitt *[Projekt wählen](#page-214-1)* auf Seit[e](#page-214-1) [202.](#page-214-1)

Nach dem Auswählen von Auftrag, Teilauftrag oder von einzelnen Teilen durch Objektwahl, wird das folgende Dialogfeld angezeigt, wo Sie weitere Einstellungen für die Projektion vornehmen können.

## **Dialogfeld Projektion 3D-Modell**

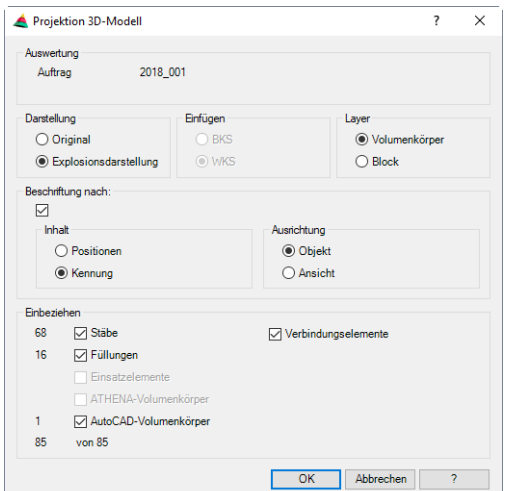

Dialogfeldbereich Auswertung

Hier wird die Quelle angezeigt aus der die Teile kommen. Ist die Quelle ein Auftrag, wird der Name des Auftrags und der Name des Teilauftrags angezeigt. Wurden die Teile manuell gewählt wird Objektwahl angezeigt.

Dialogfeldbereich Darstellung

**Original** 

Erstellt eine Projektion in Originaldarstellung.

Explosionszeichnung

Erstellt eine Projektion in Explosionsdarstellung.

Dialogfeldbereich Einfügen

**BKS** 

Fügt die Projektion in das aktuelle Benutzerkoordinatensystem ein.

**WKS** 

Fügt die Projektion in das Weltkoordinatensystem ein.

Dialogfeldbereich Layer

Volumenkörper

Verwendet für den eingefügten Block der Projektion den Layer der Volumenkörper.

Block

Verwendet für den eingefügten Block der Projektion den aktuellen Layer.

Dialogfeldbereich Beschriftung nach

Aktiviert oder deaktiviert die Beschriftung der Objekte.

Dialogfeldbereich Inhalt

Position Beschriftet die Positionsnummern der Objekte. Kennung

Beschriftet die Kennungen (Tags) der Objekte.

Dialogfeldbereich Ausrichtung

**Objekt** Richtet die Beschriftung nach dem jeweiligen Objekt aus.

Ansicht

Richtet die Beschriftung nach der Ansicht aus, in die die Projektion eingefügt wird.

## Dialogfeldbereich Einbeziehen

Durch Ein- oder Ausschalten des jeweiligen Schalters können Sie festlegen welche Bestandteile des 3D-Modells projiziert werden sollen.

Stäbe

Projiziert Stäbe, die im gewählten 3D-Modell enthalten sind.

Verbindungselemente Projiziert Verbindungselemente, die an den Stäben angebracht sind.

Füllungen Projiziert Füllungen, die im gewählten 3D-Modell enthalten sind.

Einsatzelemente

Projiziert Einsatzelemente, die im gewählten 3D-Modell enthalten sind.

ATHENA Volumenkörper Projiziert ATHENA Volumenkörper, die im gewählten 3D-Modell enthalten sind.

AutoCAD Volumenkörper Projiziert AutoCAD Volumenkörper, die im gewählten 3D-Modell enthalten sind.

# **Programmende**

Durch Anklicken von OK beenden Sie den Befehl. Die Einstellungen im Dialogfeld werden gespeichert und die Projektion des Modells wird berechnet. Dann folgt eine Eingabeaufforderung zum Einfügen in die Zeichnung.

Wenn Sie Abbrechen anklicken, wird der Befehl beendet und die Einstellungen im Dialogfeld werden verworfen. Es wird keine Projektion eingefügt

# *Eingabeaufforderung*

*Einfügepunkt angeben oder [?]:*

*Bestimmen Sie den Einfügepunkt der Projektion. Mit der Option ? rufen Sie die Hilfe auf.*

# **18.26 Schnitt generieren aus 3D**

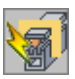

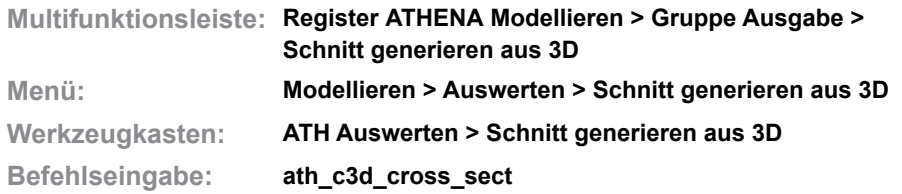

Mit dieser Funktion können Sie durch Angabe einer Schnittebene einen Schnitt aus 3D-Objekten und 2D-Projektionen generieren.

Von folgenden Objekten können Sie Schnitte generieren:

- Stabbaugruppen
- Füllungen
- 2D-Projektionen von Stabbaugruppen, Normteilen, Halbzeugen und freien Halbzeugen
- 2D-Projektionen von Füllungen
- Einsatzelemente
- Stabeinteilungen

Wenn Sie den Befehl starten folgt:

#### *Eingabeaufforderung*

#### *Objekte wählen:*

*Wählen Sie die Objekte die für die Erstellung des Schnittes verwendet werden sollen.*

*Erste Achse für Ebene wählen oder [Punkte/Einstellungen/?]:*

*Wählen Sie die erste Achse der Ebene. Die Endpunkte der gewählten Achse definieren die ersten zwei Punkte der Schnittebene. Als Achsen können ATHENA-Stabbaugruppen oder Linien verwendet werden.*

*Verwenden Sie die [Option Punkte](#page-964-0) um die Schnittebene durch Angabe von drei Punkten zu bestimmen.*

*Mit der [Option Einstellungen](#page-965-0) starten Sie das [Dialogfeld Einstellungen](#page-965-1) [Schnittgenerierung](#page-965-1).*

*Mit der Option ? rufen Sie die Hilfe auf.*

*Zweite Achse für Ebene wählen oder [Ystab/Xstab/Punkte/Zurück/?]:*

*Wählen Sie die zweite Achse der Ebene.*

*Verwenden Sie die Option Ystab um die Y-Richtung der zuvor gewählten Stabbaugruppe zur Ebenenbestimmung zu verwenden.*

*Verwenden Sie die Option Xstab um die X-Richtung der zuvor gewählten Stabbaugruppe zur Ebenenbestimmung zu verwenden.*

*Verwenden Sie die Option Zurück um die letzte Eingabeaufforderung zu wiederholen.*

*Einfügepunkt angeben oder [?]:*

*Bestimmen Sie den Einfügepunkt des Schnittes.*

# <span id="page-964-0"></span>*Option Punkte*

*Ersten Punkt für Ebene angeben oder [Objekte/?]:*

*Bestimmen Sie den ersten Punkt der Schnittebene.*

*Zweiten Punkt für Ebene angeben oder [Objekte/Zurück/?]:*

*Bestimmen Sie den zweiten Punkt der Schnittebene.*

*Dritten Punkt für Ebene angeben oder [Objekte/Zurück/Ansicht?] <Ansicht>: Bestimmen Sie den dritten Punkt der Schnittebene.*

*Die Option Ansicht bestimmt den dritten Punkt der Ebene in der aktuellen Ansicht. Wenn Sie die Ansicht vor der Schnittgenerierung entsprechend einstellen (z.B. lotrecht auf die zu schneidenden Stäbe), sparen Sie eine Punkteingabe.*

#### <span id="page-965-0"></span>*Option Einstellungen*

## <span id="page-965-1"></span>**Dialogfeld Einstellungen Schnittgenerierung**

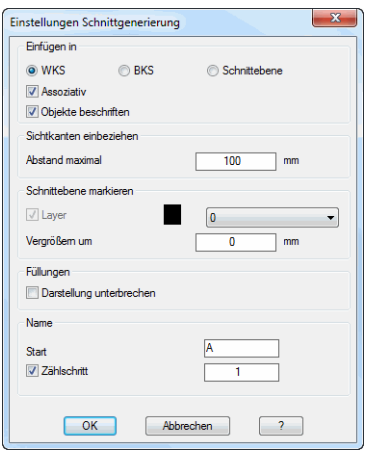

**db\_ath\_c3d\_cross\_sect** Dialogfeldbereich Einfügen in

#### **WKS**

Fügt den generierten Schnitt in der XY-Ebene des Weltkoordinatensystems ein.

#### **BKS**

Fügt den generierten Schnitt in der XY-Ebene des aktuellen Benutzerkoordinatensystems ein.

**Schnittebene** 

Fügt den generierten Schnitt in der angegebenen Schnittebene ein.

Assoziativ

Erstellt einen assoziativen Schnitt, der geändert werden kann.

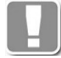

Für assoziative Schnitte ist die Markierung der Schnittebene (siehe weiter unten) Bedingung.

#### Objekte beschriften

Beschriftet die Profile und Füllungen des Schnittes.

#### Dialogfeldbereich Sichtkanten einbeziehen

#### Abstand maximal

Gibt den maximalen Abstand zur Schnittebene an, in dem sichtbare Körperkanten von nicht geschnittenen Stäbe und Füllungen im Schnitt angezeigt werden.

Bsp.: Sie erstellen einen Horizontalschnitt durch zwei Pfosten. Befindet sich ein Riegel weniger als 100mm unterhalb der Schnittebene, werden dessen Sichtkanten im Schnitt dargestellt.

Dialogfeldbereich Schnittebene markieren

Layer

Der Schalter aktiviert die Schnittebenenmarkierung. Im Auswahlmenü können Sie einen Layer für die Markierung festlegen.

#### Vergrößern um

Legt die Vergrößerung der Schnittebenenmarkierung fest.

Die Schnittebene wird durch eine Region und ein Richtungssymbol (Kegel) gekennzeichnet. Die Größe der Region entspricht dem umschließenden Rechteck der geschnittenen Objekte plus die Vergrößerung.

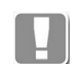

Die Schnittebene ist Voraussetzung für assoziative Schnitte!

Dialogfeldbereich Füllungen

Darstellung unterbrechen

Erstellt Füllungen mit unterbrochener Darstellung (rechter und linker Abschnitt anstatt komplette Füllung).

Dialogfeldbereich Name

Start

Definiert die Schnittbezeichnung. Die Schnittbezeichnung wird hochgezählt, wenn der Schalter Zählschritt aktiviert wurde.

**Zählschritt** 

Aktiviert das Hochzählen der Schnittbezeichnung. Den Zählschritt können Sie im Eingabefeld definieren.

Bsp.: Wenn Sie bei Start A eingeben und bei Zählschritt 1, wird der erste Schnitt mit A-A bezeichnet, der zweite mit B-B, usw.

#### **Anmerkungen**

- Zeichnen sie sich gegebenenfalls im Voraus zwei Linien die eine Schnittebene bestimmen. Diese können Sie per Objektwahl selektieren.
- Beachten Sie, dass Objektprojektionen auf einer schief im Raum liegenden Ebene verzerrt dargestellt sein können.
- Voreinstellungen zur Schnittgenerierung können auch in den [ATHENA](#page-81-0)  [Optionen](#page-81-0) vorgenommen werden. [Siehe Schnittgenerierung auf Seite 73.](#page-87-0)
- Auch Objekte, die in Blöcken oder Externen Referenzen enthalten sind werden bei der Schnittgenerierung berücksichtigt.

# **18.26.1 Schnitt bearbeiten**

Sie können den assoziativen Schnitt bearbeiten. Klicken Sie dazu die Schnittebene oder das Kegelsymbol der Schnittebene doppelt an, um in einem Dialogfeld Änderungen vorzunehmen. Das ist auch nötig, wenn Sie die Schnittebene gedreht oder verschoben haben und der Schnitt aktualisiert werden soll.

## **Dialogfeld Schnitt bearbeiten**

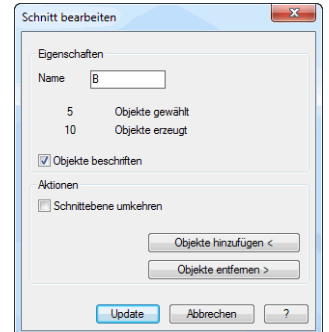

**db\_ath\_c3d\_section\_edit**

## Dialogfeldbereich Eigenschaften

#### Name

Definiert den Namen der Schnittebene. Der Name wird als Text am eingefügten Schnitt eingefügt und ist für die Assoziativität nötig.

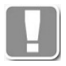

Wenn Sie den Text löschen verliert der Schnitt seine Assoziativität und kann nicht mehr geändert werden!

Objekte beschriften Beschriftet die Objekte (Profile und Füllungen) des Schnittes.

## Dialogfeldbereich Aktionen

Schnittebene umkehren Ändert die Richtung des Schnittes. Die Darstellung wird gespiegelt.

Objekte hinzufügen Fügt Objekte zum Schnitt hinzu. Dazu wird das Dialogfeld vorübergehend geschlossen und es folgt:

## *Eingabeaufforderung*

## *Objekte wählen:*

*Wählen Sie die 3D Objekte Stäbe und Füllungen, die sie zusätzlich im Schnitt darstellen möchten.*

Diese Eingabeaufforderung wird wiederholt, bis Sie die Eingabetaste drücken.

Objekte entfernen

Entfernt Objekte aus dem Schnitt. Dazu wird das Dialogfeld vorübergehend geschlossen und es folgt:

# *Eingabeaufforderung*

#### *Objekte wählen:*

*Wählen Sie die 3D Objekte Stäbe und Füllungen, die nicht im Schnitt dargestellt werden sollen.*

*Diese Eingabeaufforderung wird wiederholt, bis Sie die Eingabetaste drücken.*

# **Programmende**

Update schließt das Dialogfeld und überträgt die getätigten Einstellungen auf den Schnitt.

Abbrechen schließt das Dialogfeld und verwirft die getätigten Einstellungen ohne den Schnitt zu aktualisieren.

# **18.27 Objekt scheren**

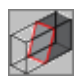

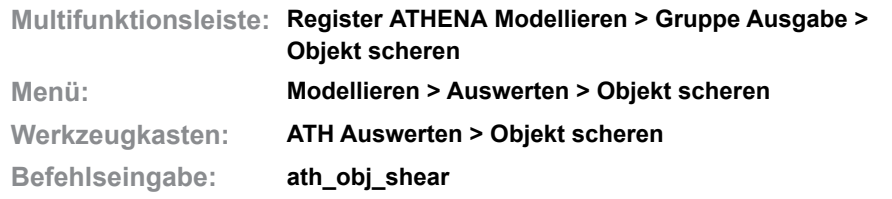

Stellt einen Querschnitt unter anzugebendem Säge- und Neigungswinkel geschnitten in der Zeichnung dar.

Sie können damit beispielsweise den Querschnitt eines Riegels darstellen, der schräg (Schifterschnitt) auf einen Pfosten trifft (z.B. zum Aufreißen der Kontur des Riegelschifters auf dem Pfosten).

Wenn Sie den Befehl aufrufen folgt:

## *Eingabeaufforderung*

#### *Objekt wählen:*

*Wählen Sie den Schnitt, den Sie geschert darstellen möchten. Unmittelbar nach der Objektwahl wird das Dialogfeld Scheren gestartet.*

## **Dialogfeld Scheren**

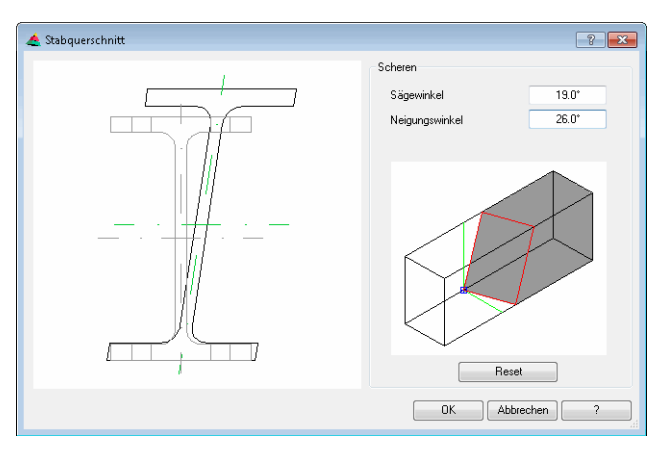

Auf der linken Seite des Dialogfeldes sehen Sie die Vorschau des Stabes in der normalen sowie der gescherten Darstellung. Auf der rechten Seite können Sie die Winkel angeben.

Dialogfeldbereich Scheren

Sägewinkel Definiert den Einstellwinkel der Säge.

Neigungswinkel Definiert den Neigungswinkel der Säge.

Reset

Setzt die definierten Winkel zurück auf 0°.

#### **Programmende**

Wenn Sie das Dialogfeld mit OK schließen, wird das gewählte Objekt geschert dargestellt.

# **19 LogiKal Schnittstelle**

**Abschnitte in diesem Kapitel:**

- • [LogiKal-Elementschnittstelle](#page-971-0)
- • [LogiKal Konstruktionsschnittstelle](#page-973-0)
- • [Logikal Schnitt importieren](#page-974-0)
- • [LogiKal Projekt importieren](#page-975-0)
- • [Neues LogiKal Element](#page-978-0)
- • [LogiKal Element ändern](#page-984-0)
- • [Export Logikal](#page-989-0)
- • [LogiKal-Ordner angeben](#page-991-0)
- • [LogiKal Timeout](#page-992-0)
- • [LogiKal Reset](#page-993-0)
- • [LogiKal Kontur vereinfachen](#page-994-0)

# <span id="page-971-0"></span>**19.1 LogiKal-Elementschnittstelle**

Die LogiKal-Elementschnittstelle ist eine bidirektionale Schnittstelle. Das bedeutet, dass die LogiKal-Elemente immer einem Projekt in LogiKal zugeordnet sind und alle Änderungen, egal ob diese in LogiKal oder in ATHENA durchgeführt werden in beiden Programmen sichtbar sind.

Werden LogiKal-Elemente, welche in die Zeichnung importiert wurden in LogiKal geändert, erscheint in ATHENA ein Hinweis, dass Elemente aktualisiert werden müssen:

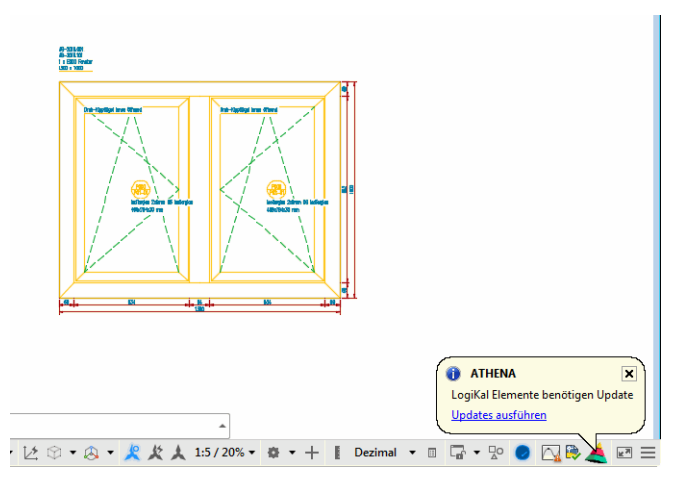

*Abb. 19.1: Update Benachrichtigung* 

Sprechblasenhinweise werden nur angezeigt, wenn die AutoCAD Systemvariable *traynotify=1* ist.

LogiKal-Elemente können aus LogiKal importiert werden oder mit ATHENA in der Zeichnung erstellt werden. Voraussetzung für das Erstellen eines neuen LogiKal-Elementes in ATHENA ist eine Verknüpfung zu einem LogiKal-Projekt. Das bedeutet, dass Sie ein LogiKal-Projekt importieren müssen, bevor Sie in ATHENA ein neues LogiKal Element erstellen können.

# **Einschränkungen beim Arbeiten mit der LogiKal-Elementschnittstelle**

Wird eine Zeichnung mit LogiKal-Elementen an einer Workstation geöffnet, wo kein LogiKal installiert ist oder das LogiKal-Projekt nicht vorhanden ist, können die Elemente nur eingeschränkt bearbeitet werden, da die Projektbindung nicht vorhanden ist. Beispielsweise können Sie dessen Beschriftung ändern aber keine Profile tauschen.

Elemente ohne Positionsnummer können in ATHENA nicht importiert werden!

# **Begriffsbestimmung**

Ein Projekt in LogiKal entspricht einem Auftrag in ATHENA.

Die Position in LogiKal ist eine Fertigungsposition und entspricht der Kennung (Tag) in ATHENA. Mehrere identische Elemente haben demnach die gleiche Kennung, sofern es nicht aus produktionstechnischen oder anderen Gründen erforderlich ist verschiedene Kennungen zu vergeben.

Eine Position in ATHENA hingegen ist immer eindeutig. Mehrere identische Elemente haben daher unterschiedliche Positionsnummern.
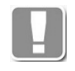

Eine Position in ATHENA ist immer eindeutig. Die entspricht einer ID und kommt nur einmal pro Auftrag vor! Haben Elemente in LogiKal identische Positionen, können diese nicht importiert werden.

# **19.2 LogiKal Konstruktionsschnittstelle**

Fenster-/Türschnitte, Schnitte von Fassadenkombinationen oder einzelne Profilquerschnitte können zur beliebigen Verwendung in ATHENA importiert werden. Es besteht hierbei keine Projektbindung.

Wenn Sie LogiKal-Querschnitte für dreidimensionale verwenden und diese zur Auswertung an LogiKal exportieren möchten ist eine Verknüpfung der Zeichnung mit einem LogiKal-Projekt erforderlich.

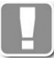

Das bedeutet, dass Sie vor dem Export ein LogiKal Projekt importieren müssen. Das kann auch ein leeres Projekt sein.

# **19.3 Logikal Schnitt importieren**

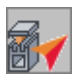

<span id="page-974-0"></span>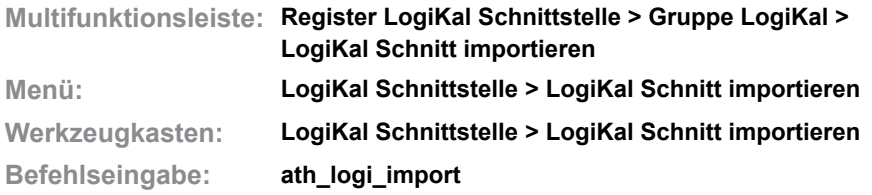

Importiert Schnitte von Profilkombinationen oder Fassadenkombinationen aus der LogiKal-Profildatenbank als Stabbaugruppe.

Die Stabbaugruppe kann sowohl für 2D- als auch 3D-Konstruktionen verwendet werden.

#### *Eingabeaufforderung*

*Import [FEnster oder Tür/Fassade/?] <Fassade>:*

*Wählen Sie die Option Fassade, wenn Sie eine Fassadenkombination mit Verglasung importieren möchten. Die Definition erfolgt im Dialogfeld Fassadenkombination mit Verglasung, weitere Informationen dazu finden Sie in der LogiKal Dokumentation.*

*Wählen Sie die Option FEnster oder Tür, wenn Sie eine Profilkombination mit Verglasung importieren möchten. Die Definition erfolgt im Dialogfeld Profilkombination mit Verglasung, weitere Informationen dazu finden Sie in der LogiKal Dokumentation.*

#### Mit der Option *?* rufen Sie die Hilfe auf.

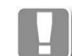

Wenn Sie den Befehl zum ersten Mal ausführen, wird das Standarddialogfeld zur Dateiauswahl gestartet, wo Sie den LogiKal Ordner angeben müssen.

Nachdem Sie die Profil- bzw. Fassadenkombination in den entsprechenden Dialogfeldern definiert haben, wird diese im Stabbaugruppenmanager angezeigt und kann dort gespeichert werden. Weitere Informationen dazu finden Sie im Kapitel *[Stabbaugruppen-Manager](#page-719-0)* auf Seite 720.

# <span id="page-975-1"></span>**19.4 LogiKal Projekt importieren**

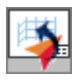

<span id="page-975-2"></span>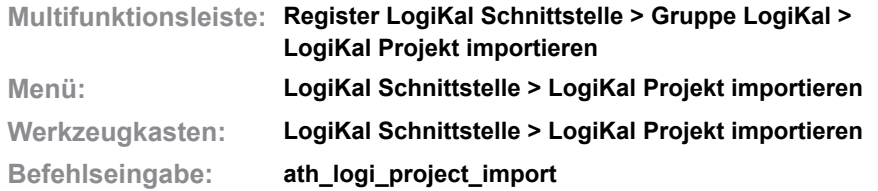

Importiert Projekte und Positionen aus LogiKal in die Zeichnung. Sie können bereits vorhandene Positionen in die Zeichnung importieren oder auch nur ein Projekt ohne Positionen.

Wenn Sie den Befehl ausführen wird beim ersten Importieren eines Projektes die LogiKal Projektverwaltung gestartet, wo Sie ein Projekt wählen können. Sobald das geschehen ist oder wenn die Zeichnung bereits mit einem Projekt verknüpft ist, wird das [Dialogfeld Import LogiKal-Projekt](#page-975-0) angezeigt.

#### <span id="page-975-0"></span>**Dialogfeld Import LogiKal-Projekt**

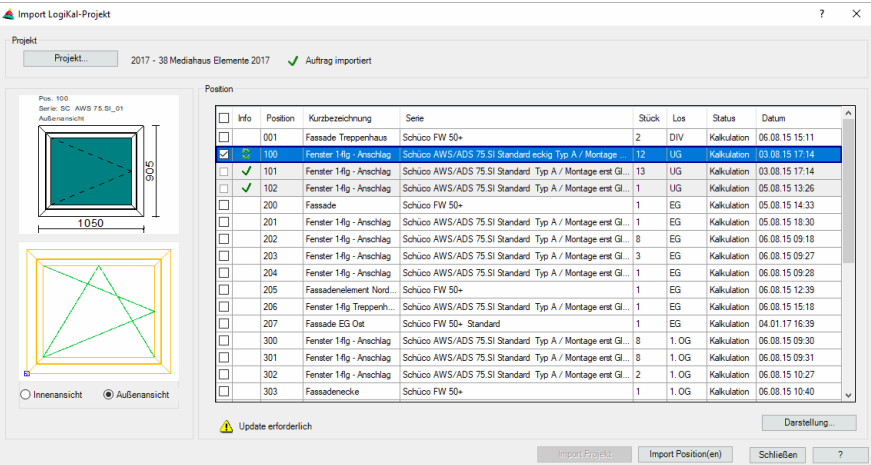

Dialogfeldbereich Projekt

#### Projekt ...

Startet die LogiKal Projektverwaltung. In der Projektverwaltung können Sie ein Projekt auswählen. Die Auftragsnummer sowie der Projektname werden angezeigt. Außerdem sehen Sie eine Information, wenn das Projekt als Auftrag importiert wurde.

#### Vorschau

Die Vorschau entspricht dem aktuellen Element der Liste. Es werden zwei Vorschaubilder angezeigt. Das obere ist die aktuelle Vorschau von LogiKal. Das untere entspricht der 2D-Darstellung der eingefügten Position. Letztere wird nur bei bereits importierten Positionen angezeigt.

Innenansicht Stellt die Positionsvorschau als Innenansicht dar.

Außenansicht

Stellt die Positionsvorschau als Außenansicht dar.

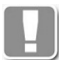

Die Einstellung der Ansicht hat keinerlei Auswirkungen auf das Einfügen der Position in die Zeichnung.

#### Dialogfeldbereich Position

Die Liste zeigt alle Positionen des aktuellen Auftrages. Durch anklicken der Spaltentitel können Sie die Liste entsprechend sortieren.

Wählen Sie eine Position in der Liste um die Voransicht der gewählten Position anzuzeigen. Aktivieren Sie den Schalter in der ersten Spalte um Positionen zu importieren oder zu aktualisieren.

Bei bereits importierten Positionen wird ein grüner Haken in der Infospalte angezeigt. Positionen, die eine Aktualisierung erfordern werden mit einem grünen Updatesymbol gekennzeichnet und Positionen, die nicht importiert werden können, mit einem roten X.

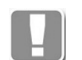

Nicht importierbar sind z.B. 3D-Positionen oder Positionen, deren Namenskonventionen nicht mit AutoCAD und ATHENA kompatibel sind.

Unterhalb der Positionsliste werden optional weitere Informationen zur gewählten Position angezeigt, beispielsweise: Update erforderlich, Position gelöscht, usw.

Darstellung ...

Öffnet das [Dialogfeld Einstellungen Import LogiKal Projekt,](#page-977-0) wo Sie vorab die Darstellungsoptionen für die LogiKal-Elemente festlegen können.

#### **Programmende**

Import Projekt

Importiert das Projekt in die Zeichnung. Es erscheint eine Meldung, die Sie mit OK bestätigen müssen, dann wird der Befehl beendet.

#### Import Position(en)

Importiert die gewählten Positionen incl. Projekt. Nach dem Import wird das [Dialogfeld Einsatzelement](#page-276-0) geöffnet. Hier können Sie beispielsweise die importierten Elemente in die Zeichnung einfügen. Weitere Informationen finden Sie im Abschnitt *[Einsatzelement](#page-276-1)* auf Seite 265.

Schließen

Beendet das Dialogfeld ohne weitere Aktion.

#### **Zugehörige Befehle**

- • [Einsatzelement](#page-276-1)
- • [Neues LogiKal Element](#page-978-0)
- • [LogiKal Element ändern](#page-984-0)
- <span id="page-976-0"></span>• [Schnitt generieren aus 2D](#page-286-0)

### **19.4.1 LogiKal Projektimport - Einstellungen**

Verwaltet die Darstellungsoptionen für LogiKal-Elemente.

#### <span id="page-977-0"></span>**Dialogfeld Einstellungen Import LogiKal Projekt**

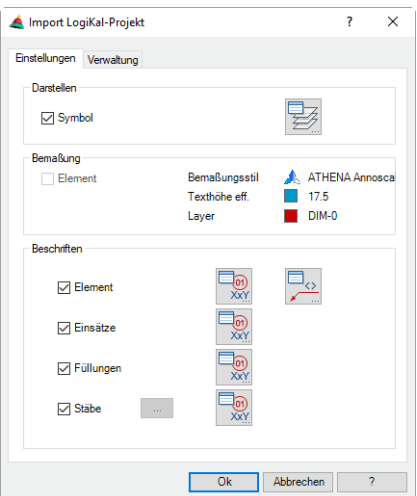

#### Dialogfeldbereich Darstellen

#### Symbol

Steuert die Darstellung von Symbolen (beispielsweise Dreh-/Kippsymbole) der Flügel und Elemente.

Öffnet das [Dialogfeld Layerzuordnung.](#page-141-0) Weitere Informationen dazu finden Sie im Kapitel *[Layerzuordnung](#page-141-1)* in der ATHENA Dokumentation.

#### Dialogfeldbereich Bemaßung

#### Element

Steuert ob das Element bemaßt wird.

Für die Bemaßung werden die Bemaßungseinstellungen der Zeichnung verwendet. Bemaßungsstil, effektive Texthöhe und Bemaßungslayer werden zur Information angezeigt.

#### Dialogfeldbereich Beschriften

#### Element

Schaltet die automatische Beschriftung der Elemente ein oder aus.

#### Einsätze

Schaltet die automatische Beschriftung der Einsätze ein oder aus.

#### Füllungen

Schaltet die automatische Beschriftung der Füllung ein oder aus.

#### Stäbe

Schaltet die automatische Beschriftung der Stäbe ein oder aus.

# $\Box_{\hspace{-0.8mm}\textnormal{g}}$

Öffnet das Dialogfeld Beschriftungsformat für das jeweilige Objekt. Weitere Informationen dazu finden Sie im Kapitel *[Beschriftungsformat](#page-154-0)* auf Seite 139.

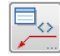

Öffnet das [Dialogfeld Beschriftung](#page-151-0) für das Element. Weitere Informationen dazu finden Sie im Kapitel *Beschriftung* [auf Seite 136.](#page-151-1)

# <span id="page-978-0"></span>**19.5 Neues LogiKal Element**

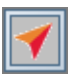

<span id="page-978-1"></span>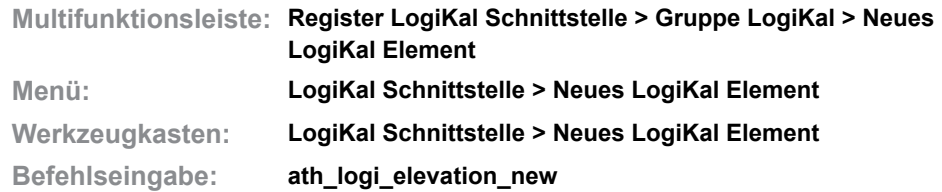

Erstellt ein Element in einem LogiKal-Auftrag in der Zeichnung. Der Auftrag muss zuvor aus LogiKal importiert werden. Verwenden Sie dazu den Befehl [LogiKal Projekt importieren](#page-975-1).

Nach dem Befehlsaufruf wird zur Auftragszuordnung das [Dialogfeld Projekte](#page-213-0) angezeigt. Wählen Sie hier den LogiKal-Auftrag aus und schließen Sie das Dialogfeld mit OK.

Nun werden Sie aufgefordert die Größe und die Form innerhalb der Zeichnung oder in LogiKal zu bestimmen. Es folgt:

#### *Eingabeaufforderung*

#### *Option Fläche*

*Punkt in der Fläche angeben oder [Eckpunkte/Objektwahl/Maßeingabe logikal//Kopie/ Achsraster/?]:*

> *Geben Sie einen Punkt in einer Fläche an, um Form und Größe des Elementes zu bestimmen.*

> *Mit der Option Eckpunkte können Sie die Eckpunkte des Elementes angeben.*

*Mit der Option Objektwahl können Sie das Element durch Objektwahl bestimmen.*

*Mit der [Option Maßeingabe logikal](#page-979-0) können Sie die Abmaße des Elementes mit Hilfe der LogiKal Eingabemaske angeben.*

*Mit der [Option Kopie](#page-979-1) können Sie ein Element von einem vorhandenen Projekt importieren.*

*Mit der [Option Achsraster](#page-979-2) können Sie ein Element von einem vorhandenen Projekt importieren.*

*Mit der Option ? rufen Sie die Hilfe auf.*

### *Option Eckpunkte*

*Eckpunkt angeben oder [Fläche/Objektwahl/Maßeingabe logikal/Import/?]:*

*Bestimmen Sie den Eckpunkt des Elementes mit der Maus oder durch Eingabe von Koordinaten.*

*Mit der Option Fläche können Sie das Element durch Angabe eines Punktes in einer Fläche bestimmen.*

*Mit der Option Objektwahl können Sie das Element durch Objektwahl bestimmen.*

*Mit der Option Zurück können Sie den letzten Eckpunkt erneut angeben.*

*Eckpunkt angeben oder [Fläche/Objektwahl/Zurück/Maßeingabe logikal/Import/Schließen/?] <Schließen>:*

*Bestimmen Sie den nächsten Eckpunkt des Elementes.*

*Wählen Sie die Option Schließen oder drücken Sie die Eingabetaste nachdem Sie den letzten Eckpunkt angegeben haben.*

### *Option Objektwahl*

#### *Objekte wählen:*

*Wählen Sie eine geschlossene Kontur um Form und Größe des Elementes zu bestimmen.*

#### <span id="page-979-0"></span>*Option Maßeingabe logikal*

Startet unmittelbar das [Dialogfeld LogiKal Position,](#page-979-3) wo Sie die Positionsdaten des Elementes festlegen können.

Wenn Sie dieses Dialogfeld beenden, können Sie mit dem LogiKal Assistenten das Element in den entsprechenden Eingabemasken definieren. Weitere Informationen dazu entnehmen Sie bitte der LogiKal Dokumentation.

Anschließend folgt:

#### *Einfügepunkt angeben*

*Bestimmen Sie den Einfügepunkt des Elementes.*

#### <span id="page-979-1"></span>*Option Kopie*

Startet unmittelbar das [Dialogfeld LogiKal Position,](#page-979-3) wo Sie die Positionsdaten des Elementes festlegen können.

Wenn Sie dieses Dialogfeld beenden, können Sie mit dem LogiKal Assistenten das Element in den entsprechenden Eingabemasken definieren. Weitere Informationen dazu entnehmen Sie bitte der LogiKal Dokumentation.

Anschließend folgt:

### *Einfügepunkt angeben*

*Bestimmen Sie den Einfügepunkt des Elementes.*

#### <span id="page-979-2"></span>*Option Achsraster*

*Objekte wählen:*

*Wählen Sie Linien bzw. Polylinien um das Element (Außenmaße und Teilung) zu bestimmen.* 

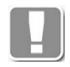

Die gewählten Linien müssen sich in ihren Endpunkten berühren, damit sie für die Bestimmung der Maße und der Teilung verwendet werden können.

Nachdem die Abmaße des Elementes festgelegt sind, erscheint das [Dialogfeld](#page-979-3) [LogiKal Position](#page-979-3), wo Sie weitere Elementeigenschaften definieren können.

#### **LogiKal-Position**

#### <span id="page-979-3"></span>**Dialogfeld LogiKal Position**

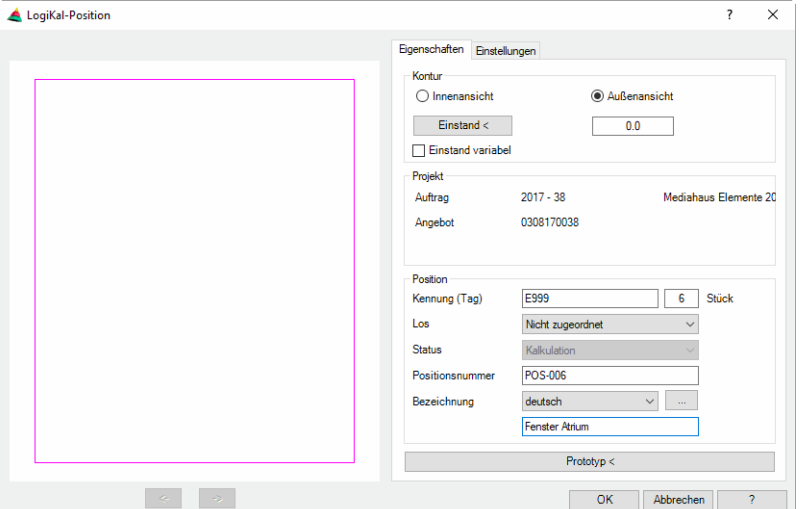

#### **Darstellungsbereich**

Dialogfeldbereich Voransicht

Auf der linken Dialogfeldseite befindet sich die Voransicht der Elementfläche. Unterhalb dieser Voransicht finden Sie Pfeiltasten zum Wählen der aktiven Elementseite. Die Pfeiltasten sind nur aktiv, wenn Sie zuvor die Option Einstand variabel eingeschaltet haben.

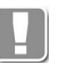

Die Voransicht wird nur angezeigt, wenn Sie die Abmaße in der Zeichnung bestimmen. Wenn Sie ein vorhandenes Element kopieren oder die Elementmaße in der LogiKal Oberfläche angeben, entfällt die Vorschau.

->

Wechselt zur nächsten Seite gegen den Uhrzeigersinn.

 $\overline{a}$ 

Wechselt zur nächsten Seite im Uhrzeigersinn.

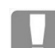

Die aktive Seite des Elementes wird in der Vorschau rot angezeigt.

#### **Bedienbereich**

#### **Registerschaltfläche Eigenschaften**

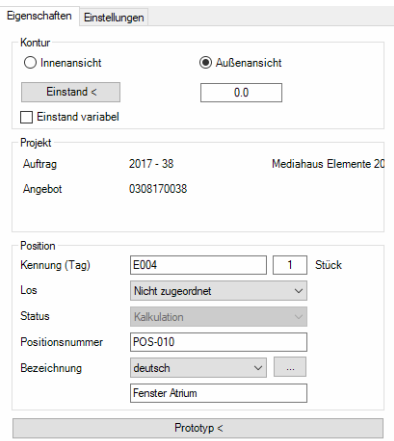

#### Dialogfeldbereich Einfügen

Der Dialogfeldbereich Einfügen ist nur vorhanden, wenn Sie die Maße in der LogiKal Oberfläche angeben.

Fertigungszeichnung Erstellt das LogiKal-Element als [Fertigungszeichnung.](#page-64-0)

CAD-Position Erstellt das LogiKal-Element als [CAD-Position.](#page-64-1)

Innenansicht Erstellt die Innenansicht des Elementes.

Außenansicht Erstellt die Außenansicht des Elementes.

Dialogfeldbereich Kontur

Innenansicht Erstellt die Innenansicht des Elementes. Außenansicht Erstellt die Außenansicht des Elementes.

Einstand

Definiert den Einstand des Elementes. Sie können den Einstand direkt angeben oder durch Anklicken der Schaltfläche, in der Zeichnung zeigen.

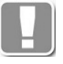

Der Einstand wirkt auf jeder Seite und vergrößert das Element entsprechend. Bei Elementen in Rohbauöffnungen (beispielsweise Lochfenster) können Sie einen negativen Einstand angeben.

#### Einstand variabel

Bewirkt, das der Einstand auf jeder Elementseite unterschiedlich ist. Wenn Sie den Schalter aktivieren, können Sie den Einstand für jede Elementseite separat angeben. Verwenden Sie zum wechseln der Elementseiten die Pfeiltasten unterhalb der Voransicht.

#### Dialogfeldbereich Projekt

Zeigt die Auftragsdaten des LogiKal-Projektes an.

Dialogfeldbereich Position

#### Kennung (Tag)

Definiert die Kennung des Elementes. Neben der Kennung können Sie die Stückzahl angeben.

Los

Definiert das Los für die Position. Lose müssen in LogiKal definiert werden.

#### **Status**

Definiert den Status für die Position.

#### Positionsnummer

Definiert die Positionsnummer des Elementes. Je nach angegebener Stückzahl wird die Positionsnummer für die Elemente hochgezählt.

#### Bezeichnung

Definiert die Bezeichnung des Elementes. Sie können die Bezeichnung in verschiedenen Sprachen speichern. Wählen Sie dazu die gewünschte Sprache aus der Liste.

[...]

Öffnet das [Dialogfeld Bezeichnung](#page-157-0), wo Sie die Bezeichnungen für verschiedene Sprachen komfortabler bearbeiten können. Weitere Informationen finden Sie im Kapitel *[Bezeichnung](#page-157-0)* auf Seite 142.

#### Prototyp

Wählt ein vorhandenes LogiKal Element als Muster.

Wenn Sie ein ähnliches Element bereits in der Zeichnung erstellt haben, können Sie es wählen um die Definition der Profilserie zu überspringen. Für die Elementwahl wird das Dialogfeld geschlossen und es erscheint folgende Eingabeaufforderung:

#### *Eingabeaufforderung*

#### *Logikal-Element wählen oder [?]:*

*Wählen Sie ein vorhandenes Element aus. Nachdem Sie ein Element gewählt haben wird die LogiKal Maske gestartet. Weitere Informationen dazu entnehmen Sie bitte der LogiKal Dokumentation.*

#### **Registerschaltfläche Einstellungen**

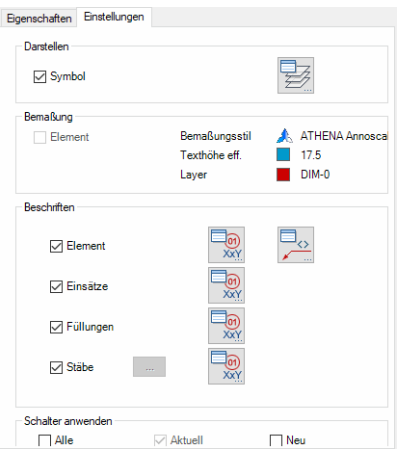

#### Dialogfeldbereich Darstellen

#### Symbol

Steuert die Darstellung von Symbolen (beispielsweise Dreh-/Kippsymbole) der Flügel und Elemente.

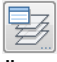

Öffnet das [Dialogfeld Layerzuordnung](#page-141-0). Weitere Informationen dazu finden Sie im Kapitel *[Layerzuordnung](#page-141-1)* auf Seite 126.

#### Dialogfeldbereich Bemaßung

Element

Steuert ob das Element bemaßt wird.

Für die Bemaßung werden die Bemaßungseinstellungen der Zeichnung verwendet. Bemaßungsstil, effektive Texthöhe und Bemaßungslayer werden zur Information angezeigt.

Dialogfeldbereich Beschriften

#### Element

Schaltet die automatische Beschriftung der Elemente ein oder aus.

#### Einsätze

Schaltet die automatische Beschriftung der Einsätze ein oder aus.

#### Füllungen

Schaltet die automatische Beschriftung der Füllung ein oder aus.

#### Stäbe

Schaltet die automatische Beschriftung der Stäbe ein oder aus.

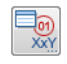

Öffnet das Dialogfeld Beschriftungsformat für das jeweilige Objekt. Weitere Informationen dazu finden Sie im Kapitel *[Beschriftungsformat](#page-154-0)* auf Seite 139.

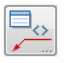

Öffnet das [Dialogfeld Beschriftung](#page-151-0) für das Element. Weitere Informationen dazu finden Sie im Kapitel *Beschriftung* [auf Seite 136](#page-151-1).

Schalter anwenden

Alle

Übernimmt die getätigten Einstellungen für alle Elemente.

Aktuell

Übernimmt die Einstellungen nur für das aktuelle Element.

Neu

Übernimmt die getätigten Einstellungen nicht für das aktuelle Element aber für neue (zukünftige) Elemente.

### **Programmende**

Abbrechen

Beendet das Dialogfeld ohne ein Element zu erstellen.

**OK** 

Beendet das Dialogfeld und wechselt dann zu weiteren LogiKal Eingabemasken.

Sobald das Element abgeschlossen ist, wird es gemäß den getätigten Einstellungen in die Zeichnung eingefügt.

Informationen zu den LogiKal Dialogfeldern entnehmen Sie bitte der LogiKal Dokumentation.

# **Zugehörige Befehle**

- • [LogiKal Projekt importieren](#page-975-1)
- • [LogiKal Element ändern](#page-984-0)
- • [Einsatzelement](#page-276-1)
- • [Schnitt generieren aus 2D](#page-286-0)

# <span id="page-984-0"></span>**19.6 LogiKal Element ändern**

<span id="page-984-1"></span>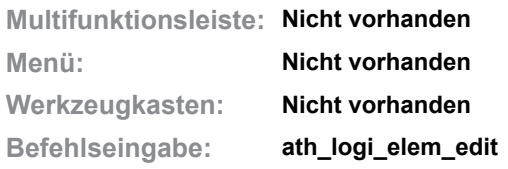

Wenn Sie ein vorhandenes LogiKal Element doppelt anklicken, wird dieser Befehl gestartet und Sie können das gewählte Element ändern.

### **LogiKal Element ändern (neues Elementformat)**

#### **Dialogfeld LogiKal-Element**

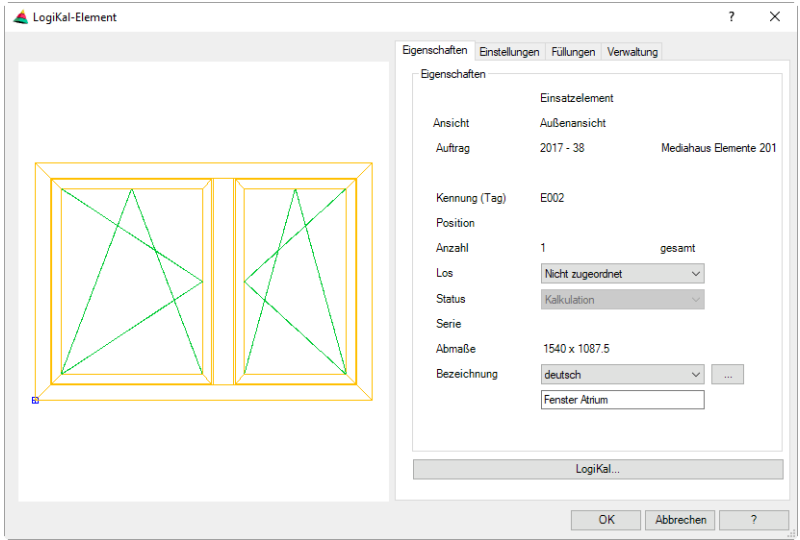

#### **Darstellungsbereich**

Im Dialogfeld wird links oben eine Vorschau angezeigt. Diese dient der visuellen Kontrolle der Position.

#### **Bedienbereich**

Auf der rechten Seite des Dialogfeldes befindet sich der Bedienbereich mit den Registerschaltflächen:

- • [Eigenschaften](#page-985-0)
- • [Einstellungen](#page-985-1)
- • [Füllungen](#page-986-0)
- • [Verwaltung](#page-987-0)

### <span id="page-985-0"></span>**Registerkarte Eigenschaften**

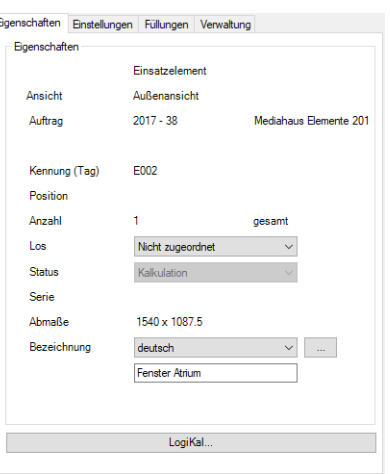

**db\_ath\_logi\_elem\_edit\_eigenschaften** Hier Auftrags- und Positionseigenschaften des LogiKal-Elementes angezeigt. Änderungen können hier nicht durchgeführt werden.

#### Los

Definiert das Los für die Position. Lose müssen in LogiKal definiert werden.

#### **Status**

Definiert den Status für die Position.

#### Bezeichnung

Definiert die Bezeichnung der Position. Sie können die Bezeichnung in verschiedenen Sprachen speichern. Wählen Sie dazu die gewünschte Sprache aus der Liste.

#### [...]

Öffnet das [Dialogfeld Bezeichnung](#page-157-0), wo Sie die Bezeichnungen für verschiedene Sprachen komfortabler bearbeiten können. Weitere Informationen finden Sie im Kapitel *[Bezeichnung](#page-157-0)* auf Seite 142.

#### LogiKal ...

Startet das Dialogfeld LogiKal-Element ändern, wo Sie wählen können welche Eigenschaft der Position Sie ändern möchten.

#### <span id="page-985-1"></span>**Registerkarte Einstellungen**

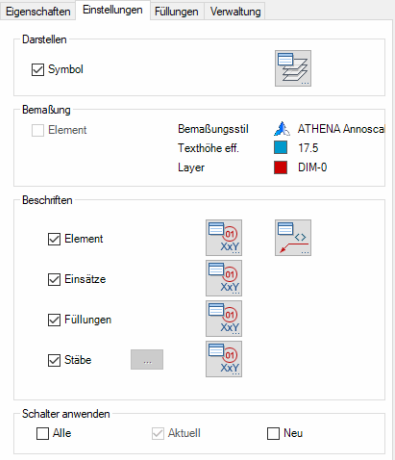

Dialogfeldbereich Darstellen

Symbol

Steuert die Darstellung von Symbolen (beispielsweise Dreh-/Kippsymbole) der Flügel und Elemente.

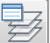

Öffnet das [Dialogfeld Layerzuordnung](#page-141-0). Weitere Informationen dazu finden Sie im Kapitel *[Layerzuordnung](#page-141-1)* auf Seite 126.

Dialogfeldbereich Bemaßung

#### Element

Steuert ob das Element bemaßt wird.

Für die Bemaßung werden die Bemaßungseinstellungen der Zeichnung verwendet. Bemaßungsstil, effektive Texthöhe und Bemaßungslayer werden zur Information angezeigt.

Dialogfeldbereich Beschriften

#### Element

Schaltet die automatische Beschriftung der Elemente ein oder aus.

Einsätze

Schaltet die automatische Beschriftung der Einsätze ein oder aus.

#### Füllungen

Schaltet die automatische Beschriftung der Füllung ein oder aus.

#### Stäbe

Schaltet die automatische Beschriftung der Stäbe ein oder aus.

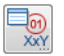

Öffnet das Dialogfeld Beschriftungsformat für das jeweilige Objekt. Weitere Informationen dazu finden Sie im Kapitel *[Beschriftungsformat](#page-154-0)* auf Seite 139.

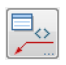

Öffnet das [Dialogfeld Beschriftung](#page-151-0) für das Element. Weitere Informationen dazu finden Sie im Kapitel *Beschriftung* [auf Seite 136](#page-151-0).

Dialogfeldbereich Schalter anwenden

#### Alle

Wendet die Einstellungen auf alle Einfügungen des Elementes an.

#### Aktuell

Wendet die getätigten Einstellungen nur auf die aktuelle Einfügung des Elementes an.

Neu

Wendet die getätigten Einstellungen auf neue Einfügungen des Elementes an.

#### <span id="page-986-0"></span>**Registerkarte Füllungen**

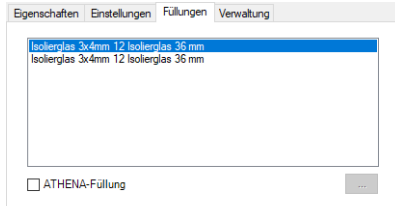

Die Liste zeigt die Füllungen des aktuellen Elementes. Wählen Sie hier die Füllung, deren Eigenschaften Sie ändern möchten.

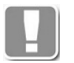

Füllungen (Gläser oder Paneele) die aus LogiKal importiert wurden, werden bei der Schnittgenerierung nur vereinfacht dargestellt.

Für detailliertere Schnittdarstellungen sollten Sie ATHENA Füllungen verwenden.

ATHENA Füllung

Bewirkt, dass in ATHENA definierte Füllungen eingesetzt werden.

[...]

Öffnet das [Dialogfeld zur Objektwahl,](#page-175-0) wo Sie eine gespeicherte Füllung laden können. Siehe *[Auswahl von Objekten](#page-175-1)* auf Seite 162.

#### <span id="page-987-0"></span>**Registerkarte Verwaltung**

Siehe Abschnitt *[Verwaltung von Objekten](#page-171-0)* auf Seite 158.

#### **Programmende**

**OK** 

Beendet das Dialogfeld, die gewählte Position wird aktualisiert.

Abbrechen

Beendet das Dialogfeld und verwirft die Änderungen.

### **Zugehörige Befehle**

- • [Einsatzelement](#page-276-1)
- • [Neues LogiKal Element](#page-978-0)
- • [LogiKal Projekt importieren](#page-975-1)

# **19.7 LogiKal Element ändern Unterdialogfelder**

Beschreibt Unterdialogfelder des Befehls [LogiKal Element ändern.](#page-984-0)

# **19.7.1 LogiKal-Element ändern**

Ändert ein vorhandenes LogiKal-Element.

### **Dialogfeld LogiKal-Element ändern**

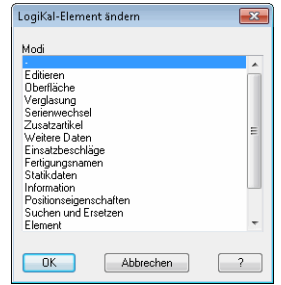

**db\_ath\_logi\_elem\_edit\_sprungadresse** Das Dialogfeld enthält eine Liste mit Bereichen des aktuellen Elementes. Wählen Sie hier einen Bereich zum Ändern. Wenn Sie das Dialogfeld mit OK beenden gelangen Sie zum gewählten Bereich in LogiKal und können dort Ihre Änderungen vornehmen. Weitere Informationen dazu entnehmen Sie bitte der LogiKal Dokumentation.

# **19.7.2 Stäbe beschriften**

<span id="page-988-0"></span>Steuert die Beschriftung der Stäbe eines importierten LogiKal Elementes.

### **Dialogfeld Stäbe beschriften**

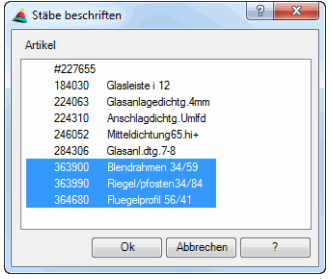

Zeigt eine Liste der vorhandenen Stäbe (Artikelnummer und Bezeichnung). Wählen Sie hier die Stäbe aus, die Sie beschriften möchten. Eine Mehrfachauswahl mit STRG oder SHIFT ist möglich.

Schließen Sie das Dialogfeld mit OK um die Auswahl zu übernehmen. Mit Abbrechen verwerfen Sie die Auswahl.

# **19.8 Export Logikal**

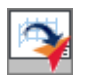

<span id="page-989-1"></span>**Multifunktionsleiste: Register LogiKal Schnittstelle > Gruppe LogiKal > Export LogiKal Menü: LogiKal Schnittstelle > Export LogiKal Werkzeugkasten: LogiKal Schnittstelle > Export LogiKal Befehlseingabe: ath\_logi\_out**

Übergibt eine 3-D-Konstruktion, die mit Profildaten aus der LogiKal-Datenbank erstellt wurde, an einen Auftrag in LogiKal. Der Auftrag muss zuvor aus LogiKal importiert werden. Verwenden Sie dazu den Befehl [LogiKal Projekt importieren](#page-975-1).

Nach dem Befehlsaufruf wird zur Auftragszuordnung das [Dialogfeld Projekte](#page-213-0) angezeigt. Wählen Sie hier den LogiKal-Auftrag aus und schließen Sie das Dialogfeld mit OK. Anschließend wird das [Dialogfeld Export LogiKal](#page-989-0) angezeigt.

#### <span id="page-989-0"></span>**Dialogfeld Export LogiKal**

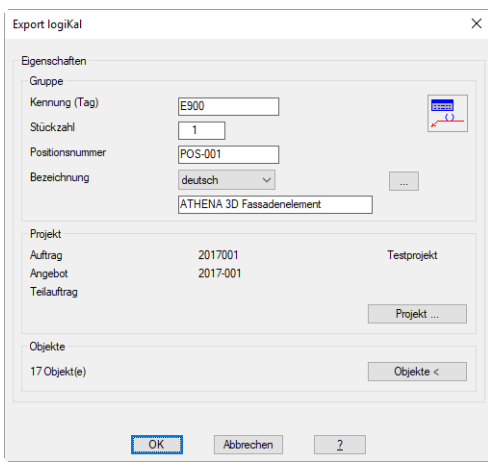

#### Dialogfeldbereich Eigenschaften

Kennung (Tag)

Definiert die Kennung der Position.

**Stückzahl** 

Definiert wie viel Stück der Position gefertigt werden müssen.

Positionsnummer Definiert die Positionsnummer.

#### Bezeichnung

Definiert die Bezeichnung der Position. Sie können die Bezeichnung in verschiedenen Sprachen speichern. Wählen Sie dazu die gewünschte Sprache aus der Liste.

#### [...]

Öffnet das [Dialogfeld Bezeichnung](#page-157-0), wo Sie die Bezeichnungen für verschiedene Sprachen komfortabler bearbeiten können. Weitere Informationen finden Sie im Kapitel *[Bezeichnung](#page-157-0)* auf Seite 142.

#### Dialogfeldbereich Projekt

Hier sehen Sie die Auftragsdaten des LogiKal-Projektes, welches Sie beim Start der Funktion gewählt haben.

Projekt ...

Öffnet das [Dialogfeld Projekte,](#page-213-0) wo Sie ein anderes Projekt wählen können.

Dialogfeldbereich Objekte

Zeigt die Anzahl der gewählten Objekte an, die an LogiKal exportiert werden.

Objekte <

Wechselt zur Objektauswahl in die Zeichnung. Das Dialogfeld wird vorübergehend geschlossen und es folgt:

#### *Eingabeaufforderung*

*Objekte wählen:*

*Wählen Sie die Objekte, die Sie als Position an LogiKal übergeben möchten.*

#### **Programmende**

**OK** 

Beendet das Dialogfeld und übergibt die gewählten Objekte an LogiKal.

Es folgt der LogiKal Positionsimport. Dazu werden weitere LogiKal Dialogfelder angezeigt, wo Sie die fehlenden Angaben für die Position ergänzen können. Hinweise dazu entnehmen Sie bitte der LogiKal Dokumentation.

Abbrechen

Beendet das Dialogfeld und verwirft die Änderungen.

#### **Zugehörige Befehle**

- • [Stabbaugruppe anwenden](#page-832-0)
- • [Stabverbindung bestimmen](#page-889-0)
- • [Füllung bestimmen](#page-890-0)
- • [Füllung anwenden](#page-844-0)
- • [LogiKal Projekt importieren](#page-975-1)

# **19.9 LogiKal-Ordner angeben**

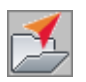

<span id="page-991-0"></span>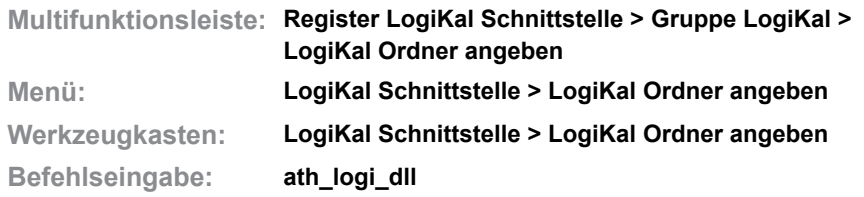

Gibt den LogiKal Programmordner an.

Wenn Sie den Befehl ausführen wird das Dialogfeld Ordner suchen angezeigt. Wählen Sie dort den Ordner der logiKal-Installation aus (standardmäßig C:\LOGIKAL).

# **19.10 LogiKal Timeout**

<span id="page-992-0"></span>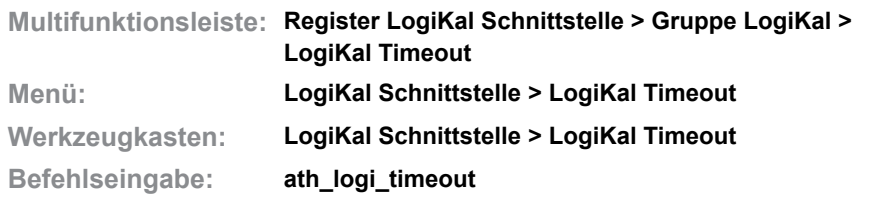

Legt fest wie lange eine LogiKal Lizenz nach der Benutzung eines Schnittstellenbefehls belegt wird.

Beim Start eine Befehls der LogiKal Schnittstelle müssen Sie sich als Benutzer in LogiKal anmelden. Der Wert legt fest, wie lange der Benutzer angemeldet bleibt und somit eine Lizenz belegt.

Insbesondere bei einer begrenzten Anzahl von LogiKal-Netzwerklizenzen sollte der Timeout Wert auf eine kurze Zeit eingestellt werden, damit die Lizenz möglichst schnell wieder freigegeben wird.

Wenn Sie den Befehl ausführen folgt:

#### *Eingabeaufforderung*

*Neuen Wert für Timeout eingeben <15>:*

*Geben Sie die Zeit in Minuten ein.* 

Geben Sie die Zeit in Minuten ein. Wenn Sie 0 eingeben, wird die Lizenz nicht freigegeben und bleibt bis zum Beenden von ATHENA in Benutzung.

# **19.11 LogiKal Reset**

<span id="page-993-0"></span>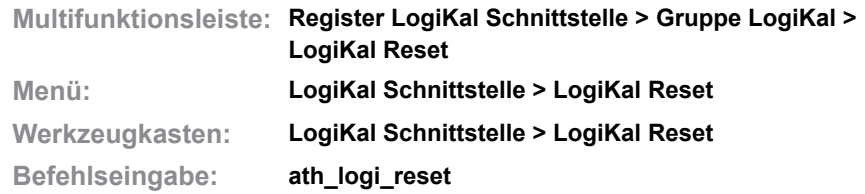

Gibt die verwendete LogiKal Lizenz frei.

Wenn Sie den Befehl aufrufen wird die Lizenz wieder freigegeben. Es wird eine Meldung angezeigt, die Sie bestätigen müssen

# **19.12 LogiKal Kontur vereinfachen**

<span id="page-994-1"></span>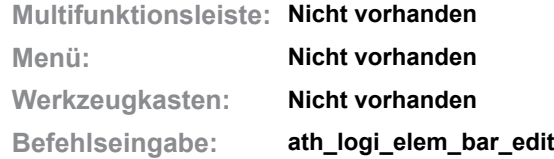

Zeigt Profile eines LogiKal-Elementes im Stabbaugruppen-Manager an.

Dieser Befehl wird verwendet um für Profilstäbe von LogiKal-Elementes eine vereinfachte Kontur zu erstellen.

Wenn Sie den Befehl aufrufen folgt:

#### *Eingabeaufforderung*

#### *Objekt wählen:*

*Wählen Sie ein LogiKal-Element um darin enthaltene Profilstäbe zu vereinfachen.*

Wenn Sie ein Element gewählt haben wird ein Dialogfeld mit den Profilstäben des Elementes angezeigt.

#### <span id="page-994-0"></span>**Dialogfeld Stäbe bearbeiten**

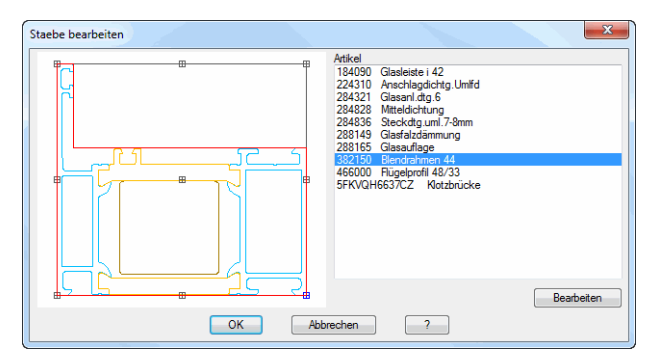

**db\_ath\_logi\_bar\_elem** Links sehen Sie die Vorschau des selektierten Profilstabes. Die rote Kontur entspricht der Zuschnittskontur, die in diesem Beispiel schon bearbeitet wurde.

#### Artikel

Wählen Sie hier einen Profilstab und drücken Sie die Schaltfläche Bearbeiten um den Stab im [Dialogfeld Stabbaugruppen-Manager](#page-719-1) anzuzeigen. Dort können Sie die Zuschnittskontur des Profiles ändern.

Informationen dazu finden Sie im Abschnitt *[Stabbaugruppen-Manager](#page-719-0)* auf Seit[e](#page-719-0) [720.](#page-719-0)

Wenn Sie das [Dialogfeld Stabbaugruppen-Manager](#page-719-1) nach der Konturbearbeitung schließen, wird wieder das [Dialogfeld Stäbe bearbeiten](#page-994-0) angezeigt und Sie können weitere Stäbe bearbeiten.

#### **Programmende**

Mit OK wird das Dialogfeld geschlossen und die Profilstäbe des Elementes werden geändert.

Mit Abbrechen wird das Dialogfeld ohne Änderungen geschlossen.

**Anhang**

# **Anhang**

# **1 Abbildungen**

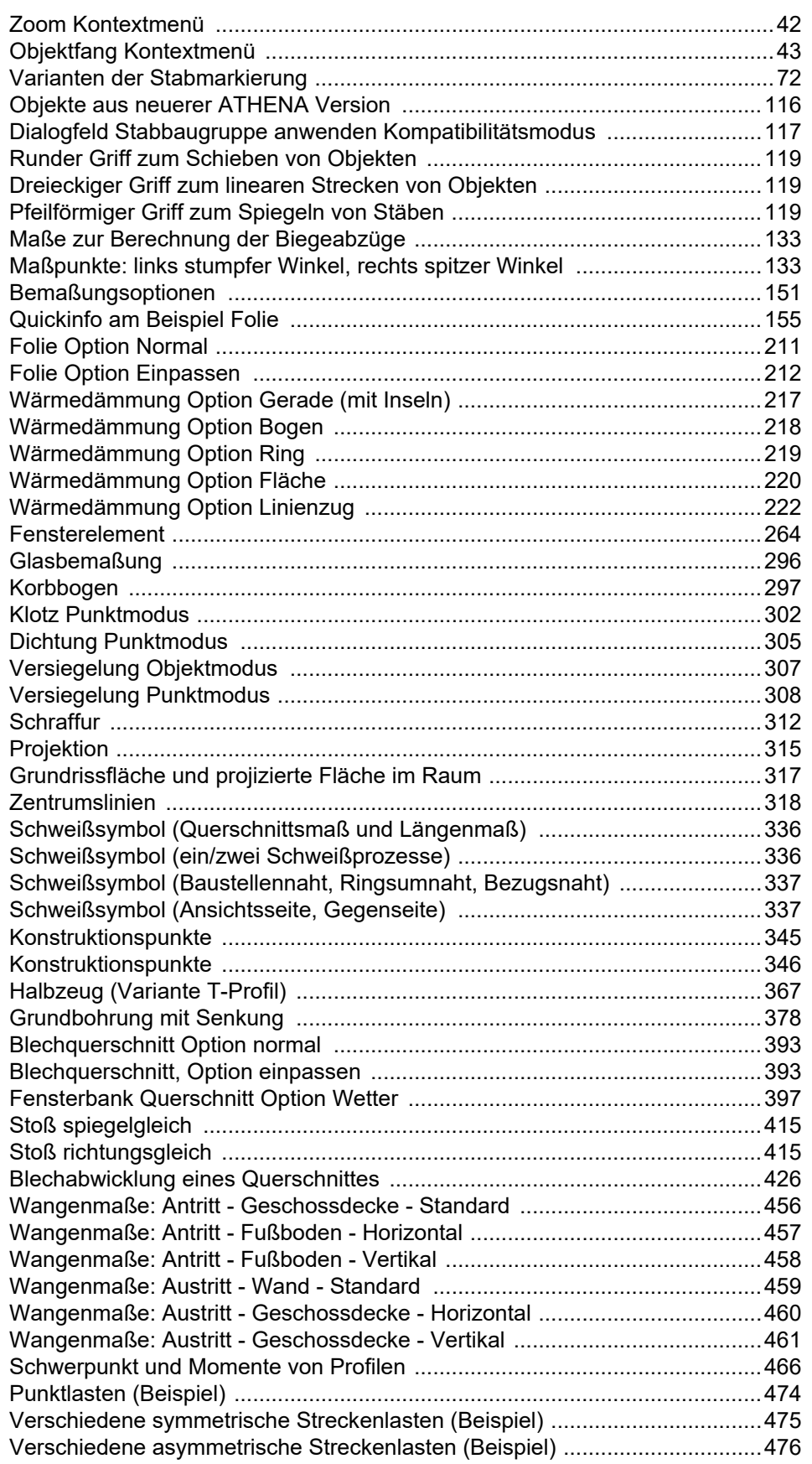

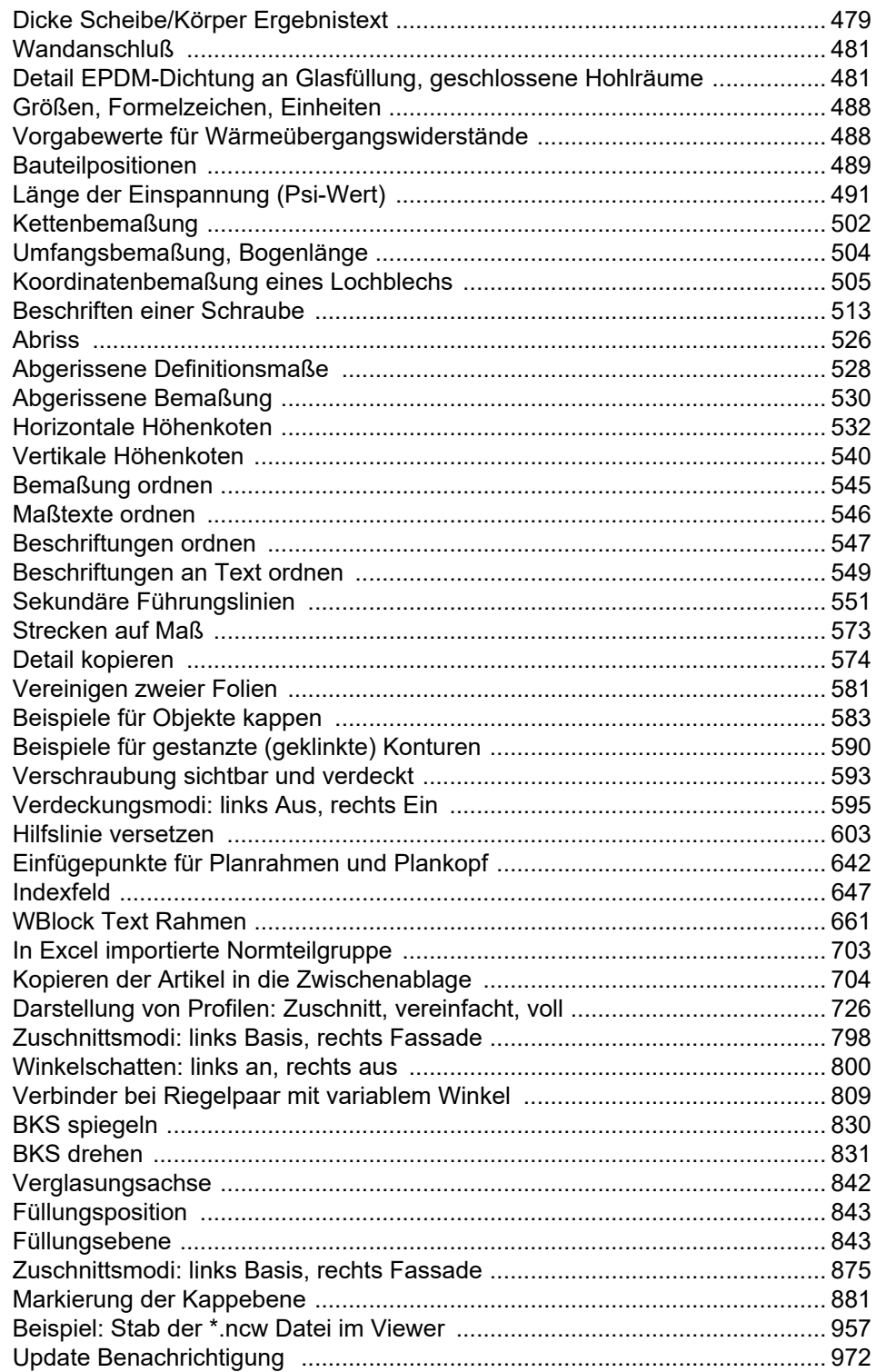

**Anhang**

# **2 Index**

**Symbole**

\_sHelplinePar 618

#### **Numerisch**

2D-Projektion [964](#page-962-0) 3D Auszug Füllung [945](#page-943-0) BKS Objekt [830](#page-829-1) BKS/Ansicht Stab [832](#page-831-0) Profil kappen [880](#page-879-0) Profilzuschnitt [873](#page-872-0) Profilzuschnitt kopieren [877](#page-876-0) Stabanordnung übertragen [872](#page-871-0) 3D-Konstruktion [828](#page-827-0) 3D-Modell projizieren [964](#page-962-0) 3D-Position kopieren [886](#page-885-0) 3D-Schnitt bearbeiten [968](#page-966-0) 3D-Stab [833](#page-832-0)

### **A**

Abgerissene Bemaßung [526](#page-531-1), [570](#page-575-0) Abgerissene Bemaßung definieren [528](#page-533-1) Abgerissene Bemaßung setzen [530](#page-535-1) Abkantblech [386](#page-391-0) Ableitung [937](#page-935-0) Abriss [526](#page-531-1), [528](#page-533-1), [530](#page-535-1) Abrissbemaßung [570](#page-575-0) Abwicklung [406](#page-411-0) ACC [85](#page-99-0) Achsanalyse Achsmodell kopieren [886](#page-885-0) Achsen [318](#page-327-1), [884](#page-883-0) Achsen beschriften [917](#page-915-0) Achslinie [320](#page-329-0) Achsmodell [828](#page-827-0) Achsmodell analysieren [884](#page-883-0) Achsmodell kopieren [886](#page-885-0) Achsmodell neu berechnen,Aktualisieren Achsmodell neu berechnen [888](#page-887-0) Achsmodell prüfen [822](#page-821-0) Achsmodell zurücksetzen [889](#page-888-0) Achssymbol [842](#page-841-1) Admin Control Center [85](#page-99-0) Analyse Achsmodell kopieren [886](#page-885-0) Analyse Achsmodell [884](#page-883-0) Ändern Normteil [358](#page-365-0) Text ändern mehrfach gleich [624](#page-627-0) Text ändern mehrfach verschieden [625](#page-628-0) Text Eigenschaften [626](#page-629-0)

Ändern ATHENA [570](#page-575-1) Ändern Kompriband 598 Ändern per Doppelklick [153](#page-167-0) Ändern SchüCad 570 Ändern von Abrißmaßen [527](#page-532-0), [529](#page-534-0), [531](#page-536-0), [538](#page-543-0) Anforderungen [3](#page-20-0) Anordnen Ansichtsfenster [670](#page-673-0) Anordnung anwenden [871](#page-870-0) Anordnungs-Manager [806](#page-805-0) Anpassungsdatei [44](#page-59-0), [45](#page-60-0), [46](#page-61-0), [47](#page-62-0) Anpasungsdatei laden [712](#page-715-0) Ansicht [762](#page-761-0), [858](#page-857-0) Ansichtsfenster [669](#page-672-0) Ansichtsfenster anordnen [670](#page-673-0) Ansichtsfenster Zoom alle [679](#page-682-0) Ansichtsgenerator [235](#page-246-0), [263](#page-274-0) Antritt [462](#page-467-0) Anzeigeeinstellung [82](#page-96-0) Artikel [145](#page-160-0) Export Artikel Normteile [702](#page-705-0) Import Artikel Normteile [704](#page-707-1) Artikel beschriften [515](#page-520-0), 568 Artikel laden 382 Artikelexport [702](#page-705-0) Artikelimport [704](#page-707-1) Artikelnummer [145](#page-160-0), [515](#page-520-0) ARX-Objekt [116](#page-131-1) ARX-Objekte aktivieren [699](#page-702-0) ARX-Objekte deaktivieren [698](#page-701-0) Assoziativität Objektbemaßung Assoziativität lösen [499](#page-504-0) ath\_abdf [528](#page-533-1) ath\_abri [526](#page-531-1) ath\_abse [530](#page-535-1) ath\_activate [699](#page-702-0) ath angle rafter [565](#page-570-0) ath\_ate\_lib [191](#page-204-0) ath\_atmg [624](#page-627-0) ath\_atmo [626](#page-629-0) ath\_atmv [625](#page-628-0) ath\_aux\_bnamed [654](#page-656-0) ath\_aux\_halve [608](#page-613-0) ath\_axis [842](#page-841-1) ath\_bach [478](#page-483-0) ath\_bakt [657](#page-659-0) ath\_banister [289](#page-299-0) ath\_bar\_bgr [871](#page-870-0) ath bar bt planang edit [747](#page-746-0) ath\_bar\_bt\_visible [820](#page-819-0) ath\_bar\_cs\_prop [183](#page-196-0) ath\_bar\_cut [873](#page-872-0) ath\_bar\_cut\_details [800](#page-799-1) ath\_bar\_cut\_rem [878](#page-877-0)

ath bar edit [720](#page-719-0) ath bar edit cutline [742](#page-741-0) ath\_bar\_edit\_orient [358](#page-365-0) ath\_bar\_exchange [840](#page-839-0) ath bar exchg edit [751](#page-750-0) ath bar hole [745](#page-744-0) ath bar job export [952](#page-950-0) ath bar list [920](#page-918-0) ath\_bar\_mtx [832](#page-831-0) ath\_bar\_nodes [866](#page-865-0) ath\_bar\_parm [166](#page-179-0) ath\_bar\_parm\_exchg [173](#page-186-0) ath\_bar\_prop [170](#page-183-0) ath\_bar\_use [833](#page-832-0) ath bar work [864](#page-863-0) ath bar work1 [865](#page-864-0) ath\_bar\_workshop [937](#page-935-0) ath\_batch [707](#page-710-0) ath bexp [589](#page-594-0) ath\_bgla [292](#page-302-0) ath\_bgr\_bt\_code\_set [793](#page-792-0) ath\_bgr\_count [789](#page-788-0) ath\_bgr\_edit [771](#page-770-0) ath\_bgr\_extr [778](#page-777-0) ath\_bgr\_hatch [786](#page-785-0) ath\_bgr\_insert [851](#page-850-0) ath\_bgr\_list [925](#page-923-0) ath\_bgr\_path [782](#page-781-0) ath\_bgr\_rot [779](#page-778-0) ath\_bgr\_sheet [784](#page-783-0) ath\_bgr\_slice [788](#page-787-0) ATH\_BGR\_STATUS\_DEF [791](#page-790-0) ath\_bgr\_status\_def [791](#page-790-1) ath\_bgr\_use [851](#page-850-0) ath\_bind [662](#page-664-0) ath\_bket [502](#page-507-1) ath\_blec\_ab2 [426](#page-431-1) ath\_blec\_schnitt [386](#page-391-0) ath\_blech [386](#page-391-0) ath\_blk\_ldr [665](#page-667-0) ath\_blk\_vis [668](#page-670-0) ath\_bord [545](#page-550-1) ath\_break [582](#page-587-0) ath\_bstl [543](#page-548-0) ath\_build [200](#page-213-1) ath\_build\_admin [906](#page-904-0) ath\_build\_cpos [914](#page-912-0) ath\_build\_detach [913](#page-911-0) ath\_build\_group\_edit [203](#page-215-0) ath\_build\_item\_edit [204](#page-216-0) ath\_build\_select [200](#page-213-1) ath\_build\_select\_prod [202](#page-214-0) ath\_build\_solid\_edit [206](#page-218-0) ath\_bumf [504](#page-509-1) ath\_bver [663](#page-665-0) ath\_bxbl [660](#page-662-0) ath\_c3d\_attach [838](#page-837-0)

ath\_c3d\_audit [822](#page-821-0) ath\_c3d\_bar\_bgr\_copy [872](#page-871-0) ath\_c3d\_bar\_mirror [841](#page-840-0) ath\_c3d\_cross\_sect [966](#page-964-0) ath\_c3d\_glazing [892](#page-891-0) ath\_c3d\_join [890](#page-889-0) ath\_c3d\_join\_edit [795](#page-794-0) ath\_c3d\_nodes\_orbit [879](#page-878-0) ath\_c3d\_panel [891](#page-890-0) ath\_c3d\_pos [884](#page-883-0) ath\_c3d\_pos\_copy [886](#page-885-0) ath\_c3d\_pos\_reset [889](#page-888-0) ath\_c3d\_pos\_upd [888](#page-887-0) ath\_c3d\_project [964](#page-962-0) ath\_c3d\_scheme [917](#page-915-0) ath\_c3d\_section\_edit [968](#page-966-0) ath\_c3d\_slice [882](#page-881-0) ath cline [320](#page-329-0) ath\_coat [636](#page-639-0) ath\_code [85](#page-99-0) ath\_convtext [628](#page-631-0) ath\_cssym [322](#page-331-0) ath\_cui\_reload [712](#page-715-0) ath\_cut\_admin [111](#page-125-0) ath\_deactivate [698](#page-701-0) ath\_deta [574](#page-579-1) ath\_dicht [305](#page-315-1) ath\_dim\_coord [517](#page-522-0) ath\_dim\_coordc [505](#page-510-1) ath\_dim\_div [500](#page-505-0) ath\_dim\_highlight [542](#page-547-0) ath\_dim\_obj [498](#page-503-0) ath\_dim\_obj\_deact [499](#page-504-0) ath\_dim\_quickset [561](#page-566-0) ath\_dim\_txtpos [546](#page-551-1) ath\_dimarc [504](#page-509-1) ath\_dimcen [318](#page-327-1) ath\_dimset\_outl [150](#page-164-0) ath\_dimstyle [543](#page-548-0) ath\_din [348](#page-355-0) ath\_drill [374](#page-381-0) ath\_easy\_sheet [406](#page-411-0) ath\_edge\_add [585](#page-590-0) ath\_edge\_rem [586](#page-591-0) ath\_edgesym [339](#page-348-0) ath\_edit [570](#page-575-1) ath\_elem [263](#page-274-0) ath\_elem\_cs [276](#page-286-0) ath\_elem\_cut [770](#page-769-0) ath\_elem\_edit [762](#page-761-0) ath\_elem\_prop [187](#page-200-0) ath\_elem\_use [858](#page-857-0) ath\_elevation [265](#page-276-1) ath\_elevation\_list [274](#page-284-0) ATH\_ELEVATIONTYPE [57](#page-72-0) ath\_elps [591](#page-596-0) ath\_export\_erp [962](#page-960-0)

ath\_extr [861](#page-860-0) ath fav restore [164](#page-177-0) ath\_fbank [396](#page-401-0) ath\_flach [305](#page-315-1) ath\_flixo [480](#page-485-0) ath\_flixo\_import\_last [484](#page-489-0) ath\_fplate [402](#page-407-0) ath\_front [235](#page-246-0) ath\_front\_dim\_control [255](#page-266-0) ath\_front\_infill [255](#page-266-1) ath\_front+ [257](#page-268-0) ath\_fsheet\_list [927](#page-925-0) ath\_fstair [430](#page-435-0) ath\_fueh [507](#page-512-0) ath\_gasket [305](#page-315-1) ath\_glazing\_edit [749](#page-748-0) ath\_glpk [223](#page-235-0) ath\_grid [280](#page-290-0) ath\_grup [655](#page-657-0) ath\_grur [656](#page-658-0) ath\_hi0s [613](#page-618-0) ath\_hi9s [614](#page-619-0) ath\_hide [593](#page-598-1) ath\_hide\_mode [595](#page-600-1) ath\_hidl [606](#page-611-0) ath\_hiho [600](#page-605-0) ath\_hihv [602](#page-607-0) ath\_hilo [609](#page-614-0) ath\_hint [616](#page-621-0) ath\_hiob [605](#page-610-0) ath\_hira [612](#page-617-0) ath\_hiry [611](#page-616-0) ath\_hive [601](#page-606-0) ath\_hivz [603](#page-608-1) ath\_hiwi [607](#page-612-0) ath\_hixl [610](#page-615-0) ath\_hiza [615](#page-620-0) ath\_hlbz [363](#page-370-0) ath\_hoho [532](#page-537-1) ath\_hole [802](#page-801-0) ath\_hove [540](#page-545-1) ath htr cat [152](#page-166-0) ath\_htrans [485](#page-490-0) ath\_ifc\_export [960](#page-958-0) ath\_insul [214](#page-226-0) ath\_isf\_list [931](#page-929-0) ath\_item\_list [933](#page-931-0) ath\_join [581](#page-586-1) ath\_k3d\_form [828](#page-827-0) ath\_k3d\_project [317](#page-326-1) ath\_kbog [297](#page-307-1) ath\_klotz [299](#page-309-0) ath\_kodr [571](#page-576-0) ath\_label [513](#page-518-1) ath\_label\_order [515](#page-520-0) ath\_ladeprof [649](#page-651-0) ath\_ladl [689](#page-692-0)

ath\_laen [688](#page-691-0) ath\_laus [683](#page-686-0) ath layer purge [697](#page-700-0) ath layer sys [107](#page-121-0) ath\_layreset [694](#page-697-0) ath ldr add [550](#page-555-0) ath Idr align [547](#page-552-1) ath Idr align text [549](#page-554-1) ath Idr hide [558](#page-563-0) ath ldr rem [552](#page-557-0) ath\_ldr\_scales [553](#page-558-0) ath\_ldr\_txt\_copy [557](#page-562-0) ath Idr unhide [559](#page-564-0) ath\_ldr\_view [560](#page-565-0) ath\_leader [507](#page-512-0) ath\_leader\_format [139](#page-154-0), [507](#page-512-0) ath\_leader\_text [507](#page-512-0) ATH\_LEADERTYPE [56](#page-71-0) ath\_lein [686](#page-689-0) ath\_lesp [687](#page-690-0) ath\_lfri [682](#page-685-0) ath\_lib [117](#page-132-1) ath lib content [814](#page-813-0) ath\_lib\_folder [194](#page-207-0) ath\_lib\_folder\_attach [196](#page-209-0) ath\_lobj [567](#page-572-0) ath\_logi\_dll [993](#page-991-0) ath\_logi\_elem\_bar\_edit [996](#page-994-1) ath\_logi\_elem\_edit [986](#page-984-1) ath\_logi\_elem\_import\_prop [978](#page-976-0) ath\_logi\_elem\_label\_bar [990](#page-988-0) ath\_logi\_elevation\_new [980](#page-978-1) ath\_logi\_import [975](#page-974-0) ath\_logi\_out [991](#page-989-1) ath\_logi\_project\_import [976](#page-975-2) ath\_logi\_reset [995](#page-993-0) ath logi timeout [994](#page-992-0) ath\_lspe [684](#page-687-0) ath\_ltau [685](#page-688-0) ath\_mat\_edge [133](#page-148-2) ath\_mat\_format [105](#page-119-0) ath mat hatch [104](#page-118-0) ath\_mat\_merge [104](#page-118-1) ath\_mat\_new [100](#page-114-0), [104](#page-118-2) ath\_mat\_obj\_hatch [129](#page-144-0) ath\_mat\_obj\_layer [126](#page-141-1) ath\_mat\_select [143](#page-158-0) ath\_mat\_sys [100](#page-114-1) ath\_mat\_sys\_phys [131](#page-146-0) ath\_mat\_sys1 [104](#page-118-3) ath\_matchprop [596](#page-601-0) ath\_membrane [208](#page-221-0) ath\_menu\_color [82](#page-96-0) ath\_mf\_f\_rueck [679](#page-682-0) ath\_mf\_masstab [677](#page-680-0) ath\_mf\_vp\_neu [673](#page-676-0) ath\_mf\_vp\_pan [675](#page-678-0)

ath\_mf\_vp\_reset [674](#page-677-0) ath\_mf\_vp\_zoom [678](#page-681-0) ath\_mkbesch [513](#page-518-1) ath\_mtxt [629](#page-632-0) ath\_mtxt\_upd [631](#page-634-0) ath\_nm\_export [702](#page-705-0) ath\_nm\_import [704](#page-707-1) ath\_nm\_mat [356](#page-363-0) ath\_norm\_lock [710](#page-713-0) ath\_obj\_door\_rot [572](#page-577-0) ath obj exchange [588](#page-593-0) ath\_obj\_label [555](#page-560-0) ath\_obj\_lib [188](#page-201-0) ath obj order [145](#page-160-0) ath\_obj\_project [316](#page-325-0) ath obj restore [162](#page-175-1) ath\_obj\_save [160](#page-173-0) ath obj shear [970](#page-968-0) ath\_obj\_similar [587](#page-592-0) ath\_obj\_solid [860](#page-859-0) ath\_obj\_txt [136](#page-151-1) ath\_opt\_dimensioning [94](#page-108-0) ath\_opt\_format [76](#page-90-0) ath\_opt\_info [87](#page-101-0) ath\_opt\_labeling [88](#page-102-0) ath\_opt\_path [83](#page-97-0) ath\_opt\_preset [70](#page-84-0) ath\_opt\_starting [78](#page-92-0) ath\_opt\_table [90](#page-104-0) ath\_opt\_table\_settings [91](#page-105-0) ath\_optionen [66](#page-81-0) ath\_oruk [691](#page-694-0) ath\_outline [278](#page-288-0) ath\_over [690](#page-693-0) ath\_ovk [578](#page-583-0) ath\_panel\_cs [177](#page-190-0) ath panel cs dim [230](#page-241-0) ath\_panel\_cs\_ins [845](#page-844-0) ath\_panel\_cs\_prop [174](#page-187-0) ath\_panel\_edit [752](#page-751-0) ath\_panel\_hole [867](#page-866-0) ath panel hole1 [870](#page-869-0) ath\_panel\_list [923](#page-921-0) ath\_panel\_plan [844](#page-843-0) ath\_panel\_use [845](#page-844-0) ath\_panel\_workshop [945](#page-943-0) ath\_pbre [580](#page-585-0) ath\_pipe [379](#page-386-0) ath\_pipe\_list [935](#page-933-0) ath\_plan [640](#page-643-0) ath\_plan\_index [647](#page-650-1) ath\_planang [564](#page-569-0) ath\_pljoin [577](#page-582-0) ath\_plko [643](#page-646-0) ath\_plot [705](#page-708-0) ath\_plotscr [706](#page-709-0) ath\_plst [645](#page-648-0)

ath\_pos [523](#page-528-0) ath\_proj [314](#page-323-0) ath\_project\_browser [894](#page-893-0) ath\_punch [590](#page-595-1) ath\_pver [576](#page-581-0) ath\_raster\_edit [806](#page-805-0) ath\_region [368](#page-375-0) ath\_region\_edit [753](#page-752-0) ath region use [848](#page-847-0) ath rt\_on [713](#page-716-0) ath\_rw [493](#page-498-0) ath\_sat\_export [955](#page-953-0) ath\_sat\_export1 [958](#page-956-0) ath\_scale\_select [141](#page-156-0) ath\_schr [312](#page-321-1) ath\_schw [466](#page-471-1) ath\_scord [359](#page-366-0) ath\_seal [307](#page-317-1) ath\_setvar [695](#page-698-0) ath sheet composite tool. Fräskanttechnik, Alucobond, Verbundplatte [394](#page-399-0) ath sheet cs [386](#page-391-0) ath sheet list [929](#page-927-0) ath\_sheet\_rmod [395](#page-400-0) ath\_shell [760](#page-759-0) ath\_slice [583](#page-588-1) ath\_snap [617](#page-622-0) ath\_spacer [299](#page-309-0) ath\_spline [592](#page-597-0) ath\_st3d\_bar\_bt\_stretch [744](#page-743-0) ath\_st3d\_bar\_solid [963](#page-961-0) ath\_st3d\_panel\_edit [179](#page-192-0) ath\_st3d\_slice [880](#page-879-0) ath\_st3d\_st\_copy [877](#page-876-0) ath\_st3d\_ucs [830](#page-829-1) ath\_st3d\_view [816](#page-815-0) ath\_stair [433](#page-438-0) ath\_stik1 [470](#page-475-0) ath\_stil [622](#page-625-0) ath\_stretch\_dim [573](#page-578-1) ath\_surface\_edit [811](#page-810-0) ath\_surface\_sort [813](#page-811-0) ath\_surfsym [342](#page-351-0) ath\_swsy [335](#page-344-0) ath\_sysvar [695](#page-698-0) ath\_tagging [915](#page-913-0) ath\_tagging\_label [516](#page-521-0) ath\_task [79](#page-93-0) ath\_trapez [398](#page-403-0) ath\_tt\_export [632](#page-635-0) ath\_txtstyle [622](#page-625-0) ath\_tzae [633](#page-636-0) ath\_uabl [658](#page-660-0) ath\_ublk [653](#page-655-0) ath\_ucw [490](#page-495-0) ath\_ulad [659](#page-661-0) ath\_unhide [594](#page-599-0)

ath user.mns [64](#page-79-0) ath\_vp\_deta [670](#page-673-0) ath\_wall [232](#page-243-0) ath wall cs edit [185](#page-198-0) ath\_wall\_edit [232](#page-243-0), [755](#page-754-0) ath\_wall\_param [186](#page-199-0), [855](#page-854-0) ath\_wall\_use [854](#page-853-0) ath\_weld [327](#page-336-0) ath\_weld\_cs [332](#page-341-0) ath\_xblk [661](#page-663-1) ath\_zin [652](#page-654-0) ath\_zlim [700](#page-703-0) ath\_zoli [701](#page-704-0) ath\_zout [651](#page-653-0) athena.mns [64](#page-79-0) Attribute [645](#page-648-0) Auftrag [894](#page-893-0), [906](#page-904-0), [915](#page-913-0) Freie Position [204](#page-216-0) Gruppe [203](#page-215-0) Projektwahl [200](#page-213-1) Volumenkörper [206](#page-218-0) Auftragsverwaltung [894](#page-893-0), [906](#page-904-0), [915](#page-913-0) Auftritt [462](#page-467-1) Ausgewähltes Hinzufügen [154](#page-168-0) Ausgleichswerte für Kantungen [133](#page-148-2) Ausschnitt kopieren [574](#page-579-1) Austritt [462](#page-467-2) Auswahl Projekt [202](#page-214-0) Auswahl von Objekten [162](#page-175-1) Auszug Füllung [945](#page-943-0) Auszug Stab [937](#page-935-0) Außengewinde [374](#page-381-0) Autorisierung [85](#page-99-0)

# **B**

Basispunkt [742](#page-741-1) Baugruppe [49](#page-64-2) Ordner [194](#page-207-0) Varianten [791](#page-790-1), [793](#page-792-0) Baugruppe anwenden [851](#page-850-0) Baugruppenbibliothek [117](#page-132-1), [188](#page-201-0) Baugruppenkatalog [191](#page-204-0) Baugruppenliste [925](#page-923-0) Baugruppen-Manager [771](#page-770-0) Baugruppenparameter [166](#page-179-0) Bauphysik [131](#page-146-0), [152](#page-166-0), [485](#page-490-0), [487](#page-492-0) Rw-Wert Berechnung [493](#page-498-0) Thermische Analyse [480](#page-485-0) Ucw-Wert einer Fassade [490](#page-495-0) Bauteil [49](#page-64-3) Bauteil Lochraster [745](#page-744-0) Bauteile [197](#page-210-0) Bauteile definieren (im Baugruppen-Manager) [778](#page-777-1) Bauteilvarianten [173](#page-186-0) Bearbeitung [861](#page-860-0) Assoziative Bearbeitungen an

Stab [865](#page-864-0) Manuelle Bearbeitungen an Stab [864](#page-863-0) Bearbeitungen Füllung anwenden [867](#page-866-0) Bearbeitungen Füllung zuordnen [870](#page-869-0) Bearbeitungs-Manager [802](#page-801-0) Bedienung [41](#page-56-0) Beilage [299](#page-309-0) Bemaßung [498](#page-503-0), [526](#page-531-1), [528](#page-533-1), [530](#page-535-1), [561](#page-566-0), [570](#page-575-2) Bemaßung Fassadenansicht [255](#page-266-0) Bemaßung ordnen [545](#page-550-1) Bemaßung teilen [500](#page-505-0) Bemaßungen hervorheben [542](#page-547-0) Bemaßungseinstellungen [94](#page-108-0), [230](#page-241-0) Bemaßungseinstellungen ändern [561](#page-566-0) Bemaßungsoptionen [150](#page-164-0) Bemaßungsstil einrichten [59](#page-74-0) Bemaßungsstile verwalten [543](#page-548-0) Bemaßungstext [570](#page-575-3) Bemaßungsvariablen [59](#page-74-0) Benutzermenü [64](#page-79-0) Bequemlichkeit [463](#page-468-0) Bereinigen [657](#page-659-0) Beschichtung [811](#page-810-0) Beschichtungsumfang [636](#page-639-0) Beschriften [513](#page-518-1) Achsen beschriften [917](#page-915-0) Teile mit Artikelnummer beschriften [515](#page-520-0) Teile mit Kennung beschriften [516](#page-521-0) Beschriften Artikel 568 Beschriftung [56](#page-71-0), [123](#page-138-0), [136](#page-151-1), [507](#page-512-0), [517](#page-522-0), [560](#page-565-0) Führungslinie entfernen [552](#page-557-0) Führungslinie hinzufügen [550](#page-555-0) Beschriftungen Objektbeschriftung ändern [555](#page-560-0) Beschriftungen ordnen [547](#page-552-1) Beschriftungen ordnen an Text [549](#page-554-1) Beschriftungseinstellungen [88](#page-102-0) Beschriftungsformat [139](#page-154-0) Beschriftungshintergrundfarbe AN [558](#page-563-0) Beschriftungshintergrundfarbe AUS [559](#page-564-0) Beschriftungsmaßstab [140](#page-155-0) Beschriftungsmaßstäbe ändern [553](#page-558-0) Beschriftungstext kopieren [557](#page-562-0) Besteck [463](#page-468-1) Bestellung [145](#page-160-0) Bibliothek [117](#page-132-1), [188](#page-201-0), [191](#page-204-0) Bibliotheks-Manager [814](#page-813-0) Biegeradius ändern [395](#page-400-0) Biegezuschläge [133](#page-148-2) BKS Objekt [830](#page-829-1) BKS/Ansicht Stab [832](#page-831-0) Blech [395](#page-400-0), [398](#page-403-0)

Ausgleichswerte [133](#page-148-2) Blechabwicklung eines Querschnittes [426](#page-431-1) Blechbearbeitung [406](#page-411-0) Blechliste [929](#page-927-0) Blechquerschnitt [386](#page-391-0), [396](#page-401-0) Block [653](#page-655-0), [654](#page-656-0) Profile einfügen [649](#page-651-0) User Block einfügen [659](#page-661-0) User Block speichern [658](#page-660-0) Block beschriften [513](#page-518-1) Blockbeschriftung zuweisen [665](#page-667-0) Blockverwaltung [663](#page-665-0) Bogenlänge [504](#page-509-1) Bohrung [374](#page-381-0), [864](#page-863-0), [865](#page-864-0)

# **C**

C2V [85](#page-99-0) CAD-Position [49](#page-64-4) cui [44](#page-59-0), [45](#page-60-0), [46](#page-61-0) cui, cuix [47](#page-62-0) CUI(x) laden [712](#page-715-0) cuix [44](#page-59-0), [45](#page-60-0), [46](#page-61-0)

### **D**

Dämmung [214](#page-226-0) Darstellungsmodi [816](#page-815-0) Datenpfad [83](#page-97-0) Datensicherung [31](#page-46-0) Deaktivieren von Objektbemaßung [499](#page-504-0) Detail kopieren [574](#page-579-1) Dialogfeldvorschau [82](#page-96-0) Dichtbahn [208](#page-221-0) Dichtung [305](#page-315-1), [307](#page-317-1) Dicke Scheibe / Körper [478](#page-483-0) Doppelklick [153](#page-167-0), [187](#page-200-0), [570](#page-575-1) Drahtmodell [828](#page-827-0) Drahtmodell analysieren [884](#page-883-0) Drehen und verdeckt darstellen [572](#page-577-0) Drehpunkt [49](#page-64-5) Drucken [62](#page-77-0) Drucken/Plotten [705](#page-708-0) Drucker einrichten [62](#page-77-0) Durchbiegung [470](#page-475-0) Durchstoßpunkt Ebene/Gerade [616](#page-621-0)

# **E**

Editieren [153](#page-167-0), [570](#page-575-1) Wand [185](#page-198-0) Editieren Füllung [174](#page-187-0) Editieren Kompriband 598 Eigenschaften anpassen [596](#page-601-0) Einsatzelement [57](#page-72-0), [263](#page-274-0), [265](#page-276-1) anwenden [858](#page-857-0) Einsatzelemente editieren [187](#page-200-0) Einsatzelement-Manager [762](#page-761-0)

Einstellungen [66](#page-81-0), 69 Bemaßung [94](#page-108-0), [150](#page-164-0) Beschriftung [88](#page-102-0), [139](#page-154-0) Layer [107](#page-121-0) Material [100](#page-114-1) Tabelle [90](#page-104-0), [91](#page-105-0) Einstellungen LogiKal Projektimport [978](#page-976-0) ELement Neu [980](#page-978-1) Element [57](#page-72-0), [263](#page-274-0) Element ändern [986](#page-984-1) Elementansicht [265](#page-276-1) Elemente Darstellungsmodi [816](#page-815-0) Ellipse umwandeln [591](#page-596-0) Export Artikel Normteile [702](#page-705-0) Export CNC [952](#page-950-0) Export ERP [962](#page-960-0) Export IFC [960](#page-958-0) Export LogiKal [991](#page-989-1) Export NC-X [955](#page-953-0) Export SAT [958](#page-956-0) Extrusion [861](#page-860-0)

# **F**

Fadenkreuz drehen [617](#page-622-0) Farbe [811](#page-810-0) Fassadenansicht [235](#page-246-0) Füllung [255](#page-266-1) Fassadenansicht+ [257](#page-268-0) Fassadenelement [57](#page-72-0), [235](#page-246-0), [265](#page-276-1) Fassadenelement+ [257](#page-268-0) Favoriten [122](#page-137-0), [164](#page-177-0) Fenster [263](#page-274-0), [265](#page-276-1), [762](#page-761-0) fenster [858](#page-857-0) Fenster anordnen [670](#page-673-0) Fenster editieren [187](#page-200-0) Fensterbank [396](#page-401-0) Fertigungsbox [49](#page-64-6) Fertigungszeichnung [49](#page-64-7) Flächenwinkel [747](#page-746-0) Flächenwinkel definieren [749](#page-748-0) Flächenwinkel durch Objektwahl [564](#page-569-0) Flächenwinkel durch Punktangabe [565](#page-570-0) flixo [480](#page-485-0) FlixoAT [484](#page-489-0) Flügel drehen [572](#page-577-0) Folie [208](#page-221-0) Format [76](#page-90-0) Material [105](#page-119-0) Freie Position [204](#page-216-0) Freies Halbzeug [368](#page-375-0) Freies Halbzeug anwenden [848](#page-847-0) Freies Halbzeug Manager [753](#page-752-0) Freischaltung [85](#page-99-0)

### **Anhang**

Fremdsprache [629](#page-632-0), [631](#page-634-0) Führung [56](#page-71-0), [136](#page-151-1), [507](#page-512-0), [513](#page-518-1), [517](#page-522-0), [560](#page-565-0) Führungen ausrichten [560](#page-565-0) Führungen ordnen [547](#page-552-1) Führungen ordnen an Text [549](#page-554-1) Führungslinie [56](#page-71-0) Führungslinie entfernen [552](#page-557-0) Führungslinie hinzufügen [550](#page-555-0) Füllelemente [292](#page-302-0) Füllung [174](#page-187-0), [223](#page-235-0), [844](#page-843-0) Bemaßungseinstellungen [230](#page-241-0) Darstellungsmodi [816](#page-815-0) Mehrfach zuweisen [255](#page-266-1) Parameter [177](#page-190-0) Füllung anwenden [845](#page-844-0) Füllung bestimmen [891](#page-890-0) Füllung, Glas, Paneel [179](#page-192-0) Füllungsebene [49](#page-64-8), [844](#page-843-0) Füllungsliste [923](#page-921-0) Füllungsmanager [752](#page-751-0)

### **G**

Gehsicherheit [463](#page-468-2) Gesamte Zeichnung bereinigen [657](#page-659-0) Gewindebohrung [374](#page-381-0) Glaspaket [223](#page-235-0) Gleiche Objekte auswählen [587](#page-592-0) Gleiche Objekte hinzufügen [154](#page-168-0) Gleichteilerkennung [906](#page-904-0), [915](#page-913-0) Graht/Kehle [565](#page-570-0) Gratlinie [565](#page-570-0) Griffe [119](#page-134-3) Grip [119](#page-134-3) Grundeinstellungen [58](#page-73-0), [59](#page-74-0), [65](#page-80-0), [66](#page-81-0), 69, [100](#page-114-1) Gruppe [203](#page-215-0), [655](#page-657-0) Gummi [305](#page-315-1)

# **H**

Halbzeug Freies Halbzeug [368](#page-375-0) Freies Halbzeug anwenden [848](#page-847-0) Halbzeuge [363](#page-370-0) Halbzeug-Manager [753](#page-752-0) Herstellerteile [348](#page-355-0) Hilfslinie [565](#page-570-0), [616](#page-621-0) an Objekt [605](#page-610-0) Fadenkreuz + 90 Grad [614](#page-619-0) horizontal [600](#page-605-0) horizontal und vertikal [602](#page-607-0) Löschen [606](#page-611-0) lotrecht [609](#page-614-0) parallel zum Fadenkreuz [613](#page-618-0) Rand Din A0 [612](#page-617-0) Strahl [611](#page-616-0) Strahl endlos [610](#page-615-0) versetzen [603](#page-608-1)

vertikal [601](#page-606-0) Winkel [607](#page-612-0) winkelhalbierende [608](#page-613-0) Hilfslinie parallel 618 Hilfslinie Z-Achse [615](#page-620-0) Hilfspunkt [616](#page-621-0) Hintergrund Beschriftung AN [558](#page-563-0) Hintergrund Beschriftung AUS [559](#page-564-0) Hinzufügen [154](#page-168-0) Höhenkote [532](#page-537-1), [540](#page-545-1) Höhenkoten hervorheben [542](#page-547-0) Holen von Favoriten [164](#page-177-0) Horizontale Hilfslinie [600](#page-605-0) Horizontale Höhenkote [532](#page-537-1)

# **I**

IFC Export Parameter [555](#page-560-0) Import Material [104](#page-118-1) Import Artikel Normteile [704](#page-707-1) Import LogiKal Objekt [976](#page-975-2) Info [87](#page-101-0), [155](#page-169-1) Innengewinde [374](#page-381-0) inscription 568 Isolation [214](#page-226-0) Isolierglas [223](#page-235-0)

### **K**

Kantensymbol [339](#page-348-0) Kanttabelle [133](#page-148-2) Kappen Profil [880](#page-879-0) Kappen mehrfach [882](#page-881-0) Kassette [398](#page-403-0), [402](#page-407-0) Katalog [191](#page-204-0) Kehllinie [565](#page-570-0) Kennung [49](#page-64-9), [516](#page-521-0), [906](#page-904-0) Kennung beschriften [917](#page-915-0) Kennung zuweisen [915](#page-913-0) Kettenbemaßung [502](#page-507-1) Klinken [590](#page-595-1) Klinkung [864](#page-863-0), [865](#page-864-0) Klotz [299](#page-309-0) Knoten anzeigen [879](#page-878-0) Knoten definieren [866](#page-865-0) Kompatibilität [117](#page-132-1) Kompatibilität der Objekte [116](#page-131-1) Kompriband editieren 598 Kompriband einfügen 345 Konstruktionshilfen [828](#page-827-0) Konstruktionsumgebung [79](#page-93-0) Kontur [278](#page-288-0) Kontur stanzen [590](#page-595-1) Koordinatenbemaßung [505](#page-510-1) Koordinatenbeschriftung [517](#page-522-0) Kopieren 3D-Stäbe [963](#page-961-0)

Kopieren Beschriftungstext [557](#page-562-0) Kopieren/Drehen [571](#page-576-0) Korbbogen [297](#page-307-1) Kreisachsen [318](#page-327-1) Kriterium [50](#page-65-0)

**L**

Lade Layer [694](#page-697-0) Lade System [695](#page-698-0) Laden Artikel 382 Länge eines Objektes [567](#page-572-0) Langloch [374](#page-381-0) Lastfallstatik [470](#page-475-0) Lauflinie [463](#page-468-3) Layer [107](#page-121-0) ändern [688](#page-691-0) ausschalten [683](#page-686-0) einschalten [686](#page-689-0) entsperren [687](#page-690-0) frieren [682](#page-685-0) laden [694](#page-697-0) löschen [689](#page-692-0) sperren [684](#page-687-0) tauen [685](#page-688-0) Layerdefinition bereinigen [697](#page-700-0) Layerzuordnung [126](#page-141-1) Layout [669](#page-672-0) Limiten anzeigen [700](#page-703-0) Linie [577](#page-582-0), [578](#page-583-0) Liste Baugruppen [925](#page-923-0) Bauteile [925](#page-923-0) Blechquerschnitte [929](#page-927-0) Dämmung [931](#page-929-0) Dichtung [931](#page-929-0) Freie Positionen [933](#page-931-0) Füllungen [923](#page-921-0) Profilblech [927](#page-925-0) Profile [920](#page-918-0) Rohrleitungselement [935](#page-933-0) Stäbe [920](#page-918-0) Listen [90](#page-104-0), [91](#page-105-0) Loch [374](#page-381-0) Lochraster Bauteil [745](#page-744-0) LogiKal Element Neu [980](#page-978-1) LogiKal Element ändern [986](#page-984-1) LogiKal Kontur vereinfachen [996](#page-994-1) LogiKal Objekt importieren [976](#page-975-2) LogiKal Ordner angeben [993](#page-991-0) LogiKal Projektimport- Einstellungen [978](#page-976-0) LogiKal Reset [995](#page-993-0) Logikal Schnitt importieren [975](#page-974-0) LogiKal Timeout [994](#page-992-0) Löschen Hilfslinien [606](#page-611-0)

Layer [689](#page-692-0)

# **M**

Manager Halbzeug [753](#page-752-0) Maßstab [140](#page-155-0), [141](#page-156-0), [677](#page-680-0) Maßstabsabhängikeit [123](#page-138-0) Maßtexte ordnen [546](#page-551-1) Maßzahlhöhe ändern [561](#page-566-0) Material [100](#page-114-1) Format [105](#page-119-0) Schraffur [104](#page-118-0) Material importieren [104](#page-118-1) Materialauswahl [143](#page-158-0) Materialeigenschaften [104](#page-118-3) Materiallayer [126](#page-141-1) Materialnummer [145](#page-160-0) Materialschraffur [104](#page-118-0) Materialschraffur hinzufügen [104](#page-118-2) Mausbearbeitung [119](#page-134-3) Mausbedienung [41](#page-56-0) Mausover [155](#page-169-1) Mehrere Profile kappen [882](#page-881-0) Mehrfachänderung von Objekten [588](#page-593-0) Menüdatei [44](#page-59-0), [45](#page-60-0), [46](#page-61-0), [47](#page-62-0) Menüdateien [64](#page-79-0) Migration,Daten migrieren [29](#page-44-0) Mittellinie [320](#page-329-0) Modellprüfung [822](#page-821-0) Moment [466](#page-471-1)

# **N**

Neigung [463](#page-468-4) Neu in ATHENA 2014 [37](#page-52-0) Neues LogiKal Element [980](#page-978-1) Neues Material [104](#page-118-2) Normen sperren [710](#page-713-0) Normteil editieren [358](#page-365-0) Normteile [348](#page-355-0), [593](#page-598-1), [594](#page-599-0) Halbzeug [363](#page-370-0), [368](#page-375-0) Verschraubung [359](#page-366-0) Nullstab [50](#page-65-1)

# **O**

Oberer Besteck [463](#page-468-1) Oberflächen-Manager [811](#page-810-0) Oberflächensymbol [342](#page-351-0) Objekt Import [976](#page-975-2) Objekt scheren [970](#page-968-0) Objekt zu Volumenkörper [860](#page-859-0) Objektbearbeitung mit Griffen [119](#page-134-3) Objektbemaßung [498](#page-503-0) Objektbemaßung lösen [499](#page-504-0) Objektbeschriftung ändern [555](#page-560-0) Objektbibliothek [117](#page-132-1) Objekte sichtbar [691](#page-694-0)
unsichtbar [690](#page-693-0) Objekte aktivieren [699](#page-702-0) Objekte ändern [588](#page-593-0) Objekte auswählen [587](#page-592-0) Objekte brechen [582](#page-587-0) Objekte deaktivieren [698](#page-701-0) Objekte editieren [153](#page-167-0) Objekte holen [162](#page-175-0) Objekte kappen [583](#page-588-0) Objekte optimieren [578](#page-583-0) Objekte speichern [160](#page-173-0) Objekte stanzen [590](#page-595-0) Objekte tauschen [588](#page-593-0) Objekte verdecken [593](#page-598-0), [595](#page-600-0) Objekte vereinigen [581](#page-586-0) Objekte zu Polylinien [577](#page-582-0) Objektkombatibilität [116](#page-131-0) Objektparameter [166](#page-179-0) Objektverdeckung aufheben [594](#page-599-0) olb [117](#page-132-0) olb-Datei [188](#page-201-0) olbx [117](#page-132-0) olbx-Datei [188](#page-201-0) Optionen [65](#page-80-0), [66](#page-81-0), 69 Achsanalyse [70](#page-84-0) Autorisierung [85](#page-99-0) Bemaßung [94](#page-108-0) Beschriftung [88](#page-102-0) Einsatzelemente [70](#page-84-0) Format [76](#page-90-0) Füllungen [70](#page-84-0) Konstruktionsumgebung [79](#page-93-0) Layer [107](#page-121-0) Material [100](#page-114-0) Objekte [70](#page-84-0) Pfade [83](#page-97-0) Plankopf aktualisieren [78](#page-92-0) Positionierung [70](#page-84-0) Produktinformation [87](#page-101-0) Schnittgenerierung [70](#page-84-0) Schraffur [107](#page-121-0) Stäbe [70](#page-84-0) Tabelle [90](#page-104-0) Voreinstellungen [70](#page-84-0) Zeichnungsstart [78](#page-92-0) Zuschnitt [111](#page-125-0) Ordner [83](#page-97-0) Ordner Baugruppen [194](#page-207-0) Ordnereigenschaften [196](#page-209-0)

# **P**

Paneel [223](#page-235-0) Parallele Hilfslinie 618 Parameter [166](#page-179-0) Parameter Füllung [177](#page-190-0) Pedit Verbinde [576](#page-581-0) Pfade [83](#page-97-0)

Physikalische Werte [131](#page-146-0) Planindex [647](#page-650-0) Plankopf [640](#page-643-0) Plankopf aktualisieren [78](#page-92-0) Plankopf ausfüllen [643](#page-646-0) Plankopf auslesen [645](#page-648-0) Planrahmen einfügen [640](#page-643-0) Plotscript [707](#page-710-0) Plotscriptdateien anpassen [706](#page-709-0) Plotten [62](#page-77-0), [707](#page-710-0) Plotter einrichten [62](#page-77-0) Polylinie [576](#page-581-0), [577](#page-582-0), [578](#page-583-0), [580](#page-585-0) Polylinienbreite ändern [580](#page-585-0) Position [204](#page-216-0), [894](#page-893-0) Reihenfolge ändern [914](#page-912-0) Position lösen [913](#page-911-0) Positionierung [906](#page-904-0), [915](#page-913-0), [917](#page-915-0) Positionsmodell [917](#page-915-0) Positionsnummer [50](#page-65-0) Positionssymbol [523](#page-528-0) Produktinformation [87](#page-101-0) Profilblech [398](#page-403-0), [402](#page-407-0) Profilblech Liste [927](#page-925-0) Profile einfügen [649](#page-651-0) Profilkombination [833](#page-832-0) Profilzuschnitt [770](#page-769-0), [873](#page-872-0) Profilzuschnitt kopieren [877](#page-876-0) Programmbedienung [41](#page-56-0) Projekt Import [976](#page-975-0) Projekt wählen [202](#page-214-0) Projektbrowser [894](#page-893-0) Freie Position,Projekt Freie Position [204](#page-216-0) Gruppe,Projekt Gruppe [203](#page-215-0) Volumenkörper,Projekt Volumenkörper [206](#page-218-0) Projektion [964](#page-962-0) Projektion Kontur [314](#page-323-0) Projektion Objekte [316](#page-325-0) Projektmanager [906](#page-904-0) Projektverwaltung [894](#page-893-0) Projektwahl [200](#page-213-0) Proxygrafik [698](#page-701-0), [699](#page-702-0) Prüfung Achsmodell [822](#page-821-0) Punkt [616](#page-621-0)

## **Q**

Quickinfo [155](#page-169-0)

### **R**

Rasteraufteilung [280](#page-290-0) Raumprojektion [317](#page-326-0) Raumwinkel [564](#page-569-0), [565](#page-570-0) Rechtsklick zeitabhängig [713](#page-716-0) Referenz 50 Reihenfolge Positionsreihenfolge ändern 914 Reset 674 Rhsc ProjOenDlg 716 Rhsc ProjSaveDlg 717 Richtungswechsel von Stäben 841 Rohrleitung 379 Rw-Wert Berechnung 152, 493

#### $\mathbf{S}$

Sandwichelement 398, 402 sBlockInsert 382 scc abdf 528 scc abri 526 scc abse 530 scc activate 699 scc angle rafter 565 scc ate lib 191 scc bar cs prop 183 scc bar use 833 scc build select 200 scc c3d join 890 scc c3d panel 891 scc c3d pos 884 scc\_cssym 322 scc deactivate 698 scc deta 574 scc\_dim\_obj 498 scc dimcen 318 scc drill 374 scc\_edge\_add 585 scc\_edge\_rem 586 scc edit 570 scc elem cs 276 scc\_elevation 265 scc fav restore 164 scc glpk 223 scc hidl 606 scc hiho 600 scc hint 616 scc hive 601 scc hivz 603 scc\_hiwi 607 scc hixl 610 scc hiza 615 scc hoho 532 scc hove 540 scc insul 214 scc k3d form 828 scc\_ldr\_scales 553 scc lib 117 scc lib folder 194 scc\_logi\_dll 993 scc\_logi\_elem\_bar\_edit 996 scc\_logi\_elem\_edit 986 scc logi elem import prop 978 scc logi elem label bar 990 scc logi elevation new 980 scc logi import 975 scc\_logi\_out 991 scc\_logi\_project\_import 976 scc logi reset 995 scc logi timeout 994 scc mat edge 133 scc mat obj hatch 129 scc\_mat\_obj\_layer 126 scc mat select 143 scc membrane 208 scc obj lib 188 scc obj order 145 scc\_obj\_restore 162 scc obj save 160 scc obi txt 136 scc optionen 69 scc panel cs 177 scc panel cs dim 230 scc panel cs prop 174 scc panel edit 752 scc schw 466 scc seal 307 scc\_sheet\_composite\_tool, Fräskanttechnik, Alucobond, Verbundplatte 394 scc sheet cs 386 scc sheet rmod 395 scc\_spacer 299 scc st3d view 816 scc surface edit 811 Schalter 50 Scheitelpunkt entfernen 586 Scheitelpunkt hinzufügen 585 Scheren 970 Schifterschnitt 970 Schnitt bearbeiten 968 Schnitt generieren 966 Schnitt generieren aus 2D 276 Schnitt importieren 975 Schnittsymbol 322 Schraffur 107, 312 Material 104 Schraffurzuordnung 104, 129 Schrauben 348 Verschraubung 359 Schriftfeld 640, 643 Schriftfeld auslesen 645 Schrittmaß 463 SchüCad next-Objekte selektieren 714 SchüCal Zeichnung öffnen 716 Zeichnung speichern 717 SchuecadSelect 714 Schweißnaht 327 Schweißnahtquerschnitt 332 Schweißnahtsymbol 335

Schwerpunkt und Momente [466](#page-471-0) Script erstellen [707](#page-710-0) Selektieren SchüCad next-Objekte 714 Selektion umkehren 715 Senkung [374](#page-381-0) Setzstufe [463](#page-468-1) Sicherung von Benutzerdaten [31](#page-46-0) Sichtbarkeit Blockelemente [668](#page-670-0) Sichtbarkeit von Stabbauteilen [820](#page-819-0) Silikon [307](#page-317-0) Silikonfuge zeichnen 346 sInvertSelection 715 Skalierbarkeit [123](#page-138-0) Speichern von Favoriten [164](#page-177-0) Speichern von Objekten [160](#page-173-0) Spiegeln von Stäben [841](#page-840-0) Spline auflösen [592](#page-597-0) Sprache Text mehrsprachig [629](#page-632-0) Textsprache setzen [631](#page-634-0) sSealingtape 345 sSealingtapeEdit 598 sSilikonfuge 346 Stab [50](#page-65-3) Zuschnitt [800](#page-799-0) Stab isolieren [963](#page-961-0) Stab kappen [880](#page-879-0) Stabanordnung übertragen [872](#page-871-0) Stabbaugruppe [50](#page-65-4) Bauteil [49](#page-64-0) Flächenwinkel [749](#page-748-0) Referenz [50](#page-65-1) Strecken [744](#page-743-0) Varianten [751](#page-750-0) Stabbaugruppe anwenden [833](#page-832-0) Stabbaugruppe neu zuweisen [840](#page-839-0) Stabbaugruppen zuweisen [838](#page-837-0) Stabbaugruppen-Manager [720](#page-719-0) Stabbearbeitung [844](#page-843-0), [864](#page-863-0), [865](#page-864-0) Stäbe Darstellungsmodi [816](#page-815-1) Stäbe spiegeln [841](#page-840-0) Stabeigenschaften [170](#page-183-0) Stabeinteilung [289](#page-299-0) Stabkarte [937](#page-935-0) Stabknoten anzeigen [879](#page-878-0) Stabliste [920](#page-918-0) Stabprojektion [51](#page-66-0) Stabrichtung wechseln [841](#page-840-0) Stabverbindung bestimmen [890](#page-889-0) Stabverbindungs-Manager [795](#page-794-0) Stabzuschnit [742](#page-741-0) Staketeneinteilung [289](#page-299-0) Stammdaten [117](#page-132-0) Stanzen [590](#page-595-0) Statik [131](#page-146-0), [466](#page-471-0), [470](#page-475-0), [478](#page-483-0)

Steigung [463](#page-468-2) Steigungsverhältnis [463](#page-468-3) Stil [60](#page-75-0) Strecken auf Maß [573](#page-578-0) Strecken Bauteil [744](#page-743-0) Stückliste [633](#page-636-0) Baugruppen [925](#page-923-0) Bauteile [925](#page-923-0) Blechquerschnitte [929](#page-927-0) Dämmung [931](#page-929-0) Dichtung [931](#page-929-0) Freie Positionen [933](#page-931-0) Füllungen [923](#page-921-0) Profilbleche [927](#page-925-0) Profile [920](#page-918-0) Rohrleitungselement [935](#page-933-0) Stäbe [920](#page-918-0) Stufenverziehung [463](#page-468-4), [464](#page-469-0) Systemanforderungen [3](#page-20-0) Systemkonfiguration [55](#page-70-0) Systemlayer [107](#page-121-1), [126](#page-141-0), [697](#page-700-0) Systemschraffur [110](#page-124-0) Systemvariablen [58](#page-73-0) Systemvariablen verwalten [695](#page-698-0)

# **T**

Tabelle [90](#page-104-0), [91](#page-105-0) Tabelle Export [632](#page-635-0) Tagging [516](#page-521-0), [906](#page-904-0), [915](#page-913-0), [917](#page-915-0) Tastenfunktionen der Maus [42](#page-57-0) Teilauftrag [894](#page-893-0), [906](#page-904-0), [915](#page-913-0) Freie Position [204](#page-216-0) Gruppe [203](#page-215-0) Volumenkörper [206](#page-218-0) Teile Beschriften Teile mit Artikelnummer beschriften [515](#page-520-0) Teile mit Kennungen beschriften [516](#page-521-0) Teile beschriften [513](#page-518-0), [549](#page-554-0) Teile zählen [633](#page-636-0) Teilebeschriftung [136](#page-151-0) Text konvertieren (auflösen) [628](#page-631-0) Sprache setzen [631](#page-634-0) Text ändern mehrfach gleich [624](#page-627-0) Text ändern mehrfach verschieden [625](#page-628-0) Text Eigenschaften [626](#page-629-0) Text mehrsprachig [629](#page-632-0) Textstil [60](#page-75-0), [622](#page-625-0) Textstil einrichten [60](#page-75-0) Textstile verwalten [622](#page-625-0) Thermische Analyse [480](#page-485-0), [484](#page-489-0) Trägheitsmoment [466](#page-471-0), [470](#page-475-0) Trapezblech [398](#page-403-0), [402](#page-407-0) Treppe [433](#page-438-0)

Antritt [462](#page-467-0) Auftritt [462](#page-467-1) Austritt [462](#page-467-2) Bequemlichkeit [463](#page-468-5) Besteck [463](#page-468-6) Gehsicherheit [463](#page-468-7) Lauflinie [463](#page-468-8) Neigung [463](#page-468-9) Schrittmaß [463](#page-468-0) Setzstufe [463](#page-468-1) Steigung [463](#page-468-2) Steigungsverhältnis [463](#page-468-3) Stufenverziehung [463](#page-468-4) Treppenauge [463](#page-468-10) Trittstufe [464](#page-469-1) Trittverhältnis [463](#page-468-11), [464](#page-469-2) Untertritt [464](#page-469-3) Verziehung [464](#page-469-0) Treppenauge [463](#page-468-10) Treppenberechnung [430](#page-435-0) Trittstufe [464](#page-469-1) Trittverhältnis [463](#page-468-11), [464](#page-469-2) Tür [263](#page-274-0), [265](#page-276-0), [762](#page-761-0), [858](#page-857-0) Tür editieren [187](#page-200-0) Türflügel drehen [572](#page-577-0)

### **U**

Übergabe an Logikal [991](#page-989-0) UBlock benennen [654](#page-656-0) Ucw-Wert einer Fassade [490](#page-495-0) Umfang [636](#page-639-0) Umfangsbemaßung [504](#page-509-0) Unbenannten Block benennen [654](#page-656-0) Unbenannter Block [653](#page-655-0) Unterbrochene Bemaßung [526](#page-531-0), [528](#page-533-0), [530](#page-535-0) Unterer Besteck [463](#page-468-6) Untertritt [464](#page-469-3) Ursprung ATHENA [589](#page-594-0) Ursprung Gruppe [656](#page-658-0) User Block einfügen [659](#page-661-0) User Block speichern [658](#page-660-0)

# **V**

V2C [85](#page-99-0) Varianten [51](#page-66-1), [173](#page-186-0), [751](#page-750-0), [791](#page-790-0), [793](#page-792-0) Verbindungselemente [348](#page-355-0) Verbundbeiwert [468](#page-473-0) Verdecken von Objekten [593](#page-598-0), [594](#page-599-0) Verdeckungsmodus [595](#page-600-0) Vereinigen [581](#page-586-0) Verglasung [51](#page-66-2) Verglasung bestimmen [892](#page-891-0) Verlegeplan [402](#page-407-0) Verschraubung [359](#page-366-0) Versiegelung [307](#page-317-0) Vertikale Hilfslinie [601](#page-606-0)

Vertikale Höhenkote [540](#page-545-0) Verwalten Textstil [622](#page-625-0) Verwaltung Zuschnittsklassen [111](#page-125-0) Verzeichnisse [83](#page-97-0) Verziehung [463](#page-468-4), [464](#page-469-0) Volumenkörper [206](#page-218-0) Voreinstellungen [66](#page-81-0), 69 Vorschau im Dialogfeld [82](#page-96-0)

#### **W**

Wand [185](#page-198-0), [232](#page-243-0) Parameter [186](#page-199-0) Schicht [760](#page-759-0) Wand anwenden [854](#page-853-0) Wand-Manager [232](#page-243-0), [755](#page-754-0) Wärmedämmung [214](#page-226-0) Wärmedurchlasswiderstand [485](#page-490-0) Wärmedurchlaßwiderstand [152](#page-166-0) WBlock Text [660](#page-662-0) WBlock Text Rahmen [661](#page-663-0) Wellblech [398](#page-403-0), [402](#page-407-0) Werkzeugkästen [46](#page-61-0) Widerstandsmoment [466](#page-471-0) Wiederstandsmoment [470](#page-475-0) Winkel im Raum [564](#page-569-0), [565](#page-570-0) Winkel zweier Flächen [564](#page-569-0), [565](#page-570-0) Winkelhalbierende Hilfslinie [608](#page-613-0)

### **X**

XRef [660](#page-662-0) XRefs binden einfügen [662](#page-664-0)

#### **Z**

Z-Achse Hilfslinie [615](#page-620-0) Zeichnung aus SchüCal-Projekt öffnen 716 Zeichnung bereinigen [657](#page-659-0) Zeichnung zum SchüCal-Projekt speichern 717 Zeichnungsstart [78](#page-92-0) Zeitabhängigen Rechtsklick aktivieren [713](#page-716-0) Zentrumslinien [318](#page-327-0) Zoom alle Ansichtsfenster [679](#page-682-0) Zoom Fenster [678](#page-681-0) Zoom Limit [701](#page-704-0) Zoom Pan [675](#page-678-0) Zuschnitskontur [742](#page-741-0) Zuschnitt [51](#page-66-3), [844](#page-843-0), [873](#page-872-0) Zuschnitt Elementprofil [770](#page-769-0) Zuschnitt entfernen [878](#page-877-0) Zuschnitt Stab [890](#page-889-0) Zuschnittsart [51](#page-66-4) Zuschnittskontur [51](#page-66-5) Zuschnittsoptionen [800](#page-799-0)

# **Anhang**

Zuschnittsverwaltung [111](#page-125-0) Zwischenablage [632](#page-635-0) ZwischenBlock einfügen [652](#page-654-0) ZwischenBlock speichern [651](#page-653-0)

#### **Anhang**